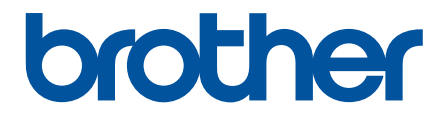

# **Guia On-line do Utilizador**

**DCP-L8410CDW MFC-L8690CDW MFC-L8900CDW MFC-L9570CDW** 

© 2017 Brother Industries, Ltd. Todos os direitos reservados.

# <span id="page-1-0"></span>▲ Página inicial > Índice

# Índice

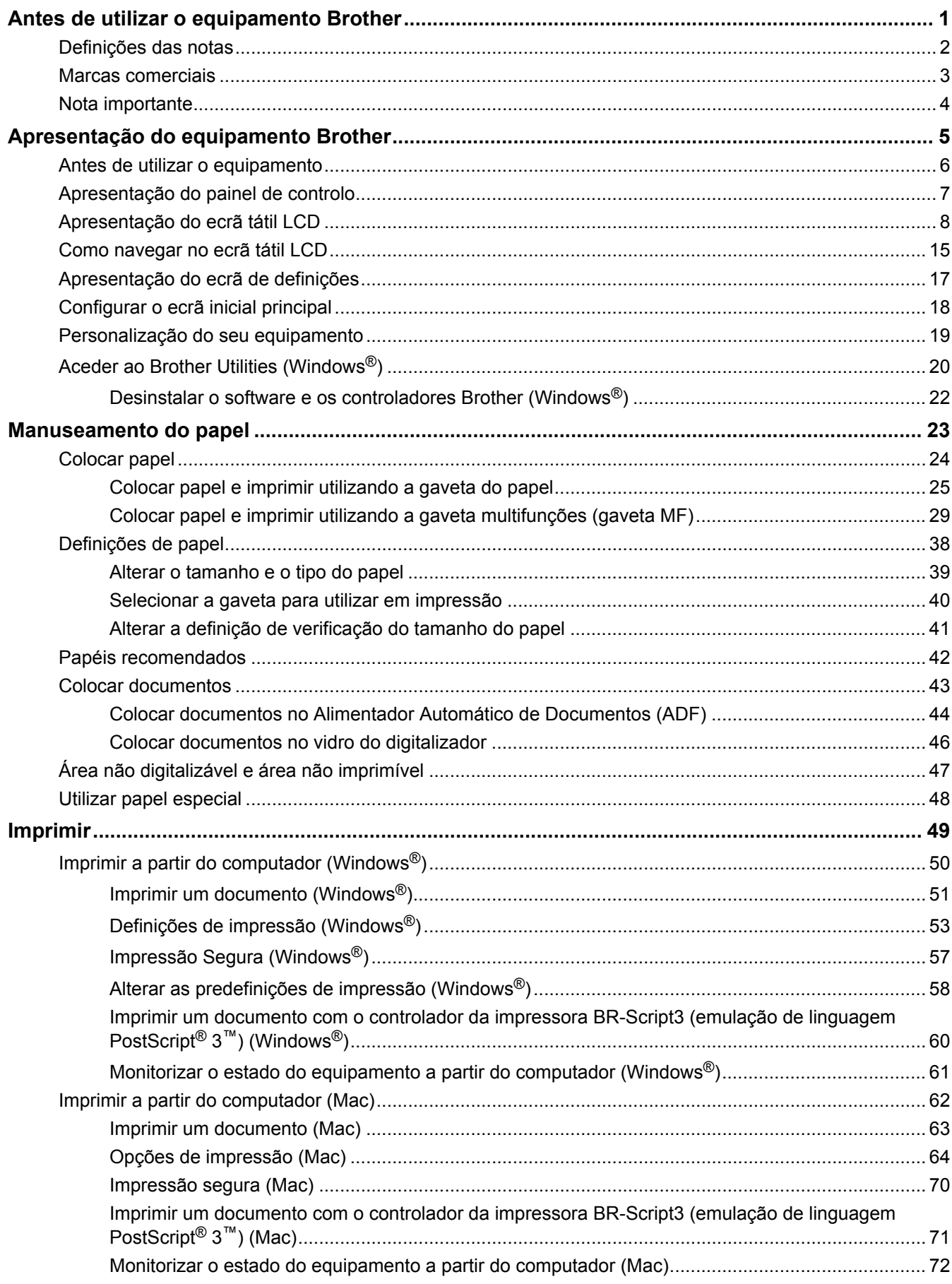

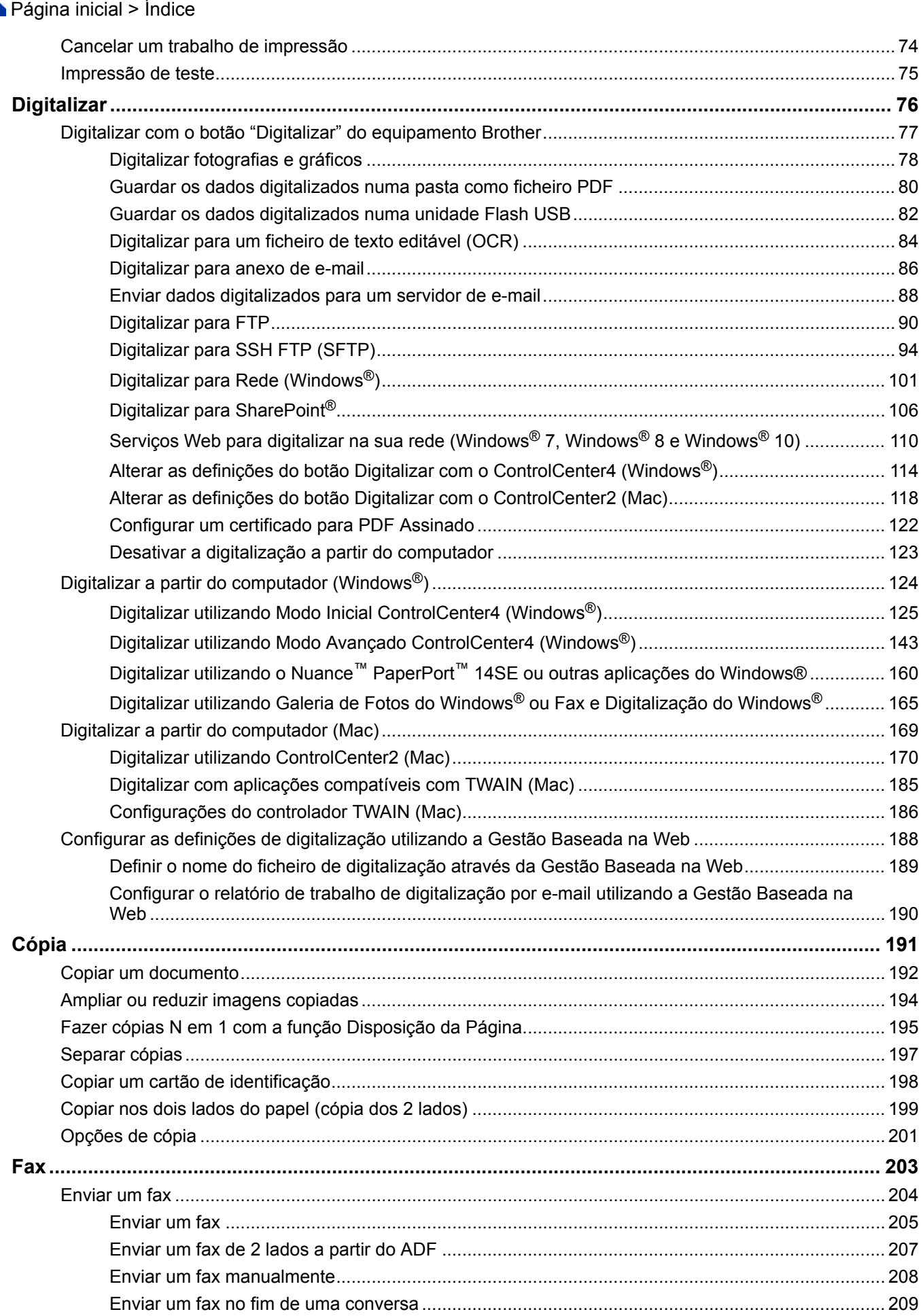

# ▲ Página inicial > Índice

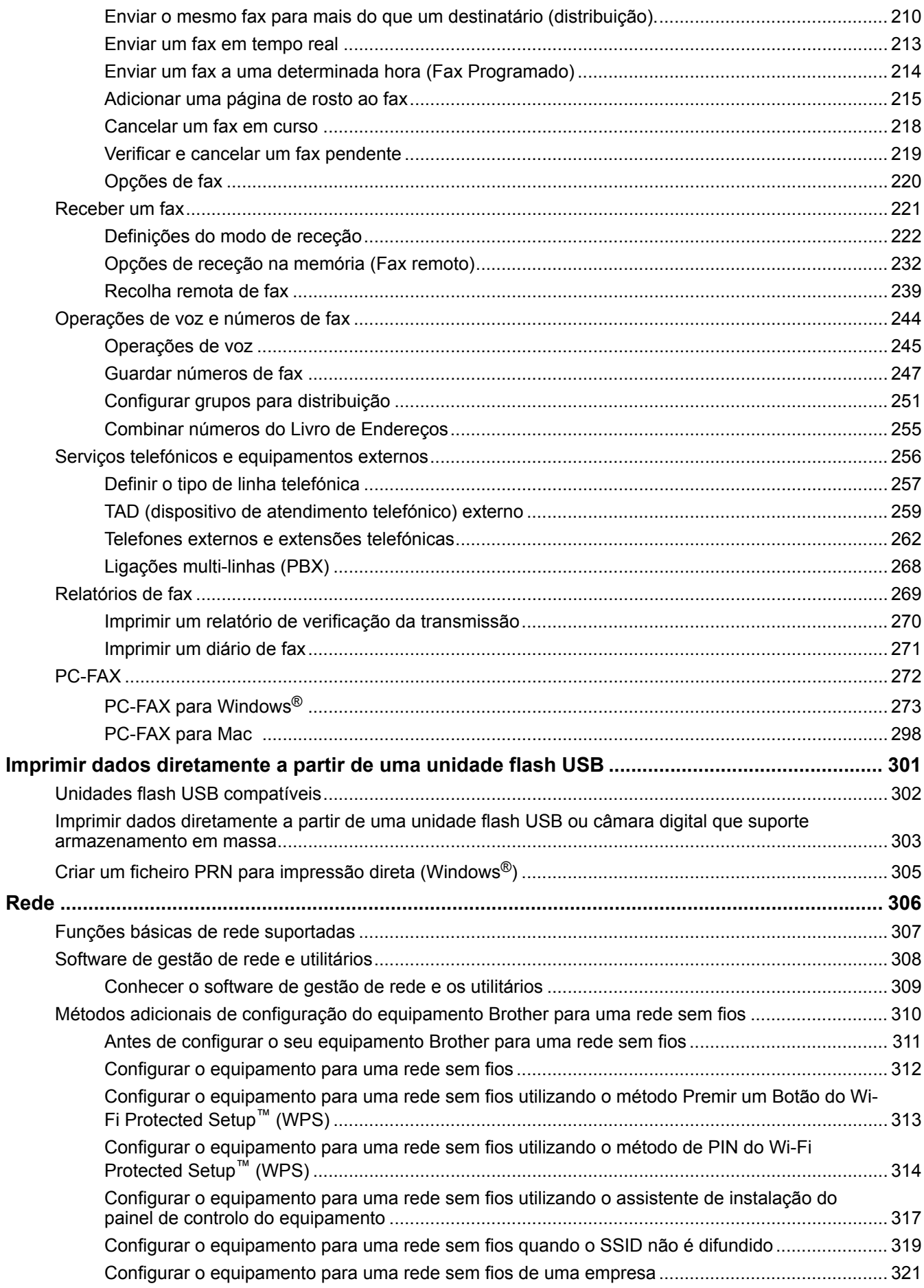

# [Página inicial](#page-1-0) > Índice

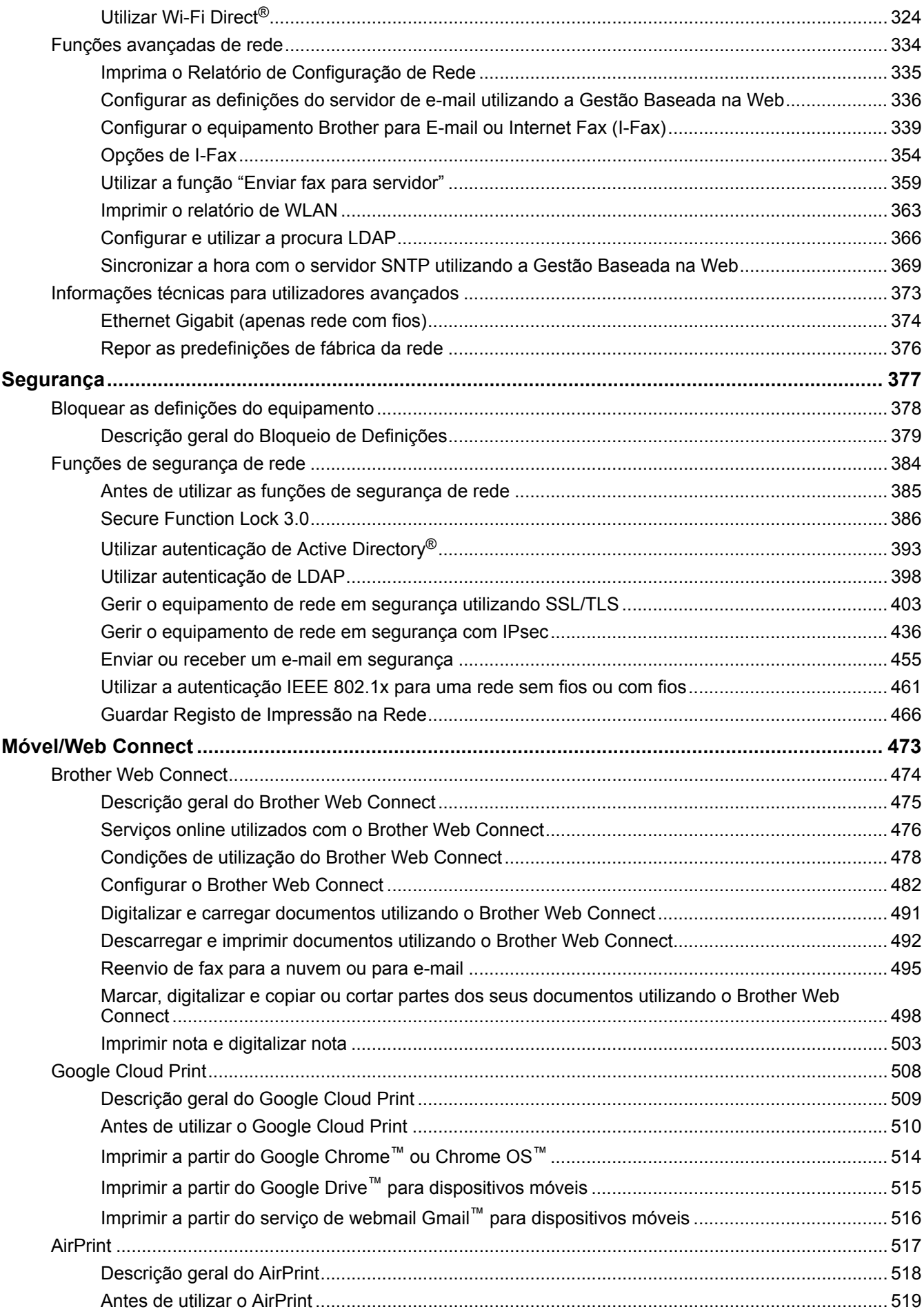

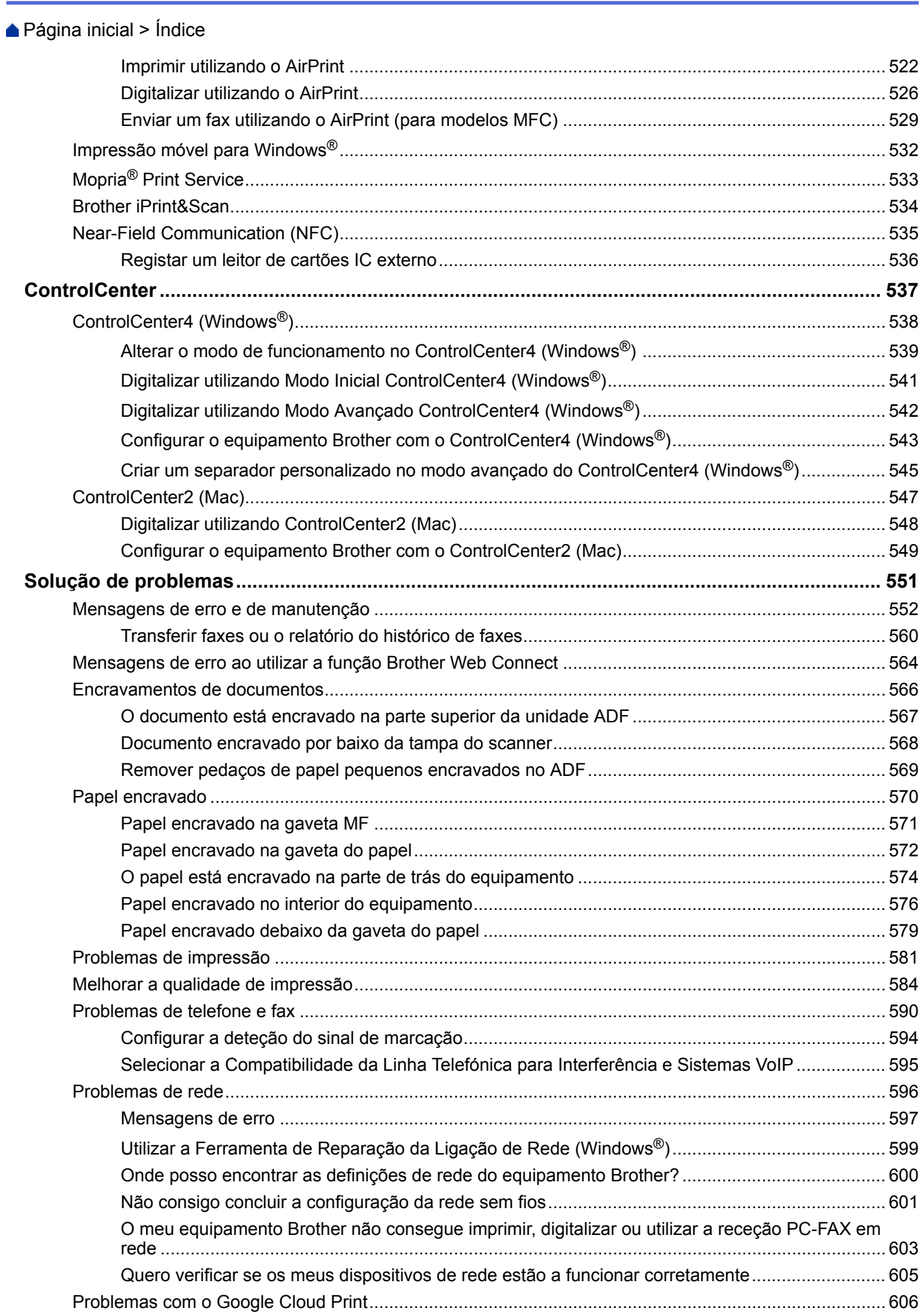

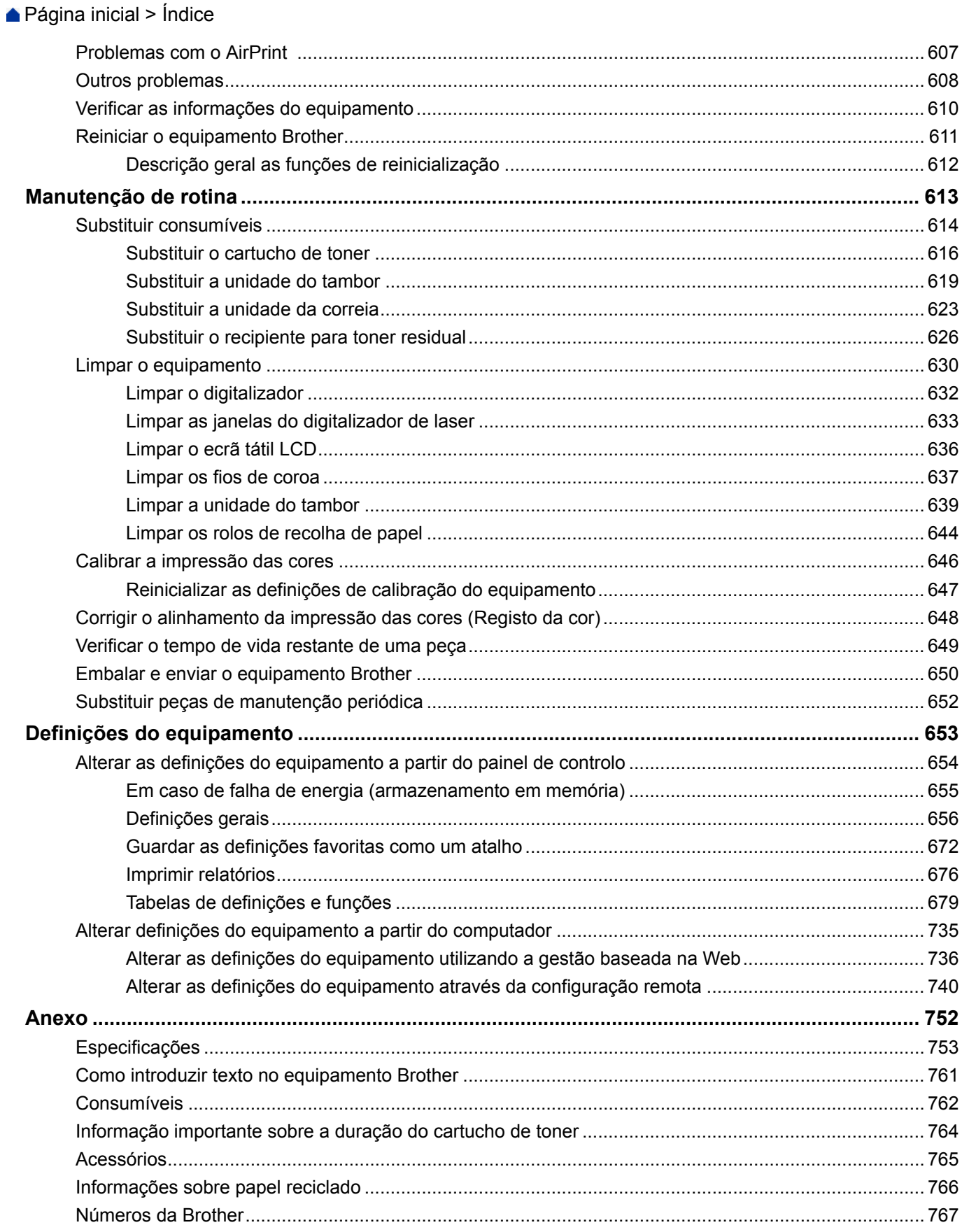

<span id="page-7-0"></span> [Página inicial](#page-1-0) > Antes de utilizar o equipamento Brother

# **Antes de utilizar o equipamento Brother**

- [Definições das notas](#page-8-0)
- [Marcas comerciais](#page-9-0)
- [Nota importante](#page-10-0)

<span id="page-8-0"></span> [Página inicial](#page-1-0) > [Antes de utilizar o equipamento Brother](#page-7-0) > Definições das notas

# **Definições das notas**

Ao longo deste Manual do Utilizador, são utilizados os seguintes símbolos e convenções:

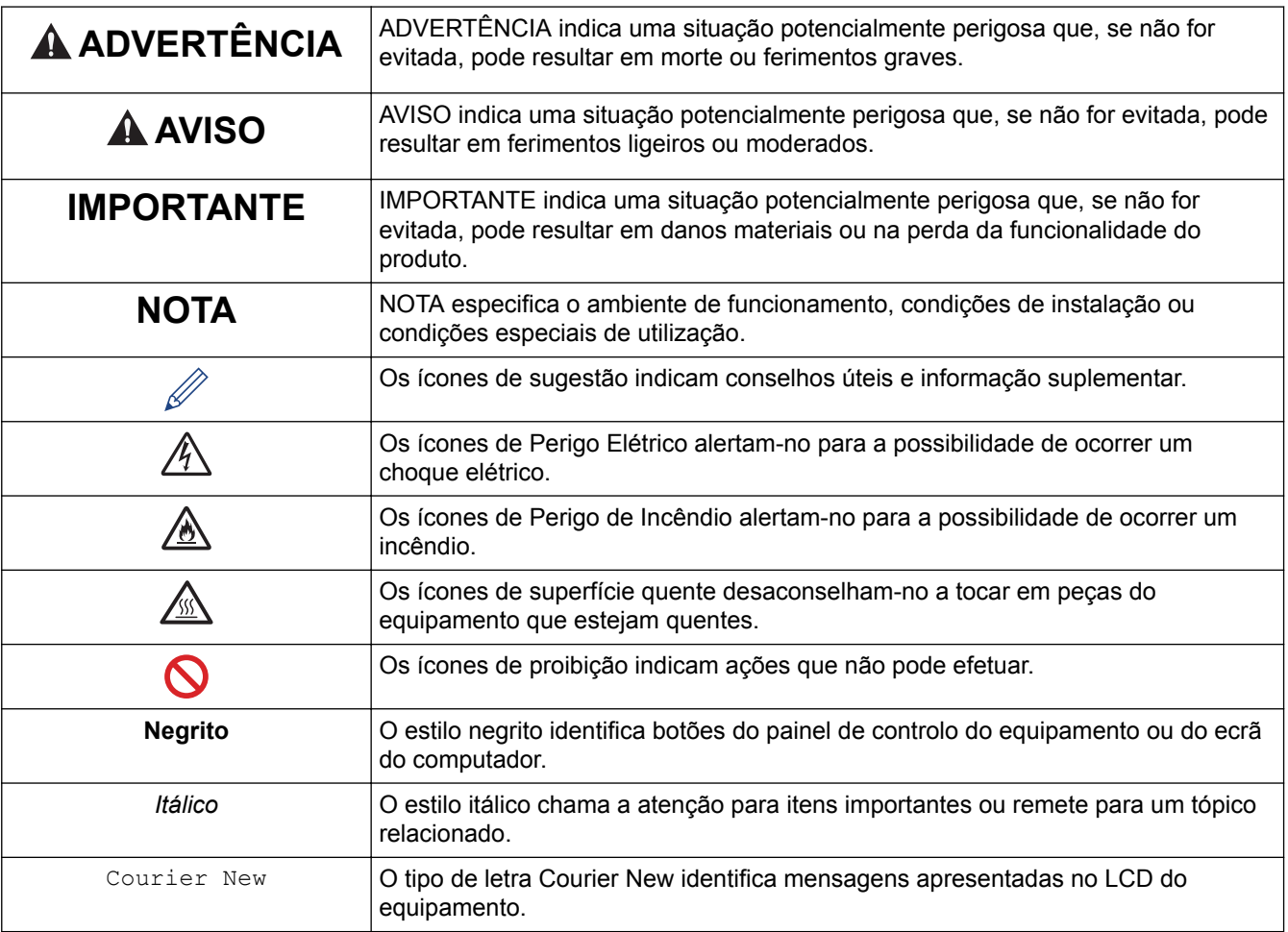

## **Informações relacionadas**

• [Antes de utilizar o equipamento Brother](#page-7-0)

<span id="page-9-0"></span> [Página inicial](#page-1-0) > [Antes de utilizar o equipamento Brother](#page-7-0) > Marcas comerciais

## **Marcas comerciais**

BROTHER é uma marca comercial ou uma marca comercial registada da Brother Industries, Ltd.

Microsoft, Windows, Windows Server, SharePoint, Internet Explorer, Outlook, PowerPoint, Excel, Active Directory, OneNote e OneDrive são marcas comerciais registadas ou marcas comerciais da Microsoft Corporation nos Estados Unidos da América e/ou outros países.

Apple, Mac, Safari, iPad, iPhone e iPod touch são marcas comerciais da Apple Inc., registadas nos Estados Unidos da América e outros países.

AirPrint e macOS são marcas comerciais da Apple Inc.

Nuance e PaperPort são marcas comerciais ou marcas registadas da Nuance Communications, Inc. ou das suas filiais nos Estados Unidos e/ou noutros países.

PostScript e PostScript 3 são marcas registadas ou marcas comerciais da Adobe Systems Incorporated nos Estados Unidos e/ou noutros países.

Wi-Fi, Wi-Fi Alliance e Wi-Fi Direct são marcas comerciais registadas da Wi-Fi Alliance®.

WPA, WPA2, Wi-Fi CERTIFIED, Wi-Fi Protected Setup e o logótipo de Wi-Fi Protected Setup são marcas comerciais da Wi-Fi Alliance®.

Flickr é uma marca comercial registada da Yahoo! Inc.

Android, Gmail, Google Cloud Print, Google Drive, Google Chrome, Chrome OS e Google Play são marcas comercias da Google Inc. A utilização destas marcas comerciais está sujeita às permissões da Google.

Mopria® é uma marca comercial registada e uma marca de serviço da Mopria Alliance, Inc. nos estados Unidos da América e outros países. É estritamente proibido utilizar sem autorização.

Mozilla e Firefox são marcas registadas da Mozilla Foundation.

Intel é uma marca comercial da Intel Corporation nos Estados Unidos e/ou noutros países.

Evernote é uma marca comercial da Evernote Corporation e é utilizada ao abrigo de uma licença.

A marca nominativa Bluetooth é propriedade da Bluetooth SIG, Inc. e qualquer uso de tal marca pela Brother Industries, Ltd. é feito sob licença.

WordPerfect é uma marca comercial registada da Corel Corporation e/ou das respetivas filiais no Canadá, nos Estados Unidos da América e/ou noutros países.

PictBridge é uma marca comercial.

Cada empresa cujo software é mencionado neste manual possui um Contrato de Licença de Software específico que abrange os seus programas.

**Todos os nomes comerciais e nomes de produtos de empresas que apareçam nos produtos Brother, em documentos associados e em quaisquer outros materiais são marcas comerciais ou marcas comerciais registadas dessas respetivas empresas.**

#### **Informações relacionadas**

• [Antes de utilizar o equipamento Brother](#page-7-0)

<span id="page-10-0"></span> [Página inicial](#page-1-0) > [Antes de utilizar o equipamento Brother](#page-7-0) > Nota importante

# **Nota importante**

- Não utilize este produto fora do país onde o adquiriu, dado que fazê-lo pode constituir uma infração dos regulamentos de telecomunicações sem fios e de energia do país em questão.
- Estes modelos não estão disponíveis em todos os países.
- Neste documento, Windows® 10 representa Windows® 10 Home, Windows® 10 Pro, Windows® 10 Education e Windows® 10 Enterprise.
- Windows Server® 2008 neste documento representa Windows Server® 2008 e Windows Server® 2008 R2.
- Os ecrãs apresentados neste Manual do Utilizador servem apenas para fins ilustrativos e podem ser diferentes dos ecrãs reais.
- Salvo indicação em contrário, os ecrãs apresentados neste manual são do Windows<sup>®</sup> 7 e do macOS v10.10.5. Os ecrãs no seu computador podem variar consoante o sistema operativo.
- O conteúdo deste manual e as especificações deste produto estão sujeitos a alterações sem aviso prévio.
- Esta documentação aplica-se aos modelos MFC e DCP. Leia 'XXX-XXXX' como 'MFC/DCP-XXXX' (em que XXXX é o nome do seu modelo).
- Algumas funções não estão disponíveis em países que estejam sujeitos a restrições de exportação aplicáveis.

#### **Informações relacionadas**

• [Antes de utilizar o equipamento Brother](#page-7-0)

<span id="page-11-0"></span> [Página inicial](#page-1-0) > Apresentação do equipamento Brother

- [Antes de utilizar o equipamento](#page-12-0)
- [Apresentação do painel de controlo](#page-13-0)
- [Apresentação do ecrã tátil LCD](#page-14-0)
- [Como navegar no ecrã tátil LCD](#page-21-0)
- [Apresentação do ecrã de definições](#page-23-0)
- [Configurar o ecrã inicial principal](#page-24-0)
- [Personalização do seu equipamento](#page-25-0)
- [Aceder ao Brother Utilities \(Windows](#page-26-0)®)

<span id="page-12-0"></span> [Página inicial](#page-1-0) > [Apresentação do equipamento Brother](#page-11-0) > Antes de utilizar o equipamento

# **Antes de utilizar o equipamento**

Antes de tentar qualquer operação de impressão, confirme o seguinte:

- Certifique-se de que instalou os controladores e o software da Brother.
- Para utilizadores de USB ou cabo de rede: Certifique-se de que o cabo de interface está bem ligado.

#### **Impressão, digitalização e envio de faxes em simultâneo**

O equipamento consegue imprimir dados do computador durante o envio ou a receção de um fax na memória ou durante a digitalização de um documento para o computador. O envio de fax não é interrompido durante a impressão a partir do computador. No entanto, quando o equipamento está a fazer cópias ou a receber um fax em papel, pausa a operação de impressão e retoma-a quando a cópia ou a receção do fax tiver terminado.

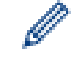

Os modelos DCP não suportam a função de fax.

## **Firewall (Windows®)**

Se o seu computador estiver protegido por uma firewall e não conseguir imprimir em rede, digitalizar em rede ou utilizar o PC-FAX, poderá ter de configurar as definições da firewall. Se estiver a utilizar a firewall do Windows® e tiver instalado os controladores utilizando os passos do programa de instalação, as definições de firewall necessárias já foram configuradas. Se estiver a utilizar outro software de firewall pessoal, consulte o Manual do Utilizador do seu software ou contacte o fabricante de software.

## **Informações relacionadas**

<span id="page-13-0"></span> [Página inicial](#page-1-0) > [Apresentação do equipamento Brother](#page-11-0) > Apresentação do painel de controlo

## **Apresentação do painel de controlo**

O painel de controlo depende do modelo.

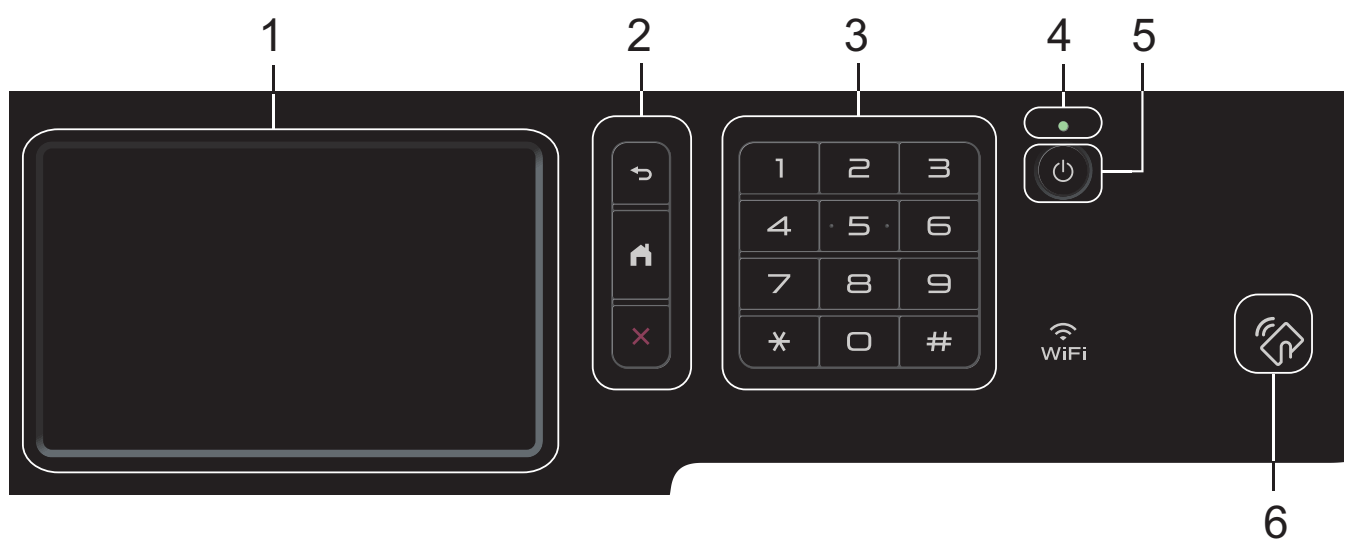

#### **1. LCD (ecrã de cristais líquidos) sensível ao toque**

Aceda aos menus e às opções premindo-os no ecrã tátil.

**2. Botões de menu**

## **(Voltar)**

Prima para voltar ao menu anterior.

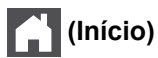

Prima para voltar ao ecrã inicial principal.

## **(Cancelar)**

Prima para cancelar uma operação.

#### **3. Teclado de marcação (botões numéricos)**

Prima os botões numéricos para marcar números de telefone ou de fax e para introduzir o número de cópias.

#### **4. Indicador LED de ligar/desligar**

O LED acende consoante o estado do equipamento.

#### **5. Ligar/Desligar**

- Ligue o equipamento premindo  $\circled{b}$ .
- Desligue o equipamento premindo e mantendo premido (d). O LCD apresenta [A desligar] durante alguns segundos até se desligar. Se tiver um TAD ou telefone externo ligado, ele estará sempre disponível.

#### **6. Leitor de NFC (Near Field Communication) MFC-L8900CDW/MFC-L9570CDW**

Pode utilizar autenticação por cartão tocando com o cartão IC no Leitor de NFC no painel de controlo.

Se o seu dispositivo Android™ suportar a tecnologia NFC, pode imprimir a partir do seu dispositivo ou digitalizar documentos para o seu dispositivo da mesma forma.

## **Informações relacionadas**

# <span id="page-14-0"></span>**Apresentação do ecrã tátil LCD**

## **DCP-L8410CDW/MFC-L8690CDW**

Pode selecionar entre dois tipos de ecrã para definir como ecrã inicial principal: ecrãs iniciais e ecrã de atalhos. Quando for apresentado o ecrã inicial, deslize para a esquerda ou direita ou prima < ou > para ver os outros ecrãs iniciais.

O ecrã inicial principal apresenta o estado do equipamento quando o equipamento está inativo. Quando aparece, indica que o equipamento está pronto para o comando seguinte.

Se a Autenticação Active Directory® ou a Autenticação LDAP estiver ativada, o painel de controlo do equipamento fica bloqueado.

As funções disponíveis dependem do modelo.

#### **Ecrã inicial: Ecrã 1**

Os ecrãs iniciais oferecem acesso a funções como Fax, Copiar e Digitalizar.

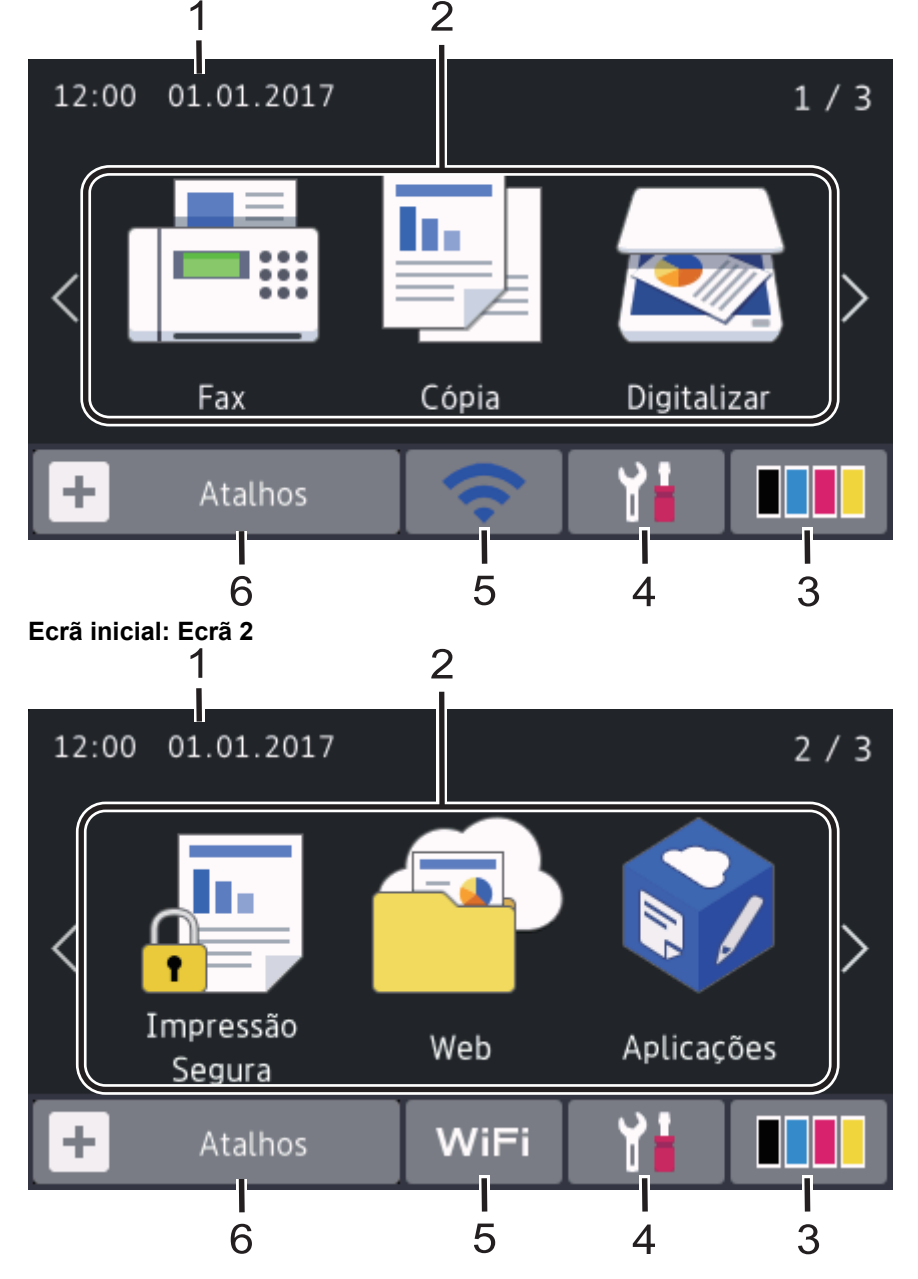

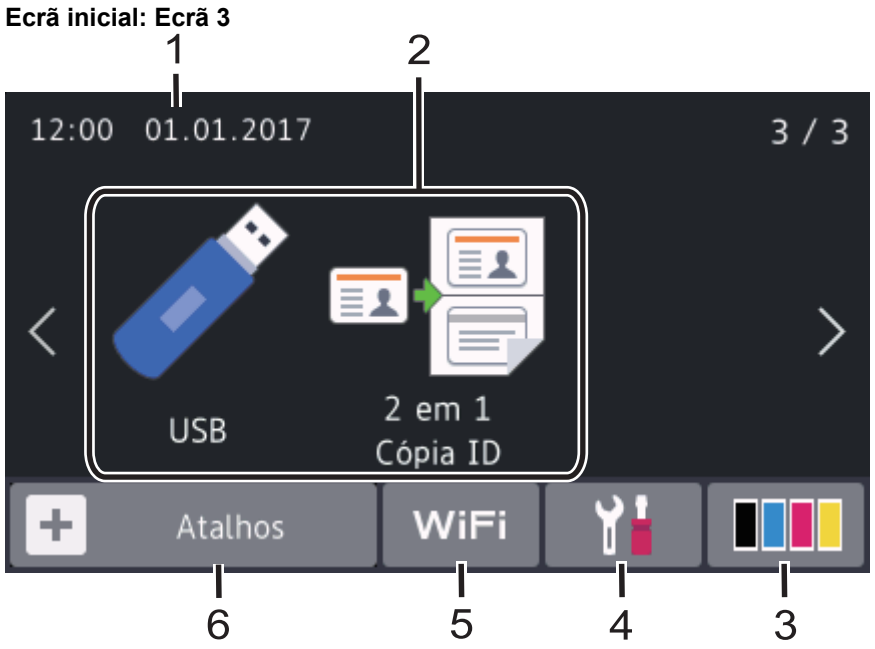

#### **Ecrãs de Atalhos**

b

Crie atalhos para funções que utilize frequentemente, como enviar um fax, copiar, digitalizar e utilizar o Web Connect.

Estão disponíveis oito separadores de atalhos e cada separador pode ter até seis atalhos. É possível ter um total de 48 atalhos disponíveis.

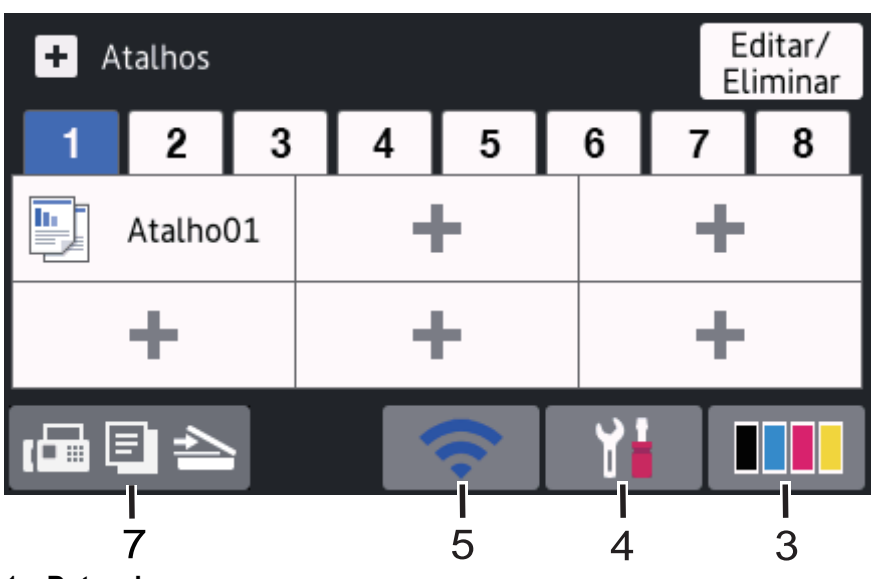

## 1. **Data e hora**

Apresenta a data e a hora do equipamento.

## 2. **Modos**

 $\cdot$  **[Fax]** 

Prima para aceder ao modo Fax.

 $\cdot$  **[Fe**] [Cópia]

Prima para aceder ao modo Cópia.

• **[Digitalizar]**

Prima para aceder ao modo Digitalizar.

• **[Impressão Segura]**

Prima para aceder à opção [Impr. Segura].

• **[Web]**

Prima para ligar o equipamento Brother a um serviço de Internet.

• **[Aplicações]**

Prima para ligar o equipamento Brother ao serviço de aplicações da Brother.

• **[USB]**

Prima para aceder ao menu USB e selecione a opção [Digit. p/ USB] ou [Impressão direta].

• **[2 em 1 Cópia ID]**

Prima para aceder à opção de cópia ID 2 em 1.

3. **(Toner)**

Apresenta o toner restante. Prima para aceder ao menu [Toner].

4. **(Definições)**

Prima para aceder ao menu [Definiç.].

Se a opção Bloqueio de Definições tiver sido ativada, aparece um ícone de bloqueio no LCD. É necessário desbloquear o equipamento para poder alterar as definições.

5. WIFI ou **(Wireless Status)** 

Prima para configurar as definições de rede sem fios.

Se estiver a utilizar uma ligação sem fios, aparece no ecrã um indicador de quatro níveis que mostra a intensidade atual do sinal sem fios.

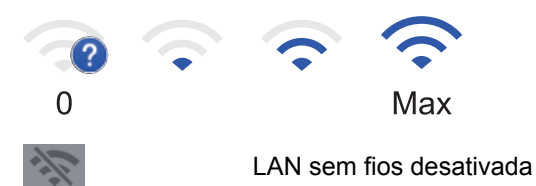

 $6. +$  $[Atalhos]$ 

Prima para aceder ao ecrã [Atalhos].

7. **(Ecrã inicial)**

Prima para aceder aos ecrãs iniciais.

## **Novo Fax**

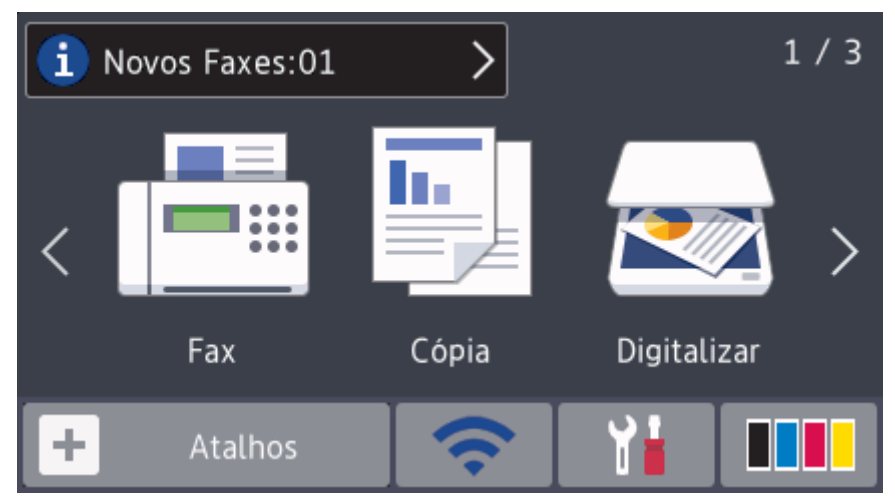

Quando a [Pré-vizual. Fax] estiver [Ligar], o número de novos faxes recebidos na memória aparece na parte superior do ecrã.

#### **Ícone de aviso**

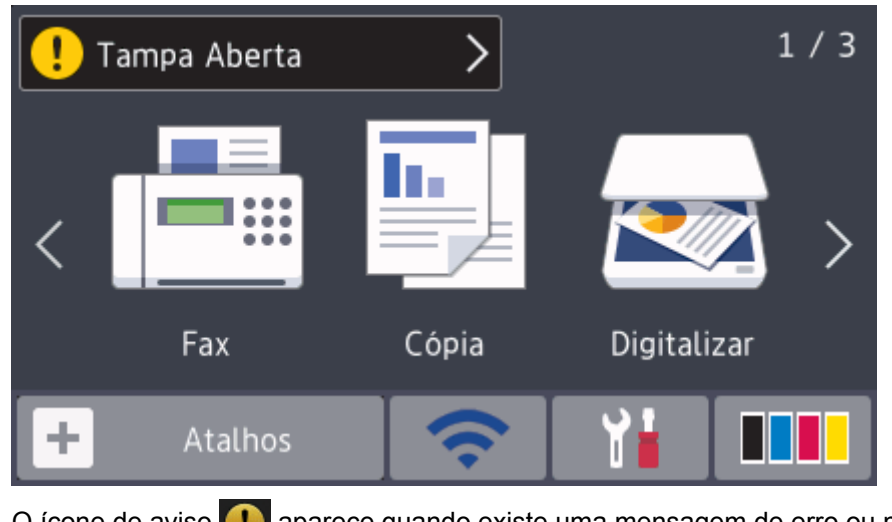

O ícone de aviso  $\Box$  aparece quando existe uma mensagem de erro ou manutenção. Prima a área da

mensagem para ver a mensagem e, em seguida, prima **para voltar ao ecrã inicial principal.** 

## **NOTA**

Este produto adota um tipo de letra da ARPHIC TECHNOLOGY CO., LTD.

## **MFC-L8900CDW/MFC-L9570CDW**

O seu equipamento possui oito ecrãs com separadores (denominados ecrã iniciais). Cada ecrã inicial suporta até oito ícones que podem ser utilizados para funções, definições do equipamento e atalhos. É possível colocar um total de 64 ícones nos ecrã iniciais conforme necessário.

O ecrã inicial principal pode ser selecionado entre os vários ecrãs iniciais.

Utilize o menu [Definições de admin.] para atribuir nomes aos separadores e reorganizar os ícones.

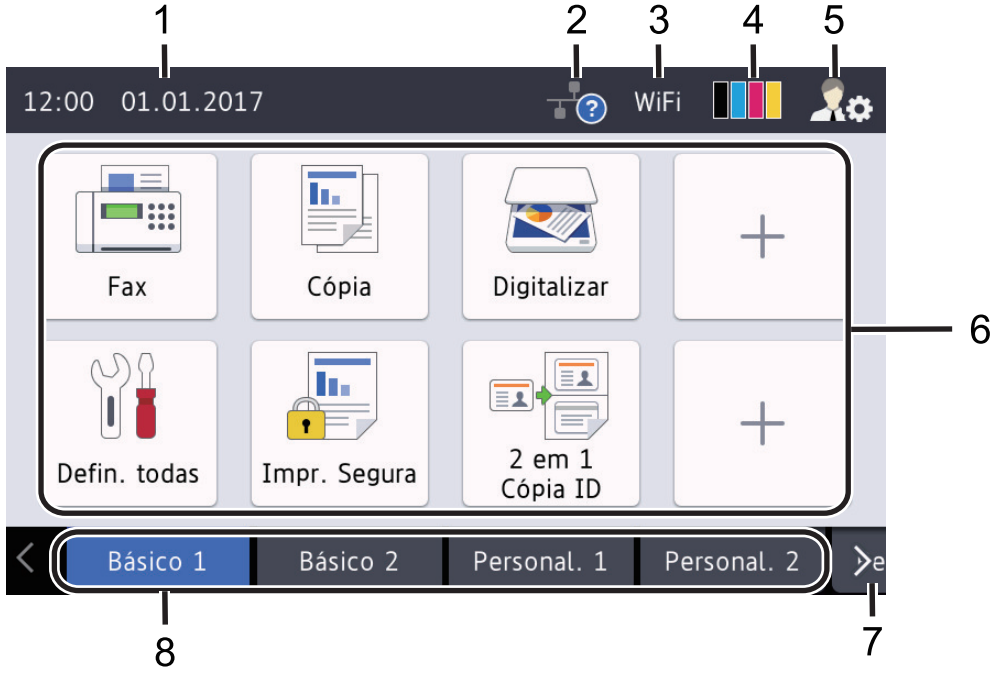

#### 1. **Data e hora**

Apresenta a data e a hora do equipamento.

Esta área também é utilizada para apresentar mensagens de erro e manutenção.

# 2. **(Estado da LAN com fios)**

Prima para configurar as definições de LAN com fios. O ícone indica o estado atual da rede com fios.

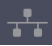

LAN com fios desativada (Cinzento)

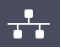

LAN com fios ativada (Branco)

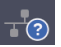

Não há ligação de cabo ou a LAN sem fios está ligada

# 3. **MIET** ou **(Wireless Status)**

Prima para configurar as definições de rede sem fios.

Se estiver a utilizar uma ligação sem fios, aparece no ecrã um indicador de quatro níveis que mostra a intensidade atual do sinal sem fios.

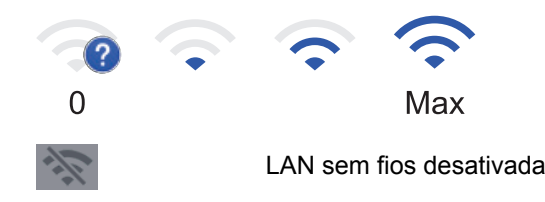

# 4. **(Toner)**

Apresenta o toner restante. Prima para aceder ao menu [Toner].

## 5. **(Definições de Admin)**

Prima para aceder ao menu [Definições de admin.].

## 6. **Ícones de função, ícones de definição e ícones de atalho**

As descrições seguintes explicam as funções e os ícones básicos. As funções disponíveis dependem do modelo.

## • **[Defin. todas]**

Prima para aceder ao menu de definições do equipamento.

• **[Fax]**

Prima para aceder ao modo Fax.

• **[Cópia]**

Prima para aceder ao modo Cópia.

• **[Digitalizar]**

Prima para aceder ao modo Digitalizar.

• **[Impressão Segura]**

Prima para aceder à opção [Impr. Segura].

• **[USB]**

Prima para aceder ao menu USB e selecione a opção [Digit. p/ USB] ou [Impressão direta].

• **[Web]**

Prima para ligar o equipamento Brother a um serviço de Internet.

• **[Aplicações]**

Prima para ligar o equipamento Brother ao serviço de aplicações da Brother.

• **Edd** [2 em 1 Cópia ID]

Prima para aceder à opção de cópia ID 2 em 1.

• **(Atalhos)**

Prima para aceder aos atalhos criados para operações utilizadas frequentemente, como enviar um fax, copiar, digitalizar e utilizar a função Web Connect.

#### 7. **Botões de deslocamento dos separadores**

Prima para ver e aceder a todos os separadores.

#### 8. **Separadores de ecrã inicial**

Prima para ver o ecrã inicial.

#### **Novo Fax**

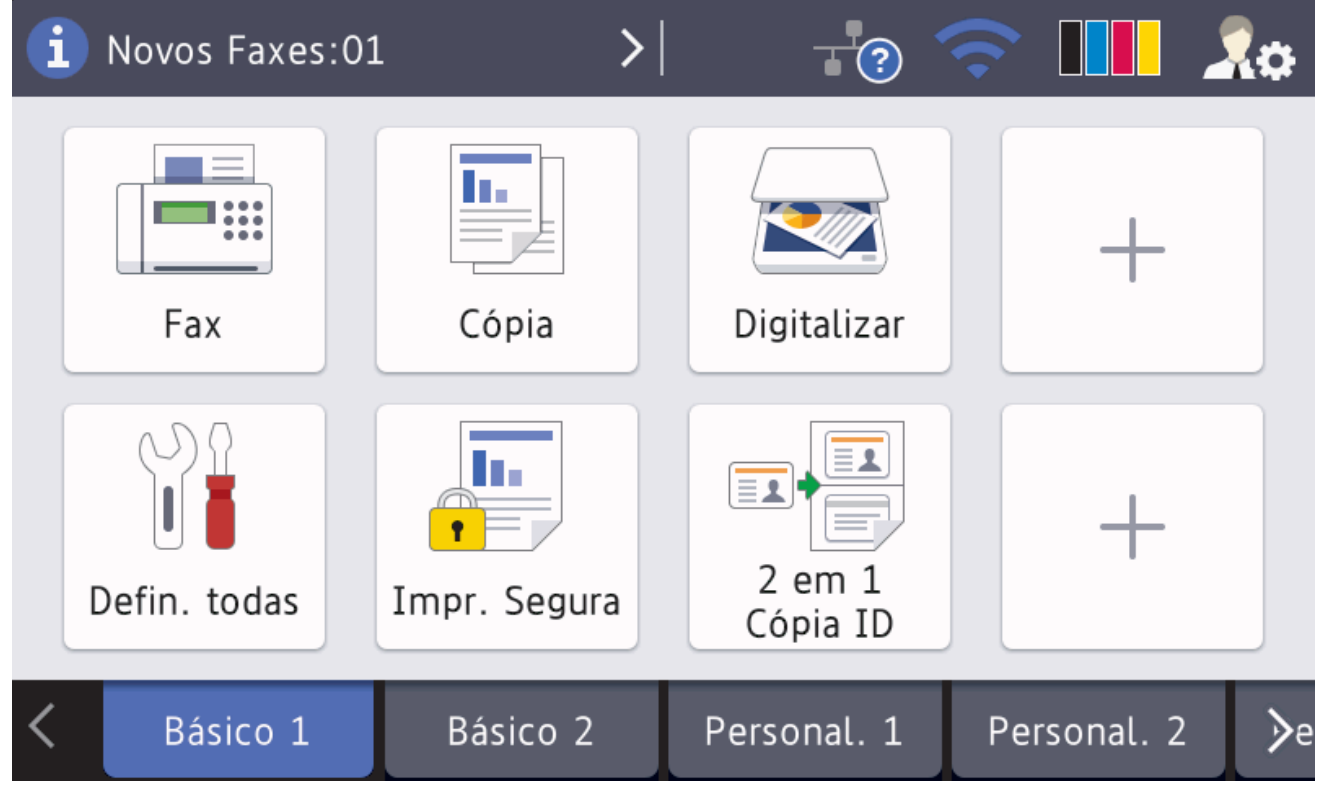

Quando a [Pré-vizual. Fax] estiver [Ligar], o número de novos faxes recebidos na memória aparece na parte superior do ecrã.

#### **Ícone de aviso**

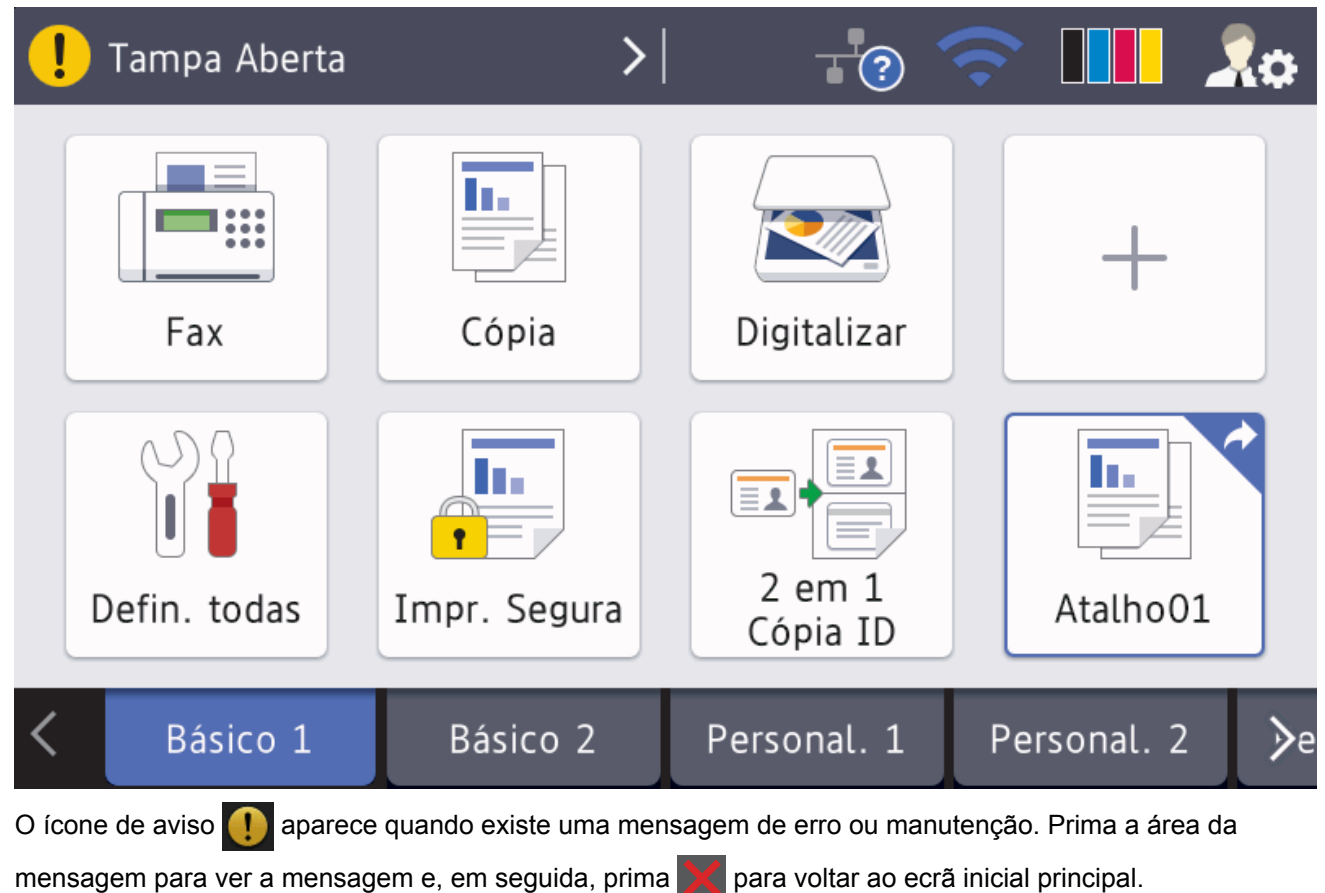

# **NOTA**

Este produto adota um tipo de letra da ARPHIC TECHNOLOGY CO., LTD.

# **Informações relacionadas**

- [Apresentação do equipamento Brother](#page-11-0)
- [Personalização do seu equipamento](#page-25-0)

<span id="page-21-0"></span> [Página inicial](#page-1-0) > [Apresentação do equipamento Brother](#page-11-0) > Como navegar no ecrã tátil LCD

## **Como navegar no ecrã tátil LCD**

Prima o LCD com um dedo para o utilizar. Para ver e aceder a todas as opções, deslize para a esquerda, para a direita, para cima ou para baixo ou prima < > ou ▲ ▼ no LCD para percorrer as opções.

Os seguintes passos explicam como alterar uma definição do equipamento. Neste exemplo, a definição de retroiluminação do LCD é alterada de [Claro] para [Med].

## **IMPORTANTE**

NÃO pressione o LCD com um objeto afiado, como uma caneta ou um estilete. Pode danificar o equipamento.

## **NOTA**

NÃO toque no LCD imediatamente após ligar o cabo de alimentação à tomada ou ativar o equipamento. Pode causar um erro.

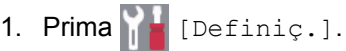

Se o seu equipamento apresentar o menu [Defin. todas] no ecrã inicial, ignore este passo.

- 2. Prima [Defin. todas].
- 3. Deslize o dedo para cima ou para baixo ou prima ▲ ou ▼ para ver a opção [Config.geral] e, em seguida, prima [Config.geral].

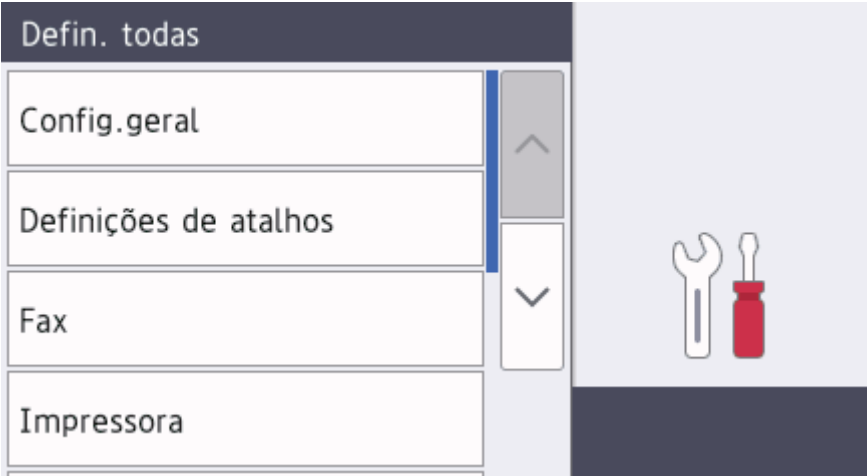

4. Deslize o dedo para cima ou para baixo ou prima  $\triangle$  ou  $\nabla$  para ver a opção [Definições LCD] e, em seguida, prima [Definições LCD].

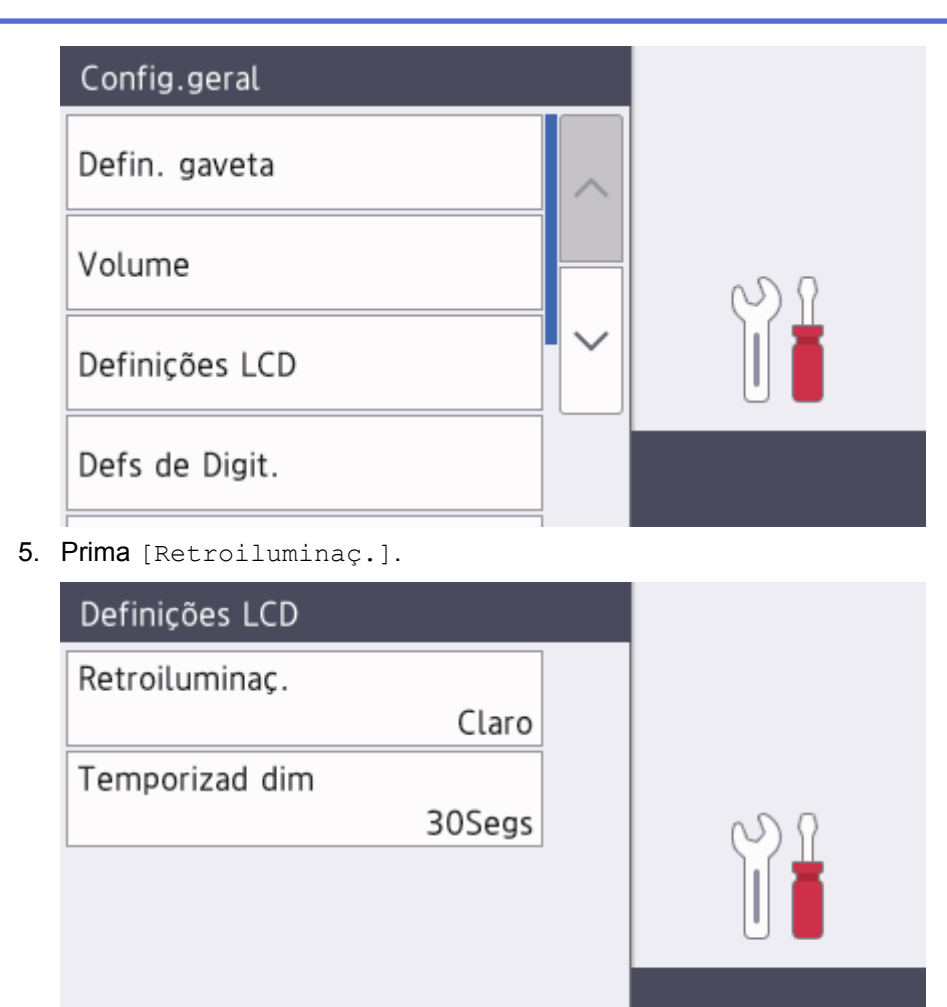

6. Prima [Med].

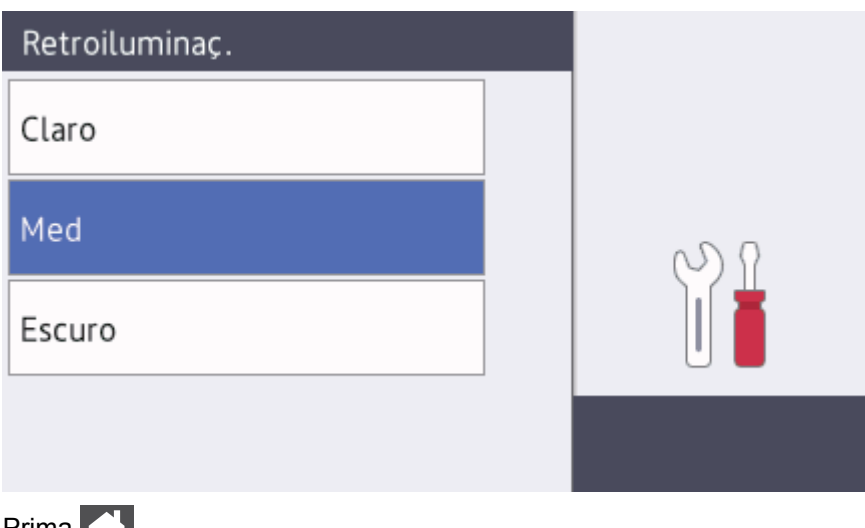

7. Prima $\Box$ 

# **Informações relacionadas**

<span id="page-23-0"></span> [Página inicial](#page-1-0) > [Apresentação do equipamento Brother](#page-11-0) > Apresentação do ecrã de definições

# **Apresentação do ecrã de definições**

**Modelos Relacionados**: DCP-L8410CDW/MFC-L8690CDW

Prima para ver o estado atual do equipamento no LCD.

Utilize o menu Definições para aceder a todas as definições do seu equipamento Brother. As funções disponíveis dependem do modelo.

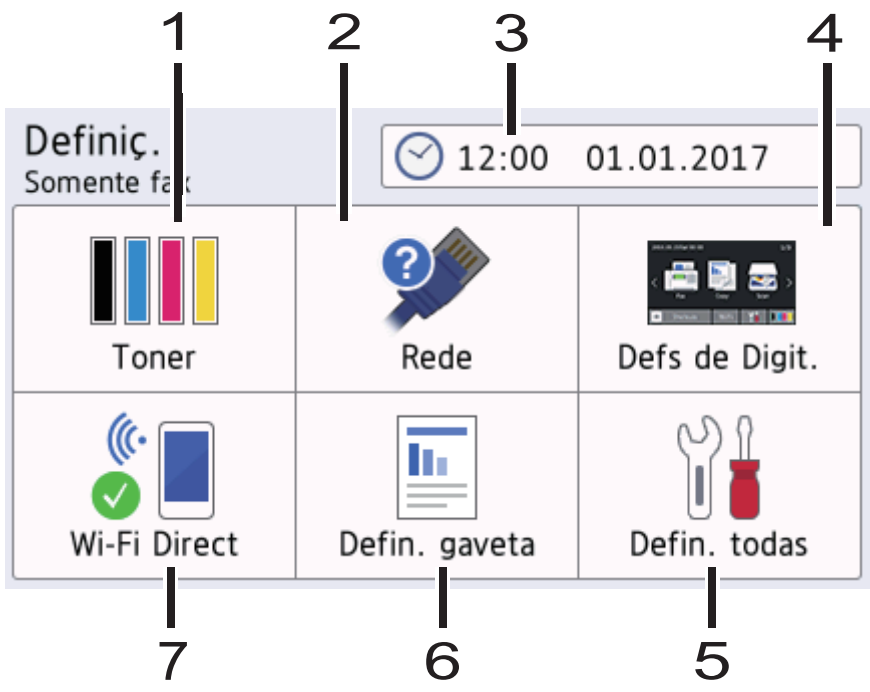

#### **1. Toner**

- Apresenta o toner restante.
- Prima para aceder ao menu [Toner].

#### **2. Rede**

- Prima para configurar uma ligação de rede.
- Um indicador de quatro níveis no ecrã indica a potência atual do sinal sem fios existente, se estiver a utilizar uma ligação sem fios.

#### **3. Data e hora**

Apresenta a data e a hora do equipamento.

Prima para aceder ao menu [Data e hora].

#### **4. Definições de ecrã**

Prima para aceder ao menu [Defs de Digit.].

**5. Todas as definições**

Prima para aceder ao menu de todas as definições do equipamento.

#### **6. Definição da gaveta**

Prima para aceder ao menu [Defin. gaveta].

#### **7. Wi-Fi Direct**

Prima para configurar uma ligação de rede Wi-Fi Direct.

## **Informações relacionadas**

<span id="page-24-0"></span> [Página inicial](#page-1-0) > [Apresentação do equipamento Brother](#page-11-0) > Configurar o ecrã inicial principal

# **Configurar o ecrã inicial principal**

**Modelos Relacionados**: DCP-L8410CDW/MFC-L8690CDW

Defina o ecrã inicial principal para [Ecrã de Início 1], [Ecrã de Início 2], [Ecrã de Início 3], [Atalhos 1], [Atalhos 2], [Atalhos 3], [Atalhos 4], [Atalhos 5], [Atalhos 6], [Atalhos 7] ou [Atalhos 8].

Quando o equipamento estiver inativo ou premir , o ecrã tátil volta ao ecrã que definir.

1. Prima [Definiç.] > [Defs de Digit.] > [Ecrã de Início Principal].

- 2. Deslize um dedo para cima ou para baixo, ou prima ▲ ou ▼, para ver as definições de ecrã e prima a definição pretendida.
- 3. Prima

O equipamento irá para o ecrã que tiver escolhido.

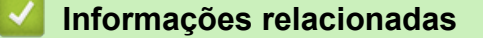

<span id="page-25-0"></span> [Página inicial](#page-1-0) > [Apresentação do equipamento Brother](#page-11-0) > Personalização do seu equipamento

## **Personalização do seu equipamento**

#### **Modelos Relacionados**: MFC-L8900CDW/MFC-L9570CDW

Quando premir , o equipamento apresenta o menu [Definições de admin.]. Para restringir o acesso a este menu, pode definir uma palavra-passe de administrador para o proteger.

Esta palavra-passe é a palavra-passe de administrador da Gestão Baseada na Web.

O menu [Definições de admin.] permite personalizar os nomes dos ecrãs iniciais e a disposição dos ícones nos ecrãs.

O menu [Definições do Ecrã de início] e o menu [Outras definições de ecrã] oferecem as seguintes funções:

- Alterar os nomes dos separadores dos ecrãs iniciais
- Adicionar, remover e reposicionar os ícones nos ecrã iniciais
- Definir o ecrã inicial principal
- Selecionar a cor de fundo do ecrã
- Alterar as funções predefinidas do ecrã de Cópia e do ecrã de Digitalização

O menu [Definições de admin.] permite gerir as permissões e as restrições.

O menu [Gestão de restrições] oferece as seguintes funções:

- Restrição de utilizadores
	- Secure Function Lock (Bloqueio de funções de segurança)
	- Autenticação do diretório ativo
	- Autenticação LDAP
- Bloqueio de Definições (estão disponíveis definições detalhadas.)

Para obter mais informações >> *Informações relacionadas Funções de segurança de rede* e *Bloquear as definições do equipamento*

#### **Informações relacionadas**

- [Apresentação do equipamento Brother](#page-11-0)
- [Apresentação do ecrã tátil LCD](#page-14-0)
- [Funções de segurança de rede](#page-390-0)
- [Bloquear as definições do equipamento](#page-384-0)

<span id="page-26-0"></span> [Página inicial](#page-1-0) > [Apresentação do equipamento Brother](#page-11-0) > Aceder ao Brother Utilities (Windows®)

# **Aceder ao Brother Utilities (Windows®)**

O **Brother Utilities** é um iniciador de aplicações que proporciona um cómodo acesso a todas as aplicações da Brother que estejam instaladas no seu computador.

- 1. Efetue uma das seguintes ação:
	- (Windows<sup>®</sup> 7)

Clique em **(Iniciar)** > **Todos os Programas** > **Brother** > **Brother Utilities**.

(Windows $^{\circledR}$  8)

Toque ou clique em (**Brother Utilities**) no ecrã **Start** ou no ambiente de trabalho.

(Windows $^{\circledR}$  8.1)

Desloque o ponteiro do rato para o canto inferior esquerdo do ecrã Start e clique em  $\bigcirc$  (se estiver a utilizar um dispositivo com touchpad, deslize para cima a partir do fundo do ecrã **Start** para fazer aparecer o ecrã **Apps**).

Quando aparecer o ecrã Apps, toque ou clique em **(applicative)**.

(Windows $^{\circledR}$  10)

Clique em **Brother** > **Brother Utilities**.

2. Selecione o seu equipamento (em que XXXX é o nome do seu modelo).

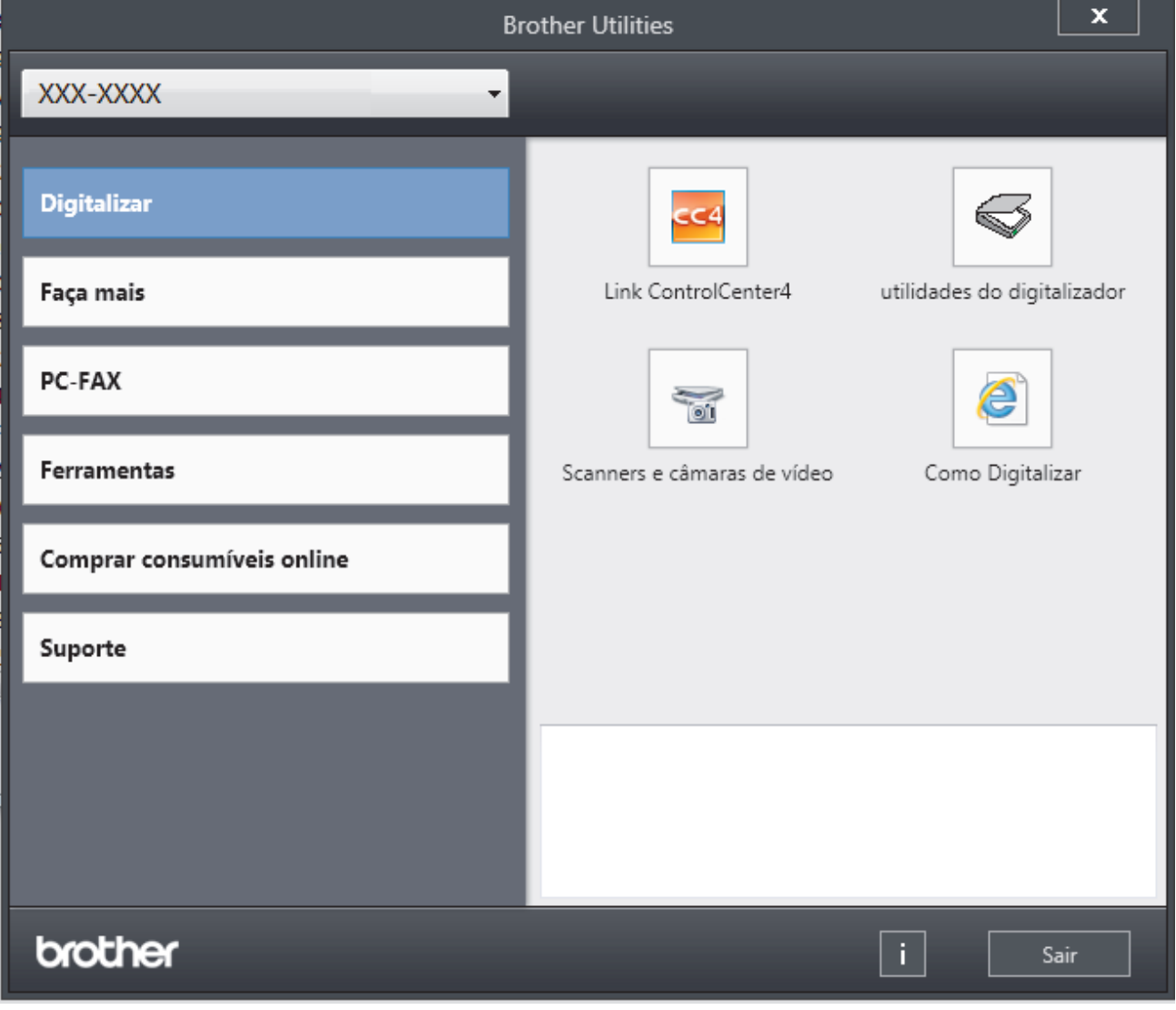

3. Selecione a operação que pretende utilizar.

# **Informações relacionadas**

- [Apresentação do equipamento Brother](#page-11-0)
- [Desinstalar o software e os controladores Brother \(Windows](#page-28-0)®)

<span id="page-28-0"></span> [Página inicial](#page-1-0) > [Apresentação do equipamento Brother](#page-11-0) > [Aceder ao Brother Utilities](#page-26-0) [\(Windows](#page-26-0)<sup>®</sup>) > Desinstalar o software e os controladores Brother (Windows<sup>®</sup>)

# **Desinstalar o software e os controladores Brother (Windows®)**

- 1. Efetue uma das seguintes ação:
	- (Windows<sup>®</sup> 7)

Clique em **(Iniciar)** > **Todos os Programas** > **Brother** > **Brother Utilities**.

(Windows $^{\circledR}$  8)

Toque ou clique em (**Brother Utilities**) no ecrã **Start** ou no ambiente de trabalho.

(Windows $\mathscr{B}$  8.1)

Desloque o ponteiro do rato para o canto inferior esquerdo do ecrã Start e clique em  $\bigcirc$  (se estiver a utilizar um dispositivo com touchpad, deslize para cima a partir do fundo do ecrã **Start** para fazer aparecer o ecrã **Apps**).

Quando o ecrã Apps aparecer, toque ou clique em **(b)** (Brother Utilities).

(Windows $^{\circledR}$  10)

Clique em **Brother** > **Brother Utilities**.

2. Clique na lista pendente e selecione o nome do seu modelo (se ainda não estiver selecionado). Clique em **Ferramentas** na barra de navegação do lado esquerdo e clique em **Desinstalar**.

Siga as instruções da caixa de diálogo para desinstalar o software e os controladores.

#### **Informações relacionadas**

• [Aceder ao Brother Utilities \(Windows](#page-26-0)<sup>®</sup>)

<span id="page-29-0"></span> [Página inicial](#page-1-0) > Manuseamento do papel

## **Manuseamento do papel**

- [Colocar papel](#page-30-0)
- [Definições de papel](#page-44-0)
- [Papéis recomendados](#page-48-0)
- [Colocar documentos](#page-49-0)
- [Área não digitalizável e área não imprimível](#page-53-0)
- [Utilizar papel especial](#page-54-0)

<span id="page-30-0"></span> [Página inicial](#page-1-0) > [Manuseamento do papel](#page-29-0) > Colocar papel

# **Colocar papel**

- [Colocar papel e imprimir utilizando a gaveta do papel](#page-31-0)
- [Colocar papel e imprimir utilizando a gaveta multifunções \(gaveta MF\)](#page-35-0)

<span id="page-31-0"></span> [Página inicial](#page-1-0) > [Manuseamento do papel](#page-29-0) > [Colocar papel](#page-30-0) > Colocar papel e imprimir utilizando a gaveta do papel

# **Colocar papel e imprimir utilizando a gaveta do papel**

- [Colocar papel na gaveta do papel](#page-32-0)
- [Problemas de impressão](#page-587-0)
- [Mensagens de erro e de manutenção](#page-558-0)

<span id="page-32-0"></span> [Página inicial](#page-1-0) > [Manuseamento do papel](#page-29-0) > [Colocar papel](#page-30-0) > [Colocar papel e imprimir utilizando a gaveta do](#page-31-0) [papel](#page-31-0) > Colocar papel na gaveta do papel

# **Colocar papel na gaveta do papel**

- Se a definição Verificar Tamanho estiver ativada e a gaveta do papel for retirada do equipamento, o LCD apresenta uma mensagem a perguntar se pretende alterar o tipo de papel e o tamanho do papel. Se necessário, altere as definições de tipo e tamanho de papel seguindo as instruções apresentadas no LCD.
- Quando colocar um papel de tamanho e tipo diferentes na gaveta, também terá de alterar a definição Formato do papel e Tipo de papel no equipamento ou no computador.
- 1. Retire a gaveta do papel totalmente para fora do equipamento.

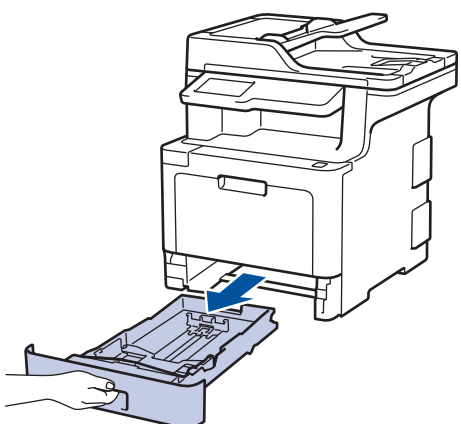

2. Prima e ajuste as guias de papel ao papel.

Prima os manípulos verdes de desbloqueio para ajustar as guias de papel.

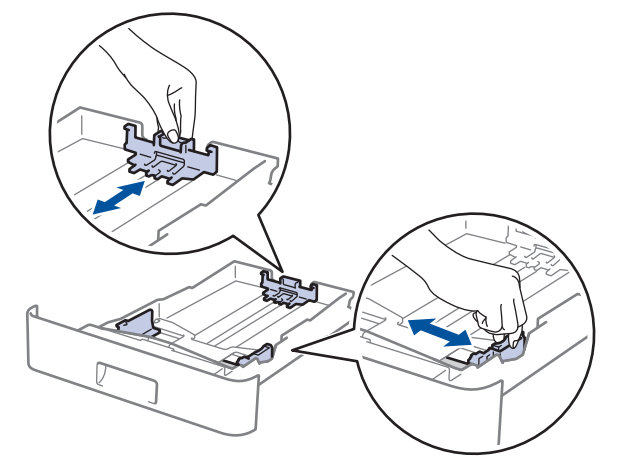

- 3. Folheie bem a pilha de papel.
- 4. Coloque papel na gaveta do papel com a superfície de impressão *voltada para baixo*.

Quando utilizar papel timbrado ou pré-impresso, coloque o papel na orientação correta. > > Informações *relacionadas*: *Alterar as definições do equipamento para imprimir em papel timbrado ou pré-impresso utilizando a gaveta do papel*

5. Certifique-se de que o papel está abaixo da marca do máximo  $(\mathbf{v} \cdot \mathbf{v})$ . Colocar demasiado papel na gaveta do papel pode causar encravamentos.

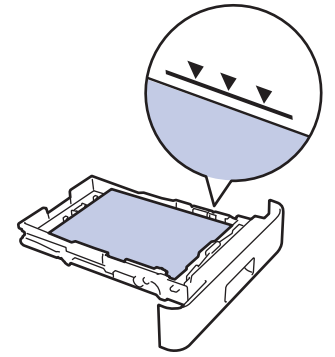

- 6. Empurre a gaveta do papel toda para dentro do equipamento.
- 7. Levante a aba de suporte para evitar que o papel deslize para fora da gaveta de saída.

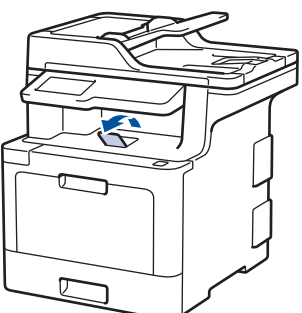

## **Informações relacionadas**

- [Colocar papel e imprimir utilizando a gaveta do papel](#page-31-0)
- [Alterar as definições do equipamento para imprimir em papel timbrado ou pré-impresso utilizando a](#page-34-0) [gaveta do papel](#page-34-0)

<span id="page-34-0"></span> [Página inicial](#page-1-0) > [Manuseamento do papel](#page-29-0) > [Colocar papel](#page-30-0) > [Colocar papel e imprimir utilizando a gaveta do](#page-31-0) [papel](#page-31-0) > [Colocar papel na gaveta do papel](#page-32-0) > Alterar as definições do equipamento para imprimir em papel timbrado ou pré-impresso utilizando a gaveta do papel

# **Alterar as definições do equipamento para imprimir em papel timbrado ou pré-impresso utilizando a gaveta do papel**

Quando utilizar papel timbrado ou pré-impresso para impressão nos 2 lados, altere as definições do equipamento.

NÃO coloque diferentes tamanhos e tipos de papel na gaveta do papel ao mesmo tempo. Se o fizer, pode provocar encravamentos ou problemas na alimentação do papel.

## **Orientação**

D

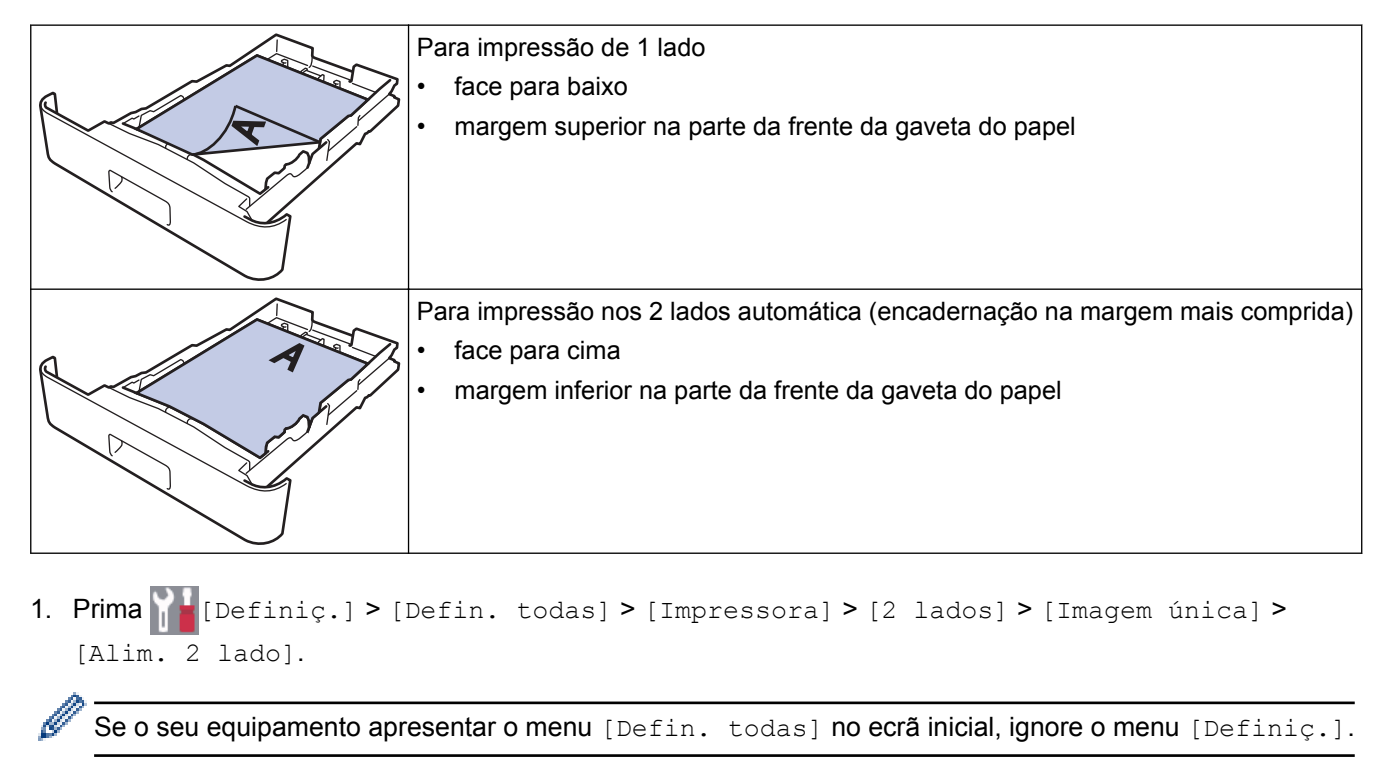

2. Prima  $\mathbb{Z}^1$ 

 **Informações relacionadas**

• [Colocar papel na gaveta do papel](#page-32-0)

<span id="page-35-0"></span> [Página inicial](#page-1-0) > [Manuseamento do papel](#page-29-0) > [Colocar papel](#page-30-0) > Colocar papel e imprimir utilizando a gaveta multifunções (gaveta MF)

## **Colocar papel e imprimir utilizando a gaveta multifunções (gaveta MF)**

Pode colocar papel timbrado, papel colorido, papel fino, papel espesso, papel reciclado, papel Bond, etiquetas, papel plastificado, até 50 folhas de papel simples ou até dez envelopes na gaveta MF.

- [Colocar papel na gaveta multifunções \(gaveta MF\)](#page-36-0)
- [Colocar etiquetas na Gaveta MF e imprimir](#page-39-0)
- [Colocar envelopes na Gaveta MF e imprimir](#page-41-0)
- [Problemas de impressão](#page-587-0)
- [Mensagens de erro e de manutenção](#page-558-0)
<span id="page-36-0"></span> [Página inicial](#page-1-0) > [Manuseamento do papel](#page-29-0) > [Colocar papel](#page-30-0) > [Colocar papel e imprimir utilizando a gaveta](#page-35-0) [multifunções \(gaveta MF\)](#page-35-0) > Colocar papel na gaveta multifunções (gaveta MF)

# **Colocar papel na gaveta multifunções (gaveta MF)**

Quando colocar um papel de tamanho e tipo diferentes na gaveta, também terá de alterar a definição Formato do papel e Tipo de papel no equipamento ou no computador.

- Papel simples
- Papel timbrado
- Papel colorido
- Papel fino
- Papel espesso
- Papel reciclado
- Bond
- Papel plastificado
- 1. Levante a aba de suporte para evitar que o papel deslize para fora da gaveta de saída face para baixo.

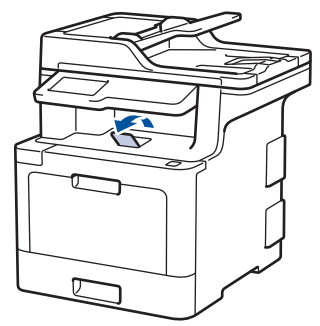

2. Abra a gaveta MF e baixe-a cuidadosamente.

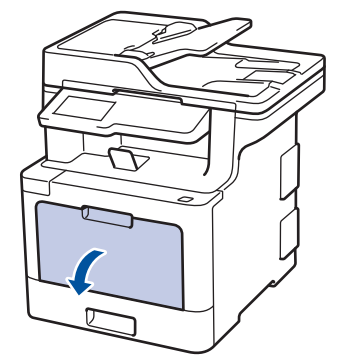

3. Puxe o suporte da gaveta MF (1) para fora e abra a aba (2).

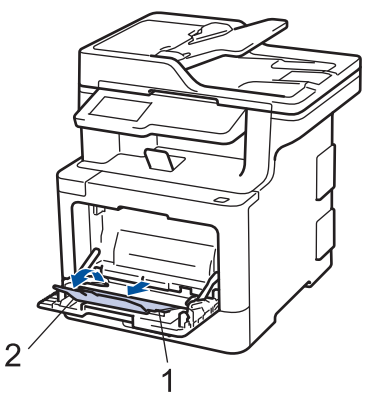

4. Desloque as guias do papel da gaveta MF para as ajustar à largura do papel que está a utilizar.

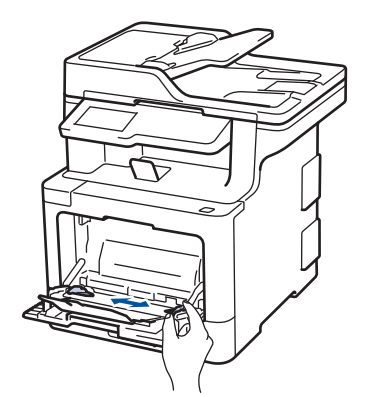

- 5. Coloque papel com a superfície destinada à impressão *virada para cima* na gaveta MF.
	- Certifique-se de que o papel está abaixo da marca do máximo de papel (1).
	- Coloque a margem dianteira do papel (topo do papel) entre as setas  $\triangleq$  e  $\blacktriangledown$  (2).
	- Quando utilizar papel plastificado, coloque apenas uma folha de cada vez na gaveta MF para evitar um encravamento de papel.
	- Quando utilizar papel timbrado ou pré-impresso, coloque o papel na orientação correta. > > Informações *relacionadas*: *Alterar as definições do equipamento para imprimir em papel timbrado ou pré-impresso utilizando a gaveta MF*

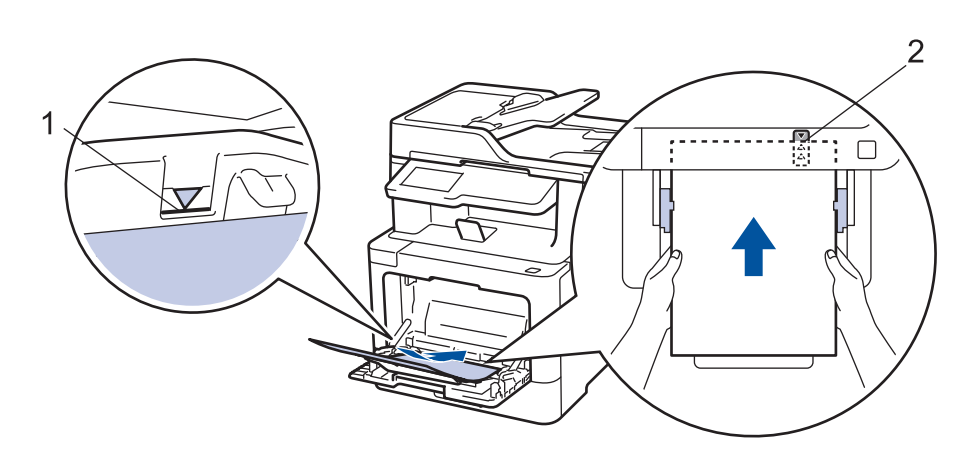

### **Informações relacionadas**

- [Colocar papel e imprimir utilizando a gaveta multifunções \(gaveta MF\)](#page-35-0)
- [Alterar as definições do equipamento para imprimir em papel timbrado ou pré-impresso utilizando a](#page-38-0) [gaveta MF](#page-38-0)

<span id="page-38-0"></span> [Página inicial](#page-1-0) > [Manuseamento do papel](#page-29-0) > [Colocar papel](#page-30-0) > [Colocar papel e imprimir utilizando a gaveta](#page-35-0) [multifunções \(gaveta MF\)](#page-35-0) > [Colocar papel na gaveta multifunções \(gaveta MF\)](#page-36-0) > Alterar as definições do equipamento para imprimir em papel timbrado ou pré-impresso utilizando a gaveta MF

# **Alterar as definições do equipamento para imprimir em papel timbrado ou pré-impresso utilizando a gaveta MF**

Quando utilizar papel timbrado ou pré-impresso para impressão nos 2 lados, altere as definições do equipamento.

NÃO coloque diferentes tamanhos e tipos de papel na gaveta do papel ao mesmo tempo. Se o fizer, pode provocar encravamentos ou problemas na alimentação do papel.

# **Orientação**

k

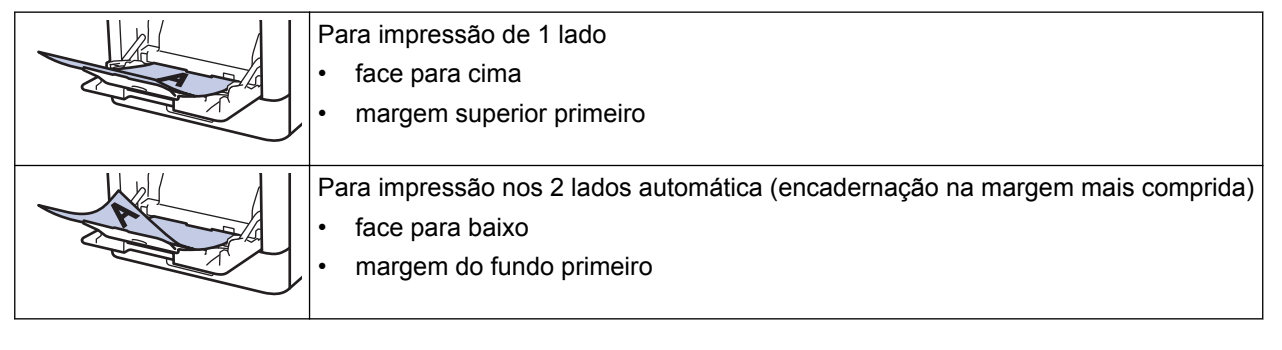

- 1. Prima [Befiniç.] > [Defin. todas] > [Impressora] > [2 lados] > [Imagem única] > [Alim. 2 lado].
	- Se o seu equipamento apresentar o menu [Defin. todas] no ecrã inicial, ignore o menu [Definiç.].
- 2. Prima $\begin{bmatrix} 1 \\ 1 \end{bmatrix}$

### **Informações relacionadas**

• [Colocar papel na gaveta multifunções \(gaveta MF\)](#page-36-0)

 [Página inicial](#page-1-0) > [Manuseamento do papel](#page-29-0) > [Colocar papel](#page-30-0) > [Colocar papel e imprimir utilizando a gaveta](#page-35-0) [multifunções \(gaveta MF\)](#page-35-0) > Colocar etiquetas na Gaveta MF e imprimir

# **Colocar etiquetas na Gaveta MF e imprimir**

Quando a tampa traseira (gaveta de saída face para cima) estiver em baixo, o equipamento tem uma trajetória do papel em linha reta a partir da gaveta MF até à parte de trás do equipamento. Utilize este método de alimentação de papel e de saída quando imprimir em etiquetas.

Quando colocar um papel de tamanho e tipo diferentes na gaveta, também terá de alterar a definição Formato do papel e Tipo de papel no equipamento ou no computador.

1. Feche a tampa posterior do equipamento (gaveta de saída face para cima).

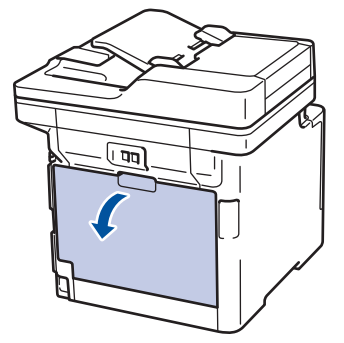

2. Na parte da frente do equipamento, abra a gaveta MF e baixe-a com cuidado.

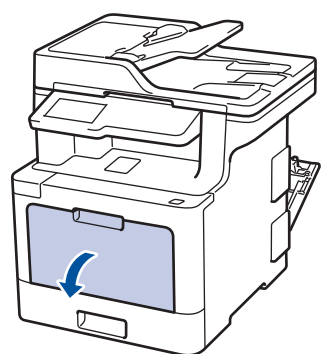

3. Puxe o suporte da gaveta MF (1) para fora e abra a aba (2).

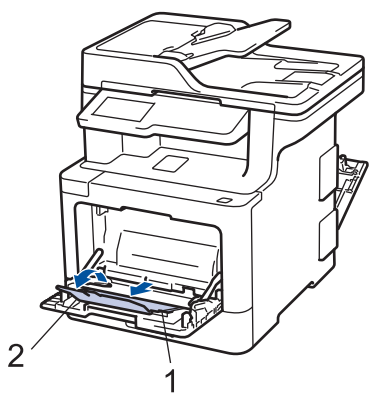

- 4. Desloque as guias do papel da gaveta MF para as ajustar à largura do papel que está a utilizar.
- 5. Coloque papel com a superfície destinada à impressão *virada para cima* na gaveta MF.

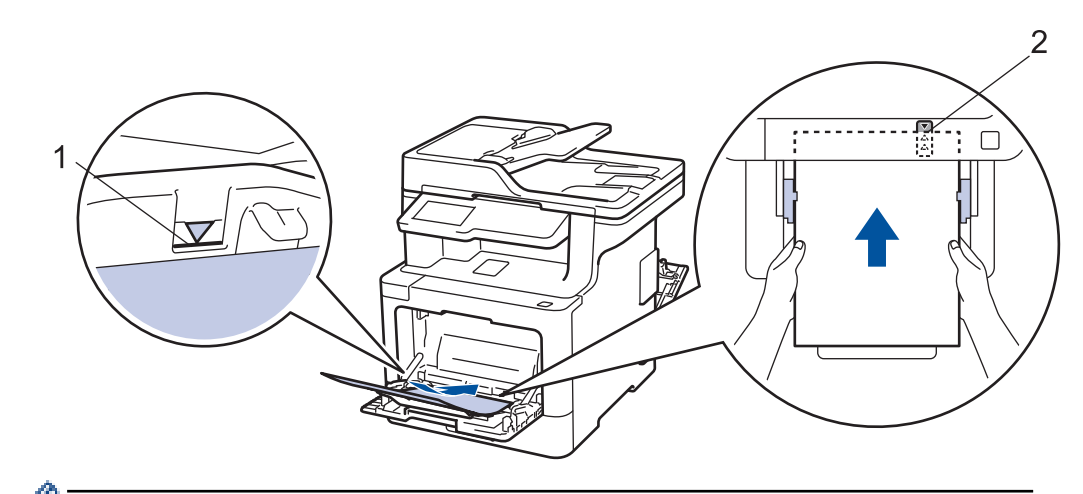

- Certifique-se de que o papel está abaixo da marca do máximo de papel (1).
- Coloque a margem dianteira do papel (topo do papel) entre as setas  $\triangleq$  e  $\blacktriangledown$  (2).
- 6. Altere as preferências de impressão no ecrã Imprimir antes de enviar o trabalho de impressão a partir do computador.
- 7. Envie o trabalho de impressão para o equipamento.
- 8. Feche a tampa posterior (gaveta de saída face para cima) até que fique bloqueada na posição de fechada.

### **Informações relacionadas**

• [Colocar papel e imprimir utilizando a gaveta multifunções \(gaveta MF\)](#page-35-0)

 [Página inicial](#page-1-0) > [Manuseamento do papel](#page-29-0) > [Colocar papel](#page-30-0) > [Colocar papel e imprimir utilizando a gaveta](#page-35-0) [multifunções \(gaveta MF\)](#page-35-0) > Colocar envelopes na Gaveta MF e imprimir

# **Colocar envelopes na Gaveta MF e imprimir**

Pode colocar até 10 envelopes na gaveta MF.

Antes de colocar, pressione os cantos e os lados dos envelopes para se certificar de que estão o mais liso possível.

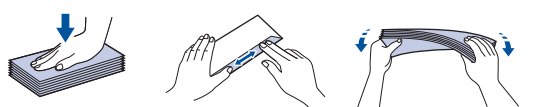

Quando colocar um papel de tamanho e tipo diferentes na gaveta, também terá de alterar a definição Formato do papel e Tipo de papel no equipamento ou no computador.

1. Feche a tampa posterior do equipamento (gaveta de saída face para cima).

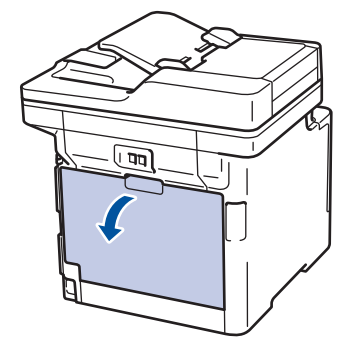

2. Puxe para baixo as duas alavancas cinzentas, uma do lado esquerdo e a outra do lado direito, conforme indicado na ilustração.

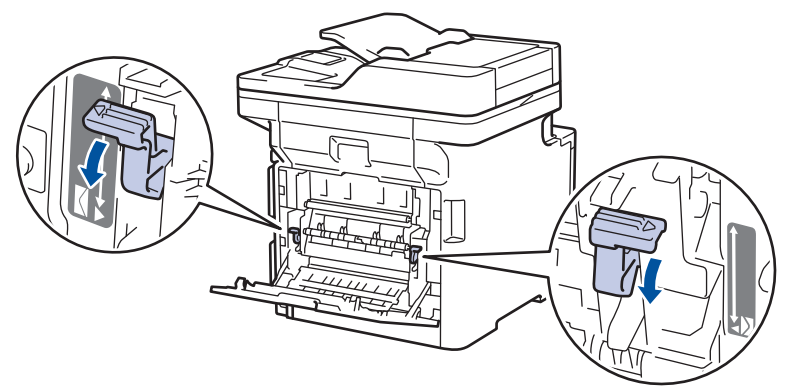

3. Na parte da frente do equipamento, abra a gaveta MF e baixe-a com cuidado.

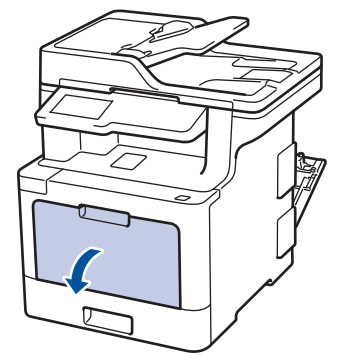

4. Puxe o suporte da gaveta MF (1) para fora e abra a aba (2).

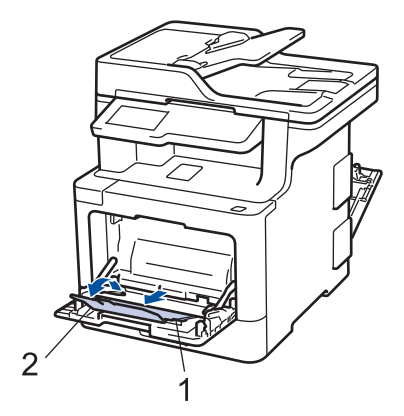

5. Desloque as guias do papel da gaveta MF para as ajustar à largura dos envelopes que está a utilizar.

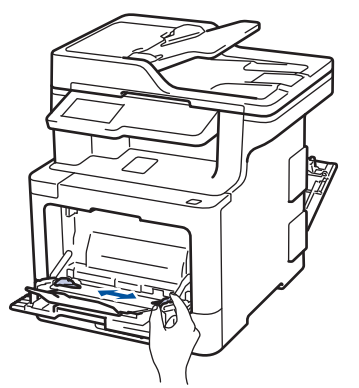

6. Coloque papel com a superfície destinada à impressão *virada para cima* na gaveta MF.

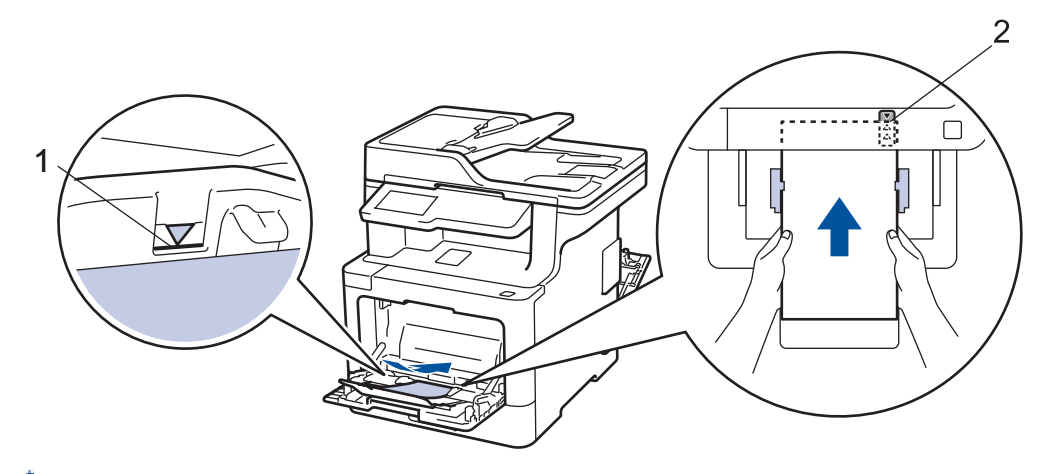

- Coloque até 10 envelopes na gaveta MF com a superfície de impressão voltada para cima. Certifiquese de que os envelopes ficam abaixo da marca do máximo de papel (1). A colocação de mais de 10 envelopes pode provocar encravamentos de papel.
	- Coloque a margem dianteira do papel (topo do papel) entre as setas  $\triangle$  e  $\blacktriangledown$  (2).
- 7. Altere as preferências de impressão na caixa de diálogo Imprimir antes de enviar o trabalho de impressão a partir do computador.

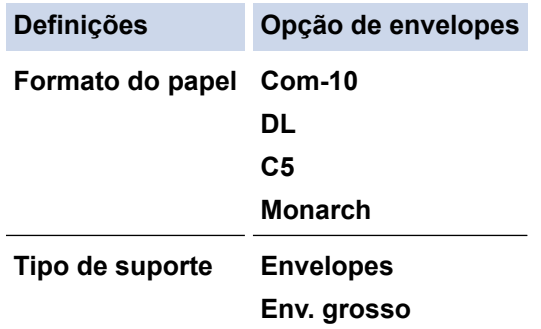

**Definições Opção de envelopes**

**Env. fino**

- 8. Envie o trabalho de impressão para o equipamento.
- 9. Quando tiver terminado de imprimir, volte a colocar os dois manípulos cinzentos, que ajustou no passo anterior, nas posições originais.

10. Feche a tampa posterior (gaveta de saída face para cima) até que fique bloqueada na posição de fechada.

### **Informações relacionadas**

• [Colocar papel e imprimir utilizando a gaveta multifunções \(gaveta MF\)](#page-35-0)

<span id="page-44-0"></span> [Página inicial](#page-1-0) > [Manuseamento do papel](#page-29-0) > Definições de papel

# **Definições de papel**

- [Alterar o tamanho e o tipo do papel](#page-45-0)
- [Selecionar a gaveta para utilizar em impressão](#page-46-0)
- [Alterar a definição de verificação do tamanho do papel](#page-47-0)

<span id="page-45-0"></span> [Página inicial](#page-1-0) > [Manuseamento do papel](#page-29-0) > [Definições de papel](#page-44-0) > Alterar o tamanho e o tipo do papel

### **Alterar o tamanho e o tipo do papel**

Quando altera o tamanho e o tipo de papel que coloca na gaveta, tem de alterar as definições Formato do papel e Tipo de papel no LCD.

1. Prima  $\|\cdot\|$  [Definiç.] > [Defin. todas] > [Config.geral] > [Defin. gaveta] > [Tipo de Papel].

Se o seu equipamento apresentar o menu [Defin. todas] no ecrã inicial, ignore o menu [Definiç.].

- 2. Prima a opção que pretender.
- 3. Deslize o dedo para cima ou para baixo ou prima ▲ ou ▼, para ver as opções de tipo de papel e prima a opção pretendida.
- 4. Prima .

Ø

- 5. Prima [Tamanho Papel].
- 6. Prima a opção que pretender.
- 7. Passe o dedo para cima ou para baixo, ou prima ▲ ou ▼, para visualizar as opções de tamanho do papel e prima a opção pretendida.
- 8. Prima

### **Informações relacionadas**

• [Definições de papel](#page-44-0)

<span id="page-46-0"></span> [Página inicial](#page-1-0) > [Manuseamento do papel](#page-29-0) > [Definições de papel](#page-44-0) > Selecionar a gaveta para utilizar em impressão

# **Selecionar a gaveta para utilizar em impressão**

Altere a gaveta predefinida que o equipamento utiliza para imprimir cópias, faxes recebidos e trabalhos de impressão do seu computador.

#### k Os modelos DCP não suportam a função de fax.

1. Prima  $\begin{bmatrix} 1 \\ 1 \end{bmatrix}$  [Definic.] > [Defin. todas] > [Config.geral] > [Defin. gaveta].

Se o seu equipamento apresentar o menu [Defin. todas] no ecrã inicial, ignore o menu [Definiç.].

- 2. Deslize um dedo para cima ou para baixo, ou prima  $\blacktriangle$  ou  $\nabla$ , para ver a opção [Uso gaveta: cópia], [Uso gaveta: fax] ou [Uso gaveta: impressão] e prima a opção que pretender.
- 3. Deslize um dedo para cima ou para baixo, ou prima ▲ ou ▼, para ver a opção pretendida e prima-a. Por exemplo, quando selecionar a opção [MF>G1], o equipamento puxa o papel da gaveta MF até que esta fique vazia e só depois da gaveta 1.

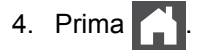

- Quando fizer uma cópia com o ADF e estabelecer prioridades para várias gavetas, o equipamento procura a gaveta que tenha o papel mais adequado e puxa o papel dessa gaveta.
- Quando fizer uma cópia com o vidro do digitalizador, o seu documento é copiado para papel da gaveta de maior prioridade mesmo que exista papel mais adequado noutra gaveta.
- (Modelos MFC) Utilize os seguintes tamanhos de papel para imprimir faxes: Letter, A4, Legal, Folio ou Mexico Legal. Quando nenhuma gaveta tiver o tamanho de papel adequado, o equipamento guarda os faxes recebidos e apresenta [Erro Tamanho] no ecrã tátil.
- (Modelos MFC) Se não existir papel na gaveta e existirem faxes recebidos na memória do equipamento, aparece [Sem papel] no ecrã tátil. Coloque papel na gaveta vazia.

### **Informações relacionadas**

• [Definições de papel](#page-44-0)

<span id="page-47-0"></span> [Página inicial](#page-1-0) > [Manuseamento do papel](#page-29-0) > [Definições de papel](#page-44-0) > Alterar a definição de verificação do tamanho do papel

# **Alterar a definição de verificação do tamanho do papel**

Se ativar a opção Verificar Tamanho, o equipamento pergunta-lhe se alterou o tamanho ou o tipo de papel sempre que remover a gaveta do papel ou colocar papel na gaveta MF.

A configuração predefinida é Ligado.

1. Prima  $\left\| \cdot \right\|$  [Definiç.] > [Defin. todas] > [Config.geral] > [Defin. gaveta] > [Verificar tamanho].

Ø Se o seu equipamento apresentar o menu [Defin. todas] no ecrã inicial, ignore o menu [Definiç.].

- 2. Prima [Ligar] ou [Desl].
- 3. Prima

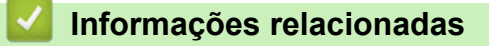

• [Definições de papel](#page-44-0)

 [Página inicial](#page-1-0) > [Manuseamento do papel](#page-29-0) > Papéis recomendados

# **Papéis recomendados**

Para obter a melhor qualidade de impressão, recomendamos que utilize o papel indicado na tabela.

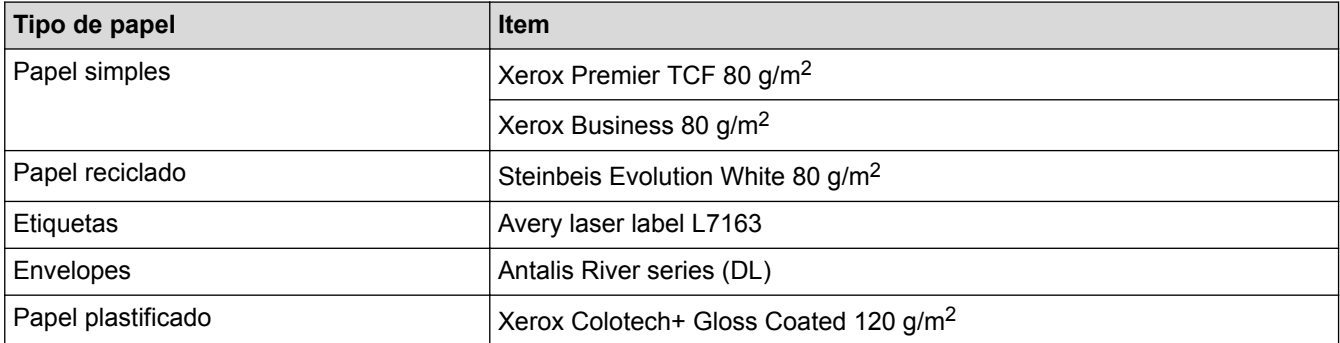

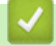

# **Informações relacionadas**

• [Manuseamento do papel](#page-29-0)

<span id="page-49-0"></span> [Página inicial](#page-1-0) > [Manuseamento do papel](#page-29-0) > Colocar documentos

# **Colocar documentos**

Pode enviar um fax, fazer cópias e digitalizar a partir do ADF (alimentador automático de documentos) e do vidro do digitalizador.

- [Colocar documentos no Alimentador Automático de Documentos \(ADF\)](#page-50-0)
- [Colocar documentos no vidro do digitalizador](#page-52-0)

<span id="page-50-0"></span> [Página inicial](#page-1-0) > [Manuseamento do papel](#page-29-0) > [Colocar documentos](#page-49-0) > Colocar documentos no Alimentador Automático de Documentos (ADF)

# **Colocar documentos no Alimentador Automático de Documentos (ADF)**

Utilize o ADF quando pretender copiar ou digitalizar documentos com várias páginas de tamanho padrão.

- O ADF suporta o seguinte número de páginas e alimenta cada folha individualmente:
	- (DCP-L8410CDW/MFC-L8690CDW)
		- até 50 folhas
	- (MFC-L8900CDW) até 70 folhas
	- (MFC-L9570CDW) até 80 folhas
- Utilize papel normal de 80 g/m<sup>2</sup>.
- Certifique-se de que o líquido corretor ou a tinta dos documentos estão completamente secos.

### **IMPORTANTE**

- NÃO deixe documentos espessos no vidro do digitalizador. Isto pode provocar o encravamento do ADF.
- NÃO utilize papel ondulado, enrugado, dobrado, rasgado, agrafado ou com clipes, cola ou fita-cola.
- NÃO utilize cartolinas, jornais ou tecidos.
- Para evitar danificar o equipamento quando utiliza o ADF, NÃO puxe o documento enquanto este está a ser alimentado.

### **Tamanhos de documento suportados**

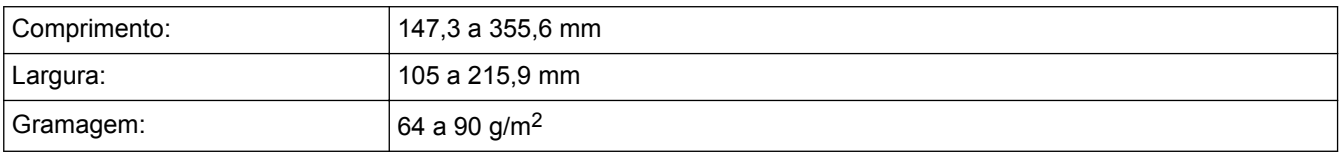

1. Desdobre a aba do suporte de saída de documentos do ADF.

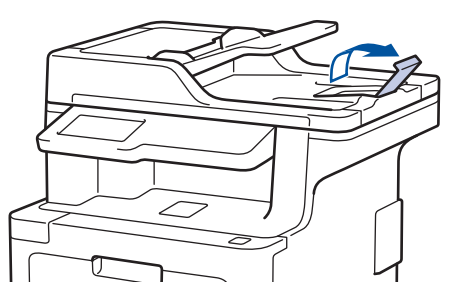

- 2. Folheie bem as páginas.
- 3. Empilhe as páginas do seu documento com a *face para cima* e o *topo primeiro* no ADF, conforme indicado na ilustração.

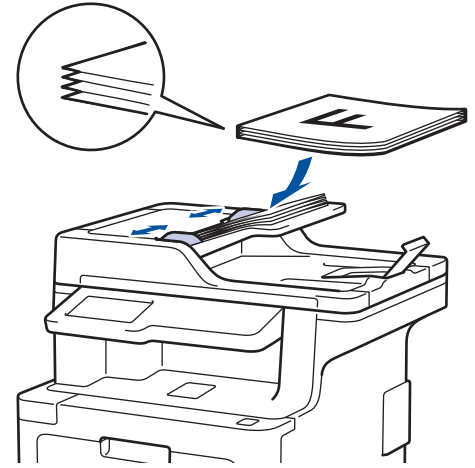

4. Ajuste as guias do papel à largura do documento.

# **Informações relacionadas**

• [Colocar documentos](#page-49-0)

<span id="page-52-0"></span> [Página inicial](#page-1-0) > [Manuseamento do papel](#page-29-0) > [Colocar documentos](#page-49-0) > Colocar documentos no vidro do digitalizador

# **Colocar documentos no vidro do digitalizador**

Utilize o vidro do digitalizador para enviar faxes, copiar ou digitalizar uma página de cada vez.

### **Tamanhos de documento suportados**

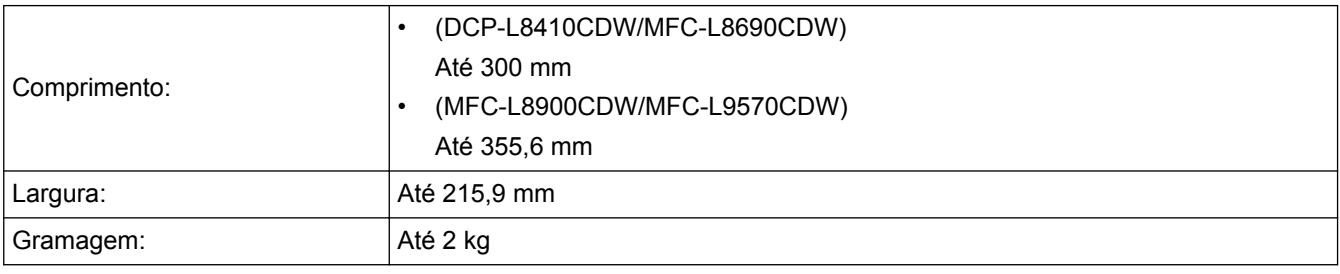

Para utilizar o vidro do digitalizador, o ADF deve estar vazio.

1. Levante a tampa do digitalizador.

Ø

2. Coloque o documento *virado para baixo* no vidro do digitalizador.

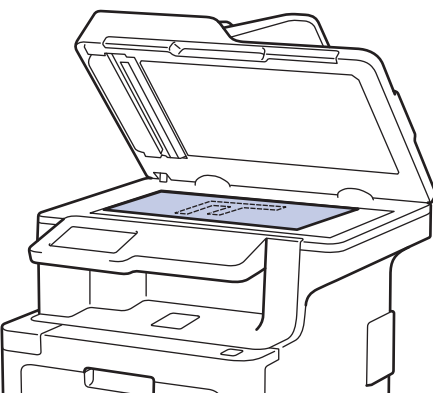

3. Coloque o canto da página no canto superior esquerdo do vidro do digitalizador.

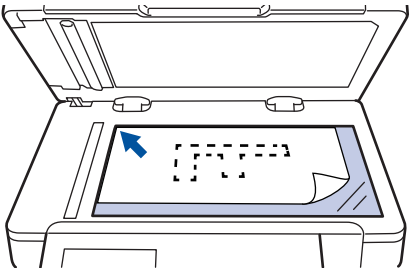

4. Feche a tampa do scanner.

Se o documento for um livro ou se for espesso, pressione ligeiramente a tampa do scanner.

### **Informações relacionadas**

• [Colocar documentos](#page-49-0)

 [Página inicial](#page-1-0) > [Manuseamento do papel](#page-29-0) > Área não digitalizável e área não imprimível

# **Área não digitalizável e área não imprimível**

As dimensões indicadas na tabela mostram as áreas máximas não digitalizáveis e não imprimíveis nas margens dos tamanhos de papel mais comuns. Estas medições dependem do tamanho do papel e das definições da aplicação que utilizar.

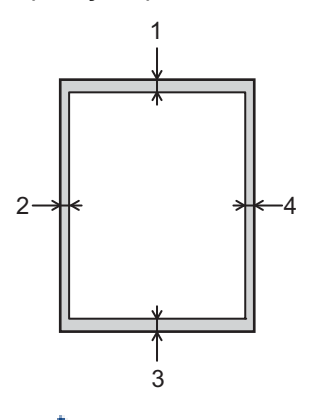

Não tente digitalizar, copiar ou imprimir nestas áreas; a impressão não incluirá nada que esteja nestas áreas.

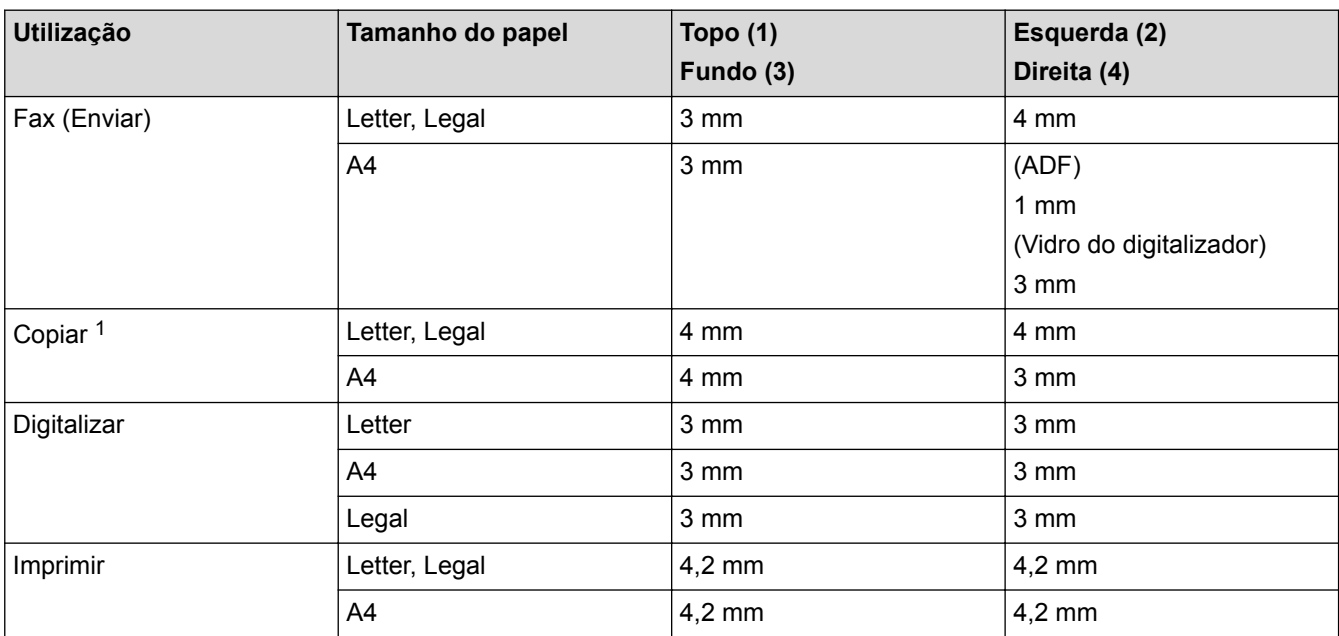

### **Informações relacionadas**

• [Manuseamento do papel](#page-29-0)

<sup>1</sup> uma cópia 1 em 1 e uma cópia com o tamanho do documento a 100%

 [Página inicial](#page-1-0) > [Manuseamento do papel](#page-29-0) > Utilizar papel especial

# **Utilizar papel especial**

Teste sempre amostras de papel antes da compra para assegurar o desempenho pretendido.

- NÃO utilize papel para jato de tinta porque poderá provocar um encravamento de papel ou danos no equipamento.
- Se utilizar papel bond, papel com uma superfície áspera ou papel enrugado ou dobrado, o papel poderá apresentar um desempenho insatisfatório.

Guarde o papel na embalagem original e mantenha-a fechada. Guarde o papel numa posição plana, em locais sem humidade e não expostos a luz solar direta ou a calor.

### **IMPORTANTE**

Alguns tipos de papel podem apresentar um mau desempenho ou danificar o equipamento.

NÃO use papel:

- muito texturado
- extremamente liso ou brilhante
- ondulado ou enrolado
- revestido ou com acabamento químico
- danificado, vincado ou dobrado
- que ultrapasse a especificação de gramagem recomendada neste manual
- com etiquetas e agrafos
- com cabeçalhos que utilizem termografia ou tintas a baixas temperaturas
- contínuo ou autocopiante
- concebido para impressão a jato de tinta

Se utilizar qualquer um dos tipos de papel descritos acima, pode danificar o equipamento. Estes danos não estão incluídos em qualquer contrato de garantia ou de assistência da Brother.

### **Informações relacionadas**

• [Manuseamento do papel](#page-29-0)

### <span id="page-55-0"></span> [Página inicial](#page-1-0) > Imprimir

# **Imprimir**

- [Imprimir a partir do computador \(Windows](#page-56-0)<sup>®</sup>)
- [Imprimir a partir do computador \(Mac\)](#page-68-0)
- [Cancelar um trabalho de impressão](#page-80-0)
- [Impressão de teste](#page-81-0)

<span id="page-56-0"></span> $\triangle$  [Página inicial](#page-1-0) > [Imprimir](#page-55-0) > Imprimir a partir do computador (Windows<sup>®</sup>)

# **Imprimir a partir do computador (Windows®)**

- [Imprimir um documento \(Windows](#page-57-0)<sup>®</sup>)
- [Definições de impressão \(Windows](#page-59-0)®)
- [Impressão Segura \(Windows](#page-63-0)®)
- [Alterar as predefinições de impressão \(Windows](#page-64-0)®)
- [Imprimir um documento com o controlador da impressora BR-Script3 \(emulação de](#page-66-0) [linguagem PostScript](#page-66-0)® 3™) (Windows®)
- [Monitorizar o estado do equipamento a partir do computador \(Windows](#page-67-0)®)

<span id="page-57-0"></span> [Página inicial](#page-1-0) > [Imprimir](#page-55-0) > [Imprimir a partir do computador \(Windows](#page-56-0)®) > Imprimir um documento  $(Windows^@)$ 

# **Imprimir um documento (Windows®)**

- 1. Selecione o comando de imprimir na sua aplicação.
- 2. Selecione **Brother XXX-XXXX** (em que XXXX é o nome do seu modelo) e clique no botão de propriedades ou preferências de impressão.

Preferências de impressão  $\mathbb{R}$   $\mathbb{R}$ Brother<br>SolutionsCenter brother **XXX-XXXX** Básico Avançado Perfis de impressão A<sub>4</sub> ÷ Formato do papel **O** Vertical Horizontal Orientação Cópias(Y)  $\mathbf{1}$ 속 Agrupar Tipo de suporte Papel normal Qualidade de impressão Fina (classe 2400 dpi) ÷ Cor / Mono Automática ٠ Formato do papel: A4  $210 \times 297$  mm Tipo de documento Documento (misto) ÷ (8,3 x 11,7 pol.) Tipo de suporte : Papel normal Definições. Cópias: 1 Normal Qualidade de impressão : Fina (cl... Múltiplas páginas ¥ Frente e verso/Folheto : Nenhuma Direita e baixo Ordem das páginas  $\overline{\mathbf{v}}$ Dimensionamento : Desativar Linha de limite ÷ Marca de água : Desativar Impressão segura : Desativar Frente e verso/Folheto Nenhuma ÷ Definições de frente e verso(X). Origem do papel Seleção automática Primeira página ٠ Como na primeira página Outras páginas ۳ Predefinição Adicionar perfil(K). Suporte. OK Cancelar Ajuda

Aparece a janela do controlador da impressora.

- 3. Certifique-se de que colocou papel do tamanho correto na gaveta do papel.
- 4. Clique na lista pendente **Formato do papel** e selecione o tamanho do papel.
- 5. No campo **Orientação**, selecione a opção **Vertical** ou **Horizontal** para definir a orientação da impressão.

Se a aplicação tiver uma definição semelhante, recomendamos que defina a orientação utilizando a aplicação.

- 6. Introduza o número de cópias (1-999) que desejar no campo **Cópias**.
- 7. Clique na lista pendente **Tipo de suporte** e selecione o tipo de papel que está a utilizar.
- 8. Para imprimir várias páginas numa única folha de papel, ou imprimir o seu documento em várias folhas, clique na lista pendente **Múltiplas páginas** e selecione as suas opções.
- 9. Altere outras definições da impressora, se necessário.
- 10. Clique em **OK**.

11. Conclua a sua operação de impressão.

# **Informações relacionadas**

- [Imprimir a partir do computador \(Windows](#page-56-0)®)
- [Definições de impressão \(Windows](#page-59-0)®)

<span id="page-59-0"></span> [Página inicial](#page-1-0) > [Imprimir](#page-55-0) > [Imprimir a partir do computador \(Windows](#page-56-0)®) > Definições de impressão (Windows®)

# **Definições de impressão (Windows®)**

#### **Básico Separador**

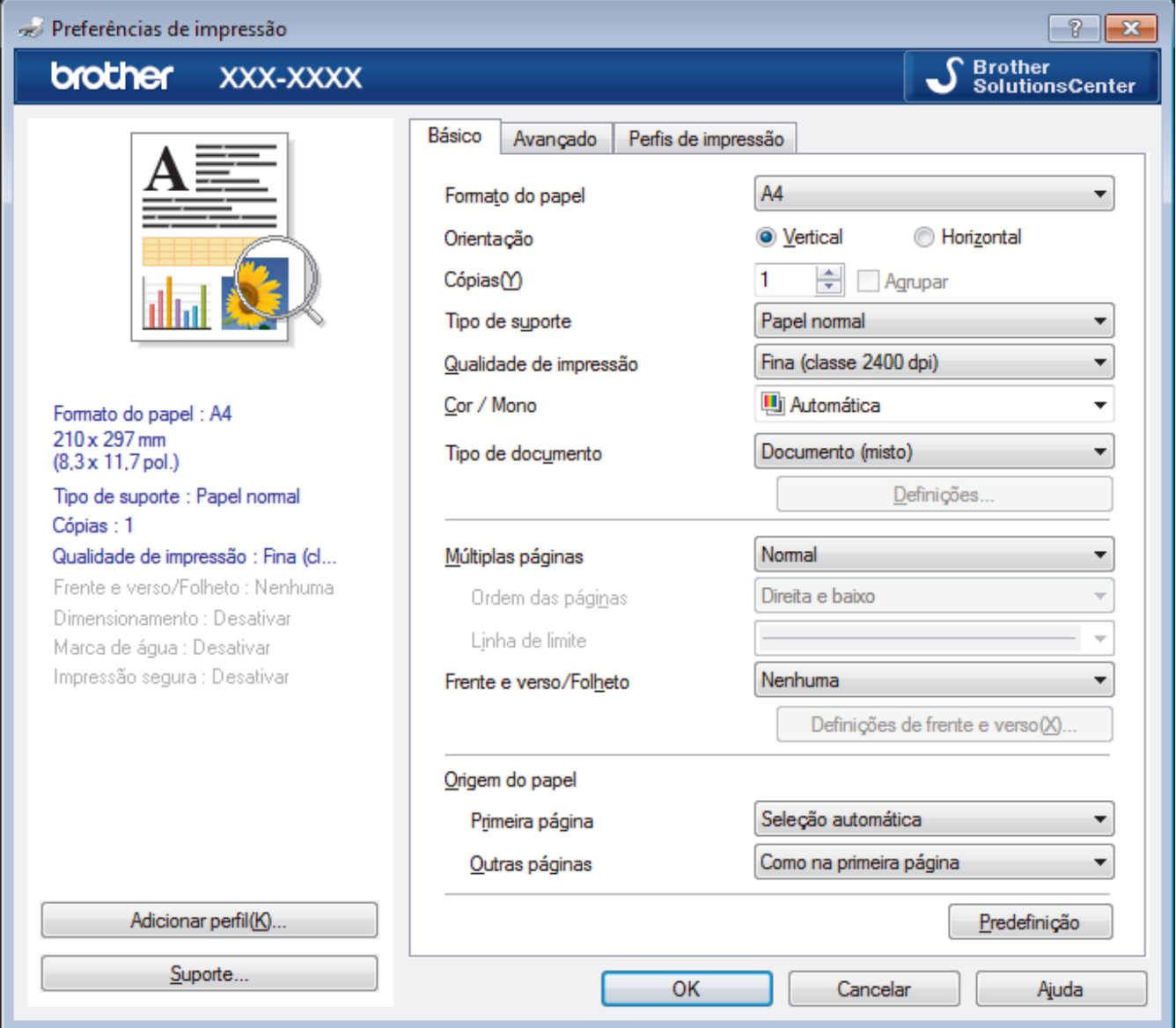

#### **1. Formato do papel**

Selecione o tamanho do papel que pretende utilizar. Pode escolher entre tamanhos de papel padrão ou criar um tamanho de papel personalizado.

#### **2. Orientação**

Selecione a orientação (vertical ou horizontal) da impressão.

Se a aplicação tiver uma definição semelhante, recomendamos que defina a orientação utilizando a aplicação.

#### **3. Cópias**

Introduza o número de cópias (1-999) que pretende imprimir neste campo.

#### **Agrupar**

Selecione esta opção para imprimir conjuntos de documentos com várias páginas pela ordem das páginas original. Quando esta opção for selecionada, será impressa uma cópia completa do documento e, em seguida, novas cópias completas até ao número de cópias selecionado. Se esta opção não for selecionada, cada página será impressa de acordo com o número de cópias selecionado antes de ser impressa a página seguinte do documento.

#### **4. Tipo de suporte**

Selecione o tipo de suporte que pretende utilizar. Para obter os melhores resultados de impressão, o equipamento ajusta automaticamente as definições de impressão de acordo com o tipo de suporte selecionado.

#### **5. Qualidade de impressão**

Selecione a resolução de impressão pretendida. Uma vez que a qualidade de impressão e a velocidade estão relacionadas, quanto maior for a qualidade, mais demorará a impressão do documento.

#### **6. Cor / Mono**

Selecione a definição Cor/Mono que pretende utilizar.

### **NOTA**

- O sensor de cor do equipamento é muito sensível e poderá interpretar texto preto desvanecido ou um fundo branco acinzentado como cor. Se sabe que o seu documento é preto e branco e pretende poupar o toner de cor, selecione o modo **Mono**.
- Se o toner de cião, magenta ou amarelo acabar enquanto estiver a imprimir um documento a cores, não será possível concluir o trabalho de impressão. Cancele o trabalho de impressão e opte por reiniciar o trabalho de impressão no modo **Mono**, desde que exista toner preto.

#### **7. Tipo de documento**

Selecione o tipo de documento que pretende imprimir.

#### **Definiçõesbotão**

Especifique definições avançadas tais como modo de cor e outras definições.

#### **Modo de cores**

Selecione o modo de cor conforme a sua preferência.

#### **Importar...**

Para ajustar a configuração de impressão de uma determinada imagem, clique em **Definições**. Quando tiver ajustado os parâmetros da imagem, como o brilho e o contraste, importe essas configurações na forma de ficheiro de configuração de impressão. Utilize a opção **Exportar** para criar um ficheiro de configuração de impressão a partir das definições atuais.

#### **Exportar**

Para ajustar a configuração de impressão de uma determinada imagem, clique em **Definições**. Quando tiver ajustado os parâmetros da imagem, como o brilho e o contraste, exporte essas configurações na forma de ficheiro de configuração de impressão. Utilize a opção **Importar...** para carregar um ficheiro de configuração exportado anteriormente.

#### **Melhorar cinzentos**

Selecione esta opção para melhorar a qualidade de imagem das áreas sombreadas.

#### **Melhorar a impressão a preto**

Se um elemento gráfico escuro não for bem impresso, selecione esta definição.

#### **Melhorar a impressão de padrões**

Selecione esta opção para melhorar a impressão de padrões se os preenchimentos e os padrões impressos diferirem dos que vê no ecrã do computador.

#### **8. Múltiplas páginas**

Selecione esta opção para imprimir várias páginas numa única folha de papel, ou para imprimir uma página do documento em várias folhas.

#### **Ordem das páginas**

Selecione a ordem das páginas ao imprimir várias páginas numa única folha de papel.

#### **Linha de limite**

Selecione o tipo de margem a usar quando imprimir várias páginas numa única folha de papel.

#### **9. Frente e verso/Folheto**

Selecione esta opção para imprimir em ambos os lados do papel ou para imprimir um documento em formato de folheto com a impressão nos 2 lados.

#### **Definições de frente e versobotão**

Clique neste botão para selecionar o tipo de direção de encadernação com impressão nos 2 lados. Estão disponíveis quatro tipos de direção de encadernação com impressão nos 2 lados para cada orientação.

#### **10. Origem do papel**

Selecione uma definição de origem de papel de acordo com as condições de impressão ou a finalidade.

#### **Primeira página**

Selecione a origem de papel a utilizar para imprimir a primeira página.

#### **Outras páginas**

Selecione a origem de papel a utilizar para imprimir a segunda página e as seguintes.

#### **Avançado Separador**

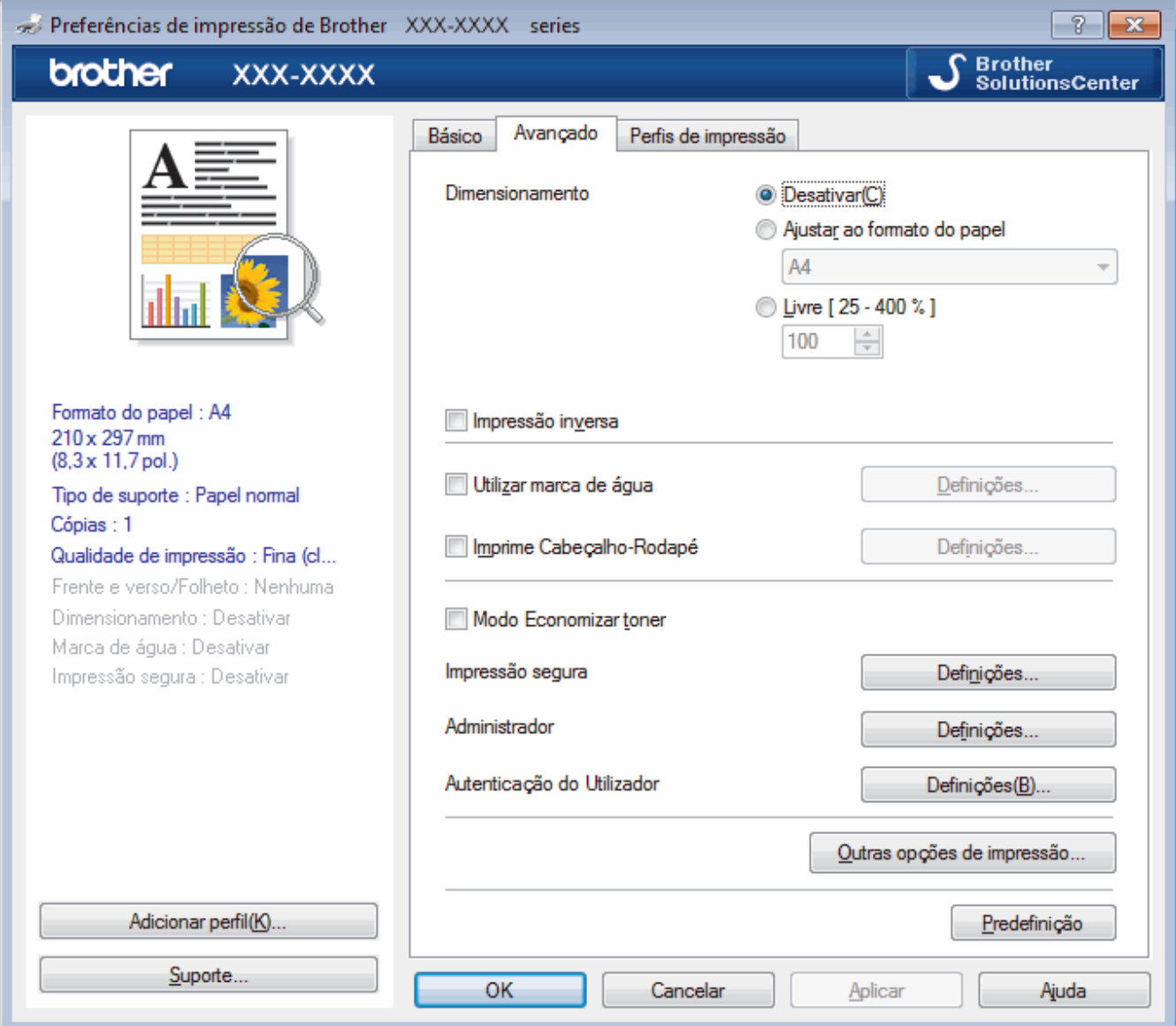

#### **1. Dimensionamento**

Selecione estas opções para ampliar ou reduzir o tamanho das páginas no documento.

#### **Ajustar ao formato do papel**

Selecione esta opção para ampliar ou reduzir as páginas do documento para as ajustar a um tamanho de papel especificado. Se selecionar esta opção, selecione o tamanho do papel pretendido na lista pendente.

#### **Livre**

Selecione esta opção para ampliar ou reduzir manualmente as páginas do documento. Se selecionar esta opção, introduza um valor no campo.

### **2. Impressão inversa**

Selecione esta opção para rodar a imagem impressa 180 graus.

#### **3. Utilizar marca de água**

Selecione esta opção para imprimir um logótipo ou um texto no documento, como marca de água. Selecione uma das marcas de água predefinidas, adicione uma nova marca de água ou utilize um ficheiro de imagem que tenha criado.

### **4. Imprime Cabeçalho-Rodapé**

Selecione esta opção para imprimir a data, a hora e o nome de utilizador de início de sessão no computador no documento.

### **5. Modo Economizar toner**

Selecione esta função para poupar toner utilizando menos toner para imprimir documentos; as impressões ficam mais claras, mas ainda legíveis.

### **6. Impressão segura**

Esta função garante que os documentos confidenciais ou delicados não são impressos até que o utilizador introduza a palavra-passe no painel de controlo do equipamento.

### **7. Administrador**

Esta função permite alterar a palavra-passe de administrador e restringir várias funções de impressão.

### **8. Autenticação do Utilizador**

Esta função permite confirmar as restrições para cada utilizador.

### **9. Outras opções de impressãobotão**

#### **Melhorar resultado da impressão**

Selecione esta opção para reduzir o enrolamento do papel e melhorar a fixação do toner.

#### **Modo TrueType**

#### **Modo**

Selecione a forma como as fontes são processadas para impressão.

#### **Utilizar tipos de letra TrueType da impressora(Disponível apenas em alguns modelos)**

Selecione se pretende utilizar as fontes integradas para o processamento da fonte.

#### **Definições ecológicas**

Selecione esta opção para reduzir o ruído da impressão.

### **Informações relacionadas**

- [Imprimir a partir do computador \(Windows](#page-56-0)<sup>®</sup>)
- [Imprimir um documento \(Windows](#page-57-0)<sup>®</sup>)

<span id="page-63-0"></span>**• [Página inicial](#page-1-0) > [Imprimir](#page-55-0) > [Imprimir a partir do computador \(Windows](#page-56-0)<sup>®</sup>) > Impressão Segura (Windows<sup>®</sup>)** 

# **Impressão Segura (Windows®)**

Utilize a Impressão Segura para garantir que os documentos confidenciais ou delicados não são impressos até que introduza uma palavra-passe no painel de controlo do equipamento.

- Os dados seguros são eliminados do equipamento quando o equipamento é desligado.
- 1. Selecione o comando de imprimir na sua aplicação.
- 2. Selecione **Brother XXX-XXXX** (em que XXXX é o nome do seu modelo) e clique no botão de propriedades ou preferências de impressão.

Aparece a janela do controlador da impressora.

- 3. Clique no separador **Avançado**.
- 4. Clique no botão **Definições** do campo **Impressão segura**.
- 5. Selecione a caixa de verificação **Impressão segura**.
- 6. Introduza a sua palavra-passe de quatro dígitos no campo **Palavra-passe**.

É necessário definir uma palavra-passe para cada documento.

- 7. Introduza o **Nome de utilizador** e o **Nome Trab. Impress** nos campos seguintes, se necessário.
- 8. Clique em **OK** para fechar a janela **Definições de Impressão segura**.
- 9. Clique em **OK**.
- 10. Conclua a sua operação de impressão.
- 11. No painel de controlo do equipamento, passe o dedo para a esquerda ou direita ou prima ◀ ou ▶ para ver a opção [Impressão Segura] e prima [Impressão Segura].
- 12. Deslize o dedo para cima ou para baixo ou prima ▲ ou ▼ para ver os nomes de utilizador e prima o seu nome de utilizador.

O ecrã LCD apresenta a lista de trabalhos seguros para o seu nome.

- 13. Deslize o dedo para cima ou para baixo ou prima ▲ ou ▼ para ver o trabalho de impressão e prima sobre esse trabalho.
- 14. Introduza a palavra-passe de quatro dígitos e prima [OK].
- 15. Introduza o número de cópias que desejar.
- 16. Prima [Iniciar].

O equipamento imprime os dados.

Os dados seguros serão eliminados da memória do equipamento após serem impressos.

### **Informações relacionadas**

• [Imprimir a partir do computador \(Windows](#page-56-0)<sup>®</sup>)

<span id="page-64-0"></span> [Página inicial](#page-1-0) > [Imprimir](#page-55-0) > [Imprimir a partir do computador \(Windows](#page-56-0)®) > Alterar as predefinições de impressão (Windows®)

# **Alterar as predefinições de impressão (Windows®)**

Quando altera as definições de impressão de uma aplicação, as alterações aplicam-se apenas aos documentos impressos com essa aplicação. Para alterar as definições de impressão para todas as aplicações do Windows®, terá de configurar as propriedades do controlador da impressora.

- 1. Efetue uma das seguintes ação:
	- Para Windows Server<sup>®</sup> 2008

Clique em **(Iniciar)** > **Painel de controlo** > **Hardware e Som** > **Impressoras**.

• Para Windows® 7 e Windows Server® 2008 R2

Clique em **(Iniciar)** > **Dispositivos e Impressoras**.

Para Windows<sup>®</sup> 8

Desloque o ponteiro do rato para o canto inferior direito do seu ambiente de trabalho. Quando aparecer a barra de menus, clique em **Definições** e depois em **Painel de Controlo**. No grupo **Hardware e Som**, clique em **Ver dispositivos e impressoras**.

• Para Windows® 10 e Windows Server® 2016

Clique em > **Sistema Windows** > **Painel de Controlo**. No grupo **Hardware e Som**, clique em **Ver dispositivos e impressoras**.

• Para Windows Server® 2012

Desloque o ponteiro do rato para o canto inferior direito do seu ambiente de trabalho. Quando aparecer a barra de menus, clique em **Definições** e depois em **Painel de Controlo**. No grupo **Hardware**, clique em **Ver dispositivos e impressoras**.

• Para Windows Server® 2012 R2

Clique em **Painel de Controlo** no ecrã **Start**. No grupo **Hardware**, clique em **Ver dispositivos e impressoras**.

- 2. Clique com o botão direito do rato no ícone **Brother XXX-XXXX** (em que XXXX é o nome do seu modelo) e selecione **Propriedades de impressora**. Se aparecerem as opções de controlador da impressora, selecione o seu controlador da impressora.
- 3. Clique no separador **Geral**; em seguida, clique no botão **Preferências de impressão** ou **Preferências...**.

Aparece a caixa de diálogo do controlador da impressora.

- Para configurar as definições das gavetas, clique no separador **Definições do dispositivo**.
	- Para alterar a porta da impressora, clique no separador **Portas**.
- 4. Selecione as definições de impressão que pretende utilizar como predefinições para todos os seus programas do Windows®.
- 5. Clique em **OK**.
- 6. Feche a caixa de diálogo das propriedades da impressora.

# **Informações relacionadas**

- [Imprimir a partir do computador \(Windows](#page-56-0)<sup>®</sup>)
- [Configurar as definições da Gaveta Opcional \(Windows](#page-65-0)<sup>®</sup>)

<span id="page-65-0"></span> [Página inicial](#page-1-0) > [Imprimir](#page-55-0) > [Imprimir a partir do computador \(Windows](#page-56-0)®) > [Alterar as predefinições de](#page-64-0) [impressão \(Windows](#page-64-0)®) > Configurar as definições da Gaveta Opcional (Windows®)

# **Configurar as definições da Gaveta Opcional (Windows®)**

Aceda às propriedades do equipamento para ativar a deteção automática da Gaveta Opcional do equipamento e do respetivo número de série.

O controlador da impressora deteta automaticamente a Gaveta Opcional durante a instalação do controlador. Se tiver adicionado a Gaveta Opcional após a instalação do controlador, siga estes passos:

- 1. Efetue uma das seguintes ação:
	- Para Windows Server® 2008

Clique em **(Iniciar)** > **Painel de controlo** > **Hardware e Som** > **Impressoras**.

• Para Windows® 7 e Windows Server® 2008 R2

Clique em **(Iniciar)** > **Dispositivos e Impressoras**.

Para Windows<sup>®</sup> 8

Desloque o ponteiro do rato para o canto inferior direito do seu ambiente de trabalho. Quando aparecer a barra de menus, clique em **Definições** e depois em **Painel de Controlo**. No grupo **Hardware e Som**, clique em **Ver dispositivos e impressoras**.

• Para Windows® 10 e Windows Server® 2016

Clique em > **Sistema Windows** > **Painel de Controlo**. No grupo **Hardware e Som**, clique em **Ver dispositivos e impressoras**.

• Para Windows Server® 2012

Desloque o ponteiro do rato para o canto inferior direito do seu ambiente de trabalho. Quando aparecer a barra de menus, clique em **Definições** e depois em **Painel de Controlo**. No grupo **Hardware**, clique em **Ver dispositivos e impressoras**.

• Para Windows Server® 2012 R2

Clique em **Painel de Controlo** no ecrã **Start**. No grupo **Hardware**, clique em **Ver dispositivos e impressoras**.

- 2. Clique com o botão direito do rato no ícone **Brother XXX-XXXX** (em que XXXX é o nome do seu modelo) e selecione **Propriedades de impressora**. Se aparecerem as opções de controlador da impressora, selecione o seu controlador da impressora.
- 3. Clique no separador **Definições do dispositivo**.
- 4. Clique no botão **Deteção automática**.

A Gaveta Opcional e o número de série do equipamento são detetados automaticamente.

- 5. Clique no botão **Aplicar**.
- 6. Feche a caixa de diálogo das propriedades da impressora.

A função **Deteção automática** não está disponível nas seguintes condições do equipamento:

- O interruptor de Energia do equipamento está desligado.
- O equipamento está num ambiente partilhado em rede.
- O cabo não está ligado corretamente ao equipamento.

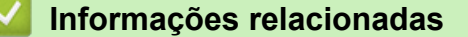

• [Alterar as predefinições de impressão \(Windows](#page-64-0)<sup>®</sup>)

<span id="page-66-0"></span> [Página inicial](#page-1-0) > [Imprimir](#page-55-0) > [Imprimir a partir do computador \(Windows](#page-56-0)®) > Imprimir um documento com o controlador da impressora BR-Script3 (emulação de linguagem PostScript<sup>®</sup> 3™) (Windows<sup>®</sup>)

# **Imprimir um documento com o controlador da impressora BR-Script3 (emulação de linguagem PostScript® 3™) (Windows®)**

O controlador da impressora BR-Script3 permite-lhe imprimir dados PostScript® com mais clareza.

Para instalar o controlador PS (controlador de impressora BR-Script3), abra o disco de instalação da Brother, selecione **Personalizado** na secção Selecionar Equipamento e selecione a caixa de verificação **Controlador PS**.

- 1. Selecione o comando de imprimir na sua aplicação.
- 2. Selecione **Brother XXX-XXXX BR-Script3** (em que XXXX é o nome do seu modelo) e clique no botão de propriedades ou preferências de impressão.

Preferências de impressão  $\mathbf{x}$ Esquema Papel/qualidade | Impressão segura Orientação: A Vertical ٠ Imprimir nos dois lados: a Nenhum Ordem das Páginas: й. Da frente para trás  $\ddotmark$ Formato de página <sup>O</sup> Páginas por Folha  $\overline{1}$ **Eolheto** Desenhar Limites  $\begin{array}{l} \Delta \texttt{vança} \underline{\texttt{d}} \texttt{as} \ldots \end{array}$ Cancelar )  $\overline{\phantom{a}}$  OK Ajuda

Aparece a janela do controlador da impressora.

3. Clique no separador **Esquema**, **Papel/qualidade** ou **Impressão segura** para alterar as definições de impressão básicas.

Clique no separador **Esquema** ou **Papel/qualidade** e clique no botão **Avançadas...** para alterar as definições de impressão avançadas.

- 4. Clique em **OK**.
- 5. Conclua a sua operação de impressão.

#### **Informações relacionadas**

• [Imprimir a partir do computador \(Windows](#page-56-0)<sup>®</sup>)

<span id="page-67-0"></span> [Página inicial](#page-1-0) > [Imprimir](#page-55-0) > [Imprimir a partir do computador \(Windows](#page-56-0)®) > Monitorizar o estado do equipamento a partir do computador (Windows $^{\circledR}$ )

# **Monitorizar o estado do equipamento a partir do computador (Windows®)**

O utilitário Status Monitor é uma ferramenta de software configurável para monitorizar o estado de um ou mais dispositivos, permitindo a notificação imediata de erros.

- Efetue uma das seguintes ação:
	- Clique duas vezes no ícone  $\sum_{i=1}^{\infty}$  na barra de tarefas.
	- (Windows $^{\circledR}$  7)

### Clique em **(Iniciar)** > **Todos os Programas** > **Brother** > **Brother Utilities**.

Clique na lista pendente e selecione o nome do seu modelo (se ainda não estiver selecionado). Clique em **Ferramentas** na barra de navegação do lado esquerdo e clique em **Status Monitor**.

(Windows $\mathscr{B}$  8)

Clique em (**Brother Utilities**), clique na lista pendente e selecione o nome do seu modelo (se ainda não estiver selecionado). Clique em **Ferramentas** na barra de navegação do lado esquerdo e clique em **Status Monitor**.

(Windows $\mathscr{B}$  8.1)

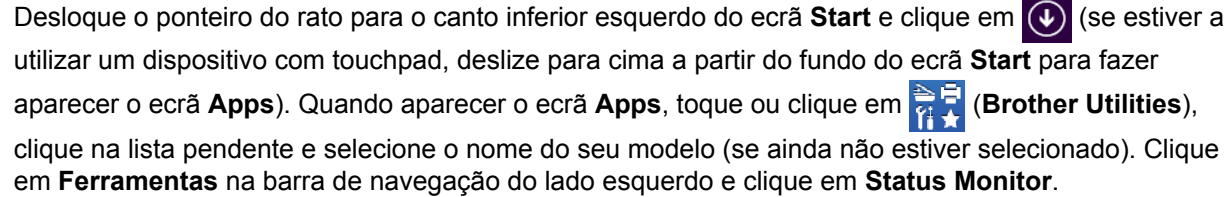

 $(Windows^@ 10)$ 

#### Clique em **Brother** > **Brother Utilities**.

Clique na lista pendente e selecione o nome do seu modelo (se ainda não estiver selecionado). Clique em **Ferramentas** na barra de navegação do lado esquerdo e clique em **Status Monitor**.

#### **Solução de problemas**

Clique no botão **Solução de problemas** para aceder ao site de solução de problemas.

#### **Visite o website dos Consumíveis Originais**

Clique no botão **Visite o website dos Consumíveis Originais** para obter mais informações sobre consumíveis genuínos da Brother.

### **Informações relacionadas**

- [Imprimir a partir do computador \(Windows](#page-56-0)<sup>®</sup>)
- [Problemas de impressão](#page-587-0)
- [Calibrar a impressão das cores](#page-652-0)

<span id="page-68-0"></span> [Página inicial](#page-1-0) > [Imprimir](#page-55-0) > Imprimir a partir do computador (Mac)

# **Imprimir a partir do computador (Mac)**

- [Imprimir um documento \(Mac\)](#page-69-0)
- [Opções de impressão \(Mac\)](#page-70-0)
- [Impressão segura \(Mac\)](#page-76-0)
- [Imprimir um documento com o controlador da impressora BR-Script3 \(emulação de](#page-77-0) [linguagem PostScript](#page-77-0)® 3™) (Mac)
- [Monitorizar o estado do equipamento a partir do computador \(Mac\)](#page-78-0)

<span id="page-69-0"></span> [Página inicial](#page-1-0) > [Imprimir](#page-55-0) > [Imprimir a partir do computador \(Mac\)](#page-68-0) > Imprimir um documento (Mac)

# **Imprimir um documento (Mac)**

- 1. Certifique-se de que colocou papel do tamanho correto na gaveta do papel.
- 2. A partir de uma aplicação como o Apple TextEdit, clique no menu **Ficheiro** e selecione **Imprimir**.
- 3. Selecione **Brother XXX-XXXX** (em que XXXX é o nome do seu modelo).
- 4. Introduza o número de cópias que desejar no campo **Cópias**.
- 5. Clique no menu instantâneo **Tamanho do papel** e selecione o tamanho do papel.
- 6. Selecione a opção de **Orientação** que corresponda à forma como deseja imprimir o documento.
- 7. Clique no menu instantâneo da aplicação e selecione **Definições de impressão**. Aparecem as opções **Definições de impressão**.
- 8. Clique no menu instantâneo **Tipo de suporte** e selecione o tipo de papel que está a utilizar.
- 9. Altere outras definições da impressora, se necessário.
- 10. Clique em **Imprimir**.

### **Informações relacionadas**

- [Imprimir a partir do computador \(Mac\)](#page-68-0)
- [Opções de impressão \(Mac\)](#page-70-0)

<span id="page-70-0"></span> [Página inicial](#page-1-0) > [Imprimir](#page-55-0) > [Imprimir a partir do computador \(Mac\)](#page-68-0) > Opções de impressão (Mac)

# **Opções de impressão (Mac)**

#### **Configuração da página**

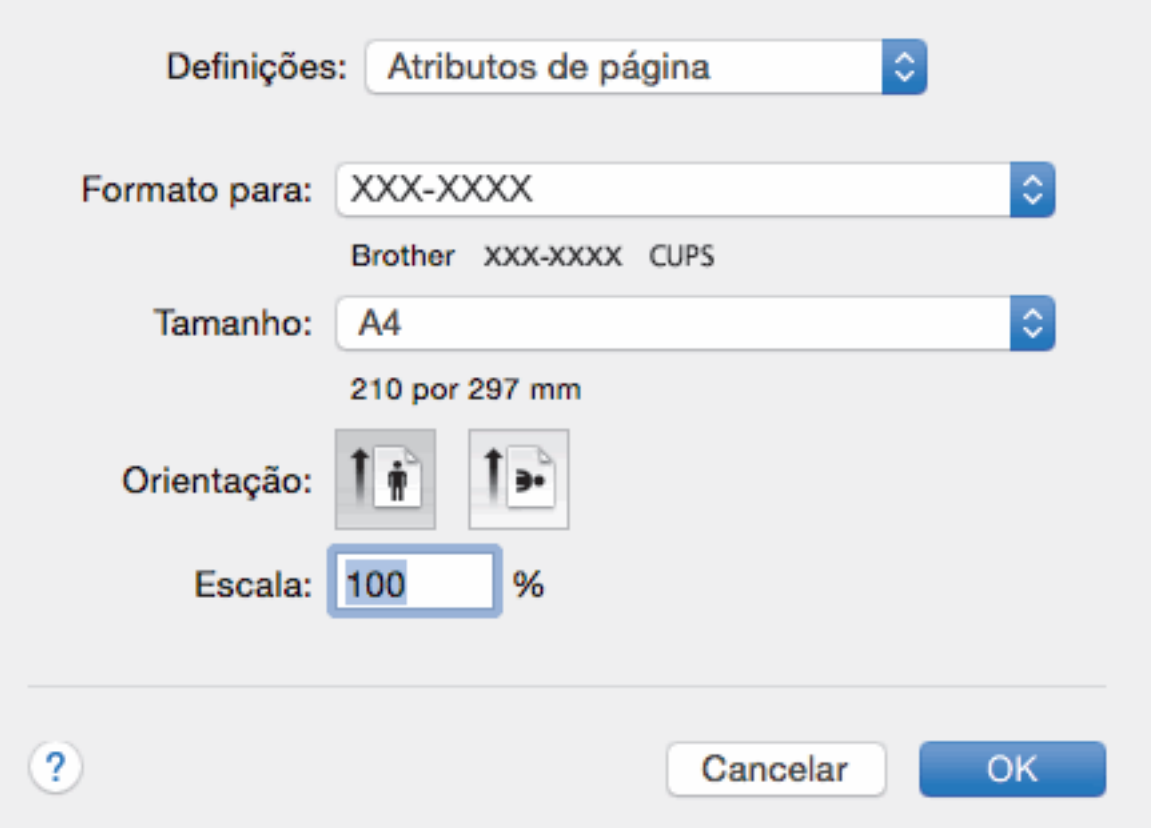

#### **1. Tamanho do papel**

Selecione o tamanho do papel que pretende utilizar. Pode escolher entre tamanhos de papel padrão ou criar um tamanho de papel personalizado.

#### **2. Orientação**

Selecione a orientação (vertical ou horizontal) da impressão.

Se a aplicação tiver uma definição semelhante, recomendamos que defina a orientação utilizando a aplicação.

#### **3. Escala**

Introduza um valor no campo para ampliar ou reduzir o tamanho das páginas no documento para as ajustar ao tamanho do papel selecionado.

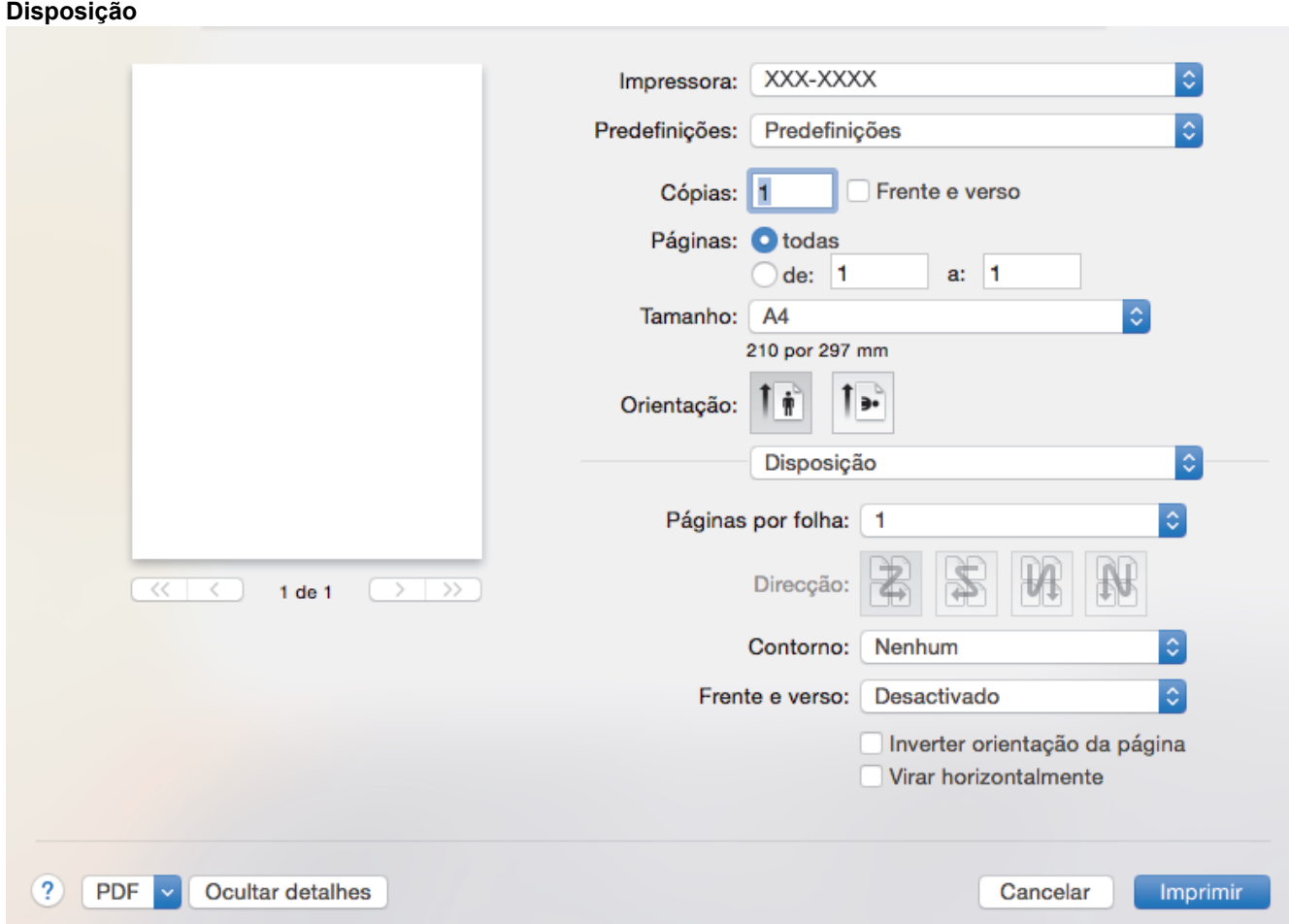

### **1. Páginas por folha**

Selecione o número de páginas a imprimir numa única folha papel.

#### **2. Direcção**

Selecione a ordem das páginas ao imprimir várias páginas numa única folha de papel.

### **3. Contorno**

Selecione o tipo de margem a usar quando imprimir várias páginas numa única folha de papel.

### **4. Frente e verso**

Selecione se pretende imprimir em ambos os lados do papel.

### **5. Inverter orientação da página**

Selecione esta opção para rodar a imagem impressa 180 graus.

### **6. Virar horizontalmente**

Selecione esta opção para inverter horizontalmente a imagem impressa na página, da esquerda para a direita.
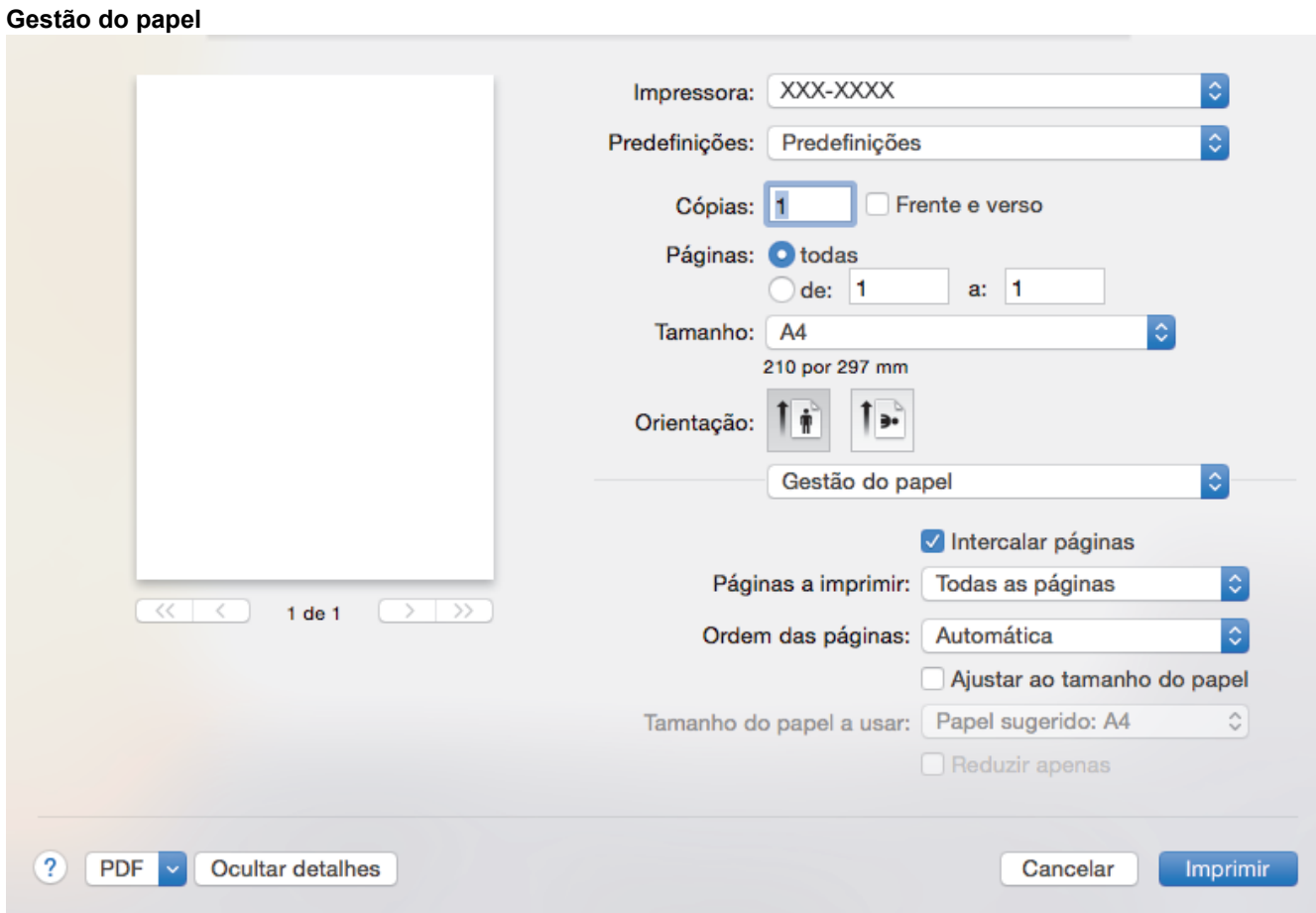

#### **1. Intercalar páginas**

Selecione esta opção para imprimir conjuntos de documentos com várias páginas pela ordem das páginas original. Quando esta opção for selecionada, será impressa uma cópia completa do documento e, em seguida, novas cópias completas até ao número de cópias selecionado. Se esta opção não for selecionada, cada página será impressa de acordo com o número de cópias selecionado antes de ser impressa a página seguinte do documento.

### **2. Páginas a imprimir**

Selecione as páginas que pretende imprimir (pares ou ímpares).

#### **3. Ordem das páginas**

Selecione a ordem das páginas.

#### **4. Ajustar ao tamanho do papel**

Selecione esta opção para ampliar ou reduzir as páginas do documento para as ajustar ao tamanho do papel selecionado.

#### **5. Tamanho do papel a usar**

Selecione o tamanho do papel para imprimir.

### **6. Reduzir apenas**

Selecione esta opção se pretender reduzir as páginas do documento quando estas forem demasiado grandes para o tamanho do papel selecionado. Se esta opção for selecionada e o documento estiver formatado para um tamanho de papel mais pequeno do que o papel que está a utilizar, o documento será impresso no seu tamanho original.

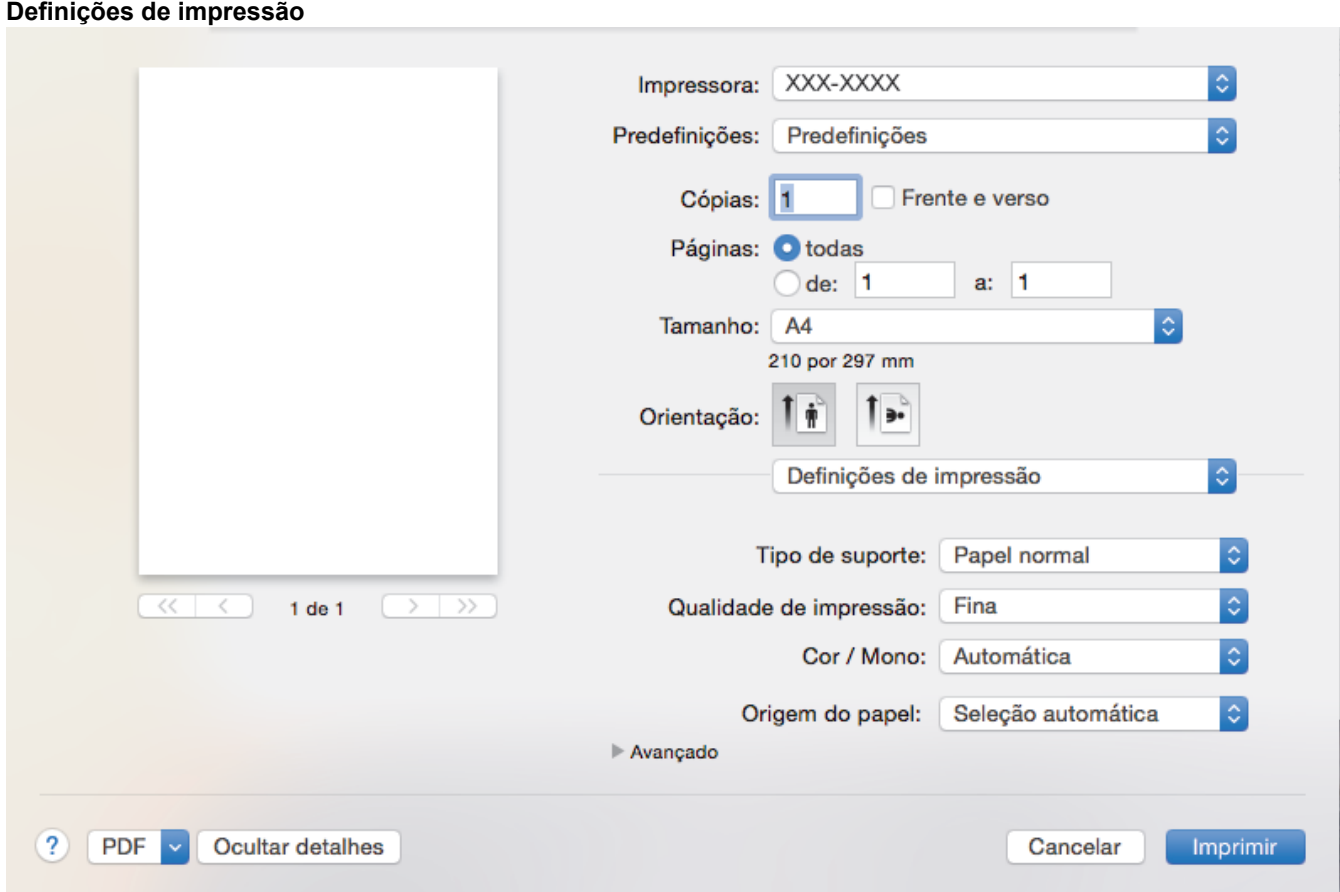

#### **1. Tipo de suporte**

Selecione o tipo de suporte que pretende utilizar. Para obter os melhores resultados de impressão, o equipamento ajusta automaticamente as definições de impressão de acordo com o tipo de suporte selecionado.

### **2. Qualidade de impressão**

Selecione a resolução de impressão pretendida. Uma vez que a qualidade de impressão e a velocidade estão relacionadas, quanto maior for a qualidade, mais demorará a impressão do documento.

#### **3. Cor / Mono**

Selecione a definição Cor/Mono que pretende utilizar.

## **NOTA**

- O sensor de cor do equipamento é muito sensível e poderá interpretar texto preto desvanecido ou um fundo branco acinzentado como cor. Se sabe que o seu documento é preto e branco e pretende poupar o toner de cor, selecione o modo **Mono**.
- Se o toner de cião, magenta ou amarelo acabar enquanto estiver a imprimir um documento a cores, não será possível concluir o trabalho de impressão. Cancele o trabalho de impressão e opte por reiniciar o trabalho de impressão no modo **Mono**, desde que exista toner preto.

### **4. Origem do Papel**

Selecione uma definição de origem de papel de acordo com as condições de impressão ou a finalidade.

### **5. Avançado**

### **Modo Economizar toner**

Selecione esta função para poupar toner utilizando menos toner para imprimir documentos; as impressões ficam mais claras, mas ainda legíveis.

### **Melhorar resultado da impressão**

Selecione esta opção para reduzir o enrolamento do papel e melhorar a fixação do toner.

#### **Modo Silêncio**

Selecione esta opção para reduzir o ruído da impressão.

#### **Outras opções de impressão**

#### **Saltar página em branco**

Selecione esta opção para permitir que o controlador da impressora detete automaticamente as páginas em branco e as exclua da impressão.

#### **Definições de cor**

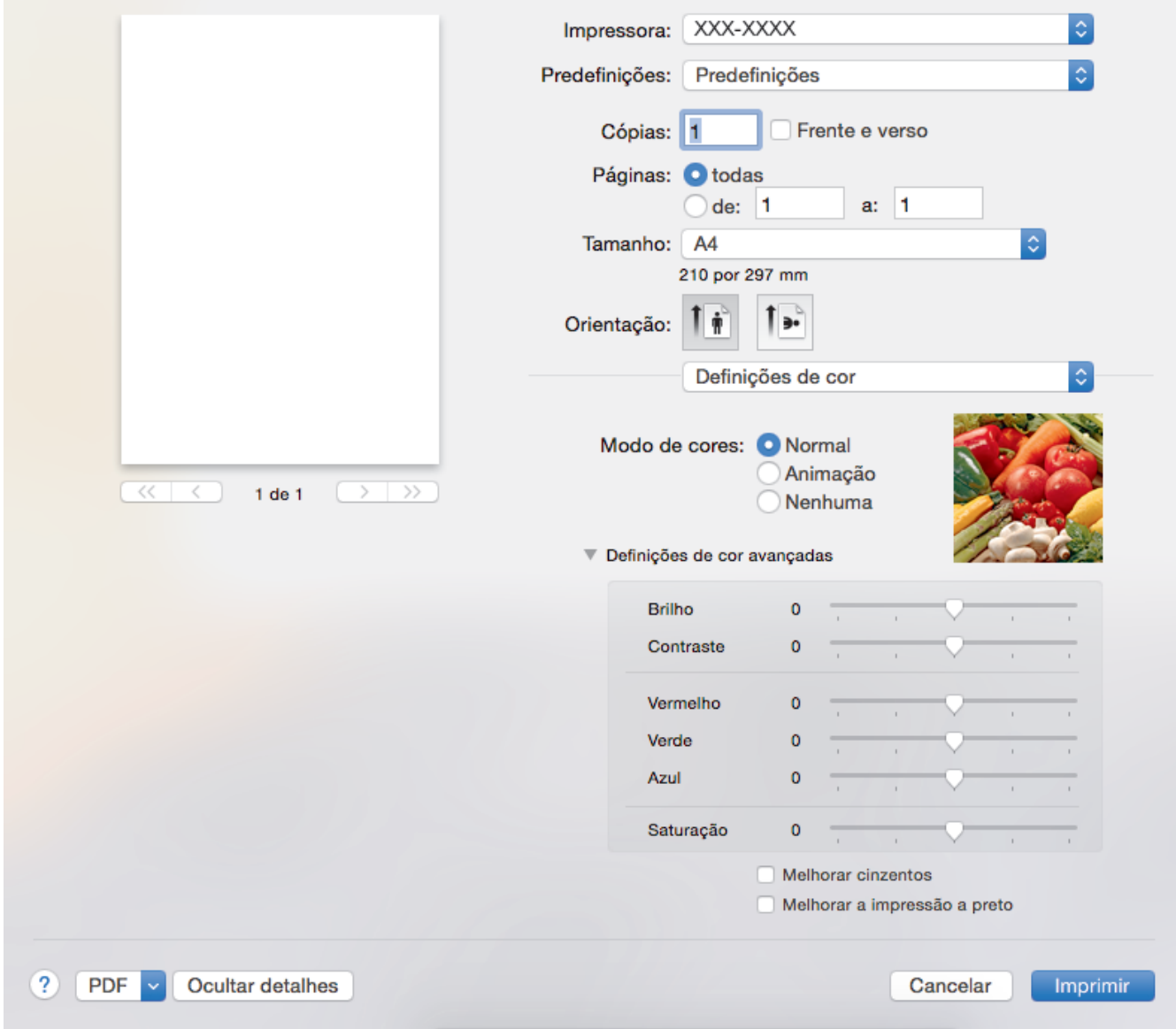

#### **1. Modo de cores**

Selecione o modo de cor conforme a sua preferência.

#### **2. Definições de cor avançadas**

Clique no triângulo para selecionar a funcionalidade de melhoria da cor. Esta funcionalidade analisa a imagem para melhorar a nitidez, o equilíbrio de brancos e a densidade da cor. Este processo pode demorar vários minutos, consoante o tamanho da imagem e as características do computador.

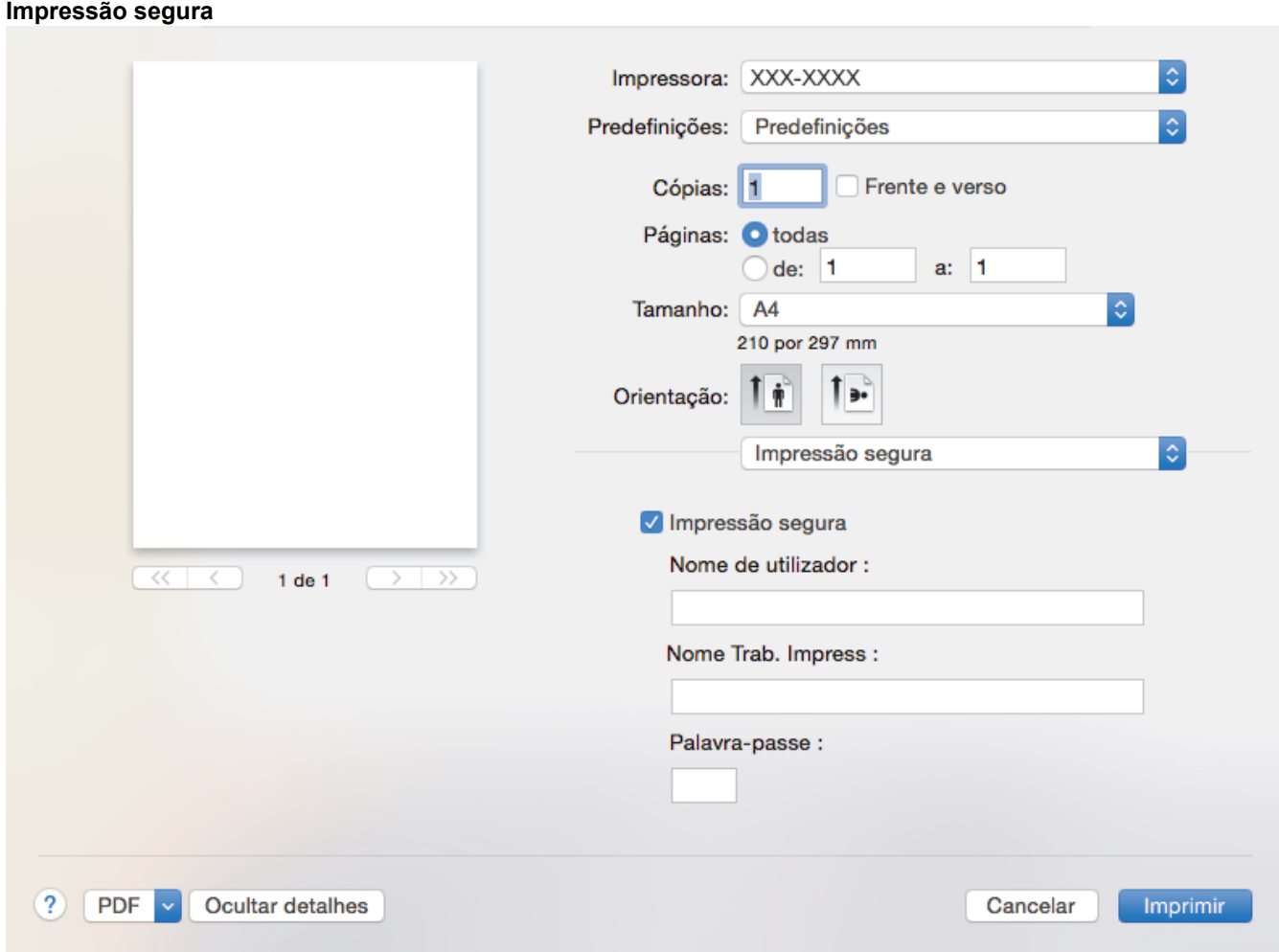

### **1. Impressão segura**

Esta função garante que os documentos confidenciais ou delicados não são impressos até que o utilizador introduza a palavra-passe no painel de controlo do equipamento.

### **Informações relacionadas**

- [Imprimir a partir do computador \(Mac\)](#page-68-0)
- [Imprimir um documento \(Mac\)](#page-69-0)

 [Página inicial](#page-1-0) > [Imprimir](#page-55-0) > [Imprimir a partir do computador \(Mac\)](#page-68-0) > Impressão segura (Mac)

## **Impressão segura (Mac)**

Utilize a Impressão Segura para garantir que os documentos confidenciais ou delicados não são impressos até que introduza uma palavra-passe no painel de controlo do equipamento.

• Os dados seguros são eliminados do equipamento quando o equipamento é desligado.

- 1. A partir de uma aplicação como o Apple TextEdit, clique no menu **Ficheiro** e selecione **Imprimir**.
- 2. Selecione **Brother XXX-XXXX** (em que XXXX é o nome do seu modelo).
- 3. Clique no menu instantâneo da aplicação e selecione a opção **Impressão segura**. Aparecem as opções **Impressão segura**.
- 4. Selecione a caixa de verificação **Impressão segura**.
- 5. Introduza o seu nome de utilizador, nome do trabalho e uma palavra-passe de quatro dígitos.
- 6. Clique em **Imprimir**.
- 7. No painel de controlo do equipamento, passe o dedo para a esquerda ou direita ou prima < ou > para ver a opção [Impressão Segura] e prima [Impressão Segura].
- 8. Deslize o dedo para cima ou para baixo ou prima ▲ ou ▼ para ver os nomes de utilizador e prima o seu nome de utilizador.

O ecrã LCD apresenta a lista de trabalhos seguros para o seu nome.

- 9. Deslize o dedo para cima ou para baixo ou prima ▲ ou ▼ para ver o trabalho de impressão e prima sobre esse trabalho.
- 10. Introduza a palavra-passe de quatro dígitos e prima  $[OK]$ .
- 11. Introduza o número de cópias que desejar.
- 12. Prima [Iniciar].

Os dados seguros serão eliminados da memória do equipamento após serem impressos.

### **Informações relacionadas**

• [Imprimir a partir do computador \(Mac\)](#page-68-0)

 [Página inicial](#page-1-0) > [Imprimir](#page-55-0) > [Imprimir a partir do computador \(Mac\)](#page-68-0) > Imprimir um documento com o controlador da impressora BR-Script3 (emulação de linguagem PostScript® 3™) (Mac)

# **Imprimir um documento com o controlador da impressora BR-Script3 (emulação de linguagem PostScript® 3™) (Mac)**

O controlador da impressora BR-Script3 permite-lhe imprimir dados PostScript® com mais clareza.

- Visite a página **Transferências** do seu modelo no Brother Solutions Center em [support.brother.com](http://support.brother.com/) para descarregar o controlador PS (controlador de impressora BR-Script3).
- Certifique-se de que adicionou o controlador da impressora BR-Script3 a partir de **Impressão e Digitalização** ou **Impressão e Digitalização** na lista **Preferências do Sistema** do seu Mac.
- 1. Certifique-se de que colocou papel do tamanho correto na gaveta do papel.
- 2. A partir de uma aplicação como o Apple TextEdit, clique no menu **Ficheiro** e selecione **Imprimir**.
- 3. Selecione o seu equipamento.
- 4. Introduza o número de cópias que desejar no campo **Cópias**.
- 5. Clique no menu instantâneo **Tamanho do papel** e selecione o tamanho do papel.
- 6. Selecione a opção de **Orientação** que corresponda à forma como deseja imprimir o documento.
- 7. Clique no menu instantâneo de opções de impressão e clique em **Características da impressora**. Aparecem as opções **Características da impressora**.
- 8. Clique no menu instantâneo **Qualidade de Impressão** e selecione a qualidade de impressão.
- 9. Clique no menu instantâneo **Tipo de suporte** e selecione o tipo de papel que está a utilizar.
- 10. Selecione a opção **Automática**, **Cores** ou **Mono** para a definição de impressão **Cores / Mono**.
- 11. Altere outras definições da impressora, se necessário.
- 12. Clique em **Imprimir**.

### **Informações relacionadas**

• [Imprimir a partir do computador \(Mac\)](#page-68-0)

 [Página inicial](#page-1-0) > [Imprimir](#page-55-0) > [Imprimir a partir do computador \(Mac\)](#page-68-0) > Monitorizar o estado do equipamento a partir do computador (Mac)

### **Monitorizar o estado do equipamento a partir do computador (Mac)**

O utilitário Status Monitor é uma ferramenta de software configurável para monitorizar o estado de um dispositivo, permitindo a notificação imediata com mensagens de erro, tais como falta de papel ou encravamento de papel, a intervalos de atualização predefinidos. Pode também aceder à gestão baseada na Web.

- 1. Clique no menu **Preferências do Sistema**, selecione **Impressão e Digitalização** ou **Impressão e Digitalização** e selecione o seu equipamento.
- 2. Clique no botão **Opções e acessórios**.
- 3. Clique no separador **Utilitário** e no botão **Abrir utilitário de impressoras**.

O Status Monitor inicia.

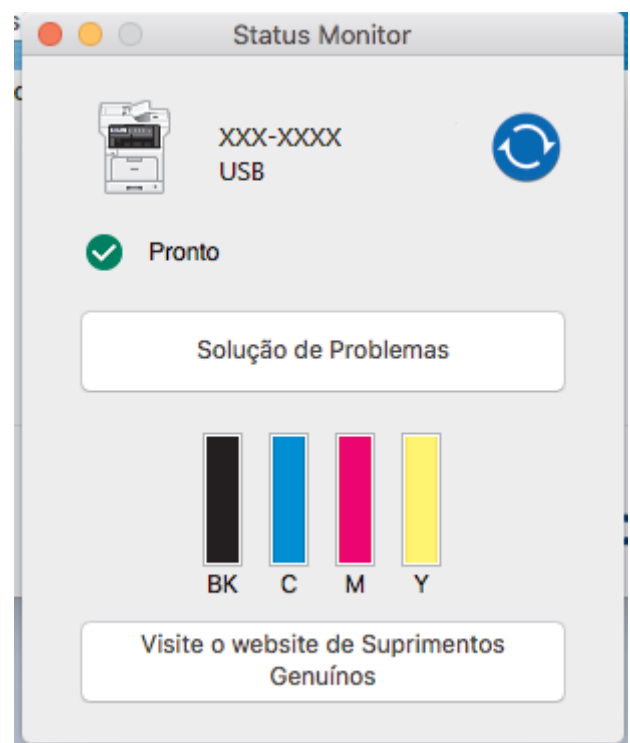

#### **Solução de problemas**

Clique no botão **Solução de problemas** para aceder ao site de solução de problemas.

#### **Necessita consumíveis?**

Clique no botão **Necessita consumíveis?** para obter mais informações sobre os consumíveis originais da Brother.

#### **Atualizar o estado do equipamento**

Para ver o estado mais recente do equipamento enquanto a janela **Status Monitor** está aberta, clique no ícone . Pode definir o intervalo com que o software atualiza a informação de estado do equipamento.

Clique em **Brother Status Monitor** na barra de menus e selecione **Preferências**.

#### **Gestão baseada na web (apenas com ligação de rede)**

Pode aceder ao Sistema de Gestão Baseada na Web clicando no ícone do equipamento no ecrã **Status Monitor**. Pode utilizar um browser padrão para gerir o equipamento através de HTTP (Hyper Text Transfer Protocol, protocolo de transferência de hipertexto).

### **Informações relacionadas**

- [Imprimir a partir do computador \(Mac\)](#page-68-0)
- [Problemas de impressão](#page-587-0)

• [Calibrar a impressão das cores](#page-652-0)

 [Página inicial](#page-1-0) > [Imprimir](#page-55-0) > Cancelar um trabalho de impressão **Cancelar um trabalho de impressão** 1. Prima . Ø Para cancelar vários trabalhos de impressão, prima continuamente **de durante cerca de quatro segundos**.  **Informações relacionadas** • [Imprimir](#page-55-0) • [Problemas de impressão](#page-587-0)

 [Página inicial](#page-1-0) > [Imprimir](#page-55-0) > Impressão de teste

## **Impressão de teste**

Se tiver problemas de qualidade de impressão, siga estas instruções para fazer uma impressão de teste:

1. Prima [Befiniç.] > [Defin. todas] > [Impressora] > [Opções impres.] > [Imprimir Teste].

Se o seu equipamento apresentar o menu [Defin. todas] no ecrã inicial, ignore o menu [Definiç.].

- 2. Prima [Sim].
- 3. Prima $\blacksquare$ .

Ø

### **Informações relacionadas**

- [Imprimir](#page-55-0)
- [Melhorar a qualidade de impressão](#page-590-0)

## <span id="page-82-0"></span> [Página inicial](#page-1-0) > Digitalizar

## **Digitalizar**

- [Digitalizar com o botão "Digitalizar" do equipamento Brother](#page-83-0)
- [Digitalizar a partir do computador \(Windows](#page-130-0)®)
- [Digitalizar a partir do computador \(Mac\)](#page-175-0)
- [Configurar as definições de digitalização utilizando a Gestão Baseada na Web](#page-194-0)

<span id="page-83-0"></span> [Página inicial](#page-1-0) > [Digitalizar](#page-82-0) > Digitalizar com o botão "Digitalizar" do equipamento Brother

## **Digitalizar com o botão "Digitalizar" do equipamento Brother**

- [Digitalizar fotografias e gráficos](#page-84-0)
- [Guardar os dados digitalizados numa pasta como ficheiro PDF](#page-86-0)
- [Guardar os dados digitalizados numa unidade Flash USB](#page-88-0)
- [Digitalizar para um ficheiro de texto editável \(OCR\)](#page-90-0)
- [Digitalizar para anexo de e-mail](#page-92-0)
- [Enviar dados digitalizados para um servidor de e-mail](#page-94-0)
- [Digitalizar para FTP](#page-96-0)
- [Digitalizar para SSH FTP \(SFTP\)](#page-100-0)
- [Digitalizar para Rede \(Windows](#page-107-0) $^{\circledR}$ )
- [Digitalizar para SharePoint](#page-112-0)®
- [Serviços Web para digitalizar na sua rede \(Windows](#page-116-0)<sup>®</sup> 7, Windows<sup>®</sup> 8 e Windows<sup>®</sup> 10)
- [Alterar as definições do botão Digitalizar com o ControlCenter4 \(Windows](#page-120-0) $^{\circledR}$ )
- [Alterar as definições do botão Digitalizar com o ControlCenter2 \(Mac\)](#page-124-0)
- [Configurar um certificado para PDF Assinado](#page-128-0)
- [Desativar a digitalização a partir do computador](#page-129-0)

<span id="page-84-0"></span> [Página inicial](#page-1-0) > [Digitalizar](#page-82-0) > [Digitalizar com o botão "Digitalizar" do equipamento Brother](#page-83-0) > Digitalizar fotografias e gráficos

# **Digitalizar fotografias e gráficos**

Envie fotografias ou gráficos digitalizados diretamente para o seu computador.

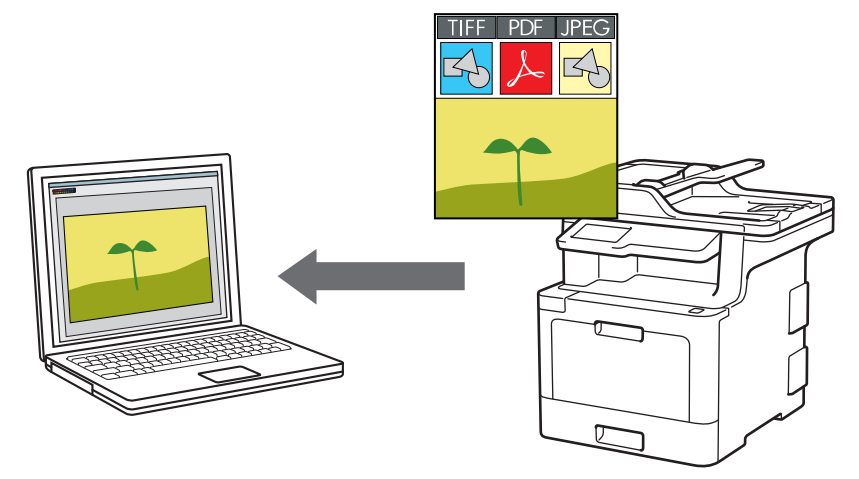

Utilize o botão Digitalizar do equipamento para alterar temporariamente as definições de digitalização. Para tornar as alterações permanentes, utilize o software ControlCenter da Brother.

- 1. Coloque o documento.
- 2. Prima [Digitalizar] > [para PC] > [para Imagem] .
- 3. Se o equipamento estiver ligado através da rede, selecione o nome do computador para o qual pretende enviar os dados.

Se o visor LCD solicitar a introdução de um PIN de acesso ao computador, introduza o PIN de quatro algarismos no visor LCD e, em seguida, prima  $[OK]$ .

- 4. Efetue uma das seguintes ação:
	- Para alterar as definições de digitalização, prima [Opções] e avance para o passo seguinte.
	- Para utilizar as definições de digitalização predefinidas, prima [Iniciar].

O equipamento inicia a digitalização. Se utilizar o vidro do digitalizador do equipamento, siga as instruções apresentadas no ecrã tátil para concluir o trabalho de digitalização.

Para alterar as definições de digitalização, é necessário ter um computador com o software ControlCenter da Brother instalado e ligado ao equipamento.

- 5. Para digitalizar ambos os lados do documento (MFC-L8690CDW/MFC-L8900CDW/MFC-L9570CDW):
	- Prima [Digit. 2 lados] e selecione o tipo de documento.

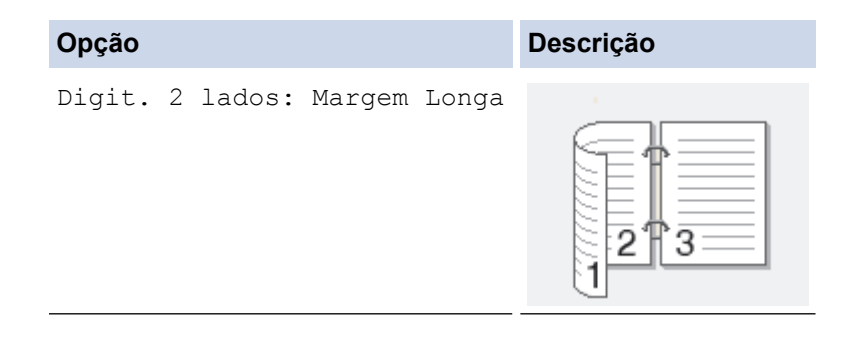

```
Opção Descrição
Digit. 2 lados: Margem Curta
                       2
                       3
```
- 6. Selecione as definições de digitalização que pretende alterar:
	- [Resolução]
	- [Tipo Ficheiro]
	- [Tipo digitaliz.]
	- [Formato do docum.]
	- [Defs. Digitaliz.]
	- [Brilho]
	- [Contraste]

(disponível apenas para as opções [Cor] e [Cinzento] )

- [Desincl. Auto ADF]
- [Ign. Pg. Branco]
- [Remover Cor de Fundo]

(disponível apenas para as opções [Cor] e [Cinzento] )

- Se o seu equipamento apresentar o botão [OK], prima [OK].
- Para guardar as definições como um atalho, prima [Guardar como Atalho].
- 7. Prima [Iniciar].

Ø

O equipamento inicia a digitalização. Se utilizar o vidro do digitalizador do equipamento, siga as instruções apresentadas no ecrã tátil para concluir o trabalho de digitalização.

### **Informações relacionadas**

- [Digitalizar com o botão "Digitalizar" do equipamento Brother](#page-83-0)
- [Alterar as definições do botão Digitalizar com o ControlCenter4 \(Windows](#page-120-0)®)
- [Alterar as definições do botão Digitalizar com o ControlCenter2 \(Mac\)](#page-124-0)

<span id="page-86-0"></span> [Página inicial](#page-1-0) > [Digitalizar](#page-82-0) > [Digitalizar com o botão "Digitalizar" do equipamento Brother](#page-83-0) > Guardar os dados digitalizados numa pasta como ficheiro PDF

## **Guardar os dados digitalizados numa pasta como ficheiro PDF**

Digitalize documentos e guarde-os numa pasta do seu computador em formato PDF.

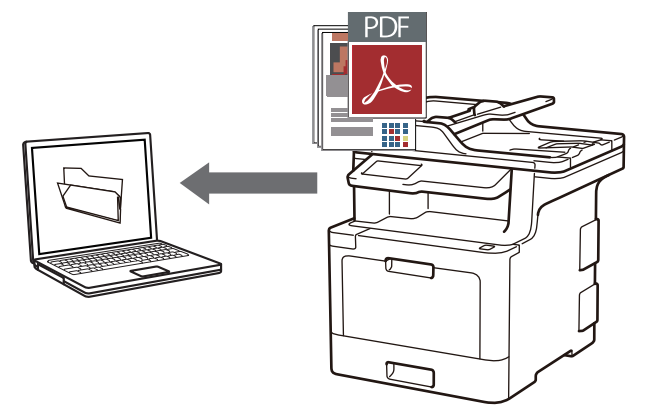

Utilize o botão Digitalizar do equipamento para alterar temporariamente as definições de digitalização. Para tornar as alterações permanentes, utilize o software ControlCenter da Brother.

- 1. Coloque o documento.
- 2. Prima [Digitalizar] > [para PC] > [para Ficheiro] .
- 3. Se o equipamento estiver ligado através da rede, selecione o nome do computador para o qual pretende enviar os dados.

Se o visor LCD solicitar a introdução de um PIN de acesso ao computador, introduza o PIN de quatro algarismos no visor LCD e, em seguida, prima  $[OK]$ .

- 4. Efetue uma das seguintes ação:
	- Para alterar as definições de digitalização, prima [Opções] e avance para o passo seguinte.
	- Para utilizar as definições de digitalização predefinidas, prima [Iniciar].

O equipamento inicia a digitalização. Se utilizar o vidro do digitalizador do equipamento, siga as instruções apresentadas no ecrã tátil para concluir o trabalho de digitalização.

Para alterar as definições de digitalização, é necessário ter um computador com o software ControlCenter da Brother instalado e ligado ao equipamento.

5. Para digitalizar ambos os lados do documento (MFC-L8690CDW/MFC-L8900CDW/MFC-L9570CDW):

Prima [Digit. 2 lados] e selecione o tipo de documento.

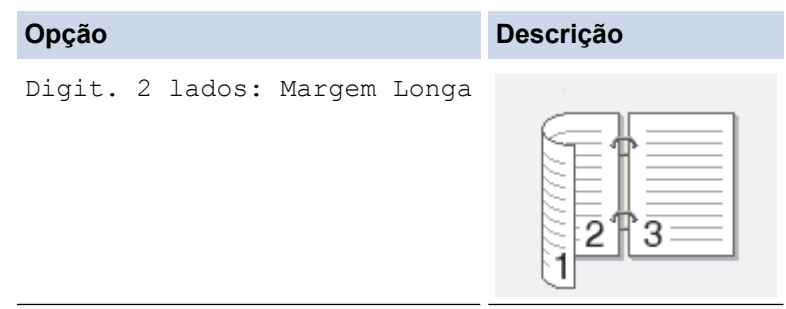

```
Opção Descrição
Digit. 2 lados: Margem Curta
                       2
                       3
```
- 6. Selecione as definições de digitalização que pretende alterar:
	- [Resolução]
	- [Tipo Ficheiro]
	- [Tipo digitaliz.]
	- [Formato do docum.]
	- [Defs. Digitaliz.]
	- [Brilho]
	- [Contraste]

(disponível apenas para as opções [Cor] e [Cinzento] )

- [Desincl. Auto ADF]
- [Ign. Pg. Branco]
- [Remover Cor de Fundo]

(disponível apenas para as opções [Cor] e [Cinzento] )

- Se o seu equipamento apresentar o botão [OK], prima [OK].
- Para guardar as definições como um atalho, prima [Guardar como Atalho].
- 7. Prima [Iniciar].

Ø

O equipamento inicia a digitalização. Se utilizar o vidro do digitalizador do equipamento, siga as instruções apresentadas no ecrã tátil para concluir o trabalho de digitalização.

## **Informações relacionadas**

- [Digitalizar com o botão "Digitalizar" do equipamento Brother](#page-83-0)
- [Alterar as definições do botão Digitalizar com o ControlCenter4 \(Windows](#page-120-0)<sup>®</sup>)
- [Alterar as definições do botão Digitalizar com o ControlCenter2 \(Mac\)](#page-124-0)

<span id="page-88-0"></span> [Página inicial](#page-1-0) > [Digitalizar](#page-82-0) > [Digitalizar com o botão "Digitalizar" do equipamento Brother](#page-83-0) > Guardar os dados digitalizados numa unidade Flash USB

## **Guardar os dados digitalizados numa unidade Flash USB**

Digitalize documentos diretamente para uma unidade Flash USB.

- 1. Coloque o documento.
- 2. Introduza uma unidade de memória Flash USB no equipamento. O LCD muda automaticamente.
- 3. Prima [Digit. p/ USB].
- 4. Efetue uma das seguintes ação:
	- Para alterar as definições, prima [Opções] e selecione o botão que pretende alterar. Siga as instruções do equipamento.

Para definir as suas próprias configurações predefinidas: após alterar as definições, prima a opção [Nova Predefin.] e prima [Sim].

- Para repor as configurações de fábrica: prima [Defin. Fábrica] e prima [Sim].
- Prima [Iniciar] para começar a digitalização sem alterar outras definições.
- 5. Para digitalizar ambos os lados do documento (MFC-L8690CDW/MFC-L8900CDW/MFC-L9570CDW):
	- Prima [Digit. 2 lados] e selecione o tipo de documento.

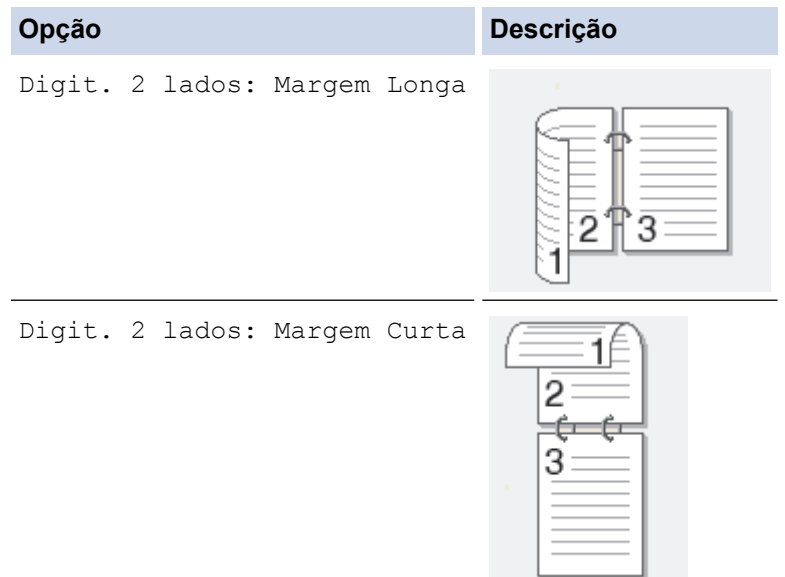

- 6. Selecione as definições de digitalização que pretende alterar:
	- [Resolução]
	- [Tipo Ficheiro]
	- [Tipo digitaliz.]
	- [Formato do docum.]
	- [Brilho]
	- [Contraste] (disponível apenas para as opções [Cor] e [Cinzento] )
	- [Nome Ficheiro]
	- [Est. nome fich.]
	- [Tamanho Fich]
	- [Desincl. Auto ADF]
- [Ign. Pg. Branco]
- [Sensib. ignorar pág. branco]
- [Remover Cor de Fundo] (disponível apenas para as opções [Cor] e [Cinzento] )
- Ø Se o seu equipamento apresentar o botão [OK], prima [OK].
	- Para guardar as definições como um atalho, prima [Guardar como Atalho].

#### 7. Prima [Iniciar].

### (MFC-L9570CDW)

Se o equipamento solicitar a seleção do anfitrião de USB, selecione-o.

O equipamento inicia a digitalização. Se utilizar o vidro do digitalizador do equipamento, siga as instruções apresentadas no ecrã tátil para concluir o trabalho de digitalização.

### **IMPORTANTE**

O LCD apresenta uma mensagem durante a leitura dos dados. NÃO desligue o cabo de alimentação nem retire a unidade de memória Flash USB do equipamento durante a leitura dos dados. Se o fizer, pode perder os dados ou danificar a unidade de memória Flash USB.

### **Informações relacionadas**

• [Digitalizar com o botão "Digitalizar" do equipamento Brother](#page-83-0)

<span id="page-90-0"></span> [Página inicial](#page-1-0) > [Digitalizar](#page-82-0) > [Digitalizar com o botão "Digitalizar" do equipamento Brother](#page-83-0) > Digitalizar para um ficheiro de texto editável (OCR)

## **Digitalizar para um ficheiro de texto editável (OCR)**

O equipamento consegue converter os carateres de um documento digitalizado em texto através da tecnologia de reconhecimento ótico de carateres (OCR). Poderá editar o texto utilizando a sua aplicação de edição de texto preferida.

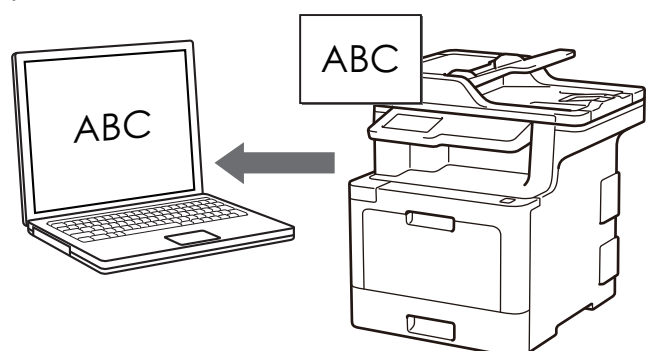

- A função Digitalização para OCR está disponível para determinados idiomas.
- Utilize o botão Digitalizar do equipamento para alterar temporariamente as definições de digitalização. Para tornar as alterações permanentes, utilize o software ControlCenter da Brother.
- 1. Coloque o documento.
- 2. Prima [Digitalizar] > [para PC] > [para OCR] .
- 3. Se o equipamento estiver ligado através da rede, selecione o nome do computador para o qual pretende enviar os dados.

Se o visor LCD solicitar a introdução de um PIN de acesso ao computador, introduza o PIN de quatro algarismos no visor LCD e, em seguida, prima  $[OK]$ .

- 4. Efetue uma das seguintes ação:
	- Para alterar as definições de digitalização, prima [Opções] e avance para o passo seguinte.
	- Para utilizar as definições de digitalização predefinidas, prima [Iniciar].

O equipamento inicia a digitalização. Se utilizar o vidro do digitalizador do equipamento, siga as instruções apresentadas no ecrã tátil para concluir o trabalho de digitalização.

Para alterar as definições de digitalização, é necessário ter um computador com o software ControlCenter da Brother instalado e ligado ao equipamento.

- 5. Para digitalizar ambos os lados do documento (MFC-L8690CDW/MFC-L8900CDW/MFC-L9570CDW):
	- Prima [Digit. 2 lados] e selecione o tipo de documento.

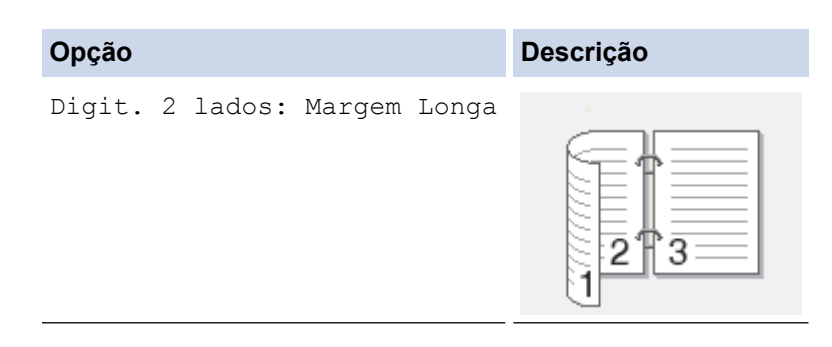

```
Opção Descrição
Digit. 2 lados: Margem Curta
                       2
                       3
```
- 6. Selecione as definições de digitalização que pretende alterar:
	- [Resolução]
	- [Tipo Ficheiro]
	- [Tipo digitaliz.]
	- [Formato do docum.]
	- [Defs. Digitaliz.]
	- [Brilho]
	- [Contraste]

(disponível apenas para as opções [Cor] e [Cinzento] )

- [Desincl. Auto ADF]
- [Ign. Pg. Branco]
- [Remover Cor de Fundo]

(disponível apenas para as opções [Cor] e [Cinzento] )

- Se o seu equipamento apresentar o botão [OK], prima [OK].
- Para guardar as definições como um atalho, prima [Guardar como Atalho].
- 7. Prima [Iniciar].

Ø

O equipamento inicia a digitalização. Se utilizar o vidro do digitalizador do equipamento, siga as instruções apresentadas no ecrã tátil para concluir o trabalho de digitalização.

### **Informações relacionadas**

- [Digitalizar com o botão "Digitalizar" do equipamento Brother](#page-83-0)
- [Alterar as definições do botão Digitalizar com o ControlCenter4 \(Windows](#page-120-0)®)
- [Alterar as definições do botão Digitalizar com o ControlCenter2 \(Mac\)](#page-124-0)

<span id="page-92-0"></span> [Página inicial](#page-1-0) > [Digitalizar](#page-82-0) > [Digitalizar com o botão "Digitalizar" do equipamento Brother](#page-83-0) > Digitalizar para anexo de e-mail

# **Digitalizar para anexo de e-mail**

PDF

Enviar um documento digitalizado como um anexo de e-mail.

- Utilize o botão Digitalizar do equipamento para alterar temporariamente as definições de digitalização. Para tornar as alterações permanentes, utilize o software ControlCenter da Brother.
- A função "Digitalizar para e-mail" não suporta serviços de Webmail. Utilize a função Digitalizar para imagem ou Digitalizar para ficheiro para digitalizar um documento ou uma fotografia e, em seguida, anexar o ficheiro digitalizado a uma mensagem de e-mail.

O equipamento digitaliza para o seu programa de e-mail predefinido.

- 1. Coloque o documento.
- 2. Prima [Digitalizar] > [para PC] > [para E-mail] .
- 3. Se o equipamento estiver ligado através da rede, selecione o nome do computador para o qual pretende enviar os dados.

Se o visor LCD solicitar a introdução de um PIN de acesso ao computador, introduza o PIN de quatro algarismos no visor LCD e, em seguida, prima  $[OK]$ .

- 4. Efetue uma das seguintes ação:
	- Para alterar as definições de digitalização, prima [Opções] e avance para o passo seguinte.
	- Para utilizar as definições de digitalização predefinidas, prima [Iniciar].

O equipamento inicia a digitalização. Se utilizar o vidro do digitalizador do equipamento, siga as instruções apresentadas no ecrã tátil para concluir o trabalho de digitalização.

Para alterar as definições de digitalização, é necessário ter um computador com o software ControlCenter da Brother instalado e ligado ao equipamento.

- 5. Para digitalizar ambos os lados do documento (MFC-L8690CDW/MFC-L8900CDW/MFC-L9570CDW):
	- Prima [Digit. 2 lados] e selecione o tipo de documento.

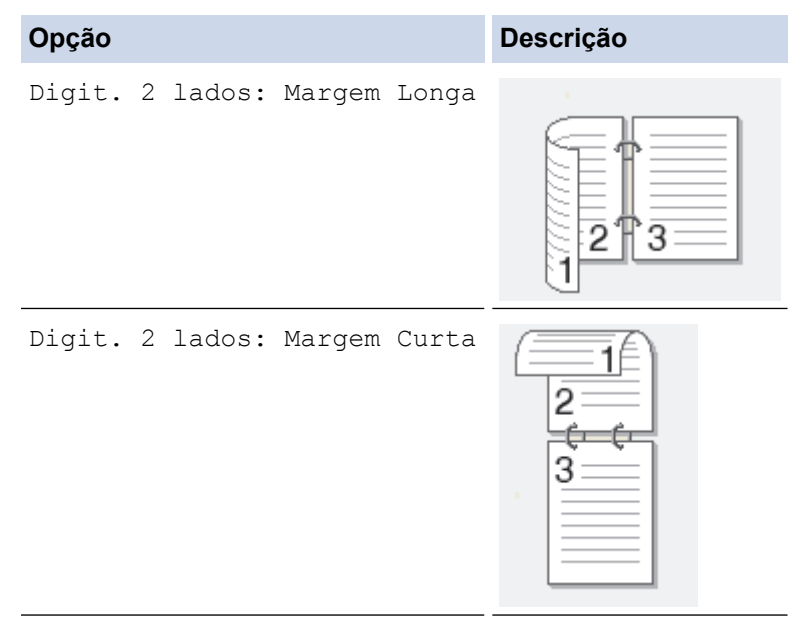

- 6. Selecione as definições de digitalização que pretende alterar:
	- [Resolução]
	- [Tipo Ficheiro]
	- [Tipo digitaliz.]
	- [Formato do docum.]
	- [Defs. Digitaliz.]
	- [Brilho]
	- [Contraste]

(disponível apenas para as opções [Cor] e [Cinzento] )

- [Desincl. Auto ADF]
- [Ign. Pg. Branco]
- [Remover Cor de Fundo]

```
(disponível apenas para as opções [Cor] e [Cinzento] )
```
Se o seu equipamento apresentar o botão [OK], prima [OK].

Para guardar as definições como um atalho, prima [Guardar como Atalho].

```
7. Prima [Iniciar].
```
O equipamento inicia a digitalização. Se utilizar o vidro do digitalizador do equipamento, siga as instruções apresentadas no ecrã tátil para concluir o trabalho de digitalização.

### **Informações relacionadas**

- [Digitalizar com o botão "Digitalizar" do equipamento Brother](#page-83-0)
- [Alterar as definições do botão Digitalizar com o ControlCenter4 \(Windows](#page-120-0)®)
- [Alterar as definições do botão Digitalizar com o ControlCenter2 \(Mac\)](#page-124-0)

<span id="page-94-0"></span> [Página inicial](#page-1-0) > [Digitalizar](#page-82-0) > [Digitalizar com o botão "Digitalizar" do equipamento Brother](#page-83-0) > Enviar dados digitalizados para um servidor de e-mail

## **Enviar dados digitalizados para um servidor de e-mail**

Envie os dados digitalizados do equipamento Brother diretamente para o seu servidor de e-mail para entrega a um destinatário de e-mail, sem utilizar um computador.

- (DCP-L8410CDW/MFC-L8690CDW) Para utilizar esta função, visite a página **Transferências** do seu modelo no Brother Solutions Center em [support.brother.com](http://support.brother.com/) para atualizar o firmware do equipamento ou o programa do equipamento.
- Para enviar dados digitalizados para um servidor de e-mal, é necessário configurar o equipamento para comunicar com a rede e o servidor de e-mail. Pode configurar estes itens com o painel de controlo do equipamento, a Gestão Baseada na Web, a Configuração Remota ou o BRAdmin Professional.
- 1. Coloque o documento.

```
2. Prima [Digitalizar] > [p/ Serv E-mail] .
```
- Se tiver registado o seu endereço de e-mail juntamente com a sua ID de utilizador, a opção [p/ Meu E-mail] aparece quando iniciar sessão no equipamento utilizando o Secure Function Lock, a autenticação Active Directory® ou a autenticação LDAP.
- Para enviar os dados digitalizados para o seu endereço de e-mail, prima [p/ Meu E-mail]. Quando o seu endereço de e-mail aparecer no LCD, prima [OK].
- Para ativar esta função na Gestão Baseada na Web, clique no separador **Scan (Digitalizar)** e, em seguida, clique no menu **Scan to E-mail Server (Digitalizar para Servidor de E-mail)** da barra de navegação do lado esquerdo. No campo **Send to My E-mail (Digitalizar para O Meu E-mail)**, selecione **On (Ligado)**.
- 3. Execute uma das seguintes ações para introduzir o endereço de e-mail do destino:
	- Para introduzir manualmente o endereço de e-mail, prima [Manual] e introduza o endereço de e-mail no teclado do LCD. Quando terminar, prima [OK].
	- Se o endereço de e-mail estiver guardado no livro de endereços do equipamento, prima [Livro de Endereços] e selecione o endereço de e-mail.

Prima [OK].

- 4. Confirme o endereço de e-mail e prima [Sequinte].
- 5. Efetue uma das seguintes ação:
	- Para alterar as definições, prima [Opções] e selecione o botão que pretende alterar. Siga as instruções do equipamento.

Para definir as suas próprias configurações predefinidas: após alterar as definições, prima a opção [Nova Predefin.] e prima [Sim].

- Para repor as configurações de fábrica: prima [Defin. Fábrica] e prima [Sim].
- Prima [Iniciar] para começar a digitalização sem alterar outras definições.
- 6. Para digitalizar ambos os lados do documento (MFC-L8690CDW/MFC-L8900CDW/MFC-L9570CDW):
	- Prima [Digit. 2 lados] e selecione o tipo de documento.

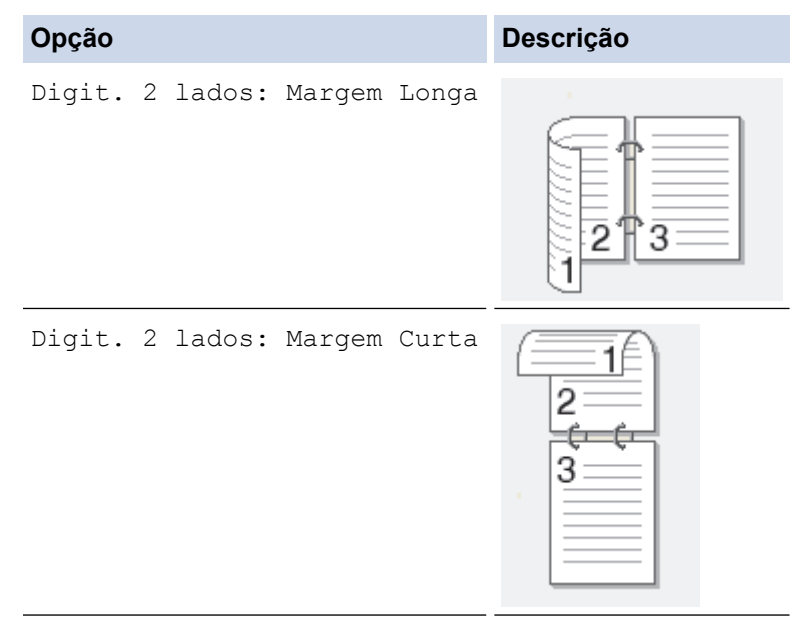

- 7. Selecione as definições de digitalização que pretende alterar:
	- [Resolução]
	- [Tipo Ficheiro]
	- [Tipo digitaliz.]
	- [Formato do docum.]
	- [Brilho]
	- [Contraste]

```
(disponível apenas para as opções [Cor] e [Cinzento] )
```
- [Nome Ficheiro]
- [Est. nome fich.]
- [Tamanho Fich]
- [Desincl. Auto ADF]
- [Ign. Pg. Branco]
- [Sensib. ignorar pág. branco]
- [Remover Cor de Fundo]

(disponível apenas para as opções [Cor] e [Cinzento] )

- $\mathscr{D}$  Se o seu equipamento apresentar o botão [OK], prima [OK].
	- Para guardar as definições como um atalho, prima [Guardar como Atalho].

(A disponibilidade desta função depende das condições do seu equipamento.)

8. Prima [Iniciar].

O equipamento inicia a digitalização. Se utilizar o vidro do digitalizador do equipamento, siga as instruções apresentadas no ecrã tátil para concluir o trabalho de digitalização.

### **Informações relacionadas**

• [Digitalizar com o botão "Digitalizar" do equipamento Brother](#page-83-0)

<span id="page-96-0"></span> [Página inicial](#page-1-0) > [Digitalizar](#page-82-0) > [Digitalizar com o botão "Digitalizar" do equipamento Brother](#page-83-0) > Digitalizar para FTP

# **Digitalizar para FTP**

Digitalize documentos diretamente para um servidor FTP quando precisar de partilhar a informação digitalizada. Para mais facilidade, configure perfis diferentes para guardar os seus destinos de Digitalizar para FTP favoritos.

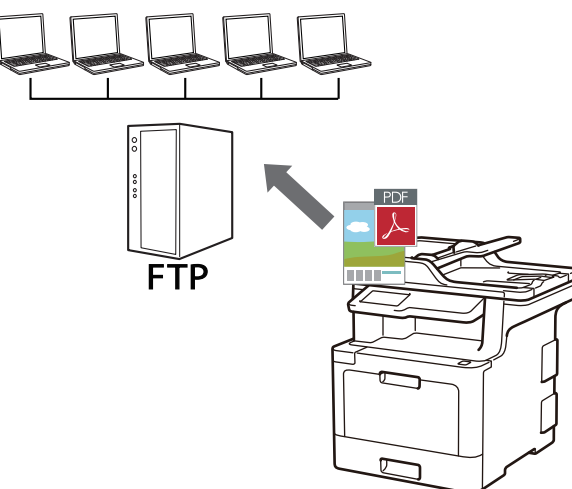

- [Configurar um perfil de "Digitalizar para FTP"](#page-97-0)
- [Carregar dados digitalizados para um servidor FTP](#page-99-0)

<span id="page-97-0"></span> [Página inicial](#page-1-0) > [Digitalizar](#page-82-0) > [Digitalizar com o botão "Digitalizar" do equipamento Brother](#page-83-0) > [Digitalizar para](#page-96-0) [FTP](#page-96-0) > Configurar um perfil de "Digitalizar para FTP"

## **Configurar um perfil de "Digitalizar para FTP"**

Configure um perfil de "Digitalizar para FTP" para digitalizar e carregar os dados digitalizados diretamente para um servidor FTP.

Recomendamos o Microsoft<sup>®</sup> Internet Explorer<sup>®</sup> 11 para Windows<sup>®</sup> e o Safari 9 para Mac. Certifique-se de que o JavaScript e os "cookies" estão sempre ativados, independentemente do browser que utilizar.

1. Abra o seu web browser.

Introduza "http://endereço IP do equipamento" na barra de endereço do seu browser (em que "endereço IP do equipamento" é o endereço IP do equipamento ou o nome do servidor de impressão). Por exemplo: http:// 192.168.1.2

Por predefinição, não é necessária qualquer palavra-passe. Se tiver definido uma palavra-passe anteriormente, introduza-a e, em seguida, clique em  $\rightarrow$ .

- 2. Clique no separador **Scan (Digitalizar)**.
- 3. Clique no menu **Scan to FTP/SFTP/Network/SharePoint (Digitalizar para SharePoint/Rede/SFTP/FTP)** da barra de navegação do lado esquerdo.
- 4. Selecione a opção **FTP** e clique em **Submit (Submeter)**.

Scan to FTP/SFTP/Network/SharePoint

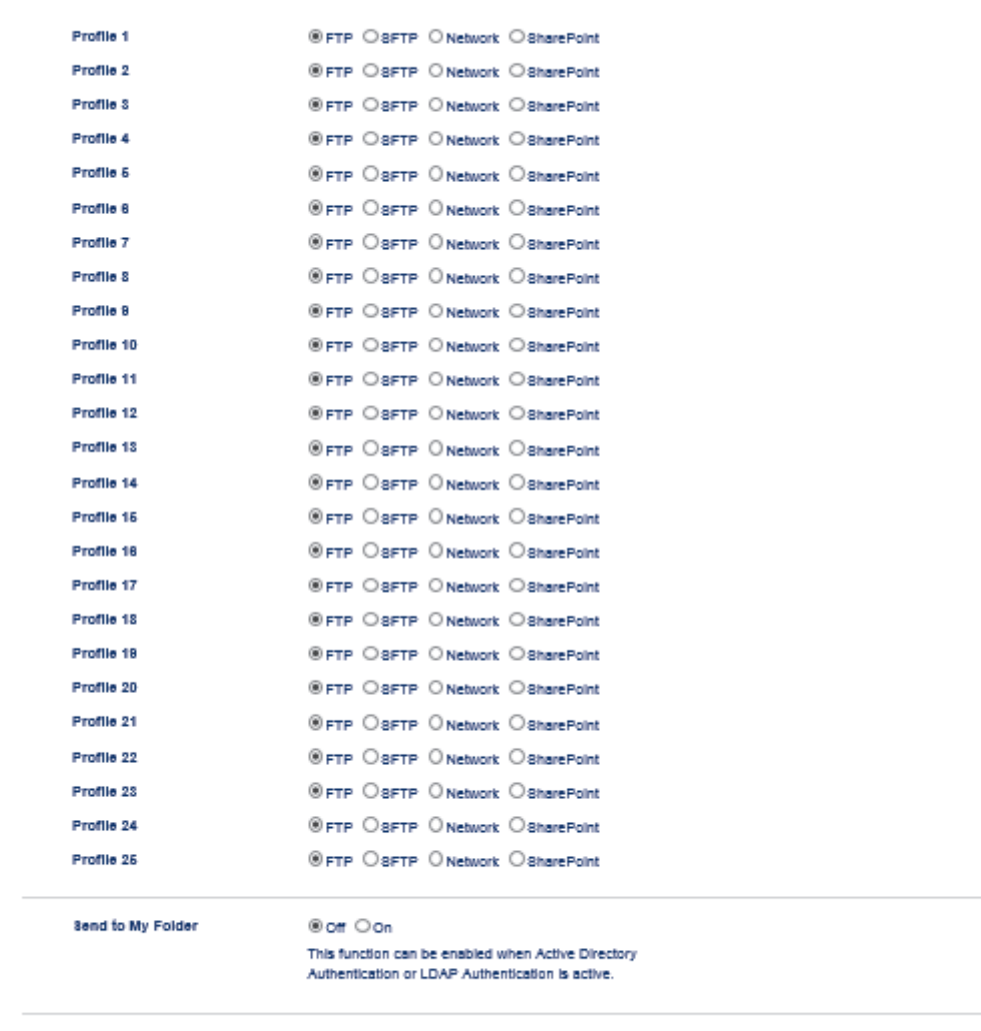

Cancel Bubmit

5. Clique no menu **Scan to FTP/SFTP/Network/SharePoint Profile (Digitalizar para perfil de SharePoint/ Rede/SFTP/FTP)** da barra de navegação do lado esquerdo.

- 6. Selecione o perfil que pretende configurar ou alterar.
- 7. No campo **Profile Name (Nome do perfil)**, escreva um nome para este perfil de servidor (máximo de 15 caracteres alfanuméricos). O equipamento apresentará este nome no LCD.
- 8. No campo **Host Address (Endereço do anfitrião)**, introduza o endereço do anfitrião (por exemplo: ftp.exemplo.com; até 64 caracteres) ou o endereço IP (por exemplo: 192.23.56.189).
- 9. Altere o **Port Number (Número da porta)** utilizado para aceder ao servidor FTP. A predefinição para esta definição é a porta 21. Na maior parte dos casos, não é necessário alterar esta definição.
- 10. No campo **Username (Nome de utilizador)**, introduza um nome de utilizador (até 32 carateres) que tenha permissão para guardar dados no servidor FTP.
- 11. No campo **Password (Palavra-passe)**, introduza até a palavra-passe (até 32 carateres) associada ao nome de utilizador que introduziu no campo **Username (Nome de utilizador)**. Introduza novamente a palavrapasse no campo **Retype Password (Reintroduza a palavra-passe)**.
- 12. Para digitalizar de forma segura utilizando a comunicação SSL/TLS, defina a opção **SSL/TLS**. Altere, se necessário, a definição **CA Certificate (Certificado da AC)**.
- 13. No campo **Store Directory (Guardar directório)**, introduza o caminho para a pasta no servidor FTP, para a qual pretende enviar os seus dados digitalizados. Não introduza uma barra invertida no início do caminho (observe o exemplo).

**Store Directory** brother/abc

- 14. Clique na lista pendente **File Name (Nome do ficheiro)** e selecione um prefixo de nome de ficheiro entre os nomes predefinidos fornecidos ou entre os nomes definidos pelo utilizador. O nome de ficheiro do documento digitalizado será composto pelo prefixo do nome de ficheiro que selecionou seguido dos últimos seis algarismos do contador do digitalizador plano/ADF e da extensão do ficheiro (por exemplo: "Estimate\_098765.pdf").
- 15. Clique na lista pendente **Quality (Qualidade)** e selecione uma definição de qualidade. Se selecionar a opção **User Select (Selecção do utilizador)**, o equipamento solicitará aos utilizadores que selecionem uma definição sempre que utilizarem o perfil de digitalização.
- 16. Clique na lista pendente **File Type (Tipo de Ficheiro)** e selecione o tipo de ficheiro que pretende utilizar para o documento digitalizado. Se selecionar a opção **User Select (Selecção do utilizador)**, o equipamento solicitará aos utilizadores que selecionem uma definição sempre que utilizarem o perfil de digitalização.
- 17. Clique na lista pendente **Document Size (Tamanho do documento)** e selecione o tamanho do documento na lista. Isto é necessário para garantir que o ficheiro digitalizado tem o tamanho correto.
- 18. Clique na lista pendente **File Size (Tamanho do ficheiro)** e selecione o tamanho do ficheiro na lista.
- 19. Clique na lista pendente **Remove Background Color (Remover a cor de fundo)** e selecione o nível na lista. Pode utilizar esta função para remover a cor de fundo dos documentos e tornar os dados digitalizados mais legíveis.
- 20. Defina a opção **Passive Mode (Modo passivo)** para Desligado ou Ligado dependendo da configuração do servidor FTP e da firewall de rede. A configuração predefinida é Ligado. Na maior parte dos casos, não é necessário alterar esta definição.
- 21. Clique em **Submit (Submeter)**.

A utilização dos caracteres ?, /, \, ", :, <, >, | ou \* pode causar um erro de envio.

### **Informações relacionadas**

• [Digitalizar para FTP](#page-96-0)

<span id="page-99-0"></span> [Página inicial](#page-1-0) > [Digitalizar](#page-82-0) > [Digitalizar com o botão "Digitalizar" do equipamento Brother](#page-83-0) > [Digitalizar para](#page-96-0) [FTP](#page-96-0) > Carregar dados digitalizados para um servidor FTP

## **Carregar dados digitalizados para um servidor FTP**

Partilhe informação digitalizada guardando-a no seu servidor FTP.

- 1. Coloque o documento.
- 2. Prima [Digitalizar] > [para FTP/SFTP] .
- 3. Os perfis de servidor que tiver configurado com a Gestão Baseada na Web são apresentados na lista. Selecione o perfil que pretender. Se o perfil não estiver completo (por exemplo, se não tiver um nome de conta para início de sessão ou uma palavra-passe, ou se a qualidade ou o tipo de ficheiro não tiverem sido especificados), ser-lhe-á solicitado que introduza as informações que faltam.
- 4. Prima [Iniciar].

O equipamento inicia a digitalização. Se utilizar o vidro do digitalizador do equipamento, siga as instruções apresentadas no ecrã tátil para concluir o trabalho de digitalização.

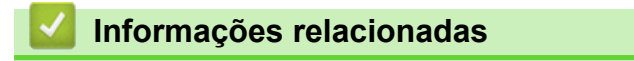

• [Digitalizar para FTP](#page-96-0)

<span id="page-100-0"></span> [Página inicial](#page-1-0) > [Digitalizar](#page-82-0) > [Digitalizar com o botão "Digitalizar" do equipamento Brother](#page-83-0) > Digitalizar para SSH FTP (SFTP)

# **Digitalizar para SSH FTP (SFTP)**

Digitalize documentos diretamente para um servidor SFTP, uma versão segura de servidor FTP. Para mais facilidade, configure perfis diferentes para guardar os seus destinos de Digitalizar para SFTP favoritos.

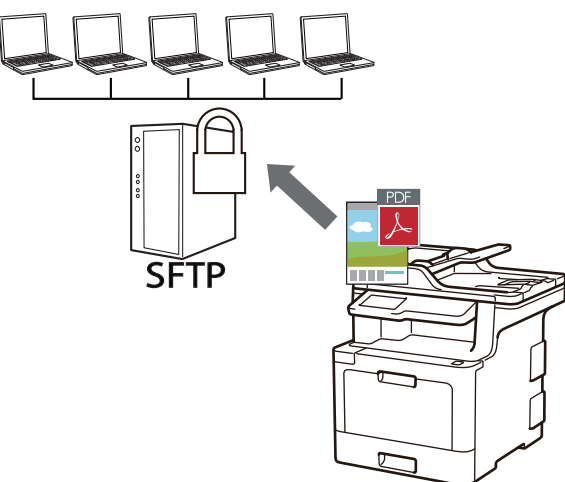

- [Configurar um perfil de "Digitalizar para SFTP"](#page-101-0)
- [Criar um par de chaves de cliente utilizando a Gestão Baseada na Web](#page-103-0)
- [Exportar um par de chaves de cliente utilizando a Gestão Baseada na Web](#page-104-0)
- [Importar uma chave pública de servidor utilizando a Gestão Baseada na Web](#page-105-0)
- [Carregar dados digitalizados para um servidor SFTP](#page-106-0)

<span id="page-101-0"></span> [Página inicial](#page-1-0) > [Digitalizar](#page-82-0) > [Digitalizar com o botão "Digitalizar" do equipamento Brother](#page-83-0) > [Digitalizar para](#page-100-0) [SSH FTP \(SFTP\)](#page-100-0) > Configurar um perfil de "Digitalizar para SFTP"

## **Configurar um perfil de "Digitalizar para SFTP"**

Configure um perfil de Digitalizar para SFTP para digitalizar e carregar os dados digitalizados diretamente para um servidor SFTP.

Recomendamos o Microsoft<sup>®</sup> Internet Explorer<sup>®</sup> 11 para Windows<sup>®</sup> e o Safari 9 para Mac. Certifique-se de que o JavaScript e os "cookies" estão sempre ativados, independentemente do browser que utilizar.

1. Abra o seu web browser.

Introduza "http://endereço IP do equipamento" na barra de endereço do seu browser (em que "endereço IP do equipamento" é o endereço IP do equipamento ou o nome do servidor de impressão). Por exemplo: http:// 192.168.1.2

Por predefinição, não é necessária qualquer palavra-passe. Se tiver definido uma palavra-passe anteriormente, introduza-a e, em seguida, clique em  $\rightarrow$ .

- 2. Clique no separador **Scan (Digitalizar)**.
- 3. Clique no menu **Scan to FTP/SFTP/Network/SharePoint (Digitalizar para SharePoint/Rede/SFTP/FTP)** da barra de navegação do lado esquerdo.
- 4. Selecione a opção **SFTP** e clique em **Submit (Submeter)**.

Scan to FTP/SFTP/Network/SharePoint

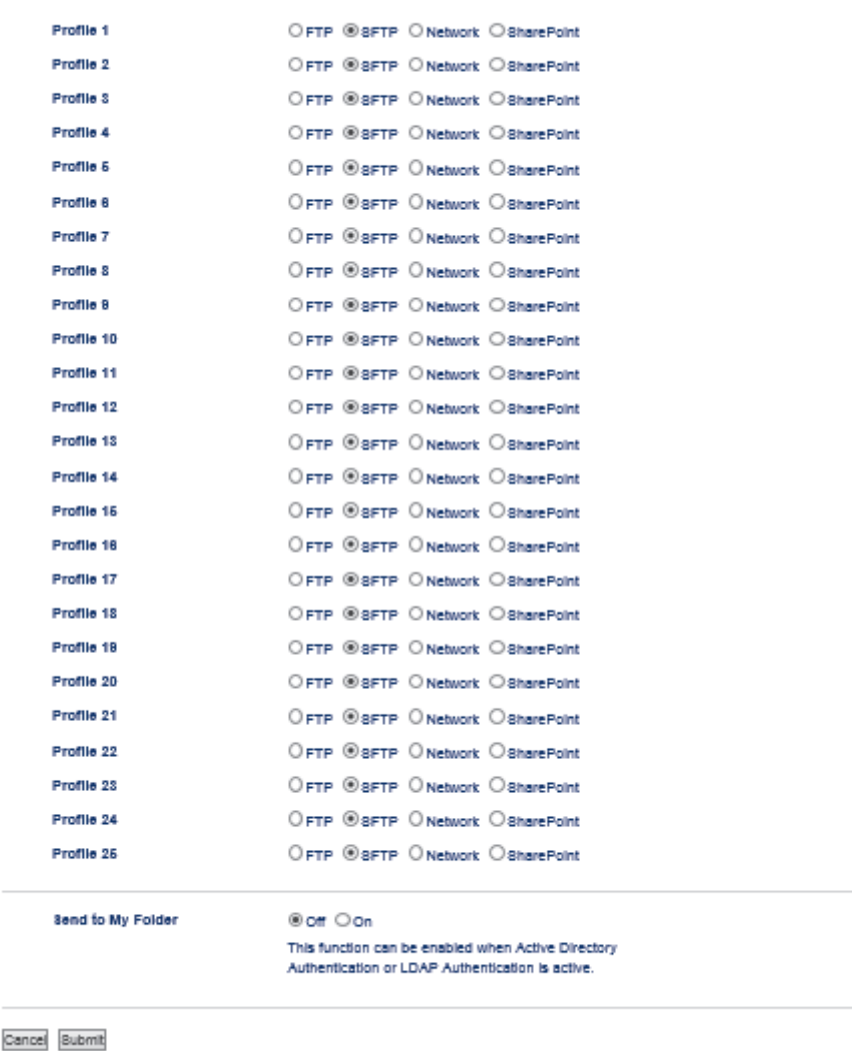

5. Clique no menu **Scan to FTP/SFTP/Network/SharePoint Profile (Digitalizar para perfil de SharePoint/ Rede/SFTP/FTP)** da barra de navegação do lado esquerdo.

- 6. Selecione o perfil que pretende configurar ou alterar.
- 7. No campo **Profile Name (Nome do perfil)**, escreva um nome para este perfil de servidor (máximo de 15 caracteres alfanuméricos). O equipamento apresentará este nome no LCD.
- 8. No campo **Host Address (Endereço do anfitrião)**, introduza o endereço do anfitrião (por exemplo: sftp.exemplo.com; até 64 caracteres) ou o endereço IP (por exemplo: 192.23.56.189).
- 9. No campo **Username (Nome de utilizador)**, introduza um nome de utilizador (até 32 carateres) que tenha permissão para guardar dados no servidor SFTP.
- 10. No campo **Auth. Method (Método de autenticação)**, selecione **Password (Palavra-passe)** ou **Public Key (Chave pública)**.
- 11. Efetue uma das seguintes ação:
	- Quando selecionar **Password (Palavra-passe)**, introduza a palavra-passe (até 32 carateres) associada ao nome de utilizador que introduziu no campo **Username (Nome de utilizador)**. Introduza novamente a palavra-passe no campo **Retype Password (Reintroduza a palavra-passe)**.
	- Quando selecionar **Public Key (Chave pública)**, selecione o tipo de autenticação na lista pendente **Client Key Pair (Par de chave de cliente)**.
- 12. Selecione o tipo de autenticação na lista pendente **Server Public Key (Chave pública de servidor)**.
- 13. No campo **Store Directory (Guardar directório)**, introduza o caminho para a pasta no servidor SFTP, para a qual pretende enviar os seus dados digitalizados. Não introduza uma barra invertida no início do caminho (observe o exemplo).

```
Store Directory
                                    brother/abc
```
- 14. Clique na lista pendente **File Name (Nome do ficheiro)** e selecione um prefixo de nome de ficheiro entre os nomes predefinidos fornecidos ou entre os nomes definidos pelo utilizador. O nome de ficheiro do documento digitalizado será composto pelo prefixo do nome de ficheiro que selecionou seguido dos últimos seis algarismos do contador do digitalizador plano/ADF e da extensão do ficheiro (por exemplo: "Estimate\_098765.pdf").
- 15. Clique na lista pendente **Quality (Qualidade)** e selecione uma definição de qualidade. Se selecionar a opção **User Select (Selecção do utilizador)**, o equipamento solicitará aos utilizadores que selecionem uma definição sempre que utilizarem o perfil de digitalização.
- 16. Clique na lista pendente **File Type (Tipo de Ficheiro)** e selecione o tipo de ficheiro que pretende utilizar para o documento digitalizado. Se selecionar a opção **User Select (Selecção do utilizador)**, o equipamento solicitará aos utilizadores que selecionem uma definição sempre que utilizarem o perfil de digitalização.
- 17. Clique na lista pendente **Document Size (Tamanho do documento)** e selecione o tamanho do documento na lista. Isto é necessário para garantir que o ficheiro digitalizado tem o tamanho correto.
- 18. Clique na lista pendente **File Size (Tamanho do ficheiro)** e selecione o tamanho do ficheiro na lista.
- 19. Clique na lista pendente **Remove Background Color (Remover a cor de fundo)** e selecione o nível na lista. Pode utilizar esta função para remover a cor de fundo dos documentos e tornar os dados digitalizados mais legíveis.
- 20. Pode alterar a definição **Port Number (Número da porta)** utilizada para aceder ao servidor SFTP. A predefinição para esta definição é a porta 22. Na maior parte dos casos, não é necessário alterar esta definição.
- 21. Clique em **Submit (Submeter)**.

A utilização dos caracteres ?, /, \, ", :, <, >, | ou \* pode causar um erro de envio.

### **Informações relacionadas**

<span id="page-103-0"></span> [Página inicial](#page-1-0) > [Digitalizar](#page-82-0) > [Digitalizar com o botão "Digitalizar" do equipamento Brother](#page-83-0) > [Digitalizar para](#page-100-0) [SSH FTP \(SFTP\)](#page-100-0) > Criar um par de chaves de cliente utilizando a Gestão Baseada na Web

## **Criar um par de chaves de cliente utilizando a Gestão Baseada na Web**

- 1. Inicie o seu browser.
- 2. Digite "http://endereço IP do equipamento" na barra de endereço do seu browser (em que "endereço IP do equipamento" é o endereço IP do equipamento).

Por exemplo:

http://192.168.1.2

• Se estiver a utilizar um sistema de nomes de domínio (DNS) ou ativar um nome NetBIOS, pode introduzir outro nome, como "ImpressoraPartilhada", em vez do endereço IP.

Por exemplo:

http://ImpressoraPartilhada

Se ativar um nome NetBIOS, pode também utilizar o nome do nó.

- Por exemplo:
	- http://brnxxxxxxxxxxxx

Pode encontrar o nome NetBIOS no Relatório de Configuração da Rede.

- Num Mac, aceda à Gestão Baseada na Web clicando no ícone do equipamento no ecrã do **Status Monitor**.
- 3. Por predefinição, não é necessária qualquer palavra-passe. Introduza uma palavra-passe se a tiver definido e clique em |
- 4. Clique no separador **Network (Rede)**.
- 5. Clique no separador **Security (Segurança)**.
- 6. Clique em **Client Key Pair (Par de chave de cliente)** na barra de navegação do lado esquerdo.
- 7. Clique em **Create New Client Key Pair (Criar novo par de chaves de cliente)**.
- 8. No campo **Client Key Pair Name (Nome do par de chave de cliente)**, introduza o nome (até 20 carateres) que pretender.
- 9. Clique na lista pendente **Public Key Algorithm (Algoritmo de chave pública)** e selecione o algoritmo que pretender.
- 10. Clique em **Submit (Submeter)**.

O par de chaves de cliente está criado e guardado na memória do equipamento. O nome do par de chaves de cliente e o algoritmo de chave pública são apresentados na **Client Key Pair List (Lista de pares de chave de cliente)**.

### **Informações relacionadas**

<span id="page-104-0"></span> [Página inicial](#page-1-0) > [Digitalizar](#page-82-0) > [Digitalizar com o botão "Digitalizar" do equipamento Brother](#page-83-0) > [Digitalizar para](#page-100-0) [SSH FTP \(SFTP\)](#page-100-0) > Exportar um par de chaves de cliente utilizando a Gestão Baseada na Web

## **Exportar um par de chaves de cliente utilizando a Gestão Baseada na Web**

- 1. Inicie o seu browser.
- 2. Digite "http://endereço IP do equipamento" na barra de endereço do seu browser (em que "endereço IP do equipamento" é o endereço IP do equipamento).

Por exemplo:

http://192.168.1.2

• Se estiver a utilizar um sistema de nomes de domínio (DNS) ou ativar um nome NetBIOS, pode introduzir outro nome, como "ImpressoraPartilhada", em vez do endereço IP.

Por exemplo:

http://ImpressoraPartilhada

Se ativar um nome NetBIOS, pode também utilizar o nome do nó.

- Por exemplo:

http://brnxxxxxxxxxxxx

Pode encontrar o nome NetBIOS no Relatório de Configuração da Rede.

- Num Mac, aceda à Gestão Baseada na Web clicando no ícone do equipamento no ecrã do **Status Monitor**.
- 3. Por predefinição, não é necessária qualquer palavra-passe. Introduza uma palavra-passe se a tiver definido e clique em
- 4. Clique no separador **Network (Rede)**.
- 5. Clique no separador **Security (Segurança)**.
- 6. Clique em **Client Key Pair (Par de chave de cliente)** na barra de navegação do lado esquerdo.
- 7. Clique em **Export Public Key (Exportar chave pública)** que aparece com **Client Key Pair List (Lista de pares de chave de cliente)**.
- 8. Clique em **Submit (Submeter)**.
- 9. Especifique a localização onde pretende guardar o ficheiro.

O par de chaves de cliente é exportado para o computador.

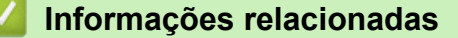

<span id="page-105-0"></span> [Página inicial](#page-1-0) > [Digitalizar](#page-82-0) > [Digitalizar com o botão "Digitalizar" do equipamento Brother](#page-83-0) > [Digitalizar para](#page-100-0) [SSH FTP \(SFTP\)](#page-100-0) > Importar uma chave pública de servidor utilizando a Gestão Baseada na Web

## **Importar uma chave pública de servidor utilizando a Gestão Baseada na Web**

- 1. Inicie o seu browser.
- 2. Digite "http://endereço IP do equipamento" na barra de endereço do seu browser (em que "endereço IP do equipamento" é o endereço IP do equipamento).

Por exemplo:

http://192.168.1.2

• Se estiver a utilizar um sistema de nomes de domínio (DNS) ou ativar um nome NetBIOS, pode introduzir outro nome, como "ImpressoraPartilhada", em vez do endereço IP.

Por exemplo:

http://ImpressoraPartilhada

Se ativar um nome NetBIOS, pode também utilizar o nome do nó.

- Por exemplo:

http://brnxxxxxxxxxxxx

Pode encontrar o nome NetBIOS no Relatório de Configuração da Rede.

- Num Mac, aceda à Gestão Baseada na Web clicando no ícone do equipamento no ecrã do **Status Monitor**.
- 3. Por predefinição, não é necessária qualquer palavra-passe. Introduza uma palavra-passe se a tiver definido e clique em
- 4. Clique no separador **Network (Rede)**.
- 5. Clique no separador **Security (Segurança)**.
- 6. Clique em **Server Public Key (Chave pública de servidor)** na barra de navegação do lado esquerdo.
- 7. Clique em **Import Server Public Key (Importar chave pública de servidor)**.
- 8. Especifique o ficheiro que pretende importar.
- 9. Clique em **Submit (Submeter)**.

A chave pública do servidor é importada para o seu equipamento.

### **Informações relacionadas**

<span id="page-106-0"></span> [Página inicial](#page-1-0) > [Digitalizar](#page-82-0) > [Digitalizar com o botão "Digitalizar" do equipamento Brother](#page-83-0) > [Digitalizar para](#page-100-0) [SSH FTP \(SFTP\)](#page-100-0) > Carregar dados digitalizados para um servidor SFTP

## **Carregar dados digitalizados para um servidor SFTP**

- 1. Coloque o documento.
- 2. Prima [Digitalizar] > [para FTP/SFTP] .
- 3. Os perfis de servidor que tiver configurado com a Gestão Baseada na Web são apresentados na lista. Selecione o perfil que pretender. Se o perfil não estiver completo (por exemplo, se não tiver um nome de conta para início de sessão ou uma palavra-passe, ou se a qualidade ou o tipo de ficheiro não tiverem sido especificados), ser-lhe-á solicitado que introduza as informações que faltam.
- 4. Prima [Iniciar].

O equipamento inicia a digitalização. Se utilizar o vidro do digitalizador do equipamento, siga as instruções apresentadas no ecrã tátil para concluir o trabalho de digitalização.

### **Informações relacionadas**

<span id="page-107-0"></span> [Página inicial](#page-1-0) > [Digitalizar](#page-82-0) > [Digitalizar com o botão "Digitalizar" do equipamento Brother](#page-83-0) > Digitalizar para Rede (Windows®)

# **Digitalizar para Rede (Windows®)**

Digitalize documentos diretamente para um servidor CIFS na sua rede local. Para mais facilidade, pode configurar perfis diferentes para guardar os seus destinos de Digitalizar para Rede favoritos.

- [Configurar um perfil de "Digitalizar para rede"](#page-108-0)
- [Carregar dados digitalizados para um servidor CIFS](#page-111-0)
<span id="page-108-0"></span> [Página inicial](#page-1-0) > [Digitalizar](#page-82-0) > [Digitalizar com o botão "Digitalizar" do equipamento Brother](#page-83-0) > [Digitalizar para](#page-107-0) [Rede \(Windows](#page-107-0)®) > Configurar um perfil de "Digitalizar para rede"

## **Configurar um perfil de "Digitalizar para rede"**

Configure um perfil de "Digitalizar para rede" para digitalizar e carregar os dados digitalizados diretamente para uma pasta num servidor CIFS.

Recomendamos o Microsoft® Internet Explorer® 11 para Windows® e o Safari 9 para Mac. Certifique-se de que o JavaScript e os "cookies" estão sempre ativados, independentemente do browser que utilizar.

1. Abra o seu web browser.

Introduza "http://endereço IP do equipamento" na barra de endereço do seu browser (em que "endereço IP do equipamento" é o endereço IP do equipamento ou o nome do servidor de impressão). Por exemplo: http:// 192.168.1.2

Por predefinição, não é necessária qualquer palavra-passe. Se tiver definido uma palavra-passe anteriormente, introduza-a e, em seguida, clique em  $\rightarrow$ 

- 2. Clique no separador **Scan (Digitalizar)**.
- 3. Clique no menu **Scan to FTP/SFTP/Network/SharePoint (Digitalizar para SharePoint/Rede/SFTP/FTP)** da barra de navegação do lado esquerdo.
- 4. Selecione a opção **Network (Rede)** e clique em **Submit (Submeter)**.  $\sim$   $\sim$   $\sim$

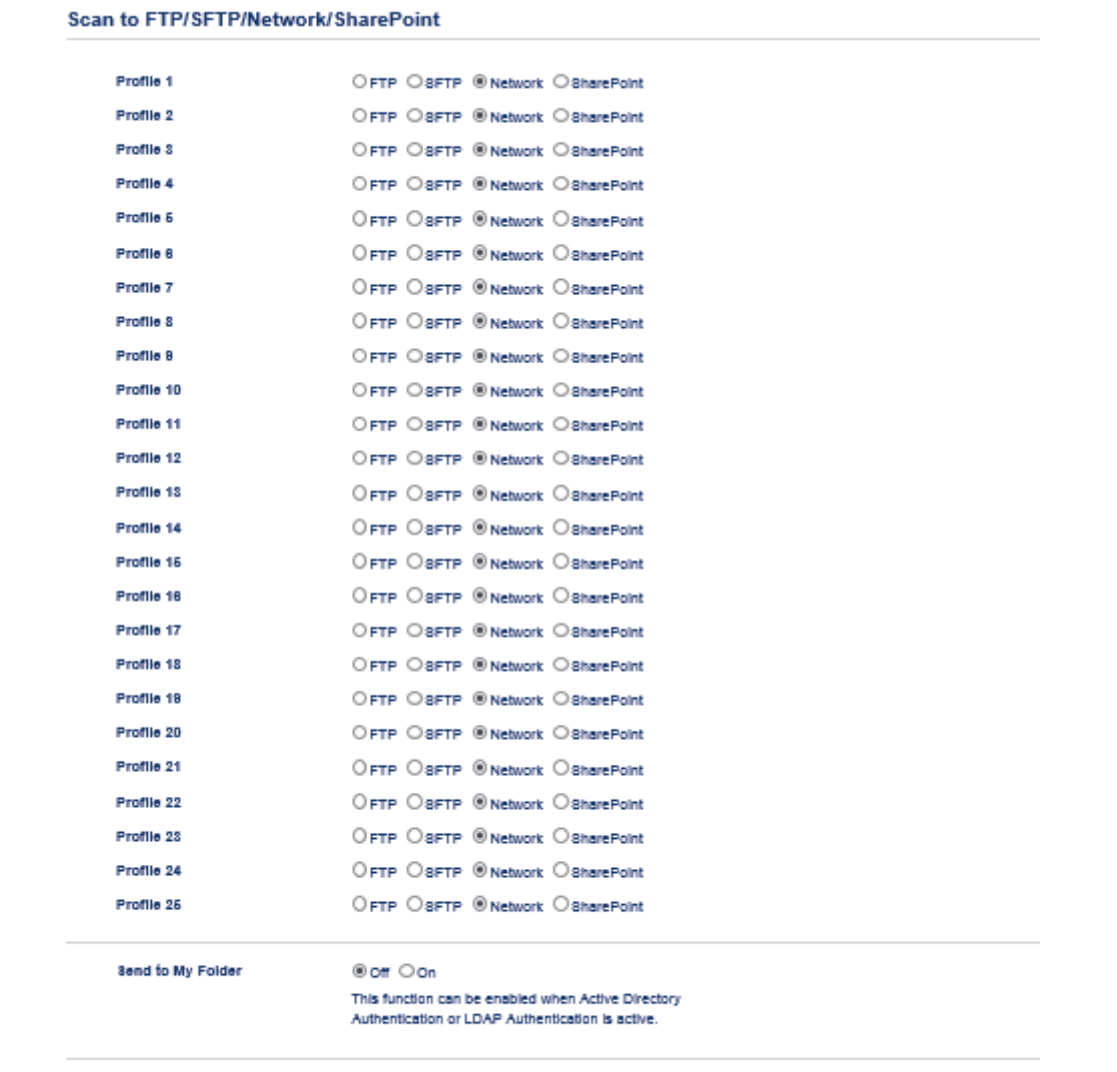

Cancel Submit

- 5. Clique no menu **Scan to FTP/SFTP/Network/SharePoint Profile (Digitalizar para perfil de SharePoint/ Rede/SFTP/FTP)** da barra de navegação do lado esquerdo.
- 6. Selecione o perfil que pretende configurar ou alterar.
- 7. Para enviar os dados para uma pasta designada no servidor de CIFS, no campo **Send to My Folder (Digitalizar para A Minha Pasta)**, selecione **On (Ligado)**.
- 8. No campo **Profile Name (Nome do perfil)**, escreva um nome para este perfil de servidor (máximo de 15 caracteres alfanuméricos). O equipamento apresentará este nome no LCD.
- 9. No campo **Network Folder Path (Caminho de pasta de rede)**, introduza o caminho para a pasta no servidor CIFS, para a qual pretende enviar os seus dados digitalizados.
- 10. Clique na lista pendente **File Name (Nome do ficheiro)** e selecione um prefixo de nome de ficheiro entre os nomes predefinidos fornecidos ou entre os nomes definidos pelo utilizador. O nome de ficheiro do documento digitalizado será composto pelo prefixo do nome de ficheiro que selecionou seguido dos últimos seis algarismos do contador do digitalizador plano/ADF e da extensão do ficheiro (por exemplo: "Estimate\_098765.pdf").
- 11. Clique na lista pendente **Quality (Qualidade)** e selecione uma definição de qualidade. Se selecionar a opção **User Select (Selecção do utilizador)**, o equipamento solicitará aos utilizadores que selecionem uma definição sempre que utilizarem o perfil de digitalização.
- 12. Clique na lista pendente **File Type (Tipo de Ficheiro)** e selecione o tipo de ficheiro que pretende utilizar para o documento digitalizado. Se selecionar a opção **User Select (Selecção do utilizador)**, o equipamento solicitará aos utilizadores que selecionem uma definição sempre que utilizarem o perfil de digitalização.
- 13. Clique na lista pendente **Document Size (Tamanho do documento)** e selecione o tamanho do documento na lista. Isto é necessário para garantir que o ficheiro digitalizado tem o tamanho correto.
- 14. Clique na lista pendente **File Size (Tamanho do ficheiro)** e selecione o tamanho do ficheiro na lista.
- 15. Clique na lista pendente **Remove Background Color (Remover a cor de fundo)** e selecione o nível na lista. Pode utilizar esta função para remover a cor de fundo dos documentos e tornar os dados digitalizados mais legíveis.
- 16. Para proteger este perfil com um PIN, no campo **Use PIN for Authentication (Utilizar PIN para autenticação)**, selecione **On (Ligado)**.
- 17. Se tiver selecionado **On (Ligado)** para o campo **Use PIN for Authentication (Utilizar PIN para autenticação)**, introduza um PIN de quatro dígitos no campo **PIN Code (Código PIN)**.
- 18. Para definir o método de autenticação, selecione **Auto (Automático)**, **Kerberos** ou **NTLMv2** no menu **Auth. Method (Método de autenticação)**.
- 19. No campo **Username (Nome de utilizador)**, introduza um nome de utilizador (até 96 carateres) que tenha permissão para escrever dados na pasta especificada no campo **Network Folder Path (Caminho de pasta de rede)**. Se o nome de utilizador pertencer a um domínio, introduza o nome de utilizador de acordo com um dos seguintes estilos:

#### **user@domain**

#### **domain\user**

- 20. No campo **Password (Palavra-passe)**, introduza até a palavra-passe (até 32 carateres) associada ao nome de utilizador que introduziu no campo **Username (Nome de utilizador)**. Introduza novamente a palavrapasse no campo **Retype Password (Reintroduza a palavra-passe)**.
- 21. Para definir o endereço do servidor Kerberos manualmente, no campo **Kerberos Server Address (Endereço do servidor Kerberos)**, introduza o endereço do servidor Kerberos (por exemplo: meupc.exemplo.com; até 64 carateres).
- 22. Clique em **Submit (Submeter)**.

A utilização dos caracteres ?, /, \, ", :, <, >, | ou \* pode causar um erro de envio.

23. É necessário configurar o protocolo SNTP (servidor de hora da rede) ou definir corretamente a data, a hora e o fuso horário no painel de controlo para todos os métodos de autenticação. A hora tem ser idêntica à hora utilizada pelo servidor Kerberos e pelo servidor CIFS.

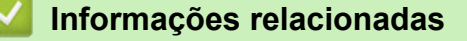

- [Digitalizar para Rede \(Windows](#page-107-0)<sup>®</sup>)
- [Definir a data e hora através da Gestão Baseada na Web](#page-110-0)

<span id="page-110-0"></span> [Página inicial](#page-1-0) > [Digitalizar](#page-82-0) > [Digitalizar com o botão "Digitalizar" do equipamento Brother](#page-83-0) > [Digitalizar para](#page-107-0) [Rede \(Windows](#page-107-0)®) > [Configurar um perfil de "Digitalizar para rede"](#page-108-0) > Definir a data e hora através da Gestão Baseada na Web

## **Definir a data e hora através da Gestão Baseada na Web**

Certifique-se de que as definições de data e hora e de fuso horário estão configuradas corretamente utilizando a Gestão Baseada na Web ou o painel de controlo, para que a hora do equipamento corresponda à hora utilizada pelo servidor que efetua a autenticação.

Ignore o passo 1 se já tiver a janela da Gestão Baseada na Web aberta.

1. Abra o seu web browser.

Introduza "http://endereço IP do equipamento" na barra de endereço do seu browser (em que "endereço IP do equipamento" é o endereço IP do equipamento ou o nome do servidor de impressão). Por exemplo: http:// 192.168.1.2

Por predefinição, não é necessária qualquer palavra-passe. Se tiver definido uma palavra-passe anteriormente, introduza-a e, em seguida, clique em  $\rightarrow$ .

- 2. Clique no separador **Administrator (Administrador)**.
- 3. Clique no menu **Date&Time (Data e Hora)** da barra de navegação do lado esquerdo.

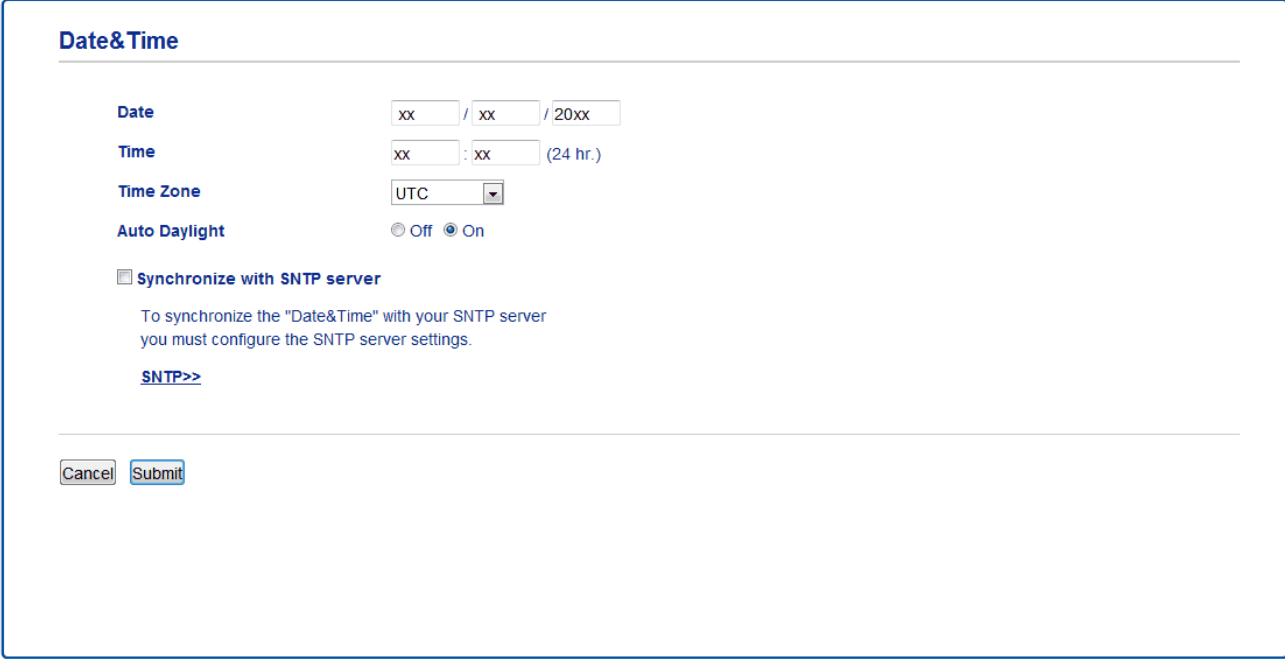

- 4. Introduza a data no campo **Date (Data)**.
- 5. Selecione o tipo de relógio no campo **Clock Type (Tipo de relógio)** (disponível apenas em alguns países).
- 6. Introduza a hora no campo **Time (Hora)**.
- 7. Selecione a diferença de hora entre a sua localização e o UTC na lista pendente **Time Zone (Fuso horário)**, por exemplo, o fuso horário para o horário Costa Leste nos EUA e Canadá é UTC-05:00.
- 8. No campo **Auto Daylight (Hora de Verão automática)**, clique em **On (Ligado)** para configurar o equipamento para mudar automaticamente para a hora de verão. Irá adiantar-se automaticamente uma hora na primavera e atrasar-se uma hora no outono (disponível apenas em alguns países).
- 9. Clique em **Submit (Submeter)**.

## **Informações relacionadas**

• [Configurar um perfil de "Digitalizar para rede"](#page-108-0)

 [Página inicial](#page-1-0) > [Digitalizar](#page-82-0) > [Digitalizar com o botão "Digitalizar" do equipamento Brother](#page-83-0) > [Digitalizar para](#page-107-0) [Rede \(Windows](#page-107-0)®) > Carregar dados digitalizados para um servidor CIFS

## **Carregar dados digitalizados para um servidor CIFS**

- 1. Coloque o documento.
- 2. Prima [Digitalizar] > [para Rede] .
	- Se tiver registado a sua ID de utilizador, a opção [p/ Minha Pasta] aparece quando iniciar sessão no equipamento utilizando a autenticação Active Directory® ou autenticação LDAP.
	- Para enviar os dados para uma pasta designada no servidor de CIFS, prima [p/ Minha Pasta].
	- Para ativar esta função na Gestão Baseada na Web, clique no separador **Scan (Digitalizar)** e, em seguida, clique no menu **Scan to FTP/SFTP/Network/SharePoint (Digitalizar para SharePoint/Rede/ SFTP/FTP)** da barra de navegação do lado esquerdo. No campo **Send to My Folder (Digitalizar para A Minha Pasta)**, selecione **On (Ligado)**.
- 3. Os perfis de servidor que tiver configurado com a Gestão Baseada na Web são apresentados na lista. Selecione o perfil que pretender. Se o perfil não estiver completo (por exemplo, se não tiver um nome de conta para início de sessão ou uma palavra-passe, ou se a qualidade ou o tipo de ficheiro não tiverem sido especificados), ser-lhe-á solicitado que introduza as informações que faltam.
- 4. Prima [Iniciar].

O equipamento inicia a digitalização. Se utilizar o vidro do digitalizador do equipamento, siga as instruções apresentadas no ecrã tátil para concluir o trabalho de digitalização.

## **Informações relacionadas**

• [Digitalizar para Rede \(Windows](#page-107-0)<sup>®</sup>)

<span id="page-112-0"></span> [Página inicial](#page-1-0) > [Digitalizar](#page-82-0) > [Digitalizar com o botão "Digitalizar" do equipamento Brother](#page-83-0) > Digitalizar para SharePoint®

# **Digitalizar para SharePoint®**

Digitalize documentos diretamente para um servidor SharePoint® quando precisar de partilhar a informação digitalizada. Para mais facilidade, configure perfis diferentes para guardar os seus destinos favoritos de Digitalizar para SharePoint®.

- [Configurar um perfil de Digitalizar para SharePoint](#page-113-0)®
- [Carregar dados digitalizados para um servidor SharePoint](#page-115-0)®

<span id="page-113-0"></span> [Página inicial](#page-1-0) > [Digitalizar](#page-82-0) > [Digitalizar com o botão "Digitalizar" do equipamento Brother](#page-83-0) > [Digitalizar para](#page-112-0) [SharePoint](#page-112-0)<sup>®</sup> > Configurar um perfil de Digitalizar para SharePoint<sup>®</sup>

## **Configurar um perfil de Digitalizar para SharePoint®**

Definir um perfil de Digitalizar para SharePoint® para digitalizar e carregar os dados digitalizados diretamente para uma localização SharePoint®.

Recomendamos o Microsoft<sup>®</sup> Internet Explorer<sup>®</sup> 11 para Windows<sup>®</sup> e o Safari 9 para Mac. Certifique-se de que o JavaScript e os "cookies" estão sempre ativados, independentemente do browser que utilizar.

1. Abra o seu web browser.

Introduza "http://endereço IP do equipamento" na barra de endereço do seu browser (em que "endereço IP do equipamento" é o endereço IP do equipamento ou o nome do servidor de impressão). Por exemplo: http:// 192.168.1.2

Por predefinição, não é necessária qualquer palavra-passe. Se tiver definido uma palavra-passe anteriormente, introduza-a e, em seguida, clique em  $\rightarrow$ .

- 2. Clique no separador **Scan (Digitalizar)**.
- 3. Clique no menu **Scan to FTP/SFTP/Network/SharePoint (Digitalizar para SharePoint/Rede/SFTP/FTP)** da barra de navegação do lado esquerdo.
- 4. Selecione a opção **SharePoint** e clique em **Submit (Submeter)**.

Scan to FTP/SFTP/Network/SharePoint

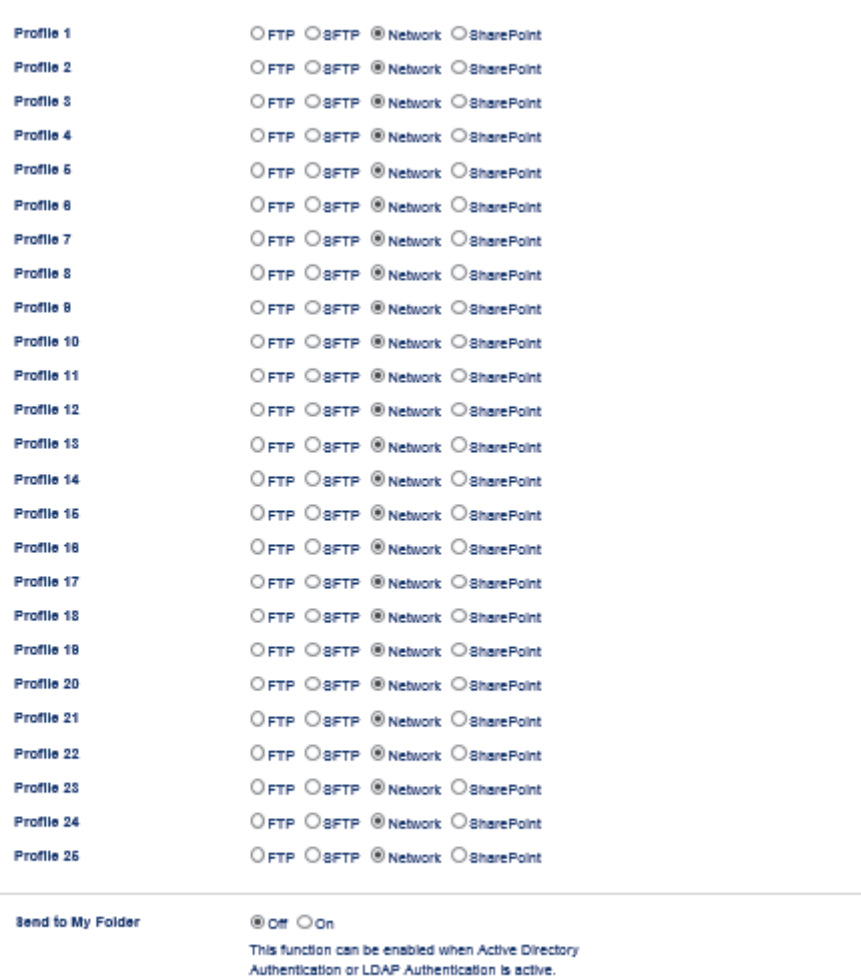

Cancel Bubmit

- 5. Clique no menu **Scan to FTP/SFTP/Network/SharePoint Profile (Digitalizar para perfil de SharePoint/ Rede/SFTP/FTP)** da barra de navegação do lado esquerdo.
- 6. Selecione o perfil que pretende configurar ou alterar.
- 7. No campo **Profile Name (Nome do perfil)**, escreva um nome para este perfil de servidor (máximo de 15 caracteres alfanuméricos). O equipamento apresentará este nome no LCD.
- 8. No campo **SharePoint Site Address (Endereço do site SharePoint)**, copie e cole o endereço de destino completo que aparece na barra de endereço do seu browser (por exemplo: http://SharePointSiteAddress/ Shared%20Documents/Forms/AllItems.aspx) ou o endereço IP (por exemplo: http://192.168.0.1/Shared %20Documents/Forms/AllItems.aspx).
- 9. Clique na lista pendente **File Name (Nome do ficheiro)** e selecione um prefixo de nome de ficheiro entre os nomes predefinidos fornecidos ou entre os nomes definidos pelo utilizador. O nome de ficheiro do documento digitalizado será composto pelo prefixo do nome de ficheiro que selecionou seguido dos últimos seis algarismos do contador do digitalizador plano/ADF e da extensão do ficheiro (por exemplo: "Estimate\_098765.pdf").
- 10. Clique na lista pendente **Quality (Qualidade)** e selecione uma definição de qualidade. Se selecionar a opção **User Select (Selecção do utilizador)**, o equipamento solicitará aos utilizadores que selecionem uma definição sempre que utilizarem o perfil de digitalização.
- 11. Clique na lista pendente **File Type (Tipo de Ficheiro)** e selecione o tipo de ficheiro que pretende utilizar para o documento digitalizado. Se selecionar a opção **User Select (Selecção do utilizador)**, o equipamento solicitará aos utilizadores que selecionem uma definição sempre que utilizarem o perfil de digitalização.
- 12. Clique na lista pendente **Document Size (Tamanho do documento)** e selecione o tamanho do documento na lista. Isto é necessário para garantir que o ficheiro digitalizado tem o tamanho correto.
- 13. Clique na lista pendente **File Size (Tamanho do ficheiro)** e selecione o tamanho do ficheiro na lista.
- 14. Clique na lista pendente **Remove Background Color (Remover a cor de fundo)** e selecione o nível na lista. Pode utilizar esta função para remover a cor de fundo dos documentos e tornar os dados digitalizados mais legíveis.
- 15. Para proteger este perfil com um PIN, no campo **Use PIN for Authentication (Utilizar PIN para autenticação)**, selecione **On (Ligado)**.
- 16. Se tiver selecionado **On (Ligado)** para o campo **Use PIN for Authentication (Utilizar PIN para autenticação)**, introduza um PIN de quatro dígitos no campo **PIN Code (Código PIN)**.
- 17. Para definir o método de autenticação, selecione **Auto (Automático)**, **NTLMv2**, **Kerberos** ou **Basic (Básico)** no menu **Auth. Method (Método de autenticação)**. Se selecionar **Auto (Automático)**, o método de autenticação será detetado automaticamente.
- 18. No campo **Username (Nome de utilizador)**, introduza o nome de utilizador (até 96 carateres) que tem permissão para escrever dados na pasta especificada no campo **SharePoint Site Address (Endereço do site SharePoint)**. Se o nome de utilizador pertencer a um domínio, introduza o nome de utilizador de acordo com um dos seguintes estilos:

#### **user@domain**

#### **domain\user**

- 19. No campo **Password (Palavra-passe)**, introduza até a palavra-passe (até 32 carateres) associada ao nome de utilizador que introduziu no campo **Username (Nome de utilizador)**. Introduza novamente a palavrapasse no campo **Retype Password (Reintroduza a palavra-passe)**.
- 20. Para definir o endereço do servidor Kerberos manualmente, no campo **Kerberos Server Address (Endereço do servidor Kerberos)**, introduza o endereço do servidor Kerberos (por exemplo: meupc.exemplo.com; até 64 carateres).
- 21. Clique em **Submit (Submeter)**.

A utilização dos caracteres ?, /, \, ", :, <, >, | ou \* pode causar um erro de envio.

## **Informações relacionadas**

• [Digitalizar para SharePoint](#page-112-0)®

<span id="page-115-0"></span> [Página inicial](#page-1-0) > [Digitalizar](#page-82-0) > [Digitalizar com o botão "Digitalizar" do equipamento Brother](#page-83-0) > [Digitalizar para](#page-112-0) [SharePoint](#page-112-0)® > Carregar dados digitalizados para um servidor SharePoint®

# **Carregar dados digitalizados para um servidor SharePoint®**

- 1. Coloque o documento.
- 2. Prima [Digitalizar] > [para SharePoint].
- 3. Os perfis de servidor que tiver configurado com a Gestão Baseada na Web são apresentados na lista. Selecione o perfil que pretender. Se o perfil não estiver completo (por exemplo, se não tiver um nome de conta para início de sessão ou uma palavra-passe, ou se a qualidade ou o tipo de ficheiro não tiverem sido especificados), ser-lhe-á solicitado que introduza as informações que faltam.
- 4. Prima [Iniciar].

O equipamento inicia a digitalização. Se utilizar o vidro do digitalizador do equipamento, siga as instruções apresentadas no ecrã tátil para concluir o trabalho de digitalização.

## **Informações relacionadas**

• [Digitalizar para SharePoint](#page-112-0)®

<span id="page-116-0"></span> [Página inicial](#page-1-0) > [Digitalizar](#page-82-0) > [Digitalizar com o botão "Digitalizar" do equipamento Brother](#page-83-0) > Serviços Web para digitalizar na sua rede (Windows® 7, Windows® 8 e Windows® 10)

# **Serviços Web para digitalizar na sua rede (Windows® 7, Windows® 8 e Windows® 10)**

O protocolo de Serviços Web permite que os utilizadores do Windows® 7, Windows® 8 e Windows® 10 façam digitalizações através de um equipamento Brother na rede. É necessário instalar o controlador através dos Serviços Web.

- [Utilizar Serviços Web para instalar os controladores utilizados para digitalização](#page-117-0) (Windows® 7, Windows® [8 e Windows](#page-117-0)® 10)
- [Digitalizar utilizando os Serviços Web a partir do equipamento Brother \(Windows](#page-118-0)® 7, Windows® [8 e Windows](#page-118-0)® 10)
- [Configurar as definições de digitalização para os serviços web](#page-119-0)

<span id="page-117-0"></span> [Página inicial](#page-1-0) > [Digitalizar](#page-82-0) > [Digitalizar com o botão "Digitalizar" do equipamento Brother](#page-83-0) > [Serviços Web](#page-116-0) [para digitalizar na sua rede \(Windows](#page-116-0)® 7, Windows® 8 e Windows® 10) > Utilizar Serviços Web para instalar os controladores utilizados para digitalização (Windows® 7, Windows® 8 e Windows® 10)

# **Utilizar Serviços Web para instalar os controladores utilizados para digitalização (Windows® 7, Windows® 8 e Windows® 10)**

Utilize os Serviços Web para monitorizar as impressoras da rede.

- Certifique-se de que instalou o software e os controladores da Brother.
- Verifique se o computador anfitrião e o equipamento Brother estão na mesma sub-rede ou se o router está corretamente configurado para transmitir dados entre os dois dispositivos.
- Antes de configurar esta definição, terá de configurar o endereço IP do equipamento Brother.

1. Efetue uma das seguintes ação:

Windows<sup>®</sup> 7

Clique em **(Iniciar)** > **Painel de controlo** > **Rede e Internet** > **Ver computadores e dispositivos de rede**.

O nome dos Serviços Web do equipamento aparece com o ícone da impressora.

Clique com o botão direito do rato no equipamento que pretende instalar.

• Windows® 8

Desloque o rato para o canto inferior direito do seu ambiente de trabalho. Quando aparecer a barra de menus, clique em **Definições** > **Alterar definições do PC** > **Dispositivos** > **Adicionar um dispositivo**.

Aparece o nome dos Serviços web do equipamento.

Windows $^{\circledR}$  8.1

Desloque o ponteiro do rato para o canto inferior direito do seu ambiente de trabalho. Quando aparecer a barra de menus, clique em **Definições** > **Alterar definições do PC** > **PC & devices** > **Dispositivos** > **Adicionar um dispositivo**.

Aparece o nome dos Serviços web do equipamento.

Windows<sup>®</sup> 10

Clique em > **Sistema Windows** > **Painel de Controlo**. No grupo **Hardware e Som**, clique em **Adicionar um dispositivo**.

- O nome dos Serviços web do equipamento Brother corresponde ao nome do modelo e endereço MAC (Endereço Ethernet) do equipamento (por exemplo, Brother MFC-XXXX (nome do modelo) [XXXXXXXXXXXX] (Endereço MAC / Endereço Ethernet)).
	- Windows® 8/Windows® 10

Desloque o rato sobre o nome do equipamento para visualizar as informações do equipamento.

- 2. Efetue uma das seguintes ação:
	- Windows<sup>®</sup> 7

Clique em **Instalar** no menu apresentado.

• Windows® 8/Windows® 10

Selecione o equipamento que pretende instalar e siga as instruções no ecrã.

Para desinstalar controladores, clique em **Desinstalar** ou (**Remove device**).

## **Informações relacionadas**

• Servicos Web para digitalizar na sua rede (Windows® 7, Windows® 8 e Windows® 10)

<span id="page-118-0"></span> [Página inicial](#page-1-0) > [Digitalizar](#page-82-0) > [Digitalizar com o botão "Digitalizar" do equipamento Brother](#page-83-0) > [Serviços Web](#page-116-0) [para digitalizar na sua rede \(Windows](#page-116-0)® 7, Windows® 8 e Windows® 10) > Digitalizar utilizando os Serviços Web a partir do equipamento Brother (Windows® 7, Windows® 8 e Windows® 10)

# **Digitalizar utilizando os Serviços Web a partir do equipamento Brother (Windows® 7, Windows® 8 e Windows® 10)**

Se tiver instalado o controlador para digitalizar através dos Serviços Web, pode aceder ao menu de digitalização com Serviços Web no LCD do seu equipamento Brother.

Determinados caracteres das mensagens apresentadas no LCD podem ser substituídos por espaços quando o idioma do seu SO for diferente do idioma selecionado no seu equipamento Brother.

- 1. Coloque o documento.
- 2. Prima [Digitalizar] > [Digitaliz. WS].
- 3. Selecione o tipo de digitalização.
- 4. Selecione o nome do computador para o qual pretende enviar os dados.
- 5. Prima [Iniciar].

O equipamento inicia a digitalização.

Se lhe for solicitado que selecione uma aplicação de digitalizar, selecione Windows® Fax and Scan ou Windows® Photo Gallery na lista.

## **Informações relacionadas**

• [Serviços Web para digitalizar na sua rede \(Windows](#page-116-0)® 7, Windows® 8 e Windows® 10)

<span id="page-119-0"></span> [Página inicial](#page-1-0) > [Digitalizar](#page-82-0) > [Digitalizar com o botão "Digitalizar" do equipamento Brother](#page-83-0) > [Serviços Web](#page-116-0) [para digitalizar na sua rede \(Windows](#page-116-0)® 7, Windows® 8 e Windows® 10) > Configurar as definições de digitalização para os serviços web

## **Configurar as definições de digitalização para os serviços web**

- 1. Efetue uma das seguintes ação:
	- Windows $\bigcirc$  7

Clique em **(Iniciar)** > **Dispositivos e Impressoras**.

Windows<sup>®</sup> 8

Desloque o ponteiro do rato para o canto inferior direito do seu ambiente de trabalho. Quando aparecer a barra de menus, clique em **Definições** e depois em **Painel de Controlo**. No grupo **Hardware e Som**, clique em **Ver dispositivos e impressoras**.

Windows<sup>®</sup> 10

Clique em > **Sistema Windows** > **Painel de Controlo**. No grupo **Hardware e Som**, clique em **Ver dispositivos e impressoras**.

- 2. Clique com o botão direito do rato no ícone do equipamento e selecione **Perfis de digitalização...**. Aparece a caixa de diálogo **Perfis de Digitalização**.
- 3. Selecione o perfil de digitalização que pretende utilizar.
- 4. Certifique-se de que o digitalizador selecionado na lista **Scanner** é um equipamento Brother que suporta Serviços Web para digitalização e, em seguida, clique no botão **Predefinir**.
- 5. Clique em **Editar...**.

Aparece a caixa de diálogo **Editar Perfil Predefinido**.

- 6. Selecione as definições **Ver código-fonte**, **Tamanho do papel**, **Formato de Cor**, **Tipo de ficheiro**, **Resolução (PPP)**, **Luminosidade** e **Contraste**.
- 7. Clique no botão **Guardar Perfil**.

Estas definições serão aplicadas quando digitalizar através do protocolo Serviços Web.

Se lhe for solicitado que selecione uma aplicação de digitalizar, selecione Windows® Fax e Scan ou Windows® Photo Gallery na lista.

## **Informações relacionadas**

• Servicos Web para digitalizar na sua rede (Windows<sup>®</sup> 7, Windows<sup>®</sup> 8 e Windows<sup>®</sup> 10)

 [Página inicial](#page-1-0) > [Digitalizar](#page-82-0) > [Digitalizar com o botão "Digitalizar" do equipamento Brother](#page-83-0) > Alterar as definições do botão Digitalizar com o ControlCenter4 (Windows®)

# **Alterar as definições do botão Digitalizar com o ControlCenter4 (Windows®)**

- 1. Clique no ícone (**ControlCenter4**) no tabuleiro de tarefas e clique em **Abrir**.
- 2. Clique no separador **Definições do dispositivo**.
- 3. Clique no botão **Definições do dispositivo de digitalização**.

Aparece a caixa de diálogo **Definições do dispositivo de digitalização**.

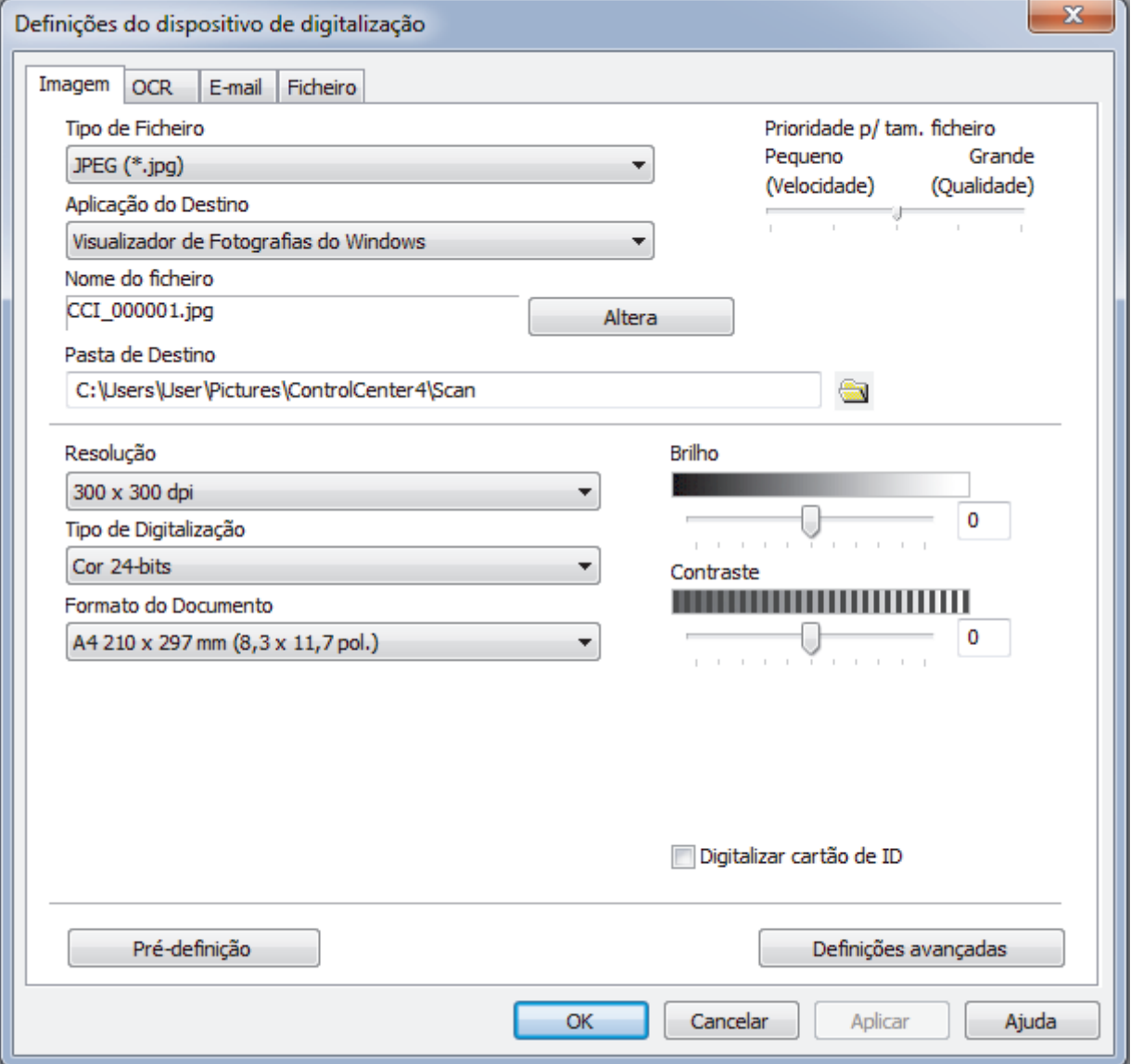

- 4. Clique no separador da ação "Digitalizar para" que pretende alterar (**Imagem**, **OCR**, **E-mail** ou **Ficheiro**).
- 5. Altere as definições conforme necessário.
- 6. Clique em **OK**.

Cada separador representa um destino de digitalização, conforme descrito na tabela em baixo. Altere as suas definições de digitalização clicando no separador correspondente e personalizando a definição que pretender.

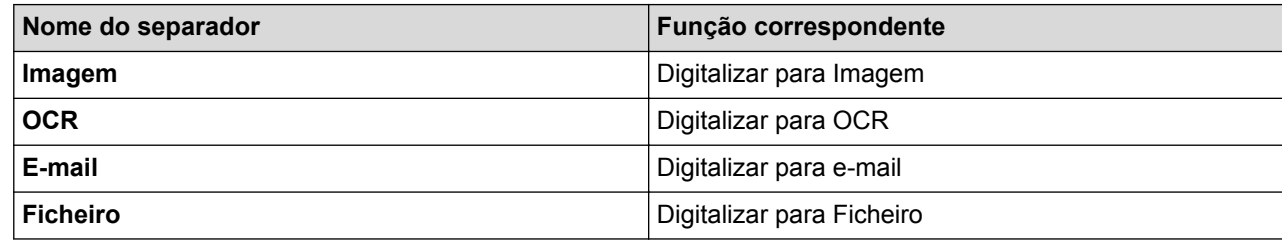

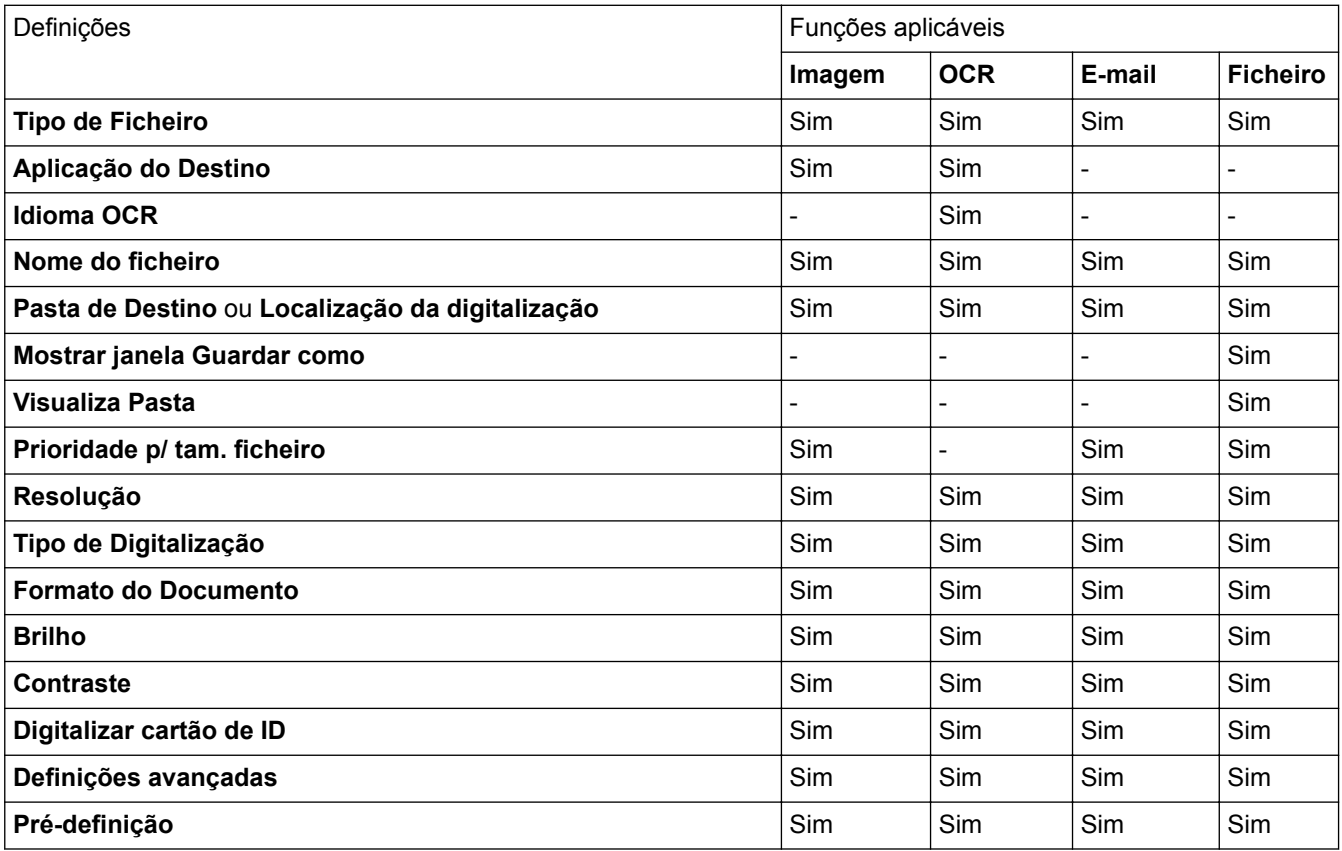

#### **Tipo de Ficheiro**

Selecione o tipo de ficheiro que pretende utilizar para os dados digitalizados.

#### **Aplicação do Destino**

Selecione a aplicação destino na lista pendente.

#### **Idioma OCR**

Defina o idioma de OCR de acordo com o idioma do texto do documento digitalizado.

#### **Nome do ficheiro**

Clique em **Altera** para alterar o prefixo do nome de ficheiro.

#### **Pasta de Destino**

Clique no ícone da pasta para procurar e selecionar a pasta onde pretende guardar os documentos digitalizados.

#### **Localização da digitalização**

Selecione o botão de opção **Pasta** ou **SharePoint** para especificar o destino onde pretende guardar os documentos digitalizados.

#### **Mostrar janela Guardar como**

Selecione esta opção para especificar o destino da imagem digitalizada sempre que digitalizar.

#### **Visualiza Pasta**

Selecione esta opção para que a pasta de destino seja apresentada automaticamente após a digitalização.

#### **Prioridade p/ tam. ficheiro**

Ajuste a taxa de compressão dos dados da imagem digitalizada. Altere o tamanho do ficheiro ao deslocar o cursor **Prioridade p/ tam. ficheiro** para a esquerda ou direita.

#### **Resolução**

Selecione a resolução da digitalização na lista pendente **Resolução**. As resoluções mais elevadas requerem mais memória e tempo de transferência, mas produzem uma imagem digitalizada mais fina.

#### **Tipo de Digitalização**

Selecione entre várias profundidades de cor para a digitalização.

• **Auto**

Utilize para qualquer tipo de documento. Este modo escolhe automaticamente uma profundidade de cor adequada para o documento.

#### • **Preto e Branco**

Utilize para texto ou imagens de desenho.

#### • **Cinzento (Difusão de Erro)**

Utilize para imagens fotográficas ou gráficos. (A Difusão de Erro é um método usado para criar imagens simuladas em tons de cinzento, sem usar pontos cinzentos verdadeiros. Os pontos pretos são colocados num determinado padrão para conferir um aspeto cinzento.)

#### • **Cinzento Verdadeiro**

Utilize para imagens fotográficas ou gráficos. Este modo é mais exato porque utiliza até 256 tons de cinzento.

### • **Cor 24-bits**

Utilize para criar uma imagem com a reprodução de cor mais precisa. Este modo utiliza até 16,8 milhões de cores para digitalizar a imagem, mas é o que requer mais memória e tem o maior tempo de transferência.

#### **Formato do Documento**

Selecione o tamanho exato do seu documento na **Formato do Documento** lista pendente.

• Se selecionar a opção **1 a 2 (A4)**, a imagem digitalizada será dividida em dois documentos de formato A5.

#### **Brilho**

Defina o nível de **Brilho** arrastando o cursor para a direita ou esquerda para tornar a imagem mais clara ou mais escura. Se a imagem digitalizada estiver demasiado clara, defina um nível de brilho inferior e volte a digitalizar o documento. Se a imagem estiver demasiado escura, defina um nível de brilho superior e volte a digitalizar o documento. Também pode introduzir um valor no campo para definir o nível de **Brilho**.

#### **Contraste**

Aumente ou diminua o nível de **Contraste** ao deslocar o cursor para a direita ou para a esquerda. Um aumento dá mais ênfase às áreas escuras e às áreas claras da imagem, enquanto uma diminuição revela mais detalhes nas áreas a cinzento. Também pode introduzir um valor no campo para definir o nível de **Contraste**.

#### **Digitalizar cartão de ID**

Selecione esta caixa de verificação para digitalizar ambos os lados de um cartão de identificação para uma página.

#### **Definições avançadas**

Configure as definições avançadas clicando no botão **Definições avançadas** da caixa de diálogo de definições de digitalização.

#### • **Remover cor de fundo**

Remova a cor base dos documentos para tornar os dados digitalizados mais legíveis.

• **Rodar Imagem**

Rode a imagem digitalizada.

### • **Ignorar página em branco**

Remova as páginas do documento que estiverem em branco dos resultados da digitalização.

### • **Apresentar resultados da digitalização**

Veja o número total de páginas guardadas e páginas em branco ignoradas no ecrã do computador.

#### • **Desincl. Auto ADF**

Quando digitalizar o documento a partir do ADF, o equipamento corrige automaticamente a inclinação do documento.

## **Pré-definição**

Selecione esta opção para repor todas as predefinições de fábrica.

## **Informações relacionadas**

- [Digitalizar com o botão "Digitalizar" do equipamento Brother](#page-83-0)
- [Digitalizar fotografias e gráficos](#page-84-0)
- [Guardar os dados digitalizados numa pasta como ficheiro PDF](#page-86-0)
- [Digitalizar para um ficheiro de texto editável \(OCR\)](#page-90-0)
- [Digitalizar para anexo de e-mail](#page-92-0)

 [Página inicial](#page-1-0) > [Digitalizar](#page-82-0) > [Digitalizar com o botão "Digitalizar" do equipamento Brother](#page-83-0) > Alterar as definições do botão Digitalizar com o ControlCenter2 (Mac)

**Alterar as definições do botão Digitalizar com o ControlCenter2 (Mac)**

1. Na barra de menus **Finder**, clique em **Go** > **Aplicações** > **Brother** e clique duas vezes no ícone (**ControlCenter**).

Aparece o ecrã **ControlCenter2**.

- 2. Mantenha premida a tecla Control no seu teclado e clique no destino de digitalização (**Imagem**, **OCR**, **E-mail** ou **Ficheiro**) cujas definições pretende alterar.
- 3. Clique no separador **Botão do Aparelho**.

Aparecem as definições do destino de digitalização que tiver selecionado.

O exemplo seguinte apresenta as definições de **Digitalização para Imagem**.

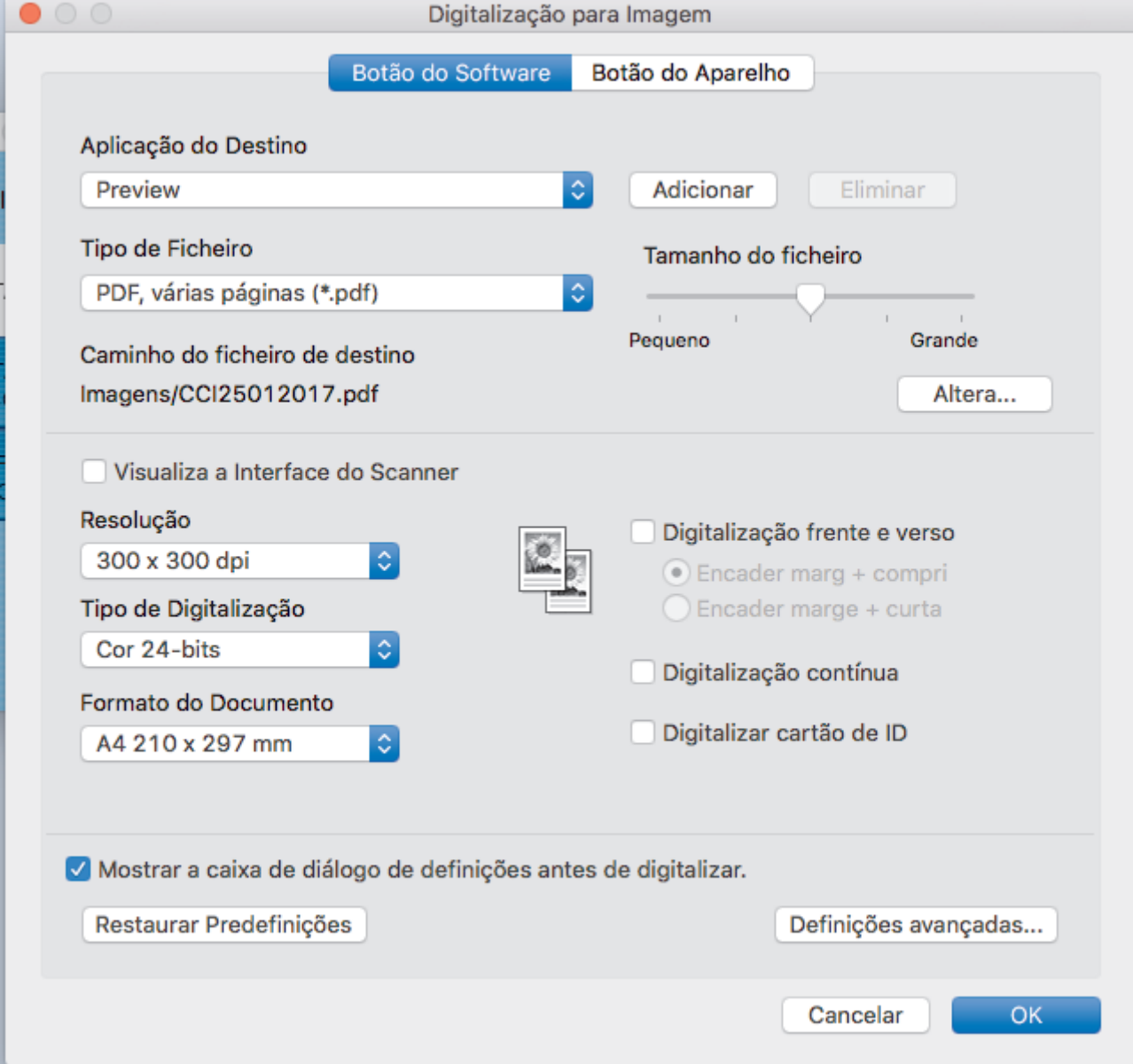

Cada separador corresponde a uma função de digitalização, conforme descrito em baixo. Estas definições podem ser alteradas.

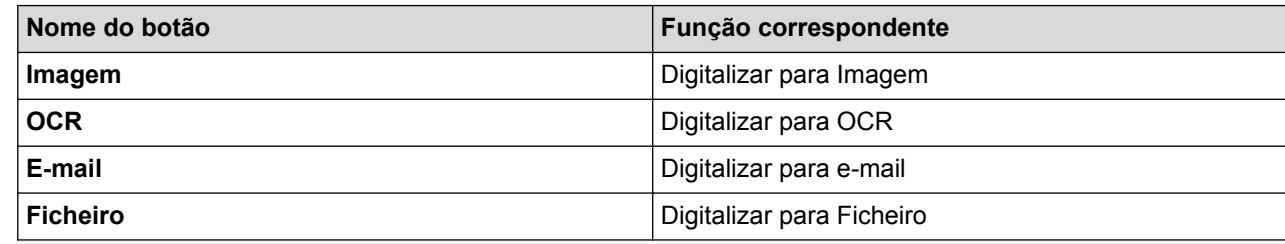

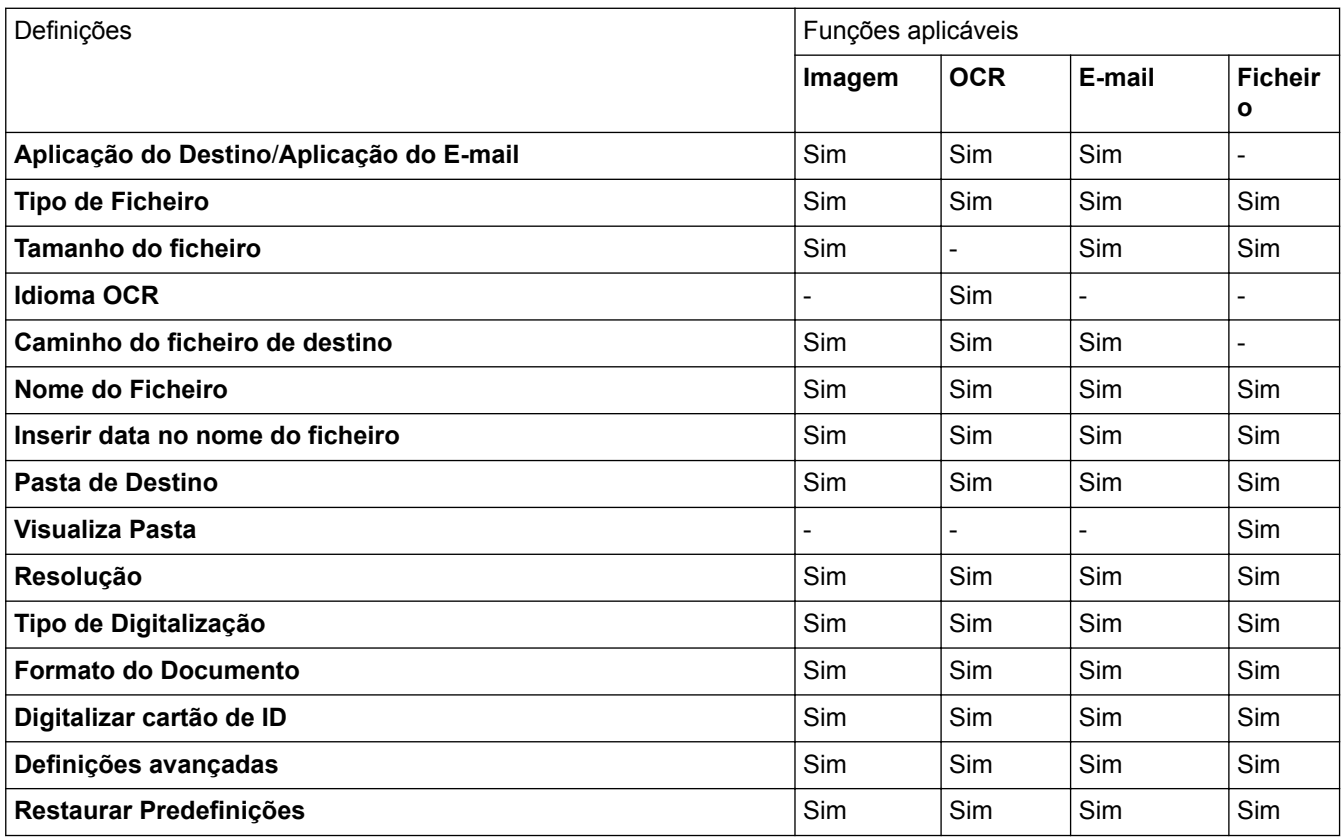

#### **Aplicação do Destino/Aplicação do E-mail**

Selecione a aplicação que será utilizada para abrir dados digitalizados. Apenas podem ser selecionadas as aplicações que estiverem instaladas no computador.

#### • **Adicionar**

Adicione uma aplicação ao menu instantâneo.

Introduza o nome da aplicação no campo **Nome da Aplicação** (até 30 caracteres) e selecione a sua aplicação preferida com um clique no botão **Procurar**. Selecione a opção **Tipo de Ficheiro** no menu instantâneo.

#### • **Eliminar**

Pode eliminar uma aplicação que tenha adicionado ao menu instantâneo.

Selecione a aplicação no menu instantâneo **Nome da Aplicação** e clique em **Eliminar**.

#### **Tipo de Ficheiro**

Selecione o tipo de ficheiro que pretende utilizar para os dados digitalizados.

### **Tamanho do ficheiro**

Altere o tamanho do ficheiro movendo o cursor **Tamanho do ficheiro** para a esquerda ou direita.

### **Idioma OCR**

Defina o idioma de OCR de acordo com o idioma do texto do documento digitalizado.

#### **Caminho do ficheiro de destino**

Clique no botão **Altera** para alterar o prefixo do nome do ficheiro e o caminho da pasta de destino.

#### **Nome do Ficheiro**

Introduza um prefixo para o nome do ficheiro, se necessário.

#### **Inserir data no nome do ficheiro**

Insira automaticamente a data no nome de ficheiro da imagem digitalizada.

#### **Pasta de Destino**

Clique em **Procurar** para selecionar a pasta onde pretender guardar o documento digitalizado.

#### **Visualiza Pasta**

Selecione a opção **Visualiza Pasta** para que a pasta de destino seja apresentada automaticamente após a digitalização.

#### **Resolução**

Selecione uma resolução de digitalização no menu instantâneo **Resolução**. As resoluções superiores ocupam mais memória e aumentam o tempo de transferência, mas produzem uma imagem digitalizada mais nítida.

#### **Tipo de Digitalização**

Selecione entre várias profundidades de cor para a digitalização.

#### • **Preto e Branco**

Utilize para texto ou imagens de desenho.

#### • **Cinzento (Difusão de Erro)**

Utilize para imagens fotográficas ou gráficos. (A Difusão de Erro é um método usado para criar imagens simuladas em tons de cinzento, sem usar pontos cinzentos verdadeiros. Os pontos pretos são colocados num determinado padrão para conferir um aspeto cinzento.)

#### • **Cinzento Verdadeiro**

Utilize para imagens fotográficas ou gráficos. Este modo é mais exato porque utiliza até 256 tons de cinzento.

#### • **Cor 24-bits**

Utilize para criar uma imagem com a reprodução de cor mais precisa. Este modo utiliza até 16,8 milhões de cores para digitalizar a imagem, mas é o que requer mais memória e tem o maior tempo de transferência.

#### • **Automático**

Utilize para qualquer tipo de documento. Este modo escolhe automaticamente uma profundidade de cor adequada para o documento.

#### **Formato do Documento**

Selecione o tamanho exato do seu documento no menu instantâneo **Formato do Documento**.

• Se selecionar a opção **1 a 2 (A4)**, a imagem digitalizada será dividida em dois documentos de formato A5.

#### **Digitalizar cartão de ID**

Selecione esta caixa de verificação para digitalizar ambos os lados de um cartão de identificação para uma página.

#### **Definições avançadas**

Configure as definições avançadas clicando no botão **Definições avançadas** da caixa de diálogo de definições de digitalização.

• **Brilho**

Defina o nível de **Brilho** arrastando o cursor para a direita ou esquerda para tornar a imagem mais clara ou mais escura. Se a imagem digitalizada estiver demasiado clara, defina um nível de brilho inferior e volte a digitalizar o documento. Se a imagem estiver demasiado escura, defina um nível de brilho superior e volte a digitalizar o documento.

#### • **Contraste**

Aumente ou diminua o nível de **Contraste** deslocando o cursor para a direita ou para a esquerda. Um aumento acentua as áreas escuras e as áreas claras da imagem, enquanto uma diminuição revela mais detalhes nas áreas cinzentas.

#### • **Desincl. Auto ADF**

Quando digitalizar o documento a partir do ADF, o equipamento corrige automaticamente a inclinação do documento.

#### • **Remover cor de fundo**

Remova a cor de base dos documentos para tornar os dados digitalizados mais legíveis. Quando utilizar esta função, selecione uma de três definições: alto, médio e baixo.

#### (Disponível apenas para as opções **Automático**, **Cinzento Verdadeiro** e **Cor 24-bits**)

#### • **Ignorar página em branco**

Remova as páginas em branco existentes no documento dos resultados da digitalização.

#### • **Apresentar resultados da digitalização**

Veja o número total de páginas guardadas e páginas em branco ignoradas no ecrã do computador.

#### • **Rodar Imagem**

Rode a imagem digitalizada.

#### **Restaurar Predefinições**

Selecione esta opção para repor todas as predefinições de fábrica.

## **Informações relacionadas**

- [Digitalizar com o botão "Digitalizar" do equipamento Brother](#page-83-0)
- [Digitalizar fotografias e gráficos](#page-84-0)
- [Guardar os dados digitalizados numa pasta como ficheiro PDF](#page-86-0)
- [Digitalizar para um ficheiro de texto editável \(OCR\)](#page-90-0)
- [Digitalizar para anexo de e-mail](#page-92-0)

 [Página inicial](#page-1-0) > [Digitalizar](#page-82-0) > [Digitalizar com o botão "Digitalizar" do equipamento Brother](#page-83-0) > Configurar um certificado para PDF Assinado

## **Configurar um certificado para PDF Assinado**

Se selecionar PDF Assinado para as funções Digitalizar para USB, Digitalizar para servidor de e-mail, Digitalizar para FTP, Digitalizar para SFTP, Digitalizar para Rede ou Digitalizar para SharePoint®, terá de configurar um certificado para o equipamento utilizando a Gestão Baseada na Web.

Para utilizar PDF Assinado, tem de instalar um certificado no equipamento e no seu computador.

1. Abra o seu web browser.

Introduza "http://endereço IP do equipamento" na barra de endereço do seu browser (em que "endereço IP do equipamento" é o endereço IP do equipamento ou o nome do servidor de impressão). Por exemplo: http:// 192.168.1.2

Por predefinição, não é necessária qualquer palavra-passe. Se tiver definido uma palavra-passe anteriormente, introduza-a e, em seguida, clique em  $\rightarrow$ .

- 2. Clique no separador **Administrator (Administrador)**.
- 3. Clique no menu **Signed PDF (PDF Assinado)** da barra de navegação do lado esquerdo.

Aparece a caixa de diálogo de configuração de PDF Assinado.

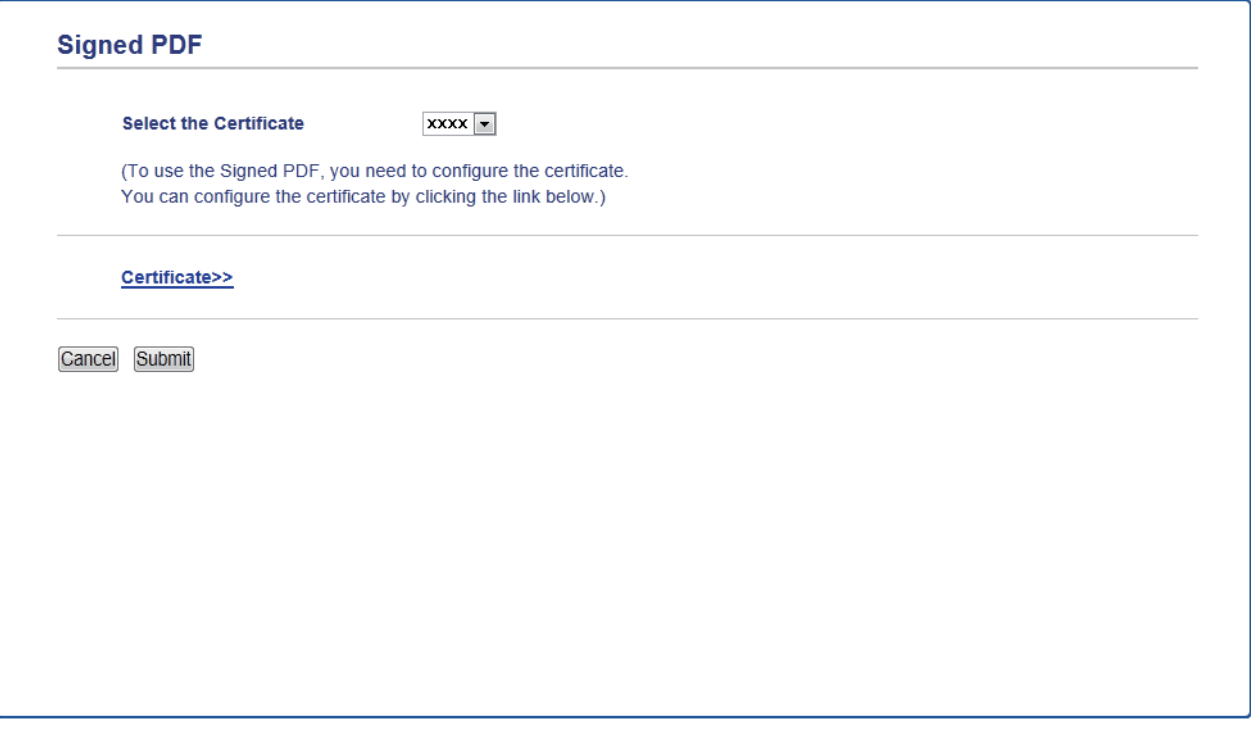

- 4. Clique na lista pendente **Select the Certificate (Seleccione o certificado)** e selecione o certificado.
- 5. Clique em **Submit (Submeter)**.

### **Informações relacionadas**

• [Digitalizar com o botão "Digitalizar" do equipamento Brother](#page-83-0)

 [Página inicial](#page-1-0) > [Digitalizar](#page-82-0) > [Digitalizar com o botão "Digitalizar" do equipamento Brother](#page-83-0) > Desativar a digitalização a partir do computador

## **Desativar a digitalização a partir do computador**

Pode desativar a capacidade de digitalizar a partir do computador. Configure a definição de digitalização "pull" utilizando a Gestão Baseada na Web.

1. Abra o seu web browser.

Introduza "http://endereço IP do equipamento" na barra de endereço do seu browser (em que "endereço IP do equipamento" é o endereço IP do equipamento ou o nome do servidor de impressão). Por exemplo: http:// 192.168.1.2

Por predefinição, não é necessária qualquer palavra-passe. Se tiver definido uma palavra-passe anteriormente, introduza-a e, em seguida, clique em  $\rightarrow$ .

- 2. Clique no separador **Scan (Digitalizar)**.
- 3. Clique no menu **Scan from PC (Digitalizar para PC)** da barra de navegação do lado esquerdo.
- 4. No campo **Pull Scan (Puxar digitalização)**, clique em **Disabled (Desactivado)**.
- 5. Clique em **Submit (Submeter)**.

## **Informações relacionadas**

• [Digitalizar com o botão "Digitalizar" do equipamento Brother](#page-83-0)

<span id="page-130-0"></span> $\triangle$  [Página inicial](#page-1-0) > [Digitalizar](#page-82-0) > Digitalizar a partir do computador (Windows<sup>®</sup>)

## **Digitalizar a partir do computador (Windows®)**

Existem várias formas de utilizar o computador para digitalizar fotografias e documentos no seu equipamento Brother. Utilize o software fornecido pela Brother ou a sua aplicação de digitalização favorita.

- [Digitalizar utilizando Modo Inicial ControlCenter4 \(Windows](#page-131-0)<sup>®</sup>)
- [Digitalizar utilizando Modo Avançado ControlCenter4 \(Windows](#page-149-0)®)
- Digitalizar utilizando o Nuance™ PaperPort™ [14SE ou outras aplicações do Windows®](#page-166-0)
- [Digitalizar utilizando Galeria de Fotos do Windows](#page-171-0)® ou Fax e Digitalização do Windows®

<span id="page-131-0"></span> [Página inicial](#page-1-0) > [Digitalizar](#page-82-0) > [Digitalizar a partir do computador \(Windows](#page-130-0)®) > Digitalizar utilizando Modo Inicial ControlCenter4 (Windows®)

# **Digitalizar utilizando Modo Inicial ControlCenter4 (Windows®)**

Utilize o Modo Home do ControlCenter4 para aceder às principais funções do equipamento.

- [Digitalizar utilizando o Modo Inicial do ControlCenter4 \(Windows](#page-132-0)<sup>®</sup>)
- [Guardar os dados digitalizados numa pasta como ficheiro PDF com o modo casa do](#page-143-0) [ControlCenter4 \(Windows](#page-143-0)®)
- [Digitalizar ambos os lados de um documento automaticamente com o modo casa do](#page-145-0) [ControlCenter4 \(Windows](#page-145-0)®)
- [Definições de digitalização para o modo Home do ControlCenter4 \(Windows](#page-147-0)®)

<span id="page-132-0"></span> [Página inicial](#page-1-0) > [Digitalizar](#page-82-0) > [Digitalizar a partir do computador \(Windows](#page-130-0)®) > [Digitalizar utilizando Modo](#page-131-0) [Inicial ControlCenter4 \(Windows](#page-131-0)®) > Digitalizar utilizando o Modo Inicial do ControlCenter4 (Windows®)

# **Digitalizar utilizando o Modo Inicial do ControlCenter4 (Windows®)**

Selecione **Modo Inicial** como definição de modo do ControlCenter4.

- 1. Coloque o documento.
- 2. Clique no ícone (**ControlCenter4**) no tabuleiro de tarefas e clique em **Abrir**.
- 3. Clique no separador **Digitalização**.

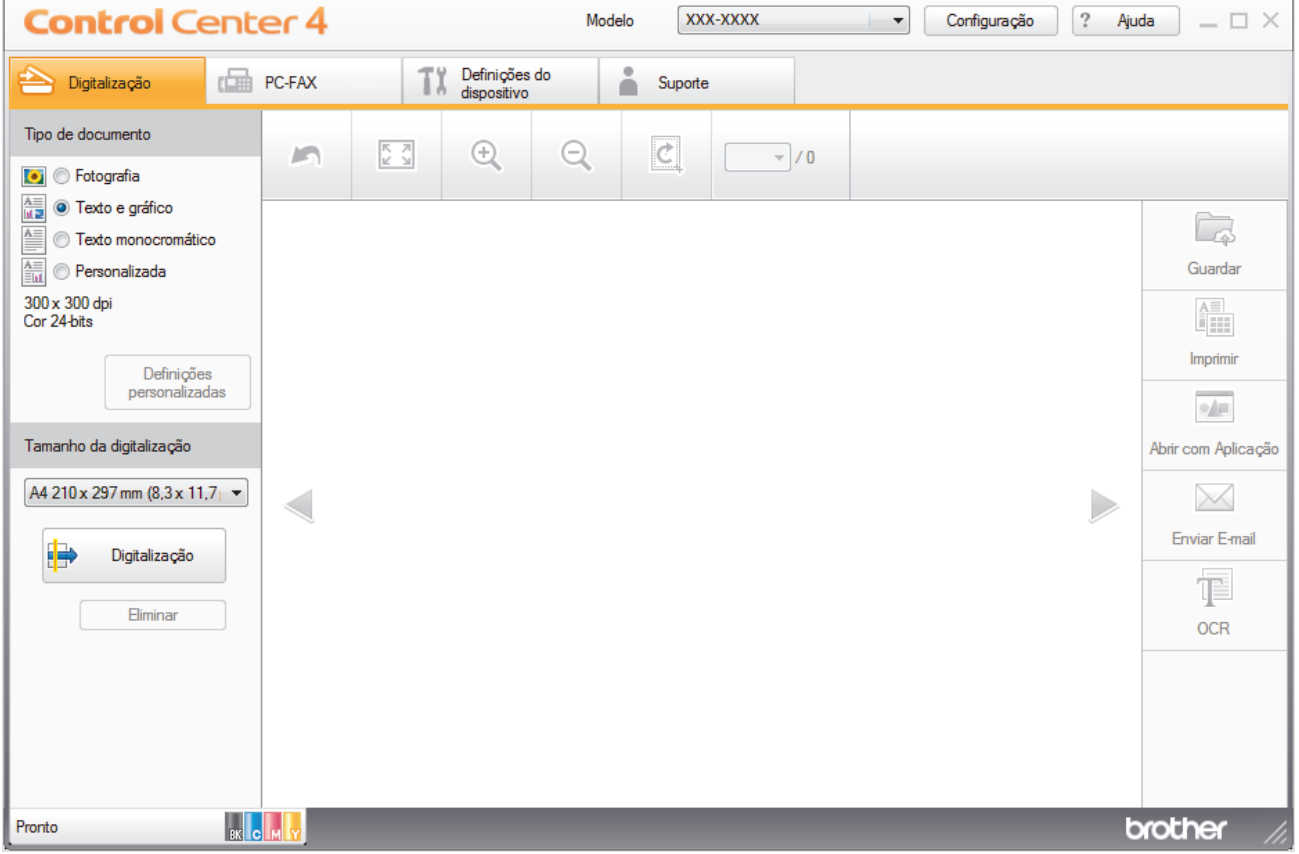

- 4. Selecione **Tipo de documento**.
- 5. Altere o **Tamanho da digitalização** do documento, se necessário.
- 6. Clique em (**Digitalização**).

O equipamento inicia a digitalização e a imagem digitalizada aparece no visualizador de imagens.

- 7. Clique nos botões de seta esquerda e direita para pré-visualizar cada página digitalizada.
- 8. Recorte a imagem digitalizada se necessário.
- 9. Efetue uma das seguintes ação:
	- Clique em (**Guardar**) para guardar os dados digitalizados.
	- Clique em (**Imprimir**) para imprimir os dados digitalizados.
	- Clique em (**Abrir com Aplicação**) para abrir os dados digitalizados noutra aplicação.
	- Clique em (**Enviar E-mail**) para anexar os dados digitalizados a uma mensagem de e-mail.
	- Clique em (**OCR**) para converter o documento digitalizado num ficheiro de texto editável. (disponível apenas em alguns modelos)

## **Informações relacionadas**

- [Digitalizar utilizando Modo Inicial ControlCenter4 \(Windows](#page-131-0)®)
- [Selecionar o tipo de documento com o modo casa do ControlCenter4 \(Windows](#page-134-0)®)
- [Alterar o tamanho da digitalização com o modo Home do ControlCenter4 \(Windows](#page-137-0)®)
- [Recortar uma imagem digitalizada no modo casa do ControlCenter4 \(Windows](#page-138-0)<sup>®</sup>)
- [Imprimir dados digitalizados no modo casa do ControlCenter4 \(Windows](#page-140-0)®)
- [Digitalizar para uma aplicação utilizando o Modo Inicial do ControlCenter4 \(Windows](#page-141-0)®)

<span id="page-134-0"></span> [Página inicial](#page-1-0) > [Digitalizar](#page-82-0) > [Digitalizar a partir do computador \(Windows](#page-130-0)®) > [Digitalizar utilizando Modo](#page-131-0) [Inicial ControlCenter4 \(Windows](#page-131-0)®) > [Digitalizar utilizando o Modo Inicial do ControlCenter4](#page-132-0) [\(Windows](#page-132-0)<sup>®</sup>) > Selecionar o tipo de documento com o modo casa do ControlCenter4 (Windows<sup>®</sup>)

# **Selecionar o tipo de documento com o modo casa do ControlCenter4 (Windows®)**

• Selecione a opção **Tipo de documento** que corresponder ao tipo de original que pretende digitalizar.

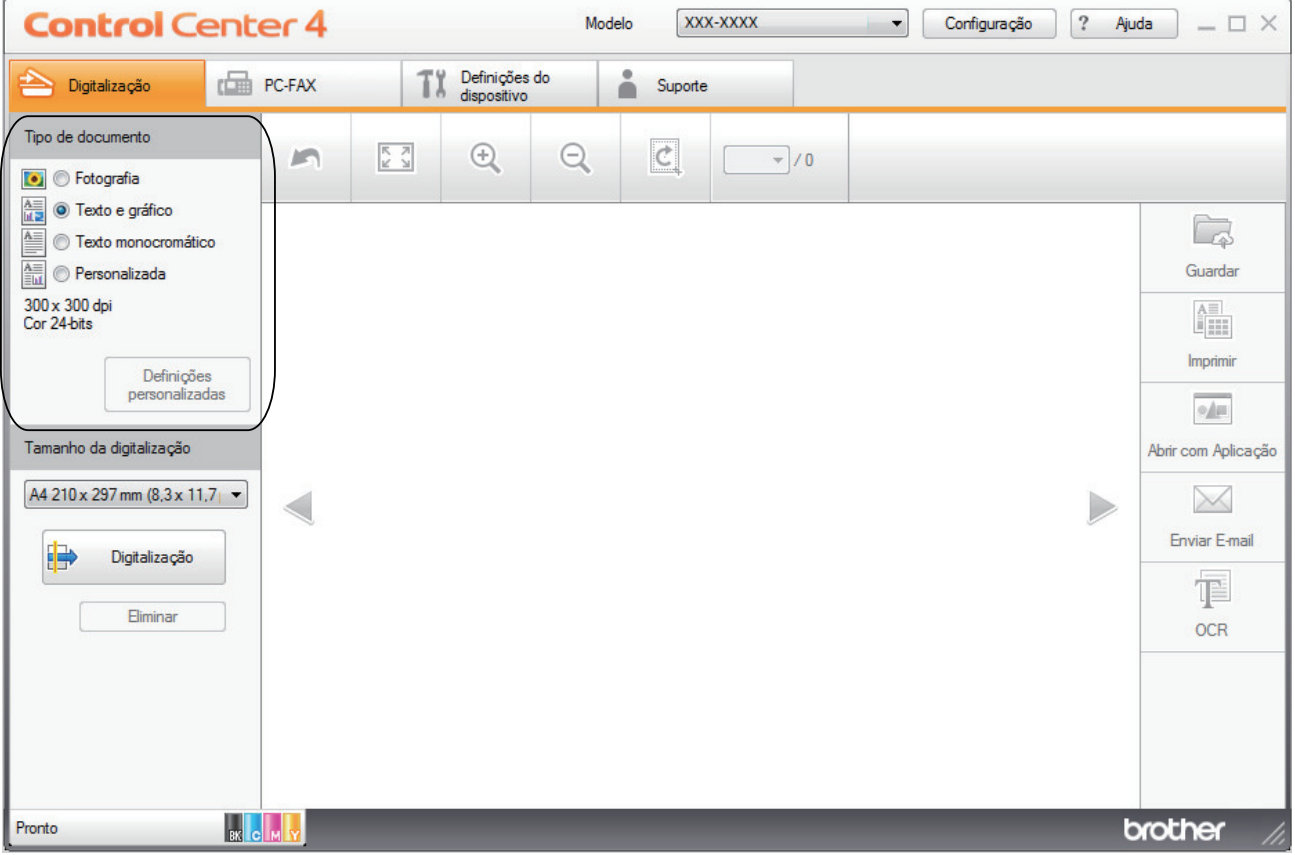

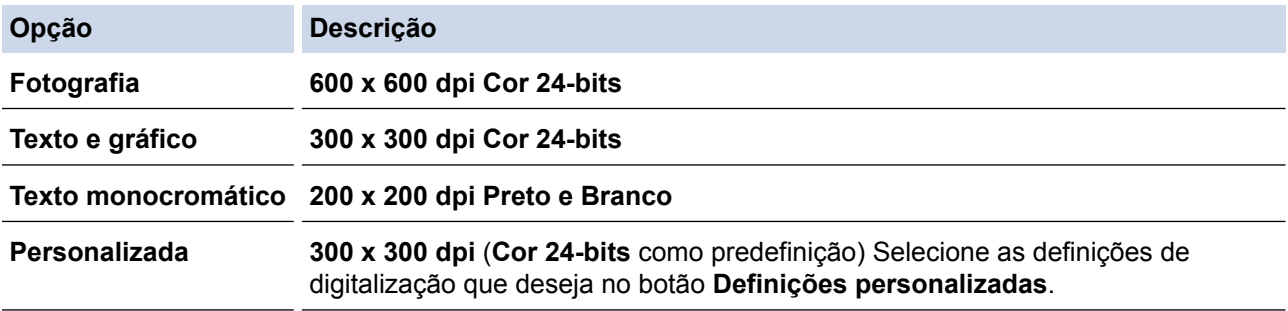

## **Informações relacionadas**

- [Digitalizar utilizando o Modo Inicial do ControlCenter4 \(Windows](#page-132-0)®)
- [Definições de digitalização personalizadas \(Windows](#page-135-0)®)

<span id="page-135-0"></span> [Página inicial](#page-1-0) > [Digitalizar](#page-82-0) > [Digitalizar a partir do computador \(Windows](#page-130-0)®) > [Digitalizar utilizando Modo](#page-131-0) [Inicial ControlCenter4 \(Windows](#page-131-0)®) > [Digitalizar utilizando o Modo Inicial do ControlCenter4](#page-132-0) [\(Windows](#page-132-0)<sup>®</sup>) > [Selecionar o tipo de documento com o modo casa do ControlCenter4 \(Windows](#page-134-0)<sup>®</sup>) > Definições de digitalização personalizadas (Windows®)

# **Definições de digitalização personalizadas (Windows®)**

Selecione **Personalizada** na lista **Tipo de documento** para alterar as definições de digitalização avançadas.

• Selecione **Personalizada** e clique no botão **Definições personalizadas**. Aparece a caixa de diálogo **Definições de digitalização personalizadas**.

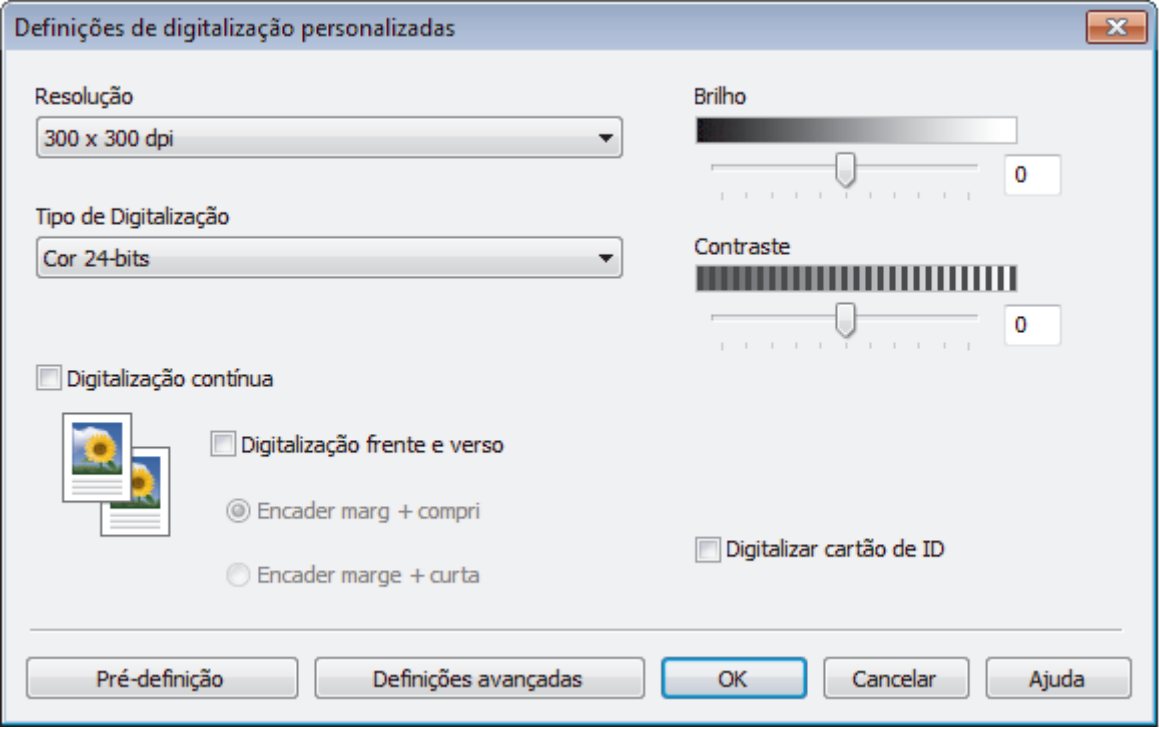

Pode alterar as seguintes definições:

#### **Resolução**

Selecione a resolução da digitalização na lista pendente **Resolução**. As resoluções mais elevadas requerem mais memória e tempo de transferência, mas produzem uma imagem digitalizada mais fina.

#### **Tipo de Digitalização**

Selecione entre várias profundidades de cor para a digitalização.

- **Auto**

Utilize para qualquer tipo de documento. Este modo escolhe automaticamente uma profundidade de cor adequada para o documento.

- **Preto e Branco**

Utilize para texto ou imagens de desenho.

- **Cinzento (Difusão de Erro)**

Utilize para imagens fotográficas ou gráficos. (A Difusão de Erro é um método usado para criar imagens simuladas em tons de cinzento, sem usar pontos cinzentos verdadeiros. Os pontos pretos são colocados num determinado padrão para conferir um aspeto cinzento.)

- **Cinzento Verdadeiro**

Utilize para imagens fotográficas ou gráficos. Este modo é mais exato porque utiliza até 256 tons de cinzento.

- **Cor 24-bits**

Utilize para criar uma imagem com a reprodução de cor mais precisa. Este modo utiliza até 16,8 milhões de cores para digitalizar a imagem, mas é o que requer mais memória e tem o maior tempo de transferência.

#### **Brilho**

Defina o nível de **Brilho** arrastando o cursor para a direita ou esquerda para tornar a imagem mais clara ou mais escura. Se a imagem digitalizada estiver demasiado clara, defina um nível de brilho inferior e volte a digitalizar o documento. Se a imagem estiver demasiado escura, defina um nível de brilho superior e volte a digitalizar o documento. Também pode introduzir um valor no campo para definir o nível de **Brilho**.

#### **Contraste**

Aumente ou diminua o nível de **Contraste** ao deslocar o cursor para a direita ou para a esquerda. Um aumento dá mais ênfase às áreas escuras e às áreas claras da imagem, enquanto uma diminuição revela mais detalhes nas áreas a cinzento. Também pode introduzir um valor no campo para definir o nível de **Contraste**.

#### **Digitalização contínua**

Selecione esta opção para digitalizar várias páginas. Após a digitalização de uma página, pode continuar a digitalizar ou terminar.

#### **Digitalização frente e verso**

Marque esta caixa de verificação para digitalizar ambos os lados do documento. Quando utilizar a função "Digitalização nos 2 lados automática", tem de selecionar a opção **Encader marg + compri** ou **Encader marge + curta** dependendo da disposição do seu original, para garantir que o ficheiro de dados que criar aparece corretamente.

(MFC-L8690CDW/MFC-L8900CDW/MFC-L9570CDW)

#### **Digitalizar cartão de ID**

Selecione esta caixa de verificação para digitalizar ambos os lados de um cartão de identificação para uma página.

#### **Definições avançadas**

Configure as definições avançadas clicando no botão **Definições avançadas** da caixa de diálogo de definições de digitalização.

- **Retirar trespasse / Padrão**
	- **Remover cor de fundo**

Remova a cor base dos documentos para tornar os dados digitalizados mais legíveis.

- **Rodar Imagem**

Rode a imagem digitalizada.

- **Ignorar página em branco**

Remova as páginas do documento que estiverem em branco dos resultados da digitalização.

- **Apresentar resultados da digitalização**

Veja o número total de páginas guardadas e páginas em branco ignoradas no ecrã do computador.

Desincl. Auto ADF

Quando digitalizar o documento a partir do ADF, o equipamento corrige automaticamente a inclinação do documento.

## **Informações relacionadas**

• [Selecionar o tipo de documento com o modo casa do ControlCenter4 \(Windows](#page-134-0)<sup>®</sup>)

<span id="page-137-0"></span> [Página inicial](#page-1-0) > [Digitalizar](#page-82-0) > [Digitalizar a partir do computador \(Windows](#page-130-0)®) > [Digitalizar utilizando Modo](#page-131-0) [Inicial ControlCenter4 \(Windows](#page-131-0)®) > [Digitalizar utilizando o Modo Inicial do ControlCenter4](#page-132-0) [\(Windows](#page-132-0)<sup>®</sup>) > Alterar o tamanho da digitalização com o modo Home do ControlCenter4 (Windows<sup>®</sup>)

# **Alterar o tamanho da digitalização com o modo Home do ControlCenter4 (Windows®)**

Para acelerar a digitalização, selecione o tamanho exato do seu documento no menu pendente **Tamanho da digitalização**.

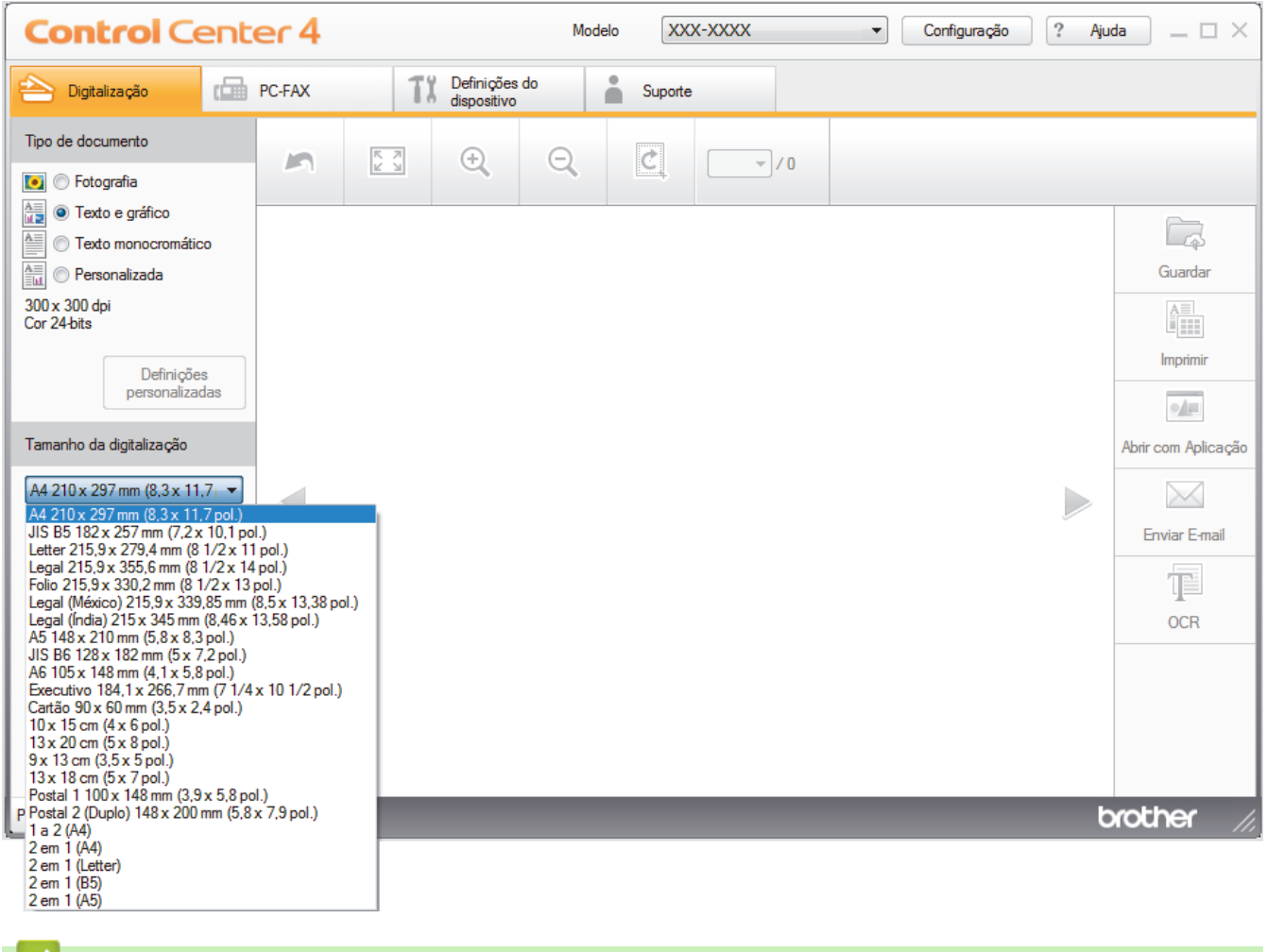

## **Informações relacionadas**

• [Digitalizar utilizando o Modo Inicial do ControlCenter4 \(Windows](#page-132-0)®)

<span id="page-138-0"></span> [Página inicial](#page-1-0) > [Digitalizar](#page-82-0) > [Digitalizar a partir do computador \(Windows](#page-130-0)®) > [Digitalizar utilizando Modo](#page-131-0) [Inicial ControlCenter4 \(Windows](#page-131-0)®) > [Digitalizar utilizando o Modo Inicial do ControlCenter4](#page-132-0) [\(Windows](#page-132-0)<sup>®</sup>) > Recortar uma imagem digitalizada no modo casa do ControlCenter4 (Windows<sup>®</sup>)

# **Recortar uma imagem digitalizada no modo casa do ControlCenter4 (Windows®)**

A ferramenta de recorte na Barra de Ferramentas de Edição de Imagem permite-lhe recortar áreas não desejadas da sua imagem digitalizada. Utilize as ferramentas **Aproximar** e **Afastar** para ver melhor a imagem que vai recortar.

### **Barra de Ferramentas de Edição de Imagem**

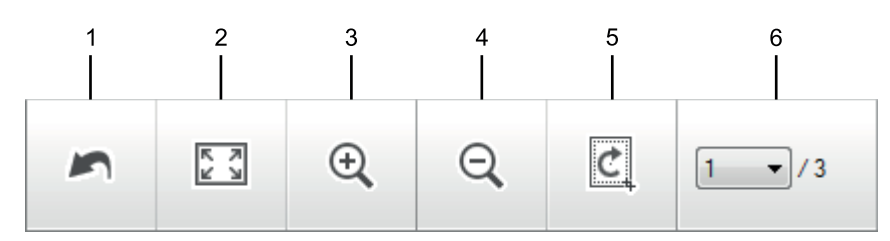

#### **1. Reiniciar**

Cancela todas as ação de edição aplicadas à imagem selecionada. A imagem editada volta ao seu estado original.

### **2. Ajustar à janela**

Apresenta a imagem digitalizada de modo a caber toda na janela.

#### **3. Aproximar**

Amplia a imagem digitalizada.

**4. Afastar**

Reduz a imagem digitalizada.

#### **5. Recortar e editar**

Remove as partes exteriores da imagem. Clique no botão **Recortar e editar** e ajuste o retângulo à área que pretender manter após o recorte.

#### **6. Contador de páginas**

Indica o número de página da página digitalizada que é apresentado no visualizador de imagens. Para visualizar outra página, selecione o número de página pretendido na lista pendente de números de página.

Se tiver digitalizado várias páginas, pode ver as páginas seguinte e anterior se clicar nos botões de seta para a esquerda e para a direita na janela de pré-visualização.

- 1. Digitalize um documento.
- 2. Clique em (**Recortar e editar**) para editar a imagem digitalizada.

Aparece a janela **Recortar e editar - ControlCenter4**.

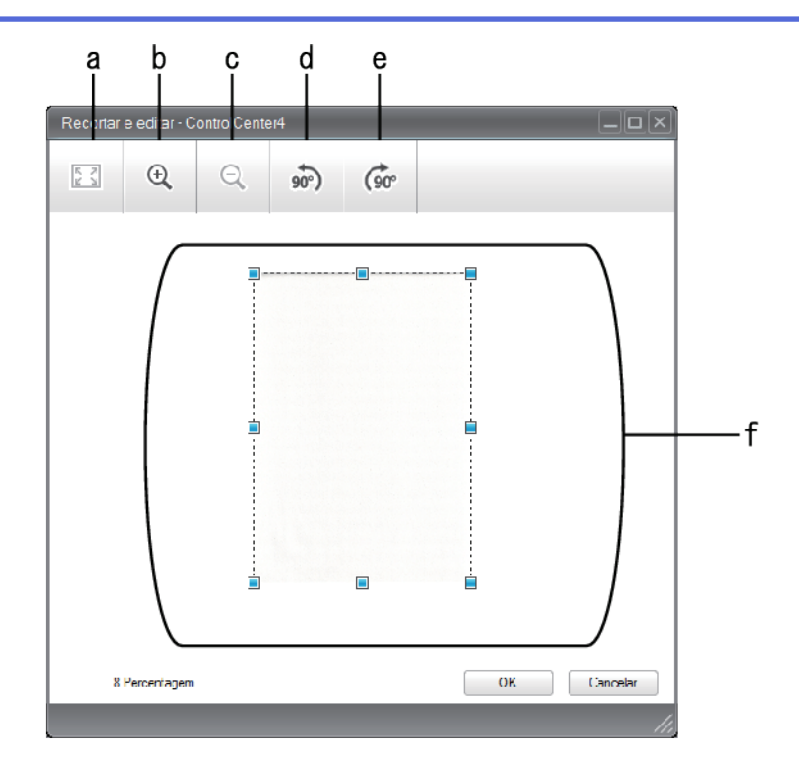

- a. Expande a imagem digitalizada de modo a caber toda na janela.
- b. Amplia a imagem.
- c. Reduz a imagem.
- d. Roda a imagem 90 graus no sentido anti-horário.
- e. Roda a imagem 90 graus no sentido horário.
- f. Clique e arraste o retângulo de forma a ajustá-lo à área a recortar.
- 3. Clique em **OK**.

O imagem editada é apresentada no visualizador de imagens.

## **Informações relacionadas**

• [Digitalizar utilizando o Modo Inicial do ControlCenter4 \(Windows](#page-132-0)®)

<span id="page-140-0"></span> [Página inicial](#page-1-0) > [Digitalizar](#page-82-0) > [Digitalizar a partir do computador \(Windows](#page-130-0)®) > [Digitalizar utilizando Modo](#page-131-0) [Inicial ControlCenter4 \(Windows](#page-131-0)®) > [Digitalizar utilizando o Modo Inicial do ControlCenter4](#page-132-0) [\(Windows](#page-132-0)<sup>®</sup>) > Imprimir dados digitalizados no modo casa do ControlCenter4 (Windows<sup>®</sup>)

# **Imprimir dados digitalizados no modo casa do ControlCenter4 (Windows®)**

Digitalize um documento no equipamento Brother e imprima cópias utilizando as funções do controlador da impressora que estão disponíveis no ControlCenter4.

- 1. Digitalize um documento.
- 2. Clique em **Imprimir**.

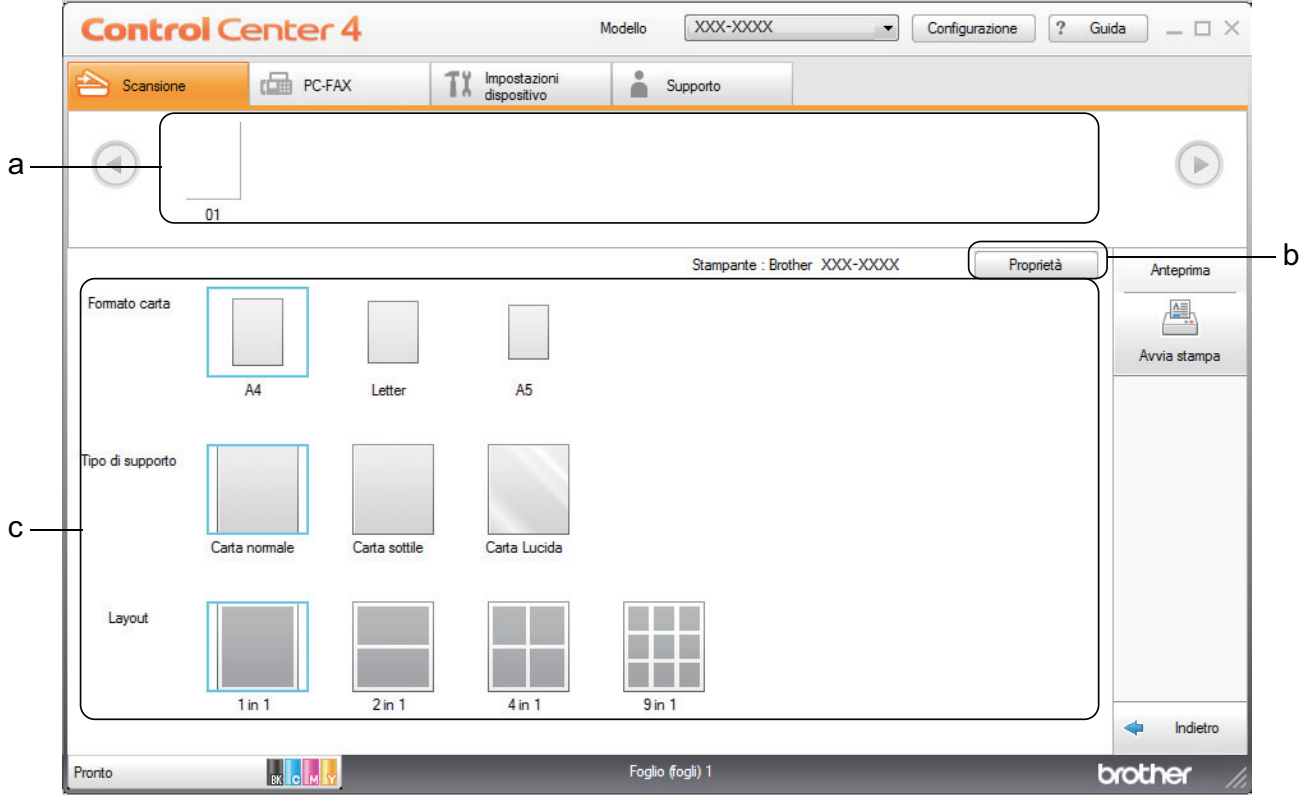

- a. Mostra quais são as imagens que estão selecionadas.
- b. Clique no botão **Propriedades** para alterar definições específicas da impressora.
- c. Selecione as opções **Formato do papel**, **Tipo de suporte** e **Esquema**. As definições atuais são indicadas por um quadrado azul.
- 3. Configure as definições de impressão e clique no botão **Iniciar impressão**.

## **Informações relacionadas**

• [Digitalizar utilizando o Modo Inicial do ControlCenter4 \(Windows](#page-132-0)<sup>®</sup>)

<span id="page-141-0"></span> [Página inicial](#page-1-0) > [Digitalizar](#page-82-0) > [Digitalizar a partir do computador \(Windows](#page-130-0)®) > [Digitalizar utilizando Modo](#page-131-0) [Inicial ControlCenter4 \(Windows](#page-131-0)®) > [Digitalizar utilizando o Modo Inicial do ControlCenter4](#page-132-0) [\(Windows](#page-132-0)<sup>®</sup>) > Digitalizar para uma aplicação utilizando o Modo Inicial do ControlCenter4 (Windows<sup>®</sup>)

# **Digitalizar para uma aplicação utilizando o Modo Inicial do ControlCenter4 (Windows®)**

O botão **Abrir com Aplicação** permite digitalizar uma imagem diretamente para a sua aplicação gráfica para edição.

Selecione **Modo Inicial** como definição de modo do ControlCenter4.

- 1. Coloque o documento.
- 2. Clique no ícone (**ControlCenter4**) no tabuleiro de tarefas e clique em **Abrir**.
- 3. Clique no separador **Digitalização**.

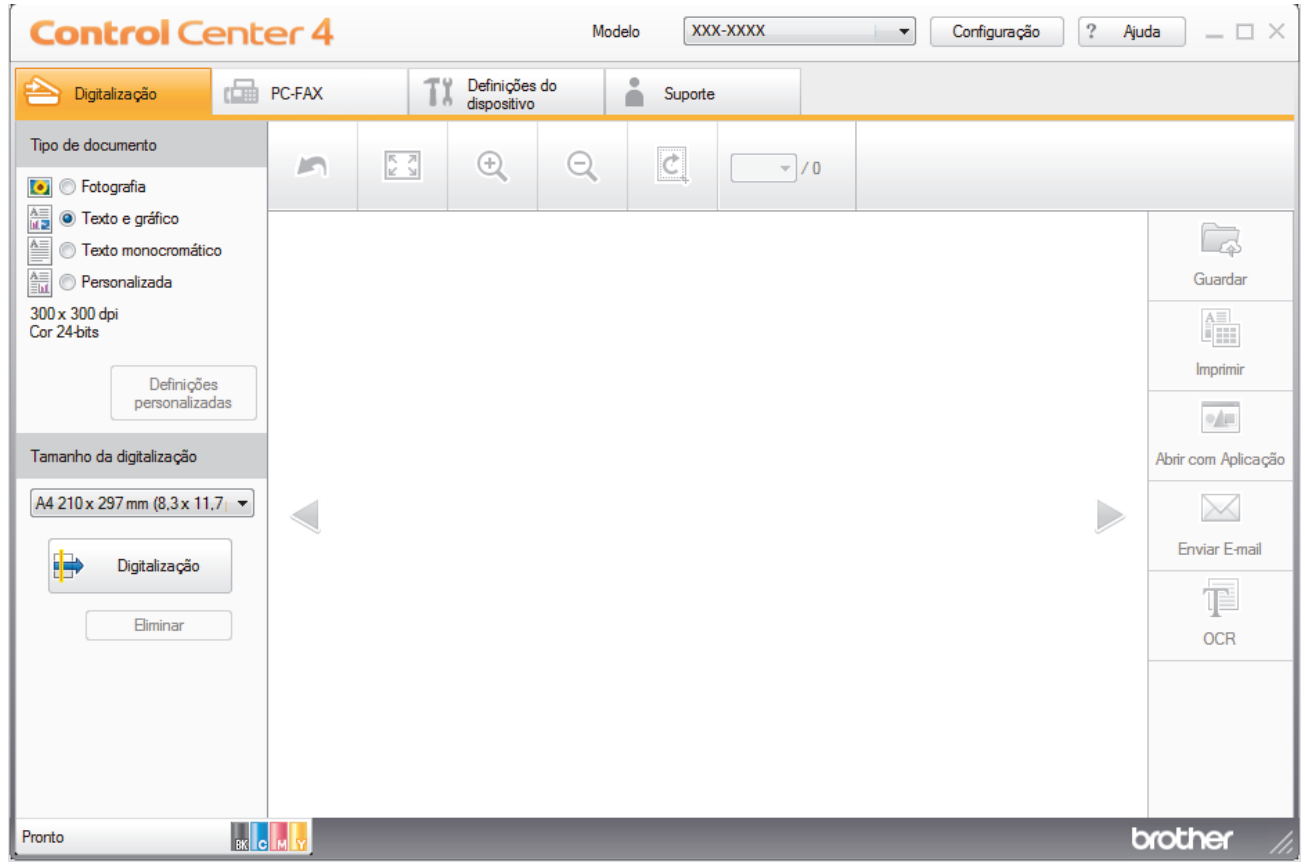

- 4. Selecione **Tipo de documento**.
- 5. Altere o tamanho do seu documento, se necessário.
- 6. Clique em (**Digitalização**).

O equipamento inicia a digitalização e a imagem digitalizada aparece no visualizador de imagens.

- 7. Clique nos botões de seta esquerda e direita para pré-visualizar cada página digitalizada.
- 8. Recorte a imagem digitalizada se necessário.
- 9. Clique no botão **Abrir com Aplicação**.
- 10. Selecione a aplicação na lista pendente e clique em **OK**.

A imagem é aberta na aplicação que selecionou.

## **Informações relacionadas**

∣√

• [Digitalizar utilizando o Modo Inicial do ControlCenter4 \(Windows](#page-132-0)®)

<span id="page-143-0"></span> [Página inicial](#page-1-0) > [Digitalizar](#page-82-0) > [Digitalizar a partir do computador \(Windows](#page-130-0)®) > [Digitalizar utilizando Modo](#page-131-0) [Inicial ControlCenter4 \(Windows](#page-131-0)®) > Guardar os dados digitalizados numa pasta como ficheiro PDF com o modo casa do ControlCenter4 (Windows®)

# **Guardar os dados digitalizados numa pasta como ficheiro PDF com o modo casa do ControlCenter4 (Windows®)**

Selecione **Modo Inicial** como definição de modo do ControlCenter4.

- 1. Coloque o documento.
- 2. Clique no ícone (**ControlCenter4**) no tabuleiro de tarefas e clique em **Abrir**.
- 3. Clique no separador **Digitalização**.

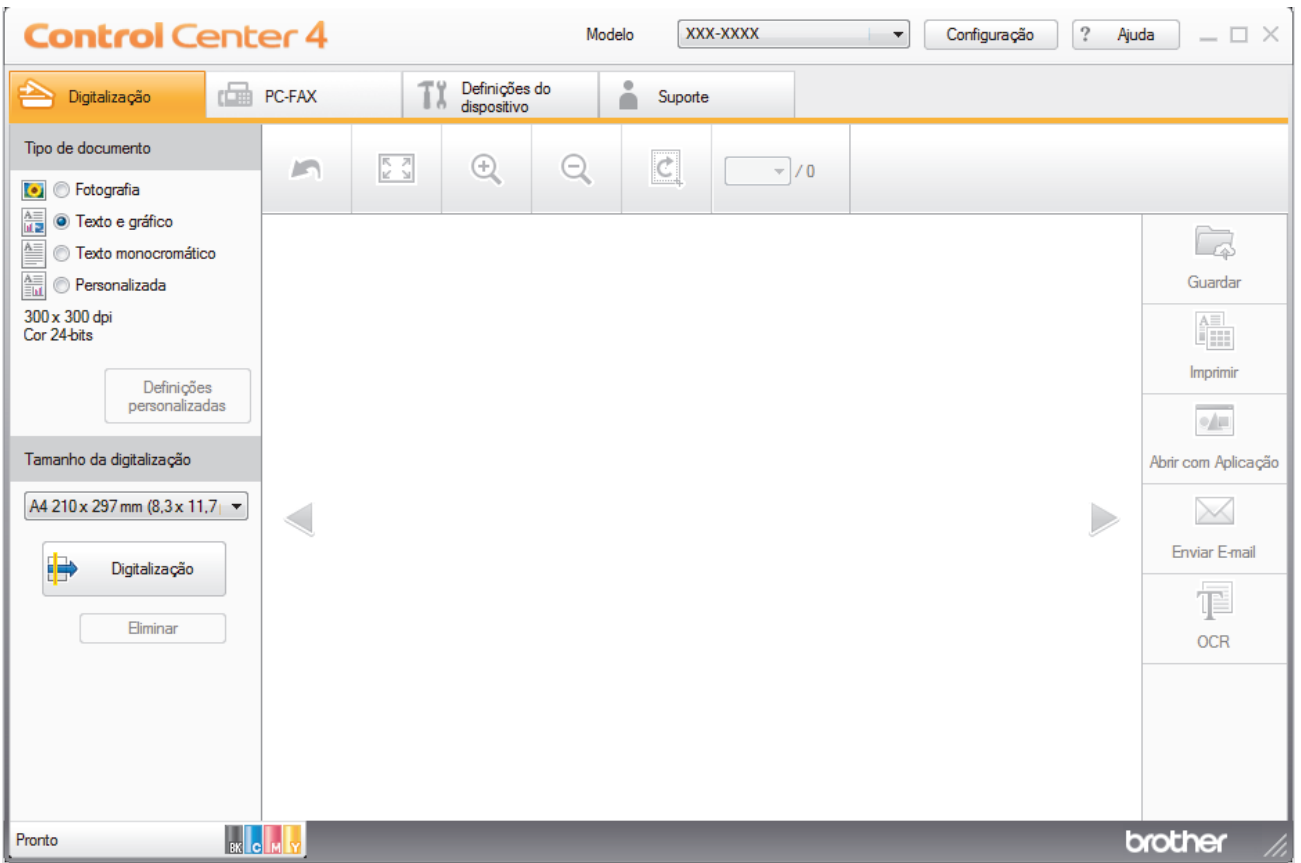

- 4. Selecione **Tipo de documento**.
- 5. Altere o tamanho do seu documento, se necessário.
- 6. Clique em (**Digitalização**).

O equipamento inicia a digitalização e a imagem digitalizada aparece no visualizador de imagens.

- 7. Clique nos botões de seta esquerda e direita para pré-visualizar cada página digitalizada.
- 8. Clique em **Guardar**.

Aparece a caixa de diálogo **Guardar**.

9. Clique na lista pendente **Tipo de Ficheiro** e selecione um ficheiro PDF.
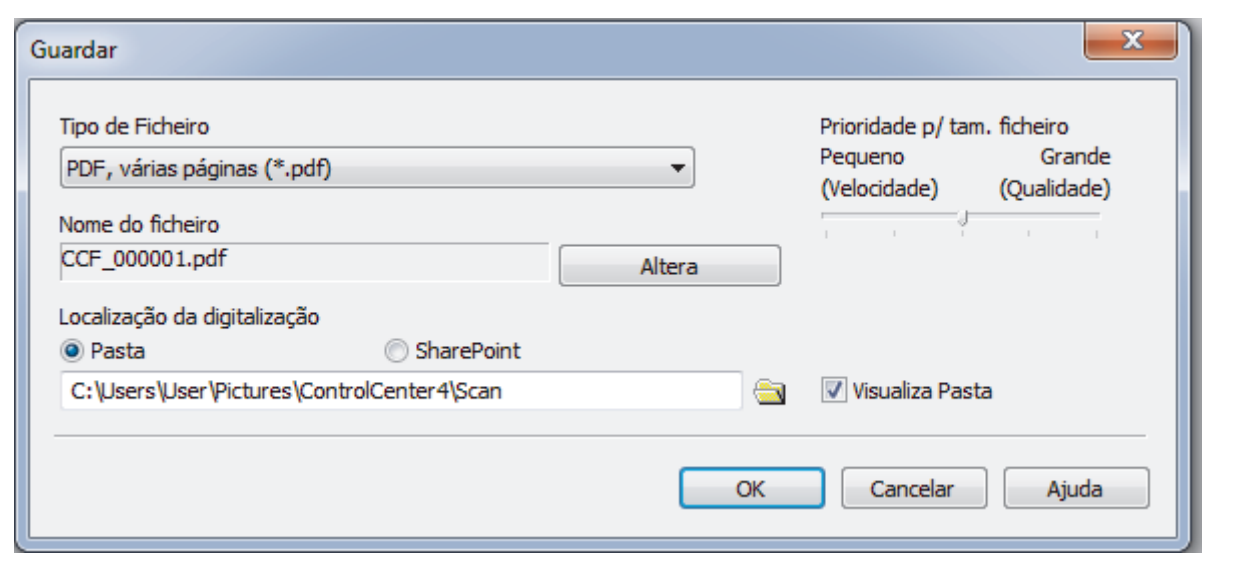

Para guardar o documento como um PDF protegido com palavra-passe, selecione **PDF seguro, página única (\*.pdf)** ou PDF seguro, várias páginas (\*.pdf) na lista pendente Tipo de Ficheiro, clique em <sup>e</sup> introduza a sua palavra-passe.

- 10. Para alterar o nome do ficheiro, clique no botão **Altera**, se necessário.
- 11. Clique no ícone da pasta para procurar e selecionar a pasta onde pretende guardar os documentos digitalizados.
- 12. Clique em **OK**.

O documento digitalizado é guardado na pasta de destino como um ficheiro PDF.

# **Informações relacionadas**

• [Digitalizar utilizando Modo Inicial ControlCenter4 \(Windows](#page-131-0)®)

 [Página inicial](#page-1-0) > [Digitalizar](#page-82-0) > [Digitalizar a partir do computador \(Windows](#page-130-0)®) > [Digitalizar utilizando Modo](#page-131-0) [Inicial ControlCenter4 \(Windows](#page-131-0)®) > Digitalizar ambos os lados de um documento automaticamente com o modo casa do ControlCenter4 (Windows®)

# **Digitalizar ambos os lados de um documento automaticamente com o modo casa do ControlCenter4 (Windows®)**

**Modelos Relacionados**: MFC-L8690CDW/MFC-L8900CDW/MFC-L9570CDW

Selecione **Modo Inicial** como definição de modo do ControlCenter4.

1. Coloque os documentos no ADF.

Para digitalizar os dois lados de um documento automaticamente, é necessário utilizar o ADF e não o vidro do digitalizador plano.

- 2. Clique no ícone (**ControlCenter4**) no tabuleiro de tarefas e clique em **Abrir**.
- 3. Clique no separador **Digitalização**.

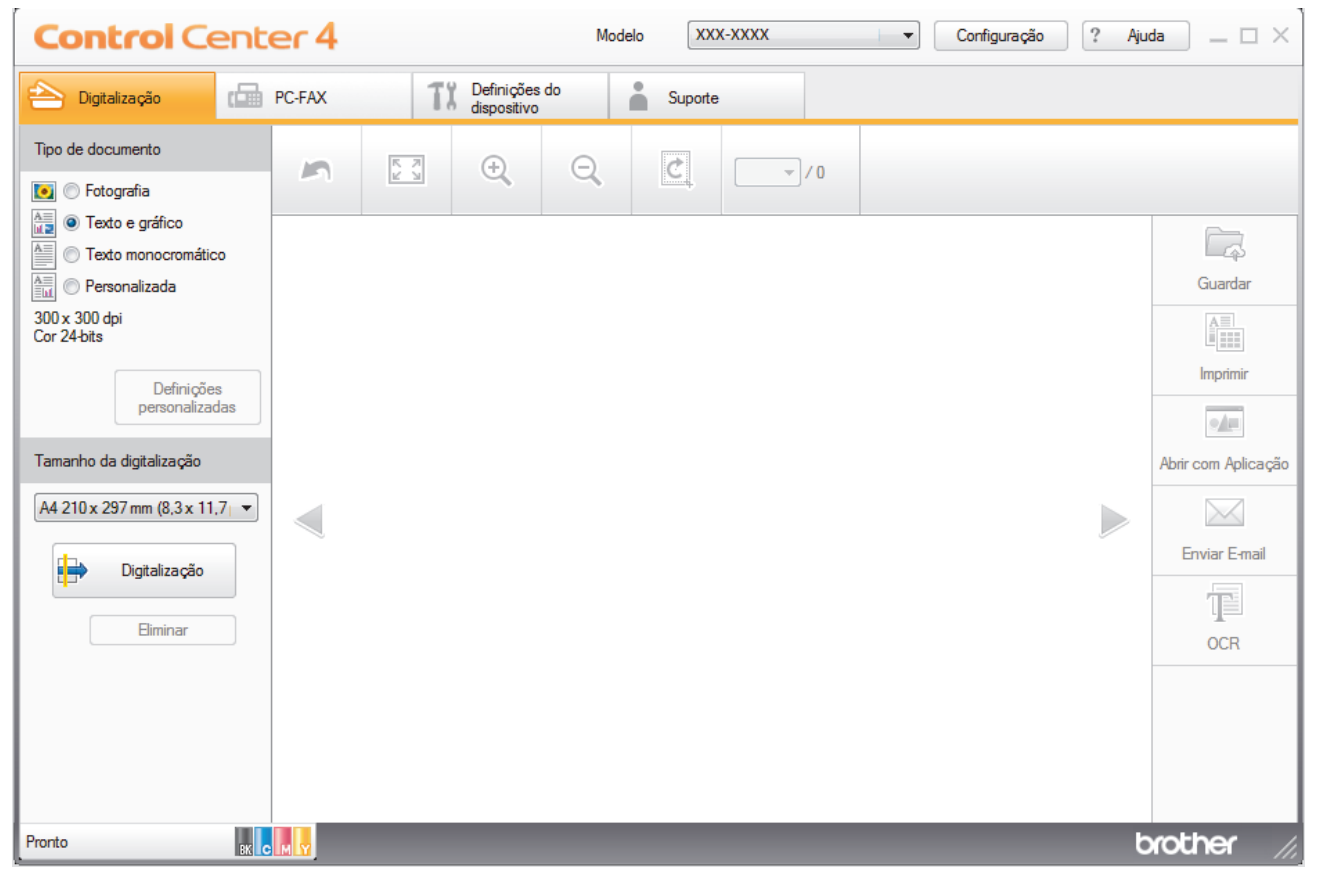

- 4. Abaixo de **Tipo de documento**, selecione **Personalizada** e clique no botão **Definições personalizadas**. Aparece a caixa de diálogo **Definições de digitalização personalizadas**.
- 5. Selecione a caixa de verificação **Digitalização frente e verso**.
- 6. Selecione a opção **Encader marg + compri** ou **Encader marge + curta**, dependendo do esquema original.
- 7. Configure as outras **Definições de digitalização personalizadas**, se necessário.
- 8. Clique em **OK**.
- 9. Clique em (**Digitalização**).

O equipamento inicia a digitalização e a imagem digitalizada aparece no visualizador de imagens.

10. Clique nos botões de seta esquerda e direita para pré-visualizar cada página digitalizada.

- 11. Efetue uma das seguintes ação:
	- Clique em (**Guardar**) para guardar os dados digitalizados.
	- Clique em **(integral integral integral integral integral integral integral integral integral integral integral integral integral integral integral integral integral integral integral integral integral integral integral i**
	- Clique em (**Abrir com Aplicação**) para abrir os dados digitalizados noutra aplicação.
	- Clique em (**Enviar E-mail**) para anexar os dados digitalizados a uma mensagem de e-mail.
	- Clique em (**OCR**) para converter o documento digitalizado num ficheiro de texto editável. (disponível apenas em alguns modelos)

# **Informações relacionadas**

• [Digitalizar utilizando Modo Inicial ControlCenter4 \(Windows](#page-131-0)®)

 [Página inicial](#page-1-0) > [Digitalizar](#page-82-0) > [Digitalizar a partir do computador \(Windows](#page-130-0)®) > [Digitalizar utilizando Modo](#page-131-0) [Inicial ControlCenter4 \(Windows](#page-131-0)®) > Definições de digitalização para o modo Home do ControlCenter4 (Windows®)

# **Definições de digitalização para o modo Home do ControlCenter4 (Windows®)**

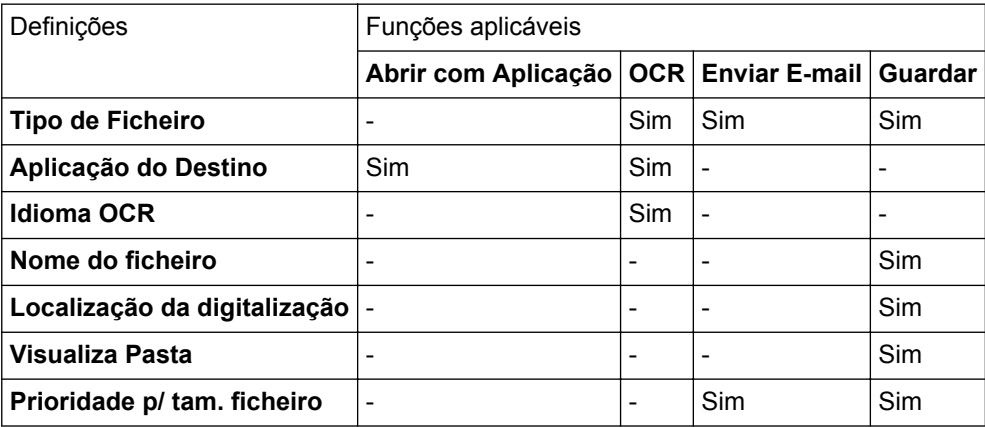

# **Tipo de Ficheiro**

Selecione o tipo de ficheiro que pretende utilizar para os dados digitalizados.

- **Para Enviar E-mail e Guardar**
- **Windows Bitmap (\*.bmp)**
- **JPEG (\*.jpg)** (recomendado para a maioria dos utilizadores quando digitalizarem fotografias)
- **TIFF, página única (\*.tif)**
- **TIFF, várias páginas (\*.tif)**
- **Portable Network Graphics (\*.png)**
- **PDF, página única (\*.pdf)** (recomendado para digitalizar e partilhar documentos)
- **PDF, várias páginas (\*.pdf)** (recomendado para digitalizar e partilhar documentos)
- **PDF/A, página única (\*.pdf)** (recomendado para digitalizar e partilhar documentos)
- **PDF/A, várias páginas (\*.pdf)** (recomendado para digitalizar e partilhar documentos)
- **PDF alta compressão, página única (\*.pdf)**
- **PDF alta compressão, várias páginas (\*.pdf)**
- **PDF seguro, página única (\*.pdf)**
- **PDF seguro, várias páginas (\*.pdf)**
- **PDF pesquisável, página única (\*.pdf)**
- **PDF pesquisável, várias páginas (\*.pdf)**
- **XML Paper Specification (\*.xps)** (o formato XML Paper Specification está disponível para Windows® 7, Windows<sup>®</sup> 8 e Windows<sup>®</sup> 10 se forem utilizadas aplicações que suportem ficheiros XML Paper Specification)
- **Microsoft Office Word (\*.docx)** (Disponível apenas em alguns modelos)
- **Microsoft Office PowerPoint (\*.pptx)** (Disponível apenas em alguns modelos)
- **Microsoft Office Excel (\*.xlsx)**(Disponível apenas em alguns modelos)

# **Para OCR**

- **HTML 3.2 (\*.htm)**
- **HTML 4.0 (\*.htm)**
- **Microsoft Excel 2003, XP (\*.xls)**
- **RTF Word 2000 (\*.rtf)**
- **WordPad (\*.rtf)**

# • **WordPerfect 9, 10 (\*.wpd)**

- **Text (\*.txt)**
- **PDF pesquisável, página única (\*.pdf)**
- **PDF pesquisável, várias páginas (\*.pdf)**

# **Aplicação do Destino**

Selecione a aplicação destino na lista pendente.

# **Idioma OCR**

Defina o idioma de reconhecimento ótico de carateres (OCR) de acordo com o idioma do texto do documento digitalizado.

# **Nome do ficheiro**

Clique em **Altera** para alterar o prefixo do nome de ficheiro.

# **Localização da digitalização**

Selecione o botão de opção **Pasta** ou **SharePoint** para especificar o destino onde pretende guardar os documentos digitalizados.

# **Visualiza Pasta**

Selecione esta opção para que a pasta de destino seja apresentada automaticamente após a digitalização.

## **Prioridade p/ tam. ficheiro**

Ajuste a taxa de compressão dos dados da imagem digitalizada. Altere o tamanho do ficheiro ao deslocar o cursor **Prioridade p/ tam. ficheiro** para a esquerda ou direita.

## **Definições personalizadas**

Selecione a opção **Personalizada**, clique no botão **Definições personalizadas** e altere as definições.

# **Tamanho da digitalização**

Selecione o tamanho exato do seu documento no menu pendente **Tamanho da digitalização**.

# **Informações relacionadas**

• [Digitalizar utilizando Modo Inicial ControlCenter4 \(Windows](#page-131-0)<sup>®</sup>)

<span id="page-149-0"></span> [Página inicial](#page-1-0) > [Digitalizar](#page-82-0) > [Digitalizar a partir do computador \(Windows](#page-130-0)®) > Digitalizar utilizando Modo Avançado ControlCenter4 (Windows®)

# **Digitalizar utilizando Modo Avançado ControlCenter4 (Windows®)**

O Modo Advanced do ControlCenter4 dá mais controlo sobre os detalhes das funções do equipamento e permite personalizar as ações de digitalizar com um botão.

- [Digitalizar fotografias e gráficos com o modo avançado do ControlCenter4 \(Windows](#page-150-0)<sup>®</sup>)
- [Guardar os dados digitalizados como ficheiro PDF numa pasta utilizando o Modo](#page-152-0) [Avançado do ControlCenter4 \(Windows](#page-152-0)®)
- [Digitalizar ambos os lados de um documento automaticamente com o modo avançado](#page-154-0) [do ControlCenter4 \(Windows](#page-154-0)®)
- [Digitalizar ambos os lados de um cartão de identificação através do Modo Avançado do](#page-156-0) [ControlCenter4 \(Windows](#page-156-0)®)
- [Digitalizar para anexo de e-mail com o Modo Avançado do ControlCenter4 \(Windows](#page-158-0)®)
- [Digitalizar para ficheiro de texto editável \(OCR\) com o modo avançado do](#page-160-0) [ControlCenter4 \(Windows](#page-160-0)®)
- [Definições de digitalização para o modo Avançado do ControlCenter4 \(Windows](#page-162-0)®)

<span id="page-150-0"></span> [Página inicial](#page-1-0) > [Digitalizar](#page-82-0) > [Digitalizar a partir do computador \(Windows](#page-130-0)®) > [Digitalizar utilizando Modo](#page-149-0) [Avançado ControlCenter4 \(Windows](#page-149-0)®) > Digitalizar fotografias e gráficos com o modo avançado do ControlCenter4 (Windows®)

# **Digitalizar fotografias e gráficos com o modo avançado do ControlCenter4 (Windows®)**

Envie fotografias ou gráficos digitalizados diretamente para o seu computador.

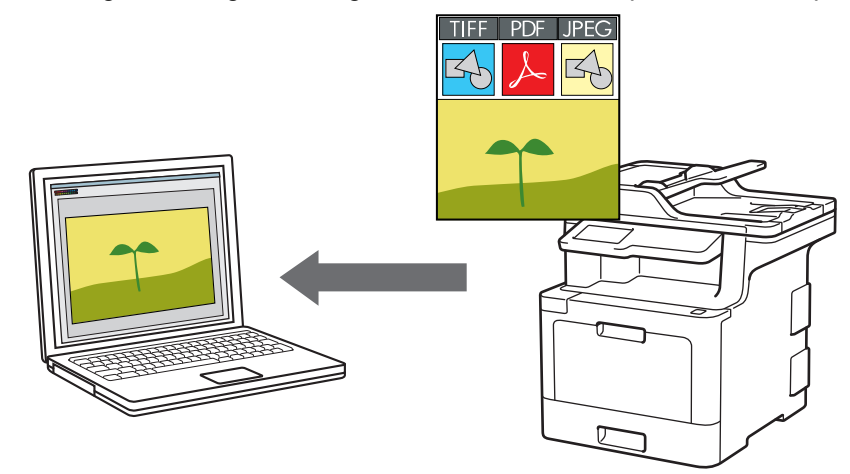

Selecione **Modo Avançado** como definição de modo do ControlCenter4.

- 1. Coloque o documento.
- 2. Clique no ícone (**ControlCenter4**) no tabuleiro de tarefas e clique em **Abrir**.
- 3. Clique no separador **Digitalização**.

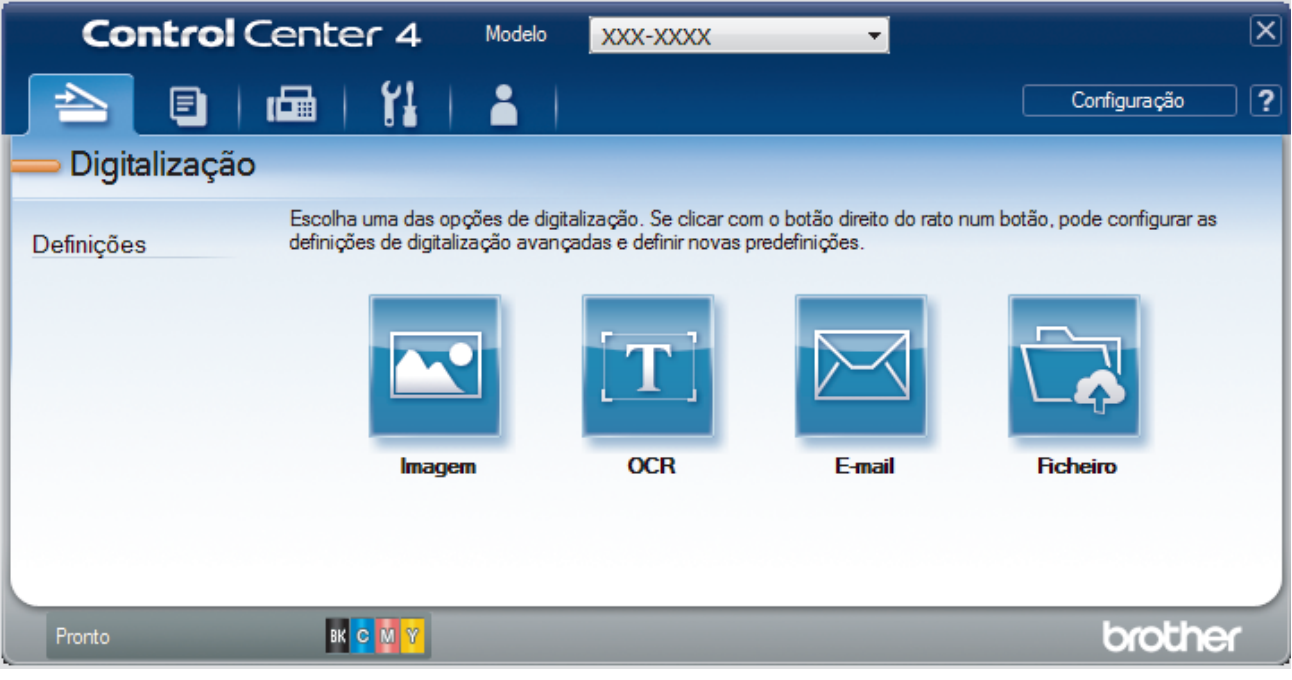

4. Clique no botão **Imagem**.

Aparece a caixa de diálogo Definições de Digitalização.

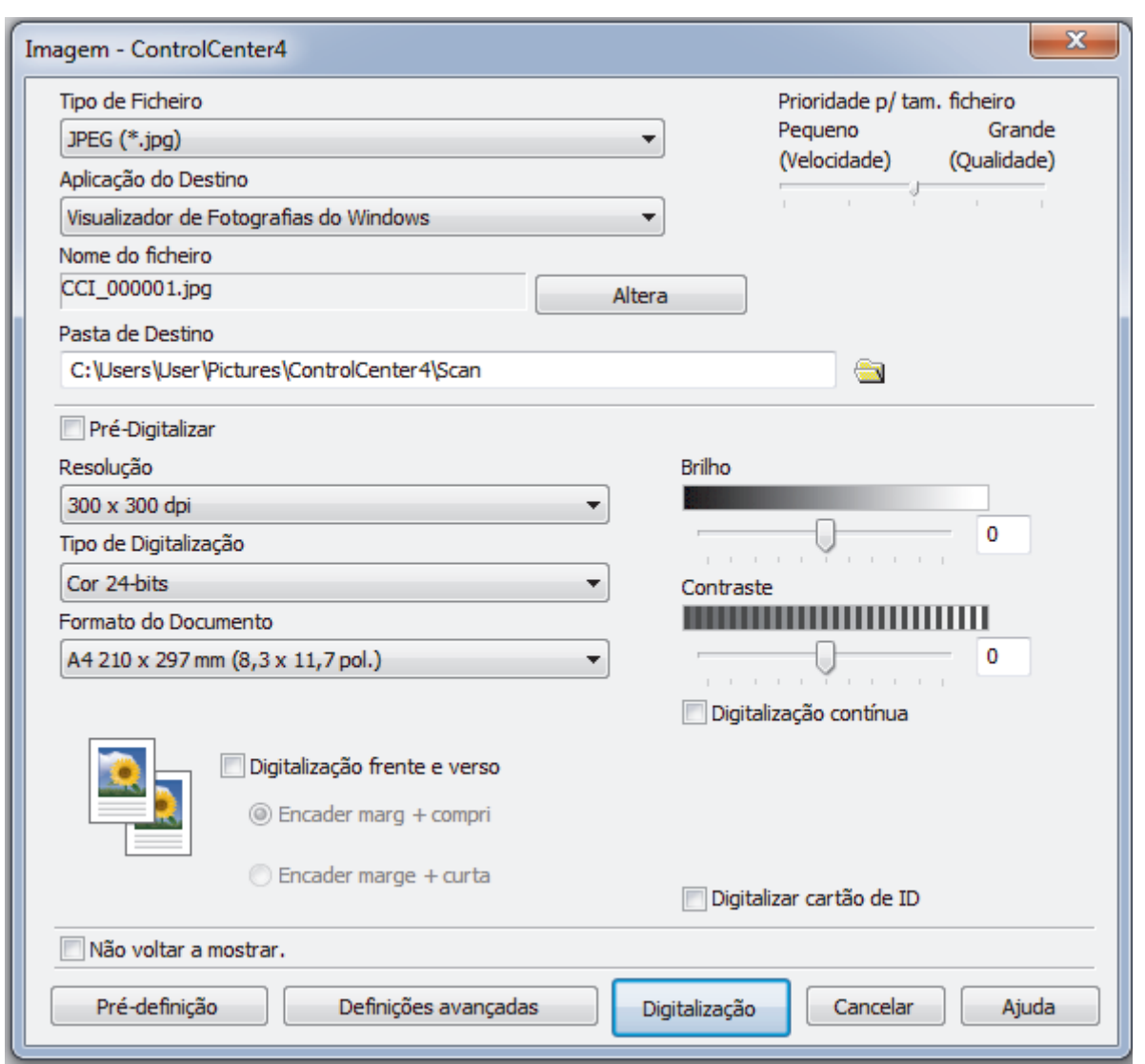

- 5. Altere as definições de digitalização, como o formato de ficheiro, o nome do ficheiro, a pasta de destino, a resolução e a cor, se necessário.
	- Para alterar o nome do ficheiro, clique em **Altera**.
	- Para alterar a **Pasta de Destino**, clique no ícone de pasta.
	- Para pré-visualizar e configurar a imagem digitalizada, selecione a caixa de verificação **Pré-Digitalizar**.

# 6. Clique em **Digitalização**.

Ø

O equipamento inicia a digitalização. A imagem é aberta na aplicação que selecionou.

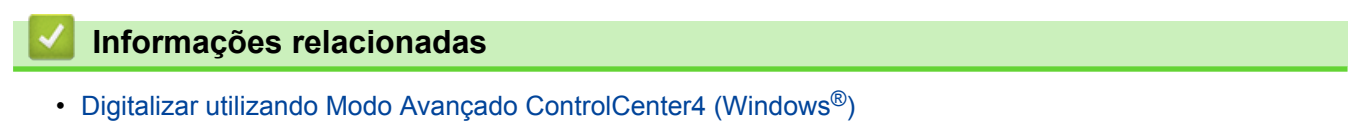

<span id="page-152-0"></span> [Página inicial](#page-1-0) > [Digitalizar](#page-82-0) > [Digitalizar a partir do computador \(Windows](#page-130-0)®) > [Digitalizar utilizando Modo](#page-149-0) [Avançado ControlCenter4 \(Windows](#page-149-0)®) > Guardar os dados digitalizados como ficheiro PDF numa pasta utilizando o Modo Avançado do ControlCenter4 (Windows®)

# **Guardar os dados digitalizados como ficheiro PDF numa pasta utilizando o Modo Avançado do ControlCenter4 (Windows®)**

Digitalize documentos e guarde-os numa pasta do seu computador em formato PDF.

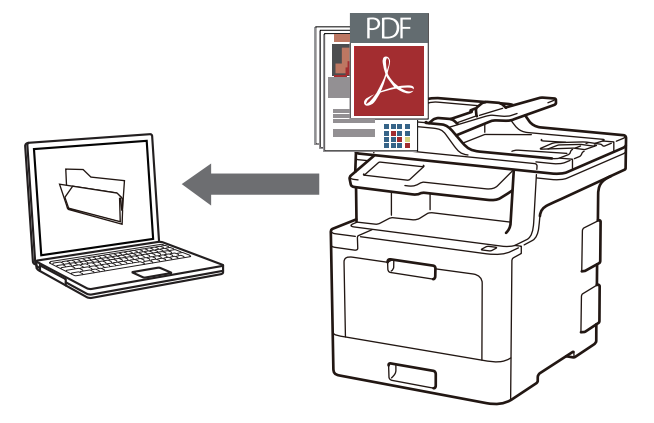

Selecione **Modo Avançado** como definição de modo do ControlCenter4.

- 1. Coloque o documento.
- 2. Clique no ícone (**ControlCenter4**) no tabuleiro de tarefas e clique em **Abrir**.
- 3. Clique no separador **Digitalização**.

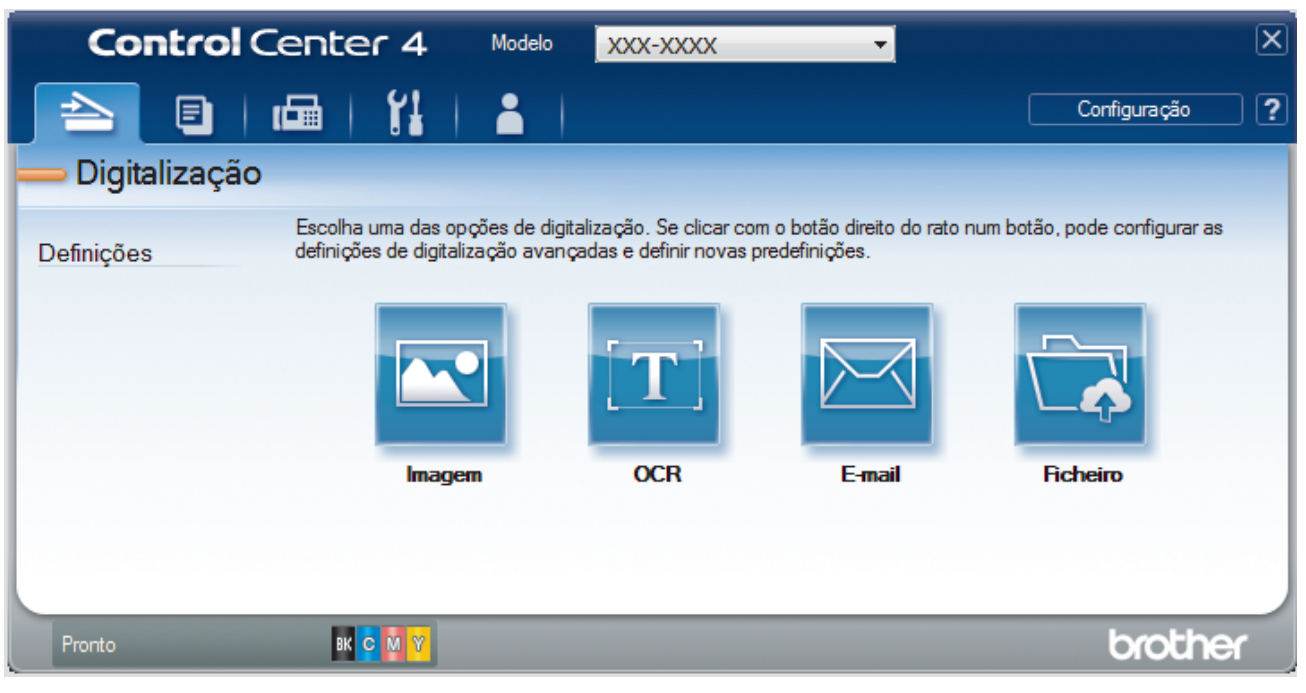

### 4. Clique no botão **Ficheiro**.

Aparece a caixa de diálogo "Definições de digitalização".

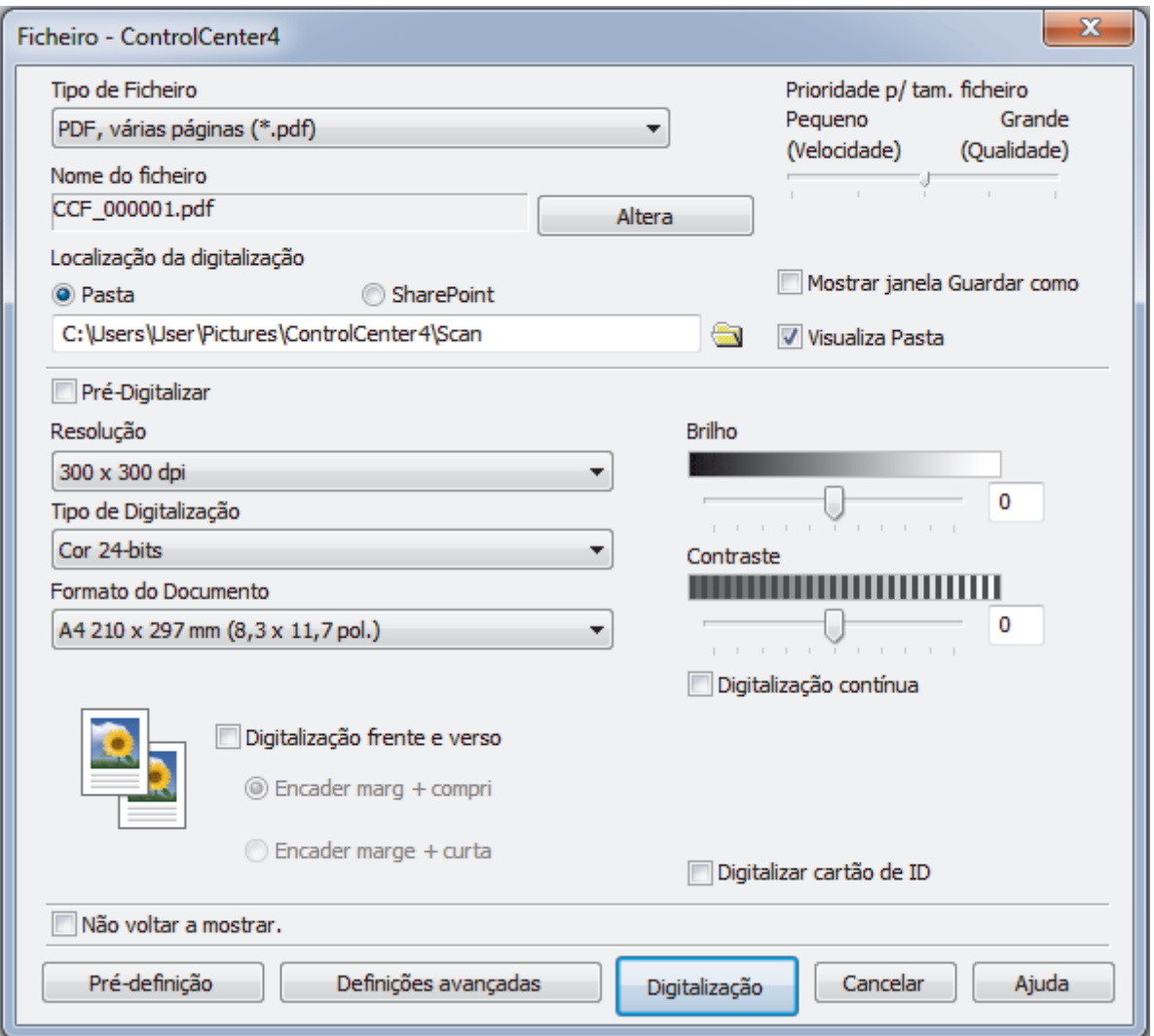

5. Clique na lista pendente **Tipo de Ficheiro** e selecione um ficheiro PDF.

Para guardar o documento como um PDF protegido com palavra-passe, selecione **PDF seguro, página única (\*.pdf)** ou PDF seguro, várias páginas (\*.pdf) na lista pendente Tipo de Ficheiro, clique em  $\frac{1}{2}$  e introduza a sua palavra-passe.

- 6. Clique no ícone da pasta para procurar e selecionar a pasta onde pretende guardar os documentos digitalizados.
- 7. Altere as definições de digitalização, como o formato de ficheiro, o nome do ficheiro, a resolução e a cor, se necessário.

Para pré-visualizar e configurar a imagem digitalizada, selecione a caixa de verificação **Pré-Digitalizar**.

#### 8. Clique em **Digitalização**.

Ø

O equipamento inicia a digitalização. O ficheiro é guardado na pasta que tiver selecionado.

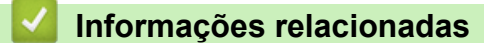

• [Digitalizar utilizando Modo Avançado ControlCenter4 \(Windows](#page-149-0)®)

<span id="page-154-0"></span> [Página inicial](#page-1-0) > [Digitalizar](#page-82-0) > [Digitalizar a partir do computador \(Windows](#page-130-0)®) > [Digitalizar utilizando Modo](#page-149-0) [Avançado ControlCenter4 \(Windows](#page-149-0)®) > Digitalizar ambos os lados de um documento automaticamente com o modo avançado do ControlCenter4 (Windows®)

# **Digitalizar ambos os lados de um documento automaticamente com o modo avançado do ControlCenter4 (Windows®)**

**Modelos Relacionados**: MFC-L8690CDW/MFC-L8900CDW/MFC-L9570CDW

Selecione **Modo Avançado** como definição de modo do ControlCenter4.

1. Coloque os documentos no ADF.

Para digitalizar os dois lados de um documento automaticamente, é necessário utilizar o ADF e não o vidro do digitalizador plano.

- 2. Clique no ícone (**ControlCenter4**) no tabuleiro de tarefas e clique em **Abrir**.
- 3. Clique no separador **Digitalização**.

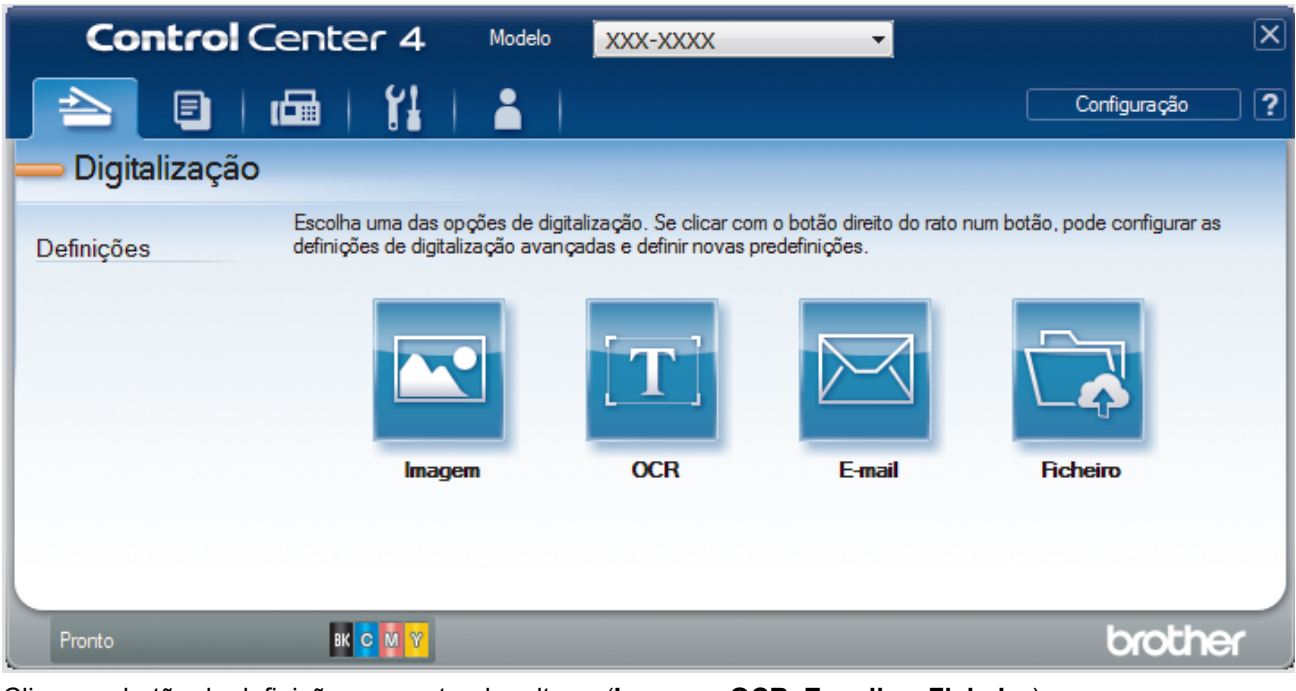

- 4. Clique no botão da definição que pretender alterar (**Imagem**, **OCR**, **E-mail** ou **Ficheiro**). Aparece a caixa de diálogo "Definições de digitalização".
- 5. Selecione a caixa de verificação **Digitalização frente e verso**.
- 6. Selecione a opção **Encader marg + compri** ou **Encader marge + curta**, dependendo do esquema original.
- 7. Altere as definições de digitalização, como o formato de ficheiro, o nome do ficheiro, a pasta de destino, a resolução e a cor, se necessário.

• Para alterar o nome do ficheiro, clique em **Altera**. • Para alterar a **Pasta de Destino**, clique no ícone de pasta.

- 
- 8. Clique em **Digitalização**.

O equipamento inicia a digitalização.

Alterou as predefinições para a ação "Digitalizar para" selecionada. Estas definições serão utilizadas na próxima vez que uma das opções de digitalização (**Imagem**, **OCR**, **E-mail** ou **Ficheiro**) for selecionada para esta ação.

# **Informações relacionadas**

∣√

• [Digitalizar utilizando Modo Avançado ControlCenter4 \(Windows](#page-149-0)®)

<span id="page-156-0"></span> [Página inicial](#page-1-0) > [Digitalizar](#page-82-0) > [Digitalizar a partir do computador \(Windows](#page-130-0)®) > [Digitalizar utilizando Modo](#page-149-0) [Avançado ControlCenter4 \(Windows](#page-149-0)®) > Digitalizar ambos os lados de um cartão de identificação através do Modo Avançado do ControlCenter4 (Windows®)

# **Digitalizar ambos os lados de um cartão de identificação através do Modo Avançado do ControlCenter4 (Windows®)**

Selecione **Modo Avançado** como definição de modo do ControlCenter4.

- 1. Coloque um cartão de identificação no vidro do digitalizador.
- 2. Clique no ícone **CC4** (ControlCenter4) no tabuleiro de tarefas e clique em Abrir.
- 3. Clique no separador **Digitalização**.

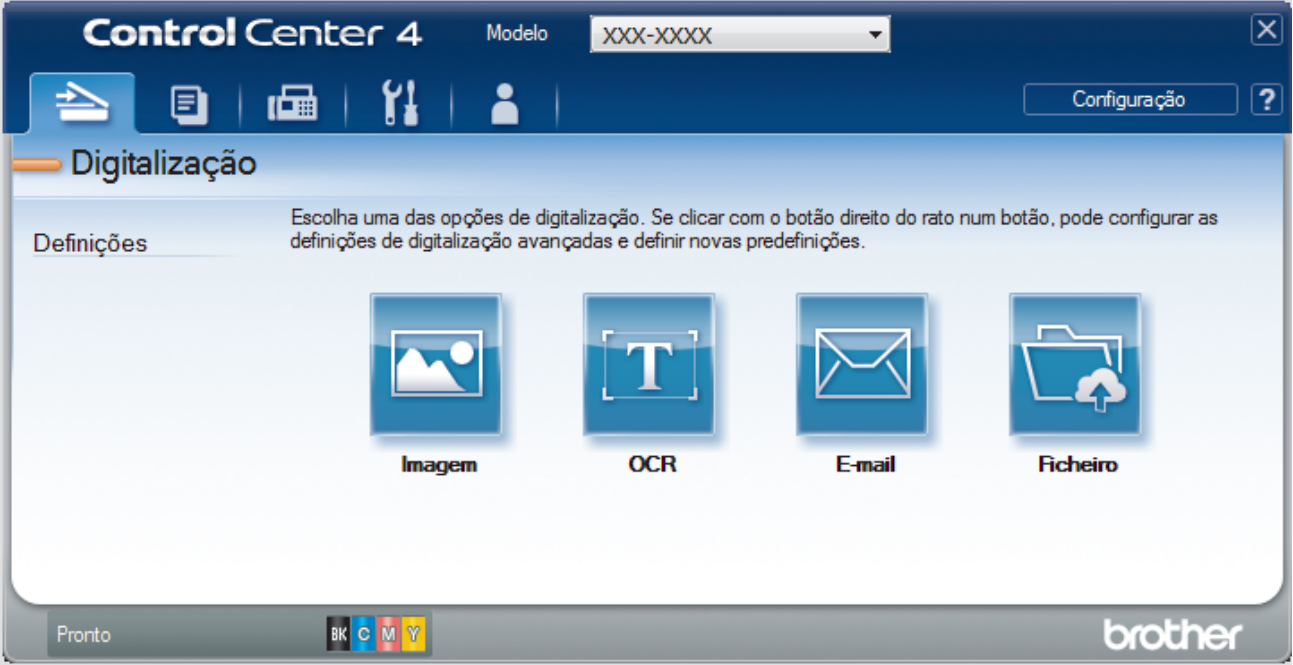

## 4. Clique no botão **Ficheiro**.

Aparece a caixa de diálogo "Definições de digitalização".

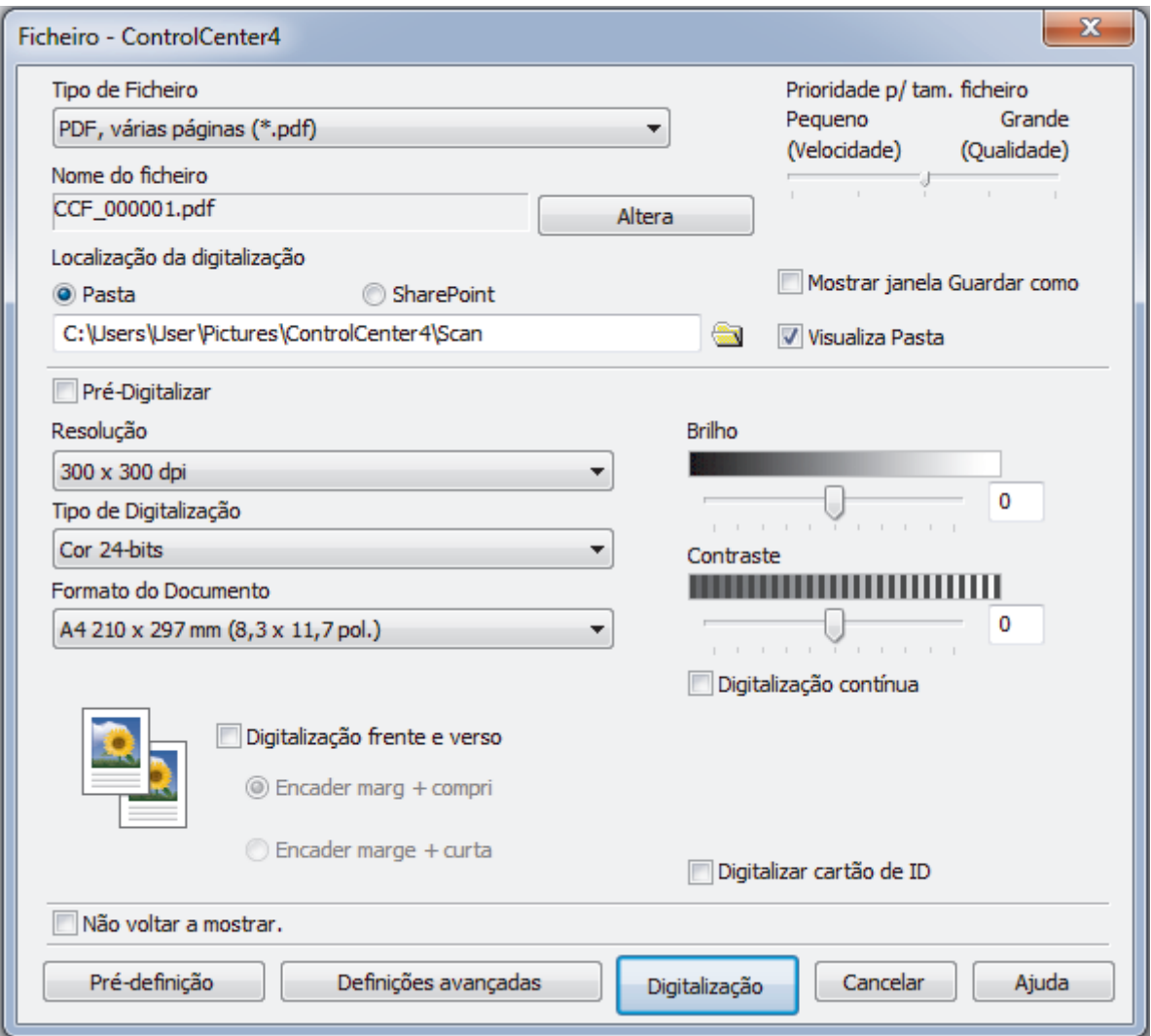

5. Marque a caixa de verificação **Digitalizar cartão de ID**.

Aparece a caixa de diálogo de instruções.

- 6. Leia as instruções apresentadas no ecrã e clique em **OK**.
- 7. Altere as definições de digitalização, como o formato de ficheiro, o nome do ficheiro, o destino da digitalização, a resolução e a cor, se necessário.

## 8. Clique em **Digitalização**.

O equipamento inicia a digitalização de um lado do cartão de identificação.

- 9. Quando o equipamento tiver digitalizado um lado, vire o cartão de identificação e clique em **Continuar** para digitalizar o outro lado.
- 10. Clique em **Concluir**.

# **Informações relacionadas**

• [Digitalizar utilizando Modo Avançado ControlCenter4 \(Windows](#page-149-0)®)

<span id="page-158-0"></span> [Página inicial](#page-1-0) > [Digitalizar](#page-82-0) > [Digitalizar a partir do computador \(Windows](#page-130-0)®) > [Digitalizar utilizando Modo](#page-149-0) [Avançado ControlCenter4 \(Windows](#page-149-0)®) > Digitalizar para anexo de e-mail com o Modo Avançado do ControlCenter4 (Windows®)

# **Digitalizar para anexo de e-mail com o Modo Avançado do ControlCenter4 (Windows®)**

Enviar um documento digitalizado como um anexo de e-mail.

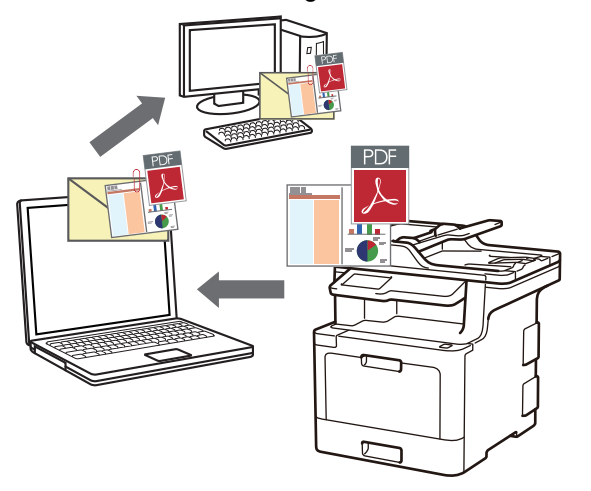

- Selecione **Modo Avançado** como definição de modo do ControlCenter4.
- A função "Digitalizar para e-mail" não suporta serviços de Webmail. Utilize a função Digitalizar para imagem ou Digitalizar para ficheiro para digitalizar um documento ou uma fotografia e, em seguida, anexar o ficheiro digitalizado a uma mensagem de e-mail.

O equipamento digitaliza para o seu programa de e-mail predefinido.

- 1. Coloque o documento.
- 2. Clique no ícone (**ControlCenter4**) no tabuleiro de tarefas e clique em **Abrir**.
- 3. Clique no separador **Digitalização**.

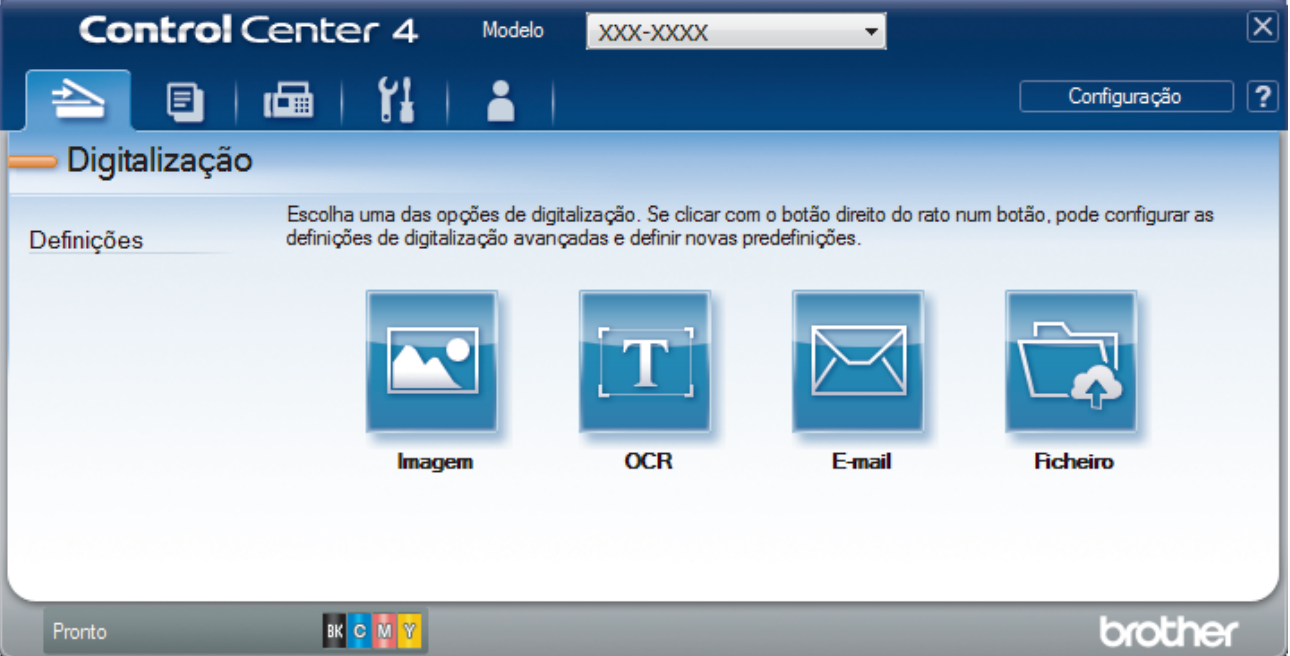

4. Clique no botão **E-mail**.

Aparece a caixa de diálogo Definições de Digitalização.

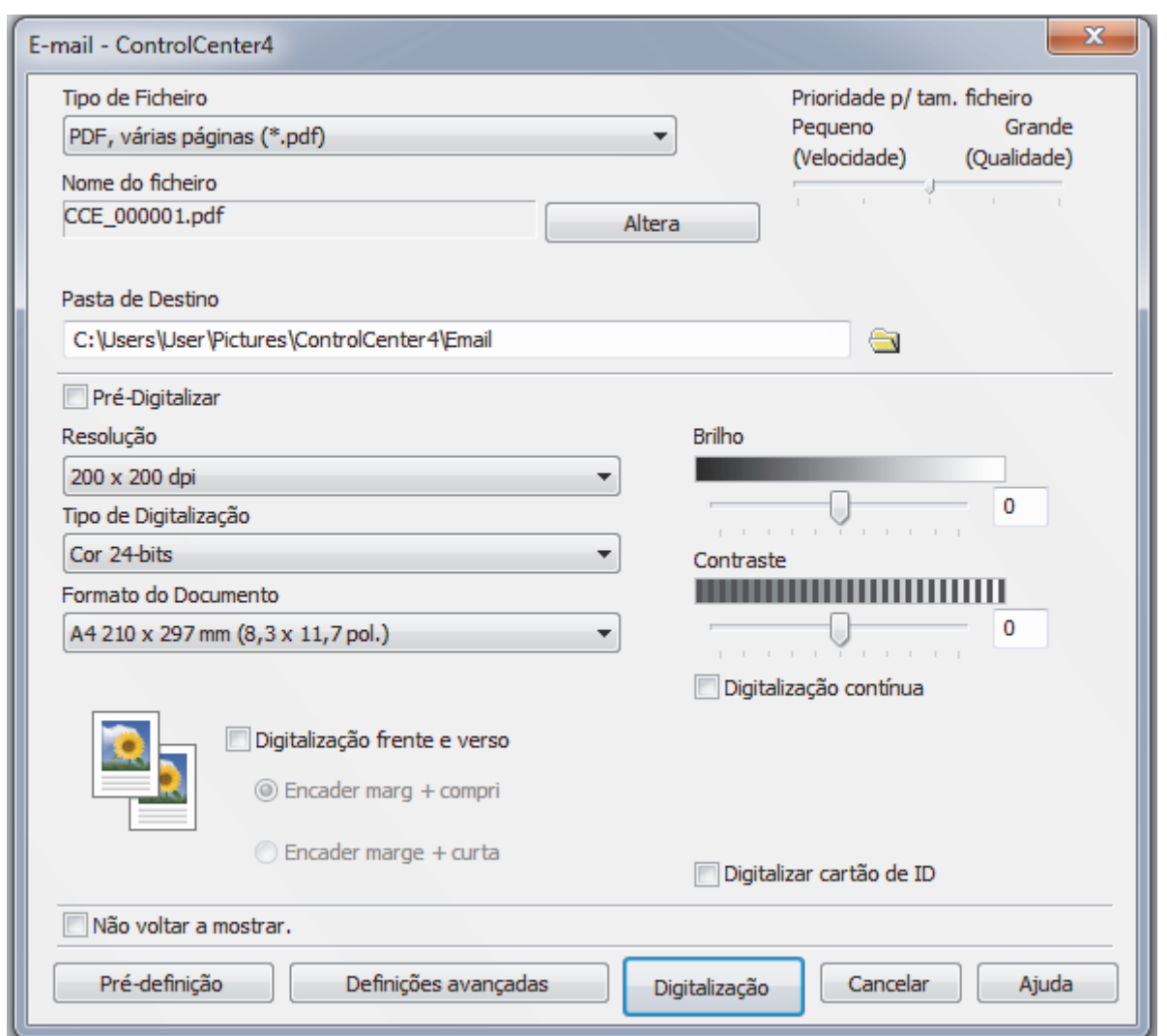

- 5. Altere as definições de digitalização, como o formato de ficheiro, o nome do ficheiro, a pasta de destino, a resolução e a cor, se necessário.
- Ø • Para alterar o nome do ficheiro, clique em **Altera**.
	- Para alterar a **Pasta de Destino**, clique no ícone de pasta.
	- Para pré-visualizar e configurar a imagem digitalizada, selecione a caixa de verificação **Pré-Digitalizar**.

### 6. Clique em **Digitalização**.

O equipamento inicia a digitalização. A sua aplicação de e-mail predefinida será aberta e a imagem digitalizada será anexada a uma nova mensagem de e-mail em branco.

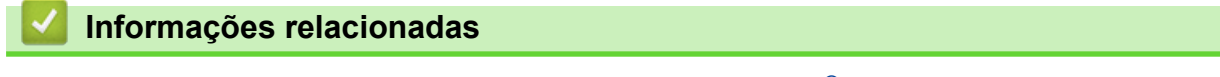

• [Digitalizar utilizando Modo Avançado ControlCenter4 \(Windows](#page-149-0)®)

<span id="page-160-0"></span> [Página inicial](#page-1-0) > [Digitalizar](#page-82-0) > [Digitalizar a partir do computador \(Windows](#page-130-0)®) > [Digitalizar utilizando Modo](#page-149-0) [Avançado ControlCenter4 \(Windows](#page-149-0)®) > Digitalizar para ficheiro de texto editável (OCR) com o modo avançado do ControlCenter4 (Windows®)

# **Digitalizar para ficheiro de texto editável (OCR) com o modo avançado do ControlCenter4 (Windows®)**

O equipamento consegue converter os carateres de um documento digitalizado em texto através da tecnologia de reconhecimento ótico de carateres (OCR). Poderá editar o texto utilizando a sua aplicação de edição de texto preferida.

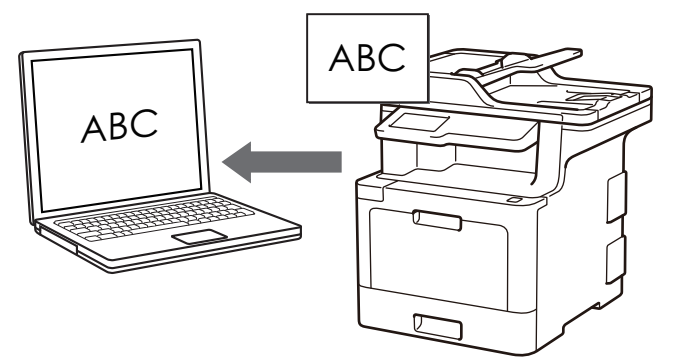

- Selecione **Modo Avançado** como definição de modo do ControlCenter4.
- 1. Coloque o documento.
- 2. Clique no ícone (**ControlCenter4**) no tabuleiro de tarefas e clique em **Abrir**.
- 3. Clique no separador **Digitalização**.

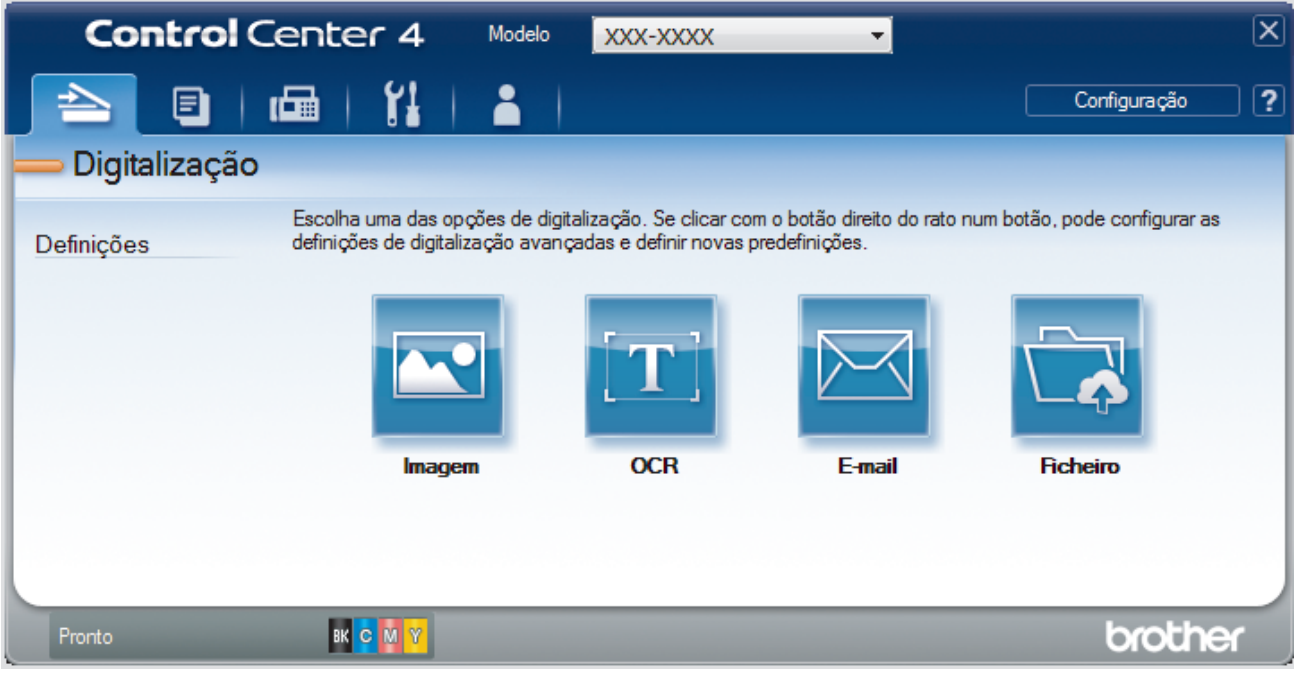

4. Clique no botão **OCR**.

Aparece a caixa de diálogo Definições de Digitalização.

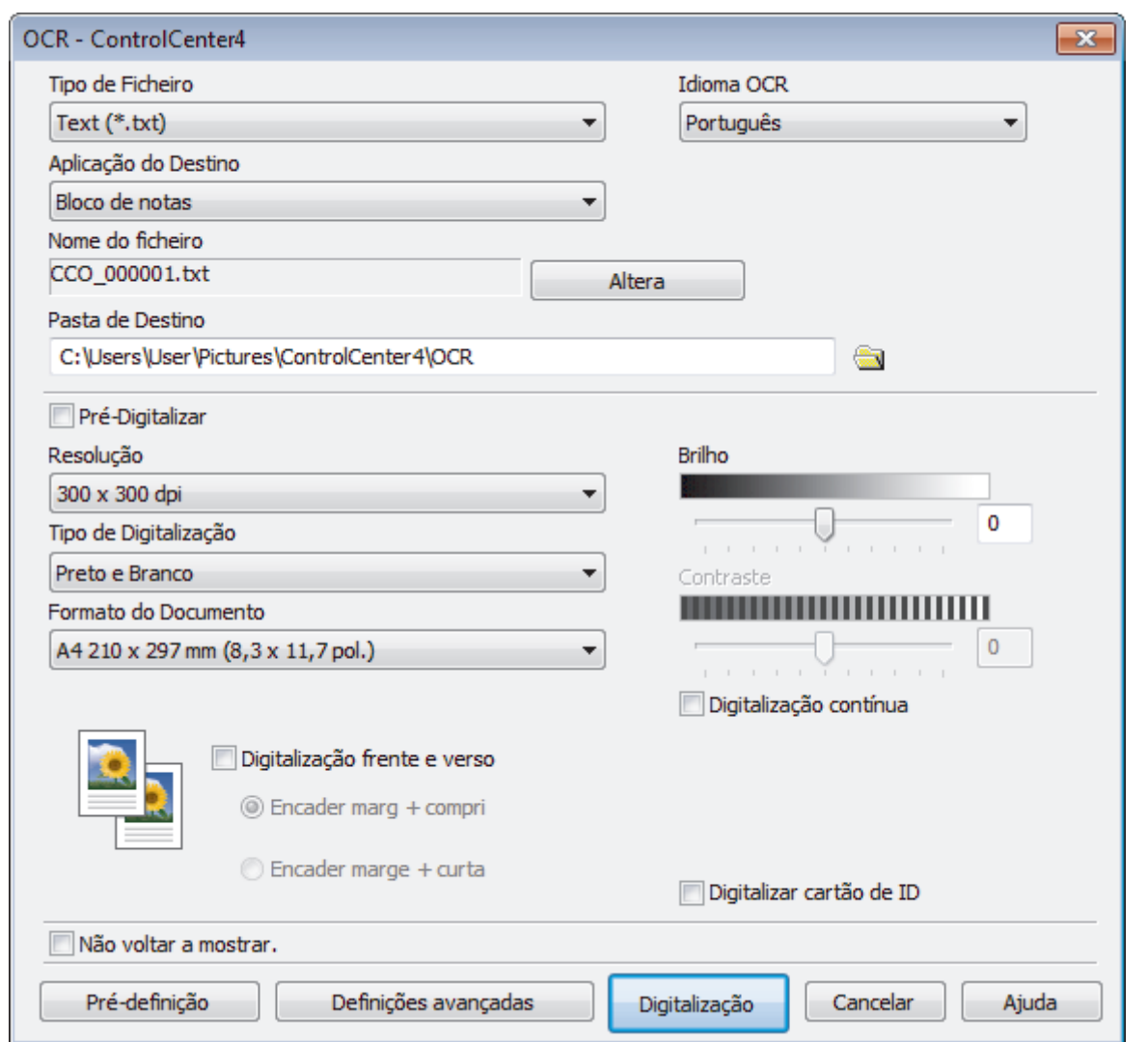

5. Altere as definições de digitalização, como o formato de ficheiro, o nome do ficheiro, a pasta de destino, a resolução e a cor, se necessário.

• Para alterar o nome do ficheiro, clique em **Altera**.

- Para alterar a **Pasta de Destino**, clique no ícone de pasta.
- Para pré-visualizar e configurar a imagem digitalizada, selecione a caixa de verificação **Pré-Digitalizar**.

# 6. Clique em **Digitalização**.

Ø

O equipamento digitaliza o documento, converte-o para texto editável e envia-o para a sua aplicação de processamento de texto predefinida.

# **Informações relacionadas**

• [Digitalizar utilizando Modo Avançado ControlCenter4 \(Windows](#page-149-0)®)

<span id="page-162-0"></span> [Página inicial](#page-1-0) > [Digitalizar](#page-82-0) > [Digitalizar a partir do computador \(Windows](#page-130-0)®) > [Digitalizar utilizando Modo](#page-149-0) [Avançado ControlCenter4 \(Windows](#page-149-0)®) > Definições de digitalização para o modo Avançado do ControlCenter4 (Windows®)

# **Definições de digitalização para o modo Avançado do ControlCenter4 (Windows®)**

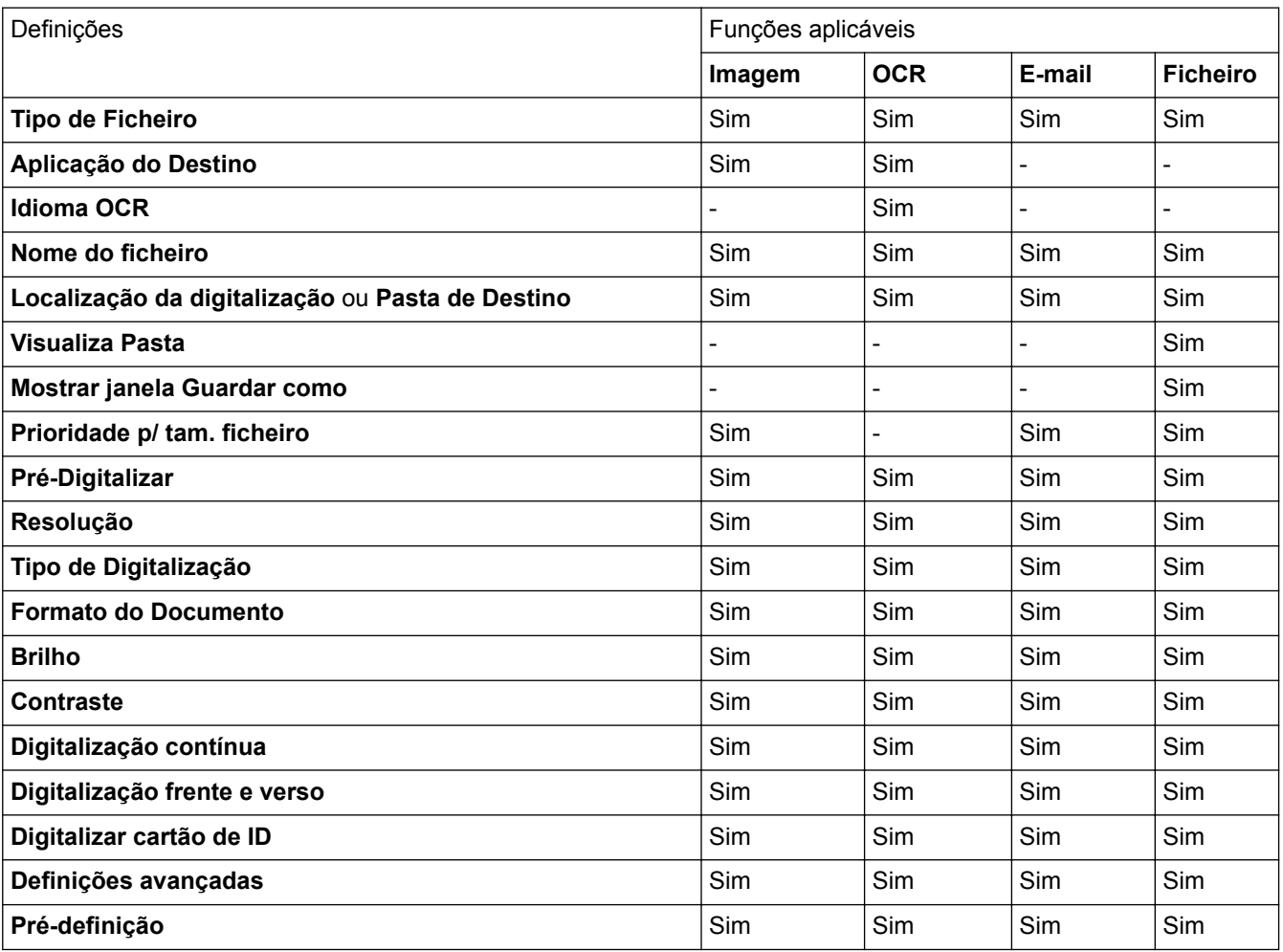

**Tipo de Ficheiro**

Selecione o tipo de ficheiro que pretende utilizar para os dados digitalizados.

# **Para imagem, e-mail e ficheiro**

- **Windows Bitmap (\*.bmp)**
- **JPEG (\*.jpg)** (recomendado para a maioria dos utilizadores ao digitalizar fotografias)
- **TIFF, página única (\*.tif)**
- **TIFF, várias páginas (\*.tif)**
- **Portable Network Graphics (\*.png)**
- **PDF, página única (\*.pdf)** (recomendado para digitalizar e partilhar documentos)
- **PDF, várias páginas (\*.pdf)** (recomendado para digitalizar e partilhar documentos)
- **PDF/A, página única (\*.pdf)** (recomendado para digitalizar e partilhar documentos)
- **PDF/A, várias páginas (\*.pdf)** (recomendado para digitalizar e partilhar documentos)
- **PDF alta compressão, página única (\*.pdf)**
- **PDF alta compressão, várias páginas (\*.pdf)**
- **PDF seguro, página única (\*.pdf)**
- **PDF seguro, várias páginas (\*.pdf)**
- **PDF pesquisável, página única (\*.pdf)**
- **PDF pesquisável, várias páginas (\*.pdf)**
- **XML Paper Specification (\*.xps)** (o formato XML Paper Specification está disponível para Windows® 7, Windows<sup>®</sup> 8 e Windows<sup>®</sup> 10 se forem utilizadas aplicações que suportem ficheiros XML Paper Specification)

**Para e-mail e ficheiro**

- **Microsoft Office Word (\*.docx)** (Disponível apenas em alguns modelos)
- **Microsoft Office PowerPoint (\*.pptx)** (Disponível apenas em alguns modelos)
- **Microsoft Office Excel (\*.xlsx)**(Disponível apenas em alguns modelos)

# **Para OCR**

- **HTML 3.2 (\*.htm)**
- **HTML 4.0 (\*.htm)**
- **Microsoft Excel 2003, XP (\*.xls)**
- **RTF Word 2000 (\*.rtf)**
- **WordPad (\*.rtf)**
- **WordPerfect 9, 10 (\*.wpd)**
- **Text (\*.txt)**
- **PDF pesquisável, página única (\*.pdf)**
- **PDF pesquisável, várias páginas (\*.pdf)**

## **Aplicação do Destino**

Selecione a aplicação destino na lista pendente.

#### **Idioma OCR**

Defina o idioma de OCR de acordo com o idioma do texto do documento digitalizado.

#### **Nome do ficheiro**

Clique em **Altera** para alterar o prefixo do nome de ficheiro.

#### **Localização da digitalização**

Selecione o botão de opção **Pasta** ou **SharePoint** para especificar o destino onde pretende guardar os documentos digitalizados.

## **Pasta de Destino**

Clique no ícone da pasta para procurar e selecionar a pasta onde pretende guardar os documentos digitalizados.

#### **Visualiza Pasta**

Selecione esta opção para que a pasta de destino seja apresentada automaticamente após a digitalização.

#### **Mostrar janela Guardar como**

Selecione esta opção para especificar o destino da imagem digitalizada sempre que digitalizar.

#### **Prioridade p/ tam. ficheiro**

Ajuste a taxa de compressão dos dados da imagem digitalizada. Altere o tamanho do ficheiro ao deslocar o cursor **Prioridade p/ tam. ficheiro** para a esquerda ou direita.

## **Pré-Digitalizar**

Selecione **Pré-Digitalizar** para pré-visualizar a imagem e recortar as partes que não deseja antes da digitalização.

#### **Resolução**

Selecione a resolução da digitalização na lista pendente **Resolução**. As resoluções mais elevadas requerem mais memória e tempo de transferência, mas produzem uma imagem digitalizada mais fina.

### **Tipo de Digitalização**

Selecione entre várias profundidades de cor para a digitalização.

### • **Auto**

Utilize para qualquer tipo de documento. Este modo escolhe automaticamente uma profundidade de cor adequada para o documento.

#### • **Preto e Branco**

Utilize para texto ou imagens de desenho.

### • **Cinzento (Difusão de Erro)**

Utilize para imagens fotográficas ou gráficos. (A Difusão de Erro é um método usado para criar imagens simuladas em tons de cinzento, sem usar pontos cinzentos verdadeiros. Os pontos pretos são colocados num determinado padrão para conferir um aspeto cinzento.)

#### • **Cinzento Verdadeiro**

Utilize para imagens fotográficas ou gráficos. Este modo é mais exato porque utiliza até 256 tons de cinzento.

## • **Cor 24-bits**

Utilize para criar uma imagem com a reprodução de cor mais precisa. Este modo utiliza até 16,8 milhões de cores para digitalizar a imagem, mas é o que requer mais memória e tem o maior tempo de transferência.

#### **Formato do Documento**

Selecione o tamanho exato do seu documento na **Formato do Documento** lista pendente.

• Se selecionar a opção **1 a 2 (A4)**, a imagem digitalizada será dividida em dois documentos de formato A5.

#### **Brilho**

Defina o nível de **Brilho** arrastando o cursor para a direita ou esquerda para tornar a imagem mais clara ou mais escura. Se a imagem digitalizada estiver demasiado clara, defina um nível de brilho inferior e volte a digitalizar o documento. Se a imagem estiver demasiado escura, defina um nível de brilho superior e volte a digitalizar o documento. Também pode introduzir um valor no campo para definir o nível de **Brilho**.

#### **Contraste**

Aumente ou diminua o nível de **Contraste** ao deslocar o cursor para a direita ou para a esquerda. Um aumento dá mais ênfase às áreas escuras e às áreas claras da imagem, enquanto uma diminuição revela mais detalhes nas áreas a cinzento. Também pode introduzir um valor no campo para definir o nível de **Contraste**.

### **Digitalização contínua**

Selecione esta opção para digitalizar várias páginas. Após a digitalização de uma página, pode continuar a digitalizar ou terminar.

#### **Digitalização frente e verso**

Marque esta caixa de verificação para digitalizar ambos os lados do documento. Quando utilizar a função "Digitalização nos 2 lados automática", tem de selecionar a opção **Encader marg + compri** ou **Encader marge + curta** dependendo da disposição do seu original, para garantir que o ficheiro de dados que criar aparece corretamente.

(MFC-L8690CDW/MFC-L8900CDW/MFC-L9570CDW)

## **Digitalizar cartão de ID**

Selecione esta caixa de verificação para digitalizar ambos os lados de um cartão de identificação para uma página.

## **Definições avançadas**

Configure as definições avançadas clicando no botão **Definições avançadas** da caixa de diálogo de definições de digitalização.

#### • **Retirar trespasse / Padrão**

#### - **Remover cor de fundo**

Remova a cor base dos documentos para tornar os dados digitalizados mais legíveis.

## • **Rodar Imagem**

Rode a imagem digitalizada.

# • **Ignorar página em branco**

Remova as páginas do documento que estiverem em branco dos resultados da digitalização.

# • **Apresentar resultados da digitalização**

Veja o número total de páginas guardadas e páginas em branco ignoradas no ecrã do computador.

# • **Desincl. Auto ADF**

Quando digitalizar o documento a partir do ADF, o equipamento corrige automaticamente a inclinação do documento.

# **Pré-definição**

Selecione esta opção para repor todas as predefinições de fábrica.

# **Informações relacionadas**

• [Digitalizar utilizando Modo Avançado ControlCenter4 \(Windows](#page-149-0)®)

<span id="page-166-0"></span> [Página inicial](#page-1-0) > [Digitalizar](#page-82-0) > [Digitalizar a partir do computador \(Windows](#page-130-0)®) > Digitalizar utilizando o Nuance™ PaperPort™ 14SE ou outras aplicações do Windows®

# **Digitalizar utilizando o Nuance™ PaperPort™ 14SE ou outras aplicações do Windows®**

Pode utilizar a aplicação Nuance™ PaperPort™ 14SE para digitalizar.

- Para descarregar a aplicação Nuance™ PaperPort™ 14SE, clique em (**Brother Utilities**), selecione **Faça mais** na barra de navegação do lado esquerdo e clique em **PaperPort**. • O Nuance™ PaperPort™ 14SE suporta Windows® 7, Windows® 8, Windows® 8.1 e Windows® 10. • Para obter instruções mais detalhadas sobre a utilização de cada aplicação, clique no menu **Ajuda** da aplicação e clique em **Manual de introdução** no friso **Ajuda**. As instruções para a digitalização nestes passos referem-se ao PaperPort™ 14SE. Estes passos são semelhantes para outras aplicações do Windows®. O PaperPort™ 14SE suporta os controladores TWAIN e WIA. Estes passos utilizam o controlador TWAIN (recomendado). 1. Coloque o documento. 2. Inicie o PaperPort<sup>™</sup> 14SE. Efetue uma das seguintes ação: Windows<sup>®</sup> 7 No seu computador, clique em **(Iniciar)** > **Todos os Programas** > **Nuance PaperPort 14** > **PaperPort**. Windows $^{\circledR}$  8 Clique em (**PaperPort**). Windows<sup>®</sup> 10 Clique em **H** Nuance PaperPort 14 > PaperPort.
- 3. Clique no menu **Área de trabalho** e clique em **Configurações de digitalização** no friso **Área de trabalho**. O painel **Digitalizar ou obter foto** aparece do lado esquerdo do ecrã.
- 4. Na lista de digitalizadores disponíveis, selecione **TWAIN: TW-Brother XXX-XXXX** ou **TWAIN: TW-Brother XXX-XXXX LAN** (em que MFC-XXXX é o nome do modelo do seu equipamento). Para utilizar o controlador WIA, selecione o controlador Brother que tem o prefixo "WIA".
- 5. Selecione a caixa de verificação **Exibir caíxa de diálogo do scanner** no painel **Digitalizar ou obter foto**.
- 6. Clique em **Digitalizar**.

É apresentada a caixa de diálogo "Configuração do digitalizador".

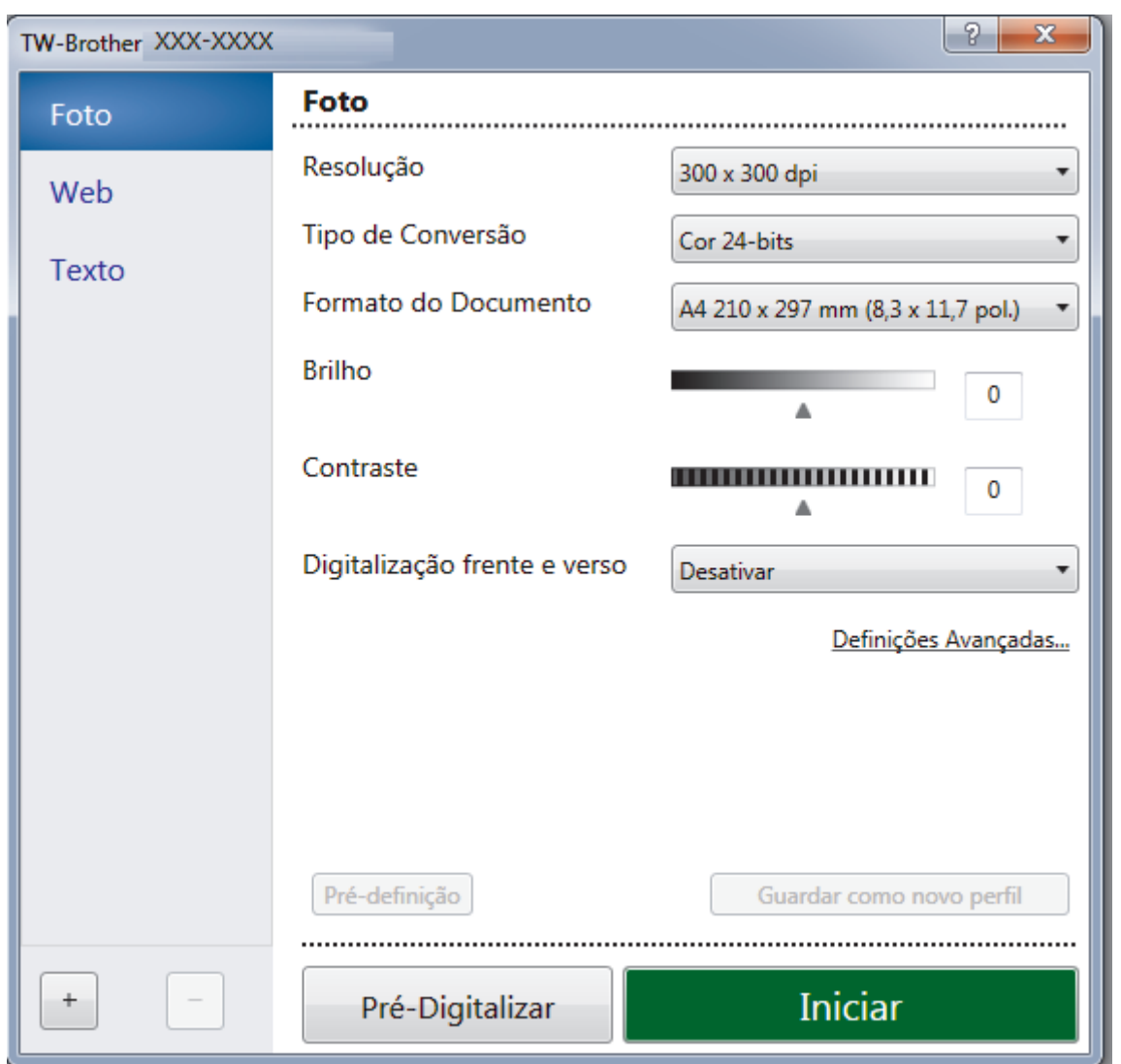

- 7. Ajuste as definições na caixa de diálogo "Configuração do digitalizador", se necessário.
- 8. Clique na lista pendente **Formato do Documento** e selecione o tamanho do documento.

Para digitalizar ambos os lados do documento (MFC-L8690CDW/MFC-L8900CDW/MFC-L9570CDW): A digitalização dos 2 lados automática está disponível apenas quando utiliza o ADF. Não pode utilizar a pré-digitalização para pré-visualizar uma imagem.

- 9. Clique em **Pré-Digitalizar** se pretender pré-visualizar a imagem e recortar algumas partes não desejadas antes de digitalizar.
- 10. Clique em **Iniciar**.

Q

O equipamento inicia a digitalização.

# **Informações relacionadas**

- [Digitalizar a partir do computador \(Windows](#page-130-0)®)
- [Configurações do controlador TWAIN \(Windows](#page-168-0)®)

<span id="page-168-0"></span> [Página inicial](#page-1-0) > [Digitalizar](#page-82-0) > [Digitalizar a partir do computador \(Windows](#page-130-0)®) > [Digitalizar utilizando o](#page-166-0) Nuance™ PaperPort™ [14SE ou outras aplicações do Windows®](#page-166-0) > Configurações do controlador TWAIN (Windows®)

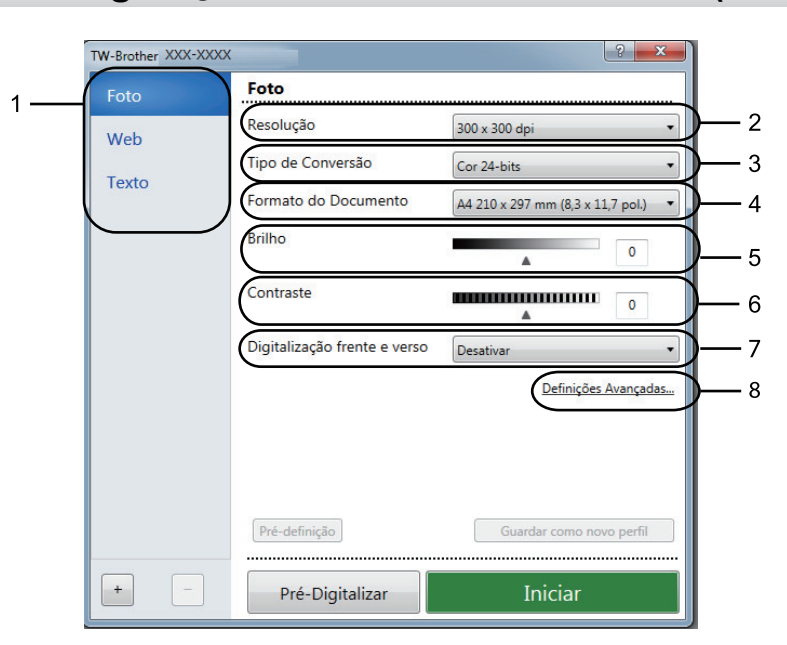

# **Configurações do controlador TWAIN (Windows®)**

• Note que os nomes dos itens e os valores atribuíveis dependem do equipamento.

• A opção **Contraste** está disponível apenas quando selecionar a opção **Cinzento (Difusão de Erro)**, **Cinzento Verdadeiro** ou **Cor 24-bits** nas definições **Tipo de Conversão**.

# **1. Digitalizar**

Selecione a opção **Foto**, **Web** ou **Texto** dependendo do tipo de documento que pretende digitalizar.

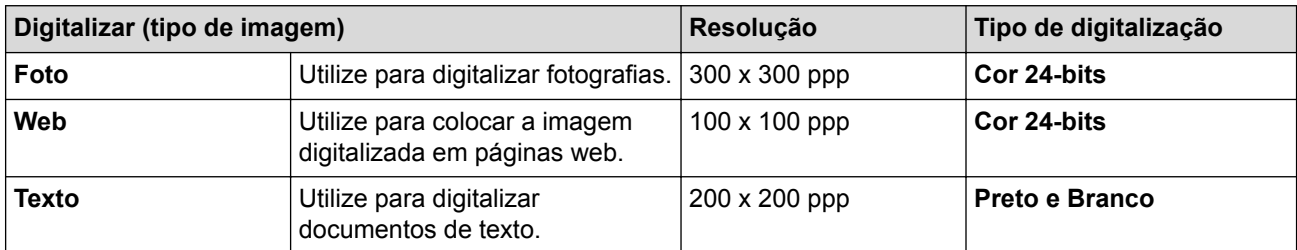

## **2. Resolução**

Selecione a resolução da digitalização na lista pendente **Resolução**. As resoluções mais elevadas requerem mais memória e tempo de transferência, mas produzem uma imagem digitalizada mais fina.

## **3. Tipo de Conversão**

Selecione entre várias profundidades de cor para a digitalização.

## • **Preto e Branco**

Utilize para texto ou imagens de desenho.

## • **Cinzento (Difusão de Erro)**

Utilize para imagens fotográficas ou gráficos. (A Difusão de Erro é um método usado para criar imagens simuladas em tons de cinzento, sem usar pontos cinzentos verdadeiros. Os pontos pretos são colocados num determinado padrão para conferir um aspeto cinzento.)

## • **Cinzento Verdadeiro**

Utilize para imagens fotográficas ou gráficos. Este modo é mais exato porque utiliza até 256 tons de cinzento.

### • **Cor 24-bits**

Utilize para criar uma imagem com a reprodução de cor mais precisa. Este modo utiliza até 16,8 milhões de cores para digitalizar a imagem, mas é o que requer mais memória e tem o maior tempo de transferência.

## **4. Formato do Documento**

Selecione o tamanho exato do seu documento a partir de um conjunto de tamanhos de digitalização predefinidos.

Se selecionar **Personalizado...**, aparece a caixa de diálogo **Formato do Documento Personalizado**, onde pode especificar o tamanho do papel.

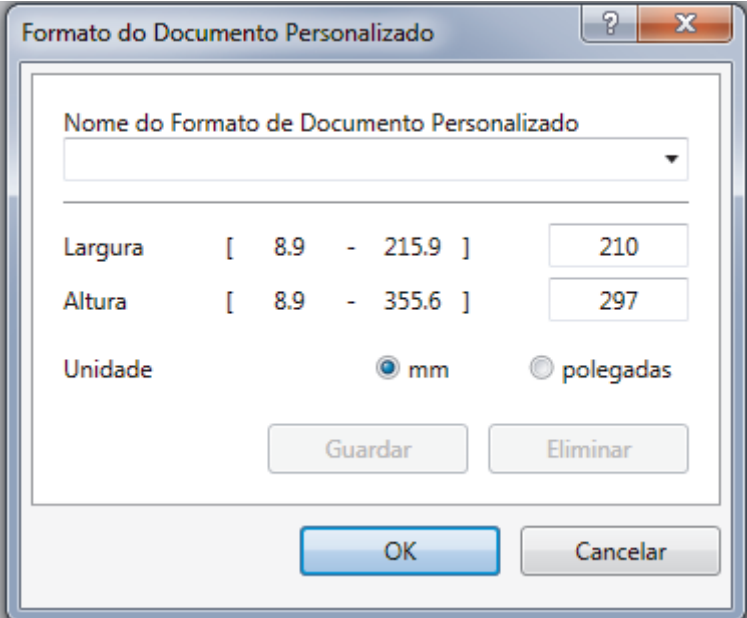

#### **5. Brilho**

Defina o nível de **Brilho** deslocando o cursor para a direita ou esquerda para tornar a imagem mais clara ou mais escura. Se a imagem digitalizada estiver demasiado clara, defina um nível de brilho inferior e volte a digitalizar o documento. Se a imagem estiver demasiado escura, defina um nível de brilho superior e volte a digitalizar o documento. Também pode introduzir um valor no campo para definir o nível de contraste.

## **6. Contraste**

Aumente ou diminua o nível de **Contraste** ao deslocar o cursor para a direita ou para a esquerda. Um aumento dá mais ênfase às áreas escuras e às áreas claras da imagem, enquanto uma diminuição revela mais detalhes nas áreas a cinzento. Também pode introduzir um valor no campo para definir o nível de contraste.

## **7. Digitalização frente e verso**

Digitalize ambos os lados do documento. Quando utilizar a função Digitalização Automática dos 2 lados, tem de selecionar a opção **Encader marg + compri** ou **Encader marge + curta** da lista pendente **Digitalização frente e verso** para que quando virar as páginas elas estejam como pretende.

(MFC-L8690CDW/MFC-L8900CDW/MFC-L9570CDW)

#### **8. Definições Avançadas**

Configure as definições avançadas clicando no botão **Definições Avançadas** da caixa de diálogo de definições de digitalização.

#### • **Deteção de Papel**

#### - **Alinhamento automático**

Configure o equipamento para corrigir automaticamente a inclinação dos documentos quando as páginas forem digitalizadas a partir do ADF.

#### - **Rodar Imagem**

Rode a imagem digitalizada.

## • **Qualidade de Imagem**

- **Processamento da cor de fundo**
	- **Retirar trespasse / Padrão**

Evite manchas do outro lado do papel.

• **Remover cor de fundo**

Remova a cor base dos documentos para tornar os dados digitalizados mais legíveis.

- **Remover cor**

Selecione uma cor para remover da imagem digitalizada.

- **Formato negrito**

Destaque os carateres do original colocando-os a negrito.

- **Correcção de carater pouco nítido**

Corrija os carateres cortados ou incompletos do original para o tornar mais fácil de ler.

- **Ênfase de margem**

Torne os carateres do original mais nítidos.

- **Reduz Ruído**

Melhore e aperfeiçoe a qualidade das imagens digitalizadas com esta seleção. A opção **Reduz Ruído** apenas está disponível quando selecionar a opção **Cor 24-bits** e a resolução de digitalização **300 x 300 dpi**, **400 x 400 dpi** ou **600 x 600 dpi**.

• **Gestão do papel**

#### - **Preenchimento da margem**

Preencha as extremidades nos quatro lados da imagem digitalizada utilizando a cor e intervalo selecionados.

- **Ignorar página em branco**

Remova as páginas do documento que estiverem em branco dos resultados da digitalização.

- **Digitalização contínua**

Selecione esta opção para digitalizar várias páginas. Após a digitalização de uma página, pode continuar a digitalizar ou terminar.

# **Informações relacionadas**

• Digitalizar utilizando o Nuance™ PaperPort™ [14SE ou outras aplicações do Windows®](#page-166-0)

<span id="page-171-0"></span> [Página inicial](#page-1-0) > [Digitalizar](#page-82-0) > [Digitalizar a partir do computador \(Windows](#page-130-0)®) > Digitalizar utilizando Galeria de Fotos do Windows<sup>®</sup> ou Fax e Digitalização do Windows<sup>®</sup>

# **Digitalizar utilizando Galeria de Fotos do Windows® ou Fax e Digitalização do Windows®**

A aplicação Galeria de Fotografias do Windows® e a aplicação Fax e Digitalização do Windows® são outras opções que pode utilizar para digitalizar.

- Estas aplicações utilizam o controlador de digitalizador WIA.
- Se pretender recortar uma parte de uma página após a pré-digitalização do documento, terá de fazer a digitalização no vidro do digitalizador.
- 1. Coloque o documento.
- 2. Execute a sua aplicação de digitalização. Efetue uma das seguintes ação:
	- (Galeria de Fotografias do Windows<sup>®</sup>)
		- Clique em **Ficheiro** > **Importar de Câmara ou Scanner**.
	- (Fax e Digitalização do Windows<sup>®</sup>)
	- Clique em **Ficheiro** > **Novo** > **Digitalizar**.
- 3. Selecione o digitalizador que pretende utilizar.
- 4. Clique em **Importar** ou **OK**.

Aparece a caixa de diálogo **Nova Digitalização**.

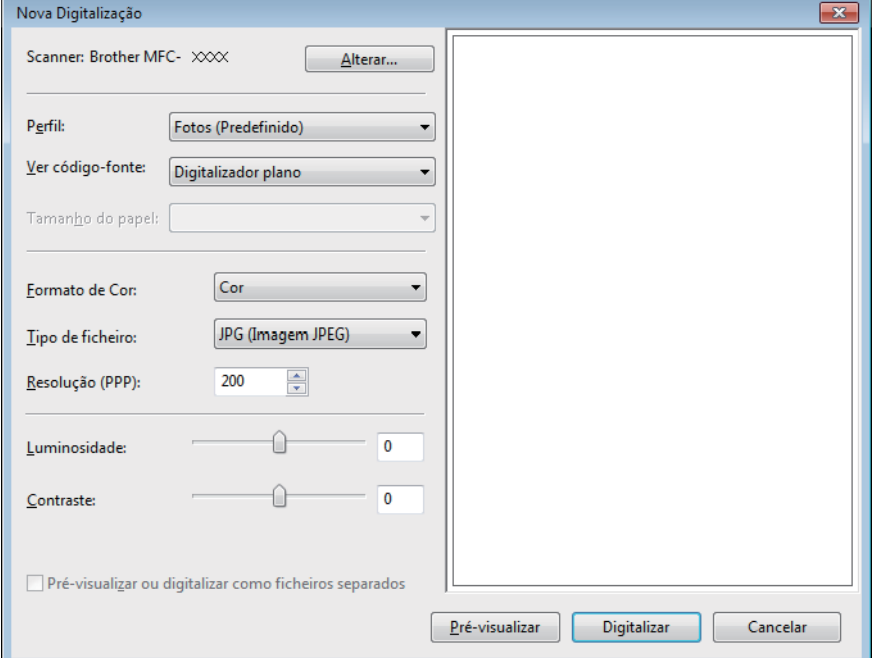

5. Ajuste as definições na caixa de diálogo Configuração do digitalizador, se necessário.

A resolução do digitalizador pode ser definida para um máximo de 1200 ppp. Se pretender digitalizar com resoluções mais elevadas, utilize o software **utilidades do digitalizador** dos **Brother Utilities**.

Se o seu equipamento suportar a digitalização nos 2 lados e quiser digitalizar ambos os lados do documento, selecione **Alimentador (Digitalizar ambos os lados)** como **Ver código-fonte**.

## 6. Clique em **Digitalizar**.

O equipamento inicia a digitalização do documento.

## **Informações relacionadas**

• [Digitalizar a partir do computador \(Windows](#page-130-0) $^{\circledR}$ )

• [Definições do controlador WIA \(Windows](#page-173-0)®)

<span id="page-173-0"></span> [Página inicial](#page-1-0) > [Digitalizar](#page-82-0) > [Digitalizar a partir do computador \(Windows](#page-130-0)®) > [Digitalizar utilizando Galeria](#page-171-0) de Fotos do Windows® [ou Fax e Digitalização do Windows](#page-171-0)® > Definições do controlador WIA (Windows®)

**Definições do controlador WIA (Windows®)**

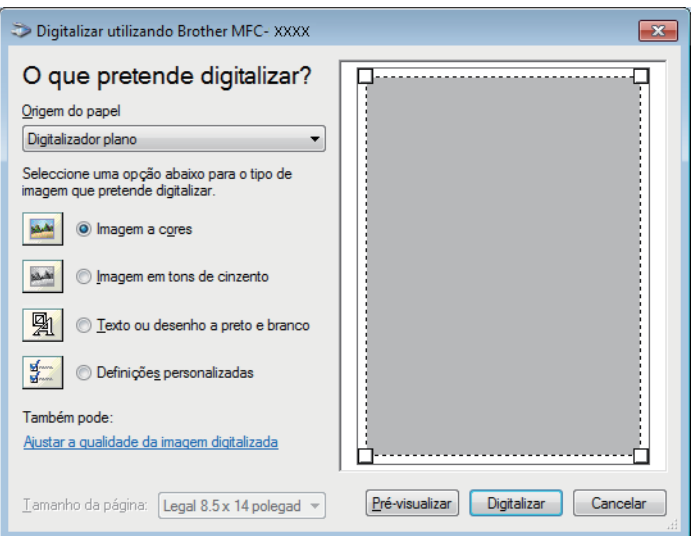

# **Origem do papel**

Selecione a opção **Alimentador de documentos** ou **Digitalizador plano** na lista pendente.

# **Tipo de figura (tipo de imagem)**

Selecione **Imagem a cores**, **Imagem em tons de cinzento**, **Texto ou desenho a preto e branco** ou **Definições personalizadas** para o tipo de documento que pretende digitalizar.

Para alterar as definições avançadas, clique na ligação **Ajustar a qualidade da imagem digitalizada**.

# **Tamanho da página**

A opção **Tamanho da página** está disponível se selecionar **Alimentador de documentos** como opção de **Origem do papel**.

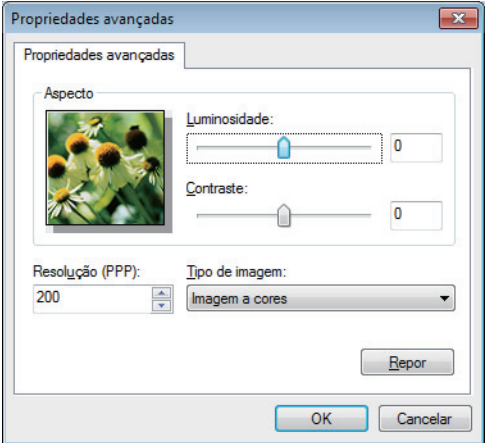

## **Luminosidade**

Defina o nível de **Luminosidade** arrastando o cursor para a direita ou esquerda para tornar a imagem mais clara ou mais escura. Se a imagem digitalizada estiver demasiado clara, defina um nível de brilho inferior e volte a digitalizar o documento. Se a imagem estiver demasiado escura, defina um nível de brilho superior e volte a digitalizar o documento.

## **Contraste**

Aumente ou diminua o nível de **Contraste** ao deslocar o cursor para a direita ou para a esquerda. Um aumento dá mais ênfase às áreas escuras e às áreas claras da imagem, enquanto uma diminuição revela mais detalhes nas áreas a cinzento. Também pode introduzir um valor no campo para definir o nível de contraste.

## **Resolução (PPP)**

Selecione a resolução da digitalização na lista **Resolução (PPP)**. As resoluções mais elevadas requerem mais memória e tempo de transferência, mas produzem uma imagem digitalizada mais fina.

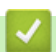

# **Informações relacionadas**

• [Digitalizar utilizando Galeria de Fotos do Windows](#page-171-0)® ou Fax e Digitalização do Windows®

<span id="page-175-0"></span> [Página inicial](#page-1-0) > [Digitalizar](#page-82-0) > Digitalizar a partir do computador (Mac)

# **Digitalizar a partir do computador (Mac)**

Existem várias formas de utilizar o Mac para digitalizar fotografias e documentos no seu equipamento Brother. Utilize o software fornecido pela Brother ou a sua aplicação de digitalização favorita.

- [Digitalizar utilizando ControlCenter2 \(Mac\)](#page-176-0)
- [Digitalizar com aplicações compatíveis com TWAIN \(Mac\)](#page-191-0)
- [Configurações do controlador TWAIN \(Mac\)](#page-192-0)

<span id="page-176-0"></span> [Página inicial](#page-1-0) > [Digitalizar](#page-82-0) > [Digitalizar a partir do computador \(Mac\)](#page-175-0) > Digitalizar utilizando ControlCenter2 (Mac)

# **Digitalizar utilizando ControlCenter2 (Mac)**

Utilize o software ControlCenter da Brother para digitalizar fotografias e guardá-las em formato JPEG, PDF ou outro.

- [Digitalizar utilizando o ControlCenter2 \(Mac\)](#page-177-0)
- [Guardar os dados digitalizados numa pasta como ficheiro PDF com o ControlCenter2](#page-179-0) [\(Mac\)](#page-179-0)
- [Digitalizar ambos os lados de um documento automaticamente com o ControlCenter2](#page-181-0) [\(Mac\)](#page-181-0)
- [Digitalizar ambos os lados de um cartão de identificação através do ControlCenter2](#page-182-0) [\(Mac\)](#page-182-0)
- [Digitalizar para anexo de e-mail com o ControlCenter2 \(Mac\)](#page-184-0)
- [Digitalizar para ficheiro de texto editável \(OCR\) com o ControlCenter2 \(Mac\)](#page-186-0)
- [Definições de digitalização do ControlCenter2 \(Mac\)](#page-188-0)

<span id="page-177-0"></span> [Página inicial](#page-1-0) > [Digitalizar](#page-82-0) > [Digitalizar a partir do computador \(Mac\)](#page-175-0) > [Digitalizar utilizando ControlCenter2](#page-176-0) [\(Mac\)](#page-176-0) > Digitalizar utilizando o ControlCenter2 (Mac)

# **Digitalizar utilizando o ControlCenter2 (Mac)**

Envie fotografias ou gráficos digitalizados diretamente para o seu computador.

- 1. Coloque o documento.
- 2. Na barra de menus **Finder**, clique em **Go** > **Aplicações** > **Brother** e clique duas vezes no ícone (**ControlCenter**).

Aparece o ecrã **ControlCenter2**.

3. Clique no separador **DIGITALIZAÇÃO**.

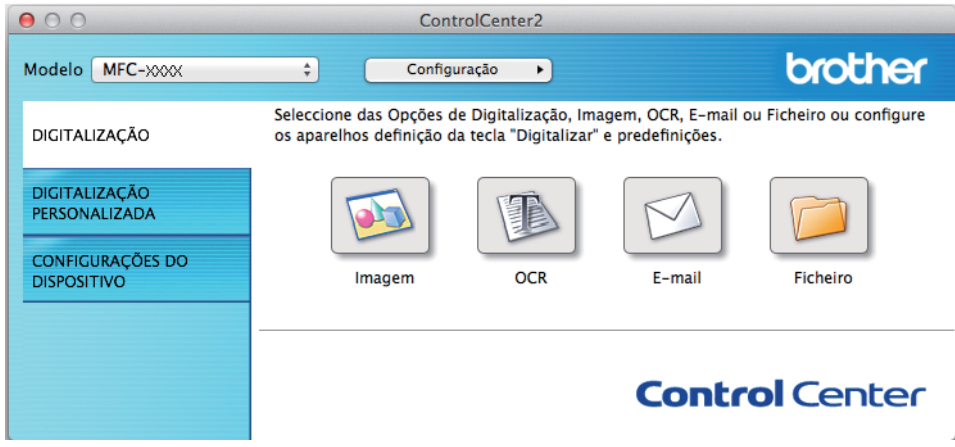

4. Clique no botão **Imagem**.

Aparece a caixa de diálogo Definições de Digitalização.

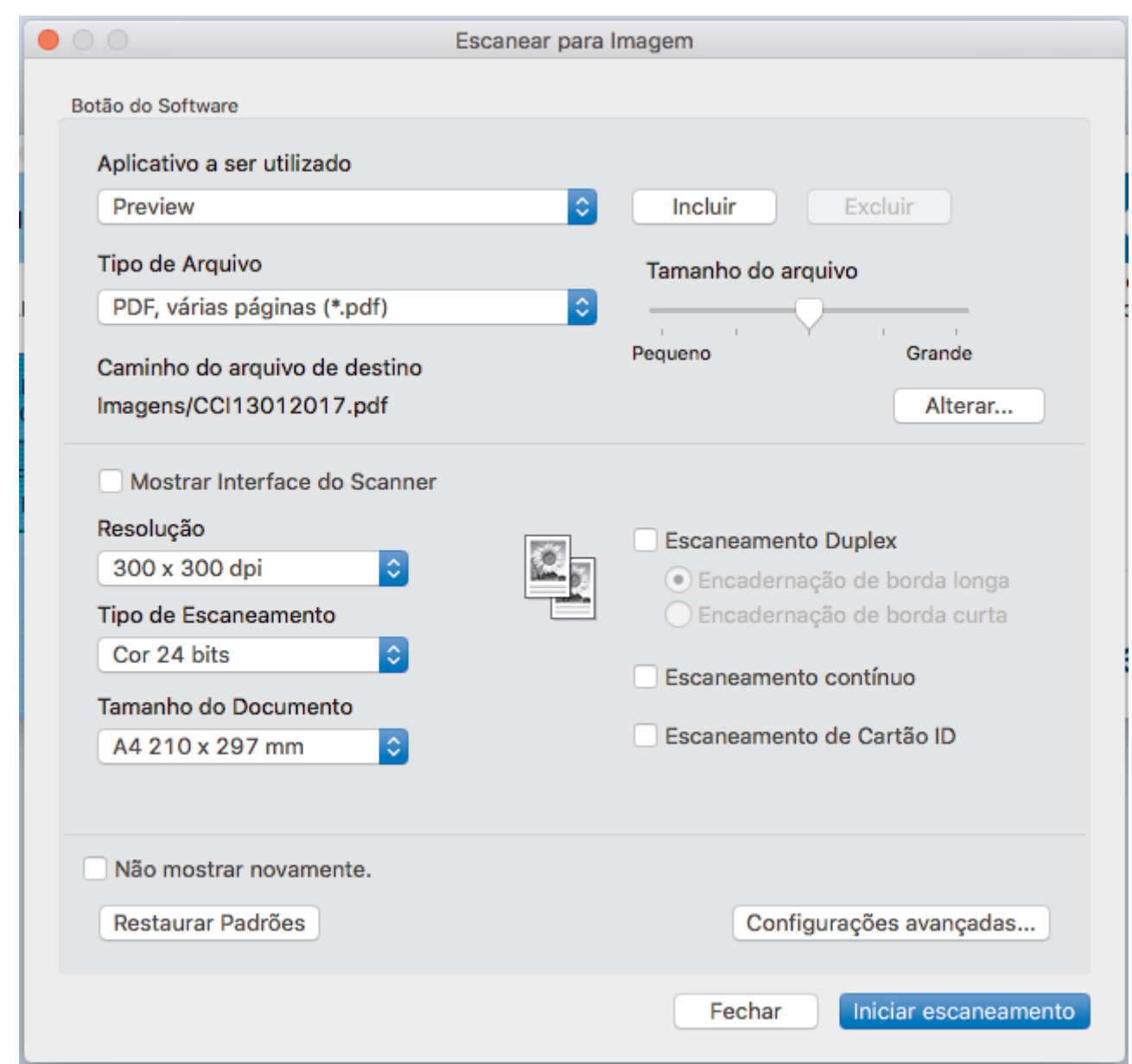

5. Altere as definições de digitalização, como o formato de ficheiro, o nome do ficheiro, o caminho de destino, a resolução e a cor, se necessário.

Para alterar o nome do ficheiro ou o caminho de destino, clique em **Altera**.

6. Clique no botão **Iniciar digitalização**.

D

O equipamento inicia a digitalização. A imagem digitalizada é aberta na aplicação que selecionou.

# **Informações relacionadas**

• [Digitalizar utilizando ControlCenter2 \(Mac\)](#page-176-0)

<span id="page-179-0"></span> [Página inicial](#page-1-0) > [Digitalizar](#page-82-0) > [Digitalizar a partir do computador \(Mac\)](#page-175-0) > [Digitalizar utilizando ControlCenter2](#page-176-0) [\(Mac\)](#page-176-0) > Guardar os dados digitalizados numa pasta como ficheiro PDF com o ControlCenter2 (Mac)

# **Guardar os dados digitalizados numa pasta como ficheiro PDF com o ControlCenter2 (Mac)**

- 1. Coloque o documento.
- 2. Na barra de menus **Finder**, clique em **Go** > **Aplicações** > **Brother** e clique duas vezes no ícone (**ControlCenter**).

Aparece o ecrã **ControlCenter2**.

3. Clique no separador **DIGITALIZAÇÃO**.

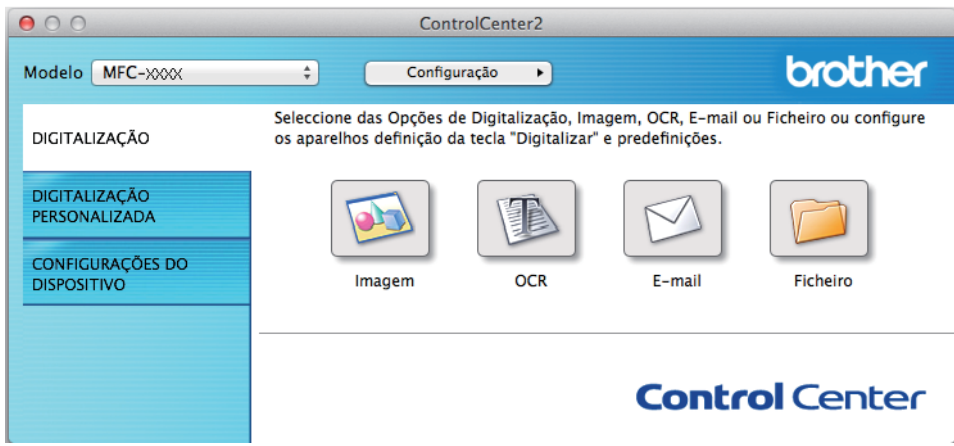

4. Clique no botão **Ficheiro**.

Aparece a caixa de diálogo "Definições de digitalização".
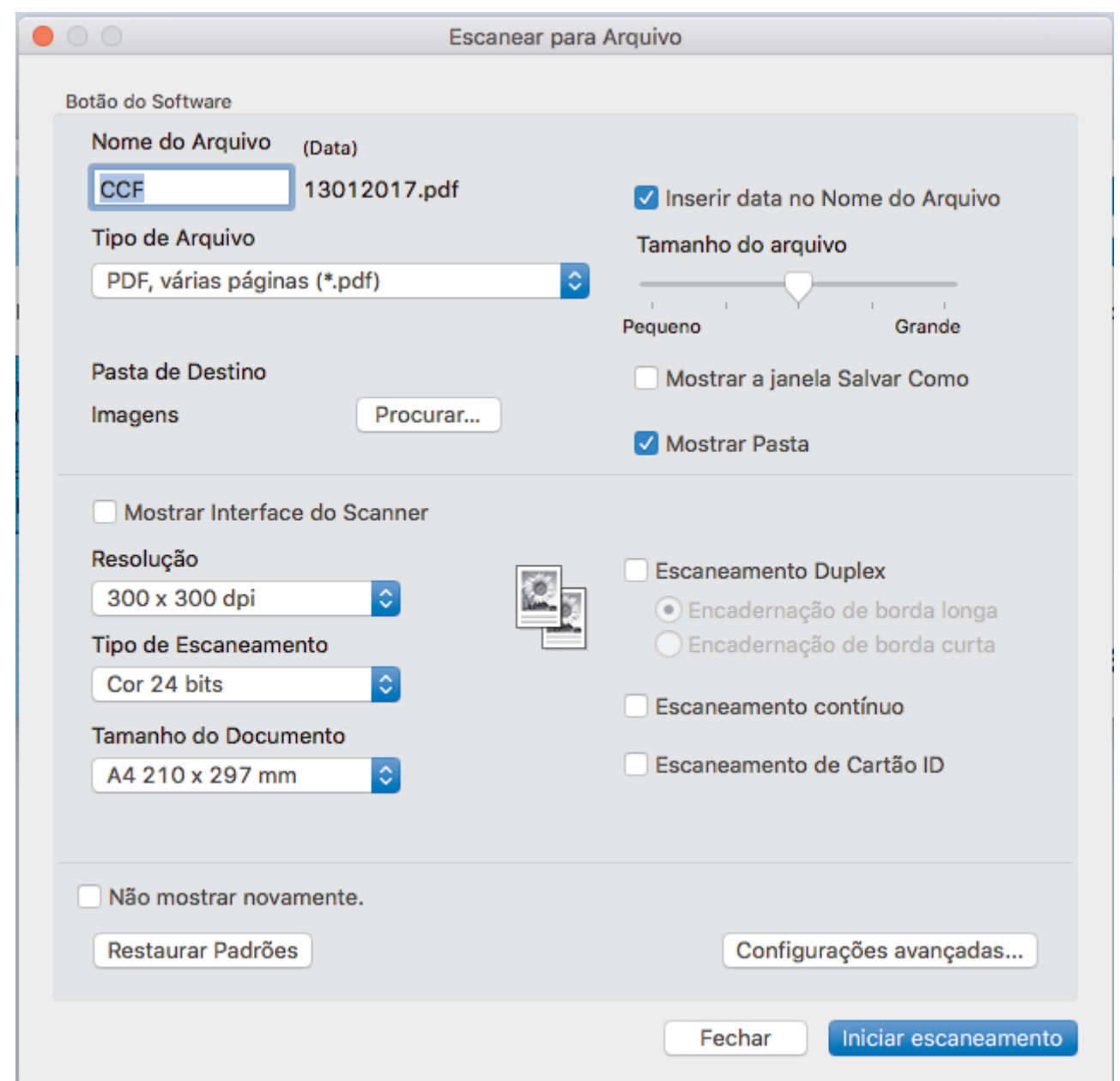

5. Clique no menu instantâneo **Tipo de Ficheiro** e selecione um ficheiro PDF.

Para guardar o documento como um PDF protegido com palavra-passe, selecione **PDF Seguro (\*.pdf)** no menu instantâneo **Tipo de Ficheiro**, introduza a sua palavra-passe nos campos **Palavra-passe** e **Reinserir Palavra-passe** e clique em **OK**.

- 6. Altere as definições de digitalização, como o nome do ficheiro, a pasta de destino, a resolução e a cor, se necessário.
- 7. Clique no botão **Iniciar digitalização**.

Ø

O equipamento inicia a digitalização. O ficheiro será guardado na pasta que tiver selecionado.

#### **Informações relacionadas**

• [Digitalizar utilizando ControlCenter2 \(Mac\)](#page-176-0)

 [Página inicial](#page-1-0) > [Digitalizar](#page-82-0) > [Digitalizar a partir do computador \(Mac\)](#page-175-0) > [Digitalizar utilizando ControlCenter2](#page-176-0) [\(Mac\)](#page-176-0) > Digitalizar ambos os lados de um documento automaticamente com o ControlCenter2 (Mac)

### **Digitalizar ambos os lados de um documento automaticamente com o ControlCenter2 (Mac)**

**Modelos Relacionados**: MFC-L8690CDW/MFC-L8900CDW/MFC-L9570CDW

1. Coloque os documentos no ADF.

Para digitalizar os dois lados de um documento automaticamente, é necessário utilizar o ADF e não o vidro do digitalizador plano.

2. Na barra de menus **Finder**, clique em **Go** > **Aplicações** > **Brother** e clique duas vezes no ícone (**ControlCenter**).

Aparece o ecrã **ControlCenter2**.

3. Clique no separador **DIGITALIZAÇÃO**.

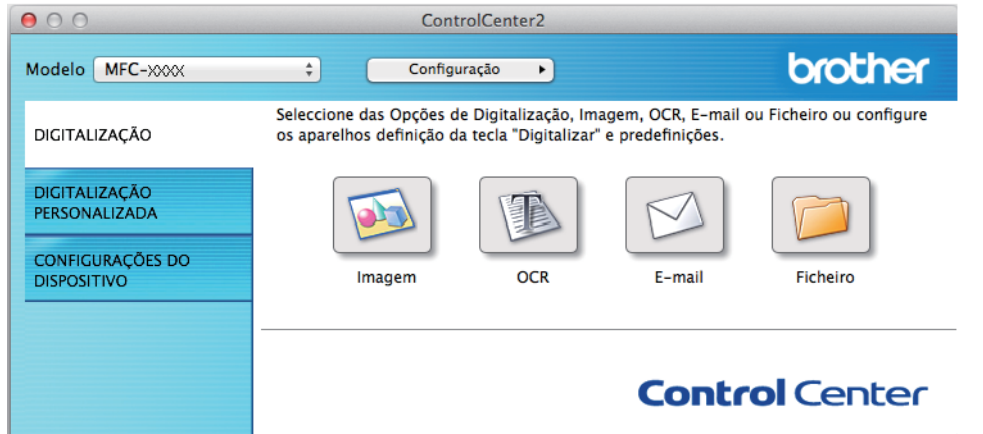

- 4. Clique no botão do tipo de digitalização (**Imagem**, **OCR**, **E-mail** ou **Ficheiro**) que pretende utilizar. Aparece a caixa de diálogo "Definições de digitalização".
- 5. Selecione a caixa de verificação **Digitalização frente e verso**.
- 6. Selecione a opção **Encader marg + compri** ou **Encader marge + curta**, dependendo do esquema original.
- 7. Configure as outras definições se necessário.
- 8. Clique no botão **Iniciar digitalização**.

O equipamento inicia a digitalização.

Alterou as predefinições para a ação "Digitalizar para" selecionada. Estas definições serão utilizadas na próxima vez que este tipo de digitalização (**Imagem**, **OCR**, **E-mail** ou **Ficheiro**) for selecionado para esta ação.

#### **Informações relacionadas**

• [Digitalizar utilizando ControlCenter2 \(Mac\)](#page-176-0)

 [Página inicial](#page-1-0) > [Digitalizar](#page-82-0) > [Digitalizar a partir do computador \(Mac\)](#page-175-0) > [Digitalizar utilizando ControlCenter2](#page-176-0) [\(Mac\)](#page-176-0) > Digitalizar ambos os lados de um cartão de identificação através do ControlCenter2 (Mac)

### **Digitalizar ambos os lados de um cartão de identificação através do ControlCenter2 (Mac)**

- 1. Coloque um cartão de identificação no vidro do digitalizador.
- 2. Na barra de menus **Finder**, clique em **Go** > **Aplicações** > **Brother** e clique duas vezes no ícone (**ControlCenter**).

Aparece o ecrã **ControlCenter2**.

3. Clique no separador **DIGITALIZAÇÃO**.

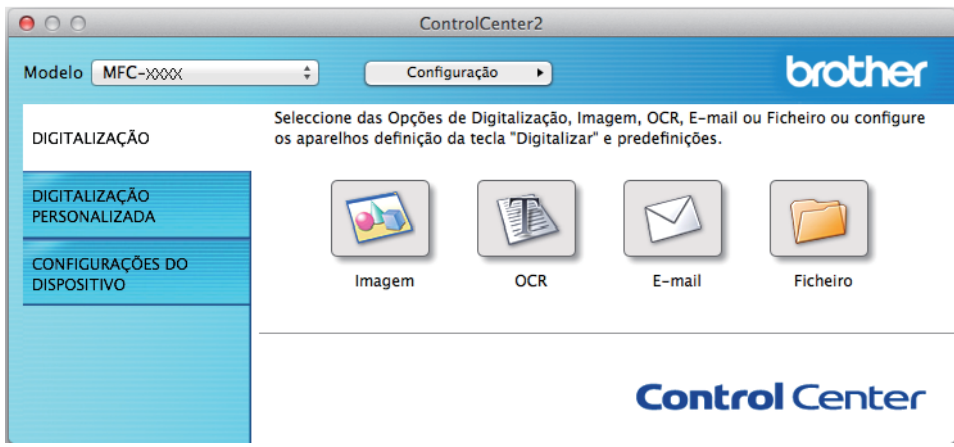

4. Clique no botão **Ficheiro**.

Aparece a caixa de diálogo "Definições de digitalização".

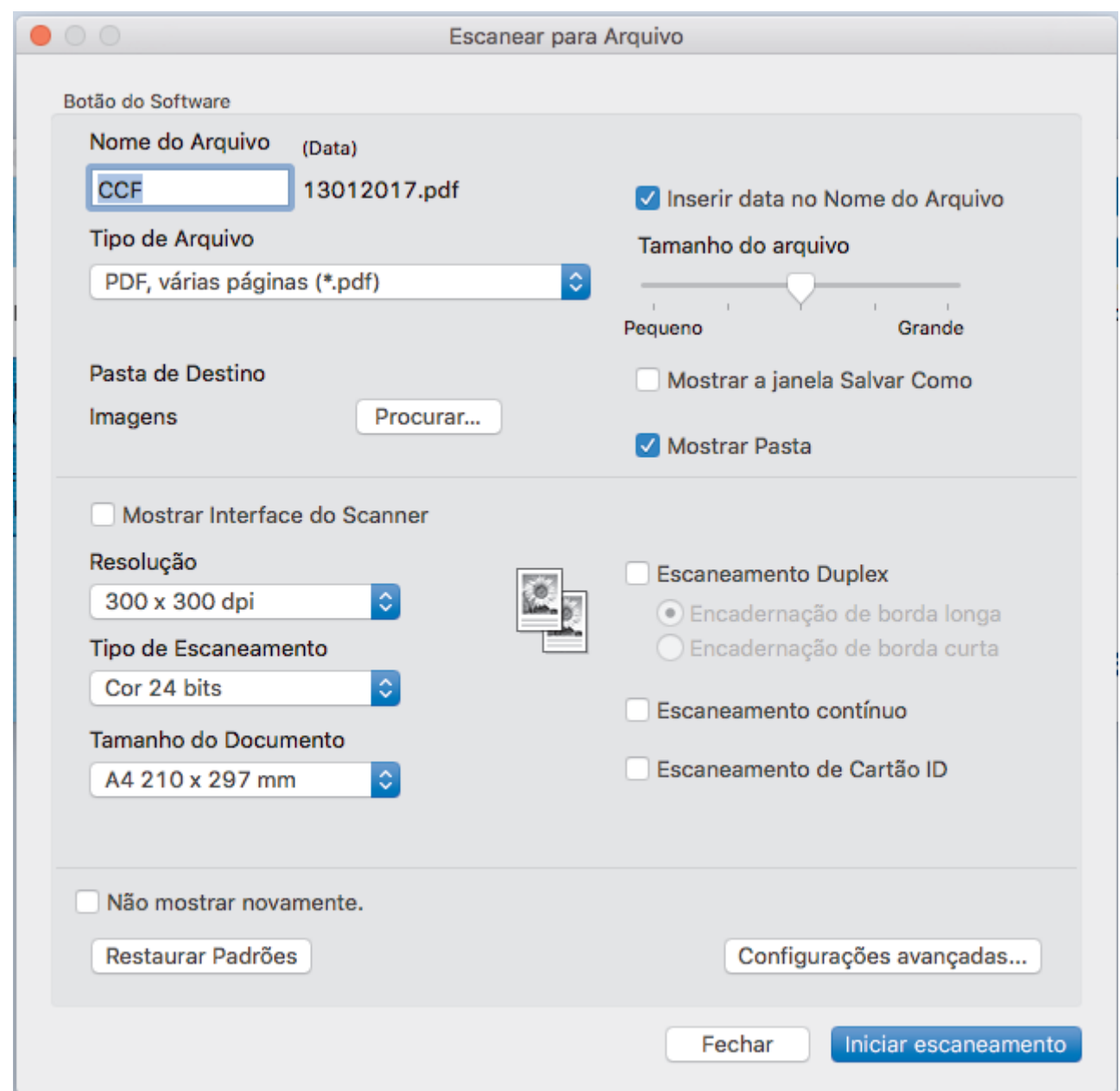

5. Marque a caixa de verificação **Digitalizar cartão de ID**.

Aparece a caixa de diálogo de instruções.

- 6. Leia as instruções apresentadas no ecrã e clique em **OK**.
- 7. Configure as outras definições se necessário.
- 8. Clique no botão **Iniciar digitalização**.

O equipamento inicia a digitalização de um lado do cartão de identificação.

- 9. Quando o equipamento tiver digitalizado um lado, vire o cartão de identificação e clique em **Continuar** para digitalizar o outro lado.
- 10. Clique em **Concluir**.

### **Informações relacionadas**

• [Digitalizar utilizando ControlCenter2 \(Mac\)](#page-176-0)

 [Página inicial](#page-1-0) > [Digitalizar](#page-82-0) > [Digitalizar a partir do computador \(Mac\)](#page-175-0) > [Digitalizar utilizando ControlCenter2](#page-176-0) [\(Mac\)](#page-176-0) > Digitalizar para anexo de e-mail com o ControlCenter2 (Mac)

### **Digitalizar para anexo de e-mail com o ControlCenter2 (Mac)**

Enviar um documento digitalizado como um anexo de e-mail.

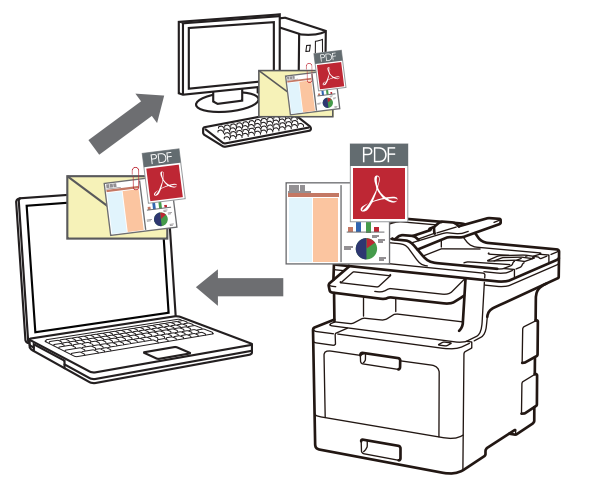

A função "Digitalizar para e-mail" não suporta serviços de Webmail. Utilize a função Digitalizar para imagem ou Digitalizar para ficheiro para digitalizar um documento ou uma fotografia e, em seguida, anexar o ficheiro digitalizado a uma mensagem de e-mail.

- 1. Coloque o documento.
- 2. Na barra de menus **Finder**, clique em **Go** > **Aplicações** > **Brother** e clique duas vezes no ícone (**ControlCenter**).

Aparece o ecrã **ControlCenter2**.

3. Clique no separador **DIGITALIZAÇÃO**.

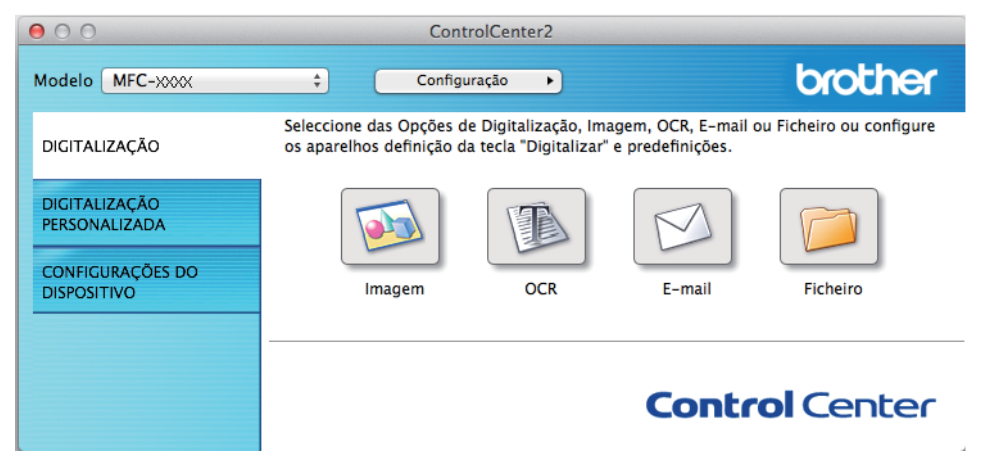

4. Clique no botão **E-mail**.

Aparece a caixa de diálogo Definições de Digitalização.

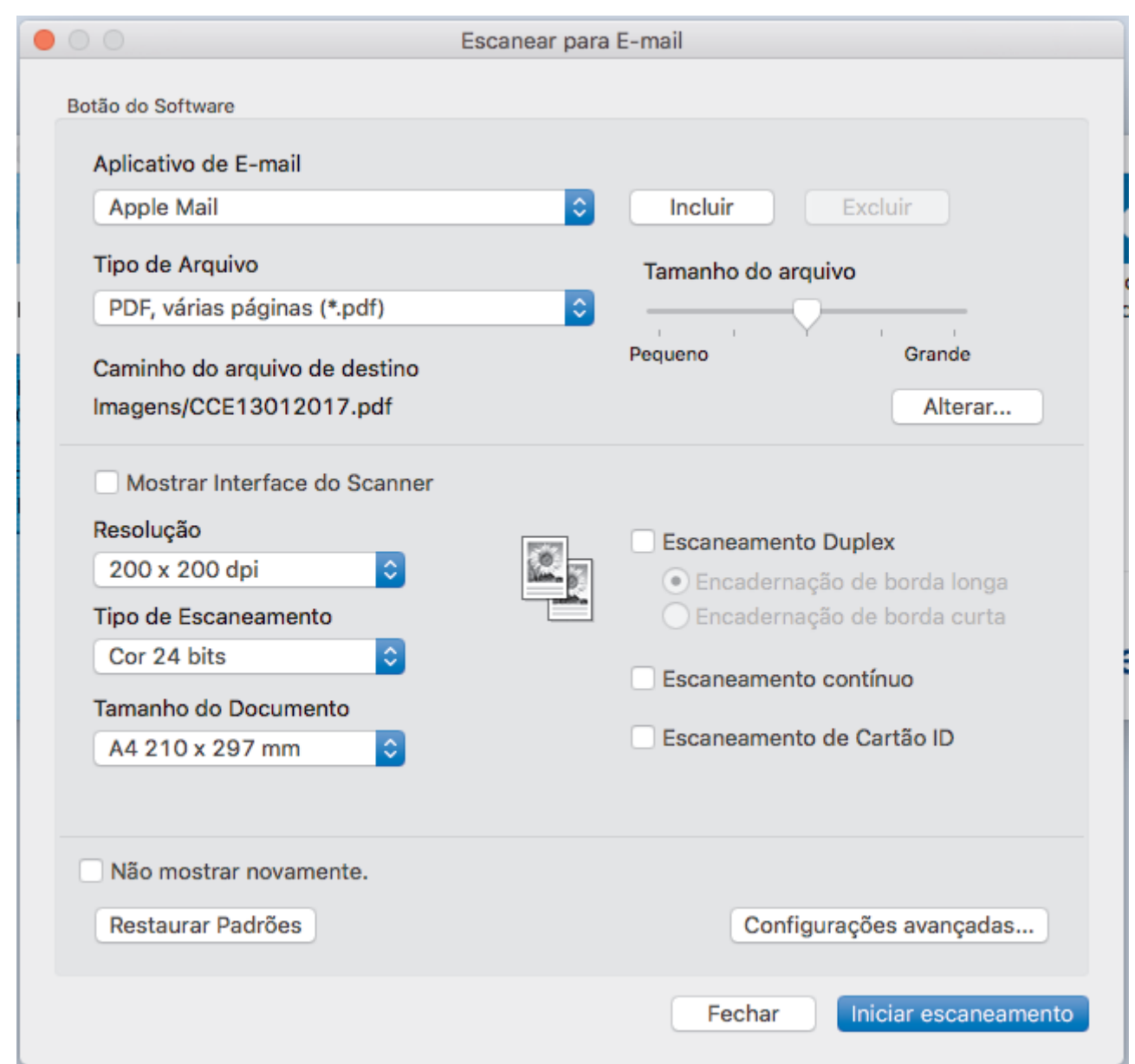

5. Altere as definições de digitalização, como o formato de ficheiro, o nome do ficheiro, o caminho de destino, a resolução e a cor, se necessário.

Para alterar o nome do ficheiro ou o caminho de destino, clique em **Altera**.

6. Clique no botão **Iniciar digitalização**.

Ø

O equipamento inicia a digitalização. A sua aplicação de e-mail predefinida será aberta e a imagem digitalizada será anexada a uma nova mensagem de e-mail em branco.

### **Informações relacionadas**

• [Digitalizar utilizando ControlCenter2 \(Mac\)](#page-176-0)

 [Página inicial](#page-1-0) > [Digitalizar](#page-82-0) > [Digitalizar a partir do computador \(Mac\)](#page-175-0) > [Digitalizar utilizando ControlCenter2](#page-176-0) [\(Mac\)](#page-176-0) > Digitalizar para ficheiro de texto editável (OCR) com o ControlCenter2 (Mac)

## **Digitalizar para ficheiro de texto editável (OCR) com o ControlCenter2 (Mac)**

O equipamento consegue converter os carateres de um documento digitalizado em texto através da tecnologia de reconhecimento ótico de carateres (OCR). Poderá editar o texto utilizando a sua aplicação de edição de texto preferida.

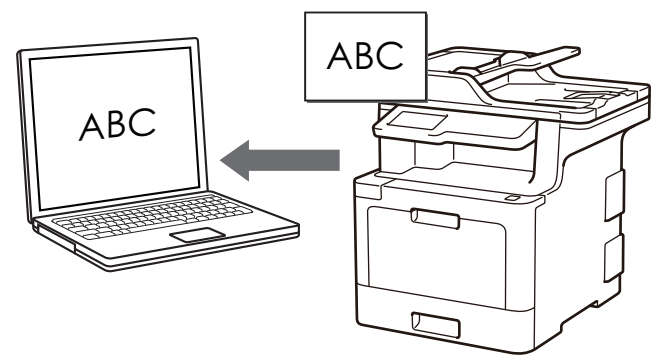

• A função "Digitalização para OCR" está disponível em determinados idiomas.

- 1. Coloque o documento.
- 2. Na barra de menus **Finder**, clique em **Go** > **Aplicações** > **Brother** e clique duas vezes no ícone (**ControlCenter**).

Aparece o ecrã **ControlCenter2**.

3. Clique no separador **DIGITALIZAÇÃO**.

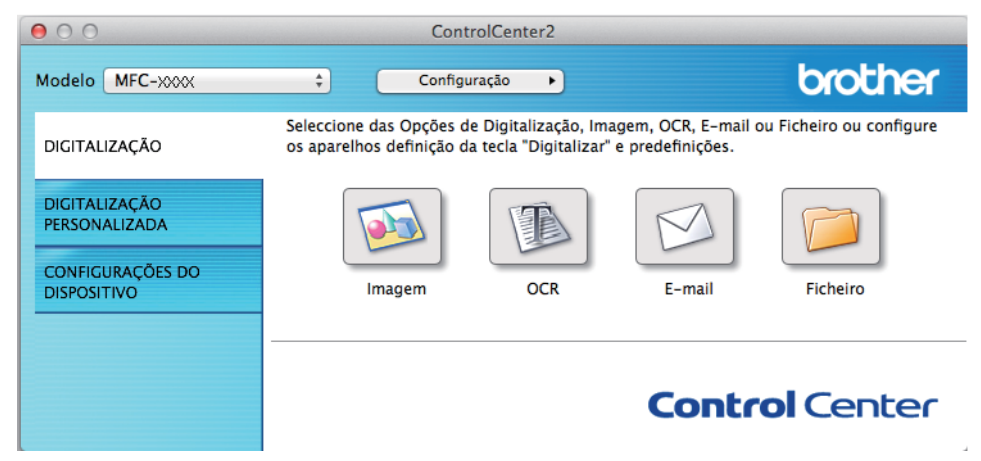

4. Clique no botão **OCR**.

Aparece a caixa de diálogo Definições de Digitalização.

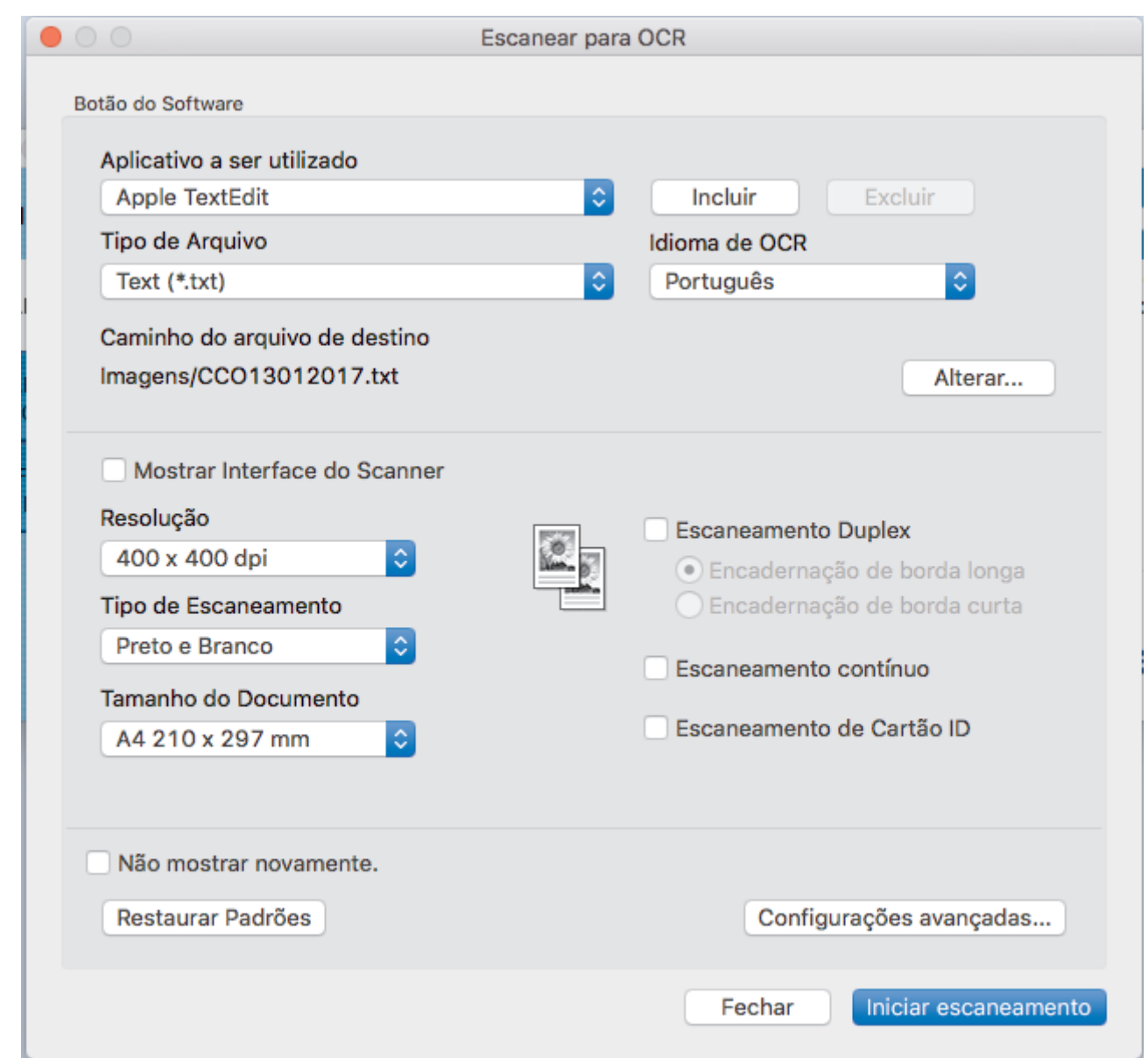

5. Altere as definições de digitalização, como o formato de ficheiro, o nome do ficheiro, o caminho de destino, a resolução e a cor, se necessário.

Para alterar o nome do ficheiro ou o caminho de destino, clique em **Altera**.

6. Clique no botão **Iniciar digitalização**.

l

O equipamento digitaliza o documento, converte-o para texto editável e envia-o para a sua aplicação de processamento de texto predefinida.

### **Informações relacionadas**

• [Digitalizar utilizando ControlCenter2 \(Mac\)](#page-176-0)

 [Página inicial](#page-1-0) > [Digitalizar](#page-82-0) > [Digitalizar a partir do computador \(Mac\)](#page-175-0) > [Digitalizar utilizando ControlCenter2](#page-176-0) [\(Mac\)](#page-176-0) > Definições de digitalização do ControlCenter2 (Mac)

## **Definições de digitalização do ControlCenter2 (Mac)**

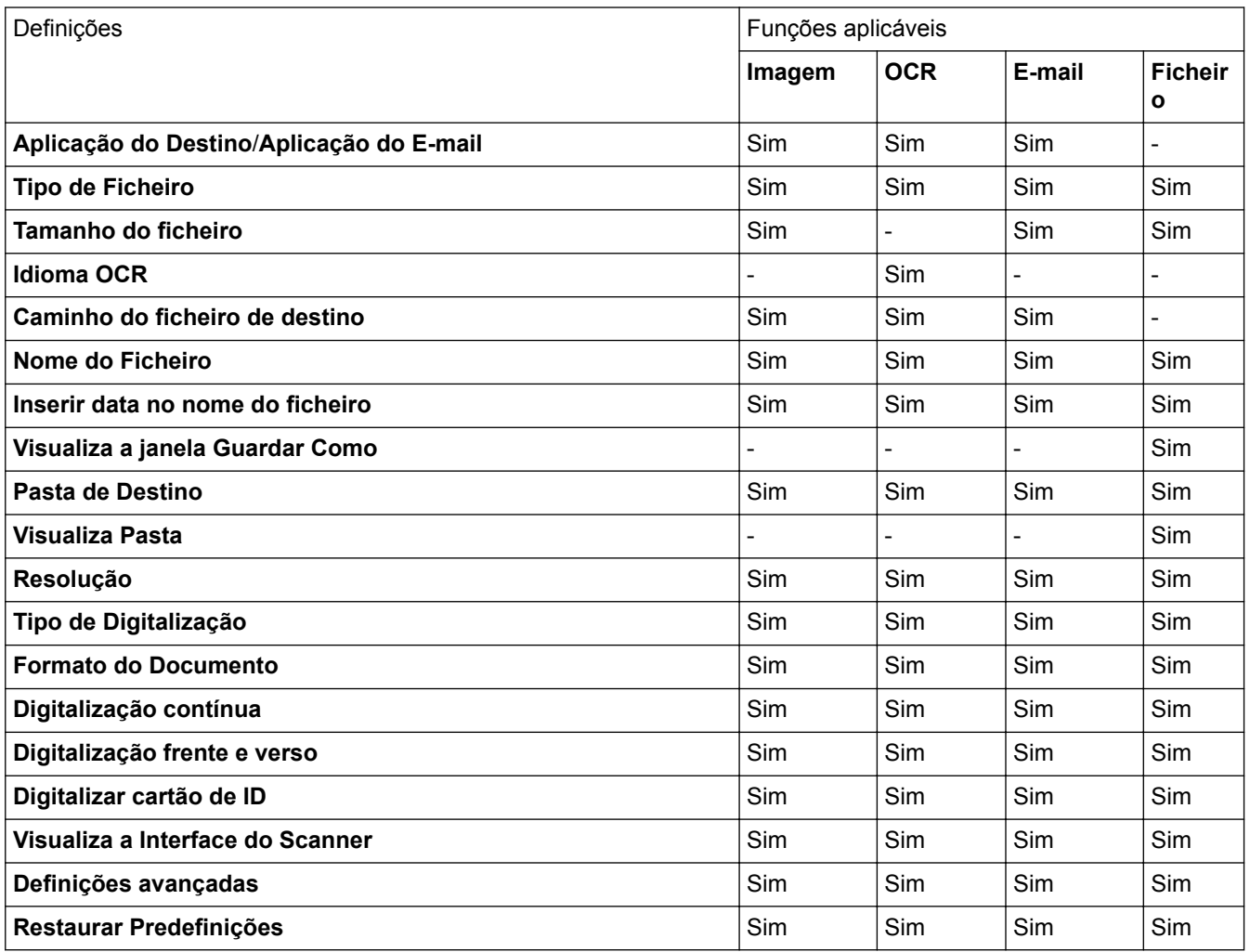

#### **Aplicação do Destino/Aplicação do E-mail**

Selecione a aplicação que será utilizada para abrir dados digitalizados. Apenas podem ser selecionadas as aplicações que estiverem instaladas no computador.

#### • **Adicionar**

Adicione uma aplicação ao menu instantâneo.

Introduza o nome da aplicação no campo **Nome da Aplicação** (até 30 caracteres) e selecione a sua aplicação preferida com um clique no botão **Procurar**. Selecione a opção **Tipo de Ficheiro** no menu instantâneo.

#### • **Eliminar**

Pode eliminar uma aplicação que tenha adicionado ao menu instantâneo.

Selecione a aplicação no menu instantâneo **Nome da Aplicação** e clique em **Eliminar**.

#### **Tipo de Ficheiro**

Selecione o tipo de ficheiro que pretende utilizar para os dados digitalizados.

#### **Tamanho do ficheiro**

Altere o tamanho do ficheiro movendo o cursor **Tamanho do ficheiro** para a esquerda ou direita.

#### **Idioma OCR**

Defina o idioma de OCR de acordo com o idioma do texto do documento digitalizado.

#### **Caminho do ficheiro de destino**

Clique no botão **Altera** para alterar o prefixo do nome do ficheiro e o caminho da pasta de destino.

#### **Nome do Ficheiro**

Introduza um prefixo para o nome do ficheiro, se necessário.

#### **Inserir data no nome do ficheiro**

Insira automaticamente a data no nome de ficheiro da imagem digitalizada.

#### **Visualiza a janela Guardar Como**

Selecione esta opção para especificar o destino da imagem digitalizada sempre que digitalizar.

#### **Pasta de Destino**

Clique em **Procurar** para selecionar a pasta onde pretender guardar o documento digitalizado.

#### **Visualiza Pasta**

Selecione a opção **Visualiza Pasta** para que a pasta de destino seja apresentada automaticamente após a digitalização.

#### **Resolução**

Selecione uma resolução de digitalização no menu instantâneo **Resolução**. As resoluções superiores ocupam mais memória e aumentam o tempo de transferência, mas produzem uma imagem digitalizada mais nítida.

#### **Tipo de Digitalização**

Selecione entre várias profundidades de cor para a digitalização.

• **Preto e Branco**

Utilize para texto ou imagens de desenho.

#### • **Cinzento (Difusão de Erro)**

Utilize para imagens fotográficas ou gráficos. (A Difusão de Erro é um método usado para criar imagens simuladas em tons de cinzento, sem usar pontos cinzentos verdadeiros. Os pontos pretos são colocados num determinado padrão para conferir um aspeto cinzento.)

#### • **Cinzento Verdadeiro**

Utilize para imagens fotográficas ou gráficos. Este modo é mais exato porque utiliza até 256 tons de cinzento.

• **Cor 24-bits**

Utilize para criar uma imagem com a reprodução de cor mais precisa. Este modo utiliza até 16,8 milhões de cores para digitalizar a imagem, mas é o que requer mais memória e tem o maior tempo de transferência.

#### • **Automático**

Utilize para qualquer tipo de documento. Este modo escolhe automaticamente uma profundidade de cor adequada para o documento.

#### **Formato do Documento**

Selecione o tamanho exato do seu documento no menu instantâneo **Formato do Documento**.

• Se selecionar a opção **1 a 2 (A4)**, a imagem digitalizada será dividida em dois documentos de formato A5.

#### **Digitalização contínua**

Selecione esta opção para digitalizar várias páginas. Após a digitalização de uma página, pode continuar a digitalizar ou terminar.

#### **Digitalização frente e verso**

Marque esta caixa de verificação para digitalizar ambos os lados do documento. Quando utilizar a função "Digitalização automática nos 2 lados", tem de selecionar a opção **Encader marg + compri** ou **Encader marge + curta** dependendo da disposição do seu original, para garantir que o ficheiro de dados criado aparece corretamente.

(MFC-L8690CDW/MFC-L8900CDW/MFC-L9570CDW)

#### **Digitalizar cartão de ID**

Selecione esta caixa de verificação para digitalizar ambos os lados de um cartão de identificação para uma página.

#### **Visualiza a Interface do Scanner**

Selecione esta caixa de verificação para recortar uma parte de uma página digitalizada depois de prédigitalizar o documento.

#### **Definições avançadas**

Configure as definições avançadas clicando no botão **Definições avançadas** da caixa de diálogo de definições de digitalização.

• **Brilho**

Defina o nível de **Brilho** arrastando o cursor para a direita ou esquerda para tornar a imagem mais clara ou mais escura. Se a imagem digitalizada estiver demasiado clara, defina um nível de brilho inferior e volte a digitalizar o documento. Se a imagem estiver demasiado escura, defina um nível de brilho superior e volte a digitalizar o documento.

#### • **Contraste**

Aumente ou diminua o nível de **Contraste** deslocando o cursor para a direita ou para a esquerda. Um aumento acentua as áreas escuras e as áreas claras da imagem, enquanto uma diminuição revela mais detalhes nas áreas cinzentas.

#### • **Remover cor de fundo**

Remova a cor de base dos documentos para tornar os dados digitalizados mais legíveis. Quando utilizar esta função, selecione uma de três definições: alto, médio e baixo.

(Disponível apenas para as opções **Automático**, **Cinzento Verdadeiro** e **Cor 24-bits**)

#### • **Rodar Imagem**

Rode a imagem digitalizada.

#### • **Desincl. Auto ADF**

Quando digitalizar o documento a partir do ADF, o equipamento corrige automaticamente a inclinação do documento.

#### • **Ignorar página em branco**

Remova as páginas em branco existentes no documento dos resultados da digitalização.

#### • **Apresentar resultados da digitalização**

Veja o número total de páginas guardadas e páginas em branco ignoradas no ecrã do computador.

#### **Restaurar Predefinições**

Selecione esta opção para repor todas as predefinições de fábrica.

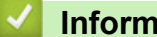

#### **Informações relacionadas**

• [Digitalizar utilizando ControlCenter2 \(Mac\)](#page-176-0)

 [Página inicial](#page-1-0) > [Digitalizar](#page-82-0) > [Digitalizar a partir do computador \(Mac\)](#page-175-0) > Digitalizar com aplicações compatíveis com TWAIN (Mac)

### **Digitalizar com aplicações compatíveis com TWAIN (Mac)**

Também pode utilizar aplicações compatíveis com TWAIN. Para obter mais informações sobre o procedimento de digitalização, consulte o manual da sua aplicação.

1. Inicie a sua aplicação de gráficos e selecione a operação de digitalização.

Aparece a caixa de diálogo "Configuração do digitalizador".

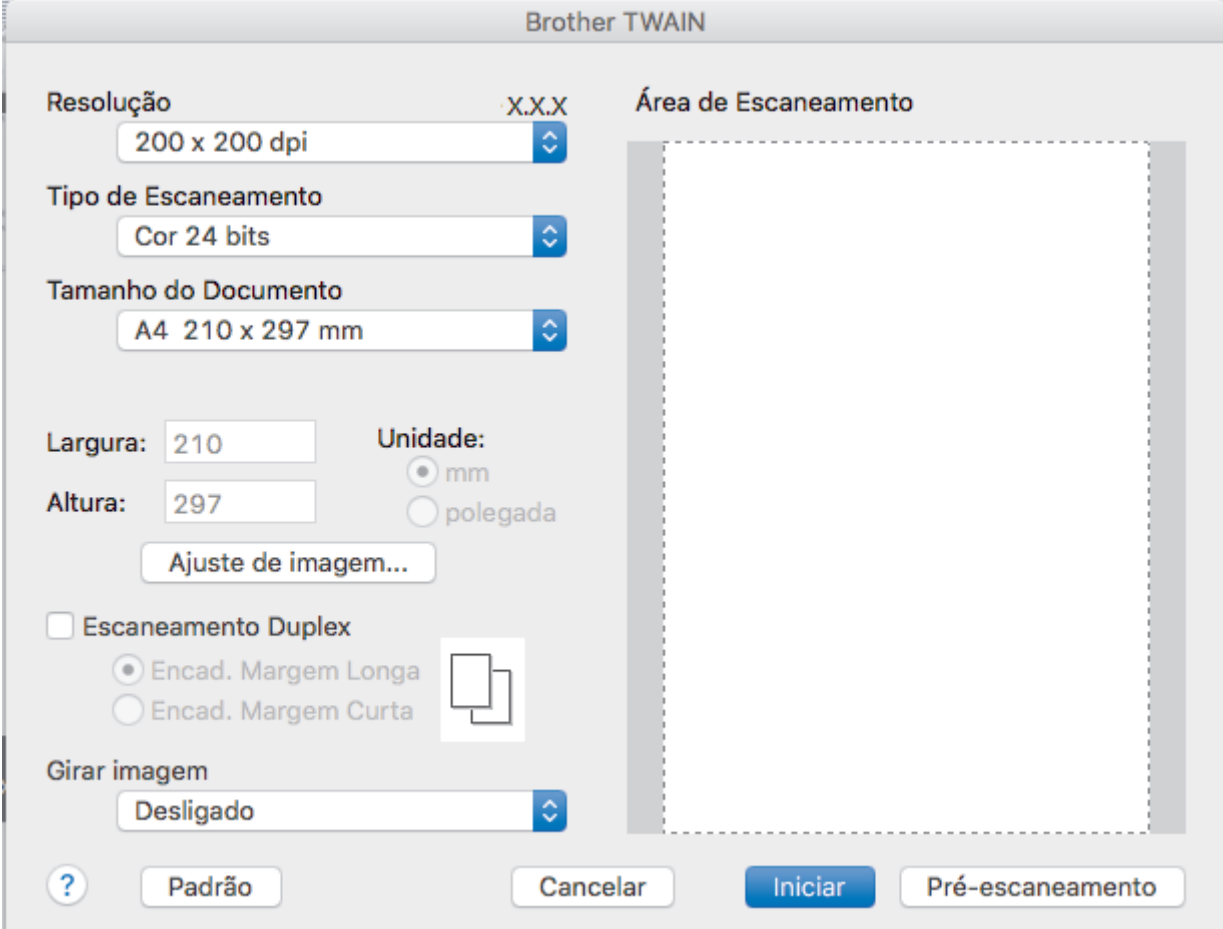

- 2. Altere as definições de digitalização, tais como **Resolução**, **Tipo de Escaneamento** ou **Ajuste de imagem**, se necessário.
- 3. Clique no menu instantâneo **Tamanho do Documento** e selecione o tamanho do documento.
- 4. Clique na opção **Pré-Scan** para pré-visualizar a imagem e recortar partes indesejadas antes da digitalização.
	- Após selecionar um tamanho de documento, ajuste a área de digitalização mantendo o botão do rato premido e arrastando o ponteiro do rato sobre a parte que pretende digitalizar.
		- Para digitalizar ambos os lados do documento (MFC-L8690CDW/MFC-L8900CDW/MFC-L9570CDW): A digitalização dos 2 lados automática está disponível apenas quando utiliza o ADF. Não pode ajustar a área de digitalização.

Não pode utilizar a pré-digitalização para pré-visualizar uma imagem.

5. Clique em **Iniciar**.

O equipamento inicia a digitalização.

#### **Informações relacionadas**

• [Digitalizar a partir do computador \(Mac\)](#page-175-0)

 [Página inicial](#page-1-0) > [Digitalizar](#page-82-0) > [Digitalizar a partir do computador \(Mac\)](#page-175-0) > Configurações do controlador TWAIN (Mac)

#### **Brother TWAIN** Resolucão **X.X.X** Área de Escaneamento 1  $200 \times 200$  dp Tipo de Escaneamento 2 Cor 24 bits Tamanho do Documento 3 A4 210 x 297 mm Unidade: Largura: 210 Altura: 207 polegada 4 Aiuste de imagem... **Escaneamento Duplex** 5 Encad. Margem Longa **Encad Margem Curta** Girar imagem 6 Desligado  $\overline{\mathbf{?}}$ Padrão Cancelar Iniciar Pré-escaneamento

### **Configurações do controlador TWAIN (Mac)**

• Os nomes dos itens e os valores atribuíveis dependem do equipamento.

• A opção **Contraste** está disponível apenas quando selecionar **Cinza (Difusão de erro)**, **Cinza verdadeiro** ou **Cor 24 bits** nas opções **Tipo de Escaneamento**.

#### **1. Resolução**

Selecione uma resolução de digitalização no menu instantâneo **Resolução**. As resoluções mais elevadas requerem mais memória e tempo de transferência, mas produzem uma imagem digitalizada mais fina.

#### **2. Tipo de Escaneamento**

Selecione entre várias profundidades de cor para a digitalização.

• **Preto e Branco**

Utilize para texto ou imagens de desenho.

#### • **Cinza (Difusão de erro)**

Utilize para imagens fotográficas ou gráficos. (A Difusão de Erro é um método usado para criar imagens simuladas em tons de cinzento, sem usar pontos cinzentos verdadeiros. Os pontos pretos são colocados num determinado padrão para conferir um aspeto cinzento.)

#### • **Cinza verdadeiro**

Utilize para imagens fotográficas ou gráficos. Este modo é mais exato porque utiliza até 256 tons de cinzento.

#### • **Cor 24 bits**

Utilize para criar uma imagem com a reprodução de cor mais precisa. Este modo utiliza até 16,8 milhões de cores para digitalizar a imagem, mas é o que requer mais memória e tem o maior tempo de transferência.

#### **3. Tamanho do Documento**

Selecione o tamanho exato do seu documento a partir de um conjunto de tamanhos de digitalização predefinidos.

• Se selecionar **Personalizado**, pode especificar o tamanho do papel.

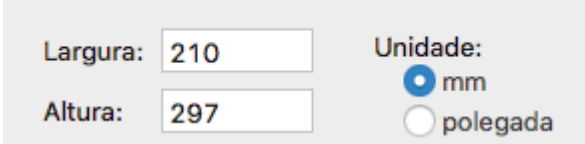

#### **4. Ajuste de imagem**

Clique no botão **Ajuste de imagem** para ajustar outras qualidades da imagem.

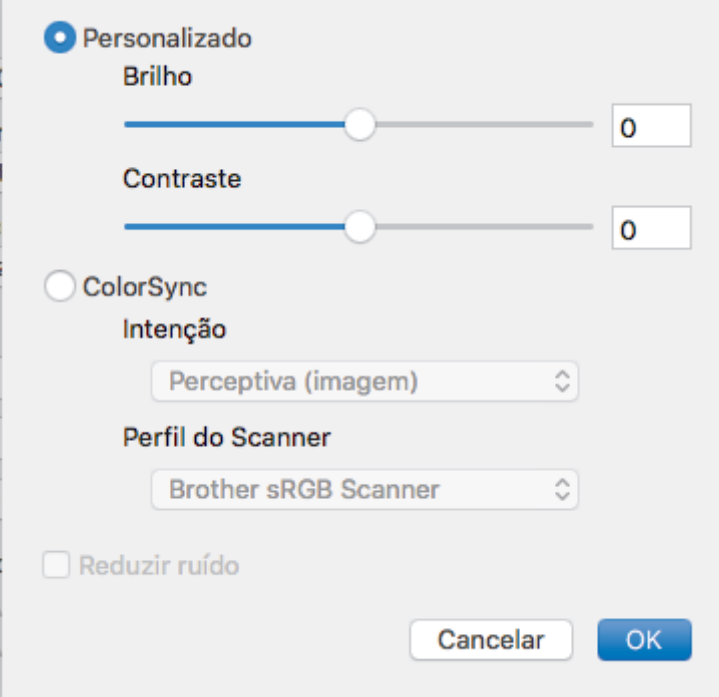

#### **Brilho**

Defina o nível de **Brilho** arrastando o cursor para a direita ou esquerda para tornar a imagem mais clara ou mais escura. Se a imagem digitalizada estiver demasiado clara, defina um nível de brilho inferior e volte a digitalizar o documento. Se a imagem estiver demasiado escura, defina um nível de brilho superior e volte a digitalizar o documento. Também pode introduzir um valor na caixa para definir o brilho.

#### **Contraste**

Aumente ou diminua o nível de **Contraste** ao deslocar o cursor para a direita ou para a esquerda. Um aumento dá mais ênfase às áreas escuras e às áreas claras da imagem, enquanto uma diminuição revela mais detalhes nas áreas a cinzento. Também pode introduzir um valor na caixa para definir o contraste.

#### **Reduzir ruído**

Melhore e aperfeiçoe a qualidade das imagens digitalizadas com esta seleção. A opção **Reduzir ruído** apenas está disponível quando está selecionada a opção **Cor 24 bits** e as resoluções de digitalização **300 x 300 dpi**, **400 x 400 dpi** ou **600 x 600 dpi**.

#### **5. Escaneamento Duplex**

Se marcar esta caixa de verificação, o equipamento digitaliza ambos os lados do documento. Quando utilizar a função "Digitalização nos 2 lados automática", tem de selecionar a opção **Encad. Margem Longa** ou **Encad. Margem Curta** dependendo da disposição do seu original, para garantir que o ficheiro de dados criado aparece corretamente.

(Disponível apenas em alguns modelos)

#### **6. Rodar Imagem**

Rode a imagem digitalizada.

#### **Informações relacionadas**

• [Digitalizar a partir do computador \(Mac\)](#page-175-0)

<span id="page-194-0"></span> [Página inicial](#page-1-0) > [Digitalizar](#page-82-0) > Configurar as definições de digitalização utilizando a Gestão Baseada na Web

### **Configurar as definições de digitalização utilizando a Gestão Baseada na Web**

- [Definir o nome do ficheiro de digitalização através da Gestão Baseada na Web](#page-195-0)
- [Configurar o relatório de trabalho de digitalização por e-mail utilizando a Gestão](#page-196-0) [Baseada na Web](#page-196-0)

<span id="page-195-0"></span> [Página inicial](#page-1-0) > [Digitalizar](#page-82-0) > [Configurar as definições de digitalização utilizando a Gestão Baseada na](#page-194-0) [Web](#page-194-0) > Definir o nome do ficheiro de digitalização através da Gestão Baseada na Web

### **Definir o nome do ficheiro de digitalização através da Gestão Baseada na Web**

Configure um nome de ficheiro para os dados digitalizados, utilizando a Gestão Baseada na Web.

1. Abra o seu web browser.

Introduza "http://endereço IP do equipamento" na barra de endereço do seu browser (em que "endereço IP do equipamento" é o endereço IP do equipamento ou o nome do servidor de impressão). Por exemplo: http:// 192.168.1.2

Por predefinição, não é necessária qualquer palavra-passe. Se tiver definido uma palavra-passe anteriormente, introduza-a e, em seguida, clique em  $\rightarrow$ .

- 2. Clique no separador **Scan (Digitalizar)**.
- 3. Clique no menu **Scan File Name (Nome do ficheiro de digitalização)** da barra de navegação do lado esquerdo.
- 4. Selecione o **File Name Style (Estilo de nome de ficheiro)** na lista pendente.
- 5. Se tiver selecionado a opção de inclusão da data no campo **File Name Style (Estilo de nome de ficheiro)**, selecione o formato da **Date (Data)** na lista pendente.
- 6. Nos campos **Time (Hora)**, selecione **On (Ligado)** para incluir a informação da hora no nome do ficheiro.
- 7. No campo **Counter (Contador)**, selecione **Continuous (Contínuo)** ou **Reset after each job (Repor após cada trabalho)**.

Quando selecionar **Reset after each job (Repor após cada trabalho)**, pode ocorrer repetição de nomes de ficheiro.

8. Se pretender criar um prefixo de nome de ficheiro definido pelo utilizador, introduza um nome de ficheiro nos campos definidos pelo utilizador de cada função de digitalização.

A utilização dos caracteres ?, /, \, ou \* pode causar um erro de envio.

9. Clique em **Submit (Submeter)**.

#### **Informações relacionadas**

• [Configurar as definições de digitalização utilizando a Gestão Baseada na Web](#page-194-0)

<span id="page-196-0"></span> [Página inicial](#page-1-0) > [Digitalizar](#page-82-0) > [Configurar as definições de digitalização utilizando a Gestão Baseada na](#page-194-0) [Web](#page-194-0) > Configurar o relatório de trabalho de digitalização por e-mail utilizando a Gestão Baseada na Web

### **Configurar o relatório de trabalho de digitalização por e-mail utilizando a Gestão Baseada na Web**

Quando digitalizar um documento, o equipamento envia um relatório de trabalho de digitalização por e-mail automaticamente para o endereço de e-mail registado.

1. Abra o seu web browser.

Introduza "http://endereço IP do equipamento" na barra de endereço do seu browser (em que "endereço IP do equipamento" é o endereço IP do equipamento ou o nome do servidor de impressão). Por exemplo: http:// 192.168.1.2

Por predefinição, não é necessária qualquer palavra-passe. Se tiver definido uma palavra-passe anteriormente, introduza-a e, em seguida, clique em  $\rightarrow$ .

- 2. Clique no separador **Scan (Digitalizar)**.
- 3. Clique no menu **Scan Job e-mail report (Relatório por e-mail de trabalho de digitalização)** da barra de navegação do lado esquerdo.
- 4. No campo **Administrator Address (Endereço do administrador)**, introduza o endereço de e-mail.
- 5. Para as funções de digitalização que pretender, selecione **On (Ligado)** para enviar um relatório de trabalho de digitalização por e-mail.
- 6. Clique em **Submit (Submeter)**.

### **Informações relacionadas**

• [Configurar as definições de digitalização utilizando a Gestão Baseada na Web](#page-194-0)

#### <span id="page-197-0"></span> [Página inicial](#page-1-0) > Cópia

### **Cópia**

- [Copiar um documento](#page-198-0)
- [Ampliar ou reduzir imagens copiadas](#page-200-0)
- [Fazer cópias N em 1 com a função Disposição da Página](#page-201-0)
- [Separar cópias](#page-203-0)
- [Copiar um cartão de identificação](#page-204-0)
- [Copiar nos dois lados do papel \(cópia dos 2 lados\)](#page-205-0)
- [Opções de cópia](#page-207-0)

<span id="page-198-0"></span> [Página inicial](#page-1-0) > [Cópia](#page-197-0) > Copiar um documento

### **Copiar um documento**

- 1. Certifique-se de que colocou papel do tamanho correto na gaveta do papel.
- 2. Efetue uma das seguintes ações:
	- Coloque o documento *virado para cima* no ADF.

(Se estiver a copiar várias páginas, recomendamos a utilização do ADF.)

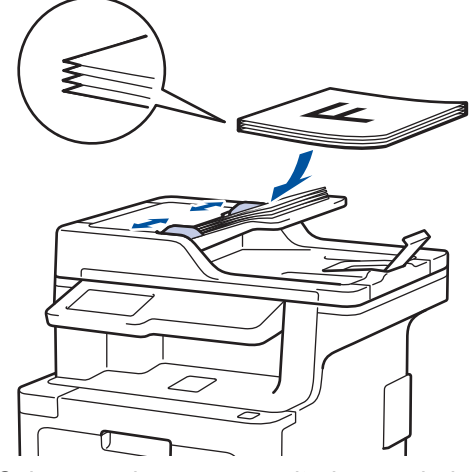

• Coloque o documento *voltado para baixo* no vidro do digitalizador.

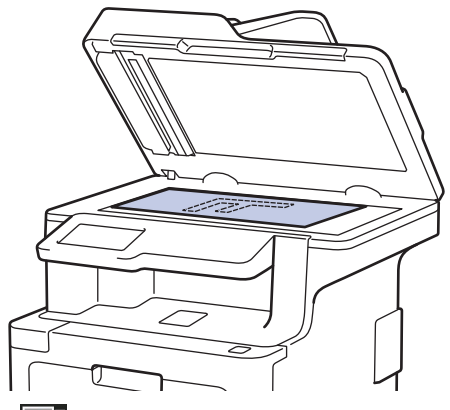

3. Prima $\boxed{\frac{A}{C}}$  [Cópia].

O LCD apresenta o seguinte:

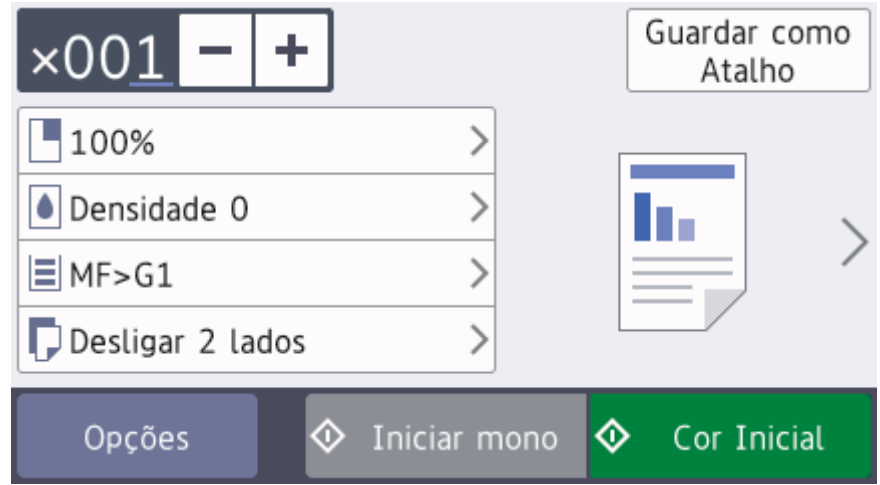

- 4. Altere as definições de cópia conforme necessário.
	- 001 (Número de cópias)

Introduza o número de cópias de uma das seguintes formas:

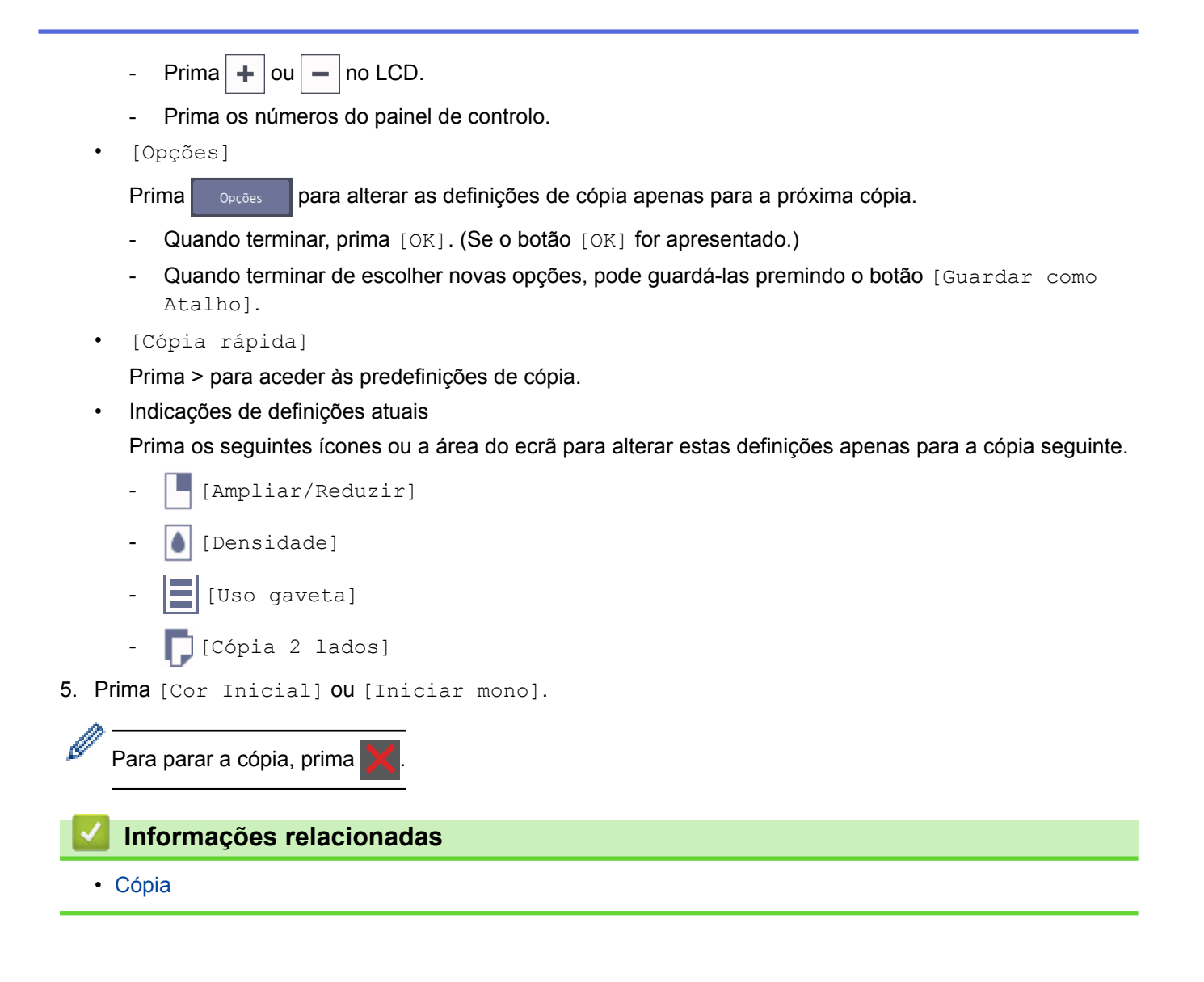

<span id="page-200-0"></span> [Página inicial](#page-1-0) > [Cópia](#page-197-0) > Ampliar ou reduzir imagens copiadas

### **Ampliar ou reduzir imagens copiadas**

Selecione o nível de ampliação ou redução para redimensionar os dados copiados.

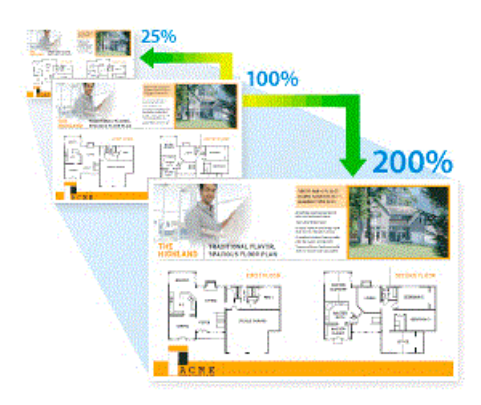

- 1. Coloque o documento.
- 2. Prima $\left| \begin{smallmatrix} A & \ A & \end{smallmatrix} \right|$  [Cópia].
- 3. Introduza o número de cópias.
- 4. Prima [Opções] > [Ampliar/Reduzir].
- 5. Deslize um dedo para cima ou para baixo, ou prima ▲ ou ▼, para ver as opções disponíveis e prima a opção que pretender.
- 6. Efetue uma das seguintes ação:
	- Se selecionar [Ampliar] ou [Reduzir], prima o rácio de ampliação ou redução que pretende utilizar.
	- Se selecionar [Persn1 (25-400%)], prima  $\mathbb{X}$  (retrocesso) para apagar a percentagem indicada ou prima d para mover o cursor e, de seguida, introduza um rácio de ampliação ou redução entre [25] e [400].

Prima [OK].

- Se tiver selecionado [100%], avance para o passo seguinte.
- 7. Quando terminar, prima [OK]. (Se o botão [OK] for apresentado.)
- 8. Prima [Cor Inicial] ou [Iniciar mono].

#### **Informações relacionadas**

<span id="page-201-0"></span> [Página inicial](#page-1-0) > [Cópia](#page-197-0) > Fazer cópias N em 1 com a função Disposição da Página

## **Fazer cópias N em 1 com a função Disposição da Página**

A função de cópia N em 1 poupa papel ao copiar duas ou quatro páginas de um documento para uma página da cópia.

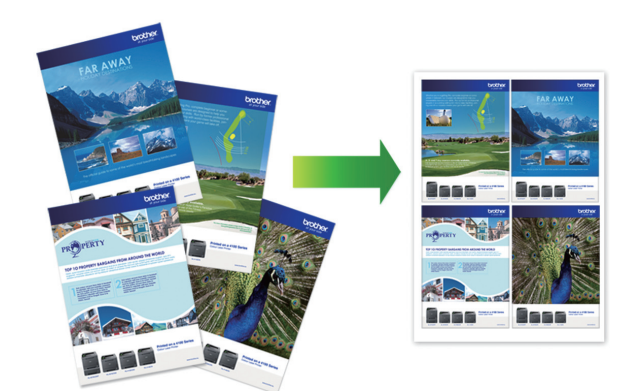

- 1. Coloque o documento.
- 2. Prima $\boxed{\triangle}$  [Cópia].
- 3. Introduza o número de cópias.
- 4. Prima [Opções] > [Formato Pág.].
- 5. Deslize o dedo para cima ou para baixo, ou prima ▲ ou ▼, para visualizar as opções e, em seguida, prima a opção pretendida.

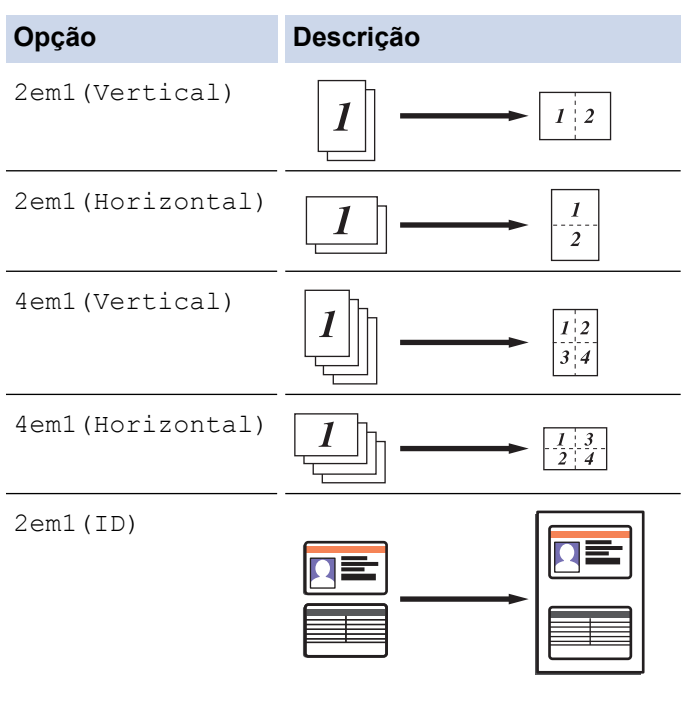

Utilize o vidro do digitalizador.

- 6. Quando terminar, prima [OK]. (Se o botão [OK] for apresentado.)
- 7. Prima [Cor Inicial] ou [Iniciar mono].

Se tiver colocado o documento no ADF, o equipamento digitaliza as páginas e começa a imprimir.

- 8. **Se estiver a utilizar o vidro do digitalizador, repita os passos seguintes para cada página do documento:**
	- Coloque a página seguinte no vidro do digitalizador e, em seguida, prima [Continuar] para digitalizar a página.

• Após a digitalização de todas as páginas, prima [Terminar].

# **Informações relacionadas**

<span id="page-203-0"></span> [Página inicial](#page-1-0) > [Cópia](#page-197-0) > Separar cópias

### **Separar cópias**

Separar várias cópias. As páginas são empilhadas pela ordem em que foram alimentadas: 1, 2, 3, etc.

- 1. Coloque o documento.
- 2. Prima $\boxed{\triangle}$  [Cópia].
- 3. Introduza o número de cópias.
- 4. Prima [Opções] > [Empil/ord.] > [Ordenar].
- 5. Quando terminar, prima [OK]. (Se o botão [OK] for apresentado.)
- 6. Prima [Cor Inicial] ou [Iniciar mono].

Se tiver colocado o documento no ADF, o equipamento digitaliza as páginas e começa a imprimir.

- 7. **Se estiver a utilizar o vidro do digitalizador, repita os passos seguintes para cada página do documento:**
	- Coloque a página seguinte no vidro do digitalizador e, em seguida, prima [Continuar] para digitalizar a página.
	- Após a digitalização de todas as páginas, prima [Terminar].

### **Informações relacionadas**

<span id="page-204-0"></span> [Página inicial](#page-1-0) > [Cópia](#page-197-0) > Copiar um cartão de identificação

### **Copiar um cartão de identificação**

Utilize a função [2 em 1 Cópia ID] para copiar ambos os lados de um cartão de identificação para uma página, mantendo o tamanho original do cartão.

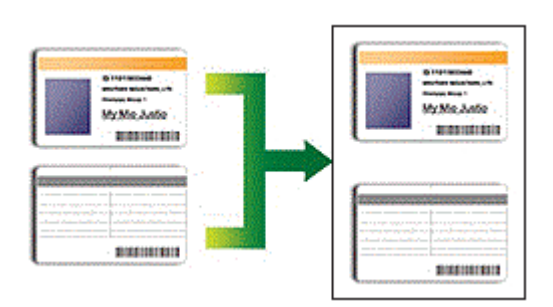

• Pode copiar um cartão de identificação apenas dentro dos limites previstos pela legislação aplicável. Mais informação >> Guia de Segurança de Produto

1. Coloque o cartão de identificação com a *face para baixo* junto do canto superior esquerdo do vidro do digitalizador.

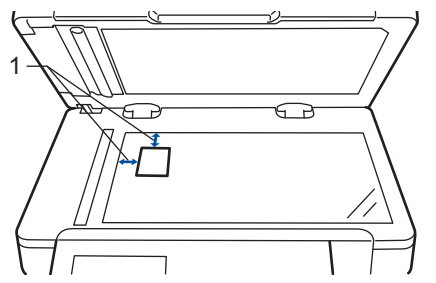

1: Distância 4,0 mm ou mais (topo, esquerda)

- 2. Prima $\left| \begin{smallmatrix} A & \ A & \end{smallmatrix} \right|$  [Cópia].
- 3. Prima [Opções] > [Formato Pág.] > [2em1(ID)].
- 4. Quando terminar, prima [OK]. (Se o botão [OK] for apresentado.)
- 5. Introduza o número de cópias.
- 6. Prima [Cor Inicial] ou [Iniciar mono].

O equipamento digitaliza um lado do cartão de identificação.

7. Após o equipamento ter digitalizado o primeiro lado, vire o cartão de identificação.

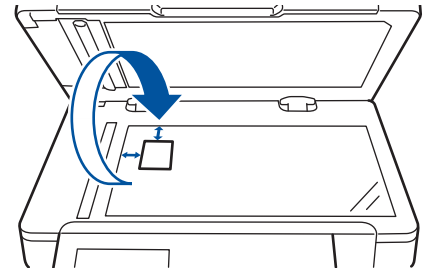

8. Prima [Continuar] para digitalizar o outro lado.

### **Informações relacionadas**

<span id="page-205-0"></span> [Página inicial](#page-1-0) > [Cópia](#page-197-0) > Copiar nos dois lados do papel (cópia dos 2 lados)

## **Copiar nos dois lados do papel (cópia dos 2 lados)**

Reduza a quantidade de papel que utiliza, copiando para ambos os lados do papel.

- Tem de selecionar uma disposição de cópia de 2 lados entre as opções seguintes antes de iniciar a cópia dos 2 lados.
- O esquema do documento original determina o esquema de cópia de 2 lados que deve selecionar.
- Para utilizar a função de cópia nos 2 lados automática, deve colocar o documento no ADF.
- Quando fizer cópias dos 2 lados manualmente a partir de um documento de 2 lados, utilize o vidro do digitalizador.
- Selecione o tamanho de papel A4 quando utilizar a opção de cópia dos 2 lados.

#### **Vertical**

#### **2 lados para 2 lados**

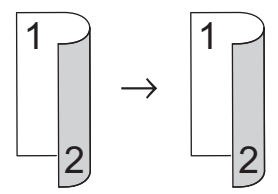

**1 lado para 2 lados (dobra no lado comprido)**

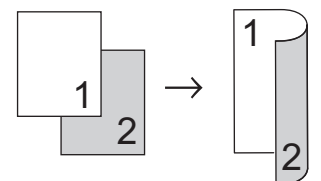

**1 lado para 2 lados (dobra no lado curto)**

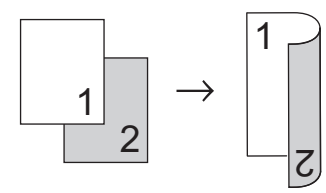

#### **Horizontal**

**2 lados para 2 lados**

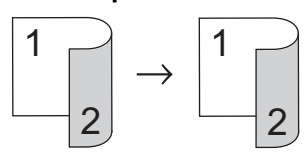

**1 lado para 2 lados (dobra no lado comprido)**

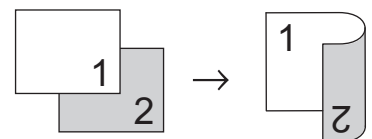

**1 lado para 2 lados (dobra no lado curto)**

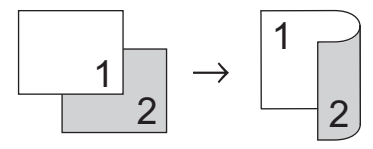

1. Coloque o documento.

# **NOTA**

- Para os modelos com digitalização nos 2 lados: coloque o seu documento de 2 lados no ADF. Se utilizar o vidro do digitalizador com o seu documento de 2 lados, selecione a opção [1 lado⇒2 lados].
- Para os modelos com digitalização de 1 lado: coloque o seu documento de 2 lados no vidro do digitalizador.
- 2. Prima $\left| \begin{smallmatrix} A & B \\ C & \end{smallmatrix} \right|$  [Cópia].
- 3. Introduza o número de cópias.
- 4. Prima [Opções] > [Cópia 2 lados].
- 5. Efetue uma das seguintes ação:
	- Para fazer cópias de 2 lados de um documento de 2 lados, prima [2 lados⇒2 lados].
	- Para fazer cópias de 2 lados de um documento de 1 lado, siga estes passos:
		- a. Para alterar as opções de esquema, prima [Formato pág.] e prima [Rodar Marg. Longa] ou [Rodar Margem Curta].
		- b. Prima [1 lado⇒2 lados].
- 6. Quando terminar, prima [OK]. (Se o botão [OK] for apresentado.)
- 7. Prima [Cor Inicial] ou [Iniciar mono].

Se tiver colocado o documento no ADF, o equipamento digitaliza as páginas e começa a imprimir.

8. **Se estiver a utilizar o vidro do digitalizador, repita os passos seguintes para cada página do documento:**

• Para um documento de 2 lados, rode a folha sobre a margem comprida para digitalizar o outro lado.

- Coloque a página seguinte no vidro do digitalizador e, em seguida, prima [Continuar] para digitalizar a página.
- Após a digitalização de todas as páginas, prima [Terminar].

#### **Informações relacionadas**

<span id="page-207-0"></span> [Página inicial](#page-1-0) > [Cópia](#page-197-0) > Opções de cópia

# **Opções de cópia**

Para alterar as definições de cópia, prima [Opções].

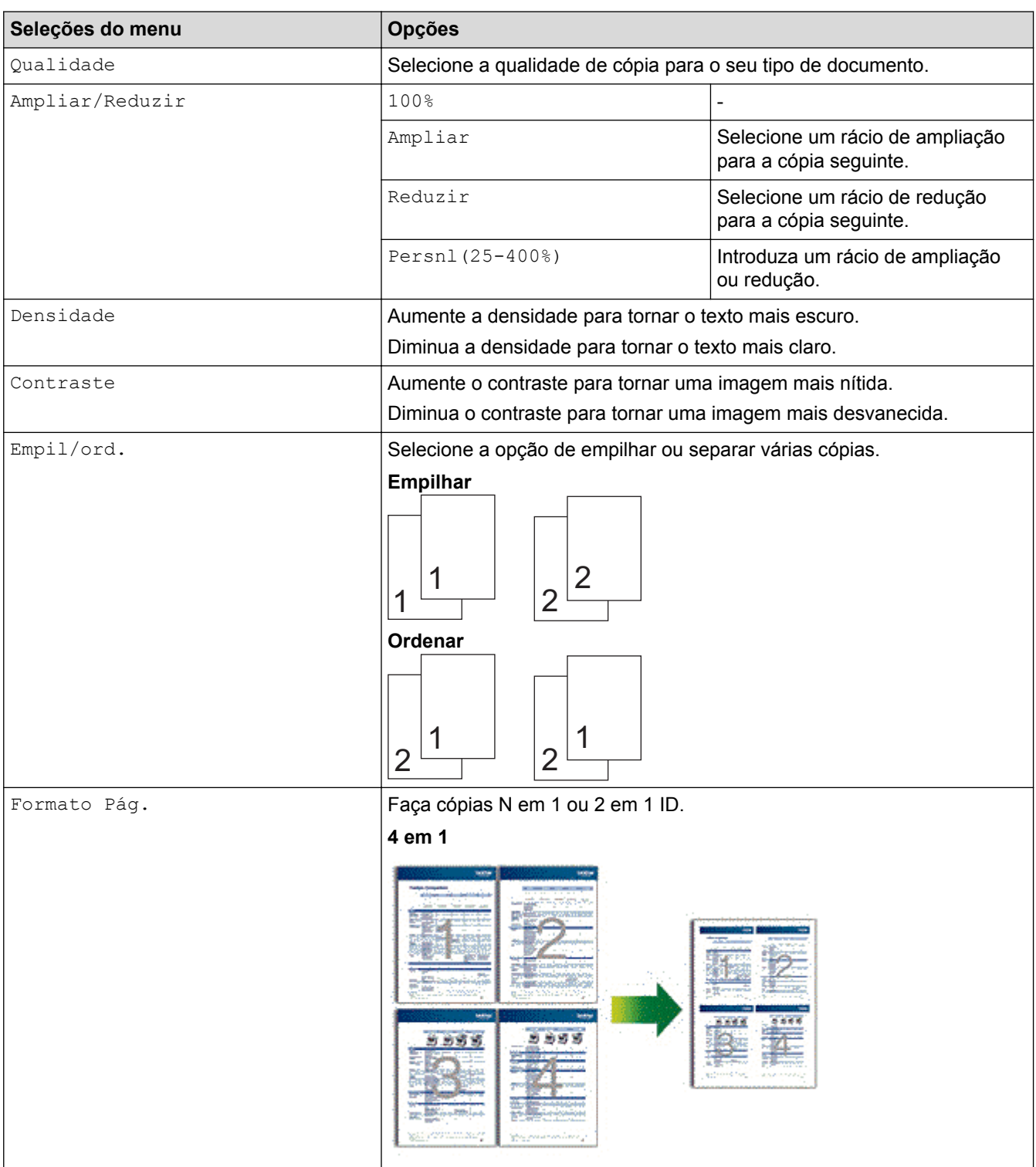

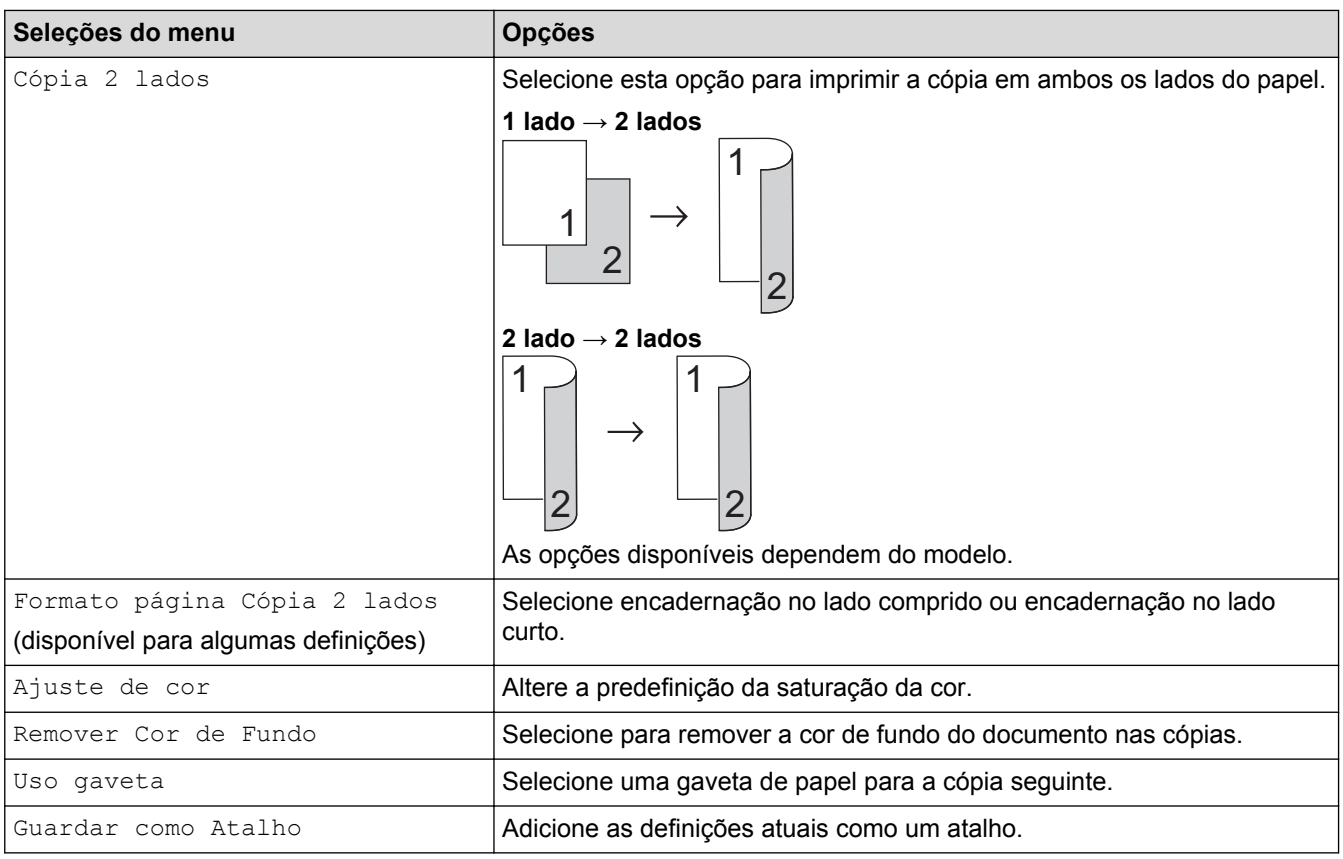

#### **Informações relacionadas** l J

### <span id="page-209-0"></span> [Página inicial](#page-1-0) > Fax

### **Fax**

- [Enviar um fax](#page-210-0)
- [Receber um fax](#page-227-0)
- [Operações de voz e números de fax](#page-250-0)
- [Serviços telefónicos e equipamentos externos](#page-262-0)
- [Relatórios de fax](#page-275-0)
- [PC-FAX](#page-278-0)

<span id="page-210-0"></span> [Página inicial](#page-1-0) > [Fax](#page-209-0) > Enviar um fax

- [Enviar um fax](#page-211-0)
- [Enviar um fax de 2 lados a partir do ADF](#page-213-0)
- [Enviar um fax manualmente](#page-214-0)
- [Enviar um fax no fim de uma conversa](#page-215-0)
- [Enviar o mesmo fax para mais do que um destinatário \(distribuição\).](#page-216-0)
- [Enviar um fax em tempo real](#page-219-0)
- [Enviar um fax a uma determinada hora \(Fax Programado\)](#page-220-0)
- [Adicionar uma página de rosto ao fax](#page-221-0)
- [Cancelar um fax em curso](#page-224-0)
- [Verificar e cancelar um fax pendente](#page-225-0)
- [Opções de fax](#page-226-0)

<span id="page-211-0"></span> [Página inicial](#page-1-0) > [Fax](#page-209-0) > [Enviar um fax](#page-210-0) > Enviar um fax

### **Enviar um fax**

**Modelos Relacionados**: MFC-L8690CDW/MFC-L8900CDW/MFC-L9570CDW

- 1. Efetue uma das seguintes ações:
	- Coloque o documento *voltado para cima* no ADF.

(Se estiver a enviar várias páginas por fax, recomendamos a utilização do ADF.)

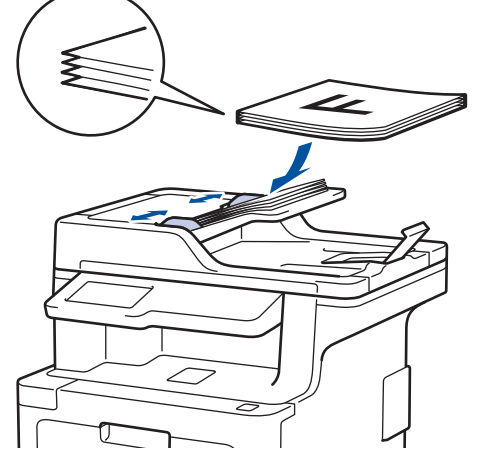

• Coloque o documento *voltado para baixo* no vidro do digitalizador.

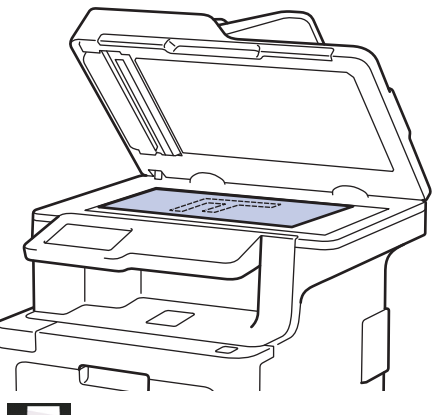

- 2. Prima  $\left[\begin{matrix} \mathbb{H} \\ \mathbb{H} \end{matrix}\right]$  [Fax].
- 3. Introduza o número de fax.
	- **Utilizar o teclado de marcação**

Prima os dígitos para introduzir o número de fax.

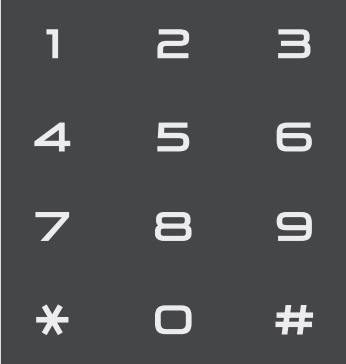

• **Utilizar o Livro de Endereços**

Prima  $\left| \begin{array}{c} \end{array} \right|$  [Livro de Endereços] e execute uma das seguintes ações:

Deslize o dedo para cima ou para baixo ou prima  $\blacktriangle$  ou  $\blacktriangledown$  para ver o número que pretender e prima-o.

- Prima  $\boxed{\mathbf{Q}}$  [Procurar], introduza o nome e prima [OK]. Prima o nome que pretende marcar.

Quando terminar, prima [Aplicar].

• **Utilizar o histórico de chamadas**

Prima  $\bigcirc$  [Histórico de chamadas] e depois prima a opção [Números marcados].

Deslize o dedo para cima ou para baixo ou prima A ou  $\Psi$  para ver o número de fax que pretender e primao.

Para enviar um fax, prima [Aplicar].

4. Prima [Início Fax].

O equipamento digitaliza e envia o documento.

**Se tiver colocado o documento no vidro do digitalizador, siga as instruções da tabela.**

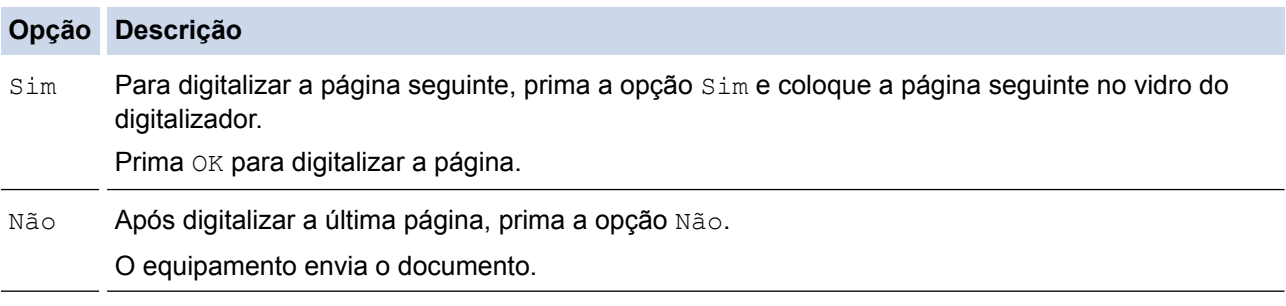

Para parar o fax, prima  $\left| \right|$  e prima

### **Informações relacionadas**

<span id="page-213-0"></span> [Página inicial](#page-1-0) > [Fax](#page-209-0) > [Enviar um fax](#page-210-0) > Enviar um fax de 2 lados a partir do ADF

### **Enviar um fax de 2 lados a partir do ADF**

**Modelos Relacionados**: MFC-L8690CDW/MFC-L8900CDW/MFC-L9570CDW

Tem de selecionar o formato da digitalização de 2 lados antes de enviar um fax de 2 lados. Selecione Margem comprida ou Margem curta, consoante o esquema do documento.

- 1. Coloque o documento.
- 2. Prima $\left[\begin{array}{ccc} \end{array}\right]$  [Fax] > [Opções] > [Fax 2 lados].
- 3. Efetue uma das seguintes ações:
	- Se o documento for virado na margem comprida, prima [Digit. 2 lados: Margem Longa].
	- Se o documento for virado na margem curta, prima [Digit. 2 lados: Margem Curta].
- 4. Prima [OK]. (Se o botão [OK] for apresentado.)
- 5. Introduza o número de fax.
- 6. Prima [Início Fax].

#### **Informações relacionadas**

<span id="page-214-0"></span> [Página inicial](#page-1-0) > [Fax](#page-209-0) > [Enviar um fax](#page-210-0) > Enviar um fax manualmente

### **Enviar um fax manualmente**

**Modelos Relacionados**: MFC-L8690CDW/MFC-L8900CDW/MFC-L9570CDW

A transmissão manual de fax permite ouvir o som de marcação, os toques e os tons de receção de fax durante o envio do fax.

- 1. Coloque o documento.
- 2. Prima  $\left| \frac{1}{2} \right|$  [Fax].
- 3. Levante o auscultador do telefone externo.
- 4. Marque o número de fax para o qual deseja ligar.
- 5. Quando ouvir o tom do fax, prima [Início Fax].
	- Se pretender utilizar o vidro do digitalizador, prima [Enviar].

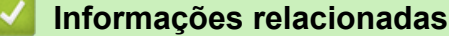

<span id="page-215-0"></span> [Página inicial](#page-1-0) > [Fax](#page-209-0) > [Enviar um fax](#page-210-0) > Enviar um fax no fim de uma conversa

### **Enviar um fax no fim de uma conversa**

**Modelos Relacionados**: MFC-L8690CDW/MFC-L8900CDW/MFC-L9570CDW

No final de uma conversa, é possível enviar um fax para o seu interlocutor antes de desligar.

- 1. Peça à outra pessoa para aguardar pelos tons de fax (sinais sonoros) e premir a tecla Iniciar antes de desligar.
- 2. Coloque o documento.
- 3. Prima [Início Fax].
	- Se pretender utilizar o vidro do digitalizador, prima  $[Enviar]$ .
- 4. Pouse o auscultador do telefone externo.

#### **Informações relacionadas**
<span id="page-216-0"></span> [Página inicial](#page-1-0) > [Fax](#page-209-0) > [Enviar um fax](#page-210-0) > Enviar o mesmo fax para mais do que um destinatário (distribuição).

### **Enviar o mesmo fax para mais do que um destinatário (distribuição).**

**Modelos Relacionados**: MFC-L8690CDW/MFC-L8900CDW/MFC-L9570CDW

Utilize a funcionalidade de Distribuição para enviar o mesmo fax para vários números de fax em simultâneo.

- A mesma distribuição pode incluir números de Grupo, números do Livro de Endereços (números de Marcação de Um Toque e números de Marcação Rápida em alguns modelos) e até 50 números marcados manualmente.
- Modelos com ecrã tátil LCD

Se não tiver utilizado nenhum dos números do livro de endereços para grupos, pode distribuir faxes para um máximo de 350 números diferentes.

- É necessário que os números do Livro de Endereços (números de Marcação de Um Toque e números de Marcação Rápida em alguns modelos) estejam guardados na memória do equipamento antes de poderem ser utilizados numa distribuição.
- Os números de um Grupo também devem ser gravados na memória do equipamento antes de poderem ser utilizados numa transmissão. Os números de grupo incluem muitos números do Livro de Endereços (números de Marcação de Um Toque e números de Marcação Rápida em alguns modelos) guardados para uma marcação mais fácil.
- 1. Coloque o documento.
- 2. Prima  $\boxed{\mathbb{H}}$  [Fax] > [Opções] > [Multidifusão].
- 3. Prima [Adicionar Núm.].

Pode adicionar números à distribuição das seguintes formas:

• Prima [Adicionar Núm.] e introduza um número no LCD. Prima [OK].

Se pretender fazer a distribuição utilizando um endereço de e-mail, prima , introduza o endereço de email e prima [OK].

(Em alguns modelos, é necessário descarregar o Internet Fax para utilizar a função Internet Fax e a função Digitalizar para servidor de e-mail.)

- Prima [Adic. do Livro de ender.]. Deslize o dedo para cima ou para baixo ou prima  $\triangle$  ou  $\nabla$  para ver o número que pretender adicionar à distribuição. Selecione as caixas de verificação da distribuição. Após selecionar todos os números que pretende, prima [OK].
- Prima [Procurar no Livro Ender.]. Prima o nome e prima [OK]. Prima o nome e, em seguida, prima o número que pretende adicionar.
- 4. Quando terminar, prima [OK].

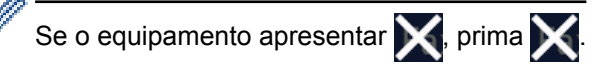

- 5. Prima [Início Fax]. Após terminada a distribuição, o equipamento imprime um relatório de distribuição para o informar dos resultados.
	- A memória disponível do equipamento depende dos tipos de tarefas em memória e dos números utilizados para distribuição. Se distribuir para a quantidade máxima de números disponíveis, não poderá utilizar o acesso duplo nem o fax programado.
		- Se aparecer a mensagem [Memória Cheia], prima para parar o trabalho. Se tiver sido digitalizada mais do que uma página, prima [Enviar Agora] para enviar a parte que ficou na memória do equipamento.

#### **Informações relacionadas** ∣✔

- [Enviar um fax](#page-210-0)
- [Cancelar uma distribuição em curso](#page-218-0)

<span id="page-218-0"></span> [Página inicial](#page-1-0) > [Fax](#page-209-0) > [Enviar um fax](#page-210-0) > [Enviar o mesmo fax para mais do que um destinatário](#page-216-0) [\(distribuição\).](#page-216-0) > Cancelar uma distribuição em curso

### **Cancelar uma distribuição em curso**

**Modelos Relacionados**: MFC-L8690CDW/MFC-L8900CDW/MFC-L9570CDW

Durante a distribuição, pode cancelar o fax que está a ser enviado ou a tarefa de distribuição na totalidade.

- 1. Prima  $\Box$
- 2. Prima
- 3. Efetue uma das seguintes ações:
	- Para cancelar toda a distribuição, prima [Multidifusão inteira].
	- Para cancelar o trabalho atual, prima o nome ou número que está a ser marcado no LCD.
	- Para sair sem cancelar, prima .

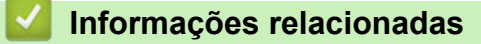

• [Enviar o mesmo fax para mais do que um destinatário \(distribuição\).](#page-216-0)

 [Página inicial](#page-1-0) > [Fax](#page-209-0) > [Enviar um fax](#page-210-0) > Enviar um fax em tempo real

## **Enviar um fax em tempo real**

**Modelos Relacionados**: MFC-L8690CDW/MFC-L8900CDW/MFC-L9570CDW

Quando envia um fax, o equipamento digitaliza o documento para a memória antes de o enviar. Assim que a linha telefónica estiver desimpedida, o equipamento começará a efetuar a marcação e a enviar. Se pretender enviar imediatamente um documento importante sem esperar que o equipamento recupere a digitalização da memória, ative a opção [Transm. tempo real].

- Se a memória estiver cheia e pretender a enviar um fax a partir do ADF, o equipamento envia o documento em tempo real (mesmo se [Transm. tempo real] estiver [Desl]). Se a memória estiver cheia, os faxes enviados a partir do vidro do digitalizador não podem ser enviados até que alguma memória seja libertada.
- Em Transmissão em Tempo Real, a função de remarcação automática não funciona quando estiver a usar o vidro do digitalizador.
- Se a opção [Transm. tempo real] estiver ativada, a opção de digitalizar documentos de 2 lados não está disponível.
- 1. Coloque o documento.
- 2. Prima  $\boxed{m}$  [Fax] > [Opções] > [Transm. tempo real].
- 3. Prima [Ligar] ou [Desl].
- 4. Prima [OK]. (Se o botão [OK] for apresentado.)
- 5. Introduza o número de fax.
- 6. Prima [Início Fax].

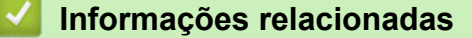

• [Enviar um fax](#page-210-0)

 [Página inicial](#page-1-0) > [Fax](#page-209-0) > [Enviar um fax](#page-210-0) > Enviar um fax a uma determinada hora (Fax Programado)

### **Enviar um fax a uma determinada hora (Fax Programado)**

**Modelos Relacionados**: MFC-L8690CDW/MFC-L8900CDW/MFC-L9570CDW

1. Coloque o documento.

Pode guardar até 50 faxes na memória do equipamento para enviar nas próximas 24 horas.

2. Prima  $\left[\begin{matrix}Fax\end{matrix}\right]$  > [Opções] > [Fax Programado] > [Fax Programado]. 3. Prima [Ligar]. 4. Prima [Conf. hora]. 5. Introduza a hora à qual deseja que o fax seja enviado (no formato de 24 horas) e prima [OK]. (Por exemplo, introduza 19:45 para as 7:45 da tarde.) 6. Prima [OK]. Ø Se o botão  $[OK]$  não aparecer após definir a hora, prima  $\Box$  para voltar ao ecrã de envio de fax. 7. Introduza o número de fax. 8. Prima [Início Fax]. 9. Prima .  **Informações relacionadas** • [Enviar um fax](#page-210-0)

<span id="page-221-0"></span> [Página inicial](#page-1-0) > [Fax](#page-209-0) > [Enviar um fax](#page-210-0) > Adicionar uma página de rosto ao fax

### **Adicionar uma página de rosto ao fax**

**Modelos Relacionados**: MFC-L8690CDW/MFC-L8900CDW/MFC-L9570CDW

Pode adicionar uma página de rosto ao próximo fax ou a todos os faxes que enviar.

- Esta função só funciona se tiver programado a ID do aparelho.
- A página de rosto inclui a ID do aparelho, um comentário e o nome guardado no Livro de Endereços, na Marcação de um toque ou na Marcação rápida (em alguns modelos).
- 1. Coloque o documento.
- 2. Prima  $\|\mathbf{m}\|$  [Fax] > [Opções] > [Config. pág. rosto] > [Config. pág. rosto].
- 3. Prima [Ligar].
- 4. Prima [Nota Pag.rosto].
- 5. Deslize para cima ou para baixo ou prima ▲ ou ▼ para selecionar o comentário que pretende utilizar e prima esse comentário.

 $Prima$  ...

- 6. Prima [OK]. (Se o botão [OK] for apresentado.)
- 7. Introduza o número de fax.
- 8. Prima [Início Fax].

A página de rosto será adicionada ao próximo fax. Se desejar adicionar a página de rosto a todos os faxes que enviar, torne esta definição predefinida.

#### **Informações relacionadas**

- [Enviar um fax](#page-210-0)
- [Criar comentários personalizados](#page-222-0)
- [Utilizar uma página de rosto impressa](#page-223-0)

<span id="page-222-0"></span> [Página inicial](#page-1-0) > [Fax](#page-209-0) > [Enviar um fax](#page-210-0) > [Adicionar uma página de rosto ao fax](#page-221-0) > Criar comentários personalizados

## **Criar comentários personalizados**

**Modelos Relacionados**: MFC-L8690CDW/MFC-L8900CDW/MFC-L9570CDW

Pode configurar até dois comentários personalizados.

1. Prima [Definiç.] > [Defin. todas] > [Fax] > [Conf.envio] > [Pág rosto] > [Nota Pag.rosto]. D Se o seu equipamento apresentar o menu [Defin. todas] no ecrã inicial, ignore o menu [Definiç.]. 2. Prima [5.] ou [6.] para guardar o novo comentário. 3. Introduza o seu comentário no LCD. Prima [OK]. Prima  $\overline{p}$  1 @ para selecionar números, letras e carateres especiais. Ø Se o equipamento apresentar  $\frac{123}{ABC}$   $\oplus$   $\frac{1}{4}$   $\oplus$   $\frac{123}{ABC}$   $\oplus$   $\frac{123}{ABC}$   $\oplus$   $\frac{1}{4}$   $\oplus$   $\oplus$ 4. Prima $\Box$  **Informações relacionadas** • [Adicionar uma página de rosto ao fax](#page-221-0)

<span id="page-223-0"></span> [Página inicial](#page-1-0) > [Fax](#page-209-0) > [Enviar um fax](#page-210-0) > [Adicionar uma página de rosto ao fax](#page-221-0) > Utilizar uma página de rosto impressa

## **Utilizar uma página de rosto impressa**

**Modelos Relacionados**: MFC-L8690CDW/MFC-L8900CDW/MFC-L9570CDW

Se desejar uma página de rosto impressa onde possa escrever, imprima a página de amostra e anexe-a ao fax.

1. Prima | [Definiç.] > [Defin. todas] > [Fax] > [Conf.envio] > [Pág rosto] > [Imprimir amostr].

Se o seu equipamento apresentar o menu [Defin. todas] no ecrã inicial, ignore o menu [Definiç.].

2. Prima [Sim].

O equipamento imprime um exemplo da página de rosto.

3. Prima $\begin{bmatrix} 1 \\ 1 \end{bmatrix}$ 

Ø

#### **Informações relacionadas**

• [Adicionar uma página de rosto ao fax](#page-221-0)

 [Página inicial](#page-1-0) > [Fax](#page-209-0) > [Enviar um fax](#page-210-0) > Cancelar um fax em curso

### **Cancelar um fax em curso**

**Modelos Relacionados**: MFC-L8690CDW/MFC-L8900CDW/MFC-L9570CDW

- 1. Prima  $\bigcap$
- 2. Prima **enquanto o equipamento está a marcar ou a enviar o fax.**

O LCD apresentará [Canc. tarefa?].

3. Prima uma opção indicada na tabela para cancelar ou prosseguir com o trabalho de fax em curso.

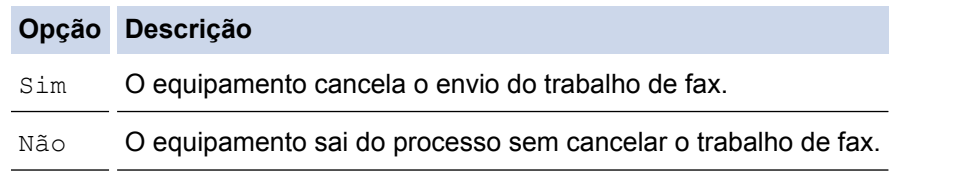

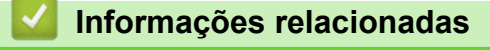

• [Enviar um fax](#page-210-0)

 [Página inicial](#page-1-0) > [Fax](#page-209-0) > [Enviar um fax](#page-210-0) > Verificar e cancelar um fax pendente

### **Verificar e cancelar um fax pendente**

**Modelos Relacionados**: MFC-L8690CDW/MFC-L8900CDW/MFC-L9570CDW

Pode cancelar um trabalho de fax antes de ser enviado se cancelar o trabalho de fax enquanto está guardado e à espera na memória.

1. Prima  $\|$  [Definiç.] > [Defin. todas] > [Fax] > [Trab. restantes].

Se o seu equipamento apresentar o menu [Defin. todas] no ecrã inicial, ignore o menu [Definiç.].

- 2. Deslize o dedo para cima ou para baixo ou prima ▲ ou ▼ para percorrer os trabalhos em espera e prima o trabalho que pretender cancelar.
- 3. Prima [Cancelar].

B

- 4. Prima [Sim] para confirmar ou prima [Não] para sair sem cancelar.
- 5. Quando terminar de cancelar tarefas, prima  $\Box$

#### **Informações relacionadas**

• [Enviar um fax](#page-210-0)

 [Página inicial](#page-1-0) > [Fax](#page-209-0) > [Enviar um fax](#page-210-0) > Opções de fax

# **Opções de fax**

Para alterar as definições de envio de fax, prima o botão [Opções].

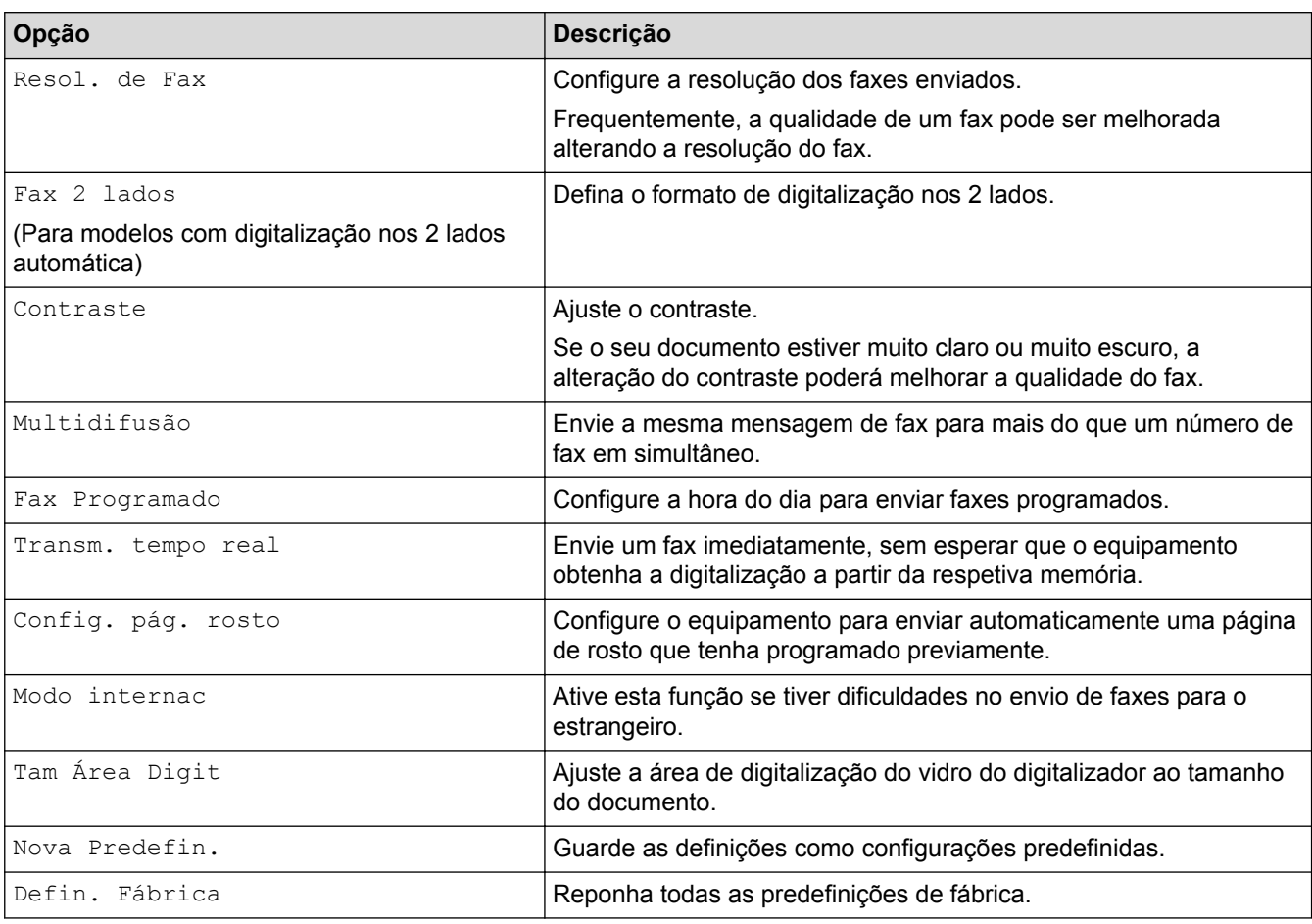

Pode guardar as definições atuais premindo [Guardar como Atalho].

# **Informações relacionadas**

• [Enviar um fax](#page-210-0)

Ø

<span id="page-227-0"></span> [Página inicial](#page-1-0) > [Fax](#page-209-0) > Receber um fax

# **Receber um fax**

- [Definições do modo de receção](#page-228-0)
- [Opções de receção na memória \(Fax remoto\)](#page-238-0)
- [Recolha remota de fax](#page-245-0)

<span id="page-228-0"></span> [Página inicial](#page-1-0) > [Fax](#page-209-0) > [Receber um fax](#page-227-0) > Definições do modo de receção

### **Definições do modo de receção**

- [Descrição geral dos modos de receção](#page-229-0)
- [Selecionar o modo de receção correto](#page-230-0)
- [Definir o número de toques até o equipamento atender \(Número de Toques\)](#page-231-0)
- [Definir o Número de Toques F/T \(duplo toque rápido\)](#page-232-0)
- [Definir a Deteção de Fax](#page-233-0)
- [Reduzir o tamanho de página de um fax recebido com tamanho demasiado grande](#page-234-0)
- [Selecionar a impressão nos 2 lados para faxes recebidos](#page-235-0)
- [Definir um carimbo de receção de fax](#page-236-0)
- [Receber um fax no fim de uma conversa telefónica](#page-237-0)

<span id="page-229-0"></span> [Página inicial](#page-1-0) > [Fax](#page-209-0) > [Receber um fax](#page-227-0) > [Definições do modo de receção](#page-228-0) > Descrição geral dos modos de receção

### **Descrição geral dos modos de receção**

**Modelos Relacionados**: MFC-L8690CDW/MFC-L8900CDW/MFC-L9570CDW

Alguns modos de receção atendem automaticamente (Modo Somente Fax e Modo Fax/Tel). Pode pretender alterar o Número de Toques antes de utilizar estes modos.

#### **Modo Somente Fax**

([Somente fax] no menu do equipamento)

O Modo Somente Fax atende automaticamente todas as chamadas como fax.

#### **Modo Fax/Tel**

([Fax/Tel] no menu do equipamento)

O Modo Fax/Tel ajuda a gerir as chamadas recebidas porque identifica as chamadas de fax e de voz e trataas de uma das seguintes formas:

- Os faxes são recebidos automaticamente.
- As chamadas de voz são iniciadas pelo toque F/T para informar o utilizador de que deve atender a chamada. O toque F/T é um toque pseudo/duplo rápido emitido pelo equipamento.

#### **Modo Manual**

([Manual] no menu do equipamento)

Para receber um fax em Modo Manual, levante o auscultador do telefone externo que está ligado ao equipamento.

Quando ouvir tons de fax (sinais curtos repetidos), prima os botões indicados na tabela para receber um fax. Utilize a função Deteção de Fax para receber faxes quando tiver levantado um auscultador na mesma linha do equipamento.

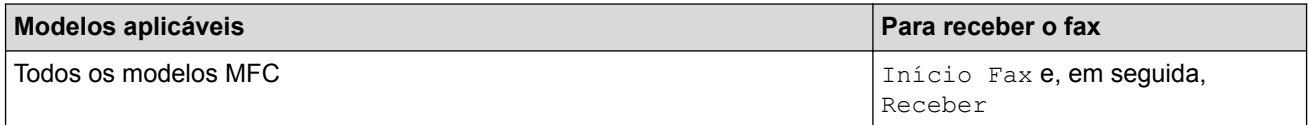

#### **Modo TAD externo**

([TAD externo] no menu do equipamento)

O Modo TAD Externo permite que um dispositivo de atendimento automático faça a gestão das chamadas recebidas.

As chamadas recebidas são processadas das seguintes formas:

- Os faxes são recebidos automaticamente.
- As pessoas que efetuam chamadas de voz poderão deixar uma mensagem no TAD.

#### **Informações relacionadas**

• [Definições do modo de receção](#page-228-0)

<span id="page-230-0"></span> [Página inicial](#page-1-0) > [Fax](#page-209-0) > [Receber um fax](#page-227-0) > [Definições do modo de receção](#page-228-0) > Selecionar o modo de receção correto

# **Selecionar o modo de receção correto**

**Modelos Relacionados**: MFC-L8690CDW/MFC-L8900CDW/MFC-L9570CDW

Deve selecionar o Modo de Receção consoante os dispositivos externos e serviços telefónicos que tiver na sua linha.

Por predefinição, o equipamento recebe automaticamente todos os faxes que lhe são enviados. O diagrama que se segue ajuda a selecionar o modo correto.

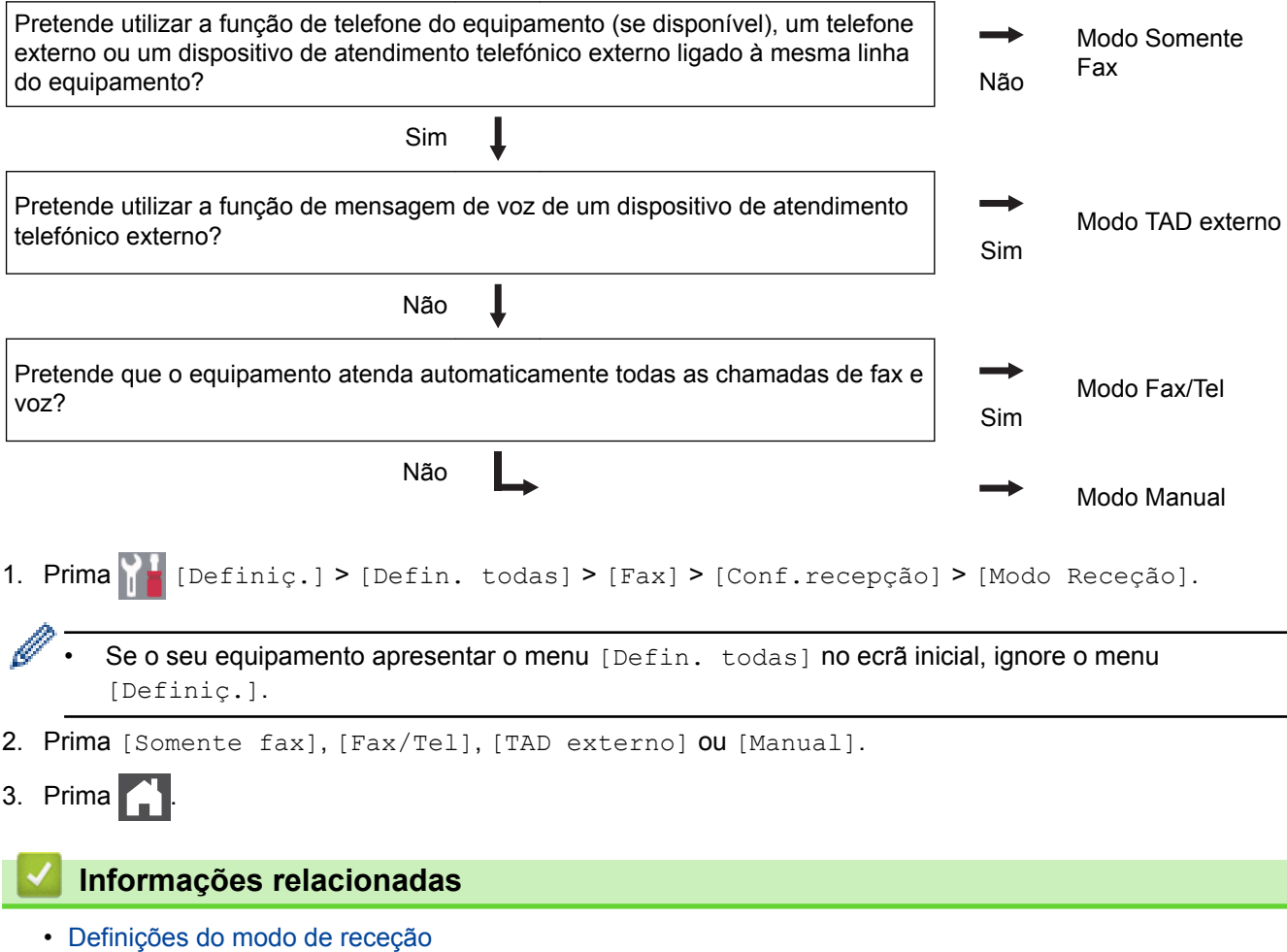

• [Problemas de telefone e fax](#page-596-0)

<span id="page-231-0"></span> [Página inicial](#page-1-0) > [Fax](#page-209-0) > [Receber um fax](#page-227-0) > [Definições do modo de receção](#page-228-0) > Definir o número de toques até o equipamento atender (Número de Toques)

### **Definir o número de toques até o equipamento atender (Número de Toques)**

**Modelos Relacionados**: MFC-L8690CDW/MFC-L8900CDW/MFC-L9570CDW

Quando alguém ligar para o seu equipamento, ouvirá o toque normal de telefone. O número de toques é definido na opção Número de Toques.

- A definição Número de Toques define o número de vezes que o equipamento toca antes de atender em Modo Somente Fax e em Modo Fax/Tel.
- Se tiver telefones externos ou extensões telefónicas na mesma linha do equipamento, selecione o número máximo de toques.

1. Prima | | | [Definiç.] > [Defin. todas] > [Fax] > [Conf.recepção] > [Retard. Camp.].

Se o seu equipamento apresentar o menu [Defin. todas] no ecrã inicial, ignore o menu [Definiç.].

2. Prima o número de toques que pretende.

Se selecionar [0], o equipamento atende de imediato e não ouvirá qualquer toque (disponível apenas em alguns países).

3. Prima .

#### **Informações relacionadas**

- [Definições do modo de receção](#page-228-0)
- [Problemas de telefone e fax](#page-596-0)

<span id="page-232-0"></span> [Página inicial](#page-1-0) > [Fax](#page-209-0) > [Receber um fax](#page-227-0) > [Definições do modo de receção](#page-228-0) > Definir o Número de Toques F/T (duplo toque rápido)

# **Definir o Número de Toques F/T (duplo toque rápido)**

**Modelos Relacionados**: MFC-L8690CDW/MFC-L8900CDW/MFC-L9570CDW

Quando configurar o Modo de Receção para o Modo Fax/Tel, se uma chamada for um fax, o equipamento recebe-o automaticamente. Mas se for uma chamada de voz, o equipamento emite o toque F/T (duplo toque rápido) durante o tempo que definiu na opção Número de Toques F/T. Se ouvir o toque F/T, significa que tem uma chamada de voz em linha.

• A função Tempo de Toque F/T funciona quando definir o Modo Fax/Tel como Modo de Receção.

Como o toque F/T é emitido pelo equipamento, os telefones de extensão e externos não tocam; contudo, poderá mesmo assim atender a chamada em qualquer telefone.

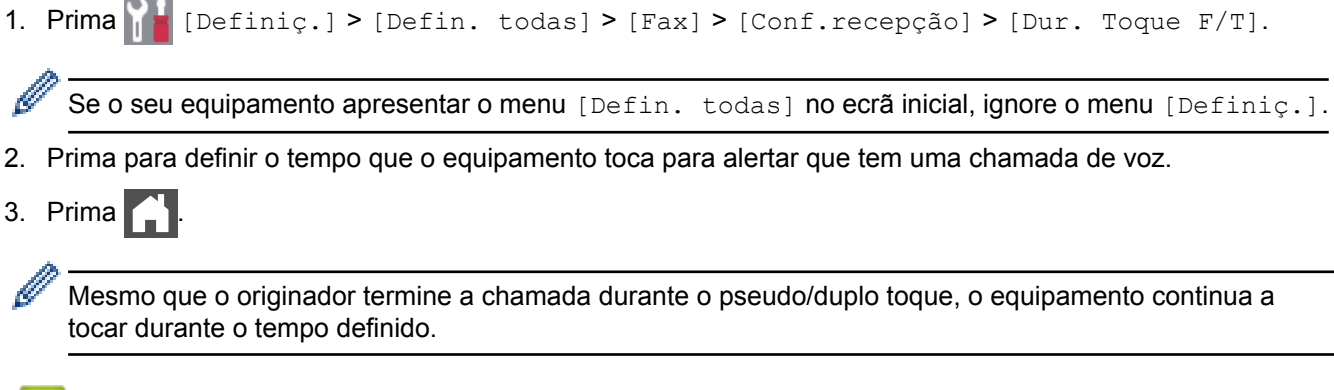

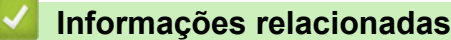

• [Definições do modo de receção](#page-228-0)

<span id="page-233-0"></span> [Página inicial](#page-1-0) > [Fax](#page-209-0) > [Receber um fax](#page-227-0) > [Definições do modo de receção](#page-228-0) > Definir a Deteção de Fax

# **Definir a Deteção de Fax**

**Modelos Relacionados**: MFC-L8690CDW/MFC-L8900CDW/MFC-L9570CDW

**Se a função Deteção de Fax estiver Ligada:** O equipamento pode receber uma chamada de fax automaticamente, mesmo se o utilizador atender a chamada. Quando vir [A receber] no LCD ou ouvir "sinais" através do auscultador que estiver a utilizar, basta voltar a colocar o auscultador no lugar. O equipamento trata do resto.

**Se a função Deteção de Fax estiver desligada:** Se estiver junto ao equipamento e atender a chamada de fax levantando o auscultador, prima os botões indicados na tabela seguinte para receber o fax. Se atender numa extensão ou num telefone externo, prima \***51**.

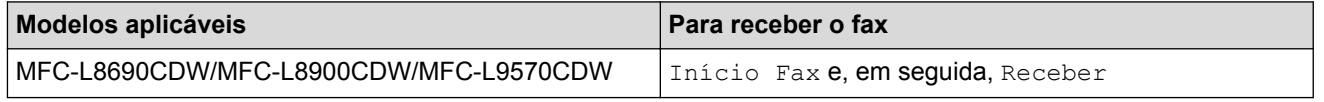

- Se esta função estiver definida como  $[Ligar]$ , mas o equipamento não ligar uma chamada de fax quando o utilizador levantar o auscultador numa extensão ou num telefone externo, prima o código de receção de fax \***51**.
- Se enviar faxes a partir de um computador na mesma linha telefónica e o equipamento o intercetar, defina a Deteção de Fax como [Desl].
- 1. Prima | | | [Definiç.] > [Defin. todas] > [Fax] > [Conf.recepção] > [Deteção de fax].

Se o seu equipamento apresentar o menu [Defin. todas] no ecrã inicial, ignore o menu [Definiç.].

- 2. Prima [Ligar] ou [Desl].
- 3. Prima $\blacksquare$

#### **Informações relacionadas**

• [Definições do modo de receção](#page-228-0)

<span id="page-234-0"></span> [Página inicial](#page-1-0) > [Fax](#page-209-0) > [Receber um fax](#page-227-0) > [Definições do modo de receção](#page-228-0) > Reduzir o tamanho de página de um fax recebido com tamanho demasiado grande

# **Reduzir o tamanho de página de um fax recebido com tamanho demasiado grande**

**Modelos Relacionados**: MFC-L8690CDW/MFC-L8900CDW/MFC-L9570CDW

Se ativar a função de redução automática, o equipamento reduz cada página de fax recebida para se adaptar ao seu papel. O equipamento calcula a taxa de redução utilizando o tamanho de papel do fax e a definição do Tamanho do Papel.

- 1. Prima [Befiniç.] > [Defin. todas] > [Fax] > [Conf.recepção] > [Redução auto]. B Se o seu equipamento apresentar o menu [Defin. todas] no ecrã inicial, ignore o menu [Definiç.]. 2. Prima [Ligar] ou [Desl]. 3. Prima $\begin{bmatrix} 1 \\ 1 \end{bmatrix}$  **Informações relacionadas**
	- [Definições do modo de receção](#page-228-0)

<span id="page-235-0"></span> [Página inicial](#page-1-0) > [Fax](#page-209-0) > [Receber um fax](#page-227-0) > [Definições do modo de receção](#page-228-0) > Selecionar a impressão nos 2 lados para faxes recebidos

# **Selecionar a impressão nos 2 lados para faxes recebidos**

**Modelos Relacionados**: MFC-L8690CDW/MFC-L8900CDW/MFC-L9570CDW

O equipamento imprime os faxes recebidos nos dois lados do papel quando  $[2 \text{ lados}]$  estiver  $[\text{Ligar}]$ .

- Utilize papel do tamanho A4 (60 a 105 g/m<sup>2</sup>) para esta função.
- Quando a impressão nos 2 lados está ativada, os faxes recebidos são automaticamente reduzidos para o tamanho do papel que existe na gaveta do papel.

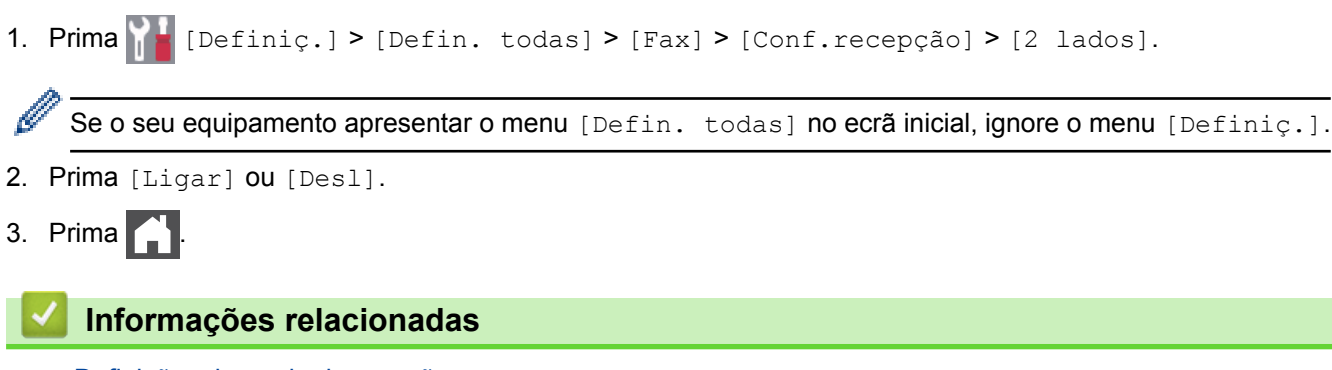

• [Definições do modo de receção](#page-228-0)

<span id="page-236-0"></span> [Página inicial](#page-1-0) > [Fax](#page-209-0) > [Receber um fax](#page-227-0) > [Definições do modo de receção](#page-228-0) > Definir um carimbo de receção de fax

# **Definir um carimbo de receção de fax**

**Modelos Relacionados**: MFC-L8690CDW/MFC-L8900CDW/MFC-L9570CDW

Pode definir o equipamento para imprimir a data e hora de receção no topo ao centro de cada página de fax recebida.

• Certifique-se de que define a data e hora reais no equipamento. • A data e hora da receção não são apresentadas em faxes recebidos via Internet. 1. Prima  $\left\{ \right\}$  [Definiç.] > [Defin. todas] > [Fax] > [Conf.recepção] > [Selo Recp.Fax]. Ø Se o seu equipamento apresentar o menu [Defin. todas] no ecrã inicial, ignore o menu [Definiç.]. 2. Prima [Ligar] ou [Desl]. 3. Prima $\begin{bmatrix} 1 \\ 1 \end{bmatrix}$  **Informações relacionadas** • [Definições do modo de receção](#page-228-0)

<span id="page-237-0"></span> [Página inicial](#page-1-0) > [Fax](#page-209-0) > [Receber um fax](#page-227-0) > [Definições do modo de receção](#page-228-0) > Receber um fax no fim de uma conversa telefónica

### **Receber um fax no fim de uma conversa telefónica**

**Modelos Relacionados**: MFC-L8690CDW/MFC-L8900CDW/MFC-L9570CDW

Se estiver a falar através do telefone que está ligado ao equipamento Brother e a outra pessoa também estiver a falar através de um telefone que esteja ligado ao equipamento de fax dela, essa pessoa pode enviar-lhe um fax no fim da conversa, antes de desligar a chamada.

É necessário que o ADF do equipamento esteja vazio.

- 1. Peça à outra pessoa que coloque o documento no respetivo equipamento e que prima a tecla Iniciar ou Enviar.
- 2. Quando ouvir os tons CNG (sinais sonoros em repetição lenta), prima [Início Fax].

D Se o equipamento estiver a efetuar uma remarcação automática, aguarde que ela termine e tente novamente.

- 3. Prima [Receber] para receber um fax.
- 4. Substitua o auscultador externo.

#### **Informações relacionadas**

• [Definições do modo de receção](#page-228-0)

<span id="page-238-0"></span> [Página inicial](#page-1-0) > [Fax](#page-209-0) > [Receber um fax](#page-227-0) > Opções de receção na memória (Fax remoto)

# **Opções de receção na memória (Fax remoto)**

Utilize as opções de receção na memória (Fax remoto) para direcionar os faxes recebidos quando estiver afastado do equipamento. Só pode utilizar uma opção de receção na memória de cada vez.

A receção na memória (Fax remoto) pode ser configurada para:

- Reenvio de faxes
- Memorização de faxes
- Receção de PC-Fax
- Reenviar para nuvem

O equipamento reenvia os faxes recebidos para serviços online.

- Desligado
	- [Reenviar os faxes recebidos para outro equipamento](#page-239-0)
	- [Guardar os faxes recebidos na memória do equipamento](#page-240-0)
	- [Alterar as opções de Recepção em Memória](#page-241-0)
	- [Desativar a Receção em Memória](#page-242-0)
	- [Imprimir um fax que esteja guardado na memória do equipamento](#page-243-0)
	- [Utilizar a receção PC-Fax para transferir faxes recebidos para o computador \(apenas](#page-244-0) [Windows](#page-244-0)®)

<span id="page-239-0"></span> [Página inicial](#page-1-0) > [Fax](#page-209-0) > [Receber um fax](#page-227-0) > [Opções de receção na memória \(Fax remoto\)](#page-238-0) > Reenviar os faxes recebidos para outro equipamento

### **Reenviar os faxes recebidos para outro equipamento**

**Modelos Relacionados**: MFC-L8690CDW/MFC-L8900CDW/MFC-L9570CDW

Utilize a função de reenvio de faxes para reenviar automaticamente os faxes recebidos para outro equipamento.

1. Prima | | | [Definiç.] > [Defin. todas] > [Fax] > [Conf.recepção] > [Receber memór.].

Se o seu equipamento apresentar o menu [Defin. todas] no ecrã inicial, ignore o menu [Definiç.].

2. Prima [Transfere fax].

Ø

- 3. Efetue uma das seguintes ações:
	- Prima [Manual] para introduzir o número de fax para o reenvio (até 20 dígitos) no LCD. Prima [OK].

Para reenviar um fax utilizando um endereço de e-mail, prima , introduza o endereço de e-mail e prima [OK].

(Em alguns modelos, é necessário descarregar o Internet Fax para utilizar a função Internet Fax e a função Digitalizar para servidor de e-mail.)

Deslize um dedo para cima ou para baixo, ou prima ▲ ou ▼, para percorrer até encontrar o número de fax ou endereço de e-mail para o qual pretende que os faxes sejam reenviados.

Prima o número de fax ou o endereço de e-mail que pretender.

## **NOTA**

• Prima [Impr. Seg.: Lig] ou [Impr. Seg.: Desl.]. Se selecionar [Impr. Seg.: Lig], o equipamento também imprime uma cópia dos faxes recebidos no equipamento.

4. Prima

#### **Informações relacionadas**

<span id="page-240-0"></span> [Página inicial](#page-1-0) > [Fax](#page-209-0) > [Receber um fax](#page-227-0) > [Opções de receção na memória \(Fax remoto\)](#page-238-0) > Guardar os faxes recebidos na memória do equipamento

### **Guardar os faxes recebidos na memória do equipamento**

**Modelos Relacionados**: MFC-L8690CDW/MFC-L8900CDW/MFC-L9570CDW

Utilize a função de memorização de faxes para guardar faxes recebidos na memória do equipamento. Obtenha as mensagens de fax guardadas no seu equipamento de fax a partir de outro local utilizando os comandos de Recolha Remota. O equipamento imprime uma cópia de segurança de cada fax gravado.

- 1. Prima  $\|\cdot\|$  [Definiç.] > [Defin. todas] > [Fax] > [Conf.recepção] > [Receber memór.]. D Se o seu equipamento apresentar o menu [Defin. todas] no ecrã inicial, ignore o menu [Definiç.]. 2. Deslize o dedo para cima ou para baixo ou prima **A** ou **V** para ver a opção [Memoriza faxes] e, em sequida. prima [Memoriza faxes].
- 3. Prima

### **Informações relacionadas**

<span id="page-241-0"></span> [Página inicial](#page-1-0) > [Fax](#page-209-0) > [Receber um fax](#page-227-0) > [Opções de receção na memória \(Fax remoto\)](#page-238-0) > Alterar as opções de Recepção em Memória

## **Alterar as opções de Recepção em Memória**

**Modelos Relacionados**: MFC-L8690CDW/MFC-L8900CDW/MFC-L9570CDW

Se houver faxes recebidos na memória do equipamento quando alterar as operações de fax remoto, o LCD apresenta uma das seguintes questões:

#### **Se os faxes recebidos tiverem sido impressos automaticamente, o LCD apresenta [Apagar todos os documentos?]**

- Efetue uma das seguintes ação:
	- Se premir [Sim], os faxes existentes na memória serão apagados antes da alteração da definição.
	- Se premir [Não], os faxes existentes na memória não são apagados e a definição não é alterada.

#### **Se restarem faxes por imprimir na memória do equipamento, o LCD apresenta [Impri. Todos Fax?]**

- Efetue uma das seguintes ação:
	- Se premir [Sim], os faxes existentes na memória serão impressos antes das alterações à configuração.
	- Se premir [Não], os faxes existentes na memória não são impressos e a definição não é alterada.

#### **Se existirem faxes recebidos na memória do equipamento quando alterar a definição para [Receb. PC Fax] a partir de outra opção ([Transfere fax] ou [Memoriza faxes]).**

Prima  $\lceil \langle \text{UBB} \rangle \rceil$  ou o nome do computador se estiver numa rede e prima  $\lceil \text{OK} \rceil$ .

O LCD apresenta o seguinte:

**[Enviar fax p/PC?]**

- Se premir [Sim], os faxes que estiverem na memória são enviados para o computador antes da alteração da definição. Ser-lhe-á perguntado se pretende ativar a Impressão de Segurança.
- Se premir [Não], os faxes existentes na memória não são apagados e a definição não é alterada.

#### **Informações relacionadas**

<span id="page-242-0"></span> [Página inicial](#page-1-0) > [Fax](#page-209-0) > [Receber um fax](#page-227-0) > [Opções de receção na memória \(Fax remoto\)](#page-238-0) > Desativar a Receção em Memória

## **Desativar a Receção em Memória**

**Modelos Relacionados**: MFC-L8690CDW/MFC-L8900CDW/MFC-L9570CDW

Desative a Receção em Memória se pretender que o equipamento guarde ou transfira os faxes recebidos.

1. Prima | [Definiç.] > [Defin. todas] > [Fax] > [Conf.recepção] > [Receber memór.].

Se o seu equipamento apresentar o menu [Defin. todas] no ecrã inicial, ignore o menu [Definiç.].

2. Prima [Desl].

Ø

k.

O LCD indica opções se ainda existirem faxes recebidos na memória do equipamento.

3. Prima

#### **Informações relacionadas**

<span id="page-243-0"></span> [Página inicial](#page-1-0) > [Fax](#page-209-0) > [Receber um fax](#page-227-0) > [Opções de receção na memória \(Fax remoto\)](#page-238-0) > Imprimir um fax que esteja guardado na memória do equipamento

# **Imprimir um fax que esteja guardado na memória do equipamento**

**Modelos Relacionados**: MFC-L8690CDW/MFC-L8900CDW/MFC-L9570CDW

Se selecionar [Memoriza faxes], pode imprimir um fax da memória quando estiver junto ao equipamento.

1. Prima [Definiç.] > [Defin. todas] > [Fax] > [Imprimir Doc.].

Se o seu equipamento apresentar o menu [Defin. todas] no ecrã inicial, ignore o menu [Definiç.].

2. Prima [Sim].

B

#### **Informações relacionadas**

- [Opções de receção na memória \(Fax remoto\)](#page-238-0)
- [Mensagens de erro e de manutenção](#page-558-0)

<span id="page-244-0"></span> [Página inicial](#page-1-0) > [Fax](#page-209-0) > [Receber um fax](#page-227-0) > [Opções de receção na memória \(Fax remoto\)](#page-238-0) > Utilizar a receção PC-Fax para transferir faxes recebidos para o computador (apenas Windows®)

# **Utilizar a receção PC-Fax para transferir faxes recebidos para o computador (apenas Windows®)**

**Modelos Relacionados**: MFC-L8690CDW/MFC-L8900CDW/MFC-L9570CDW

Ative a função Receção PC-Fax e o equipamento guarda os faxes recebidos na memória e envia-os para o computador automaticamente. Utilize o computador para ver e guardar esses faxes.

Para transferir os faxes recebidos para o computador, tem de ter o software de Receção PC-FAX em execução no computador.

Mesmo que tenha desligado o computador (à noite ou durante o fim-de-semana, por exemplo), o equipamento recebe e grava os faxes na memória.

Quando iniciar o computador e o software PC-FAX Receiving for executado, o equipamento transfere os faxes automaticamente para o computador.

Se tiver selecionado  $[Impr. Seq.: Liq]$ , o equipamento também imprime o fax.

1. Prima  $\|$  [Definiç.] > [Defin. todas] > [Fax] > [Conf.recepção] > [Receb. PC Fax].

Se o seu equipamento apresentar o menu [Defin. todas] no ecrã inicial, ignore o menu [Definiç.].

- 2. Prima [OK] e siga as instruções no LCD.
	- Antes de poder configurar o PC-Fax Receive, deve instalar o software MFL-Pro Suite no computador. Certifique-se de que o computador tem a ficha na tomada e está ligado.
	- O software Receção PC-Fax não está disponível para os sistemas operativos Mac.
	- Se receber uma mensagem de erro e o equipamento não puder imprimir os faxes que estão na memória, pode utilizar esta definição para transferir os faxes para o computador.
- 3. Prima [<USB>] ou o nome do computador que pretende que receba os faxes se estiver numa rede e prima  $[OK].$
- 4. Prima [Impr. Seg.: Lig] ou [Impr. Seg.: Desl.].
- 5. Prima

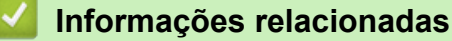

<span id="page-245-0"></span> [Página inicial](#page-1-0) > [Fax](#page-209-0) > [Receber um fax](#page-227-0) > Recolha remota de fax

### **Recolha remota de fax**

Utilize a recolha remota para ligar para o equipamento a partir de qualquer telefone ou equipamento de fax com marcação multifrequência e utilize um código de acesso remoto e comandos remotos para obter as mensagens de fax.

- [Definir um Código de Acesso Remoto](#page-246-0)
- [Utilizar o código de acesso remoto](#page-247-0)
- [Reenviar faxes remotamente](#page-248-0)
- [Alterar o número de Reenvio de Fax](#page-249-0)

<span id="page-246-0"></span> [Página inicial](#page-1-0) > [Fax](#page-209-0) > [Receber um fax](#page-227-0) > [Recolha remota de fax](#page-245-0) > Definir um Código de Acesso Remoto

### **Definir um Código de Acesso Remoto**

**Modelos Relacionados**: MFC-L8690CDW/MFC-L8900CDW/MFC-L9570CDW

Defina um Código de Acesso Remoto para aceder e controlar o seu equipamento Brother quando está longe dele.

Antes de poder utilizar as funções de acesso remoto e recolha, deve configurar o seu próprio código. O código predefinido de fábrica é o código inativo (---\*).

1. Prima  $\left[\right]$  [Definiç.] > [Defin. todas] > [Fax] > [Acesso remoto].

Se o seu equipamento apresentar o menu [Defin. todas] no ecrã inicial, ignore o menu [Definiç.].

- 2. Introduza um código de três dígitos utilizando os números [0] a [9], [\*] ou [#] no LCD (o \* predefinido não pode ser alterado) e prima  $[OK]$ .
- Ø • NÃO utilize o mesmo código utilizado como Código de Ativação Remota (\*51) ou Código de Desativação Remota (#51).
	- Para tornar o código inativo, prima e mantenha premido  $\mathbf{X}$  para restaurar a definição inativa (---\*) e, em seguida, prima [OK].
- 3. Prima $\Box$

#### **Informações relacionadas**

• [Recolha remota de fax](#page-245-0)

<span id="page-247-0"></span> [Página inicial](#page-1-0) > [Fax](#page-209-0) > [Receber um fax](#page-227-0) > [Recolha remota de fax](#page-245-0) > Utilizar o código de acesso remoto

## **Utilizar o código de acesso remoto**

**Modelos Relacionados**: MFC-L8690CDW/MFC-L8900CDW/MFC-L9570CDW

- 1. Marque o seu número de fax num telefone ou noutro aparelho de fax que utilize marcação por tons.
- 2. Quando o equipamento atender, introduza imediatamente o seu Código de Acesso Remoto (três dígitos seguidos de \*).
- 3. O equipamento indica se recebeu mensagens:
	- Um sinal longo Mensagens de fax
	- Nenhum sinal Sem mensagens
- 4. Quando o equipamento emitir dois sinais sonoros curtos, introduza um comando.
	- O equipamento desliga se demorar mais de 30 segundos para introduzir um comando.
	- O equipamento emite três sinais se introduzir um comando inválido.
- 5. Prima 9 0 para reiniciar o equipamento quando terminar.
- 6. Desligue.
	- Se o equipamento estiver configurado para o modo Manual e pretender utilizar as funções de recolha remota, aguarde cerca de 100 segundos após o início do toque e introduza o código de acesso remoto no período de 30 segundos.
	- Esta função poderá não estar disponível em alguns países ou não ser suportada pela companhia telefónica local.

#### **Informações relacionadas**

• [Recolha remota de fax](#page-245-0)

<span id="page-248-0"></span> [Página inicial](#page-1-0) > [Fax](#page-209-0) > [Receber um fax](#page-227-0) > [Recolha remota de fax](#page-245-0) > Reenviar faxes remotamente

### **Reenviar faxes remotamente**

**Modelos Relacionados**: MFC-L8690CDW/MFC-L8900CDW/MFC-L9570CDW

Contacte o seu equipamento Brother a partir de qualquer telefone com marcação multifrequência ou equipamento de fax para reenviar os faxes que recebeu para outro equipamento.

É necessário ativar a Memorização de Faxes para utilizar esta função.

- 1. Marque o seu número de fax.
- 2. Quando o equipamento atender, introduza o seu Código de Acesso Remoto (três dígitos seguidos de \*). Se ouvir um sinal longo, tem novas mensagens.
- 3. Quando ouvir dois sinais curtos, prima 9 6 2.
- 4. Aguarde um sinal longo e utilize o teclado de marcação para introduzir o número do equipamento de fax remoto para onde pretende enviar os faxes, seguido de ## (até 20 dígitos).

Não pode utilizar \* e # nos números. Mas pode premir # se quiser criar uma pausa.

5. Desligue depois de ouvir o equipamento emitir um sinal sonoro. O equipamento liga para o outro equipamento de fax, que imprimirá as suas mensagens de fax.

#### **Informações relacionadas**

• [Recolha remota de fax](#page-245-0)

Ø

<span id="page-249-0"></span> [Página inicial](#page-1-0) > [Fax](#page-209-0) > [Receber um fax](#page-227-0) > [Recolha remota de fax](#page-245-0) > Alterar o número de Reenvio de Fax

### **Alterar o número de Reenvio de Fax**

**Modelos Relacionados**: MFC-L8690CDW/MFC-L8900CDW/MFC-L9570CDW

Pode alterar a predefinição do número de reenvio de fax a partir de outro telefone com marcação multifrequência ou equipamento de fax.

- 1. Marque o seu número de fax.
- 2. Quando o equipamento atender, introduza o seu Código de Acesso Remoto (três dígitos seguidos de \*). Se ouvir um sinal longo, tem novas mensagens.
- 3. Quando ouvir dois sinais curtos, prima 9 5 4.
- 4. Aguarde um sinal longo, utilize o teclado de marcação para introduzir o novo número (até 20 dígitos) do equipamento de fax remoto para onde pretende reenviar os faxes e introduza ##. Ouvirá um som longo.

Não pode utilizar \* e # nos números. Mas pode premir # se quiser criar uma pausa.

- 5. Quando ouvir dois sons curtos, prima 9 0 para parar o Acesso Remoto quando terminar.
- 6. Desligue depois de ouvir o equipamento emitir um sinal sonoro.

#### **Informações relacionadas**

• [Recolha remota de fax](#page-245-0)

<span id="page-250-0"></span> [Página inicial](#page-1-0) > [Fax](#page-209-0) > Operações de voz e números de fax

### **Operações de voz e números de fax**

- [Operações de voz](#page-251-0)
- [Guardar números de fax](#page-253-0)
- [Configurar grupos para distribuição](#page-257-0)
- [Combinar números do Livro de Endereços](#page-261-0)

<span id="page-251-0"></span> [Página inicial](#page-1-0) > [Fax](#page-209-0) > [Operações de voz e números de fax](#page-250-0) > Operações de voz

# **Operações de voz**

• [Atender uma chamada de voz no modo de Receção de Fax/Tel](#page-252-0)
[Página inicial](#page-1-0) > [Fax](#page-209-0) > [Operações de voz e números de fax](#page-250-0) > [Operações de voz](#page-251-0) > Atender uma chamada de voz no modo de Receção de Fax/Tel

### **Atender uma chamada de voz no modo de Receção de Fax/Tel**

**Modelos Relacionados**: MFC-L8690CDW/MFC-L8900CDW/MFC-L9570CDW

Quando o equipamento está no modo Fax/Tel, utiliza o Toque F/T (toque duplo rápido) para alertar o utilizador para atender uma chamada de voz.

Se estiver junto do equipamento, levante o auscultador do telefone externo e prima o botão indicado na tabela seguinte para atender:

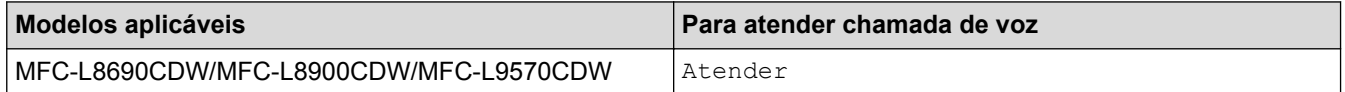

Se estiver junto a uma extensão telefónica, levante o auscultador durante o toque F/T e prima #51 entre os toques pseudo/duplos. Se não estiver ninguém em linha, ou se alguém pretender enviar-lhe um fax, envie a chamada de novo para o equipamento premindo \*51.

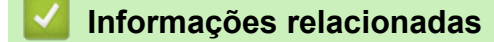

• [Operações de voz](#page-251-0)

<span id="page-253-0"></span> [Página inicial](#page-1-0) > [Fax](#page-209-0) > [Operações de voz e números de fax](#page-250-0) > Guardar números de fax

### **Guardar números de fax**

- [Guardar números no Livro de Endereços](#page-254-0)
- [Alterar ou eliminar nomes ou números do Livro de Endereços](#page-256-0)

<span id="page-254-0"></span> [Página inicial](#page-1-0) > [Fax](#page-209-0) > [Operações de voz e números de fax](#page-250-0) > [Guardar números de fax](#page-253-0) > Guardar números no Livro de Endereços

### **Guardar números no Livro de Endereços**

**Modelos Relacionados**: MFC-L8690CDW/MFC-L8900CDW/MFC-L9570CDW

- 1. Prima  $\mathbb{F}$  [Fax] > [Livro de Endereços].
- 2. Siga estes passos:
	- a. Prima [Editar].
	- b. Prima [Adi. Ender. novo].
	- c. Prima [Nome].
	- d. Introduza o nome (até 16 carateres) no LCD e prima [OK].
	- e. Prima [Endereço].
	- f. Introduza o número de fax ou telefone (até 20 dígitos) no LCD e prima [OK].

• Para guardar um endereço de e-mail para utilizar com a função Fax via Internet ou Digitalizar para servidor de e-mail, prima  $\left| \cdot \right|$ , introduza o endereço de e-mail e prima [OK].

(Em alguns modelos, é necessário descarregar o Internet Fax para utilizar a função Internet Fax e a função Digitalizar para servidor de e-mail.)

g. Prima [OK].

Para gravar outro número no Livro de Endereços, repita estes passos.

3. Prima .

#### **Informações relacionadas**

- [Guardar números de fax](#page-253-0)
- [Guardar números de chamadas efetuadas no Livro de Endereços](#page-255-0)

<span id="page-255-0"></span> [Página inicial](#page-1-0) > [Fax](#page-209-0) > [Operações de voz e números de fax](#page-250-0) > [Guardar números de fax](#page-253-0) > [Guardar números](#page-254-0) [no Livro de Endereços](#page-254-0) > Guardar números de chamadas efetuadas no Livro de Endereços

### **Guardar números de chamadas efetuadas no Livro de Endereços**

**Modelos Relacionados**: MFC-L8690CDW/MFC-L8900CDW/MFC-L9570CDW

Pode guardar números do histórico de chamadas efetuadas no Livro de Endereços.

- 1. Prima  $\mathbb{F}$  [Fax] > [Histórico de chamadas] > [Números marcados].
- 2. Deslize o dedo para cima ou para baixo ou prima ▲ ou ▼ para ver o número que pretender e prima-o.
- 3. Prima [Editar] > [Adic. ao Livro de Endereços] > [Nome].

Para eliminar o número, prima [Editar] > [Apagar]. Prima [Sim] para confirmar.

- 4. Introduza o nome no LCD (até 16 carateres).
- 5. Prima [OK].

b

- 6. Prima [OK] para confirmar o número de fax ou telefone que pretende guardar.
- 7. Prima $\blacksquare$

#### **Informações relacionadas**

• [Guardar números no Livro de Endereços](#page-254-0)

<span id="page-256-0"></span> [Página inicial](#page-1-0) > [Fax](#page-209-0) > [Operações de voz e números de fax](#page-250-0) > [Guardar números de fax](#page-253-0) > Alterar ou eliminar nomes ou números do Livro de Endereços

### **Alterar ou eliminar nomes ou números do Livro de Endereços**

**Modelos Relacionados**: MFC-L8690CDW/MFC-L8900CDW/MFC-L9570CDW

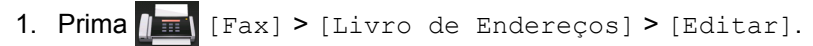

- 2. Efetue uma das seguintes ações:
	- Prima [Alterar] para editar os nomes ou os números de fax ou telefone.

Deslize o dedo para cima ou para baixo ou prima ▲ ou ▼, para ver o número que pretende alterar e, em seguida, prima-o.

- Para alterar o nome, prima [Nome]. Introduza o novo nome (até 16 carateres) no LCD e prima [OK].
- Para alterar o número de fax ou telefone, prima [Endereco]. Introduza o novo número de fax ou telefone (até 20 dígitos) no LCD e prima [OK].

Prima [OK] para terminar.

Como introduzir texto:

Se quiser alterar um caráter, prima  $\triangleleft$  ou  $\triangleright$  para posicionar o cursor sob o caráter incorreto e prima  $\triangleq$ Introduza o novo caráter.

- Para eliminar números, prima [Apagar].
	- Selecione os números de fax ou telefone que pretende eliminar premindo-os de modo a aparecer um visto vermelho e prima [OK].
- 3. Prima .

#### **Informações relacionadas**

• [Guardar números de fax](#page-253-0)

<span id="page-257-0"></span> [Página inicial](#page-1-0) > [Fax](#page-209-0) > [Operações de voz e números de fax](#page-250-0) > Configurar grupos para distribuição

### **Configurar grupos para distribuição**

**Modelos Relacionados**: MFC-L8690CDW/MFC-L8900CDW/MFC-L9570CDW

Um grupo, que pode ser guardado no Livro de Endereços (Marcação de Um Toque ou Marcação Rápida em alguns modelos), permite enviar o mesmo fax para muitos números de fax.

Em primeiro lugar, tem de guardar cada número de fax no livro de endereços. Em seguida, pode inclui-los como números do grupo. Cada grupo utiliza uma posição do Livro de Endereços (Marcação de Um Toque ou Marcação Rápida em alguns modelos).

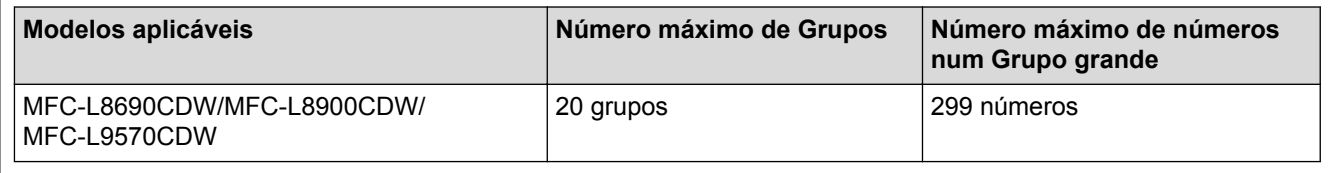

- 1. Prima  $\sqrt{m}$  [Fax] > [Livro de Endereços].
- 2. Siga estes passos:
	- a. Prima [Editar] > [Config. grupos] > [Nome].
	- b. Introduza o nome do grupo (até 16 carateres) no LCD e prima [OK].
	- c. Prima [Adic./Eliminar].
	- d. Adicione números do Livro de Endereços ao Grupo premindo-os para ficarem com um visto vermelho e prima [OK].
	- e. Leia e confirme a lista dos nomes e números que selecionou e prima [OK] para guardar o seu grupo.

Para gravar outro Grupo para transmissão, repita estes passos.

3. Prima

#### **Informações relacionadas**

- [Operações de voz e números de fax](#page-250-0)
- [Alterar o nome de um grupo de distribuição](#page-258-0)
- [Eliminar um grupo de distribuição](#page-259-0)
- [Adicionar ou eliminar um membro do grupo de distribuição](#page-260-0)

<span id="page-258-0"></span> [Página inicial](#page-1-0) > [Fax](#page-209-0) > [Operações de voz e números de fax](#page-250-0) > [Configurar grupos para distribuição](#page-257-0) > Alterar o nome de um grupo de distribuição

### **Alterar o nome de um grupo de distribuição**

**Modelos Relacionados**: MFC-L8690CDW/MFC-L8900CDW/MFC-L9570CDW

- 1. Prima  $\int \mathbb{H} \left[ \text{Fax} \right]$  > [Livro de Endereços] > [Editar] > [Alterar].
- 2. Deslize o dedo para cima ou para baixo ou prima ▲ ou ▼ para ver o grupo e prima o nome do grupo.
- 3. Prima [Nome].
- 4. Introduza o novo nome do grupo (até 16 carateres) no LCD e prima [OK].

Ø Como alterar o nome memorizado:

> Se quiser alterar um caráter, prima < ou > para posicionar o cursor sob o caráter incorreto e prima Introduza o novo caráter.

- 5. Prima [OK].
- 6. Prima $\begin{bmatrix} 1 \\ 1 \end{bmatrix}$

### **Informações relacionadas**

• [Configurar grupos para distribuição](#page-257-0)

<span id="page-259-0"></span> [Página inicial](#page-1-0) > [Fax](#page-209-0) > [Operações de voz e números de fax](#page-250-0) > [Configurar grupos para distribuição](#page-257-0) > Eliminar um grupo de distribuição

## **Eliminar um grupo de distribuição**

**Modelos Relacionados**: MFC-L8690CDW/MFC-L8900CDW/MFC-L9570CDW

- 1. Prima  $\sqrt{m}$  [Fax] > [Livro de Endereços] > [Editar] > [Apagar].
- 2. Deslize o dedo para cima ou para baixo ou prima ▲ ou ▼ para ver o grupo e prima o nome do grupo.
- 3. Prima [OK].
- 4. Prima **.**

#### **Informações relacionadas**

• [Configurar grupos para distribuição](#page-257-0)

<span id="page-260-0"></span> [Página inicial](#page-1-0) > [Fax](#page-209-0) > [Operações de voz e números de fax](#page-250-0) > [Configurar grupos para](#page-257-0) [distribuição](#page-257-0) > Adicionar ou eliminar um membro do grupo de distribuição

### **Adicionar ou eliminar um membro do grupo de distribuição**

**Modelos Relacionados**: MFC-L8690CDW/MFC-L8900CDW/MFC-L9570CDW

- 1. Prima  $\int \mathbb{H} \left[ \text{Fax} \right]$  > [Livro de Endereços] > [Editar] > [Alterar].
- 2. Deslize o dedo para cima ou para baixo ou prima ▲ ou ▼ para ver o grupo e prima o nome do grupo.
- 3. Deslize o dedo para cima ou para baixo ou prima  $\blacktriangle$  ou  $\nabla$  para ver a opção  $[Adic]/Eliminar]$  e, em seguida, prima [Adic./Eliminar].
- 4. Deslize para cima ou para baixo ou prima  $\triangle$  ou  $\nabla$  para ver o número que pretende adicionar ou eliminar.
- 5. Faça o seguinte para cada número que pretende alterar:
	- Para adicionar um número ao grupo, prima a caixa de verificação do número para adicionar um visto.
	- Para apagar um número do grupo, prima a caixa de verificação do número para retirar o visto.
- 6. Prima [OK].
- 7. Prima [OK].
- 8. Prima

#### **Informações relacionadas**

• [Configurar grupos para distribuição](#page-257-0)

 [Página inicial](#page-1-0) > [Fax](#page-209-0) > [Operações de voz e números de fax](#page-250-0) > Combinar números do Livro de Endereços

### **Combinar números do Livro de Endereços**

**Modelos Relacionados**: MFC-L8690CDW/MFC-L8900CDW/MFC-L9570CDW

Por vezes, poderá querer escolher entre diversos operadores de longa distância quando enviar um fax. As taxas podem variar consoante a hora e o destino. Para tirar partido de taxas mais baixas, pode memorizar os códigos de acesso dos operadores de longa distância e os números de cartões de crédito como números do Livro de Endereços.

Pode memorizar estas sequências de marcação longas dividindo-as e configurando-as como números individuais do Livro de Endereços em qualquer combinação. Pode até incluir a marcação manual utilizando o teclado de marcação.

Por exemplo: pode ter guardado "01632" e "960555" no equipamento conforme indicado na tabela seguinte.

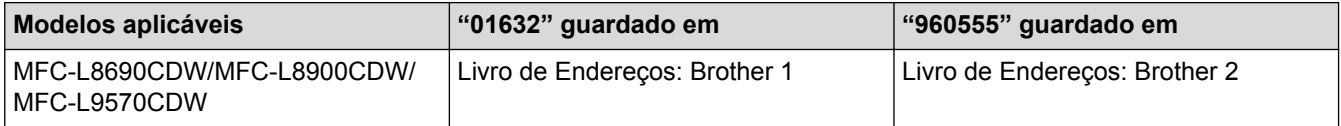

Pode utilizar ambos para marcar "01632-960555" utilizando o seguinte procedimento.

- 1. Prima  $\left[\mathbb{F}_{\text{m}}\right]$  [Fax] > [Livro de Endereços].
- 2. Deslize para cima ou para baixo ou prima  $\blacktriangle$  ou  $\nabla$  para ver o número de Brother 1.
- 3. Prima o número.
- 4. Prima [Aplicar].
- 5. Prima [Livro de Endereços].
- 6. Prima [OK].
- 7. Deslize para cima ou para baixo ou prima  $\blacktriangle$  ou  $\blacktriangledown$  para ver o número de Brother 2.
- 8. Prima o número.
- 9. Prima [Aplicar].
- 10. Prima [Início Fax].

O equipamento marca "01632-960555".

Para alterar temporariamente um número, pode substituir parte do número premindo-o no LCD. Por exemplo, para alterar o número para "01632-960556", pode introduzir o número (Brother 1: 01632) utilizando o Livro de Endereços, premir [Aplicar] e depois premir 960556 no LCD.

Se tiver de aguardar por outro tom ou sinal de marcação em qualquer ponto da sequência de marcação, crie uma pausa no número premindo [Pausa].

#### **Informações relacionadas**

• [Operações de voz e números de fax](#page-250-0)

<span id="page-262-0"></span> [Página inicial](#page-1-0) > [Fax](#page-209-0) > Serviços telefónicos e equipamentos externos

### **Serviços telefónicos e equipamentos externos**

- [Definir o tipo de linha telefónica](#page-263-0)
- [TAD \(dispositivo de atendimento telefónico\) externo](#page-265-0)
- [Telefones externos e extensões telefónicas](#page-268-0)
- [Ligações multi-linhas \(PBX\)](#page-274-0)

<span id="page-263-0"></span> [Página inicial](#page-1-0) > [Fax](#page-209-0) > [Serviços telefónicos e equipamentos externos](#page-262-0) > Definir o tipo de linha telefónica

## **Definir o tipo de linha telefónica**

**Modelos Relacionados**: MFC-L8690CDW/MFC-L8900CDW/MFC-L9570CDW

Se estiver a ligar o equipamento a uma linha que funcione com PBX ou RDIS para enviar e receber faxes, é necessário selecionar o Tipo de Linha Telefónica em conformidade com as características da linha.

1. Prima  $\left\| \cdot \right\|$  [Definiç.] > [Defin. todas] > [Conf.inicial] > [Conf.Linha Tel].

Se o seu equipamento apresentar o menu [Defin. todas] no ecrã inicial, ignore o menu [Definiç.].

- 2. Prima [Normal], [PBX] ou [RDIS].
- 3. Se selecionou [PBX], execute estes passos:
	- a. Prima [Ligar] ou [Sempre].
	- Se selecionar  $[Ligar]$ , o equipamento marca um número de prefixo antes do número de fax apenas quando [R] for premido.
		- Se selecionar [Sempre], o equipamento marca sempre um número de prefixo antes do número de fax.
	- b. Prima [Pref. marcação].
	- c. Introduza o número de prefixo no LCD e prima [OK].

Utilize os números de 0 a 9, #, \* e !. Não pode utilizar ! com quaisquer outros números ou carateres.

Prima

Ø

#### **Informações relacionadas**

- [Serviços telefónicos e equipamentos externos](#page-262-0)
- [PBX e TRANSFERIR](#page-264-0)

<span id="page-264-0"></span> [Página inicial](#page-1-0) > [Fax](#page-209-0) > [Serviços telefónicos e equipamentos externos](#page-262-0) > [Definir o tipo de linha](#page-263-0) [telefónica](#page-263-0) > PBX e TRANSFERIR

## **PBX e TRANSFERIR**

**Modelos Relacionados**: MFC-L8690CDW/MFC-L8900CDW/MFC-L9570CDW

A predefinição para a [Conf.Linha Tel] do equipamento é [Normal], o que permite ligar o equipamento a uma linha PSTN (Rede Telefónica Pública Comutada). No entanto, muitos escritórios utilizam um sistema telefónico central ou PBX (posto privado de comutação). O equipamento pode ser ligado à maioria dos PBX. A função de remarcação do equipamento suporta apenas a remarcação temporizada (TBR). A TBR funciona com a maioria dos sistemas PBX, permitindo-lhe aceder a uma linha exterior ou transferir chamadas para outra extensão. Para utilizar esta função, prima o botão indicado na tabela.

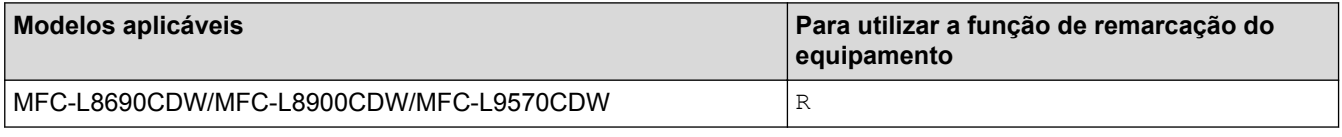

Programe o botão indicado na tabela como parte de um número guardado no Livro de Endereços (Marcação de Um Toque e Marcação Rápida em alguns modelos). Quando programar o número no Livro de Endereços (Marcação de Um Toque e Marcação Rápida em alguns modelos), prima o botão primeiro (o LCD apresenta "!") e só depois o número de telefone. Isto evitar que tenha de premir o botão sempre que marcar a partir do Livro de Endereços (Marcação de Um Toque ou Marcação Rápida). É necessário que o Tipo de Linha Telefónica esteja definido como PBX no equipamento para poder utilizar esta programação.

#### **Informações relacionadas**

• [Definir o tipo de linha telefónica](#page-263-0)

<span id="page-265-0"></span> [Página inicial](#page-1-0) > [Fax](#page-209-0) > [Serviços telefónicos e equipamentos externos](#page-262-0) > TAD (dispositivo de atendimento telefónico) externo

# **TAD (dispositivo de atendimento telefónico) externo**

**Modelos Relacionados**: MFC-L8690CDW/MFC-L8900CDW/MFC-L9570CDW

Pode ligar um dispositivo de atendimento telefónico (TAD) à mesma linha que o equipamento. Quando o TAD atende uma chamada, o equipamento "escuta" os tons CNG (chamada de fax) enviados pelo equipamento de fax do remetente. Se os ouvir, o equipamento assume a chamada e recebe o fax. Se não os ouvir, permite que o TAD receba uma mensagem de voz, passando o LCD a apresentar [Telefone].

O TAD externo tem de atender durante os primeiros quatro toques (recomendamos a configuração para dois toques). Isto é necessário porque o equipamento não ouve os tons CNG até o TAD externo atender a chamada. O equipamento emissor envia tons CNG com uma duração de oito a dez segundos. Não é aconselhável usar a função de poupança de tarifa no TAD externo se este necessitar de mais de quatro toques para ativá-la.

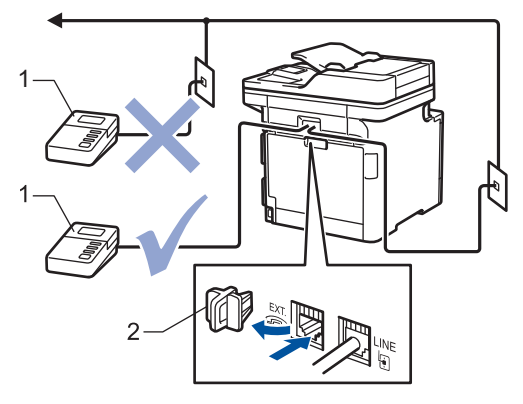

- 1 TAD
- 2 Tampa de protecção

#### **IMPORTANTE**

NÃO ligue um TAD em qualquer outro ponto da mesma linha telefónica.

Se tiver problemas na receção de faxes, reduza a configuração do Número de Toques no TAD externo.

#### **Informações relacionadas**

- [Serviços telefónicos e equipamentos externos](#page-262-0)
- [Ligar um TAD externo](#page-266-0)
- [Gravar uma mensagem de atendimento no TAD externo](#page-267-0)

<span id="page-266-0"></span> [Página inicial](#page-1-0) > [Fax](#page-209-0) > [Serviços telefónicos e equipamentos externos](#page-262-0) > [TAD \(dispositivo de atendimento](#page-265-0) [telefónico\) externo](#page-265-0) > Ligar um TAD externo

### **Ligar um TAD externo**

**Modelos Relacionados**: MFC-L8690CDW/MFC-L8900CDW/MFC-L9570CDW

- 1. Configure o seu TAD externo para um ou dois toques. (A configuração Número de Toques do equipamento não se aplica.)
- 2. Grave uma mensagem de atendimento no seu TAD externo.
- 3. Configure o TAD para atender chamadas.
- 4. Selecione o Modo de Receção [TAD externo] no equipamento.

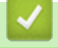

#### **Informações relacionadas**

• [TAD \(dispositivo de atendimento telefónico\) externo](#page-265-0)

<span id="page-267-0"></span> [Página inicial](#page-1-0) > [Fax](#page-209-0) > [Serviços telefónicos e equipamentos externos](#page-262-0) > [TAD \(dispositivo de atendimento](#page-265-0) [telefónico\) externo](#page-265-0) > Gravar uma mensagem de atendimento no TAD externo

### **Gravar uma mensagem de atendimento no TAD externo**

**Modelos Relacionados**: MFC-L8690CDW/MFC-L8900CDW/MFC-L9570CDW

- 1. Grave 5 segundos de silêncio no início da mensagem. Desta forma, dá tempo ao equipamento para ouvir os tons de fax.
- 2. Limite a duração da mensagem a 20 segundos.
- 3. Termine a mensagem de 20 segundos fornecendo o Código de Ativação Remota às pessoas que enviam faxes manualmente. Por exemplo: "Depois do sinal, deixe uma mensagem ou prima \*51 e Iniciar para enviar um fax."

### **NOTA**

Recomendamos que inicie a mensagem de atendimento com um silêncio inicial de 5 segundos, pois o equipamento não consegue ouvir os tons de fax por cima de uma voz forte. Pode experimentar não fazer esta pausa, mas se o equipamento tiver problemas ao receber faxes deverá gravar de novo a mensagem de atendimento para inclui-lo.

#### **Informações relacionadas**

• [TAD \(dispositivo de atendimento telefónico\) externo](#page-265-0)

<span id="page-268-0"></span> [Página inicial](#page-1-0) > [Fax](#page-209-0) > [Serviços telefónicos e equipamentos externos](#page-262-0) > Telefones externos e extensões telefónicas

### **Telefones externos e extensões telefónicas**

- [Ligar um telefone externo ou uma extensão telefónica](#page-269-0)
- [Funcionamento a partir de telefones externos e extensões](#page-270-0)
- [Se utilizar um telefone externo sem fios não fabricado pela Brother](#page-271-0)
- [Utilizar códigos remotos](#page-272-0)

<span id="page-269-0"></span> [Página inicial](#page-1-0) > [Fax](#page-209-0) > [Serviços telefónicos e equipamentos externos](#page-262-0) > [Telefones externos e extensões](#page-268-0) [telefónicas](#page-268-0) > Ligar um telefone externo ou uma extensão telefónica

### **Ligar um telefone externo ou uma extensão telefónica**

**Modelos Relacionados**: MFC-L8690CDW/MFC-L8900CDW/MFC-L9570CDW

Pode ligar um telefone independente ao equipamento, conforme ilustrado na figura seguinte.

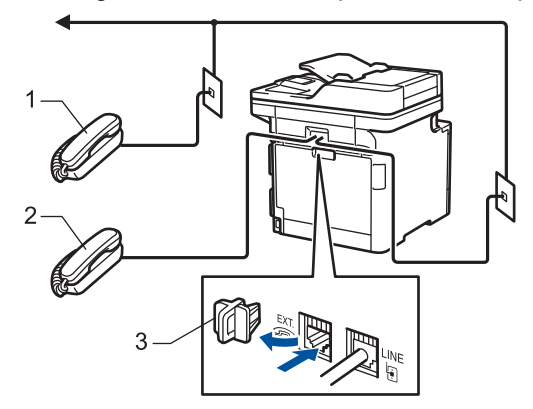

- $1$ Extensão telefónica
- 2 Telefone externo

k

3 Tampa de protecção

Certifique-se de que utiliza um telefone externo que tenha um cabo que não exceda os três metros de comprimento.

### **Informações relacionadas**

• [Telefones externos e extensões telefónicas](#page-268-0)

<span id="page-270-0"></span> [Página inicial](#page-1-0) > [Fax](#page-209-0) > [Serviços telefónicos e equipamentos externos](#page-262-0) > [Telefones externos e extensões](#page-268-0) [telefónicas](#page-268-0) > Funcionamento a partir de telefones externos e extensões

### **Funcionamento a partir de telefones externos e extensões**

**Modelos Relacionados**: MFC-L8690CDW/MFC-L8900CDW/MFC-L9570CDW

Se atender uma chamada de fax numa extensão ou num telefone externo, poderá fazer com que o equipamento atenda a chamada utilizando o Código de Ativação Remota. Quando prime o Código de Ativação Remota **\*51**, o equipamento começa a receber o fax.

Se o equipamento atender uma chamada de voz e emitir toques pseudo/duplos para o utilizador atender, pode atender a chamada numa extensão telefónica premindo o Código de Desativação Remota **#51**.

#### **Se atender uma chamada e não estiver ninguém na linha:**

Deve assumir que está a receber um fax manual.

Prima \*51 e aguarde pelo sinal ou até que o LCD apresente [A receber] e desligue.

Pode também utilizar a função de Deteção de Fax para que o equipamento atenda automaticamente a chamada.

#### **Informações relacionadas**

Ô

• [Telefones externos e extensões telefónicas](#page-268-0)

<span id="page-271-0"></span> [Página inicial](#page-1-0) > [Fax](#page-209-0) > [Serviços telefónicos e equipamentos externos](#page-262-0) > [Telefones externos e extensões](#page-268-0) [telefónicas](#page-268-0) > Se utilizar um telefone externo sem fios não fabricado pela Brother

### **Se utilizar um telefone externo sem fios não fabricado pela Brother**

**Modelos Relacionados**: MFC-L8690CDW/MFC-L8900CDW/MFC-L9570CDW

Se tiver um telefone sem fios que não seja da Brother ligado ao fio da linha telefónica e se habitualmente leva consigo o auscultador sem fios para outro local, é mais fácil atender chamadas durante o Número de Toques.

Se deixar o equipamento atender primeiro, terá de ir até ao equipamento para poder premir [Atender] ou **Tel/R** para transferir a chamada para o auscultador sem fios.

### **Informações relacionadas**

• [Telefones externos e extensões telefónicas](#page-268-0)

<span id="page-272-0"></span> [Página inicial](#page-1-0) > [Fax](#page-209-0) > [Serviços telefónicos e equipamentos externos](#page-262-0) > [Telefones externos e extensões](#page-268-0) [telefónicas](#page-268-0) > Utilizar códigos remotos

### **Utilizar códigos remotos**

**Modelos Relacionados**: MFC-L8690CDW/MFC-L8900CDW/MFC-L9570CDW

#### **Código de Ativação Remota**

Se atender uma chamada de fax numa extensão ou num telefone externo, pode pedir ao equipamento que a receba premindo o Código de Ativação Remota **\*51**. Aguarde pelos apitos e, em seguida, pouse o auscultador.

Se atender uma chamada de fax num telefone externo, pode fazer com que o equipamento receba o fax premindo os botões indicados na tabela seguinte:

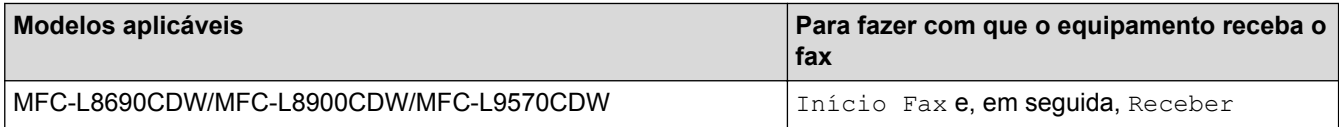

#### **Código de Desativação Remota**

Se receber uma chamada de voz e o equipamento estiver no modo F/T, este começará a emitir o Toque F/T (toque duplo rápido) após o número de toques iniciais. Se atender a chamada numa extensão, pode desligar o Toque F/T premindo **#51** (certifique-se de que o prime entre toques).

Se o equipamento receber uma chamada de voz e emitir toques duplos rápidos para que o utilizador atenda, pode atender a chamada no telefone externo premindo o botão indicado na tabela seguinte:

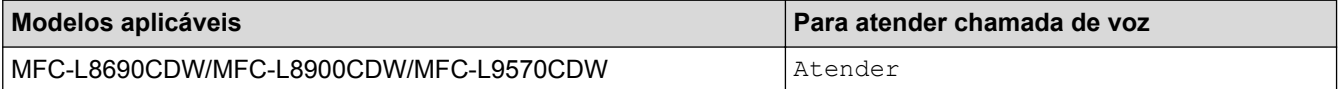

#### **Informações relacionadas**

- [Telefones externos e extensões telefónicas](#page-268-0)
- [Alterar os códigos remotos](#page-273-0)

<span id="page-273-0"></span> [Página inicial](#page-1-0) > [Fax](#page-209-0) > [Serviços telefónicos e equipamentos externos](#page-262-0) > [Telefones externos e extensões](#page-268-0) [telefónicas](#page-268-0) > [Utilizar códigos remotos](#page-272-0) > Alterar os códigos remotos

## **Alterar os códigos remotos**

**Modelos Relacionados**: MFC-L8690CDW/MFC-L8900CDW/MFC-L9570CDW

O código de ativação remota predefinido é **\*51**. O código de desativação remota predefinido é **#51**. Se a chamada cair sempre que aceder ao TAD Externo remotamente, experimente alterar os códigos remotos de três dígitos utilizando os números 0-9, \* e #.

1. Prima | | | [Definiç.] > [Defin. todas] > [Fax] > [Conf.recepção] > [Cód remoto].

Se o seu equipamento apresentar o menu [Defin. todas] no ecrã inicial, ignore o menu [Definiç.].

- 2. Efetue uma das seguintes ação:
	- Para alterar o código de ativação remota, prima [Recep. Fax]. Introduza o novo código e prima [OK].
	- Para alterar o código de desativação remota, prima [Desativ. Cód.]. Introduza o novo código e prima [OK].
	- Se não pretender alterar os códigos, avance para o passo seguinte.
	- Para desativar (ou ativar) os Códigos Remotos, prima [Cód remoto] e [Desl] (ou [Ligar]).

3. Prima  $\bigcap$ 

k

#### **Informações relacionadas**

• [Utilizar códigos remotos](#page-272-0)

<span id="page-274-0"></span> [Página inicial](#page-1-0) > [Fax](#page-209-0) > [Serviços telefónicos e equipamentos externos](#page-262-0) > Ligações multi-linhas (PBX)

# **Ligações multi-linhas (PBX)**

**Modelos Relacionados**: MFC-L8690CDW/MFC-L8900CDW/MFC-L9570CDW

Sugerimos que peça à empresa que instalou o PBX para ligar o equipamento. Se possuir um sistema multilinhas, sugerimos que peça ao instalador para ligar a unidade à última linha do sistema. Desta forma, impede que o equipamento seja ativado sempre que o sistema recebe chamadas telefónicas. Se todas as chamadas recebidas forem atendidas por um telefonista, recomendamos que o modo de receção seja configurado para [Manual].

Não garantimos que o equipamento funcione corretamente em todas as circunstâncias quando ligado a um PBX. Quaisquer dificuldades em enviar ou receber faxes devem ser comunicadas primeiro à empresa que presta assistência ao PBX.

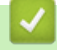

#### **Informações relacionadas**

• [Serviços telefónicos e equipamentos externos](#page-262-0)

<span id="page-275-0"></span> [Página inicial](#page-1-0) > [Fax](#page-209-0) > Relatórios de fax

### **Relatórios de fax**

O Relatório de Verificação da Transmissão e o Histórico de Fax permitem confirmar os resultados das transmissões de fax.

- [Imprimir um relatório de verificação da transmissão](#page-276-0)
- [Imprimir um diário de fax](#page-277-0)

<span id="page-276-0"></span> [Página inicial](#page-1-0) > [Fax](#page-209-0) > [Relatórios de fax](#page-275-0) > Imprimir um relatório de verificação da transmissão

### **Imprimir um relatório de verificação da transmissão**

**Modelos Relacionados**: MFC-L8690CDW/MFC-L8900CDW/MFC-L9570CDW

Pode utilizar o Relatório de Verificação da Transmissão como comprovativo do envio de um fax. O relatório indica o nome ou número de fax do destinatário, a hora e a data de transmissão, a duração da transmissão, o número de páginas enviadas e se a transmissão foi ou não bem-sucedida.

Há várias especificações disponíveis para o Relatório de Verificação da Transmissão:

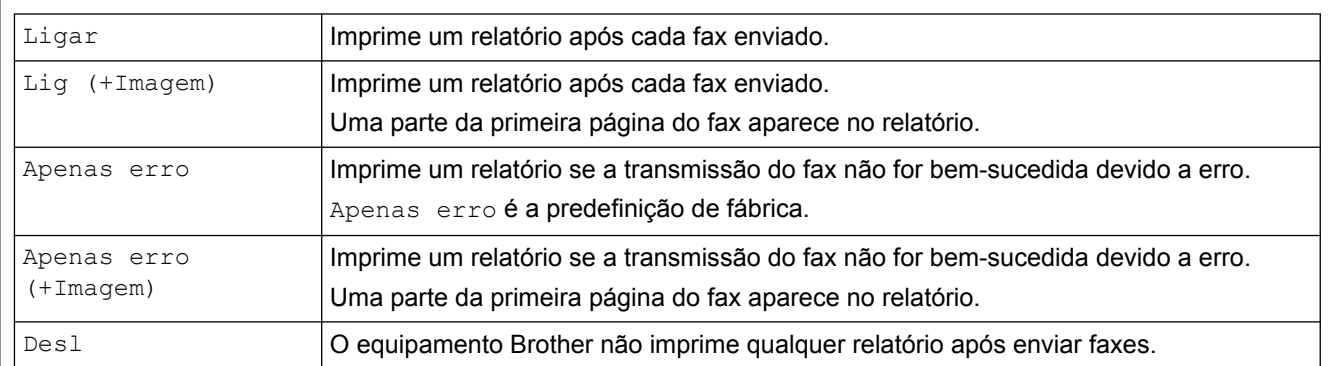

1. Prima | | | [Definiç.] > [Defin. todas] > [Fax] > [Defin. Relatório] > [Relatório XMIT].

```
Se o seu equipamento apresentar o menu [Defin. todas] no ecrã inicial, ignore o menu [Definiç.].
```
#### 2. Prima a opção que pretender.

Se selecionar [Lig (+Imagem)] ou [Apenas erro (+Imagem)], a imagem não aparece no Relatório de Verificação da Transmissão, se a opção Transmissão em Tempo Real estiver definida como [Ligar].

### 3. Prima $\blacksquare$

Se a transmissão for bem-sucedida, aparece OK ao lado de RESULT no Relatório de Verificação da Transmissão. Se a transmissão não for bem-sucedida, aparece NG ao lado de RESULT.

### **Informações relacionadas**

• [Relatórios de fax](#page-275-0)

<span id="page-277-0"></span> [Página inicial](#page-1-0) > [Fax](#page-209-0) > [Relatórios de fax](#page-275-0) > Imprimir um diário de fax

### **Imprimir um diário de fax**

**Modelos Relacionados**: MFC-L8690CDW/MFC-L8900CDW/MFC-L9570CDW

Pode configurar o equipamento para imprimir um histórico de fax a intervalos específicos (a cada 50 faxes, 6, 12 ou 24 horas, 2 ou 7 dias).

1. Prima [Befiniç.] > [Defin. todas] > [Fax] > [Defin. Relatório] > [Rel. Periodico] > [Rel. Periodico].

Se o seu equipamento apresentar o menu [Defin. todas] no ecrã inicial, ignore o menu [Definiç.].

- 2. Deslize um dedo para cima ou para baixo, ou prima ▲ ou ▼, para selecionar um intervalo e prima-o.
	- A cada 6, 12, 24 horas, 2 ou 7 dias

O equipamento imprime o relatório na hora selecionada e apaga todos os dados de registo de transmissão e receção da memória. Se a memória do equipamento ficar cheia com 200 dados de registo antes de se atingir a hora selecionada, o equipamento imprimirá o relatório mais cedo e, em seguida, apagará todos os trabalhos da memória. Se pretender um relatório adicional antes da altura devida para a impressão, pode imprimi-lo sem eliminar as tarefas da memória.

• A cada 50 faxes

O equipamento imprime o relatório quando tiver guardado 50 dados de registo de transmissão e receção.

- 3. Se tiver selecionado 6, 12 ou 24 horas ou 2 ou 7 dias, prima [Hora] e introduza a hora para o início da impressão (no formato de 24 horas) utilizando o LCD e prima [OK]. (Por exemplo, introduza 19:45 para 7:45 da tarde.)
- 4. Se selecionou [A cada 7 dias], prima [Dia].
- 5. Deslize para cima ou para baixo ou prima  $\triangle$  ou  $\nabla$  para ver a opção [Cada Segunda], [Cada Terça], [Cada Quarta], [Cada Quinta], [Cada Sexta], [Cada Sábado] ou [Cada Domingo] e prima o primeiro dia da contagem decrescente de 7 dias.
- 6. Prima  $\Box$

#### **Informações relacionadas**

• [Relatórios de fax](#page-275-0)

<span id="page-278-0"></span> [Página inicial](#page-1-0) > [Fax](#page-209-0) > PC-FAX

# **PC-FAX**

- [PC-FAX para Windows](#page-279-0)®
- [PC-FAX para Mac](#page-304-0)

<span id="page-279-0"></span> [Página inicial](#page-1-0) > [Fax](#page-209-0) > [PC-FAX](#page-278-0) > PC-FAX para Windows®

# **PC-FAX para Windows®**

- [Descrição geral do PC-FAX \(Windows](#page-280-0)®)
- [Enviar um fax com o PC-FAX \(Windows](#page-293-0)<sup>®</sup>)
- [Receber faxes no seu computador \(Windows](#page-295-0)<sup>®</sup>)

<span id="page-280-0"></span> $\triangle$  [Página inicial](#page-1-0) > [Fax](#page-209-0) > [PC-FAX](#page-278-0) > [PC-FAX para Windows](#page-279-0)<sup>®</sup> > Descrição geral do PC-FAX (Windows<sup>®</sup>)

# **Descrição geral do PC-FAX (Windows®)**

Reduza o consumo de papel e poupe tempo utilizando o software PC-FAX da Brother para enviar faxes diretamente a partir do equipamento.

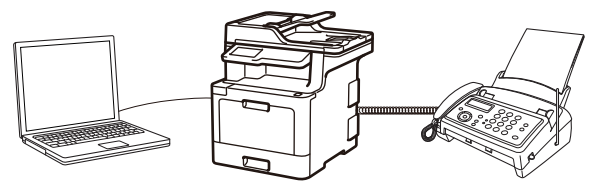

- [Configurar o PC-FAX \(Windows](#page-281-0)<sup>®</sup>)
- [Configurar o Livro de Endereços do PC-Fax \(Windows](#page-282-0)®)

<span id="page-281-0"></span> [Página inicial](#page-1-0) > [Fax](#page-209-0) > [PC-FAX](#page-278-0) > [PC-FAX para Windows](#page-279-0)® > [Descrição geral do PC-FAX](#page-280-0)  $(Windows^@)$  $(Windows^@)$  > Configurar o PC-FAX (Windows<sup>®</sup>)

### **Configurar o PC-FAX (Windows®)**

**Modelos Relacionados**: MFC-L8690CDW/MFC-L8900CDW/MFC-L9570CDW

Antes de enviar faxes com PC-FAX, personalize as opções de envio em cada separador da caixa de diálogo **Definições do PC-FAX**.

- 1. Efetue uma das seguintes ação:
	- Windows<sup>®</sup> 7

#### Clique em **(Iniciar)** > **Todos os Programas** > **Brother** > **Brother Utilities**.

Clique na lista pendente e selecione o nome do seu modelo (se ainda não estiver selecionado). Clique em **PC-FAX** na barra de navegação do lado esquerdo e clique em **Configurar envio**.

• Windows® 8 e Windows® 10

Execute **(Brother Utilities**); em seguida, clique na lista pendente e selecione o nome do seu modelo (se ainda não estiver selecionado). Clique em **PC-FAX** na barra de navegação do lado esquerdo e clique em **Configurar envio**.

Aparece a caixa de diálogo **Definições do PC-FAX**.

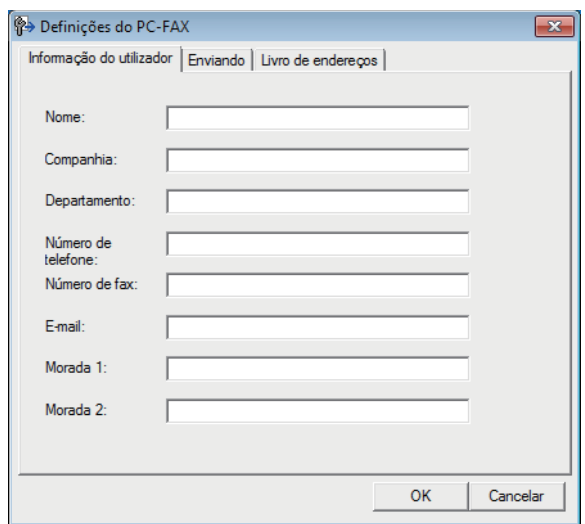

- 2. Efetue uma das seguintes ação:
	- Clique no separador **Informação do utilizador** e introduza os dados de computador nos campos.

Cada conta Microsoft® pode ter o seu próprio ecrã personalizado**Informação do utilizador** para dispor de cabeçalhos e páginas de rosto de fax personalizados.

- Clique no separador **Enviando** e introduza o número de acesso à linha externa (se necessário) no campo **Acesso linha exterior**. Selecione a caixa de verificação **Inclui cabeçalho** para incluir a informação de cabeçalho.
- Clique no separador **Livro endereços** e selecione o livro de endereços que pretende utilizar com o PC-FAX na lista pendente **Selecção do Livro de Endereços**.
- 3. Clique em **OK**.

#### **Informações relacionadas**

• [Descrição geral do PC-FAX \(Windows](#page-280-0)®)

<span id="page-282-0"></span> [Página inicial](#page-1-0) > [Fax](#page-209-0) > [PC-FAX](#page-278-0) > [PC-FAX para Windows](#page-279-0)® > [Descrição geral do PC-FAX](#page-280-0) [\(Windows](#page-280-0) $\mathcal{B}$ ) > Configurar o Livro de Enderecos do PC-Fax (Windows $\mathcal{B}$ )

## **Configurar o Livro de Endereços do PC-Fax (Windows®)**

Adicione, edite e elimine membros e grupos para personalizar o **Livro endereços** Brother.

- [Adicionar um membro ao Livro de Endereços do PC-FAX \(Windows](#page-283-0)®)
- [Criar um grupo no Livro de Endereços do PC-FAX \(Windows](#page-285-0)<sup>®</sup>)
- [Editar informações de um membro ou grupo no Livro de Endereços do PC-FAX](#page-287-0) [\(Windows](#page-287-0)®)
- [Eliminar um membro ou grupo do Livro de Endereços do PC-FAX \(Windows](#page-288-0)<sup>®</sup>)
- [Exportar o Livro de Endereços do PC-FAX \(Windows](#page-289-0)<sup>®</sup>)
- [Importar informação para o Livro de Endereços do PC-FAX \(Windows](#page-291-0)®)

<span id="page-283-0"></span> [Página inicial](#page-1-0) > [Fax](#page-209-0) > [PC-FAX](#page-278-0) > [PC-FAX para Windows](#page-279-0)® > [Descrição geral do PC-FAX](#page-280-0) [\(Windows](#page-280-0)®) > [Configurar o Livro de Endereços do PC-Fax \(Windows](#page-282-0)®) > Adicionar um membro ao Livro de Endereços do PC-FAX (Windows®)

# **Adicionar um membro ao Livro de Endereços do PC-FAX (Windows®)**

**Modelos Relacionados**: MFC-L8690CDW/MFC-L8900CDW/MFC-L9570CDW

Adicione pessoas e os respetivos números de fax ao Livro de Endereços do PC-Fax se pretender enviar faxes com o software Brother PC-Fax.

- 1. Efetue uma das seguintes ação:
	- Windows<sup>®</sup> 7

Clique em **(Iniciar)** > **Todos os Programas** > **Brother** > **Brother Utilities**.

Clique na lista pendente e selecione o nome do seu modelo (se ainda não estiver selecionado). Clique em **PC-FAX** na barra de navegação do lado esquerdo e clique em **Livro de endereços (Enviar)**.

• Windows® 8 e Windows® 10

Execute **(a)** (Brother Utilities); em seguida, clique na lista pendente e selecione o nome do seu modelo (se ainda não estiver selecionado). Clique em **PC-FAX** na barra de navegação do lado esquerdo e clique em **Livro de endereços (Enviar)**.

Aparece a caixa de diálogo **Livro endereços**.

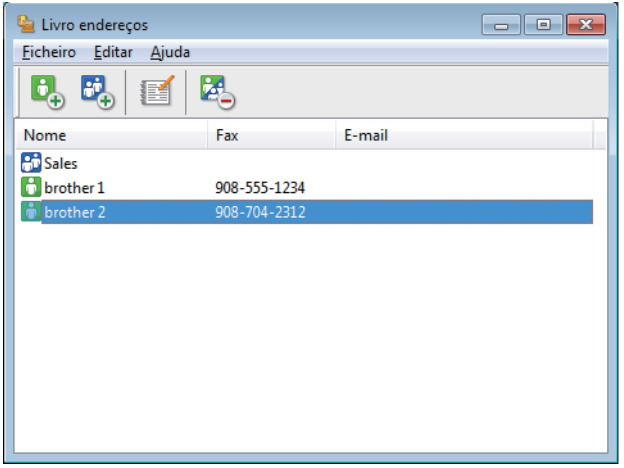

2. Clique em  $\mathbf{B}$ .

Aparece a caixa de diálogo **Criação lista de distribuição**.

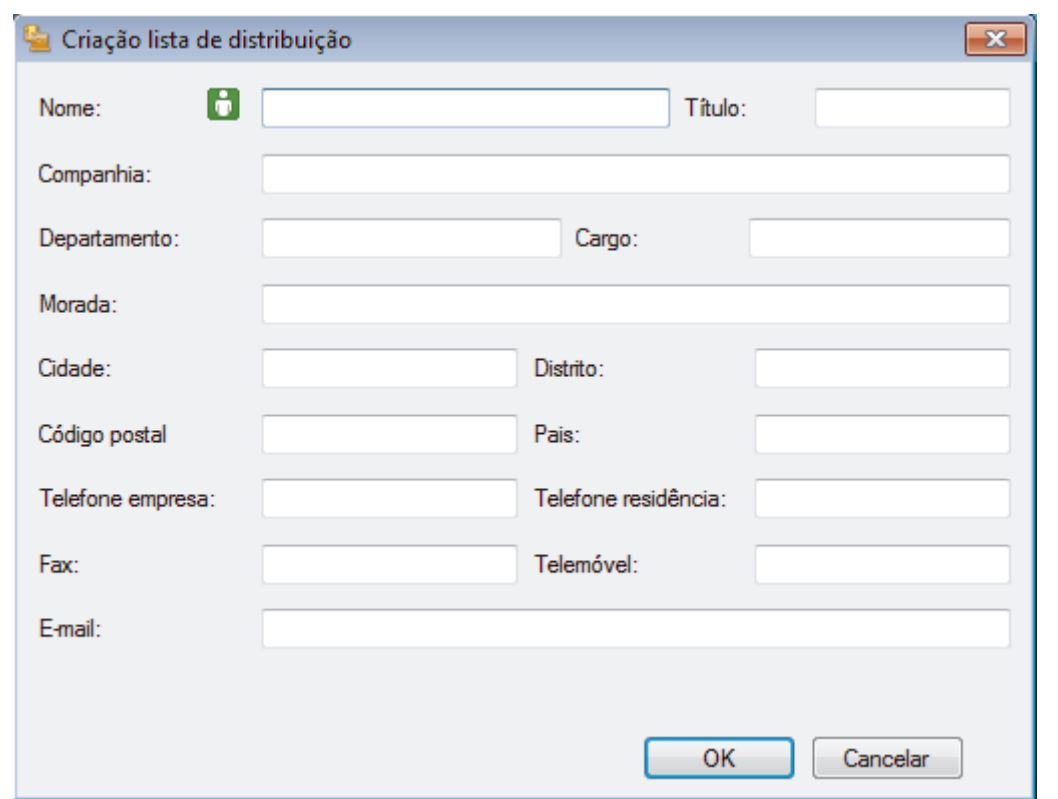

- 3. Introduza os dados da pessoa nos campos correspondentes. Apenas o campo **Nome** é obrigatório.
- 4. Clique em **OK**.

# **Informações relacionadas**

• [Configurar o Livro de Endereços do PC-Fax \(Windows](#page-282-0)®)

<span id="page-285-0"></span> [Página inicial](#page-1-0) > [Fax](#page-209-0) > [PC-FAX](#page-278-0) > [PC-FAX para Windows](#page-279-0)® > [Descrição geral do PC-FAX](#page-280-0) [\(Windows](#page-280-0)<sup>®</sup>) > Configurar o Livro de Enderecos do PC-Fax (Windows<sup>®</sup>) > Criar um grupo no Livro de Endereços do PC-FAX (Windows®)

## **Criar um grupo no Livro de Endereços do PC-FAX (Windows®)**

**Modelos Relacionados**: MFC-L8690CDW/MFC-L8900CDW/MFC-L9570CDW

Crie um grupo para distribuição do mesmo PC-FAX para vários destinatários de uma vez.

- 1. Efetue uma das seguintes ação:
	- Windows<sup>®</sup> 7

Clique em **(Iniciar)** > **Todos os Programas** > **Brother** > **Brother Utilities**.

Clique na lista pendente e selecione o nome do seu modelo (se ainda não estiver selecionado). Clique em **PC-FAX** na barra de navegação do lado esquerdo e clique em **Livro de endereços (Enviar)**.

• Windows® 8 e Windows® 10

Execute (**Brother Utilities**); em seguida, clique na lista pendente e selecione o nome do seu modelo (se ainda não estiver selecionado). Clique em **PC-FAX** na barra de navegação do lado esquerdo

Aparece a caixa de diálogo **Livro endereços**.

e clique em **Livro de endereços (Enviar)**.

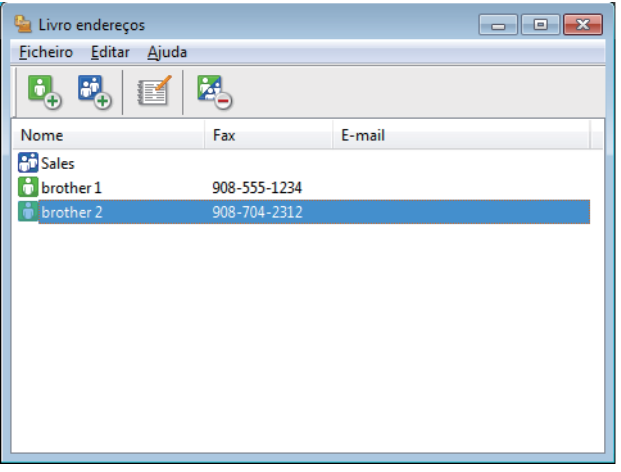

2. Clique em  $\mathbb{E}$ .

Aparece a caixa de diálogo **Criação lista de distribuição**.

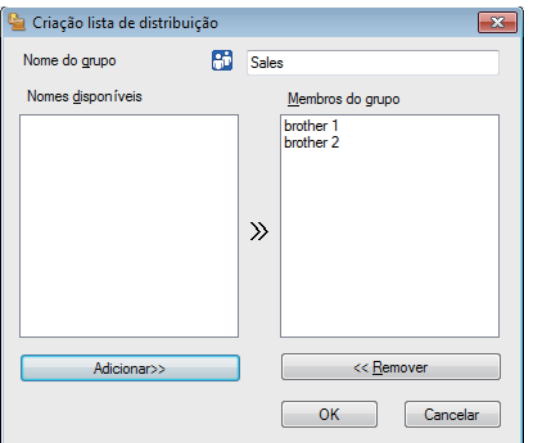

- 3. Introduza o nome do novo grupo no campo **Nome do grupo**.
- 4. No campo **Nomes disponíveis**, selecione todos os nomes que pretender incluir no grupo e clique em **Adicionar>>**.

Os membros adicionados ao grupo aparecem na caixa **Membros do grupo**.

#### 5. Quando terminar, clique em **OK**.

Ø

Cada grupo pode conter até 50 membros.

### **Informações relacionadas**

• [Configurar o Livro de Endereços do PC-Fax \(Windows](#page-282-0)®)

<span id="page-287-0"></span> [Página inicial](#page-1-0) > [Fax](#page-209-0) > [PC-FAX](#page-278-0) > [PC-FAX para Windows](#page-279-0)® > [Descrição geral do PC-FAX](#page-280-0) [\(Windows](#page-280-0)<sup>®</sup>) > Configurar o Livro de Enderecos do PC-Fax (Windows<sup>®</sup>) > Editar informações de um membro ou grupo no Livro de Endereços do PC-FAX (Windows®)

# **Editar informações de um membro ou grupo no Livro de Endereços do PC-FAX (Windows®)**

**Modelos Relacionados**: MFC-L8690CDW/MFC-L8900CDW/MFC-L9570CDW

- 1. Efetue uma das seguintes ação:
	- Windows<sup>®</sup> 7

Clique em **(Iniciar)** > **Todos os Programas** > **Brother** > **Brother Utilities**.

Clique na lista pendente e selecione o nome do seu modelo (se ainda não estiver selecionado). Clique em **PC-FAX** na barra de navegação do lado esquerdo e clique em **Livro de endereços (Enviar)**.

• Windows® 8 e Windows® 10

Execute (**Brother Utilities**); em seguida, clique na lista pendente e selecione o nome do seu modelo (se ainda não estiver selecionado). Clique em **PC-FAX** na barra de navegação do lado esquerdo e clique em **Livro de endereços (Enviar)**.

Aparece a caixa de diálogo **Livro endereços**.

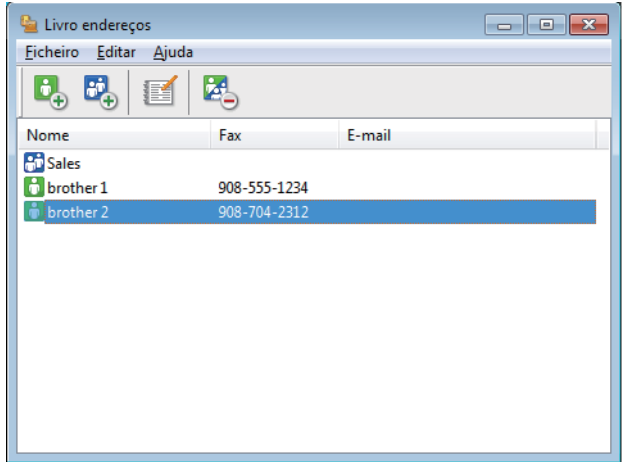

- 2. Selecione o membro ou grupo que pretende editar.
- 3. Clique em (**Propriedades**).
- 4. Altere a informação do membro ou grupo.
- 5. Clique em **OK**.

#### **Informações relacionadas**

• [Configurar o Livro de Endereços do PC-Fax \(Windows](#page-282-0)®)
[Página inicial](#page-1-0) > [Fax](#page-209-0) > [PC-FAX](#page-278-0) > [PC-FAX para Windows](#page-279-0)® > [Descrição geral do PC-FAX](#page-280-0) [\(Windows](#page-280-0)<sup>®</sup>) > Configurar o Livro de Enderecos do PC-Fax (Windows<sup>®</sup>) > Eliminar um membro ou grupo do Livro de Endereços do PC-FAX (Windows®)

## **Eliminar um membro ou grupo do Livro de Endereços do PC-FAX (Windows®)**

**Modelos Relacionados**: MFC-L8690CDW/MFC-L8900CDW/MFC-L9570CDW

- 1. Efetue uma das seguintes ação:
	- Windows<sup>®</sup> 7

Clique em **(Iniciar)** > **Todos os Programas** > **Brother** > **Brother Utilities**.

Clique na lista pendente e selecione o nome do seu modelo (se ainda não estiver selecionado). Clique em **PC-FAX** na barra de navegação do lado esquerdo e clique em **Livro de endereços (Enviar)**.

• Windows® 8 e Windows® 10

Execute (**Brother Utilities**); em seguida, clique na lista pendente e selecione o nome do seu modelo (se ainda não estiver selecionado). Clique em **PC-FAX** na barra de navegação do lado esquerdo e clique em **Livro de endereços (Enviar)**.

Aparece a caixa de diálogo **Livro endereços**.

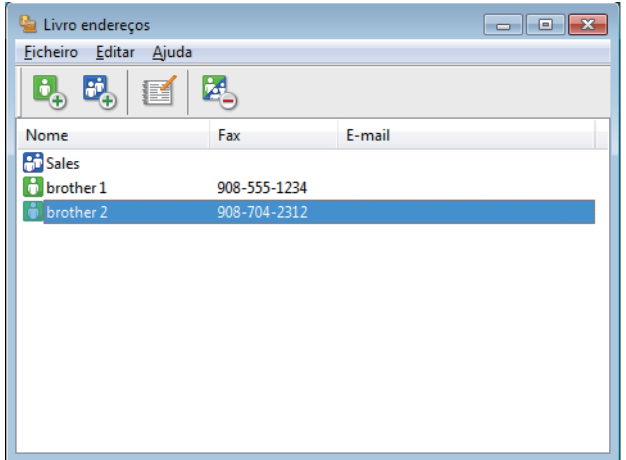

- 2. Selecione o membro ou grupo que pretende eliminar.
- 3. Clique em (**Apagar**).
- 4. Quando aparecer a caixa de diálogo de confirmação, clique em **OK**.

#### **Informações relacionadas**

• [Configurar o Livro de Endereços do PC-Fax \(Windows](#page-282-0)®)

 [Página inicial](#page-1-0) > [Fax](#page-209-0) > [PC-FAX](#page-278-0) > [PC-FAX para Windows](#page-279-0)® > [Descrição geral do PC-FAX](#page-280-0) [\(Windows](#page-280-0)®) > [Configurar o Livro de Endereços do PC-Fax \(Windows](#page-282-0)®) > Exportar o Livro de Endereços do PC-FAX (Windows®)

## **Exportar o Livro de Endereços do PC-FAX (Windows®)**

**Modelos Relacionados**: MFC-L8690CDW/MFC-L8900CDW/MFC-L9570CDW

Pode exportar o Livro de Endereços para um ficheiro de texto ASCII (\*.csv), para um vCard (cartão de negócios eletrónico) ou para **Dados de Marcação de Configuração Remota** e guardá-lo no seu computador.

• Não pode exportar as definições de grupo quando exporta os dados do **Livro endereços**.

- 1. Efetue uma das seguintes ação:
	- Windows<sup>®</sup> 7

Clique em **(Iniciar)** > **Todos os Programas** > **Brother** > **Brother Utilities**.

Clique na lista pendente e selecione o nome do seu modelo (se ainda não estiver selecionado). Clique em **PC-FAX** na barra de navegação do lado esquerdo e clique em **Livro de endereços (Enviar)**.

• Windows® 8 e Windows® 10

Execute **(a)** (Brother Utilities); em seguida, clique na lista pendente e selecione o nome do seu modelo (se ainda não estiver selecionado). Clique em **PC-FAX** na barra de navegação do lado esquerdo e clique em **Livro de endereços (Enviar)**.

Aparece a caixa de diálogo **Livro endereços**.

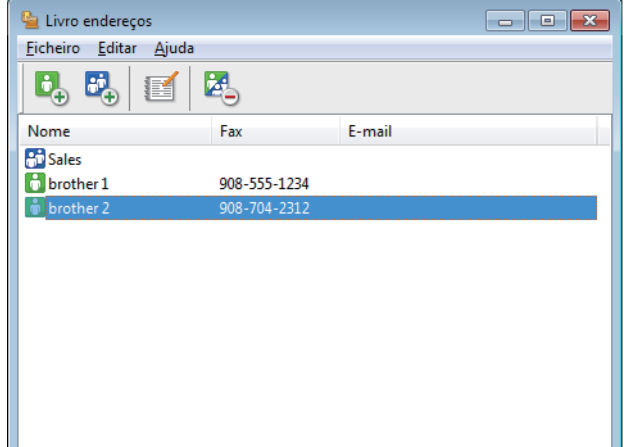

- 2. Clique no menu **Ficheiro** e selecione **Exportar**.
- 3. Selecione uma das seguintes:

• **Texto**

Aparece a caixa de diálogo **Selecione itens**. Avance para o passo 4.

• **vCard**

Tem de selecionar num membro do seu livro de endereços para exportar antes de selecionar esta opção.

Procure a pasta onde pretende guardar o vCard, introduza o nome do vCard no campo **Nome do ficheiro** e clique em **Guardar**.

#### • **Dados de Marcação de Configuração Remota**

Procure a pasta onde pretende guardar os dados, introduza o nome do ficheiro no campo **Nome do ficheiro** e clique em **Guardar**.

4. No campo **Itens disponíveis**, selecione os dados que pretende exportar e clique em **Adicionar>>**.

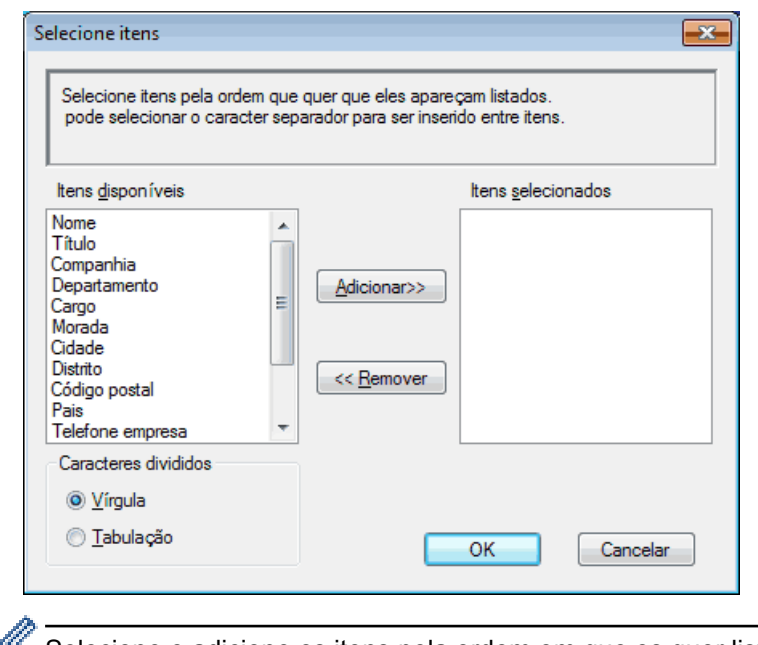

Selecione e adicione os itens pela ordem em que os quer listados.

- 5. Se estiver a exportar para um ficheiro ASCII, na secção **Caracteres divididos**, selecione a opção **Tabulação** ou **Vírgula** para separar os campos de dados.
- 6. Clique em **OK**.
- 7. Procure a pasta do computador onde pretende guardar os dados, introduza o nome do ficheiro e clique em **Guardar**.

### **Informações relacionadas**

• [Configurar o Livro de Endereços do PC-Fax \(Windows](#page-282-0)®)

 [Página inicial](#page-1-0) > [Fax](#page-209-0) > [PC-FAX](#page-278-0) > [PC-FAX para Windows](#page-279-0)® > [Descrição geral do PC-FAX](#page-280-0) [\(Windows](#page-280-0)®) > [Configurar o Livro de Endereços do PC-Fax \(Windows](#page-282-0)®) > Importar informação para o Livro de Endereços do PC-FAX (Windows®)

## **Importar informação para o Livro de Endereços do PC-FAX (Windows®)**

**Modelos Relacionados**: MFC-L8690CDW/MFC-L8900CDW/MFC-L9570CDW

Pode importar ficheiros de texto ASCII (\*.csv), vCards (cartões de negócios eletrónicos) ou **Dados de Marcação de Configuração Remota** para o seu Livro de Endereços.

- 1. Efetue uma das seguintes ação:
	- Windows<sup>®</sup> 7

Clique em **(Iniciar)** > **Todos os Programas** > **Brother** > **Brother Utilities**.

Clique na lista pendente e selecione o nome do seu modelo (se ainda não estiver selecionado). Clique em **PC-FAX** na barra de navegação do lado esquerdo e clique em **Livro de endereços (Enviar)**.

• Windows® 8 e Windows® 10

Execute **(a F** (Brother Utilities); em seguida, clique na lista pendente e selecione o nome do seu modelo (se ainda não estiver selecionado). Clique em **PC-FAX** na barra de navegação do lado esquerdo e clique em **Livro de endereços (Enviar)**.

Aparece a caixa de diálogo **Livro endereços**.

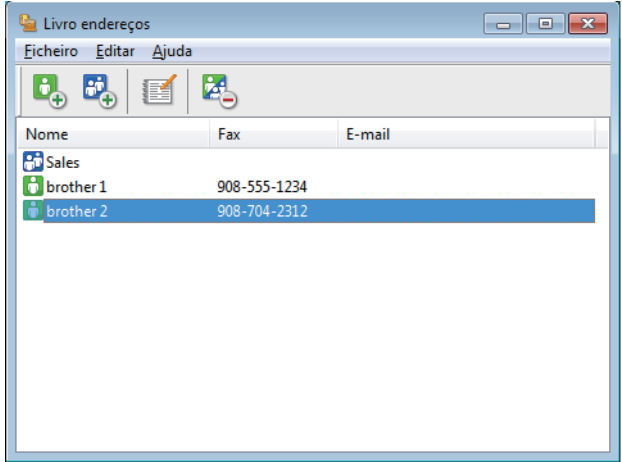

- 2. Clique no menu **Ficheiro** e selecione **Importar**.
- 3. Selecione uma das seguintes:
	- **Texto**

Aparece a caixa de diálogo **Selecione itens**. Avance para o passo 4.

• **vCard**

Avance para o passo 7.

• **Dados de Marcação de Configuração Remota**

Avance para o passo 7.

4. No campo **Itens disponíveis**, selecione os dados que pretende importar e clique em **Adicionar>>**.

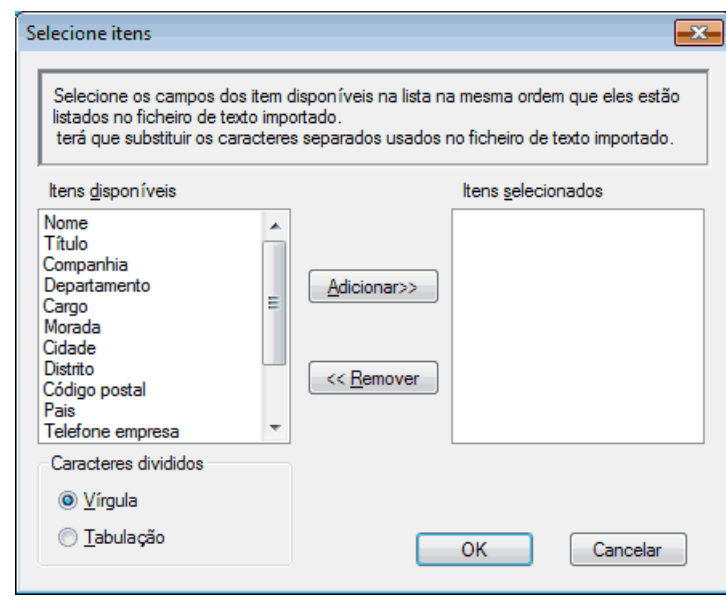

Tem de selecionar e adicionar os campos da lista **Itens disponíveis** pela mesma ordem em que estão listados no ficheiro de texto a importar.

- 5. Se estiver a importar um ficheiro ASCII, abaixo da secção **Caracteres divididos**, selecione a opção **Tabulação** ou **Vírgula** para separar os campos de dados.
- 6. Clique em **OK**.

Ø

7. Procure a pasta de onde pretende importar os dados, introduza o nome do ficheiro e clique em **Abrir**.

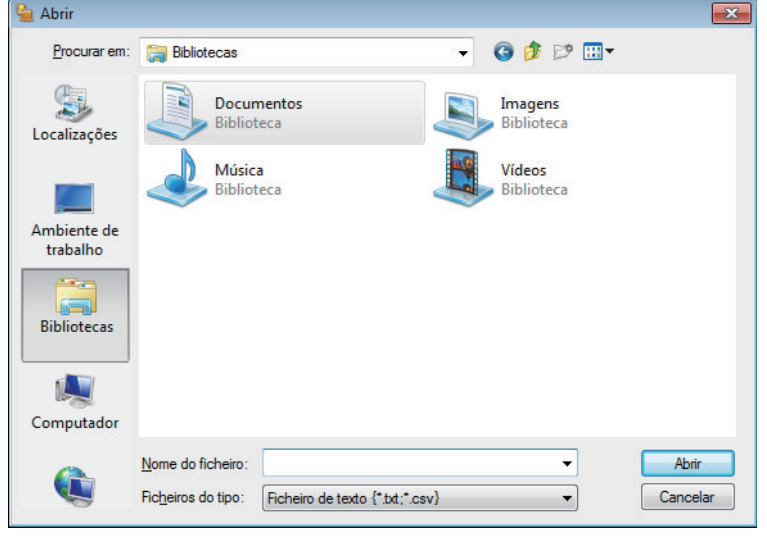

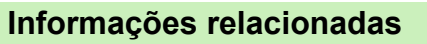

• [Configurar o Livro de Endereços do PC-Fax \(Windows](#page-282-0)®)

**Página inicial > [Fax](#page-209-0) > [PC-FAX](#page-278-0) > [PC-FAX para Windows](#page-279-0)<sup>®</sup> > Enviar um fax com o PC-FAX (Windows<sup>®</sup>)** 

## **Enviar um fax com o PC-FAX (Windows®)**

**Modelos Relacionados**: MFC-L8690CDW/MFC-L8900CDW/MFC-L9570CDW

O PC-FAX suporta apenas faxes monocromáticos. Será enviado um fax monocromático mesmo que os dados originais sejam a cores e mesmo que o equipamento de fax recetor suporte faxes a cores.

- 1. Crie um ficheiro em qualquer aplicação do seu computador.
- 2. Selecione o comando de imprimir na sua aplicação.
- 3. Selecione **Brother PC-FAX** como impressora e execute a operação de impressão.

Aparece a caixa de diálogo **BrotherPC-FAX**.

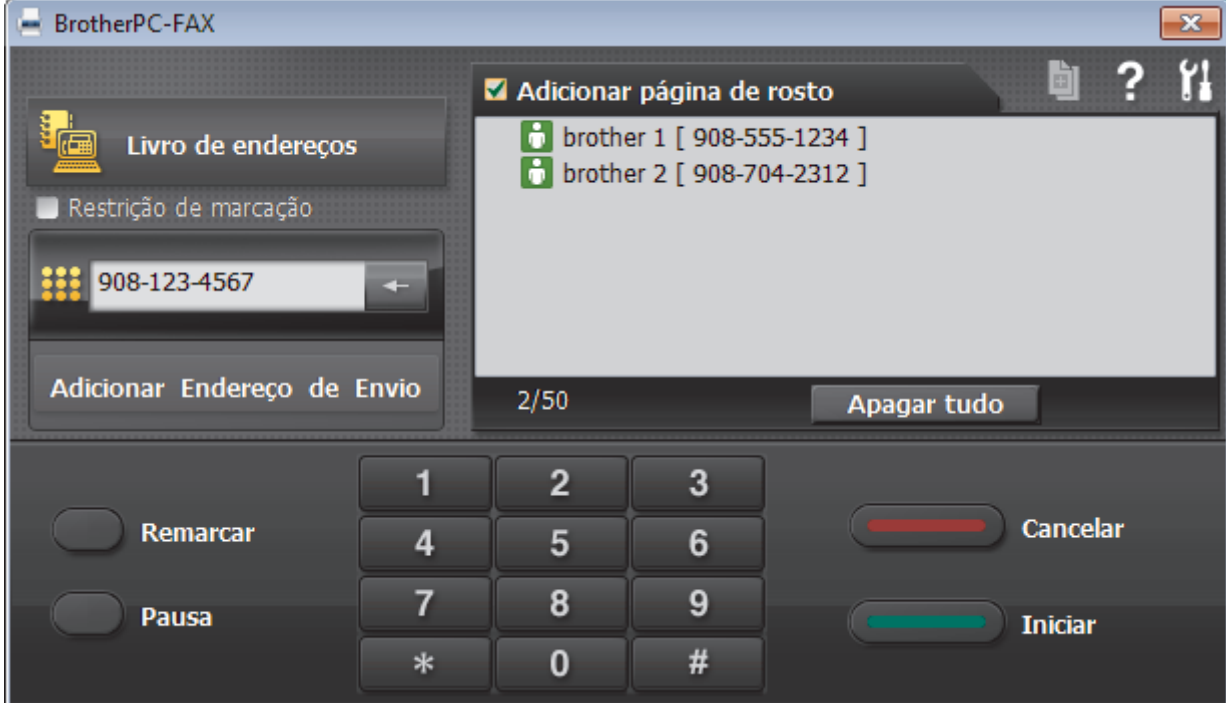

- 4. Introduza um número de fax utilizando um dos seguintes métodos:
	- Clique nos números do teclado de marcação para introduzir o número e, em seguida, clique em **Adicionar Endereço de Envio**.

Se selecionar a caixa de verificação **Restrição de marcação**, aparece uma caixa de diálogo de confirmação para reintroduzir o número de fax através do teclado. Esta função ajuda a evitar transmissões para destinatários incorretos.

• Clique no botão **Livro endereços** e selecione um membro ou grupo do Livro de Endereços.

Se cometer um erro, clique em **Apagar tudo** para eliminar todas as entradas.

- 5. Para incluir uma página de rosto, selecione a caixa de verificação **Adicionar página de rosto**. Também pode clicar em **para criar ou editar uma página de rosto**.
- 6. Clique em **Iniciar** para enviar o fax.
	- Para cancelar o fax, clique em **Cancelar**.
	- Para voltar a marcar um número, clique em **Remarcar** para ver os últimos cinco números de fax, selecione um número e clique em **Iniciar**.

#### **Informações relacionadas** ∣√

• [PC-FAX para Windows](#page-279-0)®

<span id="page-295-0"></span> $\triangle$  [Página inicial](#page-1-0) > [Fax](#page-209-0) > [PC-FAX](#page-278-0) > [PC-FAX para Windows](#page-279-0)<sup>®</sup> > Receber faxes no seu computador (Windows®)

## **Receber faxes no seu computador (Windows®)**

Utilize o software PC-FAX da Brother para receber faxes no seu computador, fazer uma triagem e imprimir apenas os faxes que pretender.

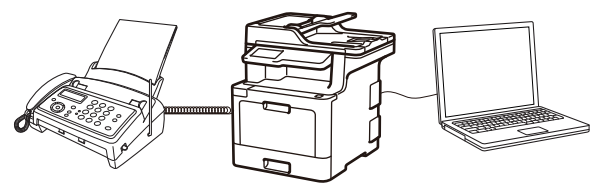

• [Receber faxes com o software de receção PC-FAX \(Windows](#page-296-0)®)

<span id="page-296-0"></span> $\triangle$  [Página inicial](#page-1-0) > [Fax](#page-209-0) > [PC-FAX](#page-278-0) > [PC-FAX para Windows](#page-279-0)<sup>®</sup> > [Receber faxes no seu computador](#page-295-0) [\(Windows](#page-295-0) $^{\circledR}$ ) > Receber faxes com o software de receção PC-FAX (Windows $^{\circledR}$ )

## **Receber faxes com o software de receção PC-FAX (Windows®)**

**Modelos Relacionados**: MFC-L8690CDW/MFC-L8900CDW/MFC-L9570CDW

O software de receção PC-FAX da Brother permite-lhe ver e guardar faxes no computador. É instalado automaticamente quando instala o software e os controladores da Brother e funciona em equipamentos ligados em rede ou localmente.

#### • A receção de PC-FAX só suporta faxes monocromáticos.

Quando desliga o computador, o equipamento continua a receber e a guardar faxes na memória do próprio equipamento Brother. O visor LCD do equipamento apresenta o número de faxes recebidos e guardados. Quando inicia esta aplicação, o software transfere todos os faxes recebidos para o computador ao mesmo tempo. Pode ativar a opção "Impressão de cópia de segurança" se pretender que o equipamento imprima uma cópia do fax antes de o enviar para o computador ou antes de o computador ser desligado. Pode configurar as definições de impressão de cópia de segurança a partir do equipamento Brother.

#### **Informações relacionadas**

- [Receber faxes no seu computador \(Windows](#page-295-0)<sup>®</sup>)
- [Executar a receção de PC-FAX da Brother no seu computador \(Windows](#page-297-0)®)
- [Ver mensagens recebidas de PC-FAX \(Windows](#page-302-0)®)

<span id="page-297-0"></span> $\triangle$  [Página inicial](#page-1-0) > [Fax](#page-209-0) > [PC-FAX](#page-278-0) > [PC-FAX para Windows](#page-279-0)<sup>®</sup> > [Receber faxes no seu computador](#page-295-0) [\(Windows](#page-295-0)<sup>®</sup>) > [Receber faxes com o software de receção PC-FAX \(Windows](#page-296-0)<sup>®</sup>) > Executar a receção de PC-FAX da Brother no seu computador (Windows®)

## **Executar a receção de PC-FAX da Brother no seu computador (Windows®)**

**Modelos Relacionados**: MFC-L8690CDW/MFC-L8900CDW/MFC-L9570CDW

Recomendamos que marque a caixa de verificação **Iniciar o PC-FAX Receive no arranque do computador**, para que o software seja automaticamente executado e possa transferir quaisquer faxes no arranque do computador.

- 1. Efetue uma das seguintes ações:
	- Windows<sup>®</sup> 7

Clique em **(Iniciar)** > **Todos os Programas** > **Brother** > **Brother Utilities**.

Clique na lista pendente e selecione o nome do seu modelo (se ainda não estiver selecionado). Clique em **PC-FAX** na barra de navegação do lado esquerdo e clique em **Receber**.

• Windows® 8 e Windows® 10

Execute (**Brother Utilities**); em seguida, clique na lista pendente e selecione o nome do seu

modelo (se ainda não estiver selecionado). Clique em **PC-FAX** na barra de navegação do lado esquerdo e clique em **Receber**.

2. Confirme a mensagem e clique em **Sim**.

Aparece a janela **PC-FAX Receive**. O ícone (**PC-Fax Receive (Pronta)**) também aparece no tabuleiro de tarefas do computador.

#### **Informações relacionadas**

- [Receber faxes com o software de receção PC-FAX \(Windows](#page-296-0)®)
- [Configurar o computador para receber PC-FAX \(Windows](#page-298-0)<sup>®</sup>)
- [Adicionar o equipamento Brother à receção PC-FAX \(Windows](#page-300-0)®)

<span id="page-298-0"></span> $\triangle$  [Página inicial](#page-1-0) > [Fax](#page-209-0) > [PC-FAX](#page-278-0) > [PC-FAX para Windows](#page-279-0)<sup>®</sup> > [Receber faxes no seu computador](#page-295-0) [\(Windows](#page-295-0)®) > [Receber faxes com o software de receção PC-FAX \(Windows](#page-296-0)®) > [Executar a receção de PC-](#page-297-0)[FAX da Brother no seu computador \(Windows](#page-297-0)®) > Configurar o computador para receber PC-FAX (Windows®)

## **Configurar o computador para receber PC-FAX (Windows®)**

**Modelos Relacionados**: MFC-L8690CDW/MFC-L8900CDW/MFC-L9570CDW

1. Clique duas vezes no ícone (**PC-Fax Receive (Pronta)**) na área de tarefas do computador.

Aparece a janela **PC-FAX Receive**.

- 2. Clique em **Definições**.
- 3. Configure estas opções conforme necessário:

#### **Preferências**

Configure para iniciar automaticamente a receção de PC-FAX ao iniciar o Windows®.

#### **Guardar**

Configure o caminho para guardar os ficheiros de PC-FAX e selecione o formato do documento recebido.

#### **Carregar para o**

Configure o caminho para o servidor SharePoint® e selecione a opção de carregamento automático ou manual (disponível apenas para administradores).

#### **Dispositivo**

Selecione o equipamento Brother no qual pretende receber PC-FAX.

#### **Bloquear (disponível apenas para administradores)**

Restrinja os utilizadores que não têm privilégios de administrador de configurar as opções de definições apresentadas anteriormente.

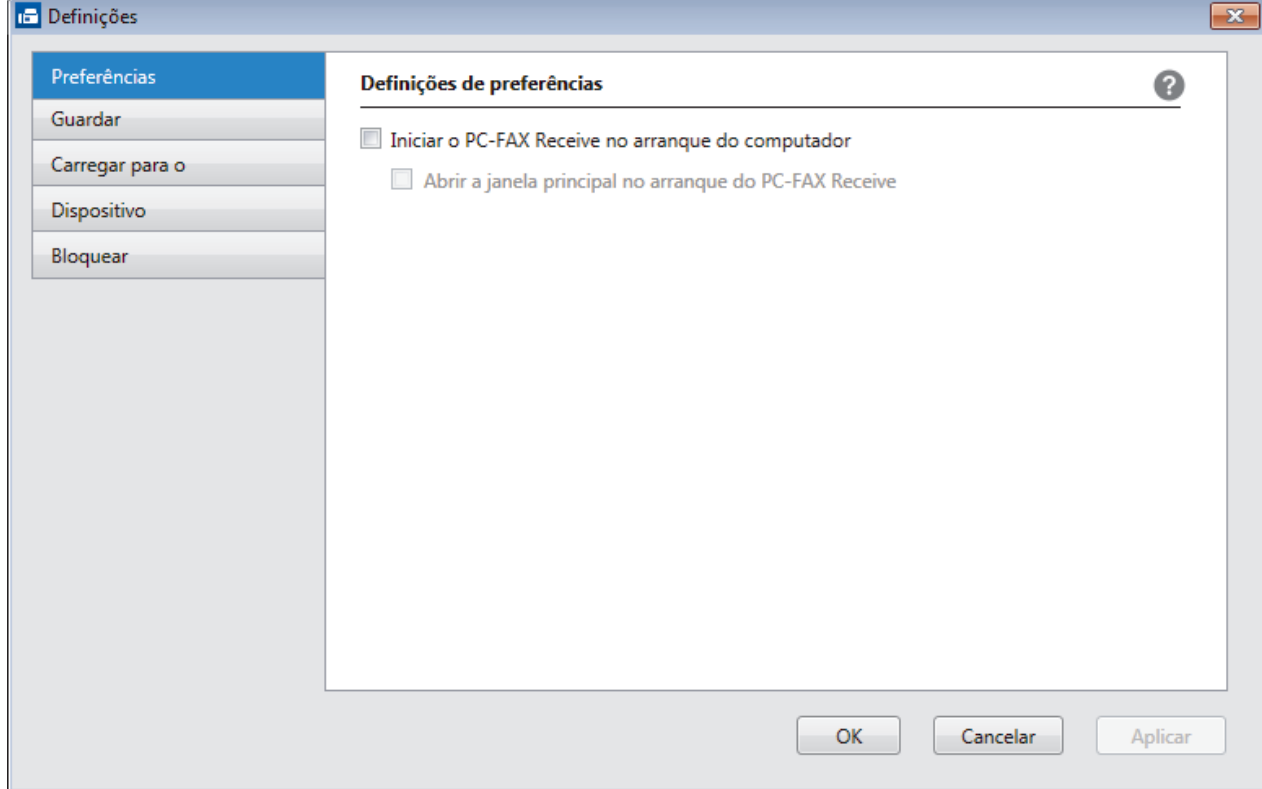

4. Clique em **OK**.

## **Informações relacionadas**

• [Executar a receção de PC-FAX da Brother no seu computador \(Windows](#page-297-0)®)

<span id="page-300-0"></span> $\triangle$  [Página inicial](#page-1-0) > [Fax](#page-209-0) > [PC-FAX](#page-278-0) > [PC-FAX para Windows](#page-279-0)<sup>®</sup> > [Receber faxes no seu computador](#page-295-0) [\(Windows](#page-295-0)®) > [Receber faxes com o software de receção PC-FAX \(Windows](#page-296-0)®) > [Executar a receção de PC-](#page-297-0)[FAX da Brother no seu computador \(Windows](#page-297-0)®) > Adicionar o equipamento Brother à receção PC-FAX (Windows®)

## **Adicionar o equipamento Brother à receção PC-FAX (Windows®)**

**Modelos Relacionados**: MFC-L8690CDW/MFC-L8900CDW/MFC-L9570CDW

- Se instalou o equipamento seguindo as instruções para um utilizador de rede, então o equipamento já deverá estar configurado para a sua rede.
- 1. Clique duas vezes no ícone (**PC-Fax Receive (Pronta)**) na área de tarefas do computador.

Aparece a janela **PC-FAX Receive**.

- 2. Clique em **Definições**.
- 3. Clique em **Dispositivo** > **Adicionar**.

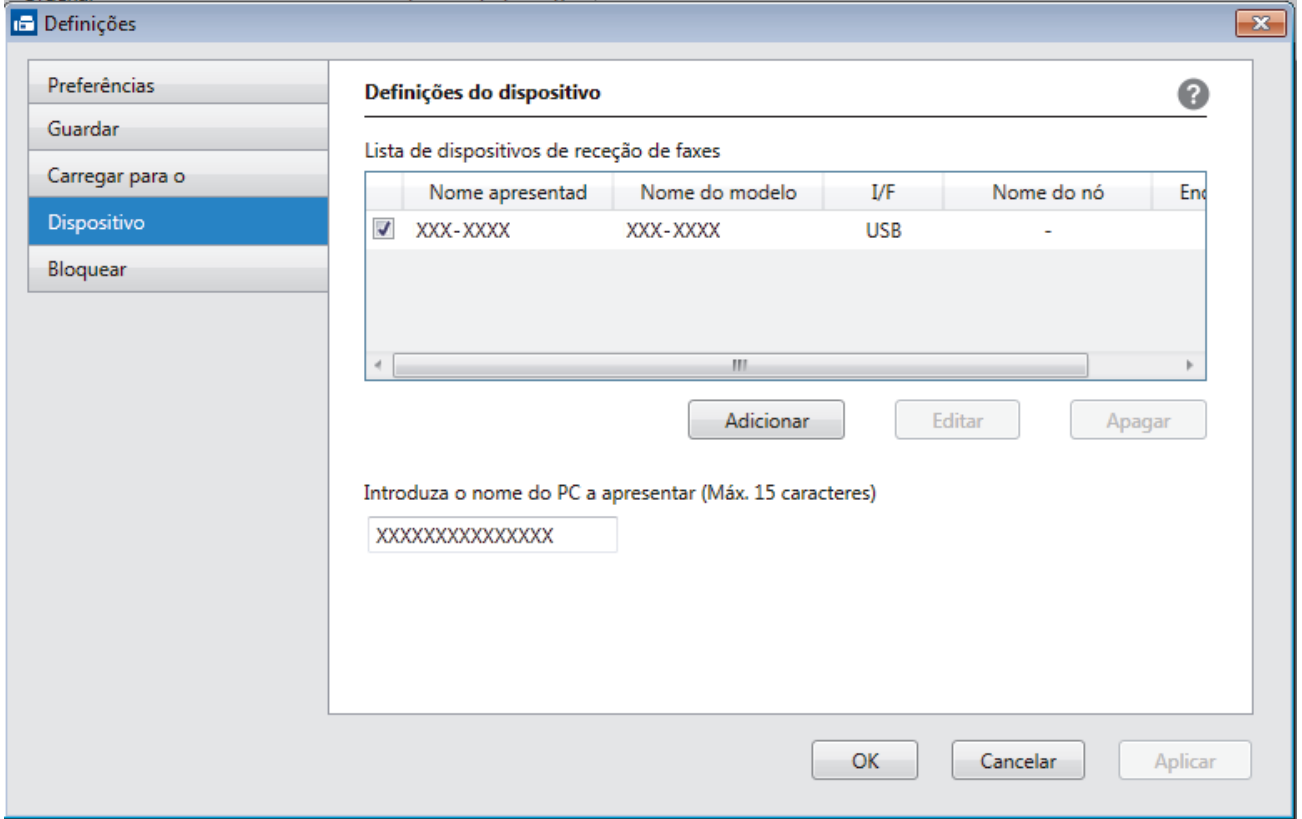

4. Selecione o método de ligação apropriado.

#### **Seleccione o dispositivo a partir dos resultados da pesquisa automática abaixo.**

Serão apresentados os equipamentos Brother ligados. Selecione um dispositivo na lista. Clique em **OK**.

#### **Especifique o seu dispositivo pelo endereço de IP**

Introduza o endereço IP do equipamento no campo **Endereço IP** e clique em **OK**.

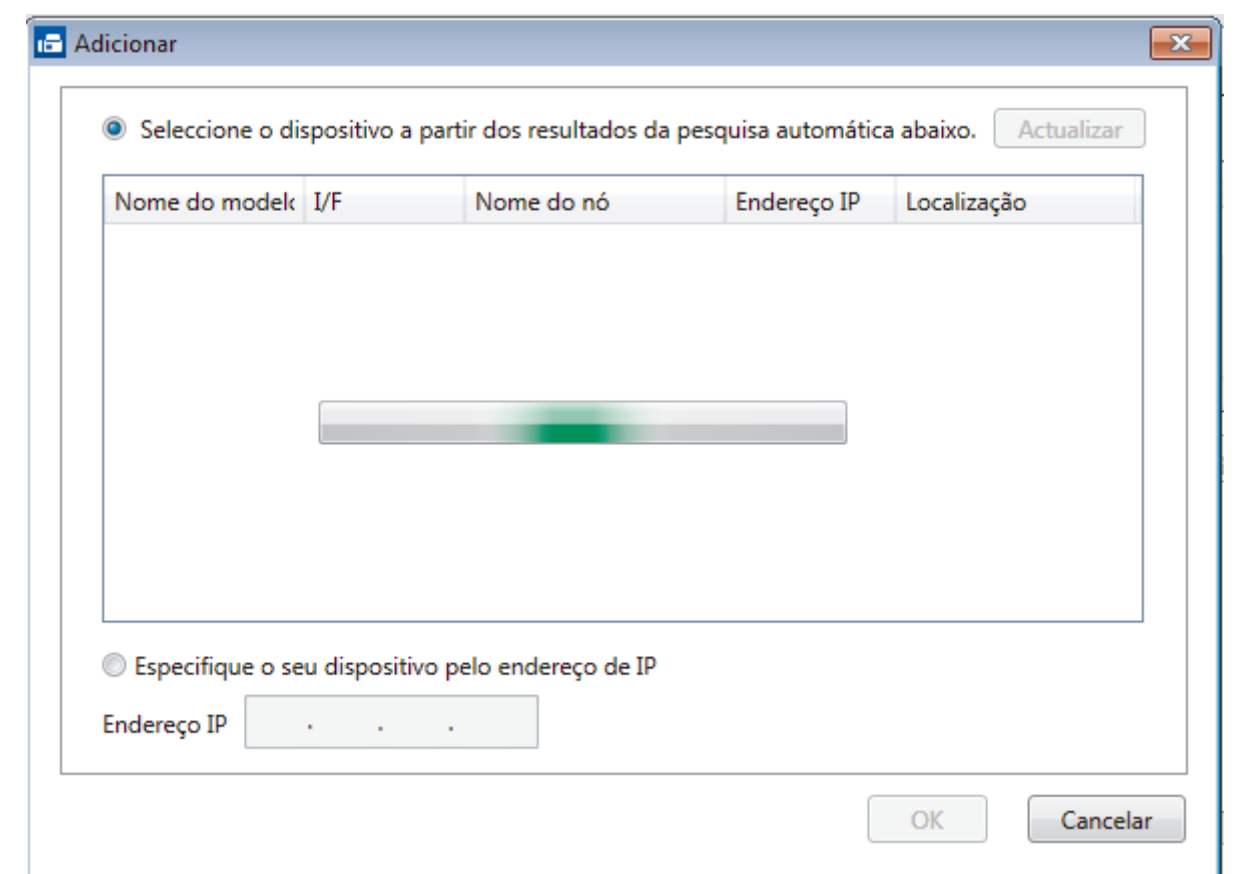

- 5. Para alterar o nome do computador que aparece no visor LCD do equipamento, introduza um nome novo no campo **Introduza o nome do PC a apresentar (Máx. 15 caracteres)**.
- 6. Clique em **OK**.

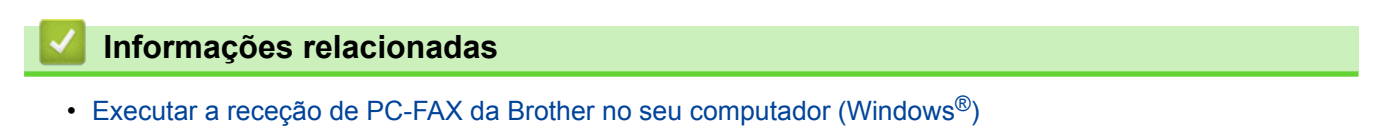

<span id="page-302-0"></span> $\triangle$  [Página inicial](#page-1-0) > [Fax](#page-209-0) > [PC-FAX](#page-278-0) > [PC-FAX para Windows](#page-279-0)<sup>®</sup> > [Receber faxes no seu computador](#page-295-0) [\(Windows](#page-295-0)®) > [Receber faxes com o software de receção PC-FAX \(Windows](#page-296-0)®) > Ver mensagens recebidas de PC-FAX (Windows®)

## **Ver mensagens recebidas de PC-FAX (Windows®)**

**Modelos Relacionados**: MFC-L8690CDW/MFC-L8900CDW/MFC-L9570CDW

### **Estado de receção**

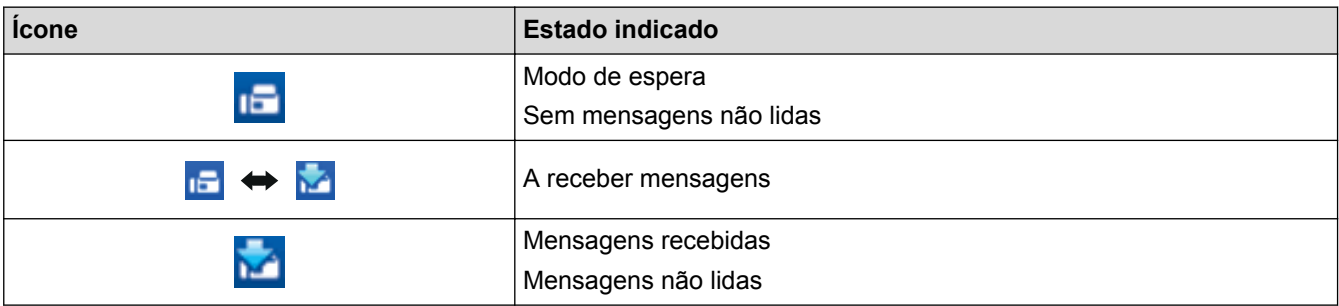

1. Clique duas vezes no ícone (**PC-Fax Receive (Pronta)**) no tabuleiro de tarefas do computador.

Aparece a janela **PC-FAX Receive**.

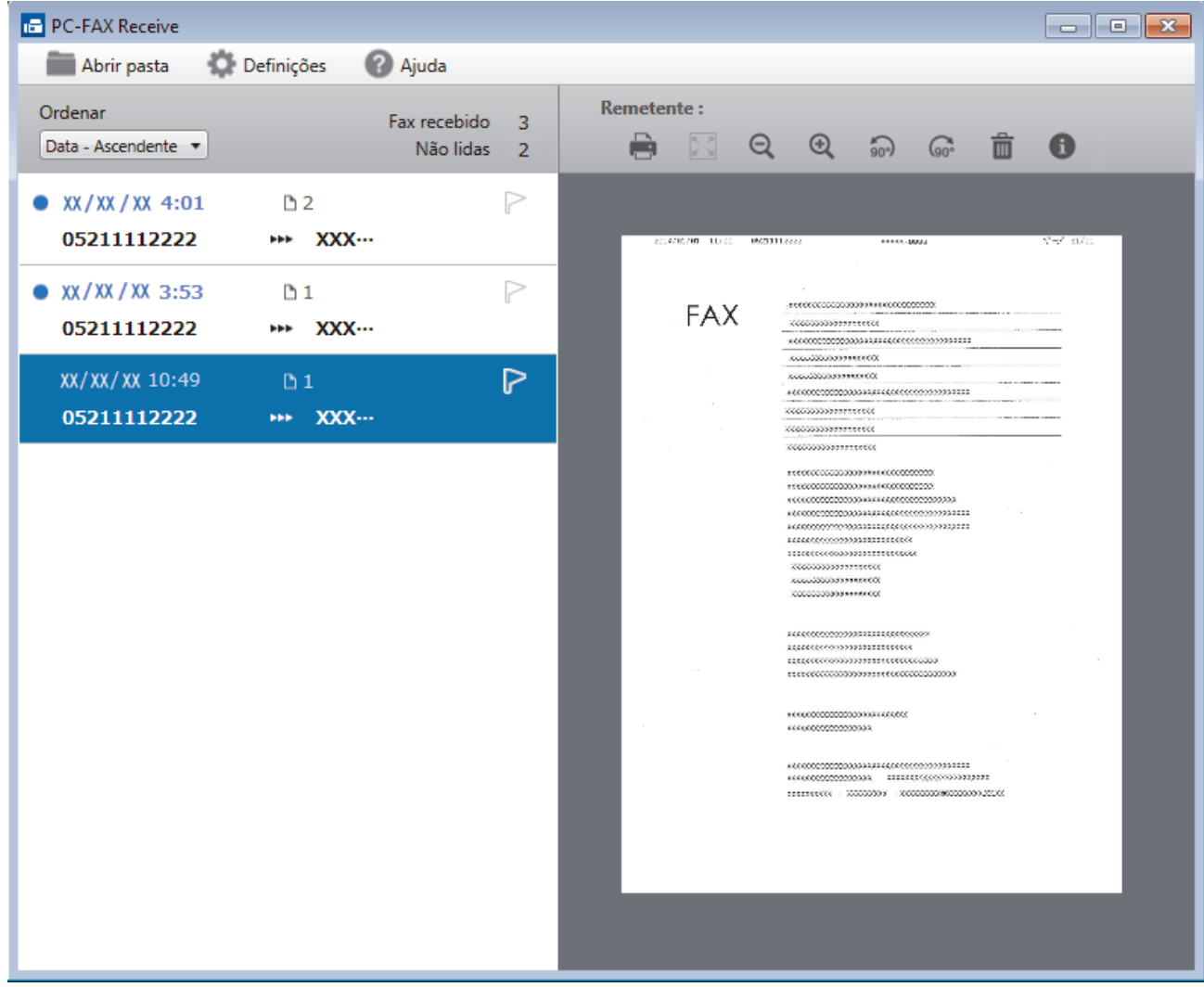

- 2. Clique em quaisquer faxes da lista para os visualizar.
- 3. Quando terminar, clique em  $\mathbf{x}$  no canto superior direito da janela para a fechar.

Ø Mesmo depois de fechar a janela, a receção de PC-FAX fica ativa e o ícone **(PC-Fax Receive**) **(Pronta)** ) mantém-se no tabuleiro de tarefas do computador. Para encerrar a receção PC-FAX, clique no ícone do tabuleiro de tarefas do computador e clique em **Fechar**.

### **Informações relacionadas**

• [Receber faxes com o software de receção PC-FAX \(Windows](#page-296-0)®)

<span id="page-304-0"></span> [Página inicial](#page-1-0) > [Fax](#page-209-0) > [PC-FAX](#page-278-0) > PC-FAX para Mac

## **PC-FAX para Mac**

Utilize o software PC-FAX da Brother para enviar faxes diretamente a partir do seu Mac sem os imprimir. Esta função ajuda a reduzir o consumo de papel e a poupar tempo.

• [Enviar faxes a partir da sua aplicação \(Mac\)](#page-305-0)

<span id="page-305-0"></span> [Página inicial](#page-1-0) > [Fax](#page-209-0) > [PC-FAX](#page-278-0) > [PC-FAX para Mac](#page-304-0) > Enviar faxes a partir da sua aplicação (Mac)

### **Enviar faxes a partir da sua aplicação (Mac)**

**Modelos Relacionados**: MFC-L8690CDW/MFC-L8900CDW/MFC-L9570CDW

O PC-FAX suporta apenas faxes monocromáticos. Será enviado um fax monocromático mesmo que os dados originais sejam a cores e mesmo que o equipamento de fax recetor suporte faxes a cores.

- 1. Crie um documento numa aplicação do Mac.
- 2. A partir de uma aplicação como o Apple TextEdit, clique no menu **Ficheiro** e selecione **Imprimir**.
- 3. Clique no menu instantâneo da aplicação e selecione a opção **Enviar Fax**.

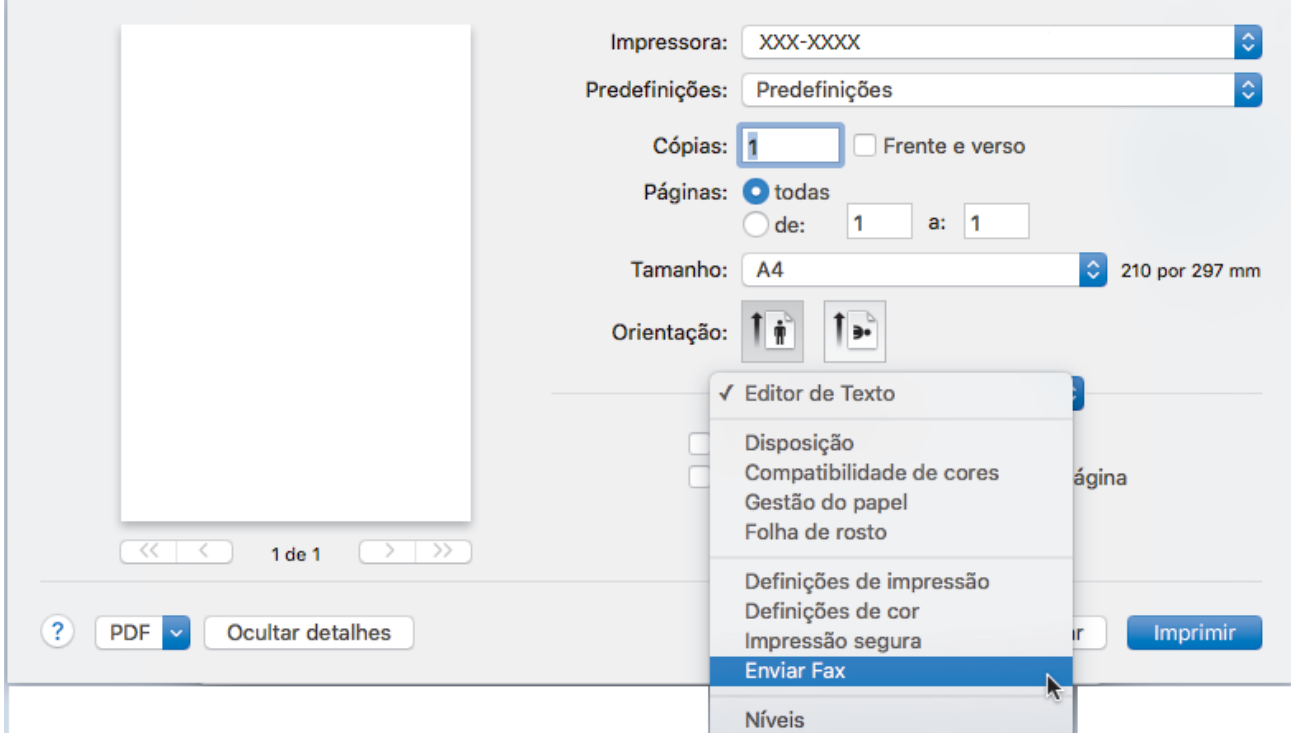

4. Clique no menu instantâneo **Saída** e selecione a opção **Facsimile**.

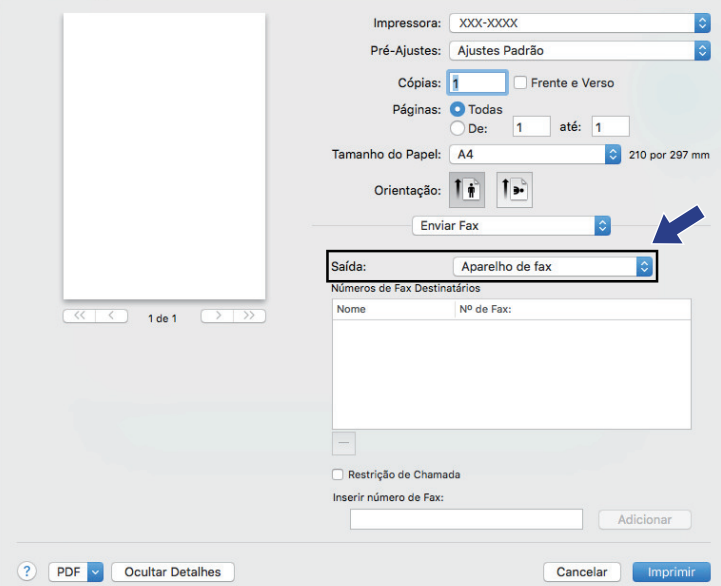

5. Introduza um número de fax no campo **Entrar número de Fax** e clique em **Adicionar**. O número de fax é apresentado no campo **Números Fax de Destino**.

Para enviar um fax para mais do que um número, clique no botão **Adicionar** depois de introduzir o primeiro número de fax e introduza o número de fax seguinte. Os números de fax de destino serão listadas no campo **Números Fax de Destino**.

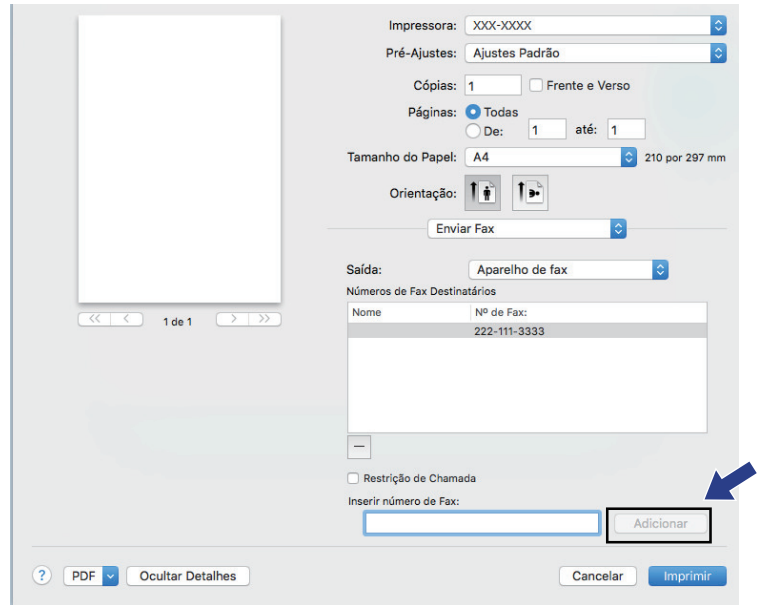

6. Clique em **Imprimir** para enviar o fax.

### **Informações relacionadas**

• [PC-FAX para Mac](#page-304-0)

<span id="page-307-0"></span> [Página inicial](#page-1-0) > Imprimir dados diretamente a partir de uma unidade flash USB

### **Imprimir dados diretamente a partir de uma unidade flash USB**

Pode imprimir fotografias diretamente a partir de um cartão de memória de câmara digital ou de uma unidade flash USB.

Os tipos de ficheiro suportados são os seguintes: PDF, JPEG, TIFF, XPS e PRN.

- [Unidades flash USB compatíveis](#page-308-0)
- [Imprimir dados diretamente a partir de uma unidade flash USB ou câmara digital que](#page-309-0) [suporte armazenamento em massa](#page-309-0)
- [Criar um ficheiro PRN para impressão direta \(Windows](#page-311-0)<sup>®</sup>)

<span id="page-308-0"></span> [Página inicial](#page-1-0) > [Imprimir dados diretamente a partir de uma unidade flash USB](#page-307-0) > Unidades flash USB compatíveis

## **Unidades flash USB compatíveis**

### **IMPORTANTE**

A interface direta USB suporta apenas unidades flash USB e câmaras digitais que utilizam o padrão de armazenamento em massa USB. Não são suportados outros dispositivos USB.

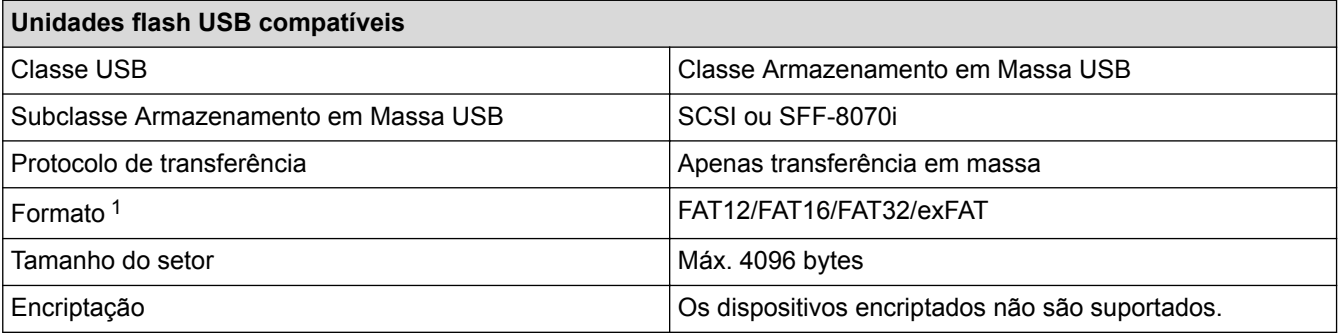

### **Informações relacionadas**

• [Imprimir dados diretamente a partir de uma unidade flash USB](#page-307-0)

<sup>1</sup> O formato NTFS não é suportado.

<span id="page-309-0"></span> [Página inicial](#page-1-0) > [Imprimir dados diretamente a partir de uma unidade flash USB](#page-307-0) > Imprimir dados diretamente a partir de uma unidade flash USB ou câmara digital que suporte armazenamento em massa

## **Imprimir dados diretamente a partir de uma unidade flash USB ou câmara digital que suporte armazenamento em massa**

- Certifique-se de que a câmara digital está ligada.
- A sua câmara digital deve ser mudada do modo PictBridge para o modo de armazenamento em massa.

### **IMPORTANTE**

Para evitar danos no equipamento, NÃO ligue nenhum dispositivo além da câmara digital ou unidade de memória flash USB à interface direta USB.

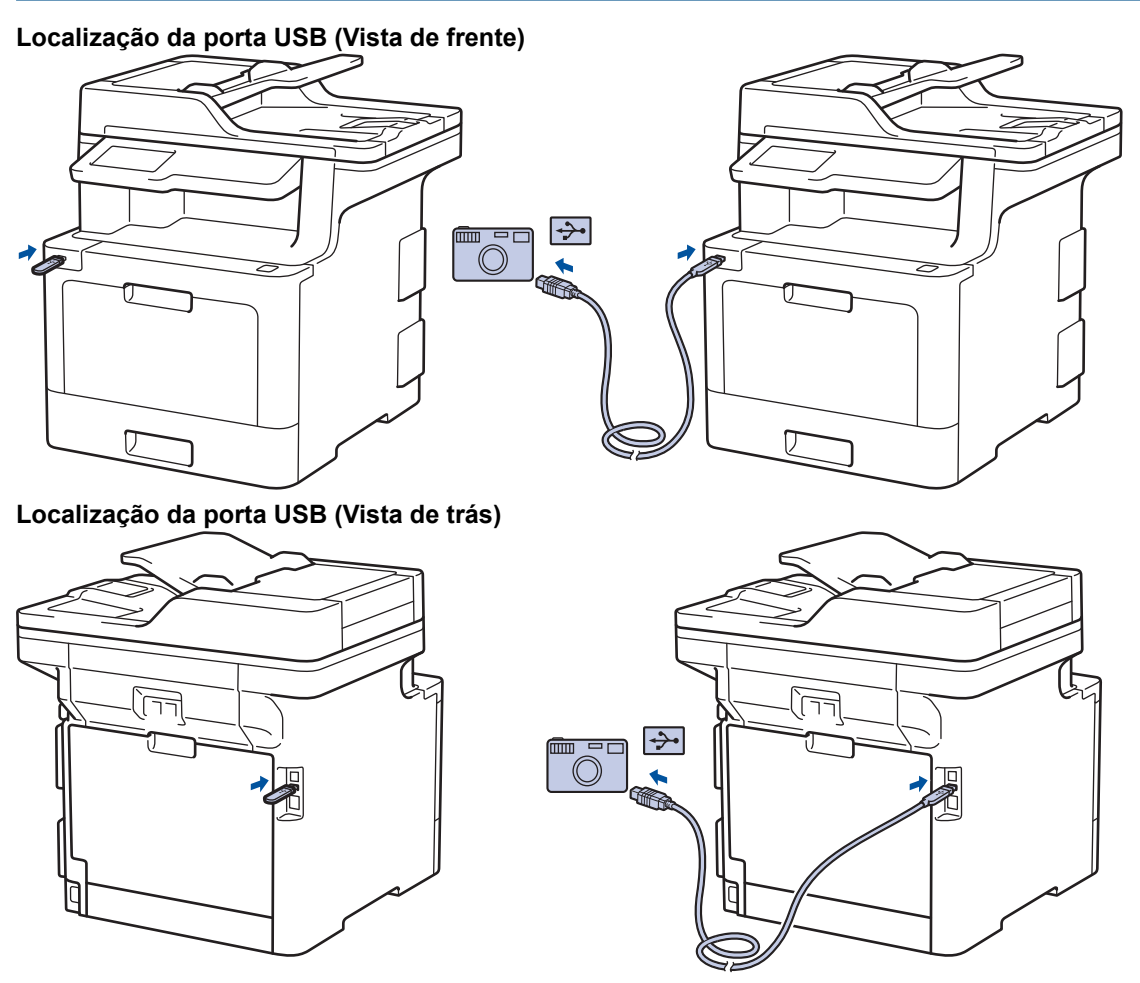

A ilustração da vista traseira mostra a MFC-L9570CDW.

- 1. Ligue a sua unidade de memória flash USB ou câmara digital à interface direta USB. O ecrã tátil mostrará automaticamente o menu USB para confirmar que ligou corretamente a unidade flash USB ou a câmara digital.
	- Se ocorrer um erro, o menu de memória USB não aparece no ecrã tátil.
	- Quando o equipamento está no Modo de Espera Profunda, o ecrã tátil não apresenta qualquer informação, mesmo que ligue uma unidade de memória flash USB à interface direta USB. Pressione o ecrã tátil para despertar o equipamento.
	- Se o equipamento tiver a opção Secure Function Lock (Bloqueio de funções de segurança) ativada, poderá não conseguir aceder à Impressão Direta.
	- (MFC-L9570CDW) Se o equipamento solicitar a seleção da porta USB, selecione-a no ecrã tátil.
- 2. Prima [Impressão direta].
- 3. Deslize um dedo para cima ou para baixo, ou prima ▲ ou ▼, para ver o ficheiro que pretende imprimir e selecione o ficheiro.

Para imprimir um índice dos ficheiros, prima [Impr. Índice] no ecrã tátil. Prima [Iniciar mono] ou [Cor Inicial] para imprimir os dados.

- 4. Efetue uma das seguintes ação:
	- Para alterar as definições, prima [Defs. Impres.]. Avance para o passo seguinte.
	- Se pretender utilizar as predefinições, introduza o número de cópias e prima  $[Initc]$  monol ou  $[Cor$ Inicial].
- 5. Selecione as definições de impressão que pretende alterar:
	- [Tipo de Papel]
	- [Tamanho Papel]
	- [Múltiplas Páginas]
	- [Orientação]
	- [2 lados]

Ø

- [Agrupar]
- [Uso gaveta]
- [Qual. impres.]
- [Opção PDF]

Ø Dependendo do tipo de ficheiro, algumas destas definições poderão não aparecer.

- 6. Prima [OK].
- 7. Introduza o número de cópias que deseja.
- 8. Prima [Iniciar mono] ou [Cor Inicial] para imprimir os dados.
- 9. Prima

### **IMPORTANTE**

NÃO retire a unidade de memória flash USB ou câmara digital da interface direta USB até o equipamento terminar a impressão.

#### **Informações relacionadas**

• [Imprimir dados diretamente a partir de uma unidade flash USB](#page-307-0)

<span id="page-311-0"></span> [Página inicial](#page-1-0) > [Imprimir dados diretamente a partir de uma unidade flash USB](#page-307-0) > Criar um ficheiro PRN para impressão direta (Windows®)

# **Criar um ficheiro PRN para impressão direta (Windows®)**

As instruções dependem da sua aplicação de impressão e do sistema operativo.

- 1. Selecione o comando de imprimir na sua aplicação.
- 2. Selecione o seu modelo e selecione a opção de imprimir para ficheiro.
- 3. Conclua a sua operação de impressão.
- 4. Introduza a informação solicitada e guarde o ficheiro.

Se o computador pedir apenas um nome de ficheiro, também pode especificar a pasta onde pretende que o ficheiro seja guardado se introduzir o noma da pasta (por exemplo: C:\Temp\FileName.prn).

Se a unidade de memória flash USB estiver ligada ao seu computador pode guardar o ficheiro diretamente na unidade de memória flash USB.

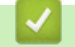

Ø

#### **Informações relacionadas**

• [Imprimir dados diretamente a partir de uma unidade flash USB](#page-307-0)

#### <span id="page-312-0"></span> [Página inicial](#page-1-0) > Rede

### **Rede**

- [Funções básicas de rede suportadas](#page-313-0)
- [Software de gestão de rede e utilitários](#page-314-0)
- [Métodos adicionais de configuração do equipamento Brother para uma rede sem fios](#page-316-0)
- [Funções avançadas de rede](#page-340-0)
- [Informações técnicas para utilizadores avançados](#page-379-0)

<span id="page-313-0"></span> [Página inicial](#page-1-0) > [Rede](#page-312-0) > Funções básicas de rede suportadas

### **Funções básicas de rede suportadas**

O servidor de impressão suporta várias funções, dependendo do sistema operativo. Utilize esta tabela para ver quais são as funções e as ligações de rede que são suportadas por cada sistema operativo.

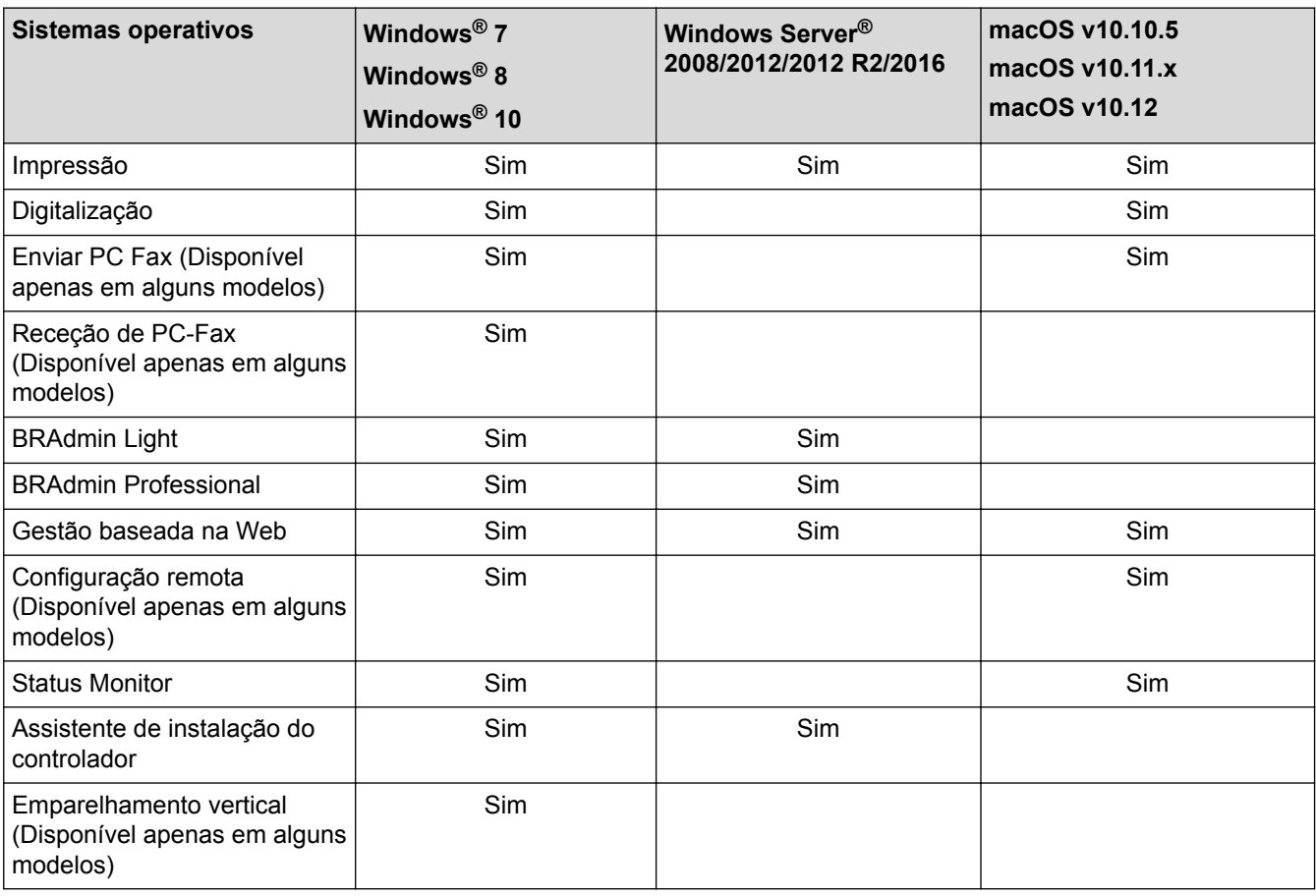

• Visite a página **Transferências** do seu modelo no Brother Solutions Center em [support.brother.com](http://support.brother.com/) para descarregar a versão mais recente do BRAdmin Light da Brother.

• Visite a página **Transferências** do seu modelo no Brother Solutions Center em [support.brother.com](http://support.brother.com/) para descarregar a versão mais recente do utilitário BRAdmin Professional da Brother.

#### **Informações relacionadas**

• [Rede](#page-312-0)

<span id="page-314-0"></span> [Página inicial](#page-1-0) > [Rede](#page-312-0) > Software de gestão de rede e utilitários

### **Software de gestão de rede e utilitários**

Configure e altere as definições de rede do equipamento Brother recorrendo a um utilitário de gestão.

- [Conhecer o software de gestão de rede e os utilitários](#page-315-0)
- [Alterar definições do equipamento a partir do computador](#page-741-0)
- [Alterar as definições do equipamento utilizando a gestão baseada na Web](#page-742-0)

<span id="page-315-0"></span> [Página inicial](#page-1-0) > [Rede](#page-312-0) > [Software de gestão de rede e utilitários](#page-314-0) > Conhecer o software de gestão de rede e os utilitários

## **Conhecer o software de gestão de rede e os utilitários**

### **Gestão baseada na Web**

A gestão baseada na Web é um utilitário que usa um browser padrão para gerir o equipamento através de HTTP (Hyper Text Transfer Protocol) ou HTTPS (Hyper Text Transfer Protocol over Secure Socket Layer). Introduza o endereço IP do equipamento no browser para aceder e alterar as definições do servidor de impressão.

### **BRAdmin Light (Windows®)**

O BRAdmin Light é um utilitário para a configuração inicial de equipamentos Brother ligados em rede. Este utilitário consegue procurar produtos Brother na sua rede, ver o estado e configurar as definições de rede básicas, como o endereço IP.

Visite a página **Transferências** do seu modelo no Brother Solutions Center em [support.brother.com](http://support.brother.com/) para descarregar o BRAdmin Light.

Se utilizar a firewall do Windows® ou a funcão de firewall de alguma aplicação anti-spyware ou antivírus, desative-a temporariamente. Quando tiver a certeza de que pode imprimir, configure as definições do software ao seguir as instruções.

### **BRAdmin Professional (Windows®)**

O BRAdmin Professional é um utilitário para uma gestão mais avançada dos dispositivos Brother ligados via rede. Este utilitário consegue procurar produtos Brother na sua rede e visualizar o estado do equipamento a partir de um ecrã de fácil leitura, idêntico ao do Explorador do Windows®, que muda de cor para identificar o estado de cada equipamento. Pode configurar as definições de rede e de equipamentos, assim como atualizar o firmware do equipamento, a partir de um computador com Windows® na sua rede local (LAN). O BRAdmin Professional pode também registar a atividade de equipamentos Brother que estão na rede e exportar os dados do registo. Para utilizadores que pretendem monitorizar localmente equipamentos ligados, instale o software Print Auditor Client no computador cliente. Este utilitário permite utilizar o BRAdmin Professional para monitorizar equipamentos ligados a um computador cliente por interface USB.

- Visite a página **Transferências** do seu modelo no Brother Solutions Center em [support.brother.com](http://support.brother.com/) para descarregar a versão mais recente do utilitário BRAdmin Professional da Brother.
- Nome do nó: o nome do nó aparece na janela atual do BRAdmin Professional. O nome do nó predefinido é "BRNxxxxxxxxxxxx" para uma rede com fios ou "BRWxxxxxxxxxxxx" para uma rede sem fios (em que "xxxxxxxxxxxx" corresponde ao endereço MAC/Ethernet do seu equipamento).
- Se utilizar a firewall do Windows<sup>®</sup> ou a função de firewall de alguma aplicação anti-spyware ou antivírus, desative-a temporariamente. Quando tiver a certeza de que pode imprimir, configure as definições do software ao seguir as instruções.

### **Configuração remota (Windows® e Mac)(Disponível apenas em alguns modelos)**

O programa de configuração remota permite-lhe configurar várias definições do equipamento e da rede a partir de uma aplicação do Windows® ou Mac. Quando iniciar esta aplicação, as definições do equipamento serão automaticamente transferidas para o computador e apresentadas no respetivo ecrã. Se alterar as definições, pode transferi-las diretamente para o equipamento.

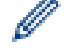

Este utilitário pode ser usado numa ligação USB ou de rede.

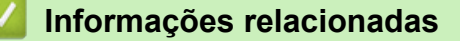

• [Software de gestão de rede e utilitários](#page-314-0)

<span id="page-316-0"></span> [Página inicial](#page-1-0) > [Rede](#page-312-0) > Métodos adicionais de configuração do equipamento Brother para uma rede sem fios

### **Métodos adicionais de configuração do equipamento Brother para uma rede sem fios**

Para ligar o equipamento à sua rede sem fios, recomendamos que utilize o disco de instalação da Brother.

- [Antes de configurar o seu equipamento Brother para uma rede sem fios](#page-317-0)
- [Configurar o equipamento para uma rede sem fios](#page-318-0)
- [Configurar o equipamento para uma rede sem fios utilizando o método Premir um Botão](#page-319-0) [do Wi-Fi Protected Setup](#page-319-0)™ (WPS)
- [Configurar o equipamento para uma rede sem fios utilizando o método de PIN do Wi-Fi](#page-320-0) [Protected Setup](#page-320-0)™ (WPS)
- [Configurar o equipamento para uma rede sem fios utilizando o assistente de instalação](#page-323-0) [do painel de controlo do equipamento](#page-323-0)
- [Configurar o equipamento para uma rede sem fios quando o SSID não é difundido](#page-325-0)
- [Configurar o equipamento para uma rede sem fios de uma empresa](#page-327-0)
- [Utilizar Wi-Fi Direct](#page-330-0)®

<span id="page-317-0"></span> [Página inicial](#page-1-0) > [Rede](#page-312-0) > [Métodos adicionais de configuração do equipamento Brother para uma rede sem](#page-316-0) [fios](#page-316-0) > Antes de configurar o seu equipamento Brother para uma rede sem fios

## **Antes de configurar o seu equipamento Brother para uma rede sem fios**

Antes de tentar configurar uma rede sem fios, confirme o seguinte:

- Se estiver a utilizar uma rede sem fios empresarial, tem de conhecer a ID de utilizador e a palavra-passe.
- Para obter os melhores resultados em impressões normais do dia-a-dia, coloque o equipamento Brother o mais perto possível do router/ponto de acesso de rede local sem fios, com o mínimo de obstáculos entre eles. Se existirem objetos grandes ou paredes entre os dois equipamentos e interferências de outros equipamentos eletrónicos, a velocidade de transferência dos dados dos seus documentos pode ser afetada.

Devido a estes fatores, a ligação sem fios pode não ser o melhor método de ligação para todos os tipos de documentos e aplicações. Se pretender imprimir ficheiros grandes, como documentos com várias páginas de texto e gráficos grandes, talvez seja preferível selecionar uma ligação Ethernet com fios para uma transferência de dados mais rápida (apenas nos modelos suportados) ou uma ligação USB para atingir a maior velocidade de comunicação.

• Embora o equipamento Brother possa ser utilizado tanto numa rede com fios como numa rede sem fios (apenas os modelos compatíveis), apenas pode ser utilizado um método de ligação de cada vez. Contudo, é possível utilizar em simultâneo uma ligação de rede sem fios e Wi-Fi Direct ou uma ligação de rede com fios (apenas os modelos compatíveis) e Wi-Fi Direct.

Se não conhecer as informações de segurança, contacte o fabricante do router, o administrador do sistema ou o fornecedor do acesso à Internet.

#### **Informações relacionadas**

• [Métodos adicionais de configuração do equipamento Brother para uma rede sem fios](#page-316-0)

<span id="page-318-0"></span> [Página inicial](#page-1-0) > [Rede](#page-312-0) > [Métodos adicionais de configuração do equipamento Brother para uma rede sem](#page-316-0) [fios](#page-316-0) > Configurar o equipamento para uma rede sem fios

### **Configurar o equipamento para uma rede sem fios**

- 1. Ligue o computador e introduza o disco de instalação da Brother no computador.
	- No Windows<sup>®</sup>, siga estas instruções:
	- Em Mac, clique em **Driver Download** para aceder ao Brother Solutions Center. Siga as instruções no ecrã para instalar os controladores da impressora.
- 2. O ecrã inicial aparece automaticamente.

Selecione o seu idioma e siga as instruções no ecrã.

Se o ecrã da Brother não aparecer, proceda da seguinte forma:

(Windows $\mathbb{8}$  7)

Dirija-se a **Computador**. Clique duas vezes no ícone de CD/DVD e, em seguida, clique duas vezes em **start.exe**.

• (Windows® 8 e Windows® 10)

Clique no ícone (**Explorador de Ficheiros**) da barra de tarefas e avance para **Computador** (**Este PC**). Clique duas vezes no ícone de CD/DVD e, em seguida, clique duas vezes em **start.exe**.

- Se aparecer o ecrã **Controlo de Conta de Utilizador**, clique em **Sim**.
- 3. Selecione **Ligação à Rede Sem fios (Wi-Fi)**e clique em **Seguinte** .
- 4. Siga as instruções no ecrã.

Depois de concluir a configuração da rede sem fios, o instalador guia-o pela instalação dos controladores e do software necessário para utilizar o seu dispositivo. Clique em **Seguinte** na caixa de diálogo de instalação e siga as instruções no ecrã.

#### **Informações relacionadas**

• [Métodos adicionais de configuração do equipamento Brother para uma rede sem fios](#page-316-0)

<span id="page-319-0"></span> [Página inicial](#page-1-0) > [Rede](#page-312-0) > [Métodos adicionais de configuração do equipamento Brother para uma rede sem](#page-316-0) [fios](#page-316-0) > Configurar o equipamento para uma rede sem fios utilizando o método Premir um Botão do Wi-Fi Protected Setup™ (WPS)

## **Configurar o equipamento para uma rede sem fios utilizando o método Premir um Botão do Wi-Fi Protected Setup™ (WPS)**

Se o seu ponto de acesso/router sem fios suportar WPS (PBC: configuração por botão), pode utilizar o WPS com o menu do painel de controlo do seu equipamento para configurar as suas definições de rede sem fios.

Os routers ou pontos de acesso que suportam WPS estão assinalados com este símbolo:

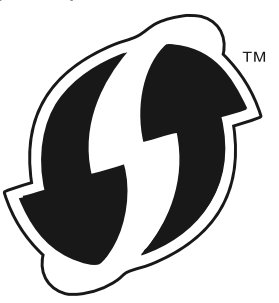

1. Prima  $\left[\right]$  [Definiç.] > [Defin. todas] > [Rede] > [WLAN] > [WPS].

Se o seu equipamento apresentar o menu [Defin. todas] no ecrã inicial, ignore o menu [Definic.].

2. Quando aparecer [Ativar WLAN?], prima [Sim].

Esta ação iniciará o assistente de configuração sem fios. Para cancelar, prima [Não].

3. Quando o ecrã tátil indicar [Inicie o WPS no ponto de acesso sem fios/router, depois prima [OK].], prima o botão do WPS no ponto de acesso/router sem fios. Em seguida, prima [OK] no seu equipamento. O equipamento deteta automaticamente o ponto de acesso/router sem fios e tenta estabelecer ligação à rede sem fios.

Se o dispositivo sem fios for ligado com sucesso, o LCD do equipamento apresenta [Ligada].

Concluiu a configuração da rede sem fios. Para instalar os controladores e o software necessários para utilizar o seu equipamento, insira o disco de instalação da Brother no seu computador ou visite a página **Transferências** do seu modelo no Brother Solutions Center em [support.brother.com.](http://support.brother.com/)

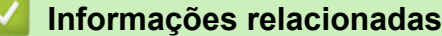

- [Métodos adicionais de configuração do equipamento Brother para uma rede sem fios](#page-316-0)
- [Códigos de erro do relatório da LAN sem fios](#page-370-0)

<span id="page-320-0"></span> [Página inicial](#page-1-0) > [Rede](#page-312-0) > [Métodos adicionais de configuração do equipamento Brother para uma rede sem](#page-316-0) [fios](#page-316-0) > Configurar o equipamento para uma rede sem fios utilizando o método de PIN do Wi-Fi Protected Setup<sup>™</sup> (WPS)

## **Configurar o equipamento para uma rede sem fios utilizando o método de PIN do Wi-Fi Protected Setup™ (WPS)**

Se o router/ponto de acesso de rede local sem fios suportar WPS, pode utilizar o método PIN (Personal Identification Number, número de identificação pessoal) para configurar as definições de rede sem fios.

O Método de PIN é um dos métodos de ligação desenvolvidos pela Wi-Fi Alliance®. Ao introduzir um PIN criado por um inscrito (o seu equipamento) no agente de registo (um equipamento que gere a rede local sem fios), pode configurar a rede sem fios e as definições de segurança. Para mais informações sobre como aceder ao modo WPS, consulte as instruções fornecidas com o router/ponto de acesso sem fios.

#### **Tipo A**

Ligação quando o ponto de acesso/router de LAN sem fios (1) atua também como o agente de registo:

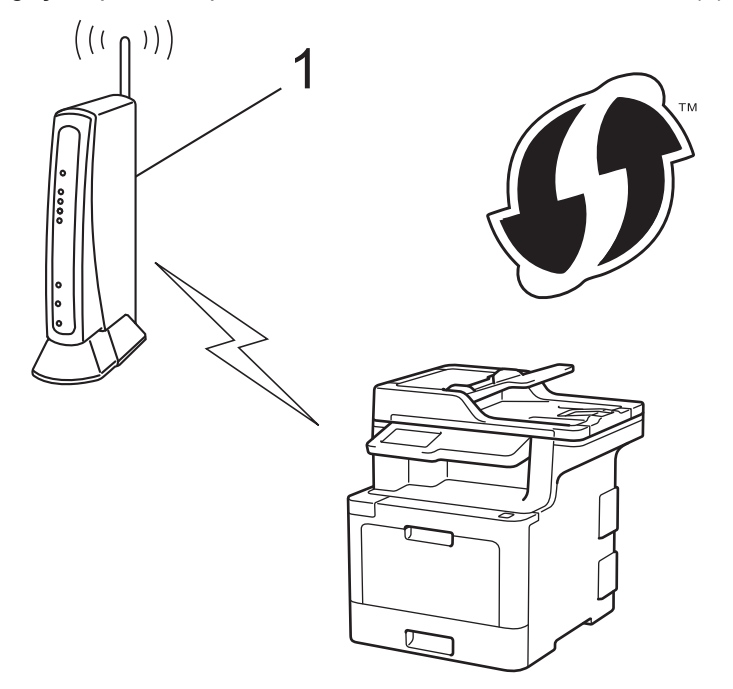

#### **Tipo B**

Ligação quando outro dispositivo (2), como um computador, é utilizado como o agente de registo:

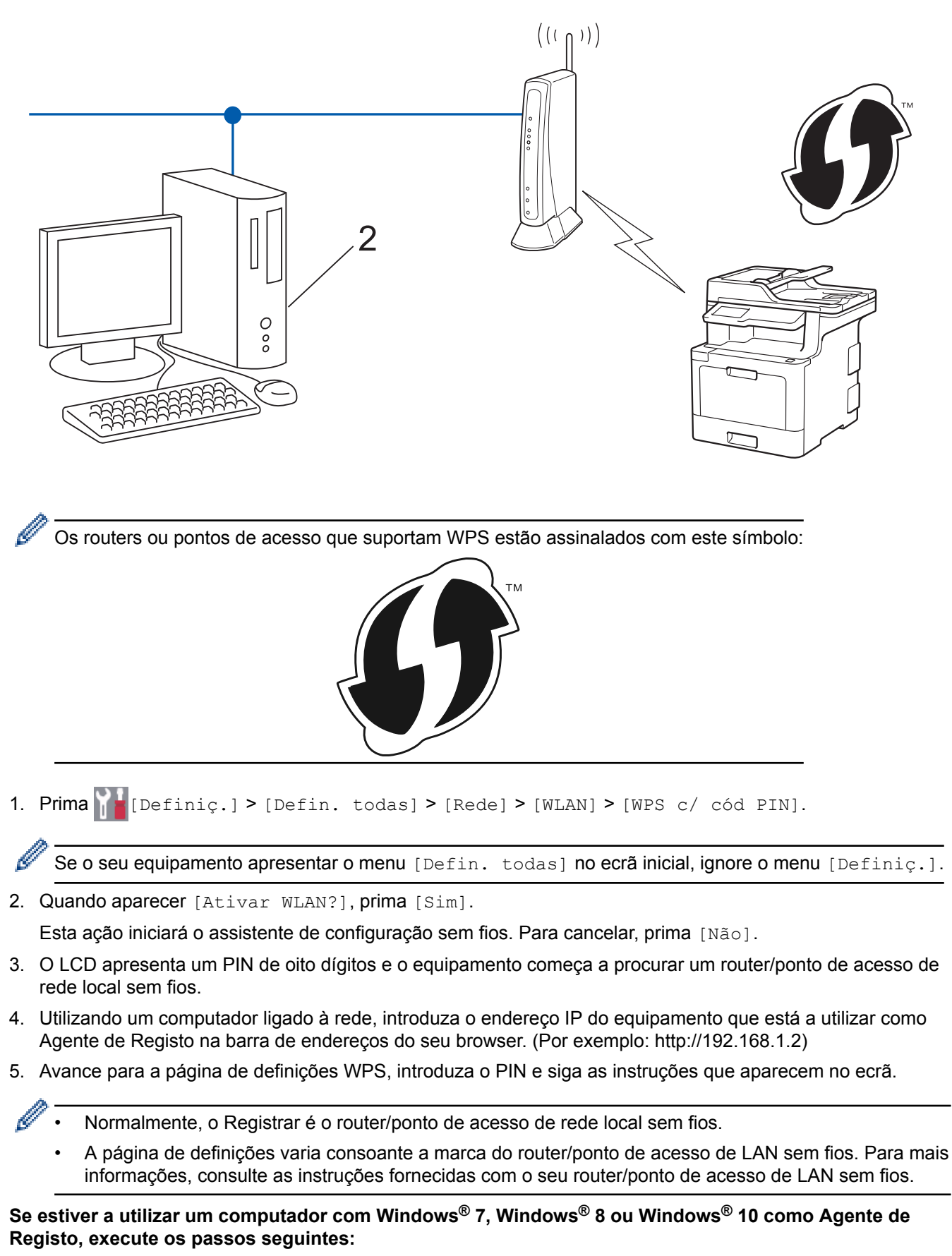

- 6. Efetue uma das seguintes ação:
	- Windows<sup>®</sup> 7

Clique em **(Iniciar)** > **Dispositivos e Impressoras** > **Adicionar um dispositivo**.

Windows<sup>®</sup> 8

Desloque o rato para o canto inferior direito do seu ambiente de trabalho. Quando aparecer a barra de menus, clique em **Definições** > **Painel de Controlo** > **Hardware e Som** > **Dispositivos e Impressoras** > **Adicionar um dispositivo**.

Windows<sup>®</sup> 10

Clique em > **Sistema Windows** > **Painel de Controlo**. No grupo **Hardware e Som**, clique em **Adicionar um dispositivo**.

- Para utilizar um computador com Windows® 7, Windows® 8 ou Windows® 10 como Agente de Registo, tem de registá-lo antecipadamente na rede. Para mais informações, consulte as instruções fornecidas com o seu router/ponto de acesso de LAN sem fios.
	- Se utilizar o Windows® 7, Windows® 8 ou Windows® 10 como agente de registo, pode instalar o controlador da impressora após a configuração sem fios seguindo as instruções apresentadas no ecrã. Para instalar o pacote completo de controladores e software, utilize o disco de instalação da Brother.
- 7. Selecione o seu equipamento e clique em **Seguinte**.
- 8. Introduza o PIN apresentado no LCD do equipamento e clique em **Seguinte**.
- 9. (Windows® 7) Selecione a sua rede e clique em **Seguinte**.
- 10. Clique em **Fechar**.

Se o dispositivo sem fios for ligado com sucesso, o LCD do equipamento apresenta [Ligada].

Concluiu a configuração da rede sem fios. Para instalar os controladores e o software necessários para utilizar o seu equipamento, insira o disco de instalação da Brother no seu computador ou visite a página **Transferências** do seu modelo no Brother Solutions Center em [support.brother.com.](http://support.brother.com/)

#### **Informações relacionadas**

- [Métodos adicionais de configuração do equipamento Brother para uma rede sem fios](#page-316-0)
- [Códigos de erro do relatório da LAN sem fios](#page-370-0)

<span id="page-323-0"></span> [Página inicial](#page-1-0) > [Rede](#page-312-0) > [Métodos adicionais de configuração do equipamento Brother para uma rede sem](#page-316-0) [fios](#page-316-0) > Configurar o equipamento para uma rede sem fios utilizando o assistente de instalação do painel de controlo do equipamento

## **Configurar o equipamento para uma rede sem fios utilizando o assistente de instalação do painel de controlo do equipamento**

Antes de configurar o equipamento, recomendamos que tome nota das definições da sua rede sem fios. Necessita destas informações para continuar com a configuração.

1. Verifique e registe as definições de rede sem fios atuais do computador ao qual se está a ligar.

#### **Nome da rede (SSID)**

**Chave de rede**

Por exemplo:

**Nome da rede (SSID)**

HELLO

#### **Chave de rede**

12345

- O seu ponto de acesso/router sem fios pode suportar a utilização de várias chaves WEP, mas o equipamento Brother suporta apenas a utilização da primeira chave WEP.
- Se precisar de ajuda durante a instalação e pretender contactar o Serviço de Apoio ao Cliente da Brother, certifique-se de que tem o SSID (Nome da Rede) e a Chave de Rede consigo. Não poderemos ajudá-lo na obtenção destas informações.
- Se não souber estas informações (SSID e chave de rede), não pode continuar com a configuração sem fios.

#### **Como posso encontrar estas informações?**

- a. Consulte a documentação fornecida com o seu ponto de acesso/router sem fios.
- b. O SSID inicial pode ser o nome do fabricante ou o nome do modelo.
- c. Se não conhecer as informações de segurança, contacte o fabricante do router, o administrador de sistema ou o fornecedor do acesso à Internet.

2. Prima [Definiç.] > [Defin. todas] > [Rede] > [WLAN] > [Assis.Configur].

Se o seu equipamento apresentar o menu [Defin. todas] no ecrã inicial, ignore o menu [Definic.].

3. Quando aparecer [Ativar WLAN?], prima [Sim].

Esta ação iniciará o assistente de configuração sem fios. Para cancelar, prima [Não].

- 4. O equipamento procura a rede e apresenta uma lista de SSID disponíveis.
	- Se aparecer uma lista de SSIDs, deslize um dedo para cima ou para baixo, ou prima A ou V, para ver o SSID ao qual se pretende ligar e prima esse SSID.
- 5. Prima [OK].
- 6. Efetue uma das seguintes ação:
	- Se estiver a utilizar um método de autenticação e encriptação que necessite de uma Chave de rede, introduza a Chave de rede que anotou no primeiro passo.

Quando tiver introduzido todos os carateres, prima [OK].
- Se o método de autenticação for Sistema aberto e o modo de encriptação for Nenhum, vá para o passo seguinte.
- 7. O equipamento tenta estabelecer ligação com o dispositivo sem fios selecionado.

Se o dispositivo sem fios for ligado com sucesso, o LCD do equipamento apresenta [Ligada].

Concluiu a configuração da rede sem fios. Para instalar os controladores e o software necessários para utilizar o seu equipamento, insira o disco de instalação da Brother no seu computador ou visite a página **Transferências** do seu modelo no Brother Solutions Center em [support.brother.com.](http://support.brother.com/)

- [Métodos adicionais de configuração do equipamento Brother para uma rede sem fios](#page-316-0)
- [Como introduzir texto no equipamento Brother](#page-767-0)
- [Códigos de erro do relatório da LAN sem fios](#page-370-0)

 [Página inicial](#page-1-0) > [Rede](#page-312-0) > [Métodos adicionais de configuração do equipamento Brother para uma rede sem](#page-316-0) [fios](#page-316-0) > Configurar o equipamento para uma rede sem fios quando o SSID não é difundido

### **Configurar o equipamento para uma rede sem fios quando o SSID não é difundido**

Antes de configurar o equipamento, recomendamos que tome nota das definições da sua rede sem fios. Necessita destas informações para continuar com a configuração.

1. Verifique e anote as definições atuais de rede sem fios.

#### **Nome da Rede (SSID)**

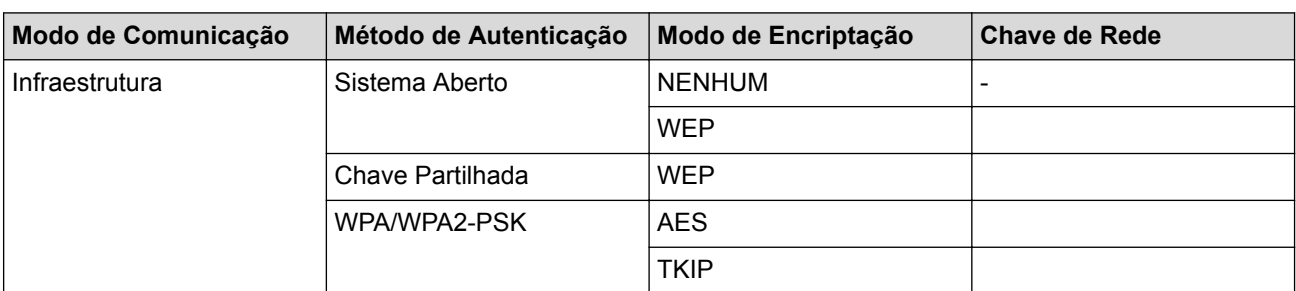

Por exemplo:

**Nome da Rede (SSID)**

HELLO

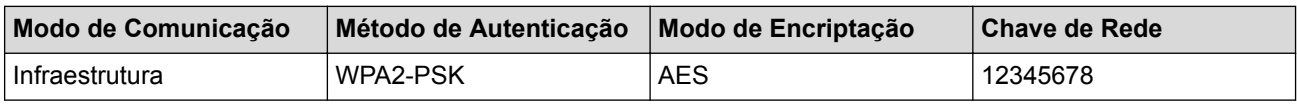

Se o router utilizar a encriptação WEP, introduza a chave utilizada como a primeira chave WEP. O equipamento Brother suporta apenas a utilização da primeira chave WEP.

2. Prima  $\|\cdot\|$  [Definiç.] > [Defin. todas] > [Rede] > [WLAN] > [Assis.Configur].

Se o seu equipamento apresentar o menu [Defin. todas] no ecrã inicial, ignore o menu [Definiç.].

3. Quando aparecer [Ativar WLAN?], prima [Sim].

Esta ação iniciará o assistente de configuração sem fios. Para cancelar, prima [Não].

- 4. O equipamento procura a rede e apresenta uma lista de SSID disponíveis. Passe o dedo para cima ou para baixo ou prima A ou V para visualizar [<Novo SSID>]. Prima [<Novo SSID>] e, em seguida, prima [OK].
- 5. Introduza o nome SSID e, em seguida, prima [OK].
- 6. Prima [Infra-estrutura] quando tal lhe for solicitado.
- 7. Selecione o método de autenticação.
- 8. Efetue uma das seguintes ação:
	- Se tiver selecionado a opção [Sistema aberto], prima o tipo de encriptação [Nenhuma] ou [WEP]. Se tiver selecionado a opção [WEP] para o tipo de encriptação, introduza a chave WEP e, em seguida, prima [OK].
	- Se tiver selecionado a opção [Chave Partilhada], selecione e introduza a chave WEP e, em seguida, prima [OK].
	- Se tiver selecionado a opção [WPA/WPA2-PSK], prima o tipo de encriptação [TKIP+AES] ou [AES]. Introduza a chave WPA e, em seguida, prima [OK].

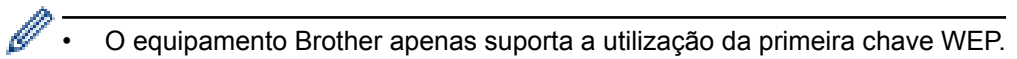

9. O equipamento tenta estabelecer ligação com o dispositivo sem fios selecionado.

Se o dispositivo sem fios for ligado com sucesso, o LCD do equipamento apresenta [Ligada].

Concluiu a configuração da rede sem fios. Para instalar os controladores e o software necessários para utilizar o seu equipamento, insira o disco de instalação da Brother no seu computador ou visite a página **Transferências** do seu modelo no Brother Solutions Center em [support.brother.com.](http://support.brother.com/)

- [Métodos adicionais de configuração do equipamento Brother para uma rede sem fios](#page-316-0)
- [Não consigo concluir a configuração da rede sem fios](#page-607-0)
- [Como introduzir texto no equipamento Brother](#page-767-0)
- [Códigos de erro do relatório da LAN sem fios](#page-370-0)

 [Página inicial](#page-1-0) > [Rede](#page-312-0) > [Métodos adicionais de configuração do equipamento Brother para uma rede sem](#page-316-0) [fios](#page-316-0) > Configurar o equipamento para uma rede sem fios de uma empresa

### **Configurar o equipamento para uma rede sem fios de uma empresa**

Antes de configurar o equipamento, recomendamos que tome nota das definições da sua rede sem fios. Necessita destas informações para continuar com a configuração.

1. Verifique e registe as definições atuais de rede sem fios.

#### **Nome da rede (SSID)**

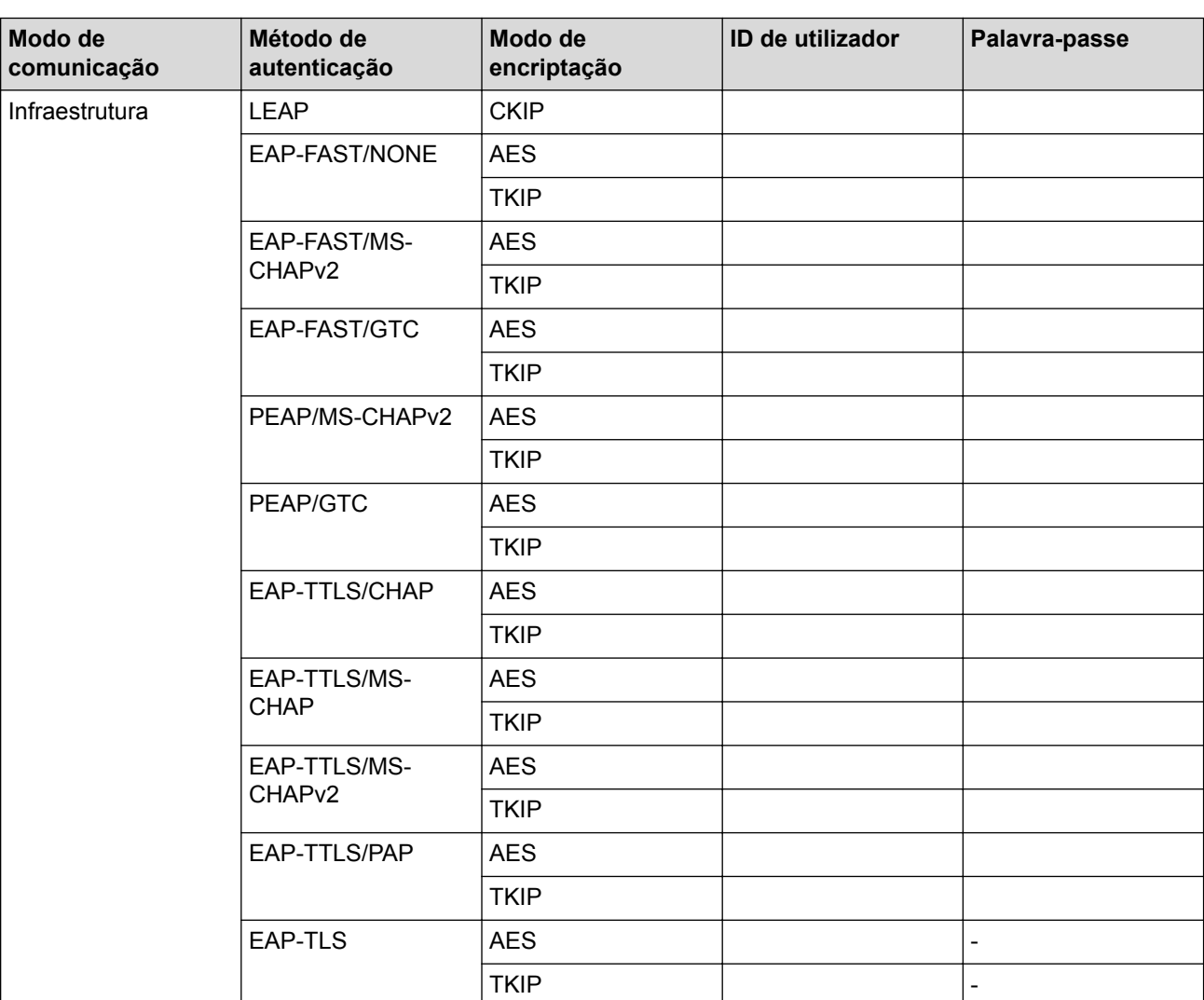

Por exemplo:

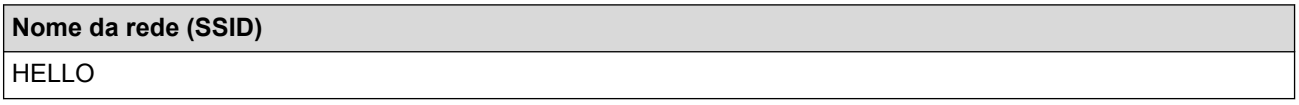

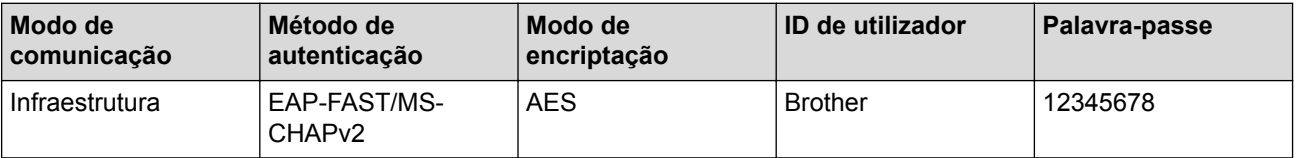

- Se configurar o equipamento ao utilizar a autenticação EAP-TLS, tem de instalar o certificado de cliente emitido por uma AC (autoridade de certificados) antes de iniciar a configuração. Contacte o administrador de rede para obter informações sobre o certificado de cliente. Se tiver instalado mais de um certificado, recomendamos que tome nota do nome do certificado que pretende utilizar.
- Se verificar que o equipamento está a utilizar o nome comum do certificado de servidor, recomendamos que tome nota do nome comum antes de iniciar a configuração. Contacte o administrador de rede para obter informações sobre o nome comum do certificado de servidor.
- 2. Prima  $\blacksquare$  [Definic.] > [Defin. todas] > [Rede] > [WLAN] > [Assis.Configur].

Se o seu equipamento apresentar o menu [Defin. todas] no ecrã inicial, ignore o menu [Definic.].

3. Quando aparecer [Ativar WLAN?], prima [Sim].

Esta ação iniciará o assistente de configuração sem fios. Para cancelar, prima [Não].

- 4. O equipamento procura a rede e apresenta uma lista de SSID disponíveis. Passe o dedo para cima ou para baixo ou prima  $\triangle$  ou  $\nabla$  para visualizar  $\lceil \langle \text{Nov} \rangle$  SSID>]. Prima  $\lceil \langle \text{Nov} \rangle$  SSID>] e, em sequida, prima  $\lceil \text{OK} \rceil$ .
- 5. Introduza o nome SSID e, em seguida, prima [OK].
- 6. Prima [Infra-estrutura] quando tal lhe for solicitado.
- 7. Selecione o método de autenticação.
- 8. Efetue uma das seguintes ação:
	- Se tiver selecionado a opção [LEAP], introduza a ID de utilizador e prima [OK]. Introduza a palavrapasse e prima [OK].
	- Se tiver selecionado a opção [EAP-FAST], [PEAP] ou [EAP-TTLS], selecione o Método de Autenticação Interna [NONE], [CHAP], [MS-CHAP], [MS-CHAPv2], [GTC] ou [PAP].

As opções disponíveis para o Método de Autenticação Interna dependem do método de autenticação.

Selecione o Tipo de Encriptação [TKIP+AES] ou [AES].

Selecione o Método de Verificação [Nn Verificação], [CA] ou [AC+ID Servidor].

- Se tiver selecionado a opção [AC+ID Servidor], introduza a identificação do servidor, a identificação do utilizador e a palavra-passe (se necessária) e prima [OK] para cada opção.
- Nas outras seleções, introduza a identificação do utilizador e a palavra-passe e prima [OK] para cada opção.

Se não importou um certificado CA para o seu equipamento, o equipamento apresenta  $\binom{Nm}{m}$ Verificação].

Se tiver selecionado a opção [EAP-TLS], selecione o tipo de encriptação [TKIP+AES] ou [AES]. Quando o equipamento apresentar uma lista de Certificados de Cliente disponíveis, selecione o certificado que pretender.

Selecione o Método de Verificação [Nn Verificação], [CA] ou [AC+ID Servidor].

- Se tiver selecionado a opção [AC+ID Servidor], introduza a identificação do servidor e a identificação do utilizador e prima [OK] para cada opção.
- Nas outras seleções, introduza a ID de utilizador e prima [OK].

Se não importou um certificado CA para o seu equipamento, o equipamento apresenta  $\binom{N}{n}$ Verificação].

9. O equipamento tenta estabelecer ligação com o dispositivo sem fios selecionado.

Se o dispositivo sem fios for ligado com sucesso, o LCD do equipamento apresenta [Ligada].

Concluiu a configuração da rede sem fios. Para instalar os controladores e o software necessários para utilizar o seu equipamento, insira o disco de instalação da Brother no seu computador ou visite a página **Transferências** do seu modelo no Brother Solutions Center em [support.brother.com.](http://support.brother.com/)

- [Métodos adicionais de configuração do equipamento Brother para uma rede sem fios](#page-316-0)
- [Códigos de erro do relatório da LAN sem fios](#page-370-0)

<span id="page-330-0"></span> [Página inicial](#page-1-0) > [Rede](#page-312-0) > [Métodos adicionais de configuração do equipamento Brother para uma rede sem](#page-316-0) [fios](#page-316-0) > Utilizar Wi-Fi Direct®

# **Utilizar Wi-Fi Direct®**

- [Imprimir ou digitalizar a partir de um dispositivo móvel utilizando Wi-Fi Direct](#page-331-0)
- [Configurar a rede Wi-Fi Direct](#page-332-0)
- [Não consigo concluir a configuração da rede sem fios](#page-607-0)

<span id="page-331-0"></span> [Página inicial](#page-1-0) > [Rede](#page-312-0) > [Métodos adicionais de configuração do equipamento Brother para uma rede sem](#page-316-0) [fios](#page-316-0) > [Utilizar Wi-Fi Direct](#page-330-0)® > Imprimir ou digitalizar a partir de um dispositivo móvel utilizando Wi-Fi Direct

### **Imprimir ou digitalizar a partir de um dispositivo móvel utilizando Wi-Fi Direct**

Wi-Fi Direct é um dos métodos para configurar a rede sem fios desenvolvidos pela Wi-Fi Alliance®. Permite-lhe configurar uma rede sem fios segura entre equipamento Brother e um dispositivo móvel, como um dispositivo Android™, um dispositivo Windows®, iPhone, iPod touch ou iPad, sem utilizar um ponto de acesso. O Wi-Fi Direct suporta a configuração de redes sem fios utilizando um botão ou o Método de PIN do Wi-Fi Protected Setup™ (WPS). Também é possível configurar uma rede sem fios através da definição manual de um SSID e uma palavra-passe. A função Wi-Fi Direct do seu equipamento Brother suporta a opção de segurança WPA2™ com encriptação AES.

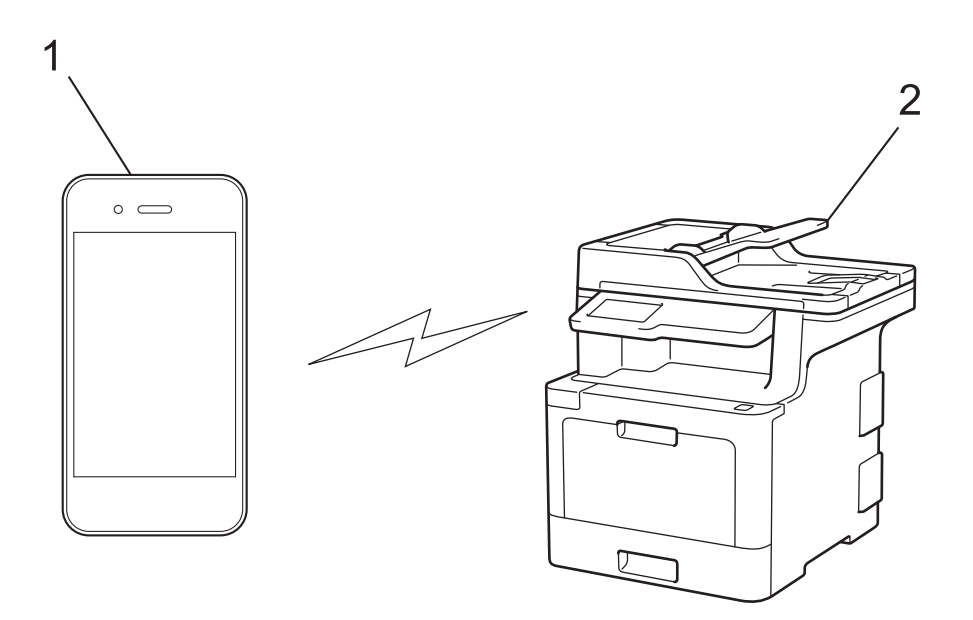

- 1. Dispositivo móvel
- 2. Equipamento Brother
	- Embora o equipamento Brother possa ser utilizado tanto numa rede com fios como numa rede sem fios, apenas pode ser utilizado um método de ligação de cada vez. No entanto, pode utilizar simultaneamente uma ligação de rede sem fios com uma ligação Wi-Fi Direct ou uma ligação de rede com fios (apenas modelos suportados) com uma ligação Wi-Fi Direct.
		- O dispositivo compatível com Wi-Fi Direct pode tornar-se Proprietário do Grupo (P/G). Quando configurar a rede Wi-Fi Direct, o Proprietário do Grupo (P/G) age como ponto de acesso.

#### **Informações relacionadas**

• [Utilizar Wi-Fi Direct](#page-330-0)<sup>®</sup>

<span id="page-332-0"></span> [Página inicial](#page-1-0) > [Rede](#page-312-0) > [Métodos adicionais de configuração do equipamento Brother para uma rede sem](#page-316-0) [fios](#page-316-0) > [Utilizar Wi-Fi Direct](#page-330-0)® > Configurar a rede Wi-Fi Direct

### **Configurar a rede Wi-Fi Direct**

Configure as suas definições de rede Wi-Fi Direct no painel de controlo do equipamento.

- [Apresentação da configuração da rede Wi-Fi Direct](#page-333-0)
- [Configurar a rede Wi-Fi Direct com o método de botão](#page-335-0)
- [Configure a sua rede Wi-Fi Direct Network utilizando o método de botão do Wi-Fi](#page-336-0) [Protected Setup](#page-336-0)™ (WPS)
- [Configurar a rede Wi-Fi Direct utilizando o Método de PIN](#page-337-0)
- [Configurar a rede Wi-Fi Direct utilizando o Método de PIN do Wi-Fi Protected Setup](#page-338-0)™ [\(WPS\)](#page-338-0)
- [Configurar manualmente a rede Wi-Fi Direct](#page-339-0)

<span id="page-333-0"></span> [Página inicial](#page-1-0) > [Rede](#page-312-0) > [Métodos adicionais de configuração do equipamento Brother para uma rede sem](#page-316-0) [fios](#page-316-0) > [Utilizar Wi-Fi Direct](#page-330-0)® > [Configurar a rede Wi-Fi Direct](#page-332-0) > Apresentação da configuração da rede Wi-Fi Direct

### **Apresentação da configuração da rede Wi-Fi Direct**

As instruções que se seguem propõem cinco métodos de configuração do equipamento Brother num ambiente de rede sem fios. Selecione o método que prefere para o seu ambiente:

Verifique a configuração do seu dispositivo móvel.

1. O seu dispositivo móvel suporta Wi-Fi Direct?

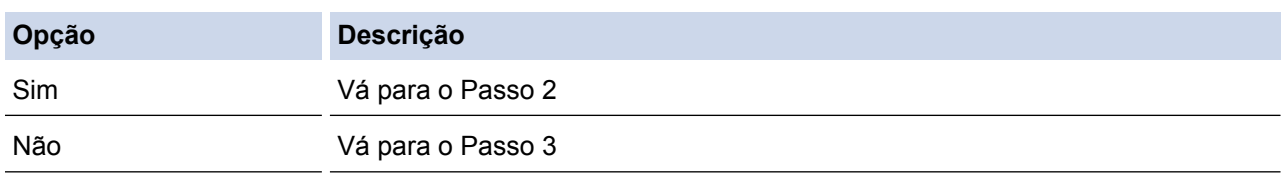

2. O seu dispositivo móvel suporta a configuração por botão do Wi-Fi Direct?

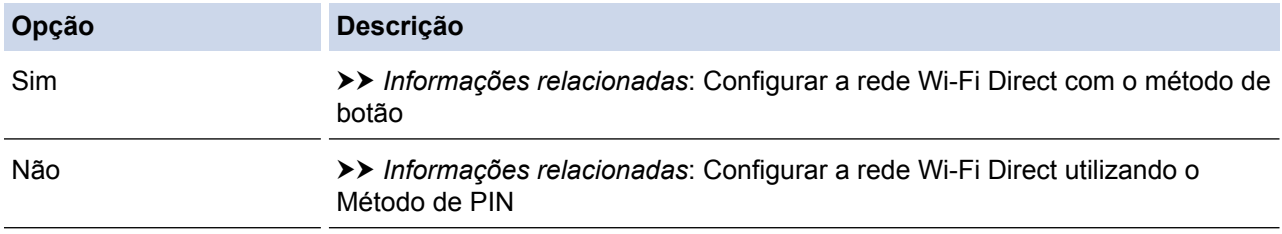

3. O seu dispositivo móvel suporta Wi-Fi Protected Setup™ (WPS)?

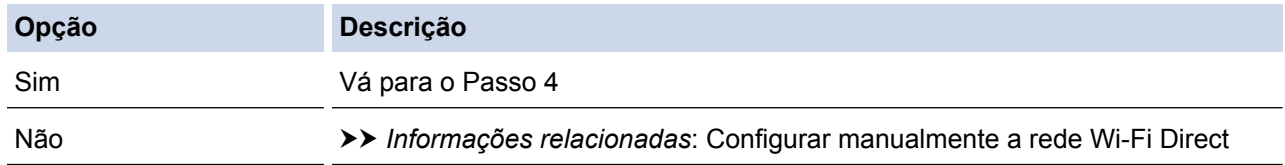

4. O seu dispositivo móvel suporta a configuração por botão do Wi-Fi Protected Setup™ (WPS)?

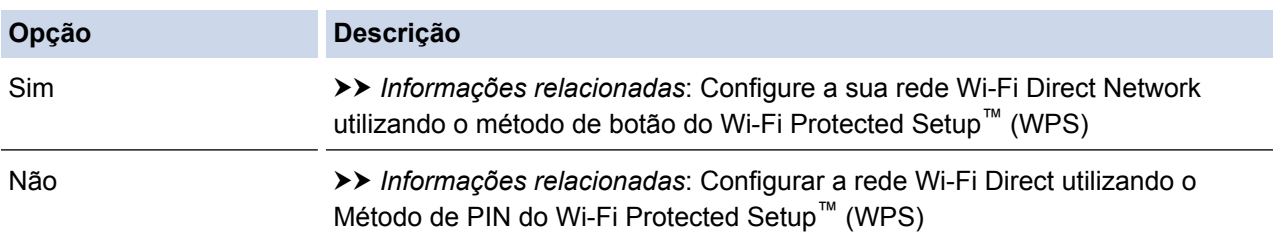

Para utilizar a funcionalidade Brother iPrint&Scan numa rede Wi-Fi Direct configurada com botão e Wi-Fi Direct ou com Método de PIN e Wi-Fi Direct, é necessário que o dispositivo que utilizar para configurar o Wi-Fi Direct tenha o Android™ 4.0 ou superior.

- [Configurar a rede Wi-Fi Direct](#page-332-0)
- [Configurar a rede Wi-Fi Direct com o método de botão](#page-335-0)
- [Configure a sua rede Wi-Fi Direct Network utilizando o método de botão do Wi-Fi Protected Setup](#page-336-0)™ [\(WPS\)](#page-336-0)
- [Configurar a rede Wi-Fi Direct utilizando o Método de PIN](#page-337-0)
- [Configurar a rede Wi-Fi Direct utilizando o Método de PIN do Wi-Fi Protected Setup](#page-338-0)™ (WPS)

• [Configurar manualmente a rede Wi-Fi Direct](#page-339-0)

<span id="page-335-0"></span> [Página inicial](#page-1-0) > [Rede](#page-312-0) > [Métodos adicionais de configuração do equipamento Brother para uma rede sem](#page-316-0) [fios](#page-316-0) > [Utilizar Wi-Fi Direct](#page-330-0)® > [Configurar a rede Wi-Fi Direct](#page-332-0) > Configurar a rede Wi-Fi Direct com o método de botão

### **Configurar a rede Wi-Fi Direct com o método de botão**

Se o dispositivo móvel suportar Wi-Fi Direct, siga estes passos para configurar uma rede Wi-Fi Direct:

```
Quando o equipamento recebe o pedido de Wi-Fi Direct do dispositivo móvel, aparece a mensagem
[Pedido lig. Wi-Fi Direct recebido. Prima [OK] para ligar.] no LCD. Prima [OK] para
ligar.
```
1. Prima [Definiç.] > [Defin. todas] > [Rede] > [Wi-Fi Direct] > [Prima Botão].

Se o seu equipamento apresentar o menu [Defin. todas] no ecrã inicial, ignore o menu [Definiç.].

2. Ative o Wi-Fi Direct no seu dispositivo móvel (consulte as instruções no manual do utilizador do seu dispositivo móvel) quando aparecer [Ative o Wi-Fi Direct noutro dispositivo. Depois prima [OK].] no LCD do equipamento. Prima [OK] no seu equipamento.

Isto iniciará a configuração de Wi-Fi Direct. Para cancelar, prima

- 3. Efetue uma das seguintes ação:
	- Se o seu equipamento Brother for o P/G (Proprietário do Grupo), ligue o seu dispositivo móvel diretamente ao equipamento.
	- Se o seu equipamento Brother não for o P/G (Proprietário do Grupo), apresenta os nomes dos dispositivos disponíveis para a configuração de uma rede Wi-Fi Direct. Selecione o dispositivo móvel ao qual pretende ligar. Procure os dispositivos disponíveis novamente premindo [Redigitalizar].
- 4. Se o seu dispositivo móvel conseguir a ligação, o LCD do equipamento apresenta [Ligada]. Isto conclui a configuração da rede Wi-Fi Direct. O Guia de Imprimir/Digitalizar Portátil para o Brother iPrint&Scan contém informação sobre impressão ou digitalização com um dispositivo móvel. Visite a página **Manuais** do seu modelo no Brother Solutions Center em [support.brother.com](http://support.brother.com/) para ver o guia.

- [Configurar a rede Wi-Fi Direct](#page-332-0)
- [Apresentação da configuração da rede Wi-Fi Direct](#page-333-0)

<span id="page-336-0"></span> [Página inicial](#page-1-0) > [Rede](#page-312-0) > [Métodos adicionais de configuração do equipamento Brother para uma rede sem](#page-316-0) [fios](#page-316-0) > [Utilizar Wi-Fi Direct](#page-330-0)® > [Configurar a rede Wi-Fi Direct](#page-332-0) > Configure a sua rede Wi-Fi Direct Network utilizando o método de botão do Wi-Fi Protected Setup™ (WPS)

# **Configure a sua rede Wi-Fi Direct Network utilizando o método de botão do Wi-Fi Protected Setup™ (WPS)**

Se o dispositivo móvel suportar WPS (PBC: configuração por botão), siga estes passos para configurar uma rede Wi-Fi Direct:

Quando o equipamento recebe o pedido de Wi-Fi Direct do dispositivo móvel, aparece a mensagem [Pedido lig. Wi-Fi Direct recebido. Prima [OK] para ligar.] no LCD. Prima [OK] para ligar.

1. Prima  $\|$  [Definiç.] > [Defin. todas] > [Rede] > [Wi-Fi Direct] > [Dono do grupo].

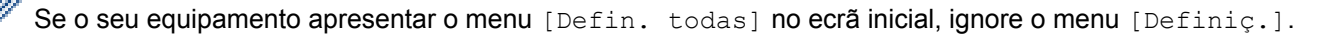

- 2. Prima [Ligar].
- 3. Deslize para cima ou para baixo ou prima  $\triangle$  ou  $\nabla$  para selecionar a opção [Prima Botão]. Prima [Prima Botão].
- 4. Quando aparecer [Ative o Wi-Fi Direct noutro dispositivo. Depois prima [OK].] no LCD do equipamento, ative o método de configuração por botão WPS do seu dispositivo móvel (consulte as instruções no manual do utilizador do dispositivo móvel). Prima [OK] no seu equipamento Brother.

Isto iniciará a configuração de Wi-Fi Direct. Para cancelar, prima .

5. Se o seu dispositivo móvel conseguir a ligação, o LCD do equipamento apresenta [Ligada]. Isto conclui a configuração da rede Wi-Fi Direct. O Guia de Imprimir/Digitalizar Portátil para o Brother iPrint&Scan contém informação sobre impressão ou digitalização com um dispositivo móvel. Visite a página **Manuais** do seu modelo no Brother Solutions Center em [support.brother.com](http://support.brother.com/) para ver o guia.

- [Configurar a rede Wi-Fi Direct](#page-332-0)
- [Apresentação da configuração da rede Wi-Fi Direct](#page-333-0)

<span id="page-337-0"></span> [Página inicial](#page-1-0) > [Rede](#page-312-0) > [Métodos adicionais de configuração do equipamento Brother para uma rede sem](#page-316-0) [fios](#page-316-0) > [Utilizar Wi-Fi Direct](#page-330-0)® > [Configurar a rede Wi-Fi Direct](#page-332-0) > Configurar a rede Wi-Fi Direct utilizando o Método de PIN

# **Configurar a rede Wi-Fi Direct utilizando o Método de PIN**

Se o dispositivo móvel suportar o método de PIN de Wi-Fi Direct, siga estes passos para configurar uma rede Wi-Fi Direct:

Quando o equipamento recebe o pedido de Wi-Fi Direct do dispositivo móvel, aparece a mensagem [Pedido lig. Wi-Fi Direct recebido. Prima [OK] para ligar.] no LCD. Prima [OK] para ligar.

1. Prima  $\|P\|$  [Definiç.] > [Defin. todas] > [Rede] > [Wi-Fi Direct] > [Código PIN].

Se o seu equipamento apresentar o menu [Defin. todas] no ecrã inicial, ignore o menu [Definiç.].

2. Ative o Wi-Fi Direct no seu dispositivo móvel (consulte as instruções no manual do utilizador do seu dispositivo móvel) quando aparecer [Ative o Wi-Fi Direct noutro dispositivo. Depois prima [OK].] no LCD do equipamento. Prima [OK] no seu equipamento.

Isto iniciará a configuração de Wi-Fi Direct. Para cancelar, prima .

- 3. Efetue uma das seguintes ação:
	- Se o seu equipamento Brother for o P/G (Proprietário do Grupo), aguardará por um pedido de ligação do seu dispositivo móvel. Quando aparecer [Código PIN], introduza o PIN apresentado pelo seu dispositivo móvel no equipamento. Prima [OK] para concluir a configuração.

Se o PIN for apresentado no equipamento Brother, introduza esse PIN no seu dispositivo móvel.

- Se o seu equipamento Brother não for o P/G (Proprietário do Grupo), apresenta os nomes dos dispositivos disponíveis para a configuração de uma rede Wi-Fi Direct. Selecione o dispositivo móvel ao qual pretende ligar. Procure os dispositivos disponíveis novamente premindo [Redigitalizar].
- 4. Efetue uma das seguintes ação:
	- Prima [Mostrar código PIN] para ver o PIN no equipamento e introduza esse PIN no seu dispositivo móvel. Avance para o passo seguinte.
	- Prima [Entrada código PIN] para introduzir no equipamento o PIN indicado no dispositivo móvel e, em seguida, prima [OK]. Avance para o passo seguinte.

Se o seu dispositivo móvel não apresentar um PIN, prima no equipamento Brother. Volte ao primeiro passo e tente novamente.

5. Se o seu dispositivo móvel conseguir a ligação, o LCD do equipamento apresenta [Ligada]. Isto conclui a configuração da rede Wi-Fi Direct. O Guia de Imprimir/Digitalizar Portátil para o Brother iPrint&Scan contém informação sobre impressão ou digitalização com um dispositivo móvel. Visite a página **Manuais** do seu modelo no Brother Solutions Center em [support.brother.com](http://support.brother.com/) para ver o guia.

- [Configurar a rede Wi-Fi Direct](#page-332-0)
- [Apresentação da configuração da rede Wi-Fi Direct](#page-333-0)

<span id="page-338-0"></span> [Página inicial](#page-1-0) > [Rede](#page-312-0) > [Métodos adicionais de configuração do equipamento Brother para uma rede sem](#page-316-0) [fios](#page-316-0) > [Utilizar Wi-Fi Direct](#page-330-0)® > [Configurar a rede Wi-Fi Direct](#page-332-0) > Configurar a rede Wi-Fi Direct utilizando o Método de PIN do Wi-Fi Protected Setup™ (WPS)

# **Configurar a rede Wi-Fi Direct utilizando o Método de PIN do Wi-Fi Protected Setup™ (WPS)**

Se o seu dispositivo móvel suportar o Método de PIN do Wi-Fi Protected Setup™ (WPS), siga estes passos para configurar uma rede Wi-Fi Direct:

Quando o equipamento recebe o pedido de Wi-Fi Direct do dispositivo móvel, aparece a mensagem [Pedido lig. Wi-Fi Direct recebido. Prima [OK] para ligar.] no LCD. Prima [OK] para ligar.

1. Prima  $\|$  [Definiç.] > [Defin. todas] > [Rede] > [Wi-Fi Direct] > [Dono do grupo].

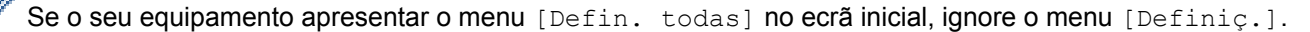

- 2. Prima [Ligar].
- 3. Deslize para cima ou para baixo ou prima  $\triangle$  ou  $\nabla$  para selecionar a opção [Código PIN]. Prima [Código PIN].
- 4. Quando aparecer [Ative o Wi-Fi Direct noutro dispositivo. Depois prima [OK].], ative o método de configuração com PIN de WPS do seu dispositivo móvel (consulte as instruções no manual do utilizador do seu dispositivo móvel) e prima [OK] no seu equipamento Brother.

Isto iniciará a configuração de Wi-Fi Direct. Para cancelar, prima .

- 5. O equipamento aguarda por um pedido de ligação proveniente do seu dispositivo móvel. Quando aparecer [Código PIN], introduza o PIN apresentado no seu dispositivo móvel, no equipamento. Prima [OK].
- 6. Se o seu dispositivo móvel conseguir a ligação, o LCD do equipamento apresenta [Ligada]. Isto conclui a configuração da rede Wi-Fi Direct. O Guia de Imprimir/Digitalizar Portátil para o Brother iPrint&Scan contém informação sobre impressão ou digitalização com um dispositivo móvel. Visite a página **Manuais** do seu modelo no Brother Solutions Center em [support.brother.com](http://support.brother.com/) para ver o guia.

- [Configurar a rede Wi-Fi Direct](#page-332-0)
- [Apresentação da configuração da rede Wi-Fi Direct](#page-333-0)

<span id="page-339-0"></span> [Página inicial](#page-1-0) > [Rede](#page-312-0) > [Métodos adicionais de configuração do equipamento Brother para uma rede sem](#page-316-0) [fios](#page-316-0) > [Utilizar Wi-Fi Direct](#page-330-0)® > [Configurar a rede Wi-Fi Direct](#page-332-0) > Configurar manualmente a rede Wi-Fi Direct

### **Configurar manualmente a rede Wi-Fi Direct**

Se o dispositivo móvel não suportar Wi-Fi Direct ou WPS, terá de configurar uma rede Wi-Fi Direct manualmente.

Quando o equipamento recebe o pedido de Wi-Fi Direct do dispositivo móvel, aparece a mensagem [Pedido lig. Wi-Fi Direct recebido. Prima [OK] para ligar.] no LCD. Prima [OK] para ligar.

1. Prima  $\left\| \cdot \right\|$  [Definiç.] > [Defin. todas] > [Rede] > [Wi-Fi Direct] > [Manual].

Se o seu equipamento apresentar o menu [Defin. todas] no ecrã inicial, ignore o menu [Definiç.].

- 2. O equipamento apresenta o nome SSID e a palavra-passe durante dois minutos. Aceda ao ecrã de definições de rede sem fios do dispositivo móvel, selecione o nome SSID e introduza a palavra-passe.
- 3. Se o seu dispositivo móvel conseguir a ligação, o LCD do equipamento apresenta [Ligada]. Isto conclui a configuração da rede Wi-Fi Direct. O Guia de Imprimir/Digitalizar Portátil para o Brother iPrint&Scan contém informação sobre impressão ou digitalização com um dispositivo móvel. Visite a página **Manuais** do seu modelo no Brother Solutions Center em [support.brother.com](http://support.brother.com/) para ver o guia.

#### **Informações relacionadas**

• [Configurar a rede Wi-Fi Direct](#page-332-0)

Ø

Ŕ

• [Apresentação da configuração da rede Wi-Fi Direct](#page-333-0)

<span id="page-340-0"></span> [Página inicial](#page-1-0) > [Rede](#page-312-0) > Funções avançadas de rede

### **Funções avançadas de rede**

- [Imprima o Relatório de Configuração de Rede](#page-341-0)
- [Configurar as definições do servidor de e-mail utilizando a Gestão Baseada na Web](#page-342-0)
- [Configurar o equipamento Brother para E-mail ou Internet Fax \(I-Fax\)](#page-345-0)
- [Opções de I-Fax](#page-360-0)
- [Utilizar a função "Enviar fax para servidor"](#page-365-0)
- [Imprimir o relatório de WLAN](#page-369-0)
- [Configurar e utilizar a procura LDAP](#page-372-0)
- [Sincronizar a hora com o servidor SNTP utilizando a Gestão Baseada na Web](#page-375-0)

<span id="page-341-0"></span> [Página inicial](#page-1-0) > [Rede](#page-312-0) > [Funções avançadas de rede](#page-340-0) > Imprima o Relatório de Configuração de Rede

### **Imprima o Relatório de Configuração de Rede**

O relatório de configuração da rede indica a configuração da rede, incluindo as definições do servidor de impressão de rede.

• Nome do nó: o nome do nó aparece no Relatório de Configuração da Rede atual. O nome do nó predefinido é "BRNxxxxxxxxxxxx" para uma rede com fios ou "BRWxxxxxxxxxxxx" para uma rede sem fios (em que "xxxxxxxxxxxx" corresponde ao endereço MAC/Ethernet do seu equipamento).

- Se o [IP Address] do Relatório de Configuração da Rede mostrar 0.0.0.0, aguarde um minuto e tente imprimir novamente.
- Pode encontrar as definições do equipamento, como o endereço IP, a máscara de sub-rede, o nome do nó e o endereço MAC no relatório, como por exemplo:
	- Endereço IP: 192.168.0.5
	- Máscara de sub-rede: 255.255.255.0
	- Nome do nó: BRN000ca0000499
	- Endereço MAC: 00-0c-a0-00-04-99

1. Prima [Definiç.] > [Defin. todas] > [Impr.relat] > [Configuração da rede].

Se o seu equipamento apresentar o menu [Defin. todas] no ecrã inicial, ignore o menu [Definic.].

- 2. Prima [Sim].
- 3. Prima .

- [Funções avançadas de rede](#page-340-0)
- [Onde posso encontrar as definições de rede do equipamento Brother?](#page-606-0)
- [Utilizar a Ferramenta de Reparação da Ligação de Rede \(Windows](#page-605-0)®)
- [Quero verificar se os meus dispositivos de rede estão a funcionar corretamente](#page-611-0)
- [Aceder à Gestão baseada na web](#page-744-0)
- [Configurar as definições de Ethernet Gigabit utilizando a Gestão Baseada na Web](#page-381-0)

<span id="page-342-0"></span> [Página inicial](#page-1-0) > [Rede](#page-312-0) > [Funções avançadas de rede](#page-340-0) > Configurar as definições do servidor de e-mail utilizando a Gestão Baseada na Web

### **Configurar as definições do servidor de e-mail utilizando a Gestão Baseada na Web**

Utilize a Gestão Baseada na Web para configurar a ligação do equipamento Brother ao seu servidor de e-mail.

- 1. Inicie o seu browser.
- 2. Digite "http://endereço IP do equipamento" na barra de endereço do seu browser (em que "endereço IP do equipamento" é o endereço IP do equipamento).

Por exemplo:

http://192.168.1.2

- 3. Por predefinição, não é necessária qualquer palavra-passe. Introduza uma palavra-passe se a tiver definido e clique em **.**
- 4. Clique no separador **Network (Rede)**.
- 5. Clique no menu **Protocol (Protocolo)** da barra de navegação do lado esquerdo.
- 6. No campo **POP3/IMAP4/SMTP**, clique em **Advanced Setting (Definição avançadaDefinições avançadas** e certifique-se de que **Status (Estado)** está **Enabled (Activado)**.

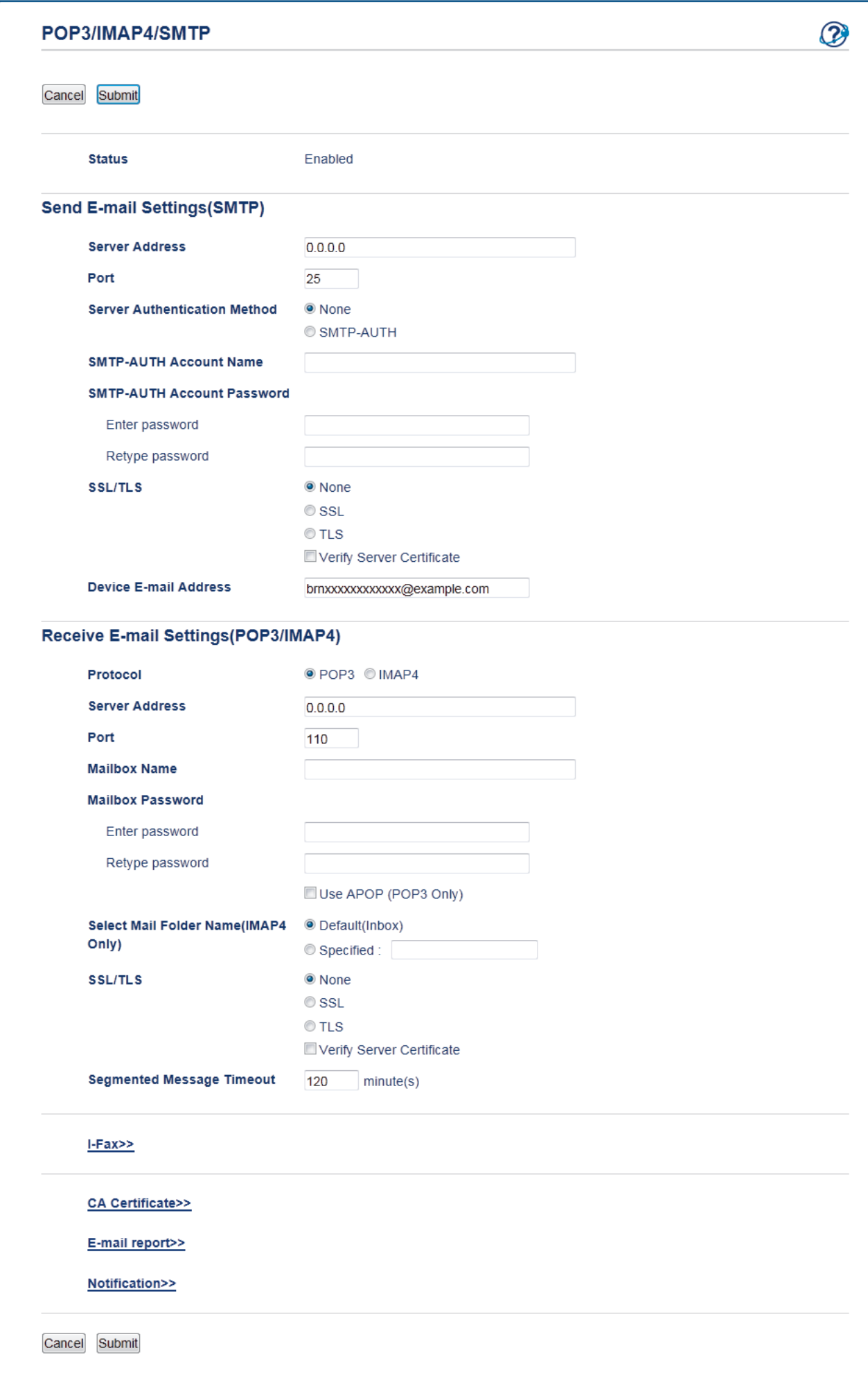

- 7. Selecione o servidor de e-mail que pretende configurar.
- 8. Introduza as definições necessárias para o servidor de e-mail.

Se selecionar a opção **IMAP4**, tem de introduzir o caminho completo para a pasta de e-mail, utilizando apenas carateres de um byte, bem como introduzir "Inbox" como pasta raiz do e-mail.

9. Quando terminar, clique em **Submit (Submeter)**.

Aparece a caixa de diálogo **Test Send/Receive E-mail Configuration (Testar a configuração de envio/ receção de e-mail)**.

10. Siga as instruções da caixa de diálogo para testar as definições atuais.

#### **Informações relacionadas**

• [Funções avançadas de rede](#page-340-0)

Ø

<span id="page-345-0"></span> [Página inicial](#page-1-0) > [Rede](#page-312-0) > [Funções avançadas de rede](#page-340-0) > Configurar o equipamento Brother para E-mail ou Internet Fax (I-Fax)

### **Configurar o equipamento Brother para E-mail ou Internet Fax (I-Fax)**

Antes de utilizar o I-Fax, configure o equipamento Brother de forma a poder comunicar com a rede e o servidor de correio. Pode configurar estes itens utilizando o painel de controlo do equipamento, a Gestão baseada na web, a Configuração remota ou o BRAdmin Professional. Certifique-se de que os itens seguintes são configurados no equipamento:

- Endereço IP (Se já estiver a utilizar o equipamento na rede, o endereço IP do equipamento foi configurado corretamente.)
- Endereço de e-mail
- Endereço/porta/método de autenticação/método de encriptação/verificação do certificado do servidor SMTP, POP3, IMAP4
- Nome da caixa de correio e palavra-passe

Se tiver dúvidas em relação a algum destes itens, contacte o administrador do sistema.

- [Funções avançadas de rede](#page-340-0)
- [Fax através da Internet \(I-Fax\)](#page-346-0)
- [Configuração inicial para e-mail ou Internet Fax \(I-Fax\)](#page-348-0)
- [Enviar um Internet Fax \(I-Fax\)](#page-349-0)
- [Como o equipamento Brother recebe um Internet Fax \(I-Fax\)](#page-350-0)
- [Consultar o servidor manualmente](#page-352-0)
- [Como o computador recebe um I-Fax](#page-353-0)
- [Reenviar mensagens recebidas de fax e e-mail](#page-354-0)
- [Difusão por retransmissão](#page-355-0)
- [Opções de I-Fax](#page-360-0)

<span id="page-346-0"></span> [Página inicial](#page-1-0) > [Rede](#page-312-0) > [Funções avançadas de rede](#page-340-0) > [Configurar o equipamento Brother para E-mail ou](#page-345-0) [Internet Fax \(I-Fax\)](#page-345-0) > Fax através da Internet (I-Fax)

### **Fax através da Internet (I-Fax)**

**Modelos Relacionados**: MFC-L8690CDW/MFC-L8900CDW/MFC-L9570CDW

Com o Internet Fax (I-Fax), pode enviar e receber documentos de fax utilizando a Internet como meio de transporte. Os documentos são transmitidos em mensagens de e-mail como ficheiros TIFF-F anexados. O computador pode enviar e receber documentos, desde que tenha uma aplicação que consiga criar e apresentar ficheiros TIFF-F. Pode utilizar qualquer aplicação de visualização de TIFF-F. Os documentos enviados através do equipamento são convertidos automaticamente para formato TIFF-F. Se quiser enviar e receber mensagens de e para o seu equipamento, a aplicação de e-mail do computador tem de suportar o formato MIME (Multipurpose Internet Mail Extensions, extensões multiusos de correio da Internet).

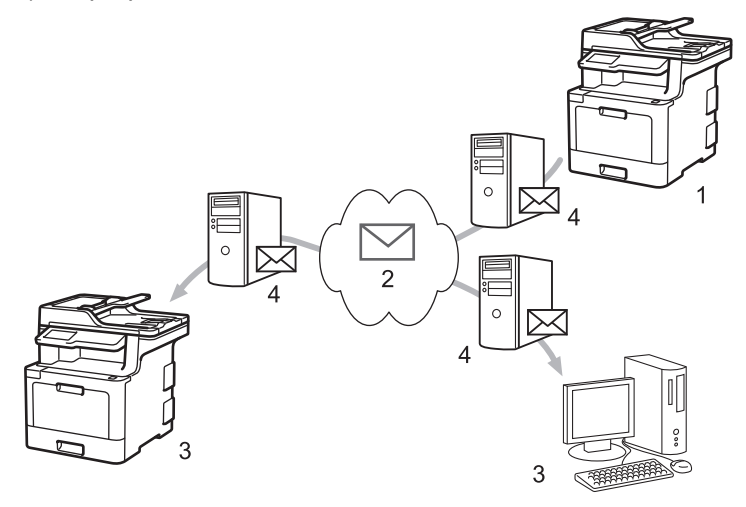

- 1. Remetente
- 2. Internet
- 3. Destinatário
- 4. Servidor de e-mail
	- O I-Fax suporta o envio e a receção de documentos no formato Letter ou A4 e apenas em modo monocromático.
		- (MFC-L8690CDW)

Para utilizar esta função, visite a página **Transferências** do seu modelo no Brother Solutions Center em [support.brother.com](http://support.brother.com/) para atualizar o firmware do equipamento ou o programa do equipamento.

- [Configurar o equipamento Brother para E-mail ou Internet Fax \(I-Fax\)](#page-345-0)
- [Informação importante sobre o Internet Fax \(I-Fax\)](#page-347-0)
- [Reenviar mensagens recebidas de fax e e-mail](#page-354-0)

<span id="page-347-0"></span> [Página inicial](#page-1-0) > [Rede](#page-312-0) > [Funções avançadas de rede](#page-340-0) > [Configurar o equipamento Brother para E-mail ou](#page-345-0) [Internet Fax \(I-Fax\)](#page-345-0) > [Fax através da Internet \(I-Fax\)](#page-346-0) > Informação importante sobre o Internet Fax (I-Fax)

### **Informação importante sobre o Internet Fax (I-Fax)**

**Modelos Relacionados**: MFC-L8690CDW/MFC-L8900CDW/MFC-L9570CDW

A comunicação de I-Fax numa rede local é muito idêntica à comunicação por e-mail; é, contudo, diferente da comunicação de fax que utiliza linhas telefónicas padrão. As informações seguintes são importantes para a utilização de I-Fax:

- Fatores como a localização do destinatário, a estrutura da LAN e o tráfego do circuito (como a Internet) podem fazer com que o sistema demore mais tempo do que o normal para enviar um e-mail de erro.
- Quando enviar documentos confidenciais, recomenda-se a utilização de linhas telefónicas padrão em vez da Internet (devido ao seu reduzido nível de segurança).
- Se o sistema de correio do destinatário não for compatível com MIME, não pode utilizar o I-Fax para enviar documentos. Se possível, certifique-se disso previamente e tenha em conta que alguns servidores não enviam uma resposta de erro.
- Se um documento for demasiado grande para enviar via I-Fax, poderá não chegar ao destinatário.
- Não é possível alterar o tipo de letra nem o tamanho do texto do correio da Internet que recebe.

#### **Informações relacionadas**

• [Fax através da Internet \(I-Fax\)](#page-346-0)

<span id="page-348-0"></span> [Página inicial](#page-1-0) > [Rede](#page-312-0) > [Funções avançadas de rede](#page-340-0) > [Configurar o equipamento Brother para E-mail ou](#page-345-0) [Internet Fax \(I-Fax\)](#page-345-0) > Configuração inicial para e-mail ou Internet Fax (I-Fax)

### **Configuração inicial para e-mail ou Internet Fax (I-Fax)**

Antes de enviar o I-Fax, utilize o painel de controlo, a Gestão Baseada na Web ou a Configuração Remota para configurar os seguintes itens opcionais:

- **E-mail Subject (Assunto do e-mail)**
- **E-mail Message (Mensagem de e-mail)**
- **Size Limit (Limite de tamanho)**
- **Request Delivery Notification (Send) (Pedir notificação de entrega (Envio))**

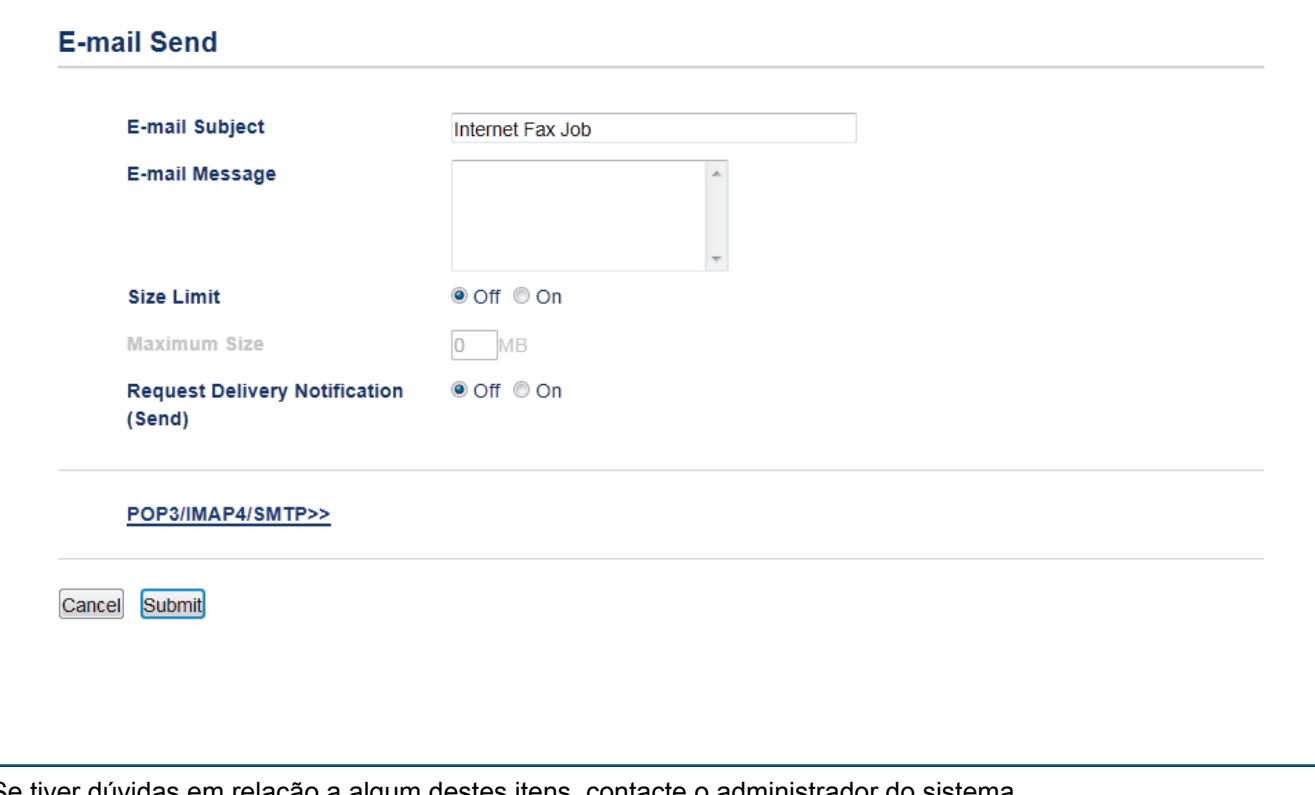

tiver dúvidas em relação a algum destes itens, contacte o administrador do sistema.

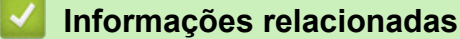

- [Configurar o equipamento Brother para E-mail ou Internet Fax \(I-Fax\)](#page-345-0)
- [Reenviar mensagens recebidas de fax e e-mail](#page-354-0)

<span id="page-349-0"></span> [Página inicial](#page-1-0) > [Rede](#page-312-0) > [Funções avançadas de rede](#page-340-0) > [Configurar o equipamento Brother para E-mail ou](#page-345-0) [Internet Fax \(I-Fax\)](#page-345-0) > Enviar um Internet Fax (I-Fax)

### **Enviar um Internet Fax (I-Fax)**

**Modelos Relacionados**: MFC-L8690CDW/MFC-L8900CDW/MFC-L9570CDW

Enviar um I-Fax é como enviar um fax normal. Certifique-se de que os dados do destinatário estão guardados no livro de endereços de e-mail e coloque o documento que pretende enviar por I-Fax no seu equipamento Brother.

- Ø Se o computador para o qual pretende enviar um documento não tiver o Windows Server<sup>®</sup> 2008/2012/2012 R2/2016, Windows® 7, Windows® 8 ou Windows® 10, peça ao proprietário do computador para instalar software que permita ver ficheiros TIFF.
	- Para enviar várias páginas, utilize o ADF.
- 1. Coloque o documento.
- 2. Efetue uma das seguintes ação:
	- Se a pré-visualização de fax estiver definida para [Desl], prima [Fax].
	- Se a função Pré-visualização de Fax estiver [Ligar], prima [Fax] e, em seguida, prima [A Enviar Faxes].
- 3. Para alterar as definições de envio de fax, prima [Opções].
- 4. Passe o dedo para cima ou para baixo, ou prima  $\blacktriangle$  ou  $\nabla$ , para percorrer as configurações de fax. Quando aparecer a definição pretendida, prima-a e selecione a sua preferência. Quando terminar de alterar definições, prima [OK]. (Se o botão [OK] for apresentado.)
- 5. Efetue uma das seguintes ação:
	- Prima e introduza o endereço de e-mail utilizando o ecrã tátil.
	- Prima [Livro de Endereços], selecione o endereço de e-mail do destinatário e prima [Aplicar].
- 6. Prima [Início Fax].

O equipamento inicia a digitalização. Depois de digitalizado, o documento é transmitido para o destinatário através do seu servidor SMTP. Pode cancelar a operação de envio ao premir vidurante a digitalização.

7. Prima .

#### **Informações relacionadas**

• [Configurar o equipamento Brother para E-mail ou Internet Fax \(I-Fax\)](#page-345-0)

<span id="page-350-0"></span> [Página inicial](#page-1-0) > [Rede](#page-312-0) > [Funções avançadas de rede](#page-340-0) > [Configurar o equipamento Brother para E-mail ou](#page-345-0) [Internet Fax \(I-Fax\)](#page-345-0) > Como o equipamento Brother recebe um Internet Fax (I-Fax)

### **Como o equipamento Brother recebe um Internet Fax (I-Fax)**

**Modelos Relacionados**: MFC-L8690CDW/MFC-L8900CDW/MFC-L9570CDW

Quando o seu equipamento Brother receber um I-Fax, imprime-o automaticamente. Para receber um I-Fax, recomendamos a utilização do painel de controlo ou da gestão baseada na Web para configurar os seguintes itens opcionais:

- **Auto Polling (Polling Auto)**
- **Polling Frequency (Frequência de polling)**
- **Print Mail Header (Imprimir cabeçalho do correio)**
- **Delete/Read Receive Error Mail (Eliminar/Ler e-mail recebido com erro)**
- **Send Delivery Notification (Receive) (Enviar notificação de entrega (Recepção))**

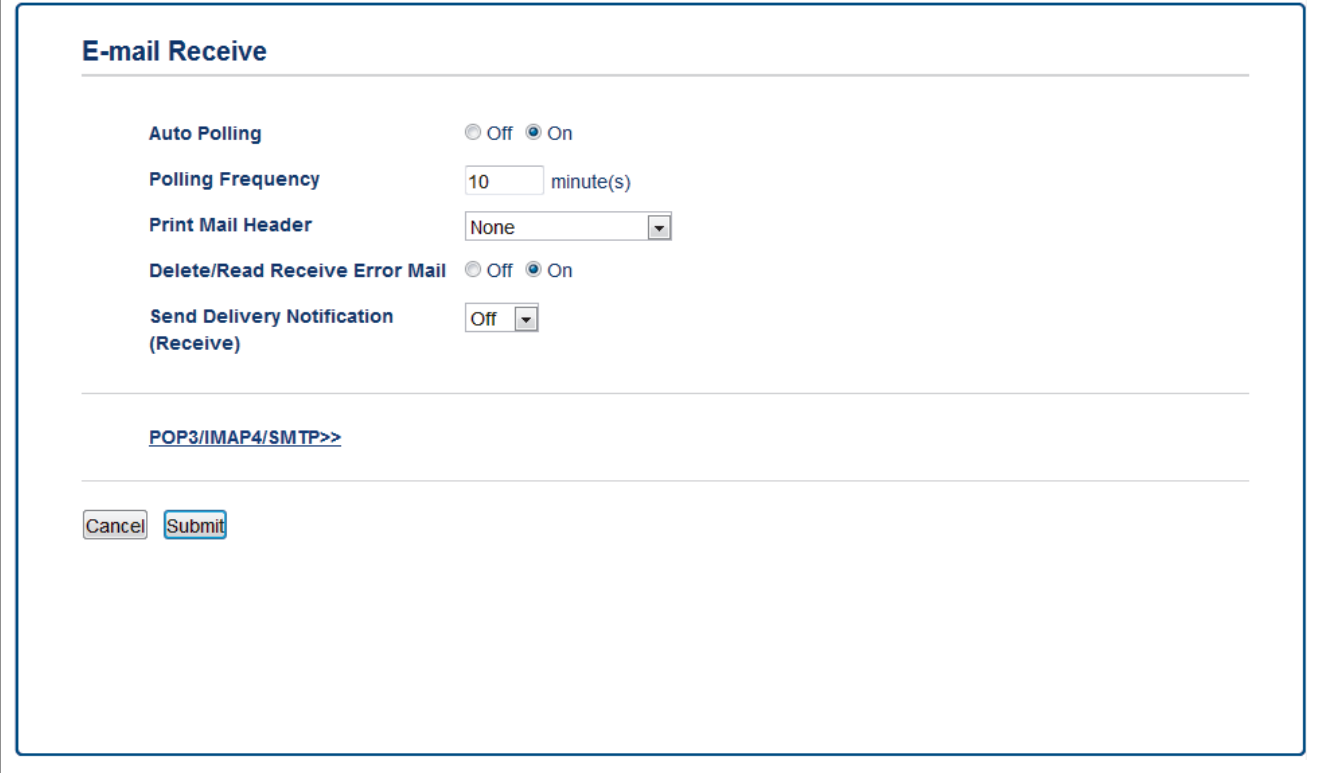

Pode receber mensagens de e-mail de duas formas:

- Receção POP3/IMAP4 a intervalos regulares
- Receção POP3/IMAP4 iniciada manualmente

Quando utiliza a receção POP3/IMAP4, o equipamento consulta o servidor de e-mail para receber os dados. A consulta pode ocorrer a intervalos definidos (por exemplo, pode configurar o equipamento para consultar o servidor de e-mail a cada dez minutos) ou pode consultar manualmente o servidor.

- Se o equipamento começar a receber dados de e-mail, o visor LCD apresenta [A receber]. A mensagem de e-mail é impressa automaticamente.
- Se o equipamento ficar sem papel ao receber dados, estes ficam retidos na memória do equipamento. Estes dados são impressos automaticamente após colocar papel na gaveta do papel.
- Quando a função Cópia de Segurança de Fax Temporária do equipamento estiver ativada, os dados recebidos são guardados durante um período de tempo.
- Se o correio recebido não estiver num formato de texto simples, ou se um ficheiro anexado não estiver no formato TIFF-F, será impressa a mensagem de erro "**O FORMATO DO FICHEIRO EM ANEXO NÃO É SUPORTADO**".
- Se a mensagem recebida de correio for demasiado grande, será impressa a mensagem de erro "**FICHEIRO DE E-MAIL DEMASIADO GRANDE.**".
- Se **Delete/Read Receive Error Mail (Eliminar/Ler e-mail recebido com erro)** estiver **On (Ligado)** (predefinição), a mensagem de correio indicativa de erro é apagada automaticamente do servidor de correio eletrónico.

- [Configurar o equipamento Brother para E-mail ou Internet Fax \(I-Fax\)](#page-345-0)
- [Como o computador recebe um I-Fax](#page-353-0)
- [Reenviar mensagens recebidas de fax e e-mail](#page-354-0)

<span id="page-352-0"></span> [Página inicial](#page-1-0) > [Rede](#page-312-0) > [Funções avançadas de rede](#page-340-0) > [Configurar o equipamento Brother para E-mail ou](#page-345-0) [Internet Fax \(I-Fax\)](#page-345-0) > Consultar o servidor manualmente

### **Consultar o servidor manualmente**

**Modelos Relacionados**: MFC-L8690CDW/MFC-L8900CDW/MFC-L9570CDW

1. Prima [Definiç.] > [Defin. todas] > [Rede] > [E-mail/IFAX] > [Recepção Manual].

Se o seu equipamento apresentar o menu [Defin. todas] no ecrã inicial, ignore o menu [Definiç.].

2. Prima [Sim] para confirmar.

Ø

3. O LCD apresenta [A receber] e o equipamento imprime os dados a partir do servidor de e-mail.

#### **Informações relacionadas**

• [Configurar o equipamento Brother para E-mail ou Internet Fax \(I-Fax\)](#page-345-0)

<span id="page-353-0"></span> [Página inicial](#page-1-0) > [Rede](#page-312-0) > [Funções avançadas de rede](#page-340-0) > [Configurar o equipamento Brother para E-mail ou](#page-345-0) [Internet Fax \(I-Fax\)](#page-345-0) > Como o computador recebe um I-Fax

### **Como o computador recebe um I-Fax**

**Modelos Relacionados**: MFC-L8690CDW/MFC-L8900CDW/MFC-L9570CDW

Quando o seu computador recebe um I-Fax, recebe também um e-mail na sua aplicação de e-mail. O I-Fax recebido encontra-se anexado a uma mensagem de e-mail cuja linha de **Assunto** indica que o seu servidor de e-mail recebeu um I-Fax. Pode aguardar que o equipamento Brother consulte o servidor de e-mail ou fazer a consulta manualmente para receber os dados que chegaram.

- [Configurar o equipamento Brother para E-mail ou Internet Fax \(I-Fax\)](#page-345-0)
- [Como o equipamento Brother recebe um Internet Fax \(I-Fax\)](#page-350-0)

<span id="page-354-0"></span> [Página inicial](#page-1-0) > [Rede](#page-312-0) > [Funções avançadas de rede](#page-340-0) > [Configurar o equipamento Brother para E-mail ou](#page-345-0) [Internet Fax \(I-Fax\)](#page-345-0) > Reenviar mensagens recebidas de fax e e-mail

### **Reenviar mensagens recebidas de fax e e-mail**

**Modelos Relacionados**: MFC-L8690CDW/MFC-L8900CDW/MFC-L9570CDW

Utilize a função I-Fax da Brother para encaminhar mensagens de e-mail ou de fax normal para outro computador, para um equipamento de fax ou para outro equipamento de I-Fax. Ative a função Reencaminhamento utilizando o painel de controlo do equipamento.

Para ativar o reenvio através do painel de controlo do equipamento:

1. Prima | | | [Definiç.] > [Defin. todas] > [Fax] > [Conf.recepção] > [Receber memór.] > [Transfere fax].

Se o seu equipamento apresentar o menu [Defin. todas] no ecrã inicial, ignore o menu [Definiç.].

- 2. Introduza o número de fax ou o endereço de correio eletrónico do destinatário utilizando o ecrã tátil.
- 3. Efetue uma das seguintes ações:
	- Prima [Manual] para introduzir o número de fax para o reenvio (até 20 dígitos) no LCD. Prima [OK].
	- Prima [Livro de Endereços].

Deslize um dedo para cima ou para baixo, ou prima ▲ ou ▼, para percorrer até encontrar o número de fax ou endereço de e-mail para o qual pretende que os faxes sejam reenviados.

Prima o número de fax ou o endereço de e-mail que pretender.

4. Selecione o tipo de ficheiro pretendido.

Prima [Impr. Seg.: Lig] para imprimir os faxes recebidos no equipamento e ficar com cópias.

5. Prima .

Ø

- [Configurar o equipamento Brother para E-mail ou Internet Fax \(I-Fax\)](#page-345-0)
- [Fax através da Internet \(I-Fax\)](#page-346-0)
- [Configuração inicial para e-mail ou Internet Fax \(I-Fax\)](#page-348-0)
- [Como o equipamento Brother recebe um Internet Fax \(I-Fax\)](#page-350-0)

<span id="page-355-0"></span> [Página inicial](#page-1-0) > [Rede](#page-312-0) > [Funções avançadas de rede](#page-340-0) > [Configurar o equipamento Brother para E-mail ou](#page-345-0) [Internet Fax \(I-Fax\)](#page-345-0) > Difusão por retransmissão

### **Difusão por retransmissão**

**Modelos Relacionados**: MFC-L8690CDW/MFC-L8900CDW/MFC-L9570CDW

A difusão por retransmissão ocorre quando o equipamento Brother recebe uma mensagem pela Internet e, em seguida, a retransmite para outro equipamento de fax através de linhas telefónicas convencionais. Se tiver de enviar um documento por fax para uma longa distância ou para o estrangeiro, utilize a função de Difusão por Retransmissão para poupar nos custos de comunicação.

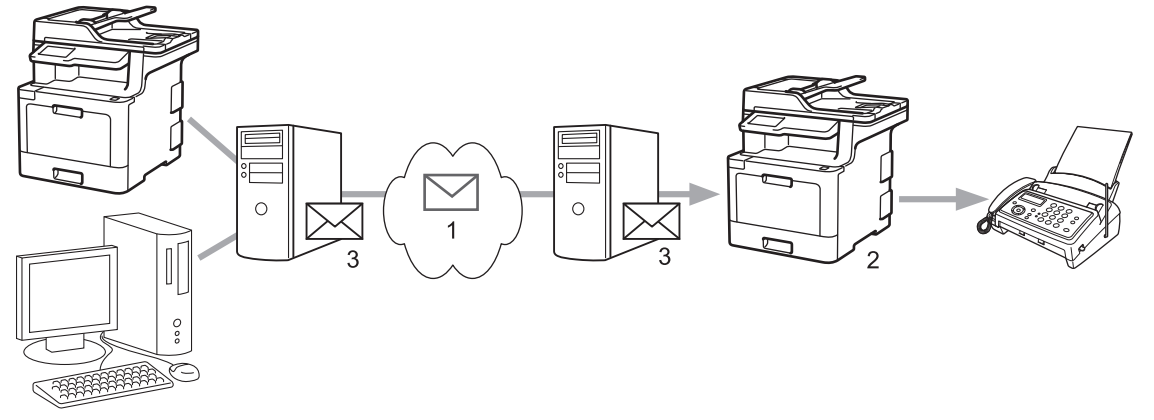

- 1. Internet
- 2. Linha telefónica
- 3. Servidor de e-mail

Utilize o painel de controlo do equipamento Brother ou a Gestão Baseada na Web para configurar os seguintes itens:

- **Relay Broadcast Function (Função de difusão por retransmissão)**
	- Defina a **Relay Broadcast Function (Função de difusão por retransmissão)** para **On (Ligado)**.
- **Relay Domain (Domínio de retransmissão)**

Configure o nome de domínio do equipamento no equipamento que irá difundir o documento para o equipamento de fax convencional. Se quiser utilizar o seu equipamento como um equipamento de difusão por retransmissão, tem de especificar o nome de domínio de confiança (a parte do nome a seguir ao símbolo "@") no equipamento. Tenha cuidado ao selecionar um domínio de confiança: qualquer utilizador de um domínio de confiança poderá enviar uma difusão por retransmissão. Pode registar até dez nomes de domínio.

• **Relay Broadcast Report (Relatório de difusão por retransmissão)**

Especifique se pretende ou não que seja impresso um relatório depois de o equipamento terminar a difusão por retransmissão.

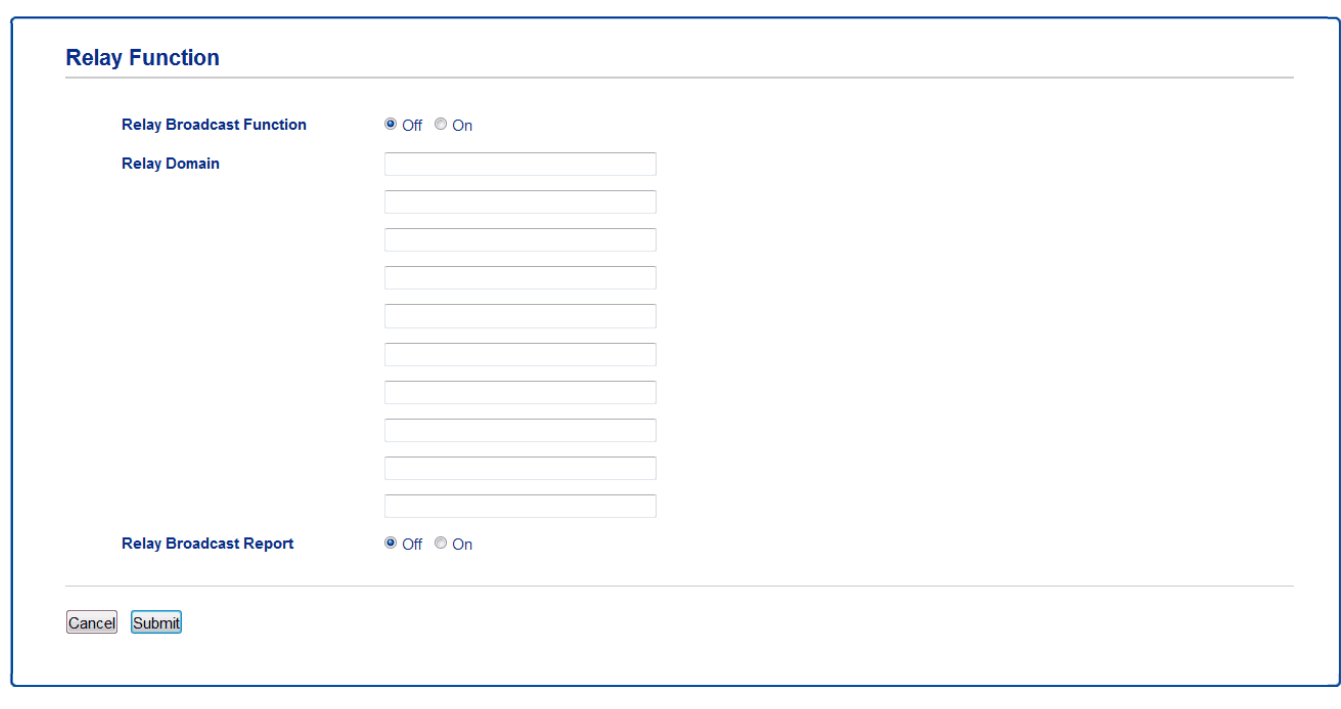

- [Configurar o equipamento Brother para E-mail ou Internet Fax \(I-Fax\)](#page-345-0)
- [Difusão por retransmissão através do equipamento Brother](#page-357-0)
- [Difusão por retransmissão através do computador](#page-359-0)

<span id="page-357-0"></span> [Página inicial](#page-1-0) > [Rede](#page-312-0) > [Funções avançadas de rede](#page-340-0) > [Configurar o equipamento Brother para E-mail ou](#page-345-0) [Internet Fax \(I-Fax\)](#page-345-0) > [Difusão por retransmissão](#page-355-0) > Difusão por retransmissão através do equipamento Brother

### **Difusão por retransmissão através do equipamento Brother**

#### **Modelos Relacionados**: MFC-L8690CDW/MFC-L8900CDW/MFC-L9570CDW

Utilize a função Difusão por Retransmissão para enviar e-mail do seu equipamento para um equipamento de fax convencional.

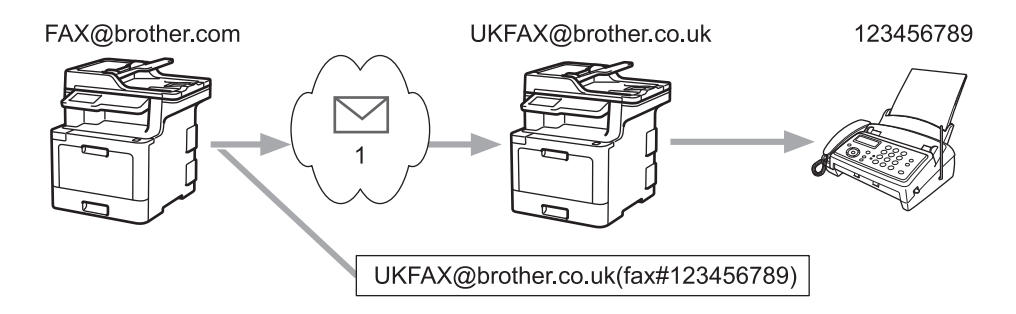

#### 1. Internet

Neste exemplo, o endereço de e-mail do seu equipamento é FAX@brother.com e pretende enviar um documento a partir do seu equipamento para um equipamento de fax convencional em Inglaterra com o endereço de e-mail UKFAX@brother.co.uk; além disso, pretende que o seu equipamento envie o documento utilizando uma linha telefónica convencional.

- 1. Coloque o documento.
- 2. Efetue uma das seguintes ação:
	- Se a pré-visualização de fax estiver definida para [Desl], prima [Fax].
	- Se a função Pré-visualização de Fax estiver  $[Ligar]$ , prima  $[Fast]$ e, em seguida, prima  $[A]$  Enviar Faxes].
- 3. Prima [Opções].
- 4. Passe o dedo para cima ou para baixo ou prima  $\blacktriangle$  ou  $\nabla$  para visualizar a opção [Multidifusão].
- 5. Prima [Multidifusão].
- 6. Prima [Adicionar Núm.].
- 7. Pode adicionar endereços de correio eletrónico à distribuição das seguintes formas:
	- Prima [Adicionar Núm.], prima , introduza o endereço de correio eletrónico e, em seguida, prima [OK].
	- Prima [Adic. do Livro de ender.]. Prima a caixa de verificação do endereço de correio eletrónico que pretende adicionar à difusão. Depois de selecionar todos os endereços de e-mail pretendidos, prima [OK].
	- Prima [Procurar no Livro Ender.]. Introduza o nome e prima [OK]. Os resultados da procura são apresentados. Prima o nome e, em seguida, prima o endereço de correio eletrónico que pretende adicionar à difusão.

Em seguida, é apresentado um exemplo de como introduzir o endereço de correio eletrónico e o número de telefone:

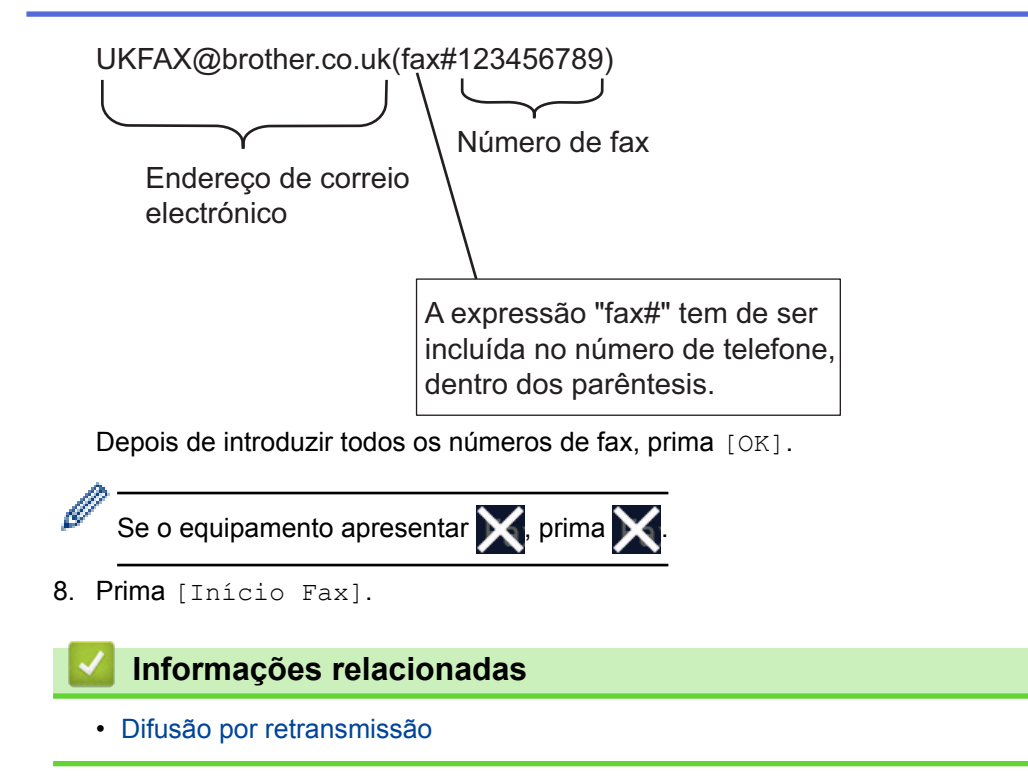

<span id="page-359-0"></span> [Página inicial](#page-1-0) > [Rede](#page-312-0) > [Funções avançadas de rede](#page-340-0) > [Configurar o equipamento Brother para E-mail ou](#page-345-0) [Internet Fax \(I-Fax\)](#page-345-0) > [Difusão por retransmissão](#page-355-0) > Difusão por retransmissão através do computador

### **Difusão por retransmissão através do computador**

**Modelos Relacionados**: MFC-L8690CDW/MFC-L8900CDW/MFC-L9570CDW

Utilize a função Difusão por Retransmissão para enviar e-mail do seu computador para um equipamento de fax convencional.

Algumas aplicações de e-mail não suportam o envio de um e-mail para vários números de fax. Se a sua aplicação de e-mail não suportar vários números de fax, pode apenas retransmitir para um equipamento de fax de cada vez.

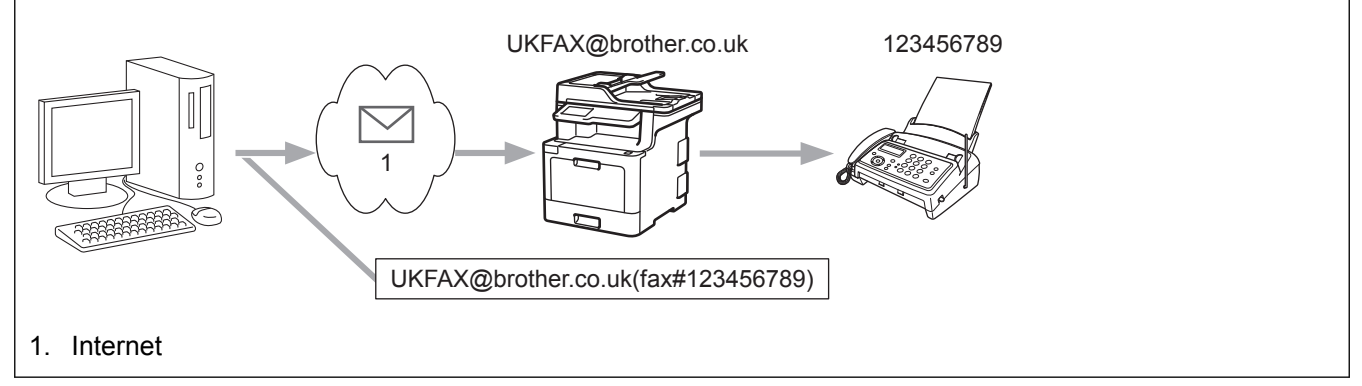

Se pretender enviar um e-mail para um equipamento de fax convencional, o método de introdução do número de fax do equipamento de fax depende da aplicação de e-mail que utilizar.

1. Na sua aplicação de e-mail, crie uma nova mensagem de correio e introduza o endereço de e-mail do aparelho de retransmissão e o número de fax do primeiro equipamento de fax na caixa "PARA".

Em seguida, é apresentado um exemplo de como introduzir o endereço de e-mail e o número de fax: UKFAX@brother.co.uk(fax#123456789)

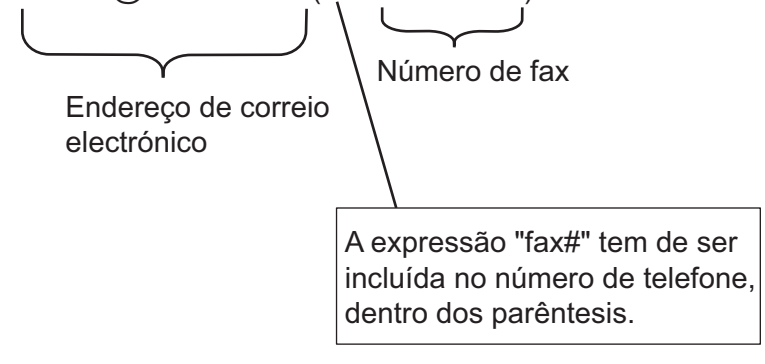

No caso do Microsoft® Outlook®, tem de introduzir as informações do endereço no livro de endereços da seguinte forma:

Nome: fax#123456789

Endereço de e-mail: UKFAX@brother.co.uk

- 2. Introduza o endereço de e-mail do aparelho de retransmissão e o número de fax do segundo equipamento de fax na caixa "PARA".
- 3. Envie o e-mail.

#### **Informações relacionadas**

• [Difusão por retransmissão](#page-355-0)
<span id="page-360-0"></span> [Página inicial](#page-1-0) > [Rede](#page-312-0) > [Funções avançadas de rede](#page-340-0) > Opções de I-Fax

### **Opções de I-Fax**

- [Correio de verificação de Internet Fax \(I-Fax\)](#page-361-0)
- [Mensagem indicativa de erro I-Fax](#page-364-0)
- [Configurar o equipamento Brother para E-mail ou Internet Fax \(I-Fax\)](#page-345-0)

<span id="page-361-0"></span> [Página inicial](#page-1-0) > [Rede](#page-312-0) > [Funções avançadas de rede](#page-340-0) > [Opções de I-Fax](#page-360-0) > Correio de verificação de Internet Fax (I-Fax)

# **Correio de verificação de Internet Fax (I-Fax)**

**Modelos Relacionados**: MFC-L8690CDW/MFC-L8900CDW/MFC-L9570CDW

- O correio de verificação do envio permite-lhe pedir uma notificação da estação recetora indicando onde o I-Fax ou o e-mail foi recebido e processado.
- O correio de verificação da receção permite-lhe transmitir um relatório predefinido para a estação emissora depois de receber e processar com êxito um I-Fax ou e-mail.

Para utilizar esta função, defina as opções de [Notificação] nas opções [Instl Cor. RX] e [Instl Cor. TX] do menu do painel de controlo do equipamento Brother.

#### **Informações relacionadas**

- [Opções de I-Fax](#page-360-0)
- [Ativar o envio de notificações para correio de verificação TX](#page-362-0)
- [Ativar a receção de notificações para correio de verificação TX](#page-363-0)

<span id="page-362-0"></span> [Página inicial](#page-1-0) > [Rede](#page-312-0) > [Funções avançadas de rede](#page-340-0) > [Opções de I-Fax](#page-360-0) > [Correio de verificação de](#page-361-0) [Internet Fax \(I-Fax\)](#page-361-0) > Ativar o envio de notificações para correio de verificação TX

### **Ativar o envio de notificações para correio de verificação TX**

**Modelos Relacionados**: MFC-L8690CDW/MFC-L8900CDW/MFC-L9570CDW

1. Prima  $\parallel$  [Definiç.] > [Defin. todas] > [Rede] > [E-mail/IFAX] > [Instl Cor. TX] > [Notificação].

Ø Se o seu equipamento apresentar o menu [Defin. todas] no ecrã inicial, ignore o menu [Definiç.].

2. Selecione [Ligar] ou [Desl] para ativar ou desativar a função Enviar Notificação.

Quando a função Enviar Notificação está ativa, o fax inclui um campo adicional denominado Notificação de Disposição de Mensagem (MDN) que consiste na informação de entrega da mensagem. Por predefinição, a opção Enviar Notificação está Desligada.

É necessário que o equipamento destinatário do fax suporte o campo MDN para que a notificação seja enviada.

3. Prima $\blacksquare$ 

Ø

#### **Informações relacionadas**

• [Correio de verificação de Internet Fax \(I-Fax\)](#page-361-0)

<span id="page-363-0"></span> [Página inicial](#page-1-0) > [Rede](#page-312-0) > [Funções avançadas de rede](#page-340-0) > [Opções de I-Fax](#page-360-0) > [Correio de verificação de](#page-361-0) [Internet Fax \(I-Fax\)](#page-361-0) > Ativar a receção de notificações para correio de verificação TX

### **Ativar a receção de notificações para correio de verificação TX**

**Modelos Relacionados**: MFC-L8690CDW/MFC-L8900CDW/MFC-L9570CDW

1. Prima  $\parallel$  [Definiç.] > [Defin. todas] > [Rede] > [E-mail/IFAX] > [Instl Cor. RX] > [Notificação].

Se o seu equipamento apresentar o menu [Defin. todas] no ecrã inicial, ignore o menu [Definiç.].

#### 2. Prima uma das três definições possíveis:

Ø

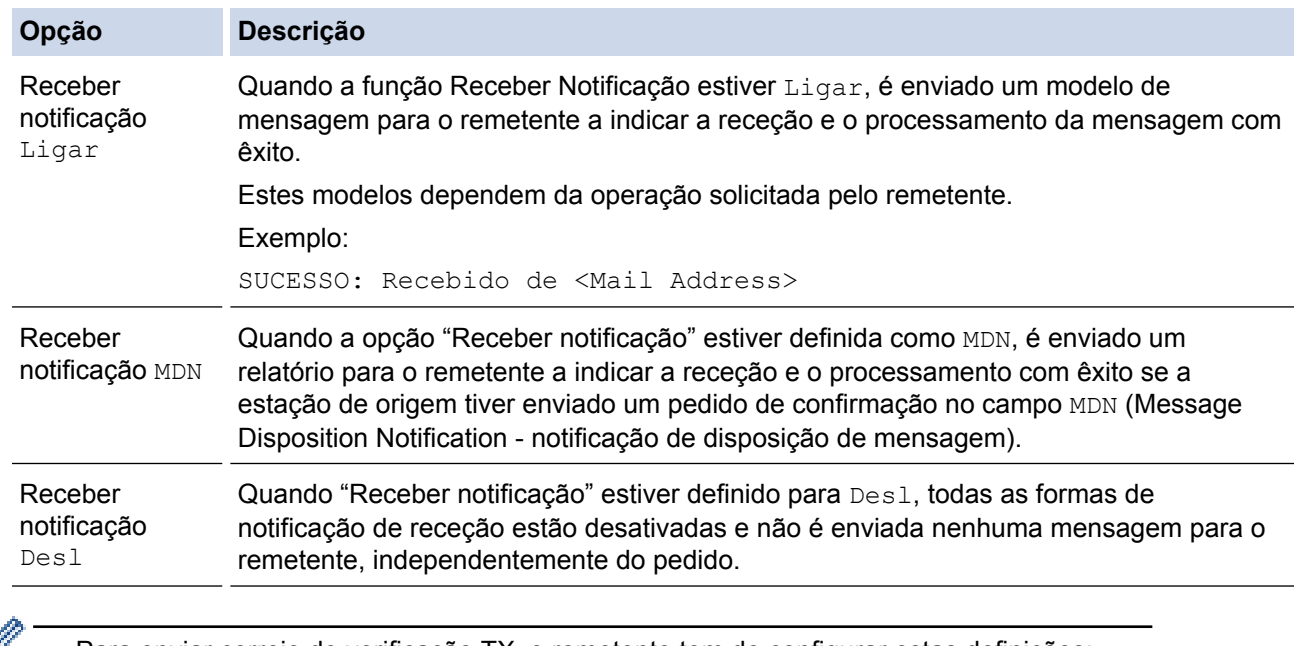

- $\mathscr{V}$  Para enviar correio de verificação TX, o remetente tem de configurar estas definições:
	- Altere [Notificação] em [Instl Cor. TX] para [Ligar].
	- Altere [Cabeçalho] em [Instl Cor. RX] para [Tudo] ou [Assunto+De+Para].
	- Para receber correio de verificação TX, o destinatário tem de configurar estas definições:
		- Altere [Notificação] em [Instl Cor. RX] para [Ligar].

### 3. Prima $\begin{bmatrix} 1 \\ 1 \end{bmatrix}$

#### **Informações relacionadas**

• [Correio de verificação de Internet Fax \(I-Fax\)](#page-361-0)

<span id="page-364-0"></span> [Página inicial](#page-1-0) > [Rede](#page-312-0) > [Funções avançadas de rede](#page-340-0) > [Opções de I-Fax](#page-360-0) > Mensagem indicativa de erro I-Fax

# **Mensagem indicativa de erro I-Fax**

**Modelos Relacionados**: MFC-L8690CDW/MFC-L8900CDW/MFC-L9570CDW

Se ocorrer um erro de entrega durante o envio de um I-Fax, o servidor de correio envia uma mensagem de erro para o equipamento Brother e a mensagem de erro é impressa.

Se ocorrer um erro durante a receção de um I-Fax, é impressa uma mensagem de erro, por exemplo, "A mensagem enviada para o equipamento não estava no formato TIFF".

Para receber a mensagem de correio indicativa de erro e imprimi-la no seu equipamento, em [Instl Cor. RX], mude a opção [Cabeçalho] para [Tudo] ou [Assunto+De+Para].

#### **Informações relacionadas**

• [Opções de I-Fax](#page-360-0)

<span id="page-365-0"></span> [Página inicial](#page-1-0) > [Rede](#page-312-0) > [Funções avançadas de rede](#page-340-0) > Utilizar a função "Enviar fax para servidor"

# **Utilizar a função "Enviar fax para servidor"**

#### **Modelos Relacionados**: MFC-L8690CDW/MFC-L8900CDW/MFC-L9570CDW

MFC-L8900CDW/MFC-L9570CDW: padrão, MFC-L8690CDW: disponível para transferência

A função Fax para servidor permite que o equipamento digitalize um documento e o envie através da rede para um servidor de fax separado. O documento será depois enviado a partir do servidor como dados de fax para o número de fax de destino através de linhas telefónicas padrão. Quando a função Fax para Servidor está ativada, todas as transmissões automáticas de fax do equipamento são enviadas para o servidor de fax, para subsequente transmissão de faxes.

Pode enviar um fax diretamente do equipamento através da função de fax manual quando a função Enviar para Servidor estiver ativa.

(MFC-L8690CDW)

Para utilizar esta função, visite a página **Transferências** do seu modelo no Brother Solutions Center em [support.brother.com](http://support.brother.com/) para atualizar o firmware do equipamento ou o programa do equipamento.

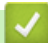

#### **Informações relacionadas**

- [Funções avançadas de rede](#page-340-0)
- [Antes de enviar um fax para um servidor de fax](#page-366-0)
- [Ativar fax para servidor](#page-367-0)
- [Utilizar o envio de fax para servidor](#page-368-0)

<span id="page-366-0"></span> [Página inicial](#page-1-0) > [Rede](#page-312-0) > [Funções avançadas de rede](#page-340-0) > [Utilizar a função "Enviar fax para servidor"](#page-365-0) > Antes de enviar um fax para um servidor de fax

### **Antes de enviar um fax para um servidor de fax**

**Modelos Relacionados**: MFC-L8690CDW/MFC-L8900CDW/MFC-L9570CDW

#### MFC-L8900CDW/MFC-L9570CDW: de série, MFC-L8690CDW: disponível para transferência

Para enviar um documento para o servidor de fax, tem de utilizar a sintaxe correta do servidor. O número de fax de destino tem de ser enviado com um prefixo e um sufixo que corresponda aos parâmetros utilizados pelo servidor de fax. Na maioria dos casos, a sintaxe do prefixo é "fax=" e a sintaxe do sufixo é o nome de domínio do gateway de e-mail do servidor de fax. O sufixo tem também de incluir o símbolo "@" no início. O prefixo e o sufixo têm de ser guardados previamente no equipamento para poder utilizar a função de fax para servidor. Os números de fax de destino podem ser guardados no livro de endereços ou introduzidos através do teclado de marcação (números até 40 dígitos). Por exemplo: se quiser enviar um documento para o número de fax 123-555-0001, utilize a sintaxe seguinte:

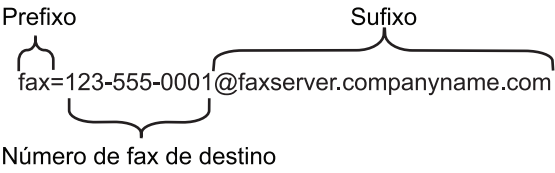

A sua aplicação de servidor de fax tem de suportar um gateway de e-mail.

#### **Informações relacionadas**

• [Utilizar a função "Enviar fax para servidor"](#page-365-0)

<span id="page-367-0"></span> [Página inicial](#page-1-0) > [Rede](#page-312-0) > [Funções avançadas de rede](#page-340-0) > [Utilizar a função "Enviar fax para servidor"](#page-365-0) > Ativar fax para servidor

# **Ativar fax para servidor**

**Modelos Relacionados**: MFC-L8690CDW/MFC-L8900CDW/MFC-L9570CDW

MFC-L8900CDW/MFC-L9570CDW: de série, MFC-L8690CDW: disponível para descarregar

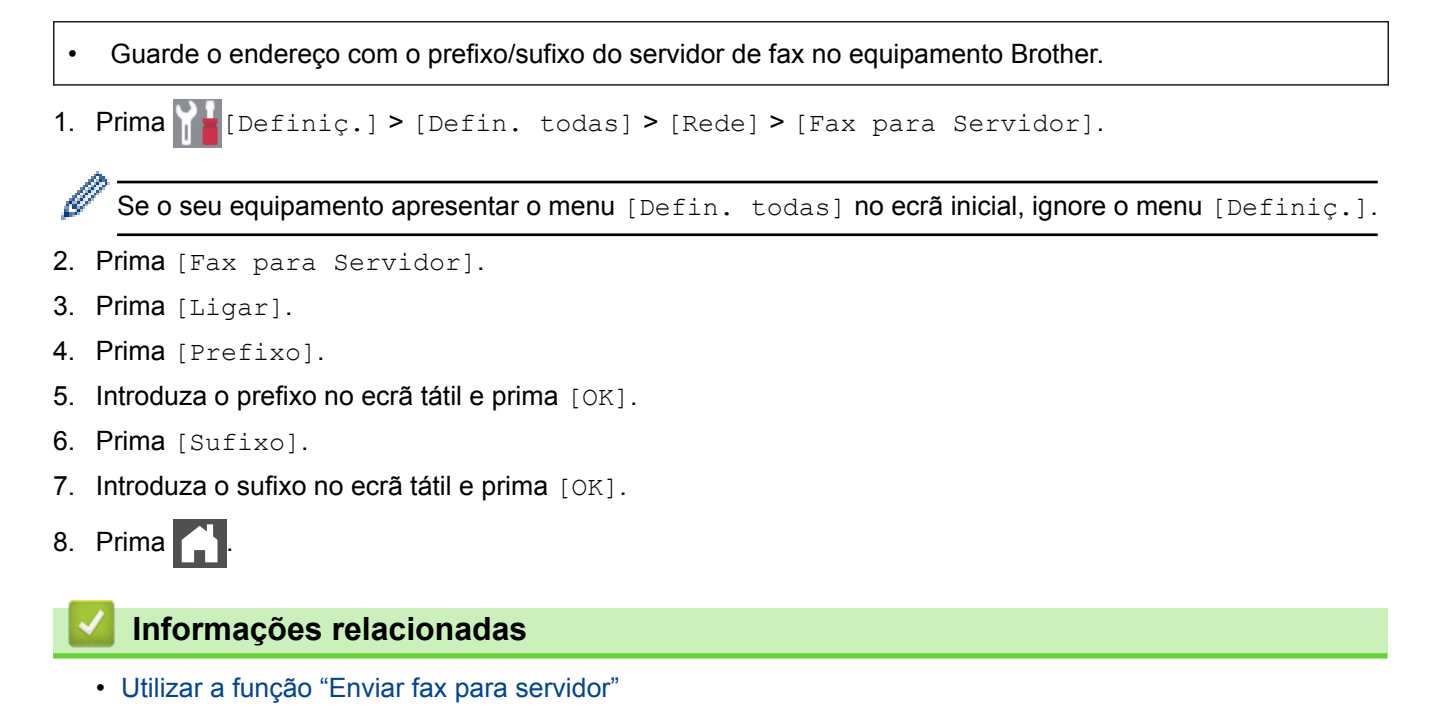

<span id="page-368-0"></span> [Página inicial](#page-1-0) > [Rede](#page-312-0) > [Funções avançadas de rede](#page-340-0) > [Utilizar a função "Enviar fax para servidor"](#page-365-0) > Utilizar o envio de fax para servidor

### **Utilizar o envio de fax para servidor**

**Modelos Relacionados**: MFC-L8690CDW/MFC-L8900CDW/MFC-L9570CDW

- 1. Coloque o documento no ADF ou no vidro do digitalizador.
- 2. Introduza o número de fax.
- 3. Prima [Início Fax].

O equipamento envia a mensagem através de uma rede TCP/IP para o servidor de fax.

#### **Informações relacionadas**

• [Utilizar a função "Enviar fax para servidor"](#page-365-0)

<span id="page-369-0"></span> [Página inicial](#page-1-0) > [Rede](#page-312-0) > [Funções avançadas de rede](#page-340-0) > Imprimir o relatório de WLAN

### **Imprimir o relatório de WLAN**

O relatório de WLAN reflete o estado da ligação sem fios do equipamento. Se a ligação sem fios falhar, verifique o código de erro no relatório impresso.

- 1. Prima [Befiniç.] > [Defin. todas] > [Impr.relat] > [Relatório WLAN].
	- Se o seu equipamento apresentar o menu [Defin. todas] no ecrã inicial, ignore o menu [Definiç.].
- 2. Prima [Sim].

B

O equipamento imprimirá o relatório de WLAN.

3. Prima

Se o relatório de WLAN não for impresso, verifique se o equipamento tem erros. Se não existirem erros visíveis, aguarde um minuto e volte a tentar imprimir o relatório.

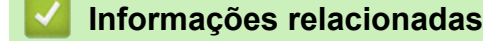

- [Funções avançadas de rede](#page-340-0)
- [Códigos de erro do relatório da LAN sem fios](#page-370-0)
- [O meu equipamento Brother não consegue imprimir, digitalizar ou utilizar a receção PC-FAX em rede](#page-609-0)
- [Quero verificar se os meus dispositivos de rede estão a funcionar corretamente](#page-611-0)

<span id="page-370-0"></span> [Página inicial](#page-1-0) > [Rede](#page-312-0) > [Funções avançadas de rede](#page-340-0) > [Imprimir o relatório de WLAN](#page-369-0) > Códigos de erro do relatório da LAN sem fios

# **Códigos de erro do relatório da LAN sem fios**

Se o relatório da rede local sem fios indicar que a ligação falhou, verifique o código de erro no relatório impresso e consulte as instruções correspondentes na tabela:

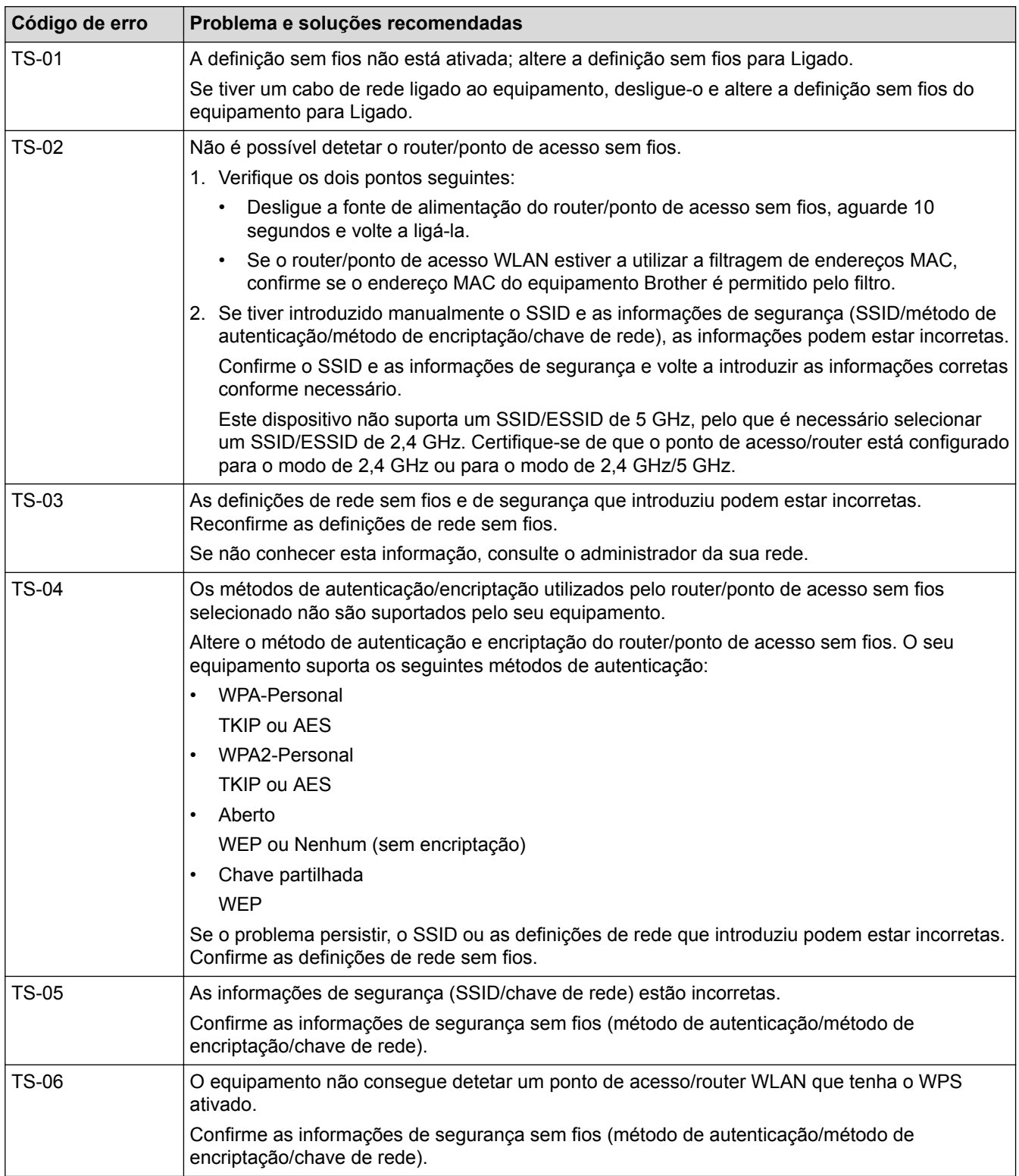

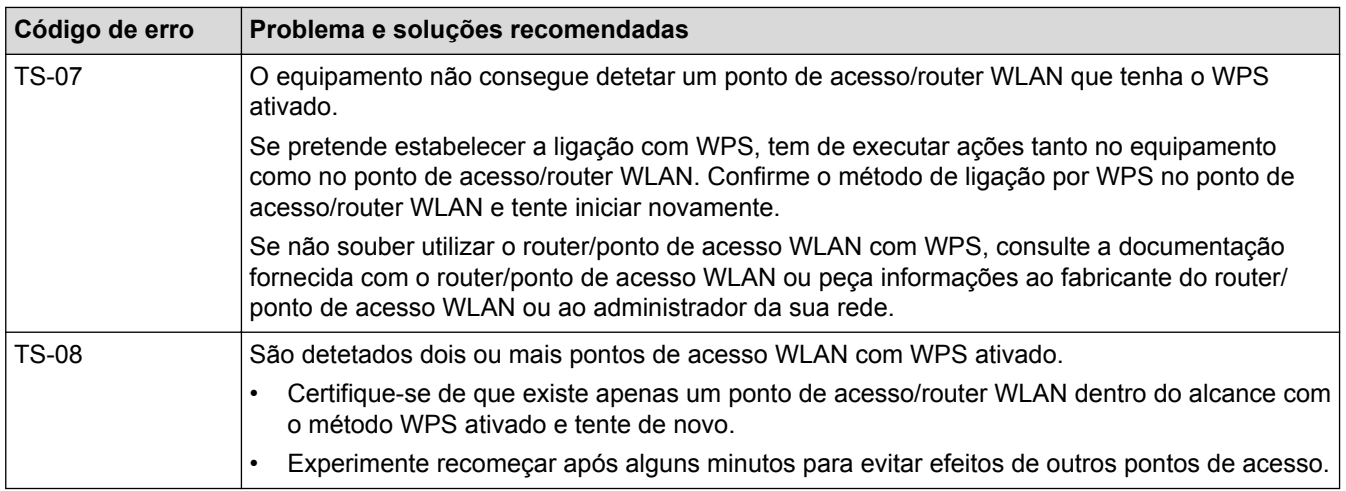

### **Informações relacionadas**

- [Imprimir o relatório de WLAN](#page-369-0)
- [O meu equipamento Brother não consegue imprimir, digitalizar ou utilizar a receção PC-FAX em rede](#page-609-0)
- [Quero verificar se os meus dispositivos de rede estão a funcionar corretamente](#page-611-0)
- [Configurar o equipamento para uma rede sem fios utilizando o método Premir um Botão do Wi-Fi](#page-319-0) [Protected Setup](#page-319-0)™ (WPS)
- [Configurar o equipamento para uma rede sem fios utilizando o método de PIN do Wi-Fi Protected Setup](#page-320-0)™ [\(WPS\)](#page-320-0)
- [Configurar o equipamento para uma rede sem fios utilizando o assistente de instalação do painel de](#page-323-0) [controlo do equipamento](#page-323-0)
- [Configurar o equipamento para uma rede sem fios quando o SSID não é difundido](#page-325-0)
- [Configurar o equipamento para uma rede sem fios de uma empresa](#page-327-0)

<span id="page-372-0"></span> [Página inicial](#page-1-0) > [Rede](#page-312-0) > [Funções avançadas de rede](#page-340-0) > Configurar e utilizar a procura LDAP

### **Configurar e utilizar a procura LDAP**

MFC-L8900CDW/MFC-L9570CDW: de série, DCP-L8410CDW/MFC-L8690CDW: disponível para transferência

A função LDAP permite procurar informações, como números de fax e endereços de e-mail, no seu servidor. Quando utilizar as funções de Fax, I-Fax ou Digitalizar para Servidor de E-mail, pode utilizar a pesquisa LDAP para encontrar números de fax ou endereços de e-mail.

- A função LDAP não suporta chinês simplificado, chinês tradicional e coreano.
- A função LDAP suporta LDAPv3.
- A função LDAP não suporta SSL/TLS.
- (DCP-L8410CDW/MFC-L8690CDW)

Para utilizar esta função, visite a página **Transferências** do seu modelo no Brother Solutions Center em [support.brother.com](http://support.brother.com/) para atualizar o firmware do equipamento ou o programa do equipamento.

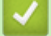

Ø

#### **Informações relacionadas**

- [Funções avançadas de rede](#page-340-0)
- [Alterar a configuração LDAP utilizando a Gestão baseada na web](#page-373-0)
- [Efetuar uma pesquisa LDAP utilizando o painel de controlo do equipamento](#page-374-0)

<span id="page-373-0"></span> [Página inicial](#page-1-0) > [Rede](#page-312-0) > [Funções avançadas de rede](#page-340-0) > [Configurar e utilizar a procura LDAP](#page-372-0) > Alterar a configuração LDAP utilizando a Gestão baseada na web

### **Alterar a configuração LDAP utilizando a Gestão baseada na web**

Utilize a Gestão Baseada na Web para configurar as suas definições de LDAP num browser da web.

- 1. Inicie o seu browser.
- 2. Digite "http://endereço IP do equipamento" na barra de endereço do seu browser (em que "endereço IP do equipamento" é o endereço IP do equipamento).

Por exemplo:

http://192.168.1.2

- 3. Por predefinição, não é necessária qualquer palavra-passe. Introduza uma palavra-passe se a tiver definido e clique em **.**
- 4. Clique no separador **Network (Rede)**.
- 5. Clique no menu **Protocol (Protocolo)** da barra de navegação do lado esquerdo.
- 6. Selecione a caixa de verificação **LDAP** e clique em **Submit (Submeter)**.
- 7. Reinicie o equipamento Brother para ativar a configuração.
- 8. No seu computador, no separador **Address Book (Livro endereç)** da Gestão Baseada na Web, selecione **LDAP** na barra de navegação do lado esquerdo.
	- **LDAP Search (Pesquisa LDAP)**
	- **LDAP Server Address (Endereço do servidor LDAP)**
	- **Port (Porta)** (O número da porta predefinido é 389.)
	- **Search Root (Procurar raiz)**
	- **Authentication (Autenticação)**
	- **Username (Nome de utilizador)**

Esta seleção está disponível consoante o método de autenticação utilizado.

• **Password (Palavra-passe)**

Esta seleção está disponível consoante o método de autenticação utilizado.

- Se o servidor LDAP suportar a autenticação Kerberos, recomendamos que selecione Kerberos para as definições de autenticação. Proporciona uma autenticação forte entre o servidor LDAP e o seu equipamento.
- Tem de configurar o protocolo SNTP (servidor de hora da rede) ou definir corretamente a data, a hora e o fuso horário no painel de controlo para a autenticação Kerberos.
- **Kerberos Server Address (Endereço do servidor Kerberos)** Esta seleção está disponível consoante o método de autenticação utilizado.
- **Timeout for LDAP (Tempo limite de LDAP)**
- **Attribute of Name (Search Key) (Atributo de nome (Tecla de procura))**
- **Attribute of E-mail (Atributo de e-mail)**
- **Attribute of Fax Number (Atributo de número de fax)**
- 9. Quando terminar, clique em **Submit (Submeter)**. Certifique-se de que o campo **Status (Estado)** apresenta **OK**.

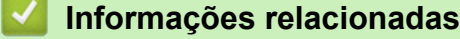

- [Configurar e utilizar a procura LDAP](#page-372-0)
- [Sincronizar a hora com o servidor SNTP utilizando a Gestão Baseada na Web](#page-375-0)

<span id="page-374-0"></span> [Página inicial](#page-1-0) > [Rede](#page-312-0) > [Funções avançadas de rede](#page-340-0) > [Configurar e utilizar a procura LDAP](#page-372-0) > Efetuar uma pesquisa LDAP utilizando o painel de controlo do equipamento

# **Efetuar uma pesquisa LDAP utilizando o painel de controlo do equipamento**

Depois de configurar as definições LDAP, pode utilizar a função de procura LDAP para encontrar números de fax ou endereços de correio eletrónico a utilizar para:

- Enviar um fax (não disponível nos modelos DCP)
- Enviar um fax via Internet (I-Fax) (não disponível nos modelos DCP)
- Digitalizar para servidor de e-mail

• A função LDAP suporta LDAPv3.

- A função LDAP não suporta SSL/TLS.
- Poderá ser necessário utilizar a autenticação Kerberos ou a autenticação simples para estabelecer ligação com o servidor LDAP, em função da política de segurança definida pelo administrador de rede.
- Tem de configurar o protocolo SNTP (servidor de hora da rede) ou definir corretamente a data, a hora e o fuso horário no painel de controlo para a autenticação Kerberos.
- 1. Prima  $\mathbf Q$  para procurar.
- 2. Introduza os carateres iniciais da pesquisa utilizando o LCD.
- 3. Prima [OK].

O resultado da procura LDAP é apresentado no LCD; o ícone **aparece antes dos resultados da** 

procura no livro de endereços de números de fax (local) ou e-mail (local).

- Se não houver correspondência no servidor ou no livro de endereços de e-mail (local), o LCD apresenta [Não é possível encontrar resultados.] durante cerca de 60 segundos.
- 4. Deslize o dedo para cima ou para baixo, ou prima  $\blacktriangle$  ou  $\nabla$ , para visualizar o nome que pretende.
- 5. Prima o nome.

Para visualizar os detalhes do nome, prima [Detalhe].

- 6. Se o resultado incluir mais do que um número de fax ou endereço de correio eletrónico, o equipamento pede-lhe que selecione apenas um deles. Prima [Aplicar]. Efetue uma das seguintes ação:
	- Se pretender enviar um fax e um I-Fax, prima [Início Fax].
	- Se pretender digitalizar para o servidor de e-mail, coloque o documento, prima [Seguinte] e, em seguida, prima [Iniciar].

#### **Informações relacionadas**

- [Configurar e utilizar a procura LDAP](#page-372-0)
- [Sincronizar a hora com o servidor SNTP utilizando a Gestão Baseada na Web](#page-375-0)

<span id="page-375-0"></span> [Página inicial](#page-1-0) > [Rede](#page-312-0) > [Funções avançadas de rede](#page-340-0) > Sincronizar a hora com o servidor SNTP utilizando a Gestão Baseada na Web

# **Sincronizar a hora com o servidor SNTP utilizando a Gestão Baseada na Web**

O protocolo SNTP (Simple Network Time Protocol, protocolo simples de hora da rede) é utilizado para sincronizar a hora utilizada pelo equipamento para autenticação com o servidor de hora SNTP. (Esta não é a hora apresentada no visor LCD do equipamento.) Pode sincronizar manual ou automaticamente a hora do equipamento com o Tempo Universal Coordenado (UTC) fornecido pelo servidor de hora SNTP.

- [Configurar a data e a hora utilizando a Gestão Baseada na Web](#page-376-0)
- [Configurar o protocolo SNTP utilizando a Gestão Baseada na Web](#page-377-0)
- [Alterar a configuração LDAP utilizando a Gestão baseada na web](#page-373-0)
- [Efetuar uma pesquisa LDAP utilizando o painel de controlo do equipamento](#page-374-0)

<span id="page-376-0"></span> [Página inicial](#page-1-0) > [Rede](#page-312-0) > [Funções avançadas de rede](#page-340-0) > [Sincronizar a hora com o servidor SNTP utilizando a](#page-375-0) [Gestão Baseada na Web](#page-375-0) > Configurar a data e a hora utilizando a Gestão Baseada na Web

### **Configurar a data e a hora utilizando a Gestão Baseada na Web**

Configure a data e a hora para sincronizar a hora utilizada pelo equipamento com o servidor de hora SNTP.

Esta função não está disponível em alguns países.

- 1. Inicie o seu browser.
- 2. Digite "http://endereço IP do equipamento" na barra de endereço do seu browser (em que "endereço IP do equipamento" é o endereço IP do equipamento).

Por exemplo:

http://192.168.1.2

- 3. Por predefinição, não é necessária qualquer palavra-passe. Introduza uma palavra-passe se a tiver definido e clique em **.**
- 4. Clique no separador **Administrator (Administrador)**.
- 5. Clique em **Date&Time (Data e Hora)** na barra de navegação do lado esquerdo.

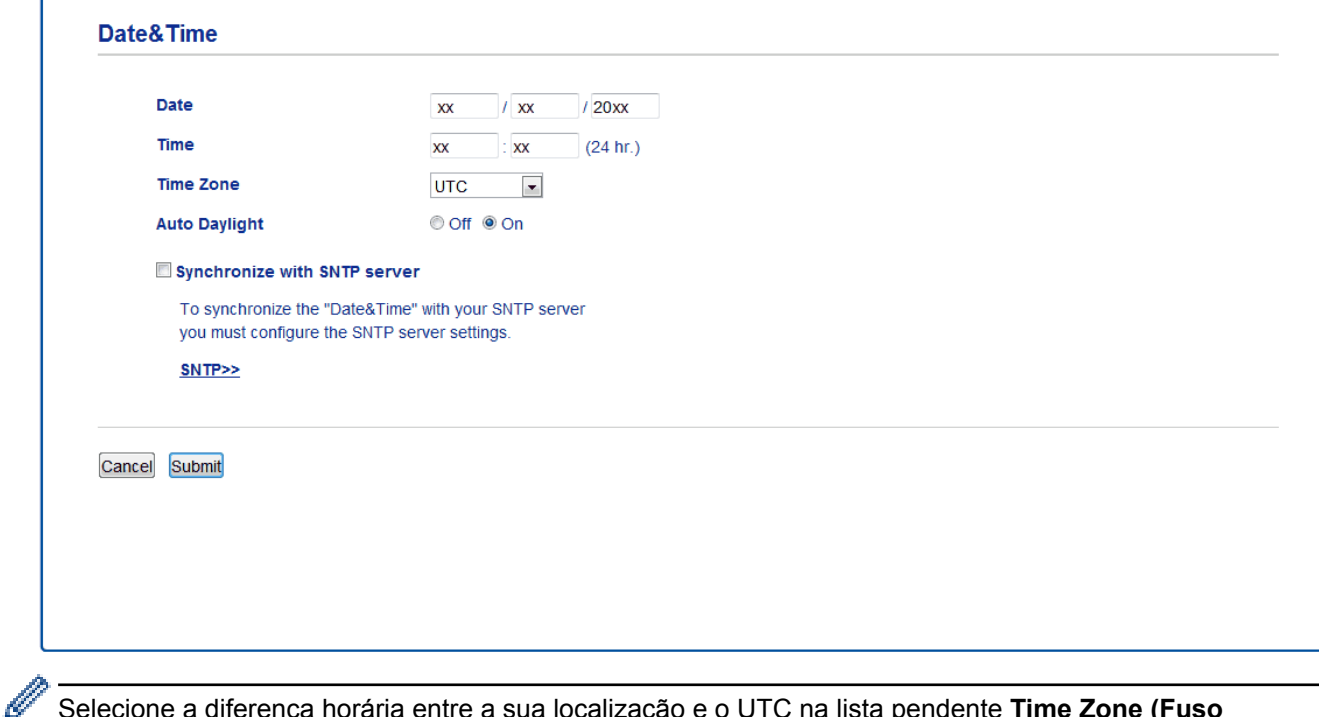

Selecione a diferença horária entre a sua localização e o UTC na lista pendente **Time Zone (Fuso horário)**. Por exemplo, o fuso horário para a Hora do Leste nos EUA e Canadá é UTC-05:00.

- 6. Verifique as definições de **Time Zone (Fuso horário)**.
- 7. Marque a caixa de verificação **Synchronize with SNTP server (Sincronizar com servidor SNTP)**.
- 8. Clique em **Submit (Submeter)**.

#### **Informações relacionadas**

• [Sincronizar a hora com o servidor SNTP utilizando a Gestão Baseada na Web](#page-375-0)

<span id="page-377-0"></span> [Página inicial](#page-1-0) > [Rede](#page-312-0) > [Funções avançadas de rede](#page-340-0) > [Sincronizar a hora com o servidor SNTP utilizando a](#page-375-0) [Gestão Baseada na Web](#page-375-0) > Configurar o protocolo SNTP utilizando a Gestão Baseada na Web

### **Configurar o protocolo SNTP utilizando a Gestão Baseada na Web**

Configure o protocolo SNTP para sincronizar a hora utilizada pelo equipamento para autenticação com a hora do servidor de tempo SNTP.

- 1. Inicie o seu browser.
- 2. Digite "http://endereço IP do equipamento" na barra de endereço do seu browser (em que "endereço IP do equipamento" é o endereço IP do equipamento).

Por exemplo:

http://192.168.1.2

- 3. Por predefinição, não é necessária qualquer palavra-passe. Introduza uma palavra-passe se a tiver definido e clique em
- 4. Clique no separador **Network (Rede)**.
- 5. Clique no menu **Protocol (Protocolo)** da barra de navegação do lado esquerdo.
- 6. Marque a caixa de verificação **SNTP** para ativar as definições.
- 7. Clique em **Submit (Submeter)**.
- 8. Reinicie o equipamento Brother para ativar a configuração.
- 9. Ao lado da caixa de verificação SNTP, clique em **Advanced Setting (Definição avançadaDefinições avançadas** e siga as instruções em baixo:

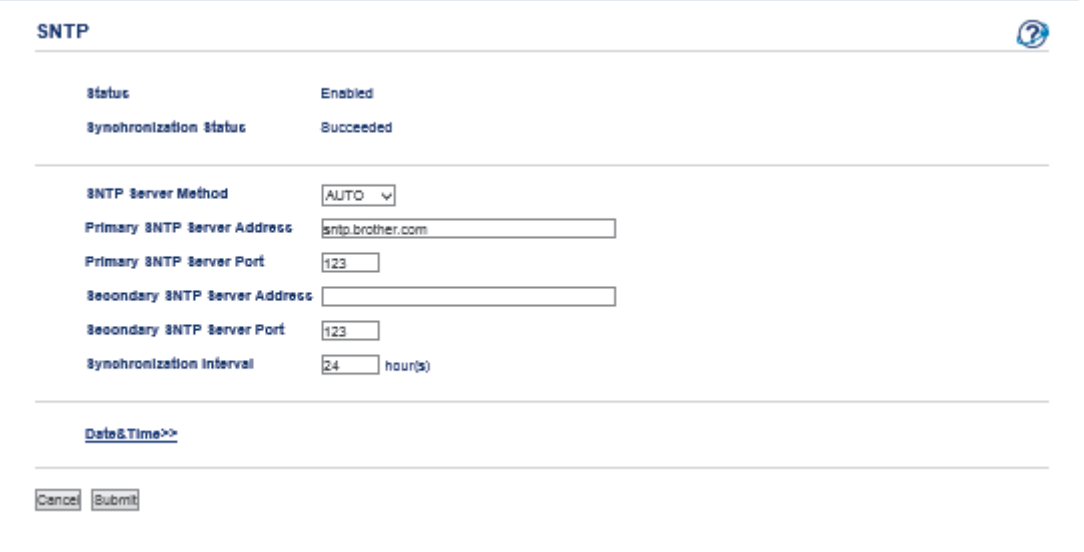

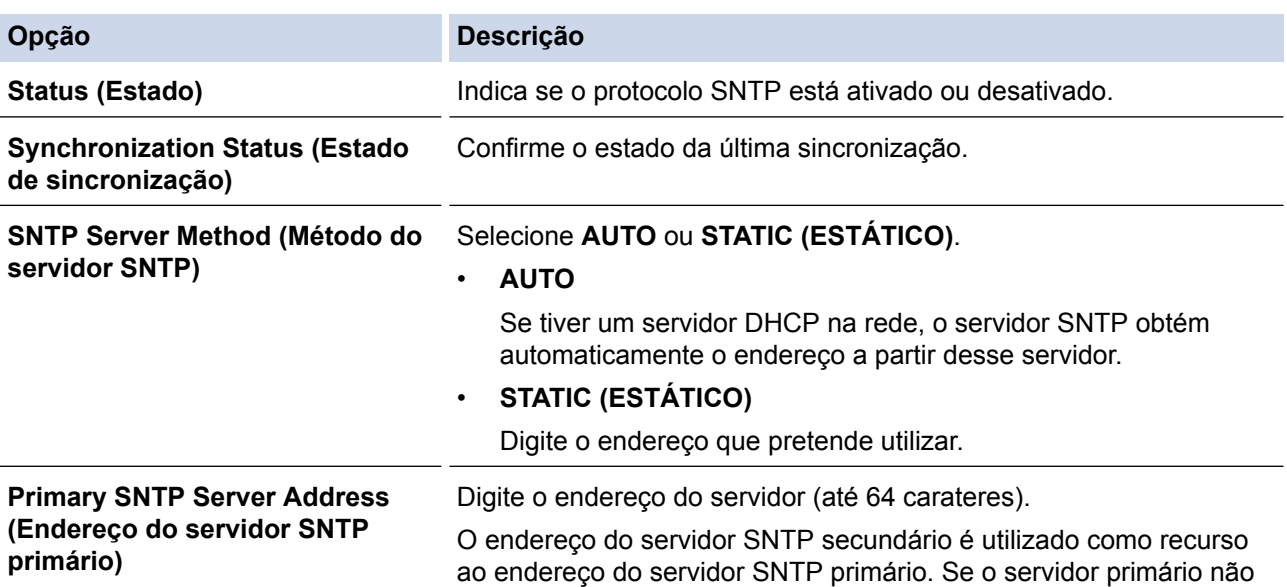

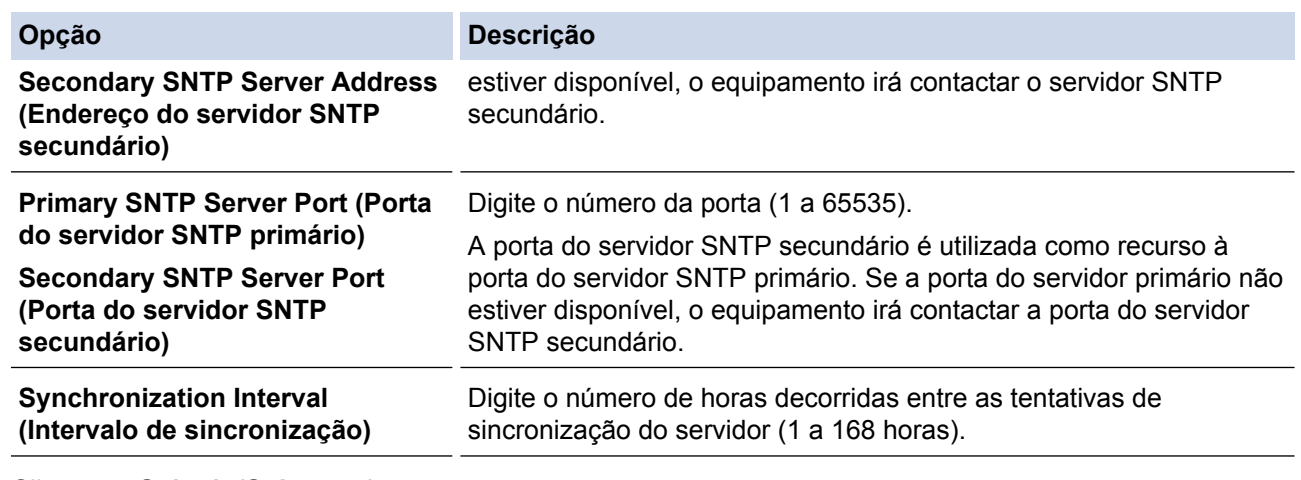

### 10. Clique em **Submit (Submeter)**.

### **Informações relacionadas**

• [Sincronizar a hora com o servidor SNTP utilizando a Gestão Baseada na Web](#page-375-0)

<span id="page-379-0"></span> [Página inicial](#page-1-0) > [Rede](#page-312-0) > Informações técnicas para utilizadores avançados

### **Informações técnicas para utilizadores avançados**

- [Ethernet Gigabit \(apenas rede com fios\)](#page-380-0)
- [Repor as predefinições de fábrica da rede](#page-382-0)

<span id="page-380-0"></span> [Página inicial](#page-1-0) > [Rede](#page-312-0) > [Informações técnicas para utilizadores avançados](#page-379-0) > Ethernet Gigabit (apenas rede com fios)

# **Ethernet Gigabit (apenas rede com fios)**

O equipamento suporta Ethernet Gigabit 1000BASE-T. Para efetuar ligação a uma rede Ethernet Gigabit 1000BASE-T, tem de configurar o modo de ligação Ethernet do equipamento para Auto através do painel de controlo do equipamento ou através da Gestão Baseada na Web (browser da web).

Ø • Utilize um cabo de par entrelaçado, direto, de categoria 5e (ou superior). Quando ligar o equipamento a uma rede Ethernet Gigabit, utilize dispositivos de rede que cumpram a norma 1000BASE-T.

#### **Informações relacionadas**

- [Informações técnicas para utilizadores avançados](#page-379-0)
- [Configurar as definições de Ethernet Gigabit utilizando a Gestão Baseada na Web](#page-381-0)

<span id="page-381-0"></span> [Página inicial](#page-1-0) > [Rede](#page-312-0) > [Informações técnicas para utilizadores avançados](#page-379-0) > [Ethernet Gigabit \(apenas rede](#page-380-0) [com fios\)](#page-380-0) > Configurar as definições de Ethernet Gigabit utilizando a Gestão Baseada na Web

# **Configurar as definições de Ethernet Gigabit utilizando a Gestão Baseada na Web**

- 1. Inicie o seu browser.
- 2. Digite "http://endereço IP do equipamento" na barra de endereço do seu browser (em que "endereço IP do equipamento" é o endereço IP do equipamento).

Por exemplo:

http://192.168.1.2

- 3. Por predefinição, não é necessária qualquer palavra-passe. Introduza uma palavra-passe se a tiver definido e clique em  $\rightarrow$
- 4. Clique no separador **Network (Rede)**.
- 5. Clique em **Wired (Com fios)**.
- 6. Clique em **Ethernet** na barra de navegação do lado esquerdo.
- 7. Selecione **Auto (Automação)** na lista pendente **Ethernet Mode (Modo Ethernet)**.
- 8. Clique em **Submit (Submeter)**.
- 9. Para ativar as definições, reinicie o equipamento.

Pode confirmar as definições imprimindo o Relatório de Configuração da Rede.

#### **Informações relacionadas**

- [Ethernet Gigabit \(apenas rede com fios\)](#page-380-0)
- [Imprima o Relatório de Configuração de Rede](#page-341-0)

<span id="page-382-0"></span> [Página inicial](#page-1-0) > [Rede](#page-312-0) > [Informações técnicas para utilizadores avançados](#page-379-0) > Repor as predefinições de fábrica da rede

### **Repor as predefinições de fábrica da rede**

Pode utilizar o painel de controlo do equipamento para repor as predefinições de fábrica do servidor de impressão. Esta operação repõe todas as informações, como a palavra-passe e o endereço IP.

- Esta função repõe todas as predefinições de fábrica relativas à rede com fios (apenas modelos suportados) e sem fios.
	- Pode também repor as predefinições de fábrica do servidor de impressão com o BRAdmin Light, o BRAdmin Professional ou a Gestão Baseada na Web.

```
1. Prima \left[\right] [Definiç.] > [Defin. todas] > [Rede] > [Reiniciar rede].
```

```
Se o seu equipamento apresentar o menu [Defin. todas] no ecrã inicial, ignore o menu [Definiç.].
```
2. Aparece [O equipamento será reiniciado após reposição. Prima [OK] durante 2 segundos para confirmar.]. Prima [OK] durante dois segundos para confirmar.

O equipamento irá reiniciar.

b

#### **Informações relacionadas**

• [Informações técnicas para utilizadores avançados](#page-379-0)

# <span id="page-383-0"></span> [Página inicial](#page-1-0) > Segurança

# **Segurança**

- [Bloquear as definições do equipamento](#page-384-0)
- [Funções de segurança de rede](#page-390-0)

<span id="page-384-0"></span> [Página inicial](#page-1-0) > [Segurança](#page-383-0) > Bloquear as definições do equipamento

### **Bloquear as definições do equipamento**

Antes de ativar o Bloqueio de Acesso do equipamento, anote a sua palavra-passe. Se esquecer a palavrapasse, terá de reinicializar todas as palavras-passe guardadas no equipamento, contactando o seu administrador de sistema ou o Serviço de Apoio ao Cliente da Brother.

- [Descrição geral do Bloqueio de Definições](#page-385-0)
- [Personalização do seu equipamento](#page-25-0)

<span id="page-385-0"></span> [Página inicial](#page-1-0) > [Segurança](#page-383-0) > [Bloquear as definições do equipamento](#page-384-0) > Descrição geral do Bloqueio de Definições

## **Descrição geral do Bloqueio de Definições**

Utilize a função Bloqueio de Definições para impedir o acesso não autorizado às definições do equipamento. Quando o Bloqueio de Definições está Ligado, não é possível aceder às definições do equipamento sem introduzir a palavra-passe.

- [Definir a palavra-passe do Bloqueio de Definições](#page-386-0)
- [Alterar a palavra-passe do Bloqueio de Definições](#page-387-0)
- [Ativar o Bloqueio de Definições](#page-388-0)
- [Restringir determinadas definições do equipamento](#page-389-0)

<span id="page-386-0"></span> [Página inicial](#page-1-0) > [Segurança](#page-383-0) > [Bloquear as definições do equipamento](#page-384-0) > [Descrição geral do Bloqueio de](#page-385-0) [Definições](#page-385-0) > Definir a palavra-passe do Bloqueio de Definições

### **Definir a palavra-passe do Bloqueio de Definições**

- >> DCP-L8410CDW/MFC-L8690CDW
- >> MFC-L8900CDW/MFC-L9570CDW

### **DCP-L8410CDW/MFC-L8690CDW**

1. Prima  $\Box$  [Definiç.] > [Defin. todas] > [Config.geral] > [Def. Bloq.].

Se o seu equipamento apresentar o menu [Defin. todas] no ecrã inicial, ignore o menu [Definiç.].

- 2. Introduza um número de quatro dígitos para a palavra-passe.
- 3. Prima [OK].

Ø

Ø

- 4. Quando o LCD apresentar [Verif], volte a introduzir a palavra-passe.
- 5. Prima [OK].
- 6. Prima

#### **MFC-L8900CDW/MFC-L9570CDW**

1. Prima [Definições de admin.] > [Palavra-passe].

Esta palavra-passe é válida também para outras funções de [Definições de admin.] e para iniciar sessão na Gestão Baseada na Web.

- 2. Introduza a palavra-passe que pretende utilizar. (8 a 32 carateres) e, de seguida, prima [OK].
- 3. Quando o LCD apresentar  $[Verify]$ , introduza novamente a palavra-passe e, de seguida, prima  $[OK]$ .
- 4. Quando o equipamento solicitar a seleção do passo seguinte, escolha a sua seleção.
- 5. Prima

#### **Informações relacionadas**

<span id="page-387-0"></span> [Página inicial](#page-1-0) > [Segurança](#page-383-0) > [Bloquear as definições do equipamento](#page-384-0) > [Descrição geral do Bloqueio de](#page-385-0) [Definições](#page-385-0) > Alterar a palavra-passe do Bloqueio de Definições

### **Alterar a palavra-passe do Bloqueio de Definições**

- >> DCP-L8410CDW/MFC-L8690CDW
- >> MFC-L8900CDW/MFC-L9570CDW

### **DCP-L8410CDW/MFC-L8690CDW**

1. Prima  $\|$  [Definiç.] > [Defin. todas] > [Config.geral] > [Def. Bloq.] > [Config. Password].

Se o seu equipamento apresentar o menu [Defin. todas] no ecrã inicial, ignore o menu [Definiç.].

- 2. Introduza a palavra-passe de quatro dígitos atual.
- 3. Prima [OK].

Ø

- 4. Introduza uma nova palavra-passe de quatro dígitos.
- 5. Prima [OK].
- 6. Quando o LCD apresentar [Verif], volte a introduzir a palavra-passe.
- 7. Prima [OK].
- 8. Prima

#### **MFC-L8900CDW/MFC-L9570CDW**

- 1. Prima [Definições de admin.].
- 2. Introduza a palavra-passe atual e prima [OK].
- 3. Prima [Palavra-passe].
- 4. Introduza a palavra-passe atual novamente e prima [OK].
- 5. Introduza a nova palavra-passe que pretender utilizar (8 a 32 carateres) e prima [OK].
- 6. Quando o LCD apresentar [Verif], introduza novamente a palavra-passe e, de seguida, prima [OK].
- 7. Prima $\Box$

#### **Informações relacionadas**

<span id="page-388-0"></span> [Página inicial](#page-1-0) > [Segurança](#page-383-0) > [Bloquear as definições do equipamento](#page-384-0) > [Descrição geral do Bloqueio de](#page-385-0) [Definições](#page-385-0) > Ativar o Bloqueio de Definições

### **Ativar o Bloqueio de Definições**

- >> DCP-L8410CDW/MFC-L8690CDW
- >> MFC-L8900CDW/MFC-L9570CDW

### **DCP-L8410CDW/MFC-L8690CDW**

1. Prima  $\|$  [Definiç.] > [Defin. todas] > [Config.geral] > [Def. Bloq.] > [Bloq Desl⇒Lig].

Se o seu equipamento apresentar o menu [Defin. todas] no ecrã inicial, ignore o menu [Definiç.].

- 2. Introduza a palavra-passe de quatro dígitos atual.
- 3. Prima [OK].

Q

B

Para desativar o Bloqueio de Definições, prima no LCD, introduza a palavra-passe de quatro dígitos atual e prima [OK].

#### **MFC-L8900CDW/MFC-L9570CDW**

- 1. Prima [Definições de admin.].
- 2. Introduza a palavra-passe atual e prima [OK].
- 3. Prima [Gestão de restrições] > [Bloquear def.] > [Ligar].
- 4. Quando o equipamento solicitar a seleção do passo seguinte, escolha a sua seleção.

Para desligar o Bloqueio de Definições, repita os passos 1 e 2 e prima [Gestão de restrições] > [Bloquear def.] > [Desl].

#### **Informações relacionadas**

<span id="page-389-0"></span> [Página inicial](#page-1-0) > [Segurança](#page-383-0) > [Bloquear as definições do equipamento](#page-384-0) > [Descrição geral do Bloqueio de](#page-385-0) [Definições](#page-385-0) > Restringir determinadas definições do equipamento

### **Restringir determinadas definições do equipamento**

**Modelos Relacionados**: MFC-L8900CDW/MFC-L9570CDW

- 1. Prima [Definições de admin.].
- 2. Introduza a palavra-passe de administrador atual e prima [OK].
- 3. Prima [Gestão de restrições] > [A definir detalhes do bloqueio].
- 4. Escolha as definições do equipamento que pretende restringir e prima [OK].
- 5. Prima $\Box$

#### **Informações relacionadas**

<span id="page-390-0"></span> [Página inicial](#page-1-0) > [Segurança](#page-383-0) > Funções de segurança de rede

### **Funções de segurança de rede**

- [Antes de utilizar as funções de segurança de rede](#page-391-0)
- [Secure Function Lock 3.0](#page-392-0)
- [Utilizar autenticação de Active Directory](#page-399-0)<sup>®</sup>
- [Utilizar autenticação de LDAP](#page-404-0)
- [Gerir o equipamento de rede em segurança utilizando SSL/TLS](#page-409-0)
- [Gerir o equipamento de rede em segurança com IPsec](#page-442-0)
- [Enviar ou receber um e-mail em segurança](#page-461-0)
- [Utilizar a autenticação IEEE 802.1x para uma rede sem fios ou com fios](#page-467-0)
- [Guardar Registo de Impressão na Rede](#page-472-0)
- [Personalização do seu equipamento](#page-25-0)

<span id="page-391-0"></span> [Página inicial](#page-1-0) > [Segurança](#page-383-0) > [Funções de segurança de rede](#page-390-0) > Antes de utilizar as funções de segurança de rede

### **Antes de utilizar as funções de segurança de rede**

O equipamento Brother utiliza alguns dos mais recentes protocolos de segurança de rede e de encriptação atualmente disponíveis. Estas funções de rede podem ser integradas no plano geral de segurança da rede para o ajudar a proteger os dados e impedir o acesso não autorizado ao equipamento.

Recomendamos que desative os protocolos Telnet, servidor FTP e TFTP. Não é seguro aceder ao equipamento utilizando estes protocolos.

### **Informações relacionadas**

• [Funções de segurança de rede](#page-390-0)

Ø

<span id="page-392-0"></span> [Página inicial](#page-1-0) > [Segurança](#page-383-0) > [Funções de segurança de rede](#page-390-0) > Secure Function Lock 3.0

### **Secure Function Lock 3.0**

O Secure Function Lock 3.0 da Brother aumenta a segurança ao restringir as funções disponíveis no equipamento Brother.

- [Antes de utilizar o Secure Function Lock 3.0](#page-393-0)
- [Configurar o Secure Function Lock 3.0 utilizando a Gestão Baseada na Web](#page-394-0)
- [Digitalizar utilizando o Secure Function Lock 3.0](#page-395-0)
- [Configurar o Modo Público do Secure Function Lock 3.0](#page-396-0)
- [Funções adicionais do Secure Function Lock 3.0](#page-397-0)
- [Registar um novo cartão de identificação utilizando o painel de controlo do equipamento](#page-398-0)

<span id="page-393-0"></span> [Página inicial](#page-1-0) > [Segurança](#page-383-0) > [Funções de segurança de rede](#page-390-0) > [Secure Function Lock 3.0](#page-392-0) > Antes de utilizar o Secure Function Lock 3.0

### **Antes de utilizar o Secure Function Lock 3.0**

Utilize o Secure Function Lock (Bloqueio de funções de segurança) para configurar palavras-passe, definir limites de página do utilizador específicos e conceder acesso a algumas ou a todas as funções aqui indicadas. Pode configurar e alterar as definições seguintes do Secure Function Lock 3.0 utilizando a Gestão Baseada na Web ou o BRAdmin Professional (Windows<sup>®</sup>):

• **Print (Imprimir)**

É possível imprimir trabalhos enviados através de AirPrint, Google Cloud Print™ e Brother iPrint&Scan.

Se registar previamente os nomes de início de sessão dos utilizadores, estes não precisam de introduzir a palavra-passe quando utilizarem a função de impressão.

- **Color Print (Impressão a cores)**
- **Copy (Copiar)**
- **Scan (Digitalizar)**
- A digitalização inclui trabalhos de digitalização enviados via Brother iPrint&Scan.
- **Send (Enviar)** (apenas modelos suportados)
- **Receive (Receber)** (apenas modelos suportados)
- Impressão direta USB
- Digitalizar para USB (apenas modelos suportados)
- **Web Connect (Ligação a web)** (apenas modelos suportados)
- **Apps** (apenas modelos suportados)
- **Page Limit (Limite de páginas)**
- **Page Counters (Contador pág..)**
- **Card ID (NFC ID) (ID de cartão (ID de NFC))** (apenas modelos suportados)

Se registar previamente as identificações dos cartões dos utilizadores, os utilizadores registados podem ativar o equipamento tocarem com os seus cartões registados no símbolo NFC do equipamento.

#### **Informações relacionadas**

• [Secure Function Lock 3.0](#page-392-0)

<span id="page-394-0"></span> [Página inicial](#page-1-0) > [Segurança](#page-383-0) > [Funções de segurança de rede](#page-390-0) > [Secure Function Lock 3.0](#page-392-0) > Configurar o Secure Function Lock 3.0 utilizando a Gestão Baseada na Web

### **Configurar o Secure Function Lock 3.0 utilizando a Gestão Baseada na Web**

- 1. Inicie o seu browser.
- 2. Digite "http://endereço IP do equipamento" na barra de endereço do seu browser (em que "endereço IP do equipamento" é o endereço IP do equipamento).

Por exemplo:

http://192.168.1.2

- 3. Por predefinição, não é necessária qualquer palavra-passe. Introduza uma palavra-passe se a tiver definido e clique em **.**
- 4. Clique no separador **Administrator (Administrador)**.
- 5. Clique no menu **User Restriction Function (Função de restrição de utilizadores)** da barra de navegação do lado esquerdo.
- 6. Selecione **Secure Function Lock (Bloqueio de funções de segurança)**.
- 7. Clique em **Submit (Submeter)**.
- 8. Clique no menu **Restricted Functions (Funções restringidas)** da barra de navegação do lado esquerdo.
- 9. No campo **User List / Restricted Functions (Lista de utilizadores / Funções restringidas)**, introduza um nome de grupo ou nome de utilizador.
- 10. Na coluna **Print (Imprimir)** e nas outras colunas, marque uma caixa de verificação para permitir ou desmarque uma caixa de verificação para restringir a função indicada.
- 11. Para configurar a contagem máxima de páginas, marque a caixa de verificação **On (Ligado)** na coluna **Page Limit (Limite de páginas)** e introduza o número máximo no campo **Max. Pages (Máx. páginas)**.
- 12. Clique em **Submit (Submeter)**.
- 13. Clique no menu **User List (Lista de utilizadores)** da barra de navegação do lado esquerdo.
- 14. Introduza o nome de utilizador no campo **User List (Lista de utilizadores)**.
- 15. No campo **PIN number (Número PIN)**, introduza uma palavra-passe de quatro algarismos.
- 16. No campo **E-mail Address (Endereço de e-mail)**, introduza o endereço de e-mail do utilizador (Disponível apenas em alguns modelos).
- 17. Para registar a identificação do cartão do utilizador, introduza o número do cartão no campo **Card ID (NFC ID) (ID de cartão (ID de NFC))** (Disponível apenas em alguns modelos).
- 18. Selecione **User List / Restricted Functions (Lista de utilizadores / Funções restringidas)** na lista pendente para cada utilizador.
- 19. Clique em **Submit (Submeter)**.

#### **Informações relacionadas**

• [Secure Function Lock 3.0](#page-392-0)

<span id="page-395-0"></span> [Página inicial](#page-1-0) > [Segurança](#page-383-0) > [Funções de segurança de rede](#page-390-0) > [Secure Function Lock 3.0](#page-392-0) > Digitalizar utilizando o Secure Function Lock 3.0

## **Digitalizar utilizando o Secure Function Lock 3.0**

### **Definir restrições à digitalização (para administradores)**

O Secure Function Lock 3.0 permite que o administrador restrinja os utilizadores que podem digitalizar. Quando a função de digitalização está desativada para a definição de utilizador público, apenas os utilizadores que têm a caixa de verificação **Scan (Digitalizar)** marcada podem digitalizar.

#### **Utilizar a função de digitalização (para utilizadores sob restrições)**

• Para digitalizar utilizando o painel de controlo do equipamento:

Os utilizadores restritos têm de introduzir o respetivo PIN no painel de controlo do equipamento para acederem ao modo de digitalização.

• Para digitalizar a partir de um computador:

Os utilizadores restritos têm de introduzir o respetivo PIN no painel de controlo do equipamento para poderem digitalizar a partir dos seus computadores. Se o PIN não for introduzido no painel de controlo do equipamento, aparece uma mensagem de erro no computador do utilizador.

#### **Informações relacionadas**

• [Secure Function Lock 3.0](#page-392-0)
[Página inicial](#page-1-0) > [Segurança](#page-383-0) > [Funções de segurança de rede](#page-390-0) > [Secure Function Lock 3.0](#page-392-0) > Configurar o Modo Público do Secure Function Lock 3.0

# **Configurar o Modo Público do Secure Function Lock 3.0**

Utilize o ecrã do Secure Function Lock para configurar o Modo Público, que limita as funções disponíveis para os utilizadores públicos. Os utilizadores públicos não precisam de introduzir uma palavra-passe para aceder às funções que ficam disponíveis através das definições do Modo Público.

O Modo Público permite trabalhos de impressão enviados através de AirPrint, Google Cloud Print™ e Brother iPrint&Scan.

1. Inicie o seu browser.

Ø

2. Digite "http://endereço IP do equipamento" na barra de endereço do seu browser (em que "endereço IP do equipamento" é o endereço IP do equipamento).

Por exemplo:

http://192.168.1.2

- 3. Por predefinição, não é necessária qualquer palavra-passe. Introduza uma palavra-passe se a tiver definido e clique em .
- 4. Clique no separador **Administrator (Administrador)**.
- 5. Clique no menu **User Restriction Function (Função de restrição de utilizadores)** da barra de navegação do lado esquerdo.
- 6. Selecione **Secure Function Lock (Bloqueio de funções de segurança)**.
- 7. Clique em **Submit (Submeter)**.
- 8. Clique no menu **Restricted Functions (Funções restringidas)**.
- 9. Na linha **Public Mode (Modo público)**, marque uma caixa de verificação para permitir ou desmarque uma caixa de verificação para restringir a função indicada.
- 10. Clique em **Submit (Submeter)**.

#### **Informações relacionadas**

- [Secure Function Lock 3.0](#page-392-0)
- [Registar o equipamento no Google Cloud Print utilizando a Gestão Baseada na Web](#page-519-0)

 [Página inicial](#page-1-0) > [Segurança](#page-383-0) > [Funções de segurança de rede](#page-390-0) > [Secure Function Lock 3.0](#page-392-0) > Funções adicionais do Secure Function Lock 3.0

## **Funções adicionais do Secure Function Lock 3.0**

Configure as funções seguintes no ecrã do Secure Function Lock:

#### **All Counter Reset (Reiniciar contadores todos)**

Clique em **All Counter Reset (Reiniciar contadores todos)**, na coluna **Page Counters (Contador pág..)**, para repor o contador de páginas.

#### **Export to CSV file (Exportar para ficheiro CSV)**

Clique em **Export to CSV file (Exportar para ficheiro CSV)** para exportar o contador de páginas atual com as informações de **User List / Restricted Functions (Lista de utilizadores / Funções restringidas)** para um ficheiro CSV.

#### **Card ID (NFC ID) (ID de cartão (ID de NFC)) (apenas modelos suportados)**

Clique no menu **User List (Lista de utilizadores)** e introduza a ID de Cartão de utilizador no campo **Card ID (NFC ID) (ID de cartão (ID de NFC))**. Pode utilizar o seu cartão de identificação para fazer a autenticação.

#### **Last Counter Record (Último registo do contador)**

Clique em **Last Counter Record (Último registo do contador)** se pretender que o equipamento retenha a contagem de páginas após a reposição do contador a zero.

#### **Counter Auto Reset (Reiniciação automática do contador)**

Clique em **Counter Auto Reset (Reiniciação automática do contador)** para configurar o intervalo de tempo de que pretende dispor entre cada reposição do contador de páginas. Selecione um intervalo diário, semanal ou mensal.

#### **Informações relacionadas**

• [Secure Function Lock 3.0](#page-392-0)

 [Página inicial](#page-1-0) > [Segurança](#page-383-0) > [Funções de segurança de rede](#page-390-0) > [Secure Function Lock 3.0](#page-392-0) > Registar um novo cartão de identificação utilizando o painel de controlo do equipamento

# **Registar um novo cartão de identificação utilizando o painel de controlo do equipamento**

**Modelos Relacionados**: MFC-L8900CDW/MFC-L9570CDW

- 1. Toque no símbolo NFC do painel de controlo do equipamento com um cartão de identificação registado.
- 2. Toque com a sua ID de utilizador no painel de controlo do equipamento.
- 3. Prima [Registar cartão].
- 4. Toque com um novo cartão de identificação no símbolo NFC.

O número do novo cartão de identificação é registado no equipamento.

Para saber quais são os tipos de cartão de identificação suportados, visite o Brother Solutions Center em [support.brother.com](http://support.brother.com/) para consultar a página **Perguntas mais frequentes e Resolução de problemas**.

5. Prima [OK].

#### **Informações relacionadas**

• [Secure Function Lock 3.0](#page-392-0)

<span id="page-399-0"></span> [Página inicial](#page-1-0) > [Segurança](#page-383-0) > [Funções de segurança de rede](#page-390-0) > Utilizar autenticação de Active Directory®

# **Utilizar autenticação de Active Directory®**

- [Introdução à autenticação Active Directory](#page-400-0)<sup>®</sup>
- [Configurar a autenticação Active Directory](#page-401-0)® utilizando a Gestão Baseada na Web
- [Iniciar sessão para alterar as definições do equipamento através do painel de controlo](#page-403-0) [do equipamento \(autenticação Active Directory](#page-403-0)®)

<span id="page-400-0"></span> [Página inicial](#page-1-0) > [Segurança](#page-383-0) > [Funções de segurança de rede](#page-390-0) > [Utilizar autenticação de Active](#page-399-0) [Directory](#page-399-0)® > Introdução à autenticação Active Directory®

# **Introdução à autenticação Active Directory®**

A autenticação Active Directory® restringe a utilização do seu equipamento Brother. Se a autenticação Active Directory<sup>®</sup> estiver ativada, o painel de controlo do equipamento está bloqueado. Não é possível alterar as definições do equipamento enquanto não for introduzida uma identificação de utilizador e uma palavra-passe.

A autenticação Active Directory® oferece as seguintes funcionalidades:

- Guarda os dados de impressão recebidos
- Guarda os dados de fax recebidos
- Obtém o endereço de e-mail a partir do servidor Active Directory® com base na sua ID de utilizador quando os dados digitalizados são enviados para um servidor de e-mail.

Para utilizar esta funcionalidade, selecione a opção **On (Ligado)** para a definição **Get Mail Address (Obter endereço de correio)** e o método de autenticação **LDAP + kerberos**. O seu endereço de e-mail será o remetente quando o equipamento enviar dados digitalizados para um servidor de e-mail, ou será o destinatário se pretender enviar os dados digitalizados para o seu próprio endereço de e-mail.

Quando a autenticação Active Directory® estiver ativada, o equipamento guarda todos os faxes recebidos. Após o utilizador iniciar sessão, o equipamento imprime todos os faxes recebidos.

Pode alterar as definições de autenticação Active Directory® utilizando a Gestão Baseada na Web ou o BRAdmin Professional (Windows®).

#### **Informações relacionadas**

• [Utilizar autenticação de Active Directory](#page-399-0)<sup>®</sup>

<span id="page-401-0"></span> [Página inicial](#page-1-0) > [Segurança](#page-383-0) > [Funções de segurança de rede](#page-390-0) > [Utilizar autenticação de Active](#page-399-0) [Directory](#page-399-0)® > Configurar a autenticação Active Directory® utilizando a Gestão Baseada na Web

# **Configurar a autenticação Active Directory® utilizando a Gestão Baseada na Web**

A autenticação Active Directory® suporta autenticação Kerberos e autenticação NTLMv2. É necessário configurar o protocolo SNTP (servidor de tempo da rede) e um servidor DNS para a autenticação.

- 1. Inicie o seu browser.
- 2. Digite "http://endereço IP do equipamento" na barra de endereço do seu browser (em que "endereço IP do equipamento" é o endereço IP do equipamento).

Por exemplo:

http://192.168.1.2

- 3. Por predefinição, não é necessária qualquer palavra-passe. Introduza uma palavra-passe se a tiver definido e clique em
- 4. Clique no separador **Administrator (Administrador)**.
- 5. Clique no menu **User Restriction Function (Função de restrição de utilizadores)** da barra de navegação do lado esquerdo.
- 6. Selecione **Active Directory Authentication (Autenticação Active Directory)**.
- 7. Clique em **Submit (Submeter)**.
- 8. Selecione **Active Directory Authentication (Autenticação Active Directory)** na barra de navegação do lado esquerdo.
- 9. Configure as seguintes definições:

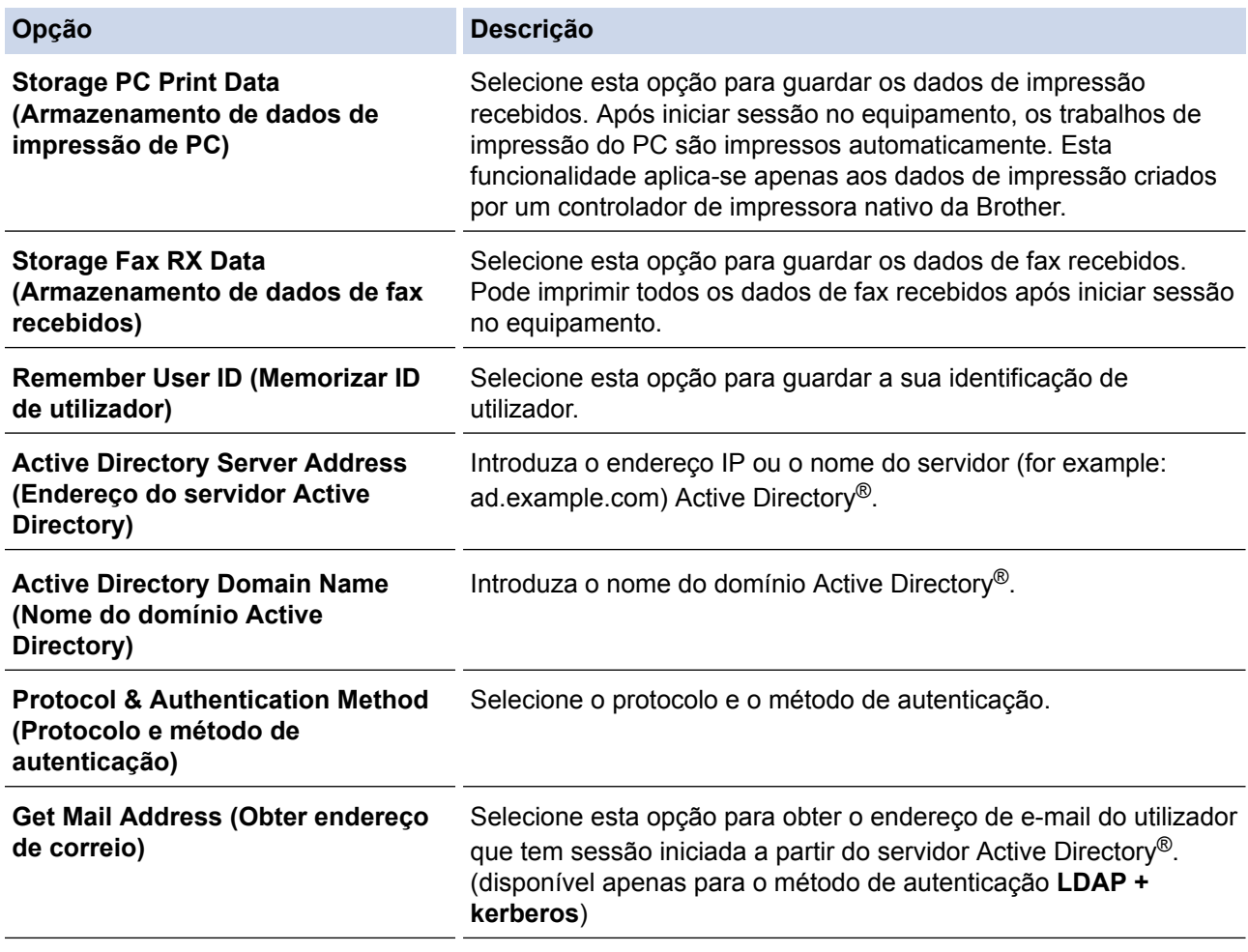

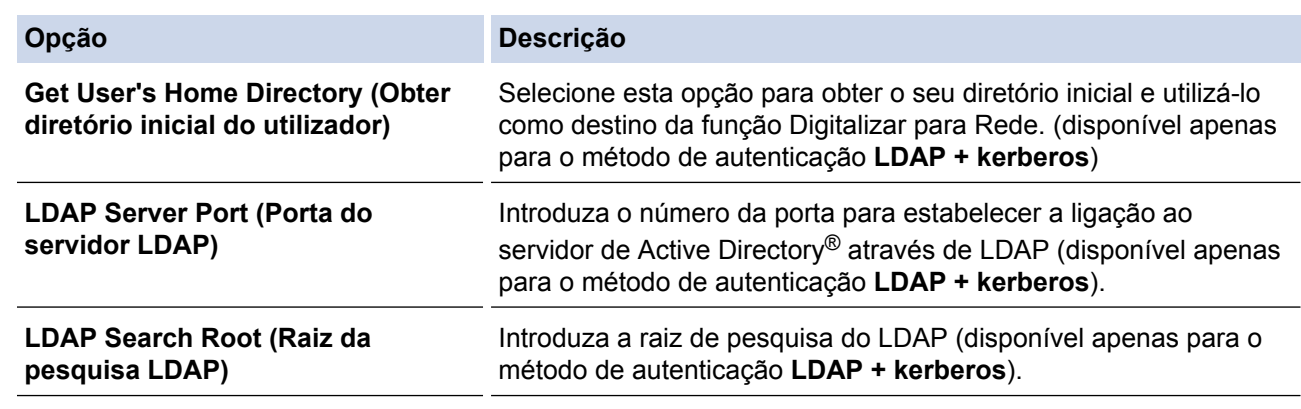

#### 10. Clique em **Submit (Submeter)**.

# **Informações relacionadas**

• [Utilizar autenticação de Active Directory](#page-399-0)®

<span id="page-403-0"></span> [Página inicial](#page-1-0) > [Segurança](#page-383-0) > [Funções de segurança de rede](#page-390-0) > [Utilizar autenticação de Active](#page-399-0) [Directory](#page-399-0)® > Iniciar sessão para alterar as definições do equipamento através do painel de controlo do equipamento (autenticação Active Directory®)

# **Iniciar sessão para alterar as definições do equipamento através do painel de controlo do equipamento (autenticação Active Directory®)**

Quanto a autenticação Active Directory® está ativada, o painel de controlo do equipamento fica bloqueado até que introduza a sua identificação de utilizador e a sua palavra-passe no painel de controlo do equipamento.

- 1. Introduza a identificação de utilizador e a palavra-passe no ecrã tátil do painel de controlo do equipamento.
- 2. Prima [OK].
- 3. O painel de controlo do equipamento é desbloqueado após a autenticação com sucesso.

#### **Informações relacionadas**

• [Utilizar autenticação de Active Directory](#page-399-0)®

<span id="page-404-0"></span> [Página inicial](#page-1-0) > [Segurança](#page-383-0) > [Funções de segurança de rede](#page-390-0) > Utilizar autenticação de LDAP

## **Utilizar autenticação de LDAP**

- [Introdução à autenticação LDAP](#page-405-0)
- [Configurar a autenticação LDAP utilizando a Gestão Baseada na Web](#page-406-0)
- [Iniciar sessão para alterar as definições do equipamento através do painel de controlo](#page-408-0) [do equipamento \(autenticação por LDAP\)](#page-408-0)

<span id="page-405-0"></span> [Página inicial](#page-1-0) > [Segurança](#page-383-0) > [Funções de segurança de rede](#page-390-0) > [Utilizar autenticação de LDAP](#page-404-0) > Introdução à autenticação LDAP

# **Introdução à autenticação LDAP**

A autenticação por LDAP restringe a utilização do seu equipamento Brother. Se a autenticação por LDAP estiver ativada, o painel de controlo do equipamento é bloqueado. Não é possível alterar as definições do equipamento enquanto não for introduzida uma identificação de utilizador e uma palavra-passe.

A autenticação por LDAP oferece as seguintes funções:

- Guarda os dados de impressão recebidos
- Guarda os dados de fax recebidos
- Obtém o endereço de e-mail a partir do servidor LDAP com base no nome de utilizador quando os dados digitalizados são enviados para um servidor de e-mail.

Para utilizar esta função, selecione a opção **On (Ligado)** para a definição **Get Mail Address (Obter endereço de correio)**. O seu endereço de e-mail será o remetente quando o equipamento enviar dados digitalizados para um servidor de e-mail, ou será o destinatário se pretender enviar os dados digitalizados para o seu próprio endereço de e-mail.

Quando a autenticação por LDAP está ativada, o equipamento guarda todos os faxes recebidos. Após o utilizador iniciar sessão, o equipamento imprime todos os faxes recebidos.

Pode alterar as definições de autenticação por LDAP utilizando a Gestão Baseada na Web ou o BRAdmin Professional (Windows®).

#### **Informações relacionadas**

• [Utilizar autenticação de LDAP](#page-404-0)

<span id="page-406-0"></span> [Página inicial](#page-1-0) > [Segurança](#page-383-0) > [Funções de segurança de rede](#page-390-0) > [Utilizar autenticação de LDAP](#page-404-0) > Configurar a autenticação LDAP utilizando a Gestão Baseada na Web

### **Configurar a autenticação LDAP utilizando a Gestão Baseada na Web**

- 1. Inicie o seu browser.
- 2. Digite "http://endereço IP do equipamento" na barra de endereço do seu browser (em que "endereço IP do equipamento" é o endereço IP do equipamento).

Por exemplo:

http://192.168.1.2

- 3. Por predefinição, não é necessária qualquer palavra-passe. Introduza uma palavra-passe se a tiver definido e clique em **.**
- 4. Clique no separador **Administrator (Administrador)**.
- 5. Clique no menu **User Restriction Function (Função de restrição de utilizadores)** da barra de navegação do lado esquerdo.
- 6. Selecione **LDAP Authentication (Autenticação LDAP)**.
- 7. Clique em **Submit (Submeter)**.
- 8. Clique em **LDAP Authentication (Autenticação LDAP)** na barra de navegação do lado esquerdo.
- 9. Configure as seguintes definições:

| Opção                                                                                    | Descrição                                                                                                    |
|------------------------------------------------------------------------------------------|----------------------------------------------------------------------------------------------------|
| <b>Storage PC Print Data</b><br>(Armazenamento de dados de<br>impressão de PC)           | Selecione esta opção para guardar os dados de impressão<br>recebidos. Após iniciar sessão no equipamento, os trabalhos<br>de impressão do PC são impressos automaticamente. Esta<br>funcionalidade aplica-se apenas aos dados de impressão<br>criados por um controlador de impressora nativo da Brother. |
| <b>Storage Fax RX Data (Armazenamento</b><br>de dados de fax recebidos)                  | Selecione esta opção para guardar os dados de fax recebidos.<br>Pode imprimir todos os dados de fax recebidos após iniciar<br>sessão no equipamento.                                                                                                    |
| Remember User ID (Memorizar ID de<br>utilizador)                                         | Selecione esta opção para guardar a sua identificação de<br>utilizador.                                                                                                    |
| LDAP Server Address (Endereço do<br>servidor LDAP)                                       | Introduza o endereço IP ou o nome de servidor do servidor<br>LDAP (por exemplo: Idap.exemplo.com).                                                                                                    |
| Get Mail Address (Obter endereço de<br>correio) $1$                                      | Selecione esta opção para obter o endereço de e-mail do<br>utilizador que tem sessão iniciada a partir do servidor LDAP.                                                                                                    |
| <b>Get User's Home Directory (Obter</b><br>diretório inicial do utilizador) <sup>1</sup> | Selecione esta opção para obter o seu diretório inicial e utilizá-<br>lo como destino da função Digitalizar para Rede.                                                                                                    |
| LDAP Server Port (Porta do servidor<br>LDAP)                                             | Introduza o número da porta do servidor LDAP.                                                                                                    |
| LDAP Search Root (Raiz da pesquisa<br>LDAP)                                              | Introduza o diretório raiz da pesquisa LDAP.                                                                                                    |
| <b>Attribute of Name (Search Key)</b><br>(Atributo do nome (chave de<br>pesquisa))       | Introduza o atributo que pretende pesquisar como chave de<br>pesquisa.                                                                                                    |

<sup>1</sup> Se esta opção não estiver disponível, deve atualizar o firmware do seu equipamento. Visite a página **Transferências** do seu modelo no Brother Solutions Center em [support.brother.com.](http://support.brother.com/)

<sup>10.</sup> Clique em **Submit (Submeter)**.

# **Informações relacionadas**

• [Utilizar autenticação de LDAP](#page-404-0)

<span id="page-408-0"></span> [Página inicial](#page-1-0) > [Segurança](#page-383-0) > [Funções de segurança de rede](#page-390-0) > [Utilizar autenticação de LDAP](#page-404-0) > Iniciar sessão para alterar as definições do equipamento através do painel de controlo do equipamento (autenticação por LDAP)

# **Iniciar sessão para alterar as definições do equipamento através do painel de controlo do equipamento (autenticação por LDAP)**

Quando a Autenticação por LDAP está ativada, o painel de controlo do equipamento fica bloqueado até que seja introduzida uma identificação de utilizador e uma palavra-passe no painel de controlo do equipamento.

- 1. Introduza a identificação de utilizador e a palavra-passe no ecrã tátil do painel de controlo do equipamento.
- 2. Prima [OK].
- 3. O painel de controlo do equipamento é desbloqueado após a autenticação com sucesso.

#### **Informações relacionadas**

• [Utilizar autenticação de LDAP](#page-404-0)

<span id="page-409-0"></span> [Página inicial](#page-1-0) > [Segurança](#page-383-0) > [Funções de segurança de rede](#page-390-0) > Gerir o equipamento de rede em segurança utilizando SSL/TLS

### **Gerir o equipamento de rede em segurança utilizando SSL/TLS**

- [Introdução ao SSL/TLS](#page-410-0)
- [Certificados e a Gestão Baseada na Web](#page-413-0)
- [Gerir o equipamento de rede em segurança com a Gestão Baseada na Web](#page-438-0)
- [Gerir o equipamento de rede em segurança com o BRAdmin Professional \(Windows](#page-440-0)<sup>®</sup>)
- [Imprimir documentos com segurança utilizando SSL/TLS](#page-441-0)

<span id="page-410-0"></span> [Página inicial](#page-1-0) > [Segurança](#page-383-0) > [Funções de segurança de rede](#page-390-0) > [Gerir o equipamento de rede em segurança](#page-409-0) [utilizando SSL/TLS](#page-409-0) > Introdução ao SSL/TLS

## **Introdução ao SSL/TLS**

O SSL (Secure Socket Layer) e o TLS (Transport Layer Security) são métodos eficazes para proteger dados que são enviados através de uma rede local ou de área alargada (LAN ou WAN). A proteção é conseguida com encriptação dos dados, por exemplo um trabalho de impressão enviado através de uma rede, para que alguém que tente capturá-lo não consiga lê-lo.

O SSL/TLS pode ser configurado em redes com e sem fios, funcionando com outras formas de segurança, como chaves WPA e firewalls.

#### **Informações relacionadas**

- [Gerir o equipamento de rede em segurança utilizando SSL/TLS](#page-409-0)
- [Breve história do SSL/TLS](#page-411-0)
- [Benefícios da utilização de SSL/TLS](#page-412-0)

<span id="page-411-0"></span> [Página inicial](#page-1-0) > [Segurança](#page-383-0) > [Funções de segurança de rede](#page-390-0) > [Gerir o equipamento de rede em segurança](#page-409-0) [utilizando SSL/TLS](#page-409-0) > [Introdução ao SSL/TLS](#page-410-0) > Breve história do SSL/TLS

# **Breve história do SSL/TLS**

O SSL/TLS foi criado inicialmente com o objetivo de proteger informação em trânsito na web, especialmente os dados transmitidos entre browsers e servidores da web. Por exemplo, quando utiliza o Internet Explorer® para aceder ao seu banco pela Internet e vê https:// e o pequeno ícone de cadeado no browser da web, isso significa que está a utilizar SSL. Posteriormente, o SSL foi alargado a mais aplicações, como Telnet, impressoras e software de FTP, para se tornar uma solução universal para segurança online. As intenções da conceção original ainda são utilizadas por muitos retalhistas e bancos online para proteger dados delicados, como números de cartão de crédito, registos de clientes, etc.

O SSL/TLS utiliza níveis extremamente elevados de encriptação e merece a confiança de bancos de todo o mundo.

### **Informações relacionadas**

• [Introdução ao SSL/TLS](#page-410-0)

<span id="page-412-0"></span> [Página inicial](#page-1-0) > [Segurança](#page-383-0) > [Funções de segurança de rede](#page-390-0) > [Gerir o equipamento de rede em segurança](#page-409-0) [utilizando SSL/TLS](#page-409-0) > [Introdução ao SSL/TLS](#page-410-0) > Benefícios da utilização de SSL/TLS

## **Benefícios da utilização de SSL/TLS**

O principal benefício de utilizar SSL/TLS nos equipamentos Brother é garantir a segurança da impressão numa rede IP, impedindo que utilizadores não autorizados possam ler os dados que são enviados para o equipamento. O principal argumento do SSL é o facto de poder ser utilizado para imprimir dados confidenciais com segurança. Por exemplo, um departamento de RH de uma grande empresa pode imprimir recibos de vencimento com frequência. Sem a encriptação, os dados desses recibos de vencimento poderiam ser lidos por outros utilizadores da rede. Mas com o SSL/TLS, qualquer pessoa que tente capturar os dados verá uma página de código confuso e não o recibo de vencimento real.

#### **Informações relacionadas**

• [Introdução ao SSL/TLS](#page-410-0)

<span id="page-413-0"></span> [Página inicial](#page-1-0) > [Segurança](#page-383-0) > [Funções de segurança de rede](#page-390-0) > [Gerir o equipamento de rede em segurança](#page-409-0) [utilizando SSL/TLS](#page-409-0) > Certificados e a Gestão Baseada na Web

# **Certificados e a Gestão Baseada na Web**

É necessário configurar um certificado para gerir o seu equipamento Brother de rede em segurança utilizando SSL/TLS. Tem de utilizar a Gestão Baseada na Web para configurar um certificado.

- [Funções suportadas de certificados de segurança](#page-414-0)
- [Criar e instalar um certificado](#page-415-0)
- [Gerir vários certificados](#page-437-0)

<span id="page-414-0"></span> [Página inicial](#page-1-0) > [Segurança](#page-383-0) > [Funções de segurança de rede](#page-390-0) > [Gerir o equipamento de rede em segurança](#page-409-0) [utilizando SSL/TLS](#page-409-0) > [Certificados e a Gestão Baseada na Web](#page-413-0) > Funções suportadas de certificados de segurança

## **Funções suportadas de certificados de segurança**

O equipamento Brother suporta a utilização de vários certificados de segurança, o que permite uma gestão, autenticação e comunicação seguras com o equipamento. É possível utilizar com o equipamento as seguintes funções de certificados de segurança:

- Comunicação SSL/TLS
- Comunicação SSL para SMTP/POP3/IMAP4 (disponível apenas em certos modelos)
- Autenticação IEEE 802.1x
- IPsec

O equipamento Brother suporta o seguinte:

• Certificado pré-instalado

O equipamento tem um certificado autoassinado pré-instalado. Este certificado permite-lhe utilizar a comunicação SSL/TLS sem criar ou instalar um certificado diferente.

O certificado auto-assinado pré-instalado não consegue proteger as suas comunicações contra interceção. Recomendamos que utilize um certificado que seja emitido por uma organização de confiança para obter mais segurança.

• Certificado auto-assinado

Este servidor de impressão emite o seu próprio certificado. Se utilizar este certificado, pode utilizar facilmente a comunicação SSL/TLS sem criar ou instalar um certificado diferente de uma AC.

• Certificado de uma autoridade de certificação (AC)

Existem dois métodos de instalação de um certificado de uma AC. Se já tem um certificado de uma AC ou se pretender utilizar um certificado de uma AC externa de confiança:

- Quando utilizar uma CSR (solicitação de assinatura de certificado) a partir deste servidor de impressão.
- Quando importar um certificado e uma chave privada.
- Certificado da autoridade de certificação (AC)

Para utilizar um certificado da AC, que identifica a AC e possui uma chave privada própria, tem de importar esse certificado da AC a partir da mesma antes de configurar as funções de segurança da rede.

- Se pretender utilizar a comunicação SSL/TLS, recomendamos que contacte primeiro o administrador do sistema.
- Quando repõe as predefinições de fábrica do servidor de impressão, o certificado e a chave privada que estão instalados são apagados. Se pretender manter o mesmo certificado e a chave privada depois de repor o servidor de impressão, exporte-os antes da reposição e reinstale-os.

#### **Informações relacionadas**

• [Certificados e a Gestão Baseada na Web](#page-413-0)

<span id="page-415-0"></span> [Página inicial](#page-1-0) > [Segurança](#page-383-0) > [Funções de segurança de rede](#page-390-0) > [Gerir o equipamento de rede em segurança](#page-409-0) [utilizando SSL/TLS](#page-409-0) > [Certificados e a Gestão Baseada na Web](#page-413-0) > Criar e instalar um certificado

### **Criar e instalar um certificado**

- [Guia passo-a-passo para criar e instalar um certificado](#page-416-0)
- [Criar e instalar um certificado auto-assinado](#page-417-0)
- [Criar e instalar um certificado de uma autoridade de certificados \(CA\)](#page-427-0)
- [Importar e exportar um certificado da AC](#page-434-0)

<span id="page-416-0"></span> [Página inicial](#page-1-0) > [Segurança](#page-383-0) > [Funções de segurança de rede](#page-390-0) > [Gerir o equipamento de rede em segurança](#page-409-0) [utilizando SSL/TLS](#page-409-0) > [Certificados e a Gestão Baseada na Web](#page-413-0) > [Criar e instalar um certificado](#page-415-0) > Guia passo-a-passo para criar e instalar um certificado

## **Guia passo-a-passo para criar e instalar um certificado**

Existem duas opções para o certificado de segurança: utilizar um certificado auto-assinado ou utilizar um certificado de uma Autoridade de Certificados (CA).

Isto é um breve resumo das ações necessários para cada opção.

### **Opção 1**

#### **Certificado auto-assinado**

- 1. Crie um certificado auto-assinado utilizando a Gestão Baseada na Web.
- 2. Instale o certificado auto-assinado no computador.

### **Opção 2**

#### **Certificado de uma CA**

- 1. Crie um Pedido de Assinatura de Certificado (CSR) utilizando a Gestão Baseada na Web.
- 2. Instale o certificado emitido pela CA no equipamento Brother utilizando a Gestão Baseada na Web.
- 3. Instale o certificado no computador.

#### **Informações relacionadas**

• [Criar e instalar um certificado](#page-415-0)

<span id="page-417-0"></span> [Página inicial](#page-1-0) > [Segurança](#page-383-0) > [Funções de segurança de rede](#page-390-0) > [Gerir o equipamento de rede em segurança](#page-409-0) [utilizando SSL/TLS](#page-409-0) > [Certificados e a Gestão Baseada na Web](#page-413-0) > [Criar e instalar um certificado](#page-415-0) > Criar e instalar um certificado auto-assinado

# **Criar e instalar um certificado auto-assinado**

- [Criar um certificado auto-assinado](#page-418-0)
- [Instalar o certificado auto-assinado para utilizadores do Windows](#page-420-0)® com direitos de [administrador](#page-420-0)
- [Importar o certificado auto-assinado para o equipamento Brother e exportá-lo](#page-424-0)

<span id="page-418-0"></span> [Página inicial](#page-1-0) > [Segurança](#page-383-0) > [Funções de segurança de rede](#page-390-0) > [Gerir o equipamento de rede em segurança](#page-409-0) [utilizando SSL/TLS](#page-409-0) > [Certificados e a Gestão Baseada na Web](#page-413-0) > [Criar e instalar um certificado](#page-415-0) > [Criar e](#page-417-0) [instalar um certificado auto-assinado](#page-417-0) > Criar um certificado auto-assinado

# **Criar um certificado auto-assinado**

- 1. Inicie o seu browser.
- 2. Digite "http://endereço IP do equipamento" na barra de endereço do seu browser (em que "endereço IP do equipamento" é o endereço IP do equipamento).

Por exemplo:

http://192.168.1.2

- Se estiver a utilizar um sistema de nomes de domínio (DNS) ou ativar um nome NetBIOS, pode introduzir outro nome, como "ImpressoraPartilhada", em vez do endereço IP.
	- Por exemplo:

http://ImpressoraPartilhada

Se ativar um nome NetBIOS, pode também utilizar o nome do nó.

Por exemplo:

http://brnxxxxxxxxxxx

Pode encontrar o nome NetBIOS no Relatório de Configuração da Rede.

- Num Mac, aceda à Gestão Baseada na Web clicando no ícone do equipamento no ecrã do **Status Monitor**.
- 3. Por predefinição, não é necessária qualquer palavra-passe. Introduza uma palavra-passe se a tiver definido e clique em  $\Box$
- 4. Clique no separador **Network (Rede)**.
- 5. Clique no separador **Security (Segurança)**.
- 6. Clique em **Certificate (Certificado)**.
- 7. Clique em **Create Self-Signed Certificate (Criar certificado auto-assinado)**.
- 8. Introduza um **Common Name (Nome comum)** e uma **Valid Date (Data válida)**.
	- O tamanho do **Common Name (Nome comum)** é inferior a 64 bytes. Introduza um identificador, como um endereço IP, nome do nó ou nome do domínio, para utilizar quando aceder a este equipamento através da comunicação SSL/TLS. Por predefinição, é apresentado o nome do nó.
	- Aparecerá uma advertência se utilizar o protocolo IPPS ou HTTPS se introduzir no URL um nome diferente do **Common Name (Nome comum)** que foi utilizado para o certificado auto-assinado.
- 9. Selecione a sua definição na **Public Key Algorithm (Algoritmo de chave pública)** lista pendente. A predefinição é **RSA(2048bit) (RSA (2048 bits))**.
- 10. Selecione a sua definição na **Digest Algorithm (Algoritmo de resumo)** lista pendente. A predefinição é **SHA256**.
- 11. Clique em **Submit (Submeter)**.
- 12. Clique em **Network (Rede)**.
- 13. Clique em **Protocol (Protocolo)**.
- 14. Clique em **HTTP Server Settings (Definições do servidor HTTP)**.
- 15. Selecione o certificado que pretende configurar na lista pendente **Select the Certificate (Seleccione o certificado)**.
- 16. Clique em **Submit (Submeter)**.

É apresentado o ecrã seguinte.

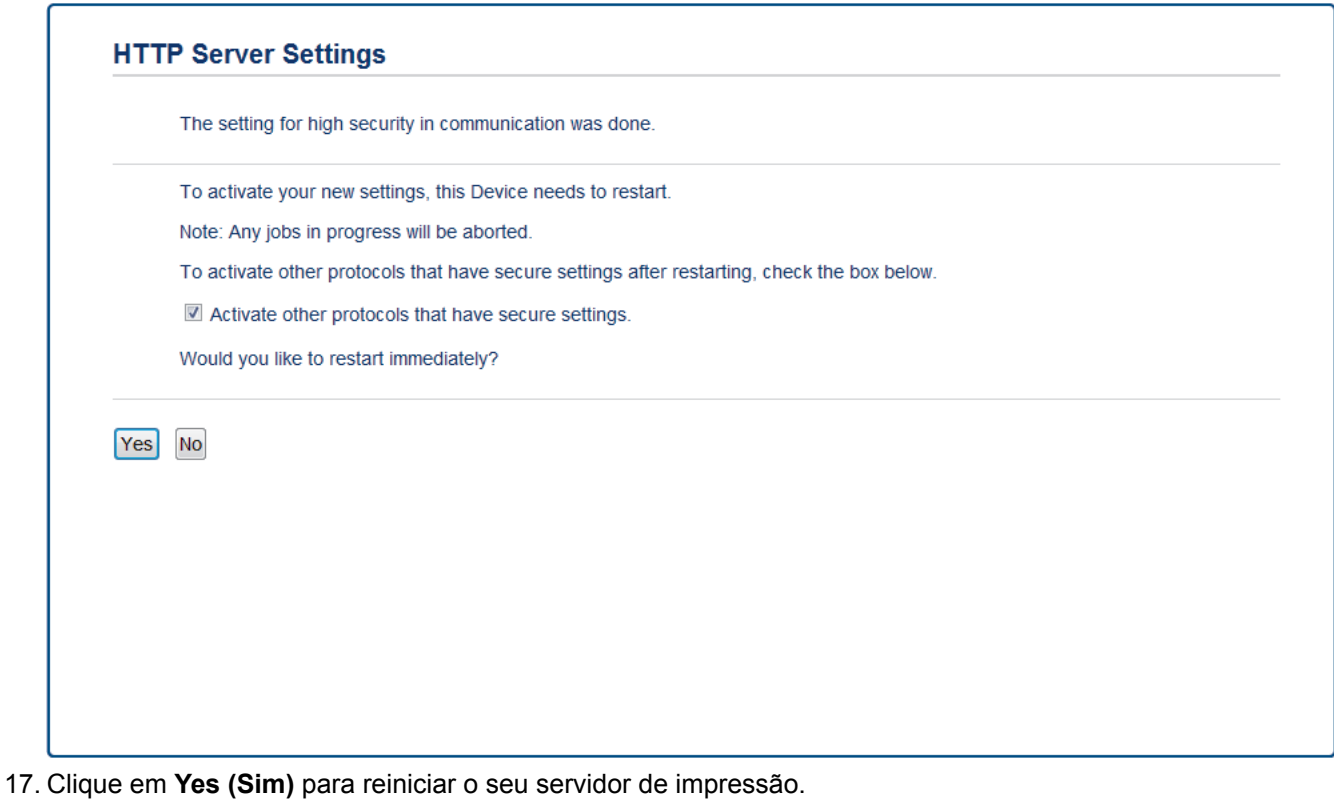

O certificado auto-assinado está criado e guardado na memória do equipamento.

Para utilizar comunicação SSL/TLS, ainda é necessário instalar o certificado auto-assinado no computador.

#### **Informações relacionadas**

• [Criar e instalar um certificado auto-assinado](#page-417-0)

<span id="page-420-0"></span> [Página inicial](#page-1-0) > [Segurança](#page-383-0) > [Funções de segurança de rede](#page-390-0) > [Gerir o equipamento de rede em segurança](#page-409-0) [utilizando SSL/TLS](#page-409-0) > [Certificados e a Gestão Baseada na Web](#page-413-0) > [Criar e instalar um certificado](#page-415-0) > [Criar e](#page-417-0) [instalar um certificado auto-assinado](#page-417-0) > Instalar o certificado auto-assinado para utilizadores do Windows® com direitos de administrador

# **Instalar o certificado auto-assinado para utilizadores do Windows® com direitos de administrador**

Os passos seguintes destinam-se ao Microsoft<sup>®</sup> Internet Explorer<sup>®</sup>. Se utilizar outro browser da web, consulte a respetiva documentação para saber como instalar certificados.

- 1. Efetue uma das seguintes ação:
	- (Windows<sup>®</sup> 7 e Windows Server<sup>®</sup> 2008)

Clique em **(Iniciar)** > **Todos os Programas**.

• (Windows $^{\circledR}$  8)

Clique com o botão direito do rato no ícone (**Internet Explorer**) da barra de tarefas.

(Windows $^{\circledR}$  10 e Windows Server $^{\circledR}$  2016)

Clique em **H** Acessórios do Windows.

• (Windows Server® 2012 e Windows Server® 2012 R2)

Clique em (**Internet Explorer**) e clique com o botão direito do rato no ícone (**Internet Explorer**) que aparece na barra de tarefas.

2. Clique com o botão direito do rato em **Internet Explorer** e clique em **Executar como administrador**.

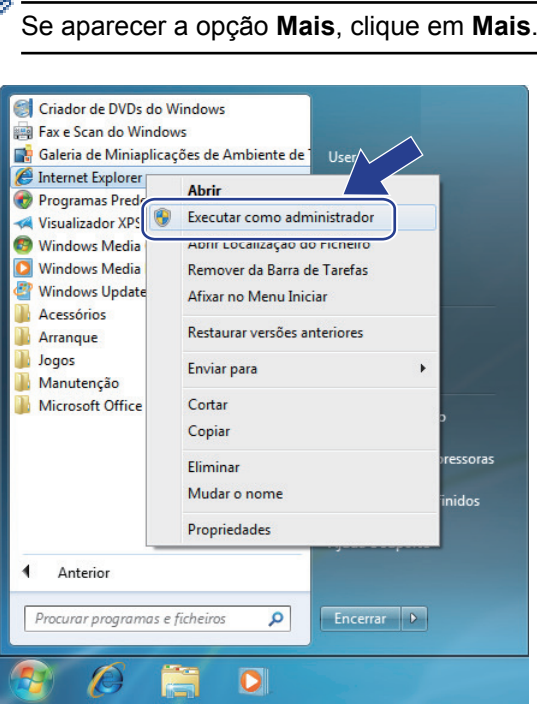

Se aparecer o ecrã **Controlo de Conta de Utilizador**, clique em **Sim**.

3. Escreva "https://endereço IP do equipamento" na barra de endereço do browser para aceder ao seu equipamento (onde "endereço IP do equipamento" é o endereço IP ou o nome de nó do equipamento que atribuiu ao certificado).

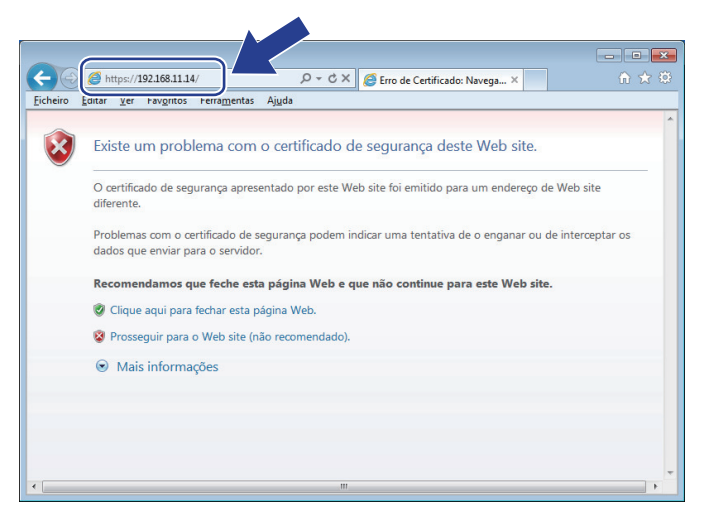

4. Clique em **Prosseguir para o Web site (não recomendado).**

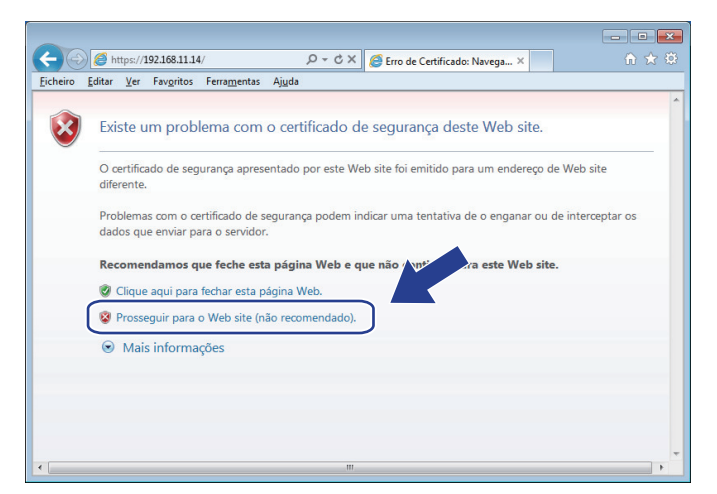

5. Clique em **Erro de Certificado** e em **Ver certificado**.

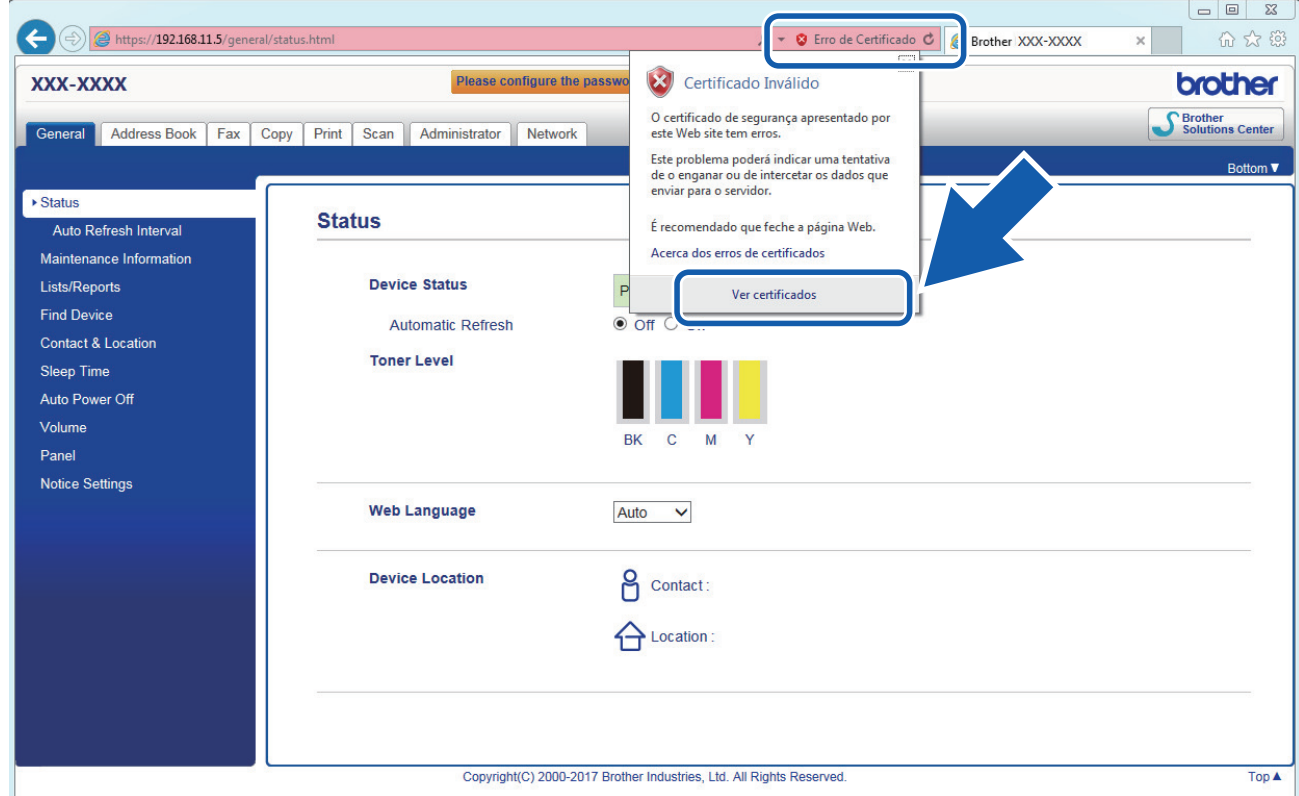

6. Clique em **Instalar certificado...**.

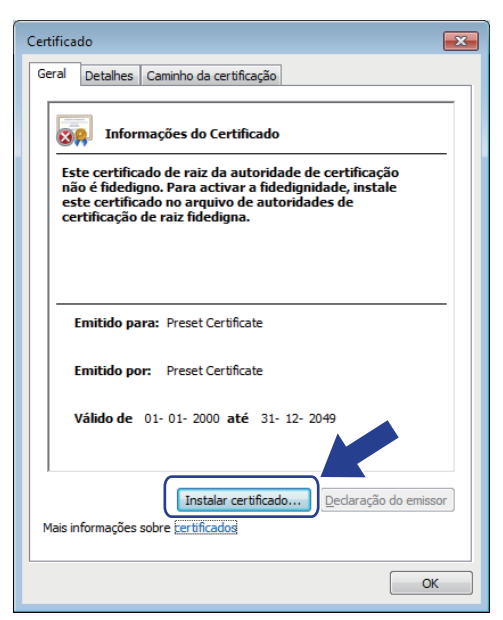

- 7. Quando aparecer **Assistente para importar certificados**, clique em **Seguinte**.
- 8. Selecione **Colocar todos os certificados no seguinte arquivo** e clique em **Procurar...**.

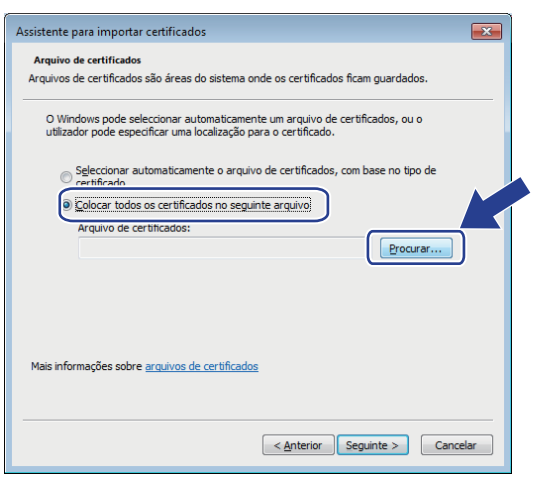

9. Selecione **Autoridades de certificação de raiz fidedignas** e clique em **OK**.

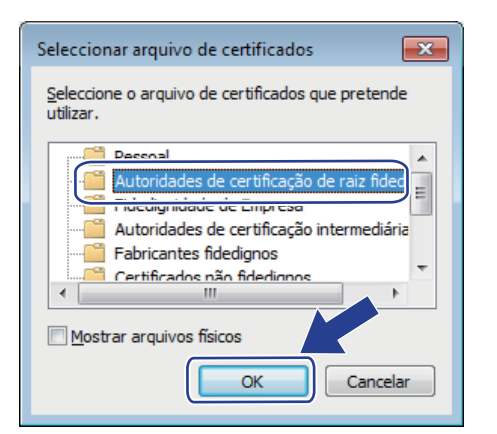

10. Clique em **Seguinte**.

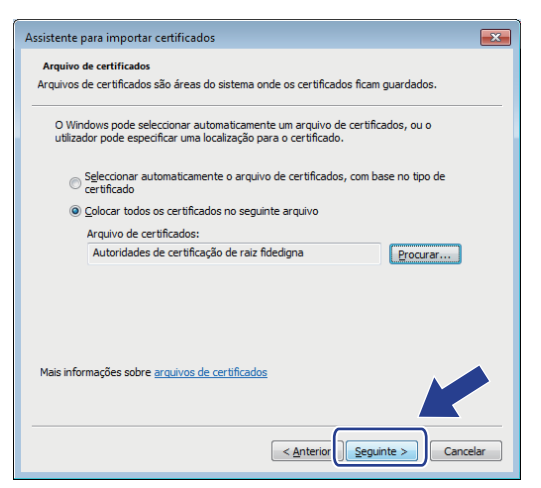

- 11. Clique em **Concluir**.
- 12. Clique em **Sim** se a impressão digital (dedo polegar) estiver correta.

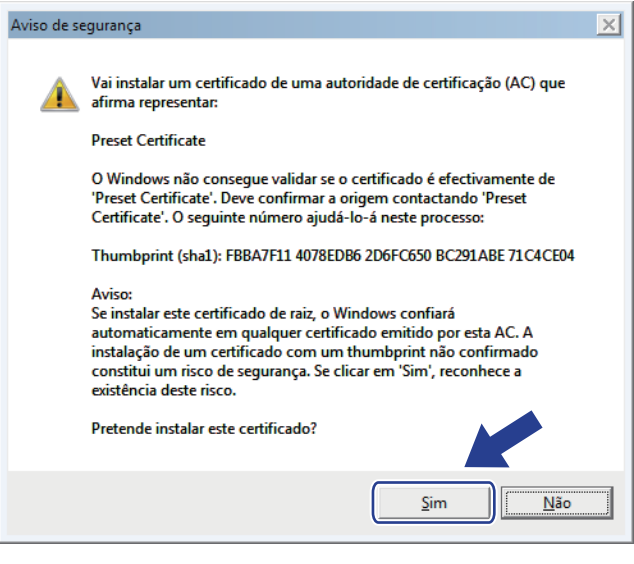

A impressão digital (dedo polegar) é impressa no Relatório de Configurações da Rede.

#### 13. Clique em **OK**.

O certificado auto-assinado já está instalado no computador e a comunicação SSL/TLS está disponível.

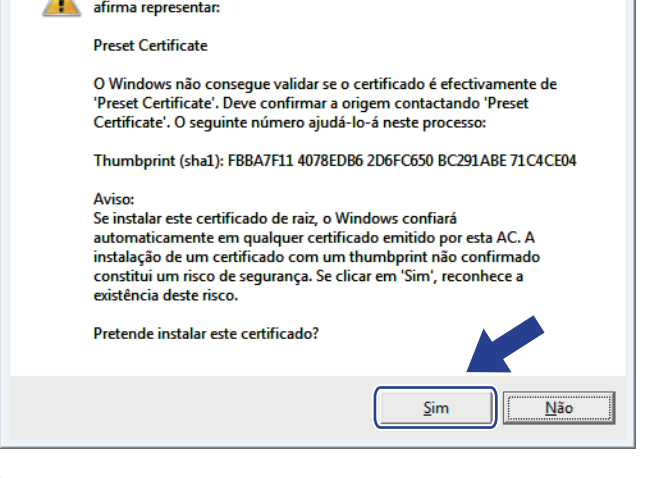

- **Informações relacionadas**
- [Criar e instalar um certificado auto-assinado](#page-417-0)

<span id="page-424-0"></span> [Página inicial](#page-1-0) > [Segurança](#page-383-0) > [Funções de segurança de rede](#page-390-0) > [Gerir o equipamento de rede em segurança](#page-409-0) [utilizando SSL/TLS](#page-409-0) > [Certificados e a Gestão Baseada na Web](#page-413-0) > [Criar e instalar um certificado](#page-415-0) > [Criar e](#page-417-0) [instalar um certificado auto-assinado](#page-417-0) > Importar o certificado auto-assinado para o equipamento Brother e exportá-lo

# **Importar o certificado auto-assinado para o equipamento Brother e exportá-lo**

Pode guardar os certificados auto-assinados no equipamento Brother e geri-los através de importação e exportação.

- [Importar o certificado auto-assinado](#page-425-0)
- [Exportar o certificado auto-assinado](#page-426-0)

<span id="page-425-0"></span> [Página inicial](#page-1-0) > [Segurança](#page-383-0) > [Funções de segurança de rede](#page-390-0) > [Gerir o equipamento de rede em segurança](#page-409-0) [utilizando SSL/TLS](#page-409-0) > [Certificados e a Gestão Baseada na Web](#page-413-0) > [Criar e instalar um certificado](#page-415-0) > [Criar e](#page-417-0) [instalar um certificado auto-assinado](#page-417-0) > [Importar o certificado auto-assinado para o equipamento Brother e](#page-424-0) [exportá-lo](#page-424-0) > Importar o certificado auto-assinado

### **Importar o certificado auto-assinado**

- 1. Inicie o seu browser.
- 2. Digite "http://endereço IP do equipamento" na barra de endereço do seu browser (em que "endereço IP do equipamento" é o endereço IP do equipamento).

Por exemplo:

http://192.168.1.2

• Se estiver a utilizar um sistema de nomes de domínio (DNS) ou ativar um nome NetBIOS, pode introduzir outro nome, como "ImpressoraPartilhada", em vez do endereço IP.

Por exemplo:

http://ImpressoraPartilhada

Se ativar um nome NetBIOS, pode também utilizar o nome do nó.

Por exemplo:

http://brnxxxxxxxxxxxx

Pode encontrar o nome NetBIOS no Relatório de Configuração da Rede.

- Num Mac, aceda à Gestão Baseada na Web clicando no ícone do equipamento no ecrã do **Status Monitor**.
- 3. Por predefinição, não é necessária qualquer palavra-passe. Introduza uma palavra-passe se a tiver definido e clique em  $\Box$
- 4. Clique no separador **Network (Rede)**.
- 5. Clique no separador **Security (Segurança)**.
- 6. Clique em **Certificate (Certificado)**.
- 7. Clique em **Import Certificate and Private Key (Importar certificado e chave privada)**.
- 8. Procure o ficheiro que pretende importar.
- 9. Introduza a palavra-passe se o ficheiro estiver encriptado e clique em **Submit (Submeter)**.

O certificado auto-assinado é importado para o equipamento.

Para utilizar comunicação SSL/TLS, ainda é necessário instalar o certificado auto-assinado no computador. Contacte o administrador da sua rede.

#### **Informações relacionadas**

• [Importar o certificado auto-assinado para o equipamento Brother e exportá-lo](#page-424-0)

<span id="page-426-0"></span> [Página inicial](#page-1-0) > [Segurança](#page-383-0) > [Funções de segurança de rede](#page-390-0) > [Gerir o equipamento de rede em segurança](#page-409-0) [utilizando SSL/TLS](#page-409-0) > [Certificados e a Gestão Baseada na Web](#page-413-0) > [Criar e instalar um certificado](#page-415-0) > [Criar e](#page-417-0) [instalar um certificado auto-assinado](#page-417-0) > [Importar o certificado auto-assinado para o equipamento Brother e](#page-424-0) [exportá-lo](#page-424-0) > Exportar o certificado auto-assinado

### **Exportar o certificado auto-assinado**

- 1. Inicie o seu browser.
- 2. Digite "http://endereço IP do equipamento" na barra de endereço do seu browser (em que "endereço IP do equipamento" é o endereço IP do equipamento).

Por exemplo:

http://192.168.1.2

• Se estiver a utilizar um sistema de nomes de domínio (DNS) ou ativar um nome NetBIOS, pode introduzir outro nome, como "ImpressoraPartilhada", em vez do endereço IP.

Por exemplo:

http://ImpressoraPartilhada

Se ativar um nome NetBIOS, pode também utilizar o nome do nó.

Por exemplo:

http://brnxxxxxxxxxxxx

Pode encontrar o nome NetBIOS no Relatório de Configuração da Rede.

- Num Mac, aceda à Gestão Baseada na Web clicando no ícone do equipamento no ecrã do **Status Monitor**.
- 3. Por predefinição, não é necessária qualquer palavra-passe. Introduza uma palavra-passe se a tiver definido e clique em  $\Box$
- 4. Clique no separador **Network (Rede)**.
- 5. Clique no separador **Security (Segurança)**.
- 6. Clique em **Certificate (Certificado)**.
- 7. Clique em **Export (Exportar)** que aparece com **Certificate List (Lista de certificados)**.
- 8. Se pretender encriptar o ficheiro, introduza uma palavra-passe no campo **Enter Password (Introduza a palavra-passe)**.

Se o campo **Enter Password (Introduza a palavra-passe)** ficar em branco, o ficheiro produzido não será encriptado.

- 9. Introduza a palavra-passe novamente no campo **Retype Password (Reintroduza a palavra-passe)** e clique em **Submit (Submeter)**.
- 10. Clique em **Guardar**.
- 11. Especifique a localização onde pretende guardar o ficheiro.

O certificado auto-assinado é exportado para o seu computador.

Também pode importar o certificado auto-assinado para o computador.

#### **Informações relacionadas**

• [Importar o certificado auto-assinado para o equipamento Brother e exportá-lo](#page-424-0)

<span id="page-427-0"></span> [Página inicial](#page-1-0) > [Segurança](#page-383-0) > [Funções de segurança de rede](#page-390-0) > [Gerir o equipamento de rede em segurança](#page-409-0) [utilizando SSL/TLS](#page-409-0) > [Certificados e a Gestão Baseada na Web](#page-413-0) > [Criar e instalar um certificado](#page-415-0) > Criar e instalar um certificado de uma autoridade de certificados (CA)

# **Criar e instalar um certificado de uma autoridade de certificados (CA)**

Se já tem um certificado de uma CA externa de confiança, pode guardar o certificado e a chave privada no equipamento e geri-los através de importação e exportação. Se não tiver um certificado de uma CA externa de confiança, crie um Pedido de Assinatura de Certificado (CSR, Certificate Signing Request ), envie-o para uma CA para autenticação e instale o certificado que receber de volta no equipamento.

- [Criar um CSR \(Certificate Signing Request\)](#page-428-0)
- [Instalar um certificado no equipamento Brother](#page-430-0)
- [Importar e exportar o certificado e a chave privada](#page-431-0)

<span id="page-428-0"></span> [Página inicial](#page-1-0) > [Segurança](#page-383-0) > [Funções de segurança de rede](#page-390-0) > [Gerir o equipamento de rede em segurança](#page-409-0) [utilizando SSL/TLS](#page-409-0) > [Certificados e a Gestão Baseada na Web](#page-413-0) > [Criar e instalar um certificado](#page-415-0) > [Criar e](#page-427-0) [instalar um certificado de uma autoridade de certificados \(CA\)](#page-427-0) > Criar um CSR (Certificate Signing Request)

# **Criar um CSR (Certificate Signing Request)**

Um Pedido de Assinatura de Certificado (CSR) é um pedido que é enviado a uma Autoridade de Certificados (CA) para autenticação das credenciais contidas no certificado.

Recomendamos a instalação de um Certificado Raiz da CA no seu computador antes da criação do CSR.

- 1. Inicie o seu browser.
- 2. Digite "http://endereço IP do equipamento" na barra de endereço do seu browser (em que "endereço IP do equipamento" é o endereço IP do equipamento).

Por exemplo:

http://192.168.1.2

- Se estiver a utilizar um sistema de nomes de domínio (DNS) ou ativar um nome NetBIOS, pode introduzir outro nome, como "ImpressoraPartilhada", em vez do endereço IP.
	- Por exemplo:

http://ImpressoraPartilhada

Se ativar um nome NetBIOS, pode também utilizar o nome do nó.

Por exemplo:

http://brnxxxxxxxxxxxx

Pode encontrar o nome NetBIOS no Relatório de Configuração da Rede.

- Num Mac, aceda à Gestão Baseada na Web clicando no ícone do equipamento no ecrã do **Status Monitor**.
- 3. Por predefinição, não é necessária qualquer palavra-passe. Introduza uma palavra-passe se a tiver definido e clique em
- 4. Clique no separador **Network (Rede)**.
- 5. Clique no separador **Security (Segurança)**.
- 6. Clique em **Certificate (Certificado)**.
- 7. Clique em **Create CSR (Criar CSR)**.
- 8. Introduza um **Common Name (Nome comum)** (obrigatório) e adicione mais informações acerca da sua **Organization (Organização)** (opcional).
	- Terá de indicar os dados da sua empresa para que a CA possa confirmar a sua identidade e atestá-la perante o mundo.
	- O tamanho do **Common Name (Nome comum)** tem de ser inferior a 64 bytes. Introduza um identificador, como um endereço IP, nome do nó ou nome do domínio, para utilizar quando aceder a esta impressora através da comunicação SSL/TLS. Por predefinição, é apresentado o nome do nó. O **Common Name (Nome comum)** é necessário.
	- Aparecerá uma advertência se introduzir no URL um nome diferente do nome comum que foi utilizado para o certificado.
	- O tamanho de **Organization (Organização)**, de **Organization Unit (Unidade da organização)**, de **City/Locality (Cidade/Localidade)** e de **State/Province (Estado/Distrito)** tem de ser inferior a 64 bytes.
	- A **Country/Region (País/Região)** deve ser um código de país ISO 3166 com dois carateres.
	- Se estiver a configurar uma extensão de certificado X.509v3, selecione a caixa de verificação **Configure extended partition (Configurar partição alargada)** e selecione **Auto (Register IPv4) (Automático (Registar IPv4))** ou **Manual**.
- 9. Selecione a sua definição na **Public Key Algorithm (Algoritmo de chave pública)** lista pendente. A predefinição é **RSA(2048bit) (RSA (2048 bits))**.
- 10. Selecione a sua definição na **Digest Algorithm (Algoritmo de resumo)** lista pendente. A predefinição é **SHA256**.
- 11. Clique em **Submit (Submeter)**.

O CSR aparece no seu ecrã. Guarde o CSR num ficheiro ou copie-o e cole-o no formulário de CSR online disponibilizado pela Autoridade de Certificados.

12. Clique em **Save (Guardar)**.

Ø

- Siga a política da sua CA em relação ao método de envio de um CSR para a CA.
- Se estiver a utilizar a opção Enterprise root CA do Windows Server® 2008/2012/2012 R2/2016, recomendamos que utilize o Servidor Web para o modelo de certificado para criar o Certificado de Cliente de forma segura. Se estiver a criar um Certificado de Cliente para um ambiente IEEE 802.1x com autenticação EAP-TLS, recomendamos que utilize Utilizador para o modelo do certificado. Para obter mais informações, visite a página do seu modelo no Brother Solutions Center em [support.brother.com.](http://support.brother.com/)

#### **Informações relacionadas**

• [Criar e instalar um certificado de uma autoridade de certificados \(CA\)](#page-427-0)

<span id="page-430-0"></span> [Página inicial](#page-1-0) > [Segurança](#page-383-0) > [Funções de segurança de rede](#page-390-0) > [Gerir o equipamento de rede em segurança](#page-409-0) [utilizando SSL/TLS](#page-409-0) > [Certificados e a Gestão Baseada na Web](#page-413-0) > [Criar e instalar um certificado](#page-415-0) > [Criar e](#page-427-0) [instalar um certificado de uma autoridade de certificados \(CA\)](#page-427-0) > Instalar um certificado no equipamento Brother

# **Instalar um certificado no equipamento Brother**

Quando receber um certificado de uma CA, siga estes passos para o instalar no servidor de impressão:

Só é possível instalar neste equipamento um certificado emitido com o CSR deste equipamento. Quando pretender criar outro CSR, verifique se o certificado está instalado antes de criar outro CSR. Crie outro CSR apenas após instalar o certificado no equipamento. Se não o fizer, o CSR que criar antes da instalação será inválido.

1. Inicie o seu browser.

2. Digite "http://endereço IP do equipamento" na barra de endereço do seu browser (em que "endereço IP do equipamento" é o endereço IP do equipamento).

Por exemplo:

http://192.168.1.2

- Se estiver a utilizar um sistema de nomes de domínio (DNS) ou ativar um nome NetBIOS, pode introduzir outro nome, como "ImpressoraPartilhada", em vez do endereço IP.
	- Por exemplo:

http://ImpressoraPartilhada

Se ativar um nome NetBIOS, pode também utilizar o nome do nó.

- Por exemplo:

http://brnxxxxxxxxxxxx

Pode encontrar o nome NetBIOS no Relatório de Configuração da Rede.

- Num Mac, aceda à Gestão Baseada na Web clicando no ícone do equipamento no ecrã do **Status Monitor**.
- 3. Por predefinição, não é necessária qualquer palavra-passe. Introduza uma palavra-passe se a tiver definido e clique em  $\Box$
- 4. Clique no separador **Network (Rede)**.
- 5. Clique no separador **Security (Segurança)**.
- 6. Clique em **Certificate (Certificado)**.
- 7. Clique em **Install Certificate (Instalar certificado)**.
- 8. Procure o ficheiro que contém o certificado emitido pela CA e clique em **Submit (Submeter)**.

O certificado foi criado e guardado na memória do seu equipamento com sucesso.

Para utilizar a comunicação SSL/TLS, é necessário instalar o certificado raiz da CA no computador. Contacte o administrador da sua rede.

#### **Informações relacionadas**

• [Criar e instalar um certificado de uma autoridade de certificados \(CA\)](#page-427-0)

<span id="page-431-0"></span> [Página inicial](#page-1-0) > [Segurança](#page-383-0) > [Funções de segurança de rede](#page-390-0) > [Gerir o equipamento de rede em segurança](#page-409-0) [utilizando SSL/TLS](#page-409-0) > [Certificados e a Gestão Baseada na Web](#page-413-0) > [Criar e instalar um certificado](#page-415-0) > [Criar e](#page-427-0) [instalar um certificado de uma autoridade de certificados \(CA\)](#page-427-0) > Importar e exportar o certificado e a chave privada

### **Importar e exportar o certificado e a chave privada**

Guarde o certificado e a chave privada no equipamento e gira-os através de importação e exportação.

- [Importar um certificado e uma chave privada](#page-432-0)
- [Exportar o certificado e a chave privada](#page-433-0)
[Página inicial](#page-1-0) > [Segurança](#page-383-0) > [Funções de segurança de rede](#page-390-0) > [Gerir o equipamento de rede em segurança](#page-409-0) [utilizando SSL/TLS](#page-409-0) > [Certificados e a Gestão Baseada na Web](#page-413-0) > [Criar e instalar um certificado](#page-415-0) > [Criar e](#page-427-0) [instalar um certificado de uma autoridade de certificados \(CA\)](#page-427-0) > [Importar e exportar o certificado e a chave](#page-431-0) [privada](#page-431-0) > Importar um certificado e uma chave privada

### **Importar um certificado e uma chave privada**

- 1. Inicie o seu browser.
- 2. Digite "http://endereço IP do equipamento" na barra de endereço do seu browser (em que "endereço IP do equipamento" é o endereço IP do equipamento).

Por exemplo:

http://192.168.1.2

• Se estiver a utilizar um sistema de nomes de domínio (DNS) ou ativar um nome NetBIOS, pode introduzir outro nome, como "ImpressoraPartilhada", em vez do endereço IP.

Por exemplo:

http://ImpressoraPartilhada

Se ativar um nome NetBIOS, pode também utilizar o nome do nó.

Por exemplo:

http://brnxxxxxxxxxxxx

Pode encontrar o nome NetBIOS no Relatório de Configuração da Rede.

- Num Mac, aceda à Gestão Baseada na Web clicando no ícone do equipamento no ecrã do **Status Monitor**.
- 3. Por predefinição, não é necessária qualquer palavra-passe. Introduza uma palavra-passe se a tiver definido e clique em  $\Box$
- 4. Clique no separador **Network (Rede)**.
- 5. Clique no separador **Security (Segurança)**.
- 6. Clique em **Certificate (Certificado)**.
- 7. Clique em **Import Certificate and Private Key (Importar certificado e chave privada)**.
- 8. Procure o ficheiro que pretende importar.
- 9. Introduza a palavra-passe se o ficheiro estiver encriptado e clique em **Submit (Submeter)**.

O certificado e a chave privada são importados para o equipamento.

Para utilizar a comunicação SSL/TLS, também é necessário instalar o certificado raiz da CA no computador. Contacte o administrador da sua rede.

### **Informações relacionadas**

• [Importar e exportar o certificado e a chave privada](#page-431-0)

 [Página inicial](#page-1-0) > [Segurança](#page-383-0) > [Funções de segurança de rede](#page-390-0) > [Gerir o equipamento de rede em segurança](#page-409-0) [utilizando SSL/TLS](#page-409-0) > [Certificados e a Gestão Baseada na Web](#page-413-0) > [Criar e instalar um certificado](#page-415-0) > [Criar e](#page-427-0) [instalar um certificado de uma autoridade de certificados \(CA\)](#page-427-0) > [Importar e exportar o certificado e a chave](#page-431-0) [privada](#page-431-0) > Exportar o certificado e a chave privada

## **Exportar o certificado e a chave privada**

- 1. Inicie o seu browser.
- 2. Digite "http://endereço IP do equipamento" na barra de endereço do seu browser (em que "endereço IP do equipamento" é o endereço IP do equipamento).

Por exemplo:

http://192.168.1.2

• Se estiver a utilizar um sistema de nomes de domínio (DNS) ou ativar um nome NetBIOS, pode introduzir outro nome, como "ImpressoraPartilhada", em vez do endereço IP.

Por exemplo:

http://ImpressoraPartilhada

Se ativar um nome NetBIOS, pode também utilizar o nome do nó.

Por exemplo:

http://brnxxxxxxxxxxxx

Pode encontrar o nome NetBIOS no Relatório de Configuração da Rede.

- Num Mac, aceda à Gestão Baseada na Web clicando no ícone do equipamento no ecrã do **Status Monitor**.
- 3. Por predefinição, não é necessária qualquer palavra-passe. Introduza uma palavra-passe se a tiver definido e clique em  $\Box$
- 4. Clique no separador **Network (Rede)**.
- 5. Clique no separador **Security (Segurança)**.
- 6. Clique em **Certificate (Certificado)**.
- 7. Clique em **Export (Exportar)** que aparece com **Certificate List (Lista de certificados)**.
- 8. Introduza a palavra-passe se quiser encriptar o ficheiro.

Se utilizar uma palavra-passe em branco, a saída não é encriptada.

- 9. Volte a introduzir a palavra-passe para confirmar e clique em **Submit (Submeter)**.
- 10. Clique em **Guardar**.
- 11. Especifique a localização onde pretende guardar o ficheiro.

O certificado e a chave privada são exportados para o seu computador.

Também pode importar o certificado para o computador.

### **Informações relacionadas**

• [Importar e exportar o certificado e a chave privada](#page-431-0)

<span id="page-434-0"></span> [Página inicial](#page-1-0) > [Segurança](#page-383-0) > [Funções de segurança de rede](#page-390-0) > [Gerir o equipamento de rede em segurança](#page-409-0) [utilizando SSL/TLS](#page-409-0) > [Certificados e a Gestão Baseada na Web](#page-413-0) > [Criar e instalar um certificado](#page-415-0) > Importar e exportar um certificado da AC

# **Importar e exportar um certificado da AC**

Pode importar, exportar e armazenar certificados da AC no equipamento Brother.

- [Importar um certificado da AC](#page-435-0)
- [Exportar um certificado da AC](#page-436-0)

<span id="page-435-0"></span> [Página inicial](#page-1-0) > [Segurança](#page-383-0) > [Funções de segurança de rede](#page-390-0) > [Gerir o equipamento de rede em segurança](#page-409-0) [utilizando SSL/TLS](#page-409-0) > [Certificados e a Gestão Baseada na Web](#page-413-0) > [Criar e instalar um certificado](#page-415-0) > [Importar e](#page-434-0) [exportar um certificado da AC](#page-434-0) > Importar um certificado da AC

# **Importar um certificado da AC**

- 1. Inicie o seu browser.
- 2. Digite "http://endereço IP do equipamento" na barra de endereço do seu browser (em que "endereço IP do equipamento" é o endereço IP do equipamento).

Por exemplo:

http://192.168.1.2

- Se estiver a utilizar um sistema de nomes de domínio (DNS) ou ativar um nome NetBIOS, pode introduzir outro nome, como "ImpressoraPartilhada", em vez do endereço IP.
	- Por exemplo:

http://ImpressoraPartilhada

Se ativar um nome NetBIOS, pode também utilizar o nome do nó.

- Por exemplo:
	- http://brnxxxxxxxxxxxx

Pode encontrar o nome NetBIOS no Relatório de Configuração da Rede.

- Num Mac, aceda à Gestão Baseada na Web clicando no ícone do equipamento no ecrã do **Status Monitor**.
- 3. Por predefinição, não é necessária qualquer palavra-passe. Introduza uma palavra-passe se a tiver definido e clique em  $\Box$
- 4. Clique no separador **Network (Rede)**.
- 5. Clique no separador **Security (Segurança)**.
- 6. Clique em **CA Certificate (Certificado da AC)**.
- 7. Clique em **Import CA Certificate (Importar certificado da AC)**.
- 8. Procure o ficheiro que pretende importar.
- 9. Clique em **Submit (Submeter)**.

### **Informações relacionadas**

• [Importar e exportar um certificado da AC](#page-434-0)

<span id="page-436-0"></span> [Página inicial](#page-1-0) > [Segurança](#page-383-0) > [Funções de segurança de rede](#page-390-0) > [Gerir o equipamento de rede em segurança](#page-409-0) [utilizando SSL/TLS](#page-409-0) > [Certificados e a Gestão Baseada na Web](#page-413-0) > [Criar e instalar um certificado](#page-415-0) > [Importar e](#page-434-0) [exportar um certificado da AC](#page-434-0) > Exportar um certificado da AC

# **Exportar um certificado da AC**

- 1. Inicie o seu browser.
- 2. Digite "http://endereço IP do equipamento" na barra de endereço do seu browser (em que "endereço IP do equipamento" é o endereço IP do equipamento).

Por exemplo:

http://192.168.1.2

- Se estiver a utilizar um sistema de nomes de domínio (DNS) ou ativar um nome NetBIOS, pode introduzir outro nome, como "ImpressoraPartilhada", em vez do endereço IP.
	- Por exemplo:

http://ImpressoraPartilhada

Se ativar um nome NetBIOS, pode também utilizar o nome do nó.

- Por exemplo:
	- http://brnxxxxxxxxxxxx

Pode encontrar o nome NetBIOS no Relatório de Configuração da Rede.

- Num Mac, aceda à Gestão Baseada na Web clicando no ícone do equipamento no ecrã do **Status Monitor**.
- 3. Por predefinição, não é necessária qualquer palavra-passe. Introduza uma palavra-passe se a tiver definido e clique em  $\Box$
- 4. Clique no separador **Network (Rede)**.
- 5. Clique no separador **Security (Segurança)**.
- 6. Clique em **CA Certificate (Certificado da AC)**.
- 7. Selecione o certificado que pretende exportar e clique em **Export (Exportar)**.
- 8. Clique em **Submit (Submeter)**.
- 9. Clique em **Guardar**.
- 10. Especifique a pasta do computador onde pretende guardar o certificado exportado e guarde-o.

### **Informações relacionadas**

• [Importar e exportar um certificado da AC](#page-434-0)

 [Página inicial](#page-1-0) > [Segurança](#page-383-0) > [Funções de segurança de rede](#page-390-0) > [Gerir o equipamento de rede em segurança](#page-409-0) [utilizando SSL/TLS](#page-409-0) > [Certificados e a Gestão Baseada na Web](#page-413-0) > Gerir vários certificados

# **Gerir vários certificados**

A função de gestão de vários certificados permite utilizar a Gestão Baseada na Web para gerir cada certificado que está instalado no equipamento. Na Gestão Baseada na Web, navegue até ao ecrã **Certificate (Certificado)** ou **CA Certificate (Certificado da AC)** para ver o conteúdo dos certificados e eliminar ou exportar certificados.

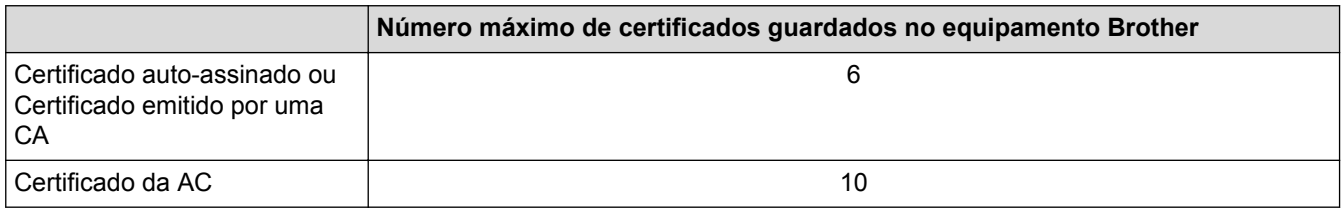

Recomendamos que guarde um certificado a menos do que o permitido e que deixe um espaço livre para a eventualidade de um certificado expirar. Quando um certificado expirar, importe um novo certificado para o espaço reservado e, em seguida, apague o certificado que caducou. Desta forma, evita uma falha de configuração.

• Quando utiliza HTTPS/IPPS, IEEE 802.1x ou PDF Assinado, tem de selecionar o certificado que pretende utilizar.

• Quando utilizar comunicações SSL para SMTP/POP3/IMAP4 (apenas disponíveis em alguns modelos), não é preciso selecionar o certificado. O certificado necessário é selecionado automaticamente.

### **Informações relacionadas**

• [Certificados e a Gestão Baseada na Web](#page-413-0)

 [Página inicial](#page-1-0) > [Segurança](#page-383-0) > [Funções de segurança de rede](#page-390-0) > [Gerir o equipamento de rede em segurança](#page-409-0) [utilizando SSL/TLS](#page-409-0) > Gerir o equipamento de rede em segurança com a Gestão Baseada na Web

## **Gerir o equipamento de rede em segurança com a Gestão Baseada na Web**

Para gerir o seu equipamento de rede com segurança, tem de utilizar os utilitários de gestão com protocolos de segurança.

Recomendamos que utilize o protocolo HTTPS para uma gestão segura. Para utilizar este protocolo, é necessário ativar o HTTPS no equipamento.

• Por predefinição, o protocolo HTTPS está ativado.

- Pode alterar as definições de protocolo HTTPS no ecrã da Gestão Baseada na Web.
- 1. Inicie o seu browser.
- 2. Digite "https://Nome Comum" na barra de endereço do seu browser (em que "Nome Comum" é o nome comum que atribuiu ao certificado; pode ser o seu endereço IP, nome de nó ou nome de domínio).
- 3. Por predefinição, não é necessária qualquer palavra-passe. Introduza uma palavra-passe se a tiver definido e clique em
- 4. Já pode aceder ao equipamento utilizando HTTPS.
	- Se utilizar o protocolo SNMPv3, execute os passos seguintes.
	- Pode também alterar as definições de SNMP utilizando o BRAdmin Professional.
- 5. Clique no separador **Network (Rede)**.
- 6. Clique em **Protocol (Protocolo)**.
- 7. Certifique-se de que a definição **SNMP** está ativada e clique em **Advanced Setting (Definição avançadaDefinições avançadas**.
- 8. Configure as definições de SNMP.

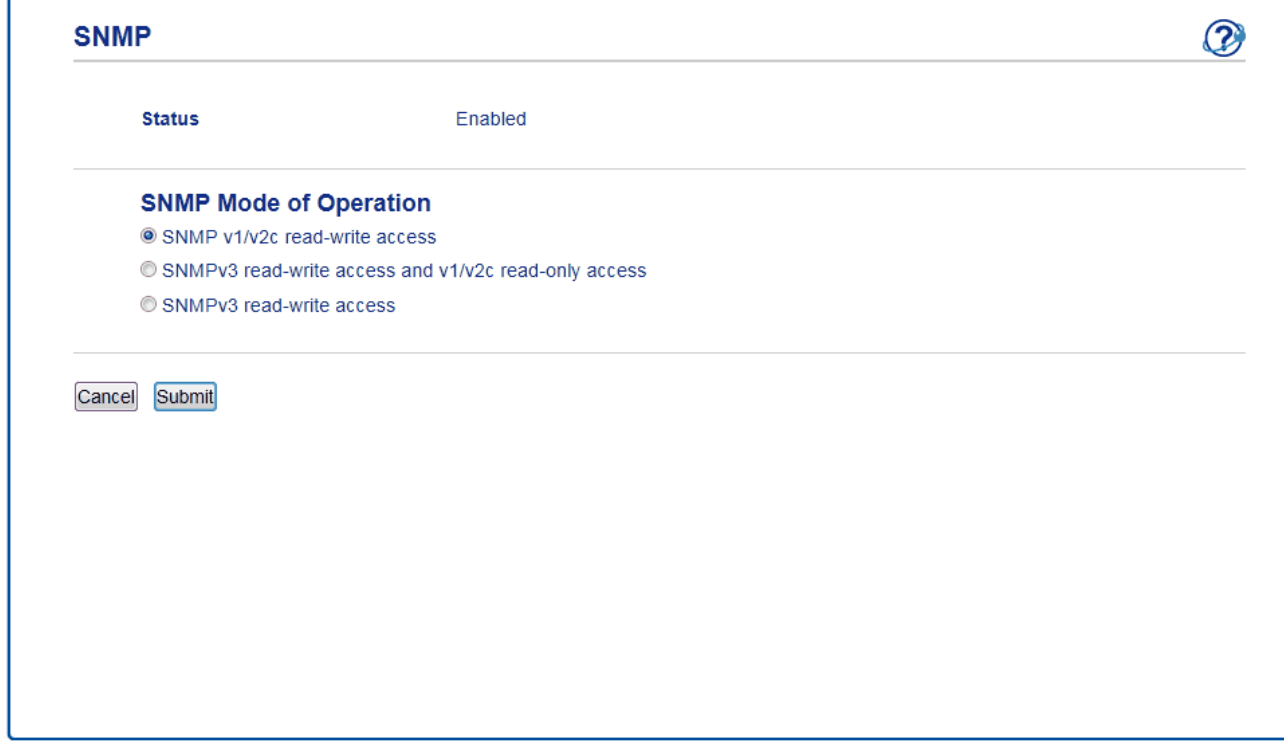

Existem três opções para **SNMP Mode of Operation (Modo de funcionamento SNMP)**.

• **SNMP v1/v2c read-write access (Acesso de leitura/escrita SNMP v1/v2c)**

Neste modo, o servidor de impressão utiliza a versão 1 e a versão 2c do protocolo SNMP. Pode utilizar todas as aplicações da Brother neste modo. Contudo, isso não é seguro porque não autentica o utilizador e os dados não serão encriptados.

• **SNMPv3 read-write access and v1/v2c read-only access (Acesso de leitura/escrita SNMPv3 e acesso só de leitura v1/v2c)**

Neste modo, o servidor de impressão utiliza o acesso leitura-escrita da versão 3 e o acesso só-leitura da versão 1 e da versão 2c do protocolo SNMP.

Quando utilizar o modo **SNMPv3 read-write access and v1/v2c read-only access (Acesso de leitura/ escrita SNMPv3 e acesso só de leitura v1/v2c)**, algumas aplicações da Brother (por exemplo, o BRAdmin Light) que acedem ao servidor de impressão não funcionam corretamente, porque autorizam o acesso só-leitura da versão 1 e da versão 2c. Se quiser utilizar todas as aplicações, recomendamos que utilize o modo **SNMP v1/v2c read-write access (Acesso de leitura/escrita SNMP v1/v2c)**.

#### • **SNMPv3 read-write access (Acesso de leitura/escrita SNMPv3)**

Neste modo, o servidor de impressão utiliza a versão 3 do protocolo SNMP. Se quiser gerir o servidor de impressão de forma segura, utilize este modo.

Quando utilizar o modo **SNMPv3 read-write access (Acesso de leitura/escrita SNMPv3)**, tenha em conta o seguinte:

- Apenas pode utilizar o BRAdmin Professional ou a Gestão Baseada na Web para gerir o servidor de impressão.
- Exceto no caso do BRAdmin Professional, todas as aplicações que utilizam SNMPv1/v2c serão restringidas. Para permitir a utilização de aplicações SNMPv1/v2c, utilize o modo **SNMPv3 read-write access and v1/v2c read-only access (Acesso de leitura/escrita SNMPv3 e acesso só de leitura v1/v2c)** ou **SNMP v1/v2c read-write access (Acesso de leitura/escrita SNMP v1/v2c)**.
- 9. Clique em **Submit (Submeter)**.

 **Informações relacionadas**

• [Gerir o equipamento de rede em segurança utilizando SSL/TLS](#page-409-0)

 [Página inicial](#page-1-0) > [Segurança](#page-383-0) > [Funções de segurança de rede](#page-390-0) > [Gerir o equipamento de rede em segurança](#page-409-0) [utilizando SSL/TLS](#page-409-0) > Gerir o equipamento de rede em segurança com o BRAdmin Professional (Windows®)

# **Gerir o equipamento de rede em segurança com o BRAdmin Professional (Windows®)**

Para utilizar o utilitário BRAdmin Professional, tem de:

- Utilizar a última versão do BRAdmin Professional. Visite a página **Transferências** referente ao seu modelo no Brother Solutions Center em [support.brother.com](http://support.brother.com/).
- Utilize a Gestão Baseada na Web com o protocolo HTTPS se utilizar o BRAdmin Professional e a Gestão Baseada na Web em conjunto.
- Utilize uma palavra-passe diferente em cada grupo se gerir um grupo misto com servidores de impressão antigos e servidores de impressão recentes com o BRAdmin Professional. Isso garante a manutenção da segurança nos servidores de impressão mais recentes.
	- "Versões antigas do BRAdmin" significa BRAdmin Professional anterior à ver. 2.80 e o BRAdmin Light para Mac anterior à ver.1.10.
		- "Servidores de impressão antigos" significa NC-2000 series, NC-2100p, NC-3100h, NC-3100s, NC-4100h, NC-5100h, NC-5200h, NC-6100h, NC-6200h, NC-6300h, NC-6400h, NC-8000, NC-100h, NC-110h, NC-120w, NC-130h, NC-140w, NC-8100h, NC-9100h, NC-7100w, NC-7200w e NC-2200w.

### **Informações relacionadas**

• [Gerir o equipamento de rede em segurança utilizando SSL/TLS](#page-409-0)

 [Página inicial](#page-1-0) > [Segurança](#page-383-0) > [Funções de segurança de rede](#page-390-0) > [Gerir o equipamento de rede em segurança](#page-409-0) [utilizando SSL/TLS](#page-409-0) > Imprimir documentos com segurança utilizando SSL/TLS

### **Imprimir documentos com segurança utilizando SSL/TLS**

Para imprimir documentos de forma segura com o protocolo IPP, utilize o protocolo IPPS.

- 1. Inicie o seu browser.
- 2. Digite "http://endereço IP do equipamento" na barra de endereço do seu browser (em que "endereço IP do equipamento" é o endereço IP do equipamento).

Por exemplo:

http://192.168.1.2

- Se estiver a utilizar um sistema de nomes de domínio (DNS) ou ativar um nome NetBIOS, pode introduzir outro nome, como "ImpressoraPartilhada", em vez do endereço IP.
	- Por exemplo:

http://ImpressoraPartilhada

Se ativar um nome NetBIOS, pode também utilizar o nome do nó.

Por exemplo:

http://brnxxxxxxxxxxxx

Pode encontrar o nome NetBIOS no Relatório de Configuração da Rede.

- Num Mac, aceda à Gestão Baseada na Web clicando no ícone do equipamento no ecrã do **Status Monitor**.
- 3. Por predefinição, não é necessária qualquer palavra-passe. Introduza uma palavra-passe se a tiver definido e clique em
- 4. Clique no separador **Network (Rede)**.
- 5. Clique em **Protocol (Protocolo)**. Certifique-se de que a caixa de verificação **IPP** está selecionada.

Se a caixa de verificação **IPP** não estiver selecionada, selecione a caixa de verificação **IPP** e clique em **Submit (Submeter)**.

Reinicie o equipamento para ativar a configuração.

Após o equipamento reiniciar, volte à página web do equipamento, clique no separador **Network (Rede)** e clique em **Protocol (Protocolo)**.

- 6. Clique em **HTTP Server Settings (Definições do servidor HTTP)**.
- 7. Selecione a caixa de verificação **HTTPS(Port443)** em **IPP** e clique em **Submit (Submeter)**.
- 8. Reinicie o equipamento para ativar a configuração.

A comunicação através de IPPS não consegue impedir o acesso não autorizado ao servidor de impressão.

### **Informações relacionadas**

• [Gerir o equipamento de rede em segurança utilizando SSL/TLS](#page-409-0)

<span id="page-442-0"></span> [Página inicial](#page-1-0) > [Segurança](#page-383-0) > [Funções de segurança de rede](#page-390-0) > Gerir o equipamento de rede em segurança com IPsec

# **Gerir o equipamento de rede em segurança com IPsec**

- [Introdução ao IPsec](#page-443-0)
- [Configurar o IPsec utilizando a Gestão Baseada na Web](#page-444-0)
- [Configurar um Modelo de Endereço de IPsec utilizando a Gestão Baseada na Web](#page-446-0)
- [Configurar um Modelo de IPsec utilizando a Gestão Baseada na Web](#page-448-0)

<span id="page-443-0"></span> [Página inicial](#page-1-0) > [Segurança](#page-383-0) > [Funções de segurança de rede](#page-390-0) > [Gerir o equipamento de rede em segurança](#page-442-0) [com IPsec](#page-442-0) > Introdução ao IPsec

# **Introdução ao IPsec**

O IPsec (Internet Protocol Security) é um protocolo de segurança que utiliza uma função de protocolo de internet opcional para evitar a manipulação e assegurar a confidencialidade dos dados transmitidos como pacotes IP. O IPsec encripta os dados transportados pela rede, como dados de impressão enviados de computadores para uma impressora. Como os dados estão encriptados ao nível da camada da rede, as aplicações que utilizam um protocolo de nível superior utilizam IPsec, mesmo se o utilizador não estiver consciente da sua utilização.

O IPsec suporta as seguintes funções:

• Transmissões IPsec

De acordo com as condições de configuração do IPsec, o computador ligado à rede envia dados para o, e recebe dados do, dispositivo especificado utilizando IPsec. Quando os dispositivos começam a comunicar utilizando IPsec, as chaves são trocadas utilizando primeiro o IKE (Internet Key Exchange) e depois os dados encriptados são transmitidos utilizando as chaves.

O IPsec tem dois modos de funcionamento: modo de Transporte e modo de Túnel. O modo de Transporte é utilizado principalmente para comunicações entre dispositivos, enquanto o modo Túnel é utilizado em ambientes do tipo VPN (Virtual Private Network).

Para efetuar transmissões IPsec, é necessário reunir as seguintes condições:

- Um computador ligado à rede e que consiga comunicar utilizando IPsec.
- Equipamento Brother configurado para comunicação IPsec.
- O computador que está ligado ao equipamento Brother está configurado para ligações IPsec.
- Definições de IPsec

Definições que são necessárias para as ligações com IPsec. Estas definições podem ser configuradas através da Gestão Baseada na Web.

Para configurar as definições de IPsec, é necessário utilizar um browser num computador que esteja ligado à rede.

### **Informações relacionadas**

• [Gerir o equipamento de rede em segurança com IPsec](#page-442-0)

<span id="page-444-0"></span> [Página inicial](#page-1-0) > [Segurança](#page-383-0) > [Funções de segurança de rede](#page-390-0) > [Gerir o equipamento de rede em segurança](#page-442-0) [com IPsec](#page-442-0) > Configurar o IPsec utilizando a Gestão Baseada na Web

## **Configurar o IPsec utilizando a Gestão Baseada na Web**

As condições de ligação IPsec envolvem dois tipos de **Template (Modelo)**: **Address (Endereço)** e **IPsec**. É possível configurar até 10 condições de ligação.

- 1. Inicie o seu browser.
- 2. Digite "http://endereço IP do equipamento" na barra de endereço do seu browser (em que "endereço IP do equipamento" é o endereço IP do equipamento).

Por exemplo:

http://192.168.1.2

- 3. Por predefinição, não é necessária qualquer palavra-passe. Introduza uma palavra-passe se a tiver definido e clique em
- 4. Clique no separador **Network (Rede)**.
- 5. Clique no separador **Security (Segurança)**.
- 6. Clique no menu **IPsec** da barra de navegação do lado esquerdo.

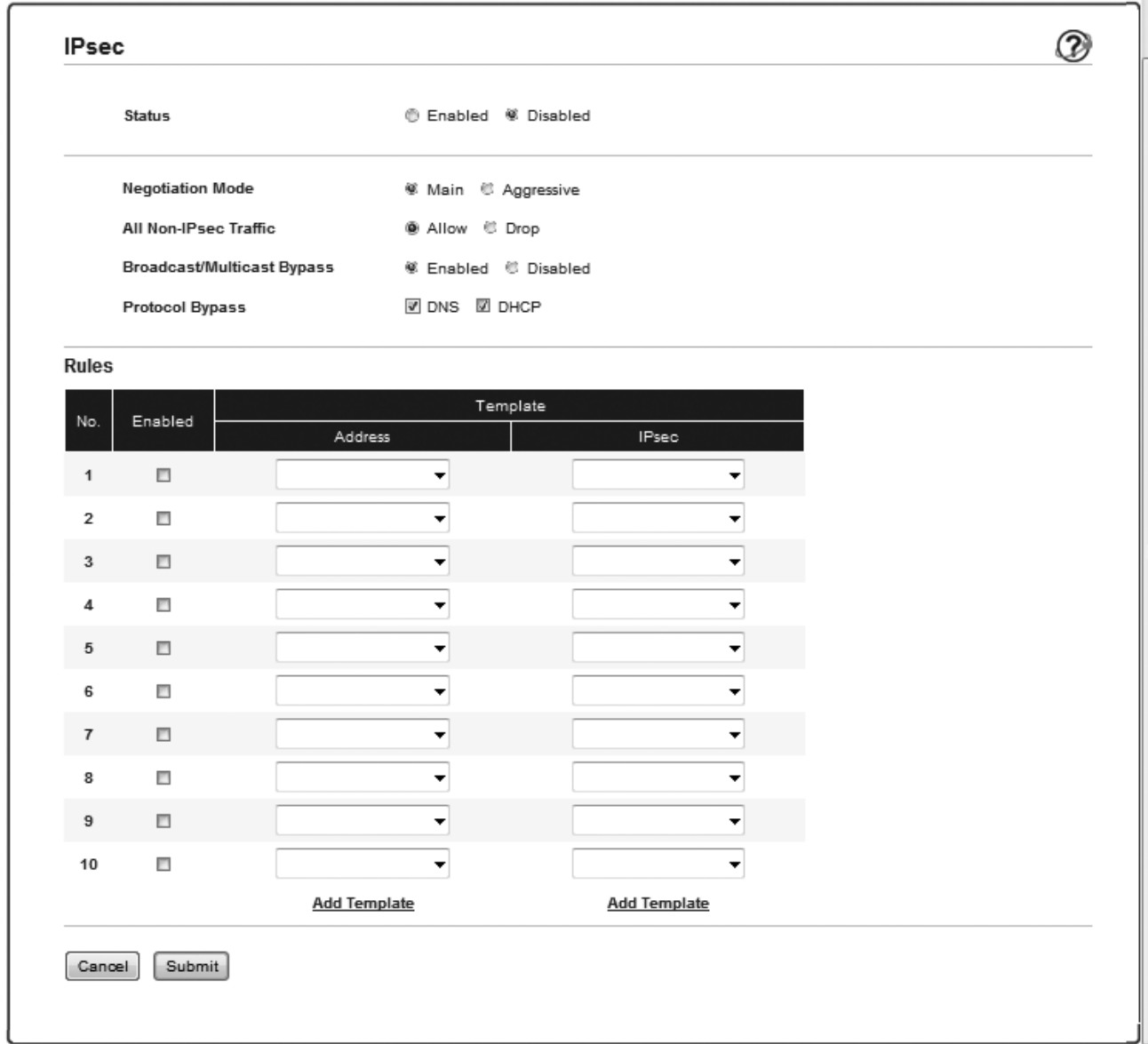

- 7. No campo **Status (Estado)**, ative ou desative o IPsec.
- 8. Selecione **Negotiation Mode (Modo de negociação)** para IKE Phase 1.

IKE é um protocolo utilizado para troca de chaves de encriptação, que possibilitam a comunicação encriptada utilizando IPsec.

No modo **Main (Principal)**, a velocidade de processamento é baixa, mas a segurança é elevada. No modo **Aggressive (Agressivo)**, a velocidade de processamento é superior à do modo **Main (Principal)**, mas a segurança é inferior.

9. No campo **All Non-IPsec Traffic (Todo o tráfego não Ipsec)**, selecione a ação a executar com os pacotes não IPsec.

Quando utilizar os Serviços Web, tem de selecionar **Allow (Permitir)** para **All Non-IPsec Traffic (Todo o tráfego não Ipsec)**. Se selecionar **Drop (Ignorar)**, não pode utilizar os Serviços Web.

- 10. No campo **Broadcast/Multicast Bypass (Bypass de Multicast/Broadcast)**, selecione **Enabled (Activado)** ou **Disabled (Desactivado)**.
- 11. No campo **Protocol Bypass (Bypass de protocolo)**, selecione a caixa de verificação de cada opção que pretender.
- 12. Na tabela **Rules (Regras)**, selecione a caixa de verificação **Enabled (Activado)** para ativar o modelo.

Se selecionar várias caixas de verificação, as que tiverem números menores têm prioridade se ocorrer algum conflito entre as definições das caixas de verificação selecionadas.

13. Clique na lista pendente correspondente para selecionar o **Address Template (Modelo de endereço)** que será utilizado para as condições de ligação IPsec.

Para adicionar um **Address Template (Modelo de endereço)**, clique em **Add Template (Adicionar modelo)**.

14. Clique na lista pendente correspondente para selecionar o **IPsec Template (Modelo de Ipsec)** que será utilizado para as condições de ligação IPsec.

Para adicionar um **IPsec Template (Modelo de Ipsec)**, clique em **Add Template (Adicionar modelo)**.

15. Clique em **Submit (Submeter)**.

Se for necessário reiniciar o equipamento para registar as novas definições, aparece um ecrã de confirmação de reinício.

Se existir um item em branco no modelo que tiver ativado na tabela **Rules (Regras)**, aparece uma mensagem de erro. Confirme as suas escolhas e clique novamente em **Submit (Submeter)**.

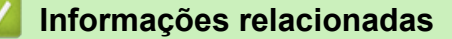

• [Gerir o equipamento de rede em segurança com IPsec](#page-442-0)

<span id="page-446-0"></span> [Página inicial](#page-1-0) > [Segurança](#page-383-0) > [Funções de segurança de rede](#page-390-0) > [Gerir o equipamento de rede em segurança](#page-442-0) [com IPsec](#page-442-0) > Configurar um Modelo de Endereço de IPsec utilizando a Gestão Baseada na Web

# **Configurar um Modelo de Endereço de IPsec utilizando a Gestão Baseada na Web**

- 1. Inicie o seu browser.
- 2. Digite "http://endereço IP do equipamento" na barra de endereço do seu browser (em que "endereço IP do equipamento" é o endereço IP do equipamento).

Por exemplo:

http://192.168.1.2

- 3. Por predefinição, não é necessária qualquer palavra-passe. Introduza uma palavra-passe se a tiver definido e clique em **.**
- 4. Clique no separador **Network (Rede)**.
- 5. Clique no separador **Security (Segurança)**.
- 6. Clique no menu **IPsec Address Template (Modelo de endereço Ipsec)** da barra de navegação do lado esquerdo.

Aparece a lista de modelos com 10 modelos de endereço.

Clique no botão **Delete (Eliminar)** para eliminar um **Address Template (Modelo de endereço)**. Não é possível eliminar um **Address Template (Modelo de endereço)** que esteja a ser utilizado.

7. Clique no **Address Template (Modelo de endereço)** que pretende criar. Aparece o **IPsec Address Template (Modelo de endereço Ipsec)**.

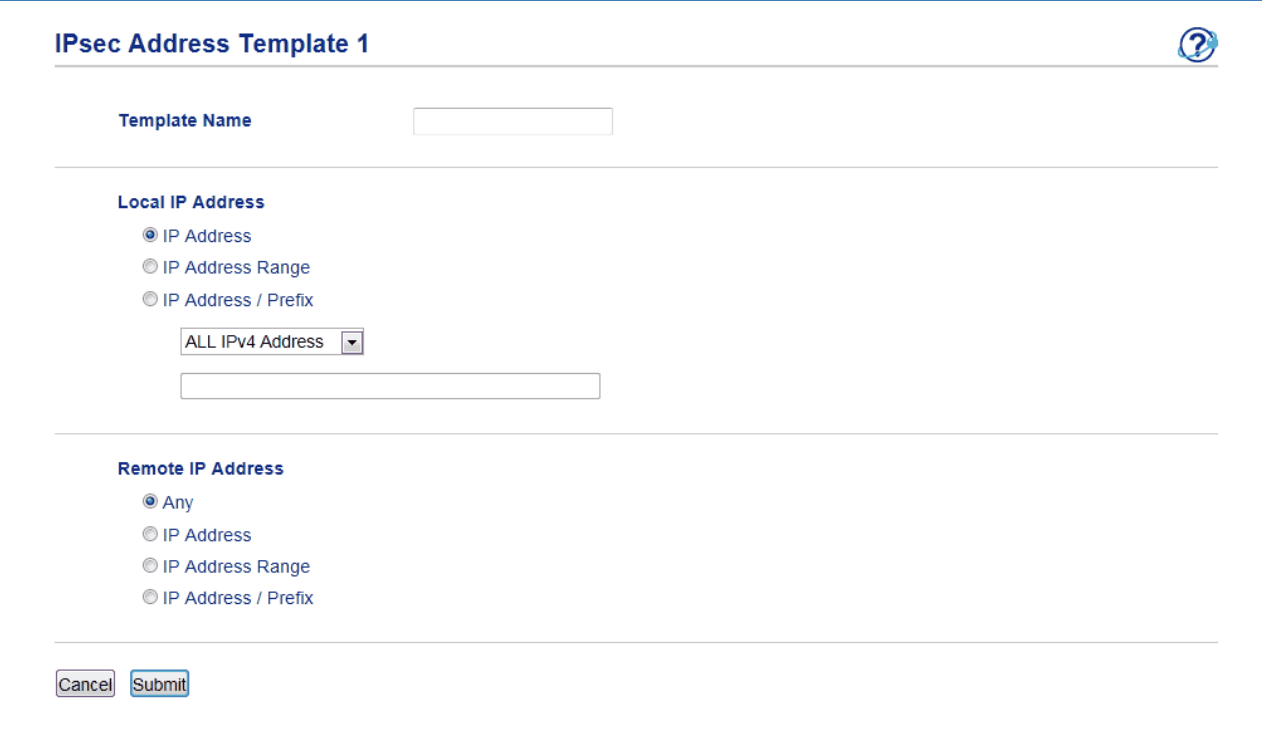

- 8. No campo **Template Name (Nome do modelo)**, introduza um nome para este modelo (até 16 carateres).
- 9. Selecione uma opção de **Local IP Address (Endereço IP local)** para especificar as condições do endereço IP do remetente:
	- **IP Address (Endereço IP)**

Especifique o endereço IP. Selecione **ALL IPv4 Address (Tudo endereço IPv4)**, **ALL IPv6 Address (Tudo endereço IPv6)**, **All Link Local IPv6 (Todas ligações locais IPv6)** ou **Custom (Personalizado)** na lista pendente.

Se selecionar **Custom (Personalizado)** na lista pendente, introduza o endereço IP (IPv4 ou IPv6) na caixa de texto.

### • **IP Address Range (Intervalo de endereços IP)**

Introduza os endereços IP inicial e final do intervalo de endereços IP nas caixas de texto. Se os endereços IP inicial e final não forem normalizados para IPv4 ou IPv6, ou se o endereço IP final for inferior ao endereço inicial, ocorrerá um erro.

### • **IP Address / Prefix (Prefixo / Endereço IP)**

Especifique o endereço IP utilizando a notação CIDR.

Por exemplo: 192.168.1.1/24

Uma vez que o sufixo está especificado na forma de máscara de sub-rede de 24 bits (255.255.255.0) para 192.168.1.1, os endereços válidos são todos os 192.168.1.xxx.

10. Selecione uma opção de **Remote IP Address (Endereço IP remoto)** para especificar as condições do endereço IP do destinatário:

### • **Any (Qualquer)**

Se selecionar **Any (Qualquer)**, todos os endereços IP são possíveis.

• **IP Address (Endereço IP)**

Introduza o endereço IP especificado (IPv4 ou IPv6) na caixa de texto.

• **IP Address Range (Intervalo de endereços IP)**

Introduza os endereços IP inicial e final do intervalo de endereços IP. Se os endereços IP inicial e final não forem normalizados para IPv4 ou IPv6, ou se o endereço IP final for inferior ao endereço inicial, ocorrerá um erro.

### • **IP Address / Prefix (Prefixo / Endereço IP)**

Especifique o endereço IP utilizando a notação CIDR.

Por exemplo: 192.168.1.1/24

Uma vez que o sufixo está especificado na forma de máscara de sub-rede de 24 bits (255.255.255.0) para 192.168.1.1, os endereços válidos são todos os 192.168.1.xxx.

### 11. Clique em **Submit (Submeter)**.

Quando alterar as definições do modelo que está a ser utilizado, reinicie o equipamento para ativar a configuração.

### **Informações relacionadas**

• [Gerir o equipamento de rede em segurança com IPsec](#page-442-0)

<span id="page-448-0"></span> [Página inicial](#page-1-0) > [Segurança](#page-383-0) > [Funções de segurança de rede](#page-390-0) > [Gerir o equipamento de rede em segurança](#page-442-0) [com IPsec](#page-442-0) > Configurar um Modelo de IPsec utilizando a Gestão Baseada na Web

## **Configurar um Modelo de IPsec utilizando a Gestão Baseada na Web**

- 1. Inicie o seu browser.
- 2. Digite "http://endereço IP do equipamento" na barra de endereço do seu browser (em que "endereço IP do equipamento" é o endereço IP do equipamento).

Por exemplo:

http://192.168.1.2

- 3. Por predefinição, não é necessária qualquer palavra-passe. Introduza uma palavra-passe se a tiver definido e clique em **.**
- 4. Clique no separador **Network (Rede)**.
- 5. Clique no separador **Security (Segurança)**.
- 6. Clique em **IPsec Template (Modelo de Ipsec)** na barra de navegação do lado esquerdo.

Aparece a lista de modelos com 10 modelos de IPsec.

Clique no botão **Delete (Eliminar)** para eliminar um **IPsec Template (Modelo de Ipsec)**. Não é possível eliminar um **IPsec Template (Modelo de Ipsec)** que esteja a ser utilizado.

- 7. Clique no **IPsec Template (Modelo de Ipsec)** que pretende criar. Aparece o ecrã **IPsec Template (Modelo de Ipsec)**. Os campos de configuração dependem do **Use Prefixed Template (Utilizar modelo com prefixo)** e do **Internet Key Exchange (IKE)** que selecionar.
- 8. No campo **Template Name (Nome do modelo)**, introduza um nome para este modelo (até 16 carateres).
- 9. Se selecionou **Custom (Personalizado)** na lista pendente **Use Prefixed Template (Utilizar modelo com prefixo)**, selecione as opções do **Internet Key Exchange (IKE)** e altere as definições se necessário.
- 10. Clique em **Submit (Submeter)**.

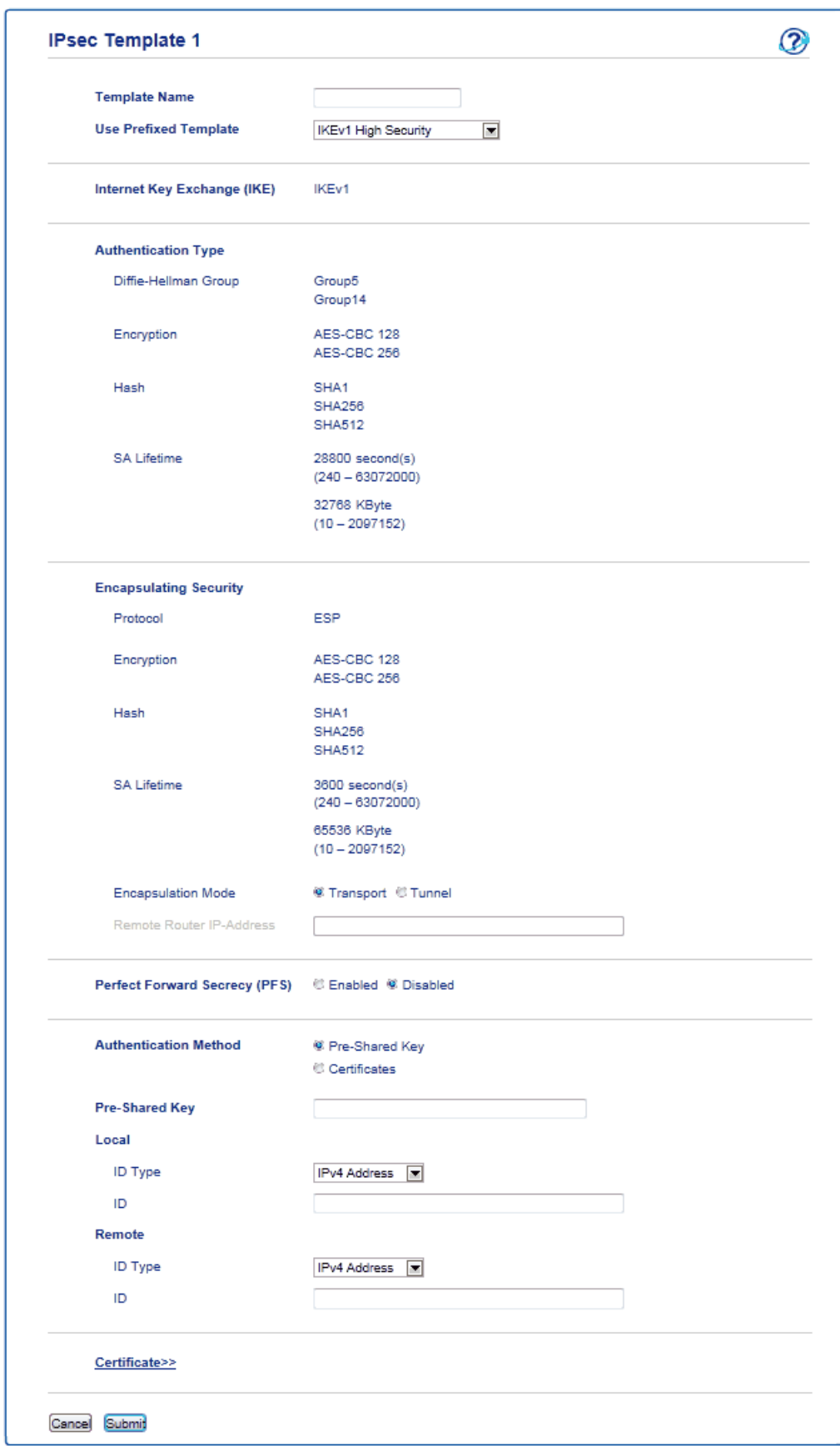

# **Informações relacionadas**

- [Gerir o equipamento de rede em segurança com IPsec](#page-442-0)
- [Definições de IKEv1 para um Modelo de IPsec](#page-450-0)
- [Definições de IKEv2 para um Modelo de IPsec](#page-454-0)
- [Definições manuais para um Modelo de IPsec](#page-458-0)

<span id="page-450-0"></span> [Página inicial](#page-1-0) > [Segurança](#page-383-0) > [Funções de segurança de rede](#page-390-0) > [Gerir o equipamento de rede em segurança](#page-442-0) [com IPsec](#page-442-0) > [Configurar um Modelo de IPsec utilizando a Gestão Baseada na Web](#page-448-0) > Definições de IKEv1 para um Modelo de IPsec

# **Definições de IKEv1 para um Modelo de IPsec**

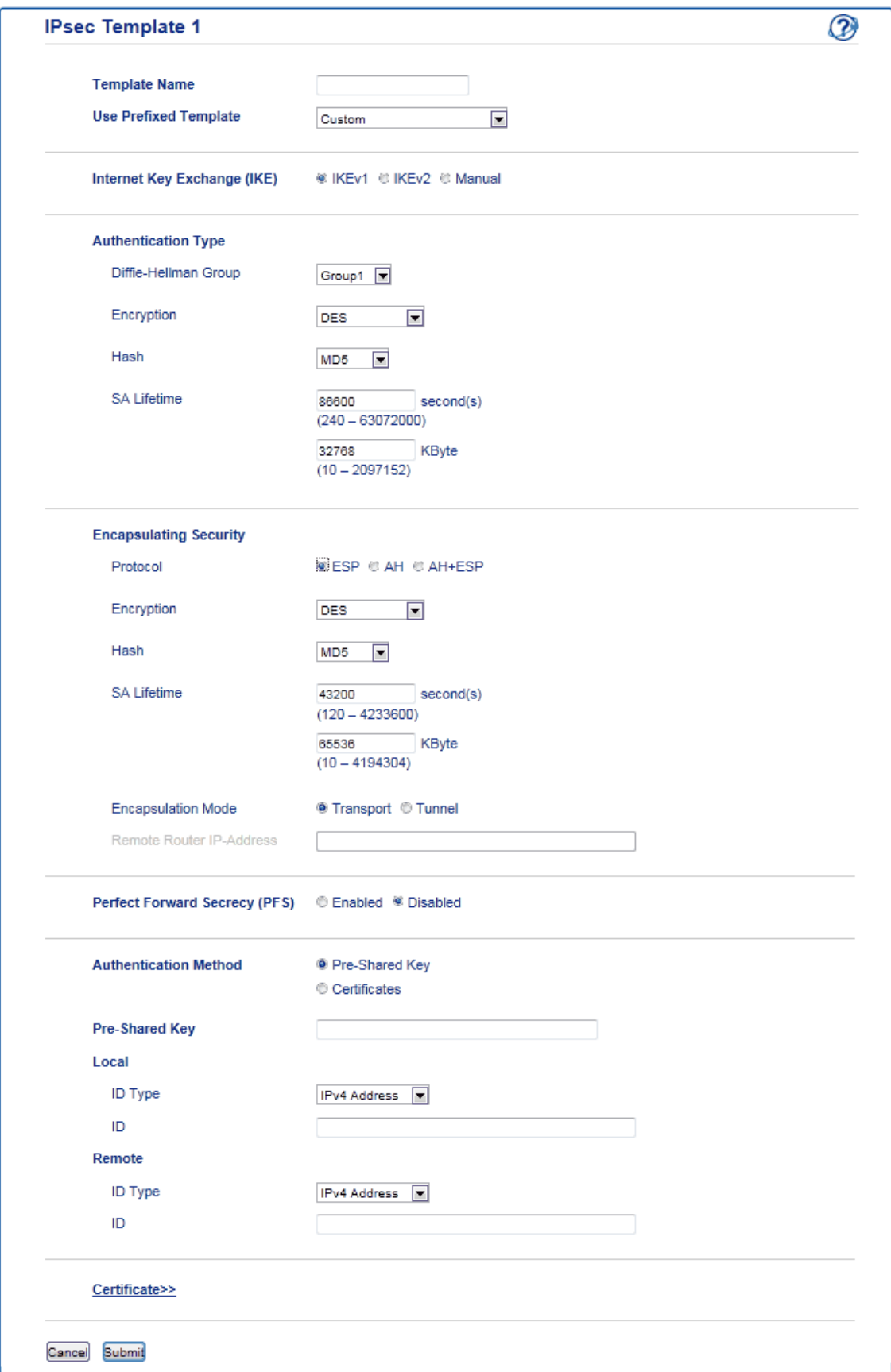

### **Template Name (Nome do modelo)**

Introduza um nome para o modelo (até 16 carateres).

### **Use Prefixed Template (Utilizar modelo com prefixo)**

Selecione **Custom (Personalizado)**, **IKEv1 High Security (IKEv1 Alta segurança)** ou **IKEv1 Medium Security (IKEv1 Média segurança)**. Os itens de definição dependem do modelo selecionado.

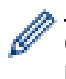

O modelo predefinido da seleção de **Main (Principal)** ou **Aggressive (Agressivo)** para o **Negotiation Mode (Modo de negociação)** no ecrã de configuração do **IPsec**.

### **Internet Key Exchange (IKE)**

IKE é um protocolo de comunicação utilizado para troca de chaves de encriptação, que possibilitam a comunicação encriptada utilizando IPsec. Para efetuar a comunicação encriptada apenas nessa vez, é determinado o algoritmo de encriptação necessário para o IPsec e as chaves de encriptação são partilhadas. No caso do IKE, a troca das chaves de encriptação é efetuada com o método de troca de chaves Diffie-Hellman e segue-se a comunicação encriptada que diz respeito exclusivamente ao IKE.

Se tiver selecionado **Custom (Personalizado)** em **Use Prefixed Template (Utilizar modelo com prefixo)**, selecione **IKEv1**.

### **Authentication Type (Tipo de autenticação)**

Configure a autenticação e a encriptação do IKE.

• **Diffie\_Hellman\_Group**

Este método de troca de chaves permite a troca segura de chaves secretas através de uma rede não protegida. O método de troca de chaves Diffie-Hellman utiliza um problema logarítmico discreto, e não a chave secreta, para enviar e receber a informação aberta que foi gerada utilizando um número aleatório e a chave secreta.

Selecione **Group1 (Grupo 1)**, **Group2 (Grupo 2)**, **Group5 (Grupo 5)** ou **Group14 (Grupo 14)**.

• **Encryption (Encriptação)**

Selecione **DES**, **3DES**, **AES-CBC 128** ou **AES-CBC 256**.

• **Hash**

Selecione **MD5**, **SHA1**, **SHA256**, **SHA384** ou **SHA512**.

• **SA Lifetime (Duração do SA)**

Especificar o tempo de vida da SA do IKE.

Introduza o tempo (segundos) e o número de kilobytes (KByte).

### **Encapsulating Security**

- **Protocol (Protocolo)**
	- Selecione **ESP**, **AH** ou **AH+ESP**.

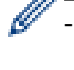

- ESP é um protocolo de comunicação encriptada por IPsec. O ESP encripta os dados (conteúdos a comunicar) e acrescenta informação adicional. O pacote IP é composto pelo cabeçalho e pelos dados encriptados que vêm depois do cabeçalho. Além dos dados encriptados, o pacote IP também inclui informação relativa ao método de encriptação e à chave de encriptação, os dados de autenticação, etc.

- O AH é a parte do protocolo IPsec que autentica o remetente e impede a manipulação (garante que os dados estão completos) dos dados. No pacote IP, os dados são colocados imediatamente após o cabeçalho. Além disso, os pacotes incluem valores de hash, que são calculados com uma equação a partir dos conteúdos comunicados, da chave secreta e de outros itens, com o objetivo de impedir a falsificação do remetente e a manipulação dos dados. Ao contrário do ESP, os conteúdos comunicados não são encriptados e os dados são enviados e recebidos na forma de texto simples.

• **Encryption (Encriptação)**

Selecione **DES**, **3DES**, **AES-CBC 128** ou **AES-CBC 256**.

• **Hash**

Selecione **None (Nenhuma)**, **MD5**, **SHA1**, **SHA256**, **SHA384** ou **SHA512**.

Quando **AH+ESP** estiver selecionado em **Protocol (Protocolo)**, selecione um protocolo para **Hash(ESP)** e **Hash(AH)**.

### • **SA Lifetime (Duração do SA)**

Especificar o tempo de vida da SA do IPsec.

Introduza o tempo (segundos) e o número de quilobytes (KByte) até à expiração da SA do IPsec.

- **Encapsulation Mode (Modo de encapsulação)**
	- Selecione **Transport (Transporte)** ou **Tunnel (Túnel)**.
- **Remote Router IP-Address (Endereço IP do router remoto)**

Introduza o endereço IP (IPv4 ou IPv6) do router remoto. Introduza esta informação apenas quando o modo **Tunnel (Túnel)** estiver selecionado.

SA (Security Association) é um método de comunicação encriptada por IPsec ou IPv6, que troca e partilha informação, como o método de encriptação e a chave de encriptação, para estabelecer um canal de comunicação segura antes do início da comunicação. O SA também pode aplicar-se a um canal virtual de comunicação encriptada que tenha sido estabelecido. O SA utilizado com o IPsec estabelece o método de encriptação, troca as chaves e efetua a autenticação mútua de acordo com o procedimento standard do IKE (Internet Key Exchange). Além disso, o SA é atualizado periodicamente.

### **Perfect Forward Secrecy (PFS)**

O PFS não deriva chaves a partir de chaves anteriores que tenham sido utilizadas para encriptar mensagens. Além disso, se uma chave que tenha sido utilizada para encriptar uma mensagem tiver sido derivada de uma chave mãe, essa chave mãe não é utilizada para derivar outras chaves. Assim, mesmo que uma chave seja comprometida, os danos serão limitados às mensagens que tenham sido encriptadas com essa chave.

Selecione **Enabled (Activado)** ou **Disabled (Desactivado)**.

#### **Authentication Method (Método de autenticação)**

Selecione o método de autenticação. Selecione **Pre-Shared Key (Chave pré-partilhada)** ou **Certificates (Certificados)**.

#### **Pre-Shared Key (Chave pré-partilhada)**

Na encriptação de uma comunicação, a chave de encriptação é trocada e partilhada antes de ser utilizado outro canal.

Se tiver selecionado **Pre-Shared Key (Chave pré-partilhada)** como **Authentication Method (Método de autenticação)**, introduza a **Pre-Shared Key (Chave pré-partilhada)** (até 32 carateres).

### • **Local/ID Type/ID (Local/Tipo de ID/ID)**

Selecione o tipo de ID do remetente e introduza a ID.

Selecione **IPv4 Address (Endereço IPv4)**, **IPv6 Address (Endereço IPv6)**, **FQDN**, **E-mail Address (Endereço de e-mail)** ou **Certificate (Certificado)** para o tipo.

Se tiver selecionado **Certificate (Certificado)**, introduza o nome comum do certificado no campo **ID**.

#### • **Remote/ID Type/ID (Remoto/Tipo de ID/ID)**

Selecione o tipo de ID do destinatário e introduza a ID.

Selecione **IPv4 Address (Endereço IPv4)**, **IPv6 Address (Endereço IPv6)**, **FQDN**, **E-mail Address (Endereço de e-mail)** ou **Certificate (Certificado)** para o tipo.

Se tiver selecionado **Certificate (Certificado)**, introduza o nome comum do certificado no campo **ID**.

#### **Certificate (Certificado)**

Se tiver selecionado **Certificates (Certificados)** para **Authentication Method (Método de autenticação)**, selecione o certificado.

Pode selecionar apenas os certificados que tenham sido criados através da página **Certificate (Certificado)** da configuração de segurança da Gestão Baseada na Web.

# **Informações relacionadas**

• [Configurar um Modelo de IPsec utilizando a Gestão Baseada na Web](#page-448-0)

<span id="page-454-0"></span> [Página inicial](#page-1-0) > [Segurança](#page-383-0) > [Funções de segurança de rede](#page-390-0) > [Gerir o equipamento de rede em segurança](#page-442-0) [com IPsec](#page-442-0) > [Configurar um Modelo de IPsec utilizando a Gestão Baseada na Web](#page-448-0) > Definições de IKEv2 para um Modelo de IPsec

# **Definições de IKEv2 para um Modelo de IPsec**

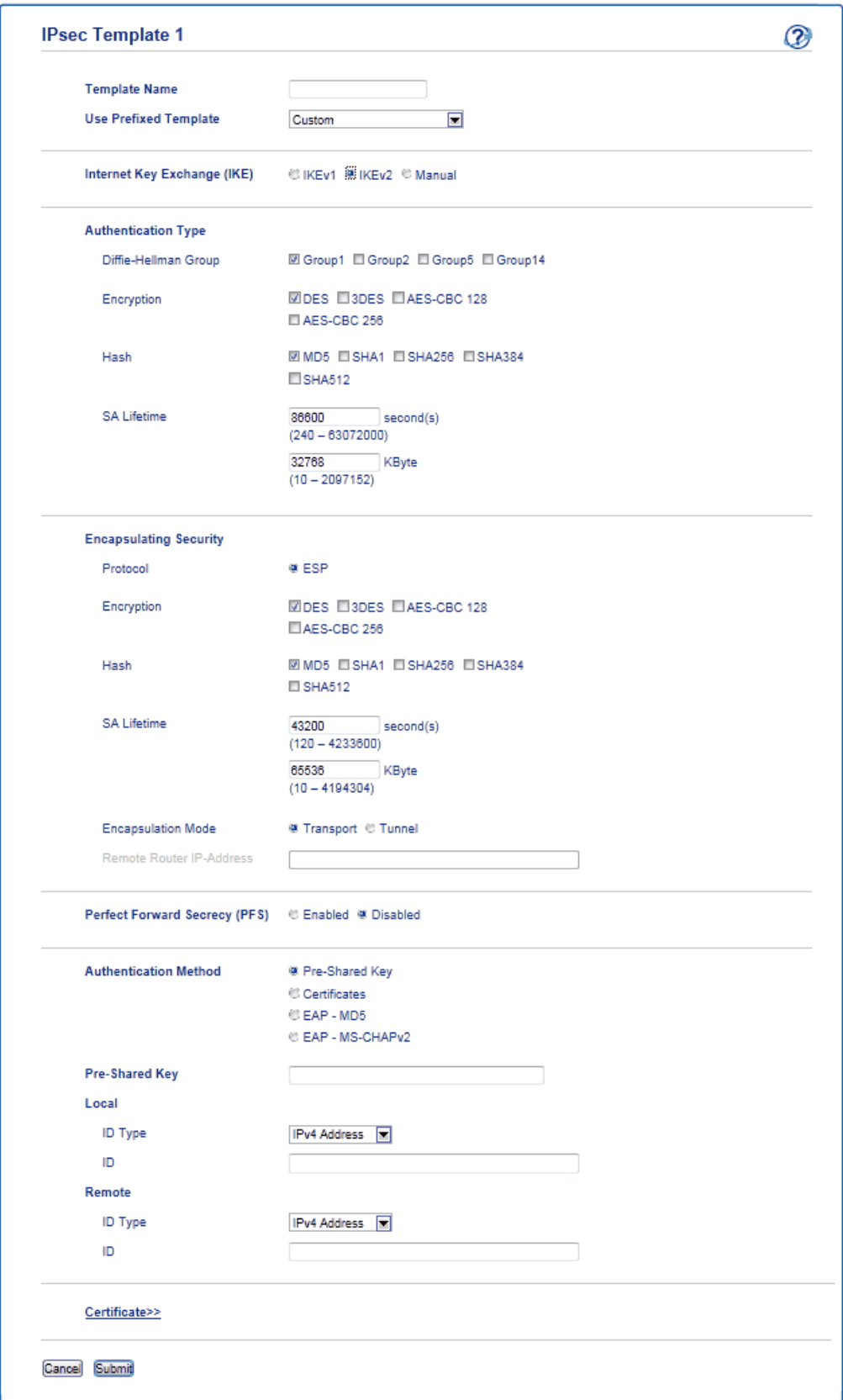

### **Template Name (Nome do modelo)**

Introduza um nome para o modelo (até 16 carateres).

### **Use Prefixed Template (Utilizar modelo com prefixo)**

Selecione **Custom (Personalizado)**, **IKEv2 High Security (IKEv2 Alta segurança)** ou **IKEv2 Medium Security (IKEv2 Média segurança)**. Os itens de definição dependem do modelo selecionado.

### **Internet Key Exchange (IKE)**

IKE é um protocolo de comunicação utilizado para troca de chaves de encriptação, que possibilitam a comunicação encriptada utilizando IPsec. Para efetuar a comunicação encriptada apenas nessa vez, é determinado o algoritmo de encriptação necessário para o IPsec e as chaves de encriptação são partilhadas. No caso do IKE, a troca das chaves de encriptação é efetuada com o método de troca de chaves Diffie-Hellman e segue-se a comunicação encriptada que diz respeito exclusivamente ao IKE.

Se tiver selecionado **Custom (Personalizado)** em **Use Prefixed Template (Utilizar modelo com prefixo)**, selecione **IKEv2**.

### **Authentication Type (Tipo de autenticação)**

Configure a autenticação e a encriptação do IKE.

• **Diffie\_Hellman\_Group**

Este método de troca de chaves permite a troca segura de chaves secretas através de uma rede não protegida. O método de troca de chaves Diffie-Hellman utiliza um problema logarítmico discreto, e não a chave secreta, para enviar e receber a informação aberta que foi gerada utilizando um número aleatório e a chave secreta.

Selecione **Group1 (Grupo 1)**, **Group2 (Grupo 2)**, **Group5 (Grupo 5)** ou **Group14 (Grupo 14)**.

• **Encryption (Encriptação)**

Selecione **DES**, **3DES**, **AES-CBC 128** ou **AES-CBC 256**.

• **Hash**

Selecione **MD5**, **SHA1**, **SHA256**, **SHA384** ou **SHA512**.

• **SA Lifetime (Duração do SA)**

Especificar o tempo de vida da SA do IKE.

Introduza o tempo (segundos) e o número de kilobytes (KByte).

### **Encapsulating Security**

• **Protocol (Protocolo)**

Selecione **ESP**.

ESP é um protocolo de comunicação encriptada por IPsec. O ESP encripta os dados (conteúdos a comunicar) e acrescenta informação adicional. O pacote IP é composto pelo cabeçalho e pelos dados encriptados que vêm depois do cabeçalho. Além dos dados encriptados, o pacote IP também inclui informação relativa ao método de encriptação e à chave de encriptação, os dados de autenticação, etc.

### • **Encryption (Encriptação)**

Selecione **DES**, **3DES**, **AES-CBC 128** ou **AES-CBC 256**.

• **Hash**

Selecione **MD5**, **SHA1**, **SHA256**, **SHA384** ou **SHA512**.

• **SA Lifetime (Duração do SA)**

Especificar o tempo de vida da SA do IPsec.

Introduza o tempo (segundos) e o número de quilobytes (KByte) até à expiração da SA do IPsec.

### • **Encapsulation Mode (Modo de encapsulação)**

Selecione **Transport (Transporte)** ou **Tunnel (Túnel)**.

• **Remote Router IP-Address (Endereço IP do router remoto)**

Introduza o endereço IP (IPv4 ou IPv6) do router remoto. Introduza esta informação apenas quando o modo **Tunnel (Túnel)** estiver selecionado.

SA (Security Association) é um método de comunicação encriptada por IPsec ou IPv6, que troca e partilha informação, como o método de encriptação e a chave de encriptação, para estabelecer um canal de comunicação segura antes do início da comunicação. O SA também pode aplicar-se a um canal virtual de comunicação encriptada que tenha sido estabelecido. O SA utilizado com o IPsec estabelece o método de encriptação, troca as chaves e efetua a autenticação mútua de acordo com o procedimento standard do IKE (Internet Key Exchange). Além disso, o SA é atualizado periodicamente.

### **Perfect Forward Secrecy (PFS)**

O PFS não deriva chaves a partir de chaves anteriores que tenham sido utilizadas para encriptar mensagens. Além disso, se uma chave que tenha sido utilizada para encriptar uma mensagem tiver sido derivada de uma chave mãe, essa chave mãe não é utilizada para derivar outras chaves. Assim, mesmo que uma chave seja comprometida, os danos serão limitados às mensagens que tenham sido encriptadas com essa chave.

Selecione **Enabled (Activado)** ou **Disabled (Desactivado)**.

### **Authentication Method (Método de autenticação)**

Selecione o método de autenticação. Selecione **Pre-Shared Key (Chave pré-partilhada)**, **Certificates (Certificados)**, **EAP - MD5** ou **EAP - MS-CHAPv2**.

### **Pre-Shared Key (Chave pré-partilhada)**

Na encriptação de uma comunicação, a chave de encriptação é trocada e partilhada antes de ser utilizado outro canal.

Se tiver selecionado **Pre-Shared Key (Chave pré-partilhada)** como **Authentication Method (Método de autenticação)**, introduza a **Pre-Shared Key (Chave pré-partilhada)** (até 32 carateres).

### • **Local/ID Type/ID (Local/Tipo de ID/ID)**

Selecione o tipo de ID do remetente e introduza a ID.

Selecione **IPv4 Address (Endereço IPv4)**, **IPv6 Address (Endereço IPv6)**, **FQDN**, **E-mail Address (Endereço de e-mail)** ou **Certificate (Certificado)** para o tipo.

Se tiver selecionado **Certificate (Certificado)**, introduza o nome comum do certificado no campo **ID**.

### • **Remote/ID Type/ID (Remoto/Tipo de ID/ID)**

Selecione o tipo de ID do destinatário e introduza a ID.

Selecione **IPv4 Address (Endereço IPv4)**, **IPv6 Address (Endereço IPv6)**, **FQDN**, **E-mail Address (Endereço de e-mail)** ou **Certificate (Certificado)** para o tipo.

Se tiver selecionado **Certificate (Certificado)**, introduza o nome comum do certificado no campo **ID**.

### **Certificate (Certificado)**

Se tiver selecionado **Certificates (Certificados)** para **Authentication Method (Método de autenticação)**, selecione o certificado.

Pode selecionar apenas os certificados que tenham sido criados através da página **Certificate (Certificado)** da configuração de segurança da Gestão Baseada na Web.

### **EAP**

O EAP é um protocolo de autenticação que é uma extensão do PPP. Quando se utiliza EAP com IEEE802.1x, é utilizada uma chave diferente em cada sessão para a autenticação de utilizadores.

As seguintes definições são necessárias apenas quando estiver selecionado **EAP - MD5** ou **EAP - MS-CHAPv2** em **Authentication Method (Método de autenticação)**:

• **Mode (Modo)**

Selecione **Server-Mode (Modo Servidor)** ou **Client-Mode (Modo Cliente)**.

- **Certificate (Certificado)**
- Selecione o certificado.
- **User Name (Nome de utilizador)** Introduza o nome de utilizador (até 32 carateres).
- **Password (Palavra-passe)**

Introduza a palavra-passe (até 32 carateres). A palavra-passe tem de ser introduzida duas vezes para confirmação.

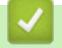

# **Informações relacionadas**

• [Configurar um Modelo de IPsec utilizando a Gestão Baseada na Web](#page-448-0)

<span id="page-458-0"></span> [Página inicial](#page-1-0) > [Segurança](#page-383-0) > [Funções de segurança de rede](#page-390-0) > [Gerir o equipamento de rede em segurança](#page-442-0) [com IPsec](#page-442-0) > [Configurar um Modelo de IPsec utilizando a Gestão Baseada na Web](#page-448-0) > Definições manuais para um Modelo de IPsec

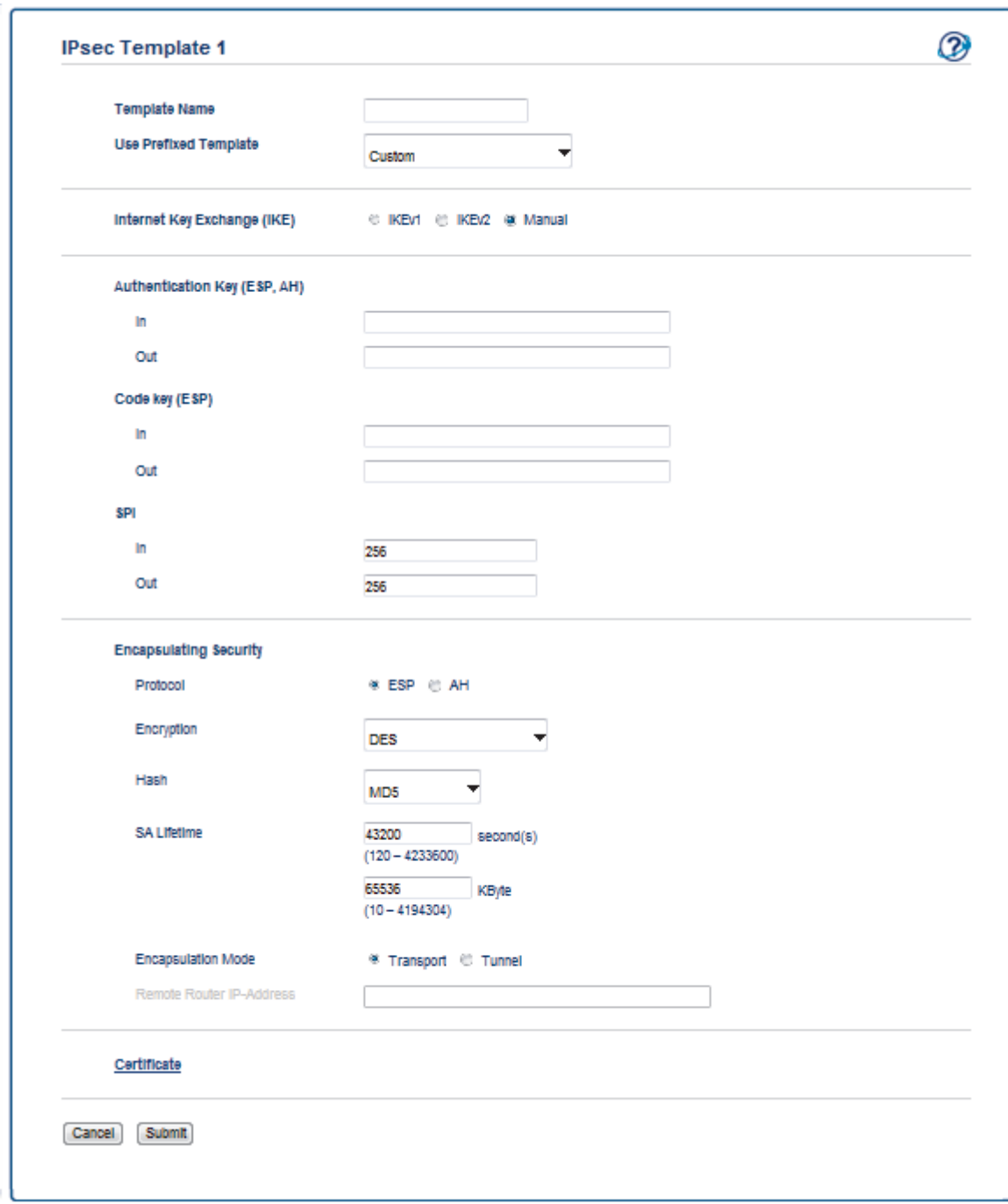

### **Definições manuais para um Modelo de IPsec**

#### **Template Name (Nome do modelo)**

Introduza um nome para o modelo (até 16 carateres).

#### **Use Prefixed Template (Utilizar modelo com prefixo)**

#### Selecione **Custom (Personalizado)**.

#### **Internet Key Exchange (IKE)**

IKE é um protocolo de comunicação utilizado para troca de chaves de encriptação, que possibilitam a comunicação encriptada utilizando IPsec. Para efetuar a comunicação encriptada apenas nessa vez, é determinado o algoritmo de encriptação necessário para o IPsec e as chaves de encriptação são partilhadas. No caso do IKE, a troca das chaves de encriptação é efetuada com o método de troca de chaves Diffie-Hellman e segue-se a comunicação encriptada que diz respeito exclusivamente ao IKE.

Selecione **Manual**.

### **Authentication Key (ESP,AH) (Chave de autenticação (ESP,AH))**

Especifique a chave a utilizar na autenticação. Introduza os valores **In/Out (Entrada/Saída)**.

Estas definições são necessárias quando estiver selecionado **Custom (Personalizado)** para **Use Prefixed Template (Utilizar modelo com prefixo)**, quando estiver selecionado **Manual** para **Internet Key Exchange (IKE) (Intercâmbio de Chave de Internet (IKE))** e quando estiver selecionado algo diferente de **None (Nenhuma)** para **Hash** na secção **Encapsulating Security**.

O número de carateres que é possível definir depende da definição selecionada para **Hash** na secção **Encapsulating Security**.

Se o comprimento da chave de autenticação especificada for diferente do necessário para o algoritmo de hash selecionado, ocorre um erro.

- **MD5**: 128 bits (16 bytes)
- **SHA1**: 160 bits (20 bytes)
- **SHA256**: 256 bits (32 bytes)
- **SHA384**: 384 bits (48 bytes)
- **SHA512**: 512 bits (64 bytes)

Quando especificar a chave em código ASCII, coloque os carateres entre aspas (").

### **Code key (ESP) (Chave do código (ESP))**

Especifique a chave a utilizar na encriptação. Introduza os valores **In/Out (Entrada/Saída)**.

Estas definições são necessárias quando estiver selecionado **Custom (Personalizado)** em **Use Prefixed Template (Utilizar modelo com prefixo)**, quando estiver selecionado **Manual** em **Internet Key Exchange (IKE) (Intercâmbio de Chave de Internet (IKE))** e quando estiver selecionado **ESP** em **Protocol (Protocolo)** em **Encapsulating Security**.

O número de carateres que é possível definir depende da definição selecionada para **Encryption (Encriptação)** na secção **Encapsulating Security**.

Se o comprimento da chave especificada for diferente do necessário para o algoritmo de encriptação selecionado, ocorre um erro.

- **DES**: 64 bits (8 bytes)
- **3DES**: 192 bits (24 bytes)
- **AES-CBC 128**: 128 bits (16 bytes)
- **AES-CBC 256**: 256 bits (32 bytes)

Quando especificar a chave em código ASCII, coloque os carateres entre aspas (").

#### **SPI**

Estes parâmetros servem para identificar a informação de segurança. Normalmente, um host tem múltiplas SAs (associações de segurança) para diversos tipos de comunicação IPsec. Assim, é necessário identificar a SA aplicável quando é recebido um pacote IPsec. O parâmetro SPI, que identifica a SA, é incluído no cabeçalho AH (cabeçalho de autenticação) e no cabeçalho ESP (dados de segurança encapsuladores).

Estas definições são necessárias quando estiver selecionado **Custom (Personalizado)** para **Use Prefixed Template (Utilizar modelo com prefixo)** e quando estiver selecionado **Manual** para **Internet Key Exchange (IKE) (Intercâmbio de Chave de Internet (IKE))**.

Introduza os valores **In/Out (Entrada/Saída)**. (3-10 carateres)

#### **Encapsulating Security**

- **Protocol (Protocolo)**
	- Selecione **ESP** ou **AH**.
- ESP é um protocolo de comunicação encriptada por IPsec. O ESP encripta os dados (conteúdos a comunicar) e acrescenta informação adicional. O pacote IP é composto pelo cabeçalho e pelos dados encriptados que vêm depois do cabeçalho. Além dos dados encriptados, o pacote IP também inclui informação relativa ao método de encriptação e à chave de encriptação, os dados de autenticação, etc.
- O AH é a parte do protocolo IPsec que autentica o remetente e impede a manipulação dos dados (garante que os dados estão completos). No pacote IP, os dados são colocados imediatamente após o cabeçalho. Além disso, os pacotes incluem valores de hash, que são calculados com uma equação a partir dos conteúdos comunicados, da chave secreta e de outros itens, com o objetivo de impedir a falsificação do remetente e a manipulação dos dados. Ao contrário do ESP, os conteúdos comunicados não são encriptados e os dados são enviados e recebidos na forma de texto simples.
- **Encryption (Encriptação)**

Selecione **DES**, **3DES**, **AES-CBC 128** ou **AES-CBC 256**.

• **Hash**

Selecione **None (Nenhuma)**, **MD5**, **SHA1**, **SHA256**, **SHA384** ou **SHA512**. **None (Nenhuma)** pode ser selecionado apenas quando **ESP** estiver selecionado em **Protocol (Protocolo)**.

• **SA Lifetime (Duração do SA)**

Especificar o tempo de vida da SA do IKE.

Introduza o tempo (segundos) e o número de quilobytes (KByte) até à expiração da SA do IPsec.

• **Encapsulation Mode (Modo de encapsulação)**

Selecione **Transport (Transporte)** ou **Tunnel (Túnel)**.

• **Remote Router IP-Address (Endereço IP do router remoto)**

Especifique o endereço IP (IPv4 ou IPv6) do destino da ligação. Introduza esta informação apenas quando o modo **Tunnel (Túnel)** estiver selecionado.

SA (Security Association) é um método de comunicação encriptada por IPsec ou IPv6, que troca e partilha informação, como o método de encriptação e a chave de encriptação, para estabelecer um canal de comunicação segura antes do início da comunicação. O SA também pode aplicar-se a um canal virtual de comunicação encriptada que tenha sido estabelecido. O SA utilizado com o IPsec estabelece o método de encriptação, troca as chaves e efetua a autenticação mútua de acordo com o procedimento standard do IKE (Internet Key Exchange). Além disso, o SA é atualizado periodicamente.

### **Informações relacionadas**

• [Configurar um Modelo de IPsec utilizando a Gestão Baseada na Web](#page-448-0)

<span id="page-461-0"></span> [Página inicial](#page-1-0) > [Segurança](#page-383-0) > [Funções de segurança de rede](#page-390-0) > Enviar ou receber um e-mail em segurança

### **Enviar ou receber um e-mail em segurança**

- [Configurar o envio ou a receção de e-mail utilizando a Gestão Baseada na Web](#page-462-0)
- [Enviar um e-mail com autenticação do utilizador](#page-463-0)
- [Enviar ou receber um e-mail em segurança utilizando SSL/TLS](#page-464-0)

<span id="page-462-0"></span> [Página inicial](#page-1-0) > [Segurança](#page-383-0) > [Funções de segurança de rede](#page-390-0) > [Enviar ou receber um e-mail em](#page-461-0) [segurança](#page-461-0) > Configurar o envio ou a receção de e-mail utilizando a Gestão Baseada na Web

## **Configurar o envio ou a receção de e-mail utilizando a Gestão Baseada na Web**

Recomendamos a utilização da Gestão Baseada na Web para configurar o envio de e-mail seguro com autenticação do utilizador ou o envio e a receção de e-mail utilizando SSL/TLS.

- 1. Inicie o seu browser.
- 2. Digite "http://endereço IP do equipamento" na barra de endereço do seu browser (em que "endereço IP do equipamento" é o endereço IP do equipamento).

Por exemplo:

http://192.168.1.2

- 3. Por predefinição, não é necessária qualquer palavra-passe. Introduza uma palavra-passe se a tiver definido e clique em  $\Box$
- 4. Clique no separador **Network (Rede)**.
- 5. Clique no menu **Protocol (Protocolo)** da barra de navegação do lado esquerdo.
- 6. No campo **POP3/IMAP4/SMTP**, clique em **Advanced Setting (Definição avançadaDefinições avançadas** e certifique-se de que o estado de **POP3/IMAP4/SMTP** é **Enabled (Activado)**.
- 7. Configure as definições de **POP3/IMAP4/SMTP**.
	- Verifique se as definições de e-mail estão corretas após a configuração através do envio de um e-mail de teste.
	- Se não conhecer as definições do servidor POP3/IMAP4/SMTP, contacte o administrador da rede ou o fornecedor de serviços de Internet.
- 8. Quando terminar, clique em **Submit (Submeter)**.

Aparece a caixa de diálogo **Test Send/Receive E-mail Configuration (Testar a configuração de envio/ receção de e-mail)**.

9. Siga as instruções da caixa de diálogo para testar as definições atuais.

### **Informações relacionadas**

• [Enviar ou receber um e-mail em segurança](#page-461-0)

<span id="page-463-0"></span> [Página inicial](#page-1-0) > [Segurança](#page-383-0) > [Funções de segurança de rede](#page-390-0) > [Enviar ou receber um e-mail em](#page-461-0) [segurança](#page-461-0) > Enviar um e-mail com autenticação do utilizador

## **Enviar um e-mail com autenticação do utilizador**

O equipamento Brother suporta o método SMTP-AUTH para enviar e-mail através de um servidor de e-mail que exija autenticação do utilizador. Este método impede que utilizadores não autorizados tenham acesso ao servidor de e-mail.

Pode utilizar SMTP-AUTH para notificação por e-mail, relatórios por e-mail e envio de I-Fax.

Recomendamos a utilização da Gestão Baseada na Web para configurar a autenticação SMTP.

### **Definições do servidor de correio eletrónico**

Tem de configurar o método de autenticação SMTP do equipamento para que corresponda ao método utilizado pelo seu servidor de e-mail. Para obter mais informações sobre as definições do servidor de e-mail, contacte o administrador de rede ou o seu fornecedor de serviço de Internet.

Para ativar a autenticação do servidor SMTP: no ecrã da Gestão Baseada na Web **POP3/IMAP4/SMTP**, abaixo de **Server Authentication Method (Método de autenticação do servidor)**, deve selecionar **SMTP-AUTH**.

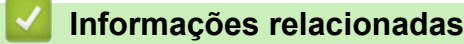

Ø

• [Enviar ou receber um e-mail em segurança](#page-461-0)

<span id="page-464-0"></span> [Página inicial](#page-1-0) > [Segurança](#page-383-0) > [Funções de segurança de rede](#page-390-0) > [Enviar ou receber um e-mail em](#page-461-0) [segurança](#page-461-0) > Enviar ou receber um e-mail em segurança utilizando SSL/TLS

## **Enviar ou receber um e-mail em segurança utilizando SSL/TLS**

O equipamento Brother suporta os métodos SSL/TLS para enviar ou receber uma mensagem de correio eletrónico através de um servidor de correio eletrónico que necessite de comunicação SSL/TLS segura. Para enviar ou receber um e-mail através de um servidor de e-mail que utilize comunicação SSL/TLS, tem de configurar SMTP sobre SSL/TLS, POP3 sobre SSL/TLS ou IMAP4 sobre SSL/TLS.

Recomendamos a utilização da gestão baseada na Web para configurar SSL/TLS.

### **Verificar certificado do servidor**

B

Em **SSL/TLS**, se selecionar **SSL** ou **TLS**, a caixa de verificação **Verify Server Certificate (Verificar certificado do servidor)** será selecionada automaticamente.

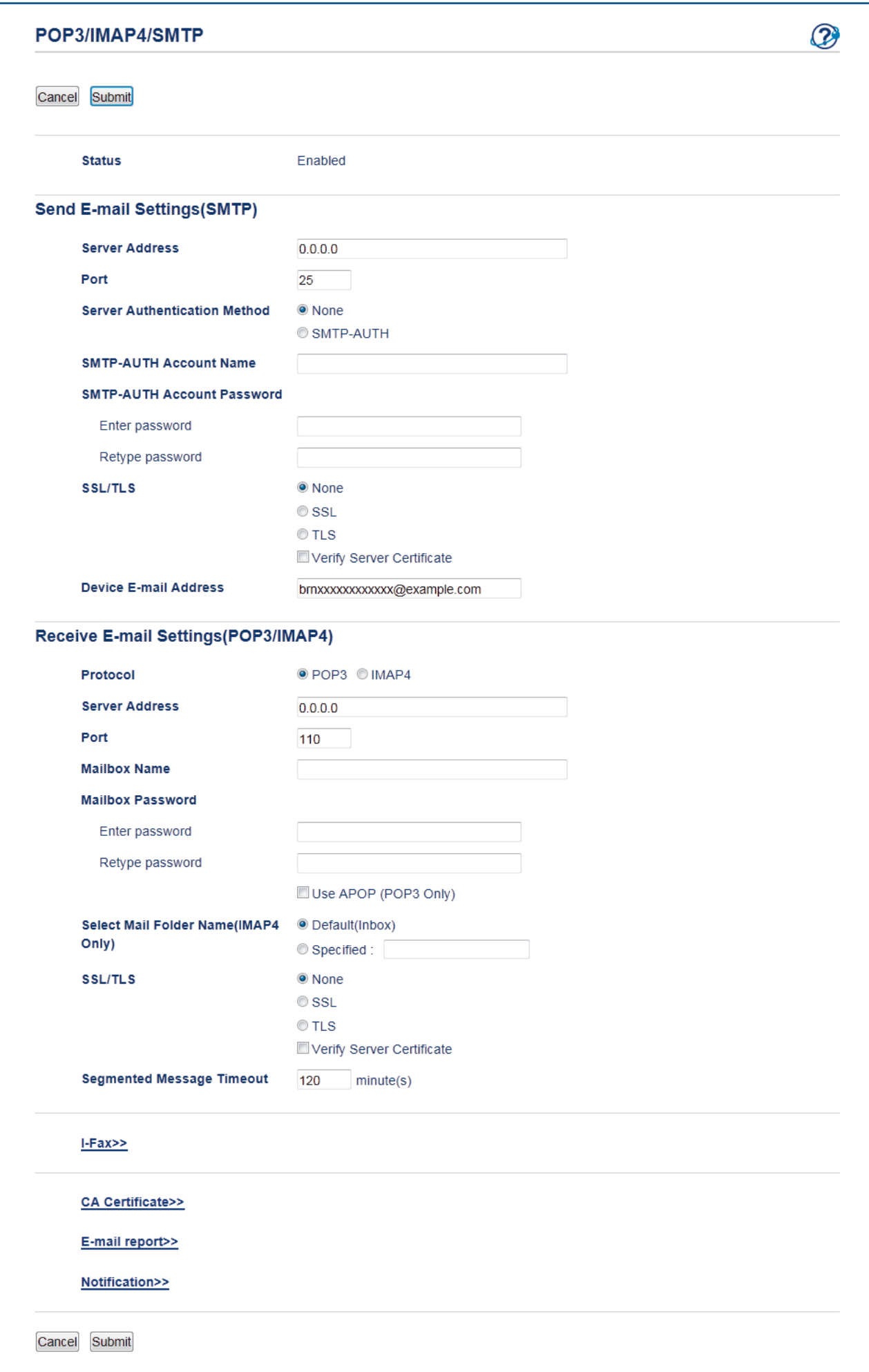

- Antes de verificar o certificado do servidor, tem de importar o certificado da AC emitido pela AC que assinou o certificado do servidor. Contacte o administrador de rede ou o fornecedor de serviços de Internet para confirmar se é necessário importar um certificado da AC.
- Se não for necessário verificar o certificado do servidor, desmarque a caixa de verificação **Verify Server Certificate (Verificar certificado do servidor)**.

### **Número da porta**

Se selecionar **SSL** ou **TLS** para SMTP, POP3 ou IMAP4, o valor **Port (Porta)** será alterado para corresponder ao protocolo. Para alterar o número da porta manualmente, digite o número da porta depois de selecionar **SSL** ou **TLS** nas definições de **SSL/TLS**.

É necessário configurar o método de comunicação POP3/IMAP4/SMTP do equipamento para que corresponda ao método utilizado pelo seu servidor de e-mail. Para obter mais informações sobre as definições do servidor de correio eletrónico, contacte o administrador de rede ou o seu ISP.

Na maioria dos casos, os serviços de webmail seguros exigem as seguintes definições:

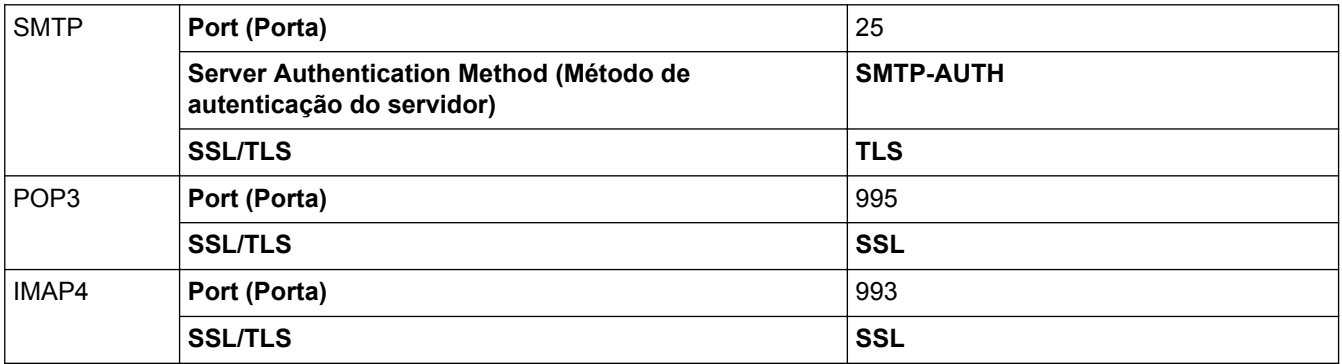

### **Informações relacionadas**

• [Enviar ou receber um e-mail em segurança](#page-461-0)

 [Página inicial](#page-1-0) > [Segurança](#page-383-0) > [Funções de segurança de rede](#page-390-0) > Utilizar a autenticação IEEE 802.1x para uma rede sem fios ou com fios

# **Utilizar a autenticação IEEE 802.1x para uma rede sem fios ou com fios**

- [O que é a autenticação IEEE 802.1x?](#page-468-0)
- [Configurar a autenticação IEEE 802.1x para uma rede sem fios ou com fios utilizando a](#page-469-0) [Gestão Baseada na Web \(browser da web\)](#page-469-0)
- [Métodos de Autenticação para IEEE 802.1x](#page-471-0)
[Página inicial](#page-1-0) > [Segurança](#page-383-0) > [Funções de segurança de rede](#page-390-0) > [Utilizar a autenticação IEEE 802.1x para](#page-467-0) [uma rede sem fios ou com fios](#page-467-0) > O que é a autenticação IEEE 802.1x?

# **O que é a autenticação IEEE 802.1x?**

IEEE 802.1x é um padrão IEEE para redes sem fios e com fios que limita o acesso a partir de dispositivos de rede não autorizados. O seu equipamento Brother (requisitante) envia um pedido de autenticação para um servidor RADIUS (servidor de autenticação) através do ponto de acesso ou Hub. Após o pedido ter sido verificado pelo servidor RADIUS, o equipamento consegue ter acesso à rede.

## **Informações relacionadas**

• [Utilizar a autenticação IEEE 802.1x para uma rede sem fios ou com fios](#page-467-0)

 [Página inicial](#page-1-0) > [Segurança](#page-383-0) > [Funções de segurança de rede](#page-390-0) > [Utilizar a autenticação IEEE 802.1x para](#page-467-0) [uma rede sem fios ou com fios](#page-467-0) > Configurar a autenticação IEEE 802.1x para uma rede sem fios ou com fios utilizando a Gestão Baseada na Web (browser da web)

# **Configurar a autenticação IEEE 802.1x para uma rede sem fios ou com fios utilizando a Gestão Baseada na Web (browser da web)**

- Se configurar o equipamento utilizando a autenticação EAP-TLS, tem de instalar o certificado do cliente emitido por uma AC antes de iniciar a configuração. Contacte o administrador de rede para obter informações sobre o certificado do cliente. Se tiver instalado mais de um certificado, é recomendável tomar nota do nome do certificado que pretende utilizar.
- Antes de verificar o certificado do servidor, tem de importar o certificado da AC que foi emitido pela AC que assinou o certificado do servidor. Contacte o administrador de rede ou o ISP (Internet Service Provider, fornecedor de serviços de Internet) para confirmar se é necessário importar um certificado da AC.

Também pode configurar a autenticação IEEE 802.1x utilizando:

- BRAdmin Professional (rede sem fios e com fios)
- Assistente de configuração de rede sem fios no painel de controlo (rede sem fios)
- Assistente de configuração de rede sem fios no disco de instalação (rede sem fios)
- 1. Inicie o seu browser.
- 2. Digite "http://endereço IP do equipamento" na barra de endereço do seu browser (em que "endereço IP do equipamento" é o endereço IP do equipamento).

Por exemplo:

http://192.168.1.2

- Se estiver a utilizar um sistema de nomes de domínio (DNS) ou ativar um nome NetBIOS, pode introduzir outro nome, como "ImpressoraPartilhada", em vez do endereço IP.
	- Por exemplo:

http://ImpressoraPartilhada

Se ativar um nome NetBIOS, pode também utilizar o nome do nó.

Por exemplo:

http://brnxxxxxxxxxxxx

Pode encontrar o nome NetBIOS no Relatório de Configuração da Rede.

- Num Mac, aceda à Gestão Baseada na Web clicando no ícone do equipamento no ecrã do **Status Monitor**.
- 3. Por predefinição, não é necessária qualquer palavra-passe. Introduza uma palavra-passe se a tiver definido e clique em
- 4. Clique no separador **Network (Rede)**.
- 5. Efetue uma das seguintes ação:

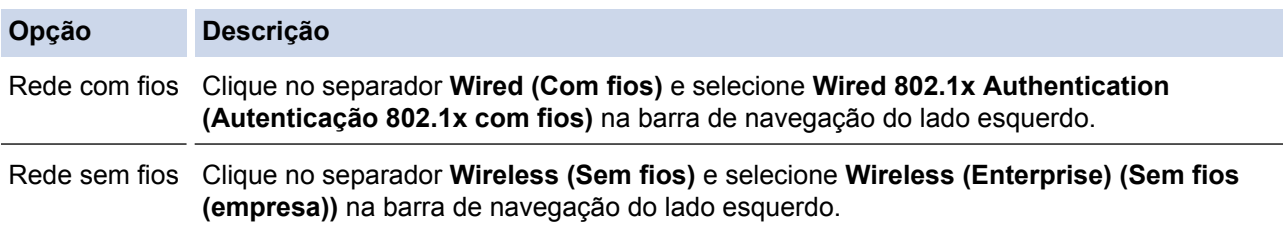

6. Configure as definições de autenticação de IEEE 802.1x.

- Se pretender ativar a autenticação IEEE 802.1x para redes com fios, selecione **Enabled (Activado)** para **Wired 802.1x status (Estado 802.1x com fios)** na página **Wired 802.1x Authentication (Autenticação 802.1x com fios)**.
- Se estiver a utilizar a autenticação **EAP-TLS**, tem de selecionar o certificado do cliente que foi instalado (apresentado com o nome do certificado) para a verificação a partir da lista pendente **Client Certificate (Certificado do cliente)**.
- Se selecionar a autenticação **EAP-FAST**, **PEAP**, **EAP-TTLS** ou **EAP-TLS**, selecione o método de verificação na lista pendente **Server Certificate Verification (Verificação do certificado do servidor)**. Verifique o certificado do servidor utilizando o certificado CA, importado previamente para o equipamento, que foi emitido pela autoridade de certificados (CA) que assinou o certificado do servidor.

Selecione um dos seguintes métodos de verificação na lista pendente **Server Certificate Verification (Verificação do certificado do servidor)**:

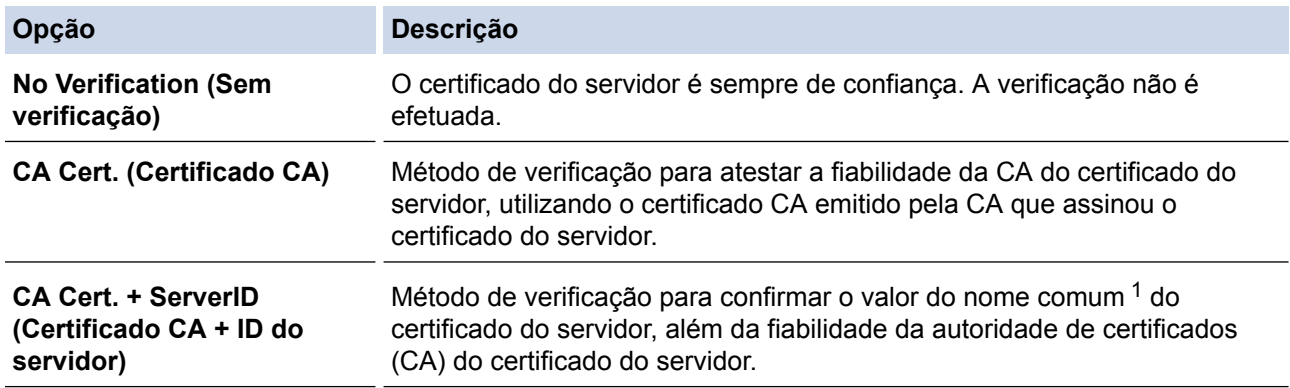

7. Quando terminar a configuração, clique em **Submit (Submeter)**.

Para redes com fios: Após a configuração, ligue o equipamento à rede com suporte de IEEE 802.1x. Após alguns minutos, imprima o Relatório da Configuração de Rede para verificar o estado de <**Wired IEEE 802.1x**>.

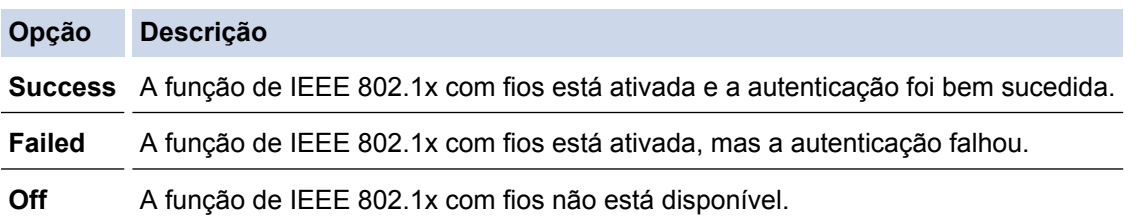

## **Informações relacionadas**

• [Utilizar a autenticação IEEE 802.1x para uma rede sem fios ou com fios](#page-467-0)

<sup>1</sup> A verificação do nome comum compara o nome comum do certificado do servidor com os carateres da **Server ID (ID de servidor)**. Antes de utilizar este método, contacte o administrador de sistema para saber qual é o nome comum do certificado do servidor e, em seguida, configure a **Server ID (ID de servidor)**.

 [Página inicial](#page-1-0) > [Segurança](#page-383-0) > [Funções de segurança de rede](#page-390-0) > [Utilizar a autenticação IEEE 802.1x para](#page-467-0) [uma rede sem fios ou com fios](#page-467-0) > Métodos de Autenticação para IEEE 802.1x

## **Métodos de Autenticação para IEEE 802.1x**

### **LEAP (Rede sem fios)**

O LEAP (Lightweight Extensible Authentication Protocol) é um método EAP exclusivo que foi desenvolvido pela Cisco Systems, Inc. e utiliza uma ID de utilizador e uma palavra-passe para fazer a autenticação.

### **EAP-FAST**

O protocolo EAP-FAST (Extensible Authentication Protocol - Flexible Authentication via Secured Tunnel) foi desenvolvido pela Cisco Systems, Inc. e utiliza uma ID de utilizador e palavra-passe para fazer a autenticação e algoritmos de chave simétrica para obter um processo de autenticação em túnel.

O equipamento Brother suporta os seguintes métodos de autenticação interna:

- EAP-FAST/NONE
- EAP-FAST/MS-CHAPv2
- EAP-FAST/GTC

#### **EAP-MD5 (Rede com fios)**

O EAP-MD5 (Extensible Authentication Protocol-Message Digest Algorithm 5) utiliza uma ID de utilizador e uma palavra-passe para fazer uma autenticação do tipo desafio-resposta.

#### **PEAP**

O PEAP (Protected Extensible Authentication Protocol) é uma versão do método EAP desenvolvida pela Cisco Systems, Inc. em colaboração com a Microsoft<sup>®</sup> Corporation e a RSA Security. O PEAP cria um túnel encriptado SSL (Secure Sockets Layer)/TLS (Transport Layer Security) entre um cliente e um servidor de autenticação, para enviar uma ID de utilizador e uma palavra-passe. O PEAP proporciona uma autenticação mútua entre o servidor e o cliente.

O equipamento Brother suporta as seguintes autenticações internas:

- PEAP/MS-CHAPv2
- PEAP/GTC

#### **EAP-TTLS**

O EAP-TTLS (Extensible Authentication Protocol Tunneled Transport Layer Security) foi desenvolvido pela Funk Software e pela Certicom. O EAP-TTLS cria um túnel SSL encriptado idêntico ao do PEAP, entre um cliente e um servidor de autenticação, para enviar uma ID de utilizador e uma palavra-passe. O EAP-TTLS proporciona uma autenticação mútua entre o servidor e o cliente.

O equipamento Brother suporta as seguintes autenticações internas:

- EAP-TTLS/CHAP
- EAP-TTLS/MS-CHAP
- EAP-TTLS/MS-CHAPv2
- EAP-TTLS/PAP

#### **EAP-TLS**

O EAP-TLS (Extensible Authentication Protocol Transport Layer Security) necessita de uma autenticação certificada digital no cliente e no servidor de autenticação.

#### **Informações relacionadas**

• [Utilizar a autenticação IEEE 802.1x para uma rede sem fios ou com fios](#page-467-0)

<span id="page-472-0"></span> [Página inicial](#page-1-0) > [Segurança](#page-383-0) > [Funções de segurança de rede](#page-390-0) > Guardar Registo de Impressão na Rede

## **Guardar Registo de Impressão na Rede**

- [Guardar Registo de Impressão na Rede](#page-473-0)
- [Configurar as definições de Guardar Registo de Impressão na Rede utilizando a Gestão](#page-474-0) [Baseada na Web](#page-474-0)
- [Utilizar a definição de deteção de erros da função Guardar Registo de Impressão na](#page-476-0) [Rede](#page-476-0)
- [Utilizar a função Guardar Registo de Impressão na Rede com o](#page-478-0) [Secure Function Lock 3.0](#page-478-0)

<span id="page-473-0"></span> [Página inicial](#page-1-0) > [Segurança](#page-383-0) > [Funções de segurança de rede](#page-390-0) > [Guardar Registo de Impressão na](#page-472-0) [Rede](#page-472-0) > Guardar Registo de Impressão na Rede

# **Guardar Registo de Impressão na Rede**

A função Guardar Registo de Impressão na Rede permite guardar o ficheiro do registo de impressão do seu equipamento Brother num servidor de rede, utilizando CIFS (Common Internet File System). Pode registar a ID, o tipo de trabalho de impressão, o nome do trabalho, o nome de utilizador, a data, a hora e o número de páginas impressas por cada trabalho de impressão. CIFS é o protocolo Common Internet File System que é executado sobre TCP/IP e permite que os computadores de uma rede partilhem ficheiros através de uma intranet ou da Internet.

No registo de impressão, são gravadas as seguintes funções de impressão:

- Trabalhos de impressão do seu computador
- Impressão direta USB
- **Copiar**
- Fax recebido (apenas modelos suportados)
- Impressão Web Connect (apenas modelos suportados)
	- A função Guardar Registo de Impressão na Rede suporta a autenticação Kerberos e a autenticação NTLMv2. Tem de configurar o protocolo SNTP (servidor de tempo da rede) ou definir corretamente a data, a hora e o fuso horário no painel de controlo para a autenticação.
		- Pode definir o tipo de ficheiro TXT ou CSV quando guardar um ficheiro no servidor.

## **Informações relacionadas**

• [Guardar Registo de Impressão na Rede](#page-472-0)

<span id="page-474-0"></span> [Página inicial](#page-1-0) > [Segurança](#page-383-0) > [Funções de segurança de rede](#page-390-0) > [Guardar Registo de Impressão na](#page-472-0) [Rede](#page-472-0) > Configurar as definições de Guardar Registo de Impressão na Rede utilizando a Gestão Baseada na Web

# **Configurar as definições de Guardar Registo de Impressão na Rede utilizando a Gestão Baseada na Web**

- 1. Inicie o seu browser.
- 2. Digite "http://endereço IP do equipamento" na barra de endereço do seu browser (em que "endereço IP do equipamento" é o endereço IP do equipamento).

Por exemplo:

http://192.168.1.2

- 3. Por predefinição, não é necessária qualquer palavra-passe. Introduza uma palavra-passe se a tiver definido e clique em |
- 4. Clique no separador **Administrator (Administrador)**.
- 5. Clique no menu **Store Print Log to Network (Guardar registo de impressão na rede)**.
- 6. No campo **Print Log (Imprimir registo)**, clique em **On (Ligado)**.
- 7. Configure as seguintes definições:

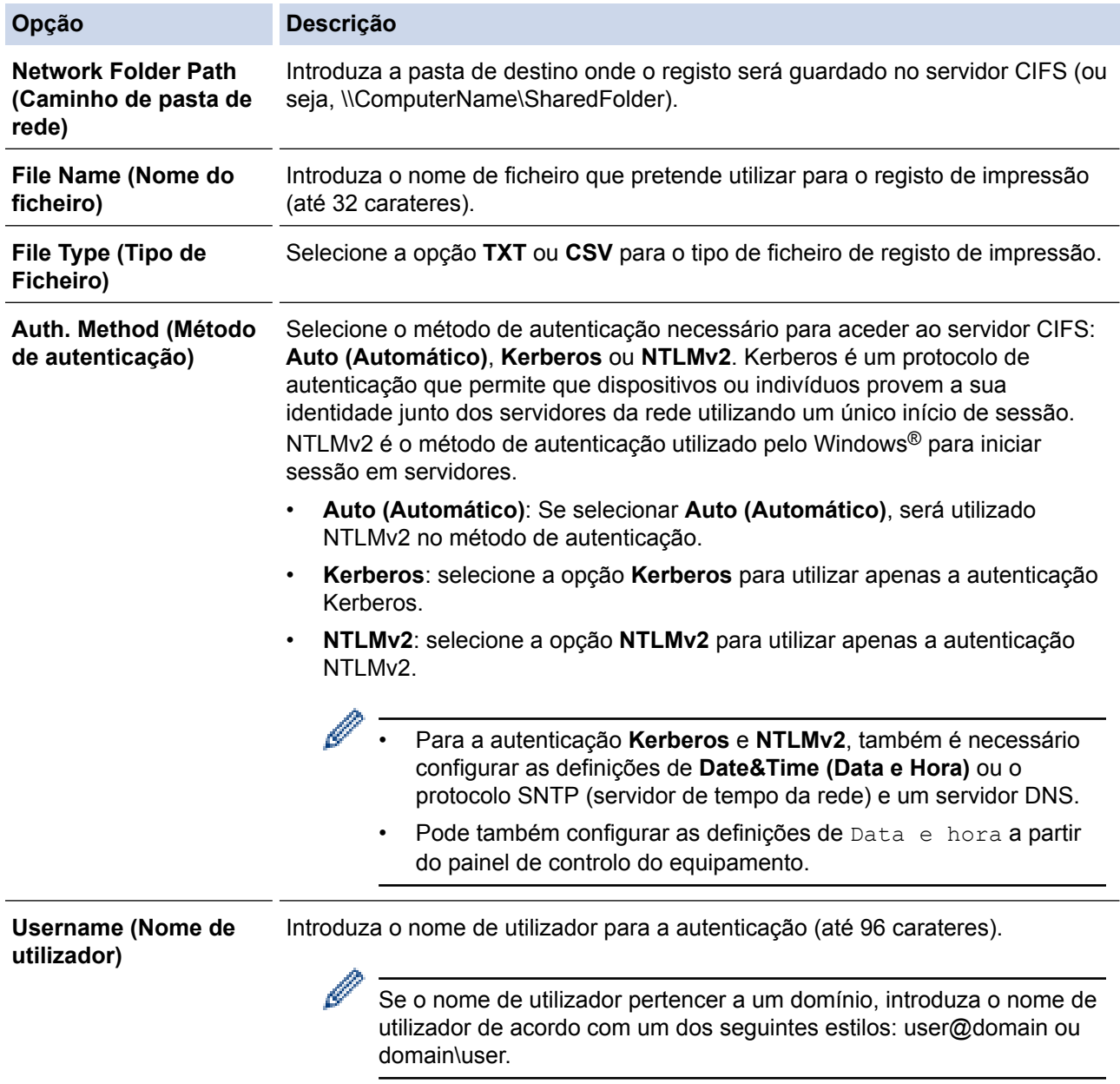

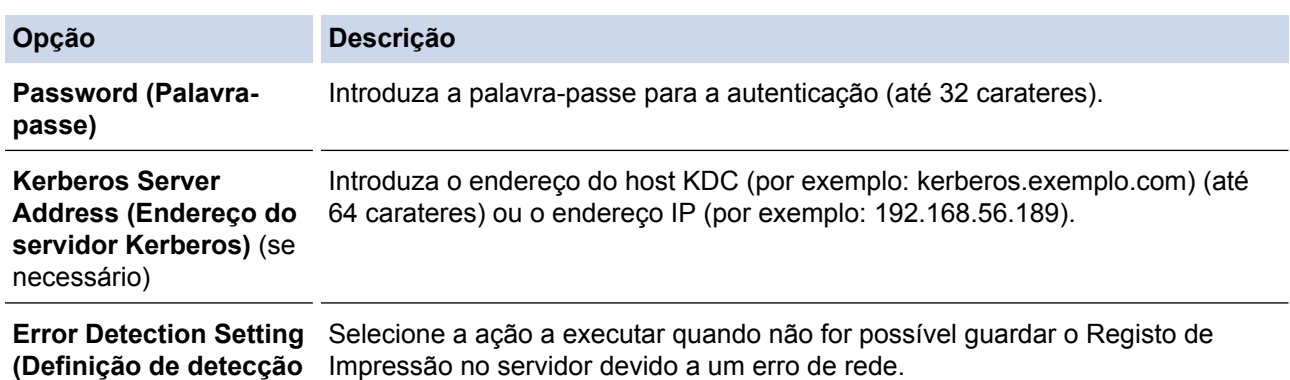

8. No campo **Connection Status (Estado da ligação)**, confirme o estado do último registo.

Também pode confirmar o estado de erro no LCD do equipamento.

9. Clique em **Submit (Submeter)** para ver a página **Test Print Log to Network (Registo de Impressão de Teste para Rede)**.

Para testar as suas definições, clique em **Yes (Sim)** e avance para o passo seguinte.

Para não fazer o teste, clique em **No (Não)**. As suas definições serão submetidas automaticamente.

10. O equipamento testará as suas definições.

**de erro)**

R

11. Se as suas definições forem aceites, aparece **Test OK (Teste OK)** no ecrã.

Se aparecer **Test Error (Erro no teste)**, verifique todas as definições e clique em **Submit (Submeter)** para ver a página de teste novamente.

## **Informações relacionadas**

• [Guardar Registo de Impressão na Rede](#page-472-0)

<span id="page-476-0"></span> [Página inicial](#page-1-0) > [Segurança](#page-383-0) > [Funções de segurança de rede](#page-390-0) > [Guardar Registo de Impressão na](#page-472-0) [Rede](#page-472-0) > Utilizar a definição de deteção de erros da função Guardar Registo de Impressão na Rede

## **Utilizar a definição de deteção de erros da função Guardar Registo de Impressão na Rede**

Utilize as definições de Deteção de Erros para determinar a ação a executar quando não for possível guardar o registo de impressão no servidor devido a um erro de rede.

- 1. Inicie o seu browser.
- 2. Digite "http://endereço IP do equipamento" na barra de endereço do seu browser (em que "endereço IP do equipamento" é o endereço IP do equipamento).

Por exemplo:

http://192.168.1.2

- 3. Por predefinição, não é necessária qualquer palavra-passe. Introduza uma palavra-passe se a tiver definido e clique em  $\blacksquare$
- 4. Clique no separador **Administrator (Administrador)**.
- 5. Clique no menu **Store Print Log to Network (Guardar registo de impressão na rede)** da barra de navegação do lado esquerdo.
- 6. Na secção **Error Detection Setting (Definição de detecção de erro)**, selecione a opção **Cancel Print (Cancelar impressão)** ou **Ignore Log & Print (Ignorar registo e imprimir)**.

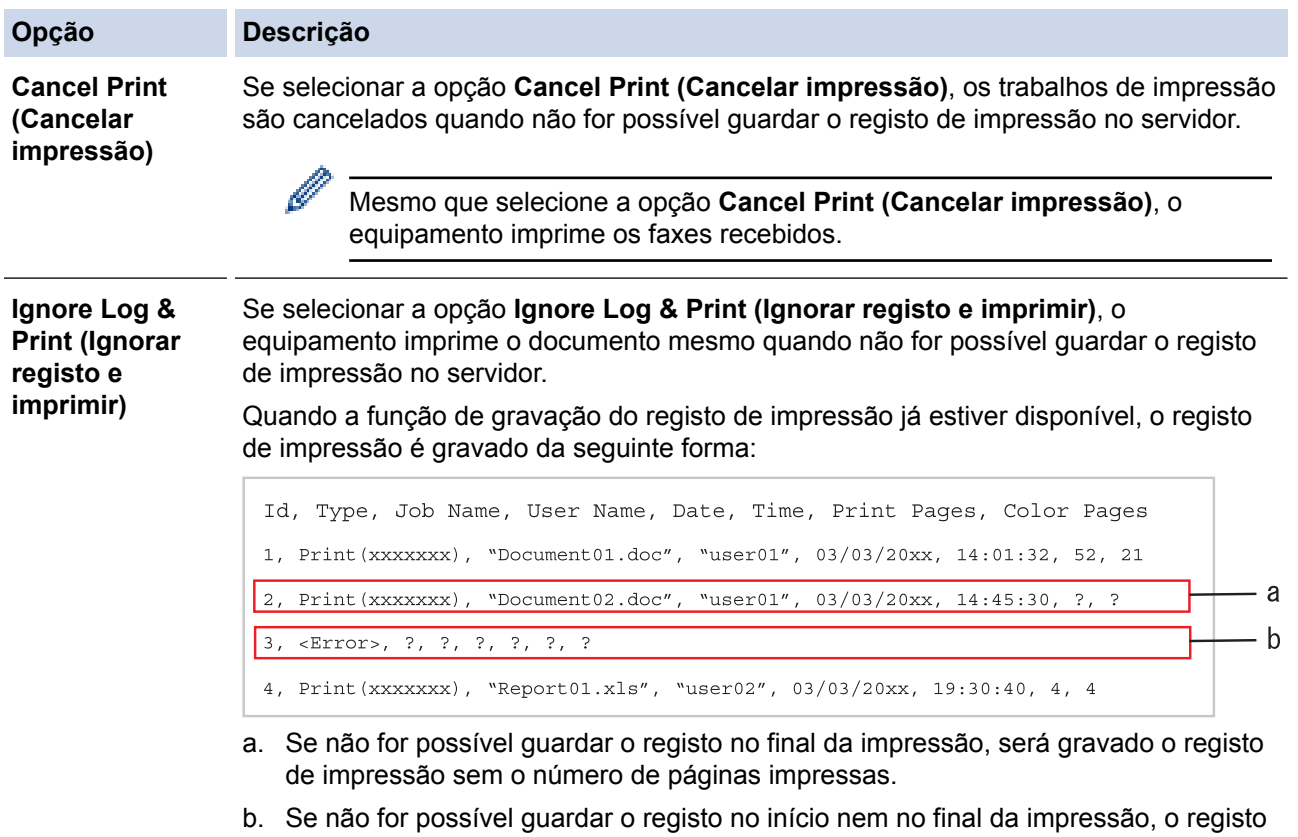

de impressão do trabalho não será gravado. Quando a função voltar a estar disponível, o registo indicará a ocorrência do erro.

7. Clique em **Submit (Submeter)** para ver a página **Test Print Log to Network (Registo de Impressão de Teste para Rede)**.

Para testar as suas definições, clique em **Yes (Sim)** e avance para o passo seguinte.

Para não fazer o teste, clique em **No (Não)**. As suas definições serão submetidas automaticamente.

- 8. O equipamento testará as suas definições.
- 9. Se as suas definições forem aceites, aparece **Test OK (Teste OK)** no ecrã.

Se aparecer **Test Error (Erro no teste)**, verifique todas as definições e clique em **Submit (Submeter)** para ver a página de teste novamente.

## **Informações relacionadas**

• [Guardar Registo de Impressão na Rede](#page-472-0)

<span id="page-478-0"></span> [Página inicial](#page-1-0) > [Segurança](#page-383-0) > [Funções de segurança de rede](#page-390-0) > [Guardar Registo de Impressão na](#page-472-0) [Rede](#page-472-0) > Utilizar a função Guardar Registo de Impressão na Rede com o Secure Function Lock 3.0

# **Utilizar a função Guardar Registo de Impressão na Rede com o Secure Function Lock 3.0**

Se o Secure Function Lock 3.0 estiver ativo, os nomes dos utilizadores registados para as funções de cópia, receção de fax, impressão Web Connect e impressão direta de USB (se disponível) são registados no relatório Guardar Registo de Impressão na Rede. Se a autenticação por Active Directory® estiver ativada, o nome de utilizador que iniciar sessão será registado no relatório da função Guardar Registo de Impressão na Rede:

```
Id, Type, Job Name, User Name, Date, Time, Print Pages, Color Pages
1, Copy, -, -, 04/04/20xx, 09:05:12, 3, 3
2, Fax, -, -, 04/04/20xx, 09:45:30, 5, 0
3, Copy, -, WBOB'', 04/04/20xx, 10:20:30, 4, 04, Fax, -, \sqrt{\text{BOB''}}, 04/04/20xx, 10:35:12, 3, 0
5, USB Direct, -, "JOHN", 04/04/20xx, 11:15:43, 6, 6
```
 **Informações relacionadas**

• [Guardar Registo de Impressão na Rede](#page-472-0)

<span id="page-479-0"></span> [Página inicial](#page-1-0) > Móvel/Web Connect

# **Móvel/Web Connect**

- [Brother Web Connect](#page-480-0)
- [Google Cloud Print](#page-514-0)
- [AirPrint](#page-523-0)
- [Impressão móvel para Windows](#page-538-0)®
- Mopria<sup>®</sup> [Print Service](#page-539-0)
- [Brother iPrint&Scan](#page-540-0)
- [Near-Field Communication \(NFC\)](#page-541-0)

<span id="page-480-0"></span> [Página inicial](#page-1-0) > [Móvel/Web Connect](#page-479-0) > Brother Web Connect

# **Brother Web Connect**

- [Descrição geral do Brother Web Connect](#page-481-0)
- [Serviços online utilizados com o Brother Web Connect](#page-482-0)
- [Condições de utilização do Brother Web Connect](#page-484-0)
- [Configurar o Brother Web Connect](#page-488-0)
- [Digitalizar e carregar documentos utilizando o Brother Web Connect](#page-497-0)
- [Descarregar e imprimir documentos utilizando o Brother Web Connect](#page-498-0)
- [Reenvio de fax para a nuvem ou para e-mail](#page-501-0)
- [Marcar, digitalizar e copiar ou cortar partes dos seus documentos utilizando o Brother](#page-504-0) [Web Connect](#page-504-0)
- [Imprimir nota e digitalizar nota](#page-509-0)

<span id="page-481-0"></span> [Página inicial](#page-1-0) > [Móvel/Web Connect](#page-479-0) > [Brother Web Connect](#page-480-0) > Descrição geral do Brother Web Connect

# **Descrição geral do Brother Web Connect**

Alguns websites disponibilizam serviços que permitem aos utilizadores carregar e ver imagens nesses websites. O equipamento Brother pode digitalizar imagens e carregá-las para esses serviços, bem como descarregar e imprimir imagens que já tenham sido carregadas para os mesmos.

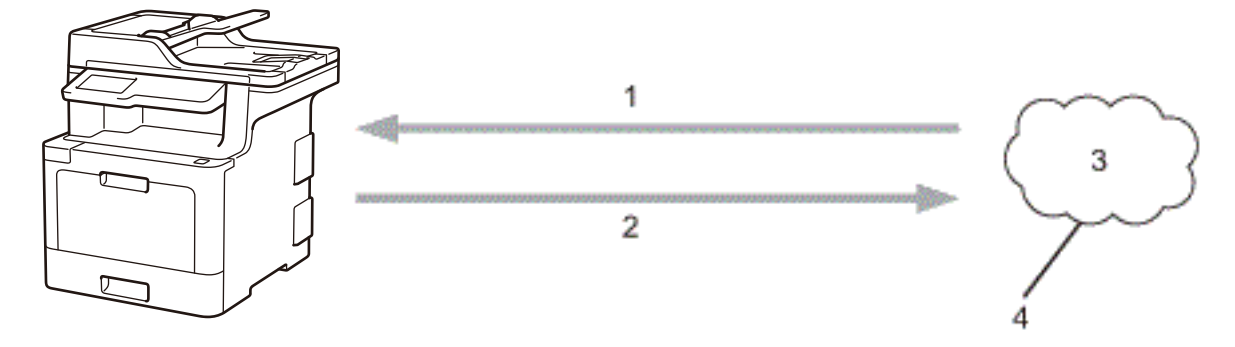

- 1. Impressão
- 2. Digitalização
- 3. Fotografias, imagens, documentos e outros ficheiros
- 4. Serviço Web

Ø

Para utilizar o Brother Web Connect, o equipamento Brother tem de estar ligado a uma rede com acesso à Internet através de uma ligação sem fios ou com fios.

Para configurações de rede que utilizem um servidor proxy, o equipamento também tem de ser configurado para utilizar um servidor proxy. Se tiver dúvidas acerca da sua ligação de rede, consulte o seu administrador de rede.

Um servidor proxy é um computador que serve como intermediário entre os computadores sem uma ligação direta à Internet, e a Internet.

## **Informações relacionadas**

• [Brother Web Connect](#page-480-0)

<span id="page-482-0"></span> [Página inicial](#page-1-0) > [Móvel/Web Connect](#page-479-0) > [Brother Web Connect](#page-480-0) > Serviços online utilizados com o Brother Web Connect

# **Serviços online utilizados com o Brother Web Connect**

Utilize o Brother Web Connect para aceder a serviços a partir do seu equipamento Brother:

Para utilizar o Brother Web Connect, é necessário ter uma conta do serviço online que pretende utilizar. Se ainda não possuir uma conta, utilize um computador para aceder ao sítio web do serviço e criar uma conta. Não é necessário criar uma conta para utilizar o Brother CreativeCenter.

### **Google Drive™**

É um serviço online de armazenamento, edição e partilha de documentos e sincronização de ficheiros. URL: [drive.google.com](http://drive.google.com)

#### **Flickr®**

É um serviço de partilha de fotografias online. É possível carregar imagens, organizá-las em álbuns e partilhá-las com outros utilizadores.

URL: [www.flickr.com](http://www.flickr.com)

#### **Facebook**

É um serviço de rede social que também permite carregar e partilhar imagens com outros utilizadores. URL: [www.facebook.com](http://www.facebook.com)

### **Evernote®**

É um serviço de armazenamento e gestão de ficheiros online.

URL: [www.evernote.com](http://www.evernote.com)

#### **Dropbox**

É um serviço de armazenamento, partilha e sincronização de ficheiros online.

URL: [www.dropbox.com](http://www.dropbox.com)

## **OneDrive®**

É um serviço de armazenamento, partilha e gestão de ficheiros online.

URL: [onedrive.live.com](https://onedrive.live.com)

#### **Box**

É um serviço de partilha e edição de documentos online.

URL: [www.box.com](http://www.box.com)

## **OneNote®**

É um serviço de partilha e edição de documentos online.

URL: [www.onenote.com](http://www.onenote.com)

#### **Brother CreativeCenter**

Website que oferece vários modelos, como cartões de felicitações, catálogos e calendários, que podem ser impressos no seu equipamento Brother (disponível apenas em alguns países).

[www.brother.com/creativecenter](http://www.brother.com/creativecenter)

Para obter mais informações sobre qualquer um destes serviços, consulte o website do respetivo serviço.

A tabela que se segue descreve os tipos de ficheiros que podem ser utilizados com cada função do Brother Web Connect:

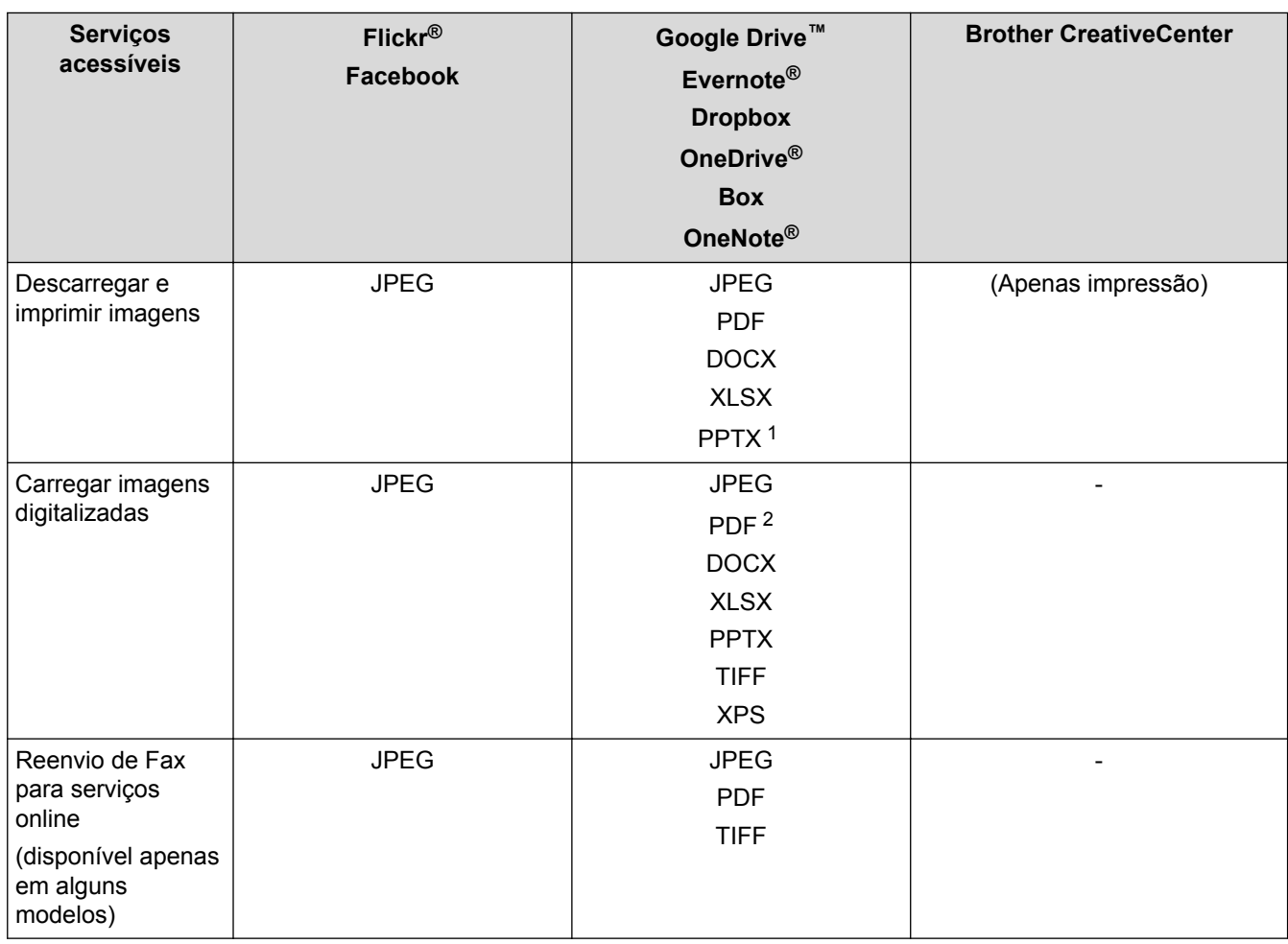

1 Os formatos DOC/XLS/PPT também podem ser utilizados para descarregar e imprimir imagens.

2 Para carregar imagens digitalizadas, PDF inclui PDF Pesquisável, PDF Assinado, PDF Seguro, PDF/A e PDF de Alta Compressão.

(Para Hong Kong, Taiwan e Coreia)

O Brother Web Connect suporta apenas nomes de ficheiro escritos com o alfabeto inglês. Os ficheiros com nomes em idioma local não serão descarregados.

## **Informações relacionadas**

• [Brother Web Connect](#page-480-0)

Ø

<span id="page-484-0"></span> [Página inicial](#page-1-0) > [Móvel/Web Connect](#page-479-0) > [Brother Web Connect](#page-480-0) > Condições de utilização do Brother Web **Connect** 

# **Condições de utilização do Brother Web Connect**

- [Instalação do software Brother para utilizar o Brother Web Connect](#page-485-0)
- [Configurar as definições de servidor proxy com o painel de controlo do equipamento](#page-486-0) **[Brother](#page-486-0)**
- [Configurar as definições do servidor proxy utilizando a Gestão Baseada na Web](#page-487-0)

<span id="page-485-0"></span> [Página inicial](#page-1-0) > [Móvel/Web Connect](#page-479-0) > [Brother Web Connect](#page-480-0) > [Condições de utilização do Brother Web](#page-484-0) [Connect](#page-484-0) > Instalação do software Brother para utilizar o Brother Web Connect

## **Instalação do software Brother para utilizar o Brother Web Connect**

A instalação inicial do Brother Web Connect requer um computador com acesso à Internet e que tenha o software do equipamento Brother instalado.

Para Windows®:

Para instalar o software da Brother e configurar o equipamento para que possa imprimir na sua rede com ou sem fios,  $\rightarrow \rightarrow$  *Guia de Instalação Rápida* incluído com o equipamento Brother.

#### Para Mac:

Para instalar o software da Brother, visite a página **Transferências** referente ao seu modelo no Brother Solutions Center em [support.brother.com.](http://support.brother.com/)

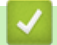

## **Informações relacionadas**

• [Condições de utilização do Brother Web Connect](#page-484-0)

<span id="page-486-0"></span> [Página inicial](#page-1-0) > [Móvel/Web Connect](#page-479-0) > [Brother Web Connect](#page-480-0) > [Condições de utilização do Brother Web](#page-484-0) [Connect](#page-484-0) > Configurar as definições de servidor proxy com o painel de controlo do equipamento Brother

# **Configurar as definições de servidor proxy com o painel de controlo do equipamento Brother**

Se a sua rede utilizar um servidor proxy, é necessário configurar as seguintes informações do servidor proxy no equipamento:

- Endereço do servidor proxy
- Número de porta
- Nome de utilizador
- Palavra-passe
- 1. Prima [Definiç.] > [Defin. todas] > [Rede] > [Def.s Web Connect] > [Definições] proxy] > [Ligação Proxy] > [Ligar].

Se o seu equipamento apresentar o menu [Defin. todas] no ecrã inicial, ignore o menu [Definiç.].

- 2. Prima a opção que pretende definir e, em seguida, introduza as informações do servidor proxy.
- 3. Prima

D

### **Informações relacionadas**

• [Condições de utilização do Brother Web Connect](#page-484-0)

<span id="page-487-0"></span> [Página inicial](#page-1-0) > [Móvel/Web Connect](#page-479-0) > [Brother Web Connect](#page-480-0) > [Condições de utilização do Brother Web](#page-484-0) [Connect](#page-484-0) > Configurar as definições do servidor proxy utilizando a Gestão Baseada na Web

# **Configurar as definições do servidor proxy utilizando a Gestão Baseada na Web**

Se a sua rede utilizar um servidor proxy, é necessário configurar as seguintes informações do servidor proxy utilizando a Gestão Baseada na Web:

- Endereço do servidor proxy
- Número de porta
- Nome de utilizador
- Palavra-passe

Ø

Recomendamos o Microsoft<sup>®</sup> Internet Explorer<sup>®</sup> 11 para Windows<sup>®</sup> e o Safari 9 para Mac. Certifique-se de que o JavaScript e os "cookies" estão sempre ativados, independentemente do browser que utilizar.

- 1. Inicie o seu browser.
- 2. Digite "http://endereço IP do equipamento" na barra de endereço do seu browser (em que "endereço IP do equipamento" é o endereço IP do equipamento).

Por exemplo:

http://192.168.1.2

- 3. Por predefinição, não é necessária qualquer palavra-passe. Introduza uma palavra-passe se a tiver definido e clique em  $\rightarrow$
- 4. Clique no separador **Network (Rede)**.
- 5. Clique no menu **Protocol (Protocolo)** da barra de navegação do lado esquerdo.
- 6. Certifique-se de que a caixa de verificação **Proxy** está selecionada e clique em **Submit (Submeter)**.
- 7. No campo **Proxy**, clique em **Advanced Setting (Definição avançadaDefinições avançadas**.
- 8. Introduza a informação do servidor proxy.
- 9. Clique em **Submit (Submeter)**.

#### **Informações relacionadas**

• [Condições de utilização do Brother Web Connect](#page-484-0)

<span id="page-488-0"></span> [Página inicial](#page-1-0) > [Móvel/Web Connect](#page-479-0) > [Brother Web Connect](#page-480-0) > Configurar o Brother Web Connect

# **Configurar o Brother Web Connect**

- [Descrição geral da instalação do Brother Web Connect](#page-489-0)
- [Criar uma conta para cada serviço online antes de utilizar o Brother Web Connect](#page-490-0)
- [Solicitar acesso ao Brother Web Connect](#page-491-0)
- [Registar uma conta no seu equipamento Brother para o Brother Web Connect](#page-494-0)
- [Configurar o Brother Web Connect para o Brother CreativeCenter](#page-496-0)

<span id="page-489-0"></span> [Página inicial](#page-1-0) > [Móvel/Web Connect](#page-479-0) > [Brother Web Connect](#page-480-0) > [Configurar o Brother Web](#page-488-0) [Connect](#page-488-0) > Descrição geral da instalação do Brother Web Connect

# **Descrição geral da instalação do Brother Web Connect**

Configure as definições do Brother Web Connect utilizando o seguinte procedimento (quando utilizar o Brother CreativeCenter, este procedimento não é necessário):

### **Passo 1: Criar uma conta no serviço que pretende utilizar.**

Aceda ao website do serviço utilizando um computador e crie uma conta. (Se já possuir uma conta, não há necessidade de criar uma conta adicional.)

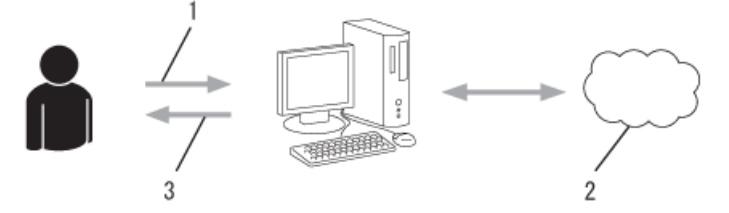

- 1. Registo do utilizador
- 2. Serviço Web
- 3. Obter uma conta

### **Passo 2: Solicitar acesso ao Brother Web Connect.**

Inicie o acesso ao Brother Web Connect utilizando um computador e obtenha uma ID temporária.

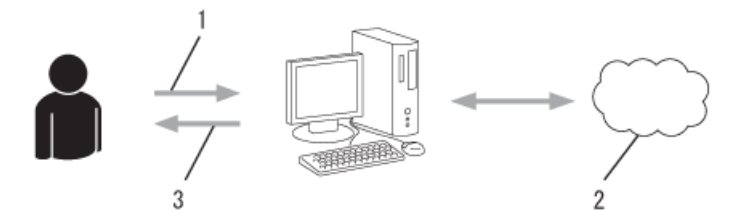

- 1. Introduzir a informação da conta
- 2. Página de candidatura ao Brother Web Connect
- 3. Obter uma ID temporária

#### **Passo 3: Registar as informações da conta no equipamento para aceder ao serviço que pretende utilizar.**

Introduza a ID temporária para ativar o serviço no seu equipamento. Especifique o nome de conta da forma que pretender que este seja apresentado no equipamento e introduza um PIN, caso pretenda utilizá-lo.

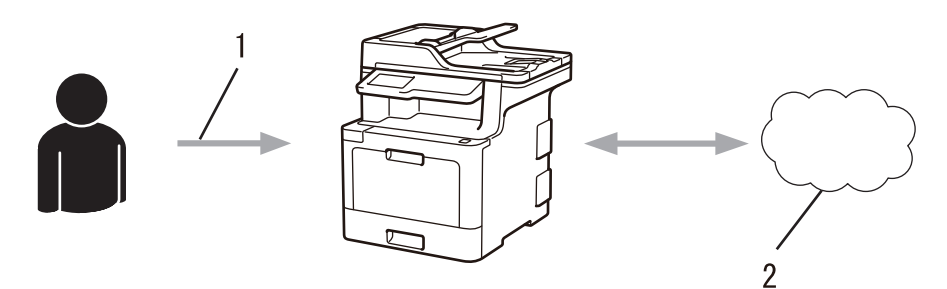

- 1. Introduza a ID temporária
- 2. Serviço Web

O equipamento Brother está pronto para utilizar o serviço.

## **Informações relacionadas**

• [Configurar o Brother Web Connect](#page-488-0)

<span id="page-490-0"></span> [Página inicial](#page-1-0) > [Móvel/Web Connect](#page-479-0) > [Brother Web Connect](#page-480-0) > [Configurar o Brother Web Connect](#page-488-0) > Criar uma conta para cada serviço online antes de utilizar o Brother Web Connect

# **Criar uma conta para cada serviço online antes de utilizar o Brother Web Connect**

Para utilizar o Brother Web Connect para aceder a um serviço online, tem de possuir uma conta nesse serviço online. Se ainda não possuir uma conta, utilize um computador para aceder ao sítio web do serviço e criar uma conta. Depois de criar uma conta, inicie sessão e utilize uma vez a conta com um computador antes de utilizar a função Brother Web Connect. Caso contrário, pode não conseguir aceder ao serviço utilizando o Brother Web Connect.

Se já possuir uma conta, não há necessidade de criar uma conta adicional.

Após terminar a criação de uma conta no serviço online que pretende utilizar, solicite o acesso Brother Web Connect.

Ø Não precisa de criar uma conta se pretender utilizar o serviço como convidado. Enquanto convidado, só pode utilizar determinados serviços. Se o serviço que pretende utilizar não tiver uma opção de utilizador convidado, terá de criar uma conta.

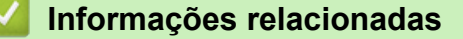

• [Configurar o Brother Web Connect](#page-488-0)

<span id="page-491-0"></span> [Página inicial](#page-1-0) > [Móvel/Web Connect](#page-479-0) > [Brother Web Connect](#page-480-0) > [Configurar o Brother Web](#page-488-0) [Connect](#page-488-0) > Solicitar acesso ao Brother Web Connect

## **Solicitar acesso ao Brother Web Connect**

Para utilizar o Brother Web Connect para aceder a serviços online, primeiro tem de solicitar acesso ao Brother Web Connect utilizando um computador que tenha o software da Brother instalado.

1. Aceda ao website da aplicação Brother Web Connect:

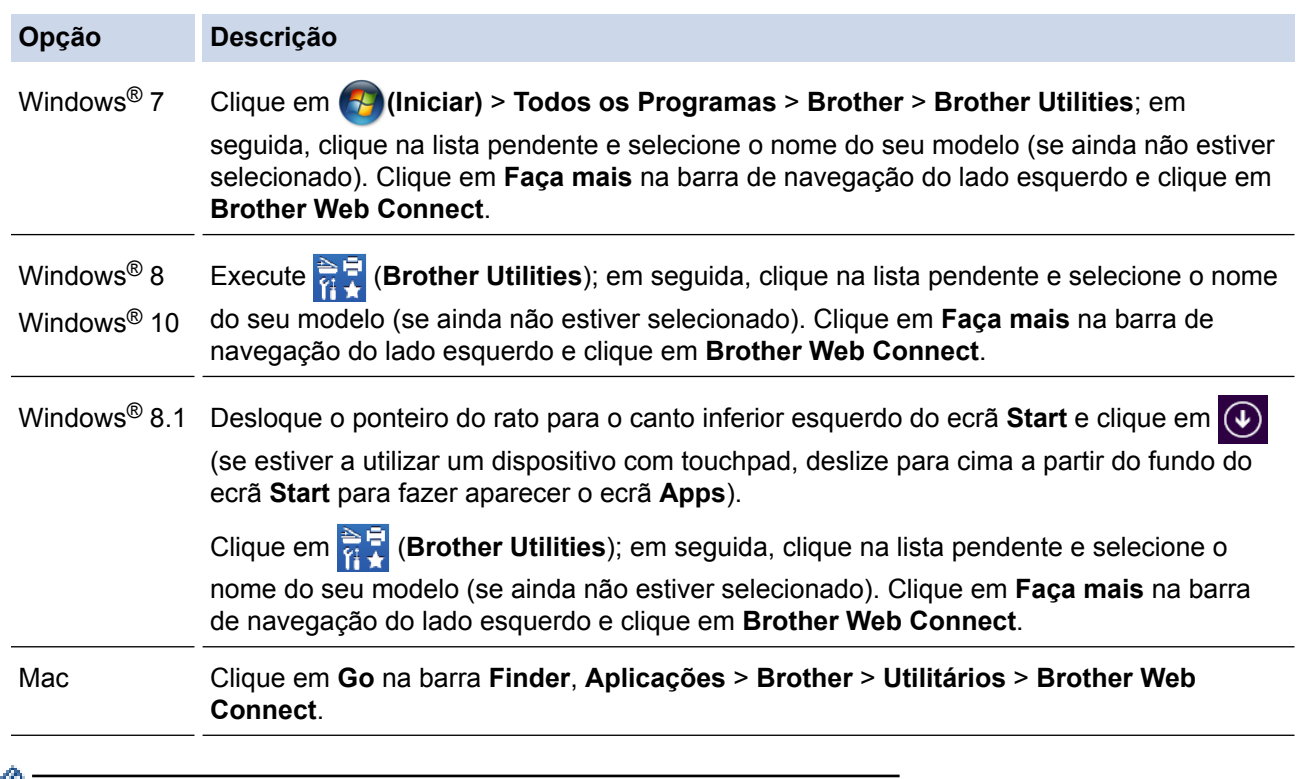

Pode também aceder ao website diretamente:

Introduza [bwc.brother.com](http://bwc.brother.com) na barra de endereço do seu browser da web.

A página do Brother Web Connect é executada.

Quando executa o Brother Web Connect pela primeira vez, tem de selecionar o seu país, idioma e nome do modelo; depois, clique em Seguinte para avançar para o próximo passo e selecionar o serviço que pretende.

2. Selecione o serviço que pretende utilizar.

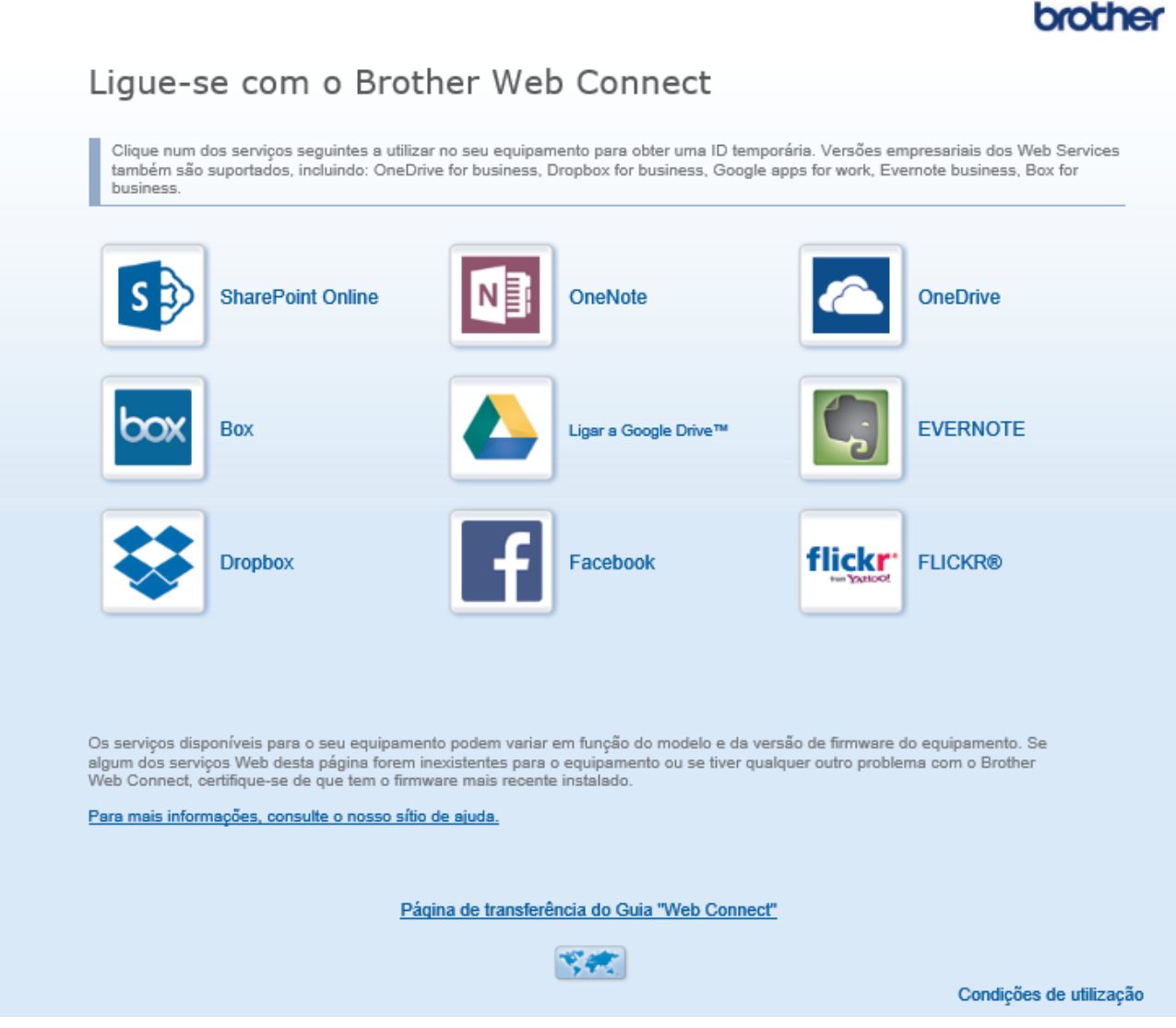

O ecrã que está a visualizar pode ser diferente do ecrã mostrado acima.

3. Siga as instruções no ecrã e solicite o acesso. Quando terminar, será apresentada a identificação temporária.

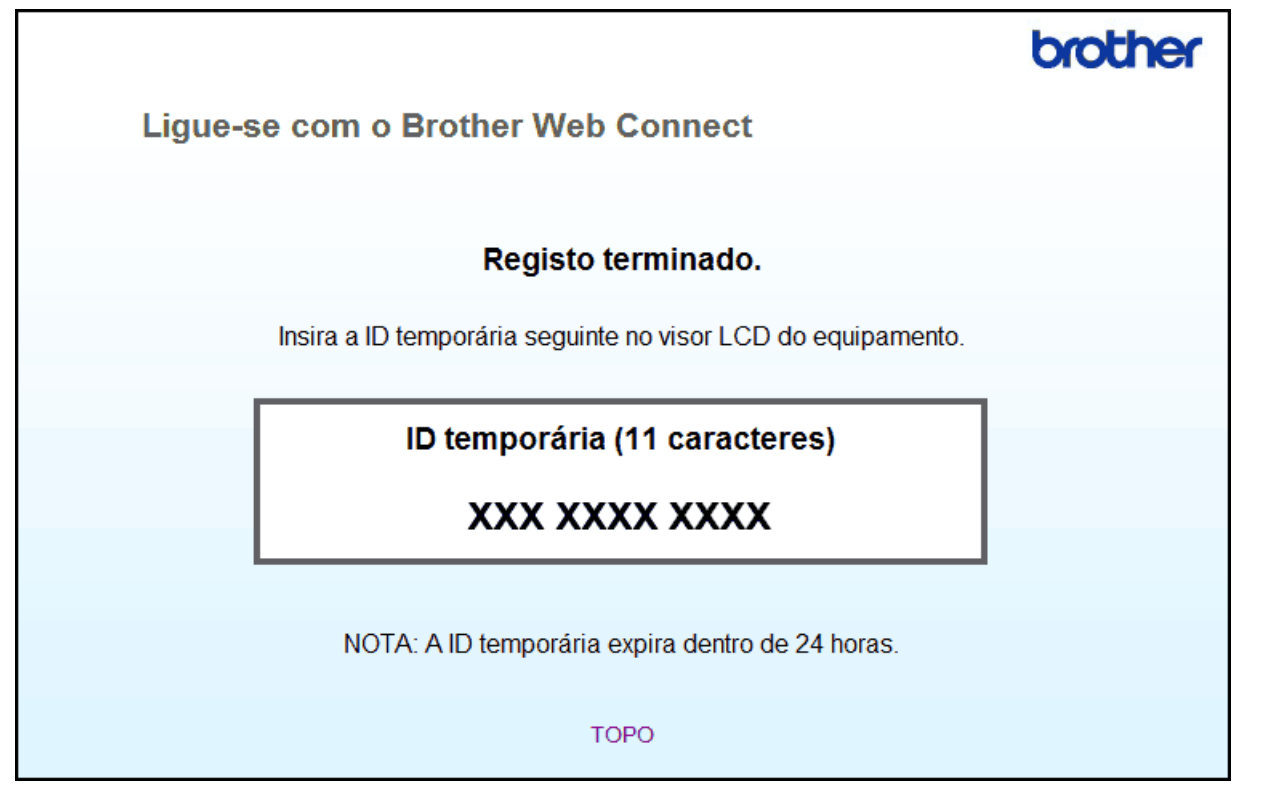

- 4. Tome nota da sua ID temporária, pois irá precisar dela para registar contas no equipamento. A ID temporária é válida durante 24 horas.
- 5. Feche o web browser.

Agora que já tem uma identificação de acesso ao Brother Web Connect, tem de registar esta identificação no seu equipamento para poder utilizá-lo para aceder ao serviço web que pretende utilizar.

- [Configurar o Brother Web Connect](#page-488-0)
- [Registar uma conta no seu equipamento Brother para o Brother Web Connect](#page-494-0)

<span id="page-494-0"></span> [Página inicial](#page-1-0) > [Móvel/Web Connect](#page-479-0) > [Brother Web Connect](#page-480-0) > [Configurar o Brother Web](#page-488-0) [Connect](#page-488-0) > Registar uma conta no seu equipamento Brother para o Brother Web Connect

## **Registar uma conta no seu equipamento Brother para o Brother Web Connect**

Terá de introduzir as informações da sua conta Brother Web Connect e configurar o equipamento para que este possa utilizar o Brother Web Connect para aceder ao serviço pretendido.

- É necessário solicitar o acesso ao Brother Web Connect para registar uma conta no seu equipamento.
- Antes de registar uma conta, confirme se estão definidas a data e a hora corretas no equipamento.
- 1. Deslize um dedo para ver a opção [Web].
- 2. Prima [Web].
	- Se forem apresentadas informações relativas à ligação à Internet no LCD do equipamento, leia-as e prima [OK]. Se pretender ver esta informação novamente, prima [Sim].
	- Ocasionalmente, serão apresentadas atualizações ou notícias sobre funções do Brother Web Connect no LCD. Leia as informações e prima [OK].
- 3. Se forem apresentadas informações relativas ao acordo de licença, faça a sua seleção e siga as instruções no ecrã.
- 4. Selecione o serviço com o qual se pretende registar.
- 5. Prima o nome do serviço.
- 6. Se forem apresentadas informações relativas ao Brother Web Connect, prima [OK].
- 7. Prima [Registar/apagar conta].
- 8. Prima [Registar conta].

O equipamento pedir-lhe-á que introduza a ID temporária que recebeu quando solicitou o acesso ao Brother Web Connect.

- **9. Prima** [OK].
- 10. Introduza a ID temporária através do LCD.
- 11. Prima [OK].

Se as informações que introduziu não corresponderem à ID temporária que recebeu quando solicitou o acesso ou se a ID temporária tiver caducado, será apresentada uma mensagem de erro no LCD. Introduza a ID temporária corretamente ou solicite novamente o acesso para receber uma nova ID temporária.

O equipamento pedir-lhe-á que introduza o nome da conta que pretende que apareça no LCD.

- 12. Prima [OK].
- 13. Introduza o nome utilizando o LCD.
- 14. Prima [OK].
- 15. Efetue uma das seguintes ação:
	- Para definir um PIN para a conta, prima [Sim]. (Um PIN evita qualquer acesso não autorizado à conta.) Introduza um número de quatro dígitos e prima  $[OK]$ .
	- Se não pretender definir um PIN, prima [Não].
- 16. Quando as informações da conta que introduziu aparecerem, confirme se estão corretas.
- 17. Prima [Sim] para registar as informações conforme as introduziu.
- 18. Prima [OK].

19. Prima $\Box$ 

O registo está concluído e o seu equipamento já pode aceder ao serviço.

- [Configurar o Brother Web Connect](#page-488-0)
- [Solicitar acesso ao Brother Web Connect](#page-491-0)

<span id="page-496-0"></span> [Página inicial](#page-1-0) > [Móvel/Web Connect](#page-479-0) > [Brother Web Connect](#page-480-0) > [Configurar o Brother Web](#page-488-0) [Connect](#page-488-0) > Configurar o Brother Web Connect para o Brother CreativeCenter

# **Configurar o Brother Web Connect para o Brother CreativeCenter**

O Brother Web Connect está configurado para trabalhar com o Brother CreativeCenter automaticamente. Não é necessária qualquer configuração para criar os calendários, cartões-de-visita, posters e cartões de saudação que estão disponíveis em [www.brother.com/creativecenter.](http://www.brother.com/creativecenter)

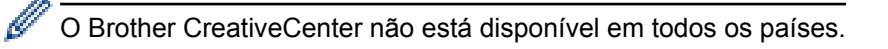

## **Informações relacionadas**

• [Configurar o Brother Web Connect](#page-488-0)

<span id="page-497-0"></span> [Página inicial](#page-1-0) > [Móvel/Web Connect](#page-479-0) > [Brother Web Connect](#page-480-0) > Digitalizar e carregar documentos utilizando o Brother Web Connect

# **Digitalizar e carregar documentos utilizando o Brother Web Connect**

É possível carregar as fotografias e os documentos digitalizados diretamente para um serviço web sem utilizar um computador.

- Quando digitalizar e carregar ficheiros JPEG, a digitalização monocromática não estará disponível.
- Quando digitalizar e carregar ficheiros PDF pesquisáveis ou ficheiros do Microsoft® Office, a digitalização monocromática e em tons de cinzento não estará disponível.
- Quando digitalizar e carregar ficheiros JPEG, cada página é carregada como um ficheiro separado.
- Os documentos carregados são guardados num álbum com o nome **From\_BrotherDevice**.

Para obter informações relativas a restrições, como o tamanho ou o número de documentos que podem ser carregados, consulte o website do respetivo serviço.

Se for um utilizador do Web Connect sujeito a restrições com a função Secure Function Lock (disponível em alguns modelos), não pode carregar dados digitalizados.

- 1. Coloque o documento.
- 2. Deslize um dedo para ver a opção [Web].
- 3. Prima [Web].

• Também pode premir [Digitalizar] > [para Web].

- Se forem apresentadas informações relativas à ligação à Internet no LCD do equipamento, leia-as e prima [OK]. Se pretender ver esta informação novamente, prima [Sim].
- Ocasionalmente, serão apresentadas atualizações ou notícias sobre funções do Brother Web Connect no LCD. Leia as informações e prima [OK].
- 4. Selecione o serviço que aloja a conta para a qual pretende carregar.
- 5. Selecione o nome da sua conta.
- 6. Siga as instruções no ecrã para concluir esta operação.

## **Informações relacionadas**

• [Brother Web Connect](#page-480-0)

<span id="page-498-0"></span> [Página inicial](#page-1-0) > [Móvel/Web Connect](#page-479-0) > [Brother Web Connect](#page-480-0) > Descarregar e imprimir documentos utilizando o Brother Web Connect

## **Descarregar e imprimir documentos utilizando o Brother Web Connect**

Os documentos que foram carregados para a sua conta podem ser descarregados diretamente para o equipamento e impressos. Os documentos que outros utilizadores carregaram para as respetivas contas para os partilhar podem também ser descarregados para o equipamento e impressos, desde que possua privilégios de visualização desses documentos. Determinados serviços permitem que utilizadores convidados visualizem documentos que sejam públicos. Quando aceder a um serviço ou a uma conta como utilizador convidado, pode ver documentos que o proprietário tornou públicos, ou seja, documentos sem restrições de visualização.

Para descarregar documentos de outros utilizadores, tem de ter privilégios de acesso para ver os álbuns ou os documentos correspondentes.

Se for um utilizador do Web Connect sujeito a restrições com a função Secure Function Lock (disponível em alguns modelos), não pode descarregar dados.

A função Limite de Páginas do Secure Function Lock aplica-se aos trabalhos de impressão que utilizam o Web Connect.

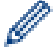

Para Hong Kong, Taiwan e Coreia

O Brother Web Connect suporta apenas nomes de ficheiro escritos com o alfabeto inglês. Os ficheiros com nomes em idioma local não serão descarregados.

- [Brother Web Connect](#page-480-0)
- [Descarregar e imprimir utilizando os Serviços Web](#page-499-0)
- [Descarregar e imprimir modelos do Brother CreativeCenter](#page-500-0)

<span id="page-499-0"></span> [Página inicial](#page-1-0) > [Móvel/Web Connect](#page-479-0) > [Brother Web Connect](#page-480-0) > [Descarregar e imprimir documentos](#page-498-0) [utilizando o Brother Web Connect](#page-498-0) > Descarregar e imprimir utilizando os Serviços Web

## **Descarregar e imprimir utilizando os Serviços Web**

Para obter informações sobre os modelos do Brother CreativeCenter >> *Informações relacionadas* 

- 1. Deslize um dedo para ver a opção [Web].
- 2. Prima [Web].
	- Se forem apresentadas informações relativas à ligação à Internet no LCD do equipamento, leia-as e prima [OK]. Se pretender ver esta informação novamente, prima [Sim].
		- Ocasionalmente, serão apresentadas atualizações ou notícias sobre funções do Brother Web Connect no LCD. Leia as informações e prima [OK].
- 3. Selecione o serviço onde se encontra alojado o documento que pretende descarregar e imprimir.
- 4. Selecione o nome da sua conta. Se aparecer o ecrã de introdução do PIN, introduza o PIN de quatro dígitos e prima [OK].
	- Para aceder ao serviço como utilizador convidado, selecione [Usar serviço como utiliz. convidado]. Quando forem apresentadas as informações relativas ao acesso como utilizador convidado, prima [OK]. Introduza o nome da conta do utilizador cujos documentos pretende descarregar e prima [OK].
	- Em função do serviço, poderá ter de selecionar o nome da conta numa lista.
- 5. Prima [Carreg p/ Imprimir].
- 6. Selecione o álbum pretendido. Alguns serviços não exigem que os documentos sejam guardados em álbuns. Para documentos não quardados em álbuns, selecione [Mostrar fotos desordenadas] ou [Mostrar ficheiros não ordenados] para selecionar documentos. Não é possível descarregar documentos de outros utilizadores se estes não estiverem guardados num álbum.
	- Para descarregar a partir do Flickr® ou do Facebook, escolha o álbum que pretende descarregar.
	- Um álbum é uma coleção de imagens. O termo utilizado para o designar pode variar consoante o serviço que utilizar. Quando utilizar o Evernote®, tem de selecionar o bloco de notas e, em seguida, selecionar a nota.
- 7. Selecione a miniatura do documento que pretende imprimir. Confirme o documento no LCD e prima [OK]. Selecione documentos adicionais a imprimir (pode selecionar até 10 documentos).
- 8. Quando terminar, prima [OK].
- 9. Siga as instruções no ecrã para concluir esta operação.

- [Descarregar e imprimir documentos utilizando o Brother Web Connect](#page-498-0)
- [Descarregar e imprimir modelos do Brother CreativeCenter](#page-500-0)

<span id="page-500-0"></span> [Página inicial](#page-1-0) > [Móvel/Web Connect](#page-479-0) > [Brother Web Connect](#page-480-0) > [Descarregar e imprimir documentos](#page-498-0) [utilizando o Brother Web Connect](#page-498-0) > Descarregar e imprimir modelos do Brother CreativeCenter

## **Descarregar e imprimir modelos do Brother CreativeCenter**

O Brother CreativeCenter não está disponível em todos os países.

- 1. Deslize um dedo para ver a opção [Apps].
- 2. Prima [Apps].
	- Se forem apresentadas informações relativas à ligação à Internet no LCD do equipamento, leia-as e prima [OK]. Se pretender ver esta informação novamente, prima [Sim].
		- Ocasionalmente, serão apresentadas atualizações ou notícias sobre funções do Brother Web Connect no LCD. Leia as informações e prima [OK].
- 3. Prima [Impr. modelos do "Creative Center"].
- 4. Selecione a categoria que pretender.
- 5. Selecione novamente a categoria pretendida.
- 6. Selecione o ficheiro pretendido. Introduza o número de cópias que pretender imprimir e prima [OK]. Repita este passo até ter selecionado todos os ficheiros que pretende imprimir.
- 7. Após selecionar todos os ficheiros que pretender imprimir, prima [OK].

Se forem apresentadas informações relativas às definições de impressão recomendadas no LCD do equipamento, leia-as e prima  $[OK]$ . Se pretender ver esta informação novamente, prima  $[sim]$ .

8. Siga as instruções no ecrã para concluir esta operação.

- [Descarregar e imprimir documentos utilizando o Brother Web Connect](#page-498-0)
- [Descarregar e imprimir utilizando os Serviços Web](#page-499-0)

<span id="page-501-0"></span> [Página inicial](#page-1-0) > [Móvel/Web Connect](#page-479-0) > [Brother Web Connect](#page-480-0) > Reenvio de fax para a nuvem ou para e-mail

# **Reenvio de fax para a nuvem ou para e-mail**

**Modelos Relacionados**: MFC-L8690CDW/MFC-L8900CDW/MFC-L9570CDW

• Utilize a função Reenvio de Fax para a nuvem para reenviar automaticamente os faxes recebidos para as suas contas com os serviços online disponíveis.

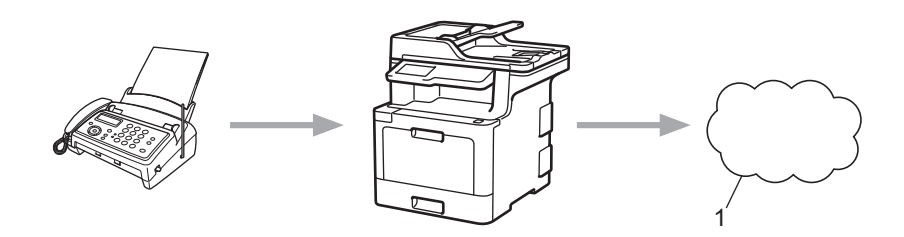

- 1. Serviço Web
- Utilize a função Reenvio de Fax para e-mail para reenviar automaticamente os faxes recebidos para uma caixa de entrada como anexos de e-mail.

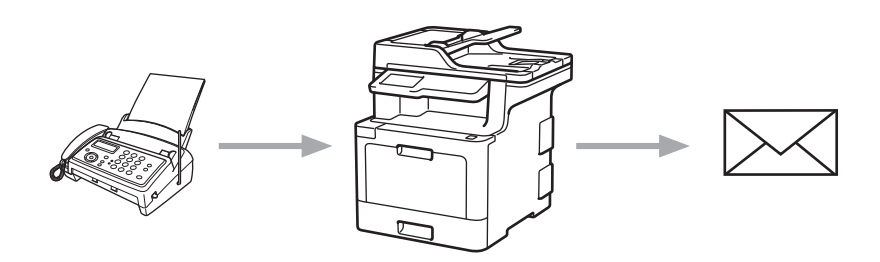

- [Brother Web Connect](#page-480-0)
- [Ativar reenvio de fax para a nuvem ou para e-mail](#page-502-0)
- [Desativar reenvio de fax para a nuvem ou para e-mail](#page-503-0)

<span id="page-502-0"></span> [Página inicial](#page-1-0) > [Móvel/Web Connect](#page-479-0) > [Brother Web Connect](#page-480-0) > [Reenvio de fax para a nuvem ou para e](#page-501-0)[mail](#page-501-0) > Ativar reenvio de fax para a nuvem ou para e-mail

## **Ativar reenvio de fax para a nuvem ou para e-mail**

**Modelos Relacionados**: MFC-L8690CDW/MFC-L8900CDW/MFC-L9570CDW

Ative o reenvio de fax para que os faxes recebidos sigam automaticamente para um serviço online ou para uma caixa de entrada como anexos de e-mails.

- Se for um utilizador do Web Connect sujeito a restrições com a função Secure Function Lock (bloqueio seguro de funções, disponível em certos modelos), não pode carregar os faxes recebidos.
- Esta função está disponível apenas para faxes monocromáticos.
- Se ativar a função Reenvio de Fax para a nuvem, pode utilizar as seguintes funções:
	- [Transfere fax]
	- [Memoriza faxes]
	- [Receb. PC Fax]
- 1. Deslize um dedo para ver a opção [Apps].
- 2. Prima [Apps].
	- Se forem apresentadas informações relativas à ligação à Internet no LCD do equipamento, leia-as e prima [OK]. Se pretender ver esta informação novamente, prima [Sim].
	- Ocasionalmente, serão apresentadas atualizações ou notícias sobre funções do Brother Web Connect no LCD. Leia as informações e prima [OK].
- 3. Selecione [Reencaminhar fax para email/nuvem].

Se forem apresentadas informações relativas a [Reencaminhar fax para email/nuvem], leia-as e prima [OK].

- 4. Prima [Ligado].
- 5. Prima [Reencaminhar para a nuvem] ou [Reencaminhar para e-mail].
	- Se tiver selecionado [Reencaminhar para a nuvem], escolha o serviço online em que pretende receber os faxes e, em seguida, especifique o nome da conta.
	- Se tiver selecionado [Reencaminhar para e-mail], introduza o endereço de e-mail em que pretende receber os faxes como anexos de e-mails.
- 6. Siga as instruções no ecrã para concluir esta operação.

## **Informações relacionadas**

• [Reenvio de fax para a nuvem ou para e-mail](#page-501-0)

<span id="page-503-0"></span> [Página inicial](#page-1-0) > [Móvel/Web Connect](#page-479-0) > [Brother Web Connect](#page-480-0) > [Reenvio de fax para a nuvem ou para e](#page-501-0)[mail](#page-501-0) > Desativar reenvio de fax para a nuvem ou para e-mail

## **Desativar reenvio de fax para a nuvem ou para e-mail**

**Modelos Relacionados**: MFC-L8690CDW/MFC-L8900CDW/MFC-L9570CDW

Desative o reenvio de fax quando quiser impedir que os faxes recebidos sigam automaticamente para um serviço online ou para uma caixa de entrada como anexos de e-mails.

Se ainda estiverem faxes recebidos na memória do equipamento, não pode desativar a função Reenvio de Fax para a nuvem.

- 1. Deslize um dedo para ver a opção [Apps].
- 2. Prima [Apps].

D

Ø

- Se forem apresentadas informações relativas à ligação à Internet no LCD do equipamento, leia-as e prima [OK]. Se pretender ver esta informação novamente, prima [Sim].
- Ocasionalmente, serão apresentadas atualizações ou notícias sobre funções do Brother Web Connect no LCD. Leia as informações e prima [OK].
- 3. Selecione [Reencaminhar fax para email/nuvem].

Se forem apresentadas informações relativas a [Reencaminhar fax para email/nuvem], leia-as e prima [OK].

- 4. Prima [Desligado].
- 5. Prima [OK].

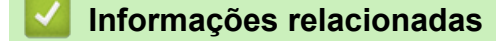

• [Reenvio de fax para a nuvem ou para e-mail](#page-501-0)
<span id="page-504-0"></span> [Página inicial](#page-1-0) > [Móvel/Web Connect](#page-479-0) > [Brother Web Connect](#page-480-0) > Marcar, digitalizar e copiar ou cortar partes dos seus documentos utilizando o Brother Web Connect

## **Marcar, digitalizar e copiar ou cortar partes dos seus documentos utilizando o Brother Web Connect**

Quando destacar áreas específicas de um documento com uma caneta vermelha e, em seguida, digitalizar o documento, as áreas destacadas são captadas e podem ser processadas como imagens de várias formas.

#### **Destacar e digitalizar**

Quando utilizar uma caneta vermelha para destacar secções de um documento e, em seguida, digitalizar o documento, as áreas destacadas são extraídas e guardadas num serviço de nuvem como ficheiros JPEG separados.

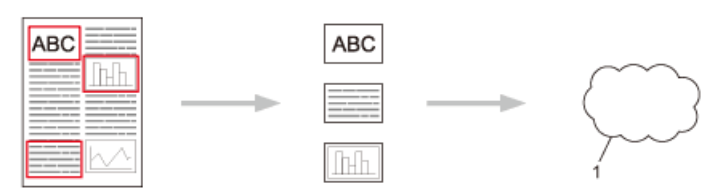

1. Serviço Web

#### **Copiar área destacada (disponível apenas em alguns modelos).**

Quando utilizar uma caneta vermelha para destacar secções de um documento e, em seguida, digitalizar o documento, as áreas destacadas são extraídas, reorganizadas e impressas em conjunto.

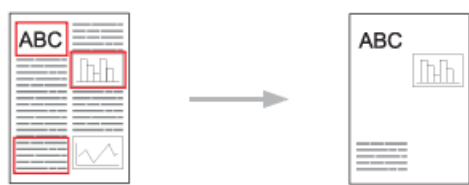

**Cortar área destacada (disponível apenas em alguns modelos).**

Quando utilizar uma caneta vermelha para destacar secções de um documento e, em seguida, digitalizar o documento, as áreas destacadas são eliminadas e as informações restantes são impressas.

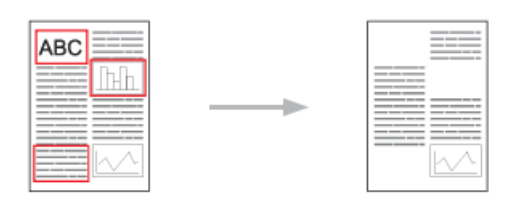

**Destacar**

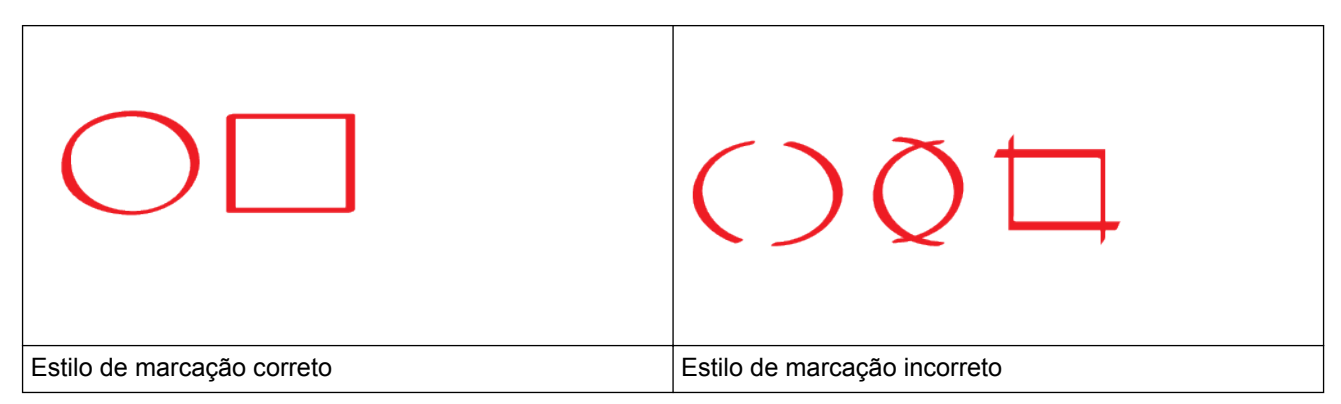

• Utilize uma caneta vermelha ou um marcador vermelho, com uma ponta de 1,0 mm-10,0 mm de largura, ou seja, desde uma ponta extrafina até uma ponta de marcador extralargo.

- As áreas destacadas com linhas vermelhas espessas são mais fáceis de identificar. Contudo, não utilize uma caneta ou um marcador com uma ponta mais larga do que a acima indicada.
- O destaque vermelho não pode estar interrompido e a linha não pode intersetar mais do que uma vez.
- A área marcada tem de possuir um comprimento e uma largura de pelo menos 1 cm.
- Se o papel tiver uma cor de fundo escura, a área destacada pode ser de difícil identificação.

#### **Informações relacionadas**

- [Brother Web Connect](#page-480-0)
- [Marcar e digitalizar um documento para a nuvem](#page-506-0)
- [Copiar uma secção marcada utilizando o Brother Web Connect](#page-507-0)
- [Cortar uma secção marcada utilizando o Brother Web Connect](#page-508-0)

<span id="page-506-0"></span> [Página inicial](#page-1-0) > [Móvel/Web Connect](#page-479-0) > [Brother Web Connect](#page-480-0) > [Marcar, digitalizar e copiar ou cortar partes](#page-504-0) [dos seus documentos utilizando o Brother Web Connect](#page-504-0) > Marcar e digitalizar um documento para a nuvem

### **Marcar e digitalizar um documento para a nuvem**

As áreas marcadas com uma caneta vermelha são extraídas e guardadas num serviço de cloud como ficheiros JPEG separados.

- 1. Utilizando uma caneta vermelha ou um marcador vermelho, marque as áreas do documento que pretende digitalizar.
- 2. Coloque o documento.
- 3. Deslize um dedo para ver a opção [Apps].
- 4. Prima [Apps].

• Se forem apresentadas informações relativas à ligação à Internet no LCD do equipamento, leia-as e prima [OK]. Se pretender ver esta informação novamente, prima [Sim].

• Ocasionalmente, serão apresentadas atualizações ou notícias sobre funções do Brother Web Connect no LCD. Leia as informações e prima [OK].

5. Selecione [Contornar e digit.].

Se forem apresentadas informações relativas a [Contornar e digit.], leia-as e prima [OK]. Se pretender ver esta informação novamente, prima [Sim].

- 6. Selecione o serviço que pretender.
- 7. Selecione o nome da sua conta.
	- Se aparecer o ecrã de introdução do PIN, introduza o PIN de quatro dígitos e prima [OK].
	- Se o LCD lhe pedir que especifique o tamanho da digitalização, selecione o tamanho de digitalização do documento que está a digitalizar.
- 8. Prima [OK].

O equipamento digitaliza o documento e começa a carregar.Se utilizar o vidro do digitalizador do equipamento, siga as instruções apresentadas no LCD para concluir o trabalho de digitalização.

- 9. Quando o equipamento terminar de carregar a página, prima [OK].
- 10. Prima $\Box$

#### **Informações relacionadas**

• [Marcar, digitalizar e copiar ou cortar partes dos seus documentos utilizando o Brother Web Connect](#page-504-0)

<span id="page-507-0"></span> [Página inicial](#page-1-0) > [Móvel/Web Connect](#page-479-0) > [Brother Web Connect](#page-480-0) > [Marcar, digitalizar e copiar ou cortar partes](#page-504-0) [dos seus documentos utilizando o Brother Web Connect](#page-504-0) > Copiar uma secção marcada utilizando o Brother Web Connect

## **Copiar uma secção marcada utilizando o Brother Web Connect**

Destaque áreas de um documento com uma linha vermelha e utilize a função Destacar e Copiar para ficar apenas com essas áreas no documento digitalizado final.

- 1. Com uma caneta vermelha ou um marcador vermelho, destaque as áreas do documento que pretende copiar.
- 2. Coloque o documento.
- 3. Deslize um dedo para ver a opção [Apps].
- 4. Prima [Apps].
	- Se forem apresentadas informações relativas à ligação à Internet no LCD do equipamento, leia-as e prima [OK]. Se pretender ver esta informação novamente, prima [Sim].
		- Ocasionalmente, serão apresentadas atualizações ou notícias sobre funções do Brother Web Connect no LCD. Leia as informações e prima [OK].
- 5. Selecione [Contornar e copiar].
- 6. Prima [Copiar contornado].
- 7. Se forem apresentadas informações relativas a [Copiar contornado], leia-as e prima [OK]. Se pretender ver esta informação novamente, prima [Sim].
- 8. Aparece o ecrã de Definições de Cópia. Altere as definições se necessitar. Prima [OK].
- 9. Prima [OK].

O equipamento inicia a digitalização. Se utilizar o vidro do digitalizador do equipamento, siga as instruções apresentadas no LCD para concluir o trabalho de impressão.

- 10. Quando o equipamento terminar a impressão, prima [OK].
- 11. Prima $\Box$

#### **Informações relacionadas**

• [Marcar, digitalizar e copiar ou cortar partes dos seus documentos utilizando o Brother Web Connect](#page-504-0)

<span id="page-508-0"></span> [Página inicial](#page-1-0) > [Móvel/Web Connect](#page-479-0) > [Brother Web Connect](#page-480-0) > [Marcar, digitalizar e copiar ou cortar partes](#page-504-0) [dos seus documentos utilizando o Brother Web Connect](#page-504-0) > Cortar uma secção marcada utilizando o Brother Web Connect

## **Cortar uma secção marcada utilizando o Brother Web Connect**

Destaque áreas de um documento com uma linha vermelha e utilize a função Destacar e Cortar para retirar essas áreas do documento digitalizado final.

- 1. Com uma caneta vermelha ou um marcador vermelho, marque as áreas do documento que pretende cortar.
- 2. Coloque o documento.
- 3. Deslize um dedo para ver a opção [Apps].
- 4. Prima [Apps].

• Se forem apresentadas informações relativas à ligação à Internet no LCD do equipamento, leia-as e prima [OK]. Se pretender ver esta informação novamente, prima [Sim].

- Ocasionalmente, serão apresentadas atualizações ou notícias sobre funções do Brother Web Connect no LCD. Leia as informações e prima [OK].
- 5. Selecione [Contornar e copiar].
- 6. Prima [Cortar contornado].
- 7. Se forem apresentadas informações relativas a [Cortar contornado], leia-as e prima [OK]. Se pretender ver esta informação novamente, prima [Sim].
- 8. Aparece o ecrã de Definições de Cópia. Altere as definições se necessitar. Prima [OK].
- **9. Prima** [OK].

O equipamento inicia a digitalização. Se utilizar o vidro do digitalizador do equipamento, siga as instruções apresentadas no LCD para concluir o trabalho de impressão.

- 10. Quando o equipamento terminar a impressão, prima [OK].
- 11. Prima  $\left\lfloor \begin{array}{c} 1 \end{array} \right\rfloor$

#### **Informações relacionadas**

• [Marcar, digitalizar e copiar ou cortar partes dos seus documentos utilizando o Brother Web Connect](#page-504-0)

<span id="page-509-0"></span> [Página inicial](#page-1-0) > [Móvel/Web Connect](#page-479-0) > [Brother Web Connect](#page-480-0) > Imprimir nota e digitalizar nota

### **Imprimir nota e digitalizar nota**

- [Descrição geral de NotePrint e NoteScan](#page-510-0)
- [Imprimir uma folha de notas e modelos de pasta](#page-512-0)
- [Digitalizar uma folha de notas para a nuvem](#page-513-0)

<span id="page-510-0"></span> [Página inicial](#page-1-0) > [Móvel/Web Connect](#page-479-0) > [Brother Web Connect](#page-480-0) > [Imprimir nota e digitalizar nota](#page-509-0) > Descrição geral de NotePrint e NoteScan

## **Descrição geral de NotePrint e NoteScan**

Utilize esta função para imprimir folhas de notas e pastas concebidas para as guardar, bem como para digitalizar folhas de notas de forma a que cada página de notas seja guardada como um ficheiro JPEG.

As folhas de notas impressas podem ser dobradas a meio ou aos quartos, utilizadas e guardadas nas pastas. Depois de escrever nas folhas de notas pré-impressas com linhas ou uma grelha, digitalize as folhas e guarde as notas num serviço de nuvem.

### **Imprimir nota**

Selecione um estilo específico de folha de notas ou de pasta de notas a imprimir.

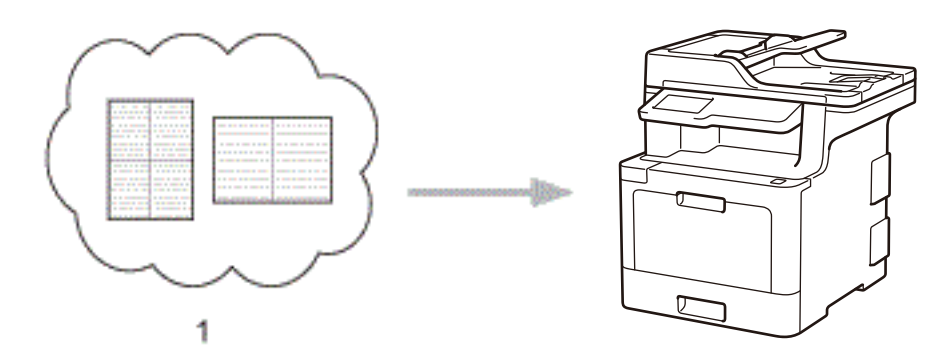

1. Nuvem da Brother

### **Digitalizar nota**

Depois de escrever na folha de notas, digitalize-a para guardar cada secção de notas como um ficheiro JPEG. Se utilizar o nosso estilo 2, 4 ou 8 em 1, cada página de notas é guardada como um ficheiro JPEG individual.

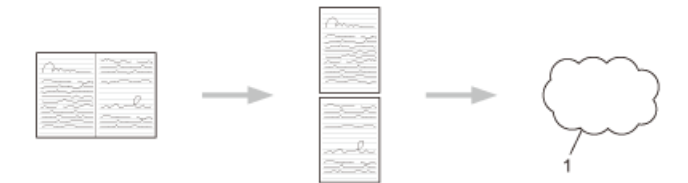

1. Serviço Web

Terá de utilizar os modelos de folhas de notas da Brother para conseguir utilizar com êxito a função Digitalizar nota.

#### **Modelos de Digitalizar nota:**

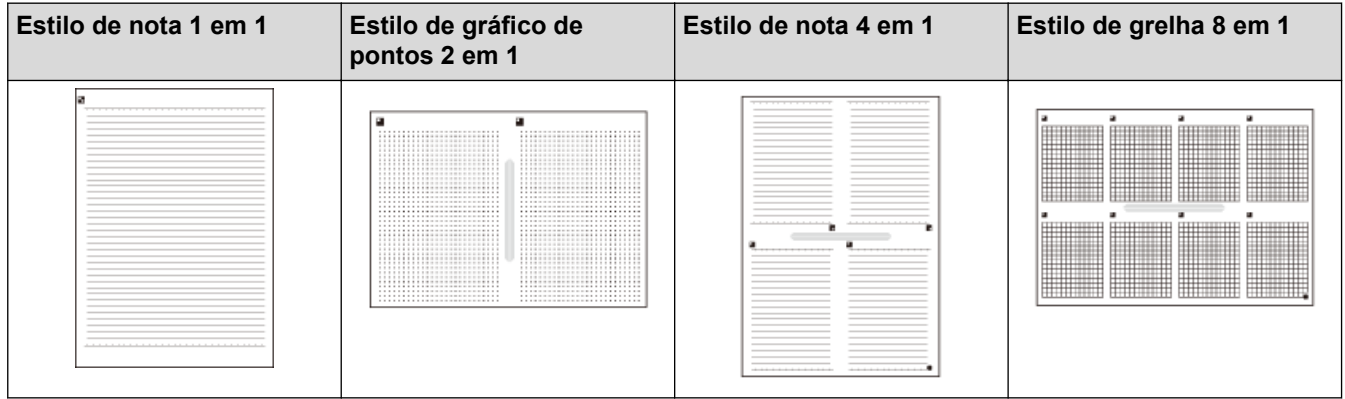

**Modelos de Pasta de nota:**

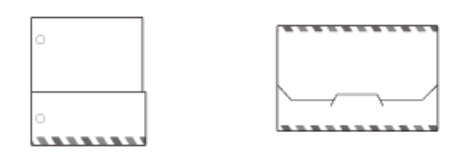

### **Como utilizar folhas de notas e pastas de notas**

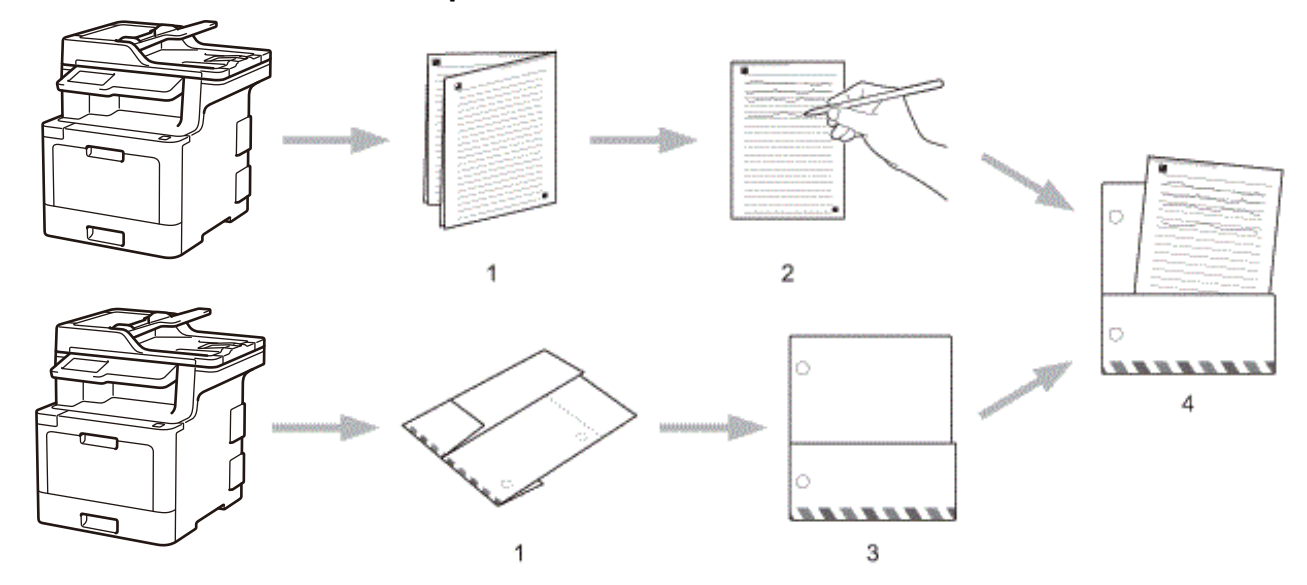

- 1. Imprima o modelo e dobre-o pelos tracejados.
- 2. Escreva as notas.
- 3. Aplique fitacola nos lados e coloque argolas de arquivo se necessário.
- 4. Guarde as notas na pasta personalizada para utilizar mais tarde.

### **Informações relacionadas**

• [Imprimir nota e digitalizar nota](#page-509-0)

<span id="page-512-0"></span> [Página inicial](#page-1-0) > [Móvel/Web Connect](#page-479-0) > [Brother Web Connect](#page-480-0) > [Imprimir nota e digitalizar nota](#page-509-0) > Imprimir uma folha de notas e modelos de pasta

### **Imprimir uma folha de notas e modelos de pasta**

- 1. Deslize um dedo para ver a opção [Apps].
- 2. Prima [Apps].
	- Se forem apresentadas informações relativas à ligação à Internet no LCD do equipamento, leia-as e prima [OK]. Se pretender ver esta informação novamente, prima [Sim].
		- Ocasionalmente, serão apresentadas atualizações ou notícias sobre funções do Brother Web Connect no LCD. Leia as informações e prima [OK].
- 3. Selecione [Digitalizar nota].

```
4. Prima [Imprimir nota e pasta modelo].
```
Se forem apresentadas informações relativas a [Impr nota e pasta], leia-as e prima [OK]. Se pretender ver esta informação novamente no futuro, prima [Sim].

- 5. Prima [Formato da nota] ou [Pasta de notas].
- 6. Selecione a categoria e o ficheiro que pretender.
- 7. Introduza o número de cópias que desejar imprimir e prima [OK].

• Depois de a pasta ser impressa, dobre o papel pelas linhas a tracejado e cole as áreas dobradas com fita ou outro tipo de adesivo. Pode utilizar três furos para que a pasta possa ser utilizada num arquivo.

8. Prima [OK].

D

Ø

9. Prima [OK].

O equipamento começa a imprimir.

10. Prima [OK] quando terminar.

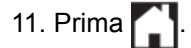

#### **Informações relacionadas**

• [Imprimir nota e digitalizar nota](#page-509-0)

<span id="page-513-0"></span> [Página inicial](#page-1-0) > [Móvel/Web Connect](#page-479-0) > [Brother Web Connect](#page-480-0) > [Imprimir nota e digitalizar nota](#page-509-0) > Digitalizar uma folha de notas para a nuvem

## **Digitalizar uma folha de notas para a nuvem**

Cada página folha de notas é guardada como um ficheiro JPEG individual.

- 1. Coloque o documento.
- 2. Deslize um dedo para ver a opção [Apps].
- 3. Prima [Apps].

k

- Se forem apresentadas informações relativas à ligação à Internet no LCD do equipamento, leia-as e prima [OK]. Se pretender ver esta informação novamente, prima [Sim].
	- Ocasionalmente, serão apresentadas atualizações ou notícias sobre funções do Brother Web Connect no LCD. Leia as informações e prima [OK].
- 4. Selecione [Digitalizar nota].
- 5. Prima [Digitalizar notas].
- 6. Se forem apresentadas informações relativas a [Digitalizar notas], leia-as e prima [OK]. Se pretender ver esta informação novamente, prima [Sim].
- 7. Selecione o serviço que pretender.
- 8. Selecione o nome da sua conta.
- 9. Siga as instruções no ecrã para concluir esta operação.

### **Informações relacionadas**

• [Imprimir nota e digitalizar nota](#page-509-0)

<span id="page-514-0"></span> [Página inicial](#page-1-0) > [Móvel/Web Connect](#page-479-0) > Google Cloud Print

- [Descrição geral do Google Cloud Print](#page-515-0)
- [Antes de utilizar o Google Cloud Print](#page-516-0)
- [Imprimir a partir do Google Chrome](#page-520-0)™ ou Chrome OS™
- [Imprimir a partir do Google Drive](#page-521-0)™ para dispositivos móveis
- [Imprimir a partir do serviço de webmail Gmail](#page-522-0)™ para dispositivos móveis

<span id="page-515-0"></span> [Página inicial](#page-1-0) > [Móvel/Web Connect](#page-479-0) > [Google Cloud Print](#page-514-0) > Descrição geral do Google Cloud Print

## **Descrição geral do Google Cloud Print**

Google Cloud Print™ é um serviço Google que lhe permite imprimir numa impressora registada na sua conta Google utilizando um dispositivo compatível com redes (como um telemóvel ou um computador) sem ser necessário instalar o controlador de impressora nesse dispositivo.

A impressão a partir de aplicações Android™ exige a instalação da aplicação Google Cloud Print™ a partir da Google Play™ Store.

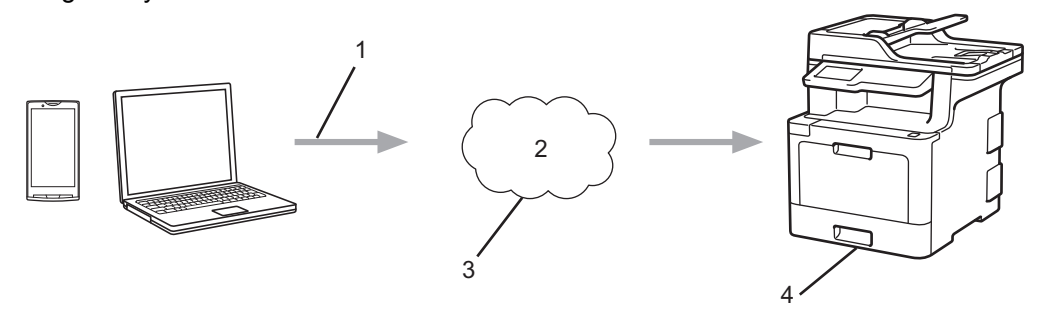

- 1. Pedido de impressão
- 2. Internet
- 3. Google Cloud Print™
- 4. Impressão

### **Informações relacionadas**

<span id="page-516-0"></span> [Página inicial](#page-1-0) > [Móvel/Web Connect](#page-479-0) > [Google Cloud Print](#page-514-0) > Antes de utilizar o Google Cloud Print

## **Antes de utilizar o Google Cloud Print**

- [Definições de rede para utilizar o Google Cloud Print](#page-517-0)
- [Registar o equipamento no Google Cloud Print utilizando o Google Chrome](#page-518-0)™
- [Registar o equipamento no Google Cloud Print utilizando a Gestão Baseada na Web](#page-519-0)

<span id="page-517-0"></span> [Página inicial](#page-1-0) > [Móvel/Web Connect](#page-479-0) > [Google Cloud Print](#page-514-0) > [Antes de utilizar o Google Cloud](#page-516-0) [Print](#page-516-0) > Definições de rede para utilizar o Google Cloud Print

## **Definições de rede para utilizar o Google Cloud Print**

Para utilizar o Google Cloud Print™, o equipamento Brother tem de estar ligado a uma rede com acesso à Internet através de uma ligação com fios ou sem fios. Para ligar e configurar corretamente o seu equipamento, uu *Guia de Instalação Rápida* ou os tópicos relacionados neste manual.

### **Informações relacionadas**

- [Antes de utilizar o Google Cloud Print](#page-516-0)
- [Problemas com o Google Cloud Print](#page-612-0)

<span id="page-518-0"></span> [Página inicial](#page-1-0) > [Móvel/Web Connect](#page-479-0) > [Google Cloud Print](#page-514-0) > [Antes de utilizar o Google Cloud](#page-516-0) [Print](#page-516-0) > Registar o equipamento no Google Cloud Print utilizando o Google Chrome™

## **Registar o equipamento no Google Cloud Print utilizando o Google Chrome™**

Certifique-se de que já criou uma conta Google. Se não possuir uma conta, utilize um computador ou um dispositivo móvel para aceder ao sítio web da Google [\(https://accounts.google.com/signup](https://accounts.google.com/signup)) e criar uma conta.

Certifique-se de que o equipamento Brother está inativo antes de iniciar o processo de registo.

Os passos desta secção são exemplos para utilizadores do Windows. Os ecrãs no seu computador podem variar em função do seu sistema operativo e ambiente.

- 1. Abra o Google Chrome™ no seu computador.
- 2. Inicie sessão na sua conta Google.
- 3. Clique no ícone de menu do Google Chrome™ e depois em **Definições** > **Mostrar definições avançadas...**.
- 4. Na secção **Google Cloud Print**, clique em **Gerir**.
- 5. Siga as instruções no ecrã para registar o seu equipamento.
- 6. Quando aparecer uma mensagem de confirmação no seu equipamento, prima o botão OK.

Se a mensagem de confirmação não aparecer no LCD do equipamento, repita estes passos.

7. Quando o seu equipamento Brother for registado com êxito, aparecerá no campo **Os meus dispositivos**.

#### **Informações relacionadas**

• [Antes de utilizar o Google Cloud Print](#page-516-0)

<span id="page-519-0"></span> [Página inicial](#page-1-0) > [Móvel/Web Connect](#page-479-0) > [Google Cloud Print](#page-514-0) > [Antes de utilizar o Google Cloud](#page-516-0) [Print](#page-516-0) > Registar o equipamento no Google Cloud Print utilizando a Gestão Baseada na Web

## **Registar o equipamento no Google Cloud Print utilizando a Gestão Baseada na Web**

Certifique-se de que já criou uma conta Google. Se não possuir uma conta, utilize um computador ou um dispositivo móvel para aceder ao sítio web da Google [\(https://accounts.google.com/signup](https://accounts.google.com/signup)) e criar uma conta.

Certifique-se de que o equipamento Brother está inativo antes de iniciar o processo de registo.

Antes de iniciar o registo do equipamento, confirme se estão definidas a data e a hora corretas no equipamento.

- 1. Verifique se o equipamento Brother está ligado à mesma rede do seu computador ou dispositivo móvel.
- 2. Inicie o seu browser.
- 3. Digite "http://endereço IP do equipamento" na barra de endereço do seu browser (em que "endereço IP do equipamento" é o endereço IP do equipamento).

Por exemplo:

http://192.168.1.2

- 4. Por predefinição, não é necessária qualquer palavra-passe. Introduza uma palavra-passe se a tiver definido e clique em **.**
- 5. Clique no separador **Network (Rede)**.
- 6. Clique no menu **Protocol (Protocolo)** da barra de navegação do lado esquerdo.
- 7. Certifique-se de que **Google Cloud Print** está selecionado e clique em **Advanced Setting (Definição avançadaDefinições avançadas**.
- 8. Certifique-se de que **Status (Estado)** está definido como **Enabled (Activado)**. Clique em **Register (Registar)**.
- 9. Siga as instruções no ecrã para registar o seu equipamento.
- 10. Quando aparecer uma mensagem de confirmação no seu equipamento, prima o botão OK.

Se a mensagem de confirmação não aparecer no LCD do equipamento, repita estes passos.

- 11. Clique em **Google**.
- 12. Aparece o ecrã de início de sessão do Google Cloud Print™. Inicie sessão com a sua conta Google e siga as instruções no ecrã para registar o seu equipamento.
- 13. Quando tiver concluído o registo do seu equipamento, regresse ao ecrã da gestão baseada na web e certifique-se de que **Registration Status (Estado do registo)** está definido como **Registered (Registado)**.

Se o seu equipamento suportar Secure Function Lock (Bloqueio de funções de segurança), é possível imprimir através do Google Cloud Print™ mesmo que a impressão de PC seja limitada para cada utilizador. Para limitar a impressão através do Google Cloud Print™, desative o Google Cloud Print™ utilizando a gestão baseada na web ou selecione o modo público de Secure Function Lock (Bloqueio de funções de segurança) e, em seguida, limite a impressão para utilizadores públicos. >> *Informações relacionadas* 

#### **Informações relacionadas**

- [Antes de utilizar o Google Cloud Print](#page-516-0)
- [Configurar o Modo Público do Secure Function Lock 3.0](#page-396-0)

<span id="page-520-0"></span> [Página inicial](#page-1-0) > [Móvel/Web Connect](#page-479-0) > [Google Cloud Print](#page-514-0) > Imprimir a partir do Google Chrome™ ou Chrome OS™

# **Imprimir a partir do Google Chrome™ ou Chrome OS™**

- 1. Certifique-se de que o equipamento Brother está ligado.
- 2. Abra a página web que pretende imprimir.
- 3. Clique no ícone de menu do Google Chrome™.
- 4. Clique em **Print (Imprimir)**.
- 5. Selecione o seu equipamento na lista de impressoras.
- 6. Altere, se necessário, as opções de impressão.
- 7. Clique em **Print (Imprimir)**.

### **Informações relacionadas**

<span id="page-521-0"></span> [Página inicial](#page-1-0) > [Móvel/Web Connect](#page-479-0) > [Google Cloud Print](#page-514-0) > Imprimir a partir do Google Drive™ para dispositivos móveis

# **Imprimir a partir do Google Drive™ para dispositivos móveis**

- 1. Certifique-se de que o equipamento Brother está ligado.
- 2. Aceda ao Google Drive<sup>™</sup> no browser do seu dispositivo Android<sup>™</sup> ou Apple.
- 3. Abra o documento que pretende imprimir.
- 4. Toque no ícone do menu.
- 5. Toque em **Print (Imprimir)**.
- 6. Selecione o seu equipamento na lista de impressoras.
- 7. Altere, se necessário, as opções de impressão.
- 8. Toque em **alge ou Print (Imprimir)**.

## **Informações relacionadas**

<span id="page-522-0"></span> [Página inicial](#page-1-0) > [Móvel/Web Connect](#page-479-0) > [Google Cloud Print](#page-514-0) > Imprimir a partir do serviço de webmail Gmail™ para dispositivos móveis

## **Imprimir a partir do serviço de webmail Gmail™ para dispositivos móveis**

- 1. Certifique-se de que o equipamento Brother está ligado.
- 2. Aceda ao serviço de webmail Gmail™ no browser do seu dispositivo Android<sup>™</sup> ou Apple.
- 3. Abra o e-mail que pretende imprimir.
- 4. Toque no ícone do menu.

Ø

Se aparecer **Print (Imprimir)** junto ao nome do anexo, também pode imprimir o anexo. Toque em **Print (Imprimir)** e siga as instruções no seu dispositivo móvel.

- 5. Toque em **Print (Imprimir)**.
- 6. Selecione o seu equipamento na lista de impressoras.
- 7. Altere, se necessário, as opções de impressão.
- 8. Toque em **a** ou **Print (Imprimir)**.

### **Informações relacionadas**

<span id="page-523-0"></span> [Página inicial](#page-1-0) > [Móvel/Web Connect](#page-479-0) > AirPrint

## **AirPrint**

- [Descrição geral do AirPrint](#page-524-0)
- [Antes de utilizar o AirPrint](#page-525-0)
- [Imprimir utilizando o AirPrint](#page-528-0)
- [Digitalizar utilizando o AirPrint](#page-532-0)
- [Enviar um fax utilizando o AirPrint \(para modelos MFC\)](#page-535-0)

<span id="page-524-0"></span> [Página inicial](#page-1-0) > [Móvel/Web Connect](#page-479-0) > [AirPrint](#page-523-0) > Descrição geral do AirPrint

## **Descrição geral do AirPrint**

Utilize o AirPrint da Brother para imprimir sem fios fotografias, e-mails, páginas Web e documentos do seu iPad, iPhone e iPod touch sem instalar o controlador da impressora num equipamento.

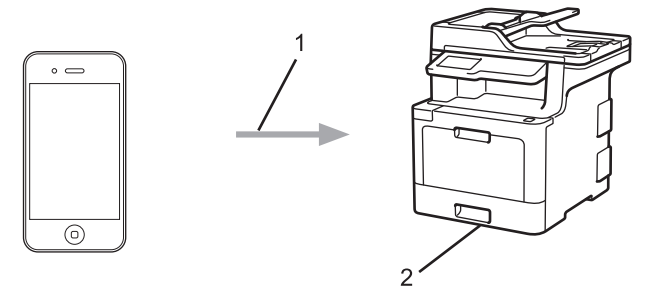

- 1. Pedido de impressão
- 2. Fotografias, e-mails, páginas Web e documentos impressos
- O AirPrint permite também enviar faxes diretamente do seu computador Mac sem os imprimir.

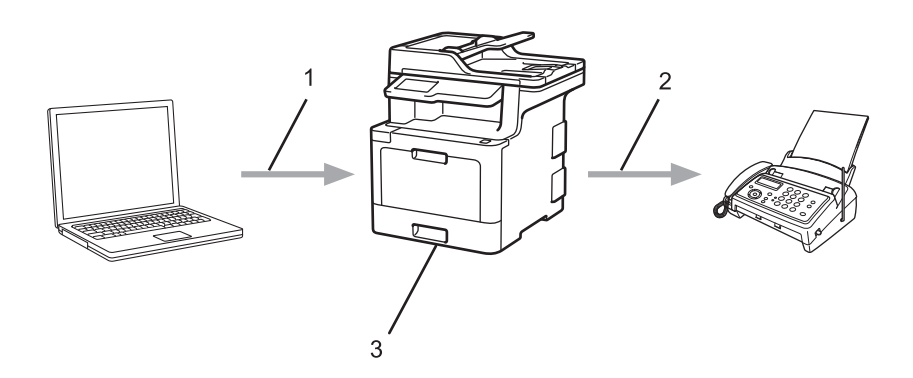

- 1. Rede sem fios ou com fios
- 2. Linha telefónica
- 3. O equipamento Brother
- O AirPrint permite-lhe também digitalizar documentos para um computador Mac sem instalar um controlador no dispositivo.

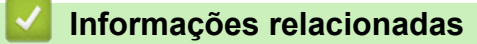

- [AirPrint](#page-523-0)
- [Problemas com o AirPrint](#page-613-0)

<span id="page-525-0"></span> [Página inicial](#page-1-0) > [Móvel/Web Connect](#page-479-0) > [AirPrint](#page-523-0) > Antes de utilizar o AirPrint

## **Antes de utilizar o AirPrint**

- [Definições de rede para utilizar o AirPrint](#page-526-0)
- [Desativar e ativar o AirPrint utilizando a gestão baseada na web \(web browser\)](#page-527-0)

<span id="page-526-0"></span> [Página inicial](#page-1-0) > [Móvel/Web Connect](#page-479-0) > [AirPrint](#page-523-0) > [Antes de utilizar o AirPrint](#page-525-0) > Definições de rede para utilizar o AirPrint

## **Definições de rede para utilizar o AirPrint**

Para utilizar o AirPrint, o seu dispositivo móvel tem de se ligar à rede sem fios à qual o seu equipamento Brother está ligado. O AirPrint suporta ligações sem fios que utilizam o modo de infraestrutura ou Wi-Fi Direct®.

Para configurar o seu dispositivo móvel para uma rede sem fios, consulte o manual do utilizador do seu dispositivo móvel. Pode encontrar uma ligação para o manual do utilizador do equipamento móvel no sítio web

da Apple tocando em **no Safari.** 

Para configurar o seu equipamento Brother para uma rede sem fios, >> *Guia de Instalação Rápida* ou tópicos relacionados neste manual. Se o seu equipamento Brother suportar uma rede com fios, pode utilizar um cabo de rede para efetuar a ligação ao ponto de acesso/router sem fios.

Se o seu equipamento Brother suportar Wi-Fi Direct® e pretender configurá-lo para uma rede Wi-Fi Direct®, consulte os tópicos relacionados neste manual online.

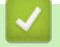

### **Informações relacionadas**

• [Antes de utilizar o AirPrint](#page-525-0)

<span id="page-527-0"></span> [Página inicial](#page-1-0) > [Móvel/Web Connect](#page-479-0) > [AirPrint](#page-523-0) > [Antes de utilizar o AirPrint](#page-525-0) > Desativar e ativar o AirPrint utilizando a gestão baseada na web (web browser)

## **Desativar e ativar o AirPrint utilizando a gestão baseada na web (web browser)**

Verifique se o seu equipamento Brother está ligado à mesma rede do seu computador.

- 1. Inicie o seu browser.
- 2. Digite "http://endereço IP do equipamento" na barra de endereço do seu browser (em que "endereço IP do equipamento" é o endereço IP do equipamento).

Por exemplo:

Ø

http://192.168.1.2

- 3. Por predefinição, não é necessária qualquer palavra-passe. Introduza uma palavra-passe se a tiver definido e clique em  $\rightarrow$
- 4. Clique no separador **Network (Rede)**.
- 5. Clique no menu **Protocol (Protocolo)** da barra de navegação do lado esquerdo.
- 6. Para desativar o AirPrint, retire a seleção da caixa de verificação **AirPrint**. Para desativar o AirPrint, selecione a caixa de verificação **AirPrint**.

Por predefinição, o AirPrint está ativado.

- 7. Clique em **Submit (Submeter)**.
- 8. Reinicie o equipamento para ativar a configuração.

#### **Informações relacionadas**

• [Antes de utilizar o AirPrint](#page-525-0)

<span id="page-528-0"></span> [Página inicial](#page-1-0) > [Móvel/Web Connect](#page-479-0) > [AirPrint](#page-523-0) > Imprimir utilizando o AirPrint

## **Imprimir utilizando o AirPrint**

- [Imprimir a partir de iPad, iPhone ou iPod Touch](#page-529-0)
- [Antes de imprimir utilizando o AirPrint \(macOS\)](#page-530-0)
- [Imprimir utilizando o AirPrint \(macOS\)](#page-531-0)

<span id="page-529-0"></span> [Página inicial](#page-1-0) > [Móvel/Web Connect](#page-479-0) > [AirPrint](#page-523-0) > [Imprimir utilizando o AirPrint](#page-528-0) > Imprimir a partir de iPad, iPhone ou iPod Touch

## **Imprimir a partir de iPad, iPhone ou iPod Touch**

O procedimento usado para imprimir pode variar consoante a aplicação. No exemplo abaixo é utilizada a aplicação Safari.

- 1. Certifique-se de que o equipamento Brother está ligado.
- 2. Utilize o Safari para abrir a página que pretende imprimir.
- 3. Toque em  $\Box$  ou  $\Box$
- 4. Toque em **Imprimir**.
- 5. Certifique-se de que o equipamento Brother está selecionado.
- 6. Se estiver selecionado um equipamento diferente (ou nenhuma impressora), toque em **Impressora**. Aparece uma lista de equipamentos disponíveis.
- 7. Na lista, toque no nome do seu equipamento.
- 8. Selecione as opções que desejar, como o número de páginas a imprimir e impressão nos 2 lados (se suportada pelo seu equipamento).
- 9. Toque em **Imprimir**.

### **Informações relacionadas**

• [Imprimir utilizando o AirPrint](#page-528-0)

<span id="page-530-0"></span> [Página inicial](#page-1-0) > [Móvel/Web Connect](#page-479-0) > [AirPrint](#page-523-0) > [Imprimir utilizando o AirPrint](#page-528-0) > Antes de imprimir utilizando o AirPrint (macOS)

## **Antes de imprimir utilizando o AirPrint (macOS)**

Antes de imprimir utilizando o macOS, adicione o equipamento Brother à lista de impressoras no computador Macintosh.

- 1. Selecione **Preferências do Sistema** a partir do menu Apple.
- 2. Clique em **Impressão e Digitalização**.
- 3. Clique no ícone +, abaixo do painel Impressoras, no lado esquerdo.
- 4. Clique em **Adicionar Impressora ou digitalizador…**. Aparece o ecrã **Adicionar**.
- 5. Selecione o seu equipamento Brother e selecione **AirPrint** no menu instantâneo **Usar**.
- 6. Clique em **Adicionar**.

### **Informações relacionadas**

• [Imprimir utilizando o AirPrint](#page-528-0)

<span id="page-531-0"></span> [Página inicial](#page-1-0) > [Móvel/Web Connect](#page-479-0) > [AirPrint](#page-523-0) > [Imprimir utilizando o AirPrint](#page-528-0) > Imprimir utilizando o AirPrint (macOS)

## **Imprimir utilizando o AirPrint (macOS)**

O procedimento usado para imprimir pode variar consoante a aplicação. No exemplo abaixo é utilizada a aplicação Safari. Antes de imprimir, certifique-se de que o equipamento Brother se encontra na lista de impressoras do computador Mac.

- 1. Certifique-se de que o equipamento Brother está ligado.
- 2. No seu computador Mac, utilize o Safari para abrir a página que pretende imprimir.
- 3. Clique no menu **Ficheiro** e selecione **Imprimir**.
- 4. Certifique-se de que o equipamento Brother está selecionado. Se estiver selecionado um equipamento diferente (ou nenhuma impressora), clique no menu instantâneo **Impressora** e selecione o seu equipamento Brother.
- 5. Selecione as opções que desejar, como o número de páginas a imprimir e impressão nos 2 lados (se suportada pelo seu equipamento).
- 6. Clique em **Imprimir**.

### **Informações relacionadas**

• [Imprimir utilizando o AirPrint](#page-528-0)

<span id="page-532-0"></span> [Página inicial](#page-1-0) > [Móvel/Web Connect](#page-479-0) > [AirPrint](#page-523-0) > Digitalizar utilizando o AirPrint

## **Digitalizar utilizando o AirPrint**

- [Antes de digitalizar utilizando o AirPrint \(macOS\)](#page-533-0)
- [Digitalizar utilizando o AirPrint \(macOS\)](#page-534-0)

<span id="page-533-0"></span> [Página inicial](#page-1-0) > [Móvel/Web Connect](#page-479-0) > [AirPrint](#page-523-0) > [Digitalizar utilizando o AirPrint](#page-532-0) > Antes de digitalizar utilizando o AirPrint (macOS)

## **Antes de digitalizar utilizando o AirPrint (macOS)**

Antes de digitalizar utilizando o macOS, adicione o equipamento Brother à lista de digitalizadores no computador Mac.

- 1. Selecione **Preferências do Sistema** a partir do menu Apple.
- 2. Clique em **Impressão e Digitalização**.
- 3. Clique no ícone +, abaixo do painel Digitalizadores, no lado esquerdo.
- 4. Clique em **Adicionar impressora ou digitalizador…**.

Aparece o ecrã **Adicionar**.

- 5. Selecione o seu equipamento Brother e selecione **AirPrint** no menu instantâneo **Usar**.
- 6. Clique em **Adicionar**.

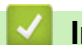

### **Informações relacionadas**

• [Digitalizar utilizando o AirPrint](#page-532-0)

<span id="page-534-0"></span> [Página inicial](#page-1-0) > [Móvel/Web Connect](#page-479-0) > [AirPrint](#page-523-0) > [Digitalizar utilizando o AirPrint](#page-532-0) > Digitalizar utilizando o AirPrint (macOS)

## **Digitalizar utilizando o AirPrint (macOS)**

Antes de digitalizar, certifique-se de que o equipamento Brother se encontra na lista de digitalizadores do computador Mac.

- 1. Coloque o documento.
- 2. Selecione **Preferências do Sistema** a partir do menu Apple.
- 3. Clique em **Impressão e Digitalização**.
- 4. Selecione o seu equipamento Brother na lista de digitalizadores.
- 5. Clique no separador **Digitalização** e clique no botão **Abrir digitalizador…**.

Aparece o ecrã Digitalizador.

- 6. Se colocar o documento no ADF, marque a caixa **Usar alimentador** e selecione o tamanho do documento no menu instantâneo de definição do tamanho da digitalização.
- 7. Selecione a pasta de destino ou a aplicação de destino no menu instantâneo de definição do destino.
- 8. Clique em **Mostrar detalhes** para alterar as definições de digitalização, se necessário.

Pode recortar a imagem manualmente arrastando o ponteiro do rato sobre a parte que pretende digitalizar quando digitalizar a partir do vidro do digitalizador.

9. Clique em **Digitalização**.

#### **Informações relacionadas**

• [Digitalizar utilizando o AirPrint](#page-532-0)

<span id="page-535-0"></span> [Página inicial](#page-1-0) > [Móvel/Web Connect](#page-479-0) > [AirPrint](#page-523-0) > Enviar um fax utilizando o AirPrint (para modelos MFC)

## **Enviar um fax utilizando o AirPrint (para modelos MFC)**

- [Antes de enviar um fax utilizando o AirPrint \(macOS\)](#page-536-0)
- [Enviar um fax utilizando o AirPrint \(macOS\)](#page-537-0)

<span id="page-536-0"></span> [Página inicial](#page-1-0) > [Móvel/Web Connect](#page-479-0) > [AirPrint](#page-523-0) > [Enviar um fax utilizando o AirPrint \(para modelos](#page-535-0) [MFC\)](#page-535-0) > Antes de enviar um fax utilizando o AirPrint (macOS)

## **Antes de enviar um fax utilizando o AirPrint (macOS)**

**Modelos Relacionados**: MFC-L8690CDW/MFC-L8900CDW/MFC-L9570CDW

Antes de enviar um fax, adicione o equipamento Brother à lista de impressoras no computador Mac. Certifique-se de que o seu equipamento Brother está ligado à linha telefónica e que funciona corretamente.

- 1. Selecione **Preferências do Sistema** a partir do menu Apple.
- 2. Clique em **Impressão e Digitalização**.
- 3. Clique no ícone +, abaixo do painel Impressoras, no lado esquerdo.
- 4. Clique em **Adicionar Impressora ou digitalizador…**. Aparece o ecrã **Adicionar**.
- 5. Selecione o seu equipamento Brother e selecione **AirPrint** no menu instantâneo **Usar**.
- 6. Clique em **Adicionar**.

#### **Informações relacionadas**

• [Enviar um fax utilizando o AirPrint \(para modelos MFC\)](#page-535-0)

<span id="page-537-0"></span> [Página inicial](#page-1-0) > [Móvel/Web Connect](#page-479-0) > [AirPrint](#page-523-0) > [Enviar um fax utilizando o AirPrint \(para modelos](#page-535-0) [MFC\)](#page-535-0) > Enviar um fax utilizando o AirPrint (macOS)

## **Enviar um fax utilizando o AirPrint (macOS)**

**Modelos Relacionados**: MFC-L8690CDW/MFC-L8900CDW/MFC-L9570CDW

Certifique-se de que o equipamento Brother se encontra na lista de impressoras do computador Mac. O exemplo em baixo foi produzido com o Apple TextEdit.

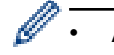

• AirPrint suporta apenas documentos de fax monocromáticos.

- 1. Certifique-se de que o equipamento Brother está ligado.
- 2. No seu computador Mac, abra o ficheiro que pretende enviar por fax.
- 3. Clique no menu **Ficheiro** e selecione **Imprimir**.
- 4. Clique no menu instantâneo **Impressora** e selecione **Brother MFC-XXXX Fax** (em que XXXX é o nome do seu modelo).
- 5. Introduza a informação do destinatário do fax.
- 6. Clique em **Fax**.

 **Informações relacionadas**

• [Enviar um fax utilizando o AirPrint \(para modelos MFC\)](#page-535-0)

 [Página inicial](#page-1-0) > [Móvel/Web Connect](#page-479-0) > Impressão móvel para Windows®

# **Impressão móvel para Windows®**

A impressão móvel para Windows® é uma função que permite imprimir sem fios a partir do seu dispositivo móvel Windows<sup>®</sup>. Pode ligar à mesma rede a que está ligado o seu equipamento Brother e imprimir sem instalar o controlador de impressora no dispositivo. Muitas aplicações Windows® suportam esta função.

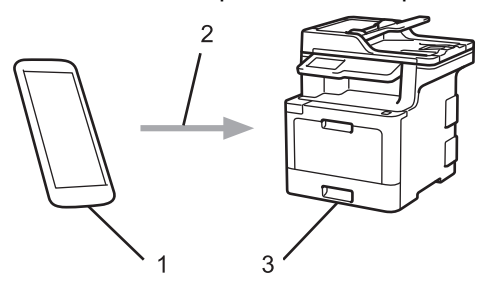

- 1. Dispositivo móvel Windows® (Windows® 10 Mobile ou posterior)
- 2. Ligação Wi-Fi®
- 3. O equipamento Brother

### **Informações relacionadas**

• [Móvel/Web Connect](#page-479-0)

 [Página inicial](#page-1-0) > [Móvel/Web Connect](#page-479-0) > Mopria® Print Service

# **Mopria® Print Service**

O Mopria<sup>®</sup> Print Service é uma funcionalidade de impressão para dispositivos móveis Android™ (Android™ versão 4.4 ou posterior) desenvolvida pela Mopria® Alliance. Com este serviço, pode ligar-se à mesma rede do equipamento e imprimir sem configurações adicionais. Muitas aplicações nativas do Android™ suportam impressão.

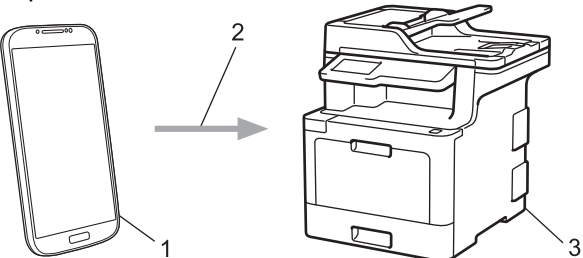

- 1. Android™ 4.4 ou posterior
- 2. Ligação Wi-Fi®
- 3. O equipamento Brother

É necessário descarregar o Mopria® Print Service da Google Play™ Store e instalá-lo no seu dispositivo Android™. Antes de utilizar este serviço, terá de ativá-lo.

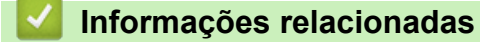

• [Móvel/Web Connect](#page-479-0)
[Página inicial](#page-1-0) > [Móvel/Web Connect](#page-479-0) > Brother iPrint&Scan

## **Brother iPrint&Scan**

Utilize o Brother iPrint&Scan para imprimir e digitalizar com diversos dispositivos móveis.

Para dispositivos Android<sup>™</sup>

O Brother iPrint&Scan permite-lhe utilizar funções do equipamento Brother diretamente a partir do seu dispositivo Android™, sem utilizar um computador.

Descarregue e instale o Brother iPrint&Scan a partir da aplicação Google Play™ Store.

Para dispositivos Apple

O Brother iPrint&Scan permite-lhe utilizar funções do equipamento Brother diretamente a partir do seu dispositivo Apple.

Descarregue e instale o Brother iPrint&Scan a partir da App Store.

Para dispositivos Windows<sup>®</sup>

O Brother iPrint&Scan permite-lhe utilizar funções do equipamento Brother diretamente a partir do seu dispositivo Windows®, sem utilizar um computador.

Descarregue e instale o Brother iPrint&Scan a partir da Microsoft® Store.

Mais informação uu *Guia de Imprimir/Digitalizar Portátil para o Brother iPrint&Scan* Visite a página **Manuais** referente ao seu modelo no Brother Solutions Center em [support.brother.com](http://support.brother.com/).

### **Informações relacionadas**

• [Móvel/Web Connect](#page-479-0)

<span id="page-541-0"></span> [Página inicial](#page-1-0) > [Móvel/Web Connect](#page-479-0) > Near-Field Communication (NFC)

## **Near-Field Communication (NFC)**

### **Modelos Relacionados**: MFC-L8900CDW/MFC-L9570CDW

A NFC (comunicação de campo próximo) permite transações simples, intercâmbio de dados e ligações sem fios entre dois equipamentos que se encontram muito próximos um do outro.

Se o seu dispositivo Android™ estiver equipado com NFC, pode imprimir dados (fotografias, ficheiros PDF, ficheiros de texto, páginas web e mensagens de e-mail) a partir do dispositivo, ou digitalizar fotografias e documentos para o dispositivo, se tocar com ele no símbolo NFC situado no painel de controlo do equipamento.

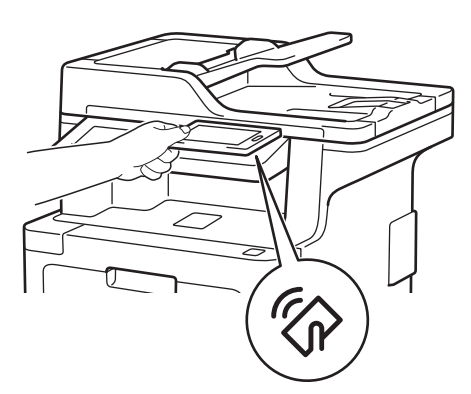

É necessário descarregar e instalar o Brother iPrint&Scan no seu dispositivo Android™ para utilizar esta função. Mais informação uu *Guia de Imprimir/Digitalizar Portátil para o Brother iPrint&Scan* Visite a página **Manuais** referente ao seu modelo no Brother Solutions Center em [support.brother.com](http://support.brother.com/).

- [Móvel/Web Connect](#page-479-0)
- [Registar um leitor de cartões IC externo](#page-542-0)

<span id="page-542-0"></span> [Página inicial](#page-1-0) > [Móvel/Web Connect](#page-479-0) > [Near-Field Communication \(NFC\)](#page-541-0) > Registar um leitor de cartões IC externo

## **Registar um leitor de cartões IC externo**

Quando ligar um leitor de cartões IC externo, utilize a Gestão Baseada na Web para registar o leitor de cartões. O equipamento suporta leitores de cartões IC externos suportados pelo controlador de classe HID.

- 1. Inicie o seu browser.
- 2. Digite "http://endereço IP do equipamento" na barra de endereço do seu browser (em que "endereço IP do equipamento" é o endereço IP do equipamento).

Por exemplo:

http://192.168.1.2

- 3. Por predefinição, não é necessária qualquer palavra-passe. Introduza uma palavra-passe se a tiver definido e clique em |
- 4. Clique no separador **Administrator (Administrador)**.
- 5. Clique no menu **External Card Reader (Leitor de cartões externo)** e introduza a informação necessária.
- 6. Clique em **Submit (Submeter)**.
- 7. Reinicie o equipamento Brother para ativar a configuração.

#### **Informações relacionadas**

• [Near-Field Communication \(NFC\)](#page-541-0)

#### <span id="page-543-0"></span> [Página inicial](#page-1-0) > ControlCenter

## **ControlCenter**

Utilize o utilitário de software ControlCenter da Brother para aceder rapidamente às aplicações que utiliza com mais frequência. Através do ControlCenter, tem acesso direto a aplicações específicas.

- [ControlCenter4 \(Windows](#page-544-0)®)
- [ControlCenter2 \(Mac\)](#page-553-0)

<span id="page-544-0"></span> [Página inicial](#page-1-0) > [ControlCenter](#page-543-0) > ControlCenter4 (Windows®)

# **ControlCenter4 (Windows®)**

- [Alterar o modo de funcionamento no ControlCenter4 \(Windows](#page-545-0)<sup>®</sup>)
- [Digitalizar utilizando Modo Inicial ControlCenter4 \(Windows](#page-131-0)<sup>®</sup>)
- [Digitalizar utilizando Modo Avançado ControlCenter4 \(Windows](#page-149-0)®)
- [Configurar o equipamento Brother com o ControlCenter4 \(Windows](#page-549-0)®)
- [Criar um separador personalizado no modo avançado do ControlCenter4 \(Windows](#page-551-0)®)

<span id="page-545-0"></span> [Página inicial](#page-1-0) > [ControlCenter](#page-543-0) > [ControlCenter4 \(Windows](#page-544-0)®) > Alterar o modo de funcionamento no ControlCenter4 (Windows®)

# **Alterar o modo de funcionamento no ControlCenter4 (Windows®)**

O ControlCenter4 tem dois modos de operação: **Modo Inicial** e **Modo Avançado**. Pode mudar de modo em qualquer momento.

#### **Modo Inicial**

• **Modo Inicial**

Pronto

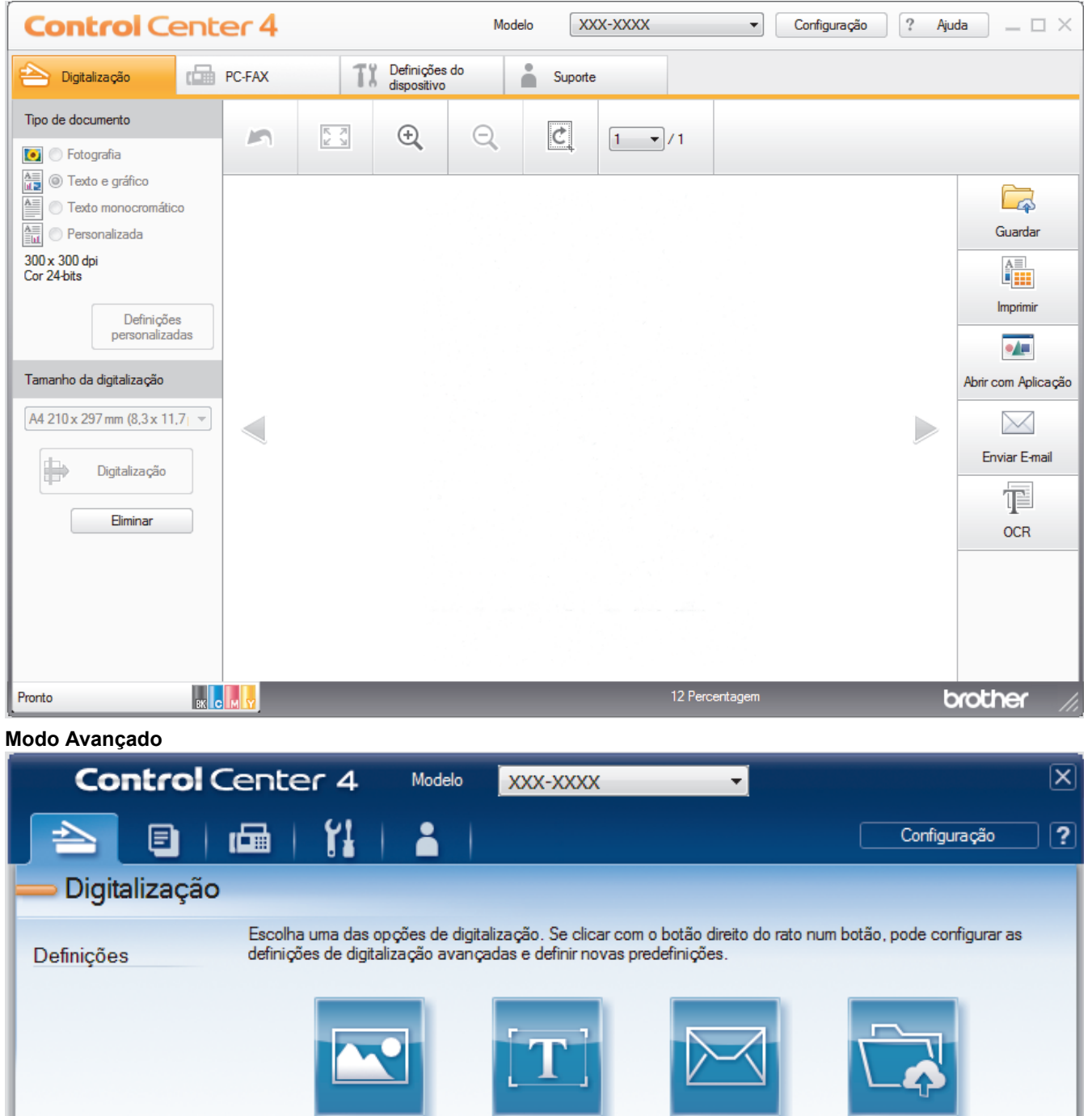

**OCR** 

Imagem

BK C M Y

E-mail

**Ficheiro** 

brother

#### • **Modo Avançado**

O Modo Advanced do ControlCenter4 dá mais controlo sobre os detalhes das funções do equipamento e permite personalizar as ações de digitalizar com um botão.

Para mudar de modo de operação:

- 1. Clique no ícone (**ControlCenter4**) no tabuleiro de tarefas e selecione **Abrir**.
- 2. Clique no botão **Configuração** e selecione **Selecionar modo**.
- 3. Aparece a caixa de diálogo de seleção do modo. Selecione a opção **Modo Inicial** ou **Modo Avançado**.

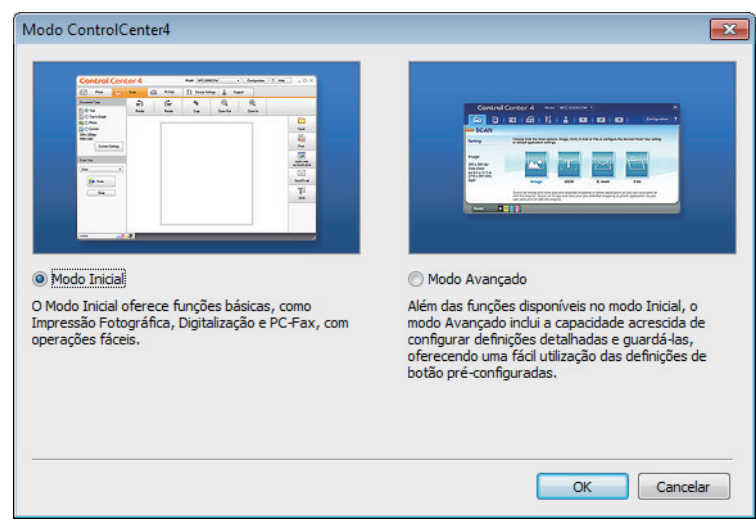

4. Clique em **OK**.

### **Informações relacionadas**

• [ControlCenter4 \(Windows](#page-544-0)®)

 [Página inicial](#page-1-0) > [ControlCenter](#page-543-0) > [ControlCenter4 \(Windows](#page-544-0)®) > Digitalizar utilizando Modo Inicial ControlCenter4 (Windows®)

## **Digitalizar utilizando Modo Inicial ControlCenter4 (Windows®)**

Utilize o Modo Home do ControlCenter4 para aceder às principais funções do equipamento.

- [Digitalizar utilizando o Modo Inicial do ControlCenter4 \(Windows](#page-132-0)<sup>®</sup>)
- [Guardar os dados digitalizados numa pasta como ficheiro PDF com o modo casa do](#page-143-0) [ControlCenter4 \(Windows](#page-143-0)®)
- [Digitalizar ambos os lados de um documento automaticamente com o modo casa do](#page-145-0) [ControlCenter4 \(Windows](#page-145-0)®)
- [Definições de digitalização para o modo Home do ControlCenter4 \(Windows](#page-147-0)®)

 [Página inicial](#page-1-0) > [ControlCenter](#page-543-0) > [ControlCenter4 \(Windows](#page-544-0)®) > Digitalizar utilizando Modo Avançado ControlCenter4 (Windows®)

# **Digitalizar utilizando Modo Avançado ControlCenter4 (Windows®)**

O Modo Advanced do ControlCenter4 dá mais controlo sobre os detalhes das funções do equipamento e permite personalizar as ações de digitalizar com um botão.

- [Digitalizar fotografias e gráficos com o modo avançado do ControlCenter4 \(Windows](#page-150-0)<sup>®</sup>)
- [Guardar os dados digitalizados como ficheiro PDF numa pasta utilizando o Modo](#page-152-0) [Avançado do ControlCenter4 \(Windows](#page-152-0)®)
- [Digitalizar ambos os lados de um documento automaticamente com o modo avançado](#page-154-0) [do ControlCenter4 \(Windows](#page-154-0)®)
- [Digitalizar ambos os lados de um cartão de identificação através do Modo Avançado do](#page-156-0) [ControlCenter4 \(Windows](#page-156-0)®)
- [Digitalizar para anexo de e-mail com o Modo Avançado do ControlCenter4 \(Windows](#page-158-0)®)
- [Digitalizar para ficheiro de texto editável \(OCR\) com o modo avançado do](#page-160-0) [ControlCenter4 \(Windows](#page-160-0)®)
- [Definições de digitalização para o modo Avançado do ControlCenter4 \(Windows](#page-162-0)®)

<span id="page-549-0"></span> [Página inicial](#page-1-0) > [ControlCenter](#page-543-0) > [ControlCenter4 \(Windows](#page-544-0)®) > Configurar o equipamento Brother com o ControlCenter4 (Windows®)

## **Configurar o equipamento Brother com o ControlCenter4 (Windows®)**

**Modelos Relacionados**: MFC-L8690CDW/MFC-L8900CDW/MFC-L9570CDW

Se o Secure Function Lock (bloqueio seguro de funções) estiver ativada, não pode utilizar a Configuração Remota.

- 1. Clique no ícone (**ControlCenter4**) no tabuleiro de tarefas e clique em **Abrir**.
- 2. Clique no separador **Definições do dispositivo**.
- 3. Clique no botão **Configuração Remota**.

Ø

4. Configure as definições conforme necessário.

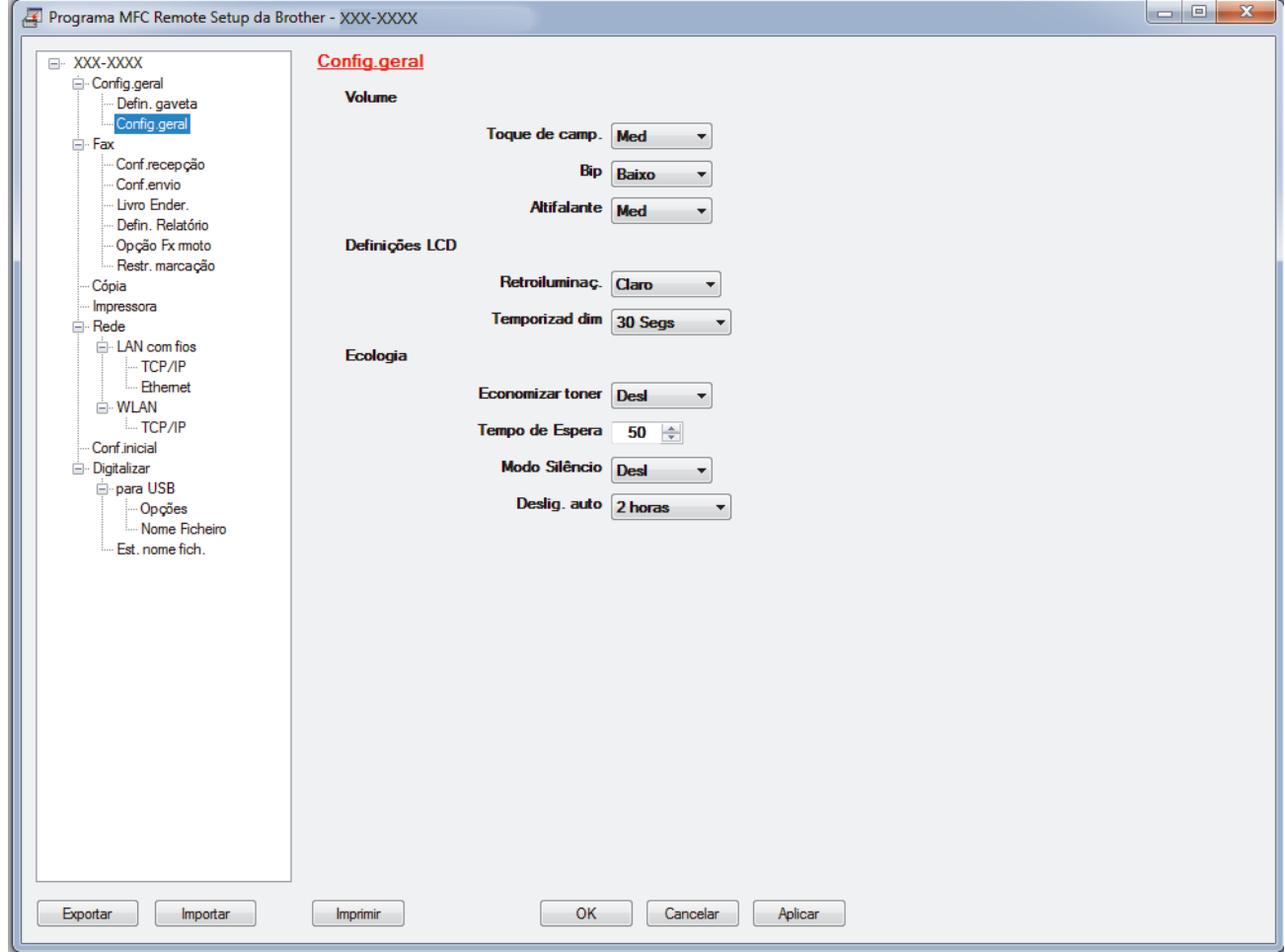

#### **Exportar**

Clique para guardar as definições de configuração atuais num ficheiro.

Clique em **Exportar** para guardar o seu livro de endereços ou todas as definições do equipamento.

#### **Importar**

Clique para importar um ficheiro e ler as suas definições.

#### **Imprimir**

Clique para imprimir os itens selecionados no equipamento. Não pode imprimir os dados enquanto não tiverem sido carregados para o equipamento. Clique em **Aplicar** para carregar os novos dados para o equipamento e clique em **Imprimir**.

#### **OK**

Clique para iniciar o carregamento de dados para o equipamento e sair do Programa de Configuração Remota. Se aparecer uma mensagem de erro, verifique se os dados estão corretos e clique em **OK**.

#### **Cancelar**

Clique para sair do Programa de Configuração Remota sem carregar dados para o equipamento.

#### **Aplicar**

Clique para carregar dados para o equipamento sem sair do Programa de Configuração Remota.

- 5. Clique em **OK**.
- Se o seu computador estiver protegido por um firewall e não conseguir utilizar a Configuração Remota, poderá ter de configurar as definições da firewall para permitir a comunicação através das portas 137 e 161.
- Se estiver a utilizar a firewall do Windows® e tiver instalado o software e os controladores da Brother a partir do disco de instalação, as definições de firewall necessárias já foram configuradas.

- [ControlCenter4 \(Windows](#page-544-0)<sup>®</sup>)
- [Configuração Remota \(Windows](#page-747-0)®)

<span id="page-551-0"></span> [Página inicial](#page-1-0) > [ControlCenter](#page-543-0) > [ControlCenter4 \(Windows](#page-544-0)®) > Criar um separador personalizado no modo avançado do ControlCenter4 (Windows®)

# **Criar um separador personalizado no modo avançado do ControlCenter4 (Windows®)**

Pode criar até três separadores personalizados, cada um com até cinco botões personalizados, com as suas definições preferidas.

Selecione **Modo Avançado** como definição de modo do ControlCenter4.

- 1. Clique no ícone (**ControlCenter4**) no tabuleiro de tarefas e clique em **Abrir**.
- 2. Clique no botão **Configuração** e selecione **Criar separador personalizado**. O separador personalizado é criado.
- 3. Para alterar o nome de um separador personalizado, clique com o botão direito do rato no separador personalizado e selecione **Mudar nome do separador personalizado**.
- 4. Clique no botão **Configuração**, selecione **Criar botão personalizado** e selecione o botão que pretende criar.

Aparece a caixa de diálogo de definições.

5. Introduza o nome do botão e altere as definições conforme necessário. Clique em **OK**.

As opções de definição variam consoante o botão que selecionar.

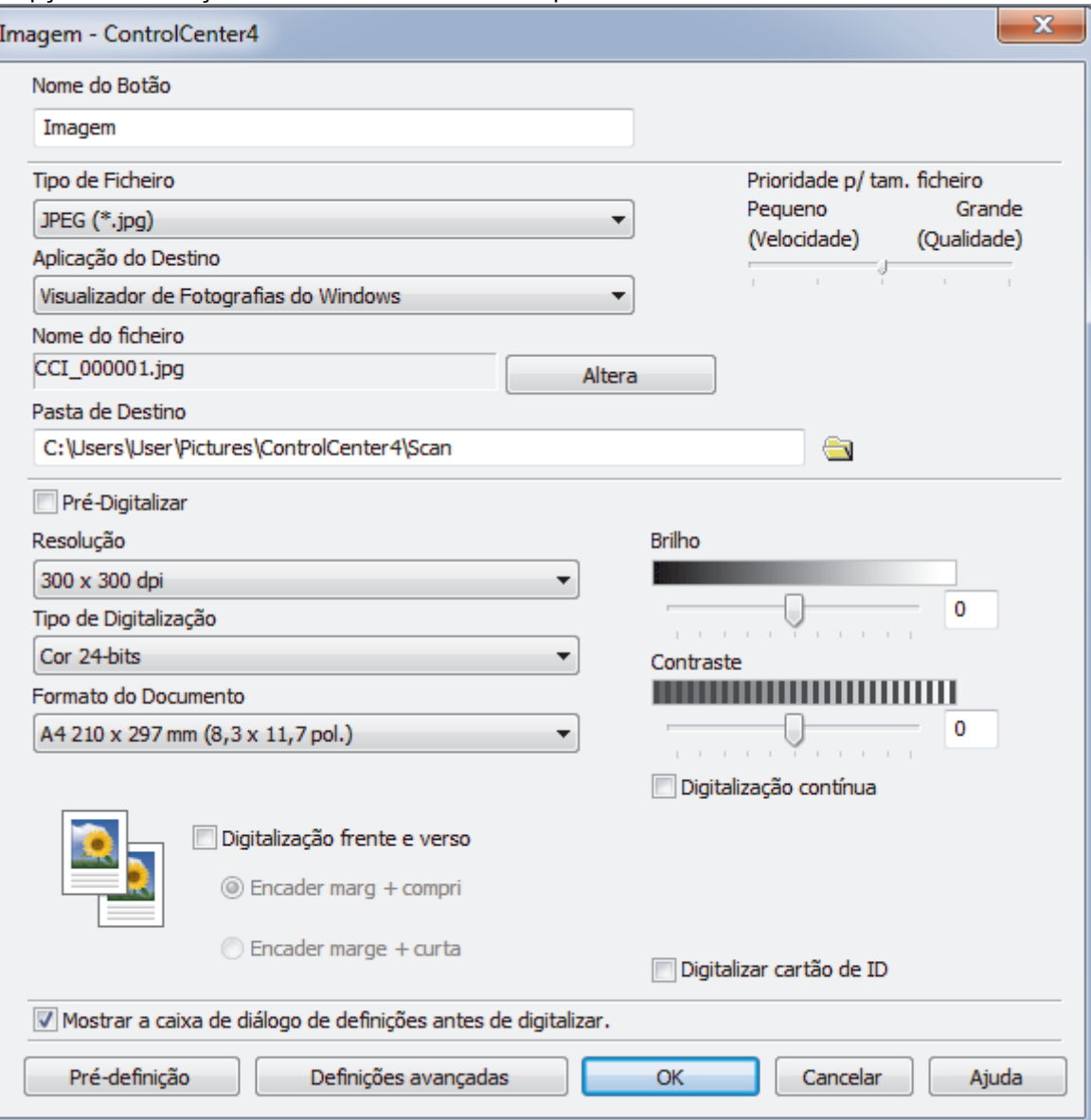

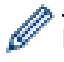

Pode alterar ou remover o separador, botão ou definição que criar. Clique no botão **Configuração** e siga o menu.

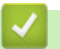

# **Informações relacionadas**

• [ControlCenter4 \(Windows](#page-544-0)<sup>®</sup>)

<span id="page-553-0"></span> [Página inicial](#page-1-0) > [ControlCenter](#page-543-0) > ControlCenter2 (Mac)

## **ControlCenter2 (Mac)**

- [Digitalizar utilizando ControlCenter2 \(Mac\)](#page-176-0)
- [Configurar o equipamento Brother com o ControlCenter2 \(Mac\)](#page-555-0)

 [Página inicial](#page-1-0) > [ControlCenter](#page-543-0) > [ControlCenter2 \(Mac\)](#page-553-0) > Digitalizar utilizando ControlCenter2 (Mac)

### **Digitalizar utilizando ControlCenter2 (Mac)**

Utilize o software ControlCenter da Brother para digitalizar fotografias e guardá-las em formato JPEG, PDF ou outro.

- [Digitalizar utilizando o ControlCenter2 \(Mac\)](#page-177-0)
- [Guardar os dados digitalizados numa pasta como ficheiro PDF com o ControlCenter2](#page-179-0) [\(Mac\)](#page-179-0)
- [Digitalizar ambos os lados de um documento automaticamente com o ControlCenter2](#page-181-0) [\(Mac\)](#page-181-0)
- [Digitalizar ambos os lados de um cartão de identificação através do ControlCenter2](#page-182-0) [\(Mac\)](#page-182-0)
- [Digitalizar para anexo de e-mail com o ControlCenter2 \(Mac\)](#page-184-0)
- [Digitalizar para ficheiro de texto editável \(OCR\) com o ControlCenter2 \(Mac\)](#page-186-0)
- [Definições de digitalização do ControlCenter2 \(Mac\)](#page-188-0)

<span id="page-555-0"></span> [Página inicial](#page-1-0) > [ControlCenter](#page-543-0) > [ControlCenter2 \(Mac\)](#page-553-0) > Configurar o equipamento Brother com o ControlCenter2 (Mac)

## **Configurar o equipamento Brother com o ControlCenter2 (Mac)**

**Modelos Relacionados**: MFC-L8690CDW/MFC-L8900CDW/MFC-L9570CDW

Se o Secure Function Lock (bloqueio seguro de funções) estiver ativada, não pode utilizar a Configuração Remota.

1. Na barra de menus **Finder**, clique em **Go** > **Aplicações** > **Brother** e clique duas vezes no ícone (**ControlCenter**).

Aparece o ecrã **ControlCenter2**.

- 2. Clique no separador **CONFIGURAÇÕES DO DISPOSITIVO**.
- 3. Clique no botão **Configuração Remota**.

Aparece o ecrã do Programa de Configuração Remota.

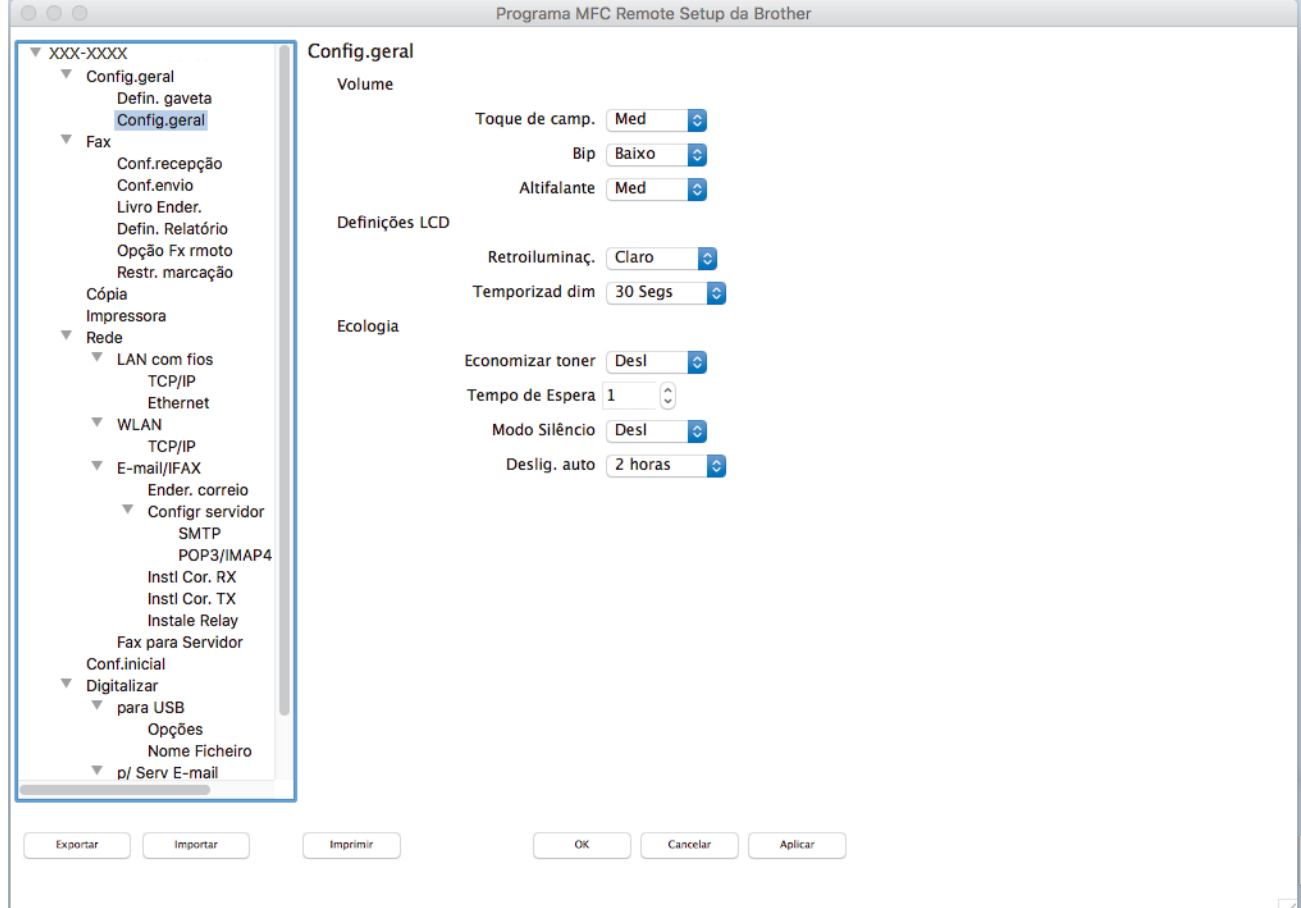

4. Configure as definições conforme necessário.

#### **Exportar**

Clique para guardar as definições de configuração atuais num ficheiro.

Clique em **Exportar** para guardar o seu livro de endereços ou todas as definições do equipamento.

#### **Importar**

Clique para importar um ficheiro e ler as suas definições.

#### **Imprimir**

Clique para imprimir os itens selecionados no equipamento. Não pode imprimir os dados enquanto não tiverem sido carregados para o equipamento. Clique em **Aplicar** para carregar os novos dados para o equipamento e clique em **Imprimir**.

#### **OK**

Clique para iniciar o carregamento de dados para o equipamento e sair do Programa de Configuração Remota. Se aparecer uma mensagem de erro, introduza os dados corretos novamente e clique em **OK**.

#### **Cancelar**

Clique para sair do Programa de Configuração Remota sem carregar dados para o equipamento.

#### **Aplicar**

Clique para carregar dados para o equipamento sem sair do Programa de Configuração Remota.

#### 5. Quando terminar, clique em **OK**.

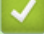

- [ControlCenter2 \(Mac\)](#page-553-0)
- [Configuração Remota \(Mac\)](#page-754-0)

<span id="page-557-0"></span> [Página inicial](#page-1-0) > Solução de problemas

### **Solução de problemas**

Utilize esta secção para resolver problemas de típicos que podem ocorrer quando utiliza o equipamento Brother. A maioria dos problemas pode ser corrigida pelo utilizador.

### **IMPORTANTE**

Ø

Para obter assistência técnica, deve contactar o Serviço de Apoio ao Cliente da Brother ou o seu Revendedor Brother local.

A utilização de consumíveis que não sejam da Brother pode afetar a qualidade de impressão, o desempenho do hardware e a fiabilidade do equipamento.

Se necessitar de mais ajuda, visite o Brother Solutions Center em [support.brother.com](http://support.brother.com/).

Comece por verificar o seguinte:

- O cabo de alimentação do equipamento está ligado corretamente e o equipamento está ligado. >> Guia de *Instalação Rápida*
- Todos os materiais de proteção foram removidos. >> Guia de Instalação Rápida
- O papel está bem colocado na gaveta do papel.
- Os cabos de interface estão ligados com firmeza no equipamento e no computador ou a ligação sem fios está bem configurada tanto no equipamento como no computador.
- Mensagens de erro e de manutenção

Se não tiver conseguido resolver a questão com estas verificações, identifique o problema e >> Informações *relacionadas*

- [Mensagens de erro e de manutenção](#page-558-0)
- [Mensagens de erro ao utilizar a função Brother Web Connect](#page-570-0)
- [Encravamentos de documentos](#page-572-0)
- [Papel encravado](#page-576-0)
- [Problemas de impressão](#page-587-0)
- [Melhorar a qualidade de impressão](#page-590-0)
- [Problemas de telefone e fax](#page-596-0)
- [Problemas de rede](#page-602-0)
- [Problemas com o Google Cloud Print](#page-612-0)
- [Problemas com o AirPrint](#page-613-0)
- [Outros problemas](#page-614-0)
- [Verificar as informações do equipamento](#page-616-0)
- [Reiniciar o equipamento Brother](#page-617-0)

<span id="page-558-0"></span> [Página inicial](#page-1-0) > [Solução de problemas](#page-557-0) > Mensagens de erro e de manutenção

### **Mensagens de erro e de manutenção**

### (MFC-L8900CDW/MFC-L9570CDW)

Se o LCD apresentar erros e o seu dispositivo Android™ suportar a função NFC, toque com o dispositivo no símbolo NFC situado no equipamento Brother para aceder ao Brother Solutions Center e procure as últimas perguntas mais frequentes a partir do seu dispositivo. (É possível que o seu operador de telemóvel cobre taxas relativas a mensagens e dados.)

Certifique-se de que as definições NFC do equipamento Brother e do dispositivo Android™ estão ambas ativadas.

Tal como com qualquer equipamento de escritório sofisticado, podem ocorrer erros e pode ser necessário substituir consumíveis. Se tal ocorrer, o equipamento identifica o erro ou o trabalho de manutenção necessário e apresenta a mensagem correspondente. As mensagens de erro e de manutenção mais comuns encontram-se na tabela.

Siga as instruções da coluna **Ação** para resolver o erro e apagar a mensagem.

O próprio utilizador pode corrigir a maioria dos erros e efetuar a manutenção de rotina. Se necessitar de mais sugestões: visite [support.brother.com](http://support.brother.com/) e clique na página **Perguntas mais frequentes e Resolução de problemas**.

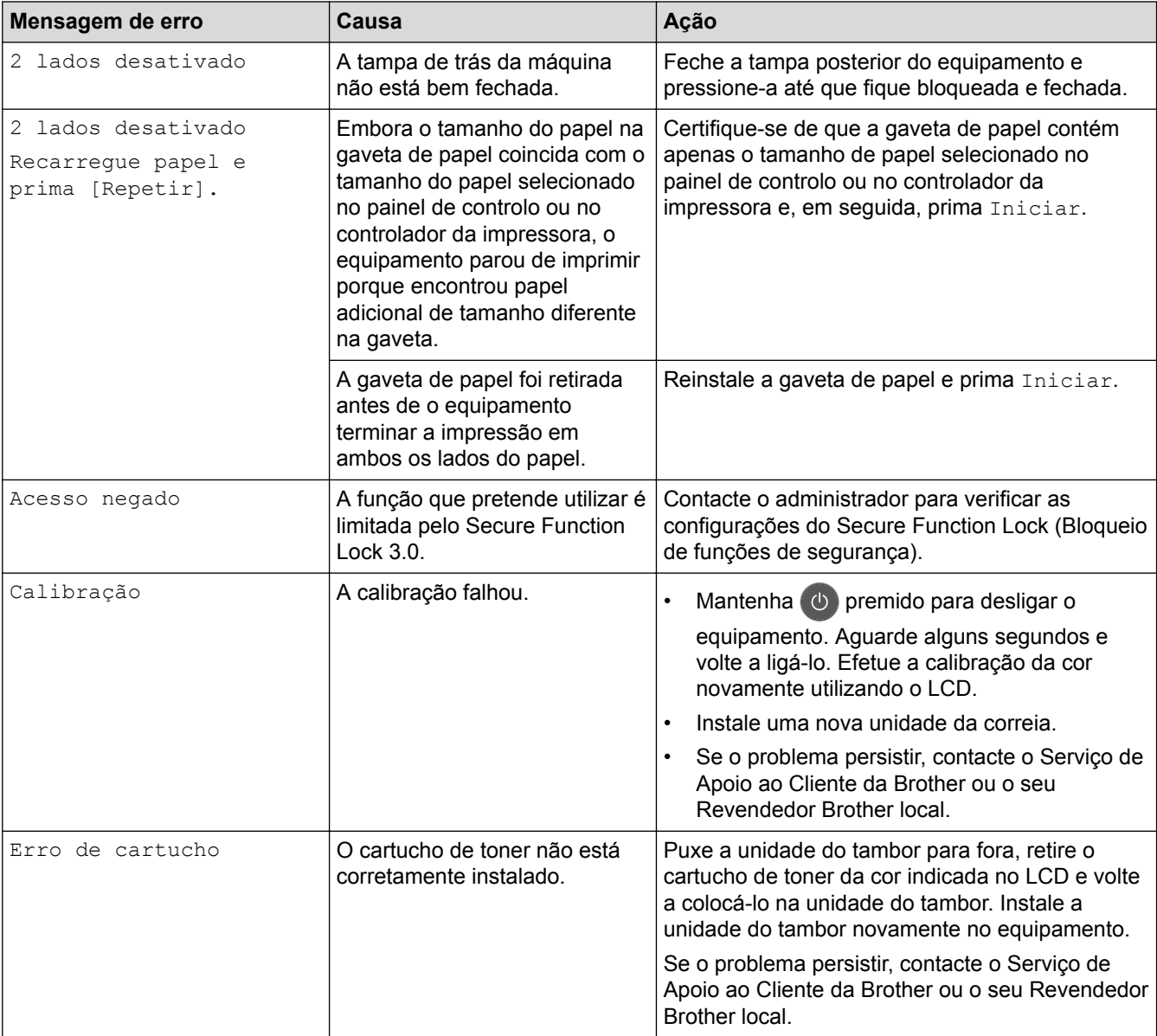

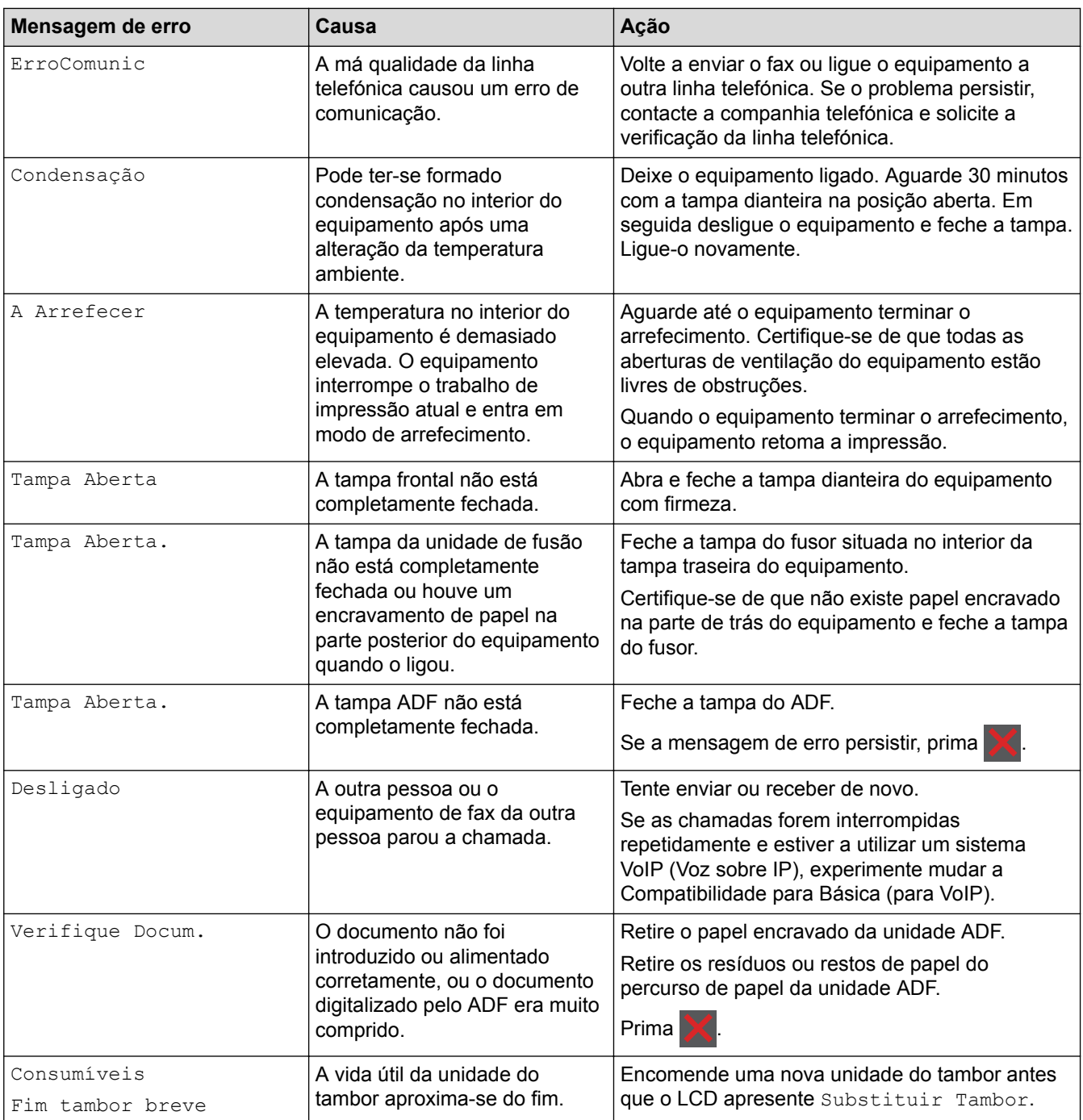

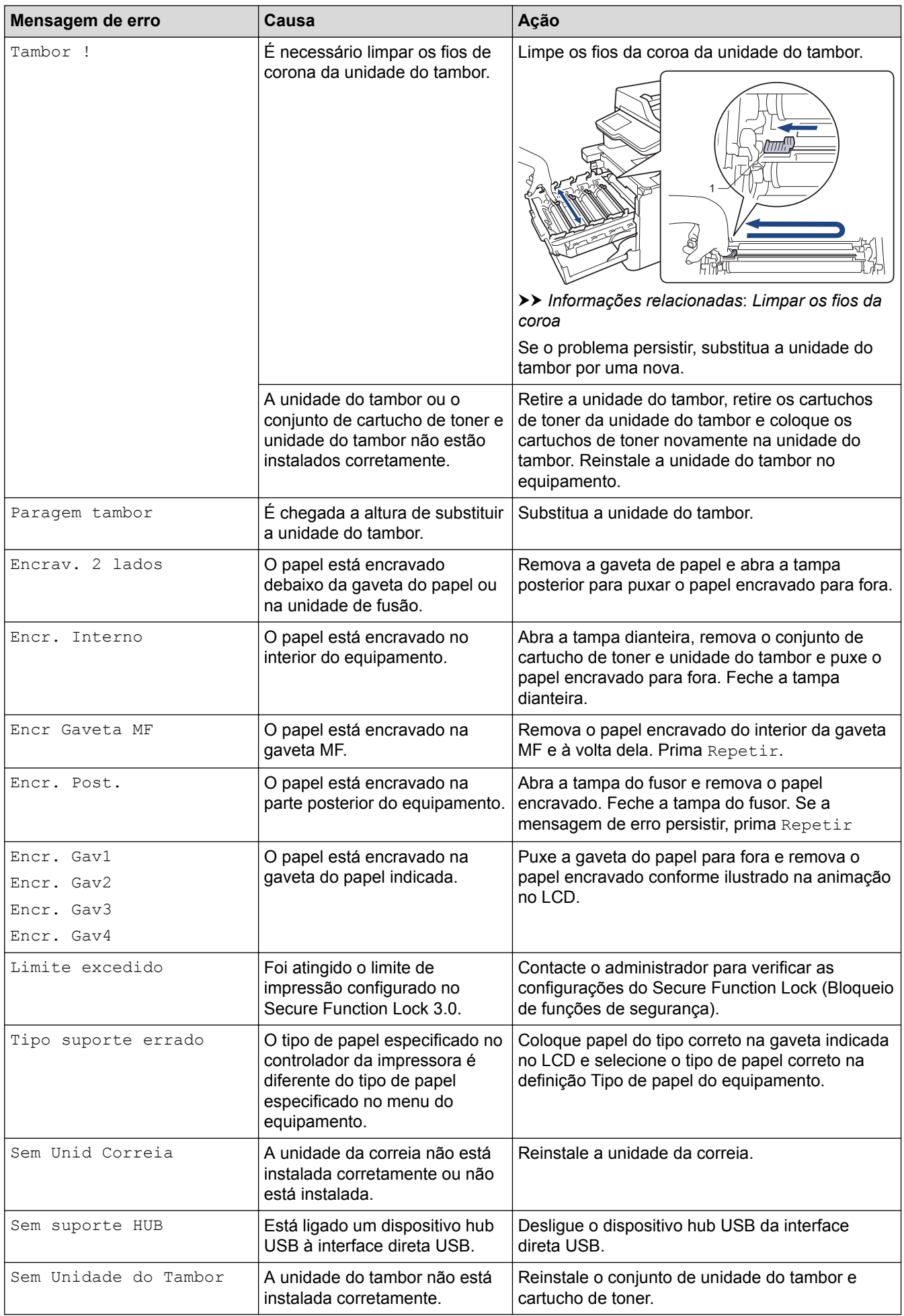

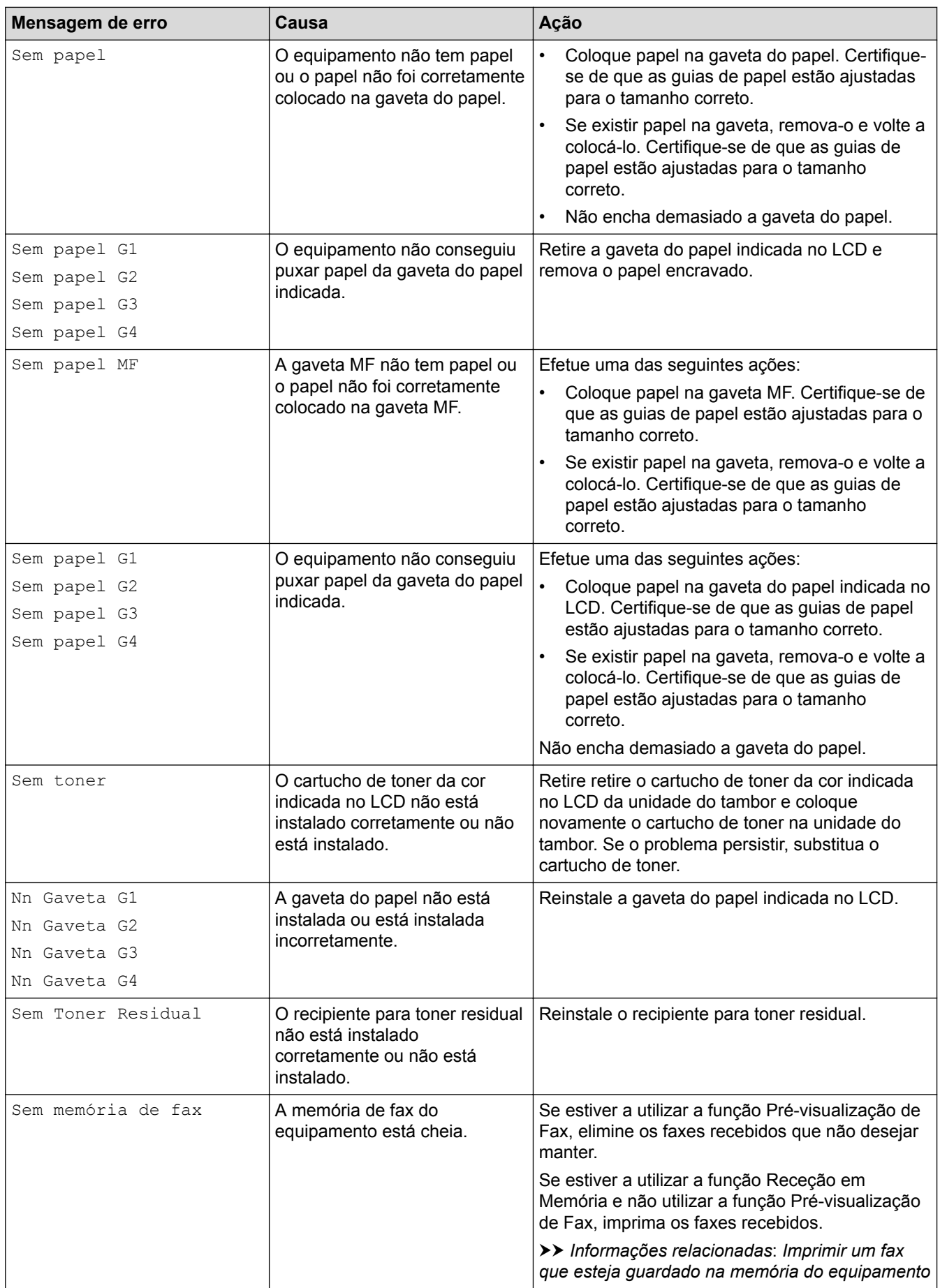

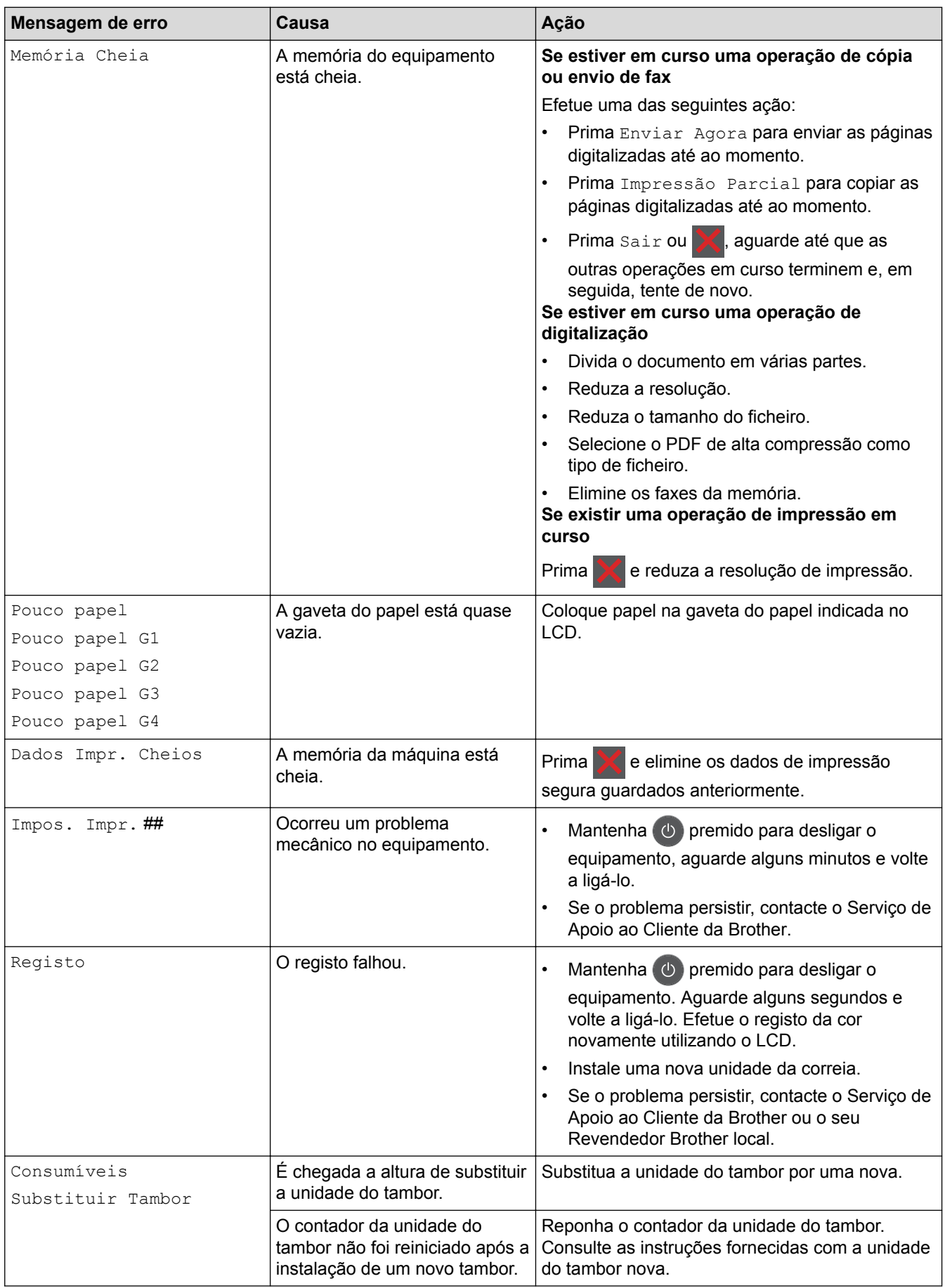

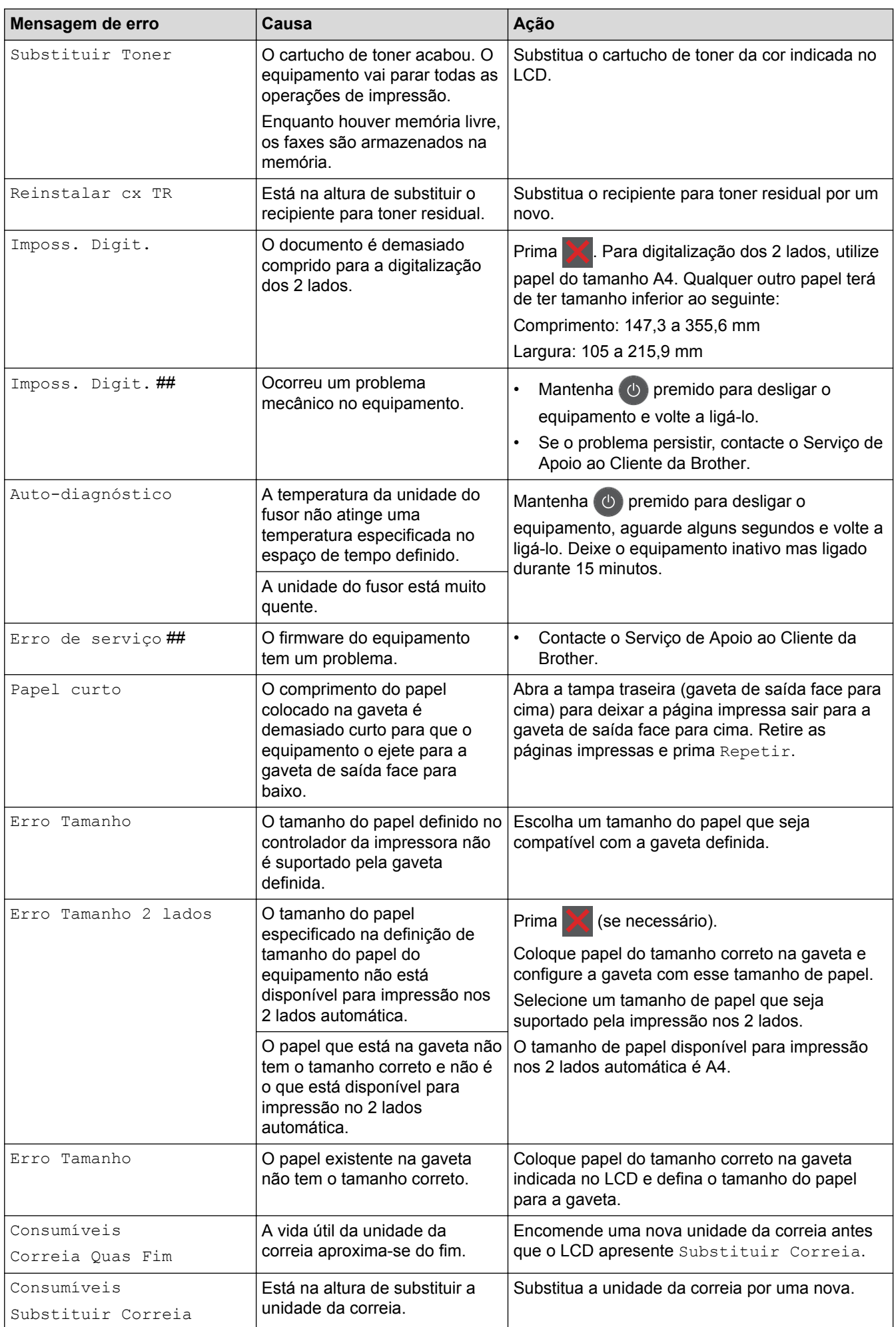

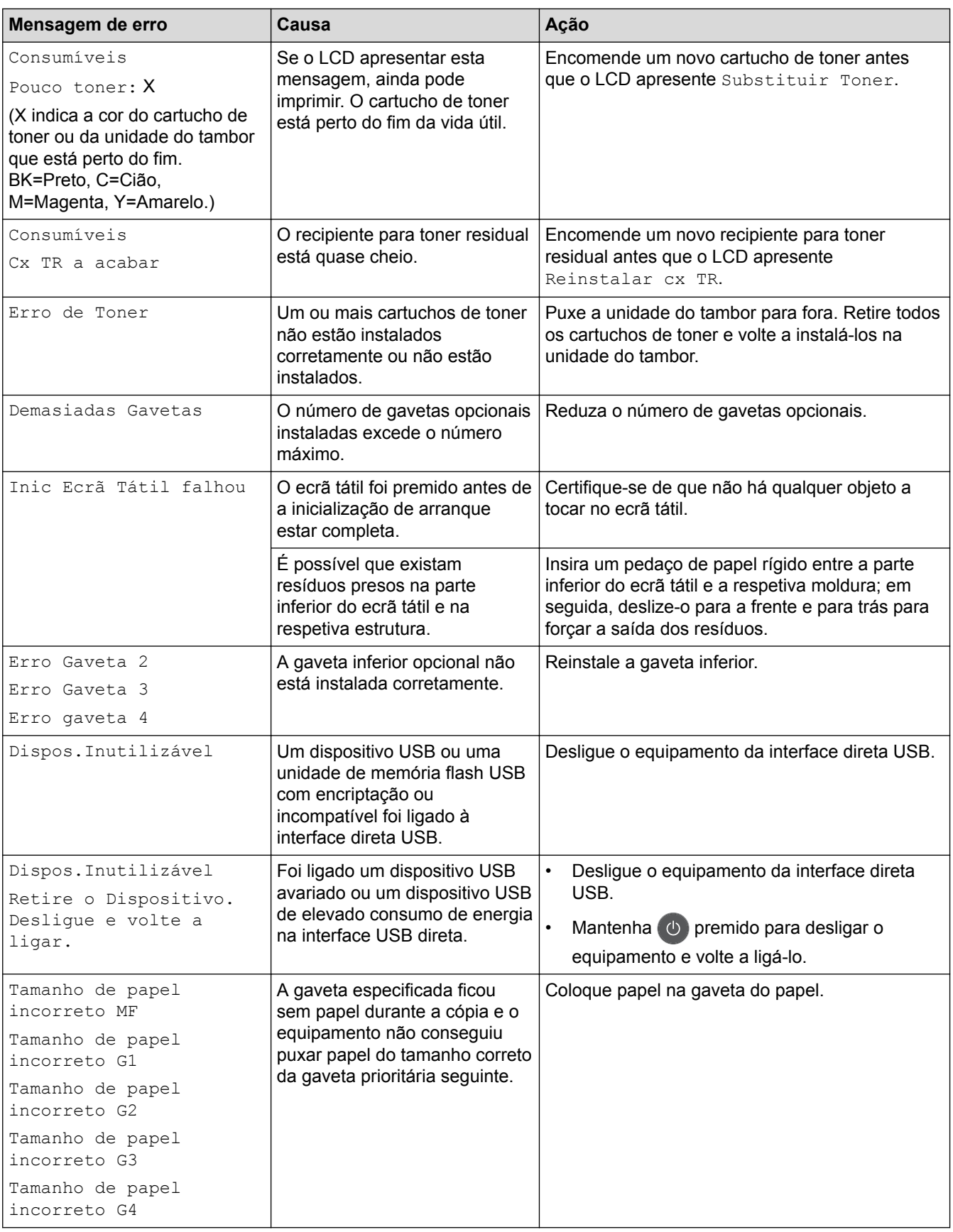

- [Solução de problemas](#page-557-0)
- [Transferir faxes ou o relatório do histórico de faxes](#page-566-0)
- [Substituir consumíveis](#page-620-0)
- [Colocar papel e imprimir utilizando a gaveta do papel](#page-31-0)
- [Colocar papel e imprimir utilizando a gaveta multifunções \(gaveta MF\)](#page-35-0)
- [Substituir a unidade do tambor](#page-625-0)
- [Limpar os fios de coroa](#page-643-0)
- [Imprimir um fax que esteja guardado na memória do equipamento](#page-243-0)

<span id="page-566-0"></span> [Página inicial](#page-1-0) > [Solução de problemas](#page-557-0) > [Mensagens de erro e de manutenção](#page-558-0) > Transferir faxes ou o relatório do histórico de faxes

## **Transferir faxes ou o relatório do histórico de faxes**

**Modelos Relacionados**: MFC-L8690CDW/MFC-L8900CDW/MFC-L9570CDW

Se o LCD apresentar:

- [Impos. Impr.] ##
- [Imposs. Digit.] ##

Recomendamos que transfira os faxes para outro equipamento de fax ou para o computador.

Também pode transferir o relatório do histórico de faxes para ver se existem faxes que seja necessário transferir.

Se houver uma mensagem de erro no LCD após a transferência dos faxes, desligue o seu equipamento Brother da fonte de alimentação durante vários minutos e volte a ligá-lo.

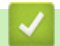

Ø

- [Mensagens de erro e de manutenção](#page-558-0)
- [Transferir faxes para outro equipamento de fax](#page-567-0)
- [Transferir faxes para o computador](#page-568-0)
- [Transferir o relatório do histórico de faxes para outro equipamento de fax](#page-569-0)

<span id="page-567-0"></span> [Página inicial](#page-1-0) > [Solução de problemas](#page-557-0) > [Mensagens de erro e de manutenção](#page-558-0) > [Transferir faxes ou o](#page-566-0) [relatório do histórico de faxes](#page-566-0) > Transferir faxes para outro equipamento de fax

### **Transferir faxes para outro equipamento de fax**

**Modelos Relacionados**: MFC-L8690CDW/MFC-L8900CDW/MFC-L9570CDW

Se não tiver configurado a ID do aparelho, não pode entrar no modo Transferência de Fax.

1. Prima [Befiniç.] > [Defin. todas] > [Serviço] > [Transf. Dados] > [Transfêr. Fax].

Se o seu equipamento apresentar o menu [Defin. todas] no ecrã inicial, ignore o menu [Definiç.].

- 2. Efetue uma das seguintes ação:
	- Se o LCD apresentar [Nenhum dado], já não há mais faxes na memória do equipamento. Prima [Fechar].
	- Introduza o número de fax para o qual os faxes serão encaminhados.
- 3. Prima [Início Fax].

Ø

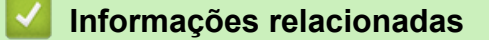

- [Transferir faxes ou o relatório do histórico de faxes](#page-566-0)
- [Definir a ID do aparelho](#page-672-0)

<span id="page-568-0"></span> [Página inicial](#page-1-0) > [Solução de problemas](#page-557-0) > [Mensagens de erro e de manutenção](#page-558-0) > [Transferir faxes ou o](#page-566-0) [relatório do histórico de faxes](#page-566-0) > Transferir faxes para o computador

### **Transferir faxes para o computador**

**Modelos Relacionados**: MFC-L8690CDW/MFC-L8900CDW/MFC-L9570CDW

1. Certifique-se de que instalou o software e os controladores no computador e, em seguida, ligue a **PC-FAX Receive** no computador.

Execute uma das seguintes ações:

(Windows $^{\circledR}$  7)

No menu (**Iniciar**), selecione **Todos os programas** > **Brother** > **Brother Utilities**.

Clique na lista pendente e selecione o nome do seu modelo (se ainda não estiver selecionado). Clique em **PC-FAX** na barra de navegação do lado esquerdo e clique em **Receber**.

(Windows $^{\circledR}$  8 e Windows $^{\circledR}$  10)

Clique em (**Brother Utilities**); em seguida, clique na lista pendente e selecione o nome do seu modelo (se ainda não estiver selecionado). Clique em **PC-FAX** na barra de navegação do lado esquerdo e clique em **Receber**.

2. Certifique-se de que definiu [Receb. PC Fax] na máquina.

Se existirem faxes na memória do equipamento quando configurar a Receção PC-Fax, o LCD apresenta [Enviar fax p/PC?].

- 3. Efetue uma das seguintes ação:
	- Para transferir todos os faxes para o computador, prima [Sim].
	- Para encerrar e deixar os faxes na memória, prima [Não].
- 4. Prima $\begin{bmatrix} 1 \\ 1 \end{bmatrix}$

#### **Informações relacionadas**

• [Transferir faxes ou o relatório do histórico de faxes](#page-566-0)

<span id="page-569-0"></span> [Página inicial](#page-1-0) > [Solução de problemas](#page-557-0) > [Mensagens de erro e de manutenção](#page-558-0) > [Transferir faxes ou o](#page-566-0) [relatório do histórico de faxes](#page-566-0) > Transferir o relatório do histórico de faxes para outro equipamento de fax

### **Transferir o relatório do histórico de faxes para outro equipamento de fax**

**Modelos Relacionados**: MFC-L8690CDW/MFC-L8900CDW/MFC-L9570CDW

Se não tiver configurado a ID do aparelho, não pode aceder ao modo de transferência de fax.

1. Prima [Befiniç.] > [Defin. todas] > [Serviço] > [Transf. Dados] > [Transferir relatório].

Se o seu equipamento apresentar o menu [Defin. todas] no ecrã inicial, ignore o menu [Definiç.].

- 2. Introduza o número de fax para onde o relatório do Histórico de Faxes será reenviado.
- 3. Prima [Início Fax].

Ø

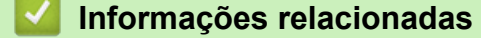

- [Transferir faxes ou o relatório do histórico de faxes](#page-566-0)
- [Definir a ID do aparelho](#page-672-0)

<span id="page-570-0"></span> [Página inicial](#page-1-0) > [Solução de problemas](#page-557-0) > Mensagens de erro ao utilizar a função Brother Web Connect

### **Mensagens de erro ao utilizar a função Brother Web Connect**

Caso ocorra um erro, o equipamento Brother apresenta uma mensagem de erro. As mensagens de erro mais comuns estão apresentadas na tabela.

O utilizador pode corrigir a maioria dos erros. Se, depois de ler esta tabela, continuar a precisar de ajuda, o Brother Solutions Center disponibiliza as sugestões para solução de problemas mais recentes.

Aceda ao Brother Solutions Center em [support.brother.com](http://support.brother.com/).

### **Erro de ligação**

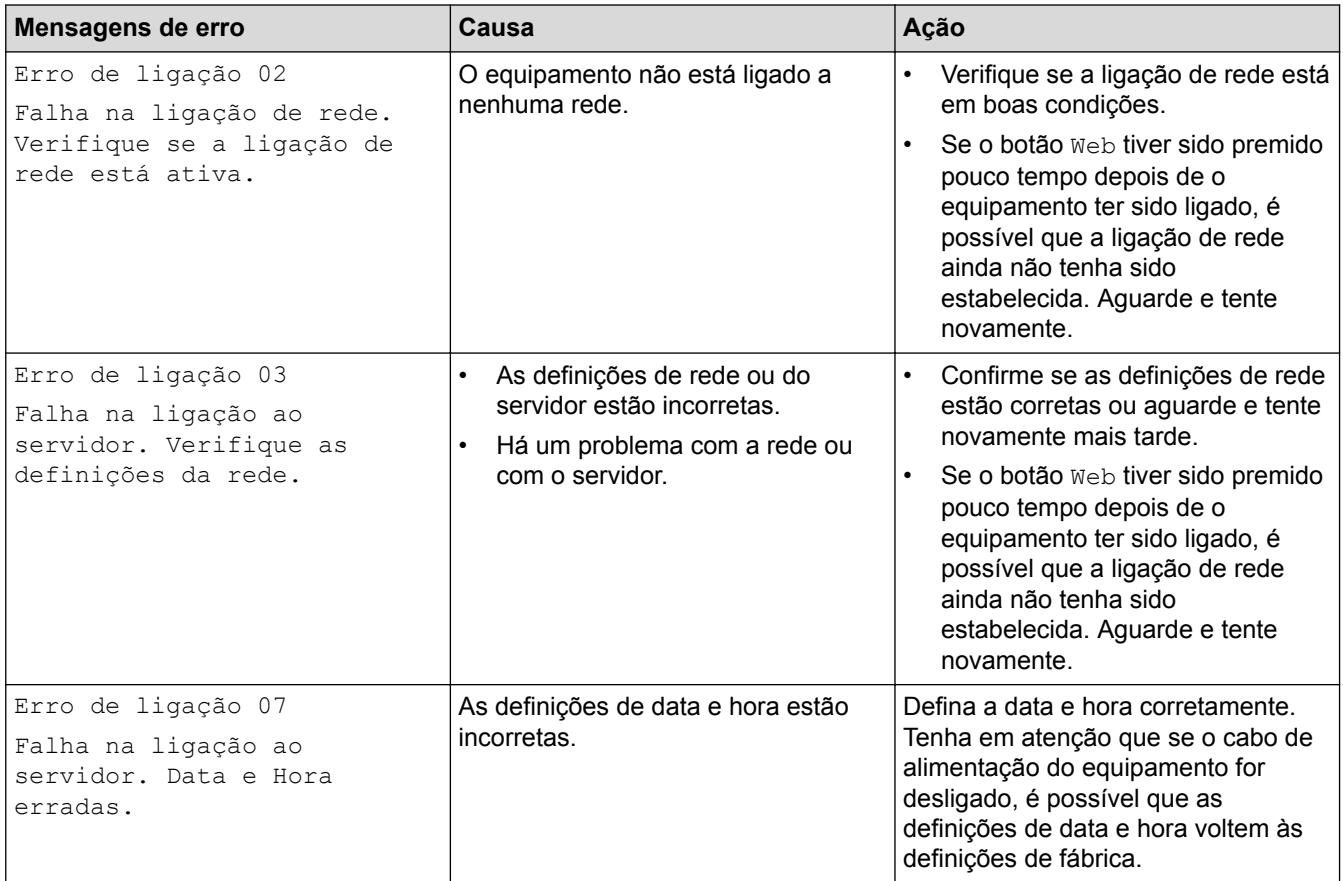

### **Erro de autenticação**

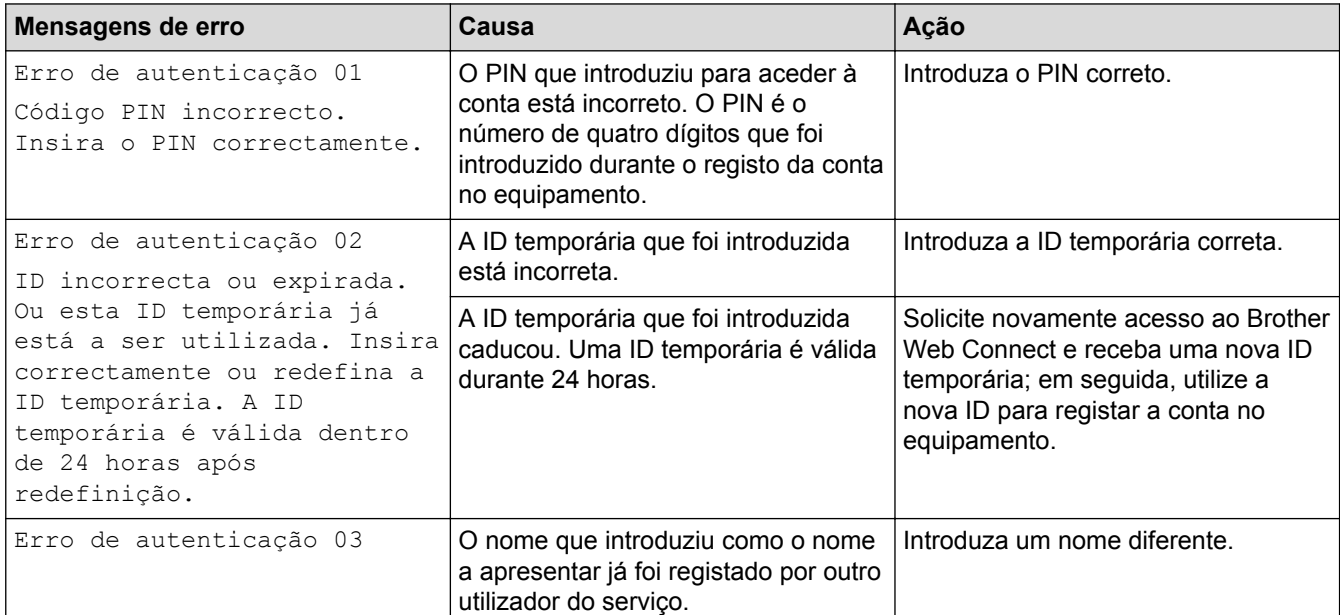

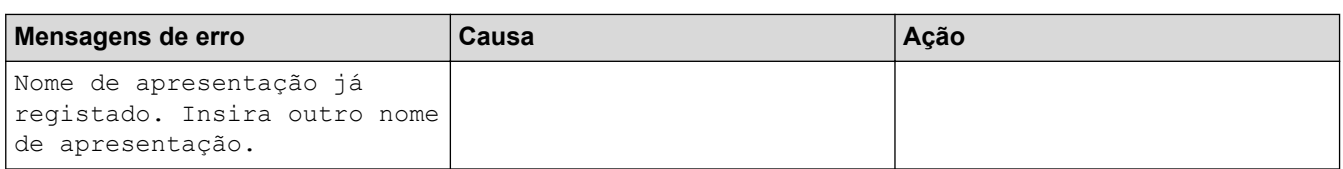

## **Erro de servidor**

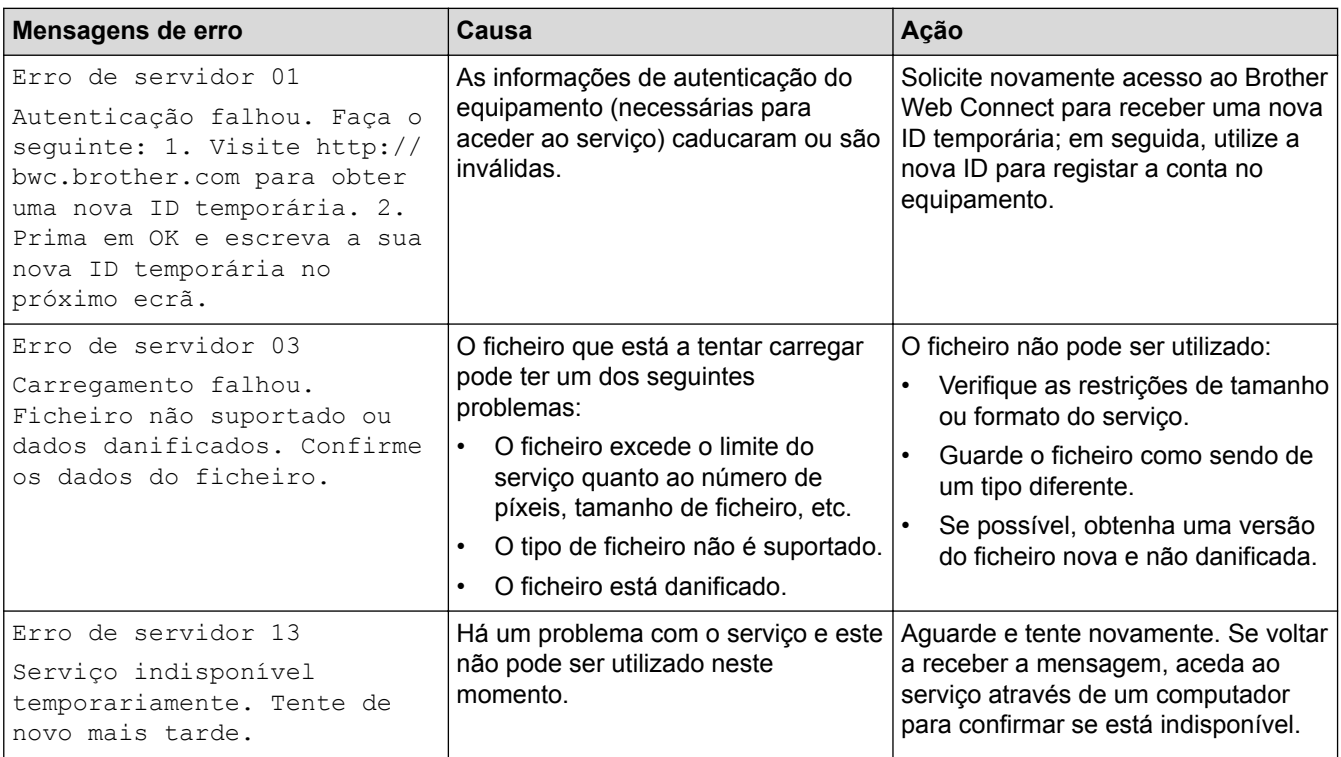

## **Erro de atalho**

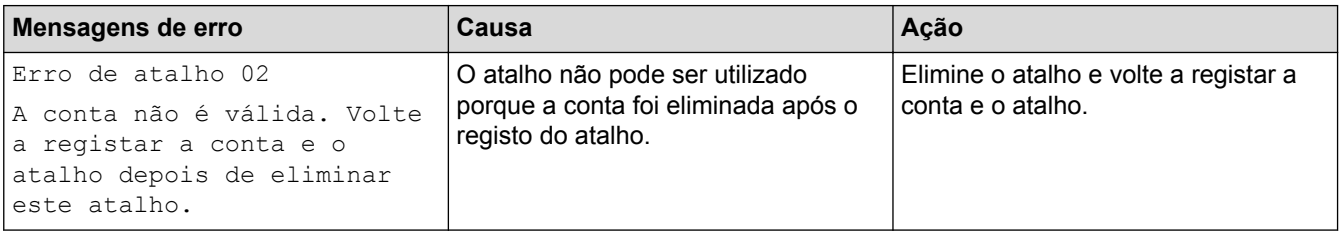

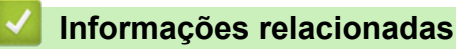

• [Solução de problemas](#page-557-0)

<span id="page-572-0"></span> [Página inicial](#page-1-0) > [Solução de problemas](#page-557-0) > Encravamentos de documentos

### **Encravamentos de documentos**

- [O documento está encravado na parte superior da unidade ADF](#page-573-0)
- [Documento encravado por baixo da tampa do scanner](#page-574-0)
- [Remover pedaços de papel pequenos encravados no ADF](#page-575-0)

<span id="page-573-0"></span> [Página inicial](#page-1-0) > [Solução de problemas](#page-557-0) > [Encravamentos de documentos](#page-572-0) > O documento está encravado na parte superior da unidade ADF

# **O documento está encravado na parte superior da unidade ADF**

- 1. Retire do ADF todo o papel que não esteja encravado.
- 2. Abra a tampa ADF.
- 3. Puxe o documento encravado para fora pelo lado esquerdo. Se o documento se rasgar ou romper, certifiquese de que remove todos os resíduos e pedaços para evitar futuros encravamentos.

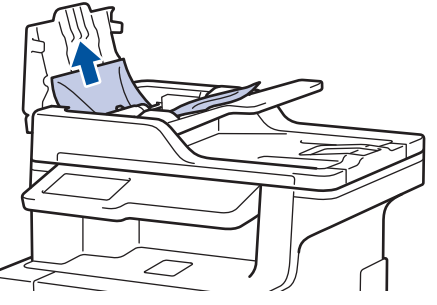

- 4. Feche a tampa ADF.
- 5. Prima

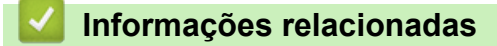

• [Encravamentos de documentos](#page-572-0)

<span id="page-574-0"></span> [Página inicial](#page-1-0) > [Solução de problemas](#page-557-0) > [Encravamentos de documentos](#page-572-0) > Documento encravado por baixo da tampa do scanner

### **Documento encravado por baixo da tampa do scanner**

- 1. Retire do ADF todo o papel que não esteja encravado.
- 2. Levante a tampa do digitalizador.
- 3. Puxe o documento encravado para fora pelo lado direito. Se o documento se rasgar ou romper, certifique-se de que remove todos os resíduos e pedaços para evitar futuros encravamentos.

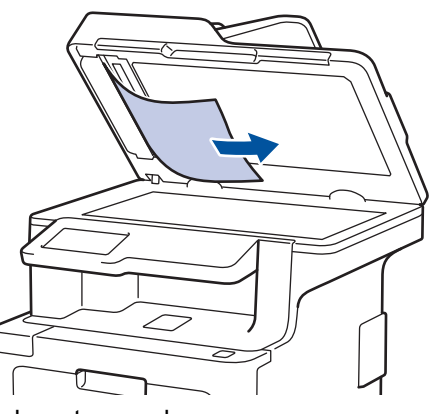

- 4. Feche a tampa do scanner.
- 5. Prima .

### **Informações relacionadas**

• [Encravamentos de documentos](#page-572-0)

<span id="page-575-0"></span> [Página inicial](#page-1-0) > [Solução de problemas](#page-557-0) > [Encravamentos de documentos](#page-572-0) > Remover pedaços de papel pequenos encravados no ADF

## **Remover pedaços de papel pequenos encravados no ADF**

- 1. Levante a tampa do digitalizador.
- 2. Insira um pedaço de papel firme, como cartão, no ADF para conseguir empurrar alguns restos pequenos de papel.

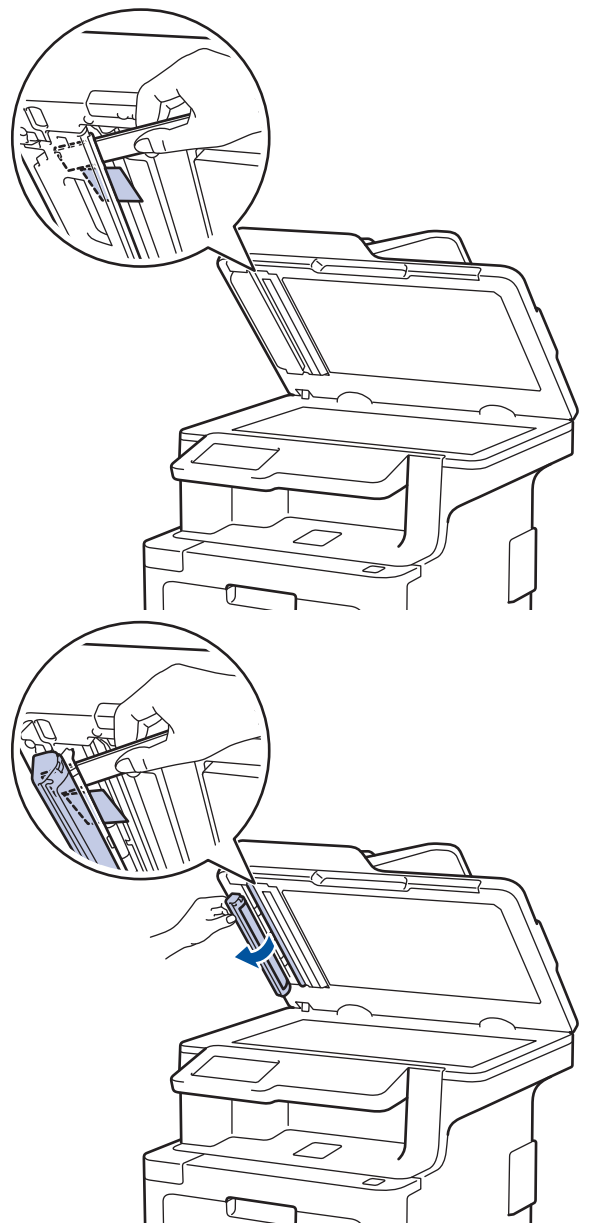

- 3. Feche a tampa do scanner.
- 4. Prima

### **Informações relacionadas**

• [Encravamentos de documentos](#page-572-0)
<span id="page-576-0"></span> [Página inicial](#page-1-0) > [Solução de problemas](#page-557-0) > Papel encravado

### **Papel encravado**

Remova sempre todo o papel restante na gaveta do papel e endireite a pilha quando colocar mais papel novo. Desta forma, evitará que o equipamento alimente várias folhas ao mesmo tempo e que o papel encrave.

- [Papel encravado na gaveta MF](#page-577-0)
- [Papel encravado na gaveta do papel](#page-578-0)
- [O papel está encravado na parte de trás do equipamento](#page-580-0)
- [Papel encravado no interior do equipamento](#page-582-0)
- [Papel encravado debaixo da gaveta do papel](#page-585-0)

<span id="page-577-0"></span> [Página inicial](#page-1-0) > [Solução de problemas](#page-557-0) > [Papel encravado](#page-576-0) > Papel encravado na gaveta MF

## **Papel encravado na gaveta MF**

Se o painel de controlo do equipamento ou o Status Monitor indicar um encravamento na gaveta MF, execute os passos seguintes:

- 1. Retire o papel da gaveta MF.
- 2. Retire todo o papel encravado de e à volta da gaveta MF.

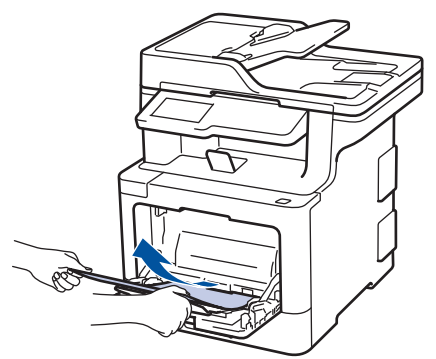

- 3. Folheie a pilha de papel e depois coloque-a novamente na gaveta MF.
- 4. Volte a colocar papel na gaveta MF e certifique-se de que o papel permanece debaixo das guias (1) de altura máxima do papel em ambos os lados da gaveta. Coloque a margem dianteira do papel (topo do papel) entre as setas  $\triangle$  e  $\blacktriangledown$  (2).

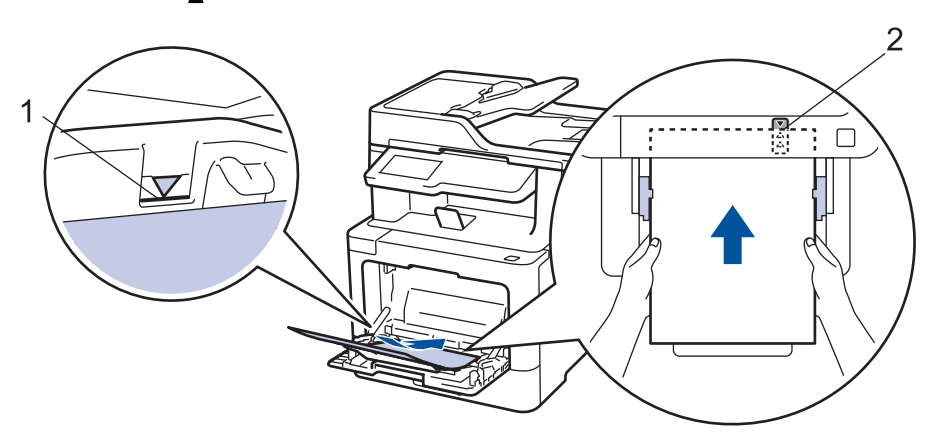

5. Siga as instruções no LCD do equipamento.

### **Informações relacionadas**

• [Papel encravado](#page-576-0)

<span id="page-578-0"></span> [Página inicial](#page-1-0) > [Solução de problemas](#page-557-0) > [Papel encravado](#page-576-0) > Papel encravado na gaveta do papel

### **Papel encravado na gaveta do papel**

Se o painel de controlo do equipamento ou o Status Monitor indicar um encravamento na gaveta do papel, execute os passos seguintes:

1. Retire a gaveta do papel totalmente para fora do equipamento.

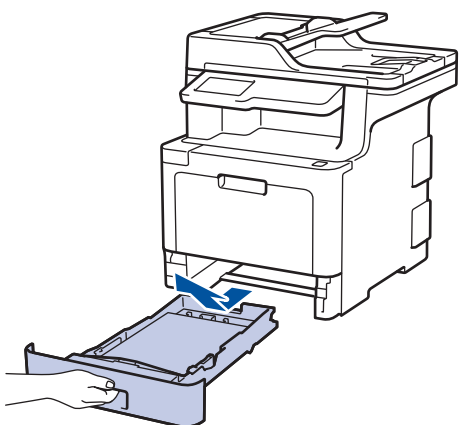

2. Puxe lentamente o papel encravado para fora.

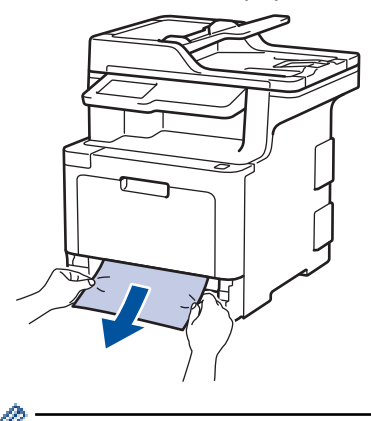

Se puxar o papel encravado para baixo com as duas mãos, é mais fácil removê-lo.

3. Folheie a resma de papel para evitar mais encravamentos e deslize as guias do papel até se ajustarem ao tamanho do papel.

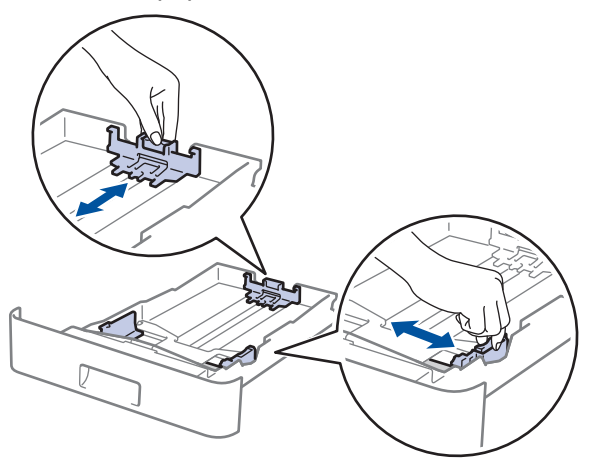

4. Certifique-se de que o papel está abaixo da marca do máximo ( $\triangledown \triangledown \triangledown$ ).

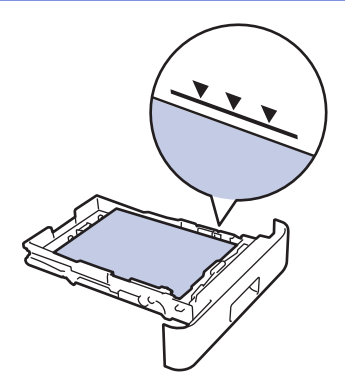

5. Coloque a gaveta do papel com firmeza no equipamento.

# **Informações relacionadas**

• [Papel encravado](#page-576-0)

<span id="page-580-0"></span> [Página inicial](#page-1-0) > [Solução de problemas](#page-557-0) > [Papel encravado](#page-576-0) > O papel está encravado na parte de trás do equipamento

# **O papel está encravado na parte de trás do equipamento**

Se o painel de controlo do equipamento ou o Status Monitor indicar um encravamento na parte de trás do equipamento, execute os passos seguintes:

- 1. Deixe o equipamento ligado durante 10 minutos para que o ventilador interno arrefeça as peças internas do equipamento.
- 2. Abra a tampa traseira.

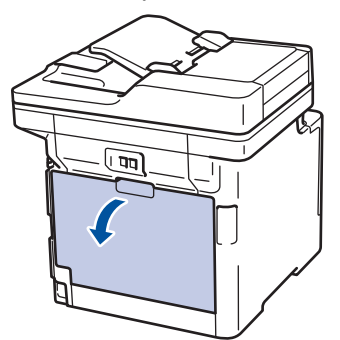

3. Puxe as alavancas verdes dos lados direito e esquerdo na sua direção para libertar a tampa do fusor.

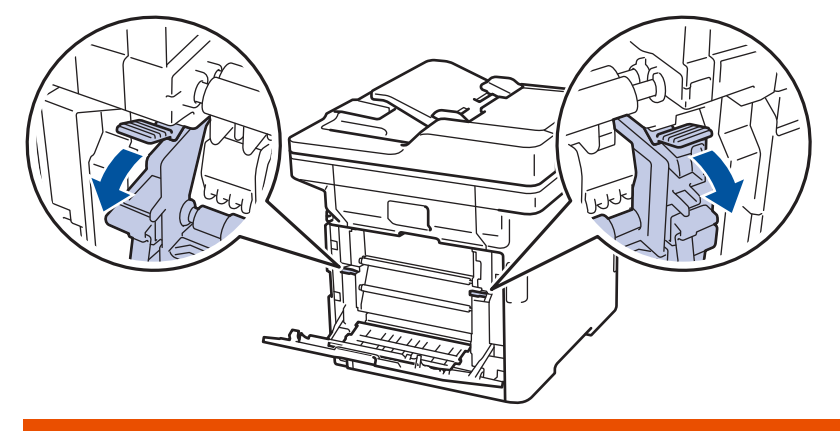

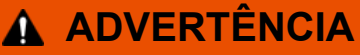

#### SUPERFÍCIE QUENTE

As peças internas do equipamento estarão extremamente quentes. Aguarde que o equipamento arrefeça antes de tocar nelas.

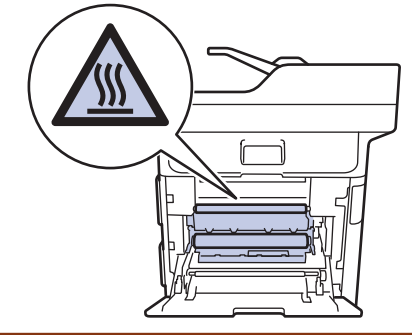

Se os manípulos de envelope cinzentos no interior da tampa traseira estiverem puxados para baixo para a posição de envelope, levante estes manípulos para a posição original antes de puxar as patilhas verdes para baixo.

4. Utilize ambas as mãos para puxar cuidadosamente o papel encravado na unidade de fusão.

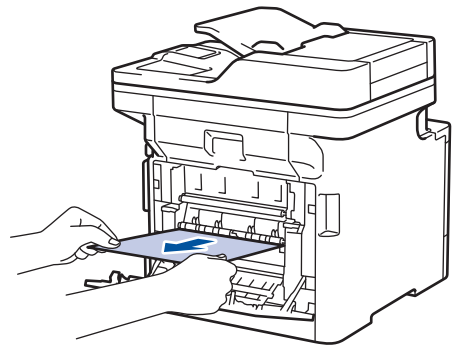

5. Feche a tampa do fusor.

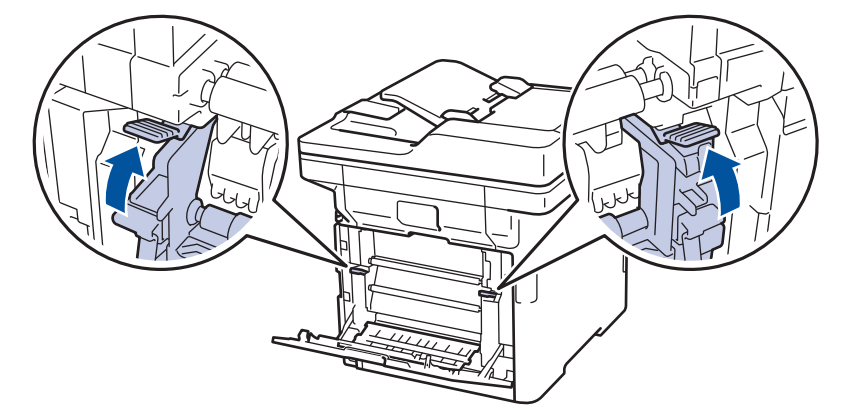

Se imprimir em envelopes, puxe os manípulos de envelope cinzentos novamente para baixo para a posição de envelope antes de fechar a tampa traseira.

6. Feche de novo a tampa até encaixar na posição fechada.

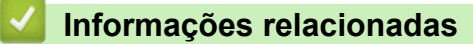

• [Papel encravado](#page-576-0)

Ø

<span id="page-582-0"></span> [Página inicial](#page-1-0) > [Solução de problemas](#page-557-0) > [Papel encravado](#page-576-0) > Papel encravado no interior do equipamento

# **Papel encravado no interior do equipamento**

Se o painel de controlo do equipamento ou o Status Monitor indicar um encravamento no interior do equipamento, execute os seguintes passos:

1. Prima o botão de desbloqueio da tampa dianteira e puxe para abrir a tampa dianteira.

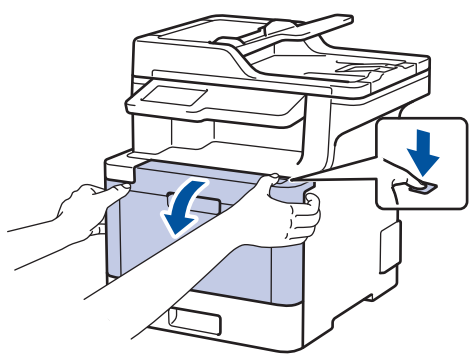

2. Segure o manípulo verde da unidade do tambor. Puxe a unidade do tambor para fora do equipamento até parar.

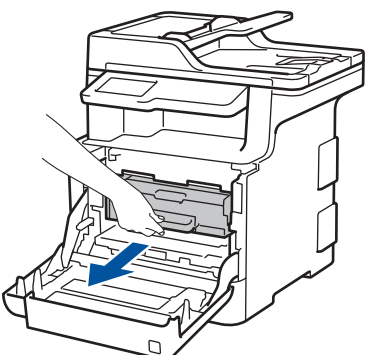

3. Rode a alavanca de bloqueio verde (1) no sentido anti-horário até a bloquear na posição de libertação. Segurando os manípulos verdes da unidade do tambor, levante a frente da unidade do tambor e retire-a do equipamento.

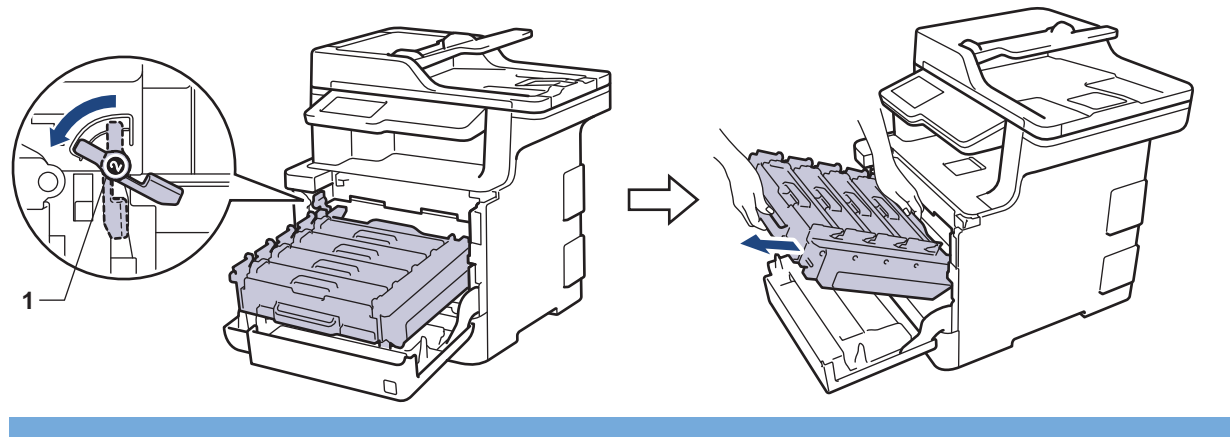

### **IMPORTANTE**

Segure os manípulos verdes da unidade do tambor quando a transportar. NÃO segure os lados da unidade do tambor.

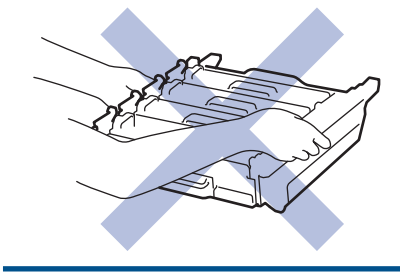

4. Puxe o papel encravado para fora lentamente.

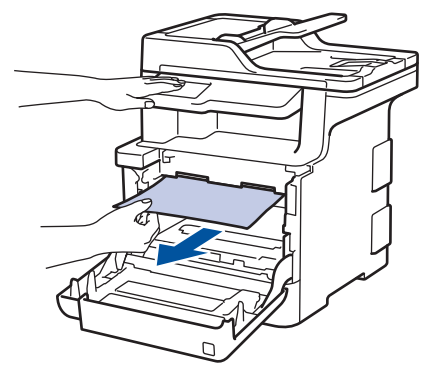

# **NOTA**

Para evitar problemas de qualidade de impressão, NÃO toque nas peças assinaladas a sombreado nas ilustrações.

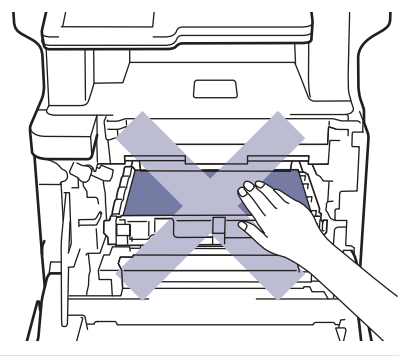

5. Certifique-se de que o manípulo de bloqueio verde (1) se encontra na posição de libertação conforme apresentado na ilustração.

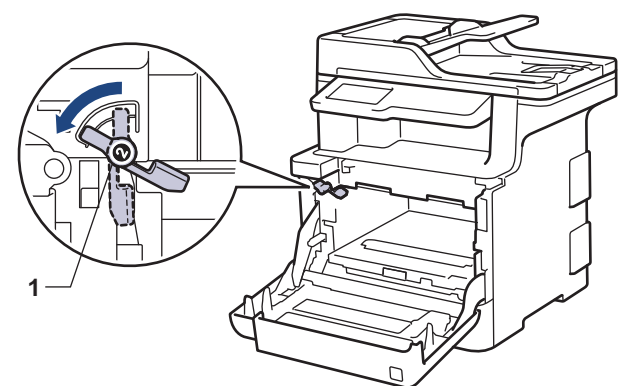

6. Deslize a unidade do tambor cuidadosamente para dentro do equipamento até parar no manípulo de bloqueio verde.

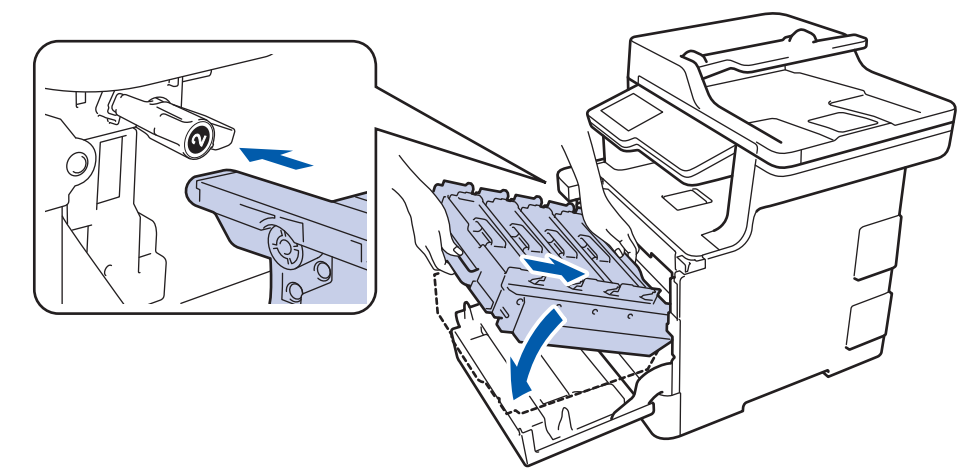

7. Rode o manípulo de bloqueio verde no sentido horário para a posição de bloqueio.

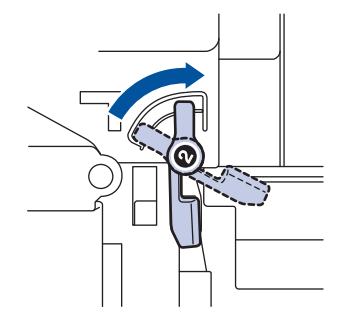

8. Com o manípulo verde, empurre a unidade do tambor de volta para dentro do equipamento até ficar bloqueada na posição correta.

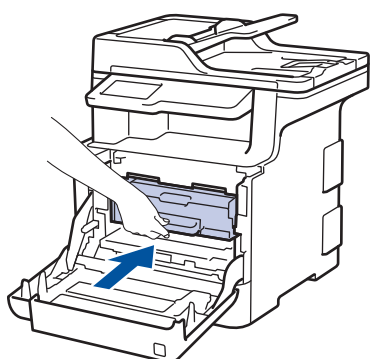

9. Feche a tampa dianteira do equipamento.

### **Informações relacionadas**

• [Papel encravado](#page-576-0)

<span id="page-585-0"></span> [Página inicial](#page-1-0) > [Solução de problemas](#page-557-0) > [Papel encravado](#page-576-0) > Papel encravado debaixo da gaveta do papel

# **Papel encravado debaixo da gaveta do papel**

Se o painel de controlo do equipamento ou o Status Monitor indicar um encravamento na gaveta do papel, execute os passos seguintes:

- 1. Deixe o equipamento ligado durante 10 minutos para que o ventilador interno arrefeça as peças internas do equipamento.
- 2. Retire a gaveta do papel totalmente para fora do equipamento.

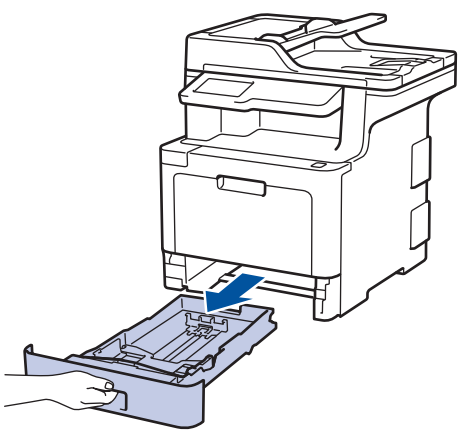

3. Certifique-se de que não fica papel encravado no interior do equipamento.

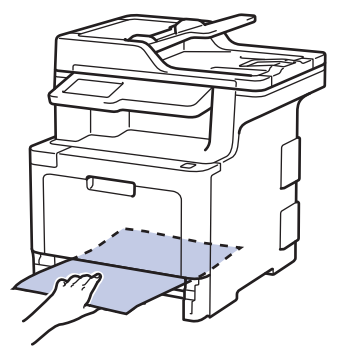

4. Se o papel não estiver encravado no interior do equipamento, retire o papel da gaveta de papel, vire-a ao contrário e verifique debaixo da gaveta de papel.

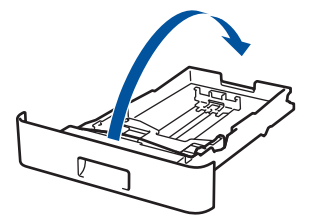

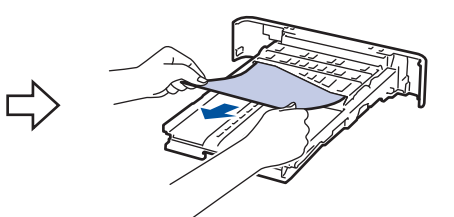

5. Se não encontrar o papel encravado na gaveta do papel, abra a tampa traseira.

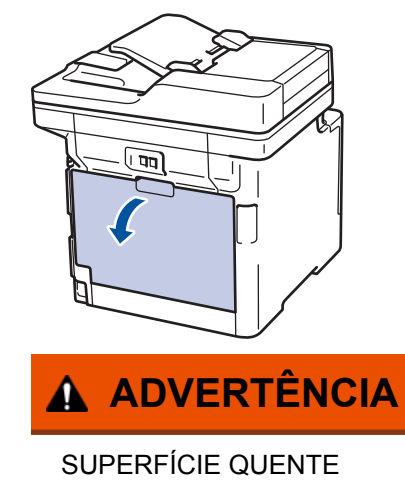

As peças internas do equipamento estarão extremamente quentes. Aguarde que o equipamento arrefeça antes de tocar nelas.

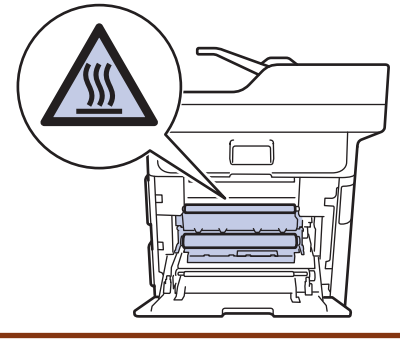

6. Com as duas mãos, retire cuidadosamente o papel encravado pela parte de trás do equipamento.

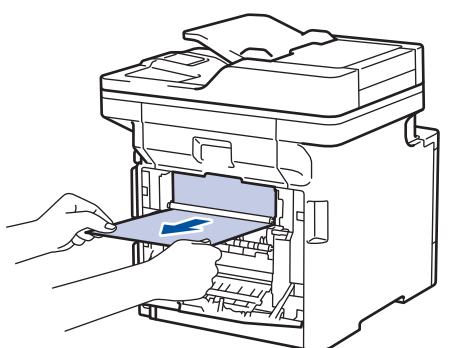

- 7. Fecha a tampa posterior até que fique bloqueada na posição de fechada.
- 8. Coloque a gaveta do papel com firmeza no equipamento.

### **Informações relacionadas**

• [Papel encravado](#page-576-0)

 [Página inicial](#page-1-0) > [Solução de problemas](#page-557-0) > Problemas de impressão

# **Problemas de impressão**

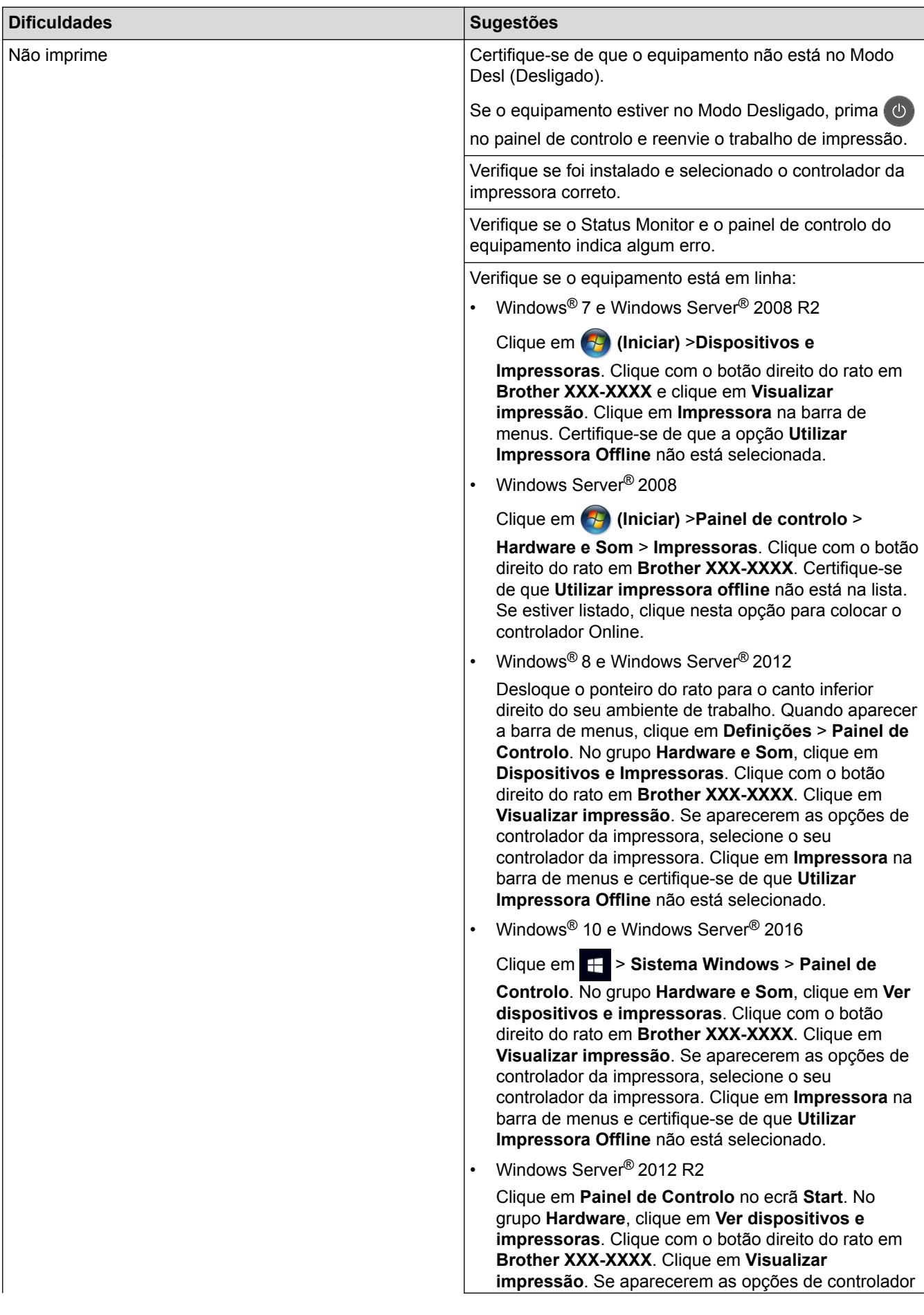

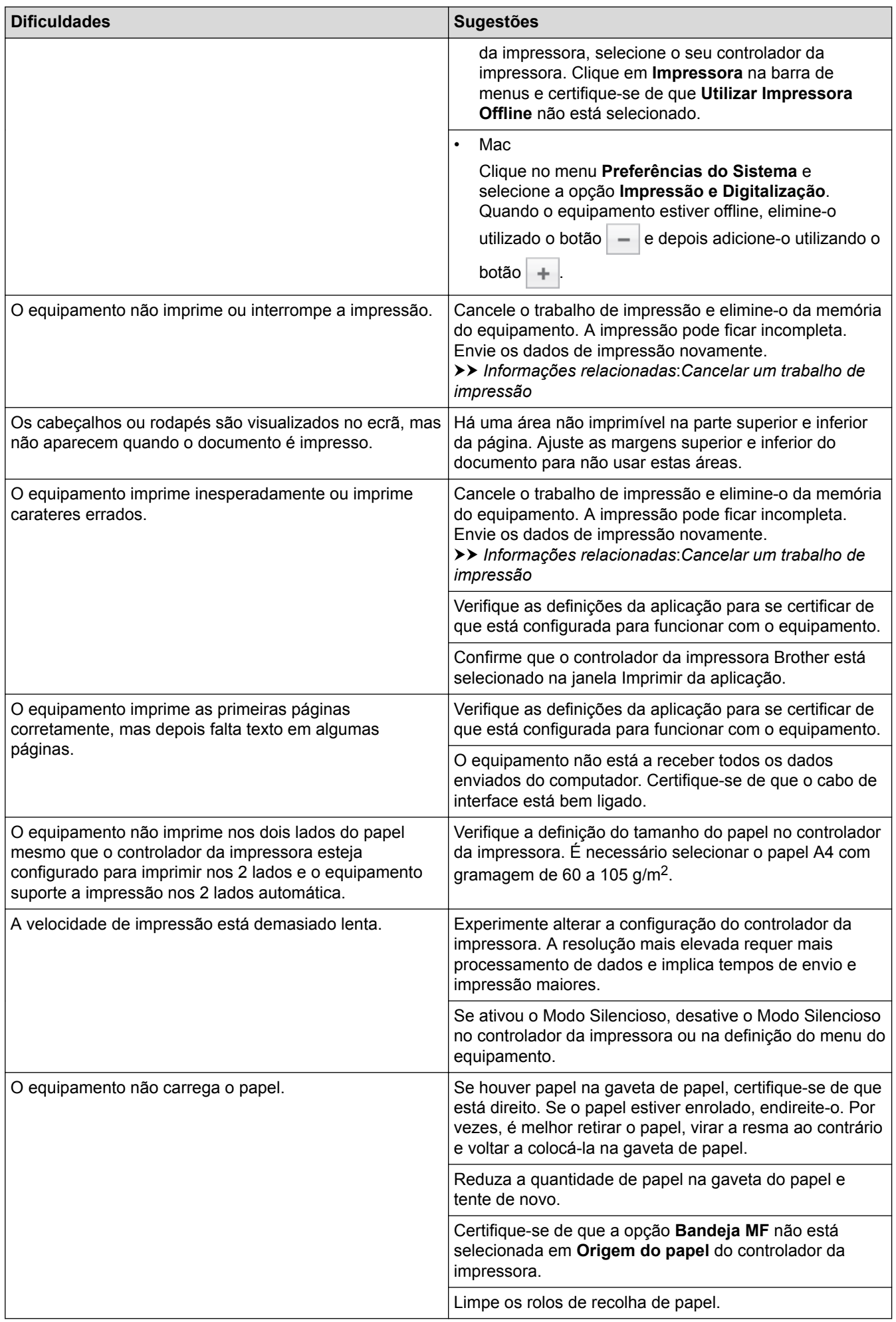

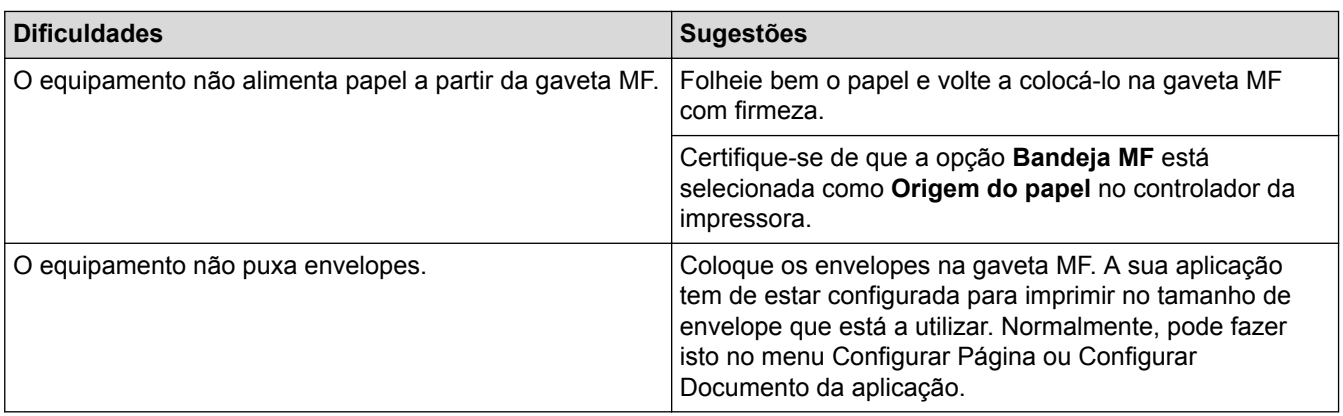

- [Solução de problemas](#page-557-0)
- [Monitorizar o estado do equipamento a partir do computador \(Windows](#page-67-0)®)
- [Monitorizar o estado do equipamento a partir do computador \(Mac\)](#page-78-0)
- [Cancelar um trabalho de impressão](#page-80-0)
- [Colocar papel e imprimir utilizando a gaveta do papel](#page-31-0)
- [Limpar os rolos de recolha de papel](#page-650-0)
- [Colocar papel e imprimir utilizando a gaveta multifunções \(gaveta MF\)](#page-35-0)

 [Página inicial](#page-1-0) > [Solução de problemas](#page-557-0) > Melhorar a qualidade de impressão

### **Melhorar a qualidade de impressão**

Se tiver um problema de qualidade de impressão, comece por imprimir uma página de teste. Se a impressão ficar boa, o problema, provavelmente, não é da máquina. Verifique as ligações do cabo de interface e experimente imprimir um documento diferente. Se a impressão ou a página de teste impressa no equipamento apresentar um problema de qualidade, verifique os exemplos de impressão de má qualidade e siga as recomendações indicadas na tabela.

### **IMPORTANTE**

A utilização de consumíveis não genuínos pode afetar a qualidade da impressão, o desempenho do hardware e a fiabilidade do equipamento.

- 1. Para obter a melhor qualidade de impressão, sugerimos que utilize papel recomendado. Certifique-se de que utiliza papel que satisfaz as nossas especificações.
- 2. Verifique se a unidade do tambor e os cartuchos de toner estão corretamente instalados.

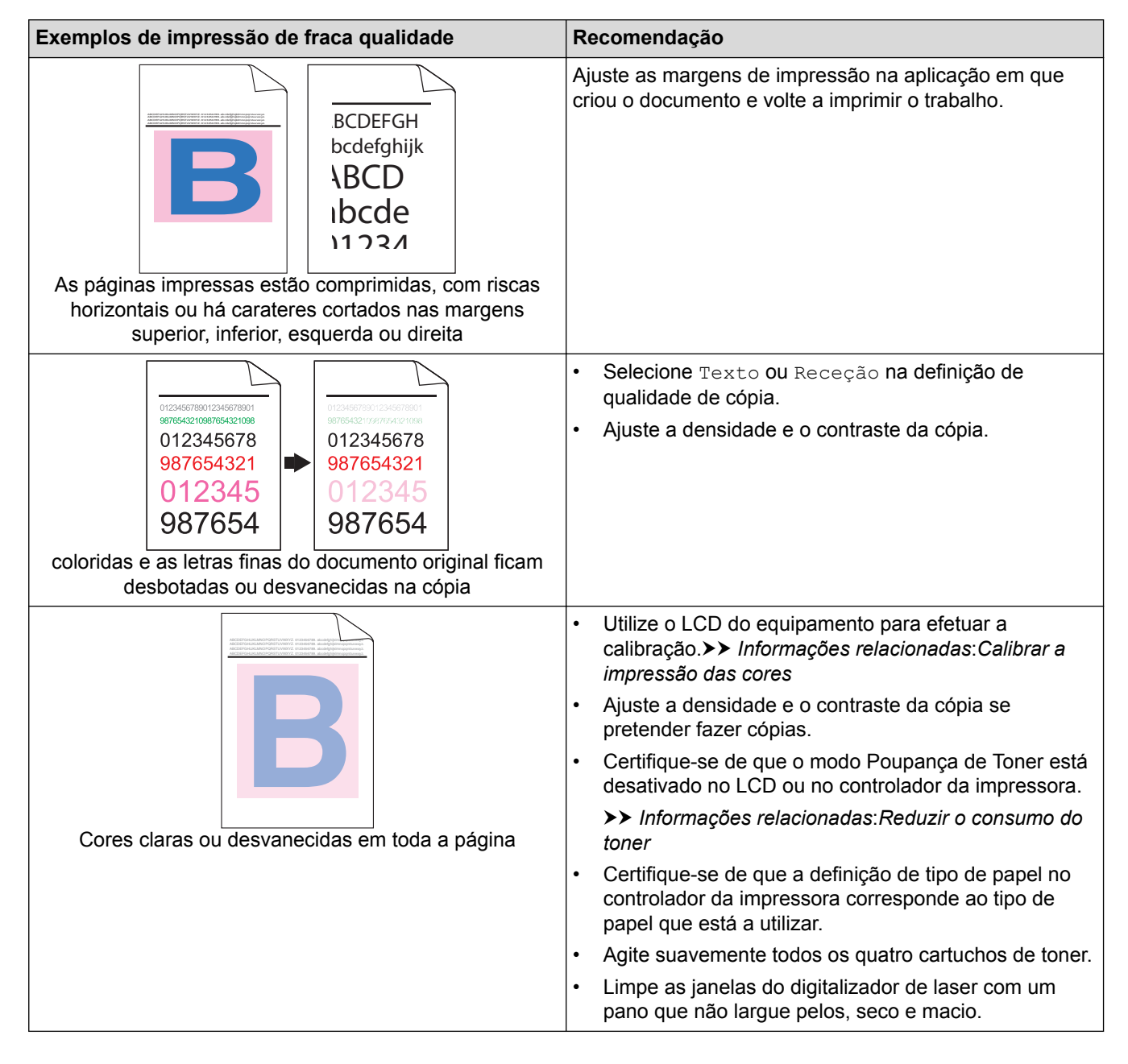

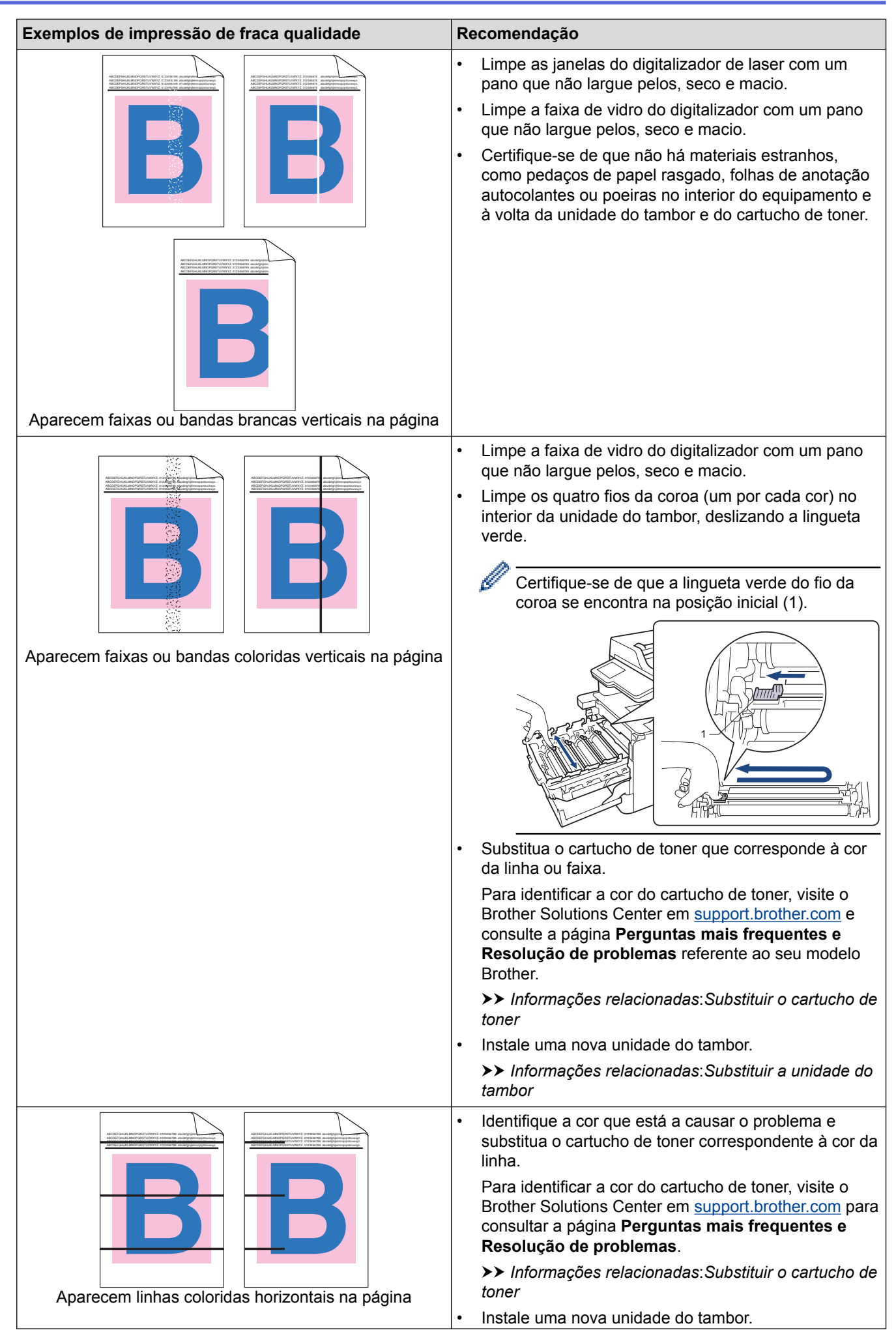

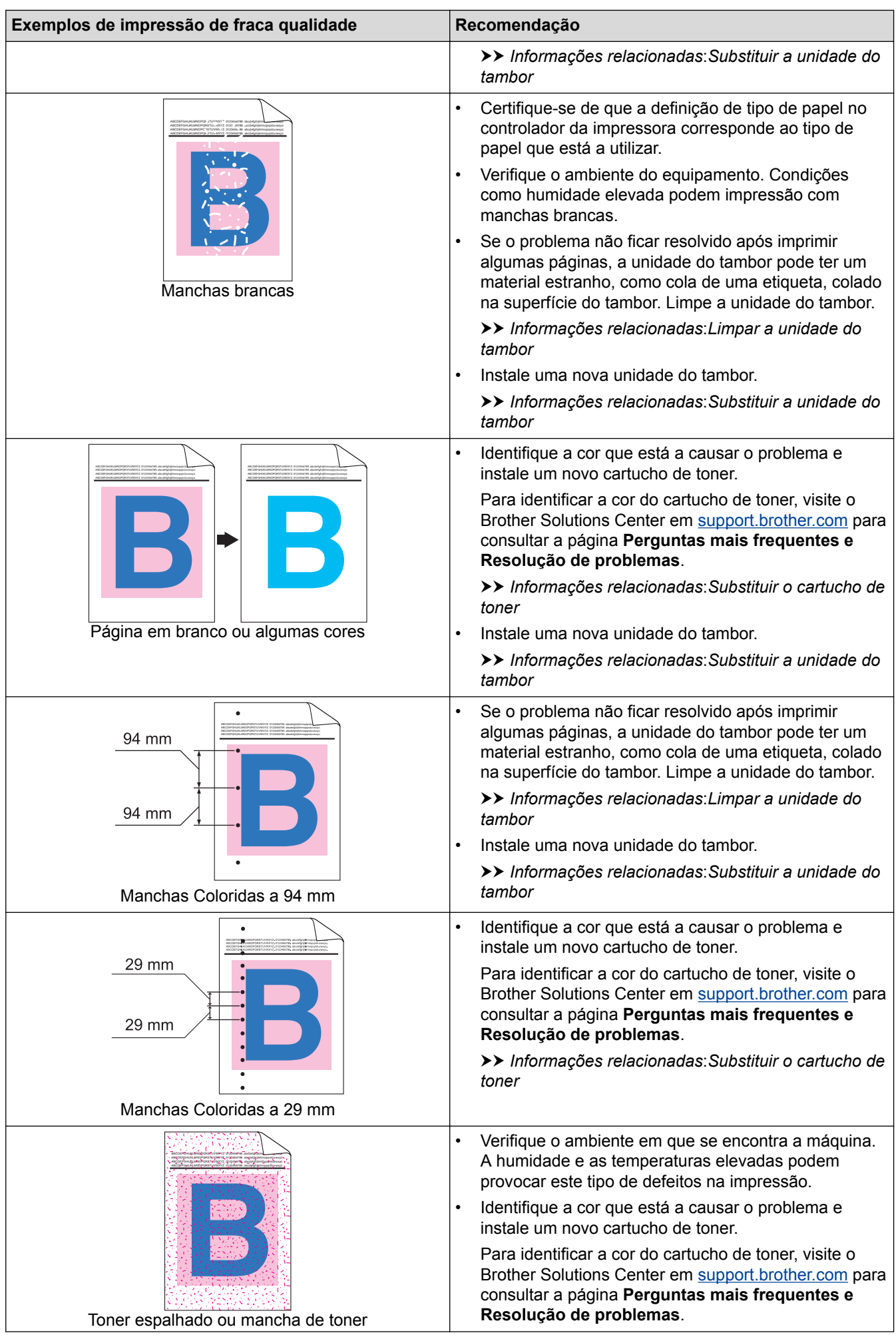

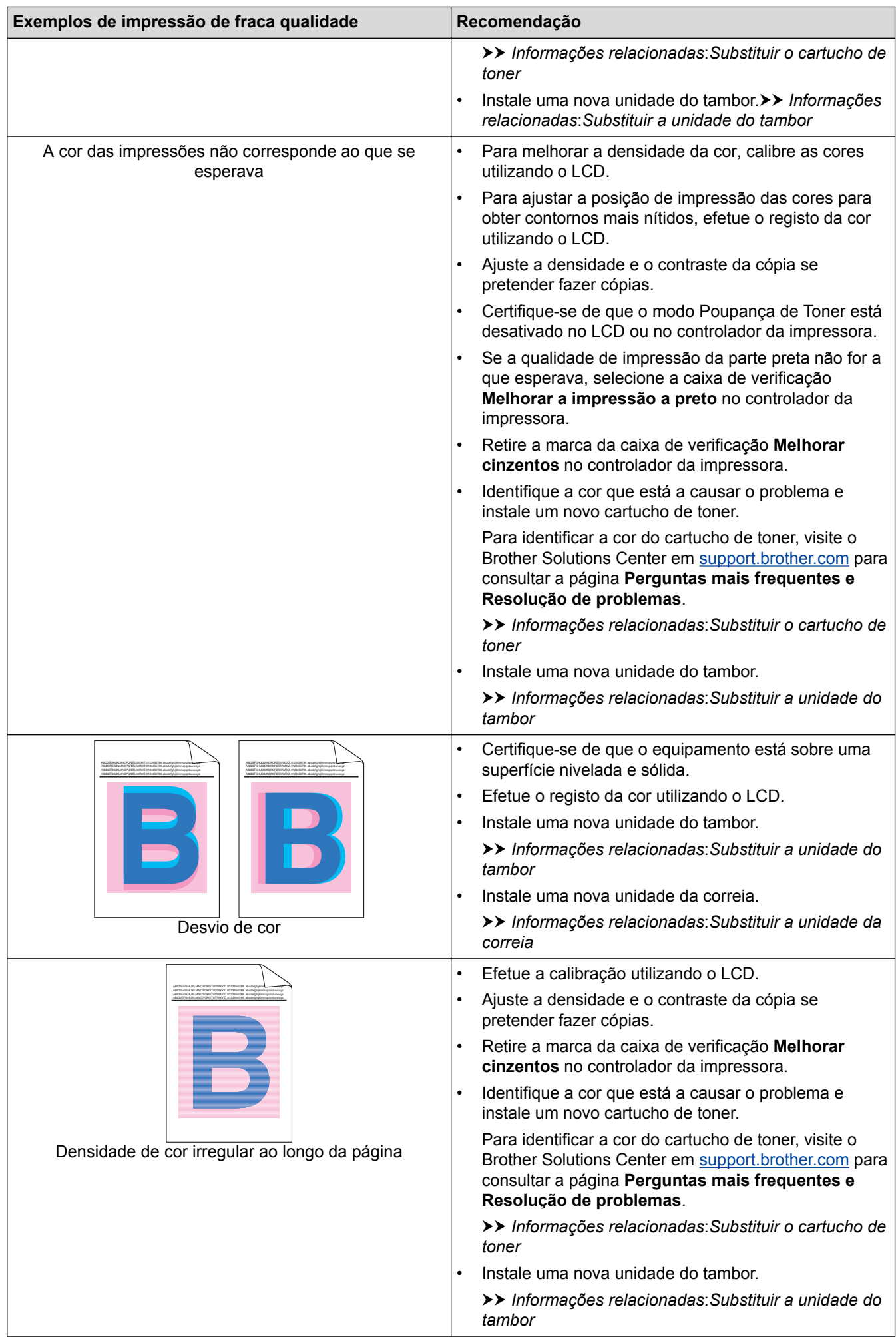

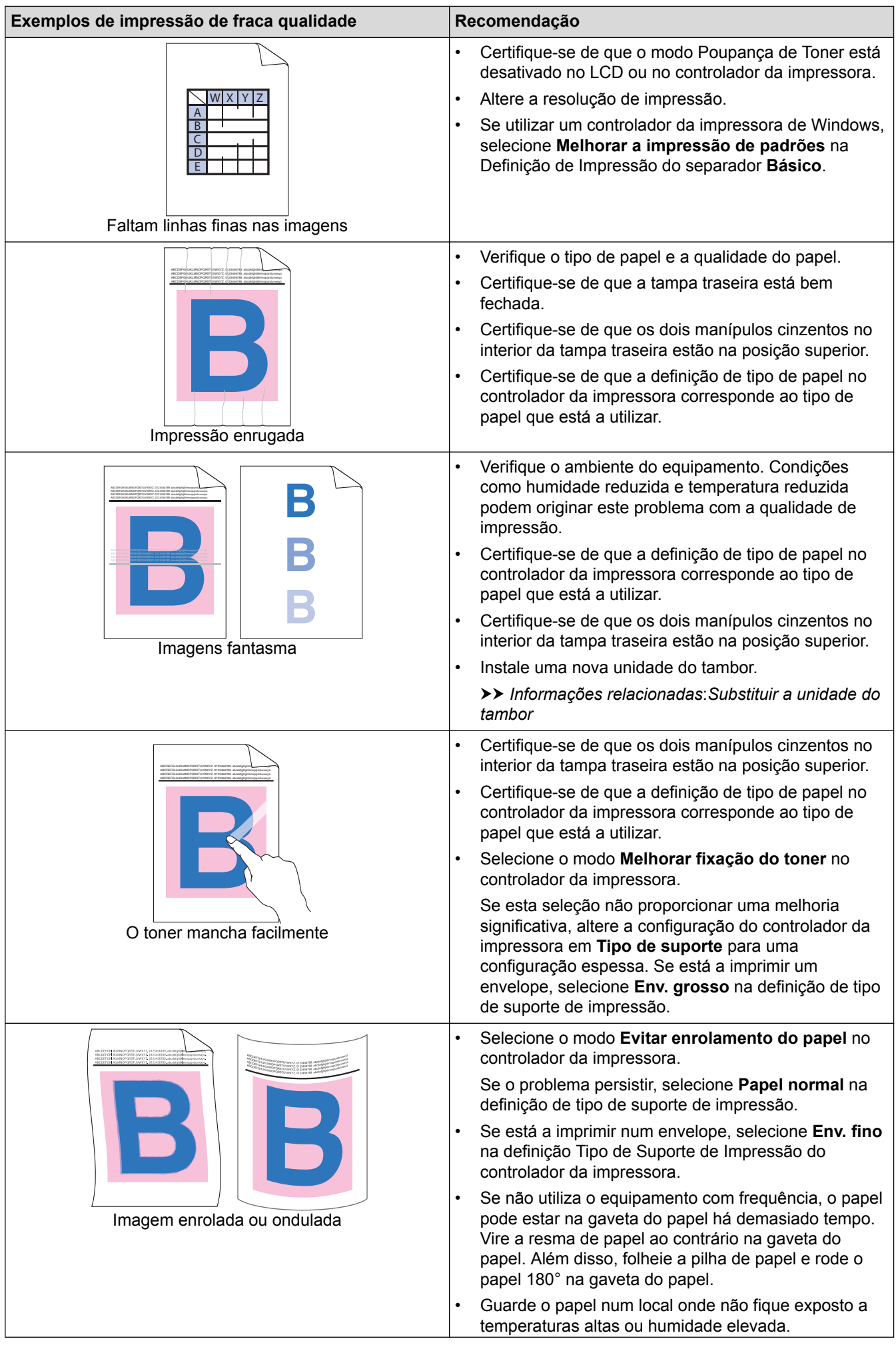

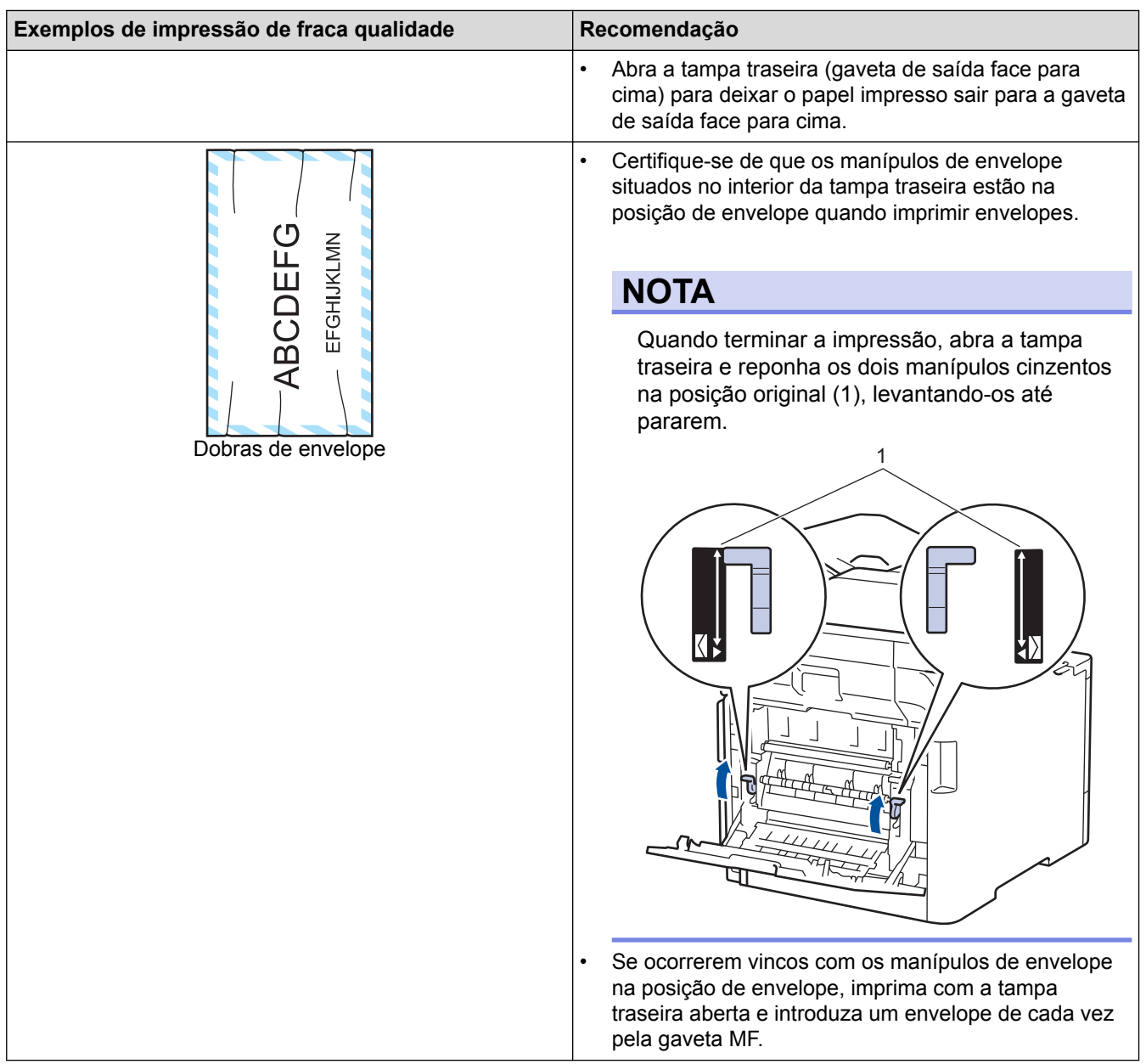

- [Solução de problemas](#page-557-0)
- [Impressão de teste](#page-81-0)
- [Limpar a unidade do tambor](#page-645-0)
- [Calibrar a impressão das cores](#page-652-0)
- [Reduzir o consumo do toner](#page-674-0)
- [Substituir o cartucho de toner](#page-622-0)
- [Substituir a unidade do tambor](#page-625-0)
- [Substituir a unidade da correia](#page-629-0)

<span id="page-596-0"></span> [Página inicial](#page-1-0) > [Solução de problemas](#page-557-0) > Problemas de telefone e fax

## **Problemas de telefone e fax**

**Modelos Relacionados**: MFC-L8690CDW/MFC-L8900CDW/MFC-L9570CDW

#### **Linha telefónica ou ligações**

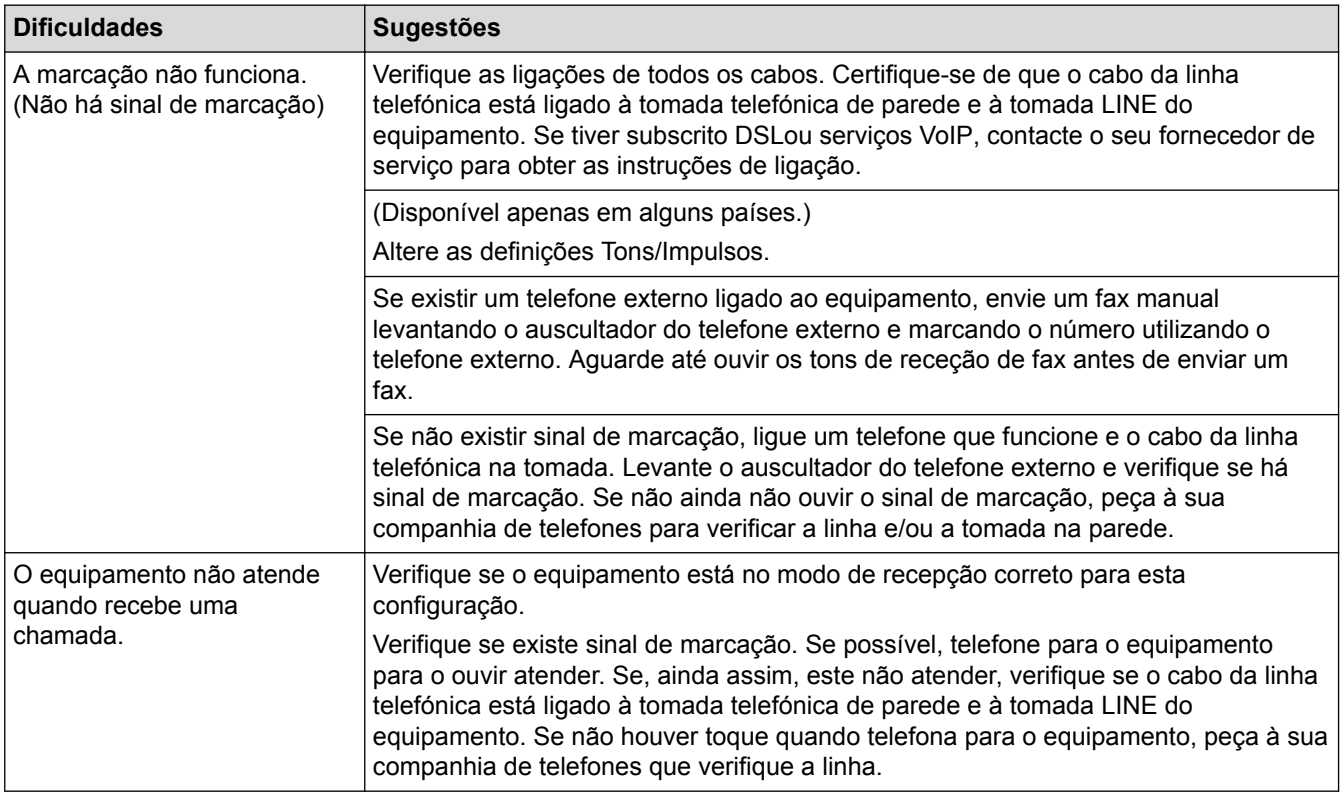

#### **Processar as chamadas recebidas**

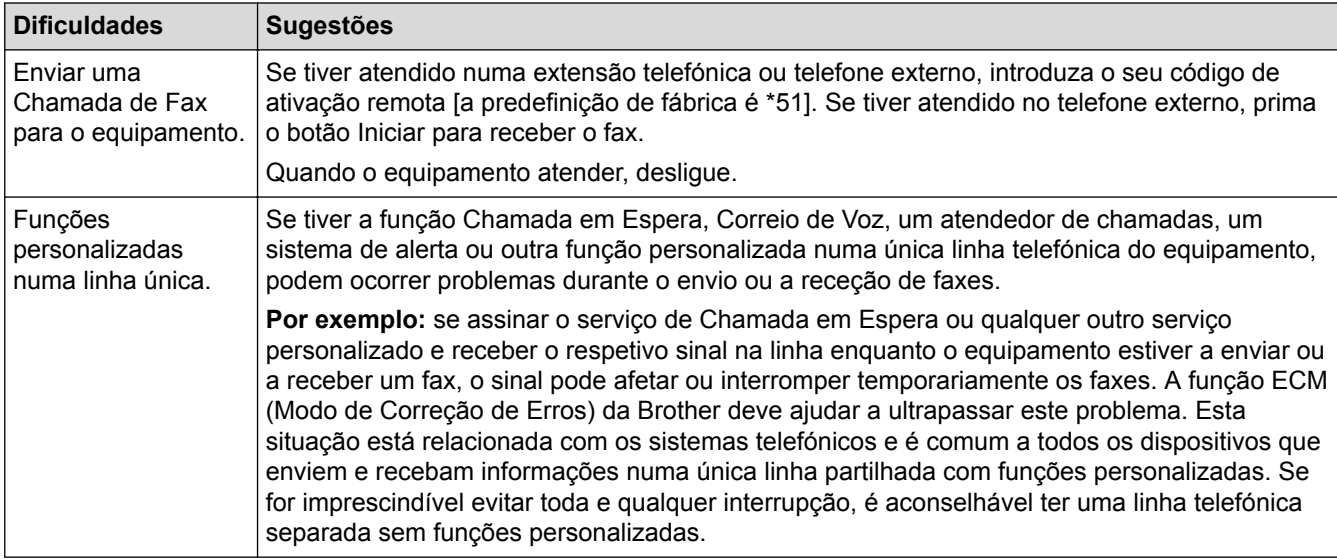

#### **Receber faxes**

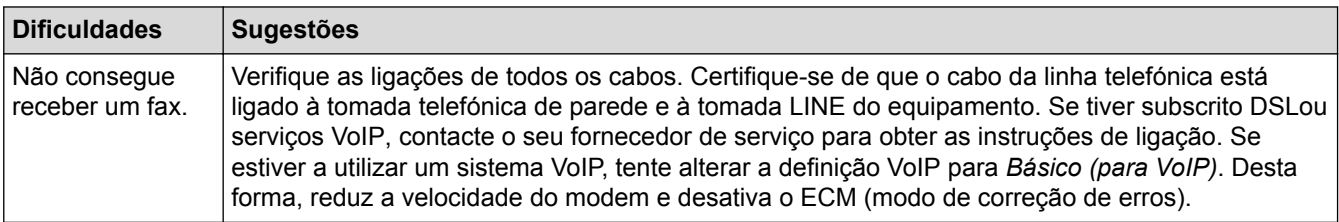

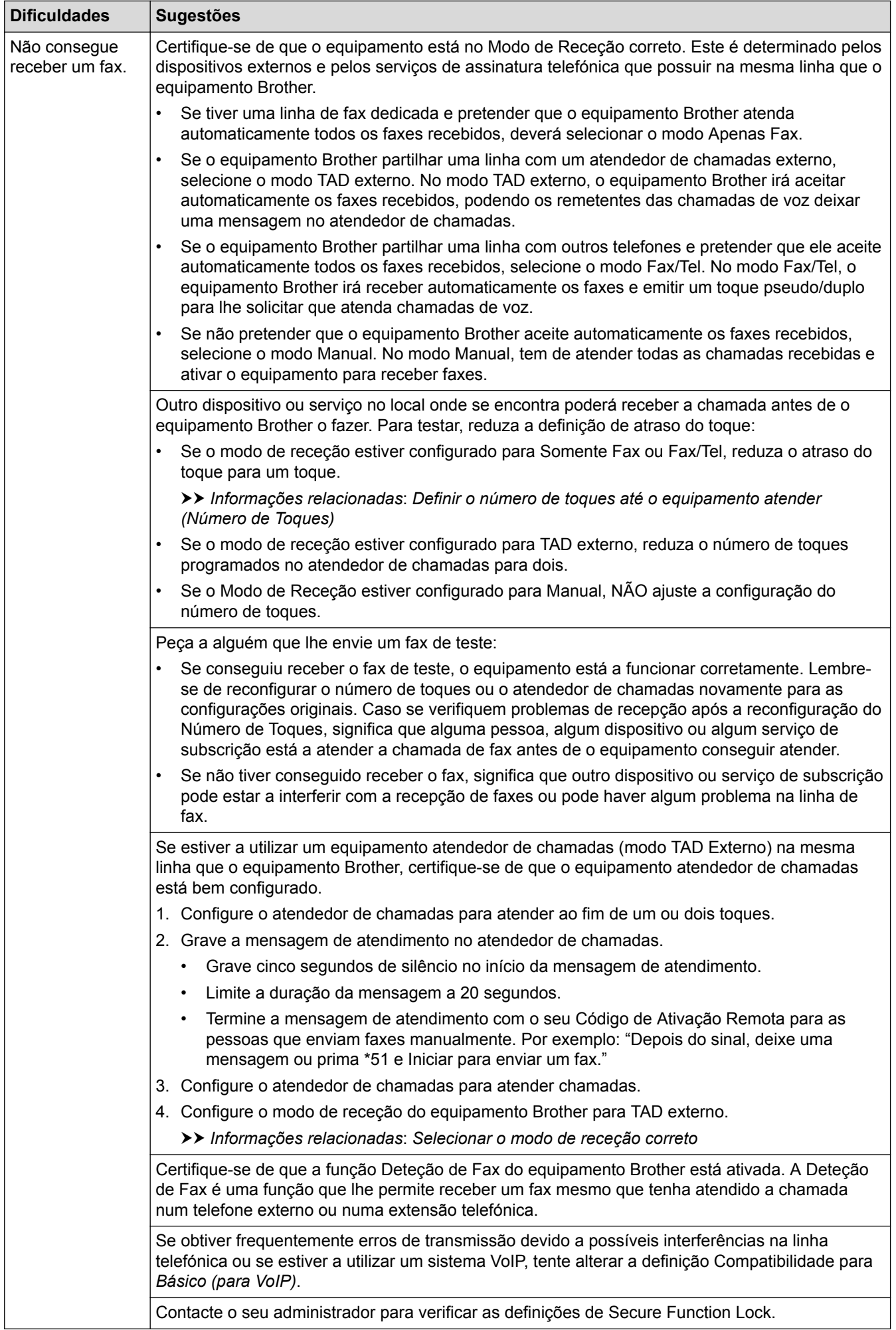

#### **Enviar faxes**

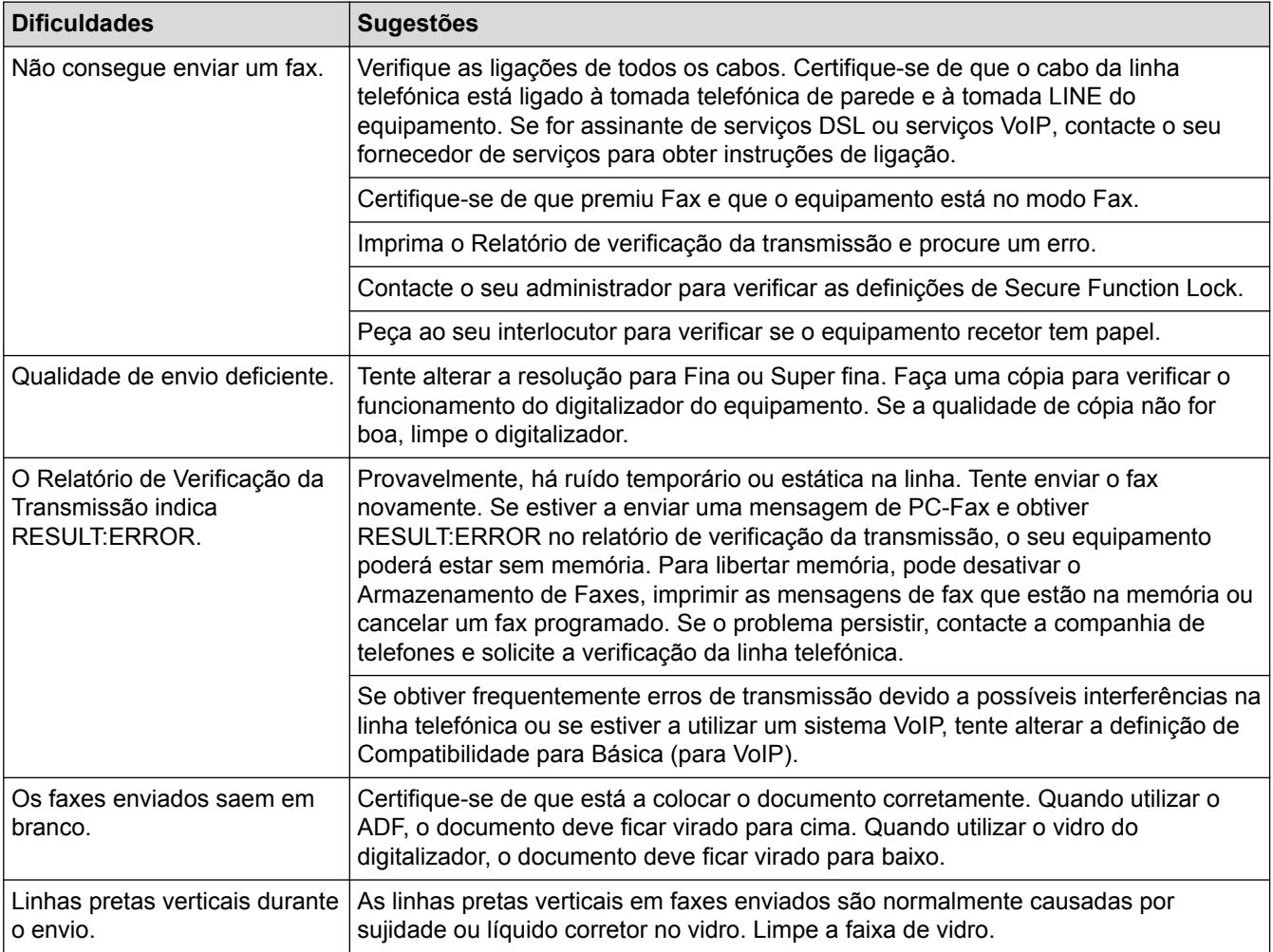

#### **Imprimir faxes recebidos**

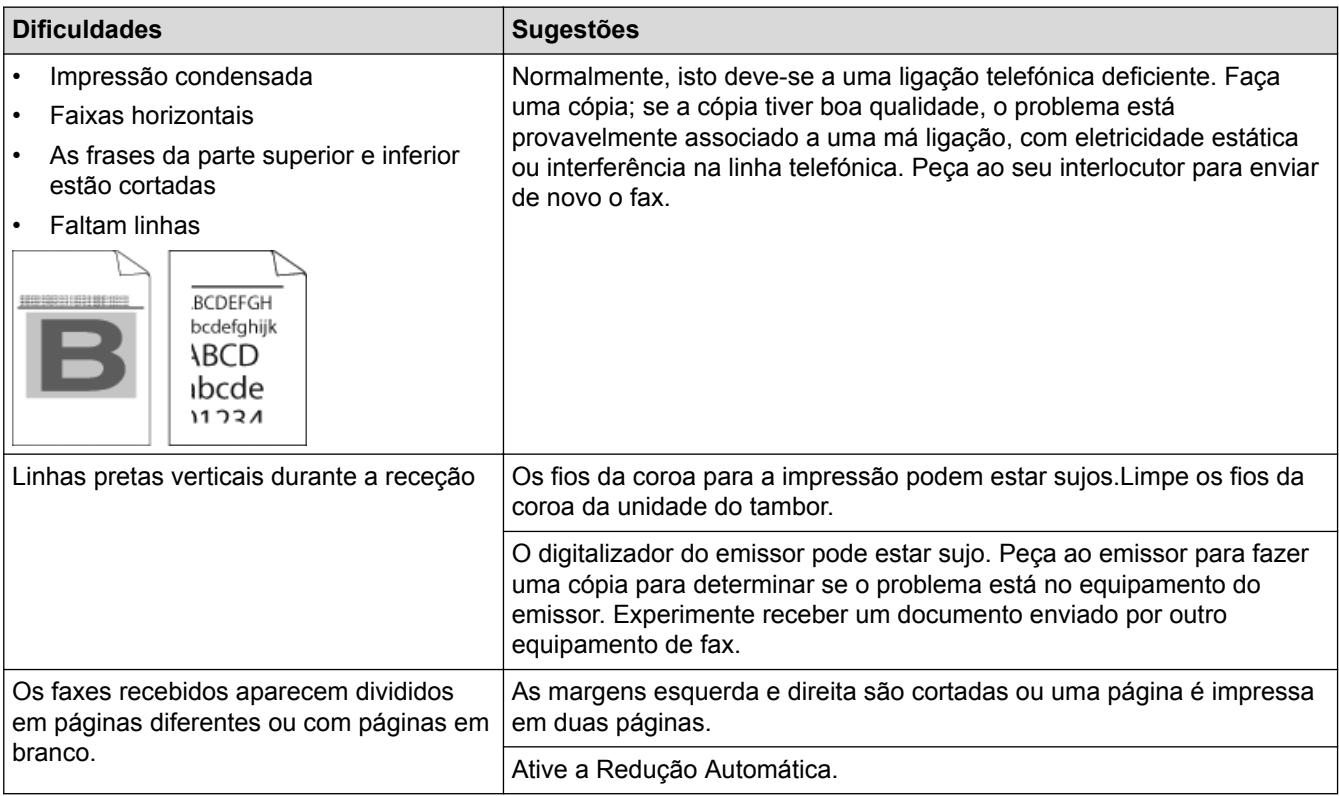

- [Solução de problemas](#page-557-0)
- [Configurar a deteção do sinal de marcação](#page-600-0)
- [Selecionar a Compatibilidade da Linha Telefónica para Interferência e Sistemas VoIP](#page-601-0)
- [Definir o número de toques até o equipamento atender \(Número de Toques\)](#page-231-0)
- [Selecionar o modo de receção correto](#page-230-0)

<span id="page-600-0"></span> [Página inicial](#page-1-0) > [Solução de problemas](#page-557-0) > [Problemas de telefone e fax](#page-596-0) > Configurar a deteção do sinal de marcação

# **Configurar a deteção do sinal de marcação**

**Modelos Relacionados**: MFC-L8690CDW/MFC-L8900CDW/MFC-L9570CDW

Definir o tom de marcação para [Deteção] encurta a pausa de deteção do tom de marcação.

1. Prima [Definiç.] > [Defin. todas] > [Conf.inicial] > [Sin. Marcação].

Se o seu equipamento apresentar o menu [Defin. todas] no ecrã inicial, ignore o menu [Definiç.].

- 2. Prima [Deteção] ou [NãoDetectado]
- 3. Prima $\begin{bmatrix} 1 \\ 1 \end{bmatrix}$

Ø

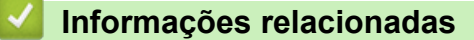

• [Problemas de telefone e fax](#page-596-0)

<span id="page-601-0"></span> [Página inicial](#page-1-0) > [Solução de problemas](#page-557-0) > [Problemas de telefone e fax](#page-596-0) > Selecionar a Compatibilidade da Linha Telefónica para Interferência e Sistemas VoIP

# **Selecionar a Compatibilidade da Linha Telefónica para Interferência e Sistemas VoIP**

**Modelos Relacionados**: MFC-L8690CDW/MFC-L8900CDW/MFC-L9570CDW

Os problemas ao enviar ou receber faxes devido a possíveis interferências na linha telefónica podem ser resolvidos com uma redução da velocidade do modem de forma a minimizar os erros na transmissão de fax. Se utiliza um serviço de Voz sobre IP (VoIP), a Brother recomenda que mude a compatibilidade para Básica (para VoIP).

- Ø • VoIP (Voz sobre IP) é um tipo de sistema telefónico que utiliza uma ligação à Internet, em vez de uma linha telefónica tradicional.
	- Os fornecedores de serviços telefónicos juntam frequentemente o VoIP a serviços de Internet e cabo.
- 1. Prima  $\|$  [Definiç.] > [Defin. todas] > [Conf.inicial] > [Compatível].

Se o seu equipamento apresentar o menu [Defin. todas] no ecrã inicial, ignore o menu [Definiç.].

- 2. Prima a opção que pretender.
	- Selecione [Alta] para definir a velocidade do modem para 33600 bps.
	- Selecione [Normal] para definir a velocidade do modem para 14400 bps.
	- Selecione [Básico(p/ VoIP)] para reduzir a velocidade do modem para 9600 bps e desligar o Modo de Correção de Erros (ECM). A menos que a interferência seja um problema recorrente na sua linha telefónica, será preferível utilizar esta opção apenas quando necessário.
- 3. Prima
	- **Informações relacionadas**
	- [Problemas de telefone e fax](#page-596-0)

<span id="page-602-0"></span> [Página inicial](#page-1-0) > [Solução de problemas](#page-557-0) > Problemas de rede

### **Problemas de rede**

- [Mensagens de erro](#page-603-0)
- [Utilizar a Ferramenta de Reparação da Ligação de Rede \(Windows](#page-605-0)®)
- [Onde posso encontrar as definições de rede do equipamento Brother?](#page-606-0)
- [Não consigo concluir a configuração da rede sem fios](#page-607-0)
- [O meu equipamento Brother não consegue imprimir, digitalizar ou utilizar a receção PC-](#page-609-0)[FAX em rede](#page-609-0)
- [Quero verificar se os meus dispositivos de rede estão a funcionar corretamente](#page-611-0)

<span id="page-603-0"></span> [Página inicial](#page-1-0) > [Solução de problemas](#page-557-0) > [Problemas de rede](#page-602-0) > Mensagens de erro

### **Mensagens de erro**

Caso ocorra um erro, o equipamento Brother apresentará uma mensagem de erro. As mensagens de erro mais comuns estão indicadas na tabela.

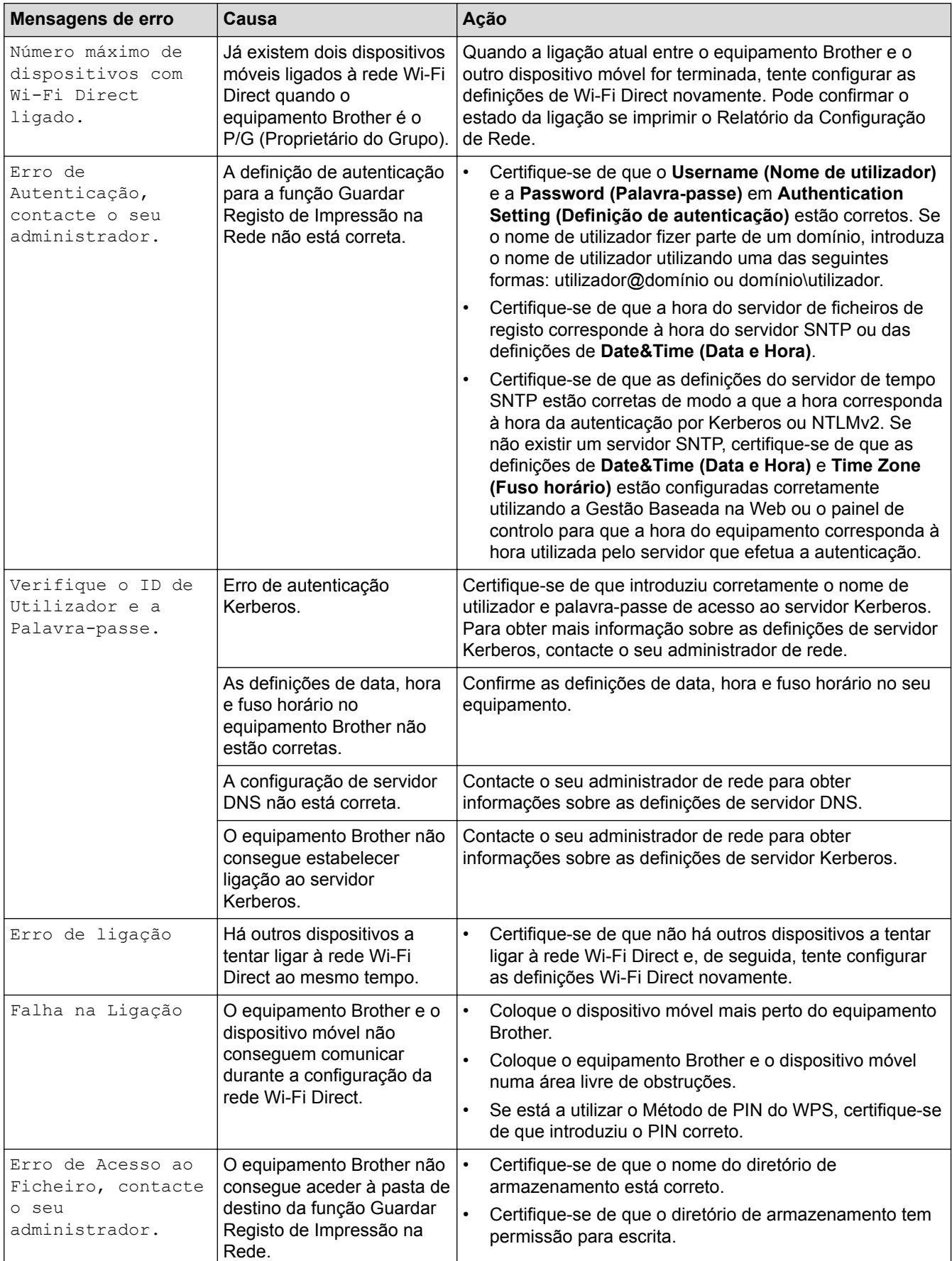

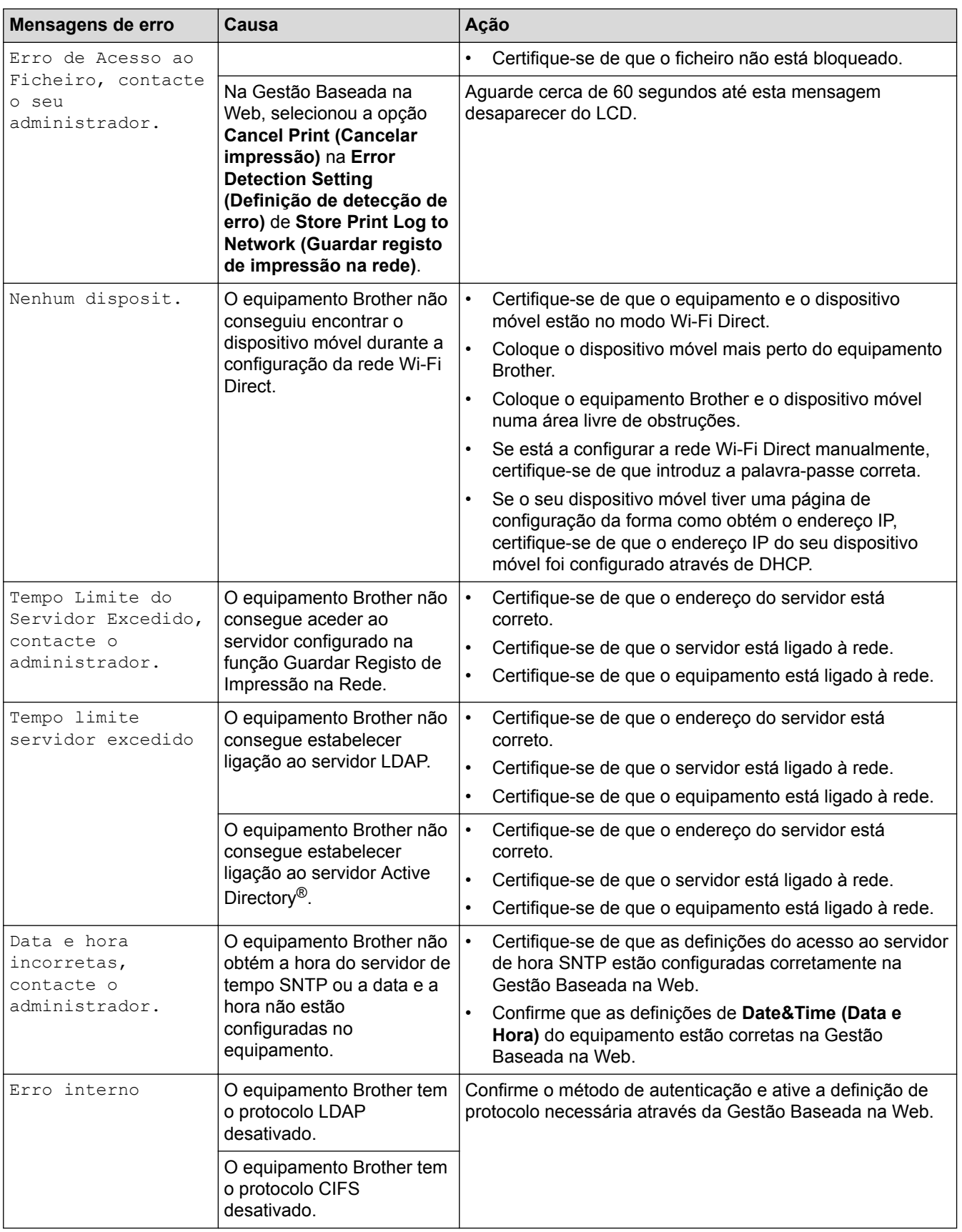

### **Informações relacionadas**

• [Problemas de rede](#page-602-0)

<span id="page-605-0"></span> [Página inicial](#page-1-0) > [Solução de problemas](#page-557-0) > [Problemas de rede](#page-602-0) > Utilizar a Ferramenta de Reparação da Ligação de Rede (Windows®)

# **Utilizar a Ferramenta de Reparação da Ligação de Rede (Windows®)**

Utilize a Ferramenta de reparação da ligação de rede para corrigir as definições de rede do equipamento Brother. A ferramenta atribui o endereço IP e a máscara de sub-rede corretos.

- Windows<sup>®</sup> 7/Windows<sup>®</sup> 8/Windows<sup>®</sup> 10
- Terá de iniciar sessão com direitos de Administrador.
- Certifique-se de que o equipamento Brother está ativado e ligado à mesma rede que o computador.
- 1. Efetue uma das seguintes ação:

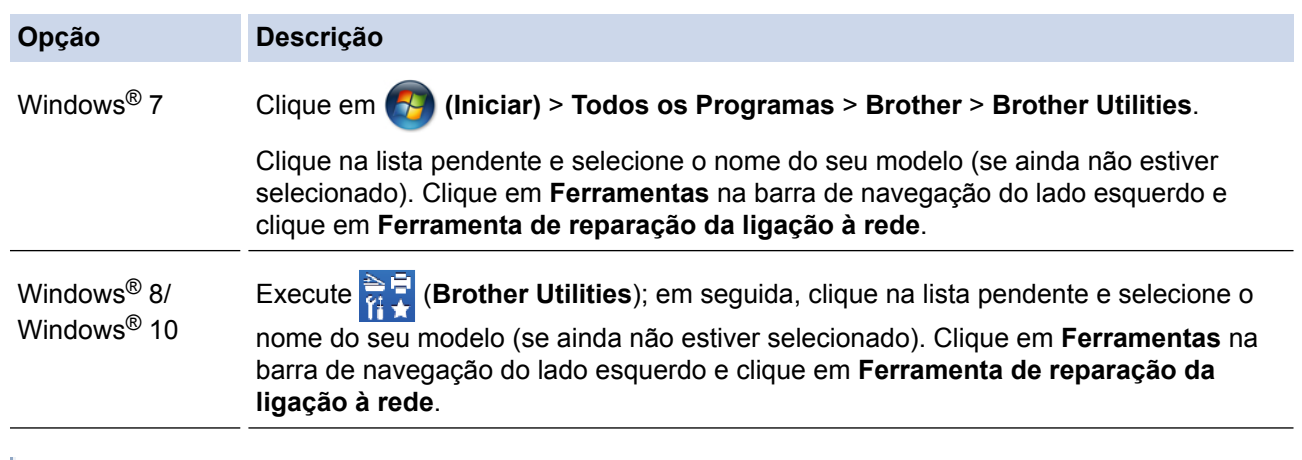

- Se aparecer o ecrã **Controlo de Conta de Utilizador**, clique em **Sim**.
- 2. Siga as instruções apresentadas no ecrã.
- 3. Verifique o diagnóstico imprimindo o Relatório de Configuração de Rede.

A ferramenta de reparação da ligação de rede é iniciada automaticamente se selecionar a opção **Ativar a ferramenta de reparação da ligação** no Status Monitor. Clique com o botão direito do rato no ecrã do Status Monitor e clique em **Outras definições** > **Ativar a ferramenta de reparação da ligação**. Esta operação não é aconselhável se o administrador de rede tiver definido o endereço IP como estático, visto que irá alterar automaticamente o endereço IP.

Se o endereço IP e a máscara de sub-rede corretos ainda não estiverem atribuídos, mesmo depois de utilizar a Ferramenta de reparação da ligação de rede, consulte o administrador de rede para obter esta informação.

- [Problemas de rede](#page-602-0)
- [Imprima o Relatório de Configuração de Rede](#page-341-0)
- [O meu equipamento Brother não consegue imprimir, digitalizar ou utilizar a receção PC-FAX em rede](#page-609-0)
- [Quero verificar se os meus dispositivos de rede estão a funcionar corretamente](#page-611-0)

<span id="page-606-0"></span> [Página inicial](#page-1-0) > [Solução de problemas](#page-557-0) > [Problemas de rede](#page-602-0) > Onde posso encontrar as definições de rede do equipamento Brother?

# **Onde posso encontrar as definições de rede do equipamento Brother?**

- [Imprima o Relatório de Configuração de Rede](#page-341-0)
- [Alterar definições do equipamento a partir do computador](#page-741-0)

<span id="page-607-0"></span> [Página inicial](#page-1-0) > [Solução de problemas](#page-557-0) > [Problemas de rede](#page-602-0) > Não consigo concluir a configuração da rede sem fios

# **Não consigo concluir a configuração da rede sem fios**

Desligue e volte a ligar o router sem fios. Em seguida, experimente voltar a configurar as definições sem fios. Se não conseguir resolver o problema, siga as instruções abaixo:

Investigue o problema utilizando o Relatório WLAN.

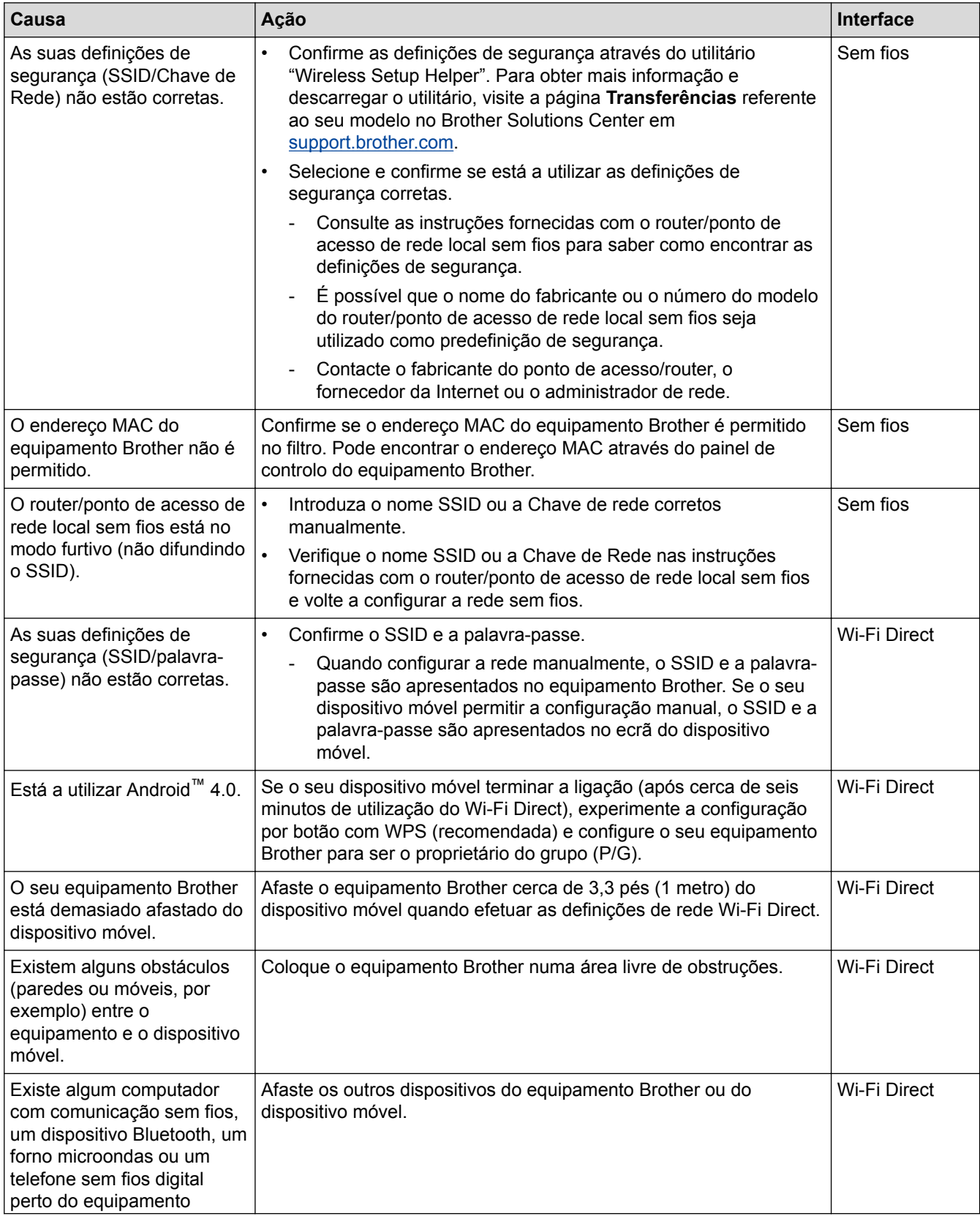

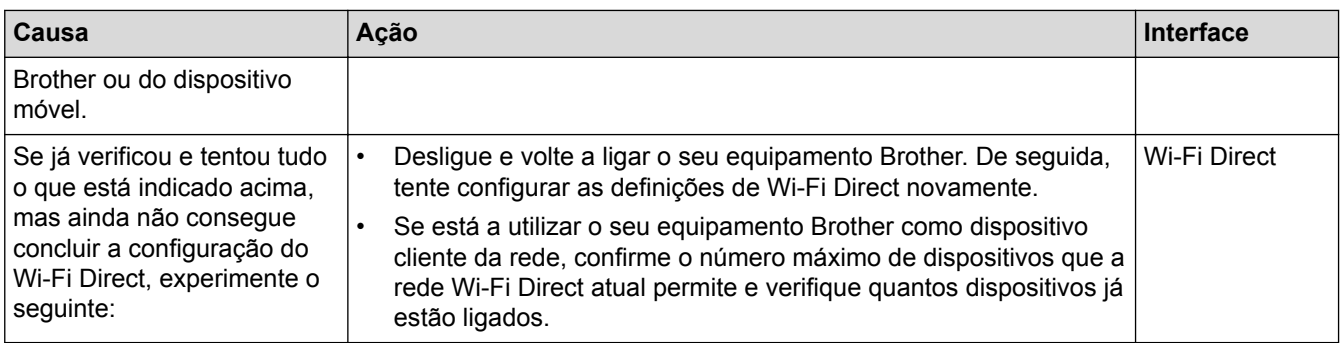

### **Para Windows®**

Se a ligação sem fios tiver sido interrompida depois de verificar e tentar todas as indicações anteriores, recomendamos a utilização da Ferramenta de Reparação de Ligação de Rede.

- [Problemas de rede](#page-602-0)
- [Configurar o equipamento para uma rede sem fios quando o SSID não é difundido](#page-325-0)
- [Utilizar Wi-Fi Direct](#page-330-0)®

<span id="page-609-0"></span> [Página inicial](#page-1-0) > [Solução de problemas](#page-557-0) > [Problemas de rede](#page-602-0) > O meu equipamento Brother não consegue imprimir, digitalizar ou utilizar a receção PC-FAX em rede

# **O meu equipamento Brother não consegue imprimir, digitalizar ou utilizar a receção PC-FAX em rede**

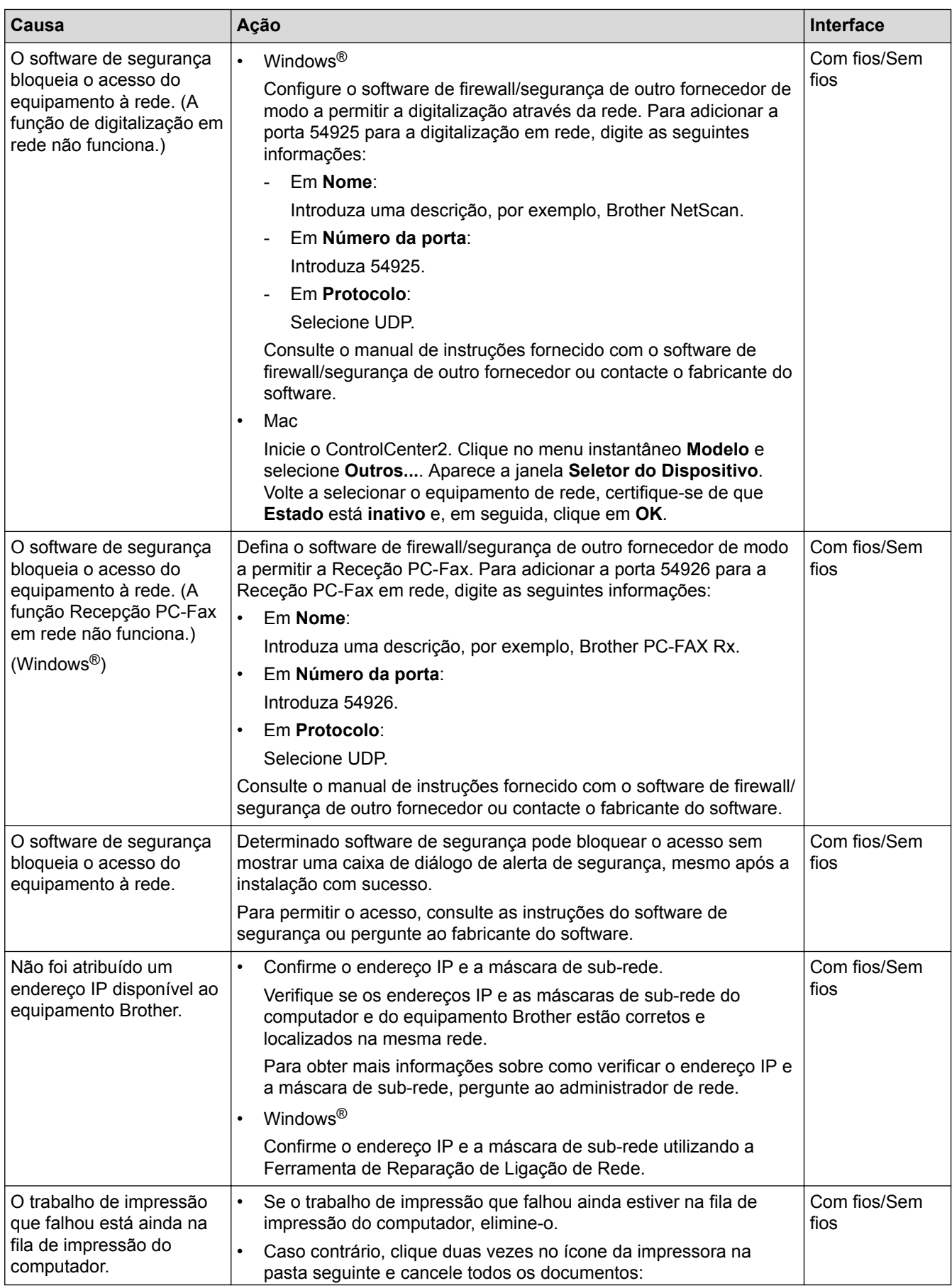

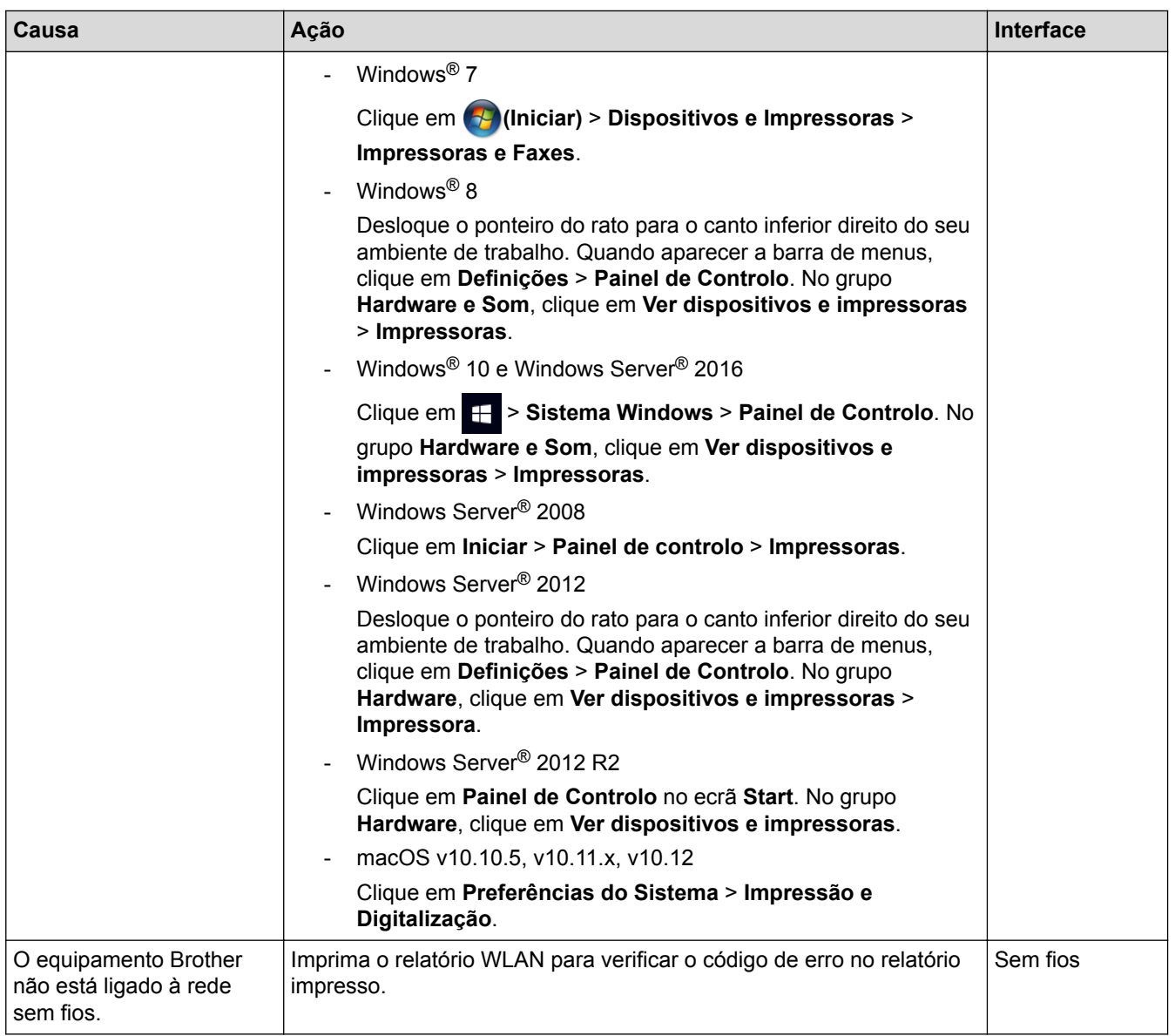

Se verificou e tentou tudo o acima indicado, mas o seu equipamento Brother continuar a não imprimir e digitalizar, desinstale o software e os controladores da Brother e volte a instalá-los.

- [Problemas de rede](#page-602-0)
- [Imprimir o relatório de WLAN](#page-369-0)
- [Códigos de erro do relatório da LAN sem fios](#page-370-0)
- [Utilizar a Ferramenta de Reparação da Ligação de Rede \(Windows](#page-605-0)®)
- [Quero verificar se os meus dispositivos de rede estão a funcionar corretamente](#page-611-0)

<span id="page-611-0"></span> [Página inicial](#page-1-0) > [Solução de problemas](#page-557-0) > [Problemas de rede](#page-602-0) > Quero verificar se os meus dispositivos de rede estão a funcionar corretamente

# **Quero verificar se os meus dispositivos de rede estão a funcionar corretamente**

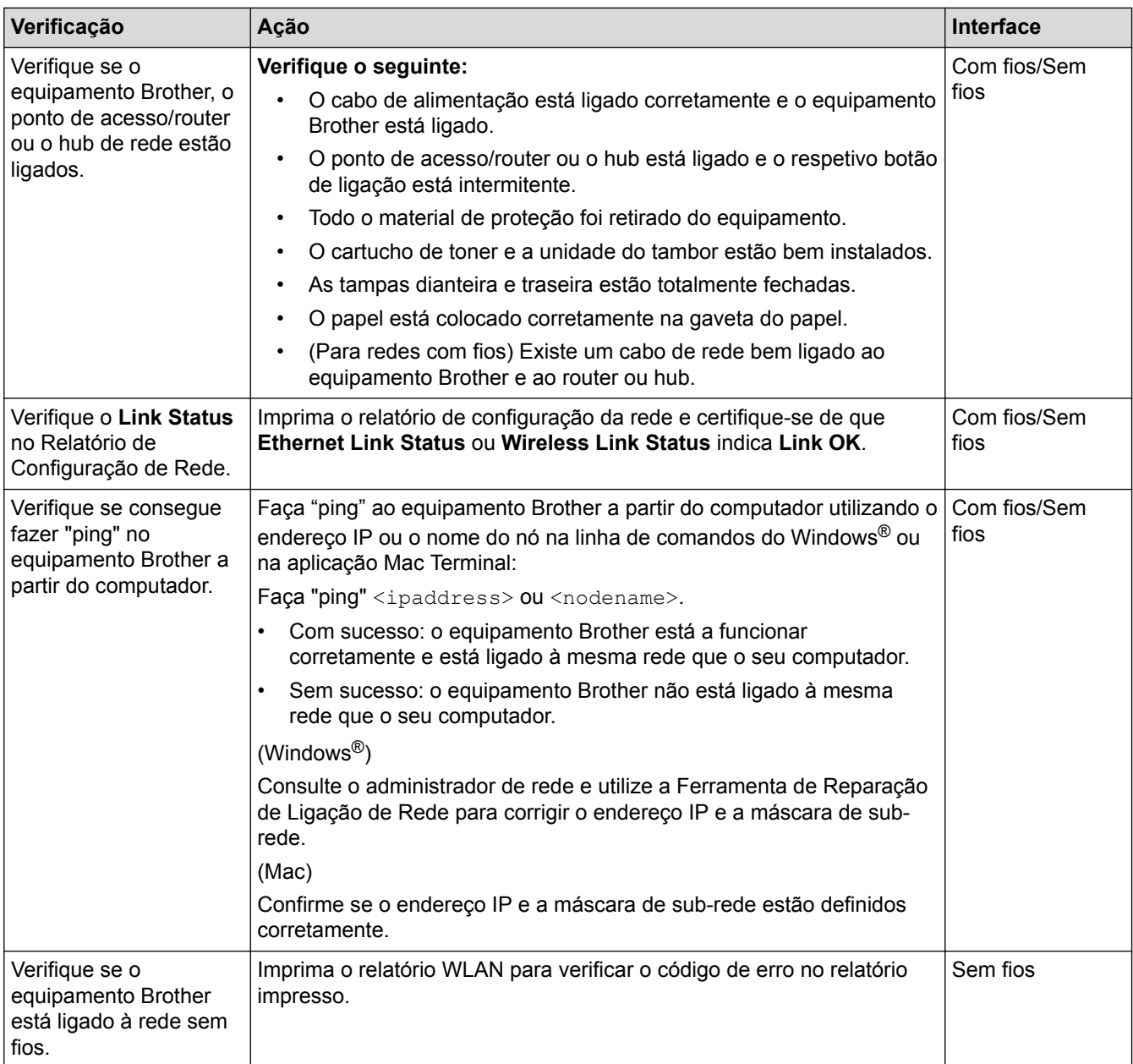

Se tiver verificado e experimentado todas as soluções anteriores mas continuar a ter problemas, consulte as instruções fornecidas com o router/ponto de acesso de rede local sem fios para obter informações sobre o SSID e a Chave de rede e poder configurá-los corretamente.

- [Problemas de rede](#page-602-0)
- [Imprima o Relatório de Configuração de Rede](#page-341-0)
- [Imprimir o relatório de WLAN](#page-369-0)
- [Códigos de erro do relatório da LAN sem fios](#page-370-0)
- [Utilizar a Ferramenta de Reparação da Ligação de Rede \(Windows](#page-605-0)®)
- [O meu equipamento Brother não consegue imprimir, digitalizar ou utilizar a receção PC-FAX em rede](#page-609-0)
[Página inicial](#page-1-0) > [Solução de problemas](#page-557-0) > Problemas com o Google Cloud Print

# **Problemas com o Google Cloud Print**

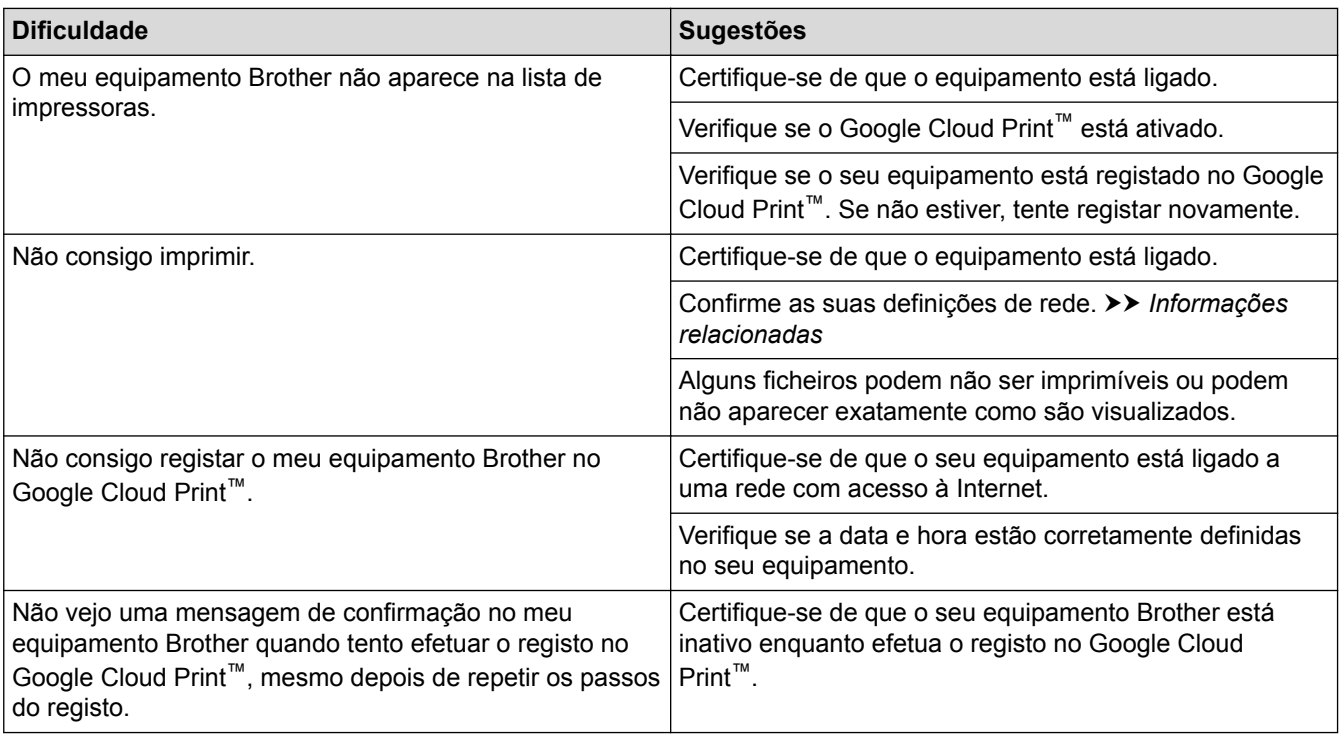

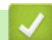

- [Solução de problemas](#page-557-0)
- [Definições de rede para utilizar o Google Cloud Print](#page-517-0)

# **Problemas com o AirPrint**

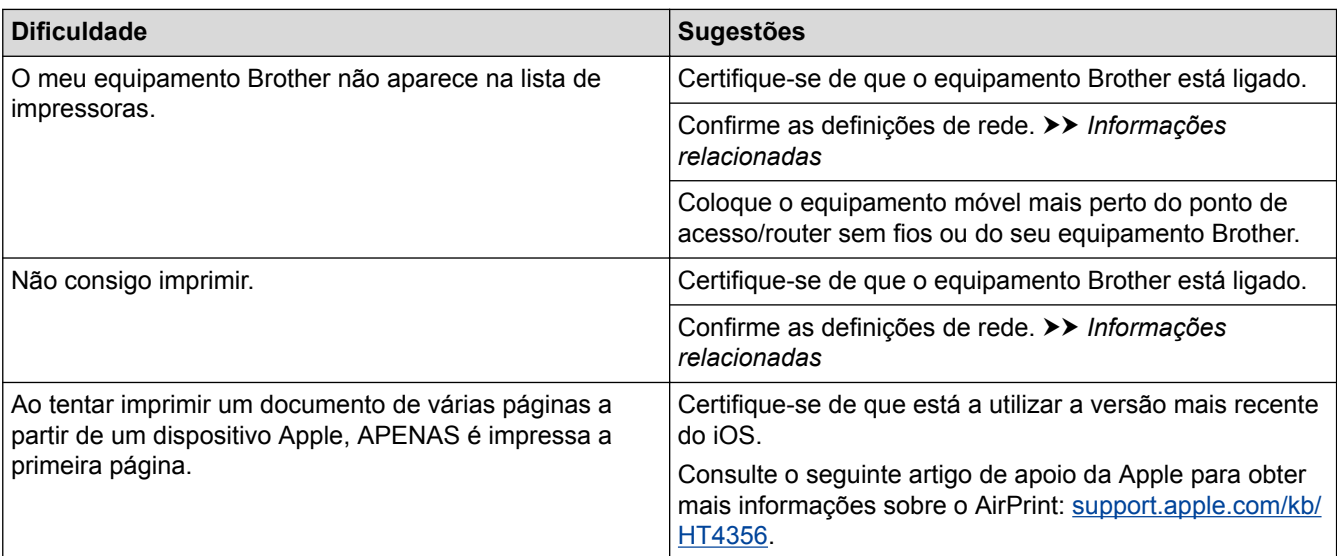

- [Solução de problemas](#page-557-0)
- [Descrição geral do AirPrint](#page-524-0)

 [Página inicial](#page-1-0) > [Solução de problemas](#page-557-0) > Outros problemas

# **Outros problemas**

п

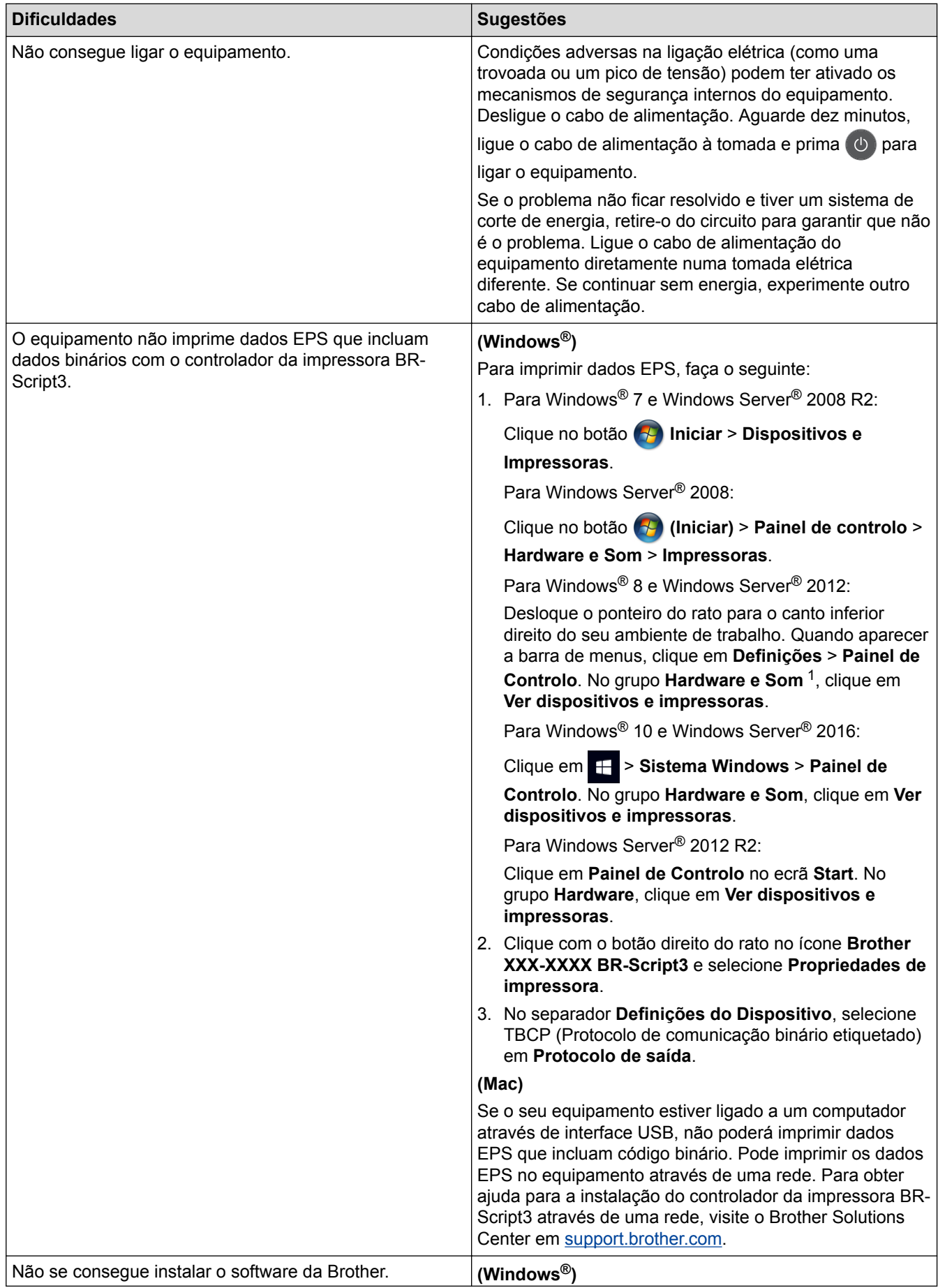

<span id="page-615-0"></span>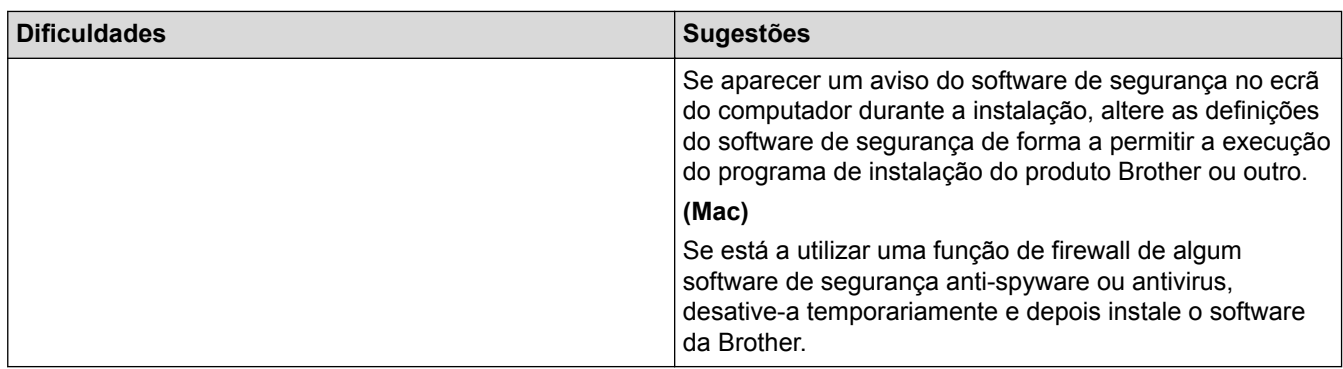

<sup>1</sup> For Windows Server® 2012: **Hardware e Som**

# **Dificuldades em copiar**

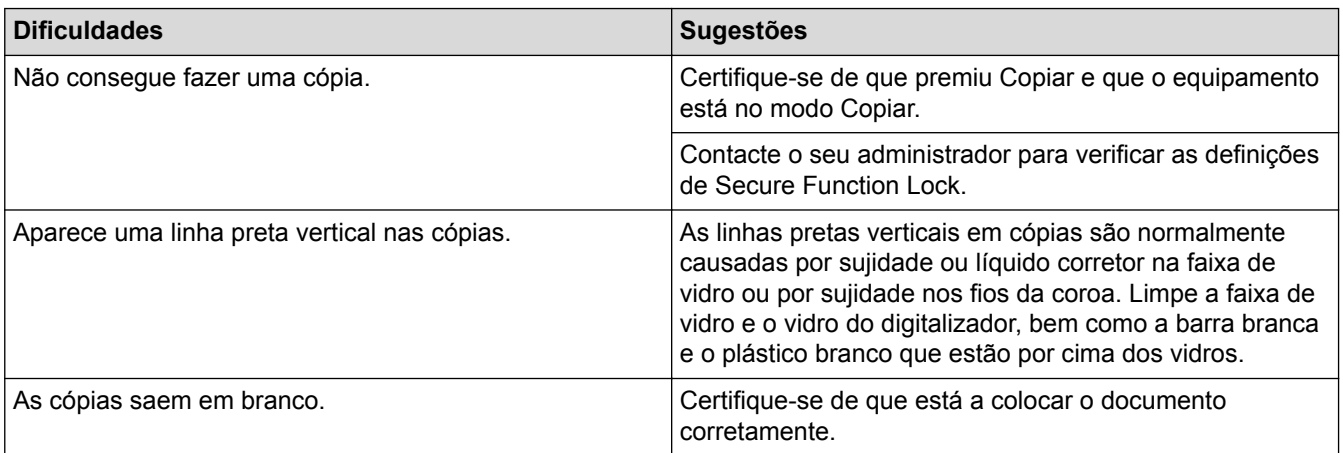

# **Dificuldades de digitalização**

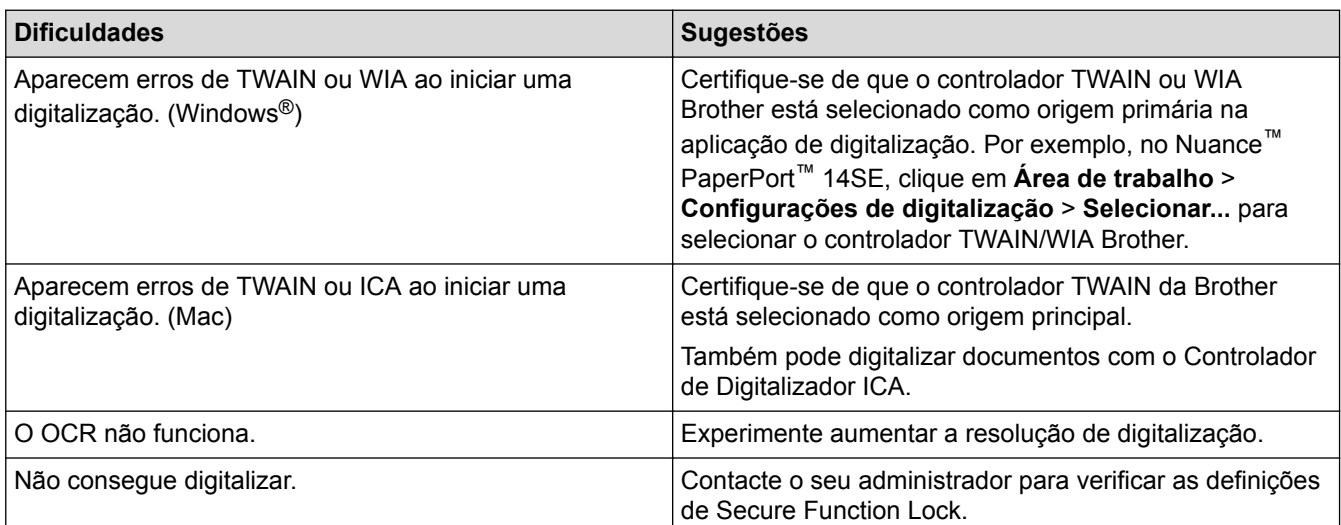

## **Dificuldades com o software**

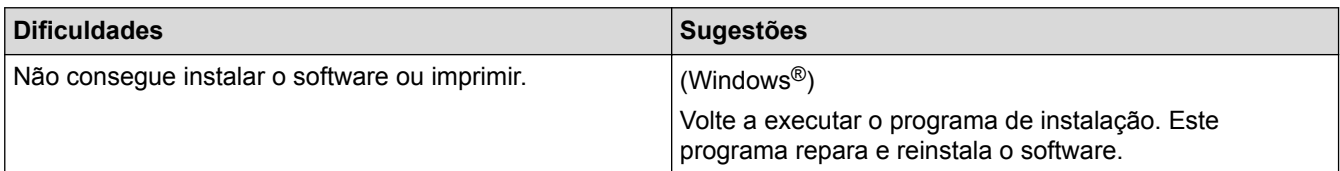

# **Informações relacionadas**

• [Solução de problemas](#page-557-0)

 [Página inicial](#page-1-0) > [Solução de problemas](#page-557-0) > Verificar as informações do equipamento

### **Verificar as informações do equipamento**

Siga estas instruções para verificar o número de série e a versão de firmware do seu equipamento Brother.

1. Prima  $\left[\right]$  [Definiç.] > [Defin. todas] > [Info. Equipam.].

Se o seu equipamento apresentar o menu [Defin. todas] no ecrã inicial, ignore o menu [Definiç.].

2. Prima uma das seguintes opções:

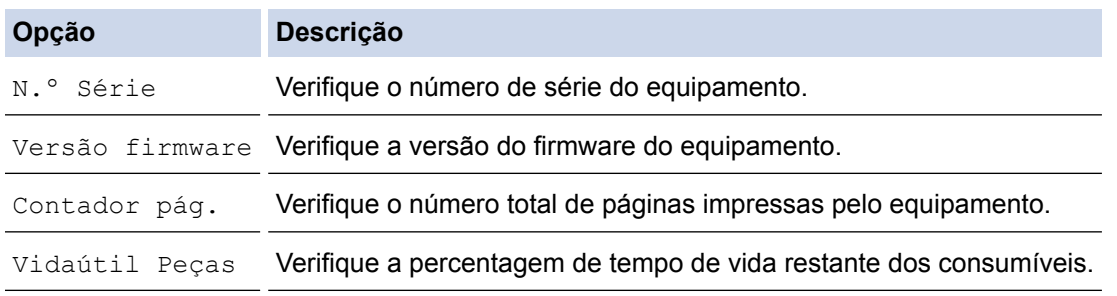

### 3. Prima $\begin{bmatrix} 1 \\ 1 \end{bmatrix}$

Q

### **Informações relacionadas**

• [Solução de problemas](#page-557-0)

<span id="page-617-0"></span> [Página inicial](#page-1-0) > [Solução de problemas](#page-557-0) > Reiniciar o equipamento Brother

# **Reiniciar o equipamento Brother**

1. Prima  $\left\| \cdot \right\|$  [Definiç.] > [Defin. todas] > [Conf.inicial] > [Repor].

Se o seu equipamento apresentar o menu [Defin. todas] no ecrã inicial, ignore o menu [Definic.].

- 2. Deslize um dedo para cima ou para baixo, ou prima ▲ ou ▼, para ver os tipos de função de reinicialização e prima a função de reinicialização que pretender utilizar.
	- As definições de rede, as definições de segurança e os dados do livro de endereços não serão repostos [Rein. equipamento].
	- Se eliminar ou transferir o equipamento, recomendamos que execute a [Reposição de Fábrica] para apagar os dados pessoais do equipamento.
- 3. Aparece [O equipamento será reiniciado após reposição. Prima [OK] durante 2 segundos para confirmar. ]. Prima [OK] durante dois segundos para confirmar.

O equipamento irá reiniciar.

4. Prima

Pode também repor as definições de rede premindo || s [Definiç.] > [Defin. todas] > [Rede] > [Reiniciar rede].

- [Solução de problemas](#page-557-0)
- [Descrição geral as funções de reinicialização](#page-618-0)

<span id="page-618-0"></span> [Página inicial](#page-1-0) > [Solução de problemas](#page-557-0) > [Reiniciar o equipamento Brother](#page-617-0) > Descrição geral as funções de reinicialização

# **Descrição geral as funções de reinicialização**

Estão disponíveis as seguintes funções de reposição:

Ø

Desligue o cabo de interface antes de escolher a função de Reposição das definições de rede, a função de Reposição de todas as definições ou a função de Reposição das predefinições de fábrica.

1. Reposição do equipamento

Reponha todas as definições do equipamento que alterou, como a data e a hora e número de toques. O Livro de Endereços, os relatórios de faxes e o Histórico de chamadas permanecem iguais. (Para modelos MFC)

2. Reposição de definições de rede (Para modelos de rede)

Reposição das definições de fábrica predefinidas do servidor de impressão (inclui as informações de endereço IP e palavra-passe).

3. Reposição de Livro de Endereços e Definições de Fax (Para modelos MFC)

Esta função repõe as seguintes definições:

- Livro de Endereços
	- (Endereços e Grupos)
- Trabalhos de fax programados na memória
- (Fax programado)
- ID do aparelho

(nome e número)

- Mensagem de página de rosto
- Definições de receção de fax

(Código de Acesso Remoto, Memorização de Faxes, Reenvio de Fax e Receção de PC-Fax (apenas Windows®))

- **Relatório** 
	- (Relatório de Verificação de Transmissão / Lista de índice de Telefone / Diário de Fax)
- Definição de palavra-passe de bloqueio
- 4. Reposição de todas as definições

Reponha todas as definições de fábrica no equipamento.

A Reposição de Todas as Definições demora menos tempo do que a Reposição de Fábrica.

5. Reposição das predefinições de fábrica

Utilize a função Reposição das definições para repor todas as predefinições do equipamento configuradas originalmente na fábrica.

A Reposição de Fábrica demora mais tempo do que a Reposição de Todas as Definições.

A Brother recomenda vivamente que realize esta operação quando eliminar o equipamento.

Desligue o cabo de interface antes de escolher a função de Reposição das definições de rede, a função de Reposição de todas as definições ou a função de Reposição das predefinições de fábrica.

#### **Informações relacionadas**

• [Reiniciar o equipamento Brother](#page-617-0)

<span id="page-619-0"></span> [Página inicial](#page-1-0) > Manutenção de rotina

## **Manutenção de rotina**

- [Substituir consumíveis](#page-620-0)
- [Limpar o equipamento](#page-636-0)
- [Calibrar a impressão das cores](#page-652-0)
- [Corrigir o alinhamento da impressão das cores \(Registo da cor\)](#page-654-0)
- [Verificar o tempo de vida restante de uma peça](#page-655-0)
- [Embalar e enviar o equipamento Brother](#page-656-0)
- [Substituir peças de manutenção periódica](#page-658-0)

<span id="page-620-0"></span> [Página inicial](#page-1-0) > [Manutenção de rotina](#page-619-0) > Substituir consumíveis

# **Substituir consumíveis**

É necessário substituir os consumíveis quando o equipamento indicar que a vida útil do consumível chegou ao fim.

A utilização de consumíveis que não sejam da Brother pode afetar a qualidade da impressão, o desempenho do hardware e a fiabilidade do equipamento. O cartucho de toner e a unidade do tambor são dois consumíveis separados. Certifique-se de que são instalados como um conjunto. O nome de modelo dos consumíveis pode variar em função do país.

# **NOTA**

- Não se esqueça de selar bem todos os consumíveis num saco para evitar derrames de pó de toner do cartucho.
- Visite [www.brother.com/original/index.html](http://www.brother.com/original/index.html) para obter instruções de devolução de consumíveis usados para o programa de recolha da Brother. Se optar por não devolver consumíveis usados, elimine-os de acordo com a legislação local, mantendo-os separados do lixo doméstico. Se tiver dúvidas, contacte os serviços locais de tratamento de resíduos.
- Recomendamos que embrulhe os consumíveis usados e novos num papel para evitar que o material existente no interior se derrame ou espalhe acidentalmente.
- Se utilizar papel que não seja um equivalente direto do recomendado, o tempo de vida útil dos consumíveis e das peças do equipamento pode ser reduzido.
- A vida útil prevista de cada cartucho de toner baseia-se na norma ISO/IEC 19798. A frequência de substituição variará consoante o volume de impressão, a percentagem de cobertura, os tipos de papel utilizados e a frequência com que o equipamento é ligado/desligado.
- A frequência de substituição dos restantes consumíveis além dos cartuchos de toner variará consoante o volume de impressão, os tipos de papel utilizados e a frequência com que o equipamento é ligado/ desligado.
- Manuseie o cartucho de toner com cuidado. Se o toner cair nas suas mãos ou na sua roupa, limpe-o imediatamente ou lave com água fria.
- Para evitar problemas de qualidade de impressão, NÃO toque nas peças assinaladas a sombreado nas ilustrações.

#### **Cartucho de toner**

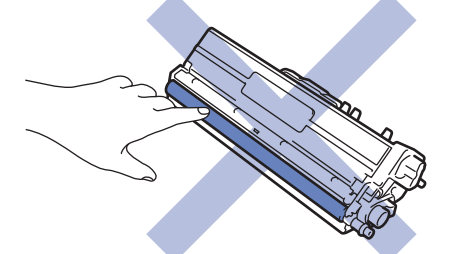

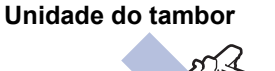

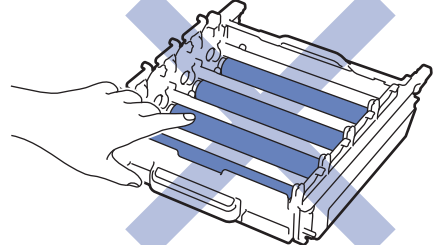

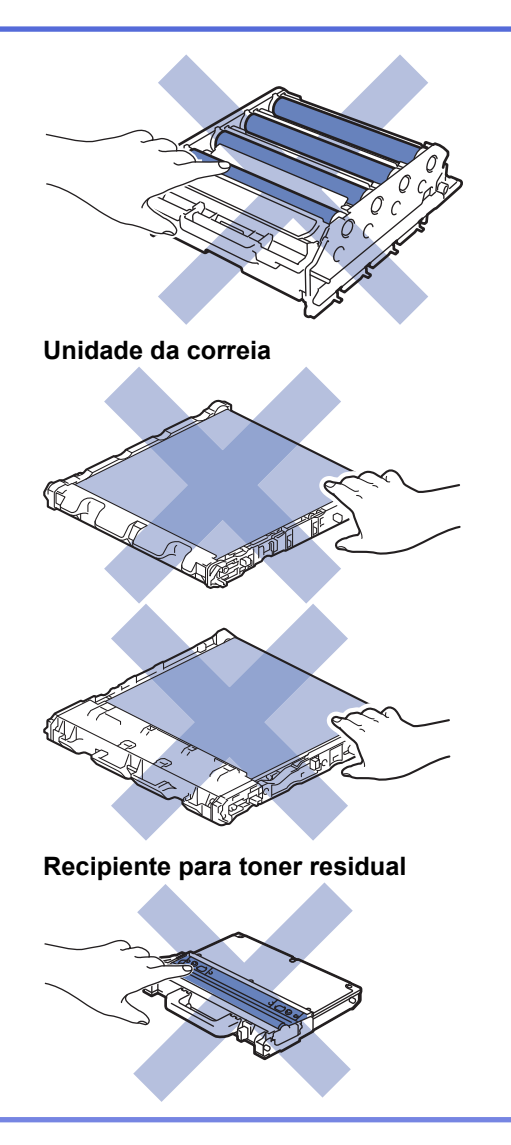

- [Manutenção de rotina](#page-619-0)
- [Substituir o cartucho de toner](#page-622-0)
- [Substituir a unidade do tambor](#page-625-0)
- [Substituir a unidade da correia](#page-629-0)
- [Substituir o recipiente para toner residual](#page-632-0)
- [Mensagens de erro e de manutenção](#page-558-0)
- [Consumíveis](#page-768-0)

<span id="page-622-0"></span> [Página inicial](#page-1-0) > [Manutenção de rotina](#page-619-0) > [Substituir consumíveis](#page-620-0) > Substituir o cartucho de toner

# **Substituir o cartucho de toner**

Antes de iniciar o procedimento de substituição >> Informações relacionadas: Substituir consumíveis

- 1. Certifique-se de que o equipamento está ligado.
- 2. Prima o botão de desbloqueio da tampa dianteira e puxe para abrir a tampa dianteira.

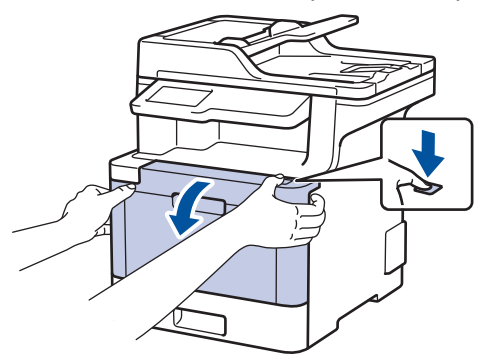

3. Segure o manípulo verde da unidade do tambor. Puxe a unidade do tambor para fora do equipamento até parar.

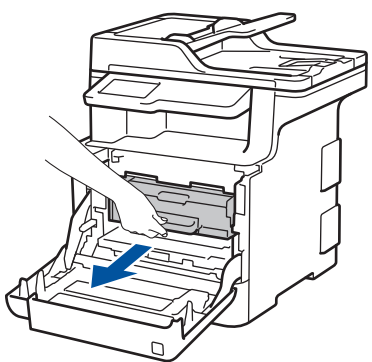

4. Segure o manípulo do cartucho de toner e empurre-o cuidadosamente afastando-o de si para o desbloquear. Puxe-o para cima e para fora da unidade do tambor. Repita esta ação para todos os cartuchos de toner.

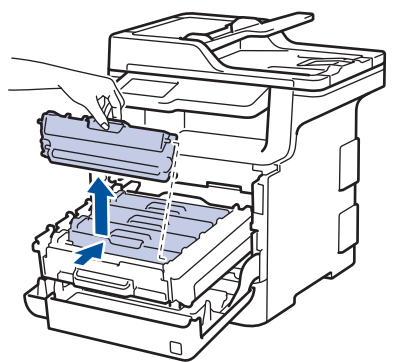

5. Limpe o fio da coroa no interior da unidade do tambor, deslizando suavemente a lingueta verde da esquerda para a direita e vice-versa, várias vezes. Repita esta ação para todos os fios da coroa.

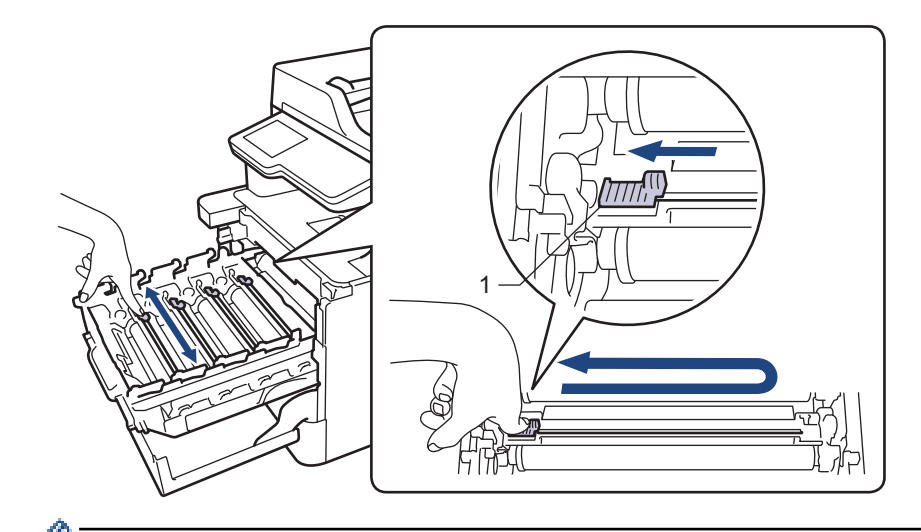

Para evitar má qualidade de impressão, não se esqueça de bloquear a lingueta verde na posição inicial (1), alinhada à esquerda com o lado esquerdo do tambor.

- 6. Desembale o novo cartucho de toner.
- 7. Retire a cobertura de proteção.

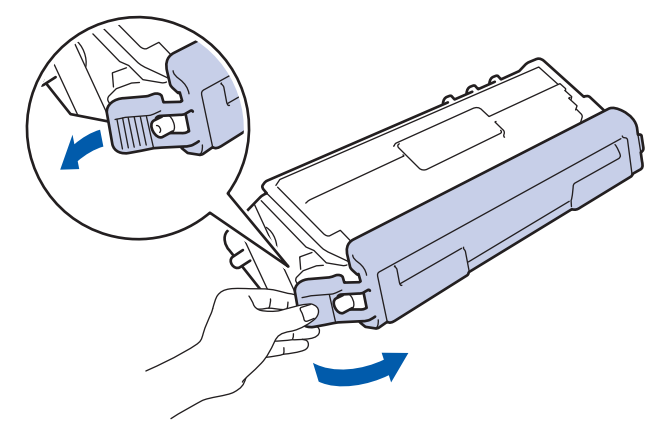

8. Introduza o cartucho de toner na unidade do tambor e puxe-o cuidadosamente na sua direção até ouvir que ficou bloqueado na posição correta. Certifique-se de que a cor do cartucho de toner corresponde à etiqueta da mesma cor existente na unidade do tambor. Repita esta ação para todos os cartuchos de toner.

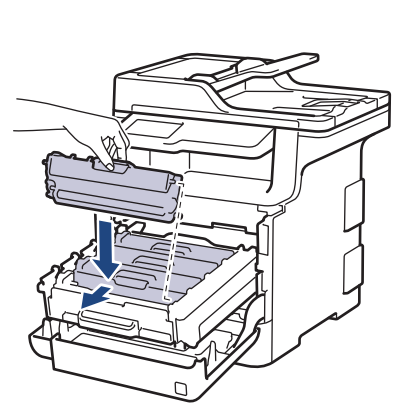

- **BK: Preto**
- C: Cião
- M: Magenta
- Y: Amarelo

BK **BK** C M Y

Certifique-se de que introduz corretamente o cartucho de toner ou ele poderá separar-se da unidade do tambor.

9. Com o manípulo verde, empurre a unidade do tambor de volta para dentro do equipamento até ficar bloqueada na posição correta.

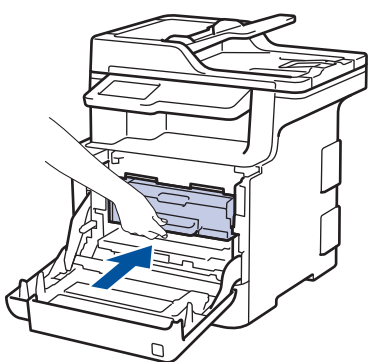

10. Feche a tampa dianteira do equipamento.

- Após substituir um cartucho de toner, NÃO desligue o equipamento nem abra a tampa dianteira enquanto o visor do equipamento não voltar ao Modo Pronto.
- O cartucho de toner que é fornecido com o equipamento Brother é um cartucho de toner inicial.
- Recomendamos que tenha um cartucho de toner novo pronto para utilizar quando surgir a advertência "Pouco toner".
- Para garantir impressão de alta qualidade, recomendamos que utilize apenas cartuchos de toner Brother Original. Quando pretender comprar cartuchos de toner, contacte o Serviço de Apoio ao Cliente da Brother ou o seu Revendedor Brother local.
- NÃO retire o novo cartucho de toner da embalagem enquanto não estiver pronto para o instalar.
- Se deixar o cartucho de toner fora da embalagem por um longo período de tempo, a vida útil do toner será mais curta.
- A Brother recomenda vivamente que NÃO recarregue o cartucho de toner fornecido com o equipamento. Também recomendamos vivamente que continue a utilizar apenas cartuchos de toner de substituição Brother Original. A utilização ou tentativa de utilização de toners e/ou cartuchos de outros fabricantes no equipamento Brother pode causar danos no equipamento e/ou resultar em impressões de má qualidade. A nossa garantia limitada não abrange problemas causados pela utilização de toners e/ou cartuchos de outros fabricantes. Para proteger o seu investimento e conseguir o melhor desempenho do equipamento Brother, recomendamos vivamente que utilize consumíveis Brother Original.

- [Substituir consumíveis](#page-620-0)
- [Melhorar a qualidade de impressão](#page-590-0)

<span id="page-625-0"></span> [Página inicial](#page-1-0) > [Manutenção de rotina](#page-619-0) > [Substituir consumíveis](#page-620-0) > Substituir a unidade do tambor

# **Substituir a unidade do tambor**

Antes de iniciar o procedimento de substituição >> Informações relacionadas: Substituir consumíveis

- 1. Certifique-se de que o equipamento está ligado.
- 2. Prima o botão de desbloqueio da tampa dianteira e puxe para abrir a tampa dianteira.

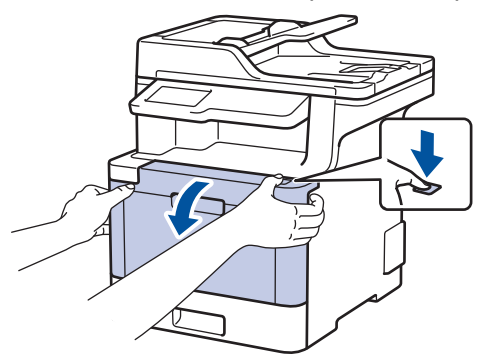

3. Segure o manípulo verde da unidade do tambor. Puxe a unidade do tambor para fora do equipamento até parar.

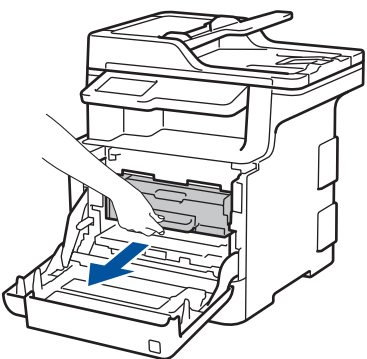

4. Rode a alavanca de bloqueio verde (1) no sentido anti-horário até a bloquear na posição de libertação. Segurando os manípulos verdes da unidade do tambor, levante a frente da unidade do tambor e retire-a do equipamento.

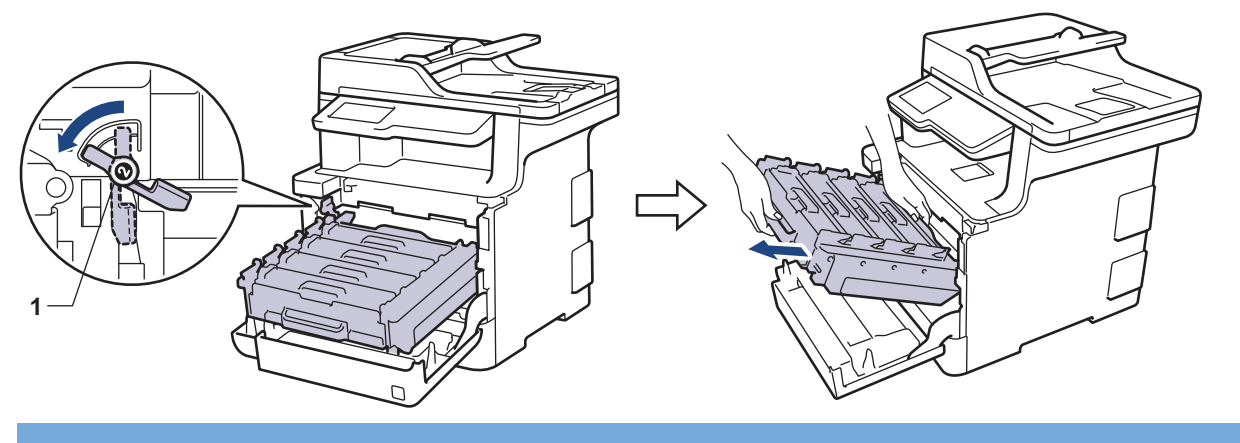

### **IMPORTANTE**

Segure os manípulos verdes da unidade do tambor quando a transportar. NÃO segure os lados da unidade do tambor.

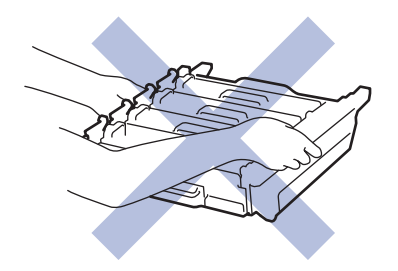

- 5. Desembale a nova unidade do tambor.
- 6. Retire a cobertura de proteção.

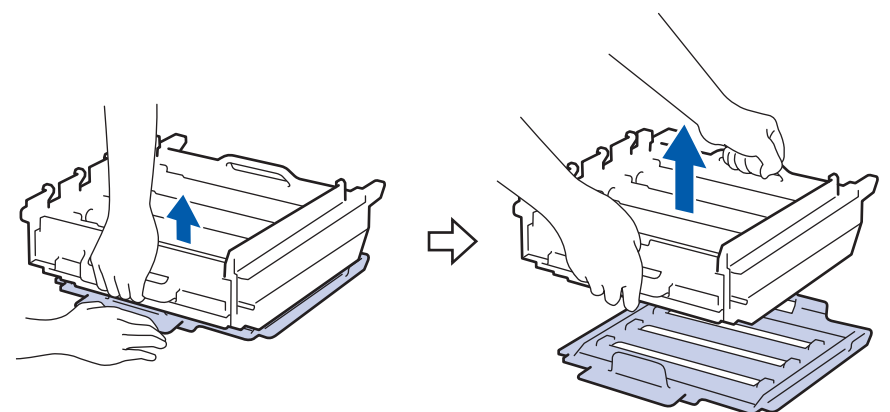

7. Segure o manípulo do cartucho de toner e empurre-o cuidadosamente afastando-o de si para o desbloquear. Puxe-o para cima e para fora da unidade do tambor. Repita esta ação para todos os cartuchos de toner.

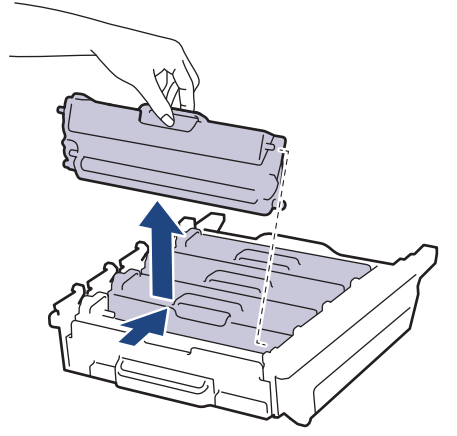

8. Reintroduza o cartucho de toner na unidade do tambor e puxe-o cuidadosamente na sua direção até ouvir que ficou bloqueado na posição correta. Certifique-se de que a cor do cartucho de toner corresponde à etiqueta da mesma cor existente na unidade do tambor. Repita esta ação para todos os cartuchos de toner.

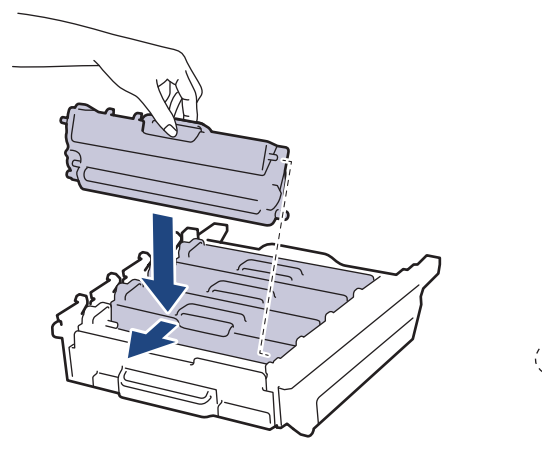

- **BK: Preto**
- C: Cião
- M: Magenta

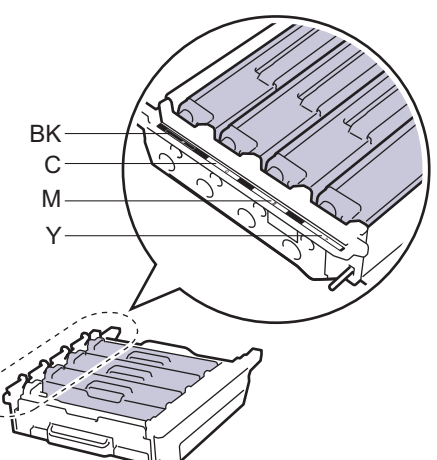

• Y: Amarelo

Certifique-se de que introduz corretamente o cartucho de toner ou ele poderá separar-se da unidade do tambor.

9. Certifique-se de que o manípulo de bloqueio verde (1) se encontra na posição de libertação conforme apresentado na ilustração.

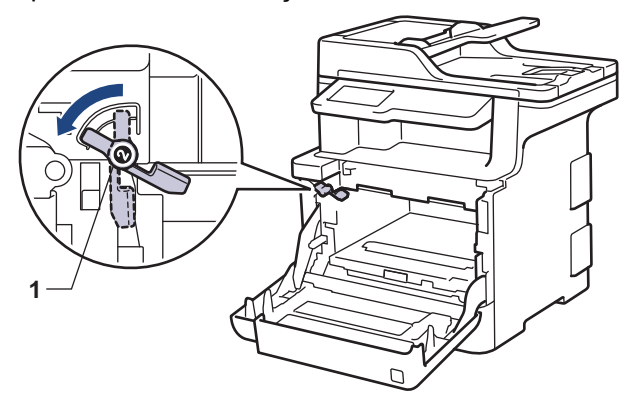

10. Deslize a unidade do tambor cuidadosamente para dentro do equipamento até parar no manípulo de bloqueio verde.

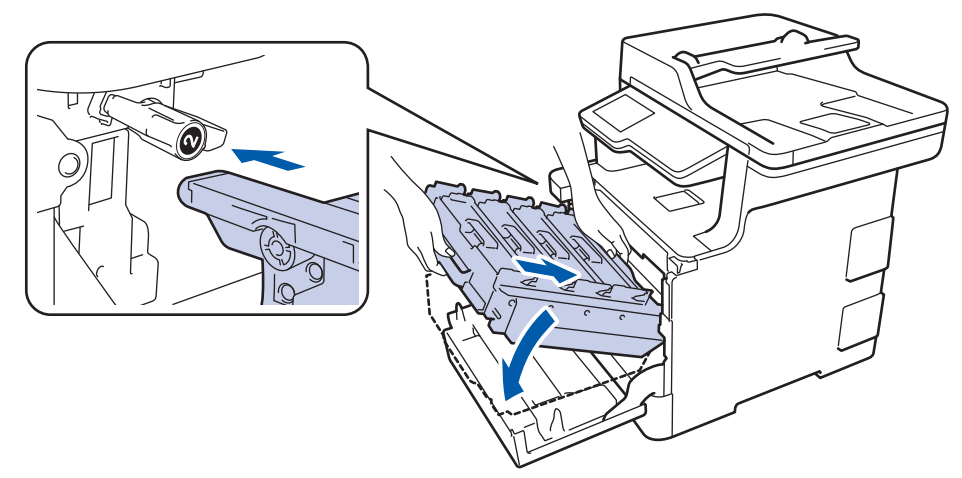

11. Rode o manípulo de bloqueio verde no sentido horário para a posição de bloqueio.

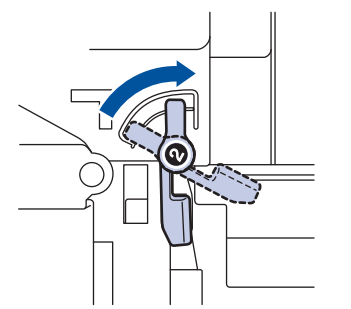

12. Com o manípulo verde, empurre a unidade do tambor de volta para dentro do equipamento até ficar bloqueada na posição correta.

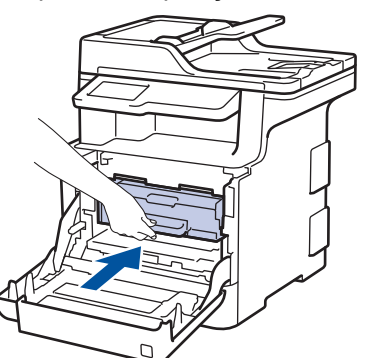

13. Feche a tampa dianteira do equipamento.

# **NOTA**

- O desgaste do tambor é provocado pela utilização e pela rotação do tambor e pela interação com o papel, com o toner e com outros materiais existentes na trajetória do papel. Na conceção deste produto, a Brother decidiu utilizar o número de rotações do tambor como medida razoável da vida útil do tambor. Quando um tambor atinge o limite de rotação estabelecido pela fábrica, que corresponde ao rendimento declarado em termos de páginas, o LCD do produto indica a necessidade de substituição do tambor. O produto continuará a funcionar, mas a qualidade de impressão poderá não ser ótima.
- Se uma unidade do tambor desembalada estiver exposta a luz solar direta (ou a luz ambiente durante bastante tempo), a unidade pode ficar danificada.
- A vida útil do tambor é determinada por vários fatores, como temperatura, humidade, tipo de papel, tipo de toner utilizado, etc. Em condições ideais, a duração média prevista para o tambor é de aproximadamente 30.000 páginas para trabalhos de 1 página e 50.000 páginas para trabalhos de 3 páginas [páginas simplex A4/Letter]. O número de páginas depende de vários fatores, como o tipo de papel e o tamanho do papel, entre outros.

Visto que não pode controlar os vários fatores que determinam a vida útil do tambor, não é possível garantir o número mínimo de páginas que podem ser imprimidas pelo mesmo.

- Para obter o melhor desempenho possível, utilize apenas toner Brother Original.
- O equipamento deve ser utilizado num ambiente limpo, sem pó e com ventilação adequada.

A utilização de uma unidade do tambor que não seja da Brother para imprimir pode reduzir não só a qualidade de impressão mas também a qualidade e a vida útil do próprio equipamento. A garantia pode não cobrir problemas causados pela utilização de uma unidade do tambor que não seja da Brother.

- [Substituir consumíveis](#page-620-0)
- [Mensagens de erro e de manutenção](#page-558-0)
- [Melhorar a qualidade de impressão](#page-590-0)

<span id="page-629-0"></span> [Página inicial](#page-1-0) > [Manutenção de rotina](#page-619-0) > [Substituir consumíveis](#page-620-0) > Substituir a unidade da correia

# **Substituir a unidade da correia**

Antes de iniciar o procedimento de substituição >> Informações relacionadas: Substituir consumíveis

- 1. Certifique-se de que o equipamento está ligado.
- 2. Prima o botão de desbloqueio da tampa dianteira e puxe para abrir a tampa dianteira.

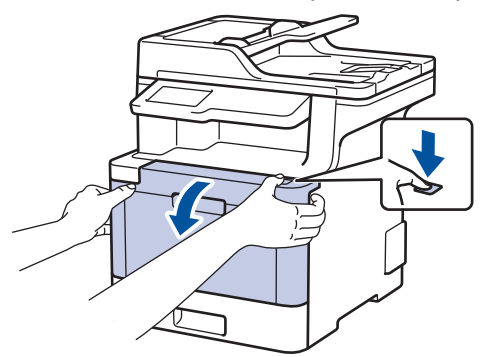

3. Segure o manípulo verde da unidade do tambor. Puxe a unidade do tambor para fora do equipamento até parar.

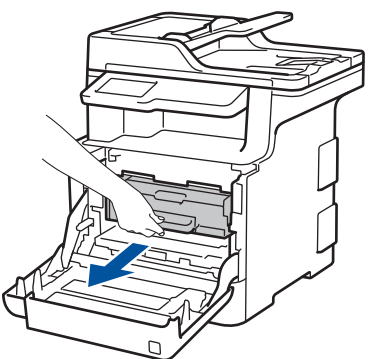

4. Rode a alavanca de bloqueio verde (1) no sentido anti-horário até a bloquear na posição de libertação. Segurando os manípulos verdes da unidade do tambor, levante a frente da unidade do tambor e retire-a do equipamento.

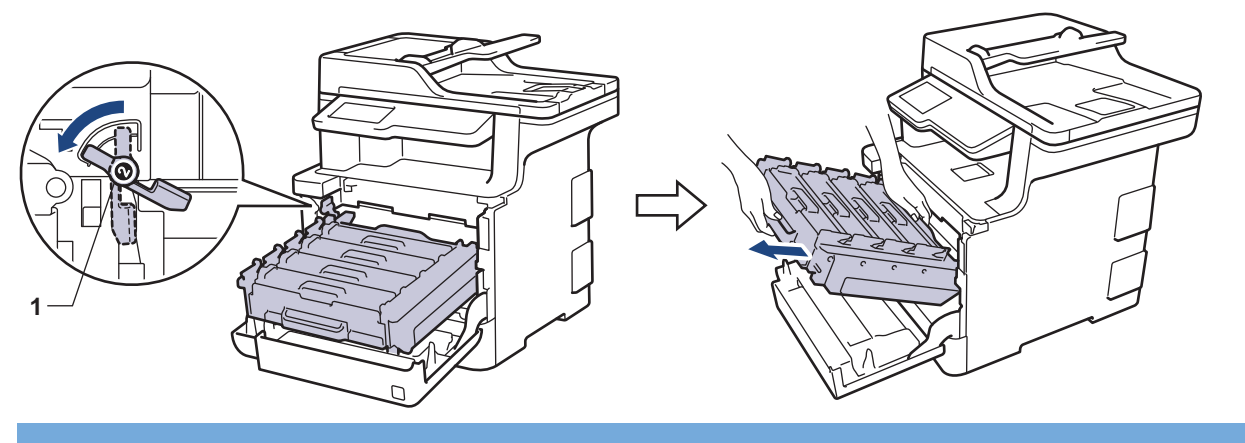

### **IMPORTANTE**

Segure os manípulos verdes da unidade do tambor quando a transportar. NÃO segure os lados da unidade do tambor.

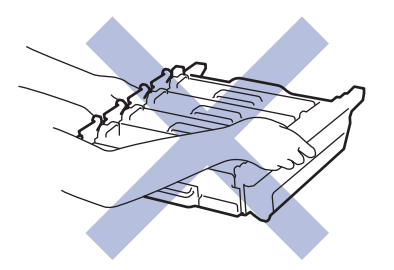

5. Segure no manípulo verde da unidade da correia com ambas as mãos, levante a unidade da correia e puxea para fora.

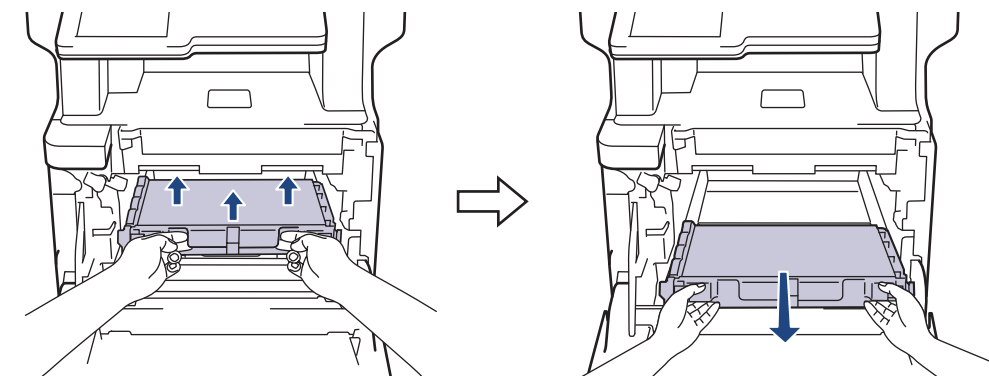

6. Desembale a nova unidade da correia e instale a nova unidade da correia no equipamento. Certifique-se de que a unidade da correia fica nivelada e firmemente instalada.

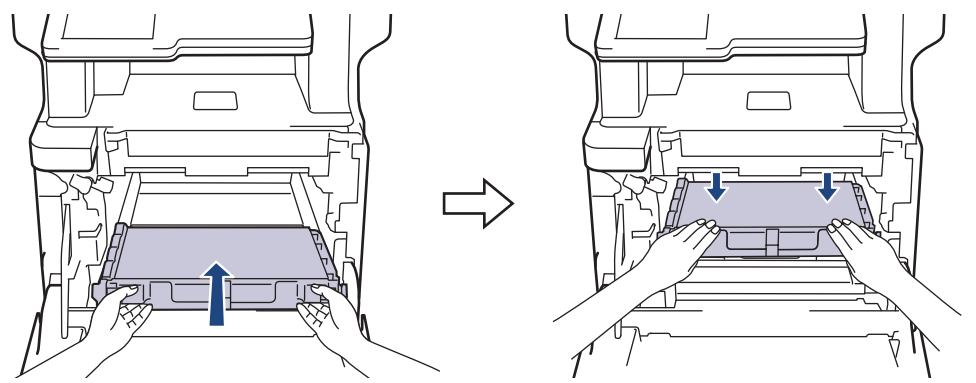

# **NOTA**

Para evitar problemas de qualidade de impressão, NÃO toque nas peças assinaladas a sombreado nas ilustrações.

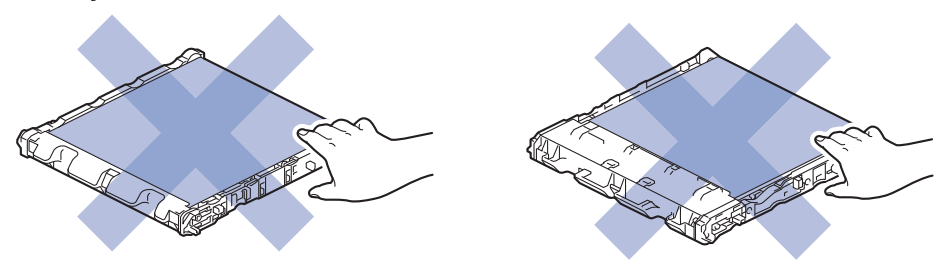

7. Certifique-se de que o manípulo de bloqueio verde (1) se encontra na posição de libertação conforme apresentado na ilustração.

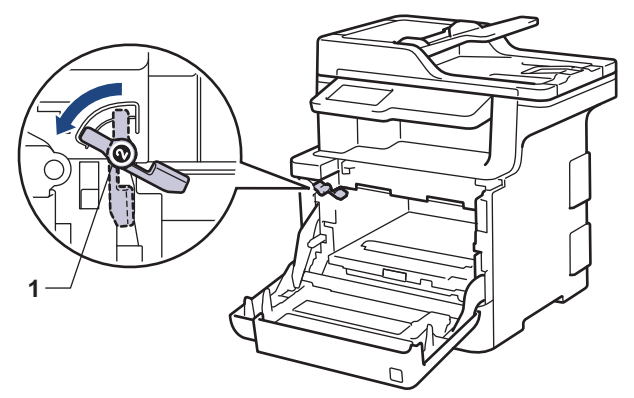

8. Deslize a unidade do tambor cuidadosamente para dentro do equipamento até parar no manípulo de bloqueio verde.

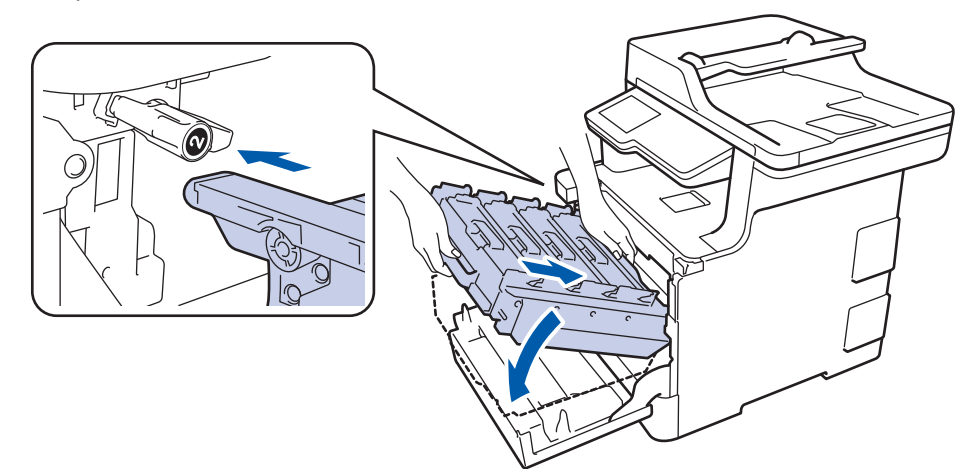

9. Rode o manípulo de bloqueio verde no sentido horário para a posição de bloqueio.

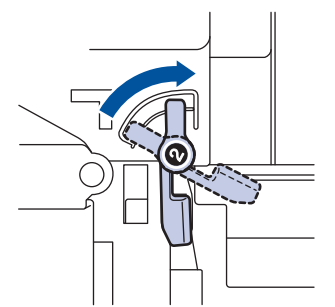

10. Com o manípulo verde, empurre a unidade do tambor de volta para dentro do equipamento até ficar bloqueada na posição correta.

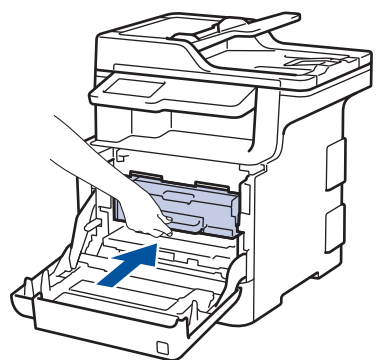

11. Feche a tampa dianteira do equipamento.

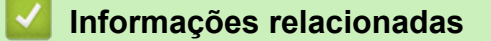

- [Substituir consumíveis](#page-620-0)
- [Melhorar a qualidade de impressão](#page-590-0)

<span id="page-632-0"></span> [Página inicial](#page-1-0) > [Manutenção de rotina](#page-619-0) > [Substituir consumíveis](#page-620-0) > Substituir o recipiente para toner residual

# **Substituir o recipiente para toner residual**

Antes de iniciar o procedimento de substituição >> Informações relacionadas: Substituir consumíveis

- 1. Certifique-se de que o equipamento está ligado.
- 2. Prima o botão de desbloqueio da tampa dianteira e puxe para abrir a tampa dianteira.

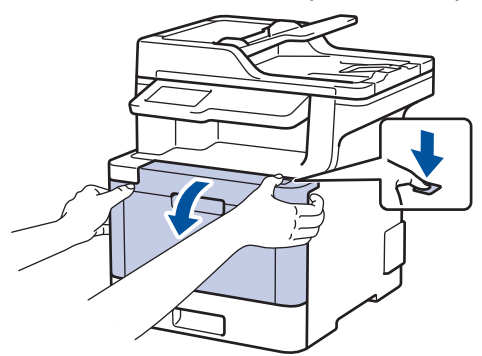

3. Segure o manípulo verde da unidade do tambor. Puxe a unidade do tambor para fora do equipamento até parar.

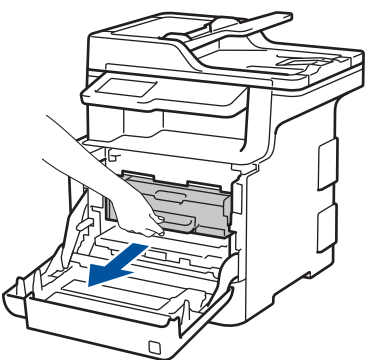

4. Rode a alavanca de bloqueio verde (1) no sentido anti-horário até a bloquear na posição de libertação. Segurando os manípulos verdes da unidade do tambor, levante a frente da unidade do tambor e retire-a do equipamento.

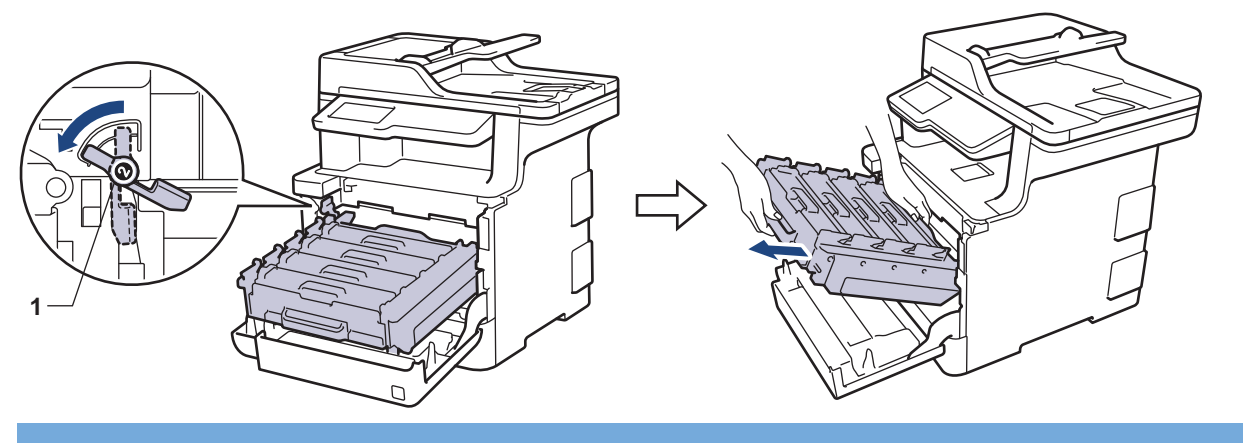

### **IMPORTANTE**

Segure os manípulos verdes da unidade do tambor quando a transportar. NÃO segure os lados da unidade do tambor.

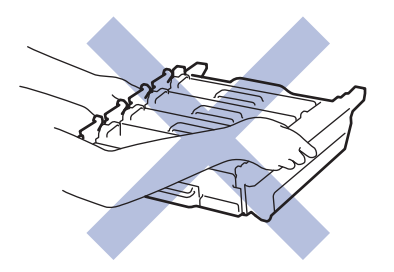

5. Segure no manípulo verde da unidade da correia com ambas as mãos, levante a unidade da correia e puxea para fora.

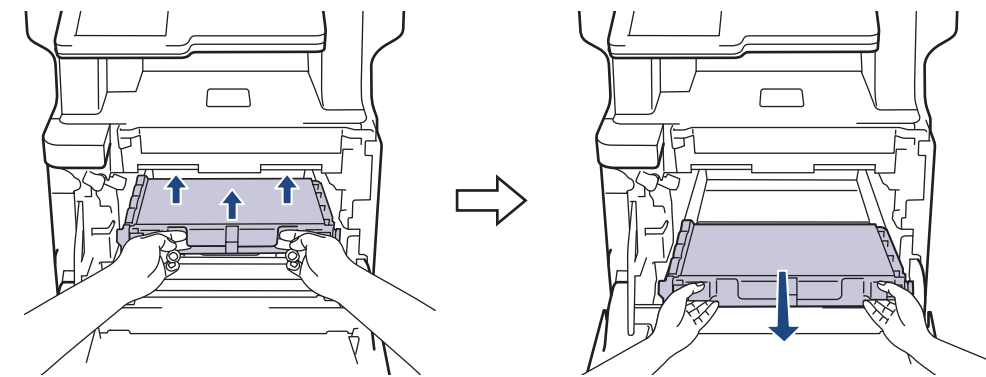

## **NOTA**

Para evitar problemas de qualidade de impressão, NÃO toque nas peças assinaladas a sombreado nas ilustrações.

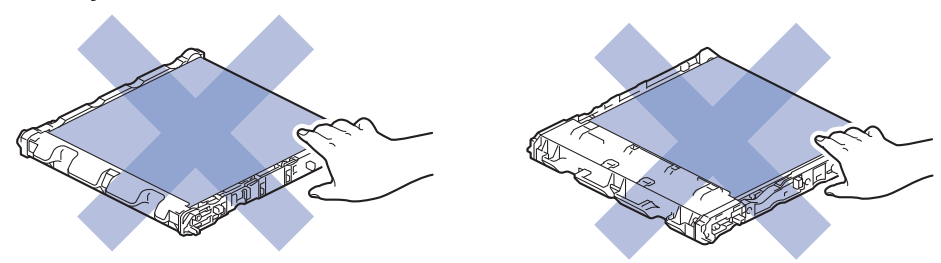

6. Retire os dois pedaços de material de embalagem cor de laranja e deite-os fora.

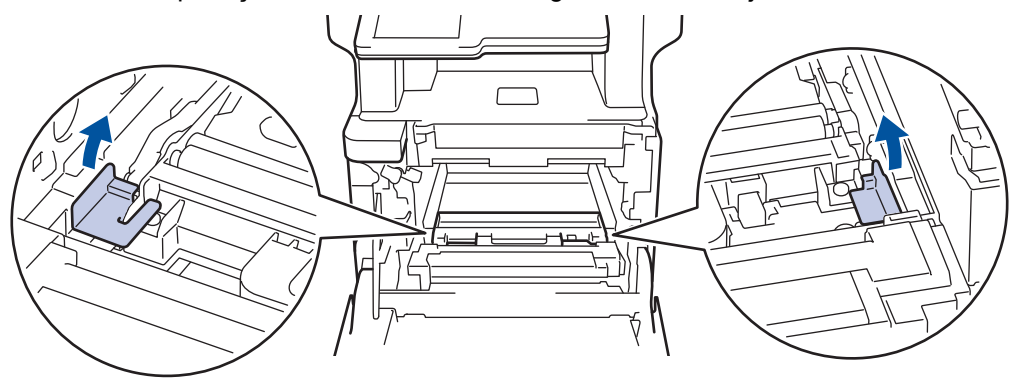

- Este passo só é necessário quando substituir o recipiente para toner residual pela primeira vez e não é necessário para o recipiente para toner residual de substituição. As peças de embalagem laranja são instaladas na fábrica para proteger o equipamento durante o transporte.
- 7. Segure no manípulo azul do recipiente para toner residual e retire o recipiente para toner residual do equipamento.

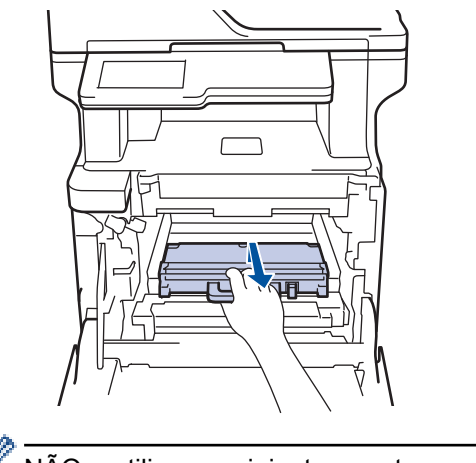

NÃO reutilize o recipiente para toner residual.

8. Desembale o novo recipiente para toner residual e instale-o no equipamento utilizando o manípulo azul. Certifique-se de que o recipiente para toner residual fica nivelado e firmemente instalado.

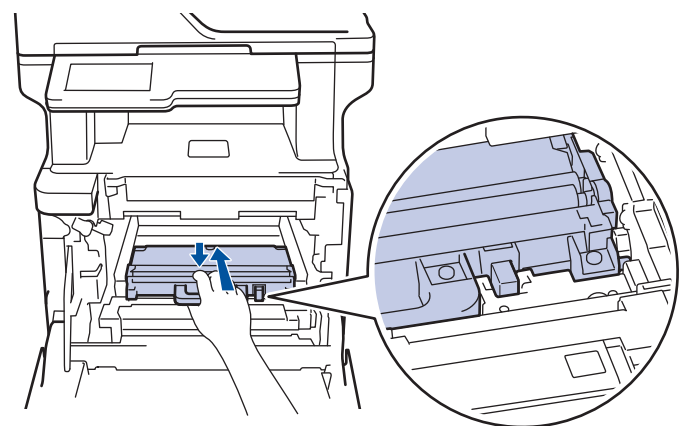

9. Deslize a unidade da correia novamente para dentro do equipamento. Certifique-se de que a unidade da correia fica nivelada e firmemente instalada.

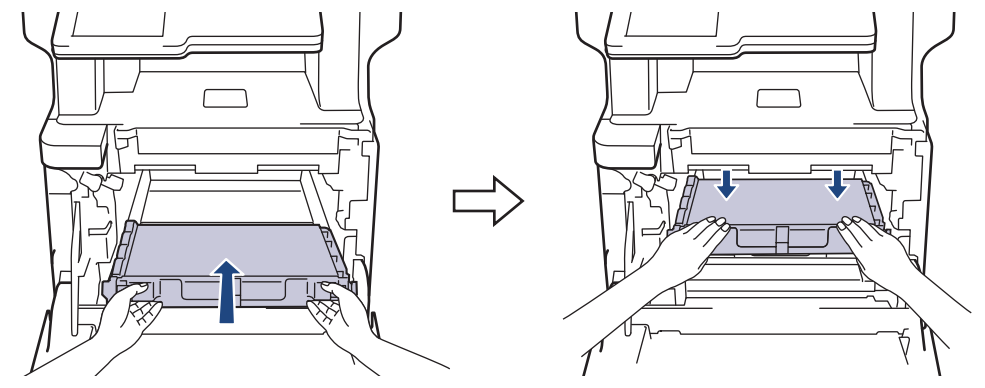

# **NOTA**

Ġ

Para evitar problemas de qualidade de impressão, NÃO toque nas peças assinaladas a sombreado nas ilustrações.

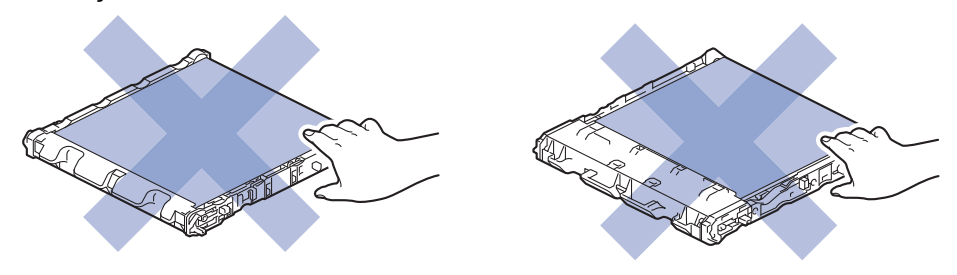

10. Certifique-se de que o manípulo de bloqueio verde (1) se encontra na posição de libertação conforme apresentado na ilustração.

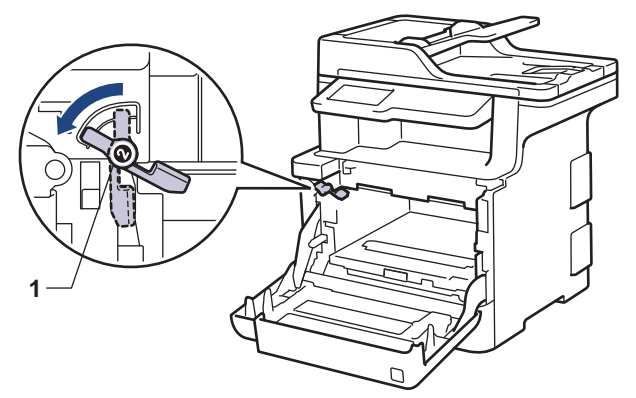

11. Deslize a unidade do tambor cuidadosamente para dentro do equipamento até parar no manípulo de bloqueio verde.

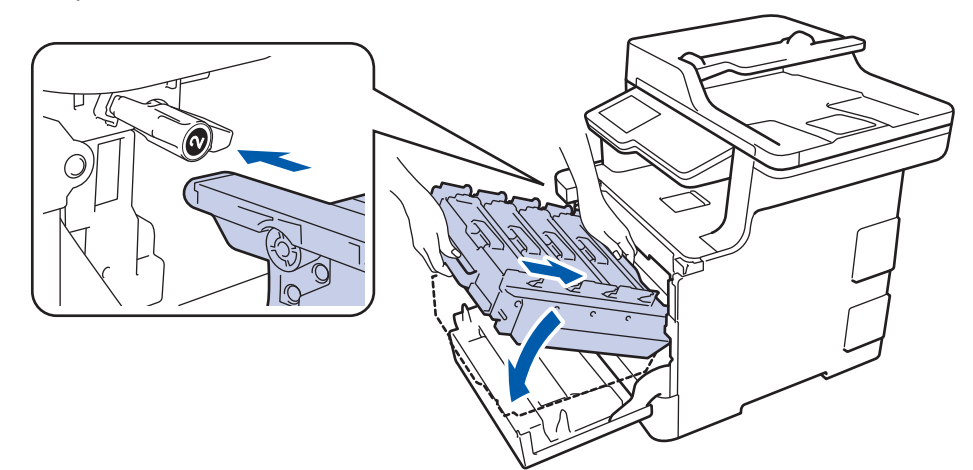

12. Rode o manípulo de bloqueio verde no sentido horário para a posição de bloqueio.

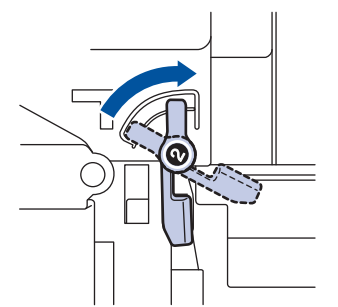

13. Com o manípulo verde, empurre a unidade do tambor de volta para dentro do equipamento até ficar bloqueada na posição correta.

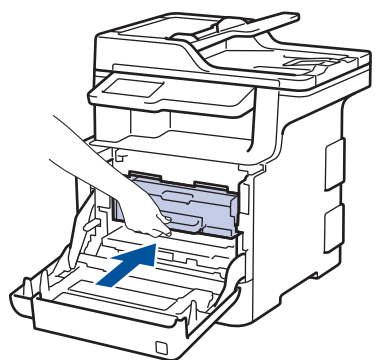

14. Feche a tampa dianteira do equipamento.

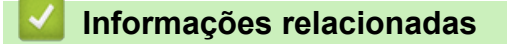

• [Substituir consumíveis](#page-620-0)

<span id="page-636-0"></span> [Página inicial](#page-1-0) > [Manutenção de rotina](#page-619-0) > Limpar o equipamento

# **Limpar o equipamento**

Limpe regularmente o exterior e o interior do equipamento com um pano seco que não largue pelos.

Quando substituir o cartucho de toner ou a unidade do tambor, certifique-se de que limpa o interior do equipamento. Se as páginas impressas estiverem manchadas com toner, limpe o interior do equipamento com um pano seco que não largue pelos.

# **ADVERTÊNCIA**

• NÃO utilize quaisquer substâncias inflamáveis, nem qualquer tipo de spray ou líquido/solvente orgânico que contenha álcool ou amoníaco para limpar o interior ou o exterior do equipamento. Podem provocar um incêndio. Em vez disso, utilize apenas um pano seco que não largue pelos.

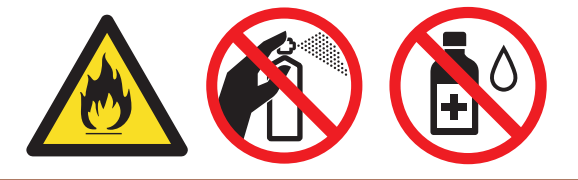

### **IMPORTANTE**

- NÃO utilize álcool isopropílico para remover sujidade do painel de controlo. Pode rachar o painel.
- Para evitar problemas de impressão, NÃO toque nas partes sombreadas apresentadas nas ilustrações. **Cartucho de toner**

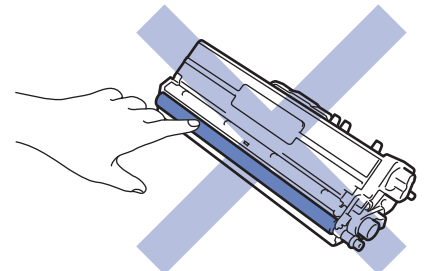

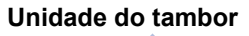

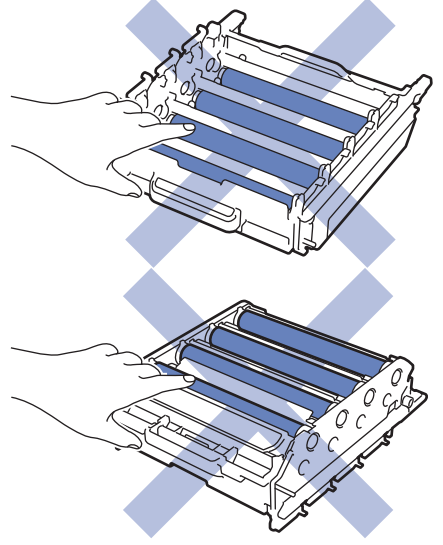

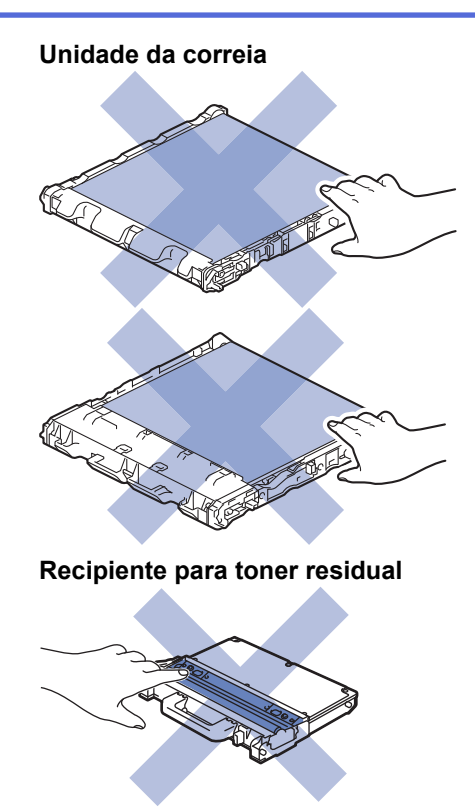

- [Manutenção de rotina](#page-619-0)
- [Limpar o digitalizador](#page-638-0)
- [Limpar as janelas do digitalizador de laser](#page-639-0)
- [Limpar o ecrã tátil LCD](#page-642-0)
- [Limpar os fios de coroa](#page-643-0)
- [Limpar a unidade do tambor](#page-645-0)
- [Limpar os rolos de recolha de papel](#page-650-0)

<span id="page-638-0"></span> [Página inicial](#page-1-0) > [Manutenção de rotina](#page-619-0) > [Limpar o equipamento](#page-636-0) > Limpar o digitalizador

# **Limpar o digitalizador**

- 1. Mantenha  $\bigcirc$  premido para desligar o equipamento.
- 2. Levante a tampa do digitalizador (1). Limpe a superfície de plástico branca (2) e o vidro do digitalizador (3) que está por baixo com um pano que não largue pelos, macio e humedecido com água.

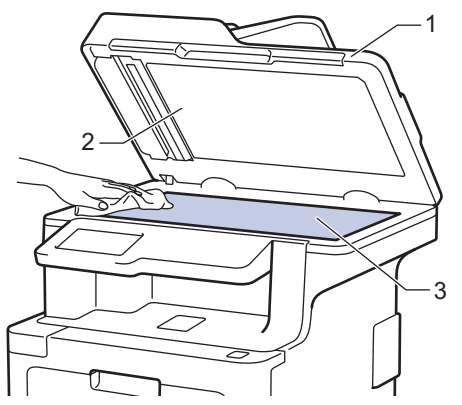

3. Na unidade ADF, limpe a barra branca (1) e a tira de vidro do digitalizador (2) que está por baixo com um pano que não largue pelos, macio e humedecido com água.

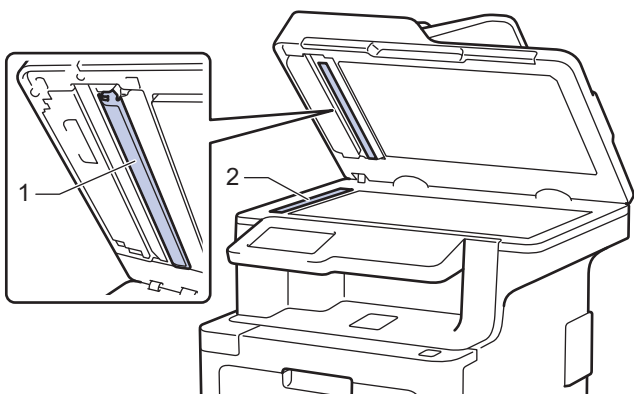

4. Abra a tampa do vidro do digitalizador (1) e limpe a outra barra branca (2) e a faixa de vidro do digitalizador (3) (apenas nos modelos suportados).

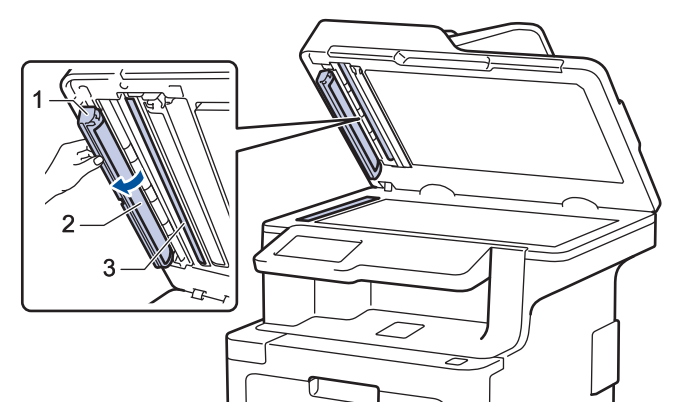

- 5. Feche a tampa do scanner.
- 6. Prima  $\circledcirc$  para ligar o equipamento.

#### **Informações relacionadas**

• [Limpar o equipamento](#page-636-0)

<span id="page-639-0"></span> [Página inicial](#page-1-0) > [Manutenção de rotina](#page-619-0) > [Limpar o equipamento](#page-636-0) > Limpar as janelas do digitalizador de laser

## **Limpar as janelas do digitalizador de laser**

- 1. Mantenha  $\circledcirc$  premido para desligar o equipamento.
- 2. Prima o botão de desbloqueio da tampa dianteira e puxe para abrir a tampa dianteira.

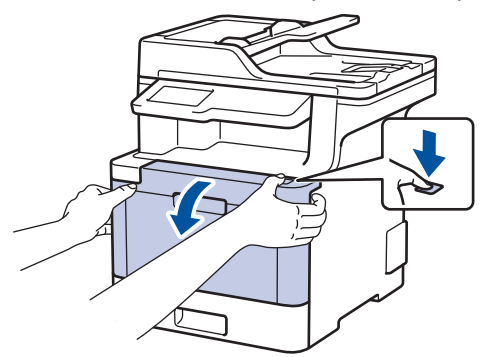

3. Segure o manípulo verde da unidade do tambor. Puxe a unidade do tambor para fora do equipamento até parar.

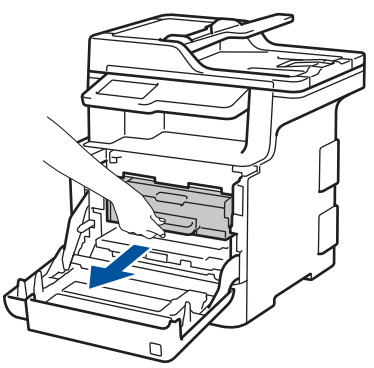

4. Rode a alavanca de bloqueio verde (1) no sentido anti-horário até a bloquear na posição de libertação. Segurando os manípulos verdes da unidade do tambor, levante a frente da unidade do tambor e retire-a do equipamento.

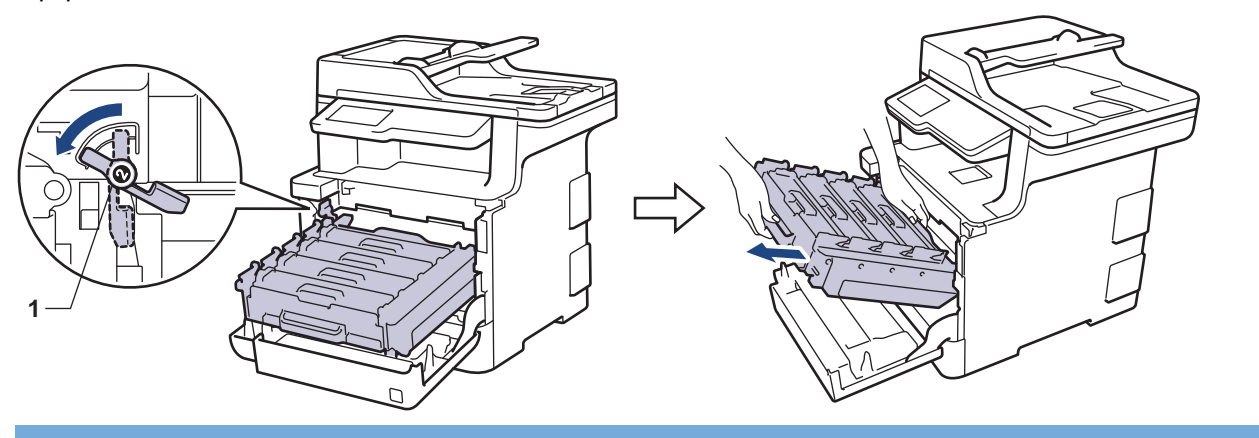

### **IMPORTANTE**

Segure os manípulos verdes da unidade do tambor quando a transportar. NÃO segure os lados da unidade do tambor.

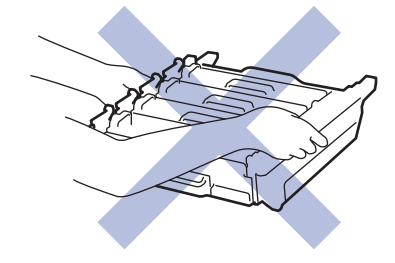

5. Limpe as quatro janelas do digitalizador de laser (1) com um pano que não largue pelos, seco e macio.

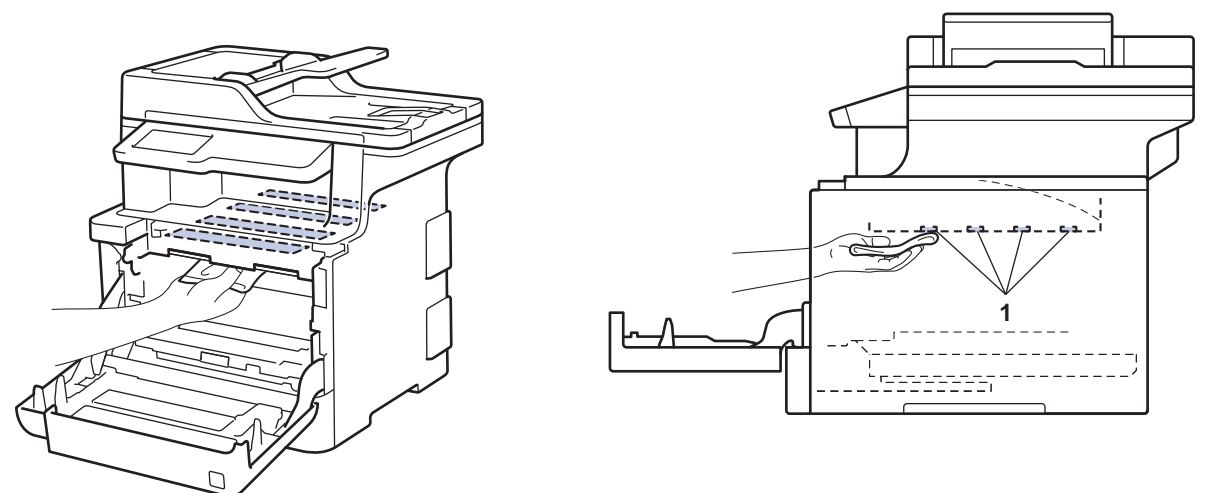

6. Certifique-se de que o manípulo de bloqueio verde (1) se encontra na posição de libertação conforme apresentado na ilustração.

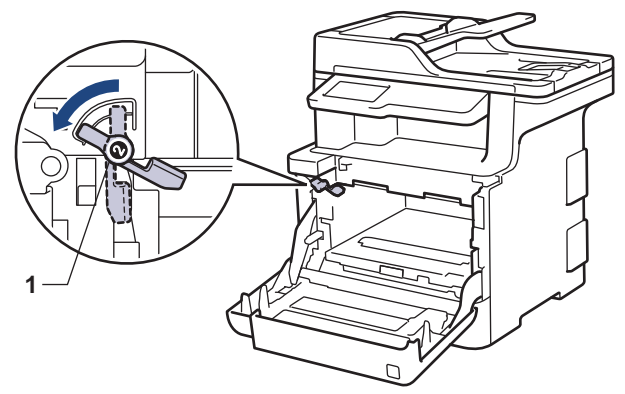

7. Deslize a unidade do tambor cuidadosamente para dentro do equipamento até parar no manípulo de bloqueio verde.

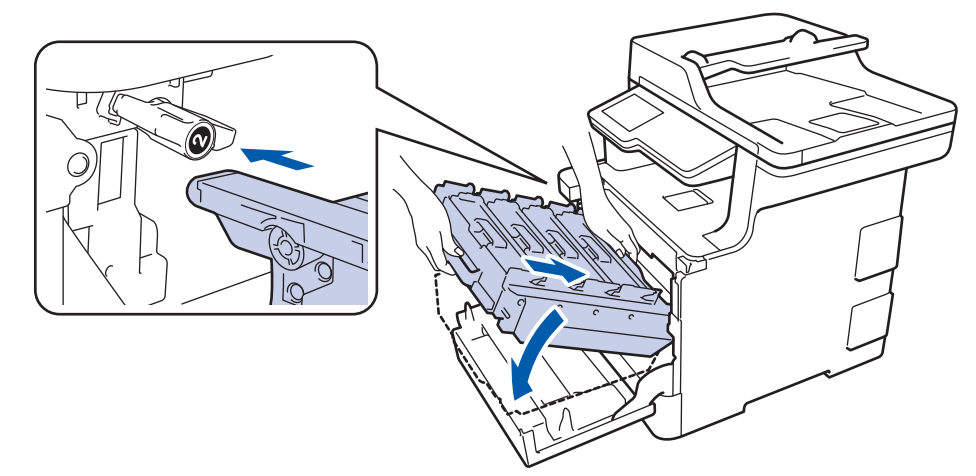

8. Rode o manípulo de bloqueio verde no sentido horário para a posição de bloqueio.

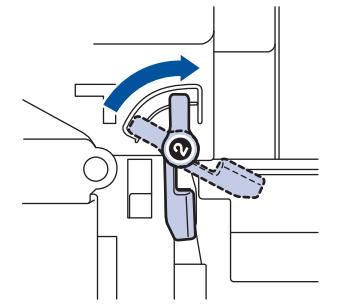

9. Com o manípulo verde, empurre a unidade do tambor de volta para dentro do equipamento até ficar bloqueada na posição correta.

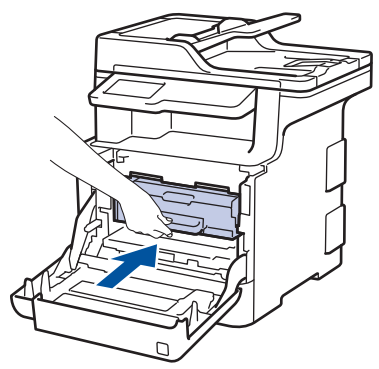

- 10. Feche a tampa dianteira do equipamento.
- 11. Prima  $\bigcirc$  para ligar o equipamento.

# **Informações relacionadas**

• [Limpar o equipamento](#page-636-0)

<span id="page-642-0"></span> [Página inicial](#page-1-0) > [Manutenção de rotina](#page-619-0) > [Limpar o equipamento](#page-636-0) > Limpar o ecrã tátil LCD

# **Limpar o ecrã tátil LCD**

### **IMPORTANTE**

NÃO utilize qualquer tipo de produto de limpeza líquido (incluindo etanol).

- 1. Mantenha  $\bigcirc$  premido para desligar o equipamento.
- 2. Limpe o ecrã tátil com um pano que não largue pelos, seco.

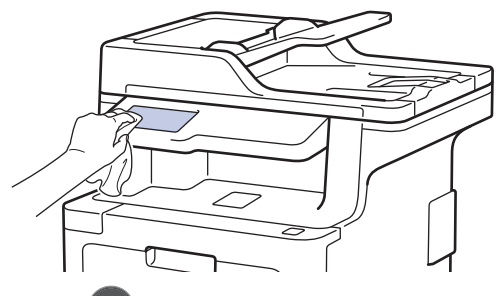

3. Prima  $\circledcirc$  para ligar o equipamento.

### **Informações relacionadas**

• [Limpar o equipamento](#page-636-0)

<span id="page-643-0"></span> [Página inicial](#page-1-0) > [Manutenção de rotina](#page-619-0) > [Limpar o equipamento](#page-636-0) > Limpar os fios de coroa

## **Limpar os fios de coroa**

1. Prima o botão de desbloqueio da tampa dianteira e puxe para abrir a tampa dianteira.

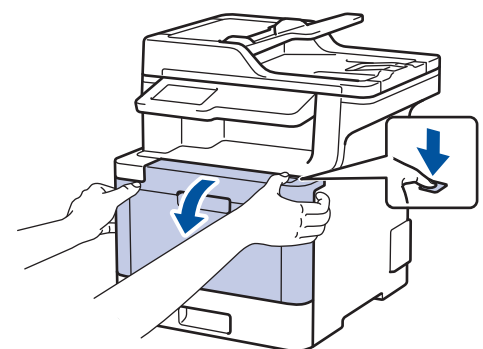

2. Segure o manípulo verde da unidade do tambor. Puxe a unidade do tambor para fora do equipamento até parar.

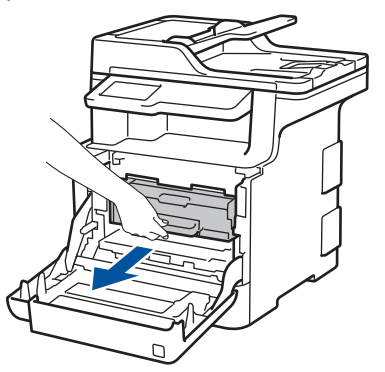

3. Segure o manípulo do cartucho de toner e empurre-o cuidadosamente afastando-o de si para o desbloquear. Puxe-o para cima e para fora da unidade do tambor. Repita esta ação para todos os cartuchos de toner.

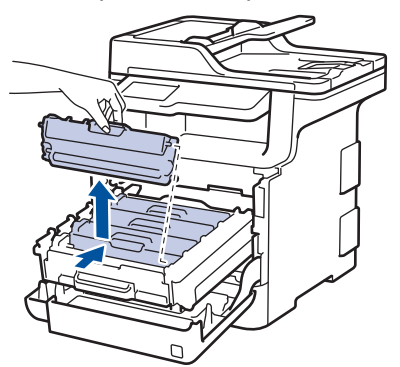

4. Limpe o fio da coroa no interior da unidade do tambor, deslizando suavemente a lingueta verde da esquerda para a direita e vice-versa, várias vezes. Repita esta ação para todos os fios da coroa.

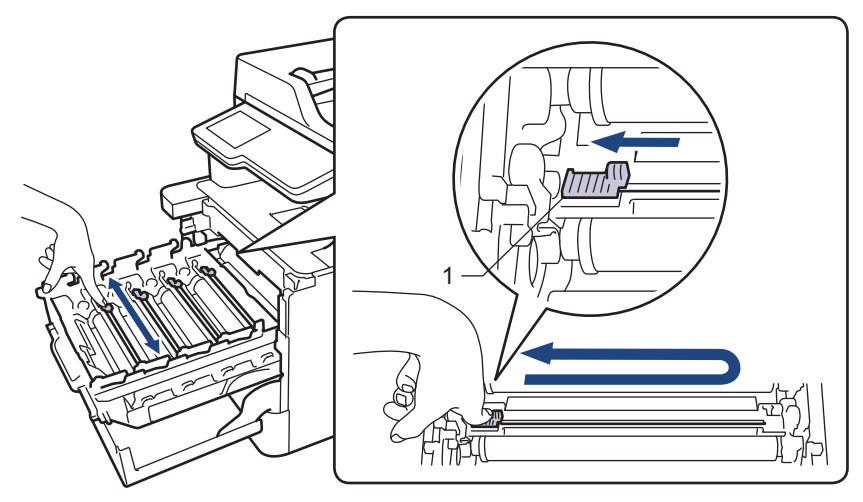

Para evitar má qualidade de impressão, não se esqueça de bloquear a lingueta verde na posição inicial (1), alinhada à esquerda com o lado esquerdo do tambor.

5. Introduza o cartucho de toner na unidade do tambor e puxe-o cuidadosamente na sua direção até ouvir que ficou bloqueado na posição correta. Certifique-se de que a cor do cartucho de toner corresponde à etiqueta da mesma cor existente na unidade do tambor. Repita esta ação para todos os cartuchos de toner.

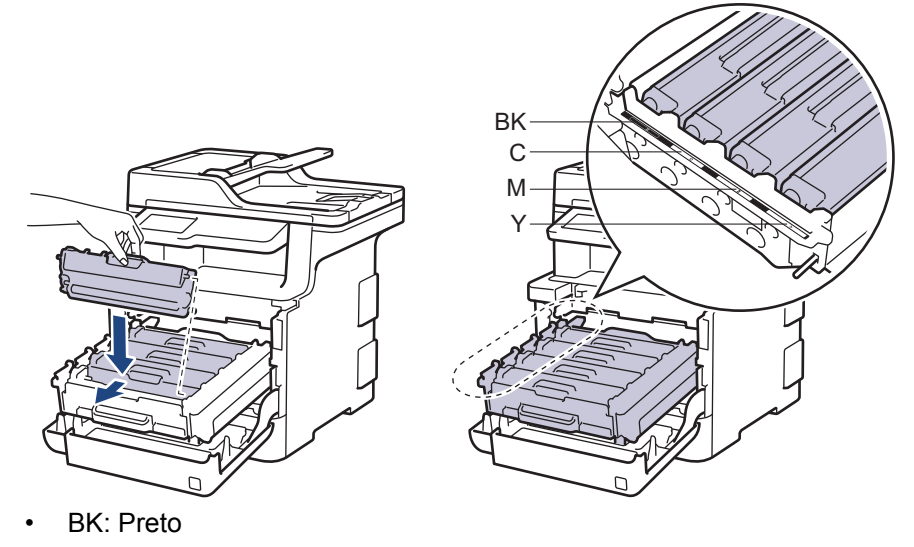

- C: Cião
- M: Magenta
- Y: Amarelo

Certifique-se de que introduz corretamente o cartucho de toner ou ele poderá separar-se da unidade do tambor.

6. Com o manípulo verde, empurre a unidade do tambor de volta para dentro do equipamento até ficar bloqueada na posição correta.

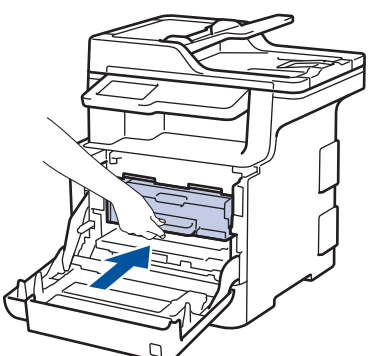

7. Feche a tampa dianteira do equipamento.

- [Limpar o equipamento](#page-636-0)
- [Mensagens de erro e de manutenção](#page-558-0)

<span id="page-645-0"></span> [Página inicial](#page-1-0) > [Manutenção de rotina](#page-619-0) > [Limpar o equipamento](#page-636-0) > Limpar a unidade do tambor

# **Limpar a unidade do tambor**

Se a impressão apresentar pontos pretos ou brancos ou outras marcas repetidas com intervalos de 94 mm, é possível que o tambor tenha algum material estranho, como cola de uma etiqueta que tenha ficado presa na superfície do tambor.

- 1. Certifique-se de que o equipamento está no Modo Pronto.
- 2. Prima  $\|$  [Definiç.] > [Defin. todas] > [Impr.relat] > [ImprPontosTamb].

Se o seu equipamento apresentar o menu [Defin. todas] no ecrã inicial, ignore o menu [Definiç.].

3. Prima [Sim].

O equipamento imprime a Folha de Verificação de Pontos do Tambor.

- 4. Mantenha  $\circledcirc$  premido para desligar o equipamento.
- 5. Prima o botão de desbloqueio da tampa dianteira e puxe para abrir a tampa dianteira.

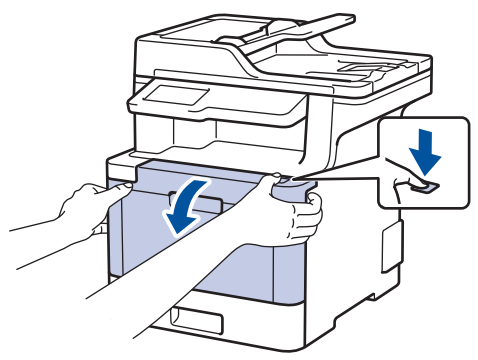

6. Segure o manípulo verde da unidade do tambor. Puxe a unidade do tambor para fora do equipamento até parar.

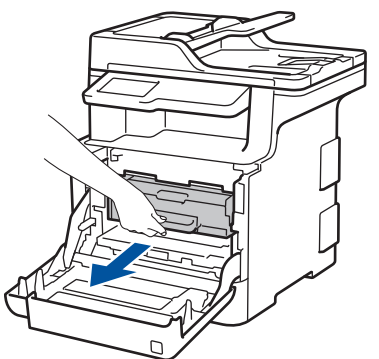

7. Rode a alavanca de bloqueio verde (1) no sentido anti-horário até a bloquear na posição de libertação. Segurando os manípulos verdes da unidade do tambor, levante a frente da unidade do tambor e retire-a do equipamento.

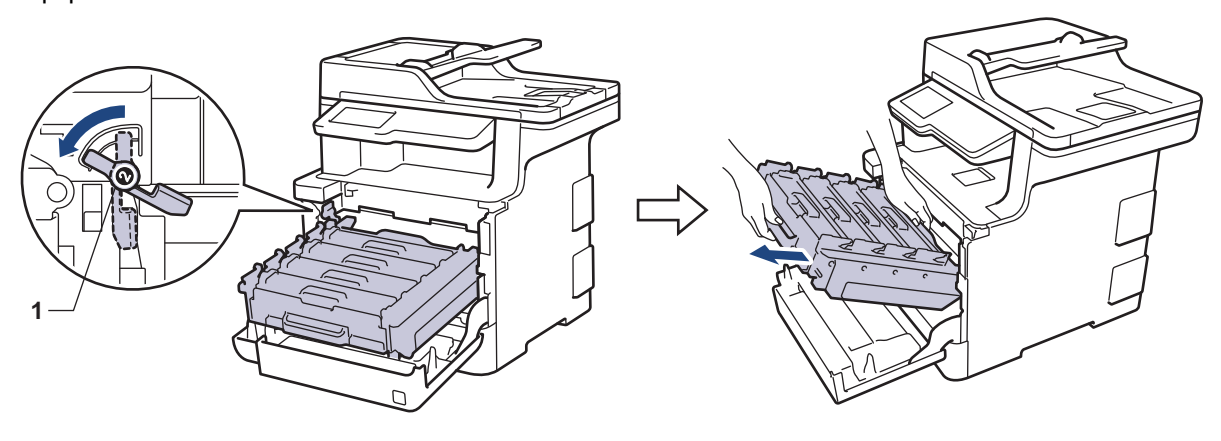

### **IMPORTANTE**

Segure os manípulos verdes da unidade do tambor quando a transportar. NÃO segure os lados da unidade do tambor.

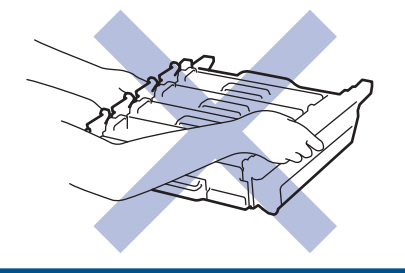

8. Segure o manípulo do cartucho de toner e empurre-o cuidadosamente afastando-o de si para o desbloquear. Puxe-o para cima e para fora da unidade do tambor. Repita esta ação para todos os cartuchos de toner.

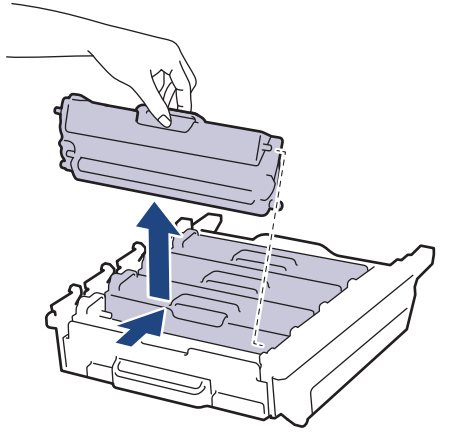

9. Vire a unidade do tambor ao contrário segurando nos manípulos verdes. Certifique-se de que as engrenagens da unidade do tambor (1) se encontram no lado esquerdo.

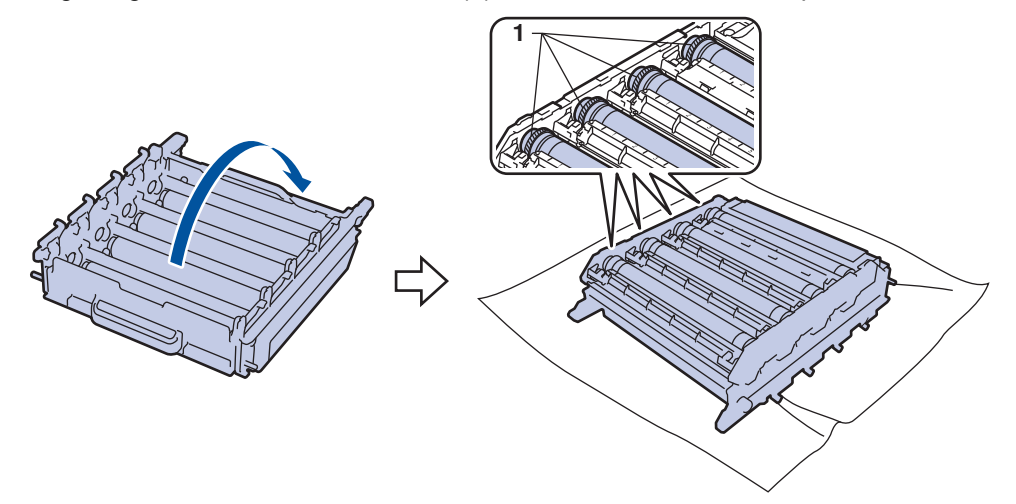

10. Utilize os marcadores numerados junto ao rolo do tambor para encontrar a marca. Por exemplo, um ponto de cião na coluna 2 da folha de verificação de pontos do tambor significa que existe uma marca na região "2" do tambor de cião.

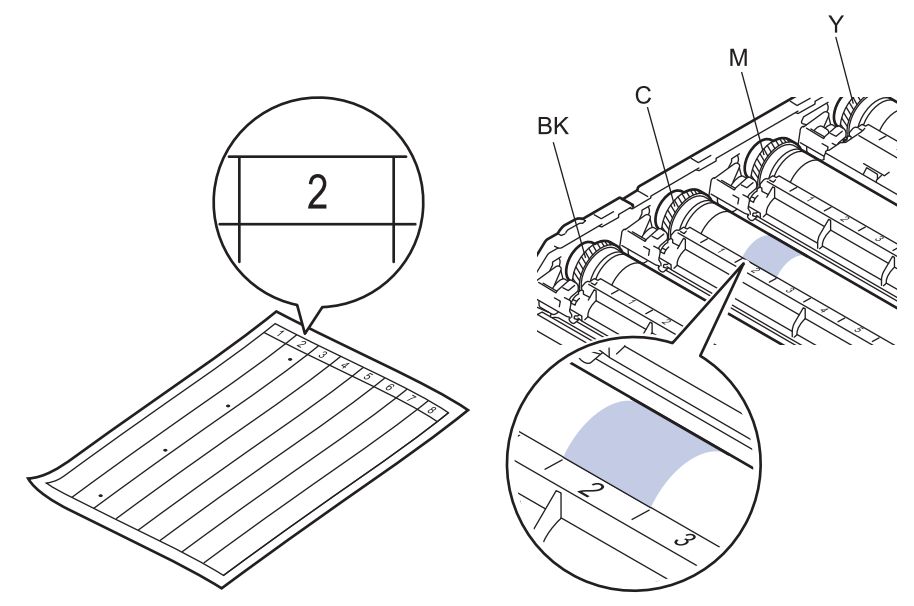

- **BK: Preto**
- C: Cião
- M: Magenta
- Y: Amarelo
- 11. Segure na unidade do tambor com ambas as mãos, coloque o seu polegar esquerdo na engrenagem da unidade do tambor e rode o tambor na sua direção para observar a superfície da área suspeita.

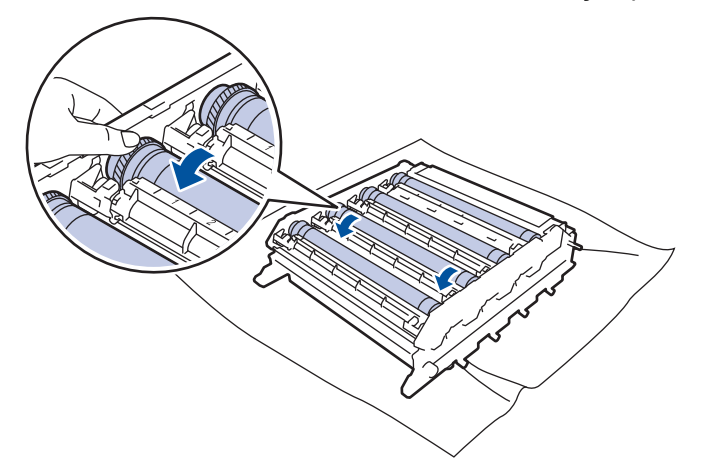

Para evitar problemas na qualidade de impressão, NÃO toque na superfície da unidade do tambor, exceto na extremidade.

12. Limpe a superfície do tambor com cuidado, utilizando uma cotonete seca, até a marca desaparecer da superfície.

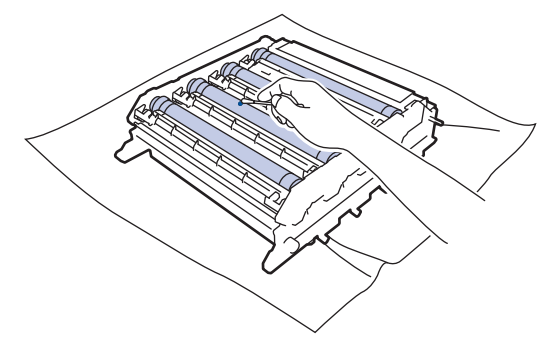

**NOTA**

NÃO limpe a superfície do tambor fotossensível com um objeto pontiagudo ou com líquidos.
- 13. Vire a unidade do tambor ao contrário segurando nos manípulos verdes.
- 14. Reintroduza o cartucho de toner na unidade do tambor e puxe-o cuidadosamente na sua direção até ouvir que ficou bloqueado na posição correta. Certifique-se de que a cor do cartucho de toner corresponde à etiqueta da mesma cor existente na unidade do tambor. Repita esta ação para todos os cartuchos de toner.

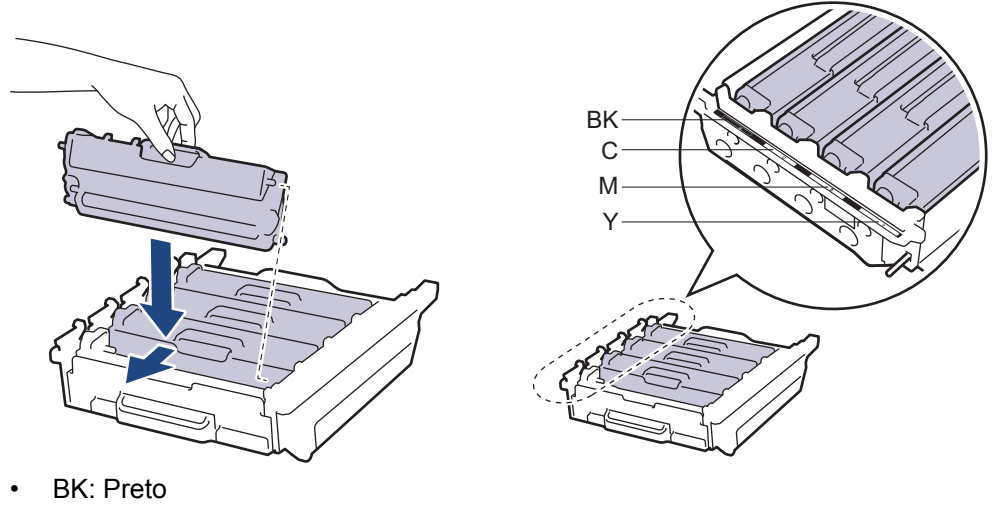

- C: Cião
- M: Magenta
- Y: Amarelo

Certifique-se de que introduz corretamente o cartucho de toner ou ele poderá separar-se da unidade do tambor.

15. Certifique-se de que o manípulo de bloqueio verde (1) se encontra na posição de libertação conforme apresentado na ilustração.

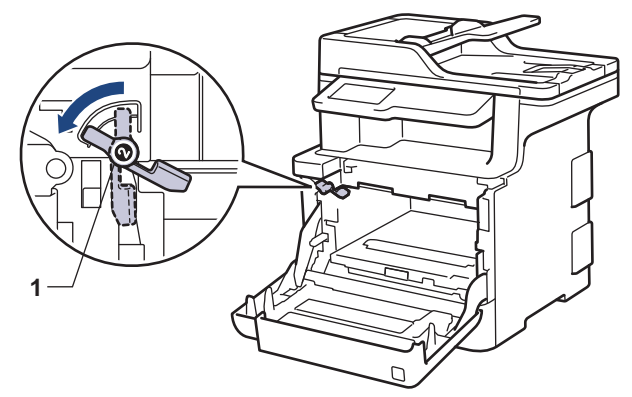

16. Deslize a unidade do tambor cuidadosamente para dentro do equipamento até parar no manípulo de bloqueio verde.

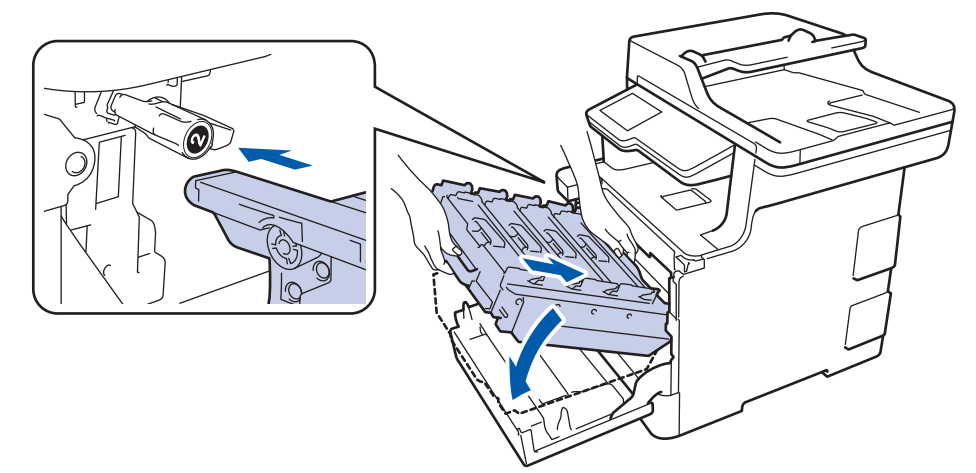

17. Rode o manípulo de bloqueio verde no sentido horário para a posição de bloqueio.

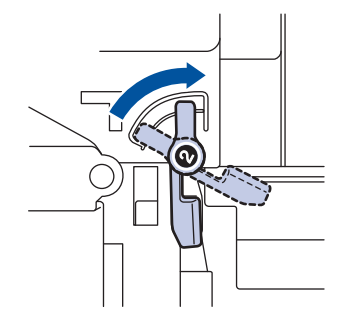

18. Com o manípulo verde, empurre a unidade do tambor de volta para dentro do equipamento até ficar bloqueada na posição correta.

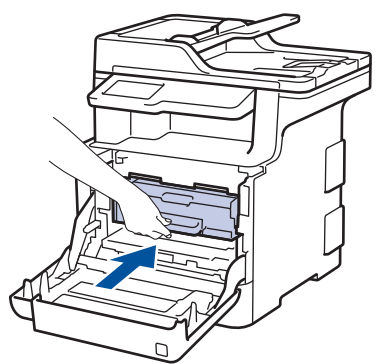

- 19. Feche a tampa dianteira do equipamento.
- 20. Prima  $\circledcirc$  para ligar o equipamento.

### **Informações relacionadas**

- [Limpar o equipamento](#page-636-0)
- [Melhorar a qualidade de impressão](#page-590-0)

 [Página inicial](#page-1-0) > [Manutenção de rotina](#page-619-0) > [Limpar o equipamento](#page-636-0) > Limpar os rolos de recolha de papel

### **Limpar os rolos de recolha de papel**

A limpeza periódica dos rolos de recolha de papel pode evitar encravamentos de papel assegurando uma alimentação correta de papel.

Se tiver problemas na alimentação do papel, limpe os rolos de recolha de papel assim:

- 1. Mantenha  $\circledcirc$  premido para desligar o equipamento.
- 2. Retire a gaveta do papel totalmente para fora do equipamento.

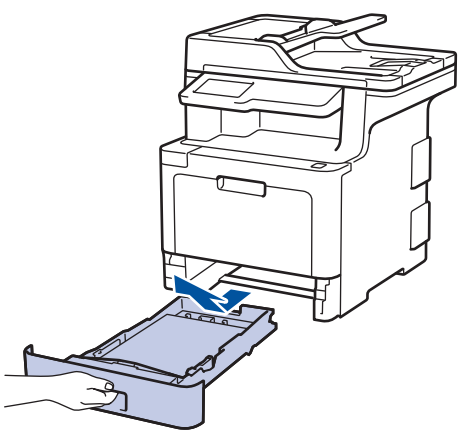

- 3. Se houver papel ou outro objeto encravado na gaveta do papel, retire-o.
- 4. Molhe um pano que não largue pelos com água morna, torça-o bem e limpe a almofada do separador da gaveta do papel para remover o pó.

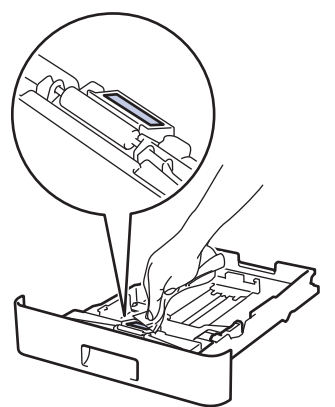

5. Limpe os dois rolos de recolha no interior do equipamento para remover o pó.

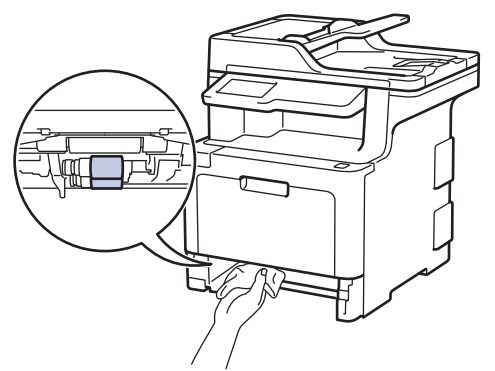

- 6. Volte a colocar o papel e a gaveta do papel com firmeza no equipamento.
- 7. Prima  $\circledcirc$  para ligar o equipamento.

### **Informações relacionadas**

• [Limpar o equipamento](#page-636-0)

• [Problemas de impressão](#page-587-0)

<span id="page-652-0"></span> [Página inicial](#page-1-0) > [Manutenção de rotina](#page-619-0) > Calibrar a impressão das cores

### **Calibrar a impressão das cores**

A densidade de saída de cada cor pode variar dependendo do ambiente em que o equipamento se encontra, incluindo fatores como a temperatura e a humidade. A calibração do equipamento ajuda a melhorar a densidade de saída das cores.

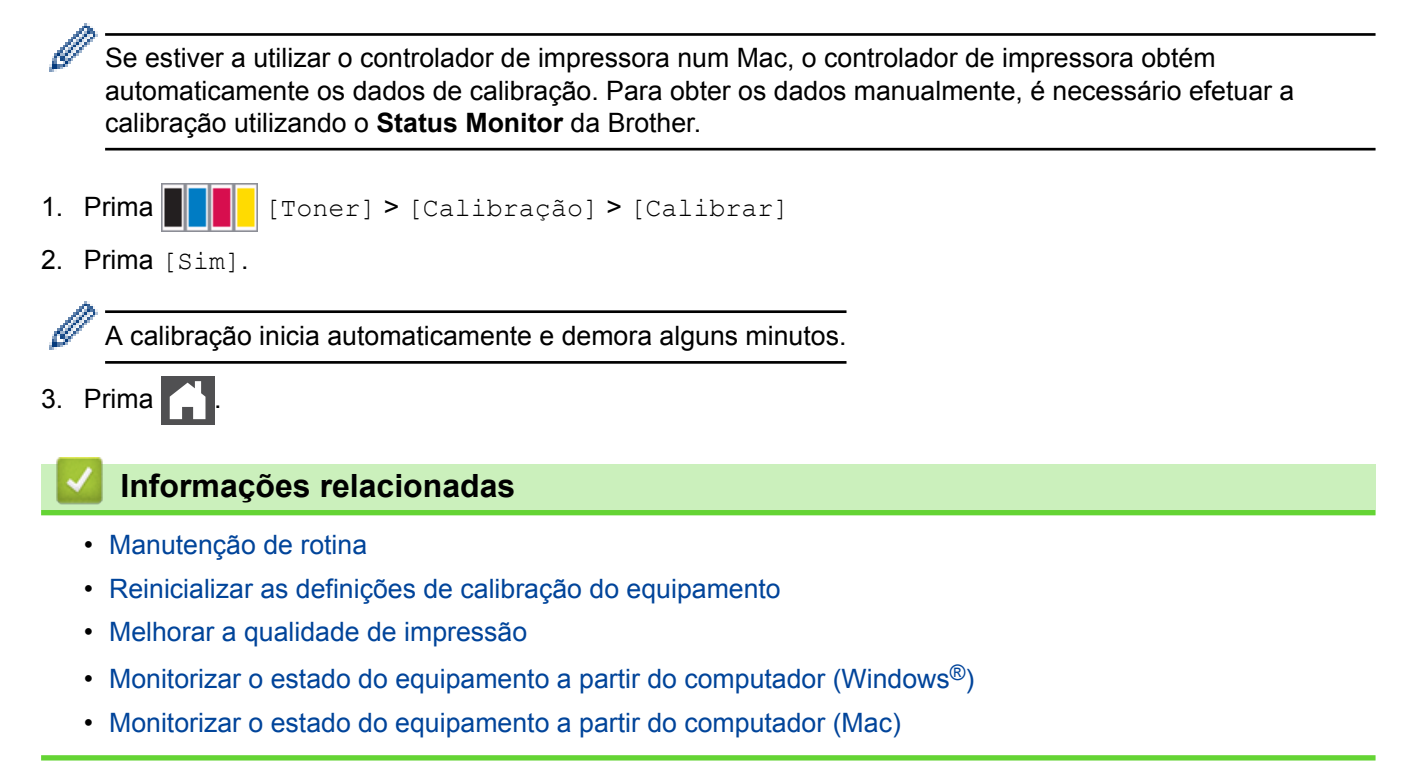

<span id="page-653-0"></span> [Página inicial](#page-1-0) > [Manutenção de rotina](#page-619-0) > [Calibrar a impressão das cores](#page-652-0) > Reinicializar as definições de calibração do equipamento

## **Reinicializar as definições de calibração do equipamento**

Se a cor impressa for diferente da que vê no monitor, experimente redefinir os parâmetros de calibração do equipamento.

- 1. Prima  $||||||$  [Toner] > [Calibração] > [Repor]
- 2. Prima [Sim].
- 3. Prima $\Box$

### **Informações relacionadas**

• [Calibrar a impressão das cores](#page-652-0)

 [Página inicial](#page-1-0) > [Manutenção de rotina](#page-619-0) > Corrigir o alinhamento da impressão das cores (Registo da cor)

## **Corrigir o alinhamento da impressão das cores (Registo da cor)**

Se existirem áreas sólidas de cor ou as imagens tiverem franjas de cor cião, magenta ou amarela, utilize a função de Registo de cor.

- 1. Prima [Toner] > [Registo]
- 2. Prima [Sim].

O registo da cor inicia automaticamente e demora cerca de 10 segundos ou mais.

3. Prima $\begin{bmatrix} 1 \\ 1 \end{bmatrix}$ 

Ø

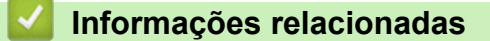

• [Manutenção de rotina](#page-619-0)

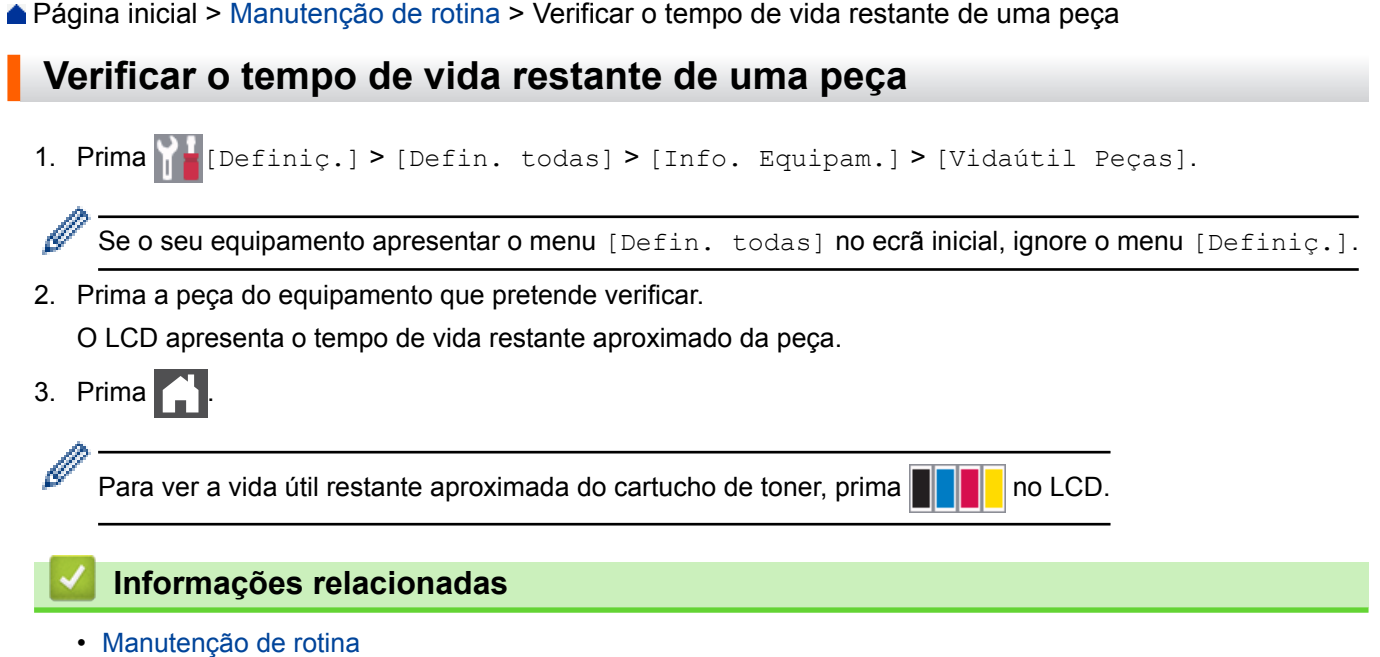

 [Página inicial](#page-1-0) > [Manutenção de rotina](#page-619-0) > Embalar e enviar o equipamento Brother

## **Embalar e enviar o equipamento Brother**

# **ADVERTÊNCIA**

- Este produto é muito pesado. Pesa mais de 27.6 kg. Para evitar possíveis ferimentos, o produto deve ser levantado por duas pessoas ou mais, uma para a parte da frente e uma para a parte de trás.
- Quando deslocar o seu equipamento, transporte-o conforme indicado na ilustração em baixo.

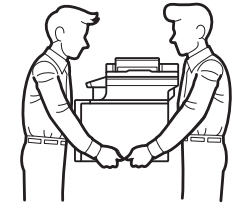

- Se o equipamento tiver gavetas opcionais instaladas, remova-as ANTES de mover o equipamento. Tentar mover o equipamento sem remover as gavetas opcionais pode provocar ferimentos ou danificar o equipamento.
- Coloque as gavetas opcionais nas respetivas caixas originais com os materiais de embalagem originais.
	- Se, por qualquer motivo, precisar de expedir o equipamento, coloque cuidadosamente o equipamento dentro da embalagem original para evitar danos durante o transporte. O equipamento deve estar devidamente segurado junto da transportadora.
- 1. Prima continuamente  $\Theta$  para desligar o equipamento. Mantenha o equipamento desligado durante pelo menos 10 minutos para arrefecer.
- 2. Desligue todos os cabos e retire o cabo de alimentação da tomada elétrica.
- 3. Coloque o equipamento no saco em que veio originalmente.
- 4. Coloque o equipamento, os materiais impressos e o cabo de alimentação CA (se aplicável) na embalagem original com o material de embalagem original, conforme ilustrado.

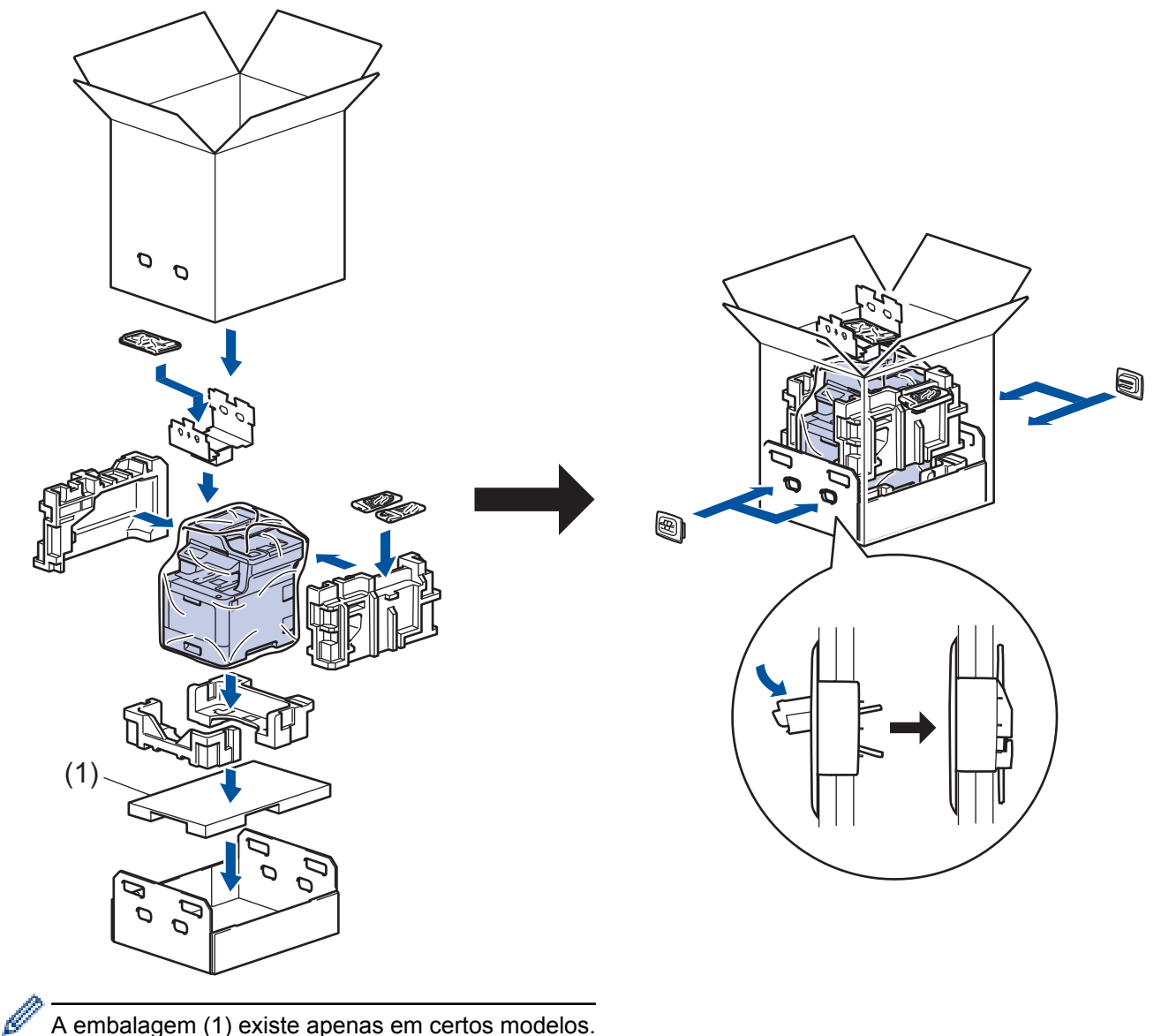

- A embalagem (1) existe apenas em certos modelos.
- 5. Feche a caixa e cole-a com fita adesiva.
- 6. Se tiver uma gaveta inferior, embale-a conforme indicado.

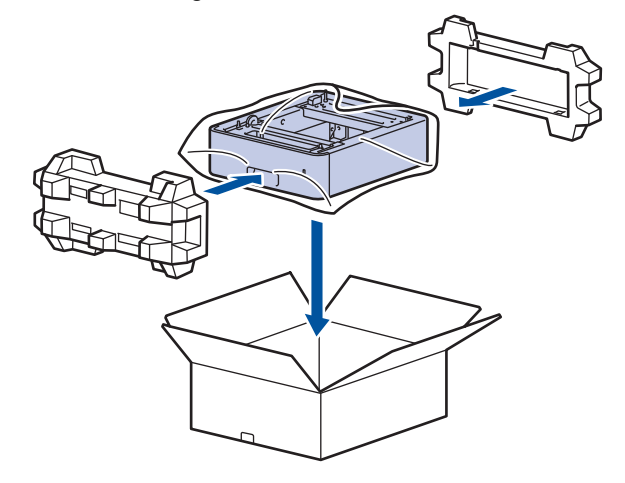

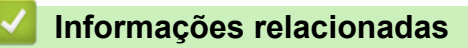

• [Manutenção de rotina](#page-619-0)

 [Página inicial](#page-1-0) > [Manutenção de rotina](#page-619-0) > Substituir peças de manutenção periódica

## **Substituir peças de manutenção periódica**

Substitua as seguintes peças regularmente para manter a qualidade de impressão. As peças indicadas em baixo têm de ser substituídas após imprimirem aproximadamente 50.000 páginas <sup>1</sup> no caso do PF Kit MP (kit de alimentador de papel para a gaveta multifunções) e 100.000 páginas <sup>1</sup> no caso das restantes peças.

Contacte o Serviço de Apoio ao Cliente da Brother ou o seu Revendedor Brother local quando o LCD apresentar a seguinte mensagem:

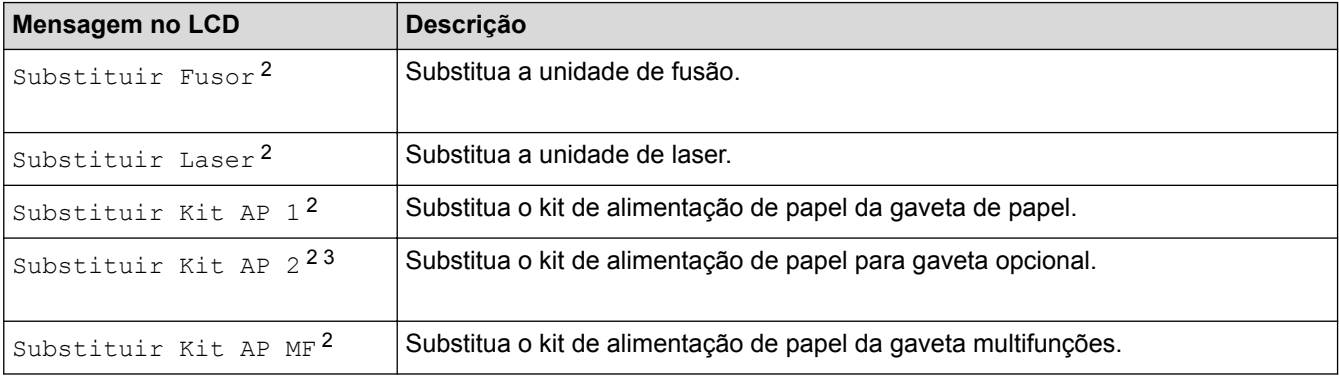

### **Informações relacionadas**

• [Manutenção de rotina](#page-619-0)

<sup>1</sup> Páginas Letter ou A4 de 1 lado

<sup>2</sup> A frequência de substituição depende da complexidade das páginas impressas, da percentagem de cobertura e do tipo de papel utilizado.

<sup>3</sup> Se utiliza alguma gaveta opcional com o seu equipamento, o LCD apresentará esta mensagem. Quando o equipamento tem várias gavetas opcionais, o equipamento apresenta as mensagens com números que correspondem a cada gaveta opcional.

<span id="page-659-0"></span> [Página inicial](#page-1-0) > Definições do equipamento

## **Definições do equipamento**

Personalize definições e funções, crie atalhos e trabalhe com opções apresentadas no LCD do equipamento para tornar o equipamento Brother uma ferramenta de trabalho mais eficiente.

- [Alterar as definições do equipamento a partir do painel de controlo](#page-660-0)
- [Alterar definições do equipamento a partir do computador](#page-741-0)

<span id="page-660-0"></span> [Página inicial](#page-1-0) > [Definições do equipamento](#page-659-0) > Alterar as definições do equipamento a partir do painel de controlo

## **Alterar as definições do equipamento a partir do painel de controlo**

- [Em caso de falha de energia \(armazenamento em memória\)](#page-661-0)
- [Definições gerais](#page-662-0)
- [Guardar as definições favoritas como um atalho](#page-678-0)
- [Imprimir relatórios](#page-682-0)
- [Tabelas de definições e funções](#page-685-0)

<span id="page-661-0"></span> [Página inicial](#page-1-0) > [Definições do equipamento](#page-659-0) > [Alterar as definições do equipamento a partir do painel de](#page-660-0) [controlo](#page-660-0) > Em caso de falha de energia (armazenamento em memória)

### **Em caso de falha de energia (armazenamento em memória)**

As configurações dos menus são memorizadas de forma permanente e, no caso de ocorrer uma falha de energia, não são perdidas.As definições temporárias (por exemplo: Contraste e Modo Internacional) são perdidas.

• Durante uma falha de energia, o equipamento preserva a data e a hora e os trabalhos de fax programados (por exemplo, Fax Programado) durante cerca de 60 horas. Os faxes que estiverem na memória do equipamento não são perdidos.

### **Informações relacionadas**

• [Alterar as definições do equipamento a partir do painel de controlo](#page-660-0)

<span id="page-662-0"></span> [Página inicial](#page-1-0) > [Definições do equipamento](#page-659-0) > [Alterar as definições do equipamento a partir do painel de](#page-660-0) [controlo](#page-660-0) > Definições gerais

- [Ajustar o volume do equipamento](#page-663-0)
- [Mudar automaticamente para o horário de poupança de energia](#page-664-0)
- [Definir a contagem decrescente para o modo de espera](#page-665-0)
- [Acerca do modo de espera profunda](#page-666-0)
- [Configurar o modo de desativação automática](#page-667-0)
- [Definir a data e a hora](#page-668-0)
- [Configurar o fuso horário](#page-669-0)
- [Ajustar o brilho da luz de fundo do LCD](#page-670-0)
- [Alterar a duração da luz de fundo do LCD](#page-671-0)
- [Definir a ID do aparelho](#page-672-0)
- [Selecione o Modo de Marcação por Tons ou por Impulsos](#page-673-0)
- [Reduzir o consumo do toner](#page-674-0)
- [Evite Marcar um número errado \(Restrição de marcação\)](#page-675-0)
- [Reduzir o ruído da impressão](#page-676-0)
- [Alterar o idioma utilizado no LCD](#page-677-0)

<span id="page-663-0"></span> [Página inicial](#page-1-0) > [Definições do equipamento](#page-659-0) > [Alterar as definições do equipamento a partir do painel de](#page-660-0) [controlo](#page-660-0) > [Definições gerais](#page-662-0) > Ajustar o volume do equipamento

### **Ajustar o volume do equipamento**

1. Prima  $\|$  [Definiç.] > [Defin. todas] > [Config.geral] > [Volume].

Se o seu equipamento apresentar o menu [Defin. todas] no ecrã inicial, ignore o menu [Definiç.].

2. Prima uma das seguintes opções:

(As opções disponíveis dependem do equipamento.)

• [Toque de camp.]

Ajuste o volume do toque.

• [Bip]

Ø

Ajuste o volume do sinal sonoro que ouve quando prime um botão, comete um erro ou depois de enviar ou receber um fax.

• [Altifalante]

Ajuste o volume do altifalante.

- 3. Selecione a opção [Desl], [Baixo], [Med] ou [Alta] e prima a opção que pretender.
- 4. Prima $\begin{bmatrix} 1 \\ 1 \end{bmatrix}$

### **Informações relacionadas**

<span id="page-664-0"></span> [Página inicial](#page-1-0) > [Definições do equipamento](#page-659-0) > [Alterar as definições do equipamento a partir do painel de](#page-660-0) [controlo](#page-660-0) > [Definições gerais](#page-662-0) > Mudar automaticamente para o horário de poupança de energia

### **Mudar automaticamente para o horário de poupança de energia**

Pode programar o equipamento para mudar automaticamente para a hora de verão.

O equipamento reconfigura-se automaticamente, avançando uma hora na primavera e recuando uma hora no outono. Certifique-se de que definiu a data e a hora corretamente na definição Data e Hora.

1. Prima  $\left[\right]$  [Definiç.] > [Defin. todas] > [Conf.inicial] > [Data e hora] > [Dia Auto].

Se o seu equipamento apresentar o menu [Defin. todas] no ecrã inicial, ignore o menu [Definiç.].

- 2. Prima [Ligar] ou [Desl].
- 3. Prima $\Box$

B

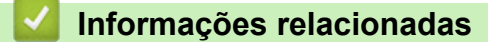

<span id="page-665-0"></span> [Página inicial](#page-1-0) > [Definições do equipamento](#page-659-0) > [Alterar as definições do equipamento a partir do painel de](#page-660-0) [controlo](#page-660-0) > [Definições gerais](#page-662-0) > Definir a contagem decrescente para o modo de espera

### **Definir a contagem decrescente para o modo de espera**

A seleção do Modo de Espera (ou Modo de Poupança de Energia) pode reduzir o consumo de energia. Quando o equipamento está no Modo de Espera, é como se estivesse desligado. O equipamento desperta e começa a imprimir quando recebe um trabalho de impressão ou um fax. Utilize estas instruções para definir o período de tempo (contagem decrescente) que o equipamento aguarda até entrar no Modo de Espera.

- Pode selecionar o período de tempo de inatividade do equipamento até entrar no Modo de espera.
- O temporizador reinicia-se quando o equipamento executa uma operação, como receber um trabalho de impressão.

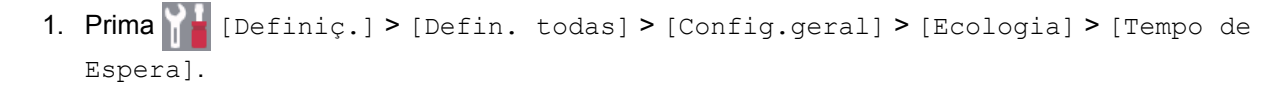

Se o seu equipamento apresentar o menu [Defin. todas] no ecrã inicial, ignore o menu [Definiç.].

- 2. Introduza o tempo (máximo de 50 minutos) durante o qual o equipamento fica inativo antes de entrar no Modo de Espera e prima  $[OK]$ .
- 3. Prima $\Box$

### **Informações relacionadas**

<span id="page-666-0"></span> [Página inicial](#page-1-0) > [Definições do equipamento](#page-659-0) > [Alterar as definições do equipamento a partir do painel de](#page-660-0) [controlo](#page-660-0) > [Definições gerais](#page-662-0) > Acerca do modo de espera profunda

### **Acerca do modo de espera profunda**

Se o equipamento estiver no Modo de Espera e não receber tarefas durante um determinado período de tempo, o equipamento entrará automaticamente no Modo de Espera Profunda. O período de tempo depende do modelo específico e das definições.

O Modo de espera profunda utiliza menos energia do que o Modo de espera.

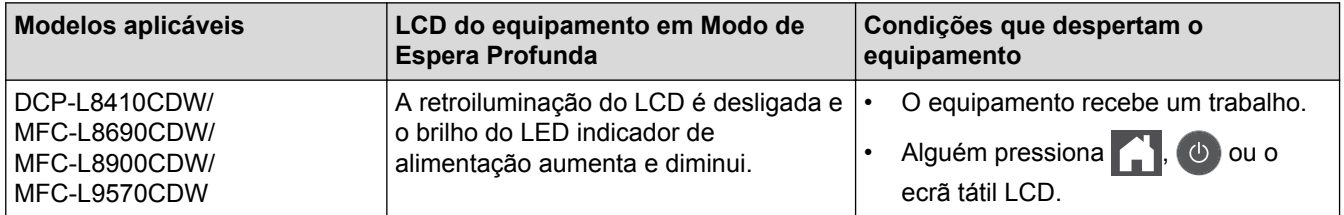

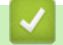

### **Informações relacionadas**

<span id="page-667-0"></span> [Página inicial](#page-1-0) > [Definições do equipamento](#page-659-0) > [Alterar as definições do equipamento a partir do painel de](#page-660-0) [controlo](#page-660-0) > [Definições gerais](#page-662-0) > Configurar o modo de desativação automática

### **Configurar o modo de desativação automática**

Dependendo do modelo e das definições, se o equipamento estiver em Modo de Espera Profunda durante um certo tempo, o equipamento entra automaticamente no Modo Desligado. O equipamento não entra no Modo Desligado quando está ligado a uma rede ou linha telefónica ou quando tem dados de impressão segura na memória.

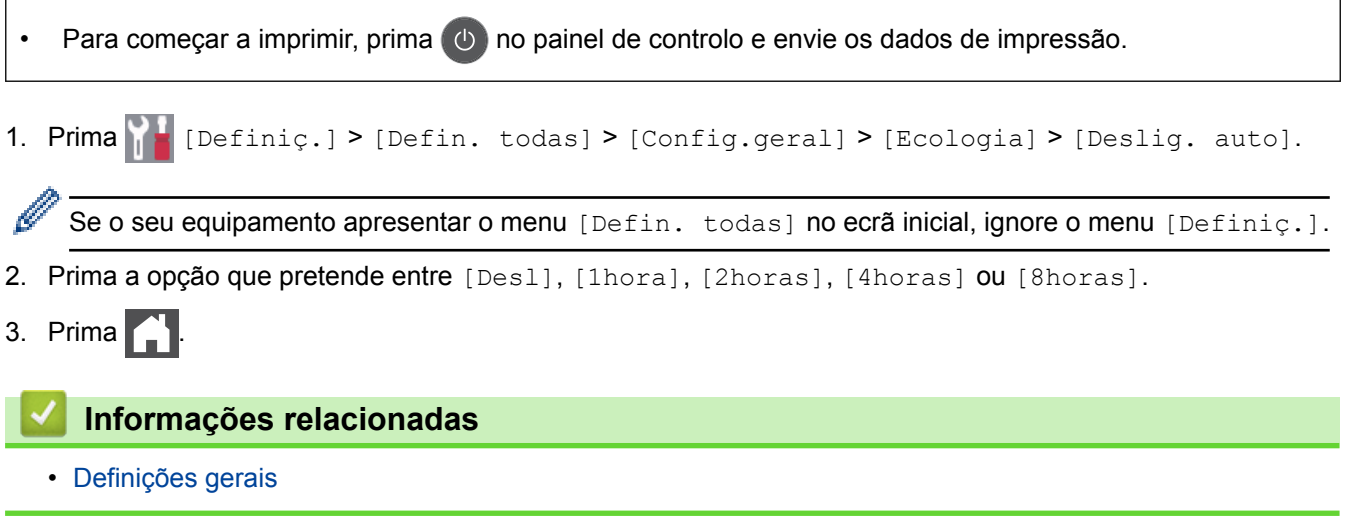

<span id="page-668-0"></span> [Página inicial](#page-1-0) > [Definições do equipamento](#page-659-0) > [Alterar as definições do equipamento a partir do painel de](#page-660-0) [controlo](#page-660-0) > [Definições gerais](#page-662-0) > Definir a data e a hora

## **Definir a data e a hora**

1. Prima  $\|\cdot\|$  [Definiç.] > [Defin. todas] > [Conf.inicial] > [Data e hora] > [Data].

Se o seu equipamento apresentar o menu [Defin. todas] no ecrã inicial, ignore o menu [Definiç.].

- 2. Introduza os últimos dois dígitos do ano no LCD e prima [OK].
- 3. Introduza os dois dígitos do mês no LCD e prima [OK].
- 4. Introduza os dois dígitos do dia no LCD e prima [OK].
- 5. Prima [Hora].

Ø

- 6. Introduza a hora (em formato de 24 horas) no LCD e prima [OK]. (Por exemplo, introduza 19:45 para 7:45 da tarde.)
- 7. Prima
	- **Informações relacionadas**
	- [Definições gerais](#page-662-0)

<span id="page-669-0"></span> [Página inicial](#page-1-0) > [Definições do equipamento](#page-659-0) > [Alterar as definições do equipamento a partir do painel de](#page-660-0) [controlo](#page-660-0) > [Definições gerais](#page-662-0) > Configurar o fuso horário

## **Configurar o fuso horário**

Defina o fuso horário da sua localização no equipamento.

1. Prima | [Definiç.] > [Defin. todas] > [Conf.inicial] > [Data e hora] > [Horário].

Se o seu equipamento apresentar o menu [Defin. todas] no ecrã inicial, ignore o menu [Definiç.].

- 2. Introduza o fuso horário.
- 3. Prima [OK].

Ø

4. Prima $\blacksquare$ 

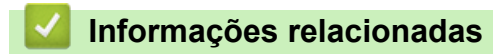

<span id="page-670-0"></span> [Página inicial](#page-1-0) > [Definições do equipamento](#page-659-0) > [Alterar as definições do equipamento a partir do painel de](#page-660-0) [controlo](#page-660-0) > [Definições gerais](#page-662-0) > Ajustar o brilho da luz de fundo do LCD

## **Ajustar o brilho da luz de fundo do LCD**

Se tiver dificuldades em ler o LCD, alterar a definição de brilho pode ajudar.

1. Prima [Befiniç.] > [Defin. todas] > [Config.geral] > [Definições LCD] > [Retroiluminaç.].

Se o seu equipamento apresentar o menu [Defin. todas] no ecrã inicial, ignore o menu [Definiç.].

- 2. Prima a opção [Claro], [Med] ou [Escuro].
- 3. Prima  $\begin{bmatrix} 1 \\ 1 \end{bmatrix}$

Ø

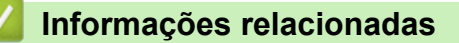

<span id="page-671-0"></span> [Página inicial](#page-1-0) > [Definições do equipamento](#page-659-0) > [Alterar as definições do equipamento a partir do painel de](#page-660-0) [controlo](#page-660-0) > [Definições gerais](#page-662-0) > Alterar a duração da luz de fundo do LCD

### **Alterar a duração da luz de fundo do LCD**

Defina o tempo que a luz de fundo do LCD permanece acesa.

1. Prima [Befiniç.] > [Defin. todas] > [Config.geral] > [Definições LCD] > [Temporizad dim].

Se o seu equipamento apresentar o menu [Defin. todas] no ecrã inicial, ignore o menu [Definiç.].

- 2. Prima a opção que pretender:
	- [10Segs]

Ø

- [30Segs]
- [1Min]
- [2Mins]
- [3Mins]
- [5Mins]
- 3. Prima  $\begin{bmatrix} 1 \\ -1 \end{bmatrix}$

### **Informações relacionadas**

<span id="page-672-0"></span> [Página inicial](#page-1-0) > [Definições do equipamento](#page-659-0) > [Alterar as definições do equipamento a partir do painel de](#page-660-0) [controlo](#page-660-0) > [Definições gerais](#page-662-0) > Definir a ID do aparelho

## **Definir a ID do aparelho**

**Modelos Relacionados**: MFC-L8690CDW/MFC-L8900CDW/MFC-L9570CDW

Configure o equipamento para imprimir a ID do aparelho e a data e a hora no topo de cada fax que enviar.

1. Prima  $\|$  [Definiç.] > [Defin. todas] > [Conf.inicial] > [ID do aparelho] > [Fax].

Se o seu equipamento apresentar o menu [Defin. todas] no ecrã inicial, ignore o menu [Definiç.].

- 2. Introduza o seu número de fax (até 20 dígitos) no LCD e prima [OK].
- 3. Prima [Tel].

Ø

- 4. Introduza o seu número de telefone (até 20 dígitos) no LCD e prima  $[OK]$ .
- 5. Prima [Nome].
- 6. Introduza o nome (até 20 carateres) no LCD e prima [OK].
	- Prima  $\overline{A}$  1  $\overline{\omega}$  para percorrer letras, números e carateres especiais. (Os carateres disponíveis podem diferir em função do país.)
		- Se o equipamento apresentar  $\begin{array}{|c|c|c|c|c|}\n\hline\n\text{Re} & #+z & \text{prima} & \text{if} & \text{if} & \text{$
		- Se introduzir um caráter incorreto, prima ◀ ou ▶ para deslocar o cursor para a posição dele e prima . Prima o caráter correto.
		- Para introduzir um espaço, prima [Espaço] ou  $\blacktriangleright$ .
		- Mais informação >> Informações relacionadas

### 7. Prima

#### **Informações relacionadas**

- [Definições gerais](#page-662-0)
- [Como introduzir texto no equipamento Brother](#page-767-0)
- [Transferir faxes para outro equipamento de fax](#page-567-0)
- [Transferir o relatório do histórico de faxes para outro equipamento de fax](#page-569-0)

<span id="page-673-0"></span> [Página inicial](#page-1-0) > [Definições do equipamento](#page-659-0) > [Alterar as definições do equipamento a partir do painel de](#page-660-0) [controlo](#page-660-0) > [Definições gerais](#page-662-0) > Selecione o Modo de Marcação por Tons ou por Impulsos

## **Selecione o Modo de Marcação por Tons ou por Impulsos**

**Modelos Relacionados**: MFC-L8690CDW/MFC-L8900CDW/MFC-L9570CDW

O equipamento Brother está configurado para um serviço de marcação por tons. Se tiver um serviço de marcação por impulsos (rotativo), é necessário alterar o modo de marcação.

Esta função não está disponível em alguns países.

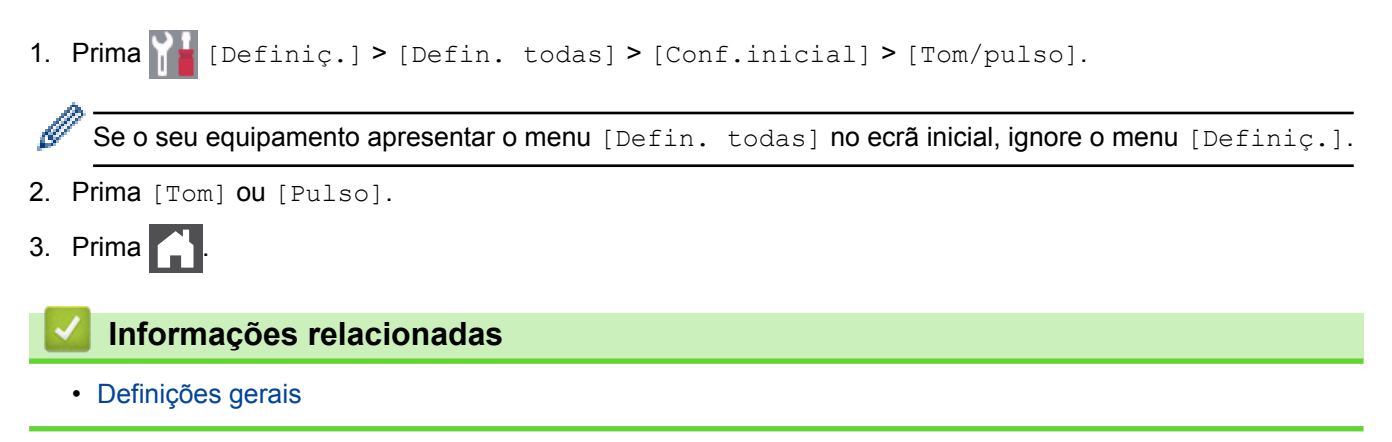

<span id="page-674-0"></span> [Página inicial](#page-1-0) > [Definições do equipamento](#page-659-0) > [Alterar as definições do equipamento a partir do painel de](#page-660-0) [controlo](#page-660-0) > [Definições gerais](#page-662-0) > Reduzir o consumo do toner

### **Reduzir o consumo do toner**

Utilizar a função Poupança de Toner pode reduzir o consumo de toner. Quando a Poupança de Toner está ativada, os documentos impressos ficam mais claros.

NÃO recomendamos a utilização da função Poupança de Toner para imprimir fotografias ou imagens em gradação de cinzentos.

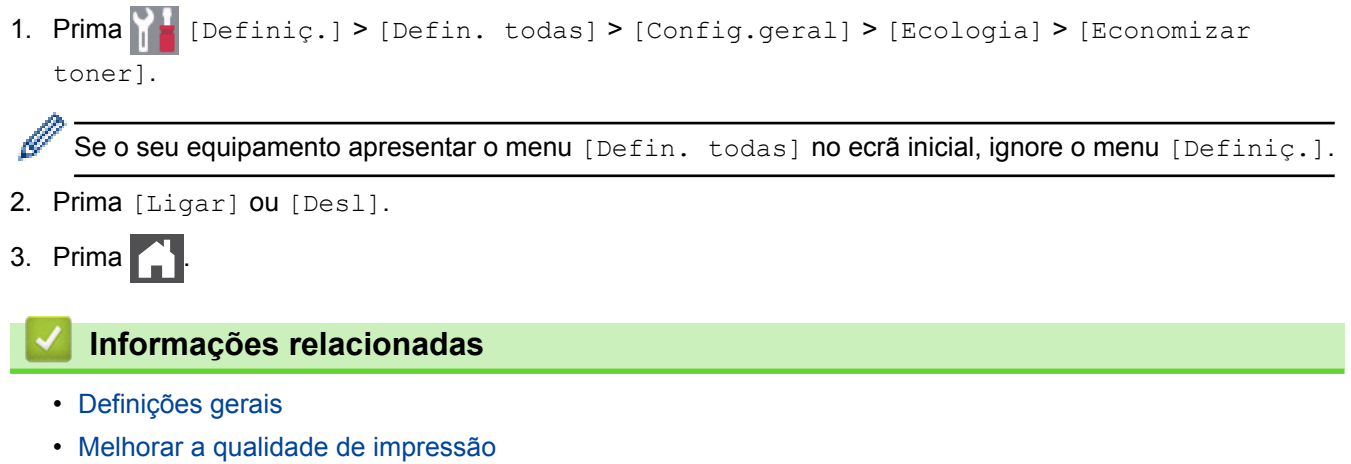

<span id="page-675-0"></span> [Página inicial](#page-1-0) > [Definições do equipamento](#page-659-0) > [Alterar as definições do equipamento a partir do painel de](#page-660-0) [controlo](#page-660-0) > [Definições gerais](#page-662-0) > Evite Marcar um número errado (Restrição de marcação)

### **Evite Marcar um número errado (Restrição de marcação)**

**Modelos Relacionados**: MFC-L8690CDW/MFC-L8900CDW/MFC-L9570CDW

Esta função evita que utilizadores enviem faxes ou efetuem chamadas para um número errado acidentalmente. Pode configurar o equipamento para restringir a marcação quando for utilizado o teclado de marcação, o Livro de Endereços, os atalhos e a pesquisa LDAP.

1. Prima | [Definiç.] > [Defin. todas] > [Fax] > [Restr. marcação].

Se o seu equipamento apresentar o menu [Defin. todas] no ecrã inicial, ignore o menu [Definiç.].

- 2. Prima uma das seguintes opções:
	- [Tecl. marcação]
	- [Livro de Endereços]

Se combinar números do Livro de Endereços quando marcar, os números serão reconhecidos como sendo introduzidos pelo teclado de marcação e não estarão sujeitos a restrições.

- [Atalhos]
- [Servidor LDAP]
- 3. Prima uma das seguintes opções:

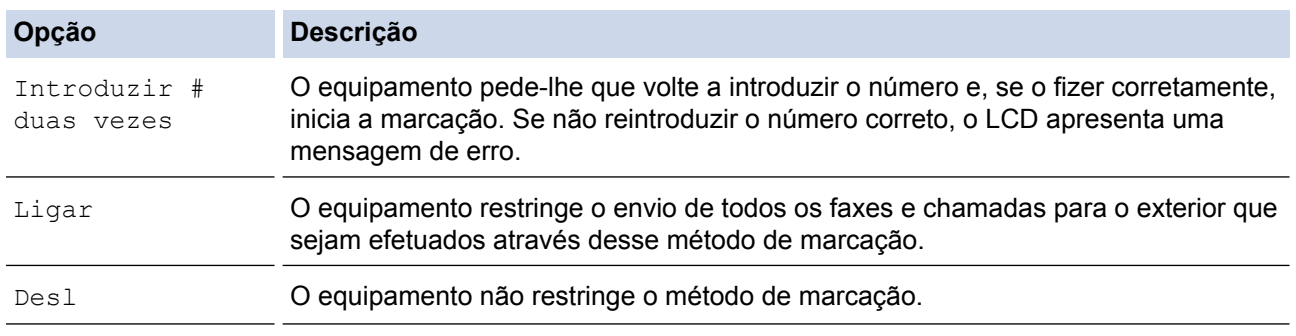

k

• A definição [Introduzir # duas vezes] não funciona se utilizar um telefone externo antes de introduzir o número. Não será solicitada a reintrodução do número.

Se selecionar [Ligar] ou [Introduzir # duas vezes], não pode utilizar a funcionalidade de distribuição.

4. Prima  $\Box$ 

### **Informações relacionadas**

<span id="page-676-0"></span> [Página inicial](#page-1-0) > [Definições do equipamento](#page-659-0) > [Alterar as definições do equipamento a partir do painel de](#page-660-0) [controlo](#page-660-0) > [Definições gerais](#page-662-0) > Reduzir o ruído da impressão

## **Reduzir o ruído da impressão**

O modo silencioso pode reduzir o ruído da impressão. Quando o modo silencioso está ativado, a velocidade de impressão torna-se mais lenta. A definição de fábrica é desligado.

1. Prima [Definiç.] > [Defin. todas] > [Config.geral] > [Ecologia] > [Modo Silêncio].

Se o seu equipamento apresentar o menu [Defin. todas] no ecrã inicial, ignore o menu [Definiç.].

- 2. Prima [Ligar] ou [Desl].
- 3. Prima $\begin{bmatrix} 1 \\ 1 \end{bmatrix}$

Ø

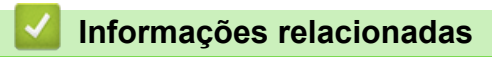

<span id="page-677-0"></span> [Página inicial](#page-1-0) > [Definições do equipamento](#page-659-0) > [Alterar as definições do equipamento a partir do painel de](#page-660-0) [controlo](#page-660-0) > [Definições gerais](#page-662-0) > Alterar o idioma utilizado no LCD

## **Alterar o idioma utilizado no LCD**

Altere o idioma do LCD se for necessário.

Esta função não está disponível em alguns países.

1. Prima  $\left\| \cdot \right\|$  [Definiç.] > [Defin. todas] > [Conf.inicial] > [Idioma local].

Se o seu equipamento apresentar o menu [Defin. todas] no ecrã inicial, ignore o menu [Definiç.].

- 2. Prima o seu idioma.
- 3. Prima $\begin{bmatrix} 1 \\ 1 \end{bmatrix}$

B

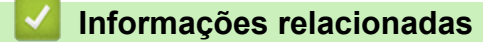

<span id="page-678-0"></span> [Página inicial](#page-1-0) > [Definições do equipamento](#page-659-0) > [Alterar as definições do equipamento a partir do painel de](#page-660-0) [controlo](#page-660-0) > Guardar as definições favoritas como um atalho

## **Guardar as definições favoritas como um atalho**

- [Adicionar atalhos](#page-679-0)
- [Alterar ou eliminar atalhos](#page-680-0)
- [Atribuir um atalho a um cartão de ID](#page-681-0)

<span id="page-679-0"></span> [Página inicial](#page-1-0) > [Definições do equipamento](#page-659-0) > [Alterar as definições do equipamento a partir do painel de](#page-660-0) [controlo](#page-660-0) > [Guardar as definições favoritas como um atalho](#page-678-0) > Adicionar atalhos

## **Adicionar atalhos**

Pode adicionar as definições de fax, cópia, digitalização, Web Connect e aplicações que utiliza mais frequentemente guardando-as como atalhos. Mais tarde, pode premir o atalho para aplicar essas definições em vez de ter de as reintroduzir manualmente.

Alguns menus de atalho não estão disponíveis em alguns modelos.

Estas instruções descrevem como adicionar um atalho de cópia. Os passos para adicionar um atalho de fax, digitalização, Web Connect ou aplicações são muito semelhantes.

- 1. Prima  $\blacksquare$  [Atalhos]. (Se  $\blacksquare$  [Atalhos] for apresentado.)
- 2. Prima um separador.

Deslize um dedo para ver o separador, se necessário.

- 3. Prima  $\frac{1}{\sqrt{2}}$  numa posição em que não tenha adicionado um atalho.
- 4. Prima [Cópia].
- 5. Prima > para aceder às predefinições de cópia.
- 6. Deslize um dedo para ver as predefinições de cópia e prima a predefinição de cópia que pretender.
- 7. Prima [Opções].
- 8. Deslize um dedo para cima ou para baixo, ou prima  $\blacktriangle$  ou  $\blacktriangledown$ , para ver as definições disponíveis e prima a definição que pretende alterar.
- 9. Deslize um dedo para cima ou para baixo, ou prima  $\blacktriangle$  ou  $\nabla$ , para ver as opções disponíveis para a definição e prima a opção que pretender.

Repita estes dois passos até ter selecionado todas as definições e opções que pretender.

- 10. Quando terminar de alterar definições, prima [OK]. (Se o botão [OK] for apresentado.)
- 11. Prima [Guardar como Atalho].
- 12. Leia e confirme a lista das definições que selecionou e prima [OK].
- 13. Introduza um nome para o atalho no LCD e prima  $[OK]$ .

### **Informações relacionadas**

• [Guardar as definições favoritas como um atalho](#page-678-0)

<span id="page-680-0"></span> [Página inicial](#page-1-0) > [Definições do equipamento](#page-659-0) > [Alterar as definições do equipamento a partir do painel de](#page-660-0) [controlo](#page-660-0) > [Guardar as definições favoritas como um atalho](#page-678-0) > Alterar ou eliminar atalhos

## **Alterar ou eliminar atalhos** Não pode alterar um atalho de Web Connect ou de aplicação. Se precisar de alterar um atalho destes, elimine-o e adicione um novo atalho. 1. Prima  $\frac{1}{\sqrt{a}}$  [Atalhos]. (Se  $\frac{1}{\sqrt{a}}$  [Atalhos] for apresentado.) 2. Prima um separador para ver o atalho que pretende alterar. Q Deslize um dedo para ver o separador, se necessário. 3. Prima o atalho que pretende alterar. São apresentadas as definições do atalho que selecionou. Ø Para eliminar o atalho ou editar o nome, mantenha premido o atalho até que as opções apareçam e, em seguida, siga os menus apresentados no ecrã. 4. Prima [Opções]. 5. Altere as definições do atalho se necessário. 6. Prima [OK] (se necessário). 7. Quando terminar, prima [Guardar como Atalho]. 8. Leia e confirme a lista das definições que selecionou e prima  $[OK]$ . 9. Efetue uma das seguintes ações: • Para substituir o atalho, prima [Sim]. Se não quiser substituir o atalho, prima [Não] para introduzir um novo nome para o atalho. Introduza um novo nome no LCD e prima  $[OK]$ .

Para editar o nome, mantenha premido  $\mathbb{Z}$  para eliminar o nome atual.

### **Informações relacionadas**

• [Guardar as definições favoritas como um atalho](#page-678-0)

<span id="page-681-0"></span> [Página inicial](#page-1-0) > [Definições do equipamento](#page-659-0) > [Alterar as definições do equipamento a partir do painel de](#page-660-0) [controlo](#page-660-0) > [Guardar as definições favoritas como um atalho](#page-678-0) > Atribuir um atalho a um cartão de ID

### **Atribuir um atalho a um cartão de ID**

**Modelos Relacionados**: MFC-L8900CDW/MFC-L9570CDW

Pode atribuir um atalho no equipamento ao seu cartão de ID. Quando tocar com o seu cartão de ID no símbolo NFC do equipamento, o seu atalho pessoal aparecerá automaticamente no ecrã tátil.

- Não pode atribuir o mesmo cartão de ID a atalhos diferentes.
- Para utilizar o cartão de ID com outro atalho, deve anular primeiro o registo do cartão e só depois registá-lo no novo atalho.
- 1. Prima o separador que contém o atalho que pretende atribuir ao seu cartão de ID.
- 2. Mantenha premido o atalho até aparecerem as opções.
- 3. Prima [Registar Cartão/NFC].
- 4. Toque com o cartão de ID no símbolo NFC.
- 5. Prima [Registar].

Ø

O atalho fica atribuído ao cartão de ID.

### **Informações relacionadas**

• [Guardar as definições favoritas como um atalho](#page-678-0)

<span id="page-682-0"></span> [Página inicial](#page-1-0) > [Definições do equipamento](#page-659-0) > [Alterar as definições do equipamento a partir do painel de](#page-660-0) [controlo](#page-660-0) > Imprimir relatórios

## **Imprimir relatórios**

- [Relatórios](#page-683-0)
- [Imprimir um relatório](#page-684-0)

<span id="page-683-0"></span> [Página inicial](#page-1-0) > [Definições do equipamento](#page-659-0) > [Alterar as definições do equipamento a partir do painel de](#page-660-0) [controlo](#page-660-0) > [Imprimir relatórios](#page-682-0) > Relatórios

### **Relatórios**

Os seguintes relatórios estão disponíveis:

#### **Verificação XMIT (Modelos MFC)**

O relatório de Verificação XMIT imprime um Relatório de Verificação da Transmissão relativo à sua última transmissão.

#### **Livro de endereços (Modelos MFC)**

O relatório do Livro de Endereços é uma lista de nomes e números guardados na memória do Livro de Endereços, por ordem alfabética.

#### **Histórico de fax (Modelos MFC)**

O histórico de faxes imprime uma lista de informações sobre os últimos 200 faxes recebidos e enviados. (TX significa Transmitir, RX significa Receber)

#### **Definições do Utilizador**

O relatório Definições do Utilizador é a lista das configurações atuais.

#### **Definições da impressora**

O relatório Definições da impressora é a lista das definições da impressora atuais.

#### **Configuração de Rede (Modelos com funcionalidade de rede)**

O relatório Configuração de Rede é a lista das configurações de rede atuais.

#### **Imprimir Lista de Ficheiros**

A função Imprimir Lista de Ficheiros imprimir uma lista com todos os tipos de letra e macros de impressão que estão guardados no equipamento.

#### **Imprimir pontos do tambor**

A função Imprimir Pontos de Tambor imprime uma folha de pontos do tambor que ajuda quando chega o momento de limpar a unidade do tambor.

#### **Relatório de WLAN (Modelos com funcionalidade de rede sem fios)**

O relatório WLAN imprime o diagnóstico da ligação LAN sem fios.

#### **Informações relacionadas**

• [Imprimir relatórios](#page-682-0)
[Página inicial](#page-1-0) > [Definições do equipamento](#page-659-0) > [Alterar as definições do equipamento a partir do painel de](#page-660-0) [controlo](#page-660-0) > [Imprimir relatórios](#page-682-0) > Imprimir um relatório

### **Imprimir um relatório**

1. Prima  $\|$  [Definiç.] > [Defin. todas] > [Impr.relat].

Se o seu equipamento apresentar o menu [Defin. todas] no ecrã inicial, ignore o menu [Definiç.].

- 2. Deslize um dedo para cima ou para baixo, ou prima ▲ ou ▼, para ver o relatório que pretende imprimir e prima-o.
- 3. Efetue uma das seguintes ação:
	- Se escolher [Verificar XMIT], execute uma das seguintes ações:
		- Para ver o Relatório de verificação da transmissão, prima [Visual. no LCD].
		- Para imprimir o Relatório de verificação da transmissão, prima [Imp. Relatório].
	- Se selecionar outros relatórios, avance para o passo seguinte.
- 4. Prima [Sim].
- 5. Prima

b

#### **Informações relacionadas**

• [Imprimir relatórios](#page-682-0)

<span id="page-685-0"></span> [Página inicial](#page-1-0) > [Definições do equipamento](#page-659-0) > [Alterar as definições do equipamento a partir do painel de](#page-660-0) [controlo](#page-660-0) > Tabelas de definições e funções

## **Tabelas de definições e funções**

As Tabelas de Definições ajudam a compreender as seleções e opções dos menus existentes nos programas do equipamento.

- [Tabelas de definições \(MFC-L8690CDW\)](#page-686-0)
- [Tabelas de definições \(DCP-L8410CDW\)](#page-697-0)
- [Tabelas de definições \(MFC-L8900CDW/MFC-L9570CDW\)](#page-705-0)
- [Tabelas de funções \(MFC-L8690CDW\)](#page-716-0)
- [Tabelas de funções \(DCP-L8410CDW\)](#page-725-0)
- [Tabelas de funções \(MFC-L8900CDW/MFC-L9570CDW\)](#page-732-0)

<span id="page-686-0"></span> [Página inicial](#page-1-0) > [Definições do equipamento](#page-659-0) > [Alterar as definições do equipamento a partir do painel de](#page-660-0) [controlo](#page-660-0) > [Tabelas de definições e funções](#page-685-0) > Tabelas de definições (MFC-L8690CDW)

## **Tabelas de definições (MFC-L8690CDW)**

**Modelos Relacionados**: MFC-L8690CDW

## **[Definiç.]**

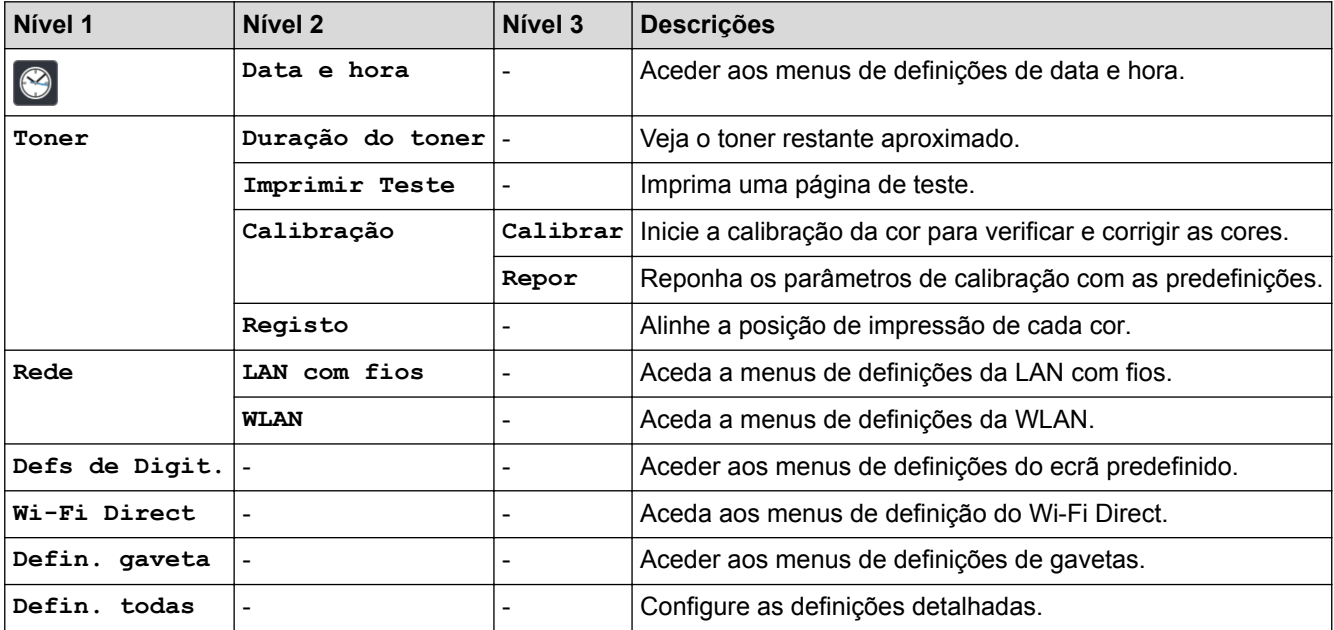

#### **[Defin. todas] > [Config.geral]**

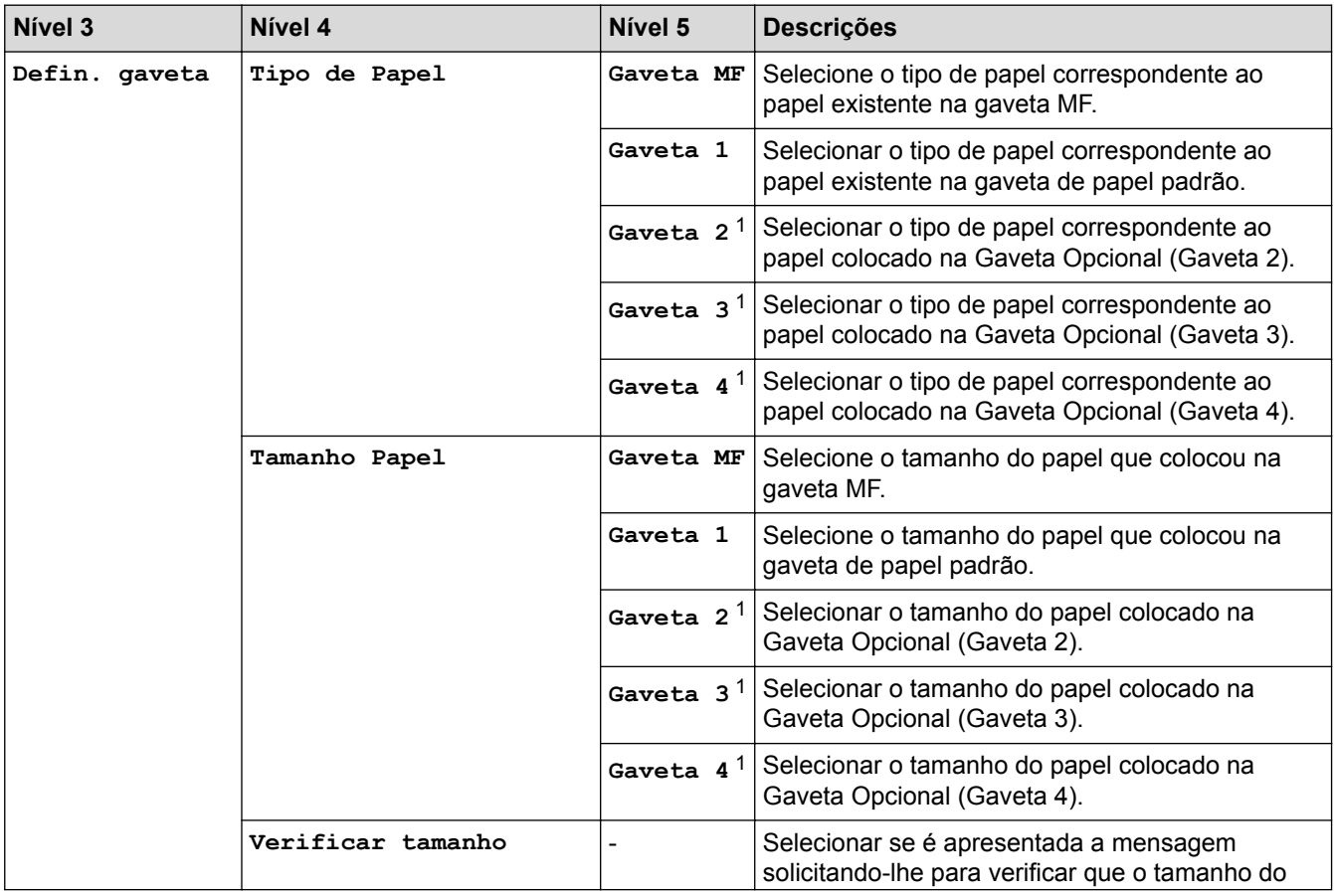

<span id="page-687-0"></span>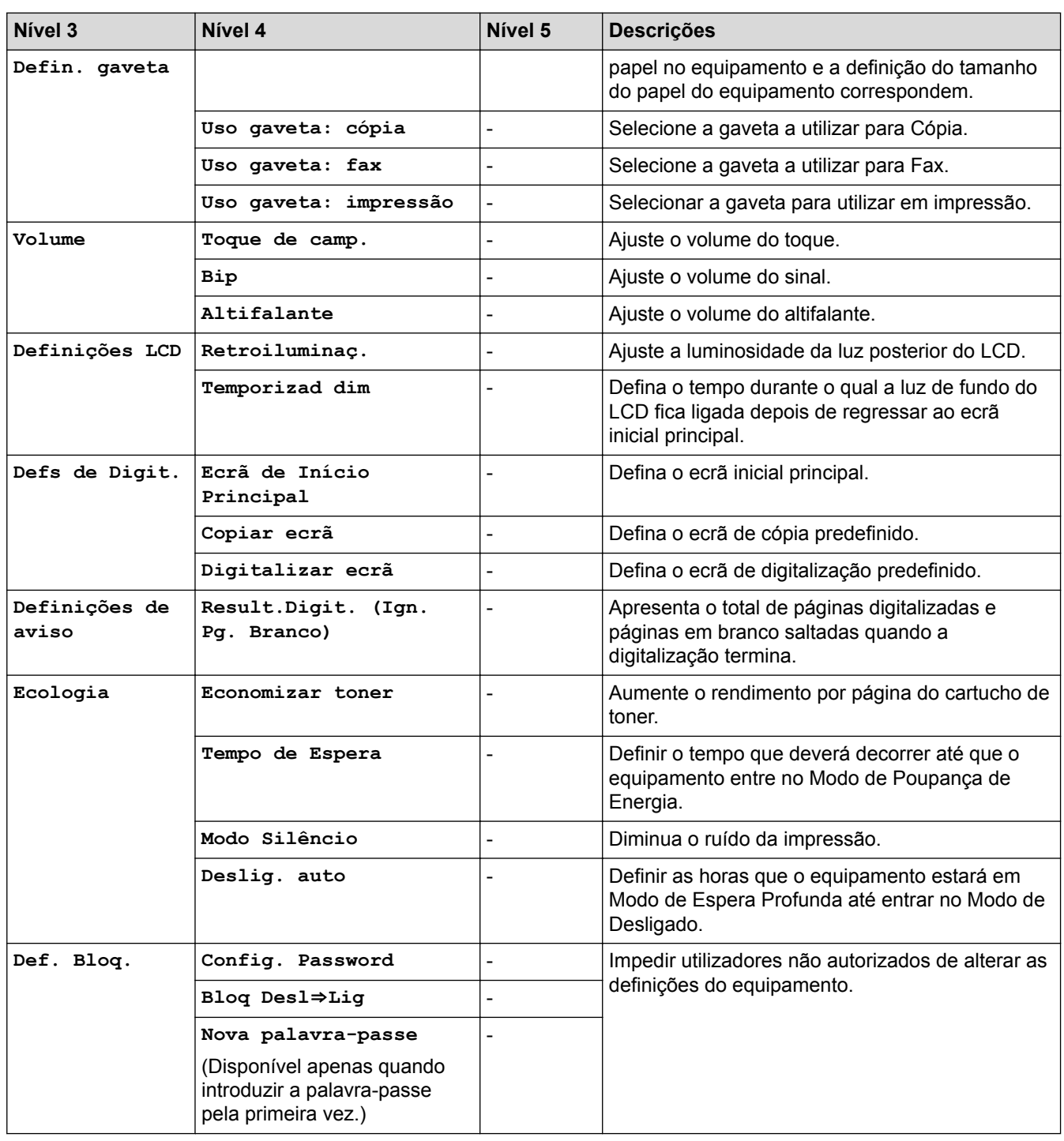

1 Disponível se existir alguma gaveta opcional instalada.

#### **[Defin. todas] > [Definições de atalhos]**

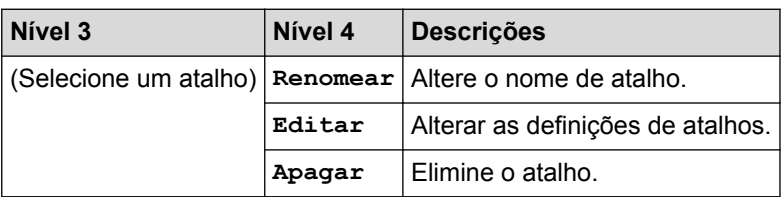

## **[Defin. todas] > [Fax]**

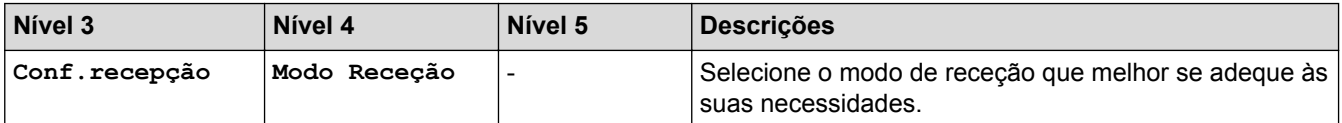

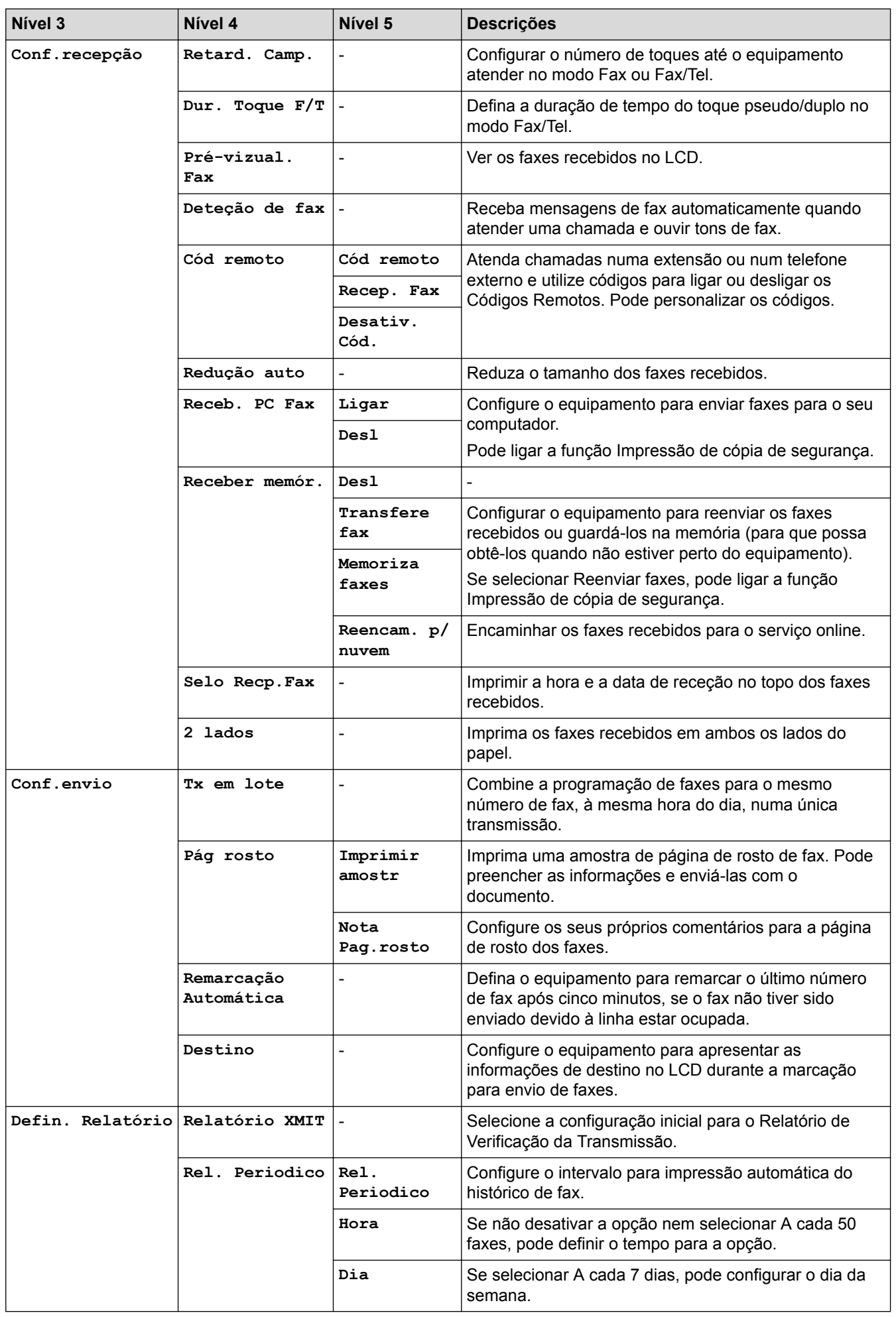

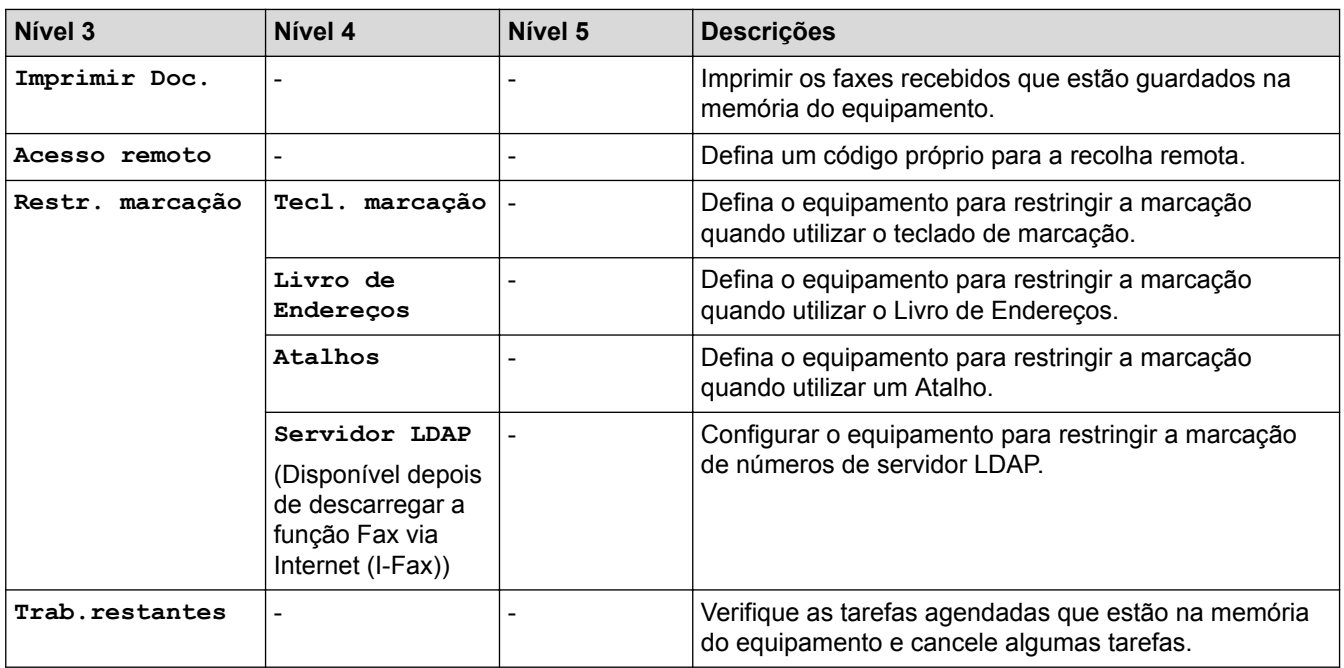

## **[Defin. todas] > [Impressora]**

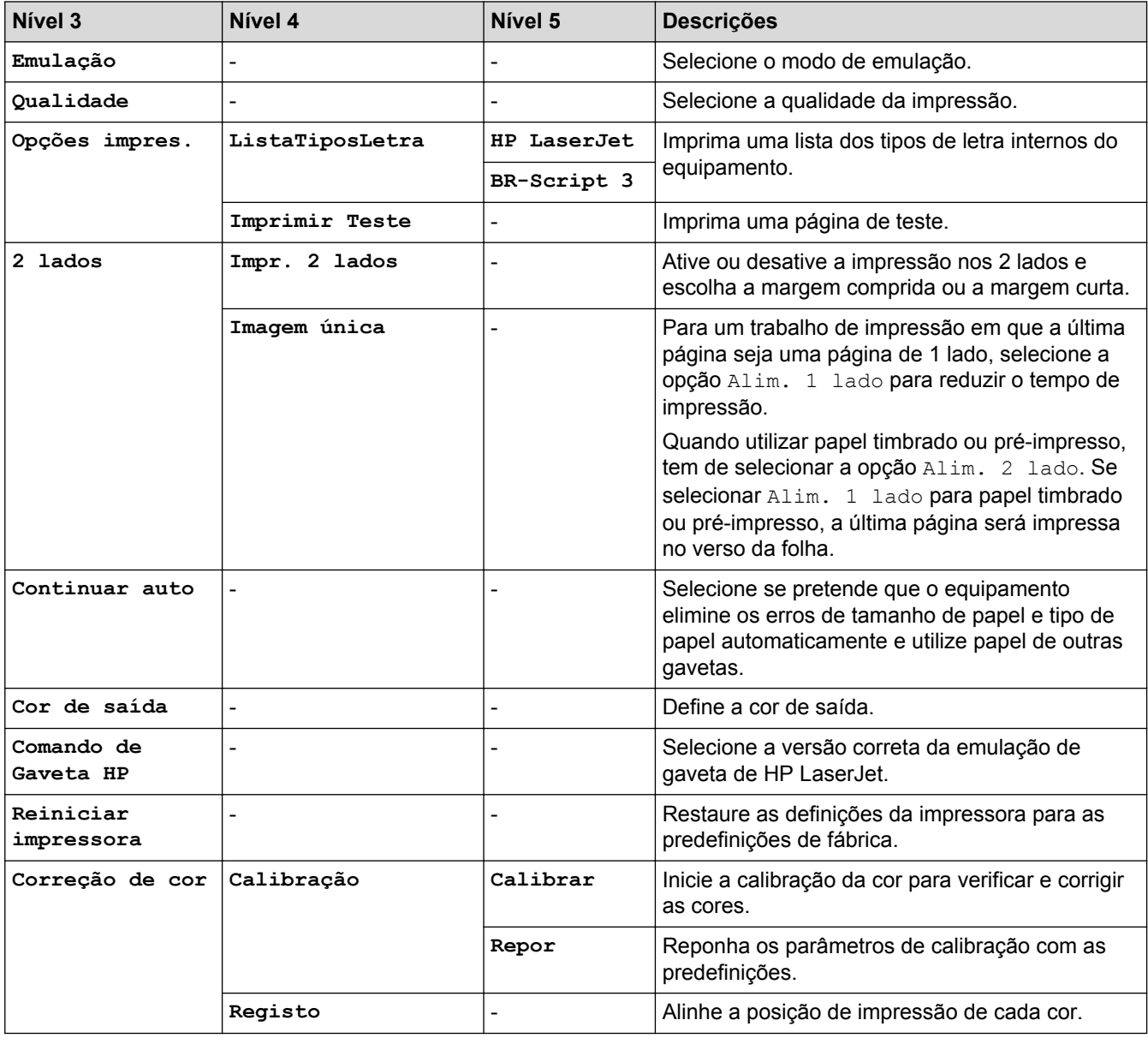

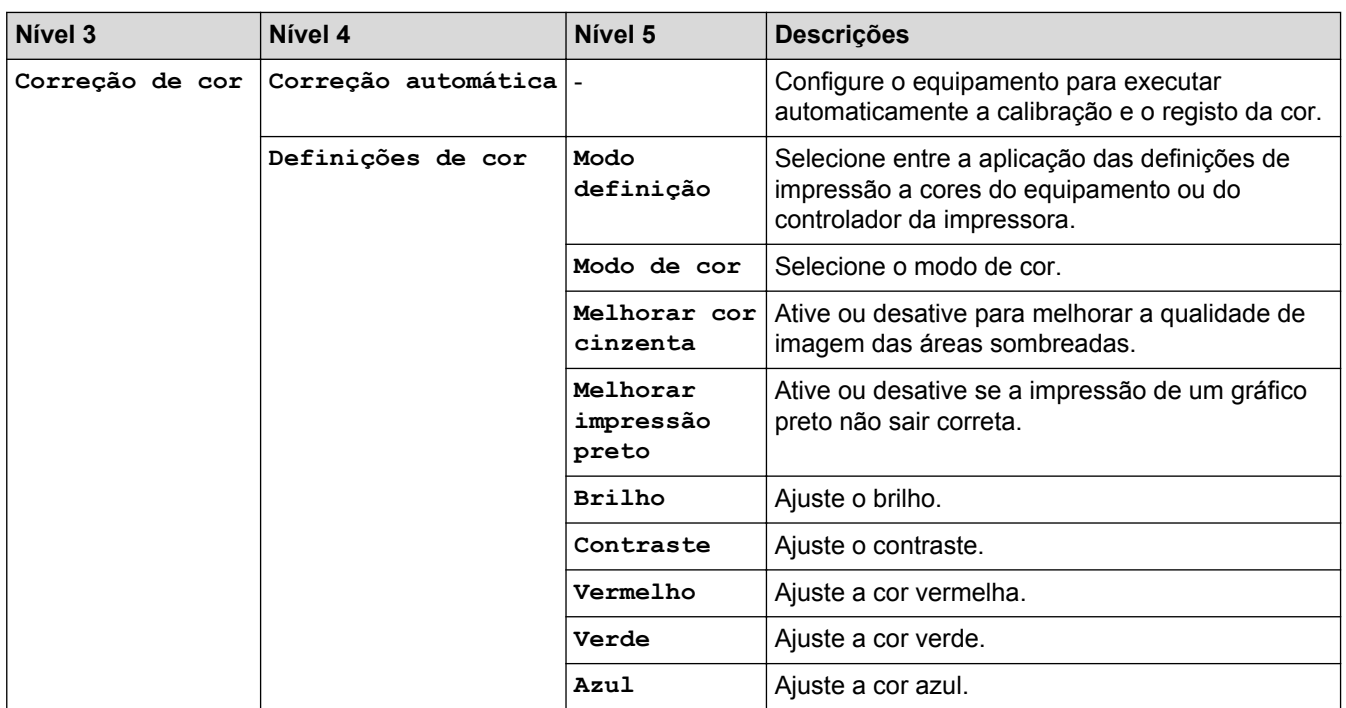

#### **[Defin. todas] > [Rede]**

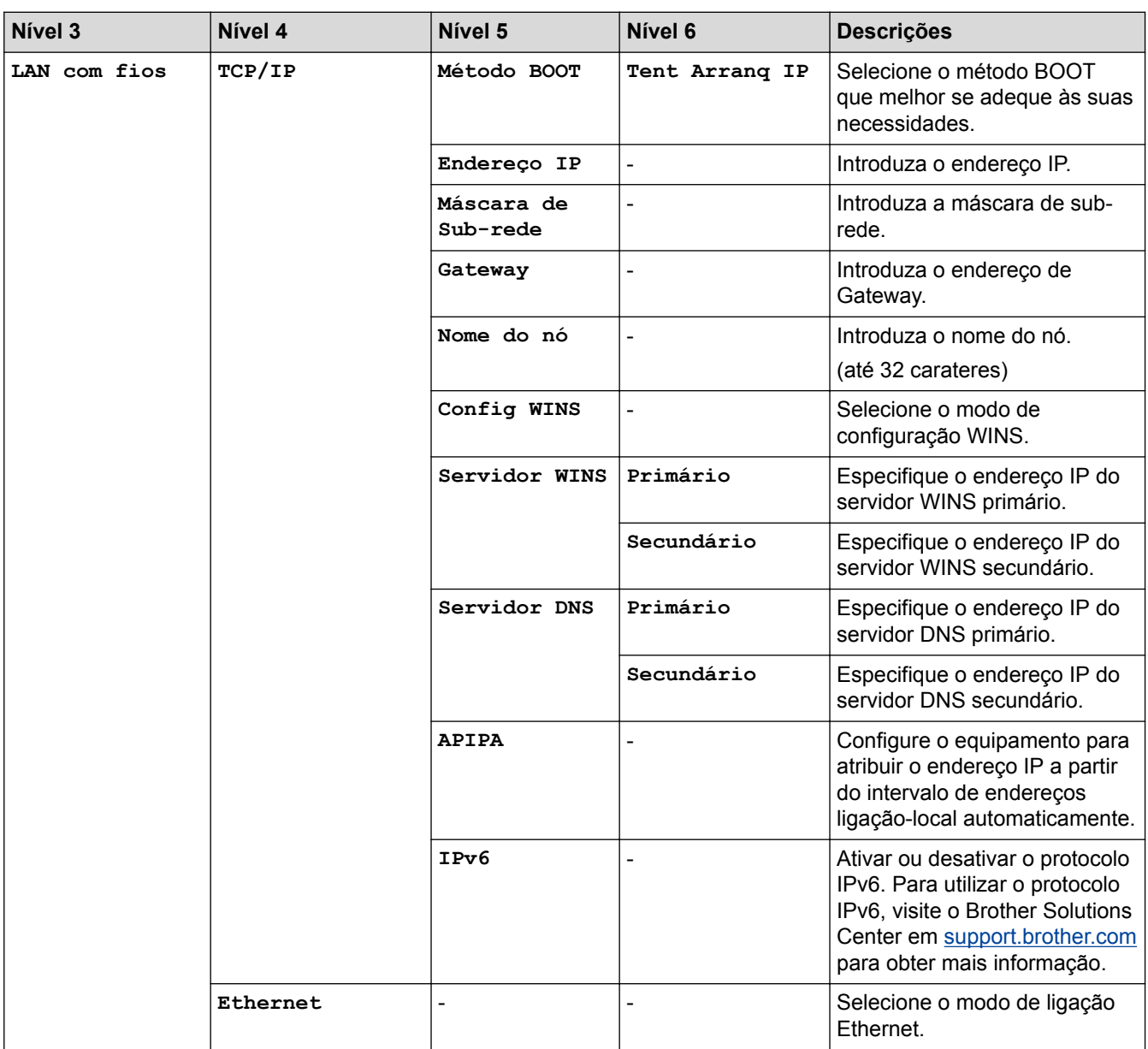

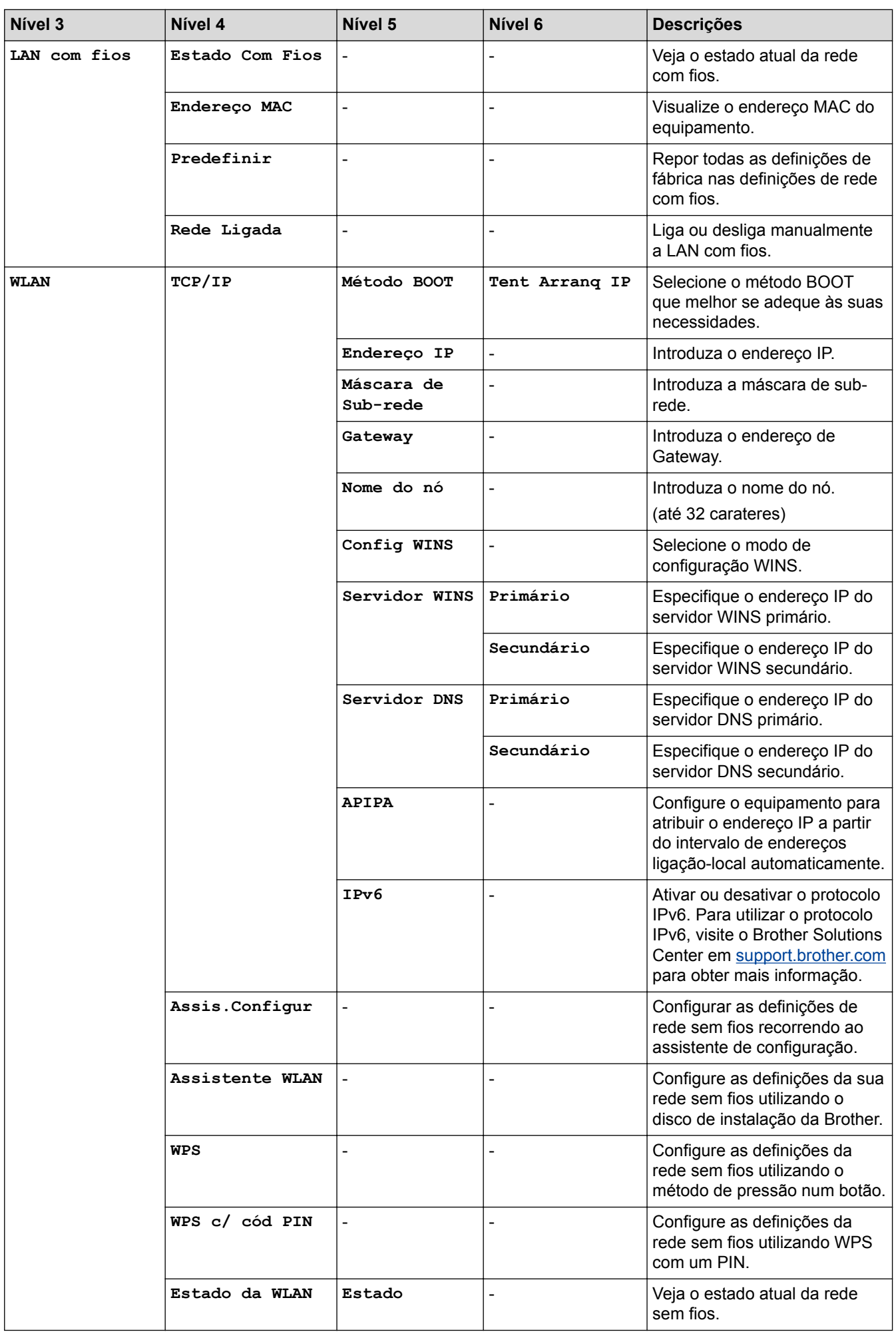

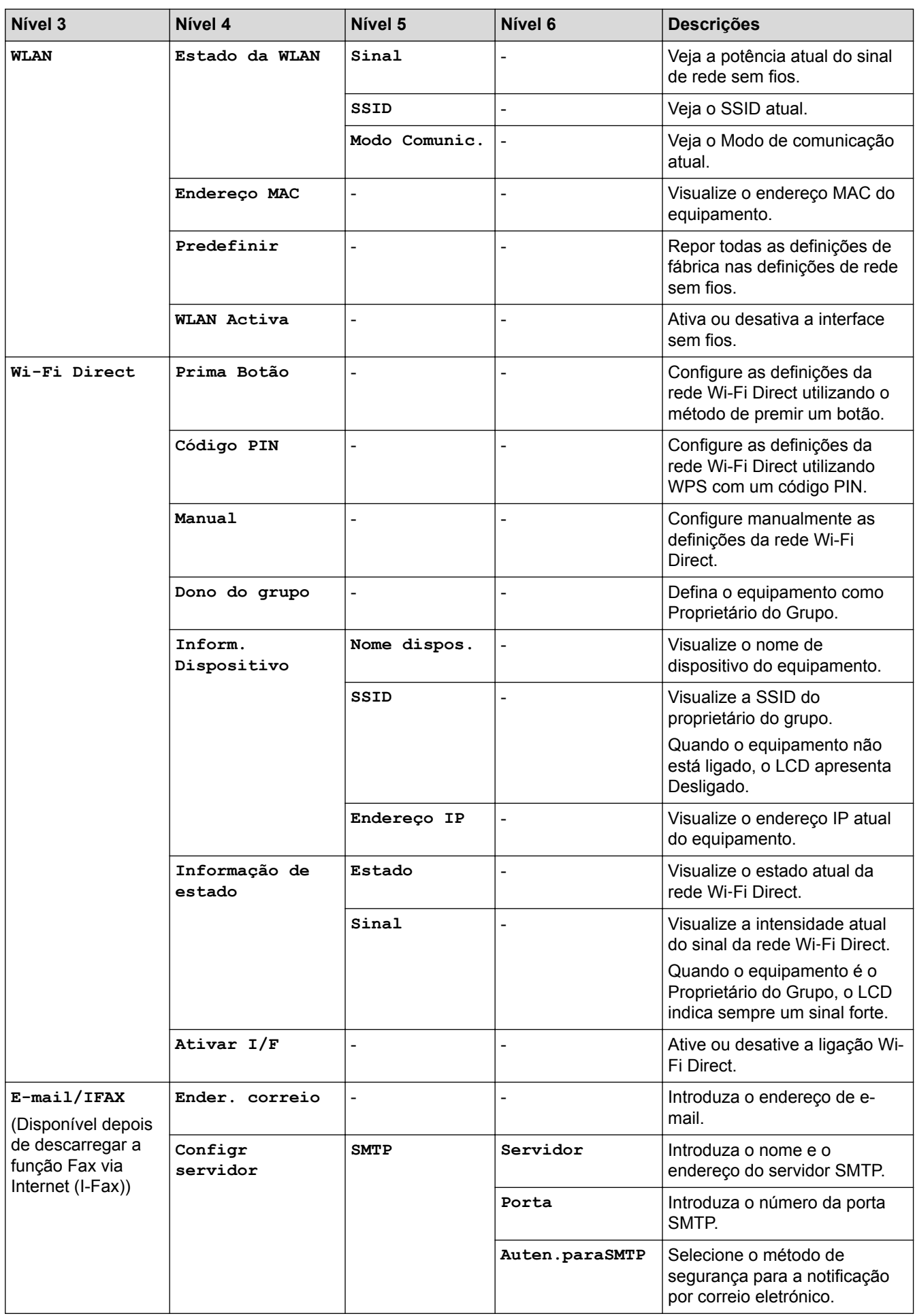

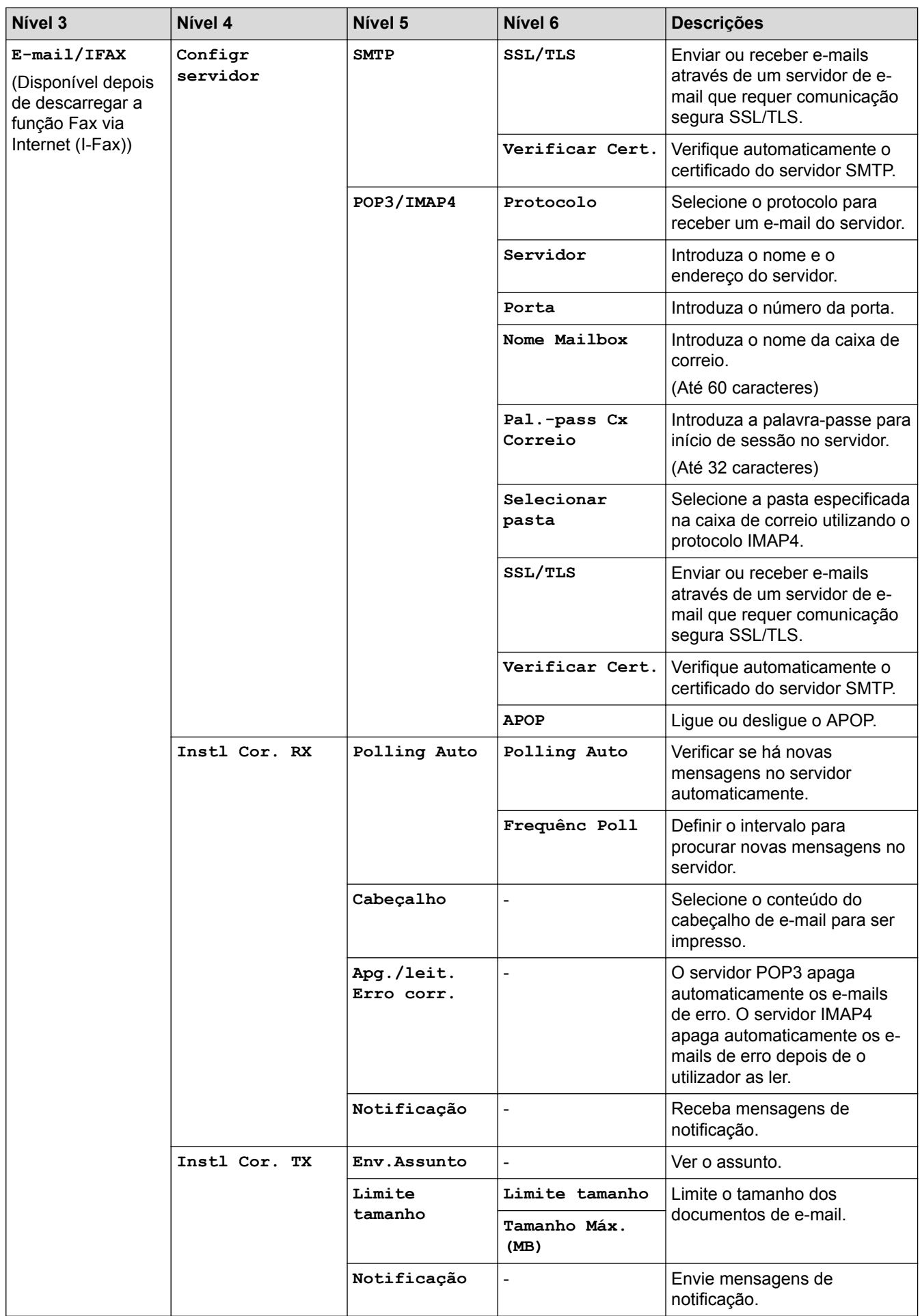

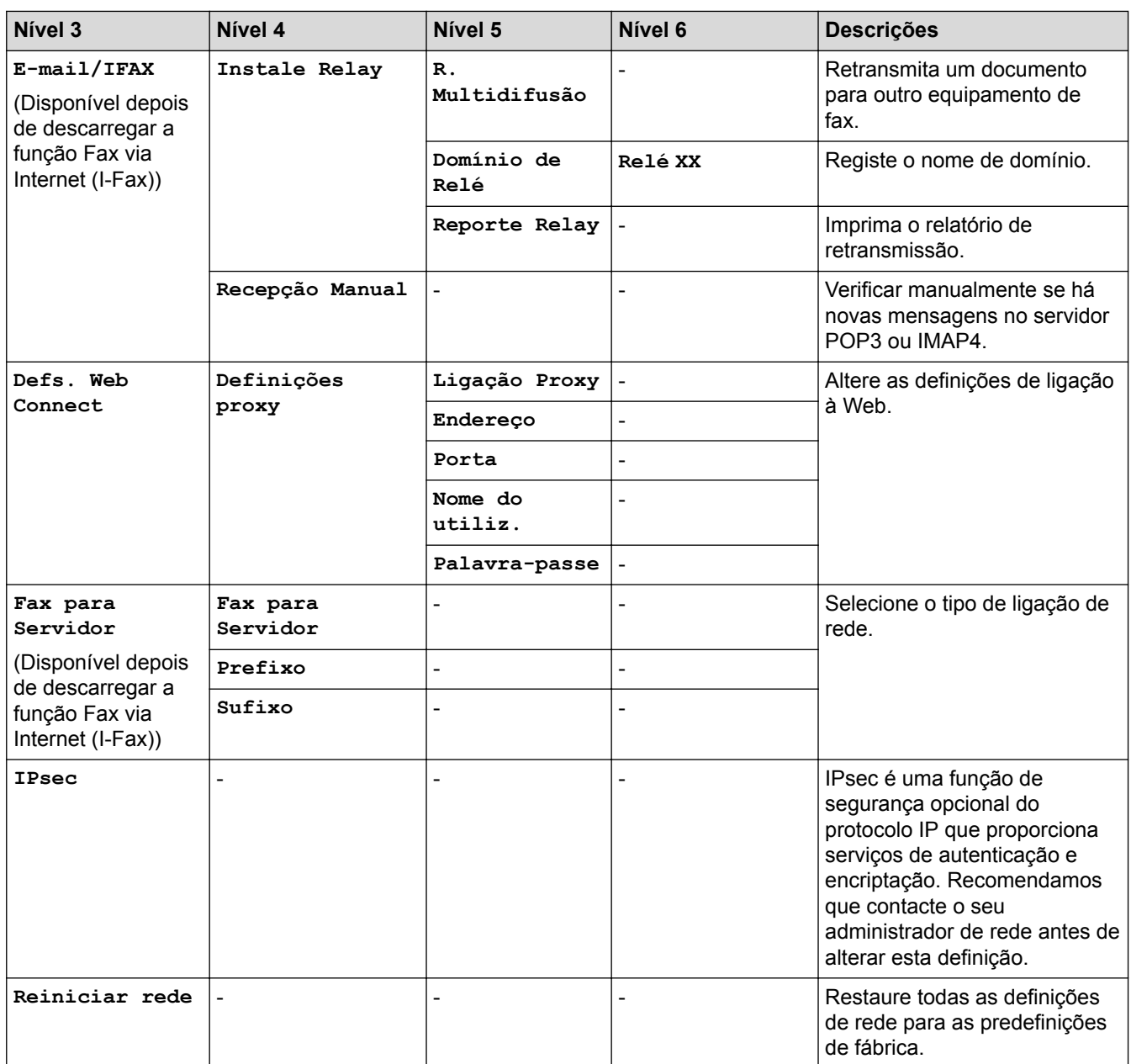

## **[Defin. todas] > [Impr.relat]**

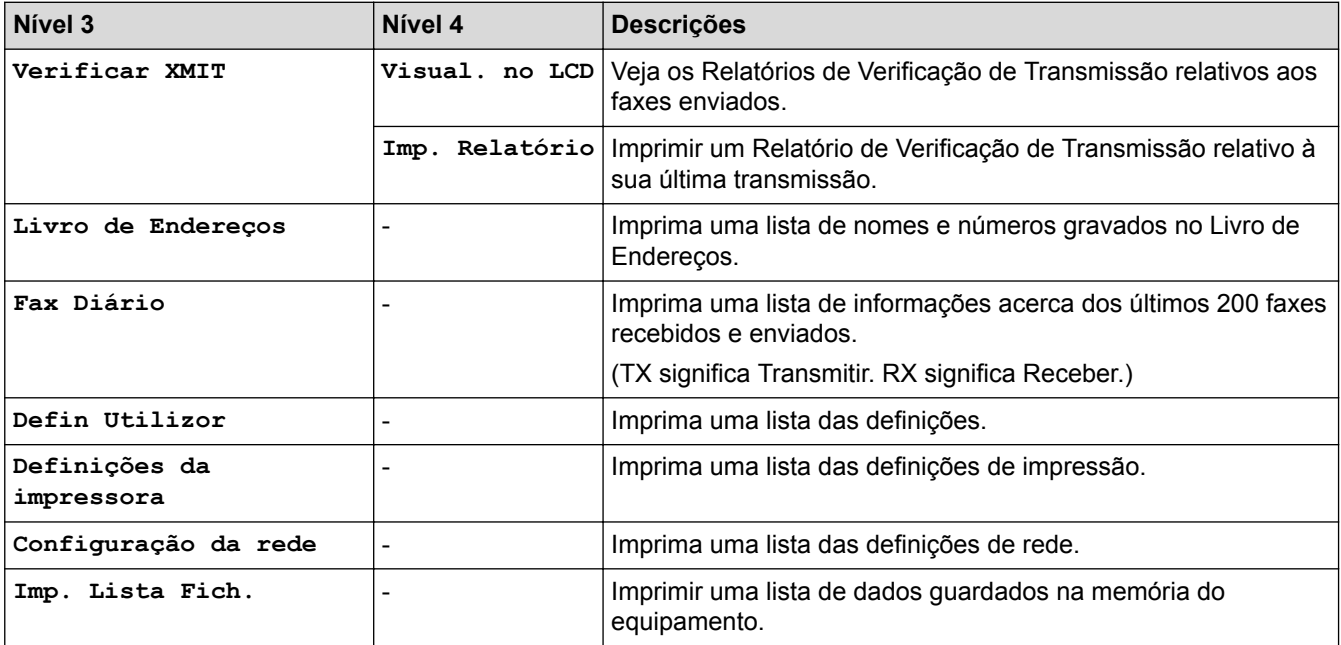

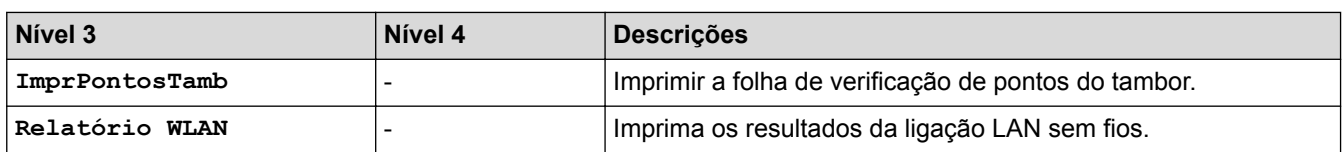

#### **[Defin. todas] > [Info. Equipam.]**

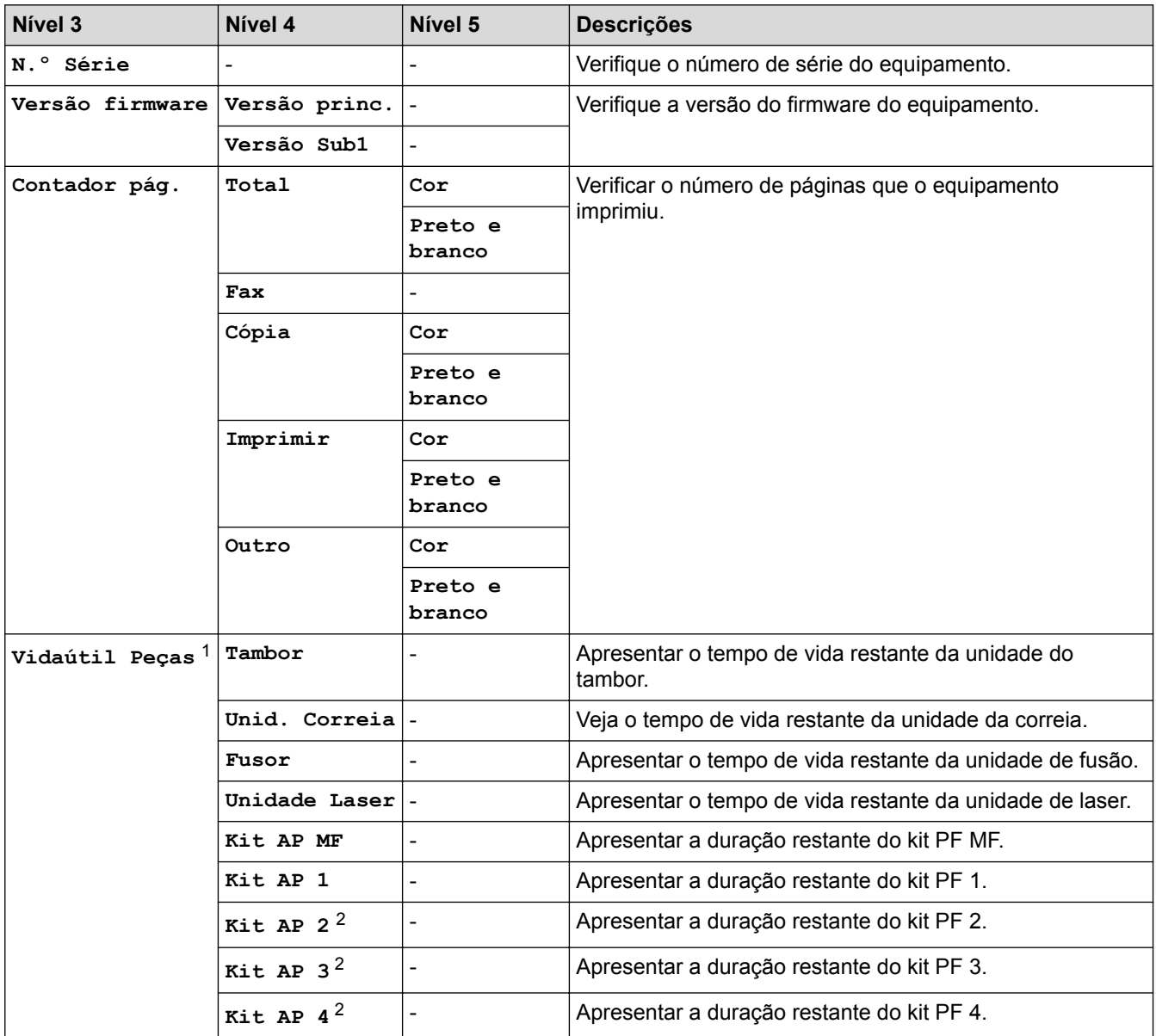

1 A vida útil é aproximada e depende do tipo de utilização.

2 Disponível se existir alguma gaveta opcional instalada.

#### **[Defin. todas] > [Conf.inicial]**

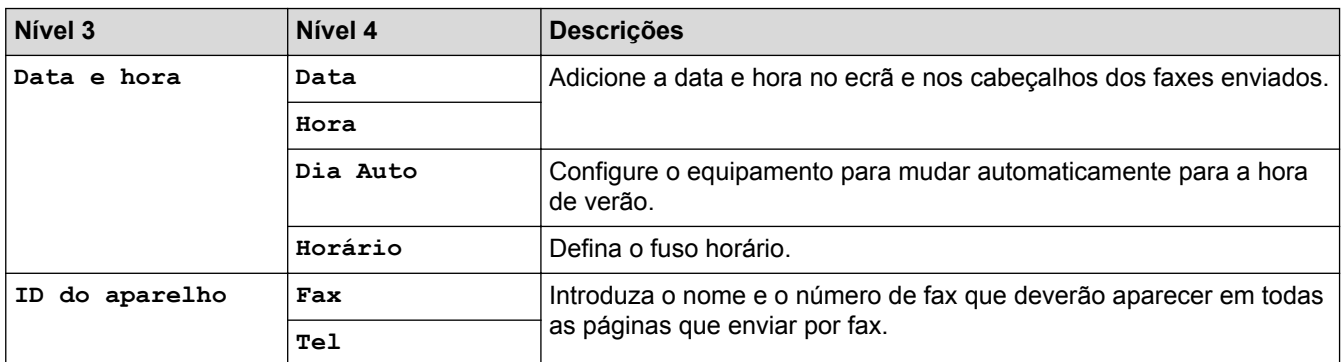

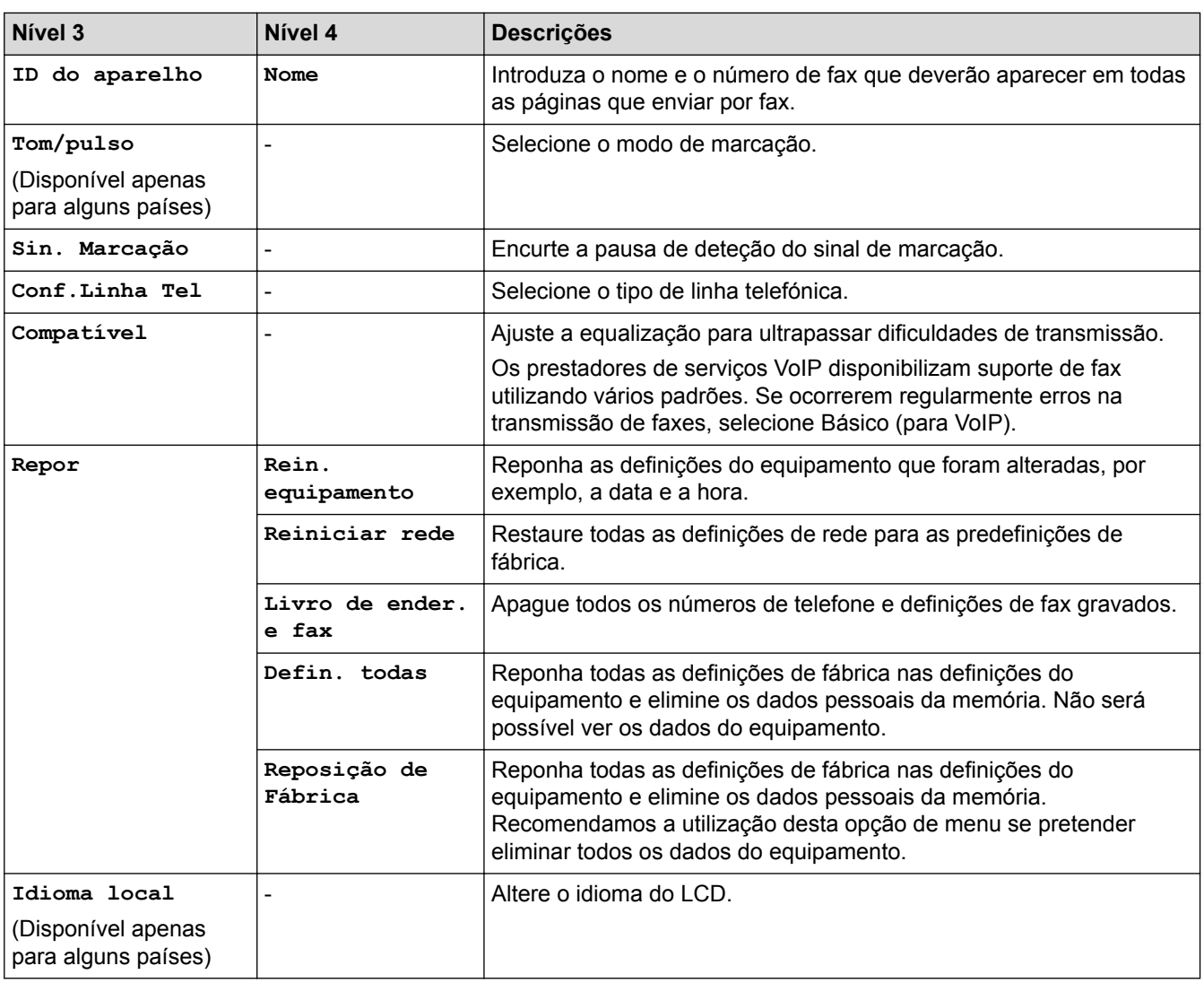

## **Informações relacionadas**

• [Tabelas de definições e funções](#page-685-0)

✔

<span id="page-697-0"></span> [Página inicial](#page-1-0) > [Definições do equipamento](#page-659-0) > [Alterar as definições do equipamento a partir do painel de](#page-660-0) [controlo](#page-660-0) > [Tabelas de definições e funções](#page-685-0) > Tabelas de definições (DCP-L8410CDW)

## **Tabelas de definições (DCP-L8410CDW)**

**Modelos Relacionados**: DCP-L8410CDW

## **[Definiç.]**

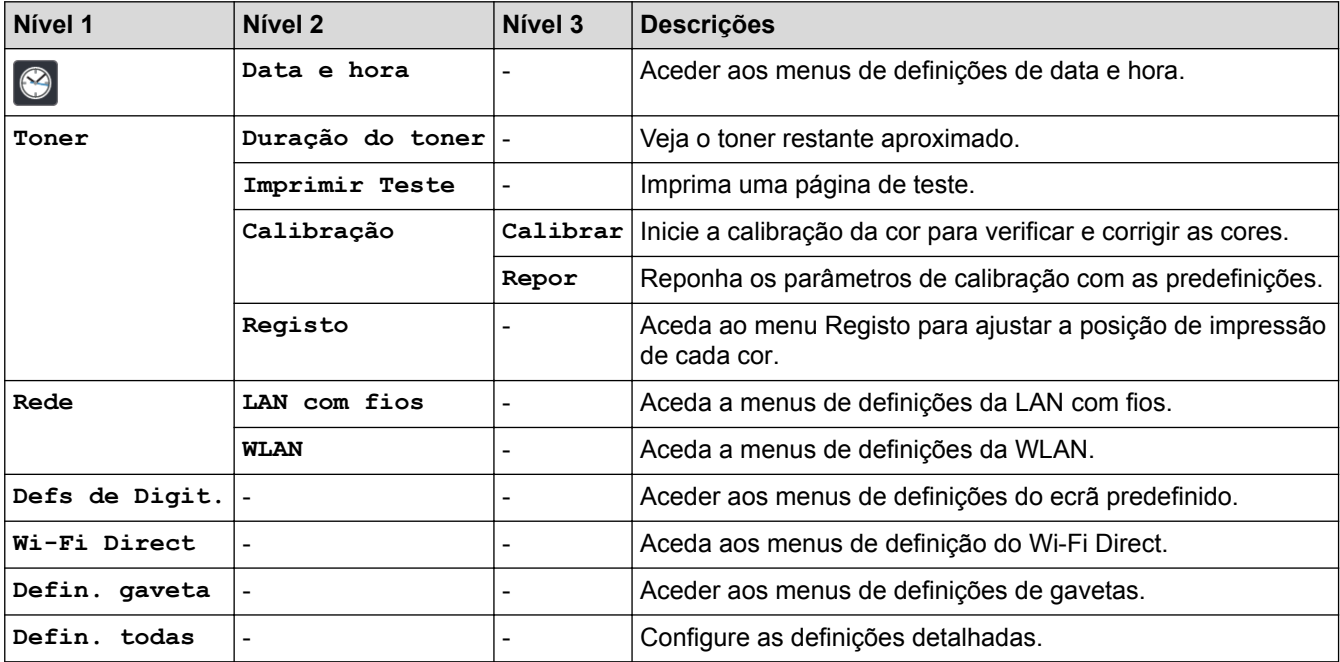

#### **[Defin. todas] > [Config.geral]**

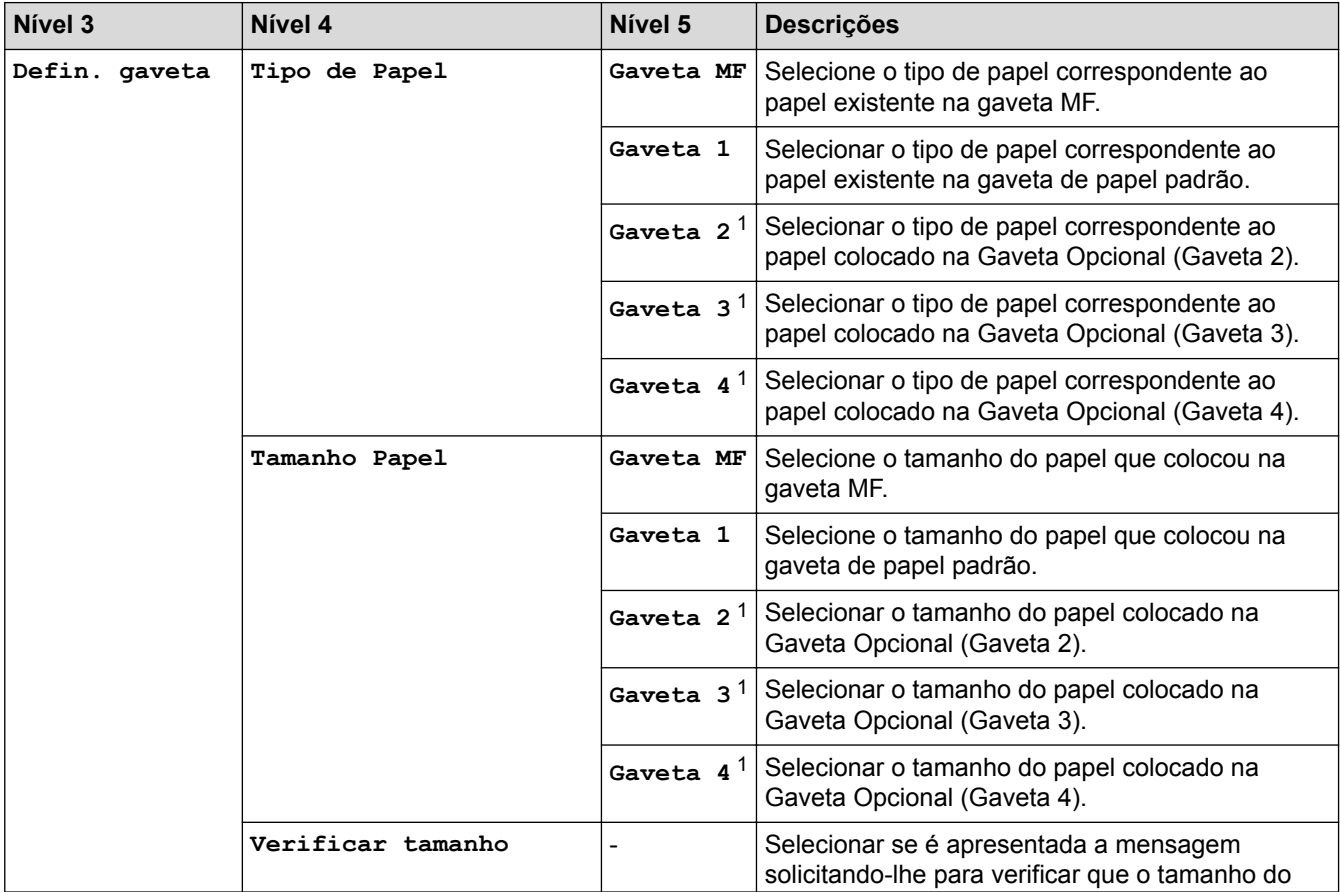

<span id="page-698-0"></span>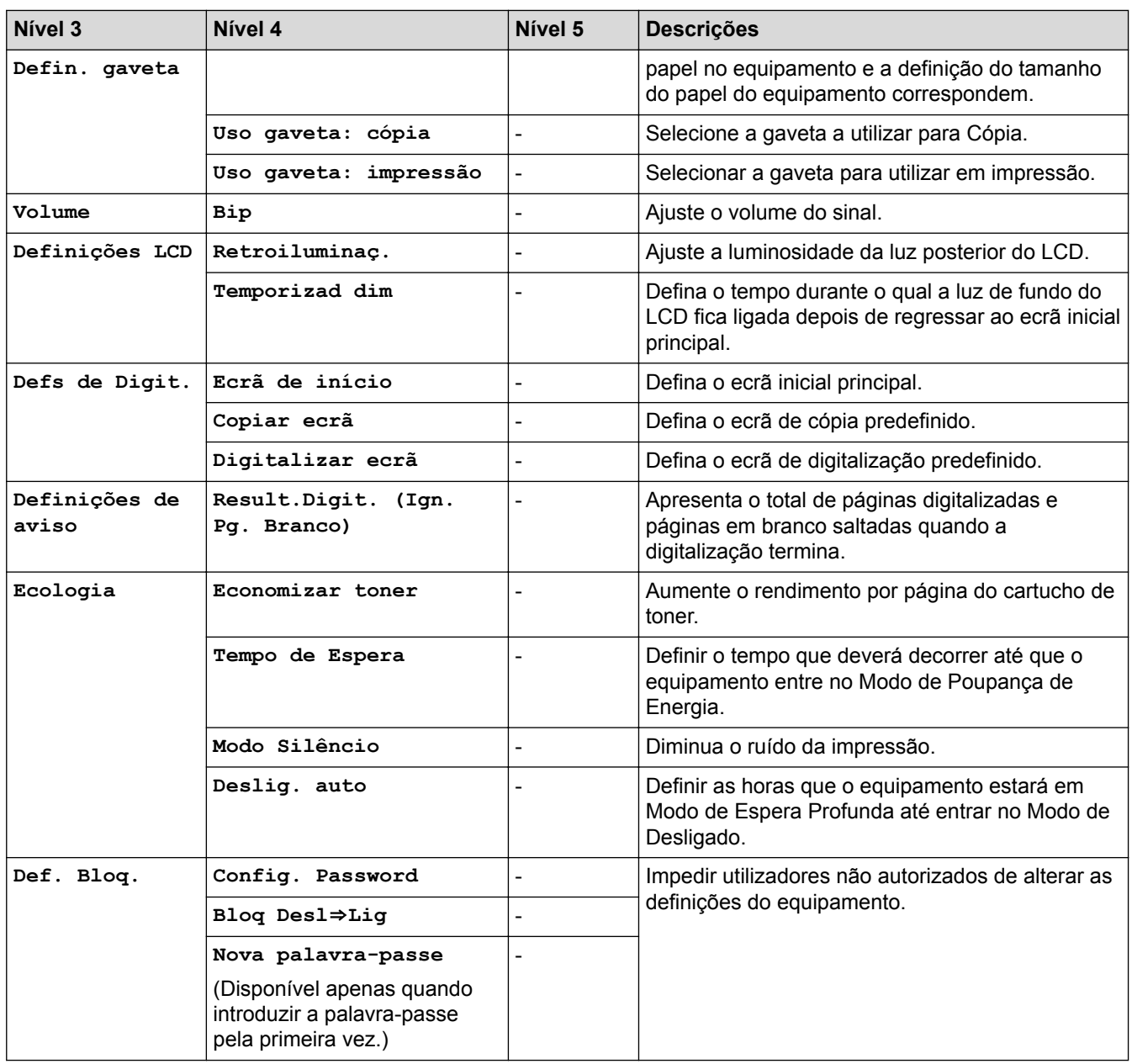

1 Disponível se existir alguma gaveta opcional instalada.

#### **[Defin. todas] > [Definições de atalhos]**

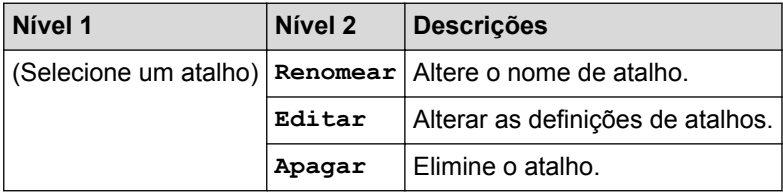

## **[Defin. todas] > [Impressora]**

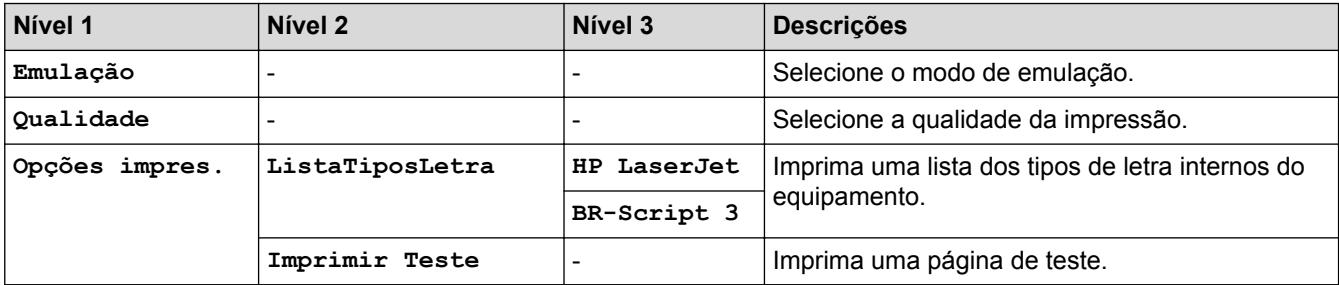

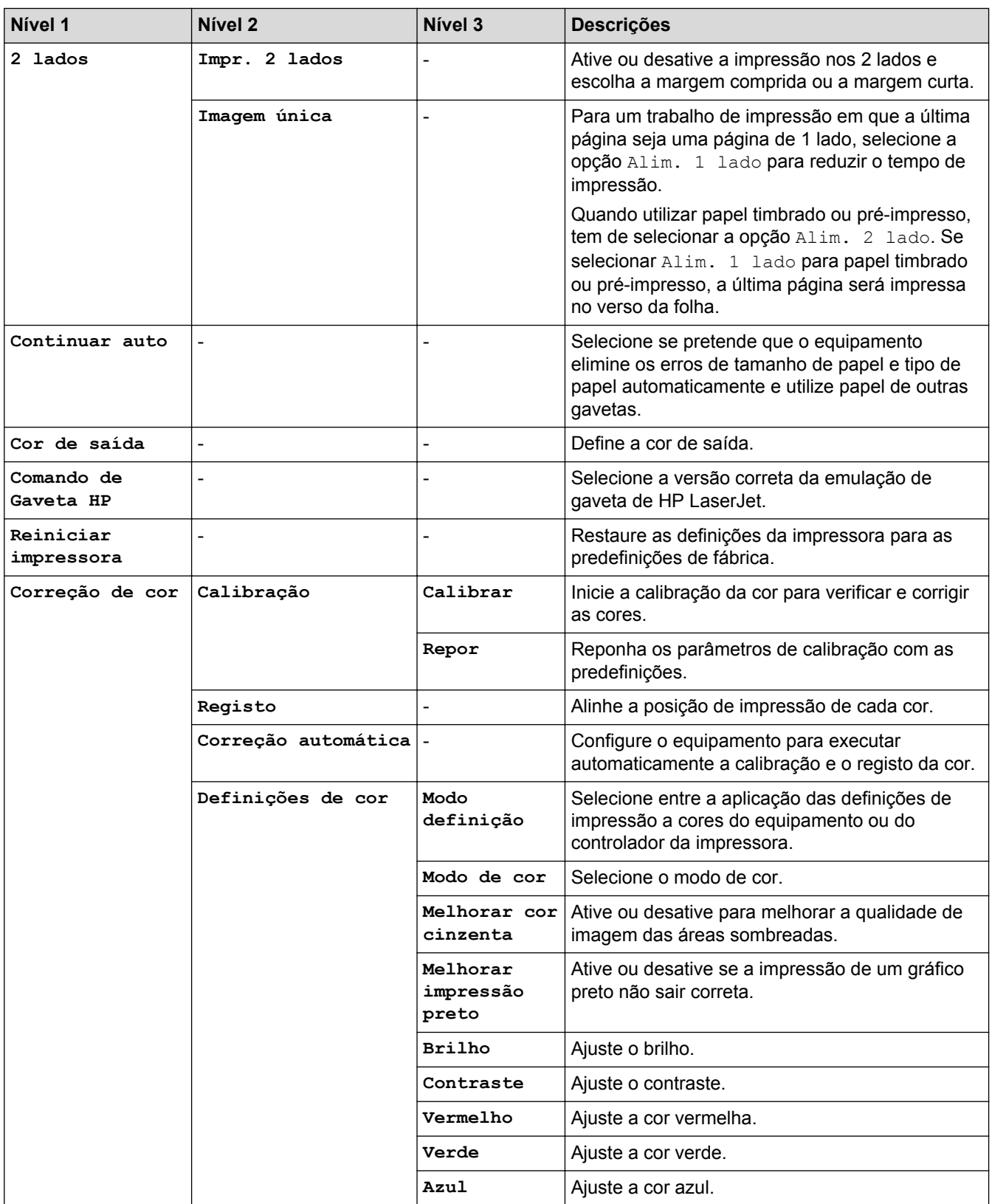

#### **[Defin. todas] > [Rede]**

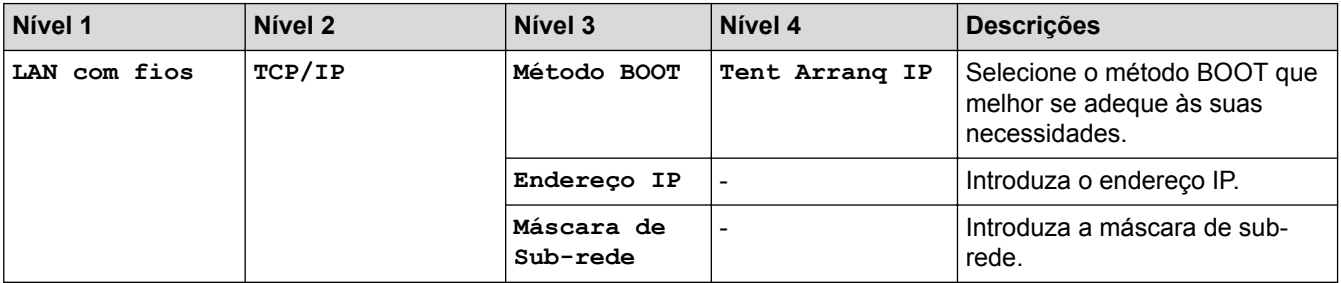

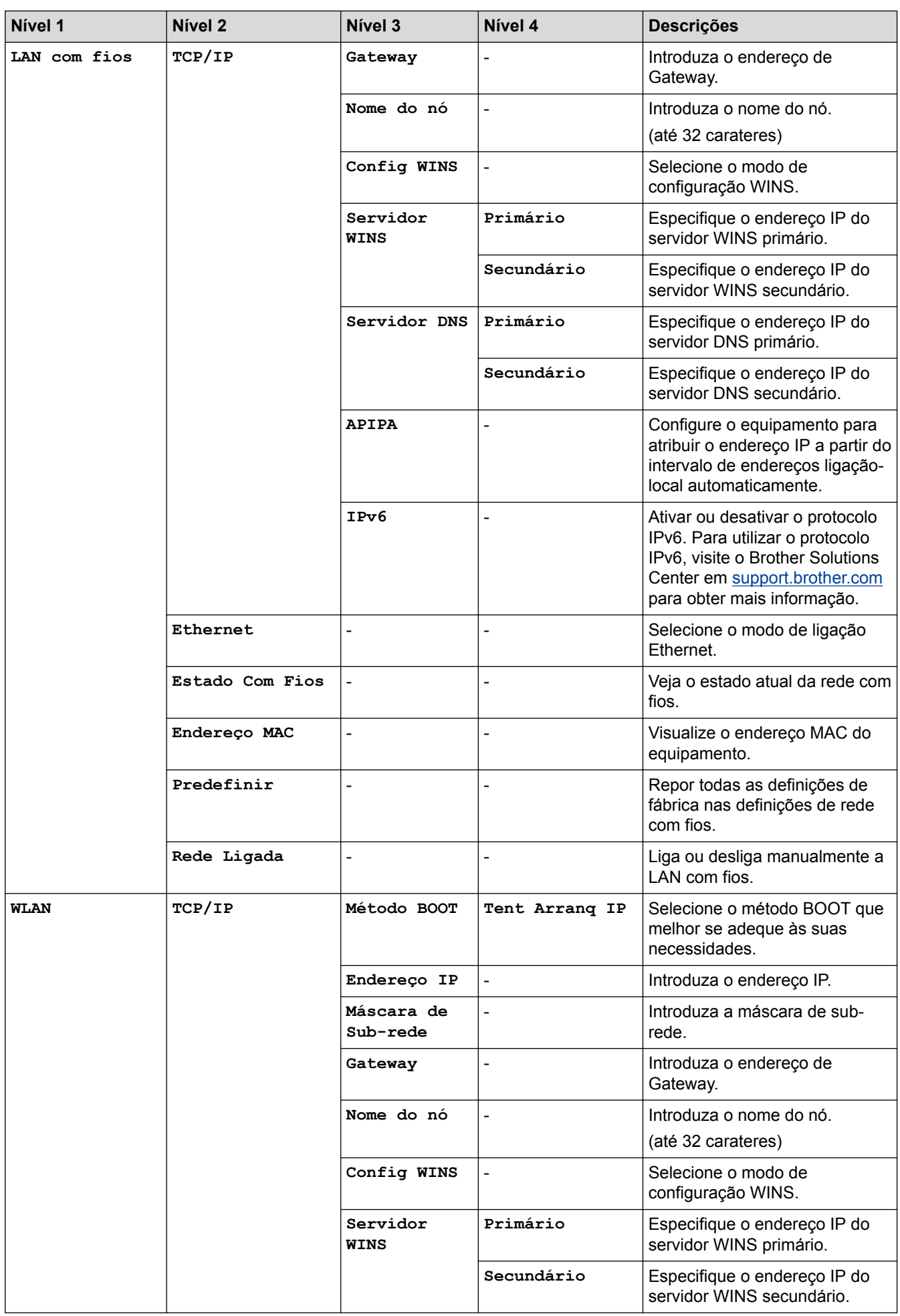

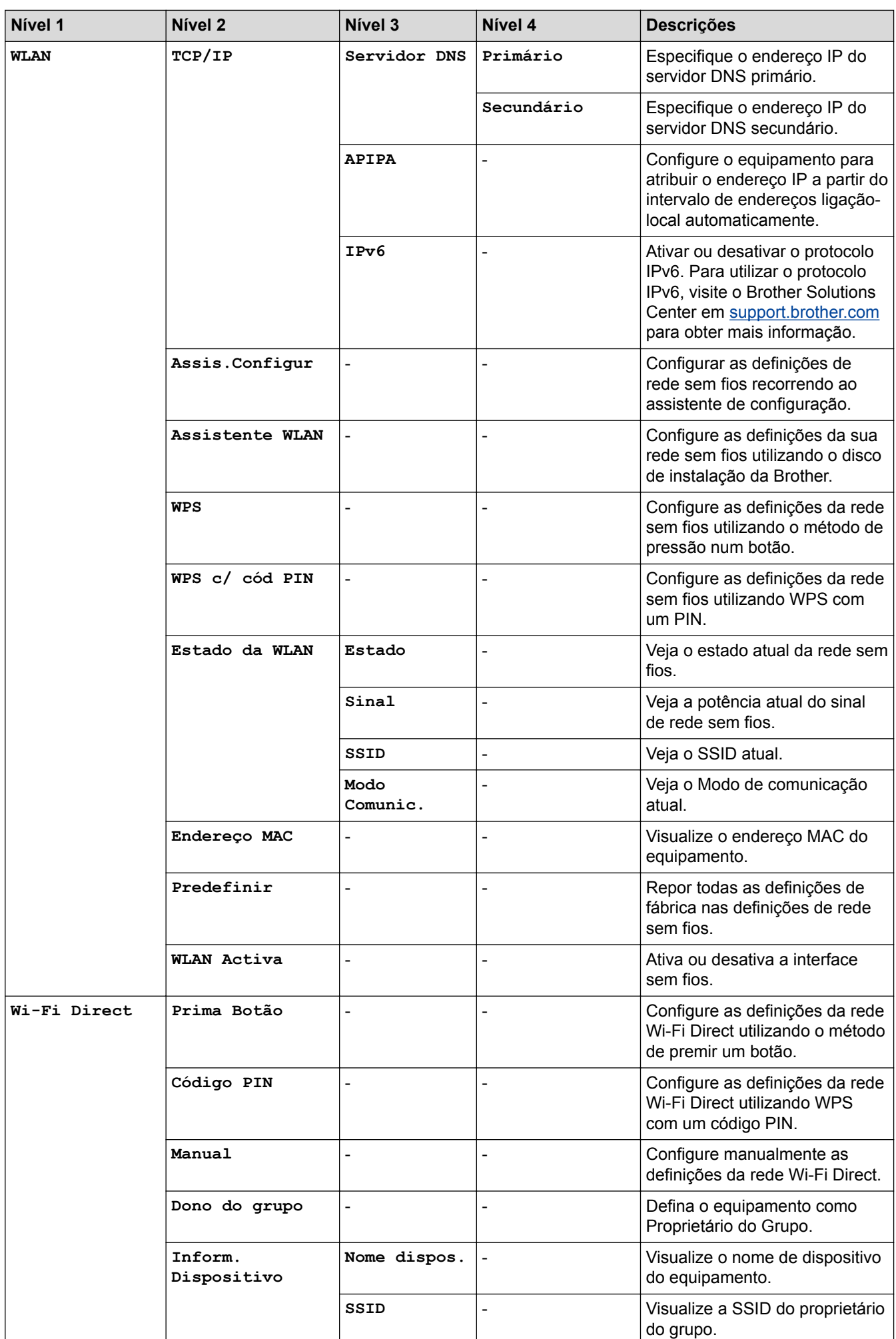

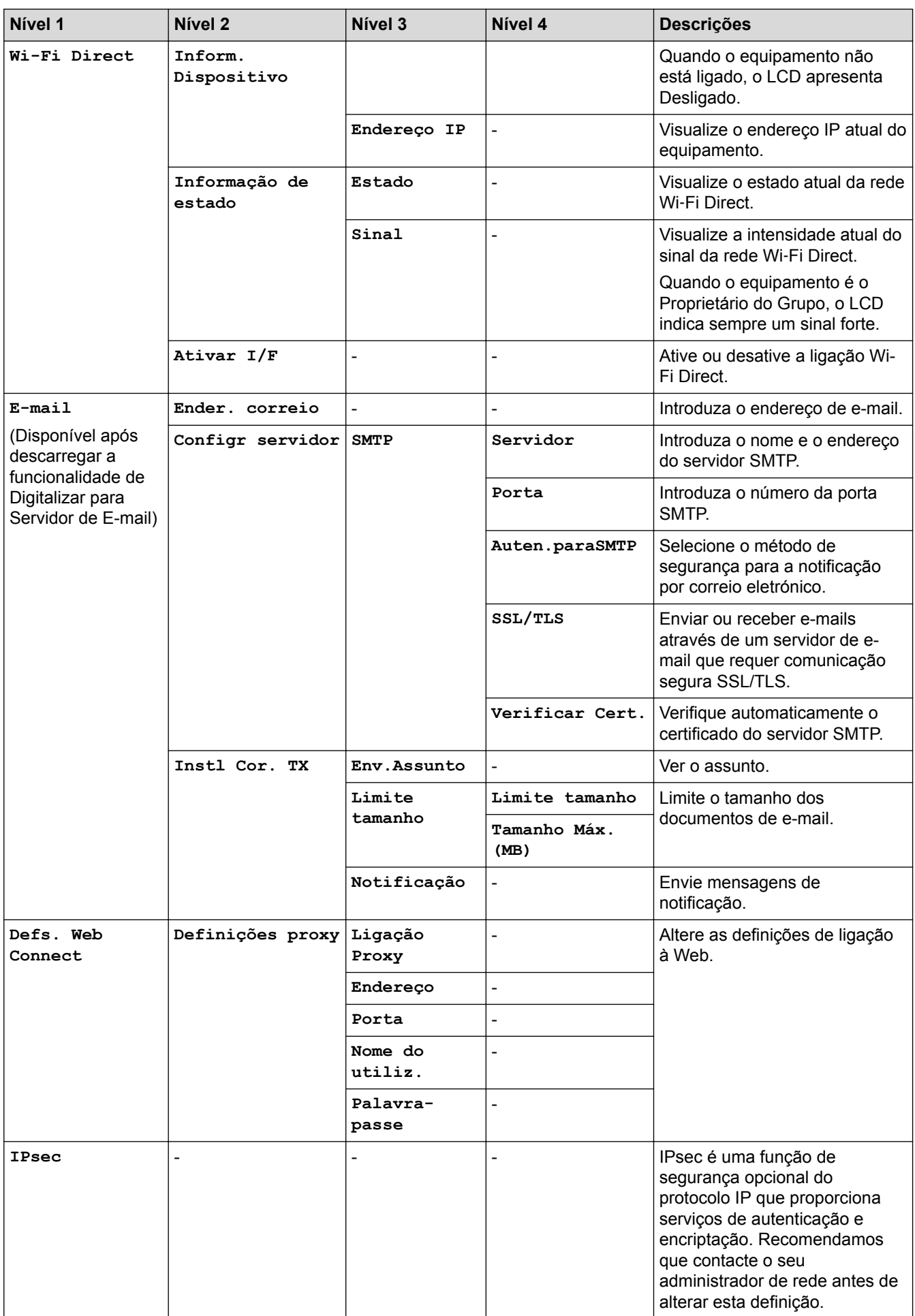

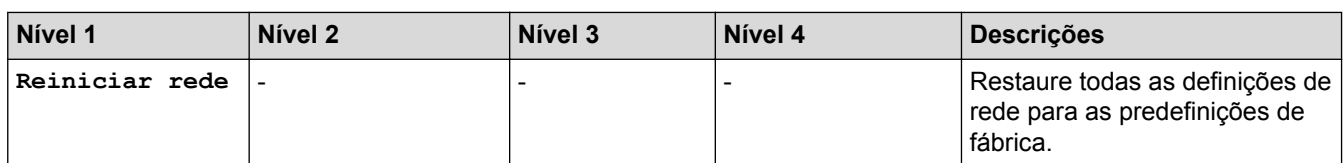

#### **[Defin. todas] > [Impr.relat]**

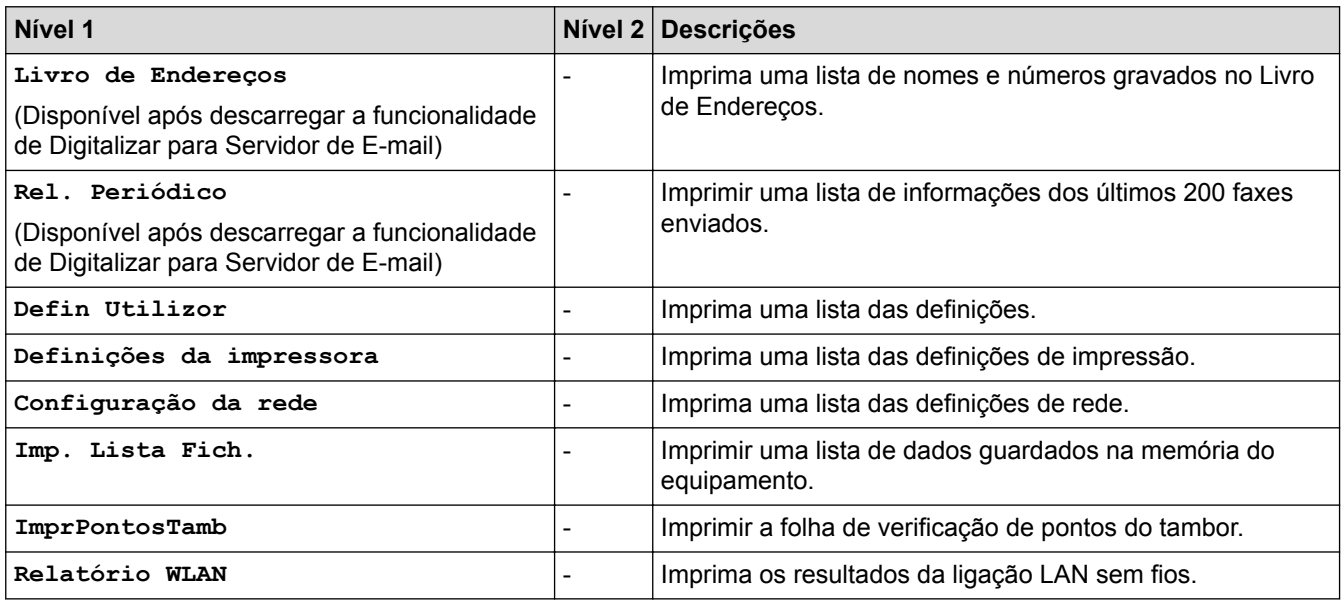

## **[Defin. todas] > [Info. Equipam.]**

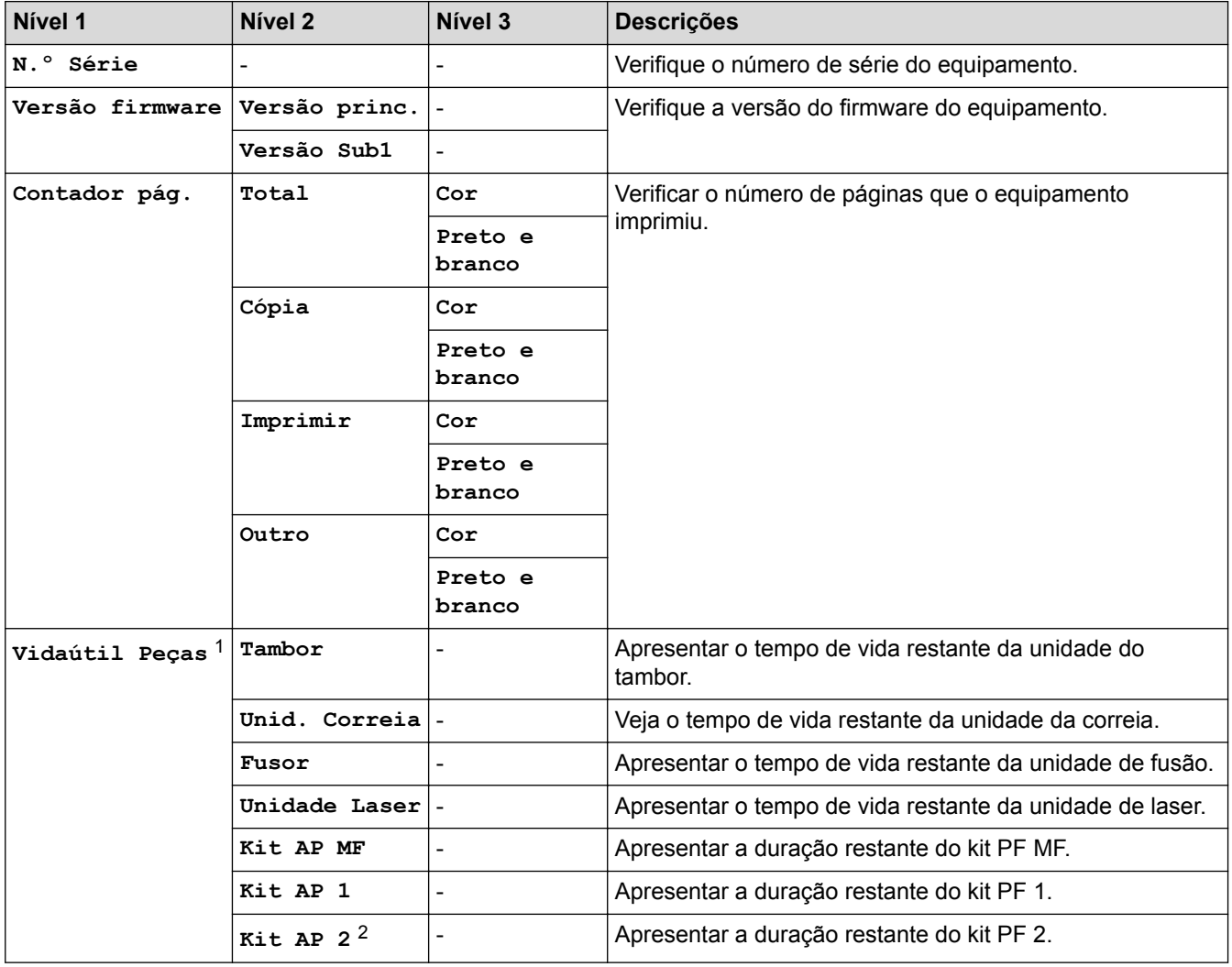

<span id="page-704-0"></span>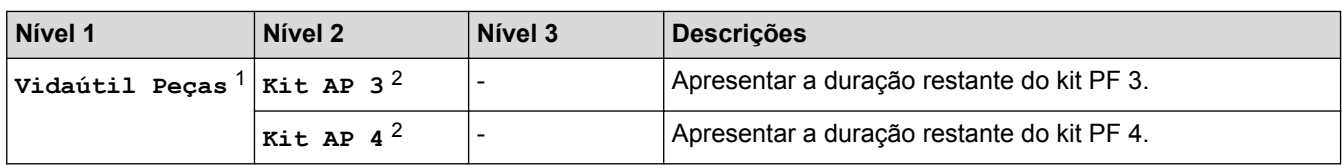

1 A vida útil é aproximada e depende do tipo de utilização.

2 Disponível se existir alguma gaveta opcional instalada.

#### **[Defin. todas] > [Conf.inicial]**

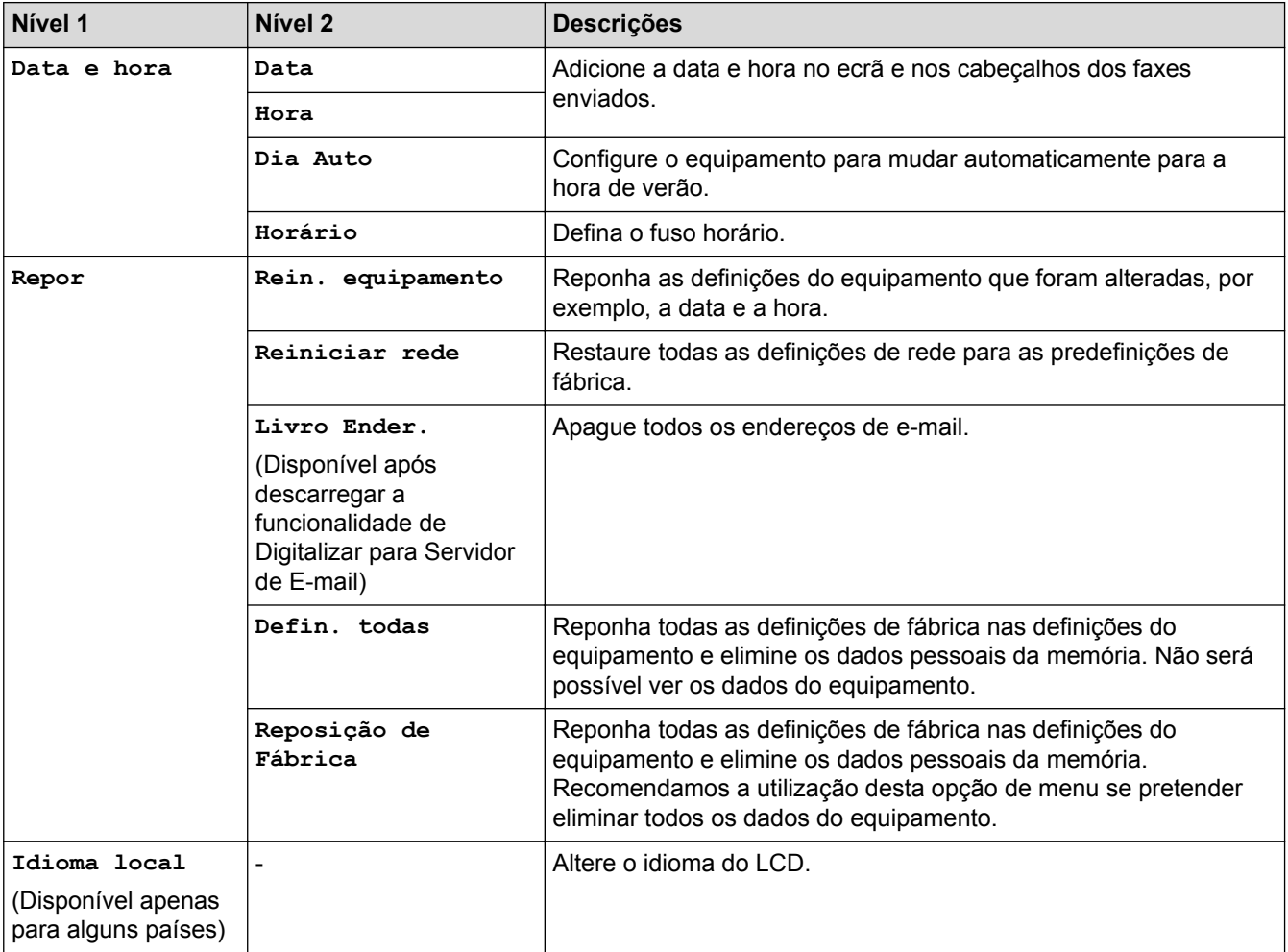

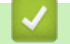

## **Informações relacionadas**

• [Tabelas de definições e funções](#page-685-0)

<span id="page-705-0"></span> [Página inicial](#page-1-0) > [Definições do equipamento](#page-659-0) > [Alterar as definições do equipamento a partir do painel de](#page-660-0) [controlo](#page-660-0) > [Tabelas de definições e funções](#page-685-0) > Tabelas de definições (MFC-L8900CDW/MFC-L9570CDW)

## **Tabelas de definições (MFC-L8900CDW/MFC-L9570CDW)**

#### **Modelos Relacionados**: MFC-L8900CDW/MFC-L9570CDW

#### **[Defin. todas] > [Config.geral]**

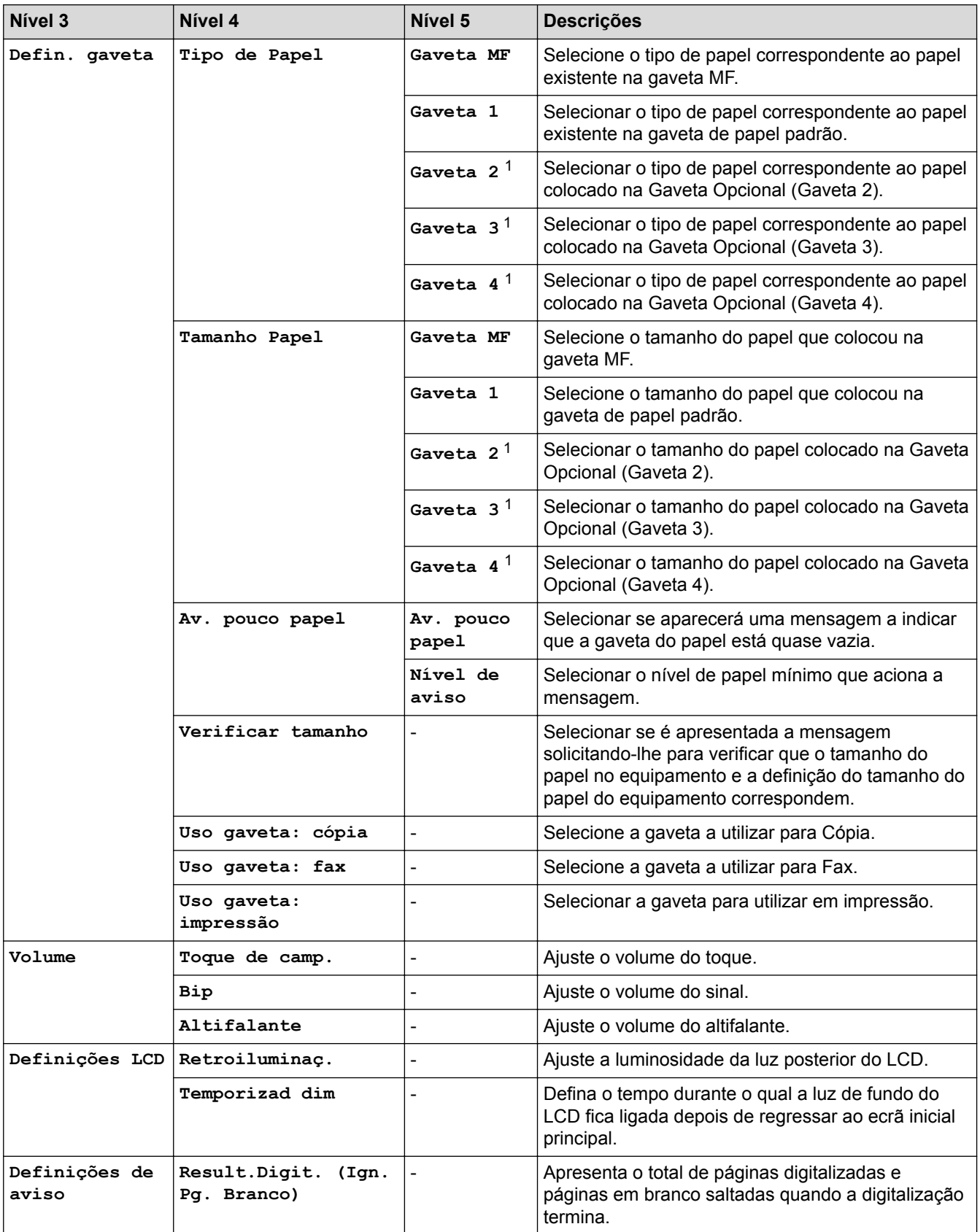

<span id="page-706-0"></span>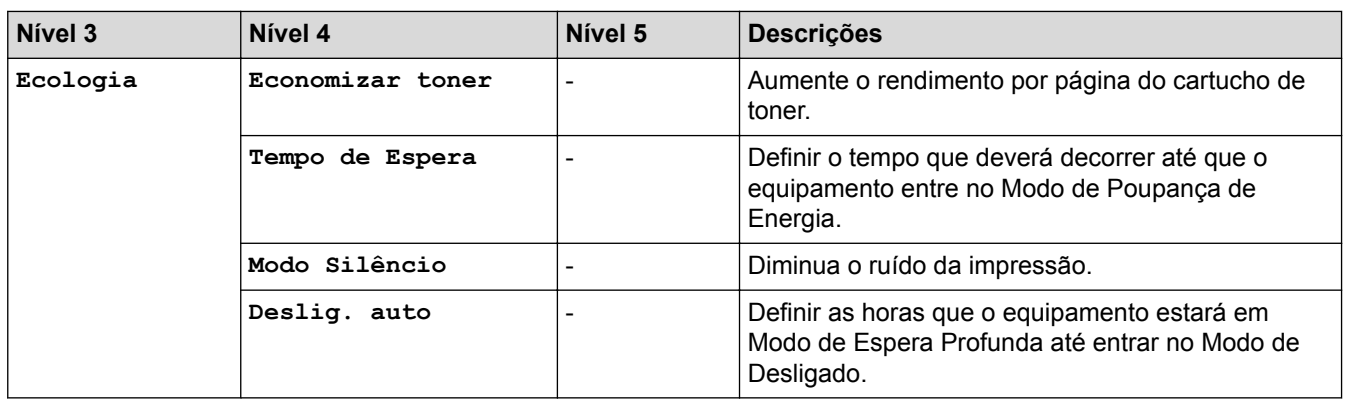

1 Disponível se existir alguma gaveta opcional instalada.

#### **[Defin. todas] > [Definições de atalhos]**

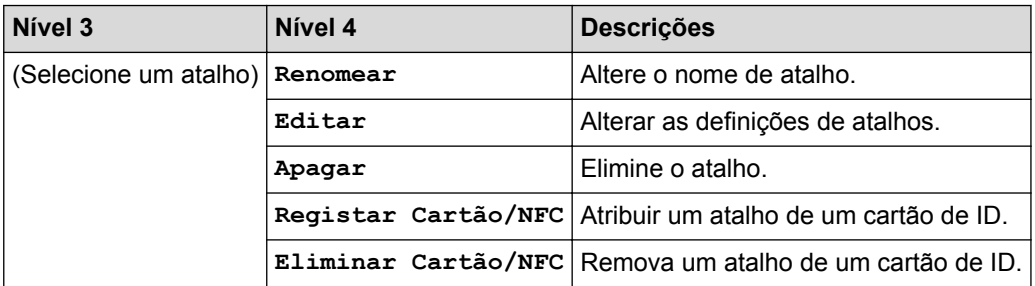

#### **[Defin. todas] > [Fax]**

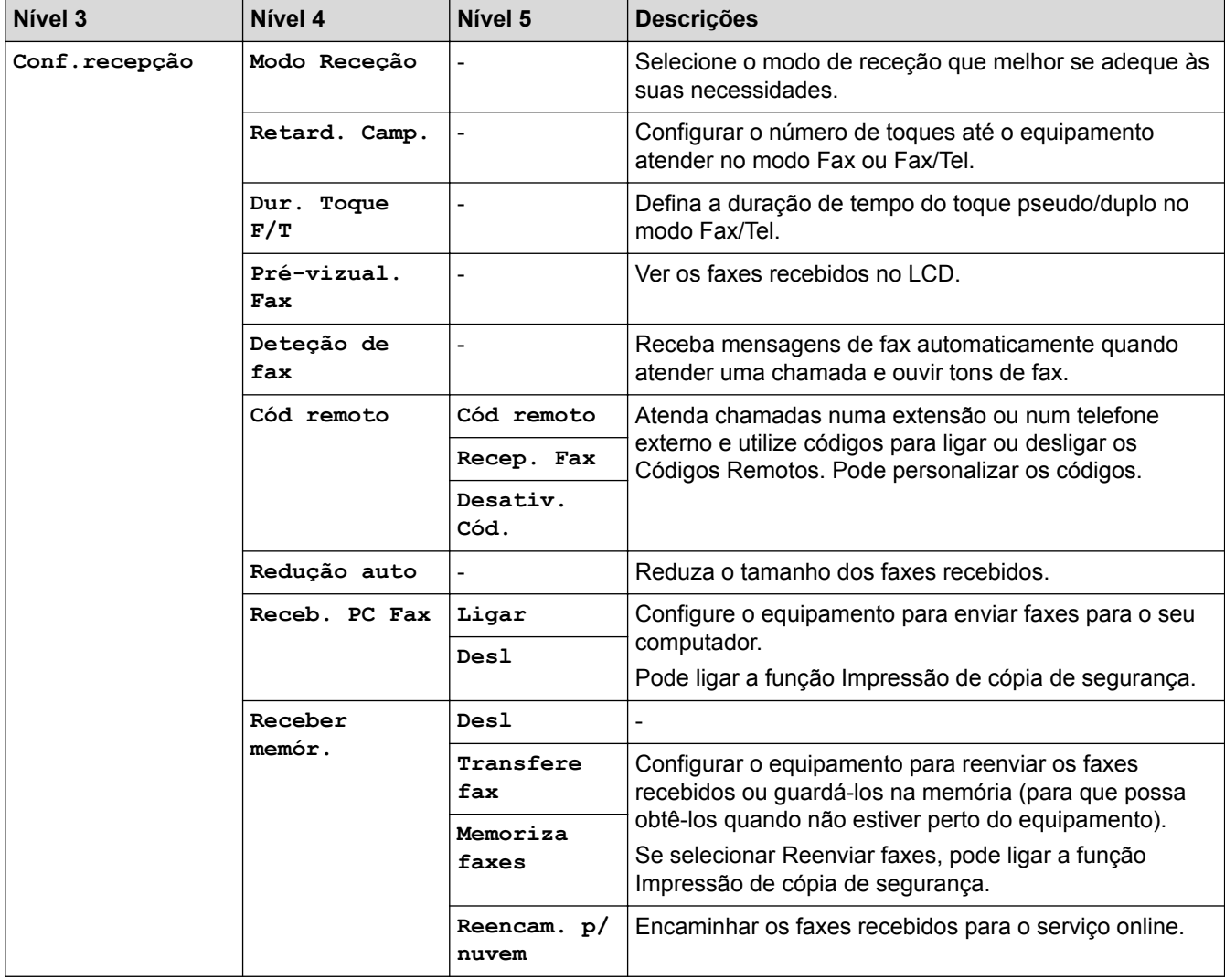

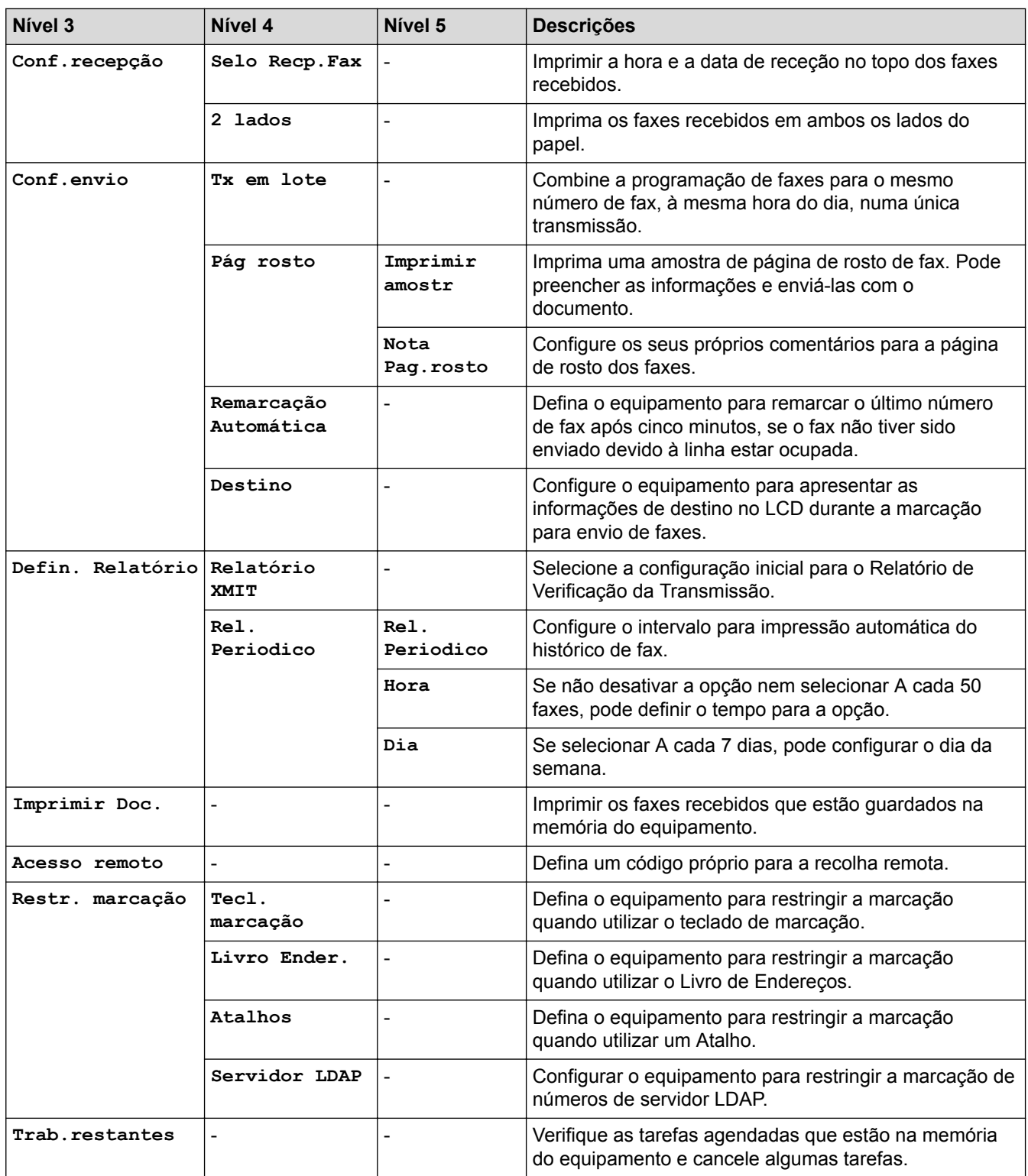

## **[Defin. todas] > [Impressora]**

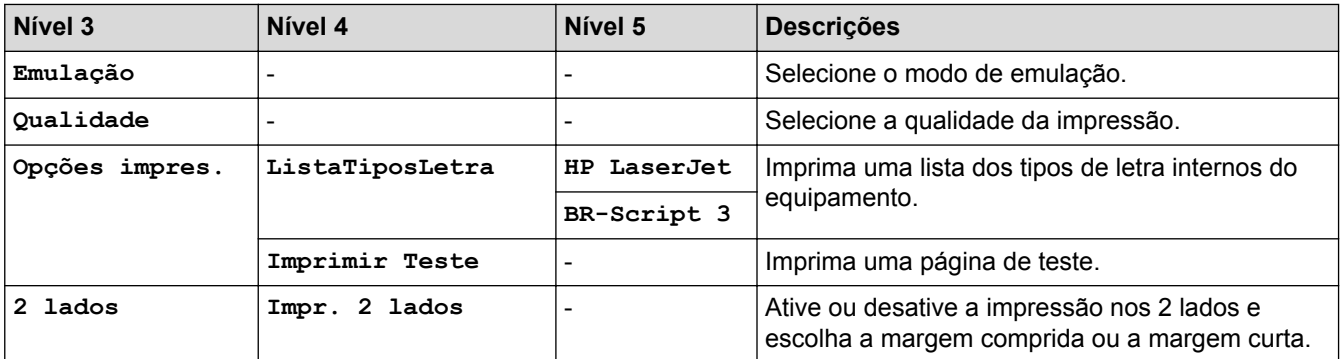

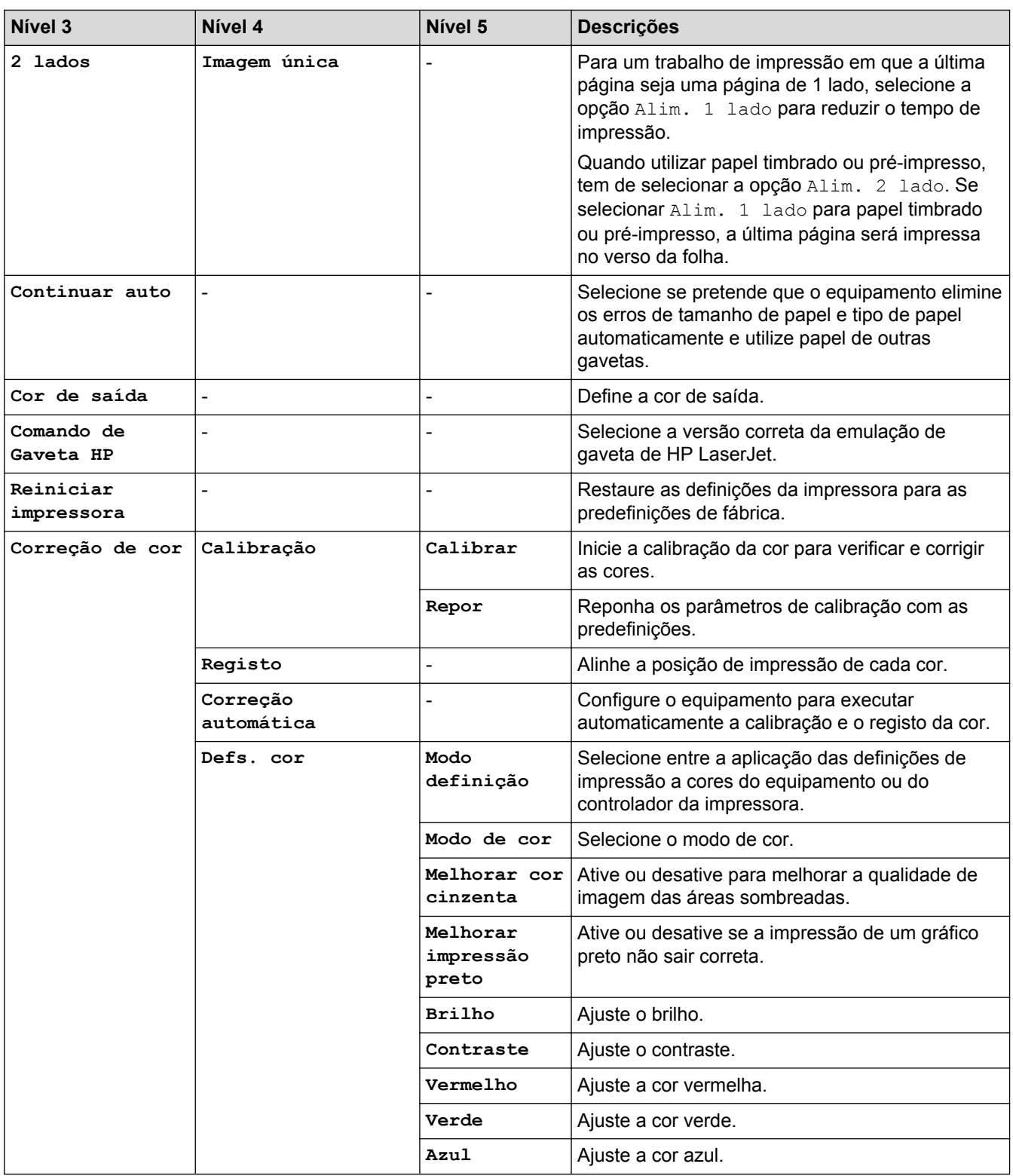

## **[Defin. todas] > [Rede]**

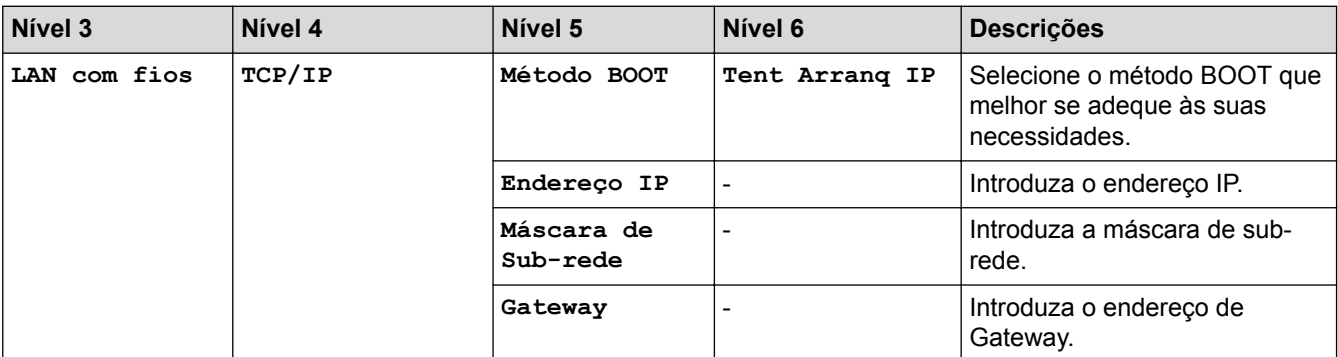

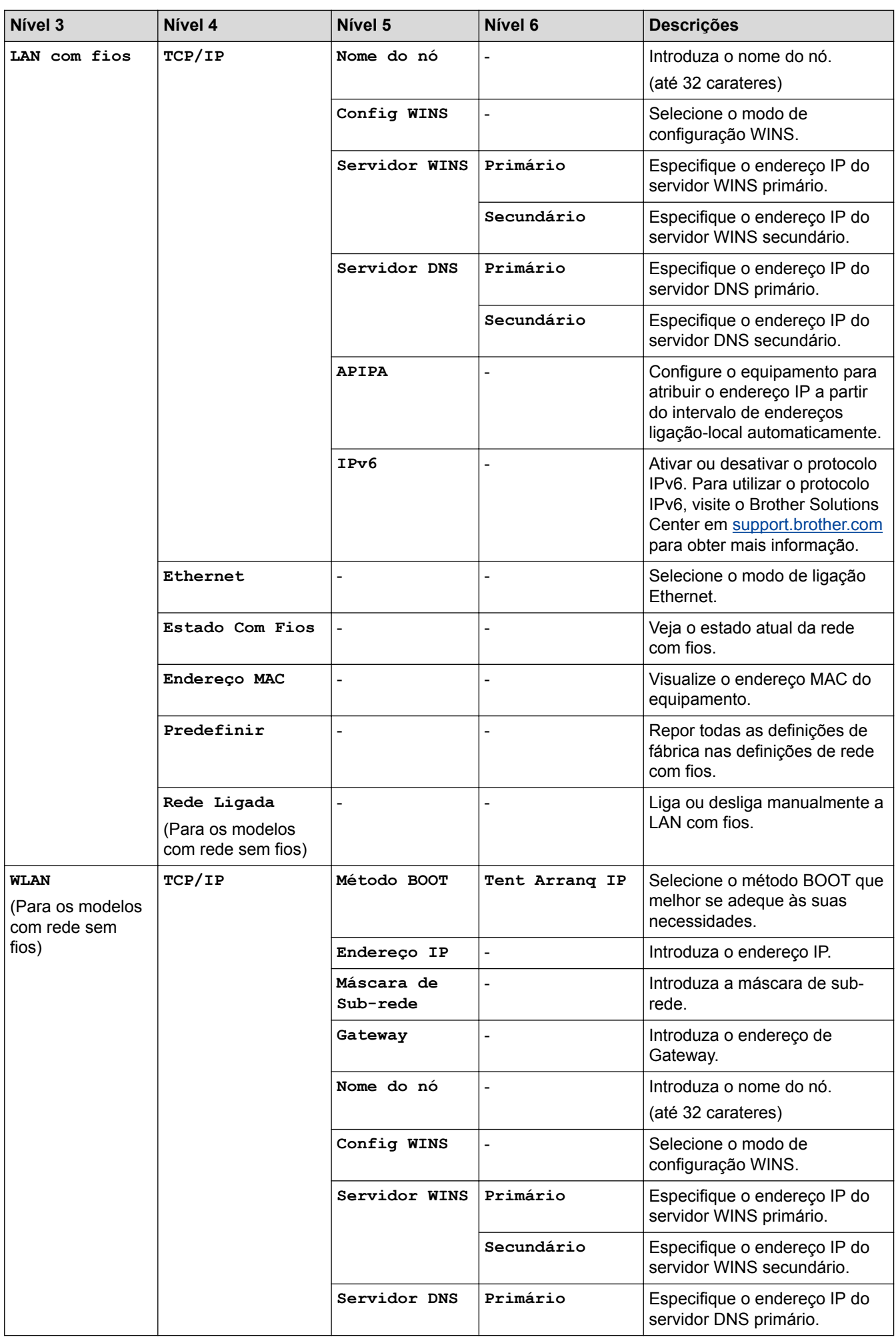

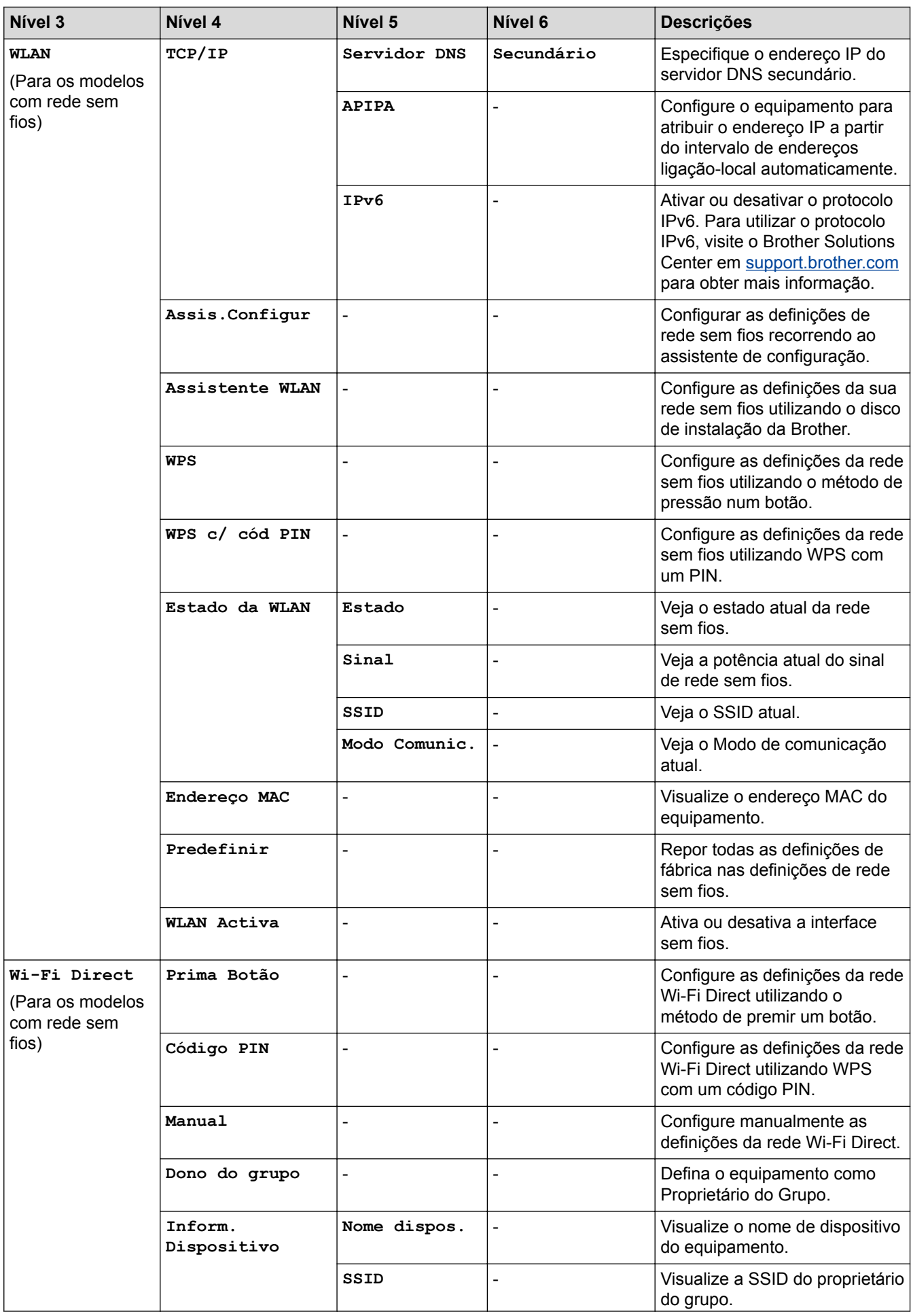

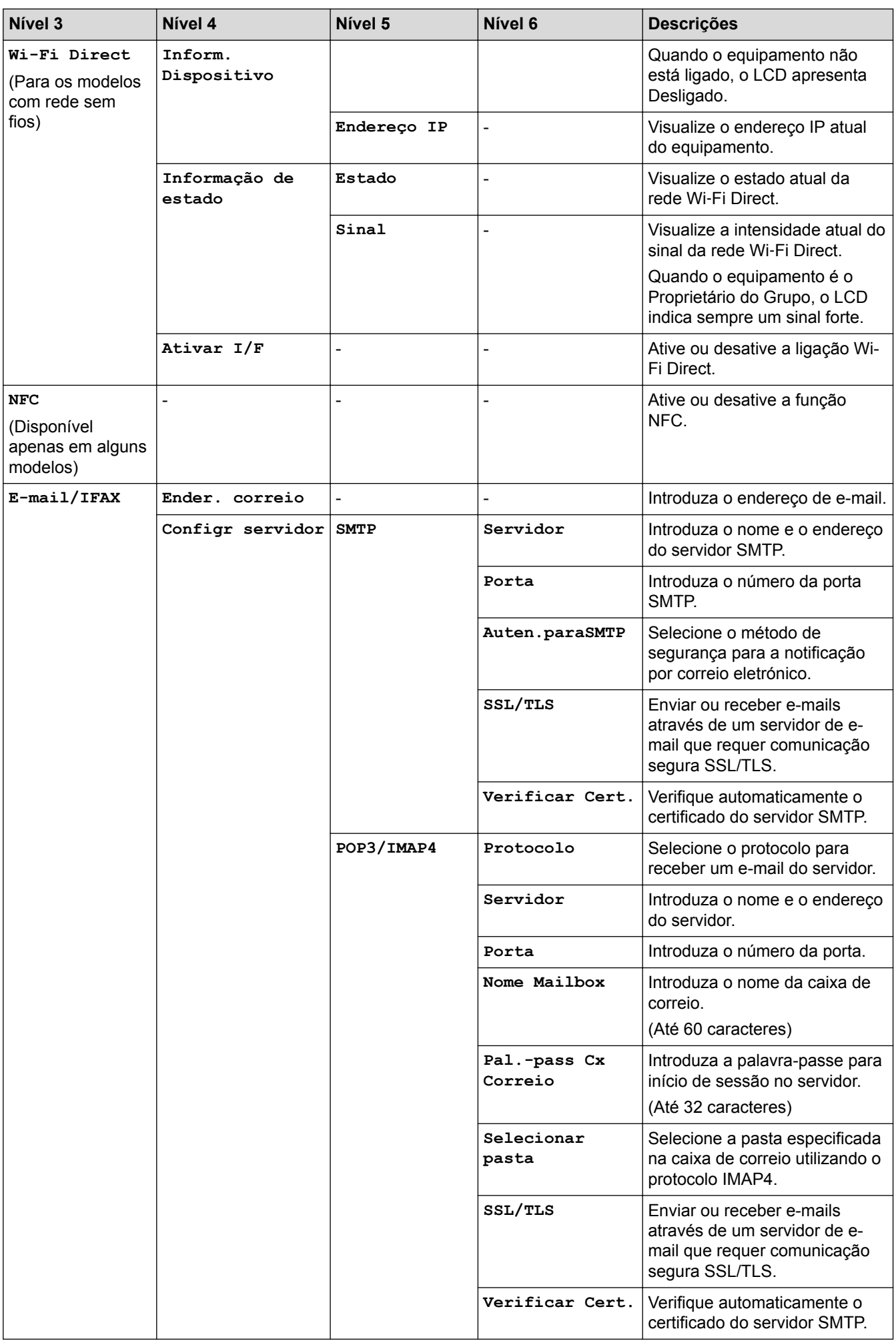

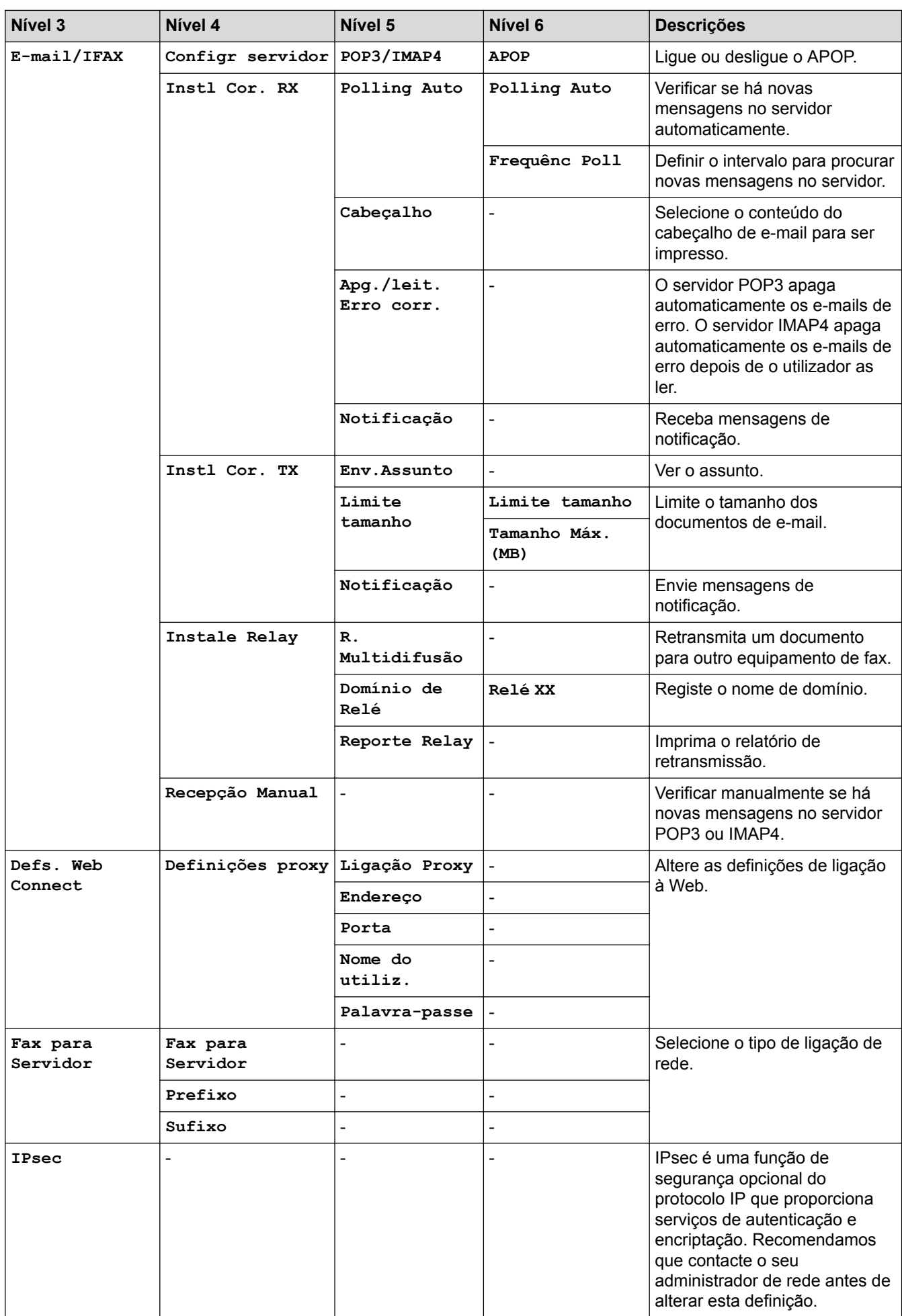

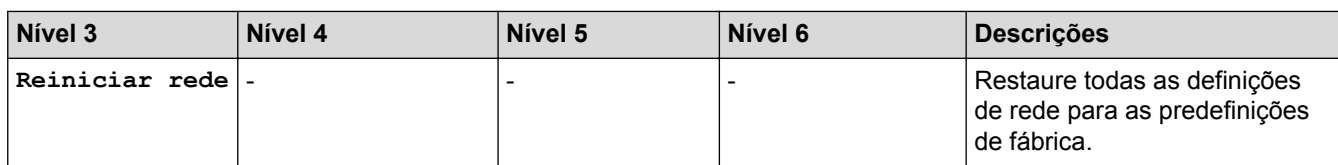

## **[Defin. todas] > [Impr.relat]**

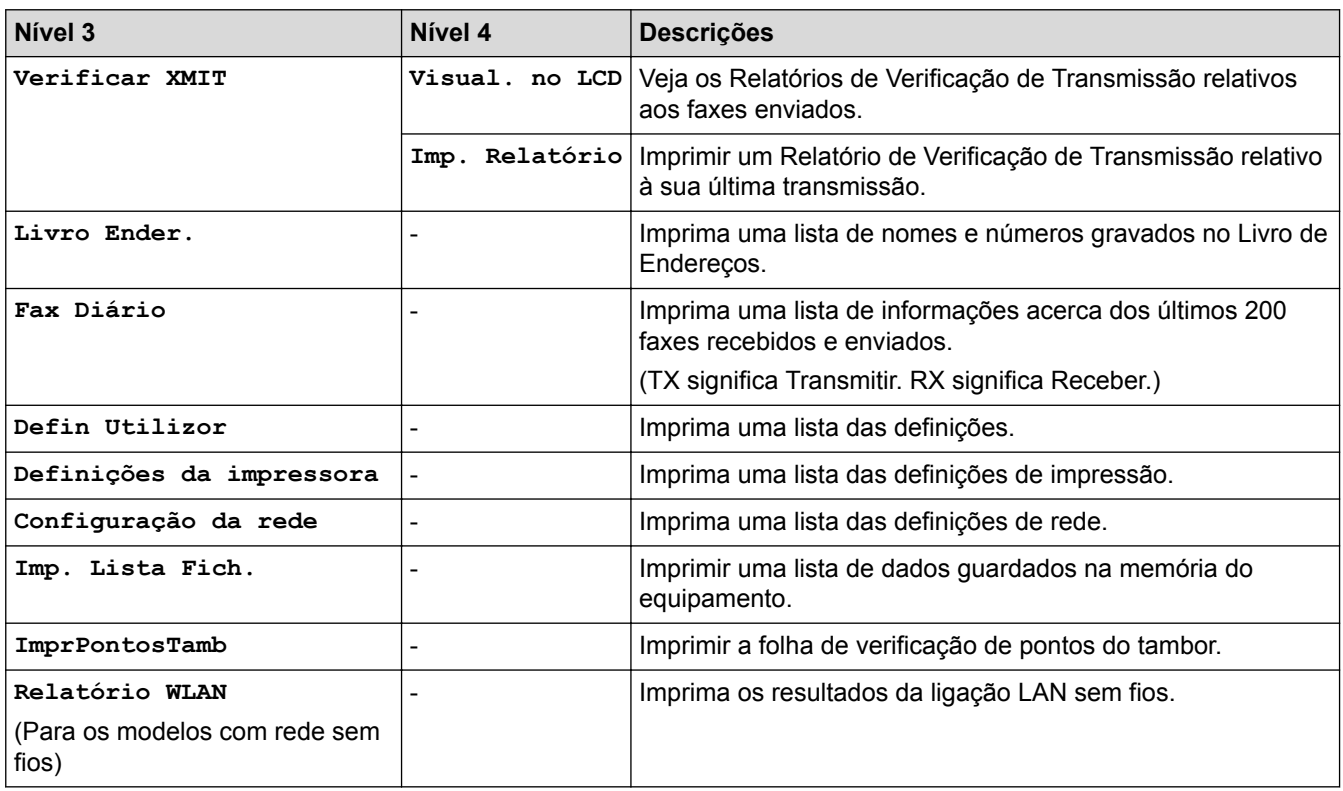

## **[Defin. todas] > [Info. Equipam.]**

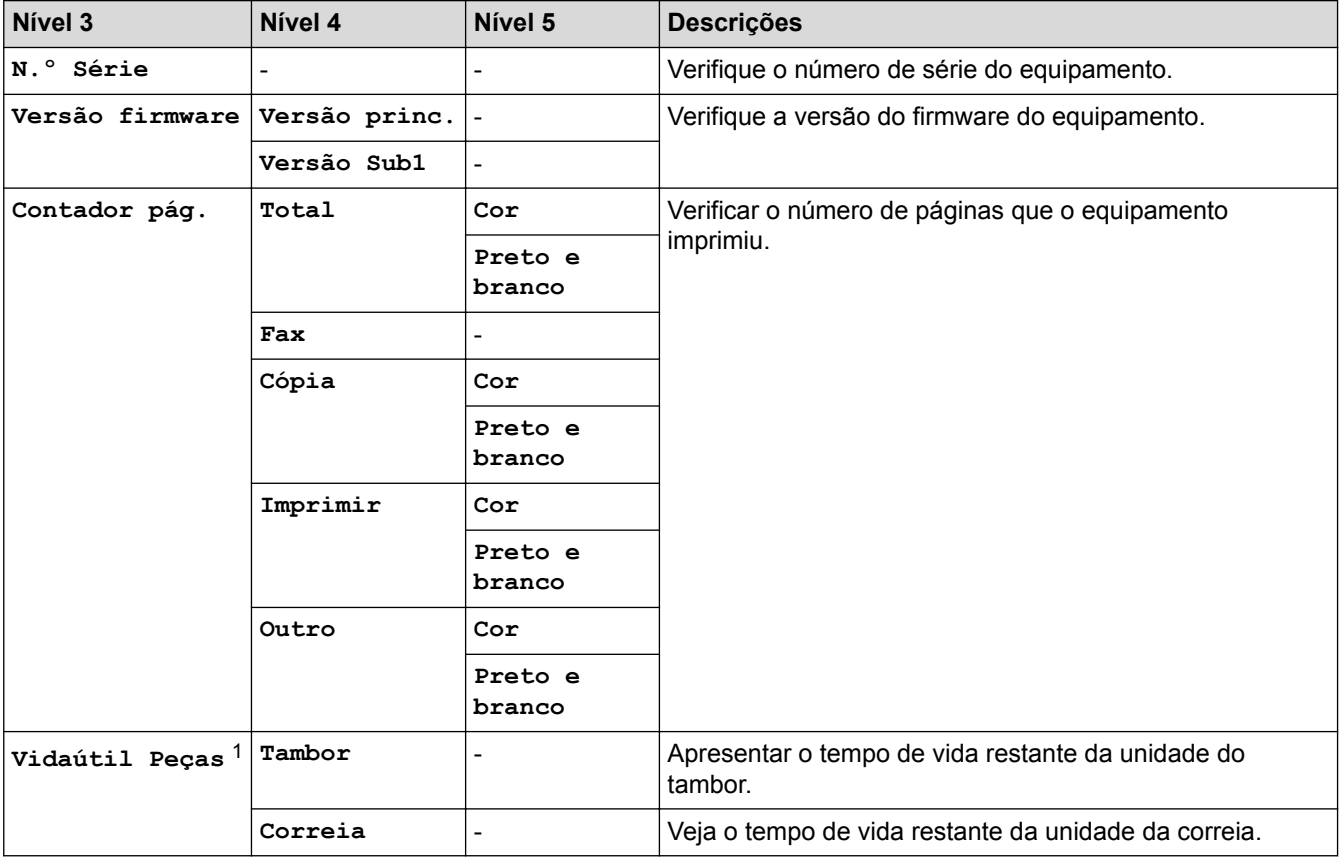

<span id="page-714-0"></span>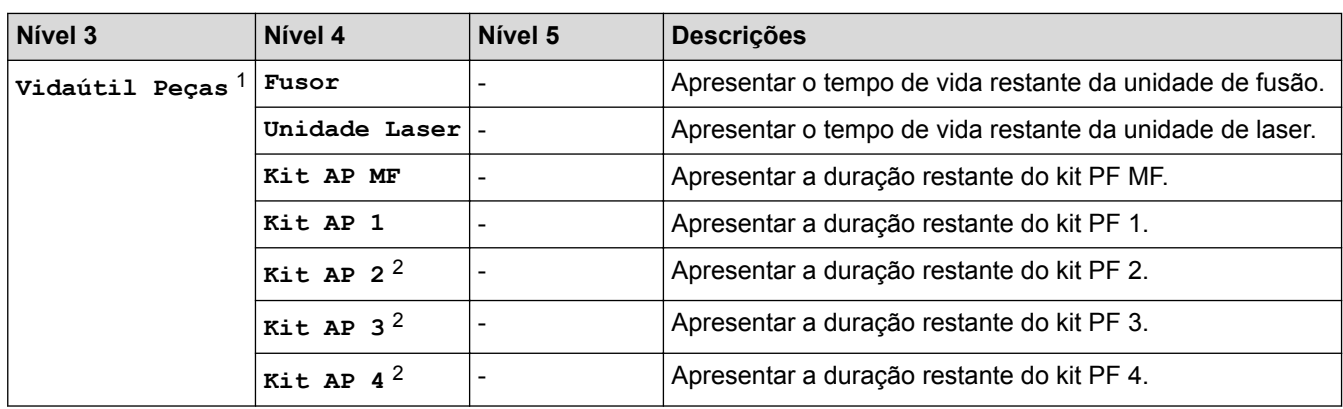

1 A vida útil é aproximada e depende do tipo de utilização.

2 Disponível se existir alguma gaveta opcional instalada.

#### **[Defin. todas] > [Conf.inicial]**

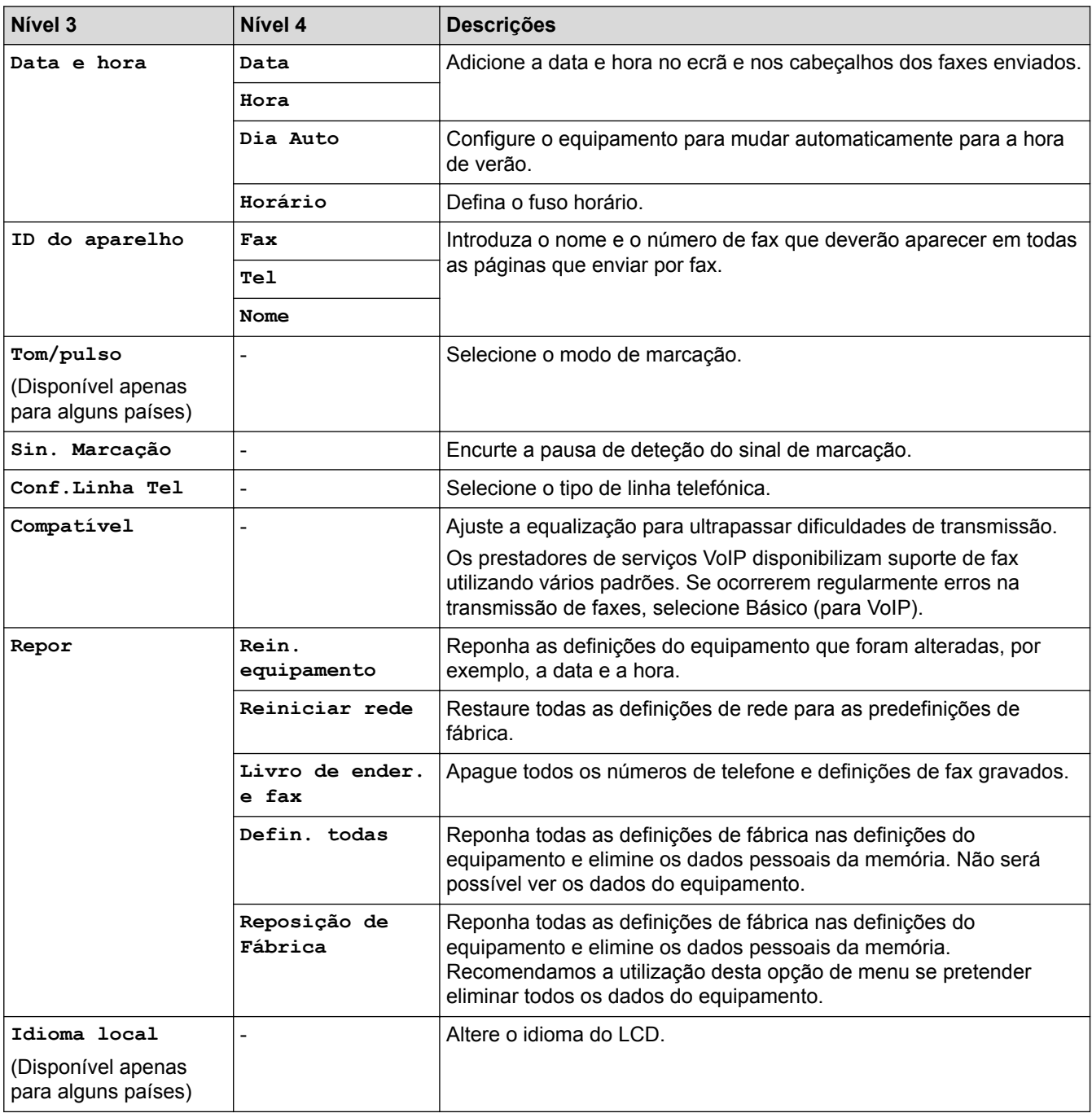

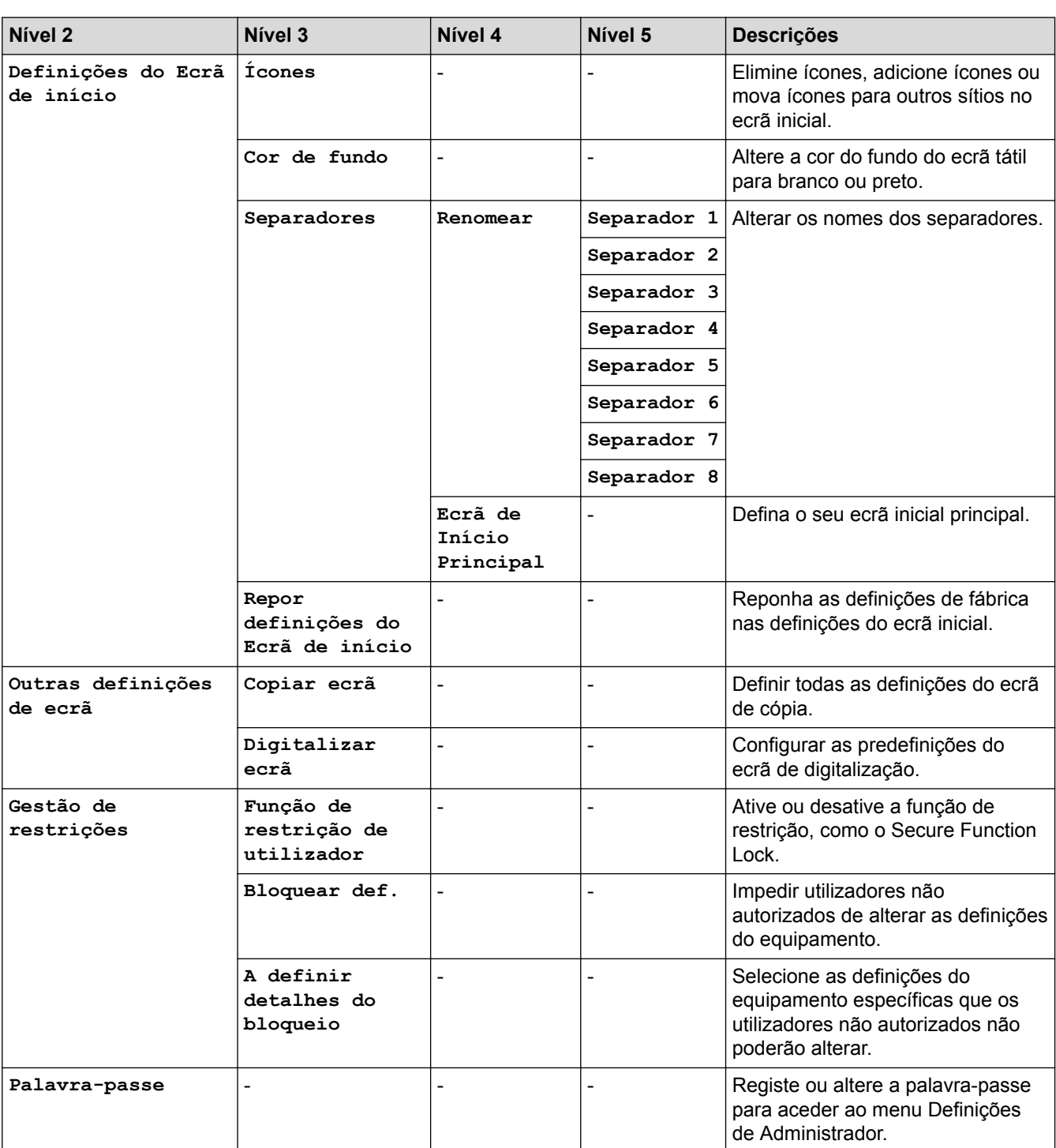

## **[Definições de admin.]**

## **Informações relacionadas**

• [Tabelas de definições e funções](#page-685-0)

<span id="page-716-0"></span> [Página inicial](#page-1-0) > [Definições do equipamento](#page-659-0) > [Alterar as definições do equipamento a partir do painel de](#page-660-0) [controlo](#page-660-0) > [Tabelas de definições e funções](#page-685-0) > Tabelas de funções (MFC-L8690CDW)

## **Tabelas de funções (MFC-L8690CDW)**

**Modelos Relacionados**: MFC-L8690CDW

### **[Toner]**

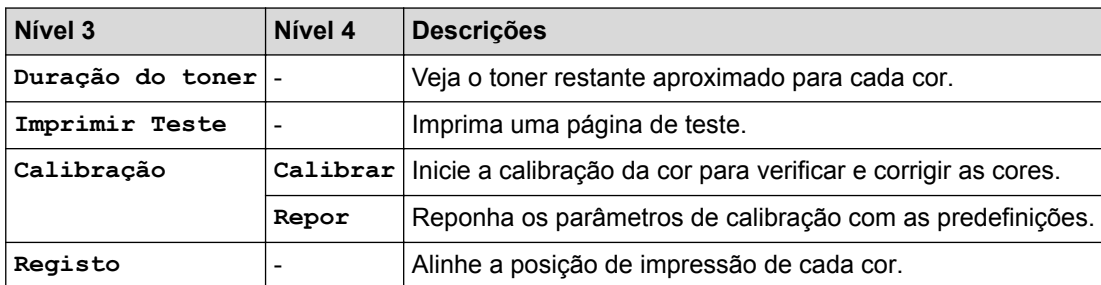

#### **The Contract of Street [Fax] (Quando a Pré-visualização de Fax está desligada)**

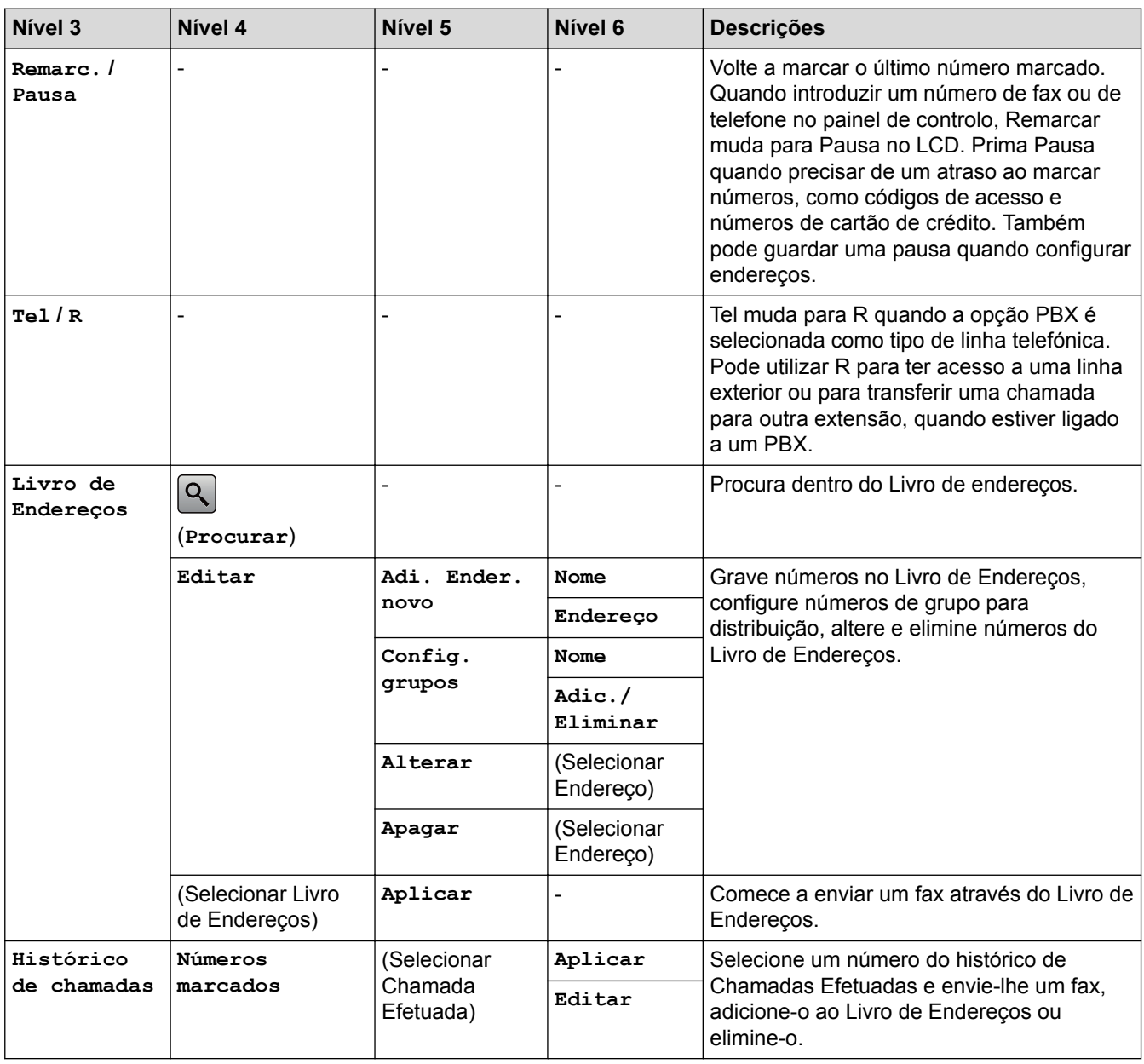

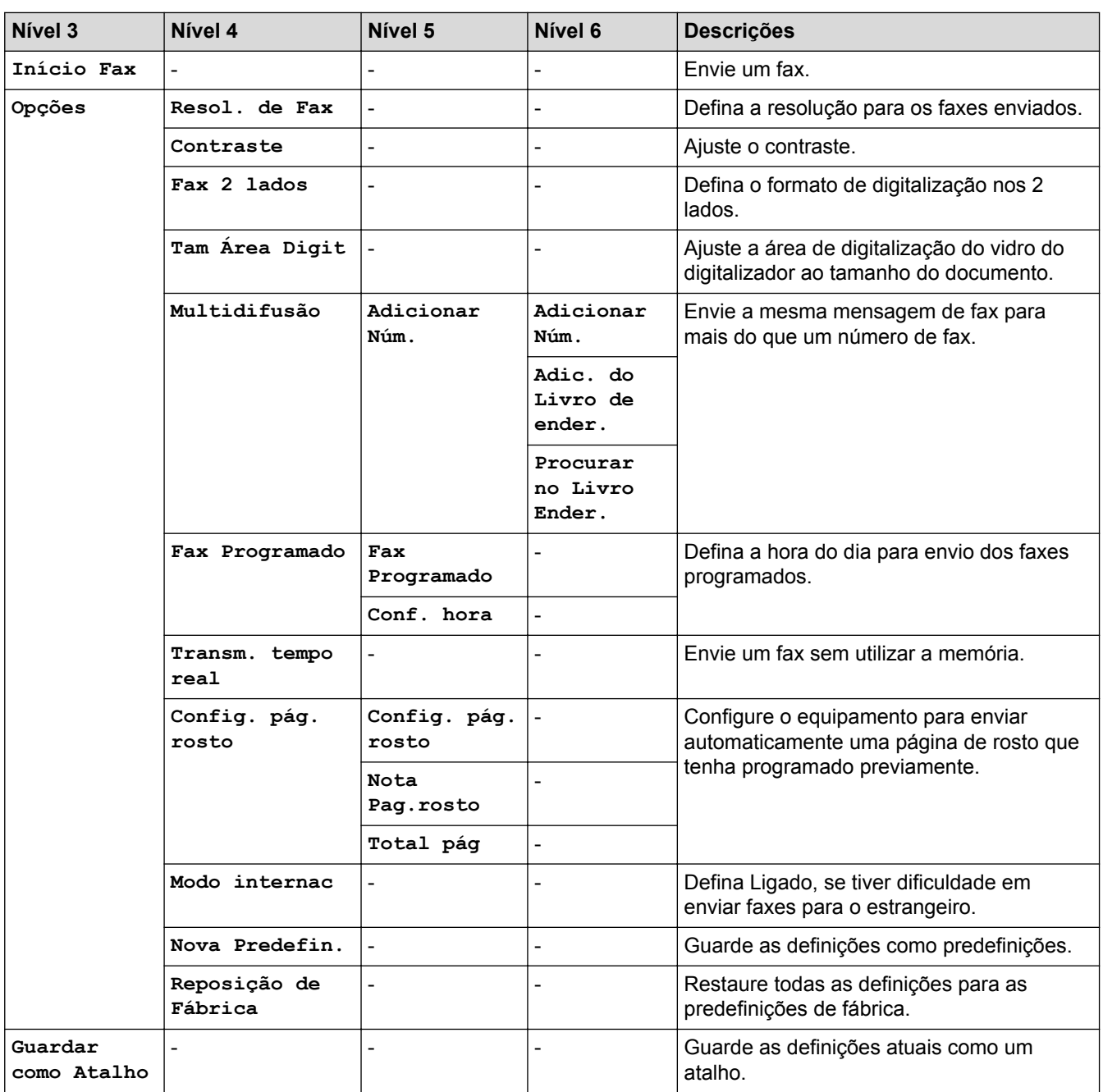

# **[Fax] (Quando a Pré-visualização de Fax está ligada)**

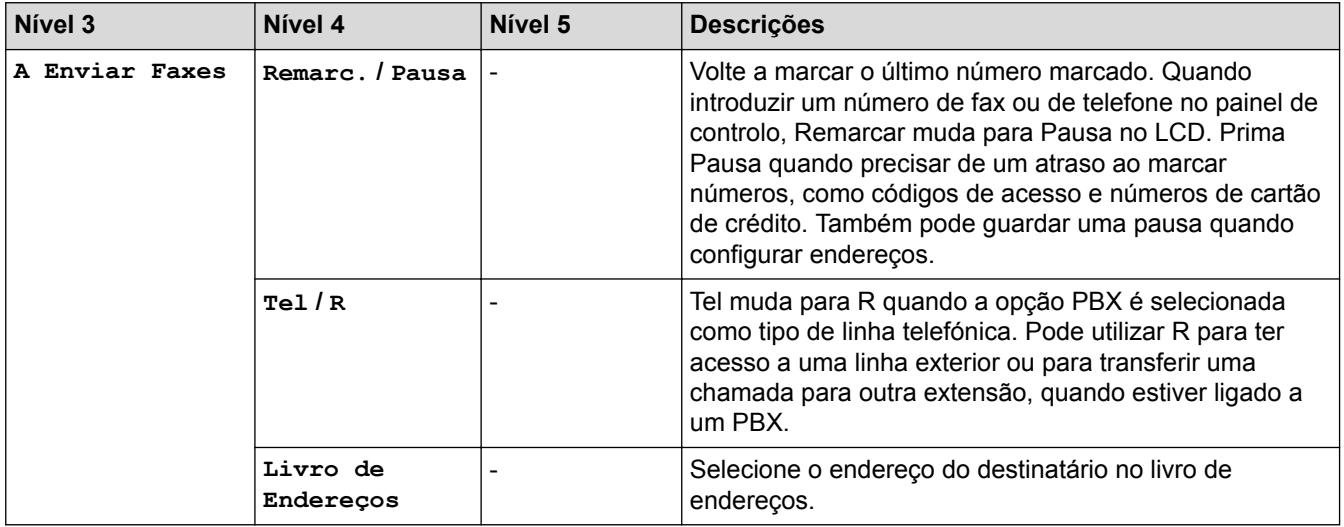

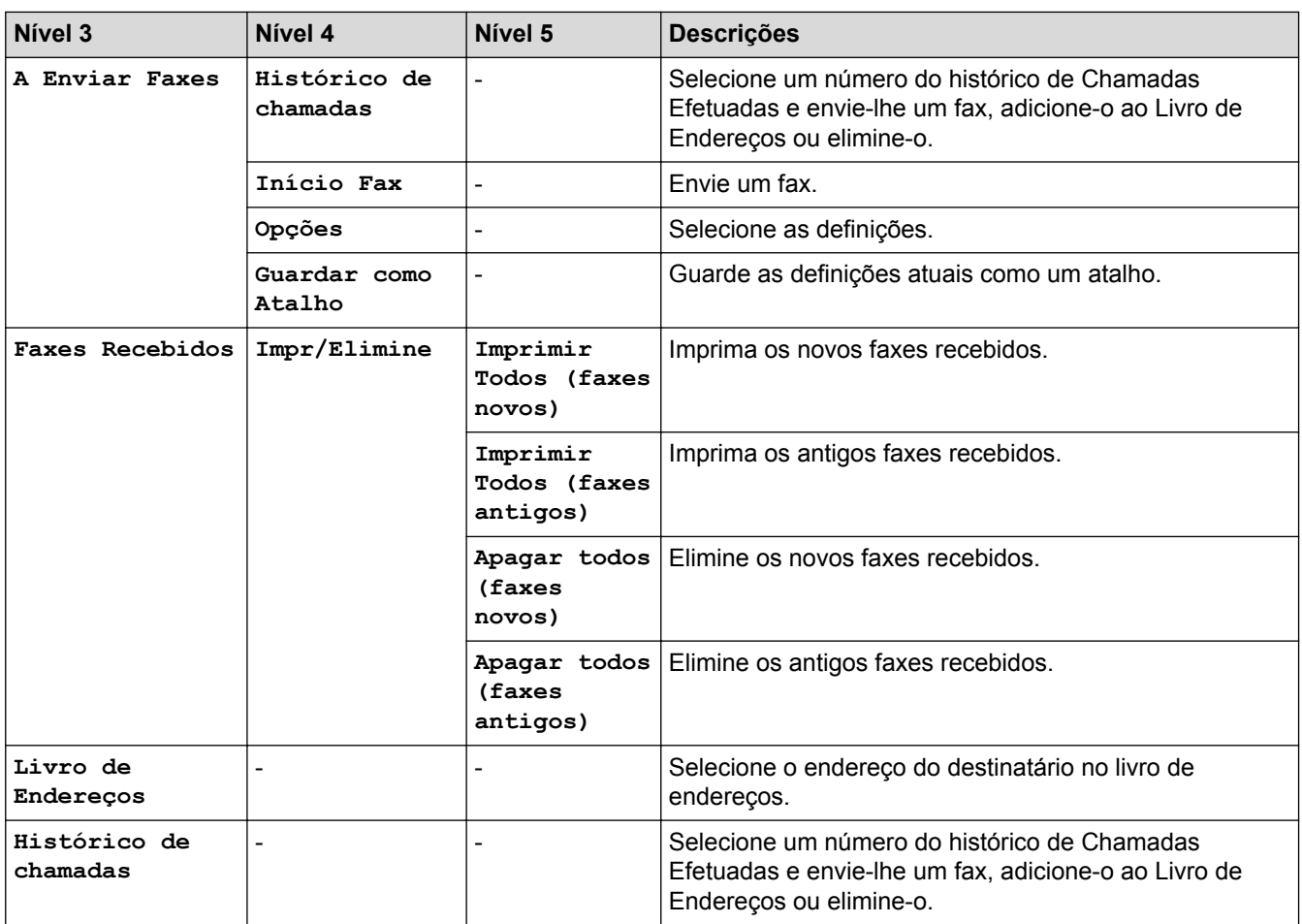

## **[Cópia]**

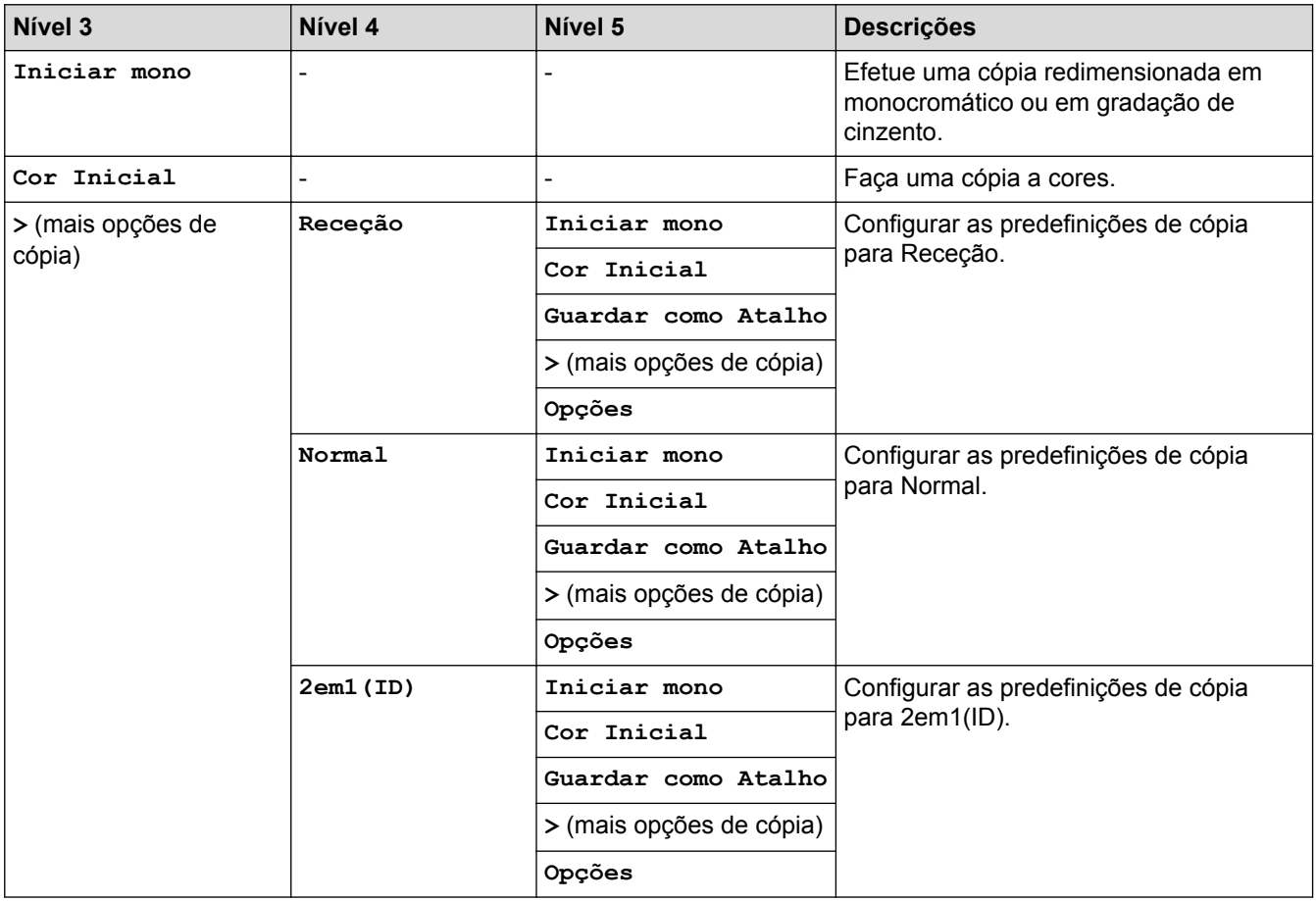

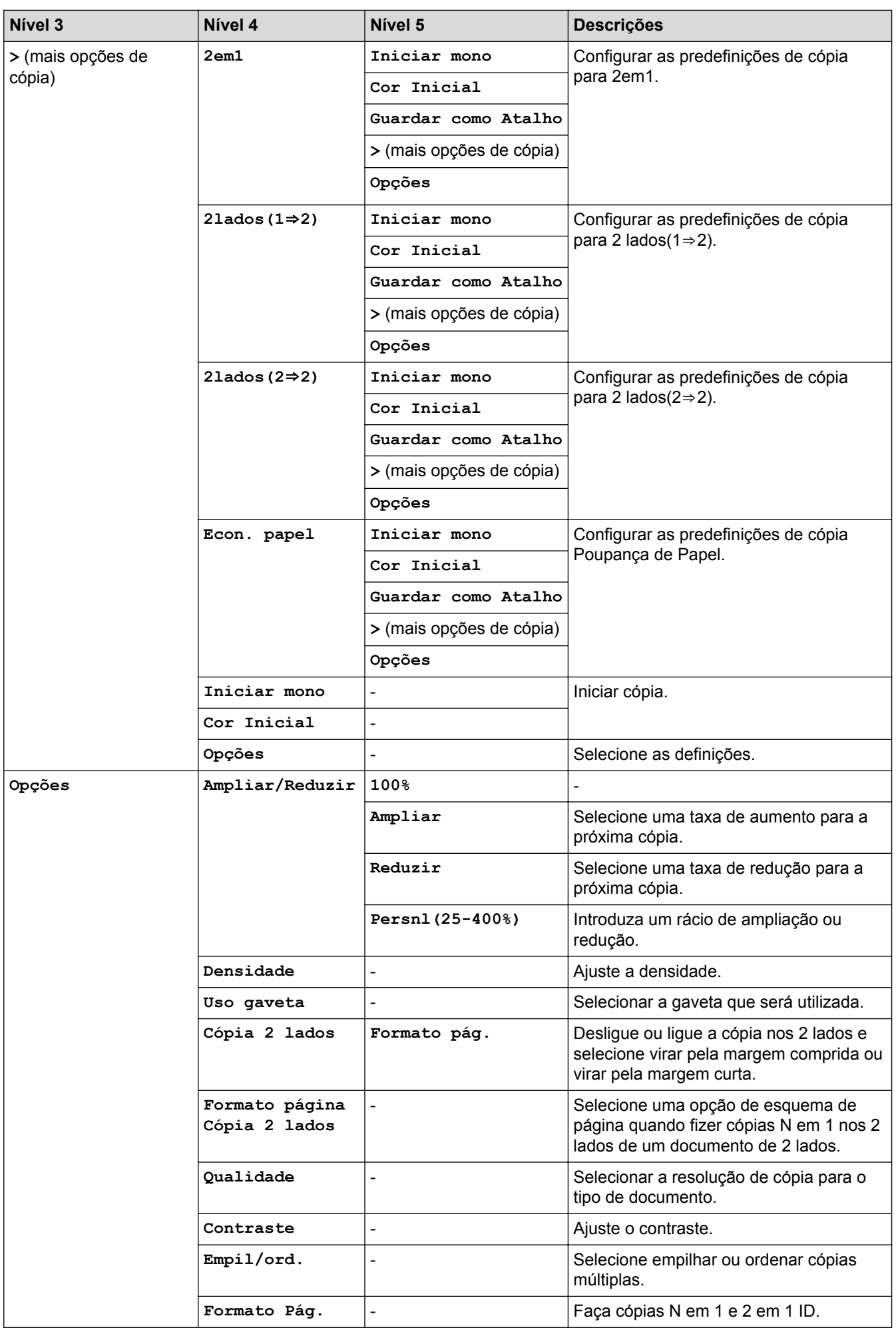
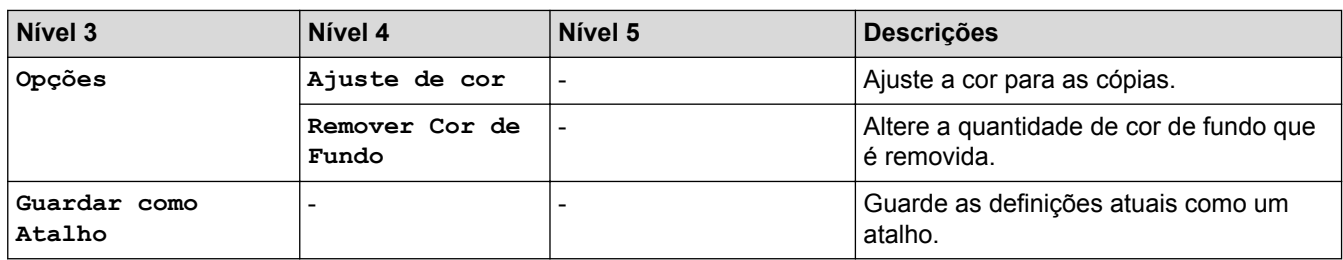

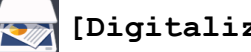

# **[Digitalizar]**

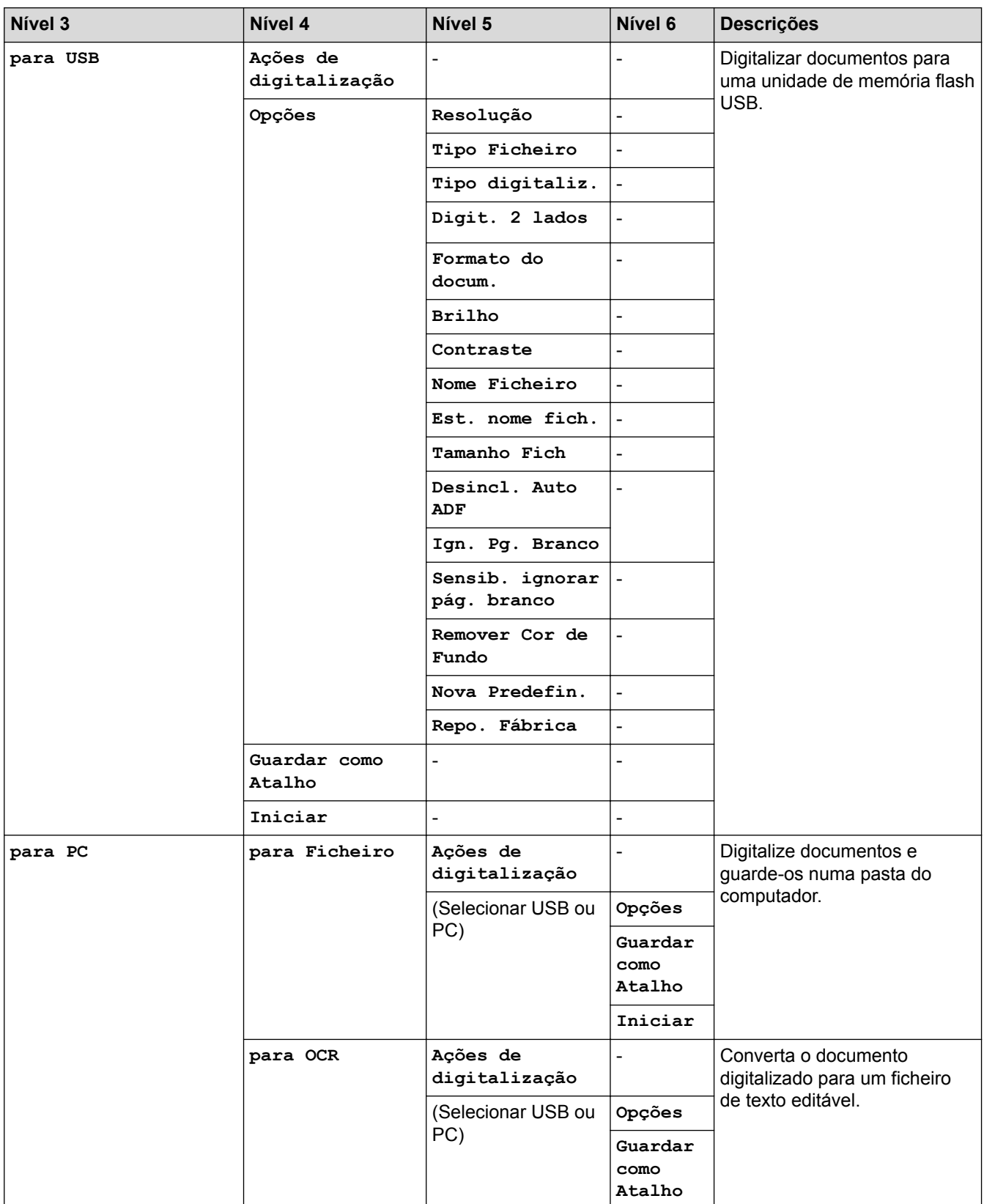

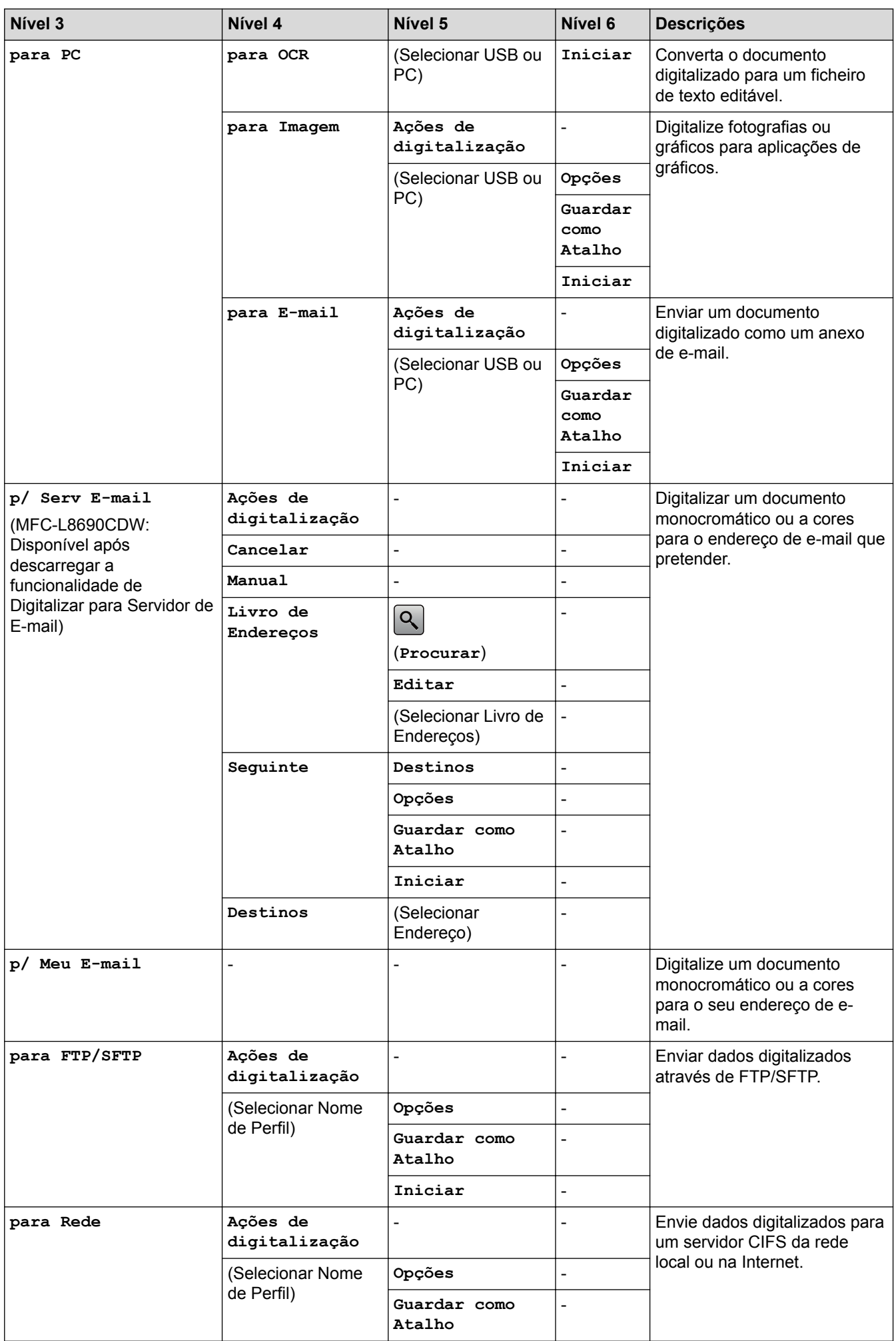

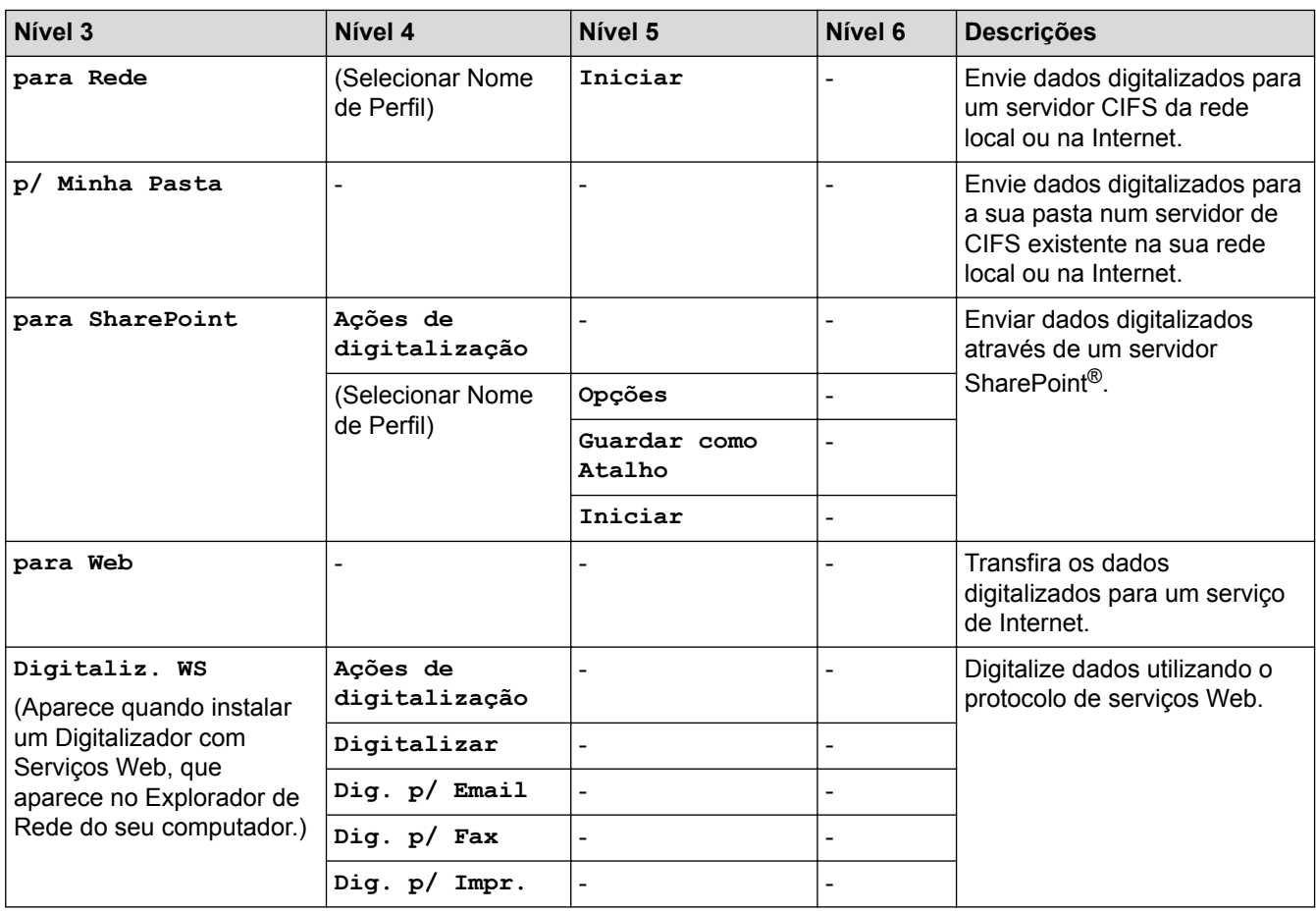

# **(Wi-Fi®)**

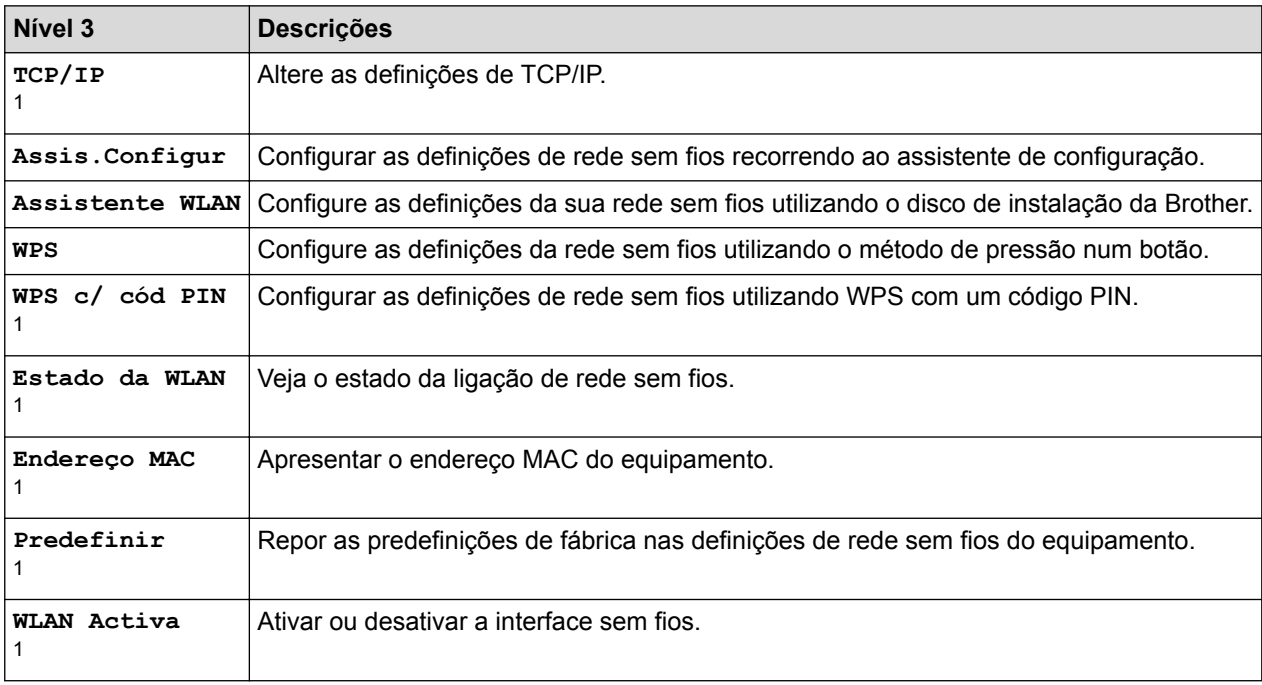

<sup>1</sup> Disponível após a configuração do Wi-Fi®

#### **[Atalhos]** ÷.

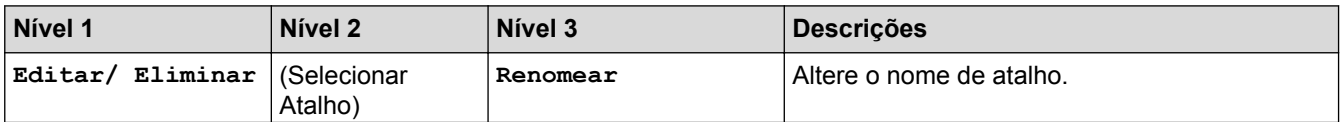

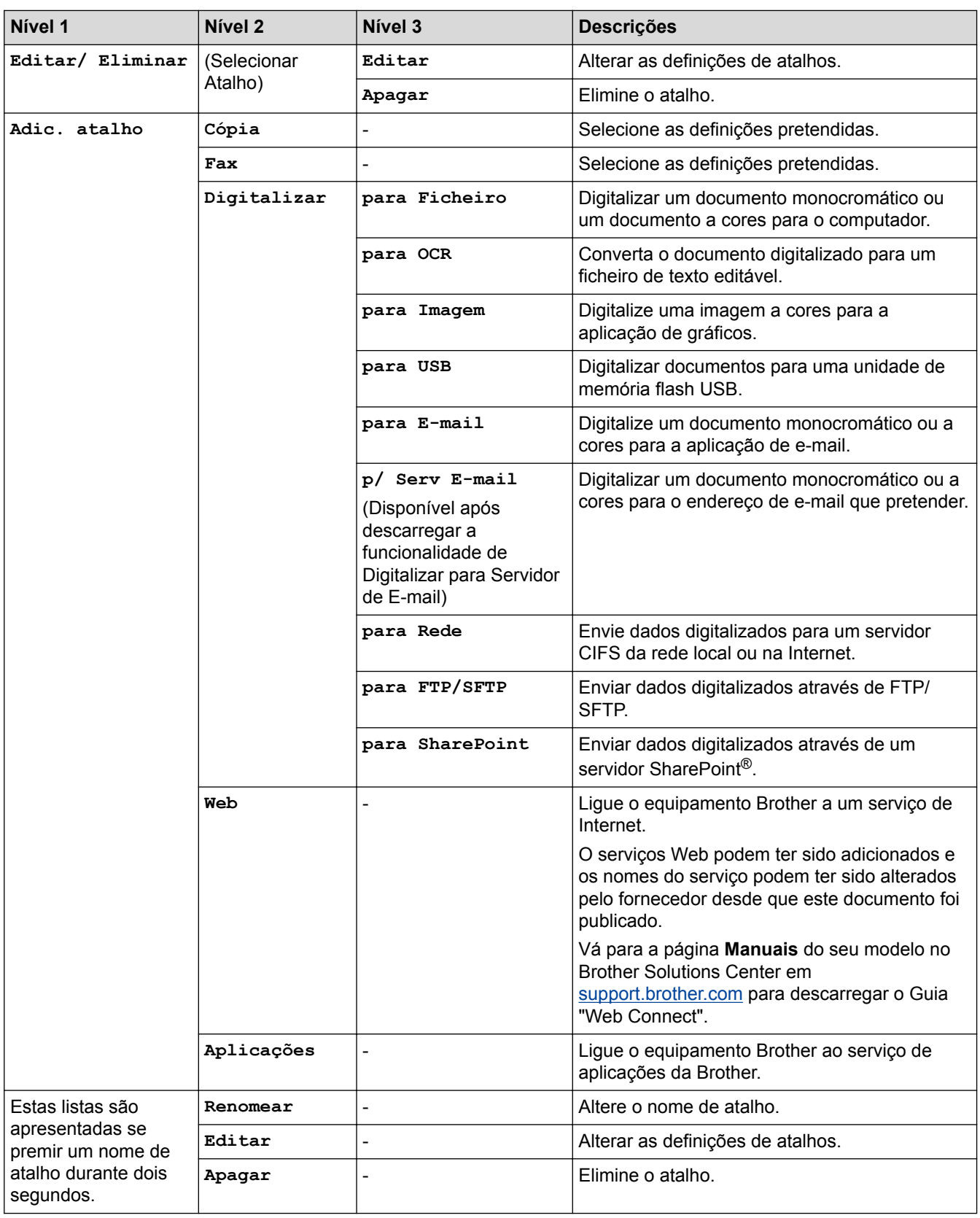

# **[Impressão Segura]**

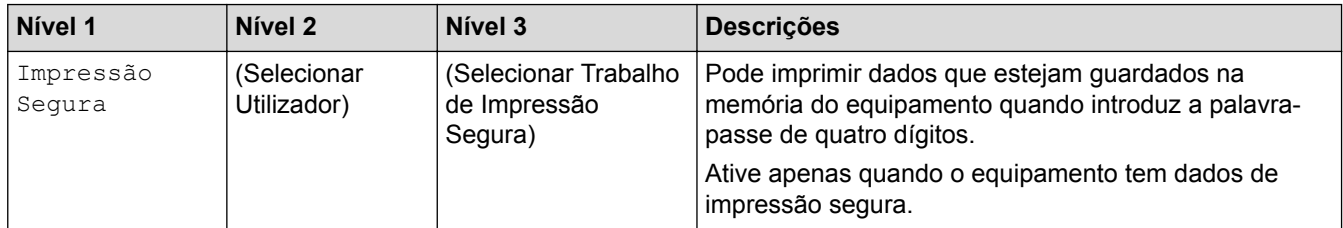

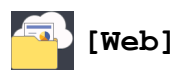

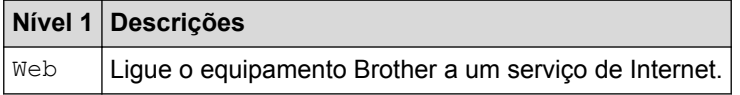

# **[Aplicações]**

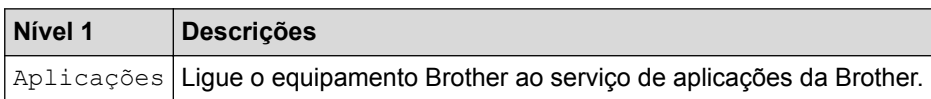

# **[USB]**

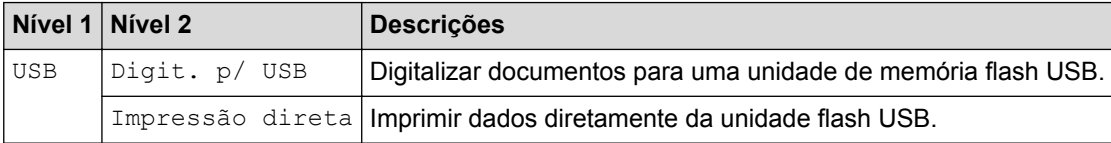

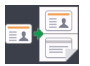

# **ED** [2 em 1 Cópia ID]

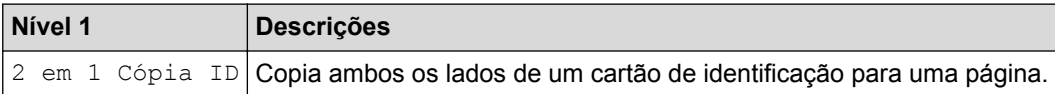

### **Informações relacionadas**

• [Tabelas de definições e funções](#page-685-0)

 [Página inicial](#page-1-0) > [Definições do equipamento](#page-659-0) > [Alterar as definições do equipamento a partir do painel de](#page-660-0) [controlo](#page-660-0) > [Tabelas de definições e funções](#page-685-0) > Tabelas de funções (DCP-L8410CDW)

## **Tabelas de funções (DCP-L8410CDW)**

**Modelos Relacionados**: DCP-L8410CDW

### **[Toner]**

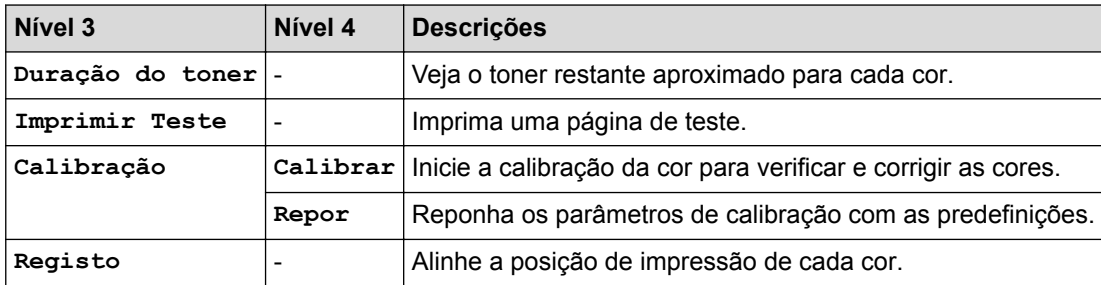

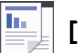

### **[Cópia]**

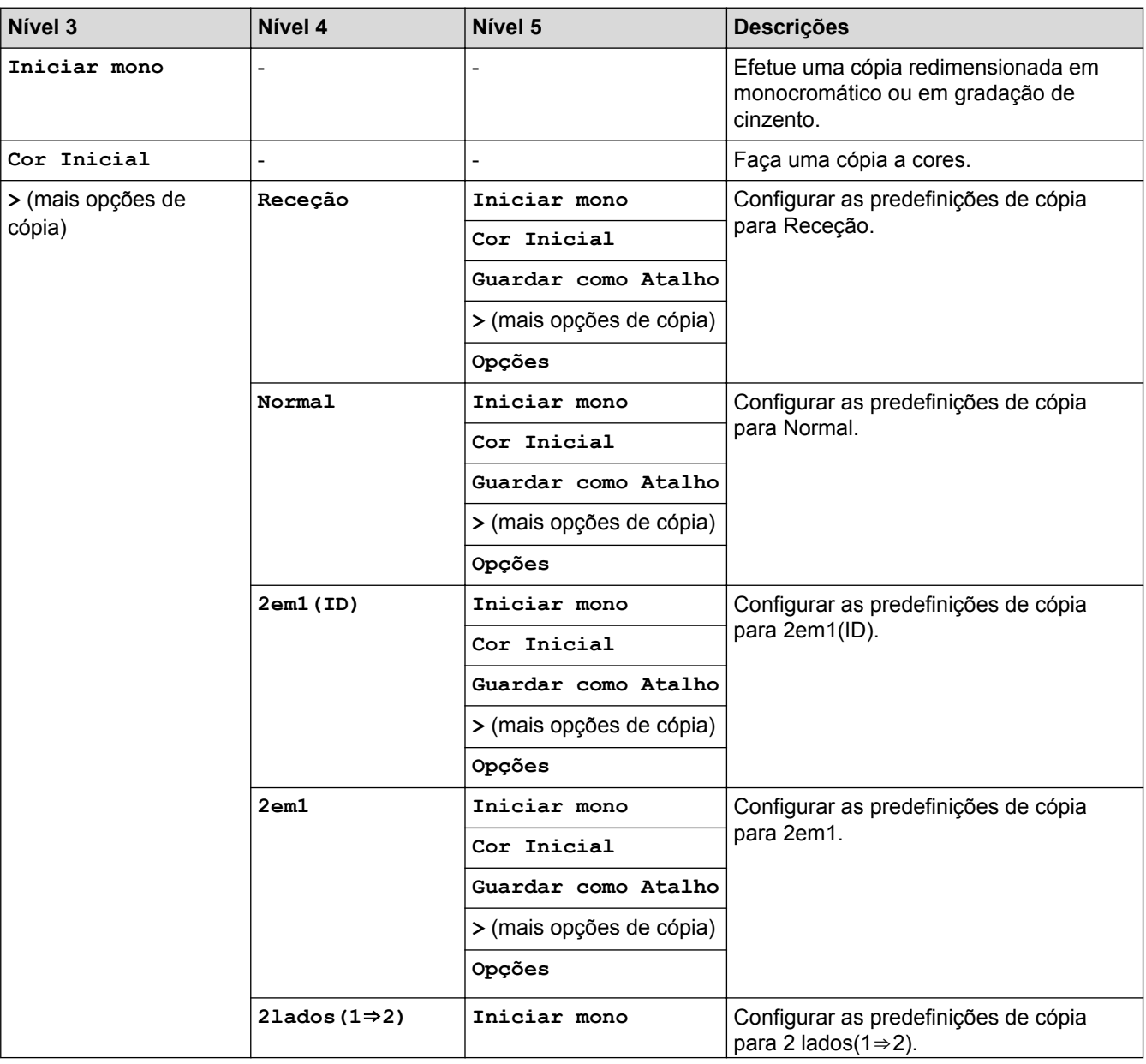

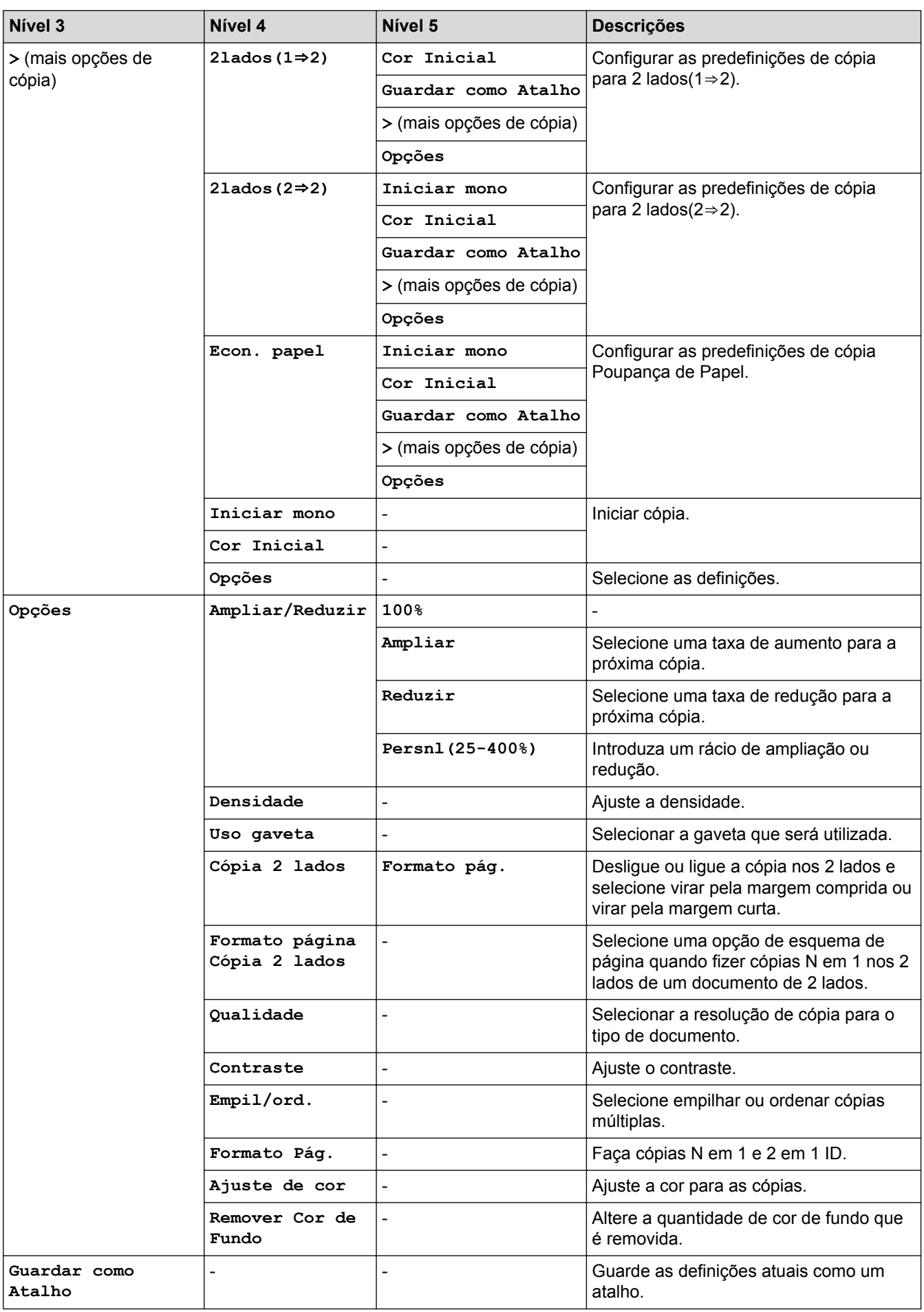

# **[Digitalizar]**

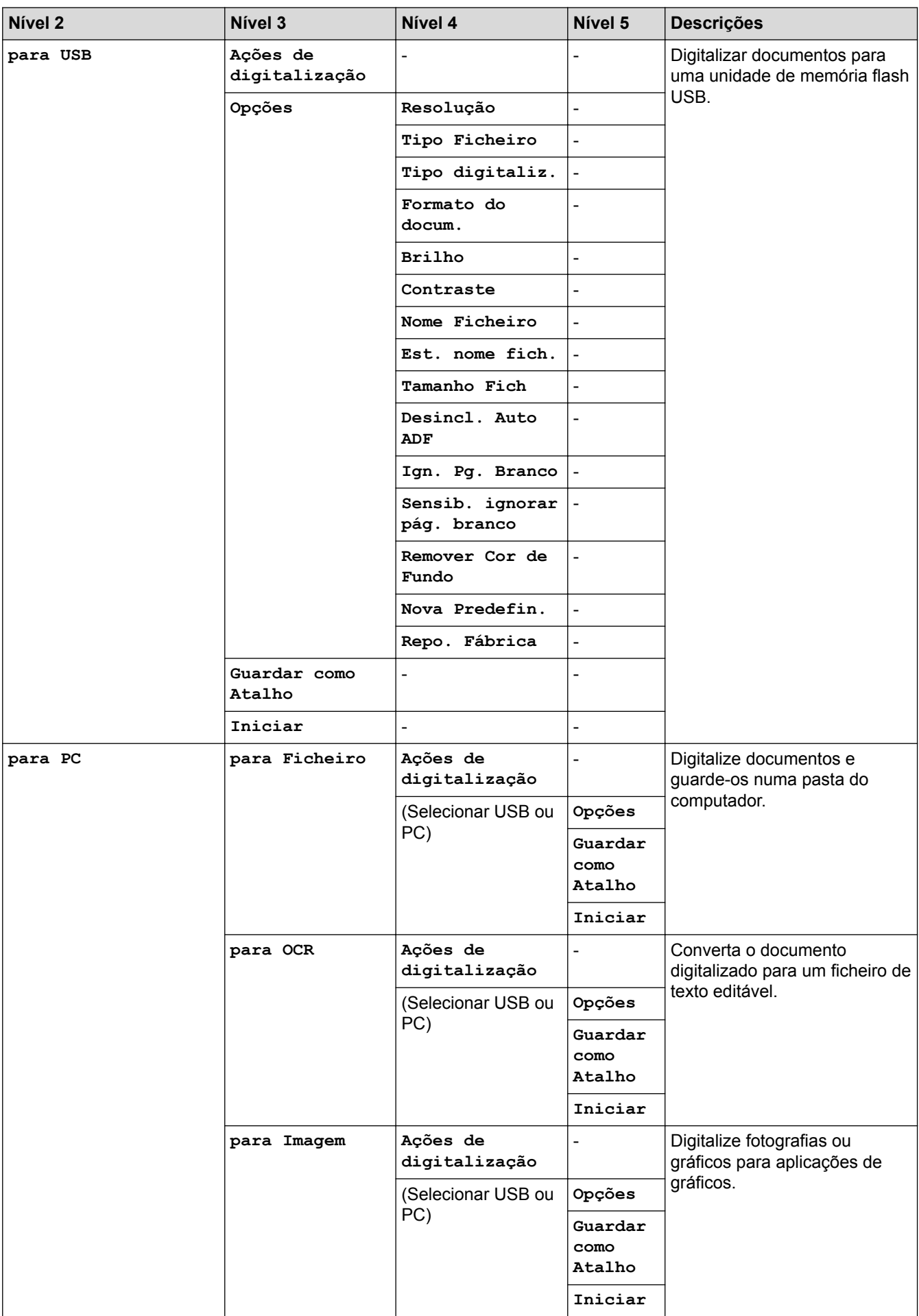

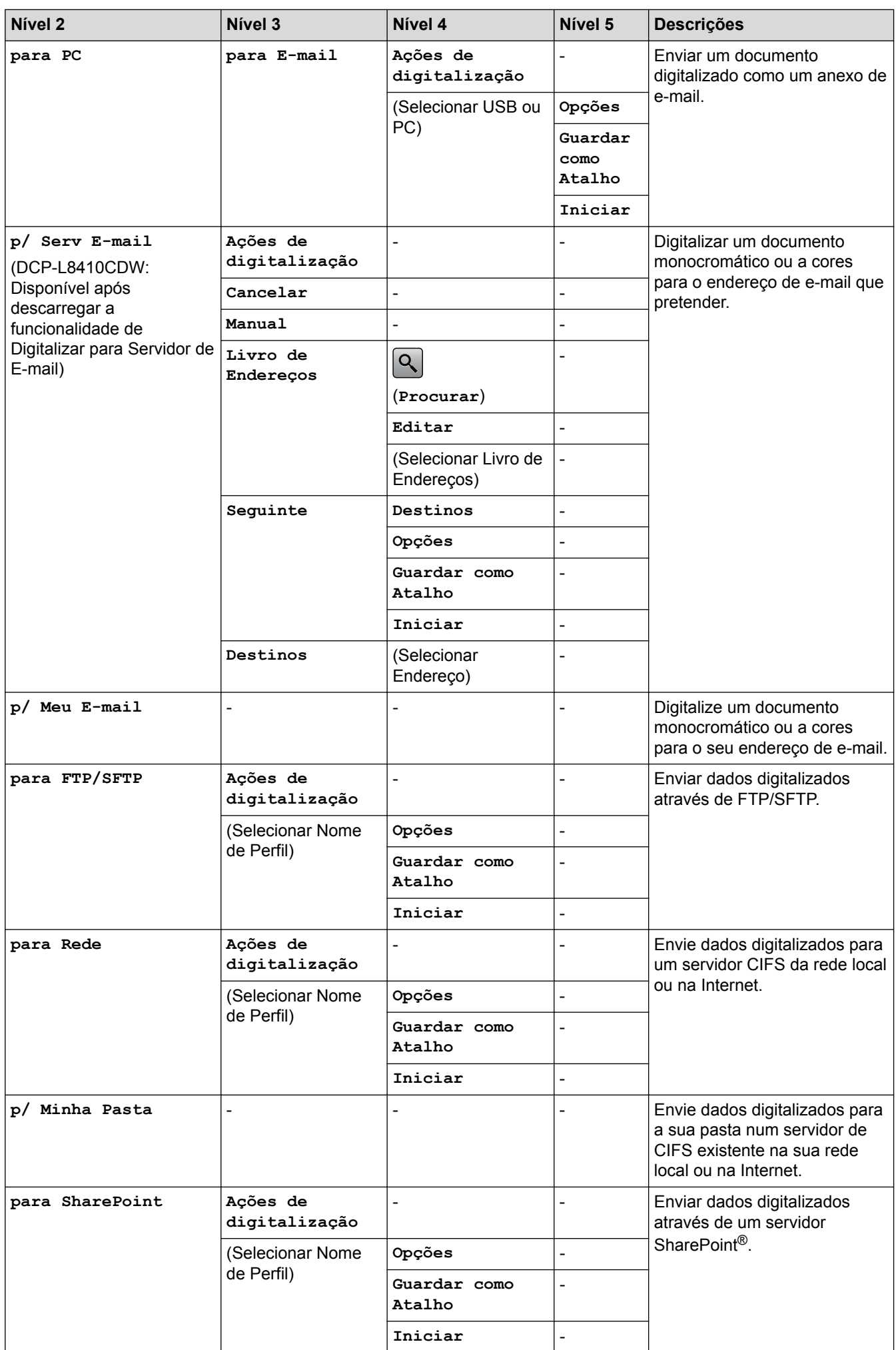

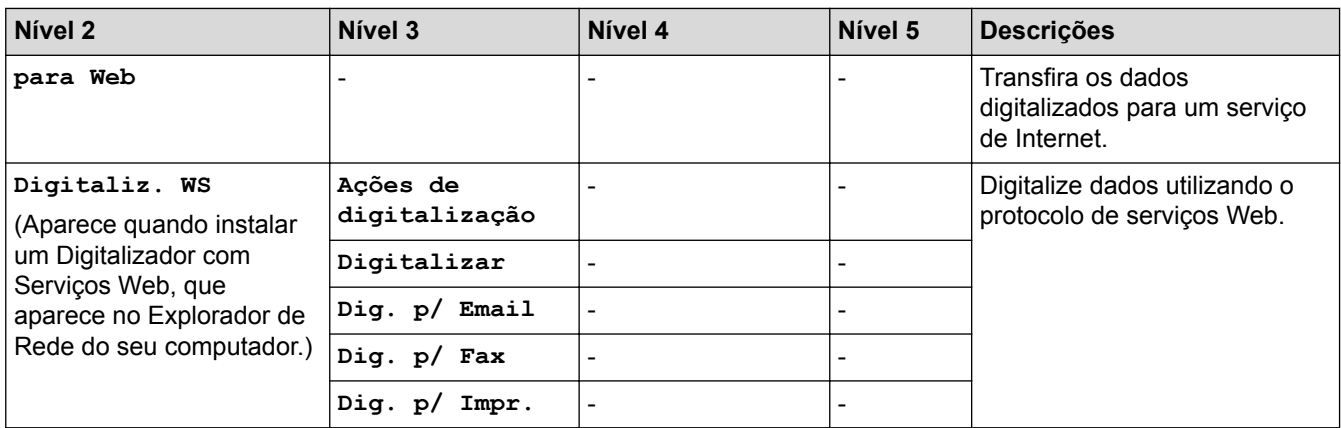

# **(Configuração de Wi-Fi®)**

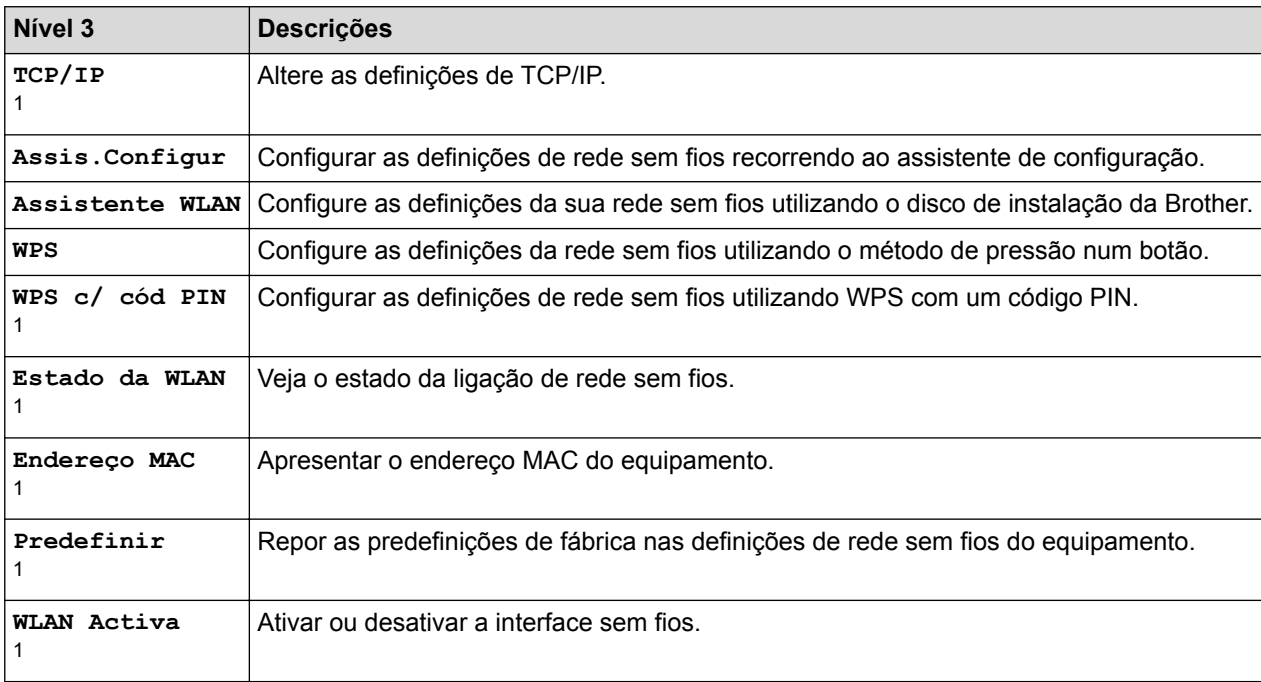

<sup>1</sup> Disponível após a configuração do Wi-Fi®

# **[Atalhos]**

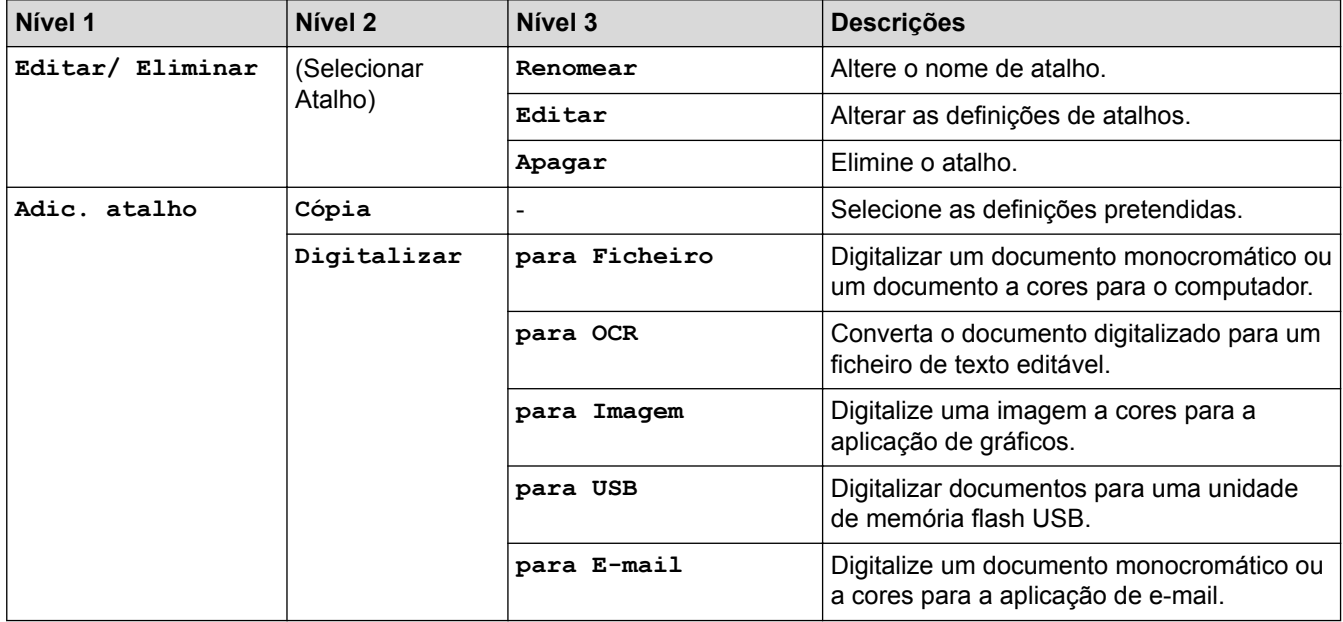

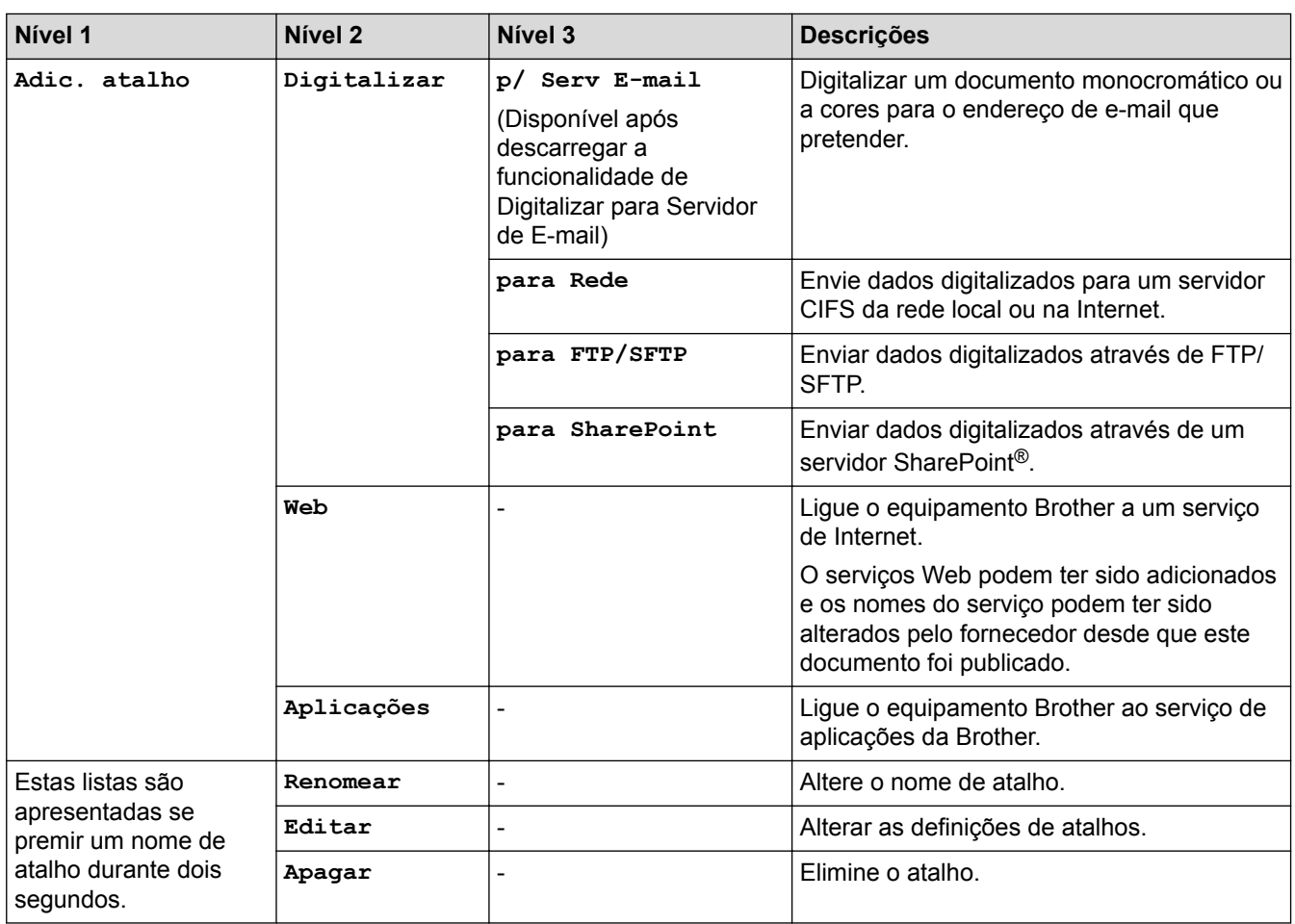

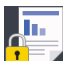

# **[Impressão Segura]**

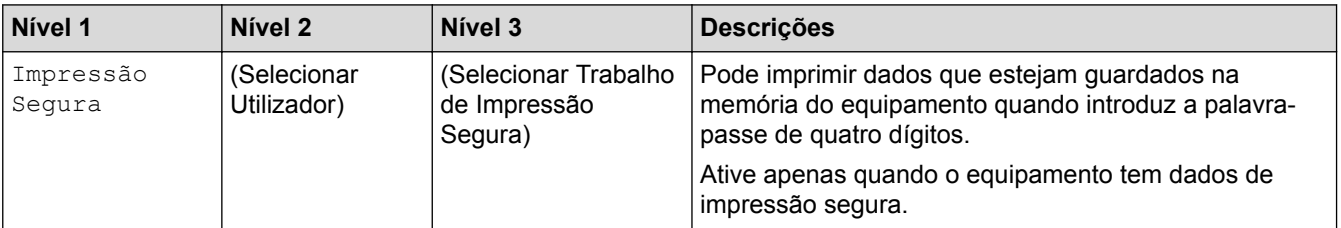

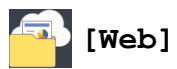

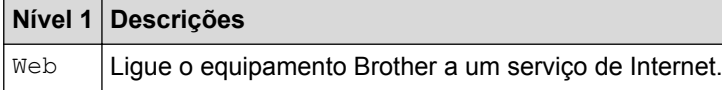

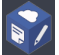

# **[Aplicações]**

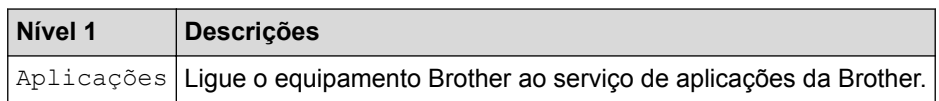

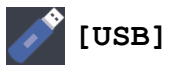

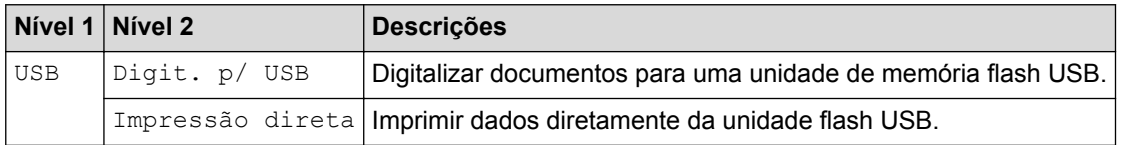

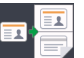

# **[2 em 1 Cópia ID]**

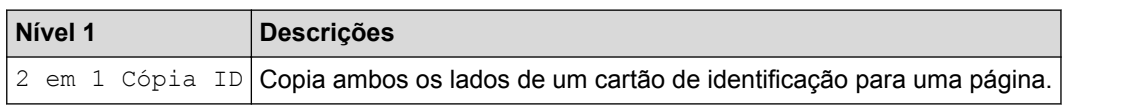

# **Informações relacionadas**

• [Tabelas de definições e funções](#page-685-0)

 [Página inicial](#page-1-0) > [Definições do equipamento](#page-659-0) > [Alterar as definições do equipamento a partir do painel de](#page-660-0) [controlo](#page-660-0) > [Tabelas de definições e funções](#page-685-0) > Tabelas de funções (MFC-L8900CDW/MFC-L9570CDW)

### **Tabelas de funções (MFC-L8900CDW/MFC-L9570CDW)**

**Modelos Relacionados**: MFC-L8900CDW/MFC-L9570CDW

#### **(Configuração da rede com fios)**  $\frac{1}{2}$

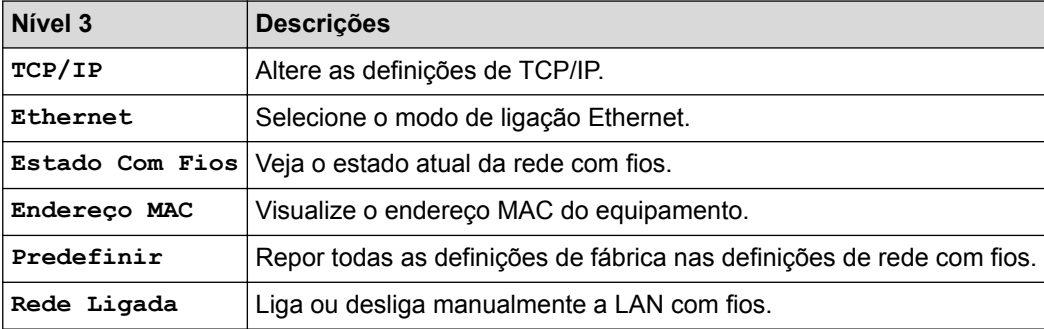

#### **(Configuração de Wi-Fi®)** WiFi

#### **Para modelos com rede sem fios**

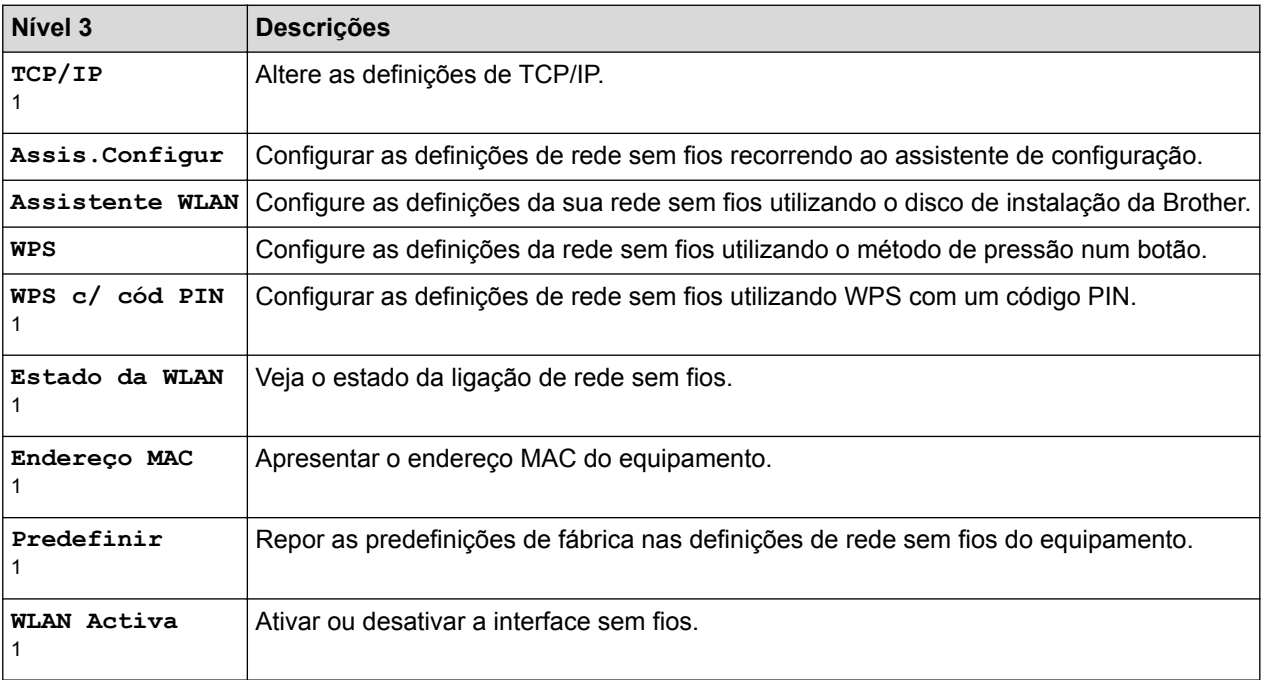

1 Disponível após a configuração do Wi-Fi®

#### **[Toner]**

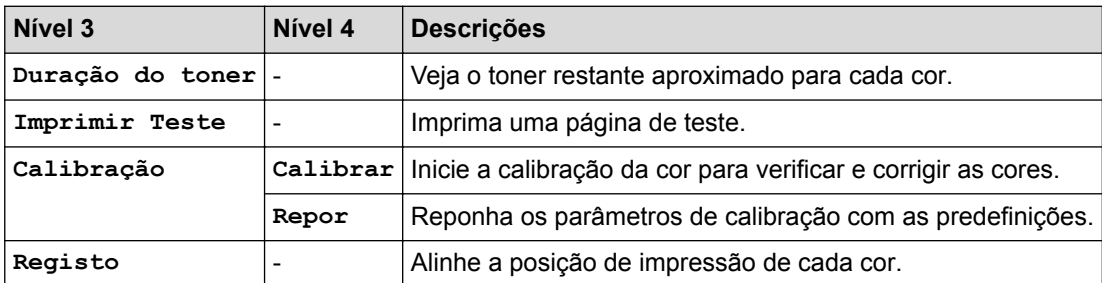

# **[Definições de admin.]**

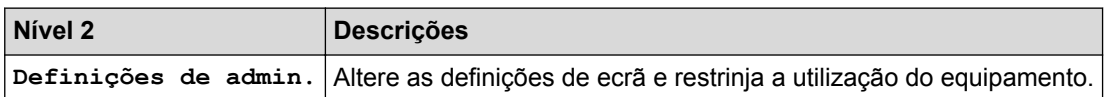

# **[Fax] (Quando a Pré-visualização de Fax está desligada)**

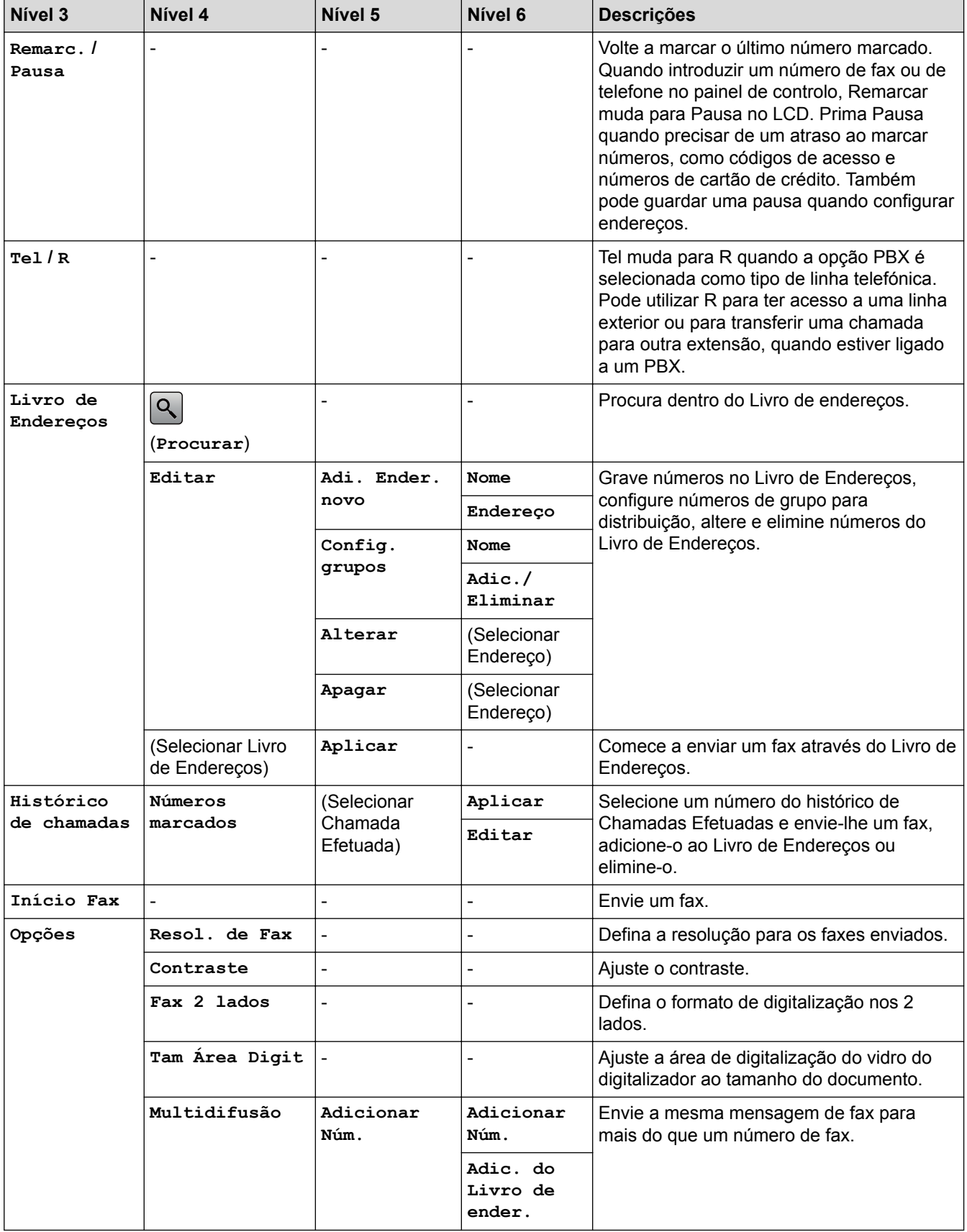

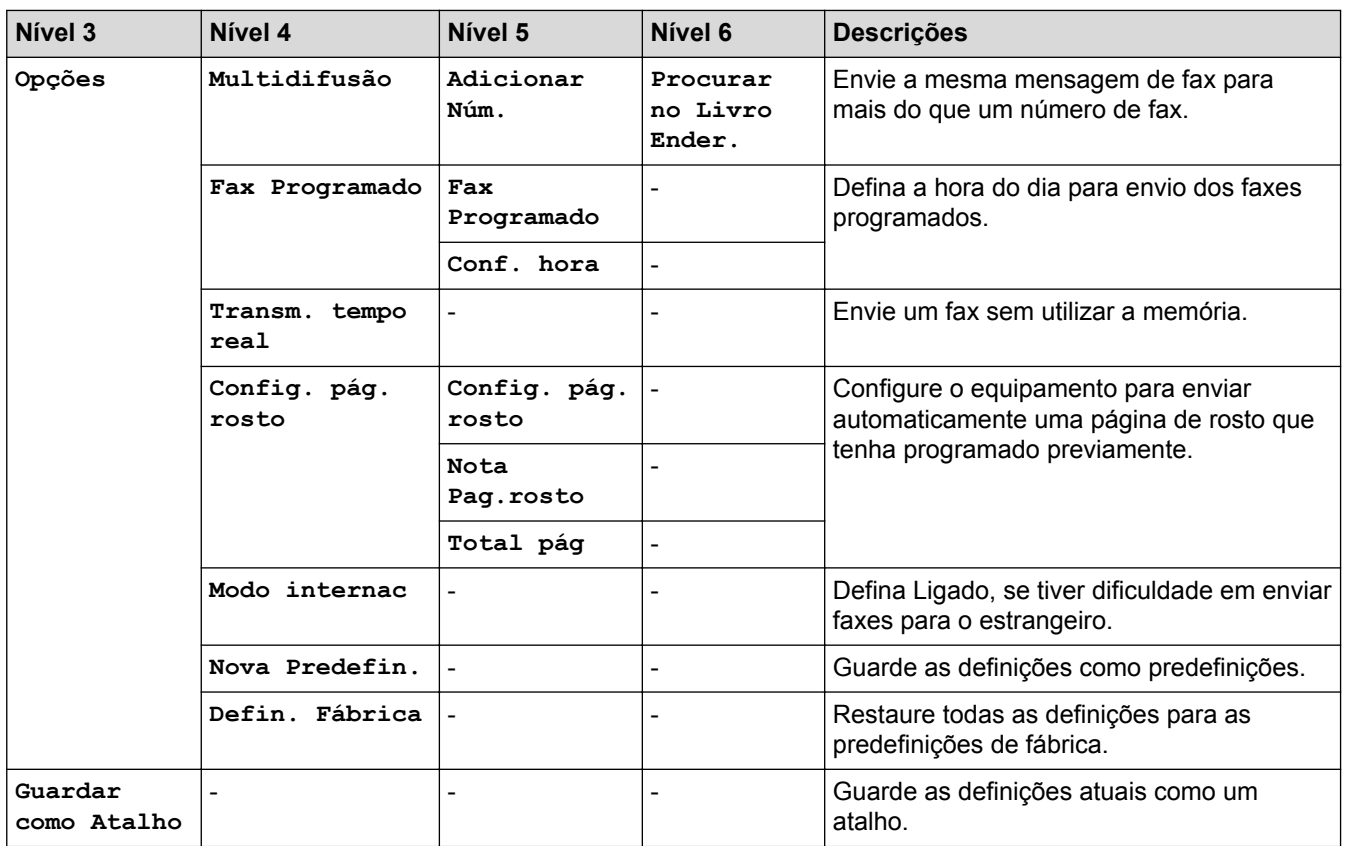

# **[Fax] (Quando a Pré-visualização de Fax está ligada)**

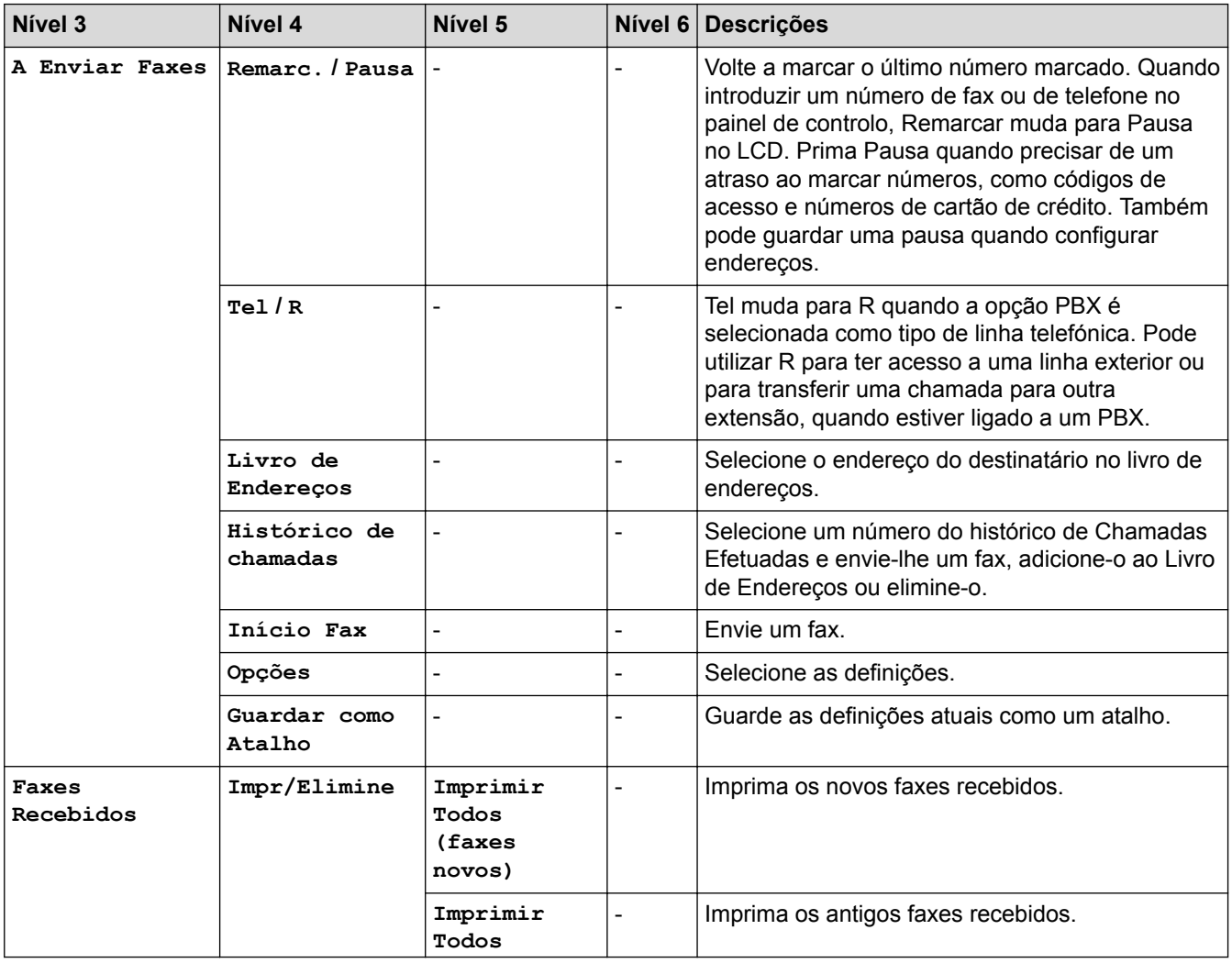

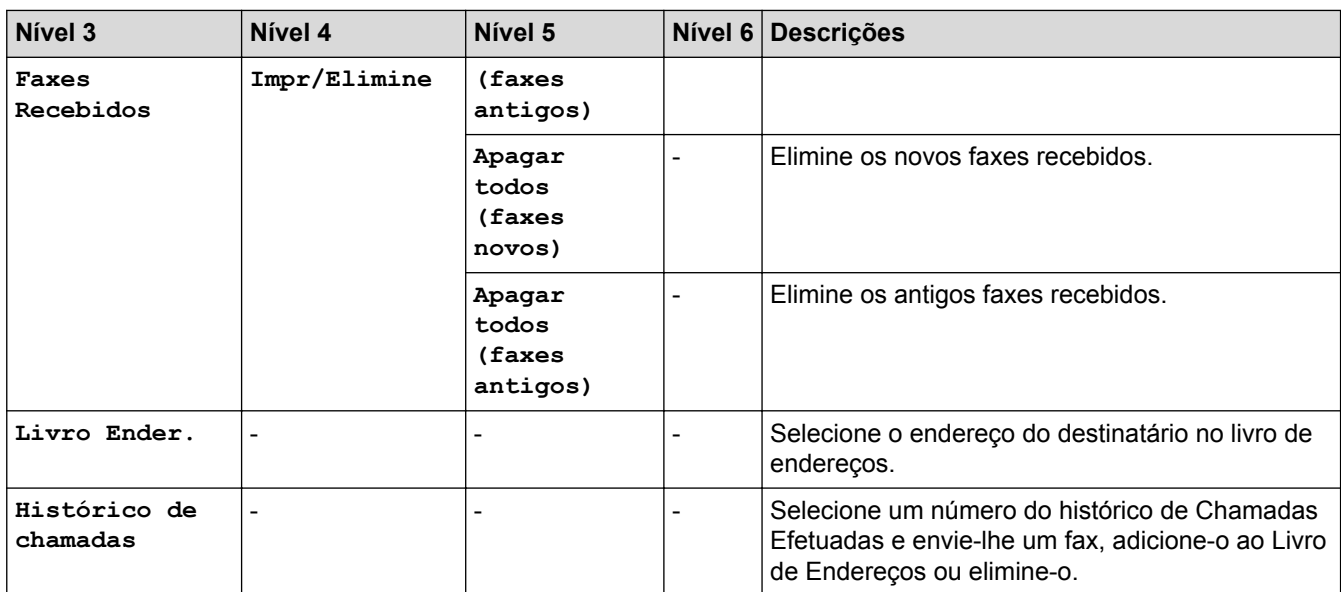

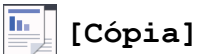

### **Nível 3 Nível 4 Nível 5 Descrições Iniciar mono**  $\begin{vmatrix} - & \cdot & \cdot & \cdot \\ - & \cdot & \cdot & \cdot \\ \cdot & \cdot & \cdot & \cdot \end{vmatrix}$  Efetue uma cópia redimensionada em monocromático ou em gradação de cinzento. **Cor Inicial**  $\begin{vmatrix} - & \cdot & \cdot & \cdot \\ - & \cdot & \cdot & \cdot \\ \cdot & \cdot & \cdot & \cdot \end{vmatrix}$  Faça uma cópia a cores. **>** (mais opções de cópia) **Receção Iniciar mono** Configurar as predefinições de cópia para Receção. **Cor Inicial Guardar como Atalho >** (mais opções de cópia) **Opções Normal Iniciar mono** Configurar as predefinições de cópia para Normal. **Cor Inicial Guardar como Atalho >** (mais opções de cópia) **Opções 2em1(ID) Iniciar mono** Configurar as predefinições de cópia para 2em1(ID). **Cor Inicial Guardar como Atalho >** (mais opções de cópia) **Opções 2em1 Iniciar mono** Configurar as predefinições de cópia para 2em1. **Cor Inicial Guardar como Atalho >** (mais opções de cópia) **Opções 2lados(1**⇒**2) Iniciar mono** Configurar as predefinições de cópia para 2 lados(1⇒2). **Cor Inicial Guardar como Atalho**

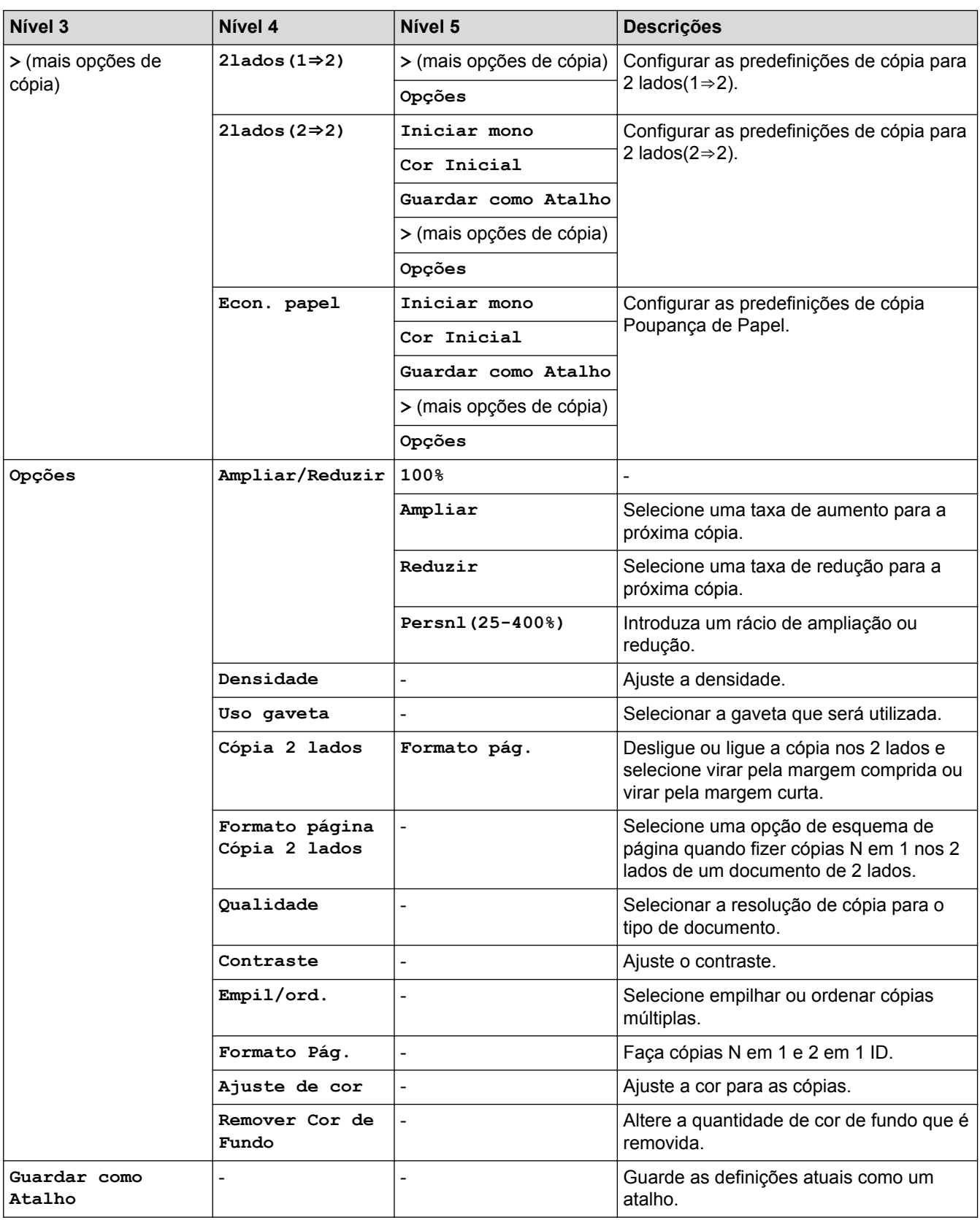

# **[Digitalizar]**

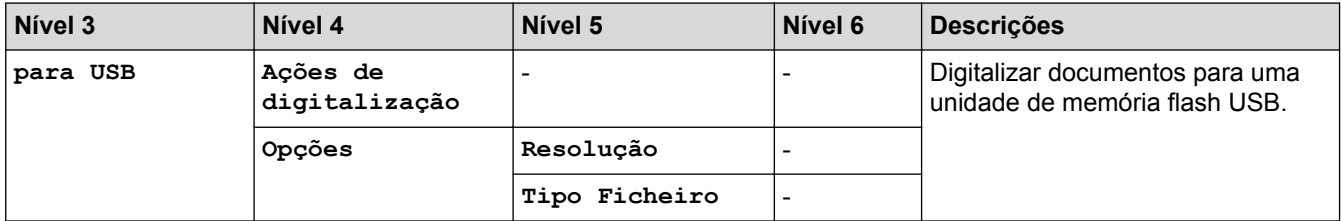

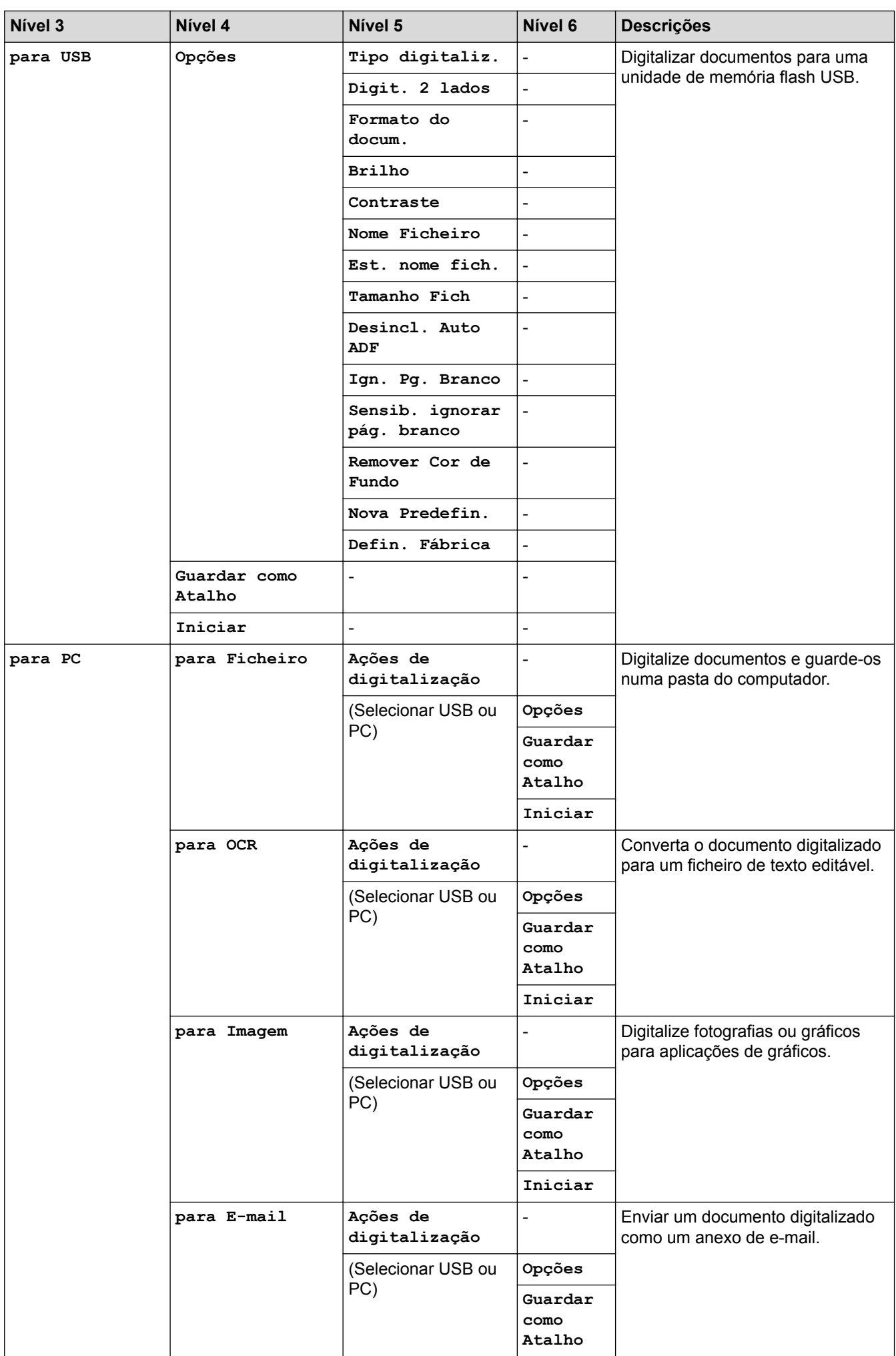

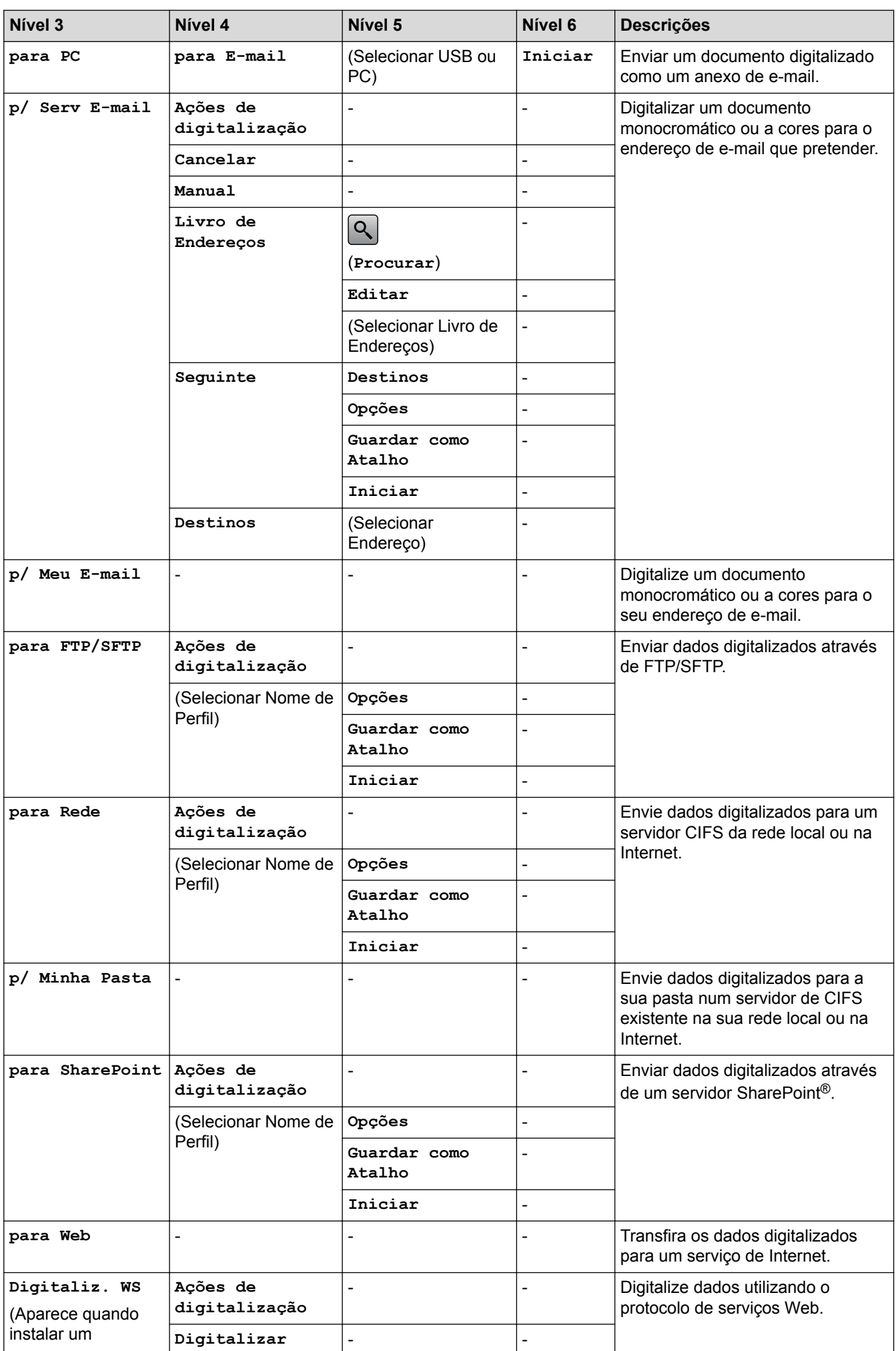

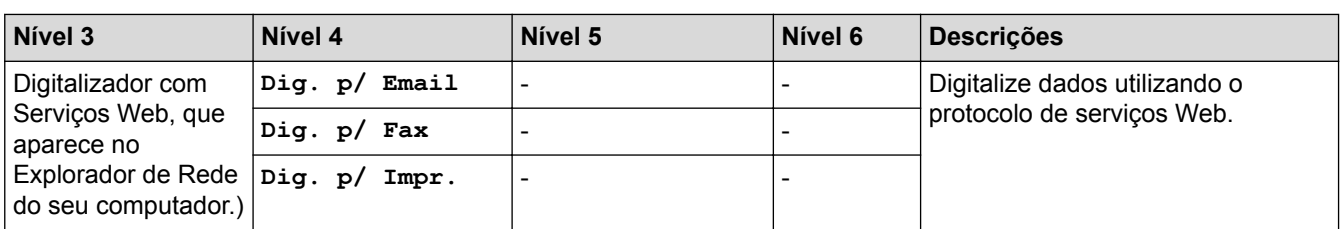

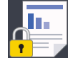

# **[Impr. Segura]**

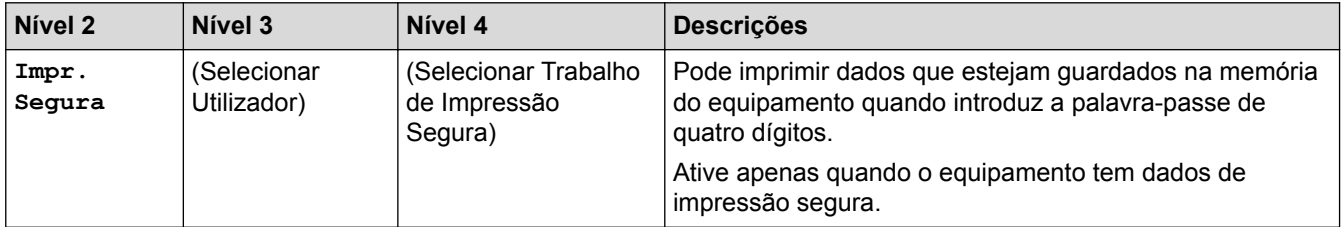

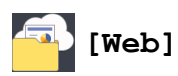

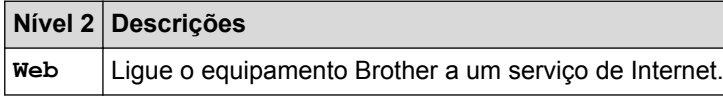

# **[Aplicações]**

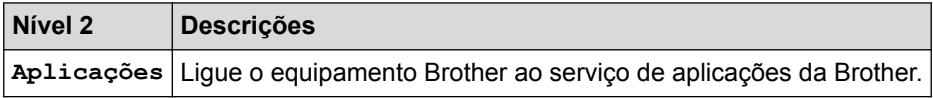

# **[USB]**

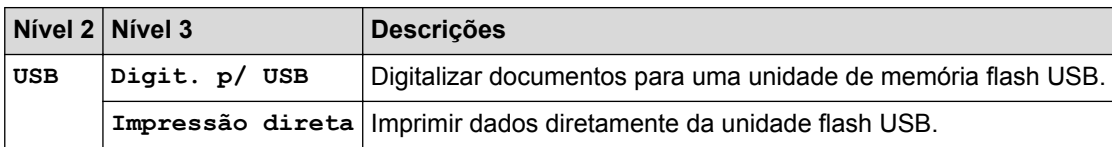

# *C***<sub>Shortcut01</sub>** (Atalhos)

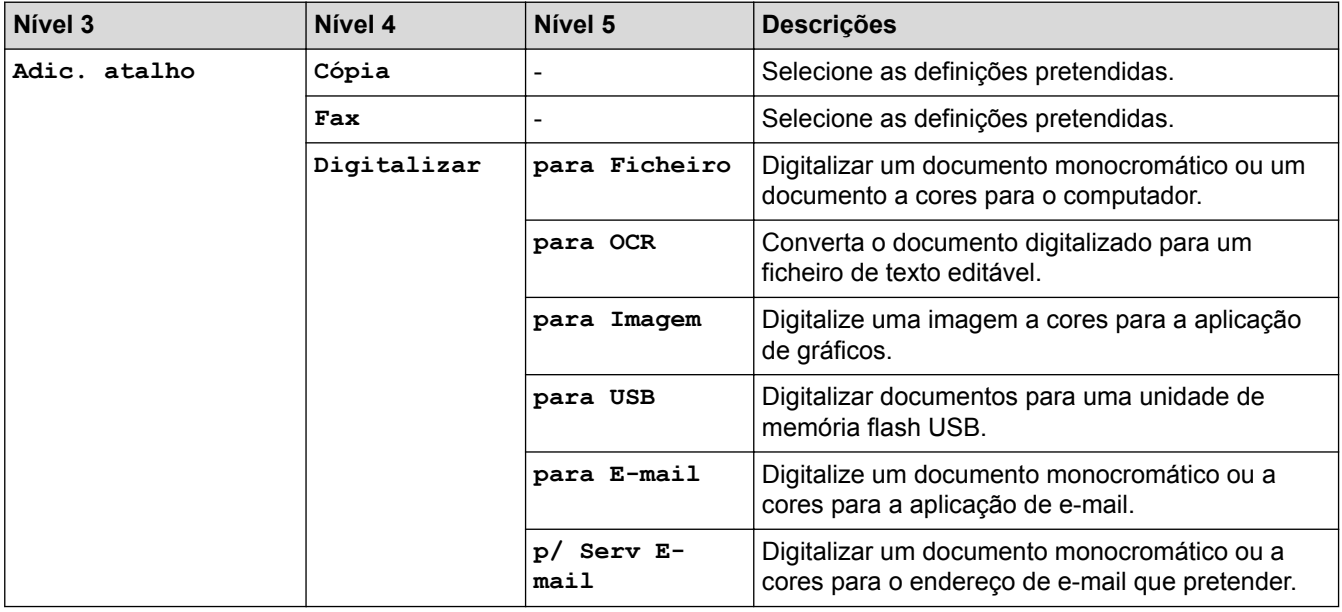

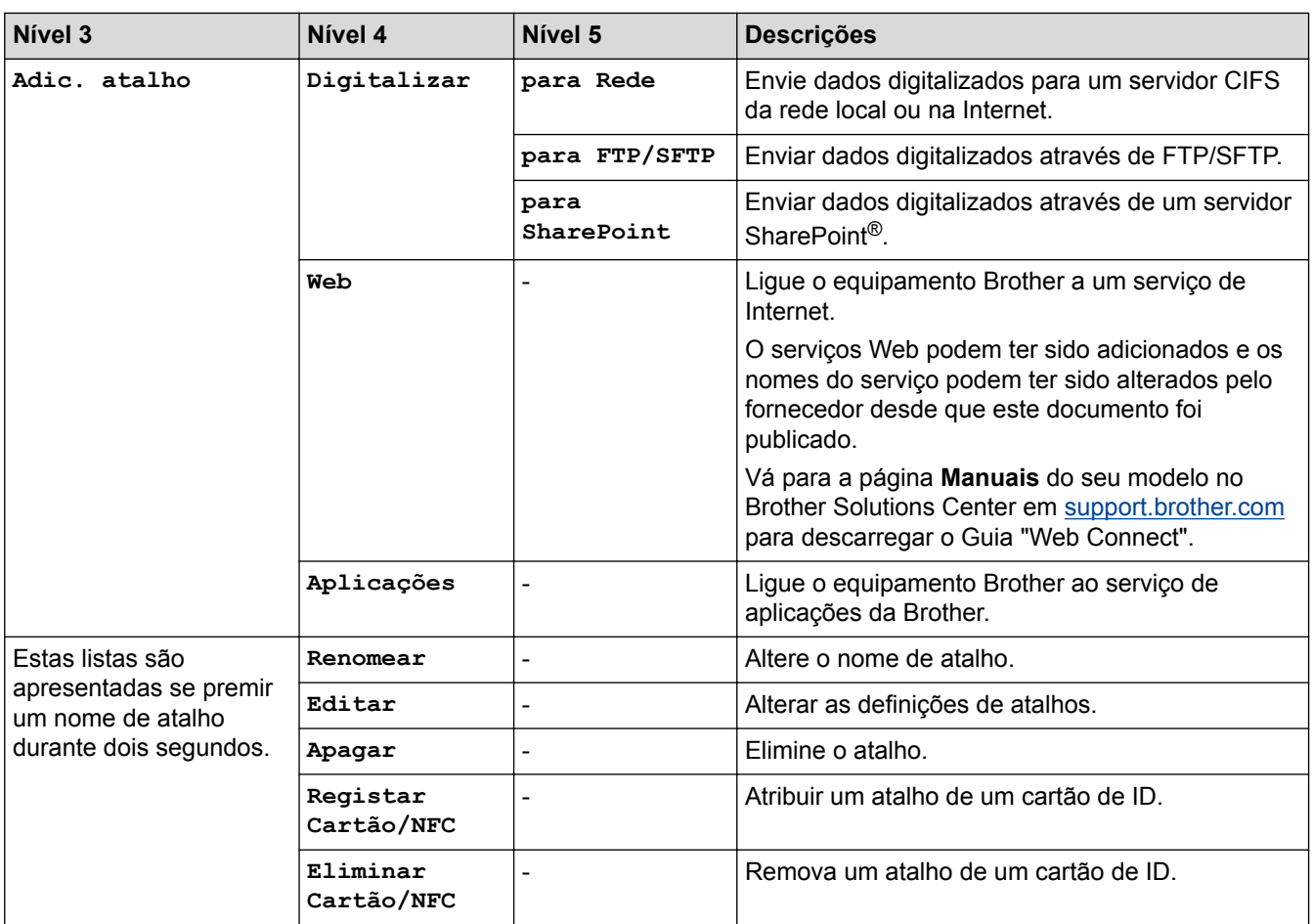

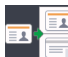

# **ED** [2 em 1 Cópia ID]

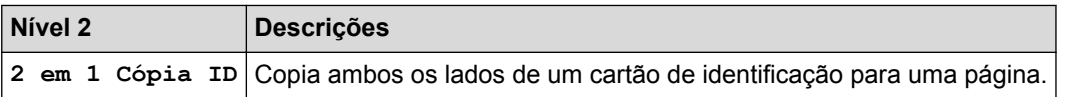

#### **Informações relacionadas** ∣✔

• [Tabelas de definições e funções](#page-685-0)

<span id="page-741-0"></span> [Página inicial](#page-1-0) > [Definições do equipamento](#page-659-0) > Alterar definições do equipamento a partir do computador

### **Alterar definições do equipamento a partir do computador**

- [Alterar as definições do equipamento utilizando a gestão baseada na Web](#page-742-0)
- [Alterar as definições do equipamento através da configuração remota](#page-746-0)
- [Onde posso encontrar as definições de rede do equipamento Brother?](#page-606-0)
- [Software de gestão de rede e utilitários](#page-314-0)

<span id="page-742-0"></span> [Página inicial](#page-1-0) > [Definições do equipamento](#page-659-0) > [Alterar definições do equipamento a partir do](#page-741-0) [computador](#page-741-0) > Alterar as definições do equipamento utilizando a gestão baseada na Web

### **Alterar as definições do equipamento utilizando a gestão baseada na Web**

A Gestão Baseada na Web é um utilitário que utiliza um browser da web comum para gerir o equipamento através de HTTP (Hyper Text Transfer Protocol, protocolo de transferência de hipertexto) ou HTTPS (Hyper Text Transfer Protocol over Secure Socket Layer, protocolo de transferência de hipertexto sobre camada de socket seguro).

- [O que é a gestão baseada na Web?](#page-743-0)
- [Aceder à Gestão baseada na web](#page-744-0)
- [Definir uma palavra-passe de início de sessão para a Gestão Baseada na Web](#page-745-0)
- [Software de gestão de rede e utilitários](#page-314-0)

<span id="page-743-0"></span> [Página inicial](#page-1-0) > [Definições do equipamento](#page-659-0) > [Alterar definições do equipamento a partir do](#page-741-0) [computador](#page-741-0) > [Alterar as definições do equipamento utilizando a gestão baseada na Web](#page-742-0) > O que é a gestão baseada na Web?

### **O que é a gestão baseada na Web?**

A gestão baseada na Web é um utilitário que usa um browser padrão para gerir o equipamento através de HTTP (Hyper Text Transfer Protocol) ou HTTPS (Hyper Text Transfer Protocol over Secure Socket Layer). Introduza o endereço IP do equipamento no browser para aceder e alterar as definições do servidor de impressão.

- Ø Recomendamos o Microsoft<sup>®</sup> Internet Explorer<sup>®</sup> 11 para Windows<sup>®</sup> e o Safari 9 para Mac. Certifique-se de que o JavaScript e os "cookies" estão sempre ativados, independentemente do browser que utilizar.
	- Tem de utilizar o protocolo TCP/IP na rede e ter um endereço IP válido programado no servidor de impressão e no computador.

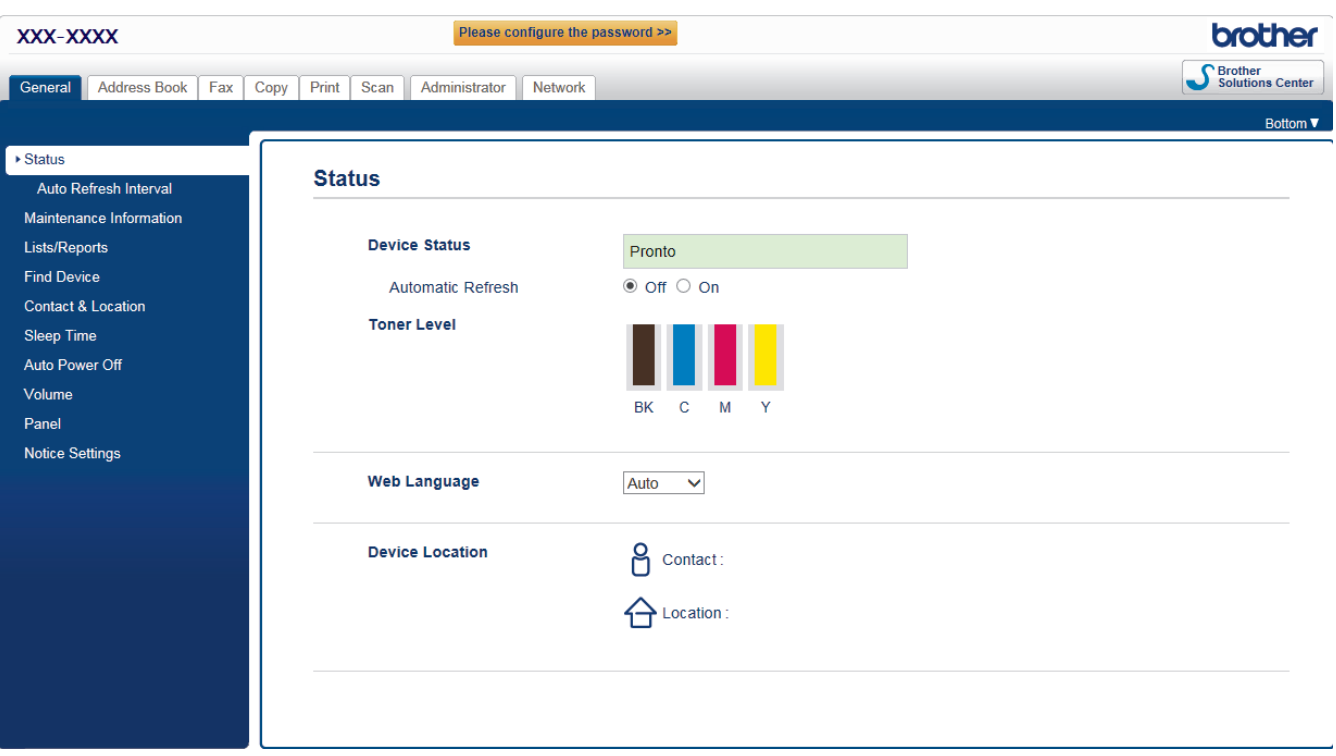

• O ecrã real poderá ser diferente do apresentado acima.

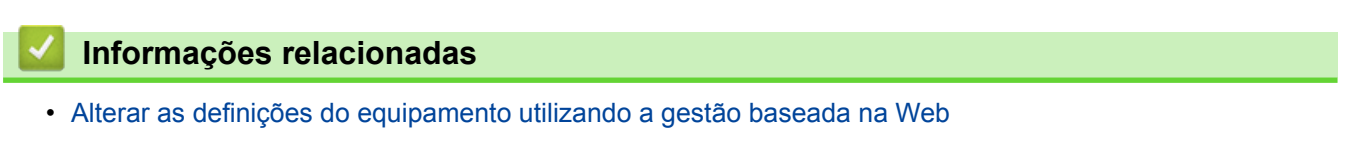

<span id="page-744-0"></span> [Página inicial](#page-1-0) > [Definições do equipamento](#page-659-0) > [Alterar definições do equipamento a partir do](#page-741-0) [computador](#page-741-0) > [Alterar as definições do equipamento utilizando a gestão baseada na Web](#page-742-0) > Aceder à Gestão baseada na web

### **Aceder à Gestão baseada na web**

- Recomendamos que utilize o protocolo de segurança HTTPS quando configurar as definições através da Gestão Baseada na Web.
- Quando utiliza HTTPS para a configuração da Gestão Baseada na Web, o browser apresenta uma caixa de diálogo de aviso.
- 1. Inicie o seu browser.
- 2. Digite "http://endereço IP do equipamento" na barra de endereço do seu browser (em que "endereço IP do equipamento" é o endereço IP do equipamento).

Por exemplo:

http://192.168.1.2

• Se estiver a utilizar um sistema de nomes de domínio (DNS) ou ativar um nome NetBIOS, pode introduzir outro nome, como "ImpressoraPartilhada", em vez do endereço IP.

Por exemplo:

http://ImpressoraPartilhada

Se ativar um nome NetBIOS, pode também utilizar o nome do nó.

Por exemplo:

http://brnxxxxxxxxxxxx

Pode encontrar o nome NetBIOS no Relatório de Configuração da Rede.

- Num Mac, aceda à Gestão Baseada na Web clicando no ícone do equipamento no ecrã do **Status Monitor**.
- 3. Por predefinição, não é necessária qualquer palavra-passe. Introduza uma palavra-passe se a tiver definido e clique em

Pode agora alterar as definições do servidor de impressão.

Se alterar as definições de protocolo, tem de reiniciar o equipamento depois de clicar em **Submit (Submeter)** para ativar a configuração.

#### **Informações relacionadas**

- [Alterar as definições do equipamento utilizando a gestão baseada na Web](#page-742-0)
- [Imprima o Relatório de Configuração de Rede](#page-341-0)

<span id="page-745-0"></span> [Página inicial](#page-1-0) > [Definições do equipamento](#page-659-0) > [Alterar definições do equipamento a partir do](#page-741-0) [computador](#page-741-0) > [Alterar as definições do equipamento utilizando a gestão baseada na Web](#page-742-0) > Definir uma palavra-passe de início de sessão para a Gestão Baseada na Web

### **Definir uma palavra-passe de início de sessão para a Gestão Baseada na Web**

Recomendamos que defina uma palavra-passe de início de sessão para impedir o acesso não autorizado à Gestão Baseada na Web.

- 1. Inicie o seu browser.
- 2. Digite "http://endereço IP do equipamento" na barra de endereço do seu browser (em que "endereço IP do equipamento" é o endereço IP do equipamento).

Por exemplo:

http://192.168.1.2

• Se estiver a utilizar um sistema de nomes de domínio (DNS) ou ativar um nome NetBIOS, pode introduzir outro nome, como "ImpressoraPartilhada", em vez do endereço IP.

Por exemplo:

http://ImpressoraPartilhada

Se ativar um nome NetBIOS, pode também utilizar o nome do nó.

Por exemplo:

http://brnxxxxxxxxxxxx

Pode encontrar o nome NetBIOS no Relatório de Configuração da Rede.

- Num Mac, aceda à Gestão Baseada na Web clicando no ícone do equipamento no ecrã do **Status Monitor**.
- 3. Por predefinição, não é necessária qualquer palavra-passe. Introduza uma palavra-passe se a tiver definido e clique em
- 4. Clique em **Administrator (Administrador)**.
- 5. Introduza a palavra-passe que pretende utilizar no campo **Enter New Password (Introduza a nova palavrapasse)** (8 a 32 carateres).
- 6. Volte a introduzir a palavra-passe no campo **Confirm New Password (Confirmar nova palavra-passe)**.
- 7. Clique em **Submit (Submeter)**.

De futuro, sempre que aceder à Gestão Baseada na Web, introduza a palavra-passe no campo **Login (Início de sessão)** e clique em .

Depois de configurar as definições, termine a sessão clicando em

Se não tiver definido anteriormente uma palavra-passe de início de sessão, pode defini-la clicando no botão **Please configure the password (Configure a palavra-passe)** da página web do equipamento.

#### **Informações relacionadas**

• [Alterar as definições do equipamento utilizando a gestão baseada na Web](#page-742-0)

<span id="page-746-0"></span> [Página inicial](#page-1-0) > [Definições do equipamento](#page-659-0) > [Alterar definições do equipamento a partir do](#page-741-0) [computador](#page-741-0) > Alterar as definições do equipamento através da configuração remota

### **Alterar as definições do equipamento através da configuração remota**

O programa de Configuração Remota permite configurar muitas das definições do equipamento Brother a partir do computador. Quando iniciar a Configuração Remota, as definições do equipamento Brother serão transferidas para o computador e apresentadas no respetivo ecrã. Se alterar as definições no computador, pode carregá-las diretamente para o equipamento.

- [Configuração Remota \(Windows](#page-747-0)®)
- [Configuração Remota \(Mac\)](#page-754-0)

<span id="page-747-0"></span> [Página inicial](#page-1-0) > [Definições do equipamento](#page-659-0) > [Alterar definições do equipamento a partir do](#page-741-0) [computador](#page-741-0) > [Alterar as definições do equipamento através da configuração remota](#page-746-0) > Configuração Remota (Windows®)

# **Configuração Remota (Windows®)**

- [Configurar o equipamento Brother a partir do seu computador \(Windows](#page-748-0)<sup>®</sup>)
- [Configurar o equipamento Brother com o ControlCenter4 \(Windows](#page-549-0)<sup>®</sup>)
- [Configurar o Livro de Endereços do equipamento utilizando o ControlCenter4](#page-753-0) [\(Windows](#page-753-0)®)

<span id="page-748-0"></span> [Página inicial](#page-1-0) > [Definições do equipamento](#page-659-0) > [Alterar definições do equipamento a partir do](#page-741-0) [computador](#page-741-0) > [Alterar as definições do equipamento através da configuração remota](#page-746-0) > [Configuração Remota](#page-747-0) [\(Windows](#page-747-0)<sup>®</sup>) > Configurar o equipamento Brother a partir do seu computador (Windows<sup>®</sup>)

## **Configurar o equipamento Brother a partir do seu computador (Windows®)**

**Modelos Relacionados**: MFC-L8690CDW/MFC-L8900CDW/MFC-L9570CDW

Se o Secure Function Lock (bloqueio seguro de funções) estiver ativada, não pode utilizar a Configuração Remota.

- 1. Efetue uma das seguintes ação:
	- Windows® 7

Clique em **(Iniciar)** > **Todos os Programas** > **Brother** > **Brother Utilities**.

Clique na lista pendente e selecione o nome do seu modelo (se ainda não estiver selecionado). Clique em **Ferramentas** na barra de navegação do lado esquerdo e clique em **Configuração Remota**.

• Windows® 8 e Windows® 10

Execute (**Brother Utilities**); em seguida, clique na lista pendente e selecione o nome do seu modelo (se ainda não estiver selecionado). Clique em **Ferramentas** na barra de navegação do lado esquerdo e clique em **Configuração Remota**.

Aparece a janela do programa de configuração remota.

Se o equipamento estiver ligado através de uma rede, introduza a palavra-passe se for pedida.

2. Configure as definições conforme necessário.

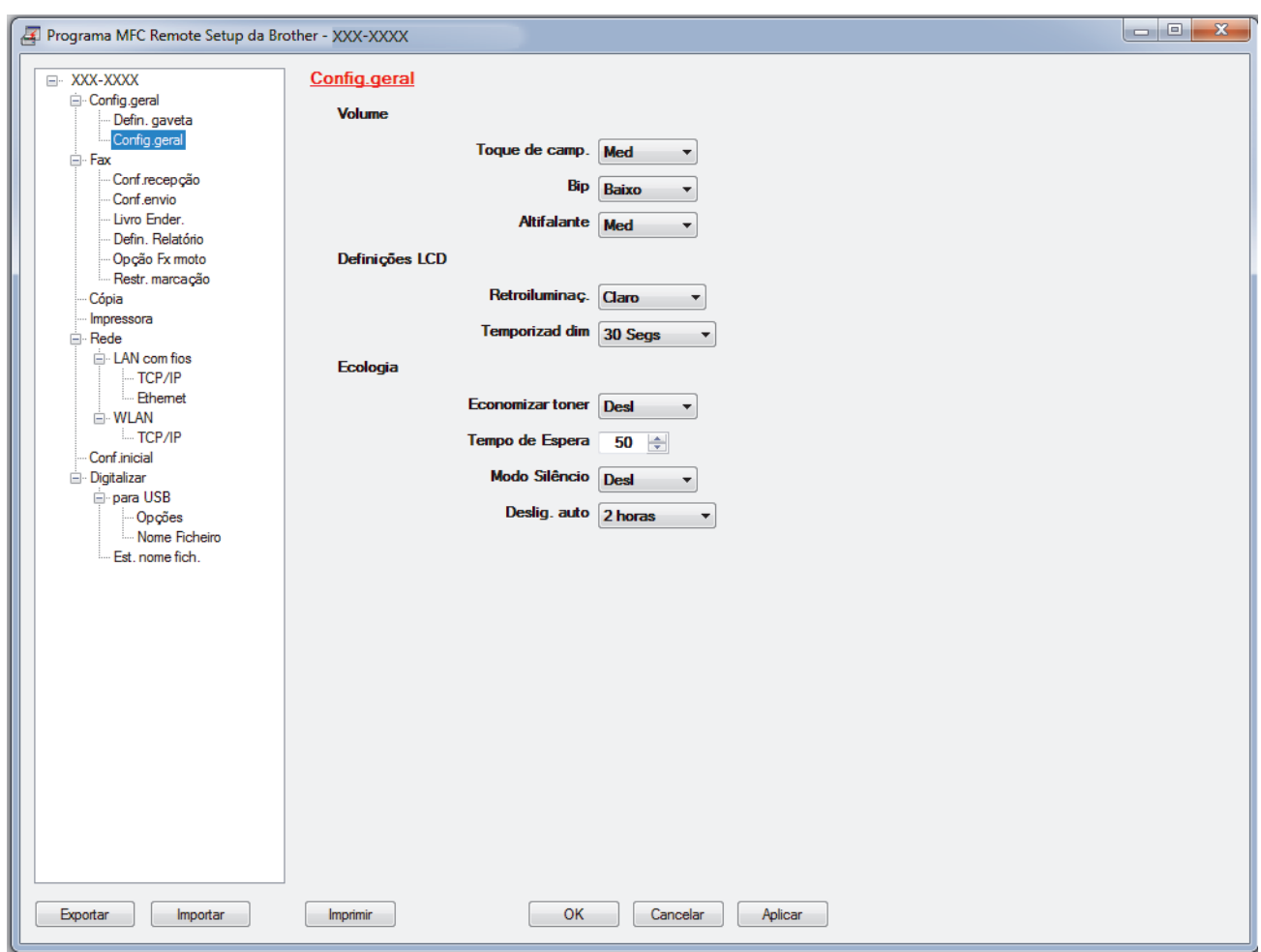

#### **Exportar**

Clique para guardar as definições de configuração atuais num ficheiro.

Clique em **Exportar** para guardar o seu livro de endereços ou todas as definições do equipamento.

#### **Importar**

Clique para importar um ficheiro e ler as suas definições.

#### **Imprimir**

Clique para imprimir os itens selecionados no equipamento. Não pode imprimir os dados enquanto não tiverem sido carregados para o equipamento. Clique em **Aplicar** para carregar os novos dados para o equipamento e clique em **Imprimir**.

#### **OK**

Clique para iniciar o carregamento de dados para o equipamento e sair do Programa de Configuração Remota. Se aparecer uma mensagem de erro, verifique se os dados estão corretos e clique em **OK**.

#### **Cancelar**

Clique para sair do Programa de Configuração Remota sem carregar dados para o equipamento.

#### **Aplicar**

Clique para carregar dados para o equipamento sem sair do Programa de Configuração Remota.

- 3. Clique em **OK**.
- Se o seu computador estiver protegido por um firewall e não conseguir utilizar a Configuração Remota, poderá ter de configurar as definições da firewall para permitir a comunicação através das portas 137 e 161.
- Se estiver a utilizar a firewall do Windows® e tiver instalado o software e os controladores da Brother a partir do disco de instalação, as definições de firewall necessárias já foram configuradas.

### **Informações relacionadas**

∣√

• [Configuração Remota \(Windows](#page-747-0)®)

 [Página inicial](#page-1-0) > [Definições do equipamento](#page-659-0) > [Alterar definições do equipamento a partir do](#page-741-0) [computador](#page-741-0) > [Alterar as definições do equipamento através da configuração remota](#page-746-0) > [Configuração Remota](#page-747-0) [\(Windows](#page-747-0)<sup>®</sup>) > Configurar o equipamento Brother com o ControlCenter4 (Windows<sup>®</sup>)

## **Configurar o equipamento Brother com o ControlCenter4 (Windows®)**

**Modelos Relacionados**: MFC-L8690CDW/MFC-L8900CDW/MFC-L9570CDW

Se o Secure Function Lock (bloqueio seguro de funções) estiver ativada, não pode utilizar a Configuração Remota.

- 1. Clique no ícone (**ControlCenter4**) no tabuleiro de tarefas e clique em **Abrir**.
- 2. Clique no separador **Definições do dispositivo**.
- 3. Clique no botão **Configuração Remota**.

k

4. Configure as definições conforme necessário.

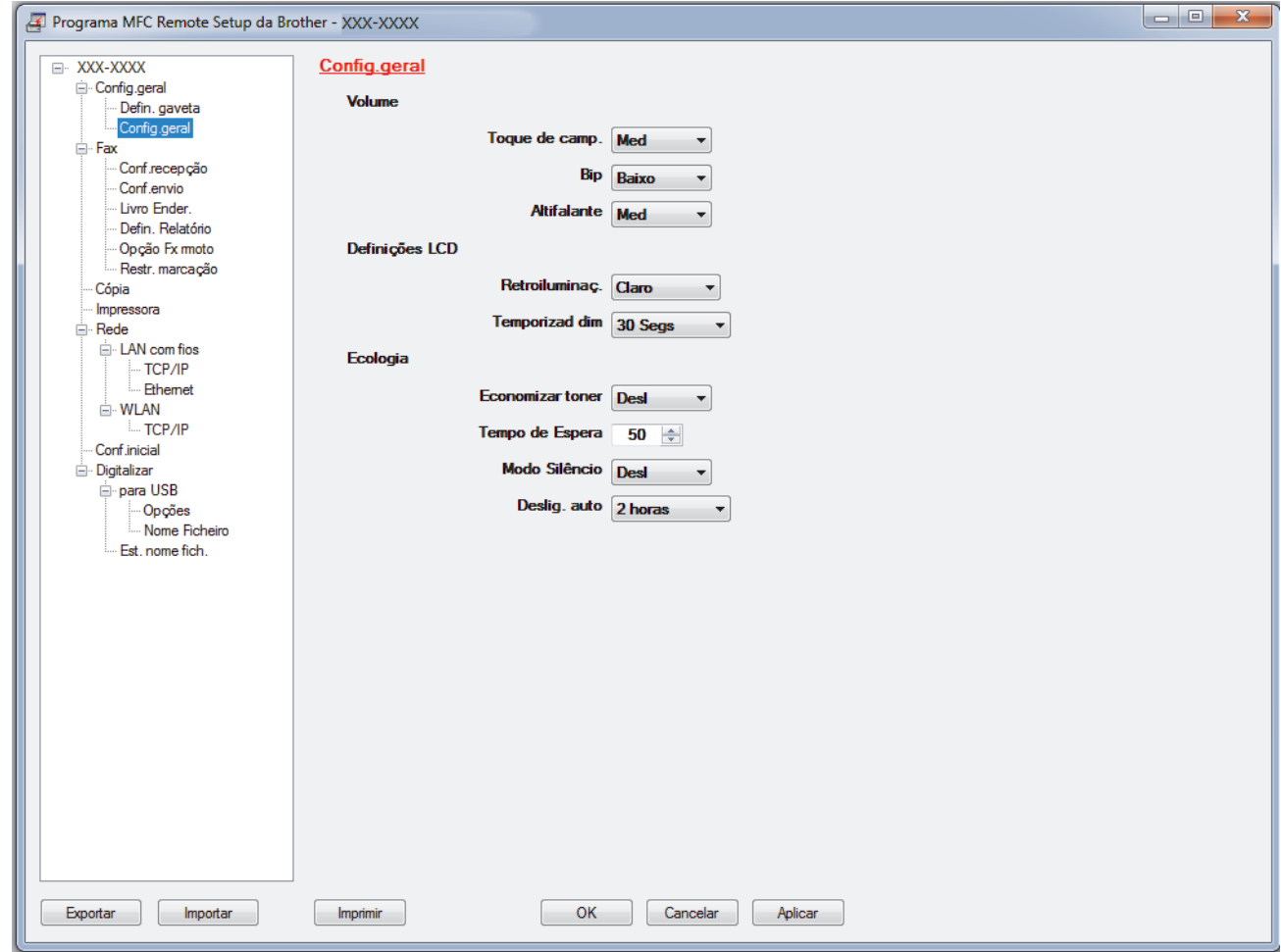

#### **Exportar**

Clique para guardar as definições de configuração atuais num ficheiro.

Clique em **Exportar** para guardar o seu livro de endereços ou todas as definições do equipamento.

#### **Importar**

Clique para importar um ficheiro e ler as suas definições.

#### **Imprimir**

Clique para imprimir os itens selecionados no equipamento. Não pode imprimir os dados enquanto não tiverem sido carregados para o equipamento. Clique em **Aplicar** para carregar os novos dados para o equipamento e clique em **Imprimir**.

#### **OK**

Clique para iniciar o carregamento de dados para o equipamento e sair do Programa de Configuração Remota. Se aparecer uma mensagem de erro, verifique se os dados estão corretos e clique em **OK**.

#### **Cancelar**

Clique para sair do Programa de Configuração Remota sem carregar dados para o equipamento.

#### **Aplicar**

Clique para carregar dados para o equipamento sem sair do Programa de Configuração Remota.

- 5. Clique em **OK**.
- Se o seu computador estiver protegido por um firewall e não conseguir utilizar a Configuração Remota, poderá ter de configurar as definições da firewall para permitir a comunicação através das portas 137 e 161.
- Se estiver a utilizar a firewall do Windows® e tiver instalado o software e os controladores da Brother a partir do disco de instalação, as definições de firewall necessárias já foram configuradas.

#### **Informações relacionadas**

- [ControlCenter4 \(Windows](#page-544-0)<sup>®</sup>)
- [Configuração Remota \(Windows](#page-747-0)®)

<span id="page-753-0"></span> [Página inicial](#page-1-0) > [Definições do equipamento](#page-659-0) > [Alterar definições do equipamento a partir do](#page-741-0) [computador](#page-741-0) > [Alterar as definições do equipamento através da configuração remota](#page-746-0) > [Configuração Remota](#page-747-0) [\(Windows](#page-747-0)<sup>®</sup>) > Configurar o Livro de Enderecos do equipamento utilizando o ControlCenter4 (Windows<sup>®</sup>)

# **Configurar o Livro de Endereços do equipamento utilizando o ControlCenter4 (Windows®)**

**Modelos Relacionados**: MFC-L8690CDW/MFC-L8900CDW/MFC-L9570CDW

Utilize a Configuração Remota através do CC4 para adicionar números ao livro de endereços no seu computador.

Se o Secure Function Lock (bloqueio seguro de funções) estiver ativada, não pode utilizar a Configuração Remota.

- 1. Clique no ícone (**ControlCenter4**) no tabuleiro de tarefas e clique em **Abrir**.
- 2. Clique no separador **Definições do dispositivo**.
- 3. Clique no botão **Livro de Endereços** . O **Livro endereç** é aberto na janela da Configuração Remota.
- 4. Adicione ou atualize a informação do Livro de Endereços conforme necessário.
- 5. Clique em **OK**.

b

#### **Informações relacionadas**

• [Configuração Remota \(Windows](#page-747-0)®)

<span id="page-754-0"></span> [Página inicial](#page-1-0) > [Definições do equipamento](#page-659-0) > [Alterar definições do equipamento a partir do](#page-741-0) [computador](#page-741-0) > [Alterar as definições do equipamento através da configuração remota](#page-746-0) > Configuração Remota (Mac)

### **Configuração Remota (Mac)**

- [Configurar o equipamento Brother com o ControlCenter2 \(Mac\)](#page-555-0)
- [Configurar o Livro de Endereços do equipamento utilizando o ControlCenter2 \(Mac\)](#page-757-0)

 [Página inicial](#page-1-0) > [Definições do equipamento](#page-659-0) > [Alterar definições do equipamento a partir do](#page-741-0) [computador](#page-741-0) > [Alterar as definições do equipamento através da configuração remota](#page-746-0) > [Configuração Remota](#page-754-0) [\(Mac\)](#page-754-0) > Configurar o equipamento Brother com o ControlCenter2 (Mac)

## **Configurar o equipamento Brother com o ControlCenter2 (Mac)**

**Modelos Relacionados**: MFC-L8690CDW/MFC-L8900CDW/MFC-L9570CDW

Se o Secure Function Lock (bloqueio seguro de funções) estiver ativada, não pode utilizar a Configuração Remota.

1. Na barra de menus **Finder**, clique em **Go** > **Aplicações** > **Brother** e clique duas vezes no ícone (**ControlCenter**).

Aparece o ecrã **ControlCenter2**.

- 2. Clique no separador **CONFIGURAÇÕES DO DISPOSITIVO**.
- 3. Clique no botão **Configuração Remota**.

Aparece o ecrã do Programa de Configuração Remota.

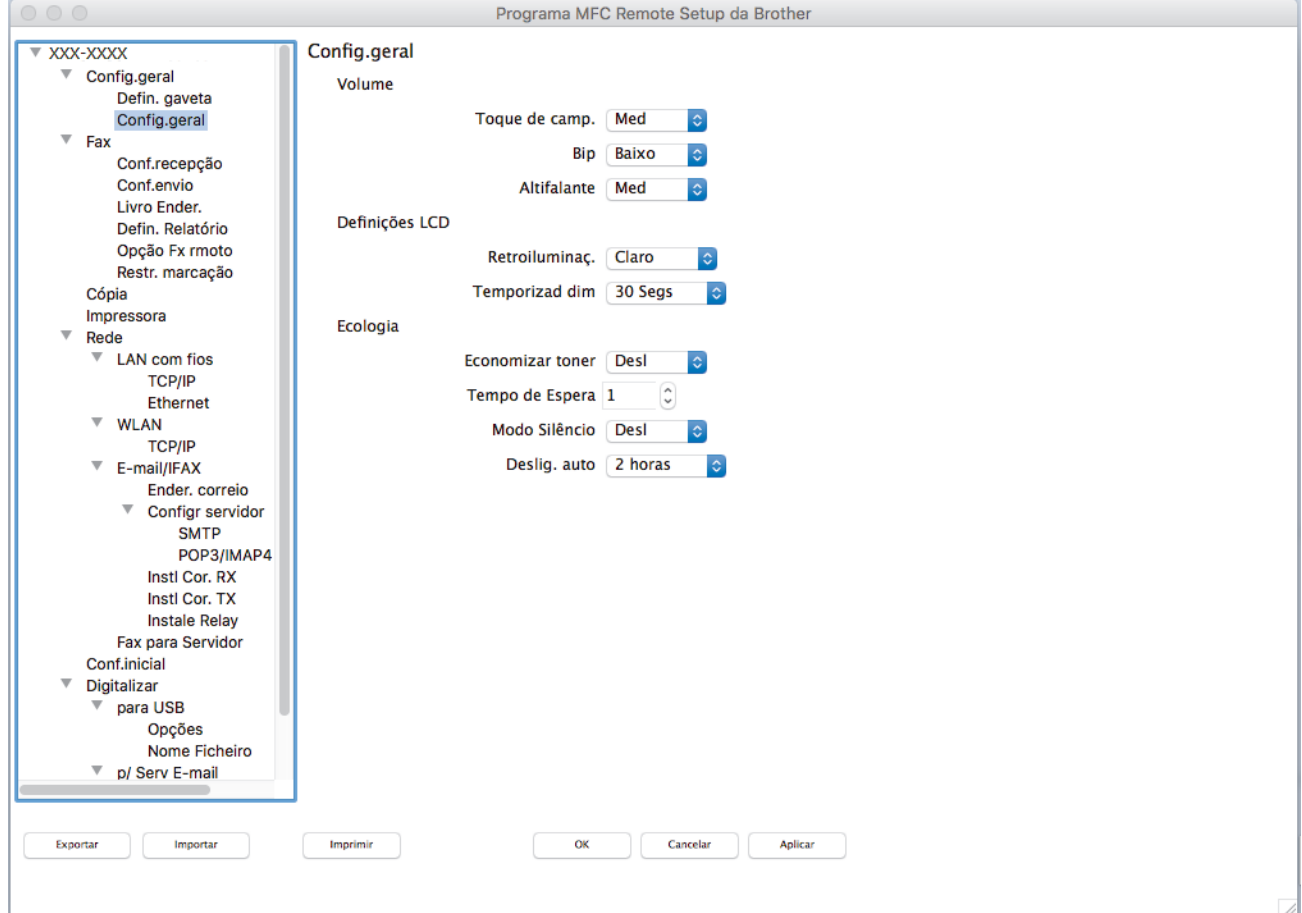

4. Configure as definições conforme necessário.

#### **Exportar**

Clique para guardar as definições de configuração atuais num ficheiro.

Clique em **Exportar** para guardar o seu livro de endereços ou todas as definições do equipamento.

#### **Importar**

Clique para importar um ficheiro e ler as suas definições.
#### **Imprimir**

Clique para imprimir os itens selecionados no equipamento. Não pode imprimir os dados enquanto não tiverem sido carregados para o equipamento. Clique em **Aplicar** para carregar os novos dados para o equipamento e clique em **Imprimir**.

#### **OK**

Clique para iniciar o carregamento de dados para o equipamento e sair do Programa de Configuração Remota. Se aparecer uma mensagem de erro, introduza os dados corretos novamente e clique em **OK**.

#### **Cancelar**

Clique para sair do Programa de Configuração Remota sem carregar dados para o equipamento.

#### **Aplicar**

Clique para carregar dados para o equipamento sem sair do Programa de Configuração Remota.

#### 5. Quando terminar, clique em **OK**.

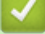

 **Informações relacionadas**

- [ControlCenter2 \(Mac\)](#page-553-0)
- [Configuração Remota \(Mac\)](#page-754-0)

 [Página inicial](#page-1-0) > [Definições do equipamento](#page-659-0) > [Alterar definições do equipamento a partir do](#page-741-0) [computador](#page-741-0) > [Alterar as definições do equipamento através da configuração remota](#page-746-0) > [Configuração Remota](#page-754-0) [\(Mac\)](#page-754-0) > Configurar o Livro de Endereços do equipamento utilizando o ControlCenter2 (Mac)

## **Configurar o Livro de Endereços do equipamento utilizando o ControlCenter2 (Mac)**

**Modelos Relacionados**: MFC-L8690CDW/MFC-L8900CDW/MFC-L9570CDW

Utilize a Configuração Remota através do ControlCenter2 para adicionar números ao livro de endereços no seu computador.

Se o Secure Function Lock (bloqueio seguro de funções) estiver ativada, não pode utilizar a Configuração Remota.

1. Na barra de menus **Finder**, clique em **Go** > **Aplicações** > **Brother** e clique duas vezes no ícone (**ControlCenter**).

Aparece o ecrã **ControlCenter2**.

- 2. Clique no separador **CONFIGURAÇÕES DO DISPOSITIVO**.
- 3. Clique no botão **Livro de Endereços**.

O **Livro de Endereços** é aberto na janela da Configuração Remota.

- 4. Adicione ou atualize a informação do Livro de Endereços conforme necessário.
- 5. Quando terminar, clique em **OK**.

### **Informações relacionadas**

• [Configuração Remota \(Mac\)](#page-754-0)

### <span id="page-758-0"></span> [Página inicial](#page-1-0) > Anexo

## **Anexo**

- [Especificações](#page-759-0)
- [Como introduzir texto no equipamento Brother](#page-767-0)
- [Consumíveis](#page-768-0)
- [Informação importante sobre a duração do cartucho de toner](#page-770-0)
- [Acessórios](#page-771-0)
- [Informações sobre papel reciclado](#page-772-0)
- [Números da Brother](#page-773-0)

# <span id="page-759-0"></span>**Especificações**

# **Especificações gerais**

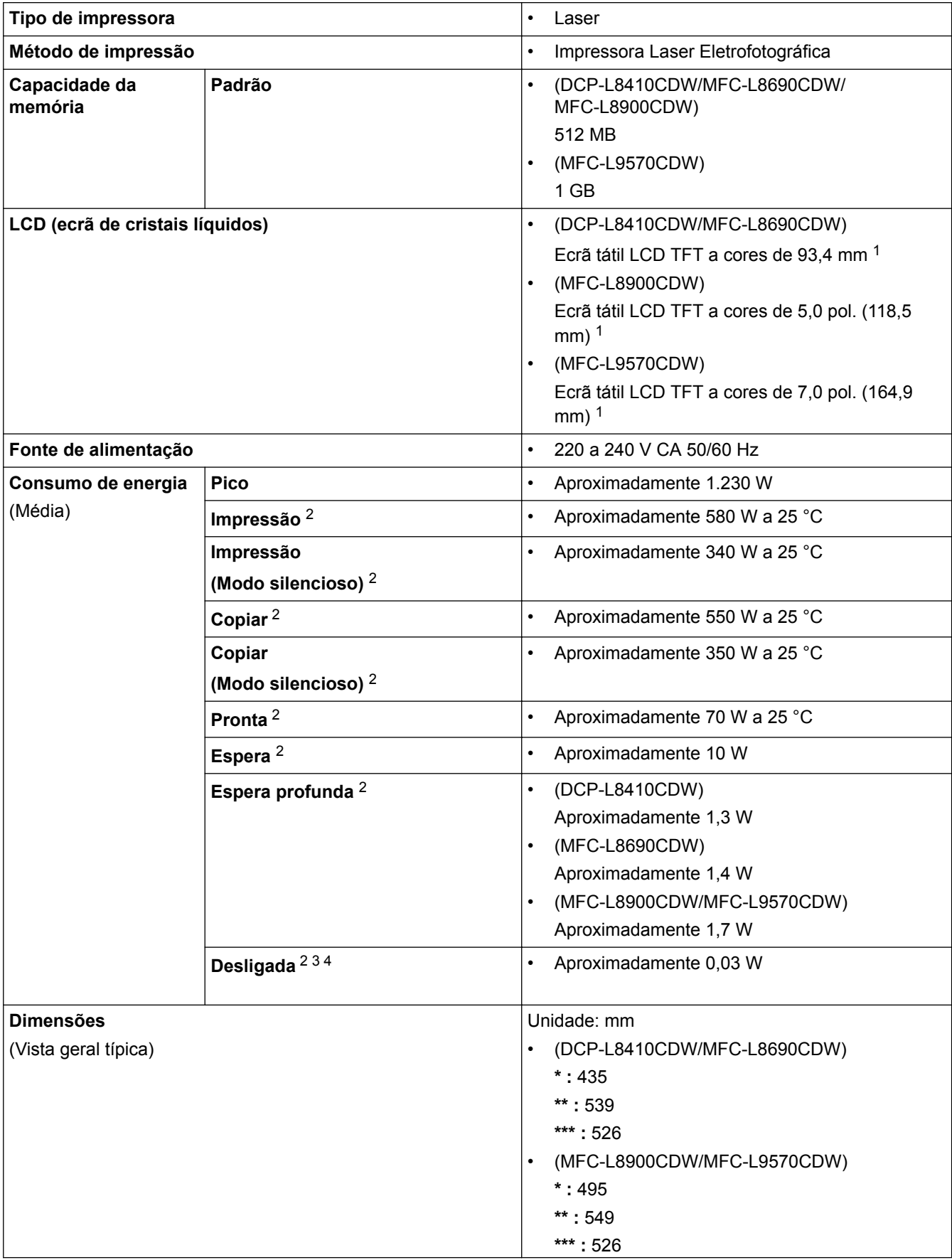

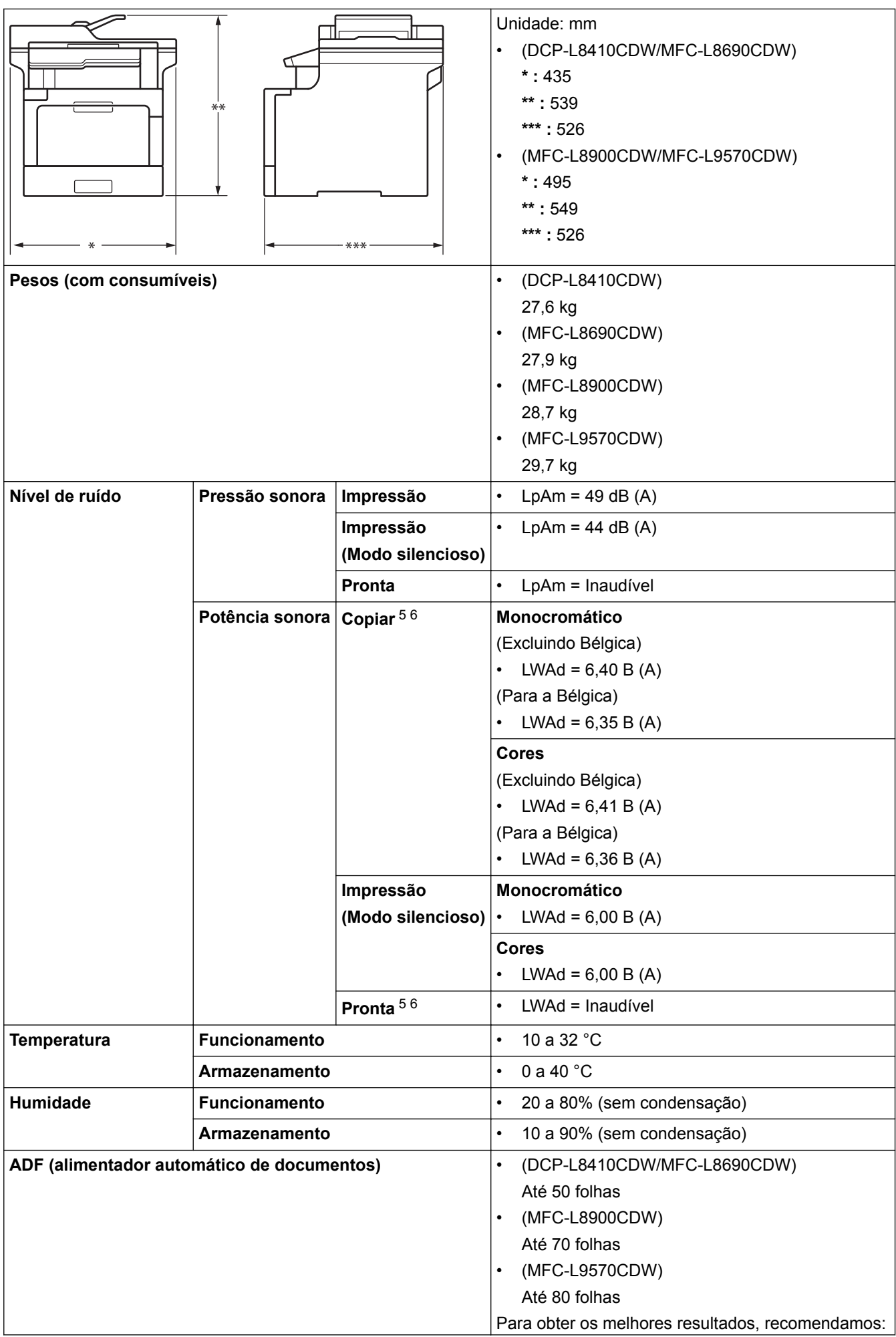

<span id="page-761-0"></span>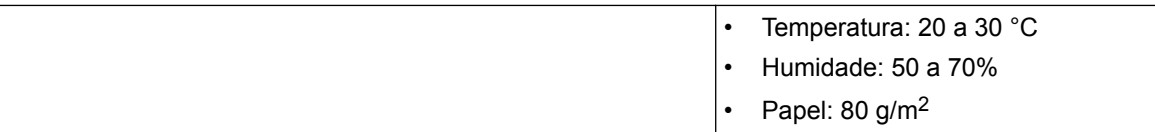

- 1 Medido na diagonal
- 2 Ligações USB ao computador
- 3 Medido em conformidade com a norma IEC 62301 Edição 2.0.
- 4 O consumo de energia varia ligeiramente em função do ambiente de utilização.
- 5 Medida de acordo com o método descrito na norma RAL-UZ171.
- 6 O equipamento de escritório com um valor de LWAd>6,30 B(A) não é adequado para utilização numa divisão onde as pessoas necessitem de níveis de concentração elevados. Esse tipo de equipamento deve ser colocado em espaços diferentes, devido às emissões de ruído.

## **Especificação de tamanhos de documento**

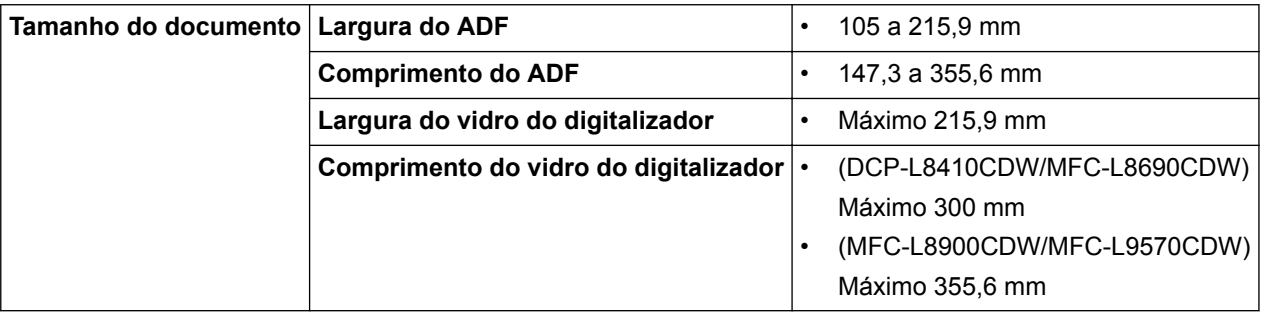

## **Especificações dos suportes de impressão**

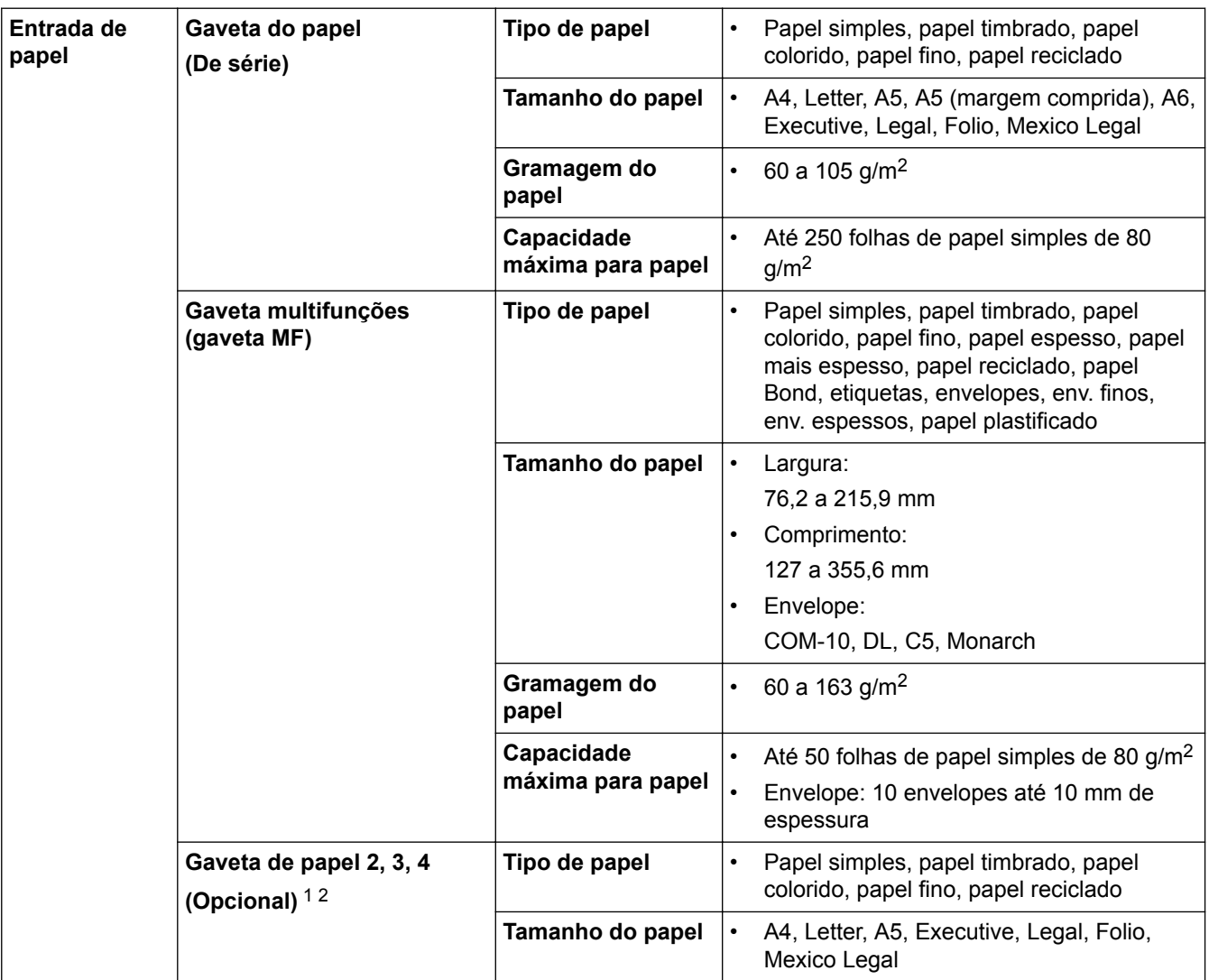

<span id="page-762-0"></span>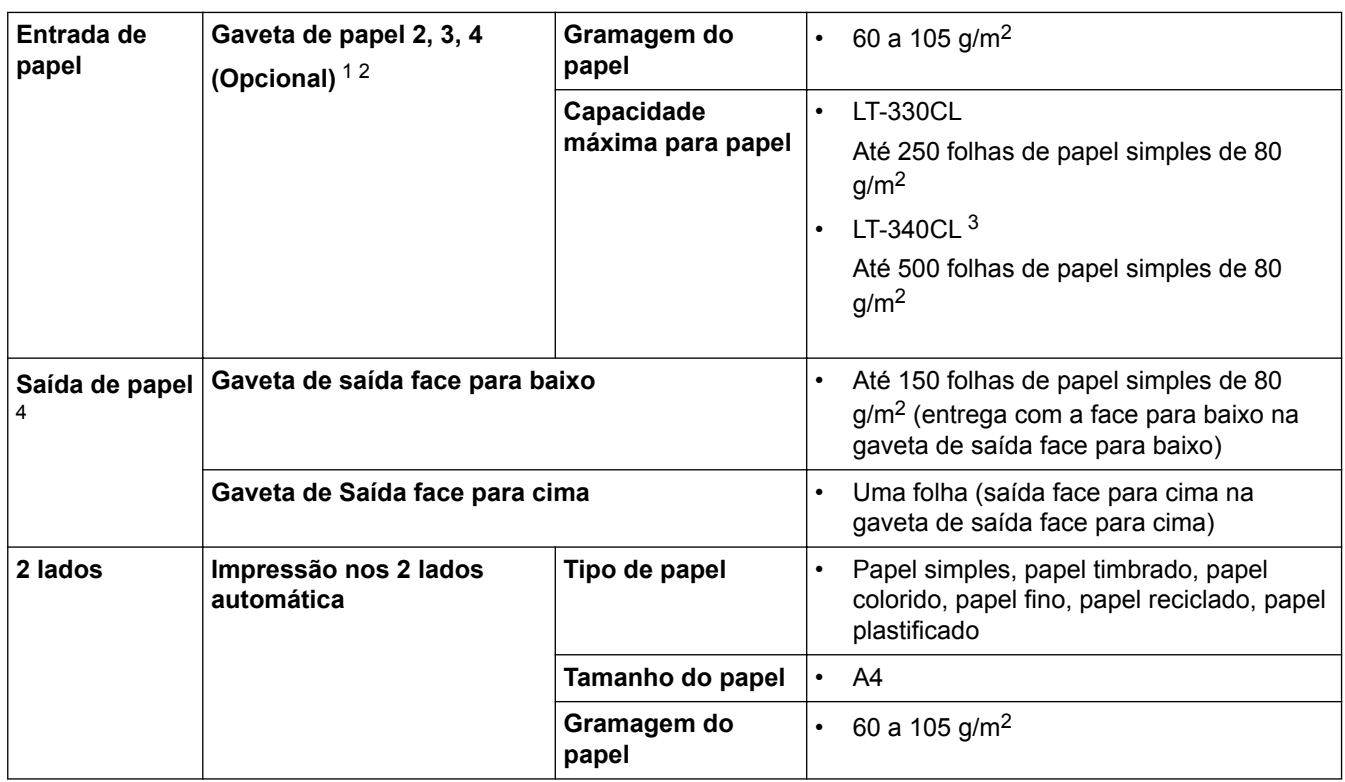

1 (DCP-L8410CDW/MFC-L8690CDW) Número máximo de Gavetas Inferiores: até três LT-330CL Gavetas Inferiores

2 (MFC-L8900CDW/MFC-L9570CDW) Número máximo de Gavetas Inferiores: até três LT-330CL Gavetas Inferiores ou até duas Gavetas Inferiores noutras combinações

3 Aplicável a MFC-L8900CDW/MFC-L9570CDW

4 No caso das etiquetas, recomendamos a remoção das folhas impressas da gaveta de saída do papel imediatamente depois de saírem do equipamento para evitar a possibilidade de ficarem com manchas.

## **Especificação do fax**

## **NOTA**

Esta característica está disponível nos modelos MFC.

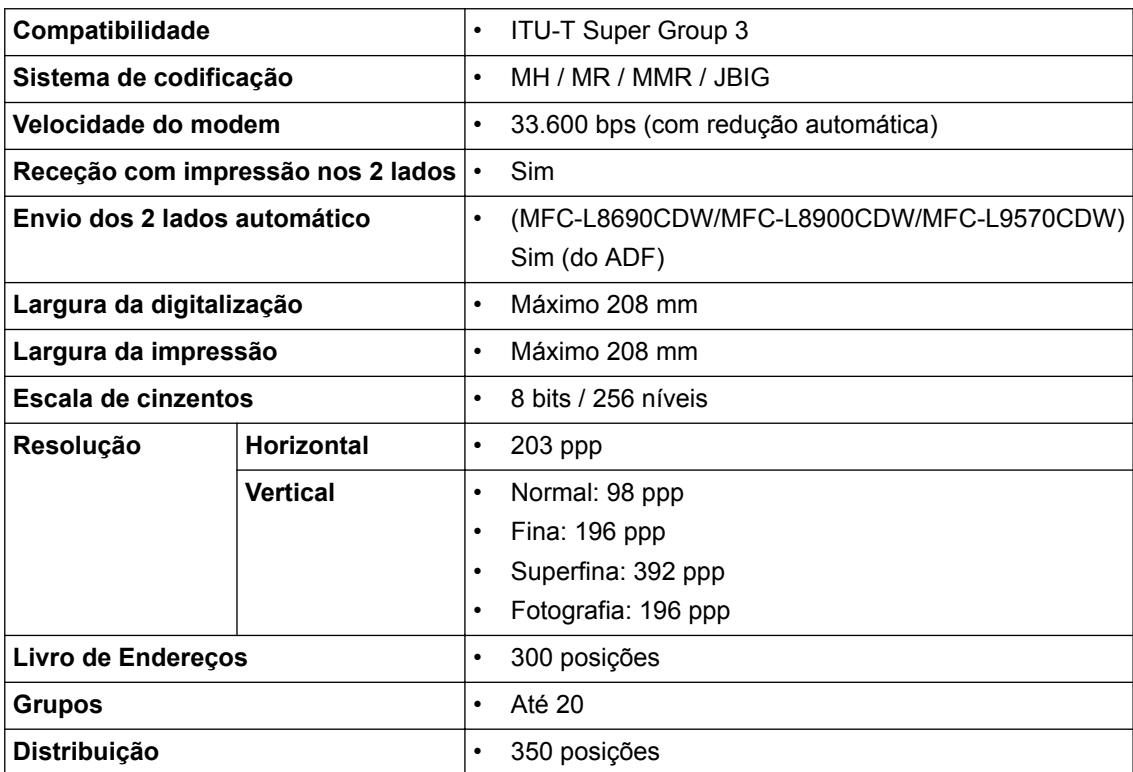

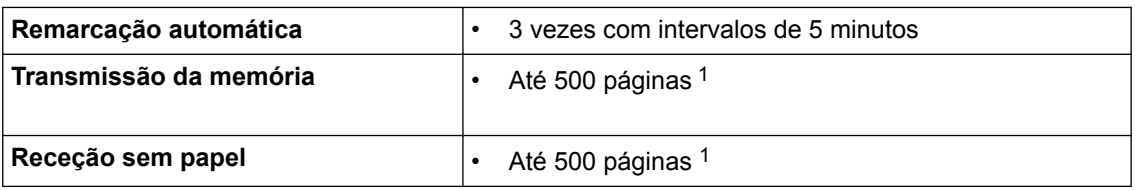

1 "Páginas" refere-se ao modelo "ITU-T Test Chart #1" (carta comercial típica, resolução normal, código JBIG).

## **Especificação de cópia**

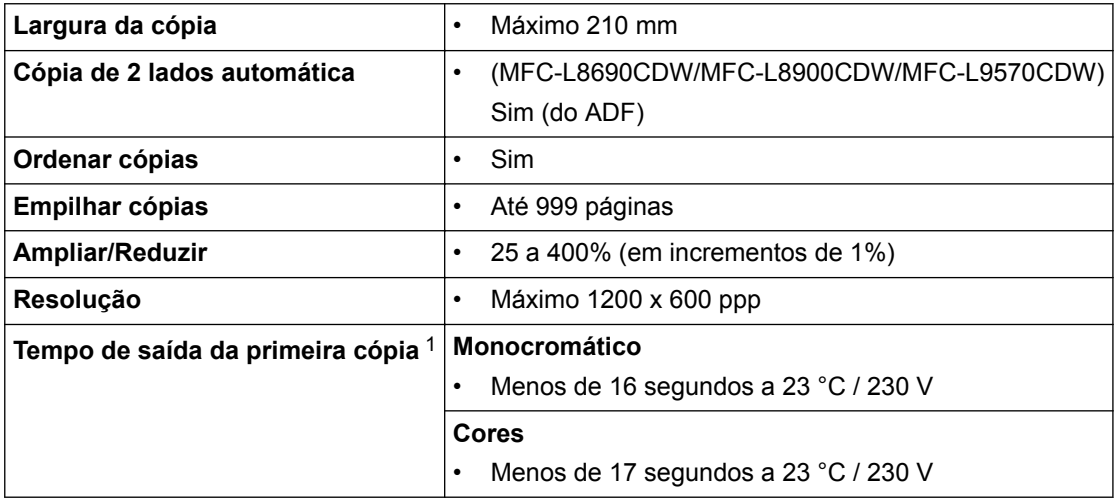

1 A partir do Modo Pronto e da gaveta padrão

## **Especificações do digitalizador**

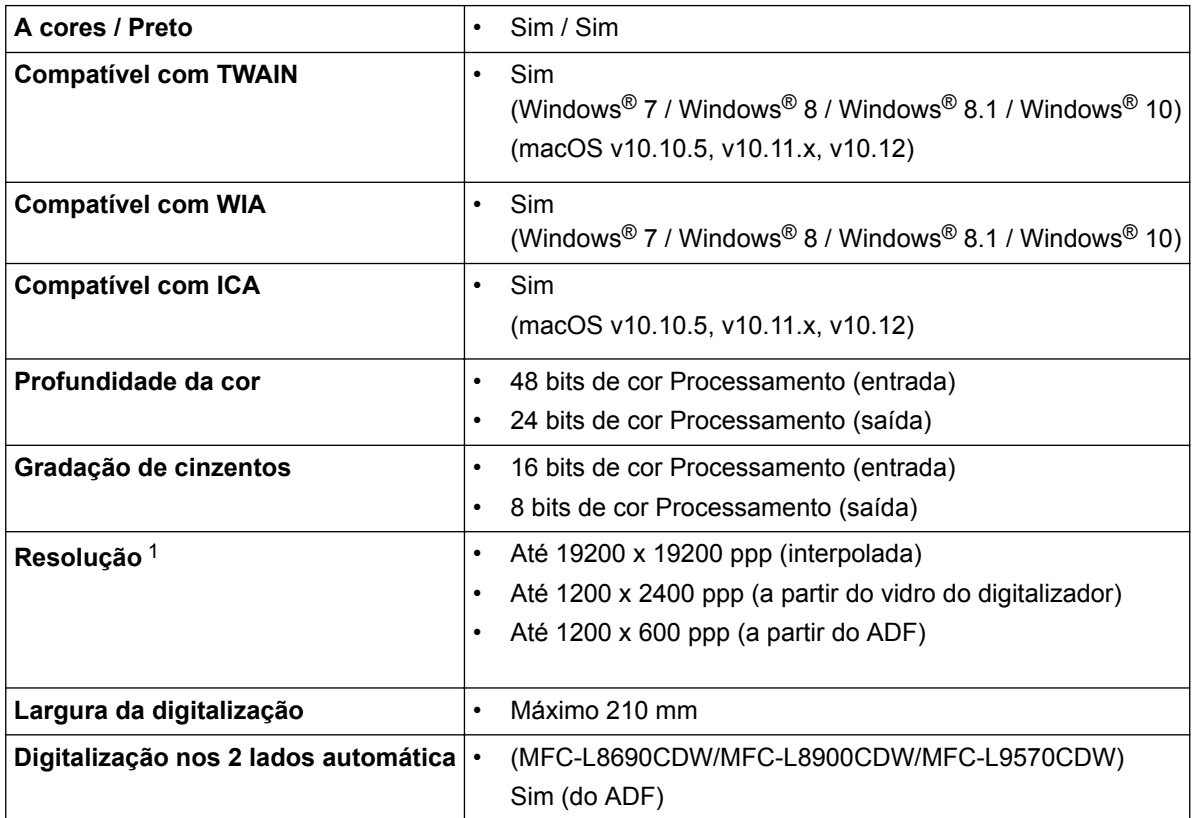

1 Máximo de 1200 × 1200 ppp ao digitalizar com o controlador WIA em Windows® 7, Windows® 8, Windows® 8.1 e Windows® 10 (é possível selecionar uma resolução até 19200 × 19200 ppp utilizando o utilitário do digitalizador)

## **Especificações da impressora**

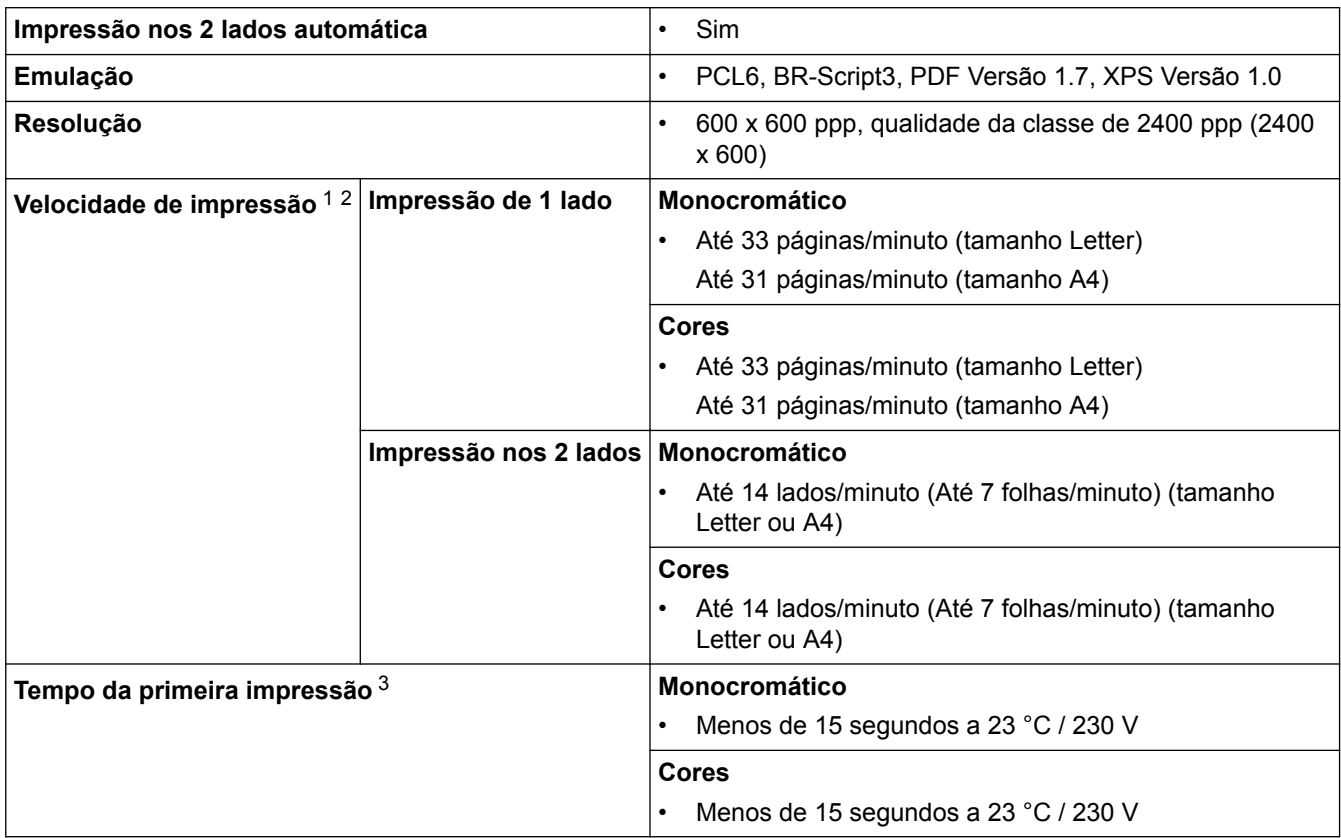

1 A velocidade de impressão poderá variar consoante o tipo de documento impresso.

2 A velocidade de impressão poderá diminuir se o equipamento estiver ligado através de uma LAN sem fios.

3 A partir do modo Pronto e da gaveta de papel padrão

## **Especificações de interfaces**

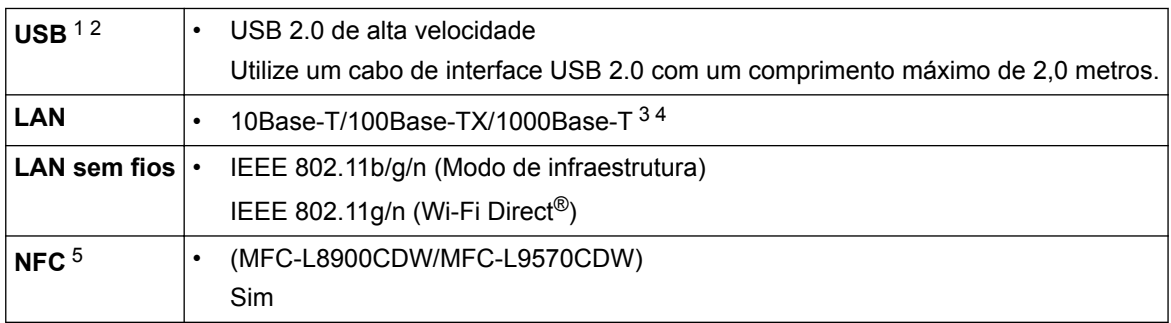

1 O equipamento tem uma interface USB 2.0 de alta velocidade. O equipamento pode também ser ligado a um computador que tenha uma interface USB 1.1.

2 As portas USB de outros fabricantes não são suportadas.

- 3 Utilize um cabo de par entrelaçado, direto, de categoria 5e (ou superior).
- 4 Quando ligar o equipamento a uma rede Ethernet Gigabit, utilize dispositivos de rede que cumpram a especificação 1000BASE-T.
- 5 Quando ligar um leitor de cartões IC externo, utilize um dispositivo suportado pelo controlador de classe HID.

## **Especificações da função Direct Print**

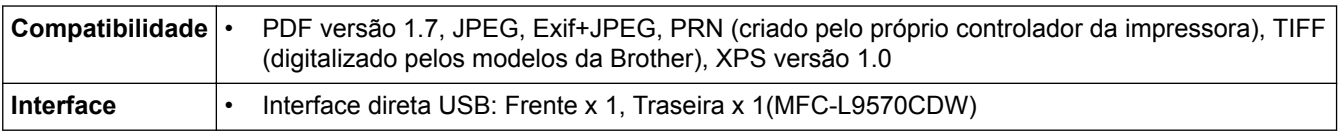

## **Funções e protocolos de segurança suportados**

### **Ethernet**

10Base-T/100Base-TX/1000Base-T

#### **LAN sem fios**

IEEE 802.11b/g/n (Modo de infraestrutura), IEEE 802.11g/n (Wi-Fi Direct)

### **Protocolos (IPv4)**

ARP, RARP, BOOTP, DHCP, APIPA(Auto IP), WINS/resolução de nome NetBIOS, resolução de DNS, mDNS, resposta LLMNR, LPR/LPD, Custom Raw Port/Port9100, POP3, cliente de SMTP, IPP/IPPS, servidor e cliente de FTP, cliente de CIFS, servidor de TELNET, SNMPv1/v2c/v3, servidor de HTTP/HTTPS, cliente e servidor de TFTP, ICMP, Serviços Web (impressão/digitalização), cliente de SNTP, LDAP, IMAP4

### **Protocolos (IPv6)**

NDP, RA, resolução de DNS, mDNS, resposta LLMNR, LPR/LPD, Custom Raw Port/Port9100, IPP/IPPS, POP3, cliente de SMTP, servidor e cliente de FTP, cliente de CIFS, servidor de TELNET, SNMPv1/v2c/v3, servidor de HTTP/HTTPS, servidor e cliente de TFTP, ICMPv6, cliente de SNTP, LDAP, Serviços Web (impressão/digitalização), IMAP4

#### **Segurança de rede (com fios)**

APOP, SMTP-AUTH, SSL/TLS (IPPS, HTTPS, SMTP, POP3, IMAP4), SNMP v3 802.1x (EAP-MD5, EAP-FAST, PEAP, EAP-TLS, EAP-TTLS), Kerberos, IPSec

#### **Segurança de rede (sem fios)**

APOP, SMTP-AUTH, SSL/TLS (IPPS, HTTPS, SMTP, POP3, IMAP4), SNMP v3, 802.1x (LEAP, EAP-FAST, PEAP, EAP-TLS, EAP-TTLS), Kerberos, IPSec

#### **Segurança da rede sem fios**

WEP 64/128 bit, WPA-PSK (TKIP/AES), WPA2-PSK (TKIP/AES) <sup>1</sup>

#### **Certificação para comunicação sem fios**

Licença da Marca de Certificação Wi-Fi (WPA™/WPA2™ - Empresa, Pessoal), Licença da Marca de Identificação Wi-Fi Protected Setup (WPS), Wi-Fi CERTIFIED™ Wi-Fi Direct

## **Especificação dos requisitos do computador**

Funções de software e sistemas operativos suportados

| Plataforma de computador<br>e versão de sistema<br>operativo |                                                                                             | Interface do PC                   |                         |                                                                 |                                | <b>Processad</b>                                             | Para os           | Espaço                                                    |
|--------------------------------------------------------------|---------------------------------------------------------------------------------------------|-----------------------------------|-------------------------|-----------------------------------------------------------------|--------------------------------|--------------------------------------------------------------|-------------------|-----------------------------------------------------------|
|                                                              |                                                                                             | <b>Paralela</b><br>(IEEE128<br>4) | USB $1$                 | 10Base-<br>T/<br>100Base-<br>TX/<br>1000Base<br>-т<br>(Ethernet | Sem fios<br>802.11b/g<br>$\ln$ | or                                                           | controlado<br>res | no disco<br>rígido<br>para a<br>instalaçã<br>$\mathbf{o}$ |
| Sistema<br>operativo<br>Windows <sup>®</sup>                 | Windows <sup>®</sup> $7/8/$<br>$8.1^{23}$                                                   | N/A                               | Impressão<br>PC Fax $4$ |                                                                 |                                | Processad<br>or de 32<br>bits $(x86)$<br>ou 64 bits<br>(x64) | 650 MB            | $1,2$ GB                                                  |
|                                                              | Windows <sup>®</sup> 10<br>Home / 10 Pro /<br>10 Education / 10<br>Enterprise <sup>23</sup> |                                   | Digitalização           |                                                                 |                                |                                                              |                   |                                                           |
|                                                              | Windows Server <sup>®</sup><br>2008                                                         |                                   | N/A                     | Impressão                                                       |                                |                                                              | 50 MB             | N/A                                                       |

<sup>1</sup> O Wi-Fi Direct suporta apenas WPA2-PSK (AES).

<span id="page-766-0"></span>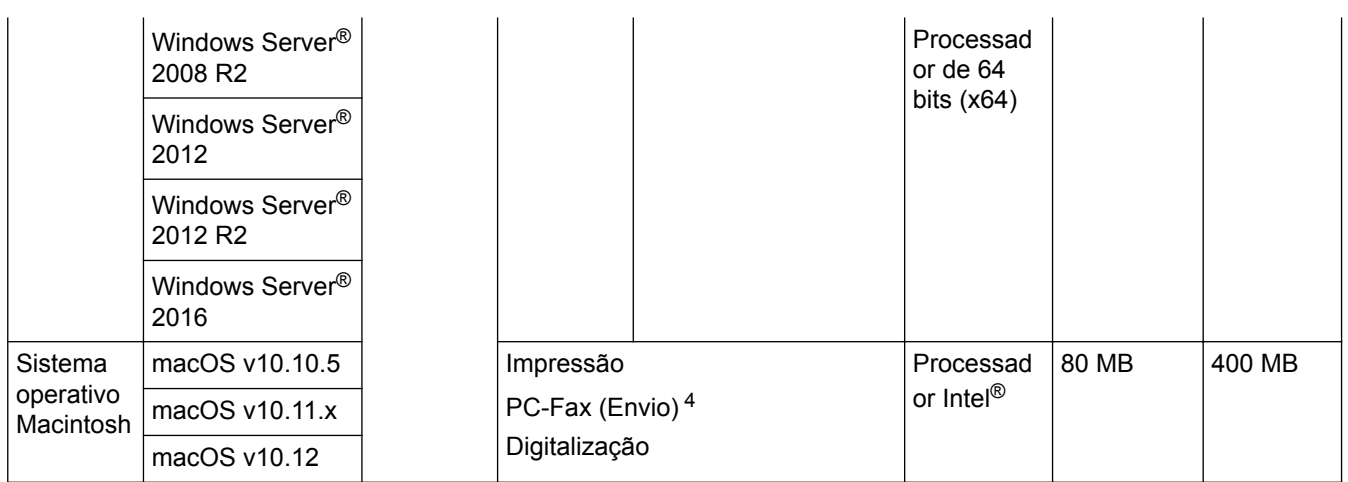

1 Não são suportadas portas USB de outros fabricantes.

- 2 Para WIA, resolução de 1200x1200. O Utilitário do Digitalizador da Brother permite resoluções até 19200 x 19200 ppp.
- <sup>3</sup> O PaperPort<sup>™</sup> 14SE suporta Windows<sup>®</sup> 7, Windows<sup>®</sup> 8, Windows<sup>®</sup> 8.1 e Windows<sup>®</sup> 10.
- 4 O PC-Fax suporta apenas preto e branco.

Para obter os controladores mais recentes, visite a página **Transferências** referente ao seu modelo no Brother Solutions Center em [support.brother.com.](http://support.brother.com/)

Todas as marcas comerciais, nomes de marcas e nomes de produtos são propriedade das respetivas empresas.

## **Informações relacionadas**

<span id="page-767-0"></span> [Página inicial](#page-1-0) > [Anexo](#page-758-0) > Como introduzir texto no equipamento Brother

## **Como introduzir texto no equipamento Brother**

- Quando precisar de introduzir texto no equipamento Brother, o LCD apresenta um teclado.
- Os carateres que ficam disponíveis podem diferir de acordo com o país.
- A disposição do teclado depende da operação que for executada.

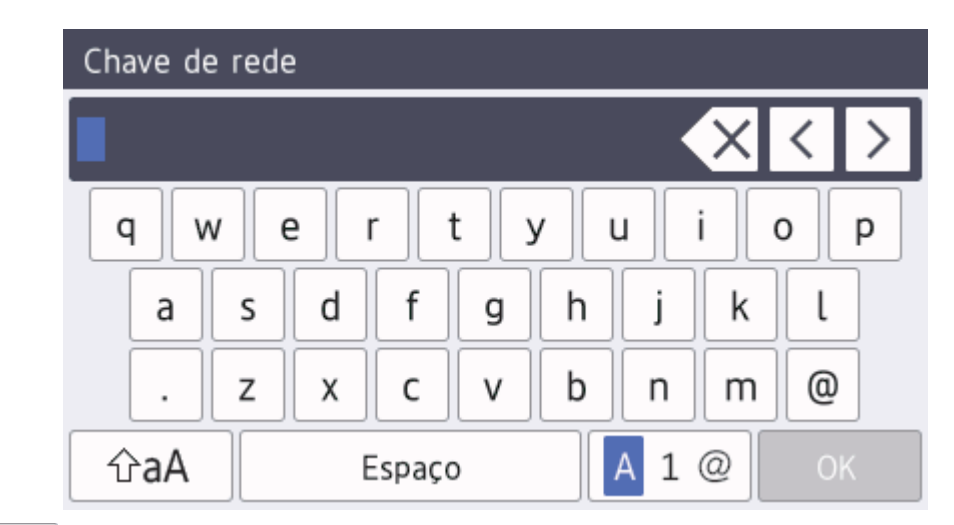

Prima  $\begin{bmatrix} 1 & \mathbf{0} & \mathbf{0} & \math$ 

No caso de alguns modelos, prima  $\frac{123}{AB}$   $\bigoplus$  #+= para selecionar letras, números, carateres especiais e letras adicionais (como os carateres com diacríticos).

 $\text{Prima}$   $\hat{\text{a}}$   $\text{a}$   $\text{b}$  para alternar entre minúsculas e maiúsculas.

Para mover o cursor para a esquerda ou direita, prima  $\triangleleft$  ou  $\triangleright$ .

### **Introduzir espaços**

Para introduzir um espaço, prima [Espaço] ou  $\blacktriangleright$ .

#### **Fazer correções**

- Se introduzir um caráter errado e quiser alterá-lo, prima ◀ ou ▶ para mover o cursor para o caráter erado e depois prima  $\mathbb{R} \times$ . Introduza o caráter correto.
- Para introduzir um caráter, prima ◀ ou ▶ para mover o cursor para o local correto e, em seguida, introduza o caráter.
- Prima  $\langle \times \rangle$  para cada caráter que desejar apagar ou prima e mantenha premido  $\langle \times \rangle$  para apagar todos os carateres.

## **Informações relacionadas**

- [Anexo](#page-758-0)
- [Configurar o equipamento para uma rede sem fios utilizando o assistente de instalação do painel de](#page-323-0) [controlo do equipamento](#page-323-0)
- [Configurar o equipamento para uma rede sem fios quando o SSID não é difundido](#page-325-0)
- [Definir a ID do aparelho](#page-672-0)

#### <span id="page-768-0"></span> [Página inicial](#page-1-0) > [Anexo](#page-758-0) > Consumíveis

## **Consumíveis**

Ø

Quando chega o momento de substituir consumíveis, como toner ou tambor, é apresentada uma mensagem de erro no painel de controlo do equipamento ou no Status Monitor. Para obter mais informações sobre consumíveis para o equipamento, visite [www.brother.com/original/index.html](http://www.brother.com/original/index.html) ou contacte o seu revendedor Brother local.

O nome do modelo de consumível depende do país e da região.

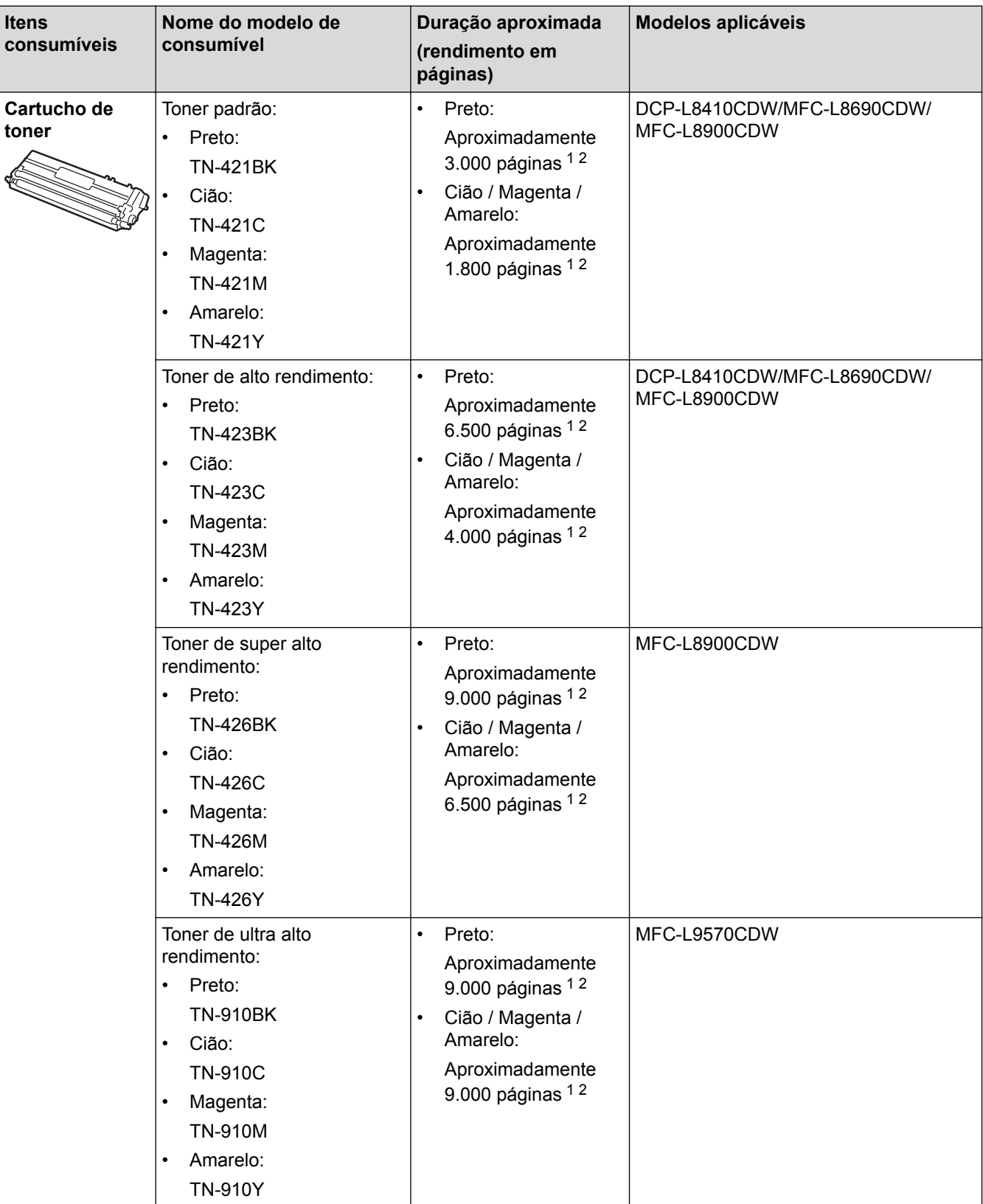

<span id="page-769-0"></span>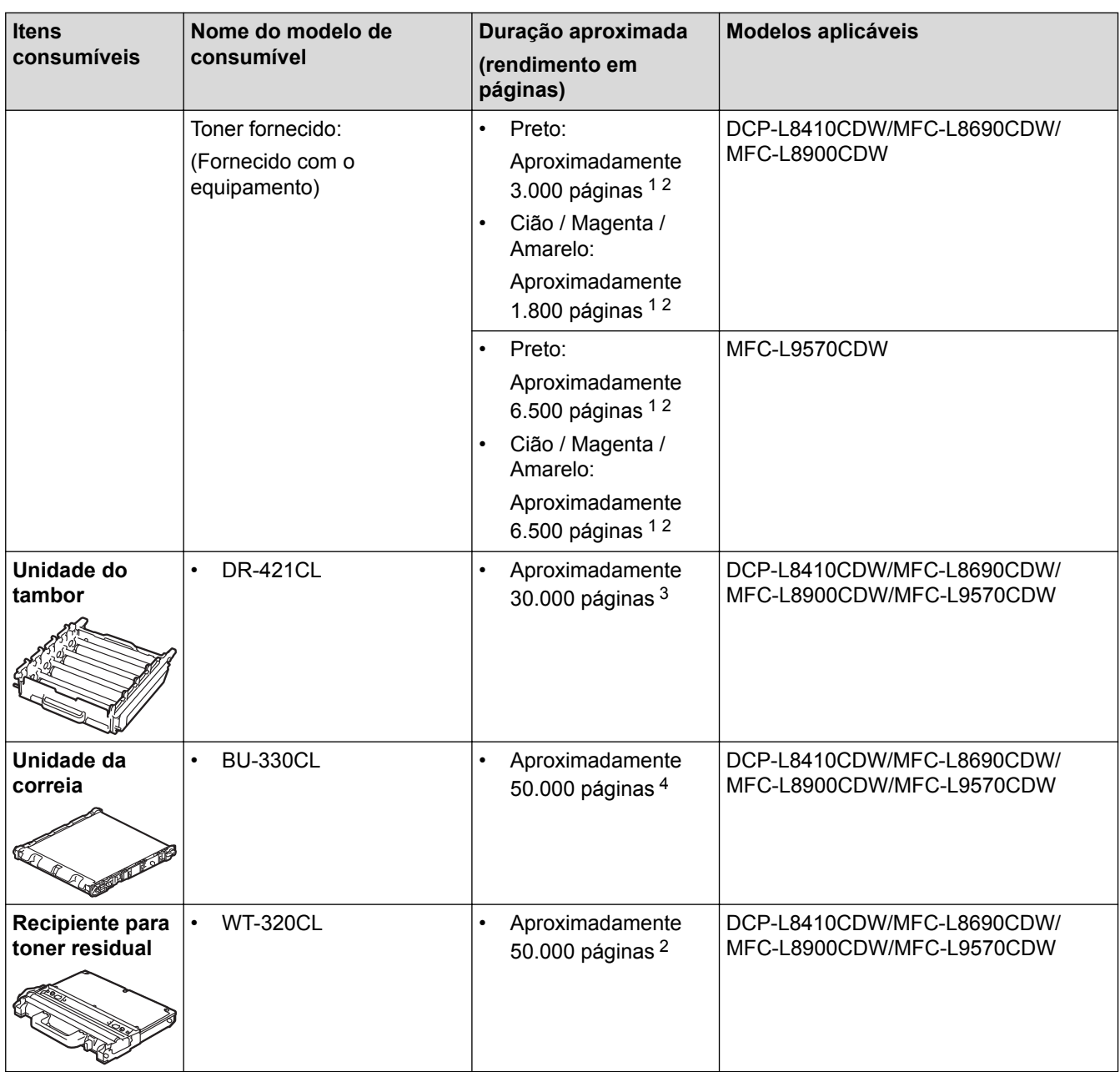

1 O rendimento aproximado do cartucho é indicado em conformidade com a norma ISO/IEC 19798.

2 Páginas A4 ou Letter de 1 lado

3 Cerca de 30.000 páginas assumindo 1 página por trabalho e 50.000 páginas assumindo 3 páginas por trabalho [A4/Letter de um lado]. O número de páginas depende de vários fatores, incluindo, entre outros, o tipo de papel e o tamanho do papel.

4 Cerca de 50.000 páginas assumindo 1 página por trabalho e 130.000 páginas assumindo 3 páginas por trabalho [A4/Letter de um lado]. O número de páginas depende de vários fatores, incluindo, entre outros, o tipo de papel e o tamanho do papel.

## **Informações relacionadas**

• [Anexo](#page-758-0)

• [Substituir consumíveis](#page-620-0)

<span id="page-770-0"></span> [Página inicial](#page-1-0) > [Anexo](#page-758-0) > Informação importante sobre a duração do cartucho de toner

## **Informação importante sobre a duração do cartucho de toner**

## **Duração do cartucho de toner**

Este produto deteta a vida útil dos cartuchos de toner utilizando os seguintes dois métodos:

- Deteção através de contagem dos pontos de cada cor que são necessários para criar uma imagem
- Deteção através de contagem das rotações do rolo revelador

Este produto possui uma função que conta os pontos de cada cor utilizados para a impressão de cada documento e as rotações do rolo revelador de cada cartucho de toner. A operação de impressão deixa de funcionar quando é atingido um dos limites máximos. O limite máximo está definido acima do número de pontos ou rotações que seriam necessários para o cartucho ter um desempenho consistente com o seu rendimento de páginas indicado. Esta função destina-se a reduzir o risco de má qualidade de impressão e danos no equipamento.

Existem duas mensagens que indicam que o toner está a acabar ou que é necessário substituí-lo: "Pouco toner" e "Substituir toner".

A mensagem "Pouco toner" aparece no LCD quando o número de pontos ou rotações do rolo revelador se aproximam da contagem máxima: A mensagem "Substituir toner" aparece no LCD quando o número de pontos ou rotações do rolo revelador atingem a contagem máxima.

## **Correção de cor**

O número de rotações do rolo revelador contadas pode não refletir apenas as operações normais, como imprimir e copiar, mas também ajustes do equipamento, como Calibração de cor e Registo de cor.

#### **Calibração de cor (ajuste da densidade de cor)**

Para obter uma qualidade de impressão estável, a densidade de cada cartucho de toner tem de ser mantida num valor fixo. Se não for possível manter o equilíbrio da densidade entre as cores, a tonalidade torna-se instável e a reprodução precisa da cor deixa de ser possível. A densidade do toner pode mudar devido a alterações químicas do toner que afetam a sua carga elétrica, deterioração da unidade do revelador e níveis de temperatura e humidade no equipamento. Durante a calibração, os padrões de teste para o ajuste do nível de densidade são impressos na unidade da correia.

A calibração é realizada essencialmente nos seguintes casos:

• Quando o utilizador seleciona manualmente a calibração a partir do painel de operação ou do controlador da impressora.

(Execute a calibração se a densidade da cor necessitar de ser melhorada.)

- Quando um cartucho de toner é substituído por um novo.
- Quando o equipamento deteta que a temperatura ambiente e a humidade mudaram.
- Quando é atingido um número especificado de páginas impressas.

#### **Registo de cor (Correção da posição da cor)**

Neste equipamento, a unidade do tambor e a unidade do revelador estão preparadas para preto (K), amarelo (Y), magenta (M) e cião (C), respetivamente. Quatro imagens de cor são combinadas numa única imagem e, por isso, podem ocorrer erros de registo de cor (por exemplo, a forma como as quatro imagens de cor se alinham). Quando ocorrem erros de registo, os padrões de teste para correção do registo são impressos na unidade da correia.

O registo é realizado essencialmente nos seguintes casos:

- Quando o utilizador seleciona manualmente o registo no painel de controlo.
- (Execute o registo se for necessário corrigir um erro de registo de cor.)
- Quando é atingido um número especificado de páginas impressas.

### **Informações relacionadas**

#### <span id="page-771-0"></span> [Página inicial](#page-1-0) > [Anexo](#page-758-0) > Acessórios

## **Acessórios**

A disponibilidade dos acessórios depende do país ou da região. Para obter mais informação sobre os acessórios para o seu equipamento, visite [www.brother.com/original/index.html](http://www.brother.com/original/index.html) ou contacte um Revendedor Brother local ou o Serviço de Apoio ao Cliente da Brother.

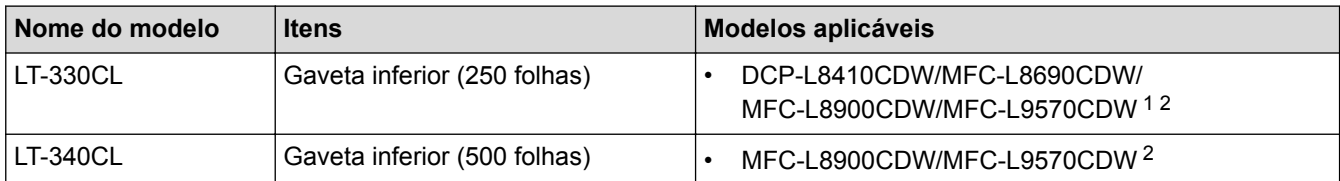

1 (DCP-L8410CDW/MFC-L8690CDW) Número máximo de Gavetas Inferiores: até três LT-330CL Gavetas Inferiores

2 (MFC-L8900CDW/MFC-L9570CDW) Número máximo de Gavetas Inferiores: até três LT-330CL Gavetas Inferiores ou até duas Gavetas Inferiores noutras combinações

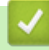

### **Informações relacionadas**

<span id="page-772-0"></span> [Página inicial](#page-1-0) > [Anexo](#page-758-0) > Informações sobre papel reciclado

## **Informações sobre papel reciclado**

- O papel reciclado tem a mesma qualidade do papel fabricado com os recursos florestais originais. As normas que regulam o papel reciclado atual asseguram que este cumpre os requisitos de qualidade mais elevados para os diferentes processos de impressão. O equipamento de representação gráfica fornecido pelos signatários do Acordo Voluntário é adequado para ser utilizado com papel reciclado que cumpra os requisitos da norma EN 12281:2002.
- A compra de papel reciclado poupa os recursos naturais e promove a economia circular. O papel é feito com fibras de celulose da madeira. A recolha e a reciclagem do papel prolongam a longevidade das fibras durante vários ciclos de vida, o que permite fazer o melhor uso dos recursos.
- O processo de produção do papel reciclado é mais curto. Uma vez que as fibras já foram processadas, a utilização de água, químicos e energia é menor.
- A reciclagem do papel tem o benefício de economizar carbono ao aproveitar os produtos de papel que seriam enviados para aterros e incineração. Os resíduos de aterros emitem metano, o qual tem um poderoso efeito de estufa.

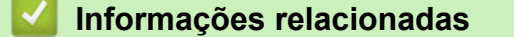

<span id="page-773-0"></span> [Página inicial](#page-1-0) > [Anexo](#page-758-0) > Números da Brother

## **Números da Brother**

## **IMPORTANTE**

Para obter ajuda técnica, deve contactar o Serviço de Apoio ao Cliente da Brother ou o seu Revendedor Brother local.

### **Perguntas mais frequentes (FAQs)**

O Brother Solutions Center é o recurso central para tudo o que esteja relacionado com o equipamento. Descarregue o software e os utilitários mais recentes e leia as FAQs e as sugestões de solução de problemas para saber como tirar o máximo partido do seu produto Brother.

Também pode verificar aqui se existem atualizações para os controladores da Brother.

**[support.brother.com](http://support.brother.com/)**

## **Assistência técnica ao cliente**

Visite [www.brother.com](http://www.brother.com/) para obter os dados de contacto do seu representante Brother local.

### **Locais dos centros de assistência**

Para saber onde encontrar um centro de assistência na Europa, contacte o representante Brother local. Poderá encontrar os dados de contacto dos representantes europeus em [www.brother.com,](http://www.brother.com/) selecionando o seu país.

#### **Endereços Internet**

Website global da Brother: [www.brother.com](http://www.brother.com/)

Para ver perguntas frequentes (FAQs), suporte ao produto, questões técnicas e atualizações de controladores e utilitários:

[support.brother.com](http://support.brother.com/)

### **Informações relacionadas**

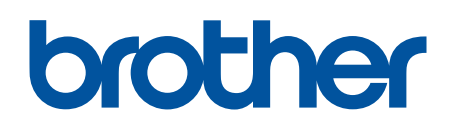

**Visite-nos na World Wide Web [www.brother.com](http://www.brother.com/)**

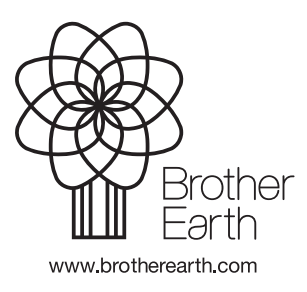

POR Versão 0